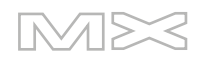

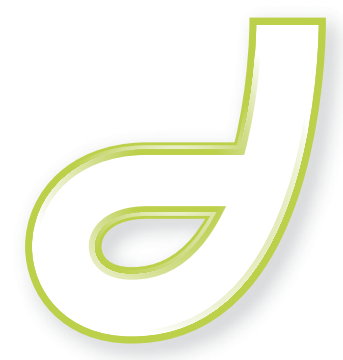

macromedia<sup>®</sup> **DREAMWEAVERMX** 2004

Utilisation de Dreamweaver

#### **Marques commerciales**

Add Life to the Web, Afterburner, Aftershock, Andromedia, Allaire, Animation PowerPack, Aria, Attain, Authorware, Authorware Star, Backstage, Bright Tiger, Clustercats, Cold Fusion, Contribute, Design in Motion, Director, Dream Templates, Dreamweaver, Drumbeat 2000, EDJE, EJIPT, Extreme 3D, Fireworks, Flash, Fontographer, FreeHand, Generator, HomeSite, JFusion, JRun, Kawa, Know Your Site, Knowledge Objects, Knowledge Stream, Knowledge Track, LikeMinds, Lingo, Live Effects, MacRecorder Logo and Design, Macromedia, Macromedia Action!, Macromedia Flash, Macromedia M Logo & Design, Macromedia Spectra, Macromedia xRes Logo and Design, MacroModel, Made with Macromedia, Made with Macromedia Logo and Design, MAGIC Logo and Design, Mediamaker, Movie Critic, Open Sesame!, Roundtrip HTML, Shockwave, Sitespring, SoundEdit, Titlemaker, UltraDev, Web Design 101, what the web can be et Xtra sont des marques ou des marques déposées de Macromedia, Inc. et peuvent être déposées aux Etats-Unis ou dans d'autres pays. Les autres noms de produit, logos, concepts, titres, mots ou phrases mentionnés dans cette publication peuvent être des marques commerciales, des marques de service ou des noms commerciaux de Macromedia, Inc. ou d'autres entités et peuvent être déposés dans certaines juridictions ou certains pays.

#### **Informations de tiers**

Ce manuel contient des liens vers des sites Web tiers qui ne sont pas contrôlés par Macromedia et Macromedia ne peut en aucun cas être tenu responsable du contenu de ces sites. Si vous accédez à l'un de ces sites, vous le faites à vos propres risques. Macromedia propose ces liens dans un but pratique uniquement et ne peut en aucun cas endosser ou accepter la responsabilité du contenu de ces sites tiers.

Vous trouverez des informations sur les logiciels tiers et/ou d'autres conditions générales à l'adresse suivante : http://www.macromedia.com/go/thirdparty\_fr/.

Navigateur Opera ® Copyright © 1995-2002 Opera Software ASA et ses fournisseurs. Tous droits réservés.

#### **Dénégation de responsabilité d'Apple**

**APPLE COMPUTER, INC. N'ASSUME AUCUNE GARANTIE, IMPLICITE OU EXPLICITE, SUR LE LOGICIEL INFORMATIQUE CI-INCLUS, SA COMMERCIABILITE OU SON ADEQUATION A UN OBJECTIF PARTICULIER. L'EXCLUSION DES GARANTIES IMPLICITES N'ETANT PAS AUTORISEE DANS CERTAINS ETATS, L'EXCLUSION CI-DESSUS PEUT DONC NE PAS S'APPLIQUER A VOTRE CAS. CETTE GARANTIE VOUS OFFRE DES DROITS JURIDIQUES SPECIFIQUES. VOUS POUVEZ DISPOSER DE CERTAINS AUTRES DROITS, QUI VARIENT SELON LES ETATS.**

**Copyright © 2003 Macromedia, Inc. Tous droits réservés. Ce manuel ne peut pas être copié, photocopié, reproduit, traduit ou converti sous forme électronique ou informatique, en partie ou en totalité, sans l'autorisation écrite préalable de Macromedia, Inc. Numéro de référence ZDW70M200F**

#### **Remerciements**

Direction : Sheila McGinn Gestion de projet : Charles Nadeau Rédaction : Jed Hartman, Jennifer Rowe, Chris Bedford, Charles Nadeau Mise en forme : Lisa Stanziano, Mary Ferguson, Noreen Maher Gestion de la production : Patrice O'Neill Conception et production : Adam Barnett, Aaron Begley, Chris Basmajian, John Francis, Jeff Harmon

Remerciements : Jay London, Alain Dumesny, Lori Hylan-Cho, Jack Herrington, Vic Mitnick, Rebecca Hyatt, Russ Helfand, Erik Bergman, Luciano Arruda, Sho Kuwamoto, Ken Karleskint, Scott Richards, Bonnie Loo, David Deming, Jennifer Taylor, Rosana Francescato, Randy Nielsen, Gwenael Cossoul, Masayo Noda, Richard Clairicia, Scott Richards, Seungmin Lee, Vincent Truong, Birnou Sébarte, Julien Levadoux, les évaluateurs de la version bêta et l'ensemble des équipes techniques et AQ de Dreamweaver.

Première édition : Septembre 2003

Macromedia, Inc. 600 Townsend St. San Francisco, CA 94103

# **TABLE DES MATIERES**

## **[PARTIE I :](#page-14-0)** Notions de base de Dreamweaver

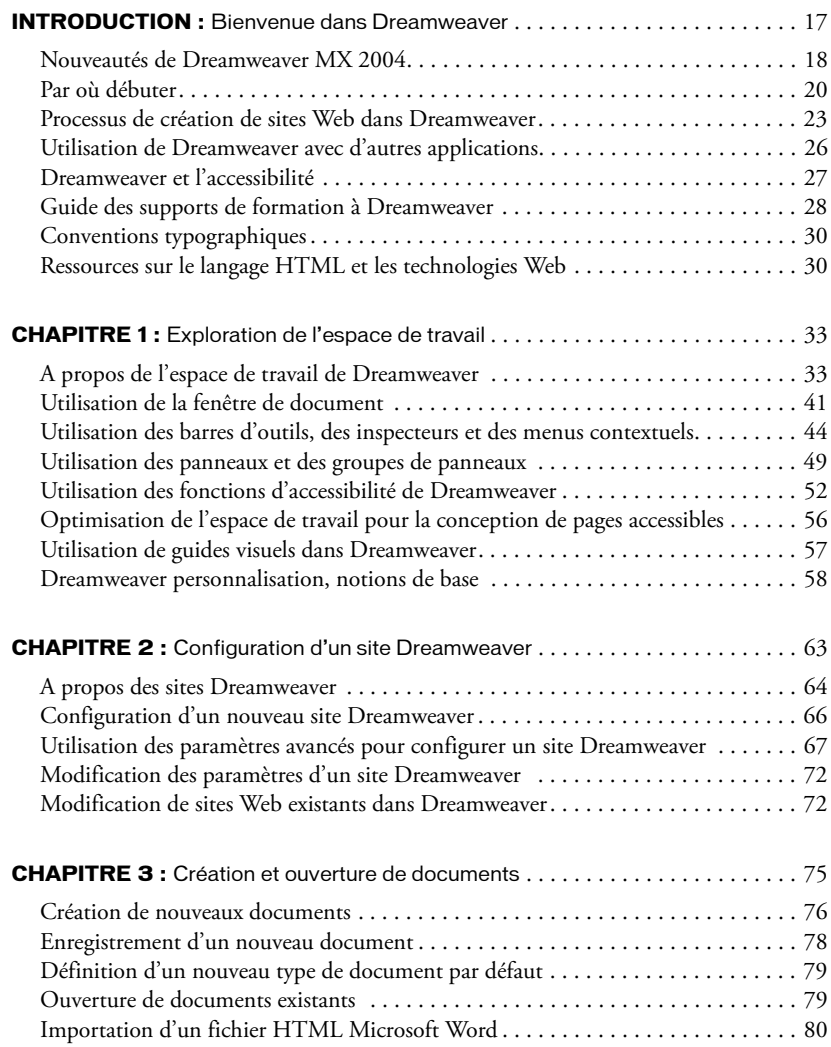

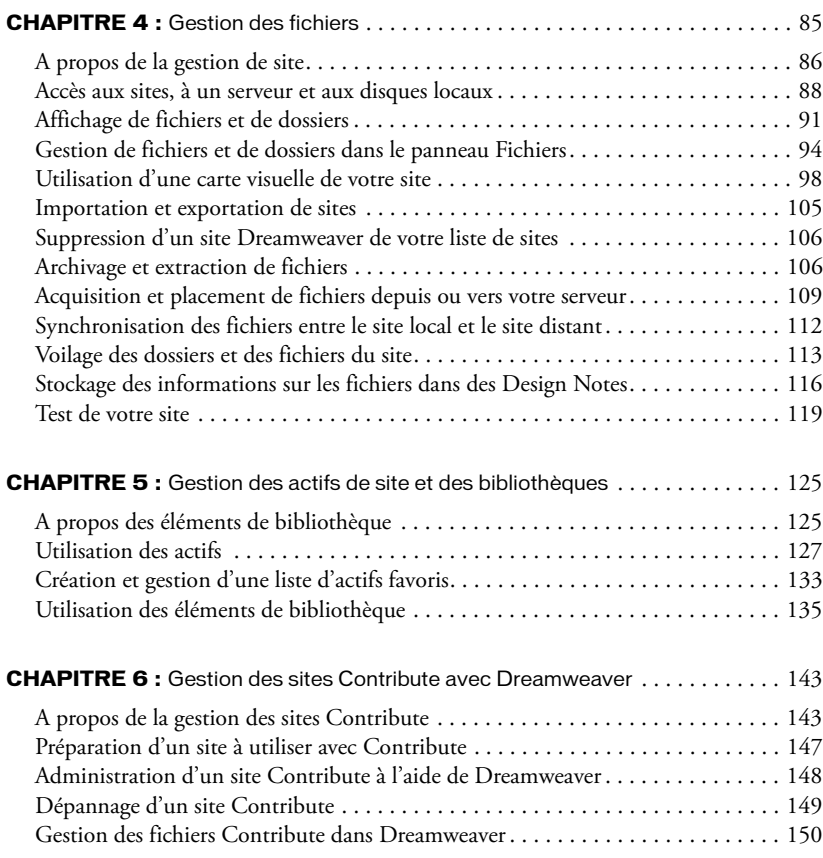

## **[PARTIE III :](#page-152-0)** Mise en forme des pages

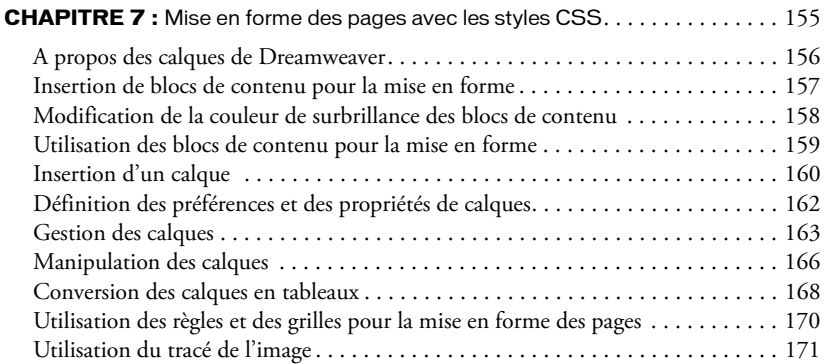

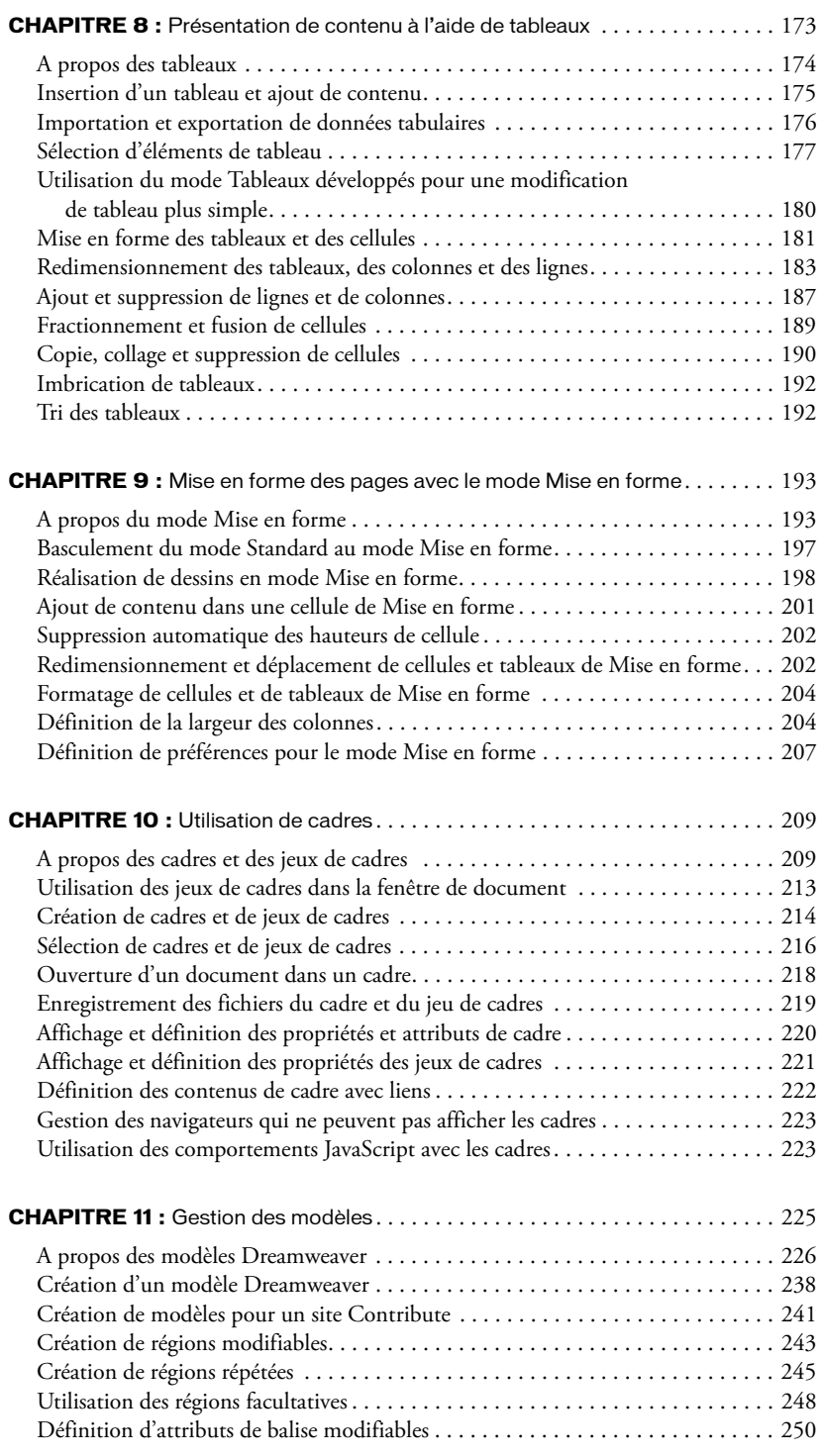

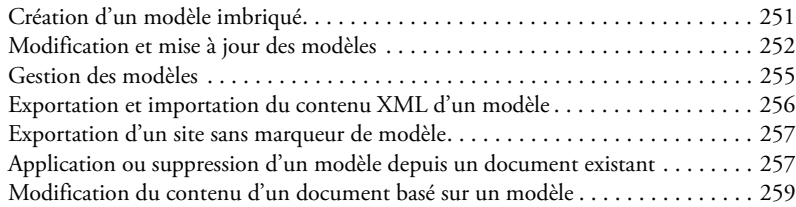

# **[PARTIE IV :](#page-262-0)** Ajout de contenu aux pages

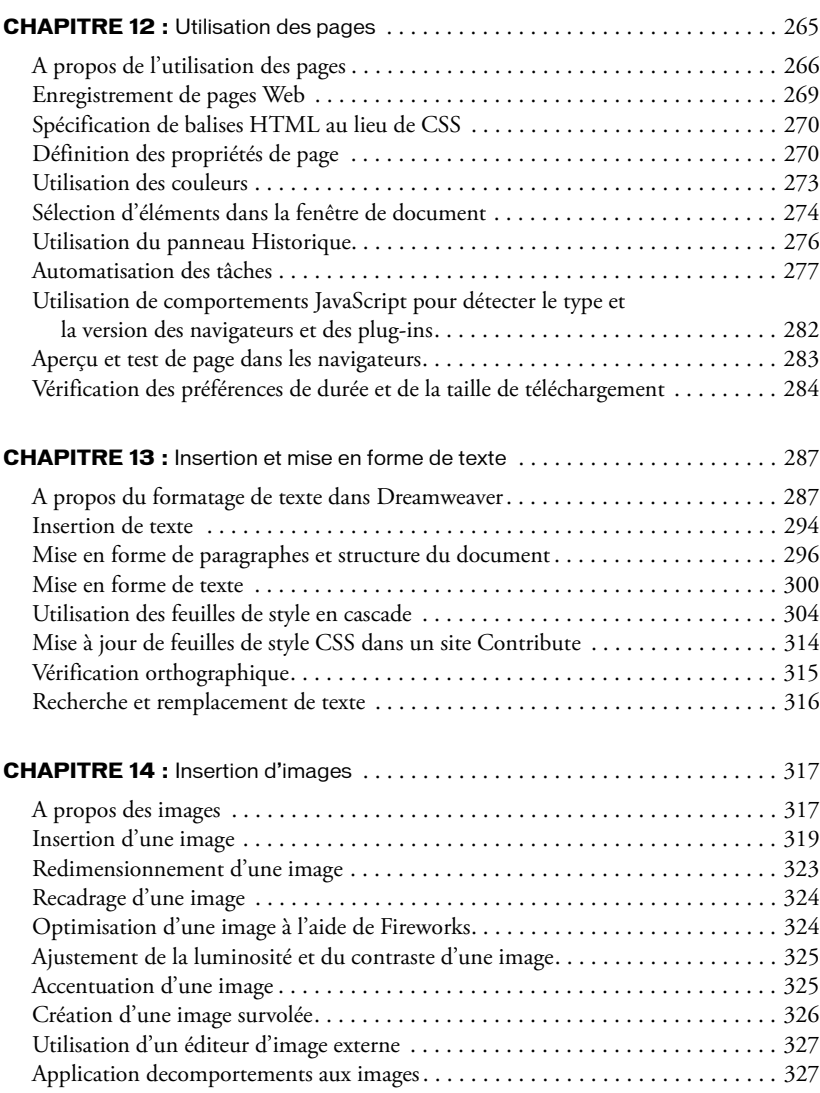

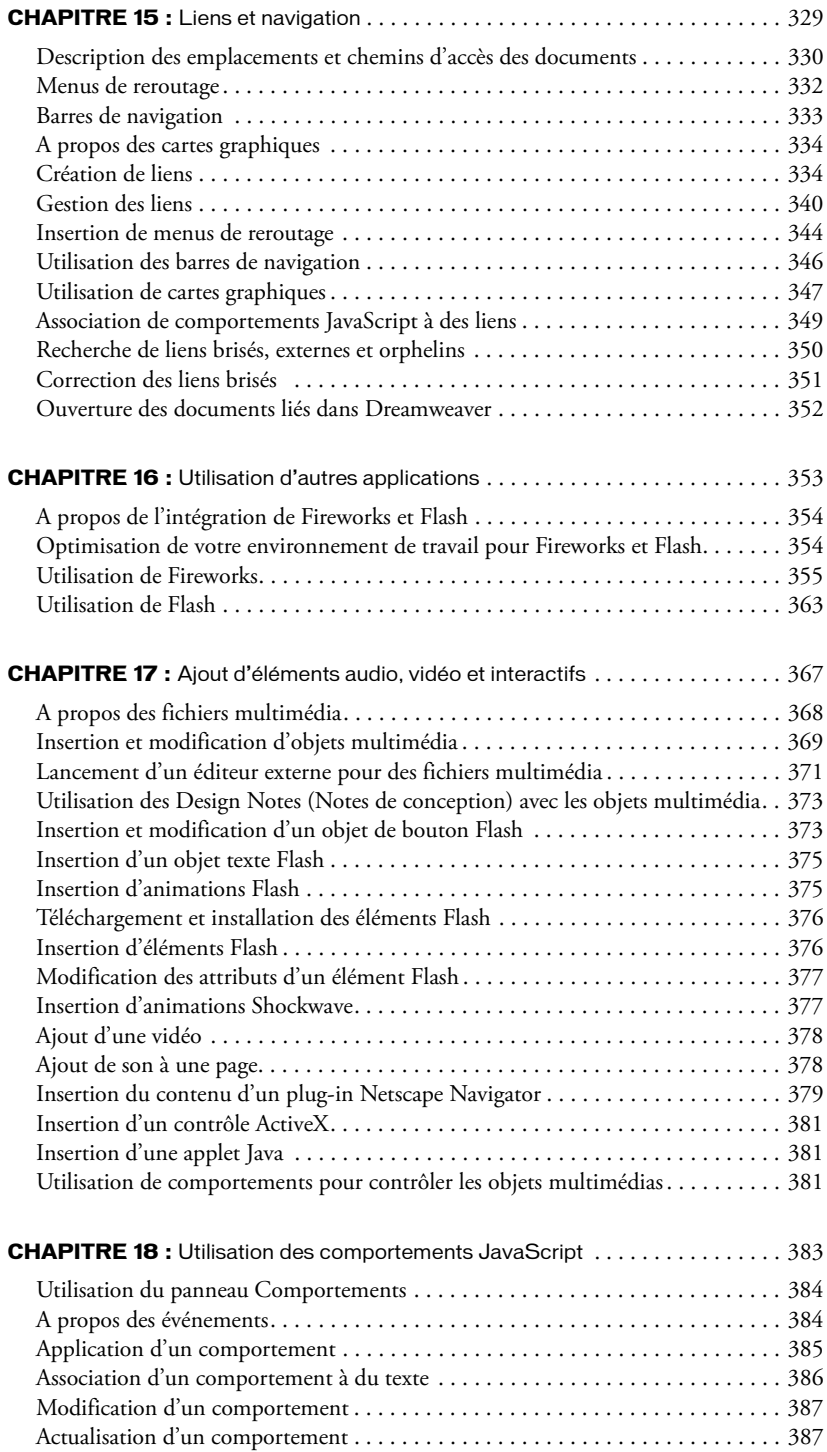

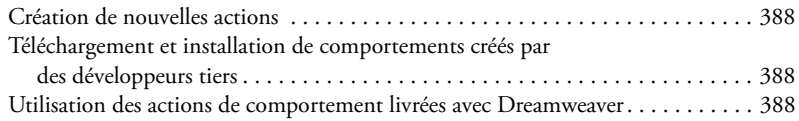

## **[PARTIE V :](#page-412-0)** Utilisation du code de page

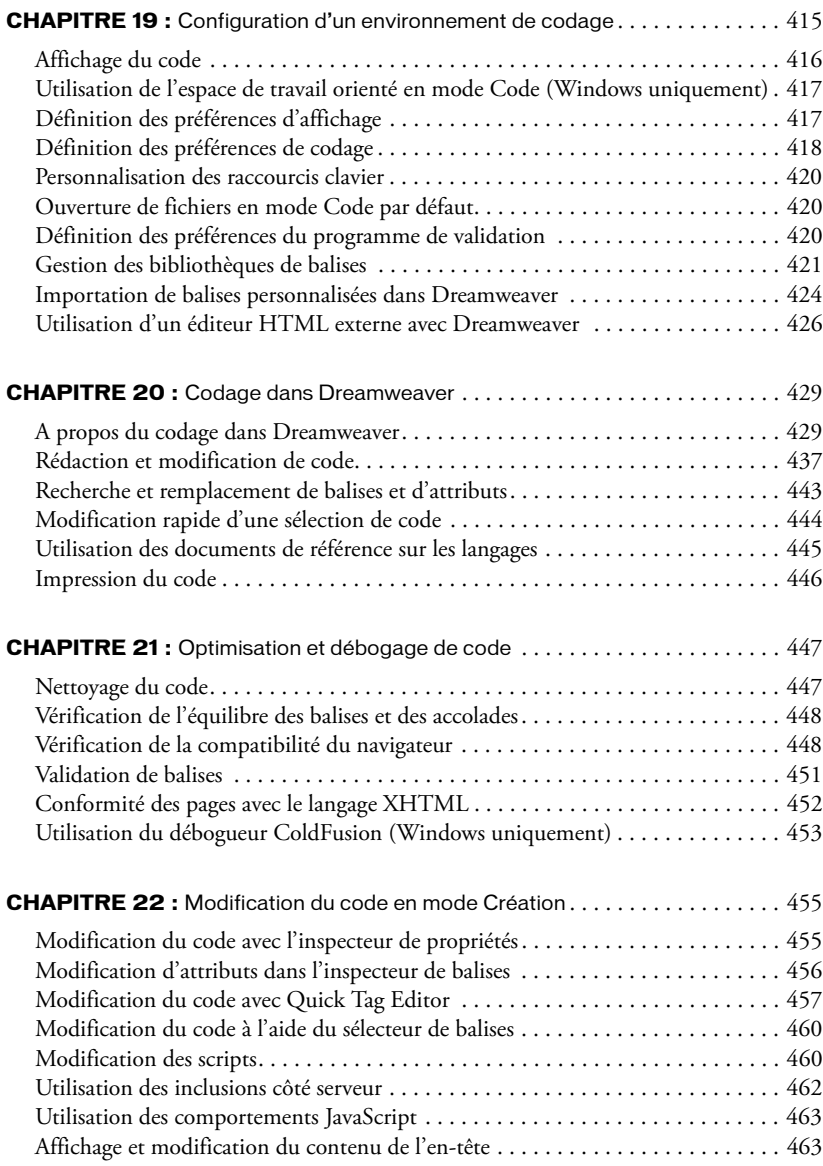

# **[PARTIE VI :](#page-464-0)** Préparation à la création de sites dynamiques

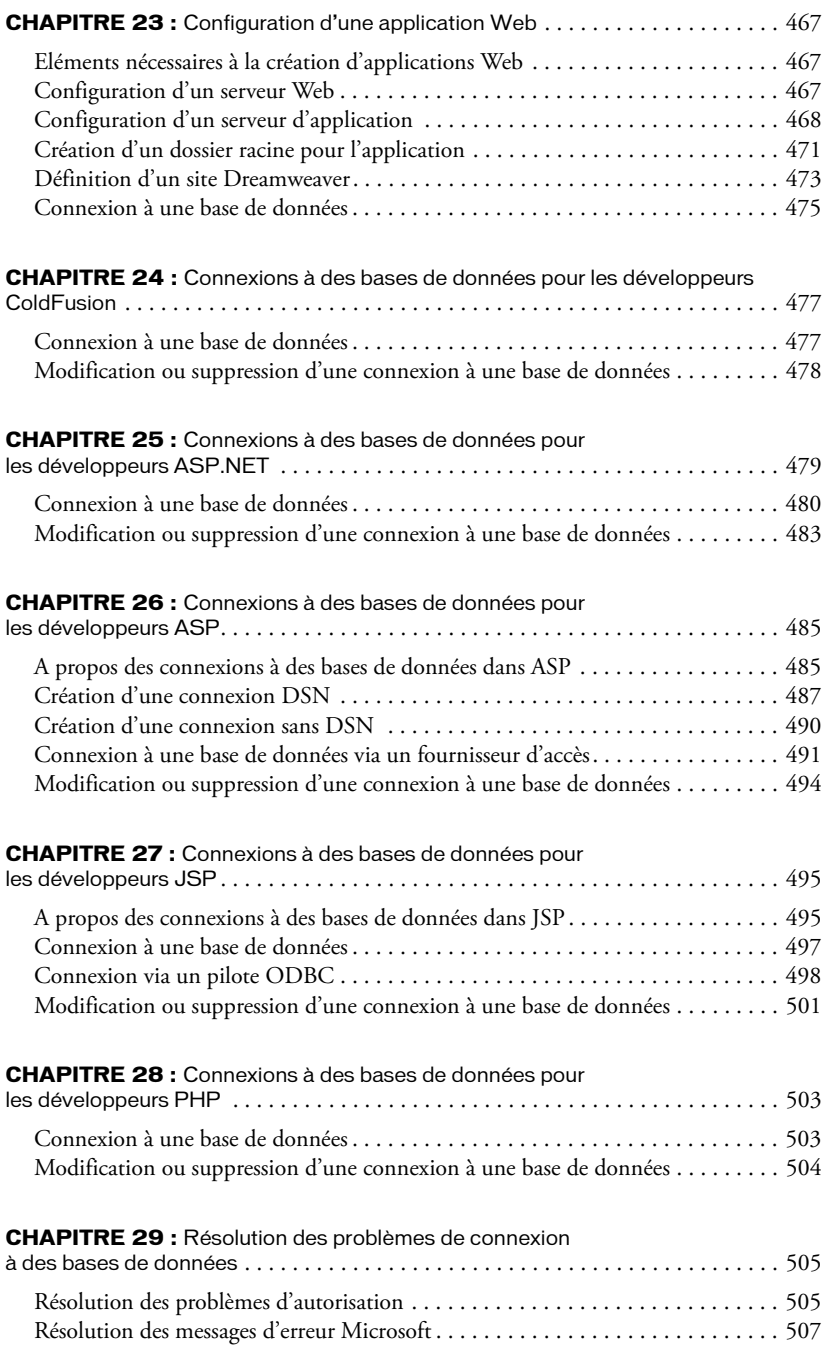

# **[PARTIE VII :](#page-512-0)** Ajout de contenu dynamique aux pages Web

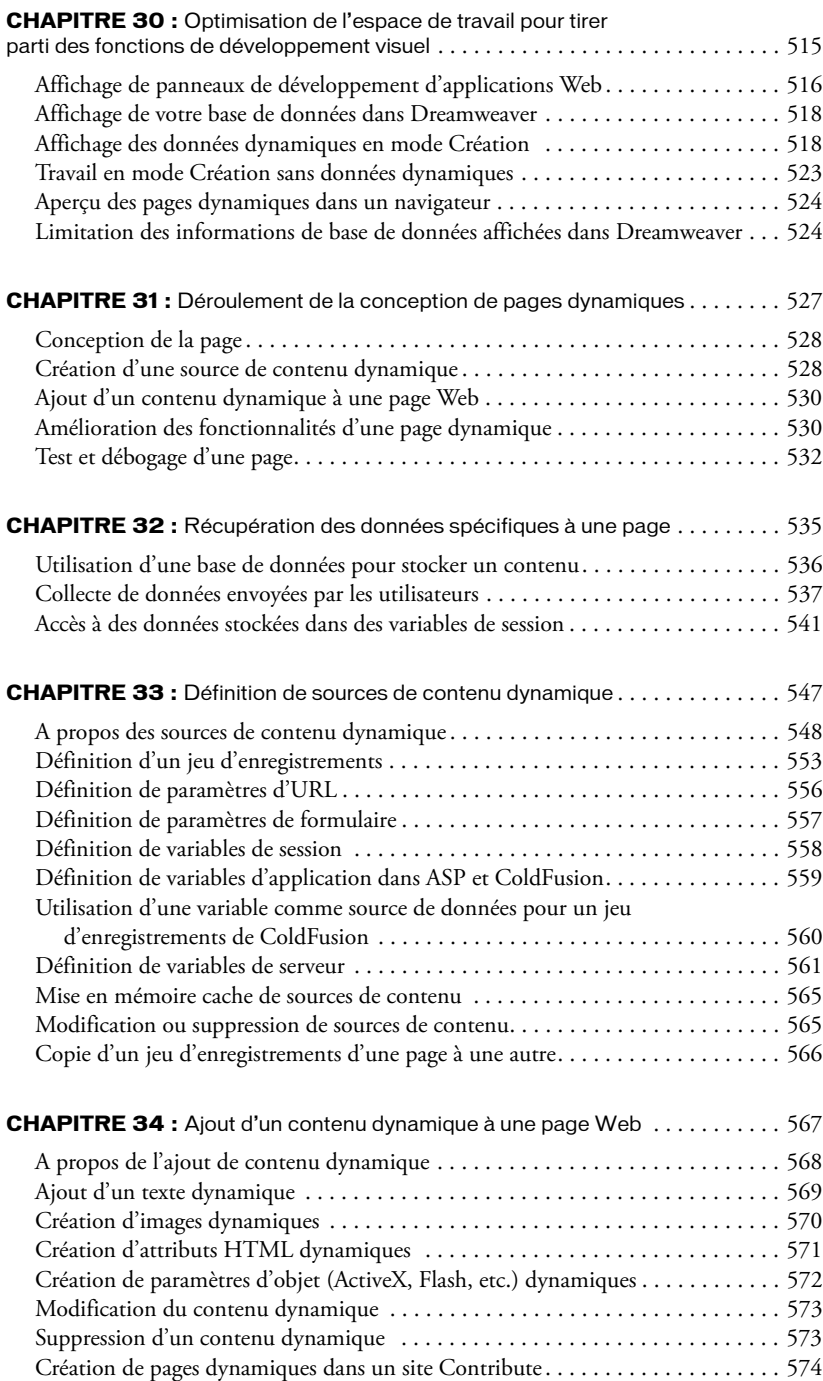

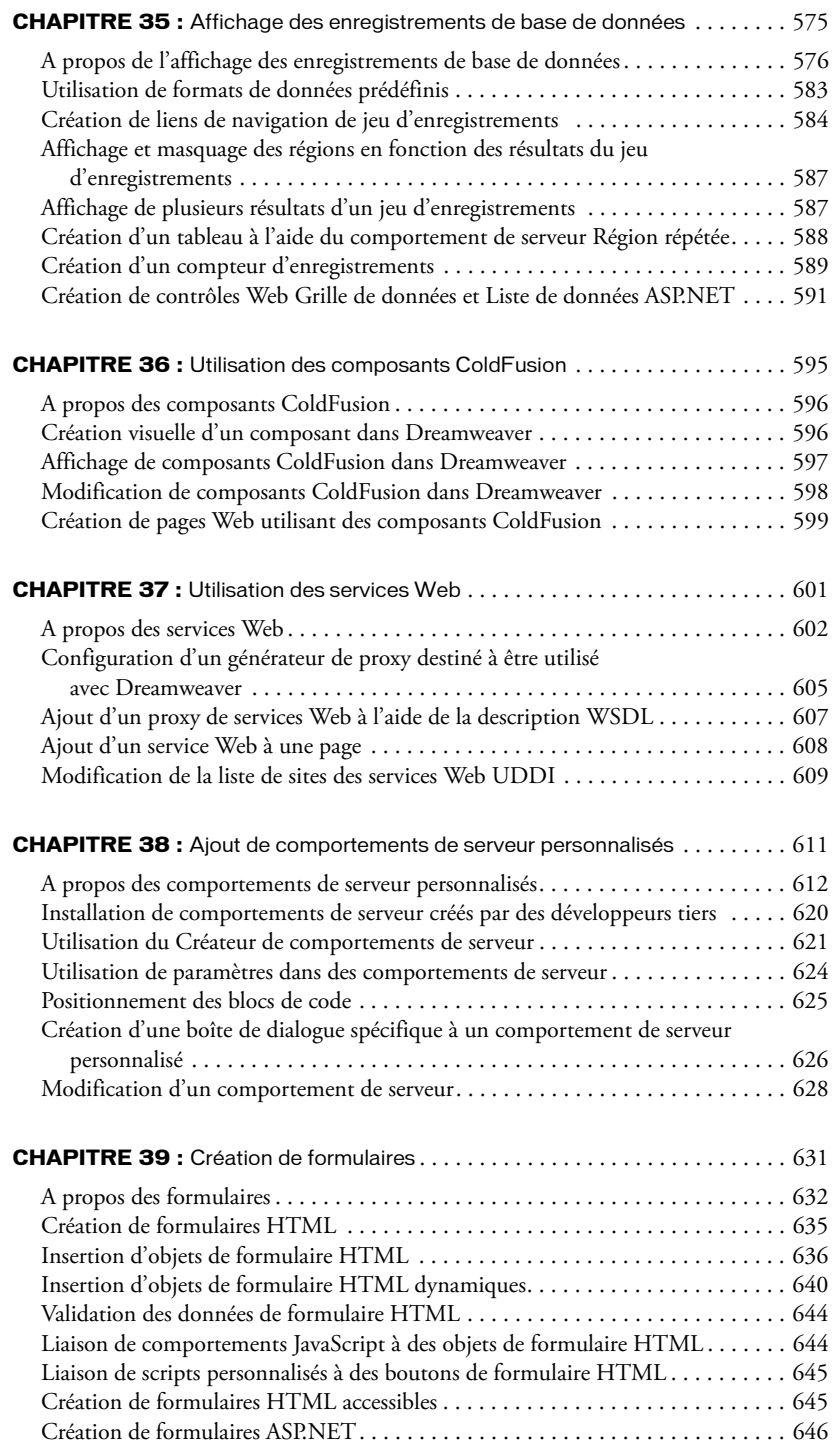

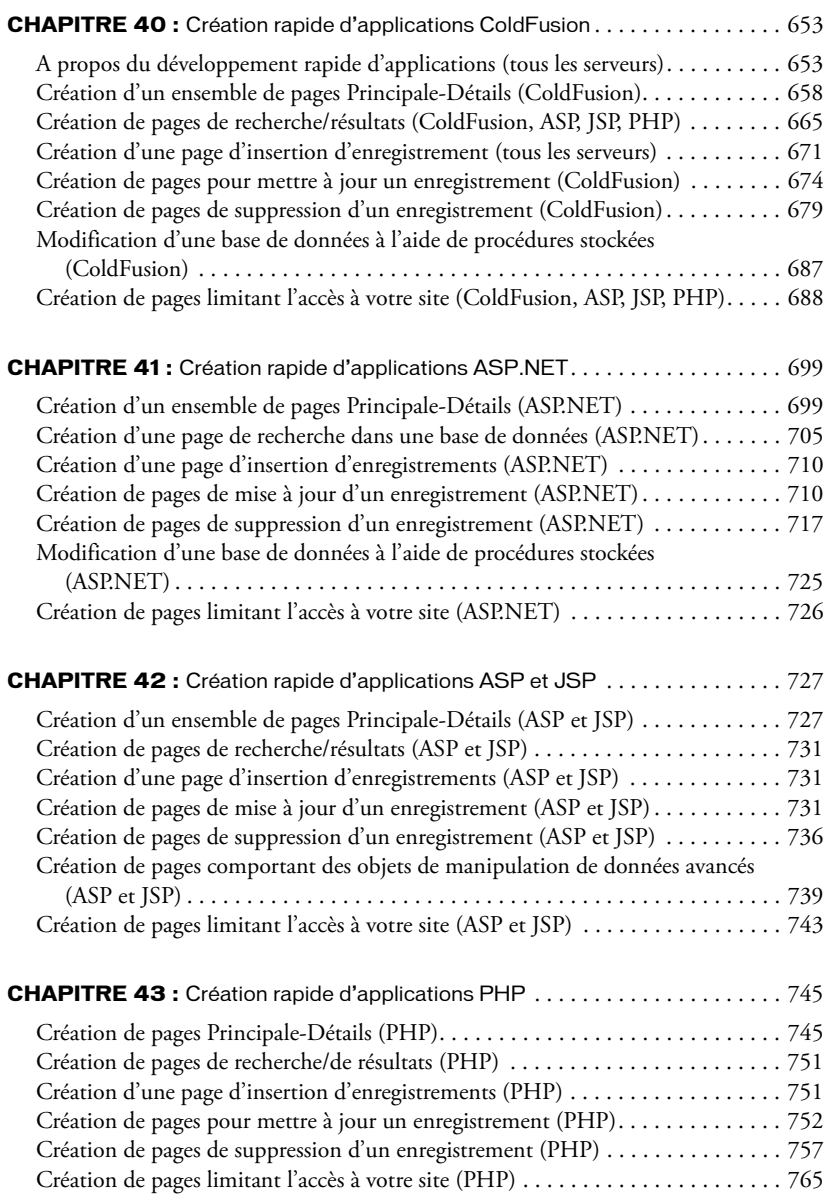

# **[PARTIE IX :](#page-766-0)** Annexes

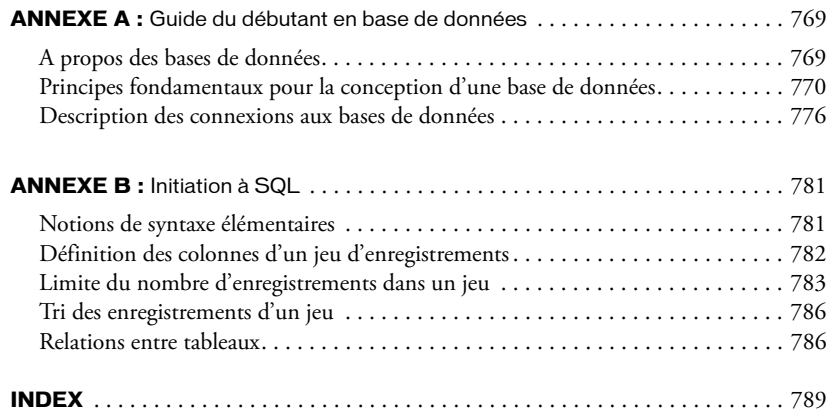

# **PARTIE I** Notions de base de Dreamweaver

<span id="page-14-0"></span>Apprenez à utiliser la documentation de Macromedia Dreamweaver MX 2004 et d'autres ressources, puis configurez l'espace de travail de Dreamweaver en fonction de votre style de travail préféré. Ensuite, planifiez et configurez un site et commencez à créer des pages.

Cette partie du manuel contient les chapitres suivants :

Introduction, *[Bienvenue dans Dreamweaver](#page-16-1)*, page 17 Chapitre 1, *[Exploration de l'espace de travail](#page-32-2)*, page 33 Chapitre 2, *[Configuration d'un site Dreamweaver](#page-62-1)*, page 63 Chapitre 3, *[Création et ouverture de documents](#page-74-1)*, page 75

# <span id="page-16-1"></span>**INTRODUCTION** Bienvenue dans Dreamweaver

<span id="page-16-0"></span>Macromedia Dreamweaver MX 2004 est un éditeur HTML professionnel destiné à la conception, au codage et au développement de sites, de pages et d'applications Web. Quel que soit l'environnement de travail utilisé (codage manuel HTML ou environnement d'édition visuel), Dreamweaver propose des outils qui vous aideront à créer des applications Web.

Les fonctions d'édition visuelles de Dreamweaver vous permettent de créer rapidement des pages sans rédiger une seule ligne de code. Vous pouvez afficher tous les éléments ou actifs de votre site et les faire glisser directement d'un panneau convivial dans un document. Rationalisez les tâches de développement en créant et en modifiant des images dans Macromedia Fireworks ou toute autre application graphique, puis en les important directement dans Dreamweaver, ou en ajoutant des objets Flash Macromedia.

Dreamweaver propose également un environnement de codage complet comprenant des outils de modification du code (comme la coloration du code et la création de balises) ainsi que des documents de référence sur le langage HTML, les feuilles de style en cascade (CSS - Cascading Style Sheets), JavaScript, ColdFusion Markup Language (CFML), Microsoft Active Server Pages (ASP) et JavaServer Pages (JSP). La technologie Roundtrip HTML de Macromedia permet d'importer des documents HTML codés manuellement sans en modifier le code pour que vous puissiez ensuite reformater ce dernier avec le style de formatage de votre choix.

Dreamweaver permet également de créer des applications Web reposant sur des bases de données dynamiques au moyen de technologies serveur comme CFML, ASP.NET, ASP, JSP et PHP.

Dreamweaver est entièrement personnalisable. Vous pouvez créer vos propres objets et commandes, modifier les raccourcis clavier ou encore rédiger un code JavaScript pour intégrer de nouveaux comportements, inspecteurs de propriétés et rapports de site aux fonctionnalités de Dreamweaver.

Ce chapitre contient les sections suivantes :

- *[Nouveautés de Dreamweaver MX 2004](#page-17-0)*, page 18
- *[Par où débuter](#page-19-0)*, page 20
- *[Processus de création de sites Web dans Dreamweaver](#page-22-0)*, page 23
- *[Utilisation de Dreamweaver avec d'autres applications](#page-25-0)*, page 26
- *[Dreamweaver et l'accessibilité](#page-26-0)*, page 27
- *[Guide des supports de formation à Dreamweaver](#page-27-0)*, page 28
- *[Conventions typographiques](#page-29-0)*, page 30
- *[Ressources sur le langage HTML et les technologies Web](#page-29-1)*, page 30

# <span id="page-17-0"></span>Nouveautés de Dreamweaver MX 2004

Dreamweaver MX 2004 contient une nouvelle interface simplifiée et est plus performant. Il propose également de nombreuses nouvelles fonctions qui en améliorent la convivialité et vous aident à créer des pages, que vous travailliez dans les environnements de création ou de codage.

#### Simplification du produit et de l'interface de développement

L'interface de Dreamweaver est plus intuitive pour vous aider à améliorer votre productivité et la qualité de votre travail.

Amélioration de la barre Insérer : grâce à sa présentation plus simple, la barre Insérer prend moins de place dans l'environnement de travail. Une nouvelle catégorie de favoris vous permet en outre de la personnaliser en regroupant les objets que vous utilisez le plus souvent. Pour plus d'informations, voir *Barre Insérer*, page 39.

Commandes Copier/Coller pour Microsoft Word et Microsoft Excel : ces commandes vous permettent de copier et de coller un document Microsoft Word ou Excel directement dans Dreamweaver. Lorsque vous collez un document Word ou Excel, Dreamweaver en conserve la mise en forme et génère du code HTML de bonne qualité. Pour plus d'informations, voir *Copie et collage de texte à partir de documents MS Office*, page 295.

Affichage visuel des modifications de tableau : cette fonction vous permet de voir l'impact des opérations de redimensionnement de colonnes sur vos tableaux. Elle simplifie également la sélection d'éléments dans les tableaux. Pour plus d'informations sur le redimensionnement, voir *Redimensionnement des tableaux, des colonnes et des lignes*, page 183. Pour plus d'informations sur l'utilisation du mode Tableaux développés pour sélectionner des éléments, voir *Utilisation du mode Tableaux développés pour une modification de tableau plus simple*, page 180.

Modification de l'interface utilisateur : l'interface utilisateur a été repensée pour optimiser l'espace de travail utilisable et afficher le contexte et les éléments actifs de manière plus claire. Désormais, l'interface est plus logique et intuitive. Pour plus d'informations sur l'espace de travail de Dreamweaver, voir *A propos de l'espace de travail de Dreamweaver*, page 33.

Page de démarrage : cette page vous permet d'accéder rapidement aux derniers fichiers utilisés, de créer de nouveaux fichiers et d'accéder aux didacticiels de Dreamweaver. Elle s'affiche lorsque vous démarrez Dreamweaver ou lorsque aucun document n'est ouvert. Pour plus d'informations sur la façon de masquer ou d'afficher la Page de démarrage, voir *Affichage et masquage de la page de démarrage*, page 59.

Bureau enregistré : cette option vous permet d'indiquer à Dreamweaver de rouvrir les documents sur lesquels vous travailliez lorsque vous redémarrez Dreamweaver. Pour plus d'informations sur la configuration de cette option, voir *Définition des préférences générales de Dreamweaver*, page 59.

Prise en charge intégrale d'Unicode : sous Windows, Dreamweaver prend en charge tous les encodages de texte pris en charge par Internet Explorer. Dans Dreamweaver, vous pouvez vous servir de la quasi-totalité des polices de caractères installées sur votre système en ayant la certitude que Dreamweaver en assurera correctement le rendu et l'enregistrement. Pour plus d'informations sur la configuration des codages de polices, voir *Définition des préférences de police pour l'affichage Dreamweaver*, page 60.

Secure FTP : cette fonction vous permet de crypter intégralement tous les transferts de fichiers et d'empêcher les utilisateurs non autorisés d'accéder à vos données, fichiers, noms d'utilisateur et mots de passe. Pour plus d'informations sur la configuration d'une connexion à distance avec FTP, voir *Configuration d'un dossier distant*, page 70.

#### Actualisation de la mise en page et de l'environnement de création

Dreamweaver s'enrichit des nouvelles fonctions CSS présentées ci-dessous, qui vous permettent de rendre vos projets dynamiques et interactifs de manière plus sophistiquée. Il permet également d'afficher immédiatement les modifications apportées pour améliorer l'édition visuelle.

Validation dynamique entre navigateurs : cette fonction permet de vérifier automatiquement la compatibilité du document ouvert avec différents navigateurs lors de chaque enregistrement. Spécifiez les navigateurs à vérifier et Dreamweaver s'assure que les pages ne contiennent pas de balises ou d'éléments CSS non pris en charge par ces navigateurs. Pour plus d'informations, voir *Vérification de la compatibilité du navigateur*, page 448.

CSS pertinents : cet onglet affiche les règles CSS appliquées à la sélection en cours en mode Code ou Création. Cliquez sur une règle pour connaître les attributs qu'elle gère (style de bordure, marge, marge intérieure, taille de texte, etc.). Les attributs ignorés sont mis en évidence. Des modifications rapides peuvent être apportées directement et s'affichent instantanément en mode Création. Pour plus d'informations, voir *L'onglet Propriétés CSS*, page 293.

Visualisation de mise en forme CSS : la mise en forme de pages à l'aide de feuilles de style en cascade (CSS) est désormais beaucoup plus simple. Vous pouvez facilement sélectionner des balises div et d'autres blocs de contenu en mode Création, puis en modifier les propriétés sous l'onglet Propriétés CSS. Pour plus d'informations, voir Chapitre 7, *Mise en forme des pages avec les styles CSS*, page 155.

Amélioration du rendu CSS : Dreamweaver peut afficher les mises en forme complexes reposant sur les styles CSS avec plus de précision. L'amélioration du rendu vous permet de réaliser des mises en forme plus sophistiquées et d'effectuer des manipulations visuelles poussées à l'aide des outils de création de Dreamweaver.

Amélioration du panneau Styles CSS : le panneau propose désormais davantage d'options de modification des styles dans le document. A présent, vous pouvez également appliquer directement des styles depuis l'inspecteur de propriétés de texte. Pour plus d'informations, voir *Utilisation des feuilles de style en cascade*, page 304.

Inspecteur de propriétés de texte reposant sur des feuilles de style en cascade (CSS) : cet inspecteur dresse la liste de tous les styles disponibles applicables au texte et comprend une fonction d'aperçu permettant de connaître l'aspect du texte après application du style. Pour plus d'informations, voir *Inspecteur de propriétés et formatage de texte*, page 292.

Propriétés de page reposant sur des feuilles de style en cascade (CSS) : ces propriétés vous offrent un meilleur contrôle des propriétés de page (affichage des en-têtes et des liens, par exemple) à l'aide d'éléments de codage CSS récents. Pour plus d'informations, voir *A propos de la définition des propriétés de page*, page 266.

Barre d'outils de retouche d'image intégrée : cette fonction vous permet d'effectuer des retouches d'image simples dans Dreamweaver à l'aide de la technologie Macromedia Fireworks. Vous avez la possibilité de recadrer, de redimensionner ou encore de rééchantillonner des images sans quitter Dreamweaver. Pour plus d'informations, voir *Modification d'images dans Dreamweaver*, page 318.

#### Environnement de codage puissant et ouvert

Dreamweaver offre aux rédacteurs de code les nouvelles fonctions présentées ci-dessous, qui concernent notamment le mode Création et la possibilité de modifier des fichiers sans créer de site Dreamweaver. Dreamweaver prend également en charge les technologies de serveur actuelles.

Amélioration de l'inspecteur de balises : cet inspecteur affiche la liste des propriétés disponibles applicables à la sélection en cours et vous permet d'effectuer des modifications rapides et complètes. Pour plus d'informations, voir *Modification d'attributs dans l'inspecteur de balises*, page 456.

Modification de fichiers sans site : cette fonction vous permet de travailler directement sur un serveur FTP ou RDS sans créer de site Dreamweaver. Pour plus d'informations sur la configuration de Dreamweaver pour travailler sur un serveur, voir *Configuration de Dreamweaver pour fonctionner sans avoir à définir de site*, page 90. Pour plus d'informations sur la configuration d'un site Dreamweaver, voir *Configuration d'un nouveau site Dreamweaver*, page 66.

Comportements de serveur PHP : ces comportements vous permettent de créer un ensemble de pages Principale-Détails et des pages d'authentification des utilisateurs. Pour plus d'informations, voir *Création de pages Principale-Détails (PHP)*, page 745 et *Création de pages limitant l'accès à votre site (PHP)*, page 765.

Amélioration de la prise en charge des contrôles de formulaire ASP.NET : de nouvelles méthodes plus perfectionnées (notamment de nouveaux inspecteurs de propriétés) vous sont proposées pour créer et modifier des formulaires Web ASP.NET en mode Création. Pour plus d'informations, voir Chapitre 42, *Création rapide d'applications ASP et JSP*, page 727.

Menu contextuel en mode Code : ce menu vous permet de modifier rapidement la mise en forme du code sélectionné. Pour plus d'informations, voir *Modification rapide d'une sélection de code*, page 444.

# <span id="page-19-0"></span>Par où débuter

La documentation de Dreamweaver contient des informations destinées à des lecteurs ayant divers niveaux d'expérience. Pour tirer le meilleur parti de cette documentation, commencez par lire les sections qui correspondent le mieux à votre situation.

Pour plus d'informations sur les ressources de Dreamweaver, voir *[Guide des supports de formation à](#page-27-0)  [Dreamweaver](#page-27-0)*, page 28.

#### Concepteurs débutants

Si vous êtes novice dans le domaine de la conception de sites Web, cette section vous guidera vers les points essentiels de la documentation Dreamweaver pour approfondir vos connaissances.

#### Pour les concepteurs Web qui débutent :

- 1 Commencez par lire les didacticiels de création d'un site statique dans le guide Bien démarrer avec Dreamweaver, accessible via le menu Aide.
- 2 Dans Utilisation de Dreamweaver (Aide > Utilisation de Dreamweaver), lisez les [Chapitre 1,](#page-32-2)  *[Exploration de l'espace de travail](#page-32-2)*, page 33, Chapitre 2, *[Configuration d'un site Dreamweaver](#page-62-1)*, [page 63,](#page-62-1) Chapitre 4, *[Gestion des fichiers](#page-84-1)*, page 85 et Chapitre 3, *[Création et ouverture de](#page-74-1)  [documents](#page-74-1)*, page 75.
- 3 Lisez le Chapitre 9, *[Mise en forme des pages avec le mode Mise en forme](#page-192-2)*, page 193 pour en savoir plus sur la mise en forme de pages.
- 4 Lisez le Chapitre 13, *[Insertion et mise en forme de texte](#page-286-2)*, page 287 et le [Chapitre 14,](#page-316-2) *Insertion d'images*[, page 317](#page-316-2) pour en savoir plus sur le formatage de texte et l'ajout d'images à vos pages.
- 5 C'est tout ce dont vous avez besoin pour commencer à réaliser des sites Web de qualité ; lorsque vous vous sentirez prêt à utiliser des outils plus sophistiqués, lisez les autres chapitres concernant les pages statiques dans Utilisation de Dreamweaver. Si vous le souhaitez, vous pouvez d'abord vous familiariser avec la création de pages Web avant de lire ces chapitres.

#### Concepteurs expérimentés

Si vous êtes un concepteur de sites Web expérimenté, cette section vous guidera vers les points essentiels de la documentation Dreamweaver correspondant à vos connaissances. Deux approches différentes sont proposées : une pour les concepteurs qui n'ont jamais ou peu utilisé Dreamweaver et une pour les concepteurs qui connaissent déjà bien Dreamweaver mais qui veulent en savoir plus sur la création de pages dynamiques.

#### Pour les concepteurs Web expérimentés qui utilisent Dreamweaver pour la première fois :

- 1 Commencez par lire les didacticiels de création d'un site statique dans le guide Bien démarrer avec Dreamweaver, accessible via le menu Aide.
- 2 Dans Utilisation de Dreamweaver, lisez le Chapitre 1, *[Exploration de l'espace de travail](#page-32-2)*, page 33 pour en savoir plus sur l'interface utilisateur de Dreamweaver.
- 3 Bien que vous connaissiez la plupart des sujets abordés dans le Chapitre 2, *[Configuration d'un](#page-62-1)  [site Dreamweaver](#page-62-1)*, page 63 et le Chapitre 4, *[Gestion des fichiers](#page-84-1)*, page 85, parcourez ces chapitres pour savoir comment ces concepts sont implémentés dans Dreamweaver. Attachez-vous particulièrement aux sections traitant de la configuration d'un site Dreamweaver.
- 4 Pour obtenir des informations utiles sur la création de pages HTML simples dans Dreamweaver, lisez le Chapitre 13, *[Insertion et mise en forme de texte](#page-286-2)*, page 287 et le [Chapitre 14,](#page-316-2) *Insertion d'images*[, page 317.](#page-316-2)
- 5 Pour plus d'informations sur le codage dans Dreamweaver, voir *[Configuration d'un](#page-414-1)  [environnement de codage](#page-414-1)*, page 415, *[Codage dans Dreamweaver](#page-428-2)*, page 429, *[Optimisation et](#page-446-2)  [débogage de code](#page-446-2)*, page 447 et *[Modification du code en mode Création](#page-454-2)*, page 455.
- 6 Lisez la présentation au début des autres chapitres de Utilisation de Dreamweaver pour savoir si les sujets abordés sont susceptibles de vous intéresser.

#### Pour les concepteurs Web expérimentés qui connaissent bien Dreamweaver et souhaitent en apprendre davantage sur la création de pages dynamiques :

- 1 Commencez par lire « Description des applications Web » et le didacticiel de développement d'une application Web dans le guide Bien démarrer avec Dreamweaver accessible via le menu Aide.
- 2 Dans Utilisation de Dreamweaver, parcourez le Chapitre 1, *[Exploration de l'espace de travail](#page-32-2)*, [page 33](#page-32-2) pour en savoir plus sur les nouveaux aspects de l'interface utilisateur de Dreamweaver, puis lisez *[Optimisation de l'espace de travail pour tirer parti des fonctions de développement visuel](#page-514-1)*, [page 515.](#page-514-1)
- 3 Familiarisez-vous avec la conception de pages dynamiques dans Dreamweaver en lisant *[Déroulement de la conception de pages dynamiques](#page-526-1)*, page 527.
- 4 Configurez un serveur Web et un serveur d'application (voir Chapitre 23, *[Configuration d'une](#page-466-3)  [application Web](#page-466-3)*, page 467).
- 5 Connectez-vous à une base de données (voir *[Connexion à une base de données](#page-474-1)*, page 475).
- 6 Lisez la présentation au début de chaque chapitre de Utilisation de Dreamweaver pour savoir si les sujets abordés sont susceptibles de vous intéresser.

7 Si vous souhaitez personnaliser Dreamweaver manuellement, consultez la section « Customizing Dreamweaver » du centre de support de Macromedia à l'adresse suivante : [www.macromedia.com/go/customizing\\_dreamweaver\\_fr.](http://www.macromedia.com/go/customizing_dreamweaver) Si vous voulez écrire des extensions pour Dreamweaver, lisez Extension de Dreamweaver.

#### Codeurs manuels expérimentés

Si vous êtes un codeur manuel expérimenté, cette section vous guidera vers les points essentiels de la documentation Dreamweaver correspondant à vos connaissances.

#### Pour les codeurs manuels expérimentés :

- 1 Commencez par lire « Didacticiel : Modification de code » dans Bien démarrer avec Dreamweaver accessible via le menu Aide.
- 2 Dans Utilisation de Dreamweaver, lisez le Chapitre 1, *[Exploration de l'espace de travail](#page-32-2)*, page 33 pour en savoir plus sur l'interface utilisateur de Dreamweaver.
- 3 Bien que vous connaissiez la plupart des sujets abordés dans le Chapitre 2, *[Configuration d'un](#page-62-1)  [site Dreamweaver](#page-62-1)*, page 63 et le Chapitre 4, *[Gestion des fichiers](#page-84-1)*, page 85, parcourez ces chapitres pour savoir comment ces concepts sont implémentés dans Dreamweaver. Attachez-vous particulièrement aux sections traitant de la configuration d'un site Dreamweaver.
- 4 Lisez le Chapitre 19, *[Configuration d'un environnement de codage](#page-414-1)*, page 415, le [Chapitre 20,](#page-428-2)  *[Codage dans Dreamweaver](#page-428-2)*, page 429, le Chapitre 21, *[Optimisation et débogage de code](#page-446-2)*, page 447 et le Chapitre 22, *[Modification du code en mode Création](#page-454-2)*, page 455 pour en savoir plus sur le codage dans Dreamweaver.
- 5 Lisez la présentation au début de chaque chapitre de Utilisation de Dreamweaver pour savoir si les sujets abordés sont susceptibles de vous intéresser.

#### Développeurs d'applications Web

Si vous êtes un développeur d'applications Web expérimenté, cette section vous guidera vers les points essentiels de la documentation Dreamweaver correspondant à vos connaissances. Deux approches différentes sont proposées, selon que vous avez déjà utilisé Dreamweaver ou non.

#### Pour les développeurs d'applications Web n'ayant jamais utilisé Dreamweaver :

- 1 Commencez par parcourir le guide Bien démarrer avec Dreamweaver pour vous familiariser avec les notions de base de Dreamweaver.
- 2 Dans Utilisation de Dreamweaver, lisez le Chapitre 1, *[Exploration de l'espace de travail](#page-32-2)*, page 33 pour en savoir plus sur l'interface utilisateur de Dreamweaver.
- 3 Bien que vous connaissiez la plupart des sujets abordés dans le Chapitre 2, *[Configuration d'un](#page-62-1)  [site Dreamweaver](#page-62-1)*, page 63 et le Chapitre 4, *[Gestion des fichiers](#page-84-1)*, page 85, parcourez ces chapitres pour savoir comment ces concepts sont implémentés dans Dreamweaver. Attachez-vous particulièrement aux sections traitant de la configuration d'un site Dreamweaver.
- 4 Configurez un serveur Web et un serveur d'application à l'aide de Dreamweaver (voir Chapitre 23, *[Configuration d'une application Web](#page-466-3)*, page 467).
- 5 Connectez-vous à une base de données (voir *[Connexion à une base de données](#page-474-1)*, page 475).
- 6 Lisez la présentation au début de chaque chapitre de Utilisation de Dreamweaver pour savoir si les sujets abordés sont susceptibles de vous intéresser.

#### Pour les développeurs d'applications Web ayant déjà utilisé Dreamweaver :

1 Commencez par lire *[Nouveautés de Dreamweaver MX 2004](#page-17-0)*, page 18.

- 2 Dans Utilisation de Dreamweaver, parcourez le Chapitre 1, *[Exploration de l'espace de travail](#page-32-2)*, [page 33](#page-32-2) pour en savoir plus sur les nouveaux aspects de l'interface utilisateur de Dreamweaver.
- 3 Si vous souhaitez personnaliser Dreamweaver manuellement, consultez la section « Customizing Dreamweaver » du centre de support de Macromedia à l'adresse suivante : [www.macromedia.com/go/customizing\\_dreamweaver\\_fr](http://www.macromedia.com/go/customizing_dreamweaver). Si vous voulez écrire des extensions pour Dreamweaver, lisez Extension de Dreamweaver.

# <span id="page-22-0"></span>Processus de création de sites Web dans Dreamweaver

Vous pouvez créer un site Web de plusieurs façons. Le processus présenté ici commence par la définition de la stratégie ou des objectifs d'un site. Si vous développez des applications Web, vous devez configurer les serveurs et bases de données en fonction de votre système. Vous devez ensuite définir l'aspect général du site. Ensuite, vous devez créer le site et coder les pages pour ajouter un contenu et définir l'interactivité du site. Vous allez ensuite lier les pages les unes aux autres et tester la fonctionnalité du site pour savoir s'il remplit les objectifs fixés. Vous pouvez également inclure des pages dynamiques à votre site. Enfin, vous allez publier le site sur un serveur. De nombreux développeurs programment également une maintenance régulière pour s'assurer que le site reste à jour et est opérationnel.

#### Planification de votre site

Organisez avec soin votre site : cela vous fera gagner beaucoup de temps par la suite. L'organisation d'un site ne se réduit pas à déterminer l'emplacement des fichiers : elle inclut également l'analyse des besoins du site, des profils de ses utilisateurs et de ses objectifs. Il convient également d'examiner les conditions techniques requises, notamment l'accès utilisateur et les restrictions en matière de navigateurs, de plug-ins ou de téléchargement.

Après avoir organisé vos informations et défini une structure, vous pouvez commencer la création du site.

- Utilisez le panneau Fichiers de Dreamweaver pour configurer la structure organisationnelle de votre site. Dans le panneau Fichiers, vous pouvez facilement ajouter, supprimer et renommer des fichiers et des dossiers afin de modifier l'organisation en fonction de vos besoins (voir Chapitre 2, *[Configuration d'un site Dreamweaver](#page-62-1)*, page 63 et Chapitre 4, *[Gestion des fichiers](#page-84-1)*, [page 85\)](#page-84-1).
- Vous pouvez commencer par créer des pages simples qui deviendront plus complexes au fur et à mesure de leur conception. Créez de nouvelles pages vierges ou des pages basées sur des pages prédéfinies (voir Chapitre 3, *[Création et ouverture de documents](#page-74-1)*, page 75).

Si vous travaillez au sein d'une équipe de développement Web, les sujets suivants sont également susceptibles de vous intéresser :

- Configuration d'un système pour empêcher les membres de l'équipe d'écraser les fichiers (voir *[Archivage et extraction de fichiers](#page-105-2)*, page 106).
- Utilisation de Design Notes pour communiquer avec les membres de l'équipe Web (voir *[Stockage des informations sur les fichiers dans des Design Notes](#page-115-1)*, page 116).

#### Gestion des fichiers du site

Les panneaux Fichiers et Actifs de Dreamweaver facilitent la gestion des fichiers de votre site.

- Dans le panneau Fichiers de Dreamweaver, vous trouverez de nombreux outils qui vous aideront à gérer votre site, à transférer vos fichiers vers et depuis un serveur distant, à configurer un processus d'archivage/extraction pour empêcher l'écrasement des fichiers et à synchroniser les fichiers sur vos sites locaux et distants (voir *[Gestion des fichiers](#page-84-1)*, page 85).
- Utilisez le panneau Actifs pour organiser facilement les actifs sur un site ; vous pouvez ensuite faire glisser la plupart des actifs directement du panneau vers un document Dreamweaver (voir Chapitre 5, *[Gestion des actifs de site et des bibliothèques](#page-124-2)*, page 125).
- Dreamweaver vous permet de gérer certains aspects de vos sites Contribute (voir [Chapitre 6,](#page-142-2)  *[Gestion des sites Contribute avec Dreamweaver](#page-142-2)*, page 143).

#### Mise en forme de pages Web

Dreamweaver vous permet de progresser à votre rythme et selon vos envies dans la mise en forme de vos pages. Sélectionnez la technique de mise en forme de votre choix ou combinez les options de mise en forme de Dreamweaver pour définir la présentation de votre site.

- Vous pouvez utiliser des calques ou des styles de positionnement CSS Dreamweaver pour définir la mise en forme (voir Chapitre 7, *[Mise en forme des pages avec les styles CSS](#page-154-1)*, page 155).
- Les outils de création de tableaux et le mode Mise en forme de Dreamweaver vous permettent de concevoir rapidement des pages Web en dessinant, puis en réorganisant la structure des pages (voir Chapitre 8, *[Présentation de contenu à l'aide de tableaux](#page-172-1)*, page 173 et [Chapitre 9,](#page-192-2)  *[Mise en forme des pages avec le mode Mise en forme](#page-192-2)*, page 193).
- Si vous souhaitez afficher plusieurs documents simultanément dans un navigateur Web, vous pouvez définir leur mise en forme en utilisant des cadres (voir Chapitre 10, *[Utilisation de](#page-208-2)  cadres*[, page 209\)](#page-208-2).
- Les modèles Dreamweaver permettent d'appliquer facilement un contenu réutilisable et des conceptions de page dans votre site. Vous pouvez créer de nouvelles pages à partir d'un modèle Dreamweaver, puis actualiser automatiquement leur mise en forme lorsque le modèle change (voir Chapitre 11, *[Gestion des modèles](#page-224-1)*, page 225).

#### Ajout de contenu dans les pages

Avec Dreamweaver, vous pouvez sans difficulté ajouter des contenus variés à vos pages Web. Ajoutez des actifs et des éléments de conception, par exemple des textes, des images, des couleurs, des animations, des sons et autres formes de données.

- Les fonctions de création de pages offertes par Dreamweaver vous permettent de spécifier des propriétés de page Web, par exemple, le titre d'une page ou encore des images et couleurs d'arrière-plan. De plus, Dreamweaver comprend des outils vous permettant d'optimiser les performances de votre site Web et de tester les pages pour garantir leur compatibilité avec différents navigateurs Web (voir Chapitre 12, *[Utilisation des pages](#page-264-1)*, page 265).
- Tapez directement du texte dans un document Dreamweaver ou importez du texte à partir d'autres documents, puis formatez-le avec l'inspecteur de propriétés de Dreamweaver. Vous pouvez également créer facilement vos propres feuilles de style en cascade (voir [Chapitre 13,](#page-286-2)  *[Insertion et mise en forme de texte](#page-286-2)*, page 287).
- Insérez des images telles que des images survolées, des cartes graphiques et des images Fireworks découpées, et positionnez-les sur la page à l'aide des outils d'alignement. Vous pouvez également redimensionner directement les images dans Dreamweaver (voir Chapitre 14, *[Insertion d'images](#page-316-2)*, page 317 et Chapitre 16, *[Utilisation d'autres applications](#page-352-1)*, [page 353\)](#page-352-1).
- Avec Dreamweaver, vous pouvez créer des liens HTML standard, y compris des ancres et des liens de messagerie, ou configurer facilement des systèmes de navigation graphiques, notamment des menus de reroutage et des barres de navigation (voir Chapitre 15, *[Liens et navigation](#page-328-1)*, page 329).
- Insérez d'autres types de ressources dans une page Web : animations Flash, Shockwave ou QuickTime, sons, applets (voir Chapitre 17, *[Ajout d'éléments audio, vidéo et interactifs](#page-366-1)*, [page 367\)](#page-366-1).
- Utilisez les comportements pour exécuter des tâches en réponse à des événements spécifiques, par exemple l'illumination d'un bouton lorsque le visiteur le survole avec la souris, la validation d'un formulaire lorsque le visiteur clique sur le bouton Envoyer ou l'ouverture d'une deuxième fenêtre lorsque la page principale a fini de se charger (voir Chapitre 18, *[Utilisation des](#page-382-1)  [comportements JavaScript](#page-382-1)*, page 383).

#### Codage manuel

Le codage manuel de pages Web constitue une autre méthode de création de pages. Dreamweaver dispose d'outils d'édition visuelle conviviaux ainsi que d'un environnement de codage sophistiqué. Vous pouvez utiliser l'une ou l'autre de ces méthodes (ou bien les deux) pour créer et modifier vos pages.

- Vous pouvez travailler dans un environnement de codage sans faire appel aux outils visuels. En effet, les outils de codage permettent de créer, de modifier et de formater du code et de vérifier sa conformité aux normes (voir Chapitre 19, *[Configuration d'un environnement de codage](#page-414-1)*, [page 415,](#page-414-1) Chapitre 20, *[Codage dans Dreamweaver](#page-428-2)*, page 429 et Chapitre 21, *[Optimisation et](#page-446-2)  [débogage de code](#page-446-2)*, page 447).
- Vous pouvez également utiliser des outils de codage Dreamweaver en mode Création (environnement de conception visuel) (voir Chapitre 22, *[Modification du code en mode](#page-454-2)  Création*[, page 455](#page-454-2)).

#### Configuration d'une application Web

De nombreux sites Web contiennent des pages dynamiques qui permettent aux visiteurs d'afficher les informations stockées dans des bases de données, voire d'ajouter ou de modifier des données dans certains cas. Pour créer ces pages, vous devez d'abord suivre les étapes préparatoires suivantes :

- Configurez un serveur Web et un serveur d'application, puis créez ou modifiez un site Dreamweaver (voir Chapitre 23, *[Configuration d'une application Web](#page-466-3)*, page 467).
- Connectez-vous à une base de données. (Voir *[Connexion à une base de données](#page-474-1)*, page 475).

#### Création de pages dynamiques

Dans Dreamweaver, vous pouvez définir diverses sources de contenu dynamique, y compris des jeux d'enregistrements extraits de bases de données, des paramètres de formulaire et des composants JavaBeans. Pour ajouter le contenu dynamique à une page, il suffit de le faire glisser vers cette dernière.

Vous pouvez définir une configuration de page qui affiche un ou plusieurs enregistrements à la fois (ou plusieurs pages d'enregistrements), ajoute des liens spéciaux permettant de passer d'une page d'enregistrements à une autre et crée des compteurs d'enregistrements pour faciliter la gestion de ces derniers.

- Pour savoir comment développer des applications Web dans Dreamweaver, apprenez à utiliser Dreamweaver et à créer des pages dynamiques (voir Chapitre 30, *[Optimisation de l'espace de](#page-514-1)  [travail pour tirer parti des fonctions de développement visuel](#page-514-1)*, page 515 et [Chapitre 31,](#page-526-1)  *[Déroulement de la conception de pages dynamiques](#page-526-1)*, page 527).
- Définissez et affichez un contenu dynamique dans vos pages (voir [Chapitre 32,](#page-534-1) *Récupération [des données spécifiques à une page](#page-534-1)*, page 535, Chapitre 33, *[Définition de sources de contenu](#page-546-1)  [dynamique](#page-546-1)*, page 547, Chapitre 34, *[Ajout d'un contenu dynamique à une page Web](#page-566-1)*, page 567 et Chapitre 35, *[Affichage des enregistrements de base de données](#page-574-1)*, page 575).
- Encapsulez la logique d'application ou d'entreprise en faisant appel aux technologies de pointe, telles que les composants Macromedia ColdFusion et les services Web (voir [Chapitre 36,](#page-594-1)  *[Utilisation des composants ColdFusion](#page-594-1)*, page 595 et Chapitre 37, *[Utilisation des services Web](#page-600-1)*, [page 601\)](#page-600-1).
- Créez vos propres comportements de serveur et formulaires interactifs (voir [Chapitre 38,](#page-610-1) *Ajout [de comportements de serveur personnalisés](#page-610-1)*, page 611 et Chapitre 39, *[Création de formulaires](#page-630-1)*, [page 631\)](#page-630-1).

#### Développement rapide d'applications

Dreamweaver propose différents outils de développement rapide d'applications, notamment les comportements de serveur et les objets d'application qui permettent de créer des applications Web sophistiquées sans avoir à rédiger du code côté serveur.

• Vous pouvez ainsi créer rapidement des pages qui recherchent et modifient des bases de données, puis affichent les résultats Restreignez l'accès à vos pages pour garantir la sécurité des informations (voir *[Création rapide d'applications ColdFusion](#page-652-2)*, page 653, *[Création rapide](#page-698-2)  [d'applications ASP.NET](#page-698-2)*, page 699, *[Création rapide d'applications ASP et JSP](#page-726-2)*, page 727 et *[Création rapide d'applications PHP](#page-744-2)*, page 745).

# <span id="page-25-0"></span>Utilisation de Dreamweaver avec d'autres applications

Dreamweaver s'adapte à votre méthode de conception et de développement de site Web en vous permettant de travailler aisément avec d'autres applications. Pour plus d'informations sur le travail en collaboration avec d'autres applications (navigateurs, éditeurs HTML, programmes de retouche d'image et d'animation), voir les rubriques suivantes :

- Pour plus d'informations sur l'utilisation de Dreamweaver avec d'autres éditeurs HTML, tels que HomeSite ou BBEdit, voir *[Utilisation d'un éditeur HTML externe avec Dreamweaver](#page-425-1)*, [page 426.](#page-425-1)
- Vous pouvez spécifier vos navigateurs favoris pour l'affichage de votre site (voir *[Aperçu et test de](#page-282-1)  [page dans les navigateurs](#page-282-1)*, page 283).
- Vous pouvez lancer un éditeur d'image externe, tel que Macromedia Fireworks ou Adobe Photoshop depuis Dreamweaver (voir *[Utilisation d'un éditeur d'image externe](#page-326-2)*, page 327).
- Vous pouvez configurer Dreamweaver pour qu'il lance un éditeur différent pour chaque type de fichier (voir *[Lancement d'un éditeur externe pour des fichiers multimédia](#page-370-1)*, page 371).
- Pour plus d'informations sur l'ajout d'interactivité à votre site à l'aide de Macromedia Flash, voir *[Insertion et modification d'un objet de bouton Flash](#page-372-2)*, page 373, *[Insertion d'un objet texte](#page-374-2)  Flash*[, page 375](#page-374-2) ou *[Téléchargement et installation des éléments Flash](#page-375-2)*, page 376.
- Pour savoir comment rendre votre site interactif à l'aide d'animations Macromedia Shockwave, voir *[Insertion d'animations Shockwave](#page-376-2)*, page 377.
- Pour plus d'informations sur l'utilisation de ColdFusion, consulter l'aide de ColdFusion de Dreamweaver (Aide > Utilisation de ColdFusion).

# <span id="page-26-0"></span>Dreamweaver et l'accessibilité

L'accessibilité consiste à faire en sorte que les sites ou les produits Web que vous créez puissent être utilisés par des personnes souffrant de handicaps visuels, auditifs, moteurs ou autres. Les fonctions d'accessibilité de produits logiciels et de sites Web peuvent être : la prise en charge de lecteurs d'écran, des équivalents textuels pour les graphiques, des raccourcis clavier, des modifications dans les couleurs d'affichage pour augmenter le contraste, etc.

*Remarque :* Pour en savoir plus sur deux de ces importantes initiatives, consultez le site de la World Wide Web Consortium Web Accessibility Initiative ([www.w3.org/wai\)](http://www.w3.org/wai) et la Section 508 du Federal Rehabilitation Act ([www.section508.gov\)](http://www.section508.gov).

Dreamweaver inclut des outils qui facilitent son utilisation et vous permettent de créer un contenu accessible :

Utilisation des fonctions d'accessibilité de Dreamweaver Pour les concepteurs Web utilisant Dreamweaver qui doivent faire appel aux fonctions d'accessibilité, Dreamweaver prend en charge des lecteurs d'écran, la navigation avec le clavier et les fonctions d'accessibilité de votre système d'exploitation.

Pour plus d'informations, voir *[Utilisation des fonctions d'accessibilité de Dreamweaver](#page-51-1)*, page 52.

Création de pages Web accessibles Pour les concepteurs Web utilisant Dreamweaver qui souhaitent créer du contenu accessible, Dreamweaver vous aide à créer des pages accessibles au contenu utile pour les lecteurs d'écran et en conformité avec les directives gouvernementales.

Dreamweaver propose des boîtes de dialogue vous invitant à entrer les attributs d'accessibilité lors de l'insertion d'éléments de page (voir *[Optimisation de l'espace de travail pour la conception de pages](#page-55-1)  [accessibles](#page-55-1)*, page 56). Par exemple, la boîte de dialogue d'accessibilité aux images vous invite à entrer une description textuelle de chaque image. Ainsi, lorsque l'image s'affiche sur le système d'un utilisateur ayant des problèmes de vue, le lecteur d'écran lit la description.

Dreamweaver propose également des pages Web modèles conçues dans un souci d'accessibilité optimale (voir *[Création d'un document basé sur un fichier de conception Dreamweaver](#page-75-1)*, page 76) et dispose d'un rapport d'accessibilité que vous pouvez exécuter pour vérifier si votre page ou votre site est conforme aux directives d'accessibilité de la Section 508 (voir *[Test de votre site](#page-118-1)*, page 119).

*Remarque :* Néanmoins, aucun outil de création Web ne peut automatiser entièrement le processus de développement. Pour concevoir des sites Web accessibles, vous devez comprendre les exigences liées à l'accessibilité et devez prendre de nombreuses décisions faisant appel à votre subjectivité. Les concepteurs de sites Web ne doivent pas oublier de penser à la façon dont les personnes souffrant d'un handicap peuvent interagir avec les pages Web. La meilleure façon de s'assurer qu'un site Web est accessible est de respecter toutes les procédures de préparation, de développement, de tests et d'évaluation.

## Fonction de validation d'accessibilité de Dreamweaver

La fonction de validation d'accessibilité de Dreamweaver MX utilise la technologie de UsableNet. UsableNet est l'un des principaux développeurs de logiciels simples d'utilisation permettant d'automatiser les tests de fonctionnalité et d'accessibilité et les corrections. Pour une assistance supplémentaire concernant les tests d'accessibilité, essayez le service UsableNet LIFT pour Macromedia Dreamweaver, une solution complète pour le développement de sites Web fonctionnels et accessibles. UsableNet Lift pour Macromedia Dreamweaver comprend un assistant de correction pour les tableaux, les formulaires et les images complexes, un éditeur ALT global, la génération de rapports personnalisés et un nouveau mode de contrôle actif qui assure l'accessibilité du contenu pendant la construction des pages. Demandez une version démo de Lift pour Macromedia Dreamweaver à l'adresse [www.usablenet.com.](http://www.usablenet.com)

# **UsableNet**<sup>®</sup>

# <span id="page-27-0"></span>Guide des supports de formation à Dreamweaver

Dreamweaver comprend diverses ressources qui vous aideront à vous familiariser rapidement avec le programme et à créer facilement vos propres sites et pages Web.

- *[Systèmes d'aide Dreamweaver](#page-27-1)*, page 28
- *[Ressources du site Web Macromedia](#page-28-0)*, page 29
- *[Ouvrages et formations supplémentaires](#page-28-1)*, page 29

Pour tirer le meilleur parti des ressources de Dreamweaver, voir *[Par où débuter](#page-19-0)*, page 20.

*Remarque :* Pour obtenir une liste des ressources HTML et Web, voir *[Ressources sur le langage](#page-29-1)  [HTML et les technologies Web](#page-29-1)*, page 30.

#### <span id="page-27-1"></span>Systèmes d'aide Dreamweaver

Les systèmes d'aide Dreamweaver sont accessibles via le menu Aide. L'aide de Dreamweaver s'affiche dans le visualisateur d'aide fourni avec votre système d'exploitation : Microsoft HTML Help (Windows) ou Aide Apple (Macintosh).

L'aide de Dreamweaver comprend les systèmes d'aide suivants :

Le guide Bien démarrer avec Dreamweaver a été conçu pour vous assister dans la création d'un site Web simple mais fonctionnel à l'aide de Dreamweaver. Il s'adresse aux utilisateurs qui ont déjà créé des pages Web, mais qui ne connaissent que certains aspects de Dreamweaver. Il comporte des didacticiels sur la création et la modification de pages statiques simples, la modification manuelle du code et la création d'applications Web dynamiques. Ce guide existe sous forme de manuel imprimé, d'aide en ligne et de fichier PDF.

L'aide de Dreamweaver, optimisée pour une utilisation en ligne, fournit des informations complètes sur toutes les fonctionnalités de Dreamweaver.

Extension de Dreamweaver fournit des informations relatives au modèle d'objet de document de Dreamweaver.

Le Guide des API de Dreamweaver fournit des informations sur les API (interfaces de programmation d'applications) qui permettent aux développeurs JavaScript et C de créer des extensions pour Dreamweaver.

#### Rubriques connexes

• *[Ouvrages et formations supplémentaires](#page-28-1)*, page 29

#### <span id="page-28-0"></span>Ressources du site Web Macromedia

Le site Web Macromedia contient les ressources suivantes pour assister les utilisateurs de Dreamweaver :

Le site Web Dreamweaver du centre de support de vous permet d'optimiser votre utilisation de Dreamweaver. Le site Web du centre de support de Dreamweaver [\(www.macromedia.com/go/](http://www.macromedia.com/go/dreamweaver_support/) [dreamweaver\\_support\\_fr/\)](http://www.macromedia.com/go/dreamweaver_support/) est actualisé régulièrement. Il propose des informations à jour sur Dreamweaver, ainsi que des conseils donnés par des utilisateurs expérimentés, des exemples, des conseils généraux, des mises à jour et des informations sur des sujets plus techniques. Consultez régulièrement ce site Web pour trouver les toutes dernières informations sur Dreamweaver et apprendre à en tirer le meilleur parti.

Le Centre des développeurs de Macromedia, disponible à l'adresse [www.macromedia.com/go/](http://www.macromedia.com/go/developer_fr) [developer\\_fr,](http://www.macromedia.com/go/developer_fr) propose entre autres des outils et des didacticiels pour tous les produits Macromedia.

Les forums en ligne de Dreamweaver vous permettent de discuter de problèmes techniques et d'échanger des informations utiles avec d'autres utilisateurs de Dreamweaver. Pour savoir comment accéder aux forums, consultez le site Web de Macromedia à l'adresse suivante : [www.macromedia.com/go/dreamweaver\\_newsgroup](http://www.macromedia.com/go/dreamweaver_newsgroup).

Des tableaux de raccourcis clavier relatifs à la configuration de Dreamweaver par défaut sont disponibles sur le site Web de Macromedia à l'adresse suivante : [www.macromedia.com/go/](http://www.macromedia.com/go/dreamweaver_mx_shortcuts) [dreamweaver\\_mx\\_shortcuts.](http://www.macromedia.com/go/dreamweaver_mx_shortcuts)

#### Rubriques connexes

• *[Systèmes d'aide Dreamweaver](#page-27-1)*, page 28

#### <span id="page-28-1"></span>Ouvrages et formations supplémentaires

Vous pouvez consulter d'autres ouvrages ou participer à d'autres formations pour vous aider à maîtriser encore mieux Dreamweaver ; vous trouverez également une documentation Dreamweaver au format PDF et imprimé, disponibles en ligne :

Les livres Macromedia Press permettent d'acquérir une meilleure maîtrise de Dreamweaver. Consultez les ouvrages les plus récents rédigés par des experts sur le site Web de Macromedia à l'adresse [www.macromedia.com/go/dw2004\\_help\\_mmp](http://www.macromedia.com/go/dw2004_help_mmp).

Macromedia Dreamweaver Training and Certification propose des tâches pratiques et des scénarios réels. Vous avez le choix entre une formation avec un professeur ou une formation en ligne. Vous pouvez même combiner les deux solutions de façon à créer une véritable formation personnalisée. Développez vos connaissances sur le site Web Macromedia à l'adresse [www.macromedia.com/go/dreamweaver\\_training\\_fr.](http://www.macromedia.com/go/dreamweaver_training)

Les fichiers PDF relatifs à Dreamweaver sont disponibles sur le CD fourni avec le produit et regroupent l'ensemble de la documentation de Dreamweaver. Certains sujets de référence ne sont pas compris dans la version PDF de Utilisation de Dreamweaver ; pour plus d'informations sur ces sujets, voir Utilisation de Dreamweaver accessible via le menu Aide.

Les manuels Dreamweaver, non fournis avec le produit, sont disponibles à l'achat en ligne. Pour acheter des exemplaires imprimés de la documentation de Dreamweaver, consultez le site Web de Macromedia à l'adresse suivante : [www.macromedia.com/go/books\\_and\\_training/.](http://dynamic.macromedia.com/bin/MM/store/FR/catalog_training.jsp)

#### Rubriques connexes

- *[Systèmes d'aide Dreamweaver](#page-27-1)*, page 28
- *[Ressources du site Web Macromedia](#page-28-0)*, page 29

# <span id="page-29-0"></span>Conventions typographiques

Ce manuel utilise les conventions typographiques suivantes :

- Les éléments de menus sont indiqués de la manière suivante : nom du menu > nom de l'élément de menu. Les éléments de sous-menus sont indiqués de la manière suivante : nom du menu > nom du sous-menu > nom de l'élément de menu.
- Police de code indique les noms des balises et attributs HTML, ainsi que le texte utilisé littéralement dans les exemples.
- *Police de code en italique* indique les éléments remplaçables (parfois appelés *métasymboles*) dans le code.
- **Texte en gras** indique le texte que vous devez saisir exactement à l'identique.

Pour obtenir une liste complète des ressources proposées par Dreamweaver, voir *[Guide des supports](#page-27-0)  [de formation à Dreamweaver](#page-27-0)*, page 28.

# <span id="page-29-1"></span>Ressources sur le langage HTML et les technologies Web

Voici quelques ressources utiles disponibles sur le Web :

*Remarque :* Pour obtenir une liste des ressources proposées par Dreamweaver, voir *[Guide des](#page-27-0)  [supports de formation à Dreamweaver](#page-27-0)*, page 28.

Les spécifications Cascading Style Sheets, niveau 1 (CSS1) ([www.w3.org/TR/REC-CSS1\)](http://www.w3.org/TR/REC-CSS1) et niveau 2 (CSS2) [\(www.w3.org/TR/REC-CSS2/](http://www.w3.org/TR/REC-CSS2/)) sont des spécifications officielles des feuilles de style CSS, définies par le World Wide Web Consortium.

La spécification HTML 4.01 ([www.w3.org/TR/REC-html40/\)](http://www.w3.org/TR/REC-html40/) est la spécification officielle du code HTML du World Wide Web Consortium.

Index DOT HTML [\(www.blooberry.com/indexdot/html/\)](http://www.blooberry.com/indexdot/html/) affiche une liste complète des balises, attributs et valeurs HTML, ainsi que leur compatibilité respective avec les divers navigateurs.

La spécification XHTML 1.0 [\(www.w3.org/TR/xhtml1/](http://www.w3.org/TR/xhtml1/)) est la spécification officielle du langage XHTML (Extensible HyperText Markup Language).

Le site O'Reilly XML.com ([www.xml.com](http://www.xml.com/)) propose des informations, des didacticiels et des conseils sur le langage XML (Extensible Markup Language) et sur d'autres technologies Web.

Les pages ASP de Microsoft [\(http://msdn.microsoft.com/workshop/server/asp/ASPover.asp](http://msdn.microsoft.com/workshop/server/asp/ASPover.asp)) proposent des informations sur les pages de serveur actives ASP (Active Server Pages).

La page ASP.NET de Microsoft [\(www.asp.net/\)](http://www.asp.net/) propose des informations sur ASP.NET.

La page JSP de Sun [\(http://java.sun.com/products/jsp/\)](http://java.sun.com/products/jsp/) propose des informations sur les pages JSP (pages JavaServer).

Le site Web PHP [\(www.php.net/\)](http://www.php.net/) propose des informations sur la technologie PHP.

Le site MySQL [\(www.mysql.com/\)](http://www.mysql.com/) propose des informations sur MySQL.

Entities Table ([www.bbsinc.com/iso8859.html](http://www.bbsinc.com/iso8859.html)) présente la liste des noms d'entités utilisées dans le codage ISO 8859-1 (Latin-1).

La page sur le produit ColdFusion de Macromedia [\(www.macromedia.com/go/coldfusion/\)](http://www.macromedia.com/go/coldfusion/) propose des informations sur ColdFusion.

La page sur le produit JRun Server de Macromedia (www.macromedia.com/go/jrun\_fr/) propose des informations sur le serveur d'application JRun Java.

La page WebSphere d'IBM ([www.ibm.com/software/webservers/appserv/\)](http://www.ibm.com/software/webservers/appserv/) propose des informations sur le serveur d'application WebSphere.

La page sur le produit Sun ONE [\(www.Chilisoft.com/products/](http://www.Chilisoft.com/products/)) propose des informations sur le serveur d'application Sun ONE ASP.

Web Services Demystified [\(www.sitepoint.com/article/692\)](http://www.sitepoint.com/article/692) propose des informations sur les services Web et sur leur fonctionnement.

JavaScript Bible, par Danny Goodman (IDG Books), couvre de façon exhaustive le langage JavaScript 1.2.

**JavaScript : The Definitive Guide**, par David Flanagan (O'Reilly & Associates), propose des informations de référence sur chaque fonction, objet, méthode, propriété et gestionnaire d'événements de JavaScript.

Le site CGI Resource Index ([www.cgi-resources.com/\)](http://www.cgi-resources.com/) est un site de référence sur tout ce qui concerne les scripts CGI, avec des scripts prêts à l'emploi, de la documentation, des manuels et même des programmeurs à votre disposition.

Le site Common Gateway Interface [\(http://hoohoo.ncsa.uiuc.edu/cgi/\)](http://hoohoo.ncsa.uiuc.edu/cgi/) comporte une présentation des scripts CGI.

# <span id="page-32-2"></span>**CHAPITRE 1** Exploration de l'espace de travail

<span id="page-32-0"></span>Pour utiliser au mieux Macromedia Dreamweaver MX 2004, vous devez bien comprendre les concepts de base du fonctionnement de l'espace de travail de Dreamweaver afin de pouvoir sélectionner les options, utiliser les inspecteurs et les panneaux et définir les préférences qui conviennent le mieux à votre façon de travailler.

Ce chapitre contient les rubriques suivantes :

- *[A propos de l'espace de travail de Dreamweaver](#page-32-1)*, page 33
- *[Utilisation de la fenêtre de document](#page-40-0)*, page 41
- *[Utilisation des barres d'outils, des inspecteurs et des menus contextuels](#page-43-0)*, page 44
- *[Utilisation des panneaux et des groupes de panneaux](#page-48-0)*, page 49
- *[Utilisation des fonctions d'accessibilité de Dreamweaver](#page-51-0)*, page 52
- *[Optimisation de l'espace de travail pour la conception de pages accessibles](#page-55-0)*, page 56
- *[Utilisation de guides visuels dans Dreamweaver](#page-56-0)*, page 57
- *[Dreamweaver personnalisation, notions de base](#page-57-0)*, page 58

#### Rubriques connexes

• *[Optimisation de l'espace de travail pour tirer parti des fonctions de développement visuel](#page-514-1)*, page 515

# <span id="page-32-1"></span>A propos de l'espace de travail de Dreamweaver

L'espace de travail de Dreamweaver permet d'afficher des documents et les propriétés des objets. Il comporte des barres d'outils donnant accès aux opérations les plus courantes, vous permettant ainsi de modifier rapidement vos documents.

### Présentation de l'espace de travail

Sous Windows, Dreamweaver propose une présentation intégrée en une seule fenêtre. Dans l'espace de travail intégré, toutes les fenêtres et tous les panneaux sont rassemblés dans une grande fenêtre d'application.

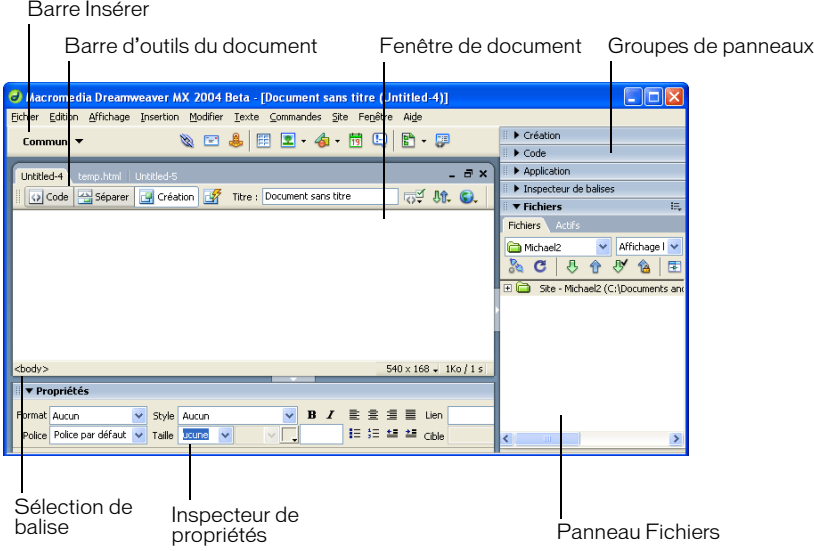

*Remarque :* L'espace de travail Windows dispose également d'une option Codeur, qui ancre les groupes de panneaux sur le côté gauche et affiche par défaut la fenêtre du document en mode Code. Pour plus d'informations, voir *[Utilisation de l'espace de travail orienté en mode Code \(Windows](#page-416-2)  [uniquement\)](#page-416-2)*, page 417. Pour l'utilisation de cette option, voir *[Choix de la présentation de l'espace de](#page-57-1)  [travail \(sous Windows uniquement\)](#page-57-1)*, page 58.

Sous Macintosh, Dreamweaver propose une présentation flottante, où chaque document se trouve dans une fenêtre distincte. Les groupes de panneaux sont initialement ancrés ensemble, mais vous pouvez les séparer pour les faire apparaître dans leur propre fenêtre. Les fenêtres s'alignent automatiquement les unes sur les autres sur les côtés de l'écran, et sur la fenêtre du document au fur et à mesure que vous les faites glisser ou que vous les redimensionnez.

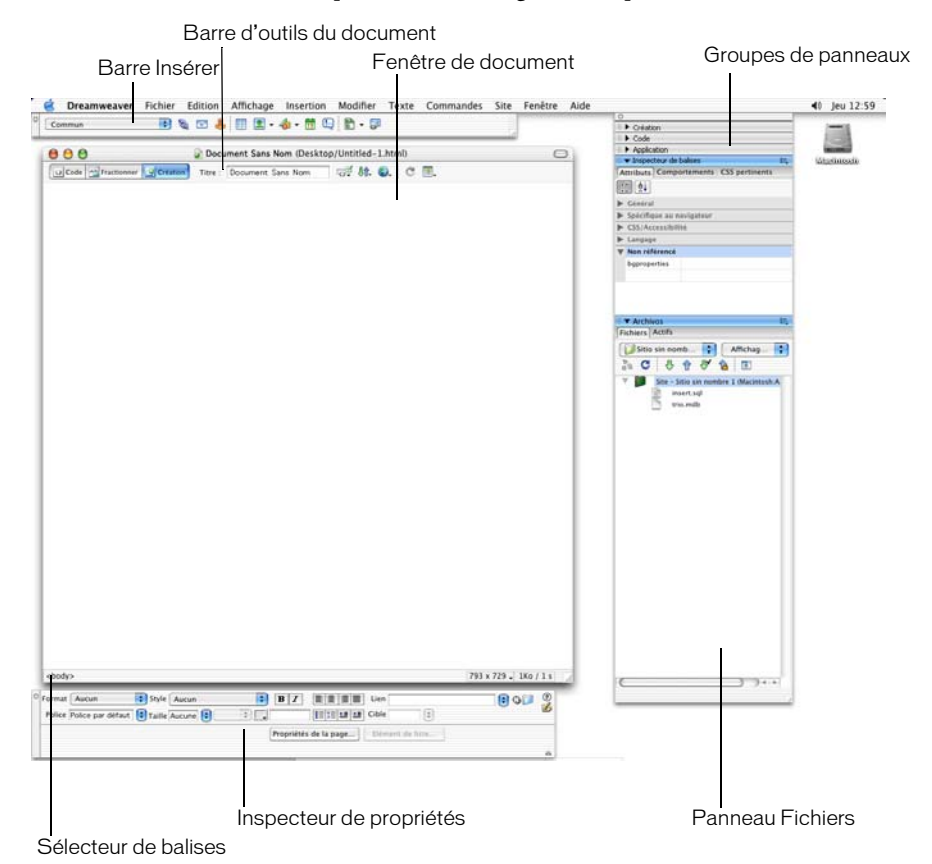

#### Rubriques connexes

- *[Eléments de l'espace de travail de Dreamweaver](#page-34-0)*, page 35
- *[Utilisation des barres d'outils, des inspecteurs et des menus contextuels](#page-43-0)*, page 44
- *[Utilisation des panneaux et des groupes de panneaux](#page-48-0)*, page 49.

#### <span id="page-34-0"></span>Eléments de l'espace de travail de Dreamweaver

Cette section décrit rapidement quelques éléments de l'espace de travail de Dreamweaver.

*Remarque :* Dreamweaver propose de nombreux autres inspecteurs, panneaux et fenêtres. Pour ouvrir les panneaux, inspecteurs et fenêtres Dreamweaver, utilisez le menu Fenêtre. Si vous n'arrivez pas à localiser un panneau, un inspecteur ou une fenêtre indiqués comme ouverts, choisissez Fenêtre > Réorganiser Panneaux pour présenter tous les panneaux ouverts à l'écran.

La page de démarrage permet d'ouvrir un document récent ou de créer un nouveau document. Vous pouvez également, à partir de la page de démarrage, survoler Dreamweaver ou accéder à un didacticiel.

La barre Insérer contient des boutons permettant d'insérer divers types d'« objets », tels que des images, tableaux et calques dans un document. Chaque objet est une portion de code HTML vous permettant de définir différents attributs lors de son insertion. Vous pouvez, par exemple, insérer un tableau en cliquant sur le bouton Tableau de la barre Insérer. Si vous le préférez, vous pouvez insérer les objets à partir du menu Insertion.

La barre d'outils du document contient des boutons permettant d'accéder aux différents modes d'affichage de la fenêtre du document (tels que le mode Création ou le mode Code), de définir les différentes options d'affichage et d'effectuer certaines opérations courantes, telles que la prévisualisation dans un navigateur.

La barre d'outils standard (non affichée par défaut dans l'espace de travail) contient des boutons correspondant aux opérations courantes des menus Fichier et Edition : Nouveau, Ouvrir, Enregistrer, Enregistrer tout, Couper, Copier, Coller, Annuler et Répéter. Pour afficher la barre d'outils standard, choisissez Affichage > Barres d'outils > Standard.

La fenêtre de document affiche le document que vous créez et modifiez.

L'inspecteur de propriétés permet de visualiser et de modifier diverses propriétés de l'objet ou du texte sélectionné. Chaque objet contient des propriétés différentes. L'inspecteur de propriétés n'est pas développé par défaut dans la présentation de l'espace de travail Codeur.

Le sélecteur de balises, qui se trouve dans la barre d'état, en bas de la fenêtre de document, affiche la hiérarchie des balises entourant la sélection courante. Cliquez sur une balise quelconque dans la hiérarchie pour la sélectionner avec son contenu.

Les groupes de panneaux sont des ensembles de panneaux associés regroupés sous un même titre. Pour développer un groupe de panneaux, cliquez sur la flèche d'agrandissement située à gauche du nom du groupe ; pour détacher un groupe de panneaux, faites glisser la poignée d'ancrage sur le côté gauche de la barre de titre du groupe.

Le panneau Fichiers vous permet de gérer vos fichiers et dossiers, qu'ils fassent partie d'un site Dreamweaver ou qu'ils se trouvent sur un serveur distant. Il permet également d'accéder à tous les fichiers situés sur votre disque local, tout comme l'Explorateur Windows (Windows) ou le Finder (Macintosh).

#### Rubriques connexes

- *[Utilisation de la fenêtre de document](#page-40-0)*, page 41
- *[Utilisation des barres d'outils, des inspecteurs et des menus contextuels](#page-43-0)*, page 44
- *[Utilisation des panneaux et des groupes de panneaux](#page-48-0)*, page 49
- *[Gestion de fichiers et de dossiers dans le panneau Fichiers](#page-93-1)*, page 94
# <span id="page-36-0"></span>Fenêtre de document

La fenêtre de document affiche le document actif. Vous pouvez choisir parmi les modes d'affichage suivants :

Mode Création : environnement de création pour la mise en forme visuelle des pages, l'édition visuelle et le développement rapide d'applications. Dans ce mode, Dreamweaver affiche une représentation visuelle entièrement modifiable du document, similaire à la représentation de la page sur un navigateur. Vous pouvez configurer le mode Création pour qu'il affiche le contenu dynamique pendant que vous travaillez sur le document (voir *[Affichage des données dynamiques en](#page-517-0)  [mode Création](#page-517-0)*, page 518).

Mode Code : environnement de codage manuel pour rédiger et modifier du code HTML, JavaScript et de langage de serveur, tel que le langage PHP ou CFML (ColdFusion Markup Language), ou tout autre type de code. Pour plus d'informations, voir [Chapitre 20,](#page-428-0) *Codage dans [Dreamweaver](#page-428-0)*, page 429.

Mode Code et Création : environnement mixte affichant les modes Création et Code du document dans une même fenêtre.

Lorsque la fenêtre de document dispose d'une barre de titre, cette dernière affiche le titre de la page, et, entre parenthèses, le chemin et le nom de fichier du document. Dreamweaver affiche un astérisque à la suite du nom de fichier si vous avez apporté des modifications et que vous ne les avez pas encore enregistrées.

Lorsque vous agrandissez la fenêtre de document de la présentation de l'espace de travail intégré (sous Windows uniquement), elle s'affiche sans barre de titre ; le titre de la page, ainsi que le chemin et le nom du fichier s'affichent dans la barre de titre de la fenêtre principale de l'espace de travail.

Lorsqu'une fenêtre de document est agrandie, des onglets s'affichent en haut de la zone de la fenêtre de document indiquant les noms de fichier de tous les documents ouverts. Pour passer à un autre document, cliquez sur son onglet.

# Rubriques connexes

• *[Utilisation de la fenêtre de document](#page-40-0)*, page 41

# <span id="page-36-1"></span>Barre d'outils de document

La barre d'outils de document est composée de boutons qui permettent d'accéder rapidement aux différents modes d'affichage : Code, Création et un mode d'affichage divisé pour afficher les modes Code et Création en même temps.

La barre d'outils contient également plusieurs commandes et options courantes permettant d'afficher le document et de le transférer d'un site local vers un site distant.

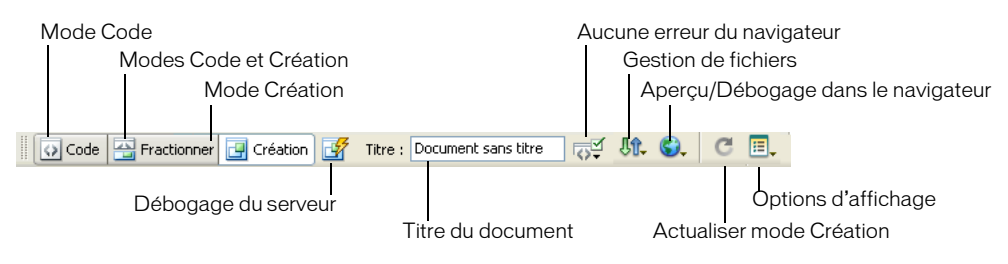

Les options suivantes s'affichent dans la barre d'outils de document :

Mode Code pour afficher uniquement le mode Code dans la fenêtre de document.

Modes Code et Création pour afficher les deux modes simultanément dans deux volets distincts de la fenêtre de document. Dans ce cas, l'option Mode Création en haut est activée dans le menu Options d'affichage. Utilisez cette option pour préciser quel mode doit s'afficher en haut de la fenêtre de document.

Mode Création pour afficher uniquement le mode Création dans la fenêtre de document.

Débogage de serveur affiche un rapport pour vous aider à déboguer la page ColdFusion en cours. Le rapport indique les erreurs éventuellement présentes sur votre page.

Titre pour attribuer un titre à votre document et l'afficher dans la barre de titre du navigateur. Si votre document possède déjà un titre, celui-ci s'affiche dans ce champ.

Aucune erreur du navigateur permet de vérifier la compatibilité avec différents navigateurs.

Gestion des fichiers pour afficher le menu déroulant correspondant.

Aperçu/Débogage dans le navigateur pour prévisualiser ou déboguer un document dans un navigateur. Sélectionnez un navigateur dans le menu déroulant.

Actualiser le mode Création pour actualiser le mode Création du document après avoir apporté des modifications dans le mode Code. Les modifications apportées dans le mode Code n'apparaissent pas automatiquement dans le mode Création : vous devez exécuter tout d'abord certaines opérations, comme enregistrer le fichier ou utiliser ce bouton.

Options d'affichage pour définir les options d'affichage des modes Code et Création, notamment le mode devant s'afficher au-dessus de l'autre. Les options du menu s'appliquent à l'affichage actuel : Mode Création, mode Code ou les deux. Pour plus d'informations sur les options du mode Code, voir *[Définition des préférences d'affichage](#page-416-0)*, page 417. Pour plus d'informations sur les options d'affichage du mode Création, voir *[Sélection d'éléments dans la](#page-273-0)  [fenêtre de document](#page-273-0)*, page 274, *[Affichage et modification du contenu de l'en-tête](#page-462-0)*, page 463 et *[Utilisation de guides visuels dans Dreamweaver](#page-56-0)*, page 57.

# Rubriques connexes

• *[Affichage des barres d'outils](#page-43-0)*, page 44

# <span id="page-37-0"></span>Barre d'outils standard

La barre d'outils standard contient des boutons correspondant aux opérations courantes des menus Fichier et Edition : Nouveau, Ouvrir, Enregistrer, Enregistrer tout, Couper, Copier, Coller, Annuler et Répéter. Utilisez ces boutons comme vous utiliseriez les commandes de menu équivalentes.

Pour plus d'informations sur les opérations telles que Ouvrir et Enregistrer, voir [Chapitre 3,](#page-74-0)  *[Création et ouverture de documents](#page-74-0)*, page 75.

# Rubriques connexes

• *[Affichage des barres d'outils](#page-43-0)*, page 44

# <span id="page-38-0"></span>Barre d'état

La barre d'état, située au bas de la fenêtre de document, fournit des informations supplémentaires sur le document en cours de création.

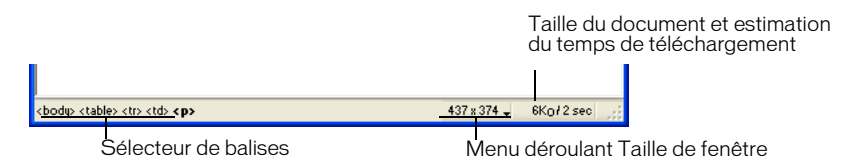

Le *sélecteur de balises* affiche la hiérarchie des balises entourant la sélection courante. Cliquez sur une balise quelconque dans la hiérarchie pour la sélectionner avec son contenu. Cliquez sur <body> pour sélectionner tout le corps du document. Pour définir les attributs class ou id d'une balise dans le sélecteur de balises, cliquez avec le bouton droit de la souris (Windows) ou en maintenant la touche Option enfoncée (Macintosh) sur la balise et choisissez une classe ou un ID dans le menu contextuel.

Le menu déroulant *Taille de la fenêtre* (visible en mode Création uniquement) permet de redimensionner la fenêtre du document selon des dimensions prédéfinies ou personnalisées. Pour plus d'informations, voir *[Redimensionnement de la fenêtre de document](#page-41-0)*, page 42.

A droite du menu déroulant Taille de fenêtre figurent une estimation de la taille du document et du temps de téléchargement de la page, ainsi que la liste de tous les fichiers dépendants, tels que les images et autres fichiers de données. Pour plus d'informations, voir *[Vérification des préférences](#page-283-0)  [de durée et de la taille de téléchargement](#page-283-0)*, page 284.

# Rubriques connexes

• *[Définition des préférences de la barre d'état](#page-42-0)*, page 43

# <span id="page-38-1"></span>Barre Insérer

Les boutons qui composent la barre Insérer permettent de créer et d'insérer des objets, tels que des tableaux, des calques et des images. Lorsque vous placez le curseur de la souris sur un bouton, une info-bulle indiquant le nom de ce bouton apparaît.

Les boutons sont organisés en plusieurs catégories, sur le côté gauche de la barre Insérer. D'autres catégories s'affichent lorsque le document sélectionné contient du code serveur, tel que des documents ASP ou CFML. Au démarrage de Dreamweaver, la dernière catégorie utilisée s'ouvre.

*Remarque :* Si vous préférez afficher les catégories sous forme d'onglets en haut de la barre Insérer, vous pouvez changer la présentation de cette barre (voir *[Définition des préférences de police pour](#page-59-0)  [l'affichage Dreamweaver](#page-59-0)*, page 60).

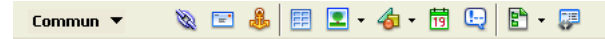

Certaines catégories disposent de boutons ouvrant des menus déroulants. Lorsque vous sélectionnez une option dans l'un de ces menus déroulants, l'action associée est attribuée par défaut au bouton. Par exemple, si vous sélectionnez le menu déroulant du bouton Image, puis Espace réservé pour l'image, la prochaine fois que vous cliquerez sur le bouton Image, Dreamweaver insérera un espace réservé pour l'image. Lorsque vous sélectionnez une nouvelle option dans l'un de ces menus déroulants, l'action attribuée par défaut au bouton change.

La barre Insérer est organisée en différentes catégories, comme suit :

La catégorie Commun permet de créer et d'insérer les objets les plus couramment utilisés, comme les images et les tableaux.

La catégorie Mise en forme permet d'insérer des tableaux, des balises div, des couches et des cadres. Vous pouvez également choisir parmi trois types de tableaux : Standard (par défaut), Tableaux étendus et Mise en forme. Si le mode Mise en forme est sélectionné, vous pouvez utiliser les outils de mise en forme de Dreamweaver : Dessiner la cellule de Mise en forme et Dessiner le tableau de Mise en forme.

La catégorie Formulaires contient des boutons permettant de créer des formulaires et d'y insérer des éléments.

La catégorie Texte insère diverses balises de mise en forme de texte et de liste, telles que b, em, p, h1 et ul.

La catégorie HTML insère des balises HTML pour les règles horizontales, le contenu de l'en-tête, les tableaux, les cadres et les scripts.

Les catégories de code serveur sont disponibles uniquement pour les pages utilisant un langage serveur spécifique comme ASP, ASP.NET, CFML Basic, CFML Flow, CFML Advanced, JSP et PHP. Ces catégories proposent des objets de type code serveur que vous pouvez insérer en mode Code.

La catégorie Application insère des éléments dynamiques, tels que les jeux d'enregistrements, les régions répétées et les formulaires d'insertion d'enregistrements et de mise à jour.

La catégorie éléments Flash insère des éléments Flash.

La catégorie Favoris permet de regrouper et d'organiser, dans un espace commun, les boutons de la barre Insérer que vous utilisez le plus fréquemment.

Vous pouvez modifier les objets de la barre Insérer ou créer vos propres objets (voir « Customizing Dreamweaver » sur le centre de support Macromedia, à l'adresse [www.macromedia.com/go/](http://www.macromedia.com/go/customizing_dreamweaver) [customizing\\_dreamweaver\\_fr](http://www.macromedia.com/go/customizing_dreamweaver)).

# Rubriques connexes

• *[Utilisation de la barre Insérer](#page-44-0)*, page 45

# Rapports dans Dreamweaver

Dans Dreamweaver, vous pouvez exécuter des rapports afin de rechercher ou de tester des contenus ou encore de corriger des erreurs. Vous pouvez générer les types de rapports suivants :

Recherche permet de rechercher des balises, des attributs ou une portion de texte spécifique dans les balises. Pour effectuer une recherche de code, voir *[Recherche et remplacement de balises et](#page-442-0)  d'attributs*[, page 443](#page-442-0).

Validation permet de rechercher les erreurs de code ou de syntaxe. Pour effectuer une validation de code, voir *[Validation de balises](#page-450-0)*, page 451.

Vérification du navigateur cible permet de tester le code HTML de vos documents afin de déterminer s'il contient des balises ou des attributs non pris en charge par les navigateurs cibles. Pour effectuer une vérification du navigateur cible, voir *[Vérification de la compatibilité du](#page-447-0)  navigateur*[, page 448.](#page-447-0)

Vérificateur de lien permet de rechercher et de corriger les liens brisés, externes et orphelins. Pour effectuer une vérification des liens, voir *[Recherche de liens brisés, externes et orphelins](#page-349-0)*, page 350.

Rapports du site permet d'améliorer le déroulement du travail et de tester les attributs HTML dans votre site. Les rapports sur le déroulement du travail incluent les fonctions Extrait par, Modifiés récemment et Design Notes ; les rapports HTML incluent les balises de polices imbriquées combinables, l'accessibilité, les textes secondaires manquants, les balises imbriquées redondantes, les balises vides amovibles et les documents sans nom. Pour exécuter des rapports de site, voir *[Test de votre site](#page-118-0)*, page 119.

Journal FTP permet d'avoir une vue d'ensemble des transferts de fichiers en FTP. Pour consulter le journal FTP, voir *[Acquisition de fichiers depuis un serveur distant](#page-108-0)*, page 109 ou *[Placement de](#page-110-0)  [fichiers sur un site distant](#page-110-0)*, page 111.

Débogage du serveur permet d'obtenir les informations nécessaires au débogage d'une application ColdFusion. Pour consulter les informations de débogage, voir *[Utilisation du](#page-452-0)  [débogueur ColdFusion \(Windows uniquement\)](#page-452-0)*, page 453.

# <span id="page-40-1"></span>A propos de la personnalisation de Dreamweaver dans les systèmes multiutilisateurs

Dreamweaver peut être personnalisé selon les besoins, même dans les systèmes multiutilisateurs tels que Windows XP ou MacOS X.

Dreamweaver empêche que la configuration personnalisée d'un utilisateur n'affecte celle d'un autre. Pour ce faire, la première fois que vous exécutez Dreamweaver sur l'un des systèmes multiutilisateurs reconnus, l'application crée des copies de divers fichiers de configuration à votre intention. Ces fichiers sont enregistrés dans un dossier vous appartenant.

Par exemple, sous Windows XP, ils sont situés dans le répertoire C:\Documents and Settings\nom\_utilisateur\Application Data\Macromedia\Dreamweaver MX\Configuration (qui peut se trouver dans un dossier caché).

Sous Mac OS X, ils sont situés dans votre dossier personnel, dans Utilisateurs/nom\_utilisateur/ Bibliothèque/Application Support/Macromedia/Dreamweaver MX/Configuration.

*Remarque :* Sur des systèmes d'exploitation plus anciens (Windows 98, Windows ME et Mac OS 9.x), un seul groupe de fichiers de configuration Dreamweaver est partagé par tous les utilisateurs, même si la configuration du système d'exploitation prend en charge plusieurs utilisateurs.

Si vous réinstallez ou mettez à niveau Dreamweaver, Dreamweaver crée automatiquement des copies de sauvegarde des fichiers de configuration existants. Ainsi, si vous avez personnalisé manuellement ces fichiers, vos modifications restent disponibles.

# Rubriques connexes

• *[Dreamweaver personnalisation, notions de base](#page-57-0)*

# <span id="page-40-0"></span>Utilisation de la fenêtre de document

La fenêtre de document affiche le document actif. Vous pouvez afficher un document en mode Création, en mode Code ou en mode Code et Création. La barre d'état de la fenêtre de document affiche des informations sur le document actuel.

## Rubriques connexes

- *[Fenêtre de document](#page-36-0)*, page 37
- *[Barre d'état](#page-38-0)*, page 39

# Basculement d'un mode à un autre dans la fenêtre de document

Vous pouvez afficher un document dans la fenêtre de document en mode Code, en mode Création ou en mode Code et création.

#### Pour passer d'un mode à l'autre dans la fenêtre de document, procédez de l'une des façons suivantes :

- Utilisez le menu Affichage :
	- Choisissez Affichage > Code.
	- Choisissez Affichage > Création.
	- Choisissez Affichage > Code et création.
- Utilisez la barre d'outils de document :
	- Cliquez sur le bouton Afficher le mode Code.

S Code

■ Cliquez sur le bouton Afficher les modes Code et Création.

Séparer

■ Cliquez sur le bouton Afficher le mode Création.

**F** Création

#### Pour basculer entre les modes Code et Création :

• Appuyez sur les touches Ctrl+tilde (~) (Windows) ou Commande+guillemet simple d'ouverture (') (Macintosh).

*Remarque :* Si les deux modes sont affichés simultanément dans la fenêtre de document, ce raccourci clavier permet d'activer tour à tour les deux modes.

#### Rubriques connexes

• *[Fenêtre de document](#page-36-0)*, page 37

# <span id="page-41-0"></span>Redimensionnement de la fenêtre de document

La barre d'état affiche les dimensions de la fenêtre de document sélectionnée (en pixels). Pour qu'une page s'affiche de façon optimale à une taille spécifique, vous pouvez régler la fenêtre de document sur l'une des tailles prédéterminées, modifier ces tailles prédéterminées ou créer de nouvelles tailles.

#### Pour redimensionner la fenêtre de document selon une taille prédéterminée :

• Choisissez l'une des tailles affichées dans le menu déroulant Taille de fenêtre qui se trouve dans la barre d'état de la fenêtre de document.

*Remarque :* Sous Windows, vous pouvez agrandir la fenêtre de document pour qu'elle occupe tout l'espace de la zone de document de la fenêtre intégrée. Vous ne pouvez pas redimensionner une fenêtre de document agrandie.

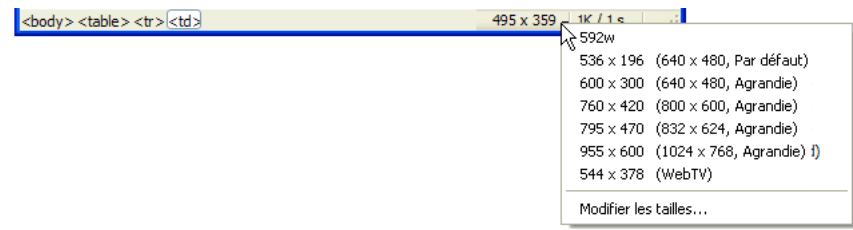

La taille de la fenêtre correspond aux dimensions internes de la fenêtre de navigateur, bordures exclues ; la résolution de l'écran est indiquée entre parenthèses. Optez, par exemple, pour le format « 536 x 196 (640 x 480, valeur par défaut) » si les visiteurs de votre site utilisent Microsoft Internet Explorer ou Netscape Navigator par défaut sur un moniteur de 640 x 480.

*Conseil :* Pour un redimensionnement moins précis des fenêtres, utilisez les méthodes standard de votre système d'exploitation, par exemple, en faisant glisser le coin inférieur droit d'une fenêtre.

#### Pour modifier les valeurs figurant dans le menu déroulant Taille de fenêtre :

- 1 Cliquez sur Modifier les tailles dans le menu déroulant Taille de fenêtre.
- 2 Cliquez sur une valeur de largeur ou de hauteur dans la liste Taille de la fenêtre, puis entrez une nouvelle valeur.

Pour que la fenêtre de document adopte uniquement une largeur spécifique sans que sa hauteur change, sélectionnez une valeur de hauteur et supprimez-la.

- 3 Cliquez sur la zone de texte Description pour saisir un texte décrivant la taille spécifique.
- 4 Cliquez sur **OK** pour enregistrer la modification et revenir à la fenêtre de document.

#### Pour ajouter un nouveau format d'affichage au menu déroulant Taille de fenêtre :

- 1 Cliquez sur Modifier les tailles dans le menu déroulant Taille de fenêtre.
- 2 Cliquez dans l'espace vierge qui apparaît sous la dernière valeur de la colonne Largeur.
- 3 Indiquez les valeurs désirées pour Largeur et Hauteur.

Pour définir soit la largeur, soit la hauteur, laissez l'un des champs vide.

- 4 Cliquez dans le champ Description pour saisir un texte décrivant la taille ajoutée.
- 5 Cliquez sur **OK** pour enregistrer la modification et revenir à la fenêtre de document.

Par exemple, vous pouvez entrer **SVGA** ou **PC standard** à côté de l'entrée correspondant à un moniteur d'une résolution de 800 x 600 pixels, et **Mac 17** à côté de l'entrée correspondant à un moniteur d'une résolution de 832 x 624 pixels. Diverses résolutions peuvent être réglées sur la plupart des moniteurs.

# <span id="page-42-0"></span>Définition des préférences de la barre d'état

Vous pouvez définir les préférences de la barre d'état dans la boîte de dialogue Préférences.

#### Pour définir les préférences de la barre d'état :

1 Choisissez Edition > Préférences (Windows) ou Dreamweaver > Préférences (Macintosh). La boîte de dialogue Préférences s'affiche.

- 2 Sélectionnez la catégorie Barre d'état dans la liste de gauche.
- 3 Définissez les options de préférence.
	- Pour plus d'informations, cliquez sur le bouton Aide de la boîte de dialogue.
- 4 Cliquez sur OK.

# Rubriques connexes

• *[Barre d'état](#page-38-0)*, page 39

# Utilisation des barres d'outils, des inspecteurs et des menus contextuels

Dreamweaver comporte plusieurs outils permettant d'effectuer des modifications rapides lors de la création ou de la modification d'un document.

Les barres d'outils du document et standard permettent de modifier et de manipuler le document actuel. La barre Insérer comporte des boutons permettant de créer et d'insérer des objets tels que des tableaux, des calques et des images. En outre, l'inspecteur de propriétés permet de modifier les propriétés de ces objets.

*Remarque :* Vous pouvez également utiliser l'inspecteur de balises pour afficher et modifier les propriétés (voir *[Modification d'attributs dans l'inspecteur de balises](#page-455-0)*, page 456). L'inspecteur de balises permet d'afficher et de modifier chaque attribut associé à une balise, alors que l'inspecteur de propriétés n'affiche que les attributs les plus fréquents.

Les menus contextuels représentent une alternative aux fonctions de création et de modification d'objets de la barre Insérer et de l'inspecteur de propriétés.

# <span id="page-43-0"></span>Affichage des barres d'outils

Les barres d'outils du document et standard permettent d'effectuer des opérations de modification standard ou en rapport avec le document. Vous pouvez afficher ou masquer ces barres selon qu'elles vous sont utiles ou non. Le paramètre d'affichage des barres d'outils choisi est spécifique à un document ; ce paramètre ne s'applique qu'au document actuel.

#### Pour afficher ou masquer la barre d'outils de document, procédez de l'une des façons suivantes :

- Choisissez Fenêtre > Barres d'outils > Document.
- Cliquez avec le bouton droit (Windows) ou en maintenant la touche Ctrl enfoncée (Macintosh) dans la barre Insérer ou la barre d'outil standard ou de document, puis choisissez Barre d'outils du document.

#### Pour afficher ou masquer la barre d'outils standard, procédez de l'une des façons suivantes :

- Choisissez Fenêtre > Barres d'outils > Standard.
- Cliquez avec le bouton droit (Windows) ou en maintenant la touche Ctrl enfoncée (Macintosh) dans la barre Insérer ou la barre d'outil standard ou de document, puis choisissez Barre d'outils standard.

# Rubriques connexes

- *[Barre d'outils de document](#page-36-1)*, page 37
- *[Barre d'outils standard](#page-37-0)*, page 38

# <span id="page-44-0"></span>Utilisation de la barre Insérer

Les boutons qui composent la barre Insérer permettent de créer et d'insérer des objets, tels que des tableaux et des images. Ces boutons sont organisés en plusieurs catégories. Lorsque vous placez le curseur de la souris sur un bouton, une info-bulle indiquant le nom de ce bouton apparaît.

## Rubriques connexes

• *[Barre Insérer](#page-38-1)*, page 39

# <span id="page-44-1"></span>Affichage de la barre Insérer et des catégories et menus associés

Vous pouvez afficher, masquer, développer ou réduire la barre Insérer selon qu'elle vous est utile ou non. De même, vous pouvez afficher ou masquer les différentes catégories de cette barre. Certaines catégories de la barre Insérer comportent des boutons dont les menus permettent d'exécuter des commandes courantes.

Si vous préférez afficher les catégories sous forme d'onglets en haut de la barre Insérer, changez la présentation de la barre Insérer.

#### Pour masquer ou afficher la barre Insérer, procédez de l'une des façons suivantes :

- Choisissez Fenêtre > Insérer.
- Cliquez avec le bouton droit (Windows) ou en maintenant la touche Ctrl enfoncée (Macintosh) dans la barre Insérer ou la barre d'outil standard ou de document, puis choisissez Barre Insérer.

#### Pour afficher les boutons d'une catégorie :

• Cliquez sur la flèche du menu déroulant située près du nom de la catégorie, à l'extrémité gauche de la barre Insérer, puis choisissez une autre catégorie dans le menu déroulant.

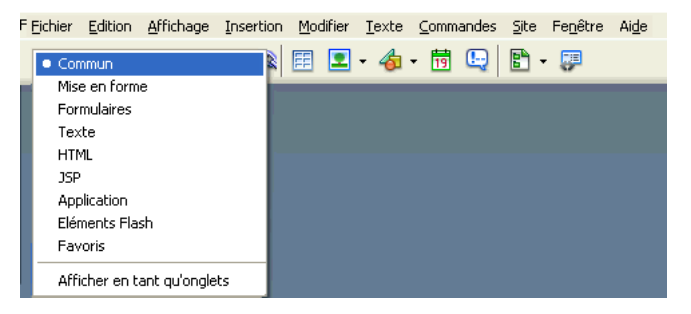

## Pour afficher le menu déroulant d'un bouton :

• Cliquez sur le bouton fléché pointant vers le bas situé près de l'icône du bouton.

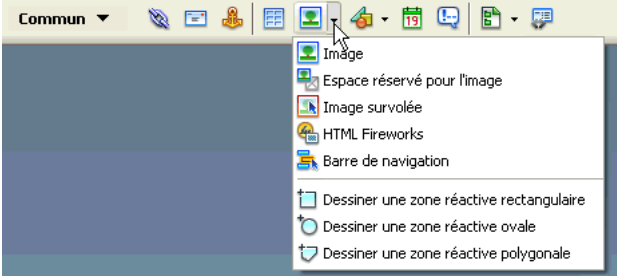

#### Pour afficher les catégories de la barre Insérer sous forme d'onglets :

• Cliquez sur la flèche du menu déroulant située près du nom de la catégorie, à l'extrémité gauche de la barre Insérer, puis choisissez Afficher en tant qu'onglets.

La barre Insérer affiche les catégories sous forme d'onglets apparaissant le long de la barre Insérer, en haut.

*Remarque :* Si vous le souhaitez, vous pouvez cliquer sur le titre de la barre Insérer pour la rouvrir.

#### Pour afficher les catégories de la barre Insérer sous forme de menus :

• Cliquez avec le bouton droit (Windows) ou en maintenant la touche Ctrl enfoncée Macintosh) dans la barre Insérer, puis choisissez Afficher en tant que menu.

La barre Insérer affiche les catégories sous forme de menus plutôt que d'onglets.

#### Rubriques connexes

• *[Personnalisation et utilisation de la catégorie Favoris dans la barre Insérer](#page-46-0)*, page 47

# <span id="page-45-0"></span>Utilisation de la barre Insérer pour insérer des objets

La barre Insérer représente un moyen pratique de créer et d'insérer des objets.

#### Pour insérer un objet :

- 1 Sélectionnez une catégorie dans la partie gauche de la barre Insérer.
- 2 Procédez de l'une des manières suivantes :
	- Cliquez sur un bouton d'objet ou faites glisser l'icône du bouton dans la fenêtre de document.
	- Cliquez sur la flèche du menu déroulant d'un bouton, puis sélectionnez une option dans le menu.

Selon le type d'objet que vous sélectionnez, une boîte de dialogue d'insertion d'objet s'affiche, le cas échéant, et vous invite à rechercher un fichier ou à spécifier les paramètres d'un objet spécifique. En outre, Dreamweaver vous permet d'insérer du code dans le document ou d'ouvrir un éditeur de balises (voir *[Modification de balises avec des éditeurs de balises](#page-440-0)*, page 441) ou un panneau vous permettant de spécifier les informations avant l'insertion du code.

Dans le cas de certains objets, aucune boîte de dialogue ne s'affiche si vous insérez les objets en mode Création, mais un éditeur de balises s'affiche si vous insérez les objets en mode Code. Pour d'autres objets, lorsque vous essayez d'insérer des objets en mode Création, Dreamweaver passe en mode Code avant de réaliser l'insertion.

*Remarque :* Certains objets, tels que les ancres nommées, ne sont pas visibles lorsque vous visualisez la page dans la fenêtre d'un navigateur. Pour afficher des icônes en mode Création indiquant l'emplacement de ces objets invisibles, voir *[Affichage et masquage des éléments invisibles](#page-274-0)*, page 275.

#### Pour contourner cette boîte de dialogue et insérer un espace réservé vide :

• Appuyez sur la touche Ctrl (Windows) ou Option (Macintosh) tout en cliquant avec la souris sur le bouton correspondant à l'objet.

Par exemple, pour insérer un espace réservé d'image sans spécifier de fichier d'image, appuyez sur la touche Ctrl ou Option tout en cliquant avec la souris sur le bouton Image.

*Remarque :* Cette procédure ne contourne pas toutes les boîtes de dialogue d'insertion d'objet. De nombreux objets, y compris les barres de navigation, calques, boutons Flash et jeux de cadres, n'insèrent pas d'espaces réservés ni d'objets avec des valeurs par défaut.

#### Pour modifier les préférences de la barre Insérer :

1 Choisissez Edition > Préférences (Windows) ou Dreamweaver > Préférences (Macintosh).

La boîte de dialogue Préférences contenant la catégorie de préférences générales s'affiche.

2 Désactivez l'option Afficher la boîte de dialogue lors de l'insertion d'objets pour supprimer les boîtes de dialogue lors de l'insertion d'objets, tels que des images, des tableaux, des scripts ou des éléments d'en-tête. Vous pouvez également maintenir la touche Ctrl (Windows) ou Option (Macintosh) enfoncée tandis que vous créez l'objet.

*Conseil :* Si cette option est désactivée lorsque vous insérez un objet, celui-ci aura des valeurs par défaut. Utilisez l'inspecteur de propriétés pour modifier les propriétés de l'objet après l'avoir inséré.

3 Cliquez sur **OK**.

#### Rubriques connexes

• *[Affichage de la barre Insérer et des catégories et menus associés](#page-44-1)*, page 45

# <span id="page-46-0"></span>Personnalisation et utilisation de la catégorie Favoris dans la barre Insérer

La catégorie Favoris de la barre Insérer permet de grouper et d'organiser les boutons fréquemment utilisés de la barre Insérer. Vous pouvez ajouter, gérer ou supprimer des boutons de la catégorie Favoris.

#### Pour ajouter, supprimer ou gérer les boutons de la catégorie Favoris :

- 1 Sélectionnez l'une des catégories de la barre Insérer.
- 2 Cliquez avec le bouton droit (Windows) ou en maintenant la touche Ctrl enfoncée (Macintosh) dans la zone où apparaissent les boutons (ne cliquez pas sur le nom de la catégorie), puis sélectionnez Personnaliser les objets favoris.

La boîte de dialogue Personnaliser les objets favoris s'affiche.

3 Apportez les modifications de votre choix.

Pour plus d'informations, cliquez sur le bouton Aide de la boîte de dialogue.

4 Cliquez sur OK.

Les modifications que vous avez effectuées sont appliquées à la catégorie Favoris.

*Conseil :* Si la catégorie Favoris n'est pas la catégorie active, sélectionnez-la afin de voir les modifications apportées.

#### Pour insérer des objets à l'aide des boutons de la catégorie Favoris :

• Sélectionnez la catégorie Favoris dans la partie gaude de la barre Insérer, puis cliquez sur le bouton correspondant à un objet Favori que vous avez ajouté.

*Remarque :* La catégorie Favoris ne contient des boutons qu'une fois que vous l'avez personnalisée de façon à ajouter des objets.

#### Rubriques connexes

- *[Affichage de la barre Insérer et des catégories et menus associés](#page-44-1)*, page 45
- *[Utilisation de la barre Insérer pour insérer des objets](#page-45-0)*, page 46

# Utilisation de l'inspecteur de propriétés

L'inspecteur de propriétés permet d'examiner et de modifier les propriétés les plus fréquentes de l'élément de la page sélectionnée, tel que le texte ou un objet inséré. Le contenu de l'inspecteur de propriétés varie en fonction de l'élément sélectionné.

*Remarque :* Utilisez l'inspecteur de balises pour afficher et modifier les attributs associés à des propriétés de balises (voir *[Modification d'attributs dans l'inspecteur de balises](#page-455-0)*, page 456).

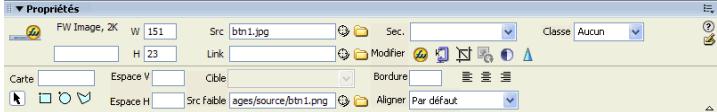

*Conseil :* Par défaut, l'inspecteur de propriétés se trouve au bas de l'espace de travail, mais vous pouvez l'ancrer en haut de l'espace de travail si vous le souhaitez. Vous pouvez aussi le laisser flotter dans l'espace de travail. Pour plus d'informations sur le déplacement de l'inspecteur de propriétés, voir *[Ancrage et annulation d'ancrage de panneaux et de groupes de panneaux](#page-49-0)*, page 50.

#### Pour afficher ou masquer l'inspecteur de propriétés :

• Choisissez Fenêtre > Propriétés.

#### Pour développer ou réduire l'inspecteur de propriétés :

• Cliquez sur la flèche d'agrandissement dans l'angle inférieur droit de l'inspecteur de propriétés.

#### Pour afficher les propriétés d'un élément de page :

• Sélectionnez l'élément de la page dans la fenêtre de document.

*Remarque :* Si nécessaire, agrandissez l'inspecteur de propriétés afin que toutes les propriétés de l'élément sélectionné puissent apparaître.

#### Pour modifier les propriétés d'un élément de page :

- 1 Sélectionnez l'élément de la page dans la fenêtre de document.
- 2 Modifiez les propriétés de votre choix dans l'inspecteur de propriétés.

*Remarque :* Pour obtenir des informations sur des propriétés particulières, sélectionnez un élément dans la fenêtre de document, puis cliquez sur l'icône Aide (?) dans le coin supérieur droit de l'inspecteur de propriétés.

La plupart des changements apportés à une propriété sont immédiatement appliqués dans la fenêtre de document.

- 3 Si les changements ne s'appliquent pas immédiatement, effectuez l'une des actions suivantes :
	- Cliquez hors des champs de texte de modification des propriétés.
	- Appuyez sur la touche Entrée (Windows) ou Retour (Macintosh).
	- Appuyez sur la touche de tabulation pour passer à une autre propriété.

# Utilisation des menus contextuels

Dreamweaver comporte beaucoup de menus contextuels, qui vous permettent d'accéder rapidement aux commandes et propriétés les plus utiles relatives à l'objet ou à la fenêtre avec lesquels vous travaillez. Les menus contextuels répertorient uniquement les commandes en rapport avec la sélection en cours.

#### Pour utiliser un menu contextuel :

1 Cliquez avec le bouton droit de la souris (Windows) ou en maintenant la touche Ctrl enfoncée (Macintosh) sur l'objet ou la fenêtre qui vous intéresse.

Le menu contextuel associé à l'objet ou à la fenêtre sélectionné(e) s'affiche.

2 Choisissez une commande dans le menu contextuel.

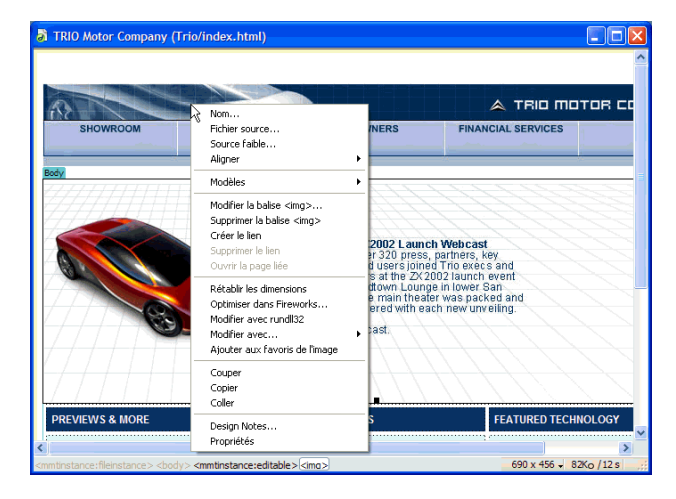

# <span id="page-48-0"></span>Utilisation des panneaux et des groupes de panneaux

Dans Dreamweaver, les panneaux sont liés entre eux pour former dans des groupes de panneaux. Un panneau sélectionné dans un groupe de panneaux apparaît comme un onglet. Vous pouvez développer ou réduire les groupes de panneaux, les ancrer ou les détacher des autres groupes.

Vous pouvez également les ancrer dans la fenêtre de l'application intégrée (Windows uniquement). Cela vous permet d'accéder aisément aux panneaux nécessaires sans encombrer votre espace de travail.

*Remarque :* Lorsqu'un groupe de panneaux est flottant (détaché), une étroite barre vide apparaît audessus du groupe. Dans cette documentation, le terme « barre de titre du groupe de panneaux » fait référence à la zone où s'affiche le nom du groupe de panneaux, plutôt qu'à cette étroite barre vide.

# Affichage des panneaux et des groupes de panneaux

Vous pouvez afficher ou masquer les panneaux et groupes de panneaux dans l'espace de travail selon qu'ils vous sont utiles ou non.

#### Pour développer ou réduire un groupe de panneaux, procédez de l'une des manières suivantes :

- Cliquez sur la flèche d'agrandissement dans le coin gauche de la barre de titre du groupe de panneaux.
- Cliquez sur la barre de titre du groupe de panneaux.

## Pour fermer un groupe de panneaux afin qu'il ne soit plus visible à l'écran :

• Choisissez Fermer le groupe de panneaux dans le menu Options de la barre de titre du groupe de panneaux.

Le groupe de panneaux disparaît de l'écran.

## Pour ouvrir un groupe de panneaux ou un panneau qui n'est pas visible à l'écran :

• Choisissez le menu Fenêtre, puis sélectionnez un nom de panneau.

Une coche en regard d'un élément dans le menu Fenêtre indique que l'élément est ouvert (il est possible qu'il n'apparaisse pas à l'écran s'il est masqué derrière d'autres fenêtres).

*Conseil :* Si vous n'arrivez pas à localiser un panneau, un inspecteur ou une fenêtre indiqués comme ouverts, choisissez Fenêtre > Réorganiser Panneaux pour présenter tous les panneaux ouverts à l'écran.

## Pour sélectionner un panneau à l'intérieur d'un groupe de panneaux agrandi :

• Cliquez sur le nom du panneau.

#### Pour afficher le menu d'options d'un groupe de panneaux, s'il ne l'est pas déjà :

• Cliquez sur le nom du groupe de panneaux ou sur sa flèche d'agrandissement pour développer

15.

 $\mathbb{R}$ 

 $\blacktriangleright$ 

法。

le groupe de panneaux.

Le menu Options est visible uniquement lorsque le groupe de panneaux est développé.

**Conseil :** Plusieurs options sont disponibles dans le menu contextuel du groupe de panneaux même lorsque celui-ci est réduit ; cliquez avec le bouton droit de la souris (Windows) ou en maintenant la touche Ctrl enfoncée (Macintosh), sur la barre de titre du groupe de panneaux pour afficher le menu contextuel.

# <span id="page-49-0"></span>Ancrage et annulation d'ancrage de panneaux et de groupes de panneaux

Vous pouvez déplacer les panneaux et groupes de panneaux et les réorganiser afin qu'ils flottent ou qu'ils soient ancrés dans l'espace de travail.

La plupart des panneaux ne peuvent être ancrés que sur le côté gauche ou droit de la fenêtre de document dans l'espace de travail intégré, tandis que d'autres (l'inspecteur de propriétés et la barre Insérer, par exemple) ne peuvent être ancrés qu'en haut ou en bas dans la fenêtre intégrée.

# Pour détacher un groupe de panneaux :

• Faites glisser le groupe de panneaux en le saisissant par sa poignée d'ancrage (sur le côté gauche de la barre de titre) jusqu'à ce que son contour indique qu'il n'est plus ancré.

#### Pour ancrer un groupe de panneaux à d'autres groupes de panneaux (espace de travail flottant) ou à la fenêtre intégrée (sous Windows uniquement) :

• Faites glisser le groupe de panneaux en le saisissant par sa poignée d'ancrage jusqu'à ce que son contour indique qu'il est ancré.

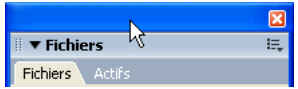

#### Pour détacher un panneau d'un groupe de panneaux :

• Dans le menu Options de la barre de titre du groupe de panneaux, sélectionnez Associer à > Nouveau groupe de panneaux (le nom de la commande Associer à peut varier selon le nom du panneau actif).

長

 $\mathbb{H}_\ast$ 

Le panneau s'affiche dans son propre groupe de panneaux.

#### Pour ancrer un panneau à un groupe de panneaux :

• Sélectionnez le nom d'un groupe de panneaux dans le sous-menu Associer à du menu Options du groupe de panneaux (le nom de la commande Associer à peut varier selon le nom du panneau actif).

#### Pour faire glisser un groupe de panneaux flottant (détaché) sans l'ancrer :

• Faites glisser le groupe de panneaux par la barre située au-dessus de sa barre de titre. Le groupe de panneaux se s'ancre pas tant que vous ne le faites pas glisser par sa poignée d'ancrage.

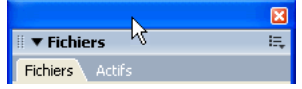

# Redimensionnement et changement de nom des groupes de panneaux

Vous pouvez modifier la taille et le nom des groupes de panneaux selon vos besoins.

#### Pour modifier la taille des groupes de panneaux :

• Panneaux flottants : afin de redimensionner l'ensemble des groupes de panneaux, faites-les glisser tout comme vous le faites pour redimensionner une fenêtre quelconque de votre système d'exploitation.

Par exemple, en faisant glisser la zone de redimensionnement dans le coin inférieur droit de l'ensemble de groupes de panneaux.

• Panneaux ancrés : faites glisser la barre de séparation entre les panneaux et la fenêtre de document.

#### Pour développer un groupe de panneaux, procédez de l'une des manières suivantes :

- Choisissez Agrandir le groupe de panneaux dans le menu Options de la barre de titre du groupe de panneaux.
- Double-cliquez à n'importe quel endroit dans la barre de titre du groupe de panneaux. Le groupe de panneaux s'affiche verticalement et remplit tout l'espace vertical disponible.

#### Pour renommer un groupe de panneaux :

- 1 Dans le menu Options de la barre de titre du groupe de panneaux, choisissez Renommer le groupe de panneaux.
- 2 Entrez le nouveau nom et cliquez sur OK.

# Définition des préférences des panneaux

Vous pouvez définir les préférences pour indiquer les panneaux et les inspecteurs que vous voulez toujours afficher au premier plan dans la fenêtre de document, et ceux qui peuvent être masqués par la fenêtre de document.

#### Pour définir les préférences des panneaux :

- 1 Choisissez Edition > Préférences (Windows) ou Dreamweaver > Préférences (Macintosh). La boîte de dialogue Préférences s'affiche.
- 2 Sélectionnez la catégorie Panneaux dans la liste de gauche.
- 3 Sélectionnez les options.
	- Pour plus d'informations, cliquez sur le bouton Aide de la boîte de dialogue.
- 4 Cliquez sur OK.

# Utilisation des fonctions d'accessibilité de Dreamweaver

Dreamweaver inclut des fonctions qui le rendent accessible aux utilisateurs souffrant d'un handicap. Il prend notamment en charge les lecteurs d'écran, les fonctions d'accessibilité du système d'exploitation et la navigation avec le clavier.

#### Rubriques connexes

• *[Dreamweaver et l'accessibilité](#page-26-0)*, page 27

# <span id="page-51-0"></span>Utilisation de lecteurs d'écran avec Dreamweaver

Un lecteur d'écran récite le texte qui s'affiche sur l'écran de l'ordinateur. Il lit aussi les informations non textuelles, tels que les étiquettes de boutons ou les descriptions d'images dans l'application, fournis dans les balises ou les attributs d'accessibilité lors de la création.

En tant qu'utilisateur de Dreamweaver, vous pouvez utiliser un lecteur d'écran pour vous assister dans la création de vos pages Web. Le lecteur d'écran commence sa lecture par le coin supérieur gauche de la fenêtre de document.

Dreamweaver prend en charge les lecteurs d'écran JAWS pour Windows de Freedom Scientific [\(www.freedomscientific.com\)](http://www.freedomscientific.com) et Window Eyes de GW Micro [\(www.gwmicro.com\)](http://www.gwmicro.com).

#### Rubriques connexes

• *[Utilisation du clavier pour naviguer dans Dreamweaver](#page-52-0)*, page 53

# <span id="page-51-1"></span>Prise en charge des fonctions d'accessibilité du système d'exploitation (Windows uniquement)

Dreamweaver prend en charge le paramètre de contraste élevé du système d'exploitation Windows. Vous pouvez activer cette option à l'aide du panneau de configuration de Windows. Lorsque le contraste élevé est activé, cela affecte Dreamweaver de la façon suivante :

- Les boîtes de dialogue et les panneaux utilisent des paramètres de couleurs système. Par exemple, si vous définissez les couleurs sur Blanc sur Noir, les boîtes de dialogue et les panneaux Dreamweaver utilisent du blanc comme couleur de premier plan et du noir en arrière-plan.
- La coloration de la syntaxe en mode Code est désactivée.

Le mode Code utilise les couleurs système des fenêtres et du texte de fenêtres et ignore les paramètres de couleurs définis dans Préférences. Par exemple, si vous avez défini les couleurs système sur Blanc sur Noir et que vous changez les couleurs de texte dans **Préférences > Coloration du Code**, Dreamweaver ignore les couleurs définies dans Préférences et affiche le texte de code avec du blanc comme couleur de premier plan et du noir en arrière-plan.

• Le mode Création utilise les couleurs d'arrière-plan et de texte que vous avez défini dans Modifier > Propriétés de la page pour que les pages que vous créez aient un rendu des couleurs similaire à celui d'un navigateur.

# Rubriques connexes

• *[Utilisation de lecteurs d'écran avec Dreamweaver](#page-51-0)*, page 52

# <span id="page-52-0"></span>Utilisation du clavier pour naviguer dans Dreamweaver

Vous pouvez utiliser le clavier pour parcourir les panneaux, les inspecteurs, les boîtes de dialogue, les cadres et les tableaux Dreamweaver sans utiliser de souris.

# Rubriques connexes

- *[Utilisation de lecteurs d'écran avec Dreamweaver](#page-51-0)*, page 52
- *[Prise en charge des fonctions d'accessibilité du système d'exploitation \(Windows uniquement\)](#page-51-1)*, [page 52](#page-51-1)

# <span id="page-52-1"></span>Navigation dans les panneaux

Vous pouvez utiliser le clavier pour naviguer dans les panneaux.

*Remarque :* L'utilisation de la touche de tabulation et des touches fléchées n'est prise en charge que sous Windows.

# Pour naviguer dans les panneaux :

1 Dans la fenêtre de document, appuyez sur Ctrl+Alt+Tab pour activer un panneau.

Un contour blanc autour de la barre de titre du panneau indique que le panneau est actif. Le lecteur d'écran lit la barre de titre du panneau actif.

2 Appuyez sur Ctrl+Alt+Tab de nouveau pour activer le panneau suivant.

Continuez jusqu'à ce que le panneau dans lequel vous voulez travailler soit actif.

- 3 Appuyez sur Ctrl+Alt+Maj+Tab pour activer le panneau précédent, si nécessaire.
- 4 Si le panneau dans lequel vous voulez travailler n'est pas ouvert, utilisez les raccourcis clavier répertoriés dans le menu Fenêtre pour afficher le panneau approprié, puis appuyez sur Ctrl+Alt+Tab pour l'activer.

Si le panneau dans lequel vous voulez travailler est ouvert, mais affiché sous sa forme réduite, activez la barre de titre du panneau et appuyez sur la barre d'espace. Appuyez sur la barre d'espace de nouveau pour réduire le panneau.

- 5 Appuyez sur la touche de tabulation pour passer d'une option à une autre dans le panneau. Un contour en pointillé indique que l'option est active.
- 6 Utilisez les touches fléchées de façon appropriée :
	- Si une option comporte des choix, utilisez les touches fléchées pour faire défiler ces choix, puis appuyez sur la barre d'espace pour valider la sélection.
	- Si le groupe de panneaux comporte des onglets pour ouvrir d'autres panneaux, activez l'onglet ouvert puis utilisez la touche fléchée gauche ou droite pour ouvrir un autre onglet. Après avoir ouvert un nouvel onglet, appuyez sur la touche de tabulation pour faire défiler les options de ce panneau.

# Rubriques connexes

- *[Navigation dans les boîtes de dialogue](#page-53-0)*, page 54
- *[Navigation dans les cadres](#page-54-0)*, page 55
- *[Navigation dans les tableaux](#page-54-1)*, page 55

# <span id="page-53-1"></span>Navigation dans l'inspecteur de propriétés

Vous pouvez utiliser le clavier pour naviguer dans l'inspecteur de propriétés et effectuer des modifications sur votre document.

*Remarque :* L'utilisation de la touche de tabulation et des touches fléchées n'est prise en charge que sous Windows.

# Pour naviguer dans l'inspecteur de propriétés :

- 1 Appuyez sur Ctrl+F3 pour afficher l'inspecteur de propriétés, s'il n'est pas visible.
- 2 Appuyez sur Ctrl+Alt+Tab jusqu'à ce que l'inspecteur de propriétés soit actif.
- 3 Appuyez sur la touche de tabulation pour passer d'une option de l'inspecteur de propriétés à une autre.
- 4 Utilisez les touches fléchées comme vous le désirez pour faire défiler les choix d'options et appuyez sur Entrée (Windows) ou Retour (Macintosh) pour effectuer une sélection.
- 5 Appuyez sur Ctrl+Tab (Windows) ou Option+Tab (Macintosh) pour ouvrir et fermer la section développée de l'inspecteur de propriétés ou appuyez sur la barre d'espace lorsque la flèche d'agrandissement en bas à droite est active.

# Rubriques connexes

- *[Navigation dans les panneaux](#page-52-1)*, page 53
- *[Navigation dans les cadres](#page-54-0)*, page 55
- *[Navigation dans les tableaux](#page-54-1)*, page 55

# <span id="page-53-0"></span>Navigation dans les boîtes de dialogue

Vous pouvez utiliser le clavier pour naviguer dans les boîtes de dialogue.

*Remarque :* L'utilisation de la touche de tabulation et des touches fléchées n'est prise en charge que sous Windows.

#### Pour naviguer dans une boîte de dialogue :

1 Appuyez sur la touche de tabulation pour passer d'une option à une autre dans la boîte de dialogue.

2 Utilisez les touches fléchées pour faire défiler les choix d'une option.

Par exemple, si une option dispose d'un menu déroulant, activez cette option puis utilisez la touche fléchée bas pour faire défiler les choix.

- 3 Si la boîte de dialogue comporte une liste Catégorie, appuyez sur Ctrl+Tab (Windows) ou Option+Tab (Macintosh) pour activer la liste Catégorie puis utilisez les touches fléchées pour vous déplacer vers le haut ou vers le bas dans la liste.
- 4 Appuyez de nouveau sur Ctrl+Tab (Windows) ou Option+Tab (Macintosh) pour afficher les options d'une catégorie.
- 5 Appuyez sur Entrée (Windows) ou sur Retour (Macintosh) pour quitter la boîte de dialogue.

## Rubriques connexes

- *[Navigation dans les panneaux](#page-52-1)*, page 53
- *[Navigation dans l'inspecteur de propriétés](#page-53-1)*, page 54
- *[Navigation dans les tableaux](#page-54-1)*, page 55

# <span id="page-54-0"></span>Navigation dans les cadres

Si votre document contient des cadres, vous pouvez utiliser les touches fléchées pour activer un cadre.

*Remarque :* L'utilisation de la touche de tabulation et des touches fléchées n'est prise en charge que sous Windows.

#### Pour sélectionner un cadre :

- 1 Placez le point d'insertion dans la fenêtre de document.
- 2 Appuyez sur Alt+Flèche vers le haut pour sélectionner le cadre actif.

Une ligne en pointillé indique quel cadre est actif.

- 3 Continuez d'appuyer sur Alt+Flèche vers le haut pour activer le jeu de cadres, puis les jeux de cadres parents, s'il existe des jeux de cadres imbriqués.
- 4 Appuyez sur Alt+Flèche vers le bas pour activer un jeu de cadres enfant ou un seul cadre dans un jeu de cadres.
- 5 Lorsqu'un cadre est actif, appuyez sur Alt+Flèche gauche ou droite pour vous déplacer entre les cadres.
- 6 Appuyez sur Alt+Flèche vers le bas pour placer le point d'insertion dans la fenêtre de document.

#### Rubriques connexes

- *[Navigation dans les panneaux](#page-52-1)*, page 53
- *[Navigation dans l'inspecteur de propriétés](#page-53-1)*, page 54
- *[Navigation dans les boîtes de dialogue](#page-53-0)*, page 54

# <span id="page-54-1"></span>Navigation dans les tableaux

Après avoir sélectionné un tableau, vous pouvez utiliser le clavier pour le parcourir.

*Remarque :* L'utilisation de la touche de tabulation et des touches fléchées n'est prise en charge que sous Windows.

#### Pour naviguer dans un tableau :

- 1 Dans la fenêtre de document, procédez de l'une des manières suivantes pour sélectionner le tableau.
	- Si le point d'insertion est situé sur la gauche de la cellule, appuyez sur Maj+Flèche droite.
	- Si le point d'insertion est situé sur la droite de la cellule, appuyez sur Maj+Flèche gauche.
- 2 Appuyez sur la touche fléchée bas pour placer le point d'insertion dans la première cellule.
- 3 Utilisez les touches fléchées ou appuyez sur la touche de tabulation pour vous déplacer vers d'autres cellules.

*Conseil :* Si vous appuyez sur la touche de tabulation lorsque vous être dans la cellule la plus à droite, vous ajoutez une ligne au tableau.

- 4 Pour sélectionner une cellule, appuyez sur Ctrl+A lorsque le point d'insertion est dans la cellule.
- 5 Pour sortir du tableau, utilisez la commande Sélectionner tout (Ctrl+A sous Windows ou Option+A sous Macintosh) deux fois puis appuyez sur la touche fléchée haut, gauche ou droite.

## Rubriques connexes

- *[Navigation dans les panneaux](#page-52-1)*, page 53
- *[Navigation dans l'inspecteur de propriétés](#page-53-1)*, page 54
- *[Navigation dans les boîtes de dialogue](#page-53-0)*, page 54
- *[Navigation dans les cadres](#page-54-0)*, page 55

# Optimisation de l'espace de travail pour la conception de pages accessibles

Lorsque vous créez des pages accessibles, vous devez associer des informations aux objets présents sur les pages, telles que des étiquettes et des descriptions, pour rendre votre contenu accessible à tous les utilisateurs.

Pour ce faire, activez la boîte de dialogue Accessibilité de chaque objet, de façon à ce que Dreamweaver vous demande d'entrer les informations d'accessibilité lorsque vous insérez des objets. Vous pouvez activer une boîte de dialogue pour n'importe quel objet de la catégorie Accessibilité dans les préférences.

#### Pour activer les boîtes de dialogue Accessibilité :

- 1 Choisissez Edition > Préférences (Windows) ou Dreamweaver > Préférences (Macintosh). La boîte de dialogue Préférences s'affiche.
- 2 Sélectionnez la catégorie Accessibilité dans la liste de gauche.

La boîte de dialogue Préférences affiche les options d'accessibilité.

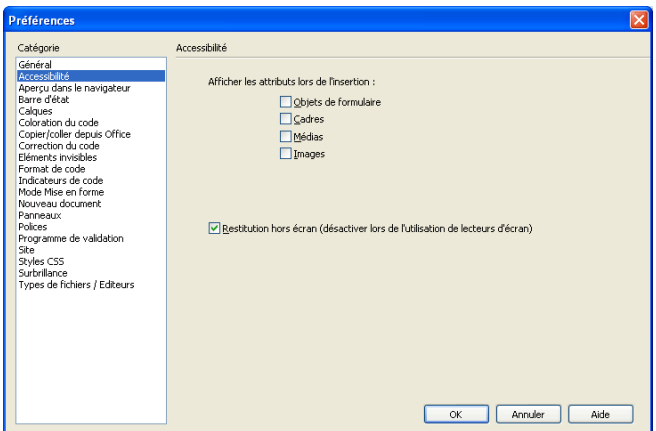

3 Sélectionnez les objets pour lesquels vous voulez activer les boîtes de dialogue Accessibilité.

Pour plus d'informations, cliquez sur le bouton Aide de la boîte de dialogue.

*Remarque :* Les attributs d'accessibilité apparaissent automatiquement dans la boîte de dialogue Tableau lors de l'insertion d'un nouveau tableau.

4 Cliquez sur OK.

Pour chaque objet que vous sélectionnez, une boîte de dialogue Accessibilité vous invitera à entrer les balises et les attributs d'accessibilité lorsque vous insérerez cet objet dans un document.

# Rubriques connexes

- *[Dreamweaver et l'accessibilité](#page-26-0)*, page 27
- *[Insertion d'une image](#page-318-0)*, page 319
- *[Validation des données de formulaire HTML](#page-643-0)*, page 644
- *[Création de cadres et de jeux de cadres](#page-213-0)*, page 214
- *[Insertion et modification d'objets multimédia](#page-368-0)*, page 369
- *[Insertion d'un tableau et ajout de contenu](#page-174-0)*, page 175

# <span id="page-56-0"></span>Utilisation de guides visuels dans Dreamweaver

Dreamweaver met à votre disposition plusieurs types de guides visuels pour vous aider à concevoir vos documents et à savoir (approximativement) l'aspect qu'ils auront dans un navigateur. Vous pouvez effectuer les opérations suivantes :

- Adapter instantanément la taille de la fenêtre de document à un format d'affichage donné, afin de contrôler la disposition des éléments sur la page (voir *[Redimensionnement de la fenêtre de](#page-41-0)  [document](#page-41-0)*, page 42).
- Utiliser des règles comme repère visuel pour le positionnement et le redimensionnement des calques et des tableaux (voir *[Utilisation des règles et des grilles pour la mise en forme des pages](#page-169-0)*, [page 170\)](#page-169-0).
- Utiliser un tracé d'image en arrière-plan de la page, de manière à pouvoir reproduire plus aisément une mise en forme créée dans une application graphique telle que Macromedia Fireworks (voir *[Utilisation du tracé de l'image](#page-170-0)*, page 171).
- Utilisez la grille afin d'effectuer un positionnement et un redimensionnement précis des calques (voir *[Utilisation des règles et des grilles pour la mise en forme des pages](#page-169-0)*, page 170). Si la fonction d'alignement automatique est activée, les calques s'alignent automatiquement sur le croisillon de grille le plus proche lorsqu'ils sont déplacés ou redimensionnés (d'autres objets, par exemple les images et les paragraphes, ne sont pas aimantés par la grille). L'alignement fonctionne même si la grille n'est pas visible.

# <span id="page-57-0"></span>Dreamweaver personnalisation, notions de base

Vous pouvez personnaliser Dreamweaver en fonction de vos besoins, à l'aide de certaines techniques élémentaires sans avoir à comprendre le code complexe ni à modifier aucun fichier texte. Par exemple, vous pouvez modifier la présentation de l'espace de travail, afficher ou masquer la page de démarrage, définir des préférences, créer des raccourcis clavier et ajouter des extensions à Dreamweaver.

Pour plus d'informations sur la personnalisation de la présentation des panneaux dans l'espace de travail, voir *[Utilisation des panneaux et des groupes de panneaux](#page-48-0)*, page 49.

*Remarque :* Pour plus d'informations sur la personnalisation manuelle des fichiers de configuration, voir « Customizing Dreamweaver » sur le centre de support Macromedia, à l'adresse [www.macromedia.com/go/customizing\\_dreamweaver\\_fr](http://www.macromedia.com/go/customizing_dreamweaver).

Cette section ne décrit que les options de préférences les plus courantes. Pour plus d'informations sur une option de préférence spécifique non décrite dans ce document, voir la rubrique correspondante dans l'aide Utilisation de Dreamweaver.

# Rubriques connexes

- *[A propos de la personnalisation de Dreamweaver dans les systèmes multiutilisateurs](#page-40-1)*
- Extension de Dreamweaver

# Choix de la présentation de l'espace de travail (sous Windows uniquement)

Sous Windows, vous pouvez choisir entre les présentations Création et Codeur de l'espace de travail. La première fois que vous démarrez Dreamweaver, une boîte de dialogue s'ouvre, vous permettant de choisir la présentation de l'espace de travail. Vous pouvez changer d'espace de travail à tout moment.

#### Pour choisir la présentation de l'espace de travail la première fois que vous démarrez Dreamweaver :

1 Sélectionnez l'une des présentations suivantes :

Designer : il s'agit d'un espace de travail intégré utilisant l'interface MDI (Multiple Document Interface), dans laquelle toutes les fenêtres de document et tous les panneaux sont rassemblés dans une grande fenêtre d'application, les groupes de panneaux étant ancrés sur la droite.

Codeur : il s'agit du même espace de travail intégré, mais avec les groupes de panneaux ancrés sur la gauche, dans une présentation similaire à celle utilisée par Macromedia HomeSite et Macromedia ColdFusion Studio. Les fenêtres de document affichent par défaut le mode Code. *Remarque :* Ces deux espaces de travail autorisent l'ancrage des groupes de panneaux à droite ou à gauche.

2 Cliquez sur **OK**.

## Pour changer la présentation de l'espace de travail après le choix initial :

- 1 Choisissez Edition > Préférences (Windows) ou Dreamweaver > Préférences (Macintosh). La boîte de dialogue Préférences s'affiche.
- 2 Sélectionnez la catégorie Général dans la liste de gauche, si cela n'est pas déjà fait.
- 3 Cliquez sur le bouton **Changer d'espace de travail**.
- 4 Sélectionnez une présentation et cliquez sur OK.

Un message d'avertissement vous indique que la nouvelle présentation sera activée lors du prochain redémarrage de Dreamweaver.

- 5 Cliquez sur **OK** pour fermer la fenêtre du message d'avertissement.
- 6 Cliquez sur **OK** pour fermer la boîte de dialogue Préférences.
- 7 Quittez et redémarrez Dreamweaver.

# Rubriques connexes

• *[Présentation de l'espace de travail](#page-33-0)*, page 34

# Affichage et masquage de la page de démarrage

La page de démarrage de Dreamweaver s'affiche lorsque vous démarrez Dreamweaver ou lorsque aucun document n'est ouvert. Vous pouvez masquer ou afficher cette page selon vos besoins. Lorsque la page de démarrage est masquée et qu'aucun document n'est ouvert, la fenêtre de document est vide.

*Remarque :* Vous pouvez faire en sorte que Dreamweaver ouvre le dernier document utilisé à chaque démarrage. Pour plus d'informations, voir *[Définition des préférences générales de Dreamweaver](#page-58-0)*, [page 59](#page-58-0).

#### Pour masquer la page de démarrage :

• Activez la case Ne plus afficher cette fenêtre dans la page de démarrage.

Cette page ne s'affichera plus lors du démarrage de Dreamweaver ni après l'ouverture et la fermeture d'un document.

# Pour afficher la page de démarrage :

- 1 Choisissez Edition > Préférences (Windows) ou Dreamweaver > Préférences (Macintosh). La boîte de dialogue Préférences contenant la catégorie de préférences générales s'affiche.
- 2 Activez la case Afficher la page de démarrage.

Cette page s'affichera lors du démarrage de Dreamweaver ou après l'ouverture et la fermeture d'un document.

# <span id="page-58-0"></span>Définition des préférences générales de Dreamweaver

Les préférences générales commandent l'aspect général de Dreamweaver.

#### Pour modifier les préférences générales :

- 1 Choisissez Edition > Préférences (Windows) ou Dreamweaver > Préférences (Macintosh). La boîte de dialogue Préférences contenant la catégorie de préférences générales s'affiche.
- 2 Définissez les options de préférence.
	- Pour plus d'informations, cliquez sur Aide.
- 3 Cliquez sur OK.

# <span id="page-59-0"></span>Définition des préférences de police pour l'affichage Dreamweaver

Le codage d'un document détermine la façon dont ce document apparaît dans un navigateur. Les préférences de polices de Dreamweaver vous permettent d'utiliser un texte affiché dans la police et la taille de votre choix, sans affecter l'aspect qu'aura le document dans un navigateur.

#### Pour définir la police à utiliser dans Dreamweaver pour chaque type de codage :

- 1 Choisissez Edition > Préférences (Windows) ou Dreamweaver > Préférences (Macintosh). La boîte de dialogue Préférences s'affiche.
- 2 Sélectionnez la catégorie Polices dans la liste de gauche.
- 3 Sélectionnez le type de codage désiré (par exemple, Occidental (Latin1) ou Japonais) dans la liste Paramètres de la police, puis choisissez les polices à utiliser dans Dreamweaver pour ce codage dans les menus de polices, sous la liste Paramètres de la police.

Pour plus d'informations, cliquez sur Aide.

*Remarque :* Les polices que vous choisissez n'ont aucune incidence sur l'aspect du document dans le navigateur d'un visiteur.

4 Cliquez sur **OK**.

#### Rubriques connexes

• *[Description de l'encodage de document](#page-267-0)*, page 268

#### Personnalisation des raccourcis clavier

Utilisez l'éditeur de raccourcis clavier pour créer vos propres touches de raccourci, y compris pour les fragments de code. Vous pouvez également supprimer des raccourcis clavier, les modifier, et sélectionner un jeu prédéfini de raccourcis dans l'éditeur de raccourcis clavier.

*Remarque :* Des tableaux de raccourcis clavier relatifs à la configuration par défaut de Dreamweaver sont disponibles sur le site Web de Macromedia à l'adresse suivante : [www.macromedia.com/go/](http://www.macromedia.com/go/dreamweaver_mx_shortcuts) [dreamweaver\\_mx\\_shortcuts](http://www.macromedia.com/go/dreamweaver_mx_shortcuts).

#### Pour personnaliser les raccourcis clavier :

1 Sélectionnez Edition > Raccourcis clavier (Windows) ou Dreamweaver > Raccourcis clavier (Macintosh).

La boîte de dialogue Raccourcis clavier s'affiche.

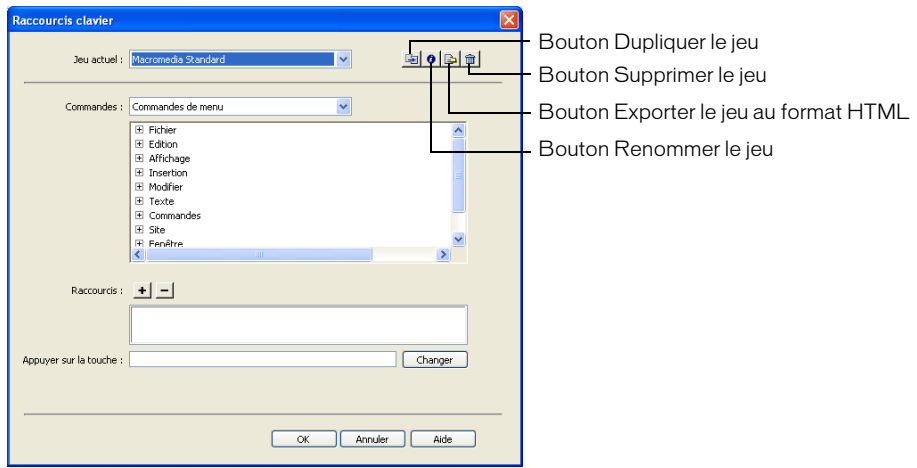

- 2 Ajout, suppression ou modification de raccourcis clavier. Pour plus d'informations, cliquez sur Aide.
- 3 Cliquez sur OK.

# Ajout d'extensions dans Dreamweaver

Les extensions sont de nouvelles fonctions, faciles à intégrer dans Dreamweaver. Vous pouvez utiliser plusieurs types d'extensions ; il existe, par exemple, des extensions qui permettent de reformater des tableaux, de vous connecter à des bases de données d'arrière-plan ou qui vous aident à rédiger des scripts pour les navigateurs.

*Remarque :* Pour installer des extensions accessibles à tous les utilisateurs dans un système d'exploitation multiutilisateur, vous devez disposer des droits Administrateur (Windows) ou root (Mac OS X). Pour plus d'informations sur les systèmes multiutilisateurs, voir *[A propos de la](#page-40-1)  [personnalisation de Dreamweaver dans les systèmes multiutilisateurs](#page-40-1)*, page 41.

Pour rechercher les extensions de Dreamweaver les plus récentes, consultez le site Web de Macromedia Exchange, à l'adresse suivante : [www.macromedia.com/go/dreamweaver\\_exchange\\_fr/](http://www.macromedia.com/go/dreamweaver_exchange/). Sur ce site, vous pouvez vous connecter et télécharger des extensions (un grand nombre d'entre elles sont gratuites), participer à des forums de discussion, visualiser les rapports et analyses des utilisateurs et installer et exploiter Extension Manager. Vous devez installer Extension Manager avant de pouvoir télécharger des extensions.

Le logiciel Extension Manager est une application indépendante permettant d'installer et de gérer les extensions dans les applications Macromedia. Vous pouvez lancer Extension Manager à partir de Dreamweaver en choisissant Commandes > Gérer les extensions.

#### Pour installer et gérer les extensions :

1 Sur le site Web Macromedia Exchange, cliquez sur le lien de téléchargement de l'extension qui vous intéresse.

Votre navigateur vous permet peut-être d'ouvrir et d'installer l'extension directement depuis le site ou de l'enregistrer sur votre disque.

■ Si vous l'ouvrez directement, Extension Manager traite automatiquement l'installation.

- Si vous l'enregistrez sur votre disque, placez le fichier du logiciel d'extension (.mxp) dans le dossier des extensions téléchargées de l'application Dreamweaver sur votre ordinateur.
- 2 Double-cliquez sur le fichier du logiciel d'extension ou ouvrez Extension Manager et choisissez Fichier > Installer l'extension.

Le fichier sera installé dans Dreamweaver. Certaines extensions ne sont accessibles qu'après avoir redémarré Dreamweaver ; un message vous invite à quitter et à redémarrer l'application.

*Remarque :* Utilisez Extension Manager pour supprimer des extensions ou pour consulter des informations sur l'extension.

# **CHAPITRE 2** Configuration d'un site Dreamweaver

Un site Web est un ensemble de documents et d'actifs liés les uns aux autres et partageant des attributs, par exemple une rubrique connexe, une conception similaire ou un même objectif. Outil logiciel de création et de gestion de sites, Macromedia Dreamweaver MX 2004 permet de réaliser des sites Web complets, en sus de documents individuels.

Pour créer un site Web, la première étape consiste à le planifier. Pour obtenir des résultats optimaux, concevez et planifiez la structure de votre site Web avant de créer les pages dont il sera constitué.

L'étape suivante consiste à configurer Dreamweaver de façon à pouvoir travailler sur la structure basique du site. Si vous disposez déjà d'un site installé sur un serveur Web, vous pouvez utiliser Dreamweaver pour le modifier.

*Conseil :* Il peut être judicieux de concevoir votre site d'après un modèle Dreamweaver. Voir *[A propos](#page-225-0)  [des modèles Dreamweaver](#page-225-0)*, page 226 et *[Création d'un modèle Dreamweaver](#page-237-0)*, page 238.

Ce chapitre contient les sections suivantes :

- *[A propos des sites Dreamweaver](#page-63-0)*, page 64
- *[Configuration d'un nouveau site Dreamweaver](#page-65-0)*, page 66
- *[Utilisation des paramètres avancés pour configurer un site Dreamweaver](#page-66-0)*, page 67
- *[Modification des paramètres d'un site Dreamweaver](#page-71-0)*, page 72
- *[Modification de sites Web existants dans Dreamweaver](#page-71-1)*, page 72

# <span id="page-63-0"></span>A propos des sites Dreamweaver

Un site Dreamweaver vous permet d'organiser tous les documents associés à un site Web. L'organisation de vos fichiers dans un site vous permet d'exploiter Dreamweaver pour télécharger votre site sur le serveur Web, suivre et gérer automatiquement vos liens, puis gérer et partager les fichiers en équipe. Définissez un site pour tirer le meilleur parti des fonctions offertes par Dreamweaver.

Un site Dreamweaver se compose de trois parties, ou dossiers, selon votre environnement de travail et le type de site Web que vous développez :

Le dossier local représente votre répertoire de travail. Dreamweaver désigne ce dossier comme votre « site local ». Il peut se trouver sur un ordinateur local ou sur un serveur de réseau. Il s'agit de l'endroit dans lequel sont stockés les fichiers en cours de développement de votre site Dreamweaver.

Pour définir un site Dreamweaver, il vous suffit de créer un dossier local. Pour transférer des fichiers vers un serveur Web ou pour développer des applications Web, vous devez également ajouter des informations concernant un site distant et un serveur d'évaluation.

Le dossier distant est le répertoire dans lequel sont stockés les fichiers, selon votre environnement de développement, que vous réservez aux tâches suivantes : évaluation, production, collaboration, etc. Dreamweaver désigne ce dossier comme votre « site distant » dans le panneau Fichiers. En règle générale, votre dossier distant se trouve sur l'ordinateur à partir duquel vous exécutez votre serveur Web.

Ces deux dossiers (local et distant) vous permettent de transférer des fichiers entre votre disque local et un serveur Web, ce qui facilite la gestion des fichiers sur vos sites Dreamweaver.

Le dossier Serveur d'évaluation est l'emplacement dans lequel Dreamweaver traite les pages dynamiques. Pour plus d'informations, voir *[Définition du dossier de traitement des pages](#page-473-0)  [dynamiques](#page-473-0)*, page 474.

# Rubriques connexes

• *[Configuration d'un nouveau site Dreamweaver](#page-65-0)*, page 66

# <span id="page-64-0"></span>Description de la structure du dossier local et du dossier distant

Lors de la définition de l'accès au dossier distant pour votre site Dreamweaver (voir *[Configuration](#page-69-0)  [d'un dossier distant](#page-69-0)*, page 70), vous devez déterminer le répertoire hôte du dossier distant. Le répertoire hôte à spécifier doit correspondre au dossier racine du dossier local. Le schéma cidessous représente un exemple de dossier local à gauche et un exemple de dossier distant à droite.

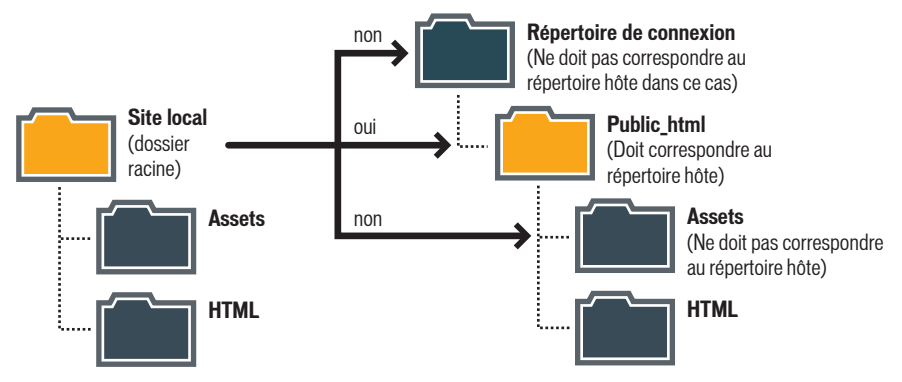

Si la structure de votre dossier distant ne correspond pas à celle de votre dossier local, les fichiers transférés par Dreamweaver ne seront pas stockés au bon endroit et risquent de ne pas être visibles pour les visiteurs du site. De plus, les chemins de vos images et de vos liens peuvent être rompus.

Le dossier racine distant doit déjà exister pour que Dreamweaver puisse s'y connecter. Si aucun répertoire racine n'existe pour votre dossier distant, créez-en un ou demandez à l'administrateur du serveur de se charger de cette opération.

Notez que même si vous avez l'intention de ne modifier qu'une partie du site distant, il est fortement conseillé de dupliquer localement la structure complète de la branche concernée du site distant (du dossier racine du site distant jusqu'aux fichiers que vous désirez modifier).

Si, par exemple, le dossier racine de votre site distant, appelé public\_html, contient deux sousdossiers, Projetc1 et Projetc2, et si vous ne désirez modifier que les fichiers HTML contenus dans Project1, il n'est pas nécessaire de télécharger les fichiers contenus dans Project2, mais vous devez mapper votre dossier racine local sur public\_html, et non pas sur Project1.

#### **public-html Project 1 Assets HTML Project 2 Assets HTML** j J l **dossier racine local** (le mapper ˆ public\_html, non ˆ Project1 ou Project1/HTML) **HTML** (doit figurer sur le site local, correspond ˆ Project1/HTML sur le site distant) ֦֧֦֧֦֧֦֧֦֧֦֧֦֧֦֧֦֧֦֧֦֧֦֧֦֧֚֚֚֚֡ **SITE DISTANT SITE LOCAL** J f **Project 1** (doit figurer sur le site local, respond ˆ Project1 sur le site distant)

# Rubriques connexes

- *[A propos des sites Dreamweaver](#page-63-0)*, page 64
- *[Configuration d'un dossier distant](#page-69-0)*, page 70

# <span id="page-65-0"></span>Configuration d'un nouveau site Dreamweaver

Une fois la structure de votre site planifiée, ou si vous disposez déjà d'un site, vous devez, si possible, définir un site dans Dreamweaver avant de commencer son développement. Un site Dreamweaver vous permet d'organiser tous les documents associés à un site Web. Pour plus d'informations, voir *[A propos des sites Dreamweaver](#page-63-0)*, page 64.

*Remarque :* Vous pouvez également modifier des fichiers sans définir de site Dreamweaver. Pour plus d'informations, voir *[Accès aux sites, à un serveur et aux disques locaux](#page-87-0)*, page 88.

Une fois que vous avez défini un site Dreamweaver, il est fortement conseillé de l'exporter, de façon à disposer d'une copie de sauvegarde en local. Pour plus d'informations, voir *[Importation et](#page-104-0)  [exportation de sites](#page-104-0)*, page 105.

#### Pour configurer un site Dreamweaver :

1 Choisissez Site > Gérer les sites.

La boîte de dialogue Gérer les sites s'affiche.

*Remarque :* Si vous ne disposez pas de site Dreamweaver, la boîte de dialogue Définition de site apparaît. Vous pouvez alors ignorer l'étape suivante.

2 Cliquez sur le bouton Nouveau.

La boîte de dialogue Définition du site s'ouvre.

- 3 Procédez de l'une des manières suivantes :
	- Cliquez sur l'onglet Elémentaire pour utiliser l'assistant de définition de site qui vous guide tout au long de la procédure.

*Remarque :* Les utilisateurs qui découvrent Dreamweaver sont invités à suivre l'assistant de définition d'un site ; les utilisateurs chevronnés de Dreamweaver lui préféreront sans doute les paramètres avancés.

■ Cliquez sur l'onglet Avancé pour utiliser les paramètres avancés qui vous permettent de définir individuellement le dossier local, le dossier distant et enfin le dossier d'évaluation, selon vos besoins.

*Remarque :* Pour commencer, vous avez le choix entre configurer entièrement un site Dreamweaver et vous limiter à la première étape, à savoir configurer votre dossier local.

- 4 Procédez à la configuration du site Dreamweaver :
	- Avec l'Assistant de définition de site, répondez aux questions qui apparaissent à l'écran, puis cliquez sur Suivant pour passer à l'étape suivante du processus de création, ou cliquez sur Retour pour revenir à l'écran précédent.
	- Complétez les catégories de paramètres avancés Infos locales, Infos distantes et Serveur d'évaluation, si nécessaire (voir *[Utilisation des paramètres avancés pour configurer un site](#page-66-0)  [Dreamweaver](#page-66-0)*, page 67).

*Conseil :* Une fois que vous avez défini un site Dreamweaver, il est fortement conseillé de l'exporter, de façon à disposer d'une copie de sauvegarde en local. Pour plus d'informations, voir *[Importation et](#page-104-0)  [exportation de sites](#page-104-0)*, page 105.

Si vous configurez un site Dreamweaver pour une application Web, voir [Chapitre 23,](#page-466-0)  *[Configuration d'une application Web](#page-466-0)*, page 467.

# <span id="page-66-0"></span>Utilisation des paramètres avancés pour configurer un site Dreamweaver

Vous pouvez utiliser les paramètres avancés de la boîte de dialogue de définition d'un site pour configurer un site Dreamweaver. Ces paramètres vous permettent de définir individuellement le dossier local, le dossier distant et enfin le dossier d'évaluation (pour le traitement des pages dynamiques), selon vos besoins. Il est conseillé aux utilisateurs chevronnés de Dreamweaver d'utiliser cette méthode.

**Remarque :** Pour commencer votre travail rapidement, vous pouvez compléter uniquement la première étape de configuration d'un site Dreamweaver, c'est-à-dire la configuration du dossier local. Vous pourrez ajouter les informations distantes et d'évaluation ultérieurement, Vous devez impérativement définir un dossier local avant de vous attaquer à Dreamweaver.

Si vous n'êtes pas familiarisé avec Dreamweaver, utilisez plutôt l'assistant de définition de site que les Paramètres avancés. Cet assistant vous guidera tout au long de la procédure de configuration (voir *[Configuration d'un nouveau site Dreamweaver](#page-65-0)*, page 66).

Si vous configurez un site Dreamweaver pour une application Web, ignorez cette section et consultez celle-ci : Chapitre 23, *[Configuration d'une application Web](#page-466-0)*, page 467.

*Conseil :* Une fois que vous avez défini un site Dreamweaver, il est fortement conseillé de l'exporter, de façon à disposer d'une copie de sauvegarde en local. Pour plus d'informations, voir *[Importation et](#page-104-0)  [exportation de sites](#page-104-0)*, page 105.

#### Rubriques connexes

- *[A propos des sites Dreamweaver](#page-63-0)*, page 64
- *[Définition du dossier de traitement des pages dynamiques](#page-473-0)*, page 474

## <span id="page-67-0"></span>Configuration d'un dossier local

Le dossier local représente le répertoire de travail de votre siteDreamweaver. Il peut se trouver sur un ordinateur local ou sur un serveur de réseau.

#### Pour configurer un dossier local :

1 Choisissez Site > Gérer les sites.

La boîte de dialogue Gérer les sites s'affiche.

*Remarque :* Si vous ne disposez pas de site Dreamweaver, la boîte de dialogue Définition de site apparaît. Vous pouvez alors ignorer l'étape suivante.

2 Cliquez sur Nouveau.

La boîte de dialogue Définition du site s'ouvre.

- 3 Cliquez sur le bouton Avancé si les paramètres avancés ne sont pas visibles.
	- L'onglet Avancé de la boîte de dialogue Définition du site affiche le contenu de la catégorie Infos locales.

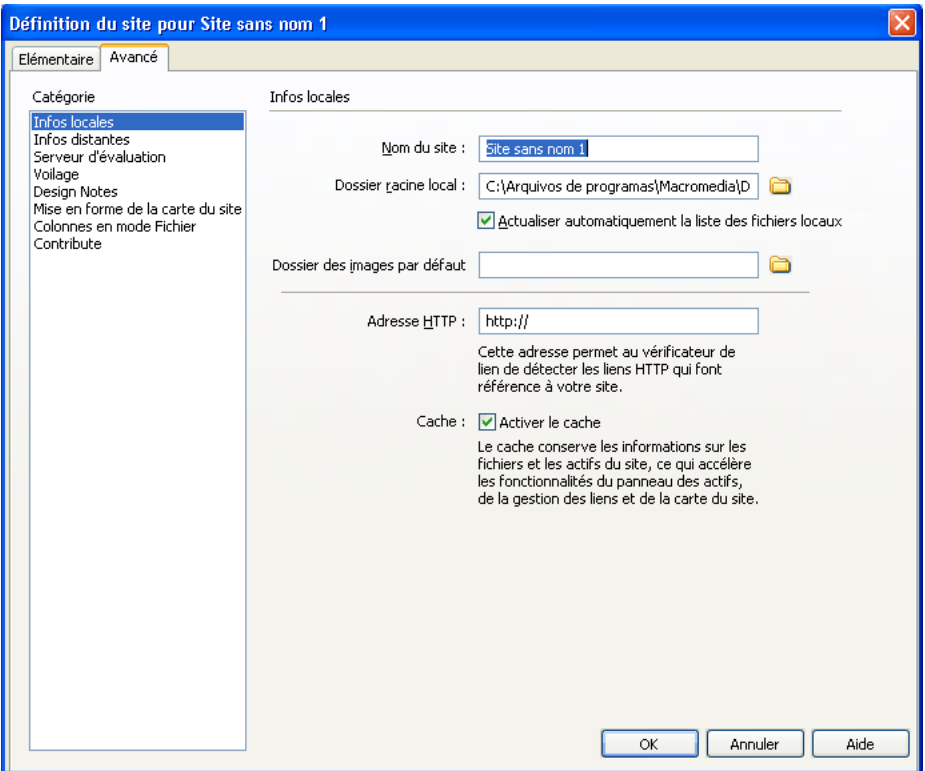

4 Spécifiez les options relatives aux informations locales.

Pour plus d'informations, cliquez sur le bouton Aide de la boîte de dialogue.

- 5 (Facultatif) Si vous êtes prêt à configurer votre serveur distant, ignorez l'étape restante ; sélectionnez la catégorie Infos distantes à gauche, puis renseignez la boîte de dialogue. Pour plus d'informations, cliquez sur le bouton Aide de la boîte de dialogue.
- 6 Cliquez sur OK.

Dreamweaver crée le cache initial du site, et le nouveau site Dreamweaver apparaît dans le panneau Fichiers.

Une fois le dossier local configuré, vous pouvez ajouter un dossier distant et un dossier d'évaluation (voir *[Configuration d'un dossier distant](#page-69-0)*, page 70 et *[Définition du dossier de traitement](#page-473-0)  [des pages dynamiques](#page-473-0)*, page 474).

# Rubriques connexes

- *[A propos des sites Dreamweaver](#page-63-0)*, page 64
- *[Gestion des fichiers](#page-84-0)*, page 85

# <span id="page-69-0"></span>Configuration d'un dossier distant

Une fois configuré le dossier local pour un site Dreamweaver (voir *[Configuration d'un dossier local](#page-67-0)*, [page 68](#page-67-0)), il convient de configurer un dossier distant. Selon votre environnement de développement, le dossier distant se trouve avec les fichiers destinés aux évaluations, à la collaboration, à la production, au déploiement, etc.

*Remarque :* Il n'est pas nécessaire de spécifier un dossier distant si le dossier local est le même que celui créé pour les fichiers de votre site, sur le système exécutant votre serveur Web. Ce scénario suppose que le serveur Web s'exécute sur votre ordinateur local.

Déterminez le mode d'accès au dossier distant, puis prenez note des informations de connexion. Cette section explique comment configurer un dossier distant et comment vous y connecter.

## Pour configurer un dossier distant :

1 Choisissez Site > Gérer les sites.

La boîte de dialogue Gérer les sites s'affiche.

2 Sélectionnez un site Dreamweaver préexistant.

Si vous n'avez pas encore défini de site Dreamweaver, créez un dossier local avant de poursuivre (voir *[Configuration d'un dossier local](#page-67-0)*, page 68).

3 Cliquez sur **Modifier**.

La boîte de dialogue Définition du site s'ouvre.

- 4 Cliquez sur le bouton Avancé si les paramètres avancés ne sont pas visibles.
- 5 Sélectionnez la catégorie **Infos distantes** dans la liste de gauche.
- 6 Sélectionnez une option d'accès.

Pour plus d'informations, cliquez sur le bouton Aide de la boîte de dialogue.

7 Cliquez sur OK.

Dreamweaver crée une connexion avec le dossier distant. Si vous développez un site dynamique, vous pouvez définir un dossier pour le traitement des pages dynamiques (voir *[Définition du dossier de traitement des pages dynamiques](#page-473-0)*, page 474).

#### Pour vous connecter à un dossier distant via un accès FTP :

• Dans le panneau Fichiers, cliquez sur le bouton Connecter à un hôte distant de la barre d'outils.

Si votre site utilise FTP avec un serveur SSH pour accéder à votre dossier distant, une invite de commande s'exécute pour vous permettre de vous connecter au serveur SSH, lors de votre tentative de connexion au serveur distant. Cliquez sur **OK** dans la boîte de dialogue Dreamweaver après votre connexion.

*Remarque :* Si vous utilisez un accès réseau pour votre dossier distant, il n'est pas nécessaire de vous connecter à ce dossier ; la connexion est permanente. Cliquez sur le bouton Actualiser pour afficher vos fichiers distants.

#### Pour vous déconnecter d'un dossier distant :

• Dans le panneau Fichiers, cliquez sur le bouton Déconnecter dans la barre d'outils.

# Rubriques connexes

- *[A propos des sites Dreamweaver](#page-63-0)*, page 64
- *[Description de la structure du dossier local et du dossier distant](#page-64-0)*, page 65

• *[Résolution des problèmes de configuration du dossier distant](#page-70-0)*, page 71

# <span id="page-70-0"></span>Résolution des problèmes de configuration du dossier distant

Il existe de très nombreuses façons de configurer un serveur Web. Cette section vise à vous expliquer certains problèmes courants que vous pouvez rencontrer en configurant un dossier distant (voir *[Configuration d'un dossier distant](#page-69-0)*, page 70), et à vous aider à les résoudre.

- L'implémentation FTP de Dreamweaver peut ne pas fonctionner correctement avec certains serveurs proxy, pare-feu multiniveaux et autres formes d'accès indirect à un serveur. Si vous avez des problèmes d'accès en FTP, demandez l'aide de votre administrateur système.
- Pour l'implémentation FTP de Dreamweaver, il est indispensable de se connecter au dossier racine du système distant (dans de nombreuses applications, vous pouvez vous connecter à n'importe quel répertoire distant, puis naviguer dans le système de fichiers distants pour rechercher un répertoire).

Veillez à indiquer le dossier racine du système distant comme répertoire hôte.

Si vous rencontrez des problèmes de connexion et avez spécifié le répertoire hôte avec une seule barre oblique (/), c'est peut-être qu'il vous faut spécifier un chemin relatif à partir du répertoire auquel vous vous connectez et du dossier racine distant.

Si, par exemple, le dossier racine distant est un répertoire de niveau supérieur, vous devez parfois spécifier ../../ pour le répertoire hôte.

• Par ailleurs, les noms de dossiers et de fichiers qui contiennent des espaces ou des caractères spéciaux peuvent souvent occasionner des problèmes à l'occasion d'un transfert sur un site distant.

Utilisez des traits de soulignement à la place des espaces, et évitez, dans la mesure du possible, d'utiliser des caractères spéciaux pour les noms de fichiers et de dossiers. En particulier, les points, barres obliques, virgules et apostrophes sont à éviter dans les noms de fichiers et de dossiers. Il arrive que la présence de caractères spéciaux dans les noms de fichiers ou de dossiers empêche Dreamweaver de créer une carte du site.

- En cas de problème avec un nom de fichier long, raccourcissez ce nom. Sur Macintosh, les noms de fichiers ne peuvent pas compter plus de 31 caractères.
- Notez que certains serveurs utilisent ce qui est appelé, suivant le système d'exploitation, des liens symboliques (Unix), des raccourcis (Windows) ou des alias (Macintosh), pour connecter un dossier situé en un point du disque du serveur à un autre dossier situé ailleurs.

Par exemple, le sous-répertoire public html de votre répertoire principal sur le serveur peut n'être qu'un simple lien pointant sur une toute autre partie du serveur. Dans la plupart des cas, ces alias n'ont pas d'effet négatif sur votre capacité à vous connecter au dossier ou répertoire approprié, mais si vous ne pouvez vous connecter qu'à une partie du serveur, il s'agit peut-être d'un problème d'alias.

• Si vous découvrez un message d'erreur du type « impossible de placer le fichier », votre dossier distant peut être saturé. Pour plus d'informations, consultez le journal FTP.

*Remarque :* En général, si vous avez un problème durant un transfert via FTP, examinez le journal FTP en choisissant Fenêtre > Résultats (Windows) ou Site > Journal FTP (Macintosh), puis en cliquant sur l'onglet Journal FTP.

# <span id="page-71-0"></span>Modification des paramètres d'un site Dreamweaver

Utilisez les paramètres avancés de la boîte de dialogue Définition du site pour modifier vos sites Dreamweaver.

#### Pour modifier les paramètres d'un site Dreamweaver, procédez de l'une des manières suivantes:

- Sélectionnez Site > Gérer les sites, sélectionnez un site dans la boîte de dialogue Gérer les sites, puis cliquez sur Modifier.
- Dans le panneau Fichiers, sélectionnez Gérer les sites dans le menu déroulant dans lequel apparaît le site, serveur ou lecteur courant ; sélectionnez un site dans la boîte de dialogue Gérer les sites, puis cliquez sur Modifier.

## Rubriques connexes

• *[Configuration d'un nouveau site Dreamweaver](#page-65-0)*, page 66

# <span id="page-71-1"></span>Modification de sites Web existants dans Dreamweaver

Vous pouvez utiliser Dreamweaver pour modifier des sites existants, même si vous n'avez pas utilisé Dreamweaver pour créer le site original. Ces sites peuvent se trouver sur votre système ou sur un système distant.

# Modification d'un site Web local existant dans Dreamweaver

Vous pouvez utiliser Dreamweaver pour modifier un site existant sur votre disque dur local, même si vous n'avez pas utilisé Dreamweaver pour créer le site original.

*Remarque :* Cette section permet de configurer un site Dreamweaver pour modifier un site Web local existant. Il est également possible de modifier le site Web existant sans créer de site Dreamweaver. Pour plus d'informations, voir *[Accès aux sites, à un serveur et aux disques locaux](#page-87-0)*, [page 88.](#page-87-0)

#### Pour modifier un site Web local existant :

1 Choisissez Site > Gérer les sites.

La boîte de dialogue Gérer les sites s'affiche.

2 Cliquez sur Nouveau.

La boîte de dialogue Définition du site s'ouvre.

3 Cliquez sur le bouton Avancé si les paramètres avancés ne sont pas visibles.

L'onglet Avancé de la boîte de dialogue Définition du site affiche le contenu de la catégorie Infos locales.

4 Complétez les options de la boîte de dialogue.

Pour plus d'informations, cliquez sur le bouton Aide de la boîte de dialogue.

5 Cliquez sur OK.

# Modification d'un site Web distant existant dans Dreamweaver

Vous pouvez utiliser Dreamweaver pour copier un site distant existant (ou une partie d'un site distant) sur votre disque dur local, et le modifier localement, même si vous n'avez pas utilisé Dreamweaver pour créer le site original.
*Remarque :* Cette section permet de configurer un site Dreamweaver pour modifier un site Web distant existant. Il est également possible de modifier le site Web existant sans créer de site Dreamweaver. Pour plus d'informations, voir *[Accès aux sites, à un serveur et aux disques locaux](#page-87-0)*, [page 88.](#page-87-0)

#### Pour modifier un site distant existant :

1 Créez un dossier local contenant le site existant, puis définissez-le en tant que dossier local du site (voir *[Configuration d'un dossier local](#page-67-0)*, page 68).

*Remarque :* Vous devez copier localement la structure complète de la branche concernée du site distant existant. Pour plus d'informations, voir *[Description de la structure du dossier local et du](#page-64-0)  [dossier distant](#page-64-0)*, page 65.

2 Configurez un dossier distant (voir *[Configuration d'un dossier distant](#page-69-0)*, page 70), en utilisant les informations de votre site existant.

Veillez à choisir le dossier racine correct pour le site distant.

- 3 Dans le panneau Fichiers (Fenêtre > Fichiers), cliquez sur le bouton Connecter à un hôte distant (pour un accès FTP) ou sur Actualiser (pour un accès réseau) dans la barre d'outils pour afficher le site distant.
- 4 Selon la taille de la partie du site distant que vous désirez modifier, procédez de l'une des manières suivantes :
	- Si vous souhaitez travailler sur l'ensemble du site, sélectionnez, dans le panneau Fichiers, le dossier racine du site distant, puis cliquez sur Acquérir dans la barre d'outils pour télécharger l'ensemble du site sur votre disque local.
	- Si vous désirez travailler sur un seul des fichiers ou dossiers du site, sélectionnez ce fichier ou dossier dans le volet Affichage distant du panneau Fichiers et cliquez sur Acquérir dans la barre d'outils pour télécharger ce fichier sur votre disque dur local.

Dreamweaver duplique automatiquement toute la partie de la structure du site distant nécessaire pour replacer le fichier téléchargé au niveau adéquat dans la hiérarchie du site. Si vous ne modifiez qu'une partie d'un site, il est en général conseillé de charger également les fichiers dépendants.

5 Utilisez Dreamweaver pour tout travail sur votre site.

#### Rubriques connexes

• *[Modification d'un site Web local existant dans Dreamweaver](#page-71-0)*, page 72

# **CHAPITRE 3** Création et ouverture de documents

Macromedia Dreamweaver MX 2004 propose un environnement de travail flexible pour la conception Web et le développement de documents. Vous pouvez bien entendu créer et ouvrir des documents HTML, mais également divers types de documents texte, comme CFML, ASP, JavaScript et CSS. Dreamweaver prend également en charge les fichiers de code source comme Visual Basic, .NET, C# et Java.

Dreamweaver propose diverses options pour la création d'un nouveau document. Vous pouvez utiliser les éléments suivants :

- Un nouveau document ou un modèle vierge
- Un document basé sur une des conceptions de pages prédéfinies fournies avec Dreamweaver
- Un document basé sur un de vos modèles existants

D'autres options sont également disponibles. Par exemple, si vous avez l'habitude de travailler avec un type particulier de document, vous pouvez le définir comme type par défaut pour les nouvelles pages.

Dans Dreamweaver, il est facile de définir des propriétés de document, telles que les balises meta, le titre du document et la couleur de l'arrière-plan, ainsi que d'autres propriétés de page, en mode Création ou en mode Code.

Ce chapitre contient les sections suivantes :

- *[Création de nouveaux documents](#page-75-0)*, page 76
- *[Enregistrement d'un nouveau document](#page-77-0)*, page 78
- *[Définition d'un nouveau type de document par défaut](#page-78-0)*, page 79
- *[Ouverture de documents existants](#page-78-1)*, page 79
- *[Importation d'un fichier HTML Microsoft Word](#page-79-0)*, page 80

# <span id="page-75-0"></span>Création de nouveaux documents

Dreamweaver propose de nombreux choix pour sélectionner un nouveau document. Voici les diverses méthodes de création d'un nouveau document :

- Commencer avec un document vierge (voir *[Création d'un document vierge](#page-75-1)*, page 76).
- Créer un document ou un modèle vierge basé sur un fichier de conception Dreamweaver (voir *[Création d'un document basé sur un fichier de conception Dreamweaver](#page-75-2)*, page 76).
- Utiliser un modèle avec un aspect prédéfini et indiquant les éléments que vous pouvez modifier (voir *[Création d'un document basé sur un modèle existant](#page-76-0)*, page 77).

**Conseil :** Si vous avez l'habitude de travailler avec un type de document spécifique, vous pouvez définir un document par défaut et baser le nouveau document automatiquement sur le document par défaut à l'ouverture. Pour plus d'informations, voir *[Définition d'un nouveau type de document par](#page-78-0)  défaut*[, page 79](#page-78-0).

## <span id="page-75-1"></span>Création d'un document vierge

Vous pouvez sélectionner le type de document vierge que vous souhaitez créer.

#### Pour créer un nouveau document vierge :

1 Sélectionnez Fichier > Nouveau.

La boîte de dialogue Nouveau document s'affiche. L'onglet Général est déjà sélectionné.

2 Sélectionnez l'une des catégories suivantes dans la liste : Page de base, Page dynamique, Modèle, Autre ou Jeux de cadres. Sélectionnez ensuite le type de document que vous souhaitez créer dans la liste de droite.

Par exemple, sélectionnez **Page de base** pour créer un document HTML, ou sélectionnez **Page dynamique** pour créer un document ColdFusion ou ASP, et ainsi de suite.

Pour plus d'informations concernant les options de cette boîte de dialogue, cliquez sur le bouton Aide dans la boîte de dialogue.

3 Cliquez sur le bouton Créer.

Le nouveau document s'ouvre dans la fenêtre de document.

4 Enregistrez le document (voir *[Enregistrement d'un nouveau document](#page-77-0)*, page 78).

#### Rubriques connexes

• *[Création d'un document basé sur un modèle existant](#page-76-0)*, page 77

### <span id="page-75-2"></span>Création d'un document basé sur un fichier de conception Dreamweaver

Dreamweaver inclut plusieurs mises en formes de page professionnelles, ainsi que des fichiers d'éléments de conception. Vous pouvez utiliser ces *fichiers de conception* comme point de départ pour la création de pages sur vos sites Web. Lorsque vous créez un document basé sur un fichier de conception, Dreamweaver crée une copie du fichier.

*Remarque :* Si vous créez un document basé sur un jeu de cadres prédéfini, seule la structure du jeu de cadres est copiée, sans le contenu des cadres. En outre, vous devrez enregistrer séparément chacun des fichiers composant le cadre. Pour plus d'informations sur l'enregistrement de cadres, voir *[Enregistrement des fichiers du cadre et du jeu de cadres](#page-218-0)*, page 219.

#### Pour créer un nouveau document à partir d'un fichier de conception Dreamweaver :

1 Sélectionnez Fichier > Nouveau.

La boîte de dialogue Nouveau document s'affiche. L'onglet Général est déjà sélectionné.

2 Sélectionnez l'une des catégories suivantes dans la liste : Feuilles de style en cascade (CSS), Mises en forme basées sur un tableau, Conception de page ou Conception de page (Accessibilité). Sélectionnez ensuite un fichier de conception dans la liste de droite.

Il est possible de prévisualiser un fichier de conception et de consulter une brève description des éléments de conception d'un document.

Pour plus d'informations concernant les options de cette boîte de dialogue, cliquez sur le bouton Aide dans la boîte de dialogue.

3 Cliquez sur le bouton Créer.

Le nouveau document s'ouvre dans la fenêtre de document. Si vous avez sélectionné une feuille de style CSS, le document CSS s'affiche dans la fenêtre de document et la feuille de style CSS s'ouvre en mode Code.

4 Enregistrez le document (voir *[Enregistrement d'un nouveau document](#page-77-0)*, page 78).

Si le fichier contient des liens vers les fichiers d'actifs, la boîte de dialogue Copier les fichiers dépendants s'affiche pour vous permettre d'enregistrer une copie des fichiers dépendants.

5 Si la boîte de dialogue Copier les fichiers dépendants apparaît, définissez les options, puis cliquez sur Copier pour copier les actifs dans le dossier sélectionné.

Vous pouvez choisir l'emplacement des fichiers dépendants ou enregistrer les fichiers dans le dossier par défaut créé par Dreamweaver (ce dossier est créé en fonction du nom source du fichier de conception).

#### Rubriques connexes

• *[Création d'un document vierge](#page-75-1)*, page 76

### <span id="page-76-0"></span>Création d'un document basé sur un modèle existant

Vous pouvez sélectionner, prévisualiser et créer un nouveau document à partir d'un modèle existant. La boîte de dialogue Nouveau document vous permet de sélectionner un modèle parmi les sites définis dans Dreamweaver ou d'utiliser le panneau Actifs pour créer un nouveau document sur la base d'un modèle existant.

Pour plus d'informations sur la création de modèles, voir *[Création d'un modèle Dreamweaver](#page-237-0)*, [page 238](#page-237-0).

**Conseil :** Si votre site ne contient aucun modèle, vous pouvez enregistrer comme modèle un document dans l'une des catégories de fichier de conception de la boîte de dialogue Nouveau document, puis créer des pages à partir de ce modèle. Pour plus d'informations sur l'enregistrement d'un fichier de conception comme modèle, voir *[Création d'un document basé sur un fichier de](#page-75-2)  [conception Dreamweaver](#page-75-2)*, page 76.

#### Pour créer un document basé sur un modèle :

1 Choisissez **Fichier** > **Nouveau**.

La boîte de dialogue Nouveau document s'ouvre.

- 2 Cliquez sur l'onglet Modèles.
- 3 Dans la liste Modèles pour, sélectionnez le site Dreamweaver contenant le modèle à utiliser, puis sélectionnez un modèle dans la liste de droite.

Pour plus d'informations concernant les options de cette boîte de dialogue, cliquez sur le bouton Aide dans la boîte de dialogue.

4 Cliquez sur Créer.

 $\blacksquare$ 

Le nouveau document s'ouvre dans la fenêtre de document.

5 Enregistrez le document (voir *[Enregistrement d'un nouveau document](#page-77-0)*, page 78).

#### Pour créer un document à partir d'un modèle à l'aide du panneau Actifs :

- 1 Ouvrez le panneau Actifs (Fenêtre > Actifs) s'il n'est pas déjà ouvert.
- 2 Dans le panneau Actifs, cliquez sur l'icône Modèles située à gauche pour afficher la liste des modèles utilisés dans votre site actuel.

*Conseil :* Si le modèle que vous souhaitez utiliser vient d'être créé, il peut être nécessaire de cliquer sur le bouton Actualiser pour l'afficher.

3 Cliquez avec le bouton droit (Windows) ou en maintenant la touche Ctrl enfoncée (Macintosh) sur le modèle à appliquer, puis sélectionnez Nouveau à partir d'un modèle.

Le document s'ouvre dans la fenêtre de document.

#### Rubriques connexes

- *[Création d'un document vierge](#page-75-1)*, page 76
- *[Création d'un document basé sur un fichier de conception Dreamweaver](#page-75-2)*, page 76

# <span id="page-77-0"></span>Enregistrement d'un nouveau document

Il est nécessaire d'enregistrer tout nouveau document que vous créez.

#### Pour enregistrer un document :

- 1 Choisissez Fichier > Enregistrer.
- 2 Dans la boîte de dialogue qui s'affiche, recherchez le dossier où vous voulez enregistrer le fichier.

*Conseil :* Il est conseillé d'enregistrer votre fichier dans un site Dreamweaver. Pour plus d'informations, voir *[Configuration d'un nouveau site Dreamweaver](#page-65-0)*, page 66.

3 Dans la zone de texte Nom de fichier, entrez le nom du fichier.

Evitez les espaces et les caractères spéciaux pour les noms de fichiers et de dossiers ; les noms de fichiers ne doivent pas commencer par un chiffre. En particulier, n'utilisez pas de caractères spéciaux (par exemple é, ç ou ¥) ou de signes de ponctuation (deux points, barres obliques ou points) dans le nom des fichiers que vous avez l'intention de placer sur un serveur distant. En effet, la plupart des serveurs transforment ces caractères lors du transfert, rendant ainsi inopérants les liens vers ces fichiers.

4 Cliquez sur **Enregistrer**.

# <span id="page-78-0"></span>Définition d'un nouveau type de document par défaut

Dans Dreamweaver, vous pouvez définir le type de document par défaut utilisé par Dreamweaver pour un site.

Par exemple, si la plupart des pages de votre site sont de type spécifique (tel que les documents ColdFusion, HTML ou ASP), vous pouvez définir des préférences de document pour créer automatiquement les nouveaux documents de ce type.

#### Pour définir un nouveau type de document et de nouvelles préférences par défaut :

1 Choisissez Edition > Préférences (Windows) ou Dreamweaver > Préférences (Macintosh). La boîte de dialogue Préférences s'affiche.

*Conseil :* Vous pouvez également cliquer sur le bouton Préférences dans la boîte de dialogue Nouveau document pour définir les nouvelles préférences liées au document en cours de création (voir *[Création d'un document vierge](#page-75-1)*, page 76).

- 2 Cliquez sur la catégorie Nouveau document dans la liste de gauche.
- 3 Définissez ou modifiez les préférences à votre convenance.

Pour plus d'informations sur les options de la boîte de dialogue, cliquez sur le bouton d'aide.

4 Cliquez sur OK.

Dreamweaver enregistre vos préférences.

# <span id="page-78-1"></span>Ouverture de documents existants

Dans Dreamweaver, vous pouvez ouvrir une page Web existante ou un document texte, même si celui-ci n'a pas été créé avec Dreamweaver. Vous pouvez ouvrir le document et le modifier dans les modes de travail Création ou Code de Dreamweaver.

Si le document que vous ouvrez est un fichier Microsoft Word enregistré au format HTML, il est conseillé d'utiliser la commande Nettoyage du HTML Word pour supprimer les balises superflues ajoutées par Word au fichier HTML.

**Conseil :** Plutôt que d'utiliser la procédure présentée dans cette section pour ouvrir un fichier Microsoft Word enregistré au format HTML, vous pouvez choisir d'importer le document dans Dreamweaver (voir *[Importation d'un fichier HTML Microsoft Word](#page-79-0)*, page 80) afin que ce dernier vous invite automatiquement à nettoyer le fichier.

Vous pouvez également ouvrir des fichiers texte non HTML, comme des fichiers JavaScript, XML, feuilles de style en cascade (CSS) ou des fichiers texte enregistrés dans des traitements de texte ou des éditeurs de texte.

#### Pour ouvrir un fichier existant :

1 Choisissez Fichier > Ouvrir.

La boîte de dialogue Ouvrir s'affiche.

*Conseil :* Vous pouvez également utiliser le panneau Fichiers pour ouvrir les fichiers. Pour plus d'informations, voir *[Utilisation des fichiers dans le panneau Fichiers](#page-94-0)*, page 95.

2 Recherchez et sélectionnez le fichier à ouvrir.

*Remarque :* Si cette opération n'a pas encore été effectuée, il est conseillé d'organiser les fichiers que vous comptez ouvrir et modifier au sein d'un site Dreamweaver, au lieu de les ouvrir depuis un autre emplacement. Pour plus d'informations sur la configuration d'un site Dreamweaver, voir *[Configuration d'un nouveau site Dreamweaver](#page-65-0)*, page 66.

3 Cliquez sur **Ouvrir**.

Le document s'ouvre dans la fenêtre de document.

Par défaut, JavaScript, texte et les feuilles de style en cascade (CSS) s'ouvrent en mode Code. Vous pouvez mettre à jour le document pendant que vous travaillez dans Dreamweaver, puis enregistrer les modifications dans le fichier. Pour plus d'informations sur la définition des paramètres d'un éditeur de texte externe afin de visualiser ces types de fichiers, voir *[Lancement](#page-370-0)  [d'un éditeur externe pour des fichiers multimédia](#page-370-0)*, page 371.

4 Si vous ouvrez un document Microsoft Word, sélectionnez Commandes > Nettoyage du HTML Word, désélectionnez les options souhaitées dans la boîte de dialogue, puis cliquez sur OK.

Il peut se produire un certain délai pendant que Dreamweaver tente de déterminer la version de Word qui a été utilisée pour enregistrer ce fichier. Si Dreamweaver n'y parvient pas, sélectionnez la version correcte dans le menu contextuel.

Pour plus d'informations sur les options de la boîte de dialogue Nettoyage du HTML Word, cliquez sur le bouton d'aide.

Dreamweaver applique les paramètres de nettoyage au nouveau document et un journal contenant une liste des modifications apportées s'affiche (sauf si cette option a été désélectionnée dans la boîte de dialogue).

# <span id="page-79-0"></span>Importation d'un fichier HTML Microsoft Word

Dans Dreamweaver, vous pouvez importer des documents enregistrés par Microsoft Word en tant que fichiers HTML, puis utiliser la commande Nettoyer HTML Word pour supprimer le code HTML superflu généré par Word. La commande Nettoyer HTML Word est utilisable pour les documents enregistrés sous forme de fichiers HTML par Word 97 ou Word 2000.

Le code que Dreamweaver supprime est principalement utilisé par Word pour mettre en forme et afficher les documents dans Word même, et n'est pas nécessaire dans un véritable fichier HTML. Conservez une copie de votre fichier Word original (.doc) comme sécurité, car il se peut que vous ne puissiez plus ouvrir ce document HTML dans Word après avoir appliqué la fonction Nettoyer HTML Word.

Pour nettoyer un fichier HTML ou XHTML non généré par Microsoft Word, voir *[Nettoyage du](#page-446-0)  code*[, page 447.](#page-446-0)

#### Pour importer et nettoyer un fichier HTML Microsoft Word :

- 1 Si cette opération n'a pas encore été effectuée, enregistrez votre document au format HTML dans Microsoft Word.
- 2 Dans Dreamweaver, choisissez Fichier > Importer > Document Word. La boîte de dialogue Ouvrir s'affiche.
- 3 Recherchez et sélectionnez le fichier HTML Word à ouvrir.

Le document s'ouvre et la boîte de dialogue Nettoyage du HTML Word s'affiche.

Il peut se produire un certain délai pendant que Dreamweaver tente de déterminer la version de Word qui a été utilisée pour enregistrer ce fichier. Si Dreamweaver n'y parvient pas, sélectionnez la version correcte dans le menu contextuel.

4 Désélectionnez les options de votre choix dans la boîte de dialogue.

Pour plus d'informations concernant les options de cette boîte de dialogue, cliquez sur le bouton d'aide.

5 Cliquez sur OK.

Dreamweaver applique les paramètres de nettoyage au nouveau document et un journal reprenant les modifications apportées s'affiche (sauf si cette option a été désélectionnée dans la boîte de dialogue).

### Rubriques connexes

• *[Copie et collage de texte à partir de documents MS Office](#page-294-0)*, page 295

# **PARTIE II** Utilisation de sites Dreamweaver

Apprenez à gérer des sites Macromedia Dreamweaver MX 2004, ainsi que des actifs propres à ces sites.

Cette partie du manuel contient les chapitres suivants :

Chapitre 4, *[Gestion des fichiers](#page-84-0)*, page 85

Chapitre 5, *[Gestion des actifs de site et des bibliothèques](#page-124-0)*, page 125

Chapitre 6, *[Gestion des sites Contribute avec Dreamweaver](#page-142-0)*, page 143

# <span id="page-84-0"></span>**CHAPITRE 4** Gestion des fichiers

Macromedia Dreamweaver MX 2004 vous aide à organiser et à gérer vos fichiers.

Dreamweaver comprend une série de fonctions permettant de gérer et de transférer des fichiers depuis et vers un serveur distant. Lorsque vous transférez des fichiers entre le site local et le site distant, Dreamweaver conserve la même structure de fichiers et de dossiers sur les deux sites. Dreamweaver crée automatiquement les dossiers nécessaires s'ils n'existent pas déjà sur le site de destination. Vous pouvez également synchroniser les fichiers entre le site local et le site distant. Dans ce cas, Dreamweaver copie les fichiers requis dans les deux sens et supprime, le cas échéant, les fichiers inutiles.

Certaines fonctions de Dreamweaver facilitent le travail en équipe sur tout projet de site Web. Vous pouvez archiver et extraire les fichiers d'un serveur distant afin que les autres membres de l'équipe Web puissent savoir qui travaille sur un fichier. Vous pouvez ajouter des Design Notes à vos fichiers afin de partager des informations avec d'autres membres de l'équipe sur l'état, la priorité ou autre d'un fichier. Vous pouvez également utiliser la fonction de rapports sur le déroulement du travail afin de générer des rapports sur votre site et obtenir ainsi des informations sur l'état des archivages et des extractions ou rechercher les Design Notes jointes aux fichiers.

Ce chapitre contient les sections suivantes :

- *[A propos de la gestion de site](#page-85-0)*, page 86
- *[Accès aux sites, à un serveur et aux disques locaux](#page-87-1)*, page 88
- *[Affichage de fichiers et de dossiers](#page-90-0)*, page 91
- *[Gestion de fichiers et de dossiers dans le panneau Fichiers](#page-93-0)*, page 94
- *[Utilisation d'une carte visuelle de votre site](#page-97-0)*, page 98
- *[Importation et exportation de sites](#page-104-0)*, page 105
- *[Suppression d'un site Dreamweaver de votre liste de sites](#page-105-0)*, page 106
- *[Archivage et extraction de fichiers](#page-105-1)*, page 106
- *[Acquisition et placement de fichiers depuis ou vers votre serveur](#page-108-0)*, page 109
- *[Synchronisation des fichiers entre le site local et le site distant](#page-111-0)*, page 112
- *[Voilage des dossiers et des fichiers du site](#page-112-0)*, page 113
- *[Stockage des informations sur les fichiers dans des Design Notes](#page-115-0)*, page 116
- *[Test de votre site](#page-118-0)*, page 119

# <span id="page-85-0"></span>A propos de la gestion de site

Dreamweaver comprend une série de fonctions permettant de gérer un site et de transférer des fichiers depuis et vers un serveur distant. Certaines fonctions de Dreamweaver, notamment le système d'archivage et d'extraction et les Design Notes, facilitent également le travail en équipe sur tout projet de site Web.

# <span id="page-85-1"></span>Système d'archivage et d'extraction de fichiers

Si vous travaillez en équipe, vous avez la possibilité d'archiver et d'extraire des fichiers sur les serveurs local et distant.

*Remarque :* Vous pouvez utiliser la fonctionnalité d'acquisition et de placement de fichiers sur un serveur d'évaluation, mais le système d'archivage et d'extraction n'est pas disponible sur ce type de serveur. Pour plus d'informations sur l'utilisation des fonctions Acquérir et Placer, voir *[Acquisition et](#page-108-0)  [placement de fichiers depuis ou vers votre serveur](#page-108-0)*, page 109.

L'extraction d'un fichier équivaut à signaler aux autres utilisateurs que vous travaillez sur ce fichier et qu'ils ne doivent pas le modifier. Lors de l'extraction d'un fichier, Dreamweaver affiche, dans le panneau Fichiers, le nom de la personne ayant effectué l'opération et insère une coche de couleur rouge (si le fichier a été extrait par un autre membre de l'équipe) ou verte (si vous êtes la personne à avoir extrait le fichier) en regard de son icône.

L'archivage d'un fichier équivaut à le mettre à la disposition des autres membres de l'équipe, qui peuvent l'extraire et le modifier. Lorsque vous archivez un fichier après l'avoir modifié, la version locale de ce fichier devient accessible en lecture seule et un cadenas apparaît en regard du fichier dans le panneau Fichiers pour vous empêcher de le modifier.

Dreamweaver ne rend pas les fichiers extraits accessibles en lecture seule sur le serveur distant. Si vous transférez des fichiers à l'aide d'une application autre que Dreamweaver, vous risquez d'écraser les fichiers extraits. Toutefois, dans les applications autres que Dreamweaver, le fichier .lck est visible près du fichier extrait dans la hiérarchie de fichiers afin d'éviter ce type d'incident.

#### Rubriques connexes

- *[Configuration du système d'archivage et d'extraction de fichiers](#page-105-2)*, page 106
- *[Archivage et extraction de fichiers dans un dossier distant](#page-106-0)*, page 107

### Voilage de site

Le voilage vous permet de définir les dossiers et les types de fichier du site que vous souhaitez exclure de certaines opérations (acquisition et placement, par exemple). Vous pouvez voiler certains dossiers, mais pas des fichiers individuels. Pour voiler des fichiers, sélectionnez un type de fichier : Dreamweaver voilera tous les fichiers de ce type. Comme Dreamweaver conserve en mémoire tous les paramètres définis pour chaque site, vous n'avez pas à sélectionner le type de fichier voulu chaque fois que vous travaillez sur un site.

Ainsi, si vous travaillez sur un site de grande taille et ne souhaitez pas télécharger vos fichiers multimédias chaque jour, vous pouvez utiliser la fonction de voilage sur le site pour voiler votre dossier multimédia. Le système exclut alors les fichiers de ce dossier lorsque vous effectuez des opérations sur le site.

Vous pouvez voiler des dossiers et des types de fichier sur le site distant ou local. Le voilage exclut les dossiers et fichiers voilés des opérations suivantes :

- Réalisation d'opérations de placement, d'acquisition, d'archivage et d'extraction
- Génération de rapports
- Recherche des fichiers locaux et distants les plus récents
- Réalisation d'opérations portant sur le site entier, telles que la vérification et la modification des liens
- Synchronisation
- Utilisation du contenu du panneau Actifs
- Mise à jour des modèles et des bibliothèques

*Remarque :* Dreamweaver exclut les modèles et les éléments de bibliothèque voilés lors des opérations d'acquisition et de placement de fichiers seulement. Dreamweaver n'exclut aucun de ces éléments lors des opérations par lots, car cela pourrait les désynchroniser par rapport à leurs instances.

#### Rubriques connexes

• *[Voilage des dossiers et des fichiers du site](#page-112-0)*, page 113

# Design Notes

Les Design Notes sont des notes créées pour un fichier donné. Les Design Notes sont associées au fichier qu'elles décrivent, mais stockées dans un autre fichier. Le panneau Fichiers vous permet de voir les fichiers auxquels sont jointes des Design Notes, car une icône spécifique s'affiche dans la colonne Notes.

Les Design Notes vous permettent de conserver des informations supplémentaires sur les documents, telles que des commentaires sur l'état des fichiers ou le nom des fichiers source des images. Par exemple, si vous copiez un document d'un site dans un autre, vous pouvez ajouter à ce dernier des Design Notes contenant un commentaire expliquant que le document original se trouve dans le dossier de l'autre site.

Les Design Notes permettent également de conserver des informations confidentielles, qu'il est impossible de laisser dans un document pour des raisons de sécurité, par exemple des notes sur la façon dont un devis a été calculé, dont une configuration a été élaborée ou encore sur les facteurs de marketing qui ont influencé une décision de production.

Si vous ouvrez un fichier dans Macromedia Fireworks ou Flash, puis l'exportez dans un autre format, Fireworks ou Flash enregistre automatiquement le nom du fichier source d'origine dans un fichier de Design Notes. Ainsi, si vous ouvrez le fichier myhouse.png dans Fireworks, puis l'exportez au format GIF en lui attribuant le nom myhouse.gif, Fireworks crée un fichier Design Notes du nom de myhouse.gif.mno. Ce fichier Design Notes contient le nom du fichier d'origine, sous la forme d'une URL de fichier absolue. Supposons que les Design Notes du fichier myhouse.gif contiennent la ligne suivante :

fw\_source="file:///Mydisk/sites/assets/orig/myhouse.png"

Supposons à présent qu'une Design Note Flash similaire contienne la ligne suivante :

fl\_source="file:///Mydisk/sites/assets/orig/myhouse.fla"

*Remarque :* Pour pouvoir partager des Design Notes, les utilisateurs doivent définir le même chemin d'accès pour la racine du site (par exemple, sites/assets/orig).

Lorsque vous importez l'image dans Dreamweaver, le fichier de Design Notes est automatiquement copié sur le site, en même temps que l'image. Si vous sélectionnez cette image dans Dreamweaver et décidez de la modifier à l'aide de Fireworks (voir *[Lancement d'un éditeur](#page-370-0)  [externe pour des fichiers multimédia](#page-370-0)*, page 371), ce dernier ouvre directement le fichier d'origine pour vous permettre de le modifier.

### Rubriques connexes

- *[Activation et désactivation des Design Notes pour un site](#page-115-1)*, page 116
- *[Association de Design Notes à un fichier](#page-116-0)*, page 117

# <span id="page-87-1"></span><span id="page-87-0"></span>Accès aux sites, à un serveur et aux disques locaux

Vous pouvez ouvrir, modifier et enregistrer les fichiers et dossiers de vos sites Dreamweaver, comme les fichiers ou dossiers qui ne font pas partie d'un site Dreamweaver. Outre les sites Dreamweaver, vous pouvez accéder à un serveur, à un disque local ou à votre bureau.

Avant de pouvoir accéder à un serveur distant, vous devez configurer Dreamweaver de façon à ce qu'il puisse fonctionner avec ce serveur (voir *[Configuration de Dreamweaver pour fonctionner sans](#page-89-0)  [avoir à définir de site](#page-89-0)*, page 90).

*Remarque :* La meilleure façon de gérer des fichiers est de créer un site Dreamweaver (voir *[Configuration d'un nouveau site Dreamweaver](#page-65-0)*, page 66).

#### Pour ouvrir un site Dreamweaver existant :

• Dans le panneau Fichiers (Fenêtre > Fichiers), sélectionnez un site dans le menu contextuel (dans lequel le site, le serveur ou le disque dur en cours d'utilisation s'affiche).

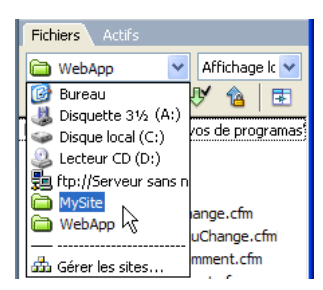

Pour plus d'informations sur la modification de l'affichage de votre site (par exemple, pour afficher le dossier distant), voir *[Affichage de fichiers et de dossiers](#page-90-0)*, page 91. Pour plus d'informations sur l'ouverture de fichiers dans votre site, voir *[Utilisation des fichiers dans le](#page-94-1)  [panneau Fichiers](#page-94-1)*, page 95.

#### Pour ouvrir un dossier sur un serveur FTP ou RDS distant :

1 Dans le panneau Fichiers (Fenêtre > Fichiers), sélectionnez un nom de serveur dans le menu contextuel (dans lequel le site, le serveur ou le disque dur en cours d'utilisation s'affiche).

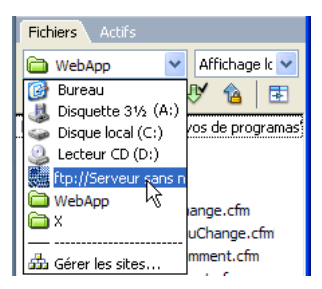

*Remarque : Les noms des serveurs que vous avez configurés pour fonctionner avec* Dreamweaver apparaissent. Si vous n'avez pas encore configuré de serveur, voir *[Configuration de](#page-89-0)  [Dreamweaver pour fonctionner sans avoir à définir de site](#page-89-0)*, page 90.

2 Naviguez vers ces fichiers et modifiez-les comme vous le faites habituellement.

Pour plus d'informations, voir *[Utilisation des fichiers dans le panneau Fichiers](#page-94-1)*, page 95.

#### Pour accéder à un disque local ou à votre bureau :

1 Dans le panneau Fichiers (Fenêtre > Fichiers), sélectionnez Bureau, disque local ou disque compact dans le menu contextuel (dans lequel le site, le serveur ou le disque dur s'affiche).

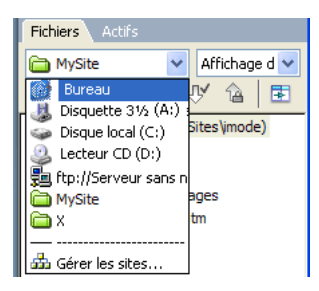

- 2 Recherchez le fichier de votre choix, puis effectuez l'une des opérations suivantes :
	- Ouvrir des fichiers dans Dreamweaver ou dans une autre application
	- Renommer des fichiers
	- Copier des fichiers
	- Supprimer des fichiers
	- Faire glisser des fichiers

Lorsque vous faites glisser un fichier d'un site Dreamweaver à un autre site ou à un dossier non lié à un site Dreamweaver, Dreamweaver *copie* le fichier, puis l'ajoute à l'emplacement où vous le déposez. Si vous faites glisser un fichier et le déposez au sein du même site Dreamweaver, Dreamweaver *déplace* le fichier à l'emplacement où vous le déposez. Lorsque vous faites glisser un fichier qui n'est associé à aucun site Dreamweaver vers un dossier qui n'est pas non plus associé à un site Dreamweaver, Dreamweaver déplace le fichier à l'emplacement où vous le déposez.

*Remarque :* Pour que Dreamweaver déplace un fichier au lieu de le copier, maintenez la touche Maj (Windows) ou Commande (Macintosh) enfoncée pendant que vous faites glisser et déposez le fichier. Pour copier un fichier que Dreamweaver déplace par défaut, maintenez la touche Ctrl (Windows) ou Option (Macintosh) enfoncée pendant que vous faites glisser et déposez le fichier.

#### Rubriques connexes

• *[Gestion de fichiers et de dossiers dans le panneau Fichiers](#page-93-0)*, page 94

### <span id="page-89-0"></span>Configuration de Dreamweaver pour fonctionner sans avoir à définir de site

Dreamweaver vous permet de vous connecter à un serveur FTP ou RDS de façon à pouvoir travailler sur vos documents sans avoir à créer de site Dreamweaver.

*Remarque :* Ce type de connexion ne permet toutefois pas d'effectuer des opérations au niveau du site Dreamweaver, par exemple vérifier les liens. Pour configurer un site Dreamweaver, voir *[Configuration d'un nouveau site Dreamweaver](#page-65-0)*, page 66.

#### Pour configurer Dreamweaver de façon à ce qu'il fonctionne avec un serveur dans la fenêtre Document :

1 Choisissez Site > Gérer les sites.

La boîte de dialogue Gérer les sites s'affiche.

2 Cliquez sur Nouveau, puis sélectionnez Serveurs FTP et RDS.

La boîte de dialogue Configurer le serveur s'affiche.

3 Complétez les options de la boîte de dialogue.

Pour plus d'informations, cliquez sur le bouton Aide de la boîte de dialogue.

*Remarque :* Vous ne devez compléter cette boîte de dialogue qu'une seule fois par serveur auquel vous souhaitez vous connecter.

4 Cliquez sur **OK**.

Le panneau Fichiers affiche le contenu du dossier de serveur distant auquel vous êtes connecté et le nom du serveur apparaît dans le menu contextuel situé en haut de ce même panneau.

#### Pour configurer Dreamweaver de façon à ce qu'il fonctionne avec le panneau Fichiers :

1 Dans le panneau Fichiers (Fenêtre > Fichiers), sélectionnez Bureau dans le menu contextuel (menu dans lequel est affiché le site, le serveur ou le lecteur en cours d'utilisation).

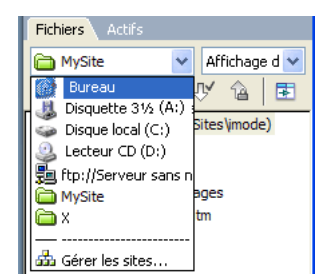

2 Cliquez avec le bouton droit (Windows) ou en maintenant la touche Ctrl enfoncée (Macintosh) sur le nœud des Serveurs FTP et RDS dans le panneau Fichiers, puis sélectionnez Ajouter un serveur FTP ou Ajouter un serveur RDS.

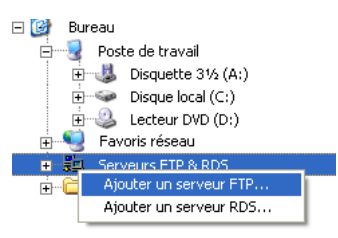

La boîte de dialogue Configurer le serveur s'affiche.

3 Complétez les options de la boîte de dialogue.

Pour plus d'informations, cliquez sur le bouton Aide de la boîte de dialogue.

*Remarque :* Vous ne devez compléter cette boîte de dialogue qu'une seule fois par serveur auquel vous souhaitez vous connecter.

4 Cliquez sur **OK**.

Le panneau Fichiers affiche le contenu du dossier de serveur distant auquel vous êtes connecté et le nom du serveur apparaît dans le menu contextuel situé en haut de ce même panneau.

*Remarque :* Pour les dossiers plus volumineux, le panneau Fichiers peut mettre un petit moment à afficher le dossier.

#### Rubriques connexes

• *[Accès aux sites, à un serveur et aux disques locaux](#page-87-1)*, page 88

# <span id="page-90-0"></span>Affichage de fichiers et de dossiers

Le panneau Fichiers vous permet d'ouvrir des fichiers et des dossiers, qu'ils soient ou non associés à un site Dreamweaver. Lorsque vous affichez des sites, des fichiers ou des dossiers dans le panneau Fichiers, vous pouvez modifier la taille de la zone d'affichage, et, pour les sites Dreamweaver, vous pouvez développer ou réduire le panneau Fichiers.

Pour les sites Dreamweaver, il est également possible de personnaliser le panneau Fichiers en modifiant la vue (site local ou distant) qui s'affiche par défaut dans le panneau réduit. Vous pouvez également basculer l'affichage du contenu dans le panneau Fichiers développé (utilisez l'option Toujours afficher, voir *[Définition des préférences du panneau Fichiers](#page-93-1)*, page 94).

#### Pour ouvrir ou fermer le panneau Fichiers :

• Choisissez Fenêtre > Fichiers.

#### Pour modifier la taille de la zone d'affichage dans le panneau Fichiers développé :

- Effectuez l'une des opérations suivantes lorsque le panneau Fichiers (Fenêtre > Fichiers) est développé :
	- Faites glisser la barre séparant les volets gauche et droit pour modifier la taille de la zone d'affichage du volet souhaité.
	- Utilisez les barres de défilement situées dans la partie inférieure du panneau Fichiers pour faire défiler le contenu des volets.

■ Dans la carte du site, faites glisser la flèche au-dessus d'un fichier pour modifier l'espace entre les fichiers.

#### Pour développer ou réduire le panneau Fichiers (sites Dreamweaver uniquement) :

• Dans le panneau Fichiers (Fenêtre > Fichiers), cliquez sur le bouton Développer/Réduire dans la barre d'outils.

*Remarque :* Si vous cliquez sur le bouton Développer/Réduire pour développer le panneau alors qu'il est ancré, celui-ci s'agrandit et vous empêche de travailler dans la fenêtre de document. Pour revenir à la fenêtre de document, cliquez de nouveau sur le bouton Développer/Réduire afin de réduire le panneau. Si vous cliquez sur le bouton Développer/Réduire pour développer le panneau alors qu'il n'est pas ancré, vous pouvez poursuivre votre travail dans la fenêtre de document. Avant de pouvoir ancrer de nouveau le panneau, vous devez le réduire.

Dans sa forme réduite, le panneau Fichiers affiche le contenu du site local, du site distant ou du serveur d'évaluation sous la forme d'une liste de fichiers. Sous sa forme développée, le panneau affiche le site local et soit le site distant, soit le serveur d'évaluation. Le panneau Fichiers peut également afficher une carte visuelle du site local.

#### Pour modifier l'affichage du site dans le panneau Fichiers, effectuez l'une des opérations suivantes (site Dreamweaver uniquement) :

• Dans le panneau Fichiers (Fenêtre > Fichiers) affiché sous sa forme *réduite*, sélectionnez Affichage local, Affichage distant, Serveur d'évaluation ou Affichage de la carte dans le menu contextuel (où la vue actuelle s'affiche).

*Remarque :* L'option Affichage local apparaît par défaut dans le menu déroulant.

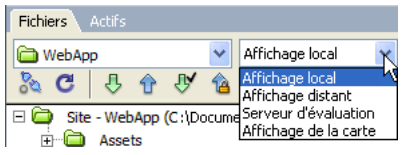

• Dans le panneau Fichiers (Fenêtre > Fichiers) affiché sous sa forme *développée*, cliquez sur le bouton Fichiers du site (pour le site distant), Serveur d'évaluation ou Carte du site dans la barre d'outils.

Serveur d'évaluation

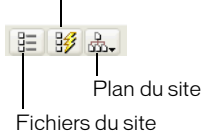

国

Si vous cliquez sur le bouton Carte du site, vous avez le choix entre afficher la carte du site avec les fichiers du site et n'afficher que la carte du site. Pour plus d'informations, voir *[Affichage](#page-97-1)  [d'une carte de site](#page-97-1)*, page 98.

**Remarque :** Avant de pouvoir afficher un site distant ou un serveur d'évaluation, vous devez le configurer (voir *[Configuration d'un dossier distant](#page-69-1)*, page 70 ou *[Définition du dossier de traitement des](#page-473-0)  [pages dynamiques](#page-473-0)*, page 474). Avant de pouvoir afficher une carte du site, vous devez avoir configuré une page d'accueil (voir *[Affichage d'une carte de site](#page-97-1)*, page 98).

#### Rubriques connexes

• *[Accès aux sites, à un serveur et aux disques locaux](#page-87-1)*, page 88

• *[Gestion de fichiers et de dossiers dans le panneau Fichiers](#page-93-0)*, page 94

### Personnalisation des détails de fichiers et de dossiers affichés dans la forme développée du panneau Fichiers

Lorsqu'un site Dreamweaver est affiché dans le panneau Fichiers (en mode développé) (voir *[Affichage de fichiers et de dossiers](#page-90-0)*, page 91), Dreamweaver affiche dans des colonnes les informations liées aux fichiers et dossiers. Vous pouvez, par exemple, consulter le type du fichier ou la date de sa dernière modification.

Vous pouvez personnaliser les colonnes en procédant de l'une des façons suivantes (certaines opérations sont disponibles uniquement pour les colonnes que vous ajoutez, et non pas pour les colonnes par défaut) :

- Retrier ou réaligner les colonnes
- Ajouter des colonnes (jusqu'à 10 colonnes maximum)
- Masquer les colonnes (sauf la colonne des noms de fichiers)
- Définir les colonnes devant être partagées entre tous les utilisateurs connectés à un site
- Supprimer les colonnes (colonnes personnalisées uniquement)
- Renommer les colonnes (colonnes personnalisées uniquement)
- Associer à une Design Note (colonnes personnalisées uniquement)

#### Pour effectuer un tri en fonction d'une colonne dans le panneau Fichiers :

• Pour trier les listes, cliquez sur l'en-tête de la colonne en fonction de laquelle vous souhaitez effectuer le tri.

*Conseil :* Si vous cliquez plusieurs fois sur un même en-tête de colonne, l'ordre dans lequel Dreamweaver trie la colonne est inversé (ordre croissant ou décroissant).

#### Pour ajouter, supprimer ou modifier des colonnes :

1 Choisissez Site > Gérer les sites.

La boîte de dialogue Gérer les sites s'affiche.

2 Sélectionnez un site, puis cliquez sur Modifier.

La boîte de dialogue Définition du site s'ouvre.

3 Sélectionnez Colonnes en mode Fichier dans la liste de catégories, à gauche.

La boîte de dialogue Définition du site affiche les options Colonnes en mode Fichier.

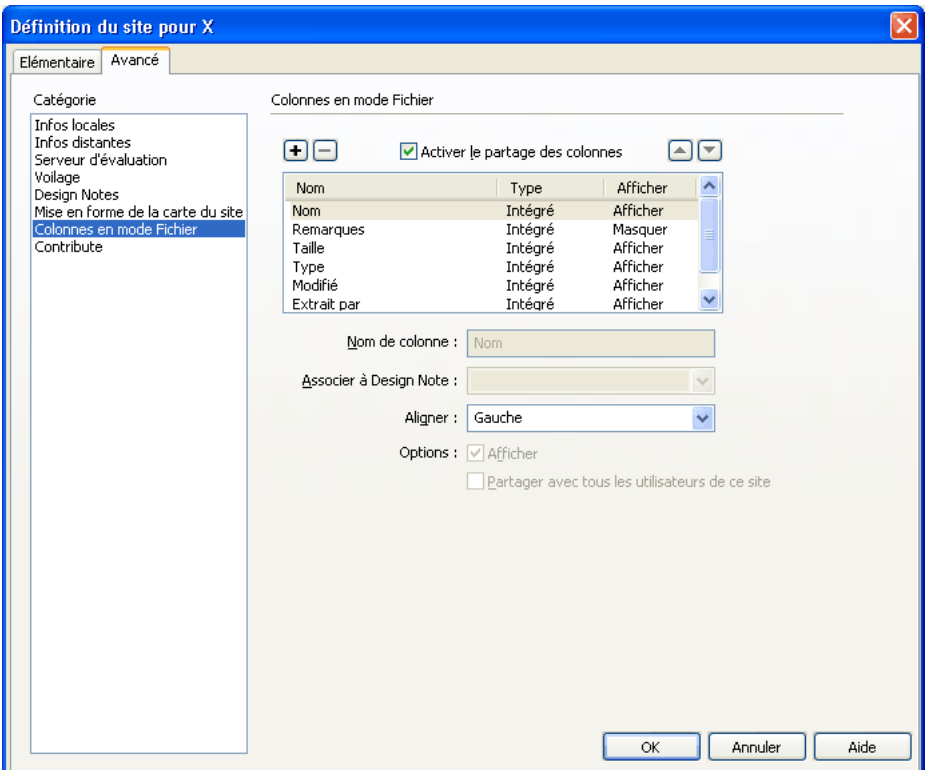

4 Complétez les options de la boîte de dialogue.

Pour plus d'informations, cliquez sur le bouton Aide de la boîte de dialogue.

5 Cliquez sur OK.

# <span id="page-93-0"></span>Gestion de fichiers et de dossiers dans le panneau Fichiers

Vous pouvez organiser et gérer les fichiers et dossiers de votre site, qu'ils soient intégrés à un site Dreamweaver situé sur un serveur auquel vous êtes connecté ou qu'ils se trouvent sur un disque local ou votre bureau.

*Remarque :* Dans les versions précédentes de Dreamweaver, le panneau Fichiers s'appelait le panneau Site.

#### Rubriques connexes

- *[Accès aux sites, à un serveur et aux disques locaux](#page-87-1)*, page 88
- *[Affichage de fichiers et de dossiers](#page-90-0)*, page 91

### <span id="page-93-1"></span>Définition des préférences du panneau Fichiers

Sélectionnez vos préférences pour le contrôle des fonctions de transfert de fichiers dans le panneau Fichiers.

#### Pour modifier les préférences du panneau Fichiers :

- 1 Sélectionnez Edition > Préférences (Windows) ou Dreamweaver > Préférences (Macintosh). La boîte de dialogue Préférences s'affiche.
- 2 Sélectionnez la catégorie **Site** dans la liste de gauche. Les options des préférences Site s'affichent.

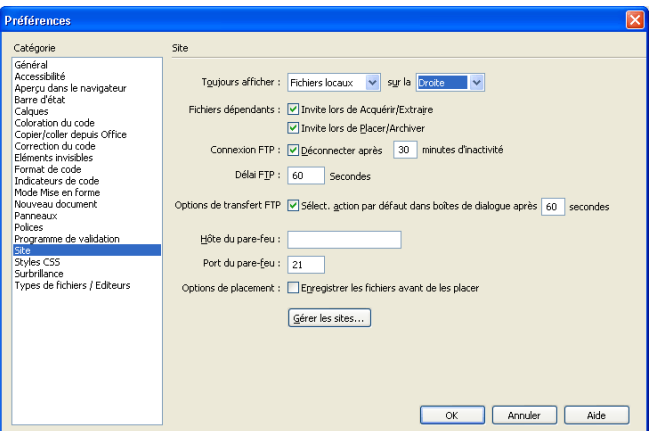

3 Modifiez les options de votre choix.

Pour plus d'informations, cliquez sur le bouton Aide de la boîte de dialogue.

4 Cliquez sur OK.

*Conseil :* Vous pouvez définir si les types de fichiers transférés doivent l'être au format ASCII (texte) ou binaire, et ce en personnalisant le fichier FTPExtensionMap.txt situé dans le dossier Dreamweaver/Configuration (sur Macintosh, il s'agit du fichier FTPExtensionMapMac.txt). Pour plus d'informations, voir l'aide Extension de Dreamweaver*.*

### <span id="page-94-1"></span><span id="page-94-0"></span>Utilisation des fichiers dans le panneau Fichiers

Vous pouvez ouvrir ou renommer les fichiers ; ajouter, déplacer ou supprimer des fichiers ; ou encore actualiser le panneau Fichiers après avoir modifié les fichiers.

Pour les sites Dreamweaver, vous pouvez également identifier les fichiers (sur le site local ou distant) mis à jour depuis leur dernier transfert. Pour plus d'informations sur la synchronisation du site local et du site distant, voir *[Synchronisation des fichiers entre le site local et le site distant](#page-111-0)*, [page 112](#page-111-0).

#### Pour ouvrir un fichier :

- 1 Dans le panneau Fichiers (Fenêtre > Fichiers), sélectionnez un site, un serveur ou un lecteur dans le menu contextuel (dans lequel le site, le serveur ou le lecteur s'affiche).
- 2 Recherchez et sélectionnez le fichier à ouvrir.
- 3 Procédez de l'une des manières suivantes :
	- Double-cliquez sur l'icône du fichier.
	- Cliquez avec le bouton droit de la souris (Windows) ou en maintenant la touche Ctrl enfoncée (Macintosh) sur l'icône du fichier, puis choisissez Ouvrir.

Le fichier s'ouvre dans la fenêtre de document de Dreamweaver.

#### Pour créer un nouveau fichier ou un nouveau dossier :

1 Sélectionnez un fichier ou un dossier dans le panneau Fichiers (Fenêtre > Fichiers).

Dreamweaver crée le fichier ou le dossier dans le dossier sélectionné actuellement ou dans le même dossier que celui dans lequel le fichier sélectionné se trouve.

- 2 Cliquez avec le bouton droit de la souris (Windows) ou en maintenant la touche Ctrl enfoncée (Macintosh), puis sélectionnez Nouveau fichier ou Nouveau dossier.
- 3 Saisissez le nom du nouveau fichier ou dossier.
- 4 Appuyez sur la touche Entrée (Windows) ou Retour (Macintosh).

#### Pour supprimer un fichier ou un dossier :

- 1 Sélectionnez le fichier à supprimer dans le panneau Fichiers (Fenêtre > Fichiers).
- 2 Cliquez avec le bouton droit de la souris (Windows) ou en maintenant la touche Ctrl enfoncée (Macintosh), puis choisissez Supprimer.

#### Pour renommer un fichier ou un dossier :

- 1 Dans le panneau Fichiers (Fenêtre > Fichiers), sélectionnez le fichier ou le dossier à renommer.
- 2 Procédez de l'une des manières suivantes pour activer le nom du fichier ou du dossier :
	- Cliquez sur le nom du fichier, attendez, puis cliquez de nouveau.
	- Cliquez avec le bouton droit de la souris (Windows) ou en maintenant la touche Ctrl enfoncée (Macintosh) sur l'icône du fichier, puis sélectionnez Renommer.
- 3 Saisissez le nouveau nom à la place du nom existant.
- 4 Appuyez sur la touche Entrée (Windows) ou Retour (Macintosh).

#### Pour déplacer un fichier ou un dossier :

- 1 Dans le panneau Fichiers (Fenêtre > Fichiers), sélectionnez le fichier ou le dossier à déplacer.
- 2 Procédez de l'une des manières suivantes :
	- Copiez le fichier ou le dossier, puis collez-le à son nouvel emplacement.
	- Faites glisser le fichier ou le dossier vers son nouvel emplacement.
- 3 Actualisez le panneau Fichiers pour afficher le fichier ou le dossier à son nouvel emplacement.

#### Pour actualiser le contenu du panneau Fichiers, effectuez l'une des opérations suivantes :

- Cliquez avec le bouton droit de la souris (Windows) ou en maintenant la touche Ctrl enfoncée (Macintosh) sur un des fichiers ou dossiers, puis cliquez sur Actualiser.
- (Sites Dreamweaver uniquement) Cliquez sur le bouton Actualiser dans la barre d'outils du panneau Fichiers (cette option actualise les deux panneaux).

*Remarque :* Dreamweaver actualise automatiquement le panneau Fichiers lorsque vous effectuez des modifications dans une autre application, puis revenez à Dreamweaver.

#### Rubriques connexes

- *[Affichage de fichiers et de dossiers](#page-90-0)*, page 91
- *[Accès aux sites, à un serveur et aux disques locaux](#page-87-1)*, page 88
- *[Définition des préférences du panneau Fichiers](#page-93-1)*, page 94

## Recherche de fichiers dans votre site Dreamweaver

La fonction de recherche de Dreamweaver permet de trouver facilement les fichiers sélectionnés, ouverts, extraits ou modifiés récemment dans votre site. Vous pouvez également rechercher les fichiers les plus récents dans votre site local ou distant.

#### Pour localiser un fichier ouvert dans votre site :

- 1 Ouvrez le fichier dans la fenêtre de document.
- 2 Sélectionnez Site > Repérer dans le site.

Dreamweaver sélectionne les fichiers dans le panneau Fichiers.

*Remarque :* Si le fichier ouvert dans la fenêtre de document n'est pas associé au site actuel affiché dans le panneau Fichiers, Dreamweaver tente de déterminer à quel site Dreamweaver le fichier appartient. S'il ne correspond qu'à un seul site local, Dreamweaver ouvre ce site dans le panneau Fichiers, puis met le fichier en surbrillance.

#### Pour localiser et sélectionner des fichiers extraits dans un site Dreamweaver :

• Dans le panneau Fichiers (Fenêtre > Fichiers) affiché sous sa forme *réduite*, cliquez sur le menu Options dans le coin supérieur droit du panneau Fichiers, puis sélectionnez Modifier > Sélectionner les fichiers extraits.

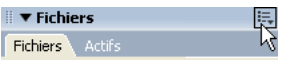

Dreamweaver sélectionne les fichiers dans le panneau Fichiers.

#### Pour rechercher un fichier sélectionné dans votre site local ou distant :

- 1 Sélectionnez le fichier depuis l'affichage local ou distant du panneau Fichiers (Fenêtre > Fichiers).
- 2 Cliquez avec le bouton droit de la souris (Windows) ou en maintenant la touche Ctrl enfoncée (Macintosh), puis sélectionnez Retrouver sur le site local ou Retrouver sur le site distant (selon l'emplacement où le fichier a été sélectionné).

Dreamweaver sélectionne les fichiers dans le panneau Fichiers.

#### Pour localiser et sélectionner des fichiers qui sont plus récents sur le site local que sur le site distant :

• Dans le panneau Fichiers (Fenêtre > Fichiers) affiché sous sa forme *réduite*, cliquez sur le menu Options dans le coin supérieur droit du panneau Fichiers, puis sélectionnez Modifier > Sélectionner Local plus récent.

Dreamweaver sélectionne les fichiers dans le panneau Fichiers.

#### Pour localiser et sélectionner des fichiers qui sont plus récents sur le site distant que sur le site local :

• Dans le panneau Fichiers (Fenêtre > Fichiers) affiché sous sa forme *réduite*, cliquez sur le menu Options dans le coin supérieur droit du panneau Fichiers, puis sélectionnez Modifier > Sélectionner Distant plus récent.

Dreamweaver sélectionne les fichiers dans le panneau Fichiers.

#### Pour rechercher les fichiers récemment modifiés sur votre site :

1 Dans le panneau Fichiers (Fenêtre > Fichiers) affiché sous sa forme *réduite*, cliquez sur le menu Options dans le coin supérieur droit du panneau Fichiers, puis sélectionnez Modifier > Sélectionner Modifiés récemment.

La boîte de dialogue Sélectionner Modifiés récemment s'affiche.

2 Complétez les options de la boîte de dialogue.

Pour plus d'informations, cliquez sur le bouton Aide de la boîte de dialogue.

3 Cliquez sur OK pour enregistrer vos paramètres.

Dreamweaver sélectionne les fichiers modifiés durant la période sélectionnée dans le panneau Fichiers.

#### Rubriques connexes

- *[Accès aux sites, à un serveur et aux disques locaux](#page-87-1)*, page 88
- *[Affichage de fichiers et de dossiers](#page-90-0)*, page 91
- *[Utilisation des fichiers dans le panneau Fichiers](#page-94-1)*, page 95

# <span id="page-97-0"></span>Utilisation d'une carte visuelle de votre site

Vous pouvez afficher un fichier local pour un site Dreamweaver comme carte visuelle contenant des icônes liées. Ceci est connu sous le nom de *carte de site*. Utilisez cette carte pour ajouter de nouveaux fichiers à un site Dreamweaver ou pour ajouter, modifier ou supprimer des liens.

La carte du site présente la structure du site sur deux niveaux en partant de la page d'accueil. Les pages sont présentées sous la forme d'icônes et les liens sont affichés dans l'ordre où ils apparaissent dans le code source.

La carte du site est idéale pour agencer la structure d'un site. Vous pouvez définir rapidement la structure d'ensemble du site, puis créer une image graphique de la carte du site.

*Remarque :* L'option de carte du site n'est disponible que pour les sites locaux. Pour créer la carte d'un site distant, copiez le contenu de ce site dans un dossier de votre disque local, puis utilisez la commande Gérer les sites pour définir le site en tant que site local (voir *[Configuration d'un dossier](#page-67-1)  local*[, page 68\)](#page-67-1).

#### Rubriques connexes

• *[Lien vers des documents à l'aide de la carte graphique](#page-335-0)*, page 336

### <span id="page-97-1"></span>Affichage d'une carte de site

Vous devez définir la *page d'accueil* du site avant de pouvoir en afficher la carte. Cette page d'accueil peut correspondre à toute page du site (il n'est pas nécessaire que ce soit la page principale du site). Dans le cas présent, la page d'accueil constitue simplement le point de départ de la carte.

#### Pour définir la page d'accueil d'un site :

- 1 Dans le panneau Fichiers (Fenêtre > Fichiers), sélectionnez un site dans le menu contextuel (dans lequel le site, le serveur ou le disque dur s'affiche).
- 2 Cliquez avec le bouton droit de la souris (Windows) ou en maintenant la touche Ctrl enfoncée (Macintosh) sur le fichier de votre choix, puis cliquez sur Définir comme page d'accueil pour définir ce fichier comme page d'accueil.

*Remarque :* Vous pouvez également définir la page d'accueil dans les options Mise en forme de la carte du site dans la boîte de dialogue Définition du site (voir *[Modification de la mise en forme de la](#page-99-0)  [carte du site](#page-99-0)*, page 100).

#### Pour afficher une carte du site :

- 1 Pour afficher la carte du site, dans le panneau Fichiers (Fenêtre > Fichiers), effectuez l'une des opérations suivantes :
	- Dans le panneau Fichiers affiché sous sa forme *réduite*, sélectionnez Vue Carte du site dans le menu contextuel Vue du site.

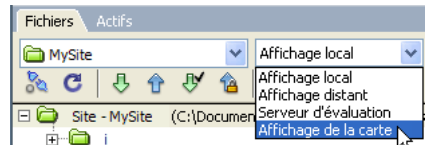

■ Dans le panneau Fichiers affiché sous sa forme *développée*, cliquez sur le bouton Carte du site dans la barre d'outils, puis sélectionnez Carte seulement ou Carte et fichiers.

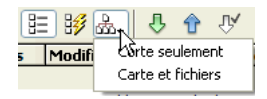

Choisissez Carte seulement afin d'afficher la carte du site sans la structure des fichiers locaux ou Carte et fichiers afin d'afficher la carte du site avec cette structure.

*Remarque :* Si aucune page d'accueil n'a été définie ou si Dreamweaver ne trouve pas de page intitulée index.html ou index.htm dans le site actuel (qu'il utilise alors comme page d'accueil), Dreamweaver vous invite à sélectionner une page d'accueil.

Le panneau Fichiers affiche une carte du site présentant la structure du site sur deux niveaux.

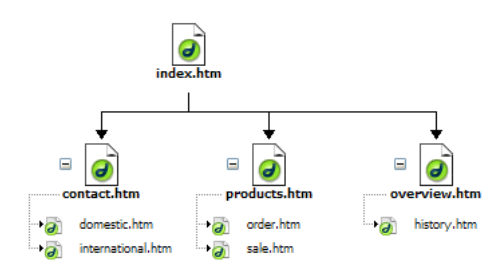

*Remarque :* Par défaut, la carte du site n'affiche ni les fichiers masqués, ni les fichiers dépendants. Pour plus d'informations, voir *[Affichage et masquage des fichiers de la carte du site](#page-101-0)*, page 102.

- 2 Cliquez sur les signes plus (+) et moins (-) en regard d'un nom de fichier pour afficher ou masquer les pages liées sous le second niveau.
- 3 Attention aux couleurs présentes dans la carte du site :
	- Le texte affiché en rouge indique un lien brisé.
	- Le texte affiché en bleu et marqué d'une icône en forme de globe indique un fichier sur un autre site ou un lien spécial (comme un lien de courriel ou de script).
	- Une coche de couleur verte indique un fichier extrait par vous.
- Une coche de couleur rouge indique un fichier extrait par quelqu'un d'autre.
- Un cadenas indique qu'un fichier est en lecture seule (Windows) ou verrouillé (Macintosh).

### Rubriques connexes

- *[Utilisation des pages dans la carte du site](#page-100-0)*, page 101
- *[Affichage et masquage des fichiers de la carte du site](#page-101-0)*, page 102
- *[Affichage du site à partir d'une branche](#page-103-0)*, page 104

## <span id="page-99-0"></span>Modification de la mise en forme de la carte du site

Utilisez les options de mise en forme de la carte du site pour personnaliser son aspect. Vous pouvez changer de page d'accueil, indiquer le nombre de colonnes à afficher, préciser si les étiquettes des icônes doivent afficher le nom du fichier ou le titre de la page et indiquer si les fichiers dépendants et masqués doivent être affichés.

#### Pour modifier la mise en forme de la carte du site :

- 1 Procédez de l'une des manières suivantes pour ouvrir la boîte de dialogue Définition du site :
	- Choisissez Site > Gérer les sites.
	- Dans le panneau Fichiers, sélectionnez Gérer les sites dans le menu contextuel où est affiché le site, serveur ou disque dur.

La boîte de dialogue Gérer les sites s'affiche.

2 Cliquez sur **Modifier**.

La boîte de dialogue Définition du site s'ouvre.

3 Sélectionnez la catégorie Mise en forme de la carte du site dans la liste de gauche.

La boîte de dialogue Définition du site affiche les options Mise en forme de la carte du site.

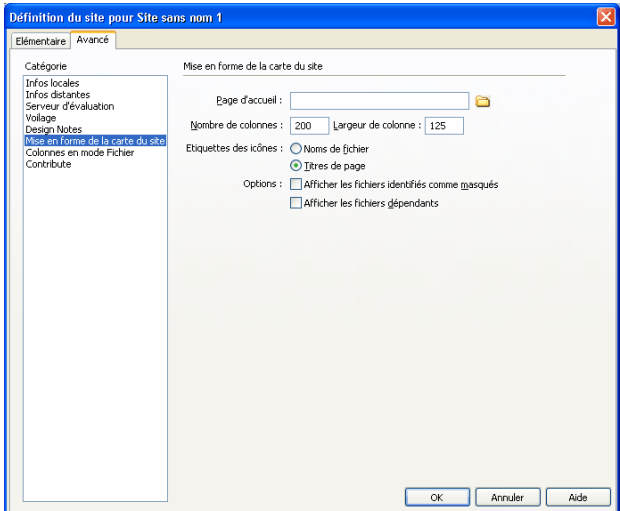

4 Apportez les modifications de votre choix.

Pour plus d'informations, cliquez sur le bouton Aide de la boîte de dialogue.

5 Cliquez sur OK pour fermer la boîte de dialogue Définition du site.

6 Cliquez sur Terminé pour fermer la boîte de dialogue Gérer les sites, le cas échéant.

### Rubriques connexes

- *[Affichage d'une carte de site](#page-97-1)*, page 98
- *[Affichage et masquage des fichiers de la carte du site](#page-101-0)*, page 102
- *[Enregistrement de la carte du site](#page-103-1)*, page 104

## <span id="page-100-0"></span>Utilisation des pages dans la carte du site

Lorsque vous travaillez dans la carte d'un site, vous pouvez sélectionner des pages, ouvrir une page pour la modifier, ajouter des pages au site, créer des liens entre les fichiers et modifier le titre des pages.

#### Pour sélectionner plusieurs pages dans la carte du site, procédez de l'une des manières suivantes :

- Cliquez en maintenant la touche Maj enfoncée pour sélectionner une série de pages consécutives.
- En partant d'une partie vierge de l'affichage, faites glisser le curseur autour d'un groupe de fichiers pour les sélectionner.
- Cliquez en maintenant la touche Ctrl (Windows) ou Commande (Macintosh) enfoncée pour sélectionner des pages non consécutives.

#### Pour ouvrir une page à modifier dans la carte du site, procédez de l'une des manières suivantes :

- Double-cliquez sur le fichier.
- Cliquez avec le bouton droit de la souris (Windows) ou en maintenant la touche Ctrl enfoncée (Macintosh) sur l'icône du fichier, puis choisissez Ouvrir.

#### Pour ajouter un fichier existant au site, procédez de l'une des manières suivantes :

- Faites glisser le fichier depuis l'Explorateur Windows ou le Finder Macintosh vers un fichier de la carte du site. La page est ajoutée au site et un lien est créé entre cette page et le fichier vers lequel vous l'avez fait glisser.
- Cliquez avec le bouton droit de la souris (Windows) ou en maintenant la touche Ctrl enfoncée (Macintosh) sur le fichier de la carte du site, sélectionnez Lier au fichier existant, puis recherchez le fichier.

#### Pour créer un fichier et ajouter un lien à la carte du site :

- 1 Sélectionnez un fichier dans la carte du site.
- 2 Cliquez avec le bouton droit de la souris (Windows) ou en maintenant la touche Ctrl enfoncée (Macintosh), puis sélectionnez Lier au nouveau fichier.

La boîte de dialogue Lier au nouveau fichier s'affiche.

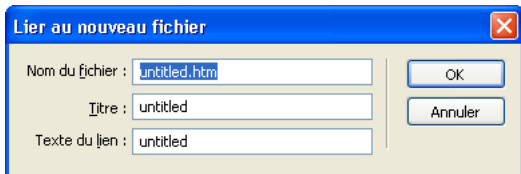

3 Saisissez le nom, le titre et le texte du lien.

4 Cliquez sur **OK**.

Dreamweaver enregistre le fichier dans le même dossier que le fichier sélectionné. Si vous ajoutez un fichier à une branche masquée, le fichier est également masqué (voir *[Affichage et](#page-101-0)  [masquage des fichiers de la carte du site](#page-101-0)*, page 102).

#### Pour modifier le titre d'une page de la carte du site :

1 Assurez-vous que les titres des pages apparaissent en cliquant sur le menu Options situé dans l'angle supérieur droit du panneau Fichiers *réduit*, puis en sélectionnant Fichier > Renommer Affichage > Afficher les titres des pages.

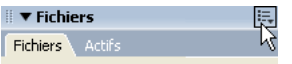

- 2 Sélectionnez un fichier dans la carte du site, puis procédez de l'une des manières suivantes :
	- Cliquez sur le titre. Lorsque le titre devient modifiable, saisissez un nouveau titre.
	- Cliquez sur le menu Options situé dans l'angle supérieur droit, puis sélectionnez Fichier > Renommer.
- 3 Appuyez sur la touche Entrée (Windows) ou Retour (Macintosh) après avoir tapé le nouveau nom.

*Remarque :* Lorsque vous travaillez dans le panneau Fichiers, Dreamweaver met automatiquement à jour tous les liens vers les fichiers renommés.

#### Pour utiliser une nouvelle page d'accueil dans la carte du site, procédez de l'une des manières suivantes :

- Dans l'affichage local du panneau Fichiers, sélectionnez un fichier, cliquez avec le bouton droit de la souris (Windows) ou en maintenant la touche Ctrl enfoncée (Macintosh), puis choisissez Définir comme page d'accueil.
- Dans le panneau Fichiers, sélectionnez Gérer les sites dans le menu contextuel où est affiché le site, serveur ou disque dur, puis cliquez sur Modifier. Choisissez **Mise en forme de la carte du site** parmi les catégories répertoriées dans la boîte de dialogue Définition du site. Recherchez la nouvelle page d'accueil, puis cliquez sur OK.

#### Pour mettre à jour l'affichage de la carte du site après avoir effectué des changements :

- 1 Cliquez n'importe où dans la carte du site afin de désélectionner les fichiers.
- 2 Cliquez sur le bouton Actualiser dans la barre d'outils du panneau Fichiers.

#### Rubriques connexes

- *[Affichage d'une carte de site](#page-97-1)*, page 98
- *[Modification de la mise en forme de la carte du site](#page-99-0)*, page 100
- *[Enregistrement de la carte du site](#page-103-1)*, page 104

#### <span id="page-101-0"></span>Affichage et masquage des fichiers de la carte du site

Vous pouvez modifier la présentation de la carte du site de façon à afficher ou masquer les fichiers masqués et dépendants. Ceci est utile pour mettre l'accent sur des rubriques ou des éléments de contenu importants et ne pas présenter des éléments de moindre intérêt.

Pour masquer un fichier en utilisant la carte du site, vous devez d'abord le marquer comme étant masqué. Lorsque vous masquez un fichier, ses liens sont également masqués. Lorsque vous affichez un fichier masqué, son icône et ses liens sont visibles dans l'affichage de la carte du site, mais les noms s'affichent en italique.

*Remarque :* Par défaut, les fichiers dépendants sont déjà masqués.

#### Pour marquer des fichiers comme étant masqués dans la carte du site :

- 1 Dans la fenêtre de document, sélectionnez un ou plusieurs fichiers.
- 2 Cliquez avec le bouton droit de la souris (Windows) ou en maintenant la touche Ctrl enfoncée (Macintosh), puis sélectionnez Afficher/masquer le lien.

#### Pour désactiver le marquage de fichiers marqués comme étant masqués dans la carte du site :

- 1 Dans la fenêtre de document, sélectionnez un ou plusieurs fichiers.
- 2 Procédez de l'une des manières suivantes :
	- Cliquez avec le bouton droit de la souris (Windows) ou en maintenant la touche Ctrl enfoncée (Macintosh) dans la carte du site, puis sélectionnez Afficher/masquer le lien.
	- Dans le panneau Fichiers (Fenêtre > Fichiers) affiché sous sa forme *réduite*, cliquez sur le menu Options dans le coin supérieur droit, puis sélectionnez Affichage > Afficher les fichiers identifiés comme masqués.
	- Dans le panneau Fichiers (Fenêtre > Fichiers) affiché sous sa forme *réduite*, cliquez sur le menu Options dans le coin supérieur droit, puis sélectionnez Affichage > Afficher/Masquer le lien.

#### Pour afficher ou masquer des fichiers indiqués comme masqués dans la carte du site :

1 Dans le panneau Fichiers (Fenêtre > Fichiers) affiché sous sa forme *réduite*, cliquez sur le menu Options dans le coin supérieur droit.

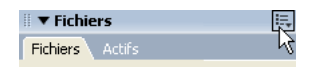

- 2 Procédez de l'une des manières suivantes :
	- Choisissez Affichage > Afficher les fichiers identifiés comme masqués.
	- Choisissez Affichage > Mise en forme pour ouvrir la boîte de dialogue Définition du site, puis sélectionnez l'option Afficher les fichiers identifiés comme masqués.

#### Pour afficher les fichiers dépendants dans la carte du site :

- 1 Dans le panneau Fichiers (Fenêtre > Fichiers) affiché sous sa forme *réduite*, cliquez sur le menu Options dans le coin supérieur droit.
- 2 Procédez de l'une des manières suivantes :
	- Choisissez Affichage > Afficher les fichiers dépendants.
	- Choisissez Affichage > Mise en forme pour ouvrir la boîte de dialogue Définition du site, puis sélectionnez l'option Afficher les fichiers dépendants.

#### Rubriques connexes

- *[Affichage d'une carte de site](#page-97-1)*, page 98
- *[Modification de la mise en forme de la carte du site](#page-99-0)*, page 100
- *[Utilisation des pages dans la carte du site](#page-100-0)*, page 101
- *[Enregistrement de la carte du site](#page-103-1)*, page 104

#### <span id="page-103-0"></span>Affichage du site à partir d'une branche

Vous pouvez afficher les détails d'une section spécifique d'un site en faisant d'une branche le centre de la carte du site.

#### Pour afficher une branche différente dans la carte du site :

- 1 Sélectionnez la page à afficher.
- 2 Procédez de l'une des manières suivantes :
	- Cliquez avec le bouton droit de la souris (Windows) ou en maintenant la touche Ctrl enfoncée (Macintosh) dans la carte du site, puis sélectionnez Afficher comme racine.
	- Dans le panneau Fichiers (Fenêtre > Fichiers) affiché sous sa forme *réduite*, cliquez sur le menu Options dans le coin supérieur droit, puis sélectionnez Affichage > Afficher comme racine.

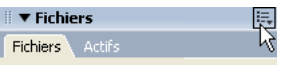

La carte du site est retracée dans la fenêtre comme si la page spécifiée était à la racine du site. La zone Navigation dans le site, au-dessus de la carte du site, affiche le chemin de la page spécifiée par rapport à la page d'accueil. Sélectionnez un élément du chemin pour afficher la carte du site à partir de ce niveau en cliquant dessus.

#### Pour développer et réduire les branches dans la carte du site :

• Cliquez sur le signe plus (+) ou moins (–) en regard d'une branche.

#### Rubriques connexes

- *[Affichage d'une carte de site](#page-97-1)*, page 98
- *[Modification de la mise en forme de la carte du site](#page-99-0)*, page 100
- *[Utilisation des pages dans la carte du site](#page-100-0)*, page 101

#### <span id="page-103-1"></span>Enregistrement de la carte du site

Vous pouvez enregistrer la carte du site en tant qu'image, puis afficher cette image ou l'imprimer à partir d'un éditeur d'image.

#### Pour créer un fichier d'image de la carte du site :

1 Dans le panneau Fichiers (Fenêtre > Fichiers) affiché sous sa forme *réduite*, cliquez sur le menu Options dans le coin supérieur droit, puis sélectionnez Fichier > Enregistrer la carte du site.

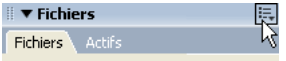

La boîte de dialogue Enregistrer la carte du site s'affiche.

- 2 Saisissez un nom de fichier dans la zone Nom de fichier.
- 3 Dans le menu local Types de fichiers, choisissez .bmp ou .png.
- 4 Sélectionnez l'emplacement où enregistrer le fichier, puis saisissez le nom de l'image.
- 5 Cliquez sur **Enregistrer**.

#### Rubriques connexes

- *[Affichage d'une carte de site](#page-97-1)*, page 98
- *[Modification de la mise en forme de la carte du site](#page-99-0)*, page 100
- *[Utilisation des pages dans la carte du site](#page-100-0)*, page 101

# <span id="page-104-0"></span>Importation et exportation de sites

Vous pouvez exporter un site en tant que fichier XML depuis Dreamweaver, puis le réimporter dans Dreamweaver. Cela vous permet de déplacer des sites entre plusieurs ordinateurs et versions de produit ainsi que de les partager avec d'autres utilisateurs.

*Conseil :* Pensez à exporter régulièrement vos sites, de façon à disposer d'une copie de sauvegarde en cas de problème.

#### Pour exporter un site :

1 Sélectionnez Site > Gérer les sites.

La boîte de dialogue Gérer les sites s'affiche.

2 Cliquez sur le bouton **Exporter**.

La boîte de dialogue Exporter le site s'affiche.

- 3 Recherchez et sélectionnez l'emplacement où enregistrer le site.
- 4 Cliquez sur **Enregistrer**.

Dreamweaver enregistre le site en tant que fichier XML en lui attribuant l'extension STE et le place à l'endroit indiqué.

5 Cliquez sur Terminé pour fermer la boîte de dialogue Gérer les sites.

#### Pour importer un site :

1 Sélectionnez Site > Gérer les sites.

La boîte de dialogue Gérer les sites s'affiche.

2 Cliquez sur le bouton **Importer**.

La boîte de dialogue Importer le site s'affiche.

3 Recherchez le site à importer (enregistré en tant que fichier XML), puis sélectionnez-le.

*Remarque :* Pour pouvoir importer un site, vous devez d'abord l'avoir exporté depuis Dreamweaver, qui l'enregistre en tant que fichier XML.

4 Cliquez sur **Ouvrir**.

Dreamweaver importe le site, dont le nom apparaît dans la boîte de dialogue Gérer les sites.

5 Cliquez sur Terminé pour fermer la boîte de dialogue Gérer les sites.

# <span id="page-105-0"></span>Suppression d'un site Dreamweaver de votre liste de sites

Si vous ne souhaitez plus utiliser un site dans Dreamweaver, vous pouvez le supprimer de votre liste de sites. Les fichiers du site ne sont pas effacés par cette opération.

*Remarque :* Si vous supprimez un site de votre liste de sites, toutes les informations sur la configuration de ce site sont définitivement effacées.

#### Pour retirer un site de la liste des sites :

1 Choisissez Site > Gérer les sites.

La boîte de dialogue Gérer les sites s'affiche.

- 2 Sélectionnez le nom du site.
- 3 Cliquez sur **Supprimer**.

Une boîte de dialogue vous demande de confirmer la suppression.

- 4 Cliquez sur **Oui** pour supprimer le site de la liste ou sur **Non** pour conserver le site. Le nom du site disparaît de la liste lorsque vous cliquez sur Oui.
- 5 Cliquez sur Terminé pour fermer la boîte de dialogue Gérer les sites.

# <span id="page-105-1"></span>Archivage et extraction de fichiers

Si vous travaillez en équipe, le système d'archivage et d'extraction vous permet de vérifier les fichiers entrants et sortants du serveur local et du serveur distant.

Si vous êtes la seule personne à travailler sur le serveur distant, vous pouvez utiliser les commandes Acquérir et Placer pour transférer des fichiers sans avoir à les archiver ou à les extraire (voir *[Acquisition et placement de fichiers depuis ou vers votre serveur](#page-108-0)*, page 109).

#### Rubriques connexes

• *[Système d'archivage et d'extraction de fichiers](#page-85-1)*, page 86

#### <span id="page-105-2"></span>Configuration du système d'archivage et d'extraction de fichiers

Pour utiliser le système d'archivage et d'extraction, vous devez associer votre site local à un serveur distant (voir *[Configuration d'un dossier distant](#page-69-1)*, page 70).

#### Pour configurer le système d'archivage et d'extraction de fichiers :

1 Choisissez Site > Gérer les sites.

La boîte de dialogue Gérer les sites s'affiche.

2 Sélectionnez un site, puis cliquez sur Modifier.

La boîte de dialogue Définition du site s'ouvre.

3 Sélectionnez la catégorie Infos distantes dans la liste de gauche.

La boîte de dialogue Définition du site affiche les options des Infos distantes. La section Archiver/Extraire apparaît dans la partie inférieure de la boîte de dialogue.

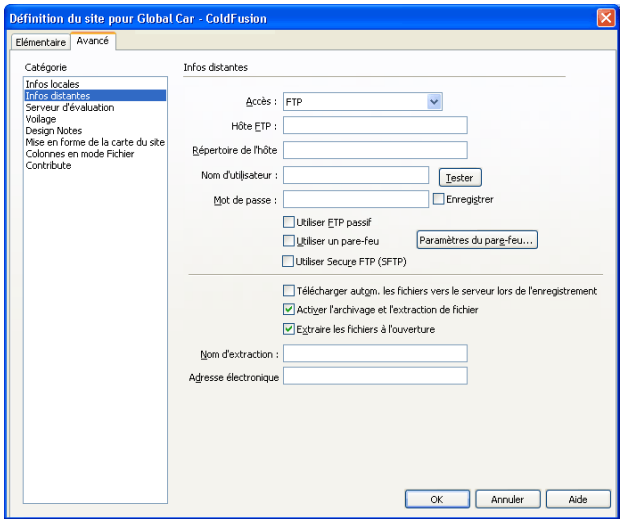

*Remarque :* Si vous ne voyez pas les options Archiver/Extraire, cela signifie que vous n'avez pas configuré le serveur distant (voir *[Configuration d'un dossier distant](#page-69-1)*, page 70).

4 Complétez la section Archiver/Extraire.

Pour plus d'informations, cliquez sur le bouton Aide de la boîte de dialogue.

5 Cliquez sur OK.

#### Rubriques connexes

- *[Système d'archivage et d'extraction de fichiers](#page-85-1)*, page 86
- *[Annulation de l'extraction d'un fichier](#page-108-1)*, page 109

#### <span id="page-106-0"></span>Archivage et extraction de fichiers dans un dossier distant

Une fois le système d'archivage et d'extraction défini (voir *[Configuration du système d'archivage et](#page-105-2)  [d'extraction de fichiers](#page-105-2)*, page 106), vous pouvez archiver et extraire des fichiers sur un serveur distant via le panneau Fichiers ou la fenêtre de document.

#### Pour extraire des fichiers à l'aide du panneau Fichiers :

1 Dans le panneau Fichiers (Fenêtre > Fichiers), sélectionnez les fichiers à extraire du serveur distant.

*Remarque :* Vous pouvez sélectionner des fichiers dans l'affichage du site local ou distant mais pas dans la vue Serveur d'évaluation.

Une coche de couleur rouge indique qu'un autre membre de l'équipe dispose du fichier extrait. Un symbole représentant un cadenas indique que le fichier est en lecture seule (Windows) ou verrouillé (Macintosh).

- 2 Procédez de l'une des manières suivantes pour extraire les fichiers :
	- Cliquez sur le bouton Extraire dans la barre d'outils du panneau Fichiers.

■ Cliquez avec le bouton droit de la souris (Windows) ou en maintenant la touche Ctrl enfoncée (Macintosh), puis choisissez Extraire dans le menu contextuel.

La boîte de dialogue Fichiers dépendants s'affiche.

3 Cliquez sur Oui si vous souhaitez télécharger les fichiers dépendants associés aux fichiers sélectionnés ou sur Non si vous ne voulez pas les télécharger.

*Remarque :* D'une manière générale, il est conseillé de télécharger les fichiers dépendants lorsque le fichier extrait est un nouveau fichier, mais c'est inutile si les versions les plus récentes des fichiers dépendants sont déjà présentes sur le disque local.

Une coche de couleur verte apparaît en regard de l'icône du fichier local pour signaler que vous l'avez extrait.

#### Pour archiver des fichiers à l'aide du panneau Fichiers :

1 Dans le panneau Fichiers (Fenêtre > Fichiers), sélectionnez les fichiers extraits ou sélectionnez de nouveaux fichiers.

*Remarque :* Vous pouvez sélectionner des fichiers dans l'affichage du site local ou distant mais pas dans la vue Serveur d'évaluation.

- 2 Procédez de l'une des manières suivantes pour archiver les fichiers :
	- Cliquez sur le bouton Archiver dans la barre d'outils du panneau Fichiers.
	- Cliquez avec le bouton droit de la souris (Windows) ou en maintenant la touche Ctrl enfoncée (Macintosh), puis choisissez Archiver dans le menu contextuel.

La boîte de dialogue Fichiers dépendants s'affiche.

3 Cliquez sur Oui si vous souhaitez télécharger les fichiers dépendants associés aux fichiers sélectionnés ou sur Non si vous ne voulez pas les télécharger.

*Remarque :* Il est en général conseillé de transférer les fichiers dépendants lorsque vous archivez un nouveau fichier, mais si les versions les plus récentes des fichiers dépendants figurent déjà sur le serveur distant, il n'est pas utile de les transférer à nouveau.

Un cadenas apparaît en regard de l'icône du fichier local pour indiquer que ce dernier n'est désormais accessible qu'en lecture seule.

#### Pour archiver ou extraire un fichier ouvert à partir de la fenêtre de document :

1 Assurez-vous que le fichier à archiver ou à extraire est actif dans la fenêtre de document.

*Remarque :* Vous ne pouvez archiver qu'un seul fichier ouvert à la fois.

- 2 Procédez de l'une des manières suivantes :
	- Choisissez Site > Archiver ou Site > Extraire.
	- Dans la barre d'outils de la fenêtre de document, cliquez sur l'icône Gestion des fichiers, puis choisissez Archiver ou Extraire dans le menu déroulant.

*Remarque :* Si le fichier actuel n'est pas associé au site sélectionné dans le panneau Fichiers, Dreamweaver tente de déterminer à quel site défini localement le fichier actuel appartient. Si ce fichier n'appartient qu'à un seul site local, Dreamweaver ouvre ce site, puis effectue l'opération d'archivage ou d'extraction.

Si vous extrayez le fichier actif, la version ouverte du fichier est écrasée par la nouvelle version extraite. Si vous archivez le fichier actif, il se peut que ce fichier soit automatiquement enregistré avant d'être archivé, selon les options définies dans les préférences (voir *[Définition des préférences](#page-93-1)  [du panneau Fichiers](#page-93-1)*, page 94).
### Rubriques connexes

- *[Système d'archivage et d'extraction de fichiers](#page-85-0)*, page 86
- *[Configuration du système d'archivage et d'extraction de fichiers](#page-105-0)*, page 106

# Annulation de l'extraction d'un fichier

Si vous extrayez un fichier, puis que vous décidez de ne pas le modifier (ou si vous décidez d'éliminer les modifications que vous avez apportées), vous pouvez annuler l'opération d'extraction. Le fichier reprend alors son état d'origine.

#### Pour annuler l'extraction d'un fichier, procédez de l'une des façons suivantes :

- Ouvrez le fichier dans la fenêtre de document, puis sélectionnez Site > Annuler extraction.
- Dans le panneau Fichiers (Fenêtre > Fichiers), cliquez avec le bouton droit (Windows) ou en maintenant la touche Ctrl enfoncée (Macintosh), puis sélectionnez Annuler l'extraction.

La copie locale du fichier passe alors en lecture seule, et toutes les modifications que vous y avez apportées sont perdues.

### Rubriques connexes

- *[Système d'archivage et d'extraction de fichiers](#page-85-0)*, page 86
- *[Configuration du système d'archivage et d'extraction de fichiers](#page-105-0)*, page 106
- *[Archivage et extraction de fichiers dans un dossier distant](#page-106-0)*, page 107

# <span id="page-108-1"></span>Acquisition et placement de fichiers depuis ou vers votre serveur

Si vous travaillez au sein d'un groupe, vous pouvez utiliser le système d'extraction et d'archivage pour transférer des fichiers entre le serveur distant et l'ordinateur local (voir *[Archivage et extraction](#page-105-1)  de fichiers*[, page 106\)](#page-105-1). Si vous êtes la seule personne à travailler sur le site distant, vous pouvez utiliser les commandes Acquérir et Placer pour transférer des fichiers sans avoir à les archiver ou à les extraire.

# <span id="page-108-0"></span>Acquisition de fichiers depuis un serveur distant

La commande Acquérir permet de copier les fichiers du site distant sur le site local. Vous pouvez utiliser le panneau Fichiers ou la fenêtre du document pour acquérir des fichiers.

Dreamweaver enregistre l'activité de tous les transferts de fichiers en FTP. Si une erreur se produit lors du transfert d'un fichier en FTP, le journal du site FTP peut vous aider à déterminer le problème.

#### Pour acquérir des fichiers depuis un serveur distant via le panneau Fichiers :

1 Dans le panneau Fichiers (Fenêtre > Fichiers), sélectionnez les fichiers que vous voulez télécharger.

Les fichiers sont généralement sélectionnés dans l'affichage distant, mais il est également possible de les sélectionner dans l'affichage local. Si l'affichage distant est actif, Dreamweaver copie les fichiers sélectionnés sur le site local ; si l'affichage local est actif, Dreamweaver copie la version distante des fichiers locaux sélectionnés sur le site local.

*Remarque :* Pour n'acquérir que les fichiers dont la version distante est plus récente que la version locale, utilisez la commande Synchroniser (voir *Synchronisation des fichiers entre le site local et le [site distant](#page-111-0)*, page 112).

- 2 Procédez de l'une des manières suivantes pour acquérir un fichier:
	- Cliquez sur le bouton Acquérir dans la barre d'outils du panneau Fichiers.
	- Cliquez avec le bouton droit de la souris (Windows) ou en maintenant la touche Ctrl enfoncée (Macintosh) sur le fichier dans le panneau Fichiers, puis sélectionnez Acquérir dans le menu contextuel.

La boîte de dialogue Fichiers dépendants s'affiche.

3 Pour télécharger également les fichiers dépendants, cliquez sur **Oui** ; pour les éviter, cliquez sur **Non**.

*Remarque :* Si vous disposez déjà de copies locales des fichiers dépendants, cliquez sur **Non**.

Dreamweaver télécharge les fichiers sélectionnés comme suit :

- Si vous utilisez le système d'archivage et d'extraction, l'obtention d'un fichier consistera à transférer une copie locale accessible en *lecture seule*. Le fichier reste disponible sur le site distant ou sur le serveur d'évaluation et peut être extrait par d'autres membres de l'équipe (voir *[Archivage et extraction de fichiers](#page-105-1)*, page 106).
- Si vous n'utilisez pas le système d'archivage et d'extraction, l'obtention d'un fichier consistera à transférer une copie accessible en *lecture et écriture*.

*Remarque :* Si vous travaillez en équipe et que d'autres personnes sont susceptibles de travailler sur les mêmes fichiers, ne désactivez pas l'option Activer l'archivage et l'extraction de fichier. De plus, si d'autres personnes utilisent le système d'extraction et d'archivage sur le site, vous devez l'utiliser également.

Pour interrompre à tout moment le transfert de fichier, cliquez sur le bouton **Annuler** dans la boîte de dialogue d'état. Le transfert en cours peut ne pas s'interrompre immédiatement.

#### Pour acquérir un fichier d'un serveur distant via la fenêtre de document :

- 1 Assurez-vous que le document est actif dans la fenêtre du document.
- 2 Procédez de l'une des manières suivantes pour acquérir un fichier:
	- Choisissez Site > Acquérir.
	- Cliquez sur l'icône Gestion des fichiers dans la barre d'outils de la fenêtre du document, puis sélectionnez Acquérir dans le menu contextuel.

*Remarque :* Si le fichier actuel n'est pas associé au site sélectionné dans le panneau Fichiers, Dreamweaver tente de déterminer à quel site défini localement le fichier actuel appartient. Si ce fichier courant n'appartient qu'à un seul site local, Dreamweaver ouvre ce site, puis effectue l'opération d'acquisition.

#### Pour afficher le journal FTP :

• Cliquez sur le menu Options dans le coin supérieur droit du panneau Fichiers, puis choisissez Affichage > Journal FTP du site.

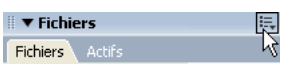

#### Rubriques connexes

• *[Système d'archivage et d'extraction de fichiers](#page-85-0)*, page 86

# <span id="page-110-0"></span>Placement de fichiers sur un site distant

Vous pouvez placer des fichiers du site local vers le site distant, dans la plupart des cas sans changer l'état d'extraction du fichier.

Il existe deux types de circonstances dans lesquels il est préférable d'utiliser la commande Placer plutôt que la commande Archiver :

- Lorsque vous ne travaillez pas en équipe et que vous n'utilisez pas le système d'archivage et d'extraction.
- Lorsque vous souhaitez placer la version actuelle du fichier sur le serveur, mais que vous allez continuer à y apporter des modifications.

*Remarque :* Si vous placez un fichier qui n'existait pas encore sur le site distant et que vous utilisez le système d'extraction et d'archivage, le fichier est copié sur le site distant, puis extrait pour vous permettre de continuer à le modifier.

Vous pouvez utiliser le panneau Fichiers ou la fenêtre du document pour placer des fichiers. Dreamweaver enregistre l'activité de tous les transferts de fichiers effectués via FTP. Si une erreur se produit lors du transfert d'un fichier en FTP, le journal du site FTP peut vous aider à déterminer le problème.

### Pour placer des fichiers sur un serveur distant ou un serveur d'évaluation à l'aide du panneau Fichiers :

1 Dans le panneau Fichiers (Fenêtre > Fichiers), sélectionnez les fichiers à télécharger.

Les fichiers sont généralement sélectionnés dans la vue Site local, mais il est également possible de les sélectionner dans la vue Site distant.

**Remarque :** Pour ne placer que les fichiers dont la version locale est plus récente que la version distante, voir *[Synchronisation des fichiers entre le site local et le site distant](#page-111-0)*, page 112.

- 2 Procédez de l'une des manières suivantes pour placer un fichier :
	- Cliquez sur le bouton Placer dans la barre d'outils du panneau Fichiers.
	- Cliquez avec le bouton droit de la souris (Windows) ou en maintenant la touche Ctrl enfoncée (Macintosh) sur le fichier dans le panneau Fichiers, puis sélectionnez Placer dans le menu contextuel.

Si le fichier n'a pas encore été enregistré, il se peut qu'une boîte de dialogue s'ouvre (selon les préférences définies dans la catégorie Site de la boîte de dialogue Préférences) pour vous permettre de l'enregistrer avant de le placer sur le serveur distant.

3 Si une boîte de dialogue s'affiche, cliquez sur Oui pour enregistrer le fichier ou sur Non pour placer la version précédemment enregistrée sur le serveur distant.

*Remarque :* Si vous n'enregistrez pas le fichier, aucune des modifications effectuées depuis le dernier enregistrement ne sera placée sur le serveur distant. Toutefois, le fichier reste ouvert, ce qui vous permet encore d'enregistrer les changements après avoir placé le fichier sur le serveur.

La boîte de dialogue Fichiers dépendants s'affiche.

4 Pour transférer également les fichiers dépendants, cliquez sur **Oui** ; pour les éviter, cliquez sur **Non**.

*Remarque :* Si le site distant contient déjà des copies des fichiers dépendants, cliquez sur Non.

Pour interrompre le transfert de fichier, cliquez sur le bouton **Annuler** de la boîte de dialogue d'état. Le transfert en cours peut ne pas s'interrompre immédiatement.

#### Pour placer des fichiers sur un serveur distant à l'aide de la fenêtre du document :

- 1 Assurez-vous que le document est actif dans la fenêtre du document.
- 2 Procédez de l'une des manières suivantes pour placer un fichier :
	- Choisissez Site > Placer.
	- Cliquez sur l'icône Gestion des fichiers dans la barre d'outils de la fenêtre du document, puis sélectionnez Placer dans le menu contextuel.

*Remarque :* Si le fichier actuel n'est pas associé au site sélectionné dans le panneau Fichiers, Dreamweaver tente de déterminer à quel site défini localement le fichier actuel appartient. Si ce fichier courant n'appartient qu'à un seul site local, Dreamweaver ouvre ce site, puis effectue l'opération de placement.

#### Pour afficher le journal FTP :

• Cliquez sur le menu Options dans le coin supérieur droit du panneau Fichiers, puis choisissez Affichage > Journal FTP du site.

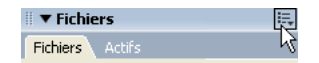

#### Rubriques connexes

- *[Système d'archivage et d'extraction de fichiers](#page-85-0)*, page 86
- *[Acquisition de fichiers depuis un serveur distant](#page-108-0)*, page 109

# <span id="page-111-0"></span>Synchronisation des fichiers entre le site local et le site distant

Après avoir créé des fichiers sur votre site local et votre site distant, il vous est possible de synchroniser les fichiers entre les deux sites.

*Remarque :* Si votre site distant est un serveur FTP (et non un serveur en réseau), la synchronisation de vos fichiers s'effectuera en FTP.

Avant de synchroniser les sites, vous pouvez vérifier les fichiers à placer ou à acquérir sur le serveur distant. Par ailleurs, une fois la synchronisation effectuée, Dreamweaver vous indique les fichiers qui ont été mis à jour.

#### Pour identifier les fichiers qui sont plus récents sur le site local ou le site distant sans effectuer de synchronisation, procédez de l'une des manières suivantes :

• Dans le panneau Fichiers, cliquez sur le menu Options dans le coin supérieur droit, puis sélectionnez Edition > Sélectionner locaux plus récents ou Edition > Sélectionner distants plus récents, dans le menu contextuel.

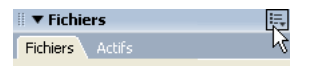

• Dans le panneau Fichiers, cliquez avec le bouton droit (Windows) ou en maintenant la touche Ctrl enfoncée (Macintosh), puis choisissez Sélectionner > Sélectionner locaux plus récents ou Sélectionner > Sélectionner distants plus récents.

#### Pour synchroniser vos fichiers :

- 1 Dans le panneau Fichiers (Fenêtre > Fichiers), sélectionnez un site dans le menu déroulant où s'affiche le site, le serveur ou le disque dur.
- 2 (facultatif) Sélectionnez des fichiers ou des dossiers spécifiques.

Si vous souhaitez synchroniser l'ensemble du site, ignorez cette étape.

3 Cliquez avec le bouton droit de la souris (Windows) ou en maintenant la touche Ctrl enfoncée (Macintosh), puis choisissez Synchroniser dans le menu contextuel.

La boîte de dialogue Synchroniser les fichiers s'affiche.

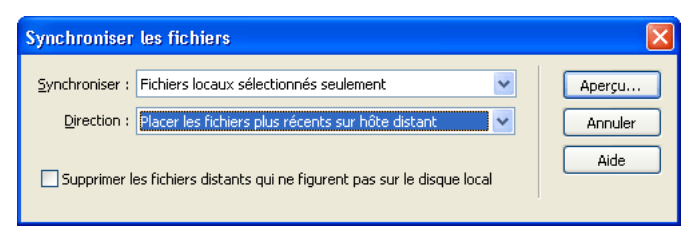

4 Complétez les options de la boîte de dialogue.

Pour plus d'informations, cliquez sur le bouton Aide de la boîte de dialogue.

Dreamweaver synchronise automatiquement les fichiers. Si les fichiers sont déjà synchronisés, Dreamweaver vous informe qu'il n'est pas nécessaire de procéder à leur synchronisation.

# Rubriques connexes

- *[Archivage et extraction de fichiers dans un dossier distant](#page-106-0)*, page 107
- *[Acquisition de fichiers depuis un serveur distant](#page-108-0)*, page 109
- *[Placement de fichiers sur un site distant](#page-110-0)*, page 111

# Voilage des dossiers et des fichiers du site

Le voilage vous permet de définir les dossiers et les types de fichiers du site que vous souhaitez exclure de certaines opérations (acquisition et placement, par exemple).

# Rubriques connexes

• *[Voilage de site](#page-85-1)*, page 86

# <span id="page-112-0"></span>Activation et désactivation du voilage sur un site

Le voilage est activé par défaut sur un site. Vous pouvez le désactiver définitivement ou provisoirement afin d'effectuer une opération sur tous les fichiers, y compris les fichiers voilés. Lorsque vous désactivez le voilage sur un site, cela supprime tous les voiles des fichiers voilés. Lorsque vous le réactivez, tous les fichiers qui étaient précédemment voilés retrouvent cet état.

*Remarque :* Vous pouvez également utiliser l'option Supprimer tous les voiles pour supprimer le voilage de tous les fichiers, mais cela ne désactive pas le voilage. De plus, cette option ne vous permet pas de rétablir automatiquement le voilage de tous les dossiers et fichiers qui étaient auparavant voilés ; il vous faut ensuite redéfinir manuellement le voilage de chaque dossier et type de fichier concerné.

# Pour activer et désactiver le voilage sur un site :

- 1 Dans le panneau Fichiers (Fenêtre > Fichiers), sélectionnez un site dans le menu déroulant où s'affiche le site, le serveur ou le disque dur.
- 2 Sélectionnez un fichier ou un dossier.
- 3 Cliquez avec le bouton droit (Windows) ou en maintenant la touche Ctrl enfoncée (Macintosh), puis procédez de l'une des façons suivantes :
- Sélectionnez **Activer** ou **Désactiver le voilage**.
- Sélectionnez Paramètres, puis choisissez Voilage dans la liste des catégories située à gauche de la boîte de dialogue Définition du site, onglet Avancé. Sélectionnez ou désélectionnez Activer le voilage, puis cliquez sur OK.

Cela active ou désactive le voilage sur le site.

# Rubriques connexes

- *[Voilage de site](#page-85-1)*, page 86
- *[Voilage et suppression du voilage de certains types de fichier](#page-113-0)*, page 114
- *[Suppression du voile de tous les dossiers et fichiers](#page-115-0)*, page 116

# <span id="page-113-1"></span>Voilage et suppression du voilage pour les dossiers d'un site

Il est possible de voiler des dossiers spécifiques, mais pas tous les dossiers existants ou un site entier. Il est toutefois possible de voiler plusieurs dossiers simultanément.

#### Pour voiler ou supprimer le voile de dossiers spécifiques au sein d'un site :

- 1 Dans le panneau Fichiers (Fenêtre > Fichiers), sélectionnez un site pour lequel le voilage est activé dans le menu contextuel où est affiché le site, le serveur ou le disque dur.
- 2 Sélectionnez les dossiers de votre choix auxquels appliquer un voile ou le supprimer.
- 3 Cliquez avec le bouton droit de la souris (Windows) ou en maintenant la touche Ctrl enfoncée (Macintosh), puis choisissez Voilage > Voiler ou Voilage > Supprimer le voile dans le menu contextuel.

Une ligne rouge apparaît ou disparaît sur l'icône du dossier pour indiquer que le dossier est voilé ou dévoilé.

*Remarque :* Vous pouvez effectuer une opération sur un dossier voilé précis en le sélectionnant dans le panneau Fichiers, puis en effectuant l'opération voulue. Toute opération effectuée directement sur un fichier ou un dossier annule le voilage.

### Rubriques connexes

- *[Voilage de site](#page-85-1)*, page 86
- *[Activation et désactivation du voilage sur un site](#page-112-0)*, page 113
- *[Suppression du voile de tous les dossiers et fichiers](#page-115-0)*, page 116

# <span id="page-113-0"></span>Voilage et suppression du voilage de certains types de fichier

Vous pouvez indiquer des types de fichier à voiler afin que Dreamweaver voile tous les fichiers se terminant d'une certaine manière. Ainsi pouvez-vous, par exemple, voiler tous les fichiers se terminant par l'extension .txt. Les types de fichier indiqués ne doivent pas nécessairement correspondre à des extensions de fichier ; il peut s'agir de n'importe quel élément apparaissant à la fin d'un nom de fichier.

### Pour voiler certains types de fichier au sein d'un site :

- 1 Dans le panneau Fichiers (Fenêtre > Fichiers), sélectionnez un site pour lequel le voilage est activé dans le menu contextuel où est affiché le site, le serveur ou le disque dur.
- 2 Cliquez avec le bouton droit de la souris (Windows) ou en maintenant la touche Ctrl enfoncée (Macintosh), puis choisissez Paramètres.

La boîte de dialogue Définition du site affiche les options de voilage.

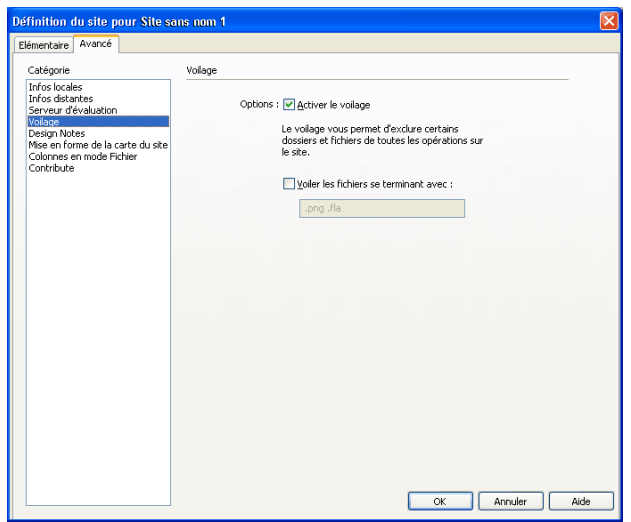

- 3 Activez la case à cocher **Voiler les fichiers se terminant avec**.
- 4 Saisissez les types de fichier à voiler dans la zone de texte.

Vous pouvez saisir, par exemple, **.jpg** afin de voiler tous les fichiers dont le nom se termine par .jpg dans le site.

*Remarque :* Pour saisir plusieurs types de fichier, séparez chaque type par un espace ; n'utilisez ni virgule ni point-virgule.

5 Cliquez sur **OK**.

Une ligne rouge apparaît sur les fichiers concernés pour indiquer qu'ils sont voilés.

*Conseil :* Certains logiciels créent des fichiers de sauvegarde se terminant par un suffixe donné, tel que .bak. Vous pouvez voiler ces fichiers.

*Remarque :* Vous pouvez effectuer une opération sur un dossier voilé précis en le sélectionnant dans le panneau Fichiers, puis en effectuant l'opération voulue. Toute opération effectuée directement sur un fichier ou un dossier annule le voilage.

### Pour supprimer le voile de certains types de fichier au sein d'un site :

- 1 Dans le panneau Fichiers (Fenêtre > Fichiers), sélectionnez un site pour lequel le voilage est activé dans le menu contextuel où est affiché le site, le serveur ou le disque dur.
- 2 Cliquez avec le bouton droit de la souris (Windows) ou en maintenant la touche Ctrl enfoncée (Macintosh), puis sélectionnez Voilage > Paramètres.

La boîte de dialogue Définition du site s'ouvre et affiche l'onglet Avancé.

- 3 Procédez de l'une des manières suivantes :
	- Désactivez la case à cocher **Voiler les fichiers se terminant avec** pour supprimer le voile de tous les types de fichier répertoriés dans la zone de texte.
	- Dans la zone de texte, supprimez certains types de fichier pour ne supprimer le voile que sur ces types de fichier.
- 4 Cliquez sur **OK**.

Les lignes rouges disparaissent des fichiers concernés pour indiquer qu'ils ne sont plus voilés.

# Rubriques connexes

- *[Voilage de site](#page-85-1)*, page 86
- *[Activation et désactivation du voilage sur un site](#page-112-0)*, page 113
- *[Voilage et suppression du voilage pour les dossiers d'un site](#page-113-1)*, page 114

# <span id="page-115-0"></span>Suppression du voile de tous les dossiers et fichiers

Vous pouvez supprimer le voile de tous les dossiers et fichiers d'un site, et ce en une seule opération. Comme il est impossible d'annuler ce type d'opération, vous ne pourrez pas rétablir le voile de tous les éléments qui étaient auparavant voilés. Vous devrez revoiler les éléments un par un.

*Conseil :* Si vous souhaitez supprimer provisoirement le voile de tous les dossiers et fichiers et les revoiler par la suite, désactivez le voilage sur le site (voir *[Activation et désactivation du voilage sur un](#page-112-0)  site*[, page 113](#page-112-0)).

### Pour supprimer le voile de tous les dossiers et fichiers au sein d'un site :

- 1 Dans le panneau Fichiers (Fenêtre > Fichiers), sélectionnez un site pour lequel le voilage est activé dans le menu contextuel où est affiché le site, le serveur ou le disque dur.
- 2 Sélectionnez un fichier ou un dossier quelconque du site.
- 3 Cliquez avec le bouton droit de la souris (Windows) ou en maintenant la touche Ctrl enfoncée (Macintosh), puis sélectionnez Voilage > Supprimer tous les voiles.

*Remarque :* Cela désactive également la case à cocher Voiler les fichiers se terminant avec, sous **Site** > **Voilage** > **Paramètres**.

Les lignes rouges sur les icônes des dossiers et des fichiers disparaissent pour indiquer que tous les fichiers et dossiers du site ne sont plus voilés.

# Rubriques connexes

- *[Voilage de site](#page-85-1)*, page 86
- *[Activation et désactivation du voilage sur un site](#page-112-0)*, page 113
- *[Voilage et suppression du voilage pour les dossiers d'un site](#page-113-1)*, page 114
- *[Voilage et suppression du voilage de certains types de fichier](#page-113-0)*, page 114

# Stockage des informations sur les fichiers dans des Design Notes

Les Design Notes sont associées à un fichier mais sont conservées dans un fichier séparé. Les Design Notes vous permettent de conserver des informations supplémentaires sur les documents, telles que des commentaires sur l'état des fichiers ou le nom des fichiers source des images.

# Rubriques connexes

• *[Design Notes](#page-86-0)*, page 87

# <span id="page-115-1"></span>Activation et désactivation des Design Notes pour un site

L'activation et la désactivation des Design Notes pour un site donné s'effectuent depuis la catégorie Design Notes de la boîte de dialogue Définition du site. Lorsque vous activez les Design Notes, vous pouvez, si vous le souhaitez, décider de ne les utiliser que localement.

Pour activer ou désactiver les Design Notes sur un site ou pour ne les utiliser que localement :

1 Choisissez Site > Gérer les sites.

La boîte de dialogue Gérer les sites s'affiche.

- 2 Sélectionnez un site, puis cliquez sur Modifier.
- La boîte de dialogue Définition du site s'ouvre.
- 3 Sélectionnez la catégorie Design Notes dans la liste de gauche.

La boîte de dialogue Définition du site apparaît avec les options Design Notes.

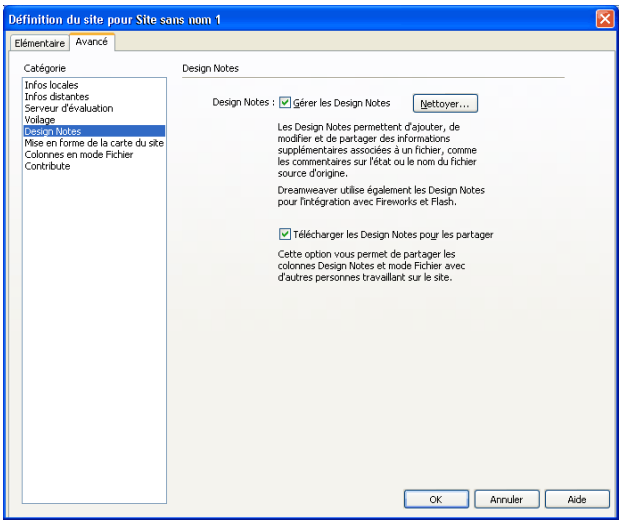

4 Complétez les options de la boîte de dialogue.

Pour plus d'informations, cliquez sur le bouton Aide de la boîte de dialogue.

5 Cliquez sur OK.

### Rubriques connexes

- *[Design Notes](#page-86-0)*, page 87
- *[Utilisation des Design Notes](#page-117-0)*, page 118

# <span id="page-116-0"></span>Association de Design Notes à un fichier

Vous pouvez créer un fichier de Design Notes pour chaque document ou modèle de votre site. Vous pouvez également créer des Design Notes pour des applets, des contrôles ActiveX, des images, du contenu Flash, des objets Shockwave ainsi que des champs d'image figurant dans vos documents.

*Remarque :* Si vous ajoutez des Design Notes à un fichier modèle, les documents que vous créez à partir du modèle n'héritent pas des Design Notes.

### Pour ajouter des Design Notes à un document :

1 Procédez de l'une des manières suivantes :

■ Ouvrez le fichier dans la fenêtre du document, puis sélectionnez Fichier > Design Notes.

■ Dans le panneau Fichiers, cliquez avec le bouton droit de la souris (Windows) ou en maintenant la touche Ctrl enfoncée (Macintosh) sur le fichier, puis sélectionnez Design Notes.

*Remarque :* Si le fichier se trouve sur un site distant, vous devez d'abord l'extraire ou l'acquérir, puis le sélectionner dans le dossier local (voir *[Archivage et extraction de fichiers dans un dossier](#page-106-0)  distant*[, page 107](#page-106-0) ou *[Acquisition et placement de fichiers depuis ou vers votre serveur](#page-108-1)*, page 109).

La boîte de dialogue Design Notes s'ouvre.

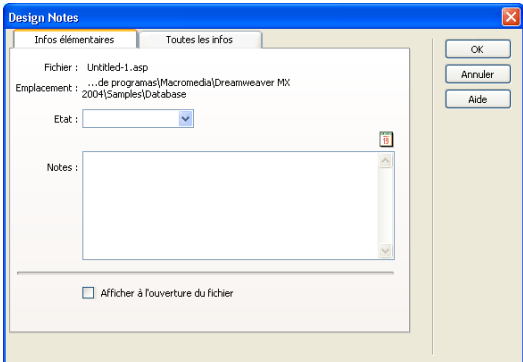

2 Complétez les options de la boîte de dialogue.

Pour plus d'informations, cliquez sur le bouton Aide de la boîte de dialogue.

3 Cliquez sur OK pour enregistrer les notes.

Dreamweaver enregistre les notes au même endroit que le fichier en cours, dans un dossier portant le nom « \_notes ». Le fichier porte le nom complet du document de base, suivi de l'extension .mno.

Par exemple, si le nom de fichier du document est « index.html », le fichier de Design Notes associé s'appellera « index.html.mno ».

# Rubriques connexes

- *[Design Notes](#page-86-0)*, page 87
- *[Activation et désactivation des Design Notes pour un site](#page-115-1)*, page 116

# <span id="page-117-0"></span>Utilisation des Design Notes

Après avoir associé des Design Notes à un fichier (voir *[Association de Design Notes à un fichier](#page-116-0)*, [page 117](#page-116-0)), vous pouvez ouvrir le fichier Design Notes, modifier son état ou le supprimer.

#### Pour ouvrir une Design Notes associée à un fichier, procédez de l'une des manières suivantes :

- Ouvrez le fichier dans la fenêtre du document, puis sélectionnez Fichier > Design Notes.
- Dans le panneau Fichiers, cliquez avec le bouton droit de la souris (Windows) ou en maintenant la touche Ctrl enfoncée (Macintosh) sur le fichier, puis sélectionnez Design Notes.
- Dans la colonne Notes du panneau Fichiers, double-cliquez sur l'icône jaune Design Notes.

### Pour attribuer un état de Design Notes personnalisé :

1 Ouvrez les Design Notes du fichier ou de l'objet concerné (voir la procédure ci-dessus).

- 2 Cliquez sur l'onglet **Toutes les infos**.
- 3 Cliquez sur le bouton Plus (+).
- 4 Dans le champ Nom, tapez **Etat**.
- 5 Dans le champ Valeur, tapez le nom du nouvel état.

S'il existe déjà une valeur d'état, elle est remplacée par la nouvelle.

6 Cliquez sur l'onglet Infos de base et remarquez que la nouvelle valeur de l'état apparaît dans le menu déroulant Etat.

*Remarque :* Vous ne pouvez avoir qu'une valeur personnalisée à la fois dans le menu d'état. Si vous suivez cette procédure une nouvelle fois, Dreamweaver remplace la valeur de l'état saisie la première fois par la nouvelle valeur.

#### Pour effacer de votre site des Design Notes non associées :

1 Choisissez Site > Gérer les sites.

La boîte de dialogue Gérer les sites s'affiche.

- 2 Sélectionnez le site, puis cliquez sur Modifier.
	- La boîte de dialogue Définition du site s'ouvre.
- 3 Sélectionnez la catégorie Infos locales dans la liste de gauche.
- 4 Cliquez sur le bouton **Nettoyer**.

Dreamweaver vous invite alors à vérifier que tous les fichiers de Design Notes qui ne sont plus associés à un fichier dans le site doivent bien être supprimés.

Si vous utilisez Dreamweaver pour supprimer un fichier auquel est associé un fichier de Design Notes, Dreamweaver supprime également le fichier de Design Notes. En général, il ne peut donc exister de fichiers de Design Notes orphelins que si vous supprimez ou renommez un fichier à l'extérieur de Dreamweaver.

*Remarque :* Si vous désactivez l'option Gérer Design Notes avant de cliquer sur Nettoyer, Dreamweaver supprime tous les fichiers de Design Notes du site.

# Rubriques connexes

- *[Design Notes](#page-86-0)*, page 87
- *[Activation et désactivation des Design Notes pour un site](#page-115-1)*, page 116

# <span id="page-118-0"></span>Test de votre site

Dreamweaver comprend de nombreuses fonctions vous permettant de tester votre site dont, entre autres, la prévisualisation de pages et la vérification de la compatibilité avec les navigateurs. Vous pouvez également exécuter divers rapports pour, par exemple, repérer les liens brisés.

# Instructions pour tester les sites

Avant de télécharger le site sur un serveur, et de le déclarer prêt à être diffusé, il convient de le tester localement (en fait, il est judicieux de tester et de résoudre les problèmes de votre site fréquemment au cours de son élaboration, afin de traiter les problèmes avant qu'ils ne s'aggravent et de les empêcher de se répéter).

Vous devez vous assurer que vos pages ont l'apparence et le fonctionnement désirés dans les navigateurs ciblés, qu'il n'y a pas de liens rompus et que les pages ne sont pas trop longues à télécharger. Vous pouvez également tester l'ensemble de votre site et y régler les problèmes éventuels en effectuant un rapport de site.

Les conseils suivants vous aideront à garantir aux visiteurs de votre site une expérience positive :

• Assurez-vous que les pages fonctionnent comme prévu dans les navigateurs visés et qu'elles « échouent élégamment » dans les autres.

Vos pages doivent être lisibles et fonctionnelles dans les navigateurs qui ne prennent pas en charge les styles, les calques, les plug-ins ou les éléments JavaScript (voir *[Vérification de la](#page-447-0)  [compatibilité du navigateur](#page-447-0)*, page 448). Pour les pages qui ne s'affichent pas dans des navigateurs anciens, songez à utiliser le comportement Vérifier le navigateur pour rediriger automatiquement les visiteurs vers une autre page (voir *[Vérifier le navigateur](#page-389-0)*, page 390).

• Affichez vos pages dans le plus grand nombre de navigateurs et sur le plus grand nombre de plates-formes possible.

Cela vous donnera la possibilité de constater les différences de présentation, de couleur, de taille de police et de format de fenêtre par défaut, autant d'éléments qu'il est impossible de prévoir lors de la vérification dans le navigateur cible (voir *[Aperçu et test de page dans les](#page-282-0)  [navigateurs](#page-282-0)*, page 283).

• Vérifiez que le site ne contient pas de liens brisés (réparez-les s'il en contient).

Les autres sites étant parfois modifiés et réorganisés, il peut arriver que certaines pages vers lesquelles vos liens pointent soient déplacées ou supprimées. Vous pouvez exécuter un rapport de vérification des liens pour les tester (voir *[Recherche de liens brisés, externes et orphelins](#page-349-0)*, [page 350](#page-349-0) et *[Correction des liens brisés](#page-350-0)*, page 351).

• Contrôlez la taille de vos pages et leur durée de téléchargement (voir *[Vérification des préférences](#page-283-0)  [de durée et de la taille de téléchargement](#page-283-0)*, page 284).

Pour les pages constituées d'un grand tableau, n'oubliez pas que, sous certains navigateurs, les visiteurs ne voient rien tant que le tableau n'est pas entièrement chargé. Envisagez de fragmenter les grands tableaux ; si c'est impossible, envisagez de placer du contenu, par exemple un message de bienvenue ou une bannière publicitaire, en dehors du tableau, en haut de la page, de manière à ce que les utilisateurs puissent au moins voir ce contenu pendant le chargement du tableau

• Effectuez quelques rapports sur le site pour tester et dépanner le site entier.

Vous pouvez rechercher sur le site entier d'éventuels problèmes, tels que des documents sans nom, des balises vides ou des balises imbriquées redondantes (voir *[Test de votre site](#page-118-0)*, page 119).

- Validez votre code pour détecter toute erreur de balise ou de syntaxe (voir *[Validation de balises](#page-450-0)*, [page 451\)](#page-450-0).
- Une fois que la plus grande partie du site a été publiée, continuez à le mettre à jour et à en assurer la maintenance.

La publication d'un site peut être accomplie de différentes manières et constitue un processus continu. La définition et l'implémentation d'un système de contrôle de version constituent une partie importante du processus, que ce soit avec les outils intégrés à Dreamweaver ou par le biais d'une application de contrôle de version externe.

• Utilisez les forums de discussion Dreamweaver du site Web Macromedia à l'adresse [www.macromedia.com/go/dreamweaver\\_newsgroup](http://www.macromedia.com/go/dreamweaver_newsgroup).

Vous y trouverez des informations nombreuses et précieuses sur les différents navigateurs, plates-formes, etc. Vous pouvez également discuter de questions techniques et échanger des informations utiles avec d'autres utilisateurs de Dreamweaver.

# Utilisation des rapports pour tester votre site

Vous pouvez exécuter des rapports sur le déroulement du travail ou les attributs HTML du site, comprenant des points comme l'accessibilité, pour le document actuel, les fichiers sélectionnés ou le site complet.

Les rapports sur le déroulement du travail peuvent améliorer la collaboration entre les membres d'une équipe Web. Ces rapports permettent de savoir qui a extrait un fichier, quels fichiers sont associés à des Design Notes et quels fichiers ont été modifiés récemment. Vous pouvez définir davantage les rapports des Design Notes en spécifiant des paramètres nom/valeur.

*Remarque :* Vous devez avoir défini une connexion à un site distant pour exécuter des rapports sur le déroulement du travail. Pour définir un site distant, voir *[Configuration d'un dossier distant](#page-69-0)*, page 70.

Les rapports HTML vous permettent de compiler et de générer des rapports pour plusieurs attributs HTML. Vous pouvez contrôler les balises de polices imbriquées combinables, l'accessibilité, les textes secondaires manquants, les balises imbriquées redondantes, les balises vides amovibles et les documents sans nom.

Après avoir exécuté un rapport, vous pouvez l'enregistrer au format XML, puis l'importer dans un modèle, une base de données ou une feuille de calcul et l'imprimer, ou encore l'afficher sur un site Web.

*Remarque :* Vous pouvez également ajouter différents types de rapport à Dreamweaver via le site Web de Macromedia Dreamweaver Exchange (voir *[Ajout d'extensions dans Dreamweaver](#page-60-0)*, page 61).

Pour utiliser la commande Rapports afin de vérifier les liens de votre site, voir *[Recherche de liens](#page-349-0)  [brisés, externes et orphelins](#page-349-0)*, page 350.

#### Pour exécuter des rapports afin de tester un site :

1 Choisissez Site > Rapports.

*Conseil :* Si vous souhaitez uniquement exécuter un rapport d'accessibilité pour votre site, sélectionnez Fichier > Vérifier la page > Vérifier l'accessibilité. Le rapport s'affiche alors dans le panneau Rapports du site du groupe de panneaux Résultats.

La boîte de dialogue Rapports s'affiche.

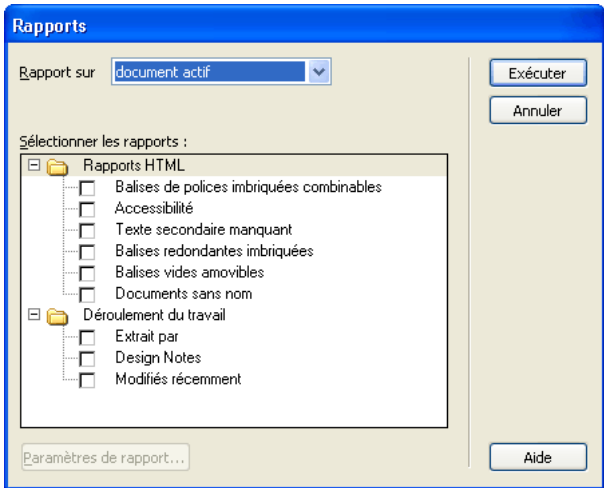

- 2 Choisissez une catégorie sur laquelle effectuer un rapport et le type de rapport à exécuter. Pour plus d'informations, cliquez sur le bouton Aide de la boîte de dialogue.
- 3 Cliquez sur Exécuter pour créer le rapport.

Selon le type de rapport à exécuter, vous pouvez être invité à enregistrer votre fichier, à définir votre site ou à sélectionner un dossier (si vous ne l'avez pas déjà fait).

Une liste de résultats apparaît dans le panneau Rapports du site (dans le groupe de panneaux Résultats).

### Pour utiliser et enregistrer un rapport :

- 1 Exécuter un rapport (voir la procédure précédente).
- 2 Dans le panneau Rapports du site, effectuez l'une des opérations suivantes pour consulter le rapport :
	- Cliquez sur l'en-tête de la colonne en fonction de laquelle vous souhaitez effectuer le tri des résultats.

Vous pouvez trier les résultats par nom de fichier, numéro de ligne ou description. Vous pouvez également exécuter plusieurs rapports et garder les différents rapports ouverts.

- Sélectionnez une ligne quelconque du rapport, puis cliquez sur le bouton Plus d'infos situé à gauche du panneau Rapports du site pour obtenir la description du problème. Les informations s'affichent dans le panneau Référence (dans le groupe de panneaux Code).
- Double-cliquez sur une ligne quelconque du rapport pour afficher le code correspondant dans la fenêtre de document.

*Remarque :* Si vous vous trouvez en mode Création, Dreamweaver passe à un affichage à deux volets et indique le problème identifié directement dans le code.

#### 3 Cliquez sur **Enregistrer le rapport**.

Lorsque vous enregistrez un rapport, vous pouvez l'importer dans un fichier modèle existant. Vous pouvez alors soit importer le fichier dans une base de données ou un tableur puis l'imprimer, soit l'afficher sur un site Web.

*Conseil :* Après avoir exécuté les rapports HTML, utilisez la commande Nettoyer HTML pour corriger les erreurs HTML signalées (voir *[Nettoyage du code](#page-446-0)*, page 447.)

#### Rubriques connexes

• *[Rapports dans Dreamweaver](#page-39-0)*, page 40

# **CHAPITRE 5** Gestion des actifs de site et des bibliothèques

A mesure que vous développez des sites Web, vous assemblez un nombre croissant d'actifs. Dans certains cas, vous pouvez utiliser les mêmes actifs dans plusieurs sites ou recourir à un groupe d'actifs favoris dans tous vos sites. Macromedia Dreamweaver MX 2004 permet de gérer les actifs de votre site. Vous pouvez répertorier et prévisualiser certains types d'actifs inclus dans un site, notamment les images, les animations, les couleurs, les scripts et les liens. Vous pouvez également faire glisser un actif directement vers votre document actuel pour l'insérer dans une page.

Dreamweaver permet également d'accéder à deux types d'actifs spéciaux : les bibliothèques et les modèles. Les éléments de bibliothèque et les modèles sont des actifs liés : lorsqu'une modification est apportée à un élément de bibliothèque ou à un modèle, l'ensemble des documents contenant cet actif sont mis à jour. Les éléments de bibliothèque constituent des éléments de conception individuels, tels que les informations de copyright d'un site ou un logo. Les modèles permettent de définir la conception de zones plus larges. Pour plus d'informations, voir [Chapitre 11,](#page-224-0) *Gestion [des modèles](#page-224-0)*, page 225.

Ce chapitre contient les rubriques suivantes :

- *[A propos des éléments de bibliothèque](#page-124-0)*, page 125
- *[Utilisation des actifs](#page-126-0)*, page 127
- *[Création et gestion d'une liste d'actifs favoris](#page-132-0)*, page 133
- *[Utilisation des éléments de bibliothèque](#page-134-0)*, page 135

# <span id="page-124-0"></span>A propos des éléments de bibliothèque

Une bibliothèque est un fichier Dreamweaver spécifique regroupant l'ensemble des *actifs* individuels ou copies d'actifs créés en vue d'une insertion dans des pages Web. Ces actifs présents dans une bibliothèque portent le nom d'éléments de bibliothèque. Vous pouvez mettre à jour toutes les pages qui utilisent un élément de bibliothèque chaque fois que vous modifiez le contenu de l'élément. Vous pouvez stocker divers types d'éléments de page dans une bibliothèque : images, tableaux, sons, animations Flash, etc.

Voici un exemple de la façon dont vous pouvez utiliser un élément de bibliothèque. Supposons que vous construisiez un site de grande taille pour une société. Cette société souhaite que son slogan apparaisse sur chaque page du site. Or, le service marketing n'a pas encore finalisé le texte du slogan. Si vous créez un élément de bibliothèque destiné à contenir le slogan et utilisez cet élément sur chaque page, vous pourrez, lorsque le service de marketing vous communiquera le slogan définitif, modifier l'élément de bibliothèque et automatiquement mettre à jour chaque page sur laquelle il figure.

Dreamweaver stocke les éléments de la bibliothèque dans un dossier nommé Library, au sein du dossier racine local de chaque site. Chaque site possède sa propre bibliothèque.

*Remarque :* Si l'élément de bibliothèque contient des liens, ils ne fonctionneront pas nécessairement sur le nouveau site. En outre, les images d'un élément de bibliothèque ne sont pas copiées vers le nouveau site.

Lorsque vous utilisez un élément de bibliothèque, Dreamweaver n'insère pas l'élément lui-même dans la page Web mais un lien vers cet élément. Cela signifie que Dreamweaver insère une copie du code source HTML pour cet élément dans le document et ajoute un commentaire HTML contenant une référence à l'élément externe original.

La référence à l'élément de bibliothèque externe rend possible la mise à jour du contenu d'un site entier en une seule fois, en modifiant l'élément de bibliothèque et en utilisant les commandes de mise à jour du menu **Modifier** > **Bibliothèque**. Si, par la suite, vous souhaitez apporter des modifications (texte ou image par exemple), la mise à jour de la bibliothèque entraîne automatiquement celle de l'instance de la bibliothèque dans toutes les pages où l'élément de bibliothèque a été inséré.

Lorsque vous créez un élément de bibliothèque comportant un élément auquel est attaché un comportement Dreamweaver, ce dernier copie l'élément et son gestionnaire d'événements (l'attribut qui spécifie l'événement déclenchant l'action tel que onClick, onLoad ou onMouseOver et l'action à appeler lorsque l'événement se produit) dans le fichier de l'élément de bibliothèque. Dreamweaver ne copie pas les fonctions JavaScript associées dans l'élément de la bibliothèque. Au lieu de cela, lorsque vous insérez l'élément de bibliothèque dans un document, Dreamweaver insère automatiquement les fonctions JavaScript appropriées dans la section head de ce document (si elles ne s'y trouvent pas déjà).

*Remarque :* Si vous rédigez manuellement le code JavaScript (c'est-à-dire si vous le créez sans utiliser de comportements Dreamweaver), vous pouvez l'intégrer à votre élément de bibliothèque à l'aide du comportement Appel JavaScript pour exécuter le code. Si vous n'utilisez pas de comportement Dreamweaver pour exécuter le code, le code n'est pas conservé dans l'élément de bibliothèque.

La modification des comportements dans les éléments de bibliothèque doit respecter certaines conditions (voir *[Modification d'un comportement dans un élément de bibliothèque](#page-140-0)*, page 141). Les éléments de bibliothèque ne peuvent pas contenir de feuilles de style, car le code associé à ces éléments figure dans la section HEAD.

# Rubriques connexes

• *[Utilisation des éléments de bibliothèque](#page-134-0)*, page 135

# <span id="page-126-0"></span>Utilisation des actifs

Le terme actif désigne un certain nombre d'éléments utilisés dans un site, tels qu'un fichier d'image ou d'animation.

Vous pouvez obtenir des actifs à partir de différentes sources. Par exemple, vous pouvez créer des actifs dans une application, telle que Macromedia Fireworks ou Macromedia Flash, les recevoir d'un collègue, les copier à partir d'un CD-ROM de graphiques ou encore les copier à partir d'un site Web d'images.

# Rubriques connexes

- *[Création et gestion d'une liste d'actifs favoris](#page-132-0)*, page 133
- *[Utilisation des éléments de bibliothèque](#page-134-0)*, page 135

# <span id="page-126-1"></span>Visualisation des actifs dans le panneau Actifs

Vous pouvez afficher et gérer les actifs dans le site actuel à l'aide du panneau Actifs. Ce dernier présente les actifs du site associés au document actif dans la fenêtre du document.

*Remarque :* Vous devez définir un site local avant d'afficher les actifs dans le panneau Actifs. Pour plus d'informations sur la configuration d'un site, voir *[Configuration d'un nouveau site Dreamweaver](#page-65-0)*, [page 66.](#page-65-0)

Deux vues sont disponibles pour le panneau Actifs

La liste Site présente tous les actifs de votre site, y compris les couleurs et adresses URL utilisées dans les documents de votre site.

La liste Favoris affiche uniquement les actifs explicitement sélectionnés.

Dans ces deux listes, les actifs sont répartis en catégories (sur le côté gauche du panneau Actifs). Les listes Site et Favoris sont toutes deux disponibles pour toutes les catégories d'actifs *à l'exception* des modèles et éléments de bibliothèque.

*Remarque :* La plupart des fonctions du panneau Actifs peuvent être utilisées à la fois dans les listes Site et Favoris. Toutefois, il existe quelques tâches qui ne peuvent être réalisées que dans la liste Favoris (voir *[Création et gestion d'une liste d'actifs favoris](#page-132-0)*, page 133).

Par défaut, les actifs d'une catégorie donnée sont répertoriés suivant leur nom dans l'ordre alphabétique. Vous pouvez également trier les actifs suivant plusieurs autres critères ou modifier la taille des colonnes. Vous pouvez également prévisualiser les actifs d'une catégorie et modifier la taille de la zone d'aperçu.

### Pour ouvrir le panneau Actifs :

• Choisissez Fenêtre > Actifs

Le panneau Actifs s'affiche. La catégorie Images est sélectionnée par défaut.

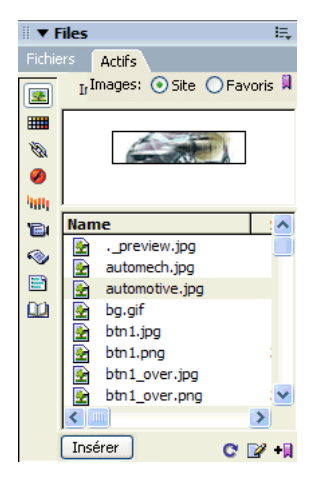

#### Pour afficher la liste Site:

• Dans le panneau Actifs (Fenêtre > Actifs), sélectionnez l'option Site située en haut du panneau.

*Remarque :* Dans les catégories Modèles et Bibliothèques (sur le côté gauche du panneau Actifs), les options Site et Favoris ne sont pas disponibles.

#### Pour afficher la liste Favoris:

• Dans le panneau Actifs (Fenêtre > Actifs), sélectionnez l'option Favoris en haut du panneau.

La liste Favoris est vide tant que vous ne lui ajoutez pas explicitement des actifs.

*Remarque :* Dans les catégories Modèles et Bibliothèques (sur le côté gauche du panneau Actifs), les options Site et Favoris ne sont pas disponibles.

#### Pour afficher les actifs d'une catégorie spécifique :

• Cliquez sur l'icône appropriée sur le côté gauche du panneau Actifs (Fenêtre > Actifs).

#### Pour répertorier les actifs dans un ordre différent :

• Cliquez sur l'un des en-têtes de colonne.

Par exemple, pour trier la liste des images par type (afin de regrouper toutes les images GIF, puis toutes les images JPEG, etc.), cliquez sur l'en-tête de la colonne Type.

#### Pour modifier la largeur d'une colonne :

• Faites glisser la ligne qui sépare deux en-têtes de colonne.

#### Pour prévisualiser un actif :

• Sélectionnez l'actif dans le panneau Actifs.

La zone d'aperçu en haut du panneau affiche une prévisualisation de l'actif.

Par exemple, lorsque vous sélectionnez un actif de type animation, une icône s'affiche dans la zone d'aperçu. Pour visualiser l'animation, cliquez sur le bouton **Lecture** (le triangle vert) dans l'angle supérieur droit de la zone d'aperçu.

### Pour modifier la taille de la zone d'aperçu :

• Faites glisser la barre de séparation (entre la zone d'aperçu et la liste des actifs) vers le haut ou vers le bas.

# Rubriques connexes

- *[Ajout d'un actif à un document](#page-128-0)*, page 129
- *[Sélection et édition d'actifs](#page-130-0)*, page 131

# <span id="page-128-1"></span>Actualisation du panneau Actifs

La création de la liste Site par le panneau Actifs peut prendre quelques secondes, le panneau devant lire le cache du site pour créer la liste.

Certaines modifications n'apparaissent pas immédiatement dans le panneau Actifs :

- Lorsque vous ajoutez ou supprimez un actif du site, les modifications ne sont pas répercutées dans le panneau Actifs tant que vous n'actualisez pas la liste Site en cliquant sur le bouton Actualiser la liste du site. Si vous ajoutez ou supprimez un actif en dehors de Dreamweaver (via l'Explorateur Windows ou le Finder, par exemple), vous devez recréer le cache du site pour actualiser le panneau Actifs.
- Lorsque vous supprimez l'unique instance d'une URL ou d'une couleur donnée du site, ou lorsque vous enregistrez un nouveau fichier contenant une couleur ou une URL n'ayant pas encore été utilisée dans le site, les modifications ne sont répercutées dans le panneau Actifs qu'une fois la liste Site actualisée.

#### Pour actualiser manuellement la liste Site :

- 1 Dans le panneau Actifs (Fenêtre > Actifs), sélectionnez l'option Site en haut du panneau Actifs pour afficher la liste Site.
- 2 Cliquez sur le bouton Actualiser la liste du site en bas du panneau Actifs.

Dreamweaver crée le cache du site ou le met à jour, et le panneau Actifs est actualisé pour afficher tous les actifs du site.

### Pour reconstruire manuellement le cache du site et actualiser la liste Site :

• Dans le panneau Actifs (Fenêtre > Actifs), cliquez avec le bouton droit de la souris (Windows) ou en maintenant la touche Ctrl enfoncée (Macintosh) dans la liste Actifs, puis cliquez sur Actualiser la liste du site.

### Rubriques connexes

 $\mathbf{C}$ 

- *[Sélection et édition d'actifs](#page-130-0)*, page 131
- *[Réutilisation d'actifs dans un autre site](#page-131-0)*, page 132

# <span id="page-128-0"></span>Ajout d'un actif à un document

Vous pouvez insérer la plupart des actifs dans un document en les faisant glisser dans la fenêtre de document en mode Code ou en mode Création, ou bien en utilisant le bouton Insérer. Vous pouvez insérer des couleurs et des URL ou les appliquer au texte sélectionné en mode Création (les URL peuvent également être appliquées aux autres éléments, tels que des images, en mode Création).

#### Pour insérer un actif dans un document :

- 1 En mode Création, placez le point d'insertion à l'endroit où afficher l'actif.
- 2 Dans le panneau Actifs (Fenêtre > Actifs), sélectionnez la catégorie correspondant au type d'actif à insérer sur le côté gauche du panneau.

*Remarque :* Sélectionnez toute catégorie autre que Modèles. Un modèle peut uniquement être appliqué à un document entier. Il ne peut pas être inséré dans un document. Pour plus d'informations sur les modèles, voir Chapitre 11, *[Gestion des modèles](#page-224-0)*, page 225.

3 Sélectionnez Site ou Favoris en haut du panneau, puis sélectionnez l'actif à insérer.

Il n'existe pas de liste Site ou Favoris pour les éléments de bibliothèque. Omettez cette étape si vous insérez un tel élément.

- 4 Procédez de l'une des manières suivantes :
	- Faites glisser l'actif depuis le panneau vers le document.

Vous pouvez faire glisser des scripts dans la zone du contenu de l'en-tête de la fenêtre de document. Si cette zone n'est pas visible, choisissez Affichage > Contenu de l'en-tête.

■ Sélectionnez l'actif dans le panneau, puis cliquez sur le bouton Insérer en bas du panneau. L'actif est inséré dans le document. Si l'actif est une couleur, son application commence au niveau du point d'insertion. Tout le texte à la suite de ce point apparaît dans cette couleur.

#### Rubriques connexes

- *[Application d'une URL à une image ou du texte à l'aide du panneau Actifs](#page-130-1)*, page 131
- *[Sélection et édition d'actifs](#page-130-0)*, page 131
- *[Réutilisation d'actifs dans un autre site](#page-131-0)*, page 132

#### <span id="page-129-0"></span>Application d'une couleur à un texte à l'aide du panneau Actifs

Les couleurs répertoriées dans le panneau Actifs correspondent aux couleurs que vous avez appliquées aux différents éléments du site : texte, bordures de tableau, arrière-plan, etc. La catégorie Couleurs permet d'appliquer de façon homogène les couleurs sélectionnées à plusieurs objets d'une même page.

Pour plus d'informations sur l'ajout de couleurs à la catégorie Couleurs, voir *[Ajout et suppression](#page-132-1)  [d'actifs dans la liste Favoris](#page-132-1)*, page 133.

#### Pour modifier la couleur du texte sélectionné dans un document :

- 1 Sélectionnez du texte dans le document.
- 2 Dans le panneau Actifs (Fenêtre > Actifs), sélectionnez la catégorie Couleurs sur le côté gauche du panneau.
- 3 Sélectionnez la couleur souhaitée.
- 4 Cliquez sur le bouton Appliquer, au bas du panneau.

#### Rubriques connexes

**III** 

- *[Ajout d'un actif à un document](#page-128-0)*, page 129
- *[Sélection et édition d'actifs](#page-130-0)*, page 131
- *[Réutilisation d'actifs dans un autre site](#page-131-0)*, page 132

# <span id="page-130-1"></span>Application d'une URL à une image ou du texte à l'aide du panneau Actifs

Vous pouvez utiliser le panneau Actifs pour transformer le texte ou l'image sélectionnée en lien actif.

### Pour ajouter un lien à la sélection courante dans un document :

- 1 Sélectionnez le texte ou l'image que vous souhaitez convertir en lien URL.
- 2 Dans le panneau Actifs (Fenêtre > Actifs), sélectionnez la catégorie URL sur le côté gauche du panneau.
- 3 Sélectionnez l'URL de votre choix.
- 4 Procédez de l'une des manières suivantes :
	- Faites glisser l'URL depuis le panneau vers la sélection dans la fenêtre de document en mode Création.
	- Sélectionnez l'URL et cliquez sur le bouton Insérer.

# Rubriques connexes

 $\mathcal{B}$ 

- *[Ajout d'un actif à un document](#page-128-0)*, page 129
- *[Application d'une couleur à un texte à l'aide du panneau Actifs](#page-129-0)*, page 130
- *[Réutilisation d'actifs dans un autre site](#page-131-0)*, page 132

# <span id="page-130-0"></span>Sélection et édition d'actifs

Le panneau Actifs permet de sélectionner simultanément plusieurs actifs ; il offre également un moyen rapide pour commencer l'édition d'actifs.

### Pour sélectionner plusieurs actifs :

- 1 Dans le panneau Actifs (Fenêtre > Actifs), sélectionnez un des actifs.
- 2 Sélectionnez les autres actifs à l'aide de l'une des méthodes suivantes :
	- Cliquez en maintenant la touche Maj enfoncée pour sélectionner une série consécutive d'actifs.
	- Cliquez en maintenant la touche Contrôle (Windows) ou la touche Commande (Macintosh) enfoncée pour ajouter un actif individuel à la sélection (qu'il soit adjacent ou non à la sélection existante). Cliquez en maintenant la touche Contrôle (Windows) ou la touche Commande (Macintosh) enfoncée sur un actif sélectionné pour le désélectionner.

### Pour modifier un actif :

 $\mathbb{Z}^2$ 

- 1 Dans le panneau Actifs (Fenêtre > Actifs), effectuez l'une des opérations suivantes :
	- Double-cliquez sur l'actif.
- Sélectionnez l'actif, puis cliquez sur le bouton Modifier en bas du panneau.

Pour certains types d'actifs tels que les images, l'édition de l'actif démarre une application d'édition externe. Dans le cas des couleurs et des URL, l'édition des actifs permet uniquement de modifier la valeur d'un actif dans la liste Favoris (vous ne pouvez pas modifier les couleurs et les URL dans la liste Site). Dans le cas des modèles et des éléments de bibliothèque, l'édition des actifs permet d'apporter des modifications à un actif au sein de Dreamweaver.

*Remarque :* Si aucun éditeur externe ne s'ouvre pour un actif qui doit en utiliser un, choisissez Edition > Préférences (Windows) ou Dreamweaver > Préférences (Macintosh), sélectionnez la catégorie Types de fichiers/Editeurs, puis assurez-vous qu'un éditeur externe est défini pour le type de fichier de l'actif (voir *[Lancement d'un éditeur externe pour des fichiers multimédia](#page-370-0)*, [page 371\)](#page-370-0).

- 2 Modifiez les actifs suivant vos besoins.
- 3 Une fois l'édition d'un actif terminée, procédez de l'une des manières suivantes :
	- Si l'actif est un actif basé sur un fichier (tout objet autre qu'une couleur ou une URL), enregistrez-le (via l'éditeur utilisé pour le modifier), puis fermez-le.
	- Si l'actif est une URL, cliquez sur OK une fois l'édition terminée dans la boîte de dialogue Modifier l'URL.
	- Si l'actif est une couleur, le sélecteur de couleur de Dreamweaver est automatiquement fermé lorsque vous sélectionnez une couleur.

*Remarque :* Pour fermer le sélecteur de couleur sans sélectionner de couleur, appuyez sur la touche Echap.

# Rubriques connexes

- *[Visualisation des actifs dans le panneau Actifs](#page-126-1)*, page 127
- *[Actualisation du panneau Actifs](#page-128-1)*, page 129

# <span id="page-131-0"></span>Réutilisation d'actifs dans un autre site

Le panneau Actifs affiche tous les actifs (de types reconnus) dans le site actuel Pour utiliser un actif du site actuel dans un autre site, il est nécessaire de le copier. Vous pouvez copier un actif individuel, un ensemble d'actifs individuels ou un dossier Favoris entier en une seule opération.

Vous devrez peut-être localiser le fichier dans le panneau Fichiers correspondant à un actif dans le panneau Actifs avant de transférer l'actif depuis ou vers votre site distant.

*Remarque :* Le panneau Fichiers peut afficher un site différent de celui présenté par le panneau Actifs, car le panneau Actifs est associé au document actif.

### Pour localiser un fichier d'actif dans le panneau Fichiers :

- 1 Dans le panneau Actifs (Fenêtre > Actifs), sélectionnez la catégorie correspondant au type d'actif à insérer sur le côté gauche du panneau.
- 2 Cliquez avec le bouton droit (Windows) ou en maintenant la touche Contrôle enfoncée (Macintosh) sur l'icône ou le nom de l'actif dans le panneau Actifs, puis choisissez l'option Repérer dans le site dans le menu contextuel.

*Remarque :* L'option Repérer dans le site n'est pas disponible pour les couleurs et les URL, qui ne correspondent pas à des fichiers dans le site.

Le panneau Fichiers s'ouvre, avec le fichier d'actif sélectionné. La commande Repérer dans le site repère le fichier correspondant à l'actif lui-même, et non un fichier qui utilise cet actif.

### Pour copier des actifs de la liste Site ou Favoris du panneau Actifs vers un autre site :

- 1 Dans le panneau Actifs (Fenêtre > Actifs), sélectionnez la catégorie correspondant au type d'actif à copier, sur le côté gauche du panneau.
- 2 Cliquez avec le bouton droit de la souris (Windows) ou en maintenant la touche Ctrl enfoncée (Macintosh) sur le ou les actifs à copier, sélectionnez Copier dans le site, puis sélectionnez le nom du site de destination dans le sous-menu (le sous-menu répertorie tous les sites définis).

*Remarque :* Dans la liste Favoris, vous pouvez copier un dossier Favoris ainsi que des actifs individuels. Pour plus d'informations sur les dossiers Favoris, voir *[Regroupement d'actifs dans un](#page-134-1)  [dossier Favoris](#page-134-1)*, page 135.

Les actifs sont copiés dans le site spécifié, aux emplacements correspondant à leurs emplacements dans le site actuel. Dreamweaver crée des dossiers dans la hiérarchie du site cible suivant les besoins. Les actifs sont également ajoutés à la liste Favoris du site spécifié.

Lorsque vous ouvrez un document dans le site cible, le panneau Actifs bascule sur ce site et affiche l'actif copié.

*Remarque :* Si l'actif copié est une couleur ou une URL, il apparaît uniquement dans la liste Favoris de l'autre site et non dans la liste Site de ce dernier. Dans la mesure où il n'existe pas de fichier correspondant à la couleur ou à l'URL, aucun fichier n'est copié vers l'autre site.

# Rubriques connexes

 $\blacksquare$ 

- *[Visualisation des actifs dans le panneau Actifs](#page-126-1)*, page 127
- *[Actualisation du panneau Actifs](#page-128-1)*, page 129
- *[Sélection et édition d'actifs](#page-130-0)*, page 131

# <span id="page-132-0"></span>Création et gestion d'une liste d'actifs favoris

La liste Site du panneau Actifs affichant tous les actifs reconnus dans le site, elle peut devenir encombrée pour certains sites volumineux. Vous pouvez ajouter des actifs fréquemment utilisés à une liste Favoris, grouper des actifs connexes, leur attribuer des surnoms pour mémoriser leur objet et les retrouver aisément dans le panneau Actifs.

*Remarque :* Les actifs favoris ne sont pas stockés en tant que fichiers distincts sur le disque. Ils font référence aux actifs de la liste Site. Dreamweaver conserve la trace des actifs de la liste Site à afficher dans la liste Favoris.

La plupart des opérations du panneau Actifs sont identiques dans les listes Favoris et Site. Toutefois, il existe plusieurs tâches que vous pouvez réaliser uniquement dans la liste Favoris.

# <span id="page-132-1"></span>Ajout et suppression d'actifs dans la liste Favoris

Il existe plusieurs méthodes pour ajouter des actifs à la liste Favoris du site dans le panneau Actifs.

L'ajout d'une couleur ou d'une URL à la liste Favoris nécessite une étape supplémentaire. Notez que vous ne pouvez pas ajouter de nouvelles couleurs ou URL à la liste Site. Cette dernière contient uniquement les actifs déjà utilisés dans le site.

*Remarque :* Il n'existe pas de liste Favoris pour les modèles et les éléments de bibliothèque.

### Pour ajouter des actifs à la liste Favoris, procédez de l'une des manières suivantes :

- Sélectionnez un ou plusieurs actifs dans la liste Site du panneau Actifs, puis cliquez sur le bouton Ajouter aux favoris situé en bas du panneau.
- Sélectionnez un ou plusieurs actifs dans la liste Site du panneau Actifs, cliquez avec le bouton droit (Windows) ou en maintenant la touche Ctrl enfoncée (Macintosh), puis sélectionnez Ajouter aux favoris.
- Sélectionnez un ou plusieurs fichiers dans le panneau Fichiers, cliquez avec le bouton droit (Windows) ou en maintenant la touche Ctrl enfoncée (Macintosh), puis sélectionnez Ajouter aux favoris.

Dreamweaver ignore les fichiers n'appartenant pas à une catégorie dans le panneau Actifs.

• Cliquez avec le bouton droit (Windows) ou en maintenant la touche Contrôle enfoncée (Macintosh) sur un élément dans la fenêtre de document en mode Création, puis choisissez l'option du menu contextuel pour ajouter l'élément à la catégorie de favoris appropriée.

Notez que le menu contextuel pour le texte contient soit l'option Ajouter aux favoris Couleur, soit l'option Ajouter aux favoris URL, selon qu'un lien est attaché au texte. Notez également que seuls les éléments appartenant aux catégories du panneau Actifs peuvent être ajoutés à la liste Favoris.

# Ajout d'une nouvelle couleur ou d'une nouvelle URL à la liste Favoris :

- 1 Dans le panneau Actifs (Fenêtre > Actifs), sélectionnez la catégorie Couleurs URL sur le côté gauche du panneau.
- 2 Sélectionnez l'option Favoris en haut du panneau pour afficher la liste Favoris.
- 3 Cliquez sur le bouton Nouvelle couleur ou Nouvelle URL au bas du panneau.
- 4 Procédez de l'une des manières suivantes :

 $\mathscr{B}$ **IIII** 

 $\mathbf{H}$ 

 $-\mathbb{R}$ 

■ Sélectionnez une couleur dans le sélecteur de couleur et donnez-lui un nom si vous le souhaitez (voir *[Création d'un surnom pour un actif favori](#page-133-0)*, page 134).

Pour quitter le sélecteur de couleur sans sélectionner de couleur, appuyez sur la touche Echap ou cliquez sur la barre de couleur grise en haut du sélecteur de couleur (pour plus d'informations sur l'utilisation du sélecteur de couleur, voir *[Utilisation des couleurs](#page-272-0)*, [page 273\)](#page-272-0).

■ Entrez une URL et un surnom dans la boîte de dialogue Ajouter URL, puis cliquez sur OK.

# Pour supprimer des actifs de la liste Favoris :

- 1 Dans le panneau Actifs (Fenêtre > Actifs), sélectionnez l'option Favoris en haut du panneau.
- 2 Sélectionnez un ou plusieurs actifs (ou un dossier) dans la liste Favoris.
- 3 Cliquez sur le bouton Supprimer des favoris au bas du panneau.

Les actifs sont supprimés de la liste Favoris, mais figurent toujours dans la liste Site. Si vous supprimez un dossier Favoris, le dossier et tous les actifs qu'il contient sont supprimés de la liste Favoris.

# Rubriques connexes

- *[Visualisation des actifs dans le panneau Actifs](#page-126-1)*, page 127
- *[Création d'un surnom pour un actif favori](#page-133-0)*, page 134

# <span id="page-133-0"></span>Création d'un surnom pour un actif favori

Vous pouvez attribuer des surnoms aux actifs de la liste Favoris. Le surnom est affiché au lieu de la valeur ou du nom du fichier d'actif. Par exemple, si vous avez une couleur nommée #999900, vous pouvez utiliser un surnom plus descriptif tel que CouleurArrièrePlanPage ou CouleurTexteImportant.

Vous pouvez attribuer des surnoms aux actifs de la liste Favoris dans le panneau Actifs. Dans la liste Site, les actifs sont répertoriés suivant leur nom de fichier réel (ou valeur, dans le cas de couleurs et d'URL).

#### Pour attribuer un surnom à un actif favori :

- 1 Dans le panneau Actifs (Fenêtre > Actifs), sélectionnez la catégorie contenant votre actif sur le côté gauche du panneau.
- 2 Sélectionnez l'option Favoris en haut du panneau pour afficher la liste Favoris.
- 3 Procédez de l'une des manières suivantes :
	- Cliquez avec le bouton droit de la souris (Windows) ou en maintenant la touche Ctrl enfoncée (Macintosh) sur le nom ou l'icône de l'actif dans le panneau Actifs, puis sélectionnez Modifier le surnom.
	- Cliquez une fois sur le nom de l'actif, effectuez une pause, puis cliquez à nouveau.
- 4 Tapez un surnom pour l'actif, puis appuyez sur la touche **Entrée** (Windows) ou **Retour** (Macintosh).

Le surnom apparaît dans la colonne Pseudonyme.

#### Rubriques connexes

- *[Visualisation des actifs dans le panneau Actifs](#page-126-1)*, page 127
- *[Ajout et suppression d'actifs dans la liste Favoris](#page-132-1)*, page 133

# <span id="page-134-1"></span>Regroupement d'actifs dans un dossier Favoris

Vous pouvez classer les actifs dans des dossiers dans votre liste Favoris du panneau Actifs. Par exemple, si vous avez un ensemble d'images que vous utilisez sur de nombreuses pages de catalogue d'un site de commerce électronique, vous pouvez les grouper dans un dossier nommé ImagesCatalogue.

*Remarque :* Le fait de placer un actif dans un dossier Favoris ne modifie pas l'emplacement du fichier d'actif sur le disque.

#### Pour créer un dossier Favoris :

- 1 Dans le panneau Actifs (Fenêtre > Actifs), sélectionnez l'option Favoris en haut du panneau.
- 2 Cliquez sur le bouton Nouveau dossier Favoris situé au bas du panneau.
- 3 Tapez un nom pour le dossier, puis appuyez sur la touche Entrée (Windows) ou Retour (Macintosh).
- 4 Faites glisser les actifs vers le dossier.

#### Rubriques connexes

 $\mathbf{p}$ 

- *[Visualisation des actifs dans le panneau Actifs](#page-126-1)*, page 127
- *[Ajout et suppression d'actifs dans la liste Favoris](#page-132-1)*, page 133
- *[Création d'un surnom pour un actif favori](#page-133-0)*, page 134

# <span id="page-134-0"></span>Utilisation des éléments de bibliothèque

Les bibliothèques permettent de stocker les éléments de pages (images, texte et autres objets) que vous souhaitez réutiliser ou mettre à jour fréquemment sur votre site Web. Ces éléments portent le nom d'éléments de bibliothèque.

#### Rubriques connexes

• *[A propos des éléments de bibliothèque](#page-124-0)*, page 125

# <span id="page-135-0"></span>Création d'un élément de bibliothèque

Vous pouvez créer un élément de bibliothèque à partir de n'importe quel élément dans la section body d'un document, notamment du texte, des tableaux, des formulaires, des applets Java, des plug-ins, des éléments ActiveX, des barres de navigation et des images.

Pour les éléments liés tels que les images, la bibliothèque enregistre uniquement une référence à l'élément. Le fichier d'origine doit rester à l'emplacement spécifié pour que l'élément de la bibliothèque fonctionne correctement.

Il peut s'avérer utile d'enregistrer une image d'un élément de bibliothèque. Par exemple, vous pouvez enregistrer une balise img complète dans un élément de bibliothèque, ce qui vous permettrait de facilement changer le texte alt de l'image, ou même son attribut src, sur tout le site (n'utilisez pas cette technique pour modifier les attributs de largeur et de hauteur d'une image, sauf si vous utilisez également un éditeur d'image pour changer la taille réelle de l'image).

### Pour créer un élément de bibliothèque basé sur une sélection :

- 1 Dans la fenêtre de document, sélectionnez une partie d'un document que vous souhaitez enregistrer comme élément de la bibliothèque.
- 2 Procédez de l'une des manières suivantes :
	- Faites glisser la sélection dans la catégorie Bibliothèque du panneau Actifs (Fenêtre > Actifs).
	- Cliquez sur le bouton Nouvel élément de la bibliothèque au bas de la catégorie Bibliothèque du panneau Actifs (Fenêtre > Actifs).
	- Choisissez Modifier > Bibliothèque > Ajouter un objet dans la bibliothèque.
- 3 Tapez un nom pour le nouvel élément de la bibliothèque, puis appuyez sur la touche Entrée (Windows) ou Retour (Macintosh).

Dreamweaver enregistre chaque élément de bibliothèque dans un fichier séparé (avec l'extension de fichier .lbi), dans le dossier Library du dossier racine local du site.

# Pour créer un élément de bibliothèque vide :

1 Vérifiez que rien n'est sélectionné dans la fenêtre de document.

Si un élément est sélectionné, il est placé dans le nouvel élément de bibliothèque.

- 2 Dans le panneau Actifs (Fenêtre > Actifs), sélectionnez la catégorie Bibliothèque sur le côté gauche du panneau.
- 3 Cliquez sur le bouton Nouvel élément de bibliothèque au bas du panneau Actifs. Un nouvel élément sans nom est ajouté à la liste du panneau.
- 4 Sélectionnez l'élément et entrez son nom, puis appuyez sur Entrée (Windows) ou sur Retour (Macintosh).

# Rubriques connexes

- *[Modification d'un élément de bibliothèque](#page-136-0)*, page 137
- *[Définition des préférences de couleur de surbrillance des éléments de bibliothèque](#page-138-0)*, page 139

# <span id="page-135-1"></span>Insertion d'un élément de bibliothèque dans un document

Lorsque vous ajoutez un élément de bibliothèque à une page, le contenu réel est inséré dans le document avec une référence à l'élément de bibliothèque.

 $\mathbf{B}$ 

 $\square$  $\pmb{\Xi}$ 

#### Pour insérer un élément de bibliothèque dans un document :

- 1 Placez le point d'insertion dans la fenêtre de document.
- 2 Dans le panneau Actifs (Fenêtre > Actifs), sélectionnez la catégorie Bibliothèque sur le côté gauche du panneau.
- 3 Procédez de l'une des manières suivantes :
	- Faites glisser un élément de bibliothèque du panneau Actifs vers la fenêtre de document.

*Conseil :* Pour insérer le contenu d'un élément de bibliothèque sans inclure de référence à l'élément dans le document, appuyez sur la touche Contrôle (Windows) ou Option (Macintosh) tout en faisant glisser l'élément hors du panneau Actifs. Lorsque vous insérez un élément de cette façon, vous pouvez le modifier dans le document, mais le document ne sera pas mis à jour lorsque vous mettrez à jour les pages qui utilisent cet élément.

■ Sélectionnez un élément de bibliothèque, puis cliquez sur le bouton Insérer en bas du panneau.

#### Rubriques connexes

- *[Création d'un élément de bibliothèque](#page-135-0)*, page 136
- *[Modification des propriétés d'un élément de bibliothèque](#page-139-0)*, page 140
- *[Rendre des éléments de bibliothèque modifiables dans un document](#page-139-1)*, page 140

# <span id="page-136-0"></span>Modification d'un élément de bibliothèque

Lorsque vous modifiez un élément de bibliothèque, vous pouvez choisir de mettre à jour tous les documents qui utilisent cet élément. Si vous choisissez de ne pas les mettre à jour, les documents restent associés à l'élément de bibliothèque. Il est toujours possible de les mettre à jour ultérieurement.

D'autres types de modifications peuvent être apportées aux éléments de bibliothèque : vous pouvez les renommer pour rompre leur lien avec des documents ou modèles, supprimer des éléments de la bibliothèque du site et recréer un élément de bibliothèque manquant.

*Remarque :* Les panneaux Styles CSS ne sont pas disponibles lorsque vous modifiez des éléments de bibliothèque : en effet, ceux-ci ne peuvent contenir que des éléments body, alors que le code associé aux feuilles de style CSS est inséré dans la section head du document. La boîte de dialogue Propriétés de la page est également indisponible : en effet, un élément de bibliothèque ne peut pas comporter de balise body ni d'attributs de cette balise.

1 Dans le panneau Actifs (Fenêtre > Actifs), sélectionnez la catégorie Bibliothèque sur le côté

#### Pour modifier un élément de la bibliothèque :

 $\square$ 

 $\overline{2}$ 

 $\omega$ 

gauche du panneau. 2 Sélectionnez un élément de bibliothèque.

Un aperçu de l'élément de bibliothèque s'affiche en haut du panneau Actifs (vous ne pouvez rien modifier dans l'aperçu).

- 3 Procédez de l'une des manières suivantes :
	- Cliquez sur le bouton Modifier, au bas du panneau.
	- Double-cliquez sur l'élément de bibliothèque.

Dreamweaver ouvre une nouvelle fenêtre permettant de modifier l'élément de bibliothèque. Cette fenêtre ressemble beaucoup à la fenêtre de document, mais son mode Création possède un arrière-plan gris pour indiquer que vous modifiez un élément de bibliothèque et non pas un document.

- 4 Modifiez l'élément de la bibliothèque, puis enregistrez les modifications.
- 5 Dans la boîte de dialogue qui s'affiche, choisissez de mettre à jour ou non les documents du site local qui utilisent l'élément de bibliothèque modifié :
	- Cliquez sur Oui pour mettre à jour tous les documents du site local qui utilisent l'élément modifié ;
	- cliquez sur Non pour ne mettre à jour aucun document jusqu'à ce que vous utilisiez Modifier > Bibliothèque > Mettre à jour la page en cours ou Mettre à jour les pages.

#### Pour mettre à jour le document actif afin d'utiliser la version actuelle de tous les éléments de bibliothèque :

• Choisissez Modifier > Modèles > Mettre à jour la page en cours.

### Pour mettre à jour le site entier ou tous les documents utilisant un élément de bibliothèque particulier :

1 Choisissez Modifier > Bibliothèque > Mettre à jour les pages.

La boîte de dialogue Mettre à jour les pages s'affiche.

- 2 Dans le menu contextuel Regarder dans, procédez de l'une des manières suivantes :
	- Choisissez Site entier, puis sélectionnez le nom du site dans le menu contextuel adjacent. Toutes les pages du site sélectionné sont mises à jour en fonction de la version actuelle de tous les éléments de bibliothèque.
	- Choisissez Fichiers utilisant, puis sélectionnez un nom d'élément de bibliothèque dans le menu contextuel adjacent.

Cette opération met à jour toutes les pages du site en cours qui utilisent l'élément de bibliothèque sélectionné.

3 Sous Mettre à jour, assurez-vous que l'option Eléments de bibliothèque est activée.

*Conseil :* Pour mettre les modèles à jour en même temps, vérifiez que Modèles est également sélectionné. Pour plus d'informations, voir *[Ouverture d'un modèle à modifier](#page-251-0)*, page 252.

4 Cliquez sur **Démarrer**.

Dreamweaver met à jour les fichiers indiqués. Si vous avez sélectionné l'option Afficher le journal, Dreamweaver affiche des informations sur les fichiers qu'il essaie de mettre à jour et précise si la mise à jour a réussi.

### Pour renommer un élément de la bibliothèque :

- 1 Dans le panneau Actifs (Fenêtre > Actifs), sélectionnez la catégorie Bibliothèque sur le côté gauche du panneau.
- 2 Sélectionnez l'élément de bibliothèque à renommer, marquez une pause, puis cliquez à nouveau.
- 3 Lorsque le nom devient modifiable, tapez un nouveau nom.

*Remarque :* Cette méthode fonctionne de la même façon que celle utilisée dans l'Explorateur Windows ou dans le Finder (Macintosh). Comme avec l'Explorateur Windows et le Finder, vous devez attendre un bref instant entre les deux clics. Ne double-cliquez pas sur le nom, car cela ouvrirait l'élément de bibliothèque pour modification.

- 4 Cliquez ailleurs ou appuyez sur **Entrée** (Windows) ou sur **Retour** (Macintosh).
- 5 Dreamweaver vous demande si vous voulez mettre à jour les documents qui utilisent l'élément :
	- Pour mettre à jour tous les documents du site qui utilisent l'élément, cliquez sur Mettre à **jour**.
	- Pour ne mettre à jour aucun des documents qui utilisent l'élément, cliquez sur Ne pas mettre à jour.

# Pour supprimer un élément d'une bibliothèque :

- 1 Dans le panneau Actifs (Fenêtre > Actifs), sélectionnez la catégorie Bibliothèque sur le côté gauche du panneau.
- 2 Sélectionnez l'élément de bibliothèque à supprimer.
- 3 Procédez de l'une des manières suivantes :
	- Cliquez sur le bouton Supprimer en bas du panneau, puis confirmez l'opération.
	- Appuyez sur la touche Suppr, puis confirmez que vous voulez supprimer le modèle.

*Attention :* Si vous supprimez un élément de bibliothèque, vous ne pourrez pas utiliser Annuler pour le récupérer. Vous pourrez cependant le recréer, comme expliqué dans la prochaine procédure.

Dreamweaver supprime l'élément de la bibliothèque mais ne modifie pas le contenu des documents qui l'utilisent.

# Pour recréer un élément de bibliothèque manquant ou supprimé :

- 1 Sélectionnez une instance de l'élément dans un de vos documents.
- 2 Cliquez sur le bouton Créer à nouveau de l'inspecteur de propriétés (Fenêtre > Propriétés).

# Rubriques connexes

- *[Création d'un élément de bibliothèque](#page-135-0)*, page 136
- *[Rendre des éléments de bibliothèque modifiables dans un document](#page-139-1)*, page 140
- *[Modification d'un comportement dans un élément de bibliothèque](#page-140-0)*, page 141

# <span id="page-138-0"></span>Définition des préférences de couleur de surbrillance des éléments de bibliothèque

Vous pouvez personnaliser la couleur de surbrillance des éléments de bibliothèque et afficher ou masquer la surbrillance des éléments de bibliothèque en définissant des préférences de surbrillance.

# Pour modifier la couleur de surbrillance des éléments de bibliothèque :

1 Sélectionnez Edition > Préférences (Windows) ou Dreamweaver > Préférences (Macintosh).

La boîte de dialogue Préférences s'affiche.

- 2 Sélectionnez la catégorie Surbrillance dans la liste de gauche.
- 3 Cliquez dans la case de couleur Eléments de la bibliothèque et sélectionnez une couleur de surbrillance à l'aide du sélecteur de couleurs (ou entrez la valeur hexadécimale correspondant à la couleur de surbrillance dans la zone de texte).

Pour plus d'informations sur l'utilisation de la pipette, voir *[Utilisation des couleurs](#page-272-0)*, page 273.

- 4 Activez l'option Afficher pour afficher la couleur de surbrillance des éléments de bibliothèque dans la fenêtre de document.
- 5 Cliquez sur **OK**.

### Pour afficher les couleurs de surbrillance dans la fenêtre de document :

• Choisissez Affichage > Assistances visuelles > Eléments invisibles.

Les couleurs de surbrillance apparaissent dans la fenêtre de document uniquement lorsque l'option Affichage > Assistances visuelles > Eléments invisibles est activée et que les options appropriées sont activées dans les préférences de surbrillance.

### Rubriques connexes

- *[Création d'un élément de bibliothèque](#page-135-0)*, page 136
- *[Modification d'un élément de bibliothèque](#page-136-0)*, page 137
- *[Modification des propriétés d'un élément de bibliothèque](#page-139-0)*, page 140

# <span id="page-139-0"></span>Modification des propriétés d'un élément de bibliothèque

L'inspecteur de propriétés vous permet d'ouvrir un élément de bibliothèque pour le modifier, détacher un élément sélectionné de son fichier source ou remplacer un élément par celui sélectionné actuellement.

#### Pour modifier les propriétés d'un élément de bibliothèque :

- 1 Sélection d'un élément de bibliothèque dans un document.
- 2 Cliquez sur le bouton correspondant à votre choix dans l'inspecteur de propriétés (Windows > Propriétés).

Pour plus d'informations, cliquez sur l'icône Aide de l'inspecteur de propriétés.

### Rubriques connexes

- *[Création d'un élément de bibliothèque](#page-135-0)*, page 136
- *[Insertion d'un élément de bibliothèque dans un document](#page-135-1)*, page 136
- *[Définition des préférences de couleur de surbrillance des éléments de bibliothèque](#page-138-0)*, page 139

# <span id="page-139-1"></span>Rendre des éléments de bibliothèque modifiables dans un document

Si vous avez inséré un élément de bibliothèque dans un document et que vous désirez modifier celui-ci uniquement sur cette page, vous devez briser le lien qui existe entre cet élément et la bibliothèque. Lorsqu'une instance d'élément de bibliothèque a été rendue modifiable, elle ne peut plus être mise à jour quand l'élément de bibliothèque est modifié.

### Pour rendre un élément de la bibliothèque modifiable :

- 1 Sélectionnez un élément de la bibliothèque dans le document actif.
- 2 Dans l'inspecteur de propriétés, cliquez sur Détacher de l'original (Fenêtre > Propriétés).

L'instance sélectionnée de l'élément de bibliothèque perd sa surbrillance (si elle est visible) et ne peut plus être mise à jour lorsque l'élément de bibliothèque d'origine change.

### Rubriques connexes

• *[Création d'un élément de bibliothèque](#page-135-0)*, page 136

- *[Insertion d'un élément de bibliothèque dans un document](#page-135-1)*, page 136
- *[Modification d'un élément de bibliothèque](#page-136-0)*, page 137
- *[Modification des propriétés d'un élément de bibliothèque](#page-139-0)*, page 140

# <span id="page-140-0"></span>Modification d'un comportement dans un élément de bibliothèque

Pour modifier un comportement dans un élément de bibliothèque, vous devez tout d'abord insérer l'élément dans un document, puis le rendre modifiable dans ce document. Une fois les changements voulus apportés, vous pouvez recréer l'élément de bibliothèque, en remplaçant l'élément de la bibliothèque par l'élément modifié de votre document.

Pour plus d'informations sur les comportements, voir *[Utilisation des comportements JavaScript](#page-382-0)*, [page 383](#page-382-0).

#### Pour modifier un comportement dans un élément de la bibliothèque :

1 Ouvrez un document contenant l'élément de la bibliothèque.

Notez le nom de l'élément de la bibliothèque, ainsi que les balises exactes qu'il contient. Vous aurez besoin de cette information plus tard.

- 2 Sélectionnez l'élément de bibliothèque et cliquez sur Détacher de l'original dans l'inspecteur de propriétés (Fenêtre > Propriétés).
- 3 Sélectionnez l'élément auquel est attaché le comportement.
- 4 Dans le volet Comportements (Fenêtre > Comportements), double-cliquez sur l'action que vous voulez modifier.
- 5 Dans la boîte de dialogue qui s'affiche, effectuez les modifications nécessaires et cliquez sur OK.
- 6 Dans le panneau Actifs (Fenêtre > Actifs), sélectionnez la catégorie Bibliothèque sur le côté gauche du panneau.
- 7 Notez précisément le nom de l'élément de bibliothèque d'origine ; sélectionnez l'élément de bibliothèque d'origine, puis cliquez sur le bouton Supprimer situé au bas du panneau.
- 8 Dans la fenêtre de document, sélectionnez tous les éléments qui constituent l'élément de bibliothèque.

Veillez à sélectionner exactement les mêmes éléments que ceux qui se trouvaient dans l'élément de bibliothèque original.

9 Dans le panneau Actifs, cliquez sur le bouton Nouvel élément de bibliothèque et donnez au nouvel élément le nom de l'élément que vous avez supprimé.

Veillez à respecter la même orthographe et la même casse.

- 10 Pour mettre à jour l'élément de bibliothèque dans les autres documents de votre site, choisissez Modifier > Bibliothèque > Mettre à jour les pages.
- 11 Dans la boîte de dialogue qui s'affiche, sélectionnez Fichiers utilisant dans le menu déroulant Regarder dans.
- 12 Dans le menu déroulant adjacent, sélectionnez le nom de l'élément de bibliothèque que vous venez de créer.
- 13 Sous Mettre à jour, vérifiez que l'option Eléments de bibliothèque est sélectionnée, puis cliquez sur Démarrer.
- 14 Une fois les mises à jour effectuées, cliquez sur **Fermer** pour sortir de la boîte de dialogue Mettre à jour les pages.

# Rubriques connexes

- *[Création d'un élément de bibliothèque](#page-135-0)*, page 136
- *[Insertion d'un élément de bibliothèque dans un document](#page-135-1)*, page 136
- *[Modification d'un élément de bibliothèque](#page-136-0)*, page 137

# **CHAPITRE 6** Gestion des sites Contribute avec Dreamweaver

ContributeMacromedia regroupe les fonctions d'un navigateur Web et d'un éditeur de pages Web de base. Il permet à vos collègues et à vos clients de parcourir une page d'un site que vous avez créé, ainsi que de modifier ou de mettre à jour cette page s'ils disposent des droits appropriés. Les utilisateurs de Contribute peuvent ajouter et mettre à jour du contenu Web de base, y compris du texte mis en forme, des images, des tableaux et des liens. Les administrateurs de site Contribute peuvent restreindre les opérations effectuées par les utilisateurs ordinaires (non-administrateurs) sur un site.

*Remarque :* La plupart des utilisateurs de Macromedia Dreamweaver MX 2004 qui se connectent à un site Contribute sont administrateurs du site. Pour réaliser les opérations présentées dans ce chapitre, vous devez être l'administrateur du site.

Avant de fournir aux utilisateurs de Contribute les informations de connexion dont ils ont besoin pour modifier des pages, vous devez effectuer plusieurs opérations de configuration de site dans Dreamweaver. Vous pouvez ensuite exporter vos informations de définition de site en tant que clé de connexion, fichier que les utilisateurs de Contribute peuvent utiliser pour se connecter au site.

*Remarque :* Ce chapitre suppose que vous savez configurer un site Dreamweaver. Pour plus d'informations, voir *[Configuration d'un site Dreamweaver](#page-62-0)*, page 63. Si vous configurez un site dynamique à utiliser avec Contribute, consultez la section relative à l'administration de Contribute dans l'aide de Contribute.

Vous pouvez vous connecter à un site Contribute à l'aide de Dreamweaver et modifier les fichiers du site comme vous le feriez dans un site Dreamweaver.

Ce chapitre contient les sections suivantes :

- *[A propos de la gestion des sites Contribute](#page-142-0)*, page 143
- *[Préparation d'un site à utiliser avec Contribute](#page-146-0)*, page 147
- *[Administration d'un site Contribute à l'aide de Dreamweaver](#page-147-0)*, page 148
- *[Dépannage d'un site Contribute](#page-148-0)*, page 149
- *[Gestion des fichiers Contribute dans Dreamweaver](#page-149-0)*, page 150

# <span id="page-142-0"></span>A propos de la gestion des sites Contribute

Vous pouvez utiliser Dreamweaver pour vous connecter à un site Contribute et modifier les fichiers du site comme vous le feriez dans un site Dreamweaver. La plupart des options Dreamweaver fonctionnent avec un site Contribute comme avec tout autre site. Seuls quelques aspects de l'utilisation des fichiers dans un site Contribute diffèrent.

# Structure du site et conception de pages pour un site Contribute

Pour que votre site Web puisse être modifié par les utilisateurs de Contribute, vous devez créer une structure de site appropriée.

Pour ce faire, vous devez créer les dossiers destinés au stockage des pages des utilisateurs de Contribute, réaliser des pages d'index pour les dossiers et ajouter des éléments de navigation de base à ces pages. Vous pouvez concevoir des dossiers spécifiques aux utilisateurs, dans lesquels ils pourront s'entraîner, et créer des feuilles de style CSS pour définir les styles de chaque page ou dossier. Une partie des opérations de configuration peuvent être effectuées dans Contribute, mais il est plus facile de définir un site dans Dreamweaver.

En outre, vous pouvez réaliser des modèles que les utilisateurs de Contribute peuvent utiliser pour la création de nouvelles pages (voir *[Création de modèles pour un site Contribute](#page-240-0)*, page 241).

Les suggestions suivantes peuvent vous aider à créer un site auxquels les utilisateurs de Contribute peuvent facilement contribuer :

• Utilisez une structure de site simple.

Evitez de créer de nombreux niveaux de dossiers. Regroupez les éléments associés dans un même dossier.

• Définissez des droits en lecture et en écriture appropriés pour les dossiers sur le serveur.

Pour plus d'informations, voir *[Activation de l'accès aux modèles sans l'accès au dossier racine pour](#page-150-0)  [les utilisateurs de Contribute](#page-150-0)*, page 151.

• Lorsque vous créez votre structure de dossiers, ajoutez des pages d'index aux dossiers pour inciter les utilisateurs de Contribute à placer les nouvelles pages dans les dossiers appropriés.

Par exemple, si les utilisateurs de Contribute fournissent des pages contenant des comptes rendus de réunions, vous pouvez créer un dossier dans le dossier racine du site appelé comptes\_rendus et y insérer une page d'index. Vous pouvez ensuite créer un lien qui renvoie à la page d'index des comptes rendus sur la page principale du site. Un utilisateur de Contribute peut alors atteindre la page d'index et réaliser une page de procès-verbal pour une réunion donnée, désignée par un lien depuis cette page. La nouvelle page est automatiquement créée dans le dossier comptes\_rendus.

- Dans chaque page d'index du dossier, fournissez une liste de liens vers chaque page et document contenus dans ce dossier.
- Utilisez des conceptions de pages simples en évitant des mises en forme fantaisistes.
- Attribuez un nom descriptif à vos styles CSS.

Si les utilisateurs de Contribute qui travaillent sur votre site utilisent un jeu de styles standard dans Microsoft Word, attribuez à vos styles CSS les mêmes noms que ceux des styles Word correspondants, afin que Contribute puisse faire correspondre les styles lorsqu'un utilisateur copie des données d'un document Word et les colle dans une page Contribute.

• Pour que les utilisateurs de Contribute ne puissent pas utiliser un style CSS, modifiez le nom du style de sorte qu'il commence par « mmhide\_ » (sans guillemets).

Par exemple, si vous utilisez un style nommé Justifié\_droite dans une page mais que vous ne souhaitez pas que les utilisateurs de Contribute puissent utiliser ce style, renommez-le en mmhide\_Justifié\_droite.

*Remarque :* Vous devez ajouter mmhide\_ au nom du style en mode Code et non dans le panneau CSS.
- Utilisez des balises CSS plutôt que des balises HTML.
- Contribute reconnaît les styles CSS et permet aux utilisateurs de les appliquer.
- Dans un souci de simplicité, utilisez aussi peu de styles CSS que possible.
- Si vous utilisez des inclusions côté serveur pour des éléments de pages HTML, par exemple des en-tête ou des pieds de page, créez une page HTML simple non liée contenant les liens vers les fichiers d'inclusion.

Les utilisateurs de Contribute peuvent ensuite marquer cette page et l'utiliser pour rechercher les fichiers d'inclusion et les modifier.

# Rubriques connexes

- Chapitre 2, *[Configuration d'un site Dreamweaver](#page-62-0)*, page 63
- *[Création de nouveaux documents](#page-75-0)*, page 76
- *[Utilisation des feuilles de style en cascade](#page-303-0)*, page 304
- *[Utilisation des inclusions côté serveur](#page-461-0)*, page 462

# <span id="page-144-0"></span>Connexion à un site pour la compatibilité avec Contribute

Dans Dreamweaver, vous pouvez vous connecter à un site Contribute existant et modifier les fichiers du site comme dans tout site Dreamweaver (*[Configuration d'un nouveau site Dreamweaver](#page-65-0)*, [page 66](#page-65-0)). Lorsque vous vous connectez à un site défini en tant que site Contribute (qui dispose déjà d'un administrateur), Dreamweaver vous invite à activer la compatibilité avec Contribute.

Si vous préparez un site Dreamweaver existant pour les utilisateurs de Contribute, vous devez activer la compatibilité avec Contribute de manière explicite pour utiliser les fonctions Contribute. Dreamweaver n'affiche pas de message d'invite. Pour plus d'informations, voir *[Préparation d'un site à utiliser avec Contribute](#page-146-0)*, page 147.

Dreamweaver vous permet de vous connecter à un site distant, y compris un site Contribute, de différentes façons. Cependant, tous les types de connexion ne prennent pas en charge la compatibilité avec Contribute. Les restrictions suivantes s'appliquent aux types de connexion :

- Si vous vous connectez à votre site distant à l'aide de WebDAV ou de SourceSafe, vous ne pouvez pas activer la compatibilité avec Contribute, car ces systèmes de commande source ne sont pas compatibles avec les Design Notes et les systèmes d'archivage et d'extraction utilisé par Dreamweaver pour les sites Contribute.
- Si vous utilisez RDS pour vous connecter à votre site distant, vous pouvez activer la compatibilité avec Contribute, mais vous devez ensuite personnaliser votre connexion pour pouvoir la partager avec des utilisateurs de Contribute.
- Si vous utilisez votre ordinateur local comme serveur Web, vous devez définir le site à l'aide d'une connexion FTP ou réseau (au lieu d'un simple chemin de dossier local) pour pouvoir partager votre connexion avec des utilisateurs de Contribute.

# <span id="page-144-1"></span>Transfert de fichiers depuis et vers un site Contribute

Contribute utilise un système similaire au système d'archivage et d'extraction de Dreamweaver afin qu'un seul utilisateur à la fois puisse modifier une page Web donnée. Lorsque vous activez la compatibilité avec Contribute dans Dreamweaver, le système d'archivage et d'extraction de Dreamweaver est automatiquement activé.

Pour transférer des fichiers depuis et vers un site Contribute à l'aide de Dreamweaver, utilisez toujours les commandes Archiver et Extraire. Si vous utilisez les commandes Placer et Acquérir pour transférer les fichiers, vous risquez d'écraser les dernières modifications apportées à un fichier par un utilisateur de Contribute.

*Remarque :* Si vous utilisez la commande Placer dans un site Contribute, Dreamweaver archive automatiquement le fichier, puis l'extrait à nouveau, afin de réduire les risques de conflits entre vos modifications et celles d'un autre utilisateur.

L'extraction d'un fichier d'un site Contribute se déroule de la même façon que pour un autre site.

Lorsque vous archivez un fichier dans un site Contribute, Dreamweaver effectue automatiquement une copie de sauvegarde de la version précédemment archivée du fichier dans le dossier \_baks et ajoute votre nom d'utilisateur et la date à un fichier Design Notes afin que les autres utilisateurs sachent qui a archivé le fichier et à quel moment. Pour plus d'informations sur les copies de sauvegarde automatiques, voir *[Activation de l'accès aux modèles sans l'accès au dossier](#page-150-0)  [racine pour les utilisateurs de Contribute](#page-150-0)*, page 151.

#### Rubriques connexes

- *[Archivage et extraction de fichiers](#page-105-0)*, page 106
- *[Préparation d'un site à utiliser avec Contribute](#page-146-0)*, page 147

# <span id="page-145-0"></span>Autorisations de fichiers et de dossiers Contribute sur le serveur

Contribute offre la possibilité de gérer les autorisations de fichiers et de dossiers pour chaque groupe d'utilisateurs défini. Pour plus d'informations, voir la section relative à l'administration de Contribute dans l'aide de Contribute. Ces autorisations n'affectent pas les utilisateurs de Dreamweaver, Contribute les applique uniquement aux utilisateurs de Contribute.

Néanmoins, Contribute ne permet pas de gérer les autorisations de lecture et d'écriture sousjacentes attribuées aux fichiers et aux dossiers par le serveur. Vous pouvez gérer ces autorisations directement sur le serveur.

Les groupes d'autorisations Contribute sont comme superposés aux autorisations de lecture et d'écriture du serveur. Par exemple, si un utilisateur ne dispose pas d'autorisation en écriture sur un dossier du serveur, il ne peut pas enregistrer ce dossier même s'il est membre d'un groupe d'autorisations qui peut, selon les autorisations Contribute, écrire dans ce dossier.

Si un utilisateur de Contribute ne dispose pas de droit d'accès en lecture sur le serveur pour un fichier donné, tel qu'une image affichée dans une page, le contenu de ce fichier ne s'affiche pas dans la fenêtre Contribute. Par exemple, si un utilisateur ne dispose pas de droit d'accès en lecture à un dossier d'images, les images contenues dans ce dossier s'affichent sous la forme d'icônes d'image déchirée dans Contribute. De même, les modèles Dreamweaver sont stockés dans un sous-dossier du dossier racine du site. Ainsi, si un utilisateur de Contribute ne dispose pas d'accès en lecture au dossier racine, il ne peut pas utiliser les modèles de ce site, sauf si vous copiez les modèles dans un dossier accessible.

Lorsque vous définissez un site, nous vous conseillons d'accorder aux utilisateurs des droits d'accès en lecture au dossier /\_mm sur le serveur (sous-dossier \_mm du dossier racine), ainsi qu'au dossier /Templates et à tous les dossiers contenant des ressources dont ils auront besoin.

Si pour une raison quelconque, vous ne pouvez pas accorder de droits d'accès en lecture au dossier /Templates, voir *[Activation de l'accès aux modèles sans l'accès au dossier racine pour les](#page-150-0)  [utilisateurs de Contribute](#page-150-0)*, page 151 pour fournir les modèles aux utilisateurs.

# <span id="page-146-1"></span>Fichiers spéciaux Contribute

Contribute utilise divers fichiers spéciaux qui ne sont pas destinés à être consultés par les visiteurs du site. Ces fichiers comprennent :

- le fichier de paramètres partagés, fichier XML portant un nom du type contribute.xml, qui s'affiche dans un dossier nommé \_mm dans le dossier racine du site et contient des informations utilisées par Contribute pour la gestion du site ;
- des versions précédentes de fichiers, dans des dossiers nommés \_baks (voir *[Activation de l'accès](#page-150-0)  [aux modèles sans l'accès au dossier racine pour les utilisateurs de Contribute](#page-150-0)*, page 151) ;
- des versions temporaires de pages, afin que les utilisateurs puissent afficher un aperçu des modifications ;
- des fichiers de verrouillage temporaires, indiquant qu'une page spécifique est en cours de modification ou affichée en aperçu ;
- des fichiers Design Notes contenant des métadonnées relatives aux pages du site.

En général, vous ne devez pas modifier ces fichiers spéciaux Contribute dans Dreamweaver ; Dreamweaver les gère automatiquement.

Si vous ne souhaitez pas que ces fichiers spéciaux Contribute apparaissent sur votre serveur publiquement accessible, vous pouvez définir un serveur intermédiaire sur lequel les utilisateurs de Contribute pourront travailler sur les pages. Vous pouvez ensuite régulièrement copier ces pages Web du serveur intermédiaire au serveur de production qui se trouve sur Web. Si vous utilisez un serveur intermédiaire, copiez uniquement les pages Web sur le serveur de production. Ne copiez aucun des fichiers spéciaux Contribute mentionnés ci-dessus. En particulier, ne copiez pas les dossiers \_mm et \_baks sur le serveur de production.

*Remarque :* Pour plus d'informations sur la configuration d'un serveur pour éviter que les visiteurs ne voient les fichiers des dossiers commençant par un souligné, voir le chapitre traitant de la sécurité des sites Web de l'aide de Contribute, dans la section relative à l'administration de Contribute.

Si vous n'utilisez pas de serveur intermédiaire, vous pouvez, de temps à autre, supprimer manuellement les anciennes versions dans les dossiers \_baks afin de vous assurer que les visiteurs ne puissent pas les afficher. Parfois, vous devrez supprimer manuellement d'autres fichiers Contribute spéciaux.

Par exemple, si Contribute n'arrive pas à supprimer des pages temporaires d'aperçu, une fois l'aperçu fermé par l'utilisateur, vous devez supprimer ces pages temporaires manuellement. Le nom de fichier des pages temporaires d'aperçu commence par TMP.

De même, un fichier de verrouillage obsolète peut accidentellement rester sur le serveur. Dans ce cas, vous devez le supprimer manuellement pour que les autres utilisateurs puissent modifier la page. Pour plus d'informations sur la suppression d'un fichier de verrouillage, voir *[Déverrouillage](#page-151-0)  [d'un fichier dans un site Contribute](#page-151-0)*, page 152.

# <span id="page-146-0"></span>Préparation d'un site à utiliser avec Contribute

Avant de pouvoir utiliser Dreamweaver pour la gestion d'un site Contribute, vous devez activer la compatibilité avec Contribute. En fonction du site auquel vous vous connectez, vous serez peutêtre invité à activer la compatibilité avec Contribute.

*Remarque :* Lorsque vous activez la compatibilité avec Contribute, Dreamweaver active automatiquement Design Notes (y compris l'option Télécharger les Design Notes pour les partager), ainsi que le système d'archivage et d'extraction de fichiers.

#### Pour activer la compatibilité avec Contribute pour un site Dreamweaver défini :

1 Choisissez Site > Gérer les sites.

La boîte de dialogue Gérer les sites s'affiche.

- 2 Sélectionnez un site, puis cliquez sur Modifier.
	- La boîte de dialogue Définition du site s'ouvre.
- 3 Cliquez sur l'onglet Avancé.
- 4 Sélectionnez la catégorie Contribute dans la liste de gauche.
- 5 Sélectionnez l'option Activer la compatibilité de Contribute et renseignez la boîte de dialogue. Pour plus d'informations, cliquez sur le bouton Aide.
- 6 Cliquez sur OK pour fermer la boîte de dialogue Définition du site.
- 7 Cliquez sur Terminé pour fermer la boîte de dialogue Gérer les sites.

#### Rubriques connexes

• *[Connexion à un site pour la compatibilité avec Contribute](#page-144-0)*, page 145

# Administration d'un site Contribute à l'aide de Dreamweaver

Après avoir activé la compatibilité avec Contribute (voir *[Préparation d'un site à utiliser avec](#page-146-0)  Contribute*[, page 147\)](#page-146-0), vous pouvez utiliser Dreamweaver pour lancer Contribute afin d'effectuer les tâches d'administration du site.

*Remarque :* Contribute doit être installé sur le même ordinateur que Dreamweaver.

En tant qu'administrateur d'un site Contribute, vous pouvez effectuer les opérations suivantes :

• modifier les paramètres au niveau du site ;

Les paramètres au niveau du site sont composés du mot de passe administrateur, de l'adresse électronique de l'administrateur et du nombre de révisions enregistrées sur le serveur.

- modifier les autorisations accordées aux groupe d'utilisateurs de Contribute ;
- définir les utilisateurs de Contribute.

Les utilisateurs de Contribute nécessitent certaines informations sur le site pour pouvoir s'y connecter. Vous pouvez regrouper toutes ces informations dans un fichier, appelé *clé de connexion*, que vous envoyez aux utilisateurs de Contribute.

*Remarque :* Une clé de connexion ne correspond pas à un fichier de site Dreamweaver exporté. Pour exporter les informations de site à utiliser avec Dreamweaver, voir *[Importation et exportation](#page-104-0)  de sites*[, page 105.](#page-104-0)

*Conseil :* Avant de donner aux utilisateurs de Contribute les informations de connexion dont ils ont besoin pour modifier les pages, utilisez Dreamweaver pour créer la hiérarchie de dossiers de base de votre site (voir *[Structure du site et conception de pages pour un site Contribute](#page-143-0)*, page 144), ainsi que les modèles et les feuilles de style CSS nécessaires au site (voir *[Création de modèles pour un](#page-240-0)  [site Contribute](#page-240-0)*, page 241).

#### Pour administrer un site Web Contribute dans Dreamweaver :

1 Choisissez Site > Gérer les sites.

La boîte de dialogue Gérer les sites s'affiche.

2 Sélectionnez un site, puis cliquez sur Modifier.

La boîte de dialogue Définition du site s'ouvre.

- 3 Cliquez sur l'onglet Avancé.
- 4 Sélectionnez la catégorie Contribute dans la liste de gauche.
- 5 Cliquez sur le bouton Administrer le site dans Contribute.

*Remarque :* Ce bouton s'affiche uniquement si vous avez activé la compatibilité avec Contribute. Pour plus d'informations sur la façon d'activer cette option, voir *[Préparation d'un site à utiliser avec](#page-146-0)  [Contribute](#page-146-0)*, page 147.

Si le site est protégé par un mot de passe, une boîte de dialogue apparaît et vous demande d'entrer votre nom d'utilisateur et votre mot de passe. Tapez votre nom d'utilisateur et votre mot de passe, puis cliquez sur OK.

La boîte de dialogue Mot de passe administrateur s'affiche.

6 Entrez le mot de passe administrateur, puis cliquez sur OK.

Si le site n'a pas d'administrateur, une boîte de dialogue s'affiche vous proposant de le devenir. Cliquez sur Oui, entrez et confirmez le mot de passe administrateur du site, puis cliquez sur OK.

La boîte de dialogue Administration du site Web s'affiche.

- 7 Procédez de l'une des manières suivantes :
	- Pour modifier les paramètres d'administration, cliquez sur le bouton Paramètres au niveau du site, puis modifiez les paramètres nécessaires dans la boîte de dialogue Paramètres au niveau du site.
	- Pour modifier les paramètres de groupe d'autorisations, sélectionnez un groupe d'autorisations (le cas échéant), cliquez sur l'un des boutons des sections Groupes d'autorisations, puis renseignez la boîte de dialogue.
	- Pour envoyer une clé de connexion afin de définir les utilisateurs, cliquez sur le bouton Envoyer la clé de connexion, puis renseignez l'Assistant de connexion.

*Remarque :* Pour plus d'informations sur les paramètres au niveau du site, la gestion des utilisateurs et des autorisations ou la création d'un code de connexion, voir la section relative à l'administration de Contribute dans l'aide de Contribute.

- 8 Cliquez sur OK pour fermer la boîte de dialogue Administration du site Web.
- 9 Cliquez sur OK pour fermer la boîte de dialogue Définition du site.

10 Cliquez sur **Terminé** pour fermer la boîte de dialogue Modifier les sites.

### Rubriques connexes

• *[Gestion des fichiers Contribute dans Dreamweaver](#page-149-0)*, page 150

# Dépannage d'un site Contribute

Si vous rencontrez un problème avec un site Contribute, reportez-vous aux rubriques ci-après pour obtenir des informations sur la résolution du problème :

- Pour les problèmes de connexion à un site Contribute, voir *[Dépannage des problèmes de](#page-149-1)  [connexion pour un site Contribute](#page-149-1)*, page 150.
- Pour les problèmes d'utilisation des outils d'administration, voir *[Dépannage des outils](#page-149-2)  [d'administration de Contribute](#page-149-2)*, page 150.

Pour plus d'informations de dépannage, consultez la section consacrée au dépannage dans la section relative à l'administration de Contribute, dans l'aide de Contribute.

# <span id="page-149-1"></span>Dépannage des problèmes de connexion pour un site Contribute

Lorsque vous cliquez sur un bouton lié à l'administration d'un site Contribute, Dreamweaver vérifie qu'il peut se connecter au site distant et que l'URL de la racine du site indiquée pour le site est valide. Si Dreamweaver ne peut pas se connecter ou si l'URL n'est pas valide, un message d'erreur s'affiche.

#### Pour vérifier une connexion Contribute :

- 1 Vérifiez l'URL de la racine du site dans la catégorie Contribute de la boîte de dialogue Définition de site en ouvrant cette URL dans un navigateur, pour vous assurer qu'elle ouvre la bonne page.
- 2 Cliquez sur le bouton Tester dans la catégorie Infos distantes de la boîte de dialogue Définition du site pour vous assurer que vous pouvez vous connecter au site.
- 3 Si l'URL est correcte mais qu'un message d'erreur s'affiche lorsque vous effectuez un test, contactez votre administrateur système pour obtenir de l'aide.

# <span id="page-149-2"></span>Dépannage des outils d'administration de Contribute

Si les outils d'administration ne fonctionnent pas correctement, cela peut être dû au dossier \_mm.

#### Pour vérifier le dossier \_mm :

- 1 Sur le serveur, assurez-vous que vous disposez des autorisations de lecture et d'écriture pour le dossier \_mm.
- 2 Vérifiez que le dossier \_mm contient un fichier de paramètres partagés portant un nom du type contribute.xml.
- 3 Si ce n'est pas le cas, utilisez l'Assistant de connexion pour créer une connexion au site et devenir administrateur du site.

Le fichier de paramètres partagés est créé automatiquement lorsque vous devenez administrateur. Pour plus d'informations sur la façon de devenir administrateur d'un site Web Contribute existant, voir la section relative à l'administration de Contribute dans l'aide de Contribute.

### Rubriques connexes

• *[Dépannage des problèmes de connexion pour un site Contribute](#page-149-1)*, page 150

# <span id="page-149-0"></span>Gestion des fichiers Contribute dans Dreamweaver

La plupart des options Dreamweaver fonctionnent avec un site Contribute comme avec tout autre site. Toutefois, lorsque vous utilisez Dreamweaver avec un site Contribute, Dreamweaver effectue automatiquement certaines opérations de gestion de fichiers, telles que l'enregistrement de différentes versions d'un document.

Cette section décrit les aspects de l'utilisation des fichiers dans un site Contribute qui diffèrent des autres sites.

Pour plus d'informations sur le transfert de fichiers depuis et vers un site Contribute, voir *[Transfert de fichiers depuis et vers un site Contribute](#page-144-1)*, page 145. Pour plus d'informations sur les fichiers spéciaux Contribute, voir *[Fichiers spéciaux Contribute](#page-146-1)*, page 147.

*Remarque :* Un administrateur de site Contribute peut affecter des utilisateurs à des groupes appelés *groupes d'autorisations* et spécifier les opérations que les membres de chaque groupe peuvent effectuer. Lorsque vous gérez les fichiers d'un site Contribute dans Dreamweaver, les restrictions du groupe d'autorisations ne s'appliquent pas à vous ; les seules restrictions qui vous concernent sont les autorisations de lecture et d'écriture sur le serveur. Pour plus d'informations sur les différents types d'autorisations, voir *[Autorisations de fichiers et de dossiers Contribute sur le serveur](#page-145-0)*, page 146.

# Suppression, déplacement ou changement de nom d'un fichier distant d'un site Contribute

Pour supprimer un fichier d'un serveur distant qui héberge un site Contribute, procédez de la même façon que pour supprimer un fichier sur le serveur de tout site Dreamweaver. Toutefois, lorsque vous supprimez un fichier d'un site Contribute, Dreamweaver vous demande si vous souhaitez supprimer les anciennes versions du fichier. Si vous décidez de les conserver, Dreamweaver enregistre également une copie de la version actuelle afin que vous puissiez la restaurer ultérieurement.

Pour modifier le nom d'un fichier distant ou déplacer le fichier d'un dossier à un autre dans un site Contribute, procédez de la même façon que sur tout site Dreamweaver. Dans un site Contribute, Dreamweaver renomme ou déplace également les anciennes versions du fichier associées qui sont enregistrées dans le dossier \_baks.

#### Pour supprimer un fichier distant :

1 Sélectionnez le fichier dans le volet distant du panneau Fichiers (Fenêtre > Fichiers) et appuyez sur Retour arrière (Windows) ou Arrière (Macintosh).

Une boîte de dialogue s'affiche vous demandant de confirmer la suppression du fichier.

- 2 Si l'option Supprimer les versions de restauration s'affiche dans la boîte de dialogue de confirmation, procédez de l'une des manières suivantes :
	- Pour supprimer toutes les versions précédentes du fichier ainsi que la version actuelle, sélectionnez l'option Supprimer les versions de restauration.
	- Pour conserver les anciennes versions sur le serveur, désélectionnez l'option Supprimer les versions de restauration.
- 3 Cliquez sur Oui pour supprimer le fichier.

Le fichier est supprimé. Si vous avez choisi de supprimer les versions précédentes, elles sont également supprimées. Si vous avez choisi de ne pas les supprimer, une copie de la version actuelle est enregistrée dans le dossier \_baks en tant que nouvelle révision du fichier.

#### Rubriques connexes

• *[Déverrouillage d'un fichier dans un site Contribute](#page-151-0)*, page 152

# <span id="page-150-0"></span>Activation de l'accès aux modèles sans l'accès au dossier racine pour les utilisateurs de Contribute

Dans un site Contribute, vous devez gérer les autorisations de lecture et d'écriture sous-jacentes attribuées aux fichiers et aux dossiers par le serveur directement sur le serveur. Pour plus d'informations, voir *[Autorisations de fichiers et de dossiers Contribute sur le serveur](#page-145-0)*, page 146.

Lorsque vous définissez un site, nous vous conseillons d'accorder aux utilisateurs des droits d'accès en lecture au dossier /\_mm sur le serveur (sous-dossier \_mm du dossier racine), ainsi qu'au dossier /Templates et à tous les dossiers contenant des ressources dont ils auront besoin.

Si pour une raison quelconque, vous ne pouvez pas accorder de droits d'accès en lecture au dossier /Templates, vous pouvez tout de même rendre les modèles accessibles aux utilisateurs.

Pour que les utilisateurs de Contribute puissent utiliser les modèles sans disposer de droits d'accès en lecture au dossier racine du site principal :

- 1 Définissez le site Contribute afin que le dossier racine soit le dossier qui s'affiche en tant que racine pour les utilisateurs.
- 2 Copiez manuellement le dossier de modèles du dossier racine du site principal dans le dossier racine du site Contribute, à l'aide du panneau Fichiers.
- 3 Après avoir modifié le site principal, recopiez les modèles modifiés dans les sous-dossiers appropriés.

Si vous faites appel à cette méthode de « sous-site », n'utilisez pas de liens relatifs à la racine du site dans les sous-sites. Les liens relatifs à la racine du site sont associés au dossier racine principal du serveur, et non au dossier racine défini dans Dreamweaver. Les utilisateurs de Contribute ne peuvent pas créer de liens relatifs à la racine du site. Pour plus d'informations sur les liens relatifs à la racine du site, voir *[Description des emplacements et chemins d'accès des documents](#page-329-0)*, page 330.

Si les liens d'une page Contribute apparaissent rompus, il peut s'agir d'un problème d'autorisations pour le dossier, en particulier si les liens renvoient à des pages qui ne se trouvent pas dans le dossier racine de l'utilisateur de Contribute. Vérifiez les autorisations de lecture et d'écriture pour les dossiers sur le serveur.

# <span id="page-151-0"></span>Déverrouillage d'un fichier dans un site Contribute

Il peut arriver qu'un fichier distant d'un site Contribute apparaisse comme étant extrait mais qu'il ne soit pas vraiment verrouillé sur l'ordinateur de l'utilisateur. Dans ce cas, déverrouillez le fichier pour que les utilisateurs puissent le modifier.

Remarque : Avant de suivre cette procédure, assurez-vous que le fichier n'est pas extrait. Si vous déverrouillez un fichier alors qu'un utilisateur de Contribute est en train de le modifier, plusieurs utilisateurs risquent de modifier le fichier en même temps, ce qui peut entraîner une perte de données.

#### Pour déverrouiller un fichier extrait :

- 1 Procédez de l'une des manières suivantes :
	- Ouvrez le fichier dans la fenêtre Document, puis choisissez Site > Annuler extraction.
	- Dans le panneau Fichiers (Fenêtre > Fichiers), cliquez avec le bouton droit (Windows) ou en maintenant la touche Ctrl enfoncée (Macintosh), puis sélectionnez Annuler extraction.

Une boîte de dialogue peut s'afficher, qui indique l'utilisateur ayant extrait le fichier et demande de confirmer le déverrouillage du fichier.

2 Si cette boîte de dialogue s'affiche, cliquez sur Oui pour confirmer.

Le fichier est déverrouillé sur le serveur.

# **PARTIE III** Mise en forme des pages

Créez des mises en page sophistiquées à l'aide des outils de création visuelle de Macromedia Dreamweaver MX 2004.

Cette partie du manuel contient les chapitres suivants :

Chapitre 7, *[Mise en forme des pages avec les styles CSS](#page-154-0)*, page 155

Chapitre 8, *[Présentation de contenu à l'aide de tableaux](#page-172-0)*, page 173

Chapitre 9, *[Mise en forme des pages avec le mode Mise en forme](#page-192-0)*, page 193

Chapitre 10, *[Utilisation de cadres](#page-208-0)*, page 209

Chapitre 11, *[Gestion des modèles](#page-224-0)*, page 225

# <span id="page-154-0"></span>**CHAPITRE 7** Mise en forme des pages avec les styles CSS

Dans Macromedia Dreamweaver MX 2004, les feuilles de style en cascade (CSS) permettent d'ajouter des blocs de contenu à un document pour en effectuer la mise en forme. Vous pouvez insérer des balises div et appliquer les styles de positionnement CSS ou utiliser les calques Dreamweaver pour réaliser votre mise en forme.

**Remarque :** Dreamweaver traite toutes les balises div à position absolue ou relative comme des calques.

*Conseil :* Vous pouvez utiliser un fichier de conception de Dreamweaver comme point de départ pour la mise en forme CSS. Sélectionnez un fichier dans la catégorie Conceptions de page (CSS) de la boîte de dialogue Nouveau document (voir *[Création d'un document basé sur un fichier de conception](#page-75-1)  [Dreamweaver](#page-75-1)*, page 76).

Que vous utilisiez des styles CSS, des tableaux ou des cadres pour la mise en forme de vos pages, Dreamweaver est muni de règles et de grilles pour vous guider. Dreamweaver dispose également d'une fonction de tracé de l'image que vous pouvez utiliser pour recréer la conception d'une page précédemment réalisée dans une application graphique.

*Remarque :* Si vous n'avez pas l'habitude d'utiliser des calques et des feuilles de style en cascade (CSS), mais que vous maîtrisez l'utilisation de tableaux, préférez les tableaux ou le mode Mise en forme pour effectuer la mise en forme de vos pages (voir *[Présentation de contenu à l'aide de tableaux](#page-172-0)*, [page 173](#page-172-0) et *[Mise en forme des pages avec le mode Mise en forme](#page-192-0)*, page 193).

Ce chapitre contient les sections suivantes :

- *[A propos des calques de Dreamweaver](#page-155-0)*, page 156
- *[Insertion de blocs de contenu pour la mise en forme](#page-156-0)*, page 157
- *[Modification de la couleur de surbrillance des blocs de contenu](#page-157-0)*, page 158
- *[Utilisation des blocs de contenu pour la mise en forme](#page-158-0)*, page 159
- *[Insertion d'un calque](#page-159-0)*, page 160
- *[Définition des préférences et des propriétés de calques](#page-161-0)*, page 162
- *[Gestion des calques](#page-162-0)*, page 163
- *[Manipulation des calques](#page-165-0)*, page 166
- *[Conversion des calques en tableaux](#page-167-0)*, page 168
- *[Utilisation des règles et des grilles pour la mise en forme des pages](#page-169-0)*, page 170
- *[Utilisation du tracé de l'image](#page-170-0)*, page 171

# <span id="page-155-0"></span>A propos des calques de Dreamweaver

Un calque est un élément de page HTML que vous pouvez placer à l'endroit de votre choix sur votre page. Les calques peuvent comporter du texte, des images ou tout autre contenu à placer au sein d'un document HTML.

**Remarque :** Dans Dreamweaver, un calque est une balise div ayant une position absolue ou relative. Dans ce chapitre, les calques dont il est question se rapportent au concept adopté par Dreamweaver pour la mise en forme, et non pas à la balise layer.

# <span id="page-155-1"></span>Description des calques

Dreamweaver vous permet d'effectuer la mise en forme d'une page à l'aide de calques. Vous pouvez placer les calques devant ou derrière d'autres calques, masquer certains d'entre eux et en montrer d'autres ou encore déplacer les calques à l'écran. Vous pouvez placer une image d'arrièreplan dans un calque, puis placer un deuxième calque contenant du texte avec un arrière-plan transparent devant ce dernier.

Les calques offrent une grande souplesse dans le placement de contenu. Les navigateurs Web antérieurs à Microsoft Internet Explorer 4.0 et Netscape Navigator 4.0 ne les affichent cependant pas et les navigateurs de la version 4 ne les affichent pas toujours de la même façon.

Pour que votre page Web puisse être visualisée par tous les utilisateurs, vous pouvez effectuer votre mise en page avec des calques, puis les convertir en tableaux. Pour plus d'informations, voir *[Conversion des calques en tableaux](#page-167-0)*, page 168. Néanmoins, si vous pensez que les visiteurs de votre site disposeront de navigateurs plus récents, vous pouvez effectuer vos mises en page en utilisant uniquement des calques, sans les convertir en tableaux.

#### Rubriques connexes

• *[Gestion des calques](#page-162-0)*, page 163

# Code HTML pour les calques

Lorsque vous placez un calque dans un document, Dreamweaver insère la balise HTML correspondant à ce calque dans votre code. Selon vos préférences, Dreamweaver peut utiliser la balise div ou la balise span pour vos calques. Par défaut, Dreamweaver crée des calques en utilisant la balise div. Pour changer la balise par défaut, voir *[Définition des préférences des calques](#page-161-1)*, [page 162](#page-161-1).

**Remarque :** Deux autres balises peuvent être utilisées pour la création de calques : layer et il ayer. Cependant, seul Netscape Navigator 4 prend ces balises en charge, contrairement à Internet Explorer et aux versions les plus récentes de Netscape. Dreamweaver reconnaît les balises layer et il ayer, mais il ne les utilise pas pour la création de calques.

Les balises div et span se distinguent par le fait que les navigateurs qui ne prennent pas en charge les calques placent des sauts de ligne supplémentaires avant et après la balise div ; la balise div est un élément au niveau du bloc, alors que la balise span est un élément incorporé. En général, dans les navigateurs qui ne prennent pas les calques en charge, il est préférable que le contenu de ces derniers apparaisse dans un paragraphe indépendant ; c'est pourquoi il est conseillé d'utiliser la balise div plutôt que la balise span.

Pour améliorer la lisibilité du contenu dans les navigateurs plus anciens, il est important de bien placer le code du calque. Le code qui définit le calque peut se trouver n'importe où dans le fichier HTML. Lorsque vous dessinez un calque dans Dreamweaver, il apparaît à l'endroit du dessin, mais Dreamweaver insère le code du calque au début de la page, juste après la balise body. Si vous utilisez la commande Insérer un calque au lieu de dessiner un calque, le code du calque est inséré à l'emplacement du point d'insertion. Si vous créez un calque imbriqué, Dreamweaver insère le code au sein de la balise qui définit le calque parent.

*Remarque :* Quelle que soit la balise utilisée, les versions d'Internet Explorer et de Netscape Navigator antérieures à la version 4.0 affichent le contenu des calques, mais ne les positionnent pas. Le contenu du calque apparaît à l'emplacement de son code sur la page ; par exemple, si le code se trouve en début de page, le contenu du calque apparaît aussi en début de page dans les navigateurs qui ne prennent pas les calques en charge.

Ce qui suit est un échantillon de code HTML pour un calque :

```
<div id="Layer1" style="position:absolute; visibility:inherit; width:200px; 
  height:115px; z-index:1">
\langle/div\rangle
```
Ce qui suit est un échantillon de code HTML pour un calque imbriqué dans un autre calque :

```
<div id="Parent" style="position:absolute; left:56px; top:54px; width:124px; 
  height:158px; z-index:1;">
Contenu du calque parent. 
<div id="Nested" style="position:absolute; left:97px; top:114px; width:54px; 
  height:69px; z-index:1;">
   Contenu du calque imbriqué. 
   </div>
\langle/div>
```
Vous pouvez définir les propriétés des calques de votre page, y compris les coordonnées *x* et *y*, l'index *z* (également appelé ordre de superposition) et la visibilité. Pour plus d'informations, voir *[Définition des préférences et des propriétés de calques](#page-161-0)*, page 162.

### Rubriques connexes

• *[Description des calques](#page-155-1)*, page 156

# <span id="page-156-0"></span>Insertion de blocs de contenu pour la mise en forme

Vous pouvez utiliser des balises div pour placer des blocs de contenu dans votre document. Ceci est particulièrement utile si une feuille de style CSS existante, contenant des styles de positionnement, est associée à votre document. Dreamweaver vous permet d'insérer rapidement une balise div et d'y appliquer les styles existants.

*Remarque :* Vous pouvez utiliser un fichier de conception de Dreamweaver comme point de départ pour la mise en forme CSS. Sélectionnez un fichier dans la catégorie Conceptions de page (CSS) de la boîte de dialogue Nouveau document (voir *[Création d'un document basé sur un fichier de conception](#page-75-1)  [Dreamweaver](#page-75-1)*, page 76).

#### Pour insérer une balise div :

- 1 Dans la fenêtre de document, placez le point d'insertion à l'endroit où vous voulez insérer la balise div.
- 2 Procédez de l'une des manières suivantes :
	- Choisissez Insertion > Objets mise en forme > Balise Div.

■ Dans la catégorie Mise en forme de la barre Insérer, cliquez sur le bouton Insérer la balise Div.

La boîte de dialogue Insérer la balise Div s'affiche.

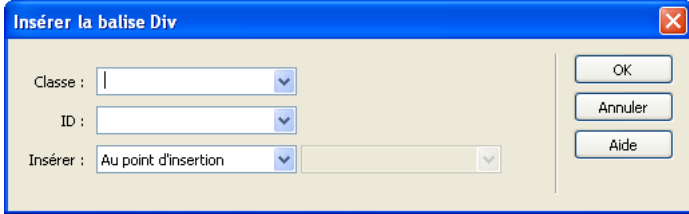

3 Complétez les options de la boîte de dialogue.

Pour plus d'informations, cliquez sur le bouton Aide de la boîte de dialogue.

4 Cliquez sur OK.

La balise div s'affiche dans votre document sous la forme d'un cadre contenant du texte d'espace réservé. Lorsque vous déplacez le pointeur à l'intérieur de la zone, Dreamweaver met cette zone en surbrillance.

Si la balise div est placée de manière absolue ou relative, elle se comporte comme un calque Dreamweaver. Pour plus d'informations sur l'utilisation des calques, voir *[Définition des préférences](#page-161-0)  [et des propriétés de calques](#page-161-0)*, page 162, *[Gestion des calques](#page-162-0)*, page 163 ou *[Manipulation des calques](#page-165-0)*, [page 166](#page-165-0).

Pour plus d'informations sur l'utilisation de balises div qui ne sont pas placées de manière absolue ou relative, voir *[Utilisation des blocs de contenu pour la mise en forme](#page-158-0)*, page 159.

# Rubriques connexes

• *[Utilisation des blocs de contenu pour la mise en forme](#page-158-0)*, page 159

# <span id="page-157-0"></span>Modification de la couleur de surbrillance des blocs de contenu

Lorsque vous déplacez le pointeur sur un bloc de contenu, Dreamweaver met ce bloc en surbrillance. Dreamweaver met en surbrillance les blocs auxquels sont associés une classe, un id ou un style. Vous pouvez activer et désactiver la surbrillance à votre convenance ou en modifier la couleur dans les préférences.

### Pour modifier les préférences de surbrillance des blocs de contenu :

- 1 Choisissez Edition > Préférences (Windows) ou Dreamweaver > Préférences (Macintosh). La boîte de dialogue Préférences s'affiche.
- 2 Choisissez la catégorie Surbrillance dans la liste de gauche.
- 3 Effectuez l'une des modifications suivantes :
	- Pour modifier la couleur de surbrillance des blocs de contenu, cliquez dans la case de couleur Survol et sélectionnez une couleur de surbrillance à l'aide du sélecteur de couleur (ou tapez la valeur hexadécimale correspondant à la couleur de surbrillance dans la zone de texte).

Pour plus d'informations sur l'utilisation de la pipette, voir *[Utilisation des couleurs](#page-272-0)*, [page 273.](#page-272-0)

 $\blacksquare$ 

■ Pour activer ou désactiver la surbrillance des blocs de contenu, activez ou désactivez la case à cocher Afficher de l'option Survol.

*Remarque :* Ces options ont un impact sur tous les objets (tableaux, par exemple) que Dreamweaver met en surbrillance lorsque vous déplacez le pointeur au-dessus.

4 Cliquez sur **OK**.

# <span id="page-158-0"></span>Utilisation des blocs de contenu pour la mise en forme

Après avoir inséré une balise div (voir *[Insertion de blocs de contenu pour la mise en forme](#page-156-0)*, [page 157](#page-156-0)), vous pouvez manipuler le bloc de contenu ou y ajouter du contenu.

*Remarque :* Les balises div de blocs de contenu placées de manière absolue ou relative se comportent comme des calques de Dreamweaver. Pour plus d'informations sur l'utilisation de ces balises div, ignorez cette section et passez aux sections *[Définition des préférences et des propriétés](#page-161-0)  [de calques](#page-161-0)*, page 162, *[Gestion des calques](#page-162-0)*, page 163 ou *[Manipulation des calques](#page-165-0)*, page 166.

Les bordures des balises div de blocs de contenu qui ne sont *pas* placées de manière absolue ou relative ne sont pas visibles, mais lorsque vous déplacez le pointeur au-dessus d'un bloc de contenu, Dreamweaver le met en surbrillance (s'il est associé à une classe, un id ou un style). Pour modifier la couleur de surbrillance ou désactiver la surbrillance, voir *[Modification de la](#page-157-0)  [couleur de surbrillance des blocs de contenu](#page-157-0)*, page 158.

Si vous sélectionnez un bloc de contenu qui n'est pas placé de manière absolue ou relative, vous pouvez en afficher et modifier les règles depuis l'inspecteur de balises. Vous pouvez ajouter du contenu à un bloc en plaçant simplement le point d'insertion sur celui-ci, puis procédez à l'ajout du contenu comme vous le feriez pour celui d'une page.

#### Pour afficher et modifier les règles appliquées à un bloc de contenu :

- 1 Procédez de l'une des manières suivantes pour sélectionner une balise div :
	- Cliquez sur les bordures du bloc.

**Conseil :** Recherchez la surbrillance afin de voir les bordures.

- Cliquez à l'intérieur du bloc, puis sélectionnez la balise div à partir du sélecteur de balise figurant au bas de la fenêtre du document.
- 2 Si l'inspecteur de balises et l'onglet CSS ne sont pas déjà ouverts, choisissez Fenêtre > Inspecteur de balises, puis cliquez sur l'onglet CSS.

Les règles appliquées à la balise div s'affichent dans le panneau.

3 Effectuez les modifications nécessaires.

#### Pour placer le point d'insertion dans un bloc afin d'y ajouter du contenu :

• Cliquez n'importe où à l'intérieur du bloc.

#### Pour modifier le texte de l'espace réservé dans un bloc de contenu :

• Sélectionnez le texte, puis tapez un nouveau texte par-dessus ou appuyez sur la touche Suppr.

*Remarque :* Vous pouvez ajouter du contenu à un bloc comme vous en ajouteriez à une page.

#### Rubriques connexes

• *[Insertion de blocs de contenu pour la mise en forme](#page-156-0)*, page 157

# <span id="page-159-0"></span>Insertion d'un calque

鱼

Dreamweaver vous permet de créer facilement des calques sur votre page et de les positionner avec précision. Vous pouvez également créer des calques imbriqués. Pour plus d'informations, voir *[Imbrication des calques](#page-160-0)*, page 161.

*Remarque :* Vous pouvez utiliser un fichier de conception de Dreamweaver comme point de départ pour la mise en forme CSS. Sélectionnez un fichier dans la catégorie Conceptions de page (CSS) de la boîte de dialogue Nouveau document (voir *[Création d'un document basé sur un fichier de conception](#page-75-1)  [Dreamweaver](#page-75-1)*, page 76).

Lorsque vous insérez un calque, un marqueur de calque apparaît en mode Création. Dreamweaver affiche par défaut les bordures de ce calque et met le bloc en surbrillance (s'il est associé à une classe, un id ou un style) lorsque vous placez le pointeur dessus. Vous pouvez désactiver le marqueur de calque en désactivant les éléments invisibles. Vous pouvez également masquer les bordures du calque. Pour modifier la couleur de surbrillance ou désactiver la surbrillance, voir *[Modification de la couleur de surbrillance des blocs de contenu](#page-157-0)*, page 158.

*Remarque :* Lorsque l'option Eléments invisibles est activée, les éléments de votre page peuvent sembler se décaler hors de la page. Cependant, les éléments invisibles n'apparaissent pas dans les navigateurs, ce qui signifie que tous les éléments visibles apparaissent au bon emplacement lorsque vous visualisez votre page dans un navigateur.

Une fois le calque créé, vous pouvez y ajouter du contenu en plaçant simplement votre point d'insertion dessus, puis en ajoutant le contenu comme vous le feriez pour celui d'une page.

#### Pour dessiner un seul ou plusieurs calques à la suite :

- 1 Dans la catégorie Mise en forme de la barre Insérer, cliquez sur le bouton Dessiner un calque.
- 2 Dans la fenêtre de création du document, procédez de l'une des manières suivantes :
	- Faites glisser le pointeur pour dessiner un seul calque.
	- Maintenez la touche Ctrl (Windows) ou Commande (Macintosh) enfoncée pour dessiner plusieurs calques à la fois.

Vous pouvez continuer à tracer des calques tant que vous n'avez pas relâché les touches Ctrl ou Commande.

#### Pour insérer un calque à un endroit précis du document :

• Placez le point d'insertion dans la fenêtre de document, puis choisissez Insertion > Calque.

#### Pour placer le point d'insertion dans un calque :

• Cliquez n'importe où à l'intérieur du calque.

Le contour du calque est en surbrillance et la poignée de sélection apparaît, mais le calque luimême n'est pas sélectionné. Pour plus d'informations sur la sélection de calques, voir *[Sélection des](#page-163-0)  calques*[, page 164](#page-163-0).

#### Pour afficher ou masquer les marqueurs de calque :

• Choisissez Affichage > Assistances visuelles > Eléments invisibles.

#### Pour afficher ou masquer les bordures de calque :

• Choisissez Affichage > Assistances visuelles > Bordures de calque.

#### Rubriques connexes

- *[Définition des préférences et des propriétés de calques](#page-161-0)*, page 162
- *[Gestion des calques](#page-162-0)*, page 163
- *[Manipulation des calques](#page-165-0)*, page 166

# <span id="page-160-0"></span>Imbrication des calques

Un calque imbriqué est un calque dont le code est contenu dans un autre calque. L'imbrication est souvent utilisée pour regrouper des calques. Un calque imbriqué se déplace avec son calque parent et peut être configuré pour hériter de la visibilité de son parent.

Activez l'option Imbrication si vous voulez que les calques que vous dessinez à l'intérieur d'autres calques soient automatiquement imbriqués.

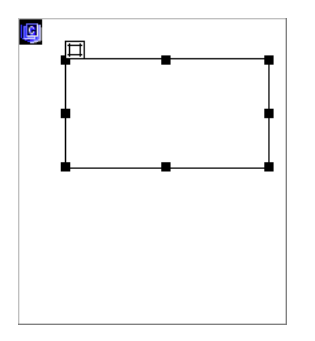

自

#### Pour dessiner un calque imbriqué :

- 1 Dans la catégorie Mise en forme de la barre Insérer, cliquez sur le bouton Dessiner un calque.
- 2 Dans la fenêtre de création du document, dessinez le calque à l'intérieur d'un autre claque en faisant glisser la souris :

Si l'option Imbriquer est désactivée dans les préférences de calque, maintenez la touche Alt (Windows) ou Option (Macintosh) enfoncée et faites glisser un calque pour l'imbriquer dans un calque existant.

**Conseil :** Les calques imbriqués peuvent être présentés différemment suivant les navigateurs. Lorsque vous créez des calques imbriqués, contrôlez régulièrement leur présentation dans les divers navigateurs au cours du processus de création.

#### Pour insérer un calque imbriqué :

• Placez le point d'insertion à l'intérieur d'un calque existant dans la fenêtre de création du document, puis choisissez Insertion > Calque.

#### Pour imbriquer un calque existant dans un autre calque en utilisant le panneau Calques :

- 1 Choisissez Fenêtre > Calques pour ouvrir le panneau Calques.
- 2 Sélectionnez un calque dans le panneau Calques, puis maintenez la touche Ctrl (Windows) ou Commande (Macintosh) enfoncée tout en faisant glisser la souris pour diriger le calque vers le calque cible, dans le panneau Calques.
- 3 Relâchez le bouton de la souris lorsque le nom du calque cible est mis en surbrillance.

#### Pour imbriquer automatiquement des calques lorsque vous dessinez un calque à partir d'un autre calque :

• Sélectionnez l'option Imbrication dans les préférences de calque. Pour plus d'informations, voir *[Définition des préférences des calques](#page-161-1)*, page 162.

## Rubriques connexes

- *[Insertion d'un calque](#page-159-0)*, page 160
- *[Gestion des calques](#page-162-0)*, page 163
- *[Manipulation des calques](#page-165-0)*, page 166

# <span id="page-161-0"></span>Définition des préférences et des propriétés de calques

Vous pouvez spécifier des paramètres de calque par défaut. Vous pouvez également afficher et définir les différents attributs d'un ou de plusieurs calques à l'aide de l'inspecteur de propriétés.

# <span id="page-161-1"></span>Définition des préférences des calques

Utilisez la catégorie Calques dans la boîte de dialogue Préférences pour indiquer les paramètres par défaut des nouveaux calques créés.

### Pour afficher ou définir les préférences de calque :

- 1 Choisissez Edition > Préférences (Windows) ou Dreamweaver > Préférences (Macintosh). La boîte de dialogue Préférences s'affiche.
- 2 Choisissez la catégorie Calques dans la liste de gauche.
- 3 Apportez les modifications de votre choix.

Pour plus d'informations, cliquez sur le bouton Aide de la boîte de dialogue.

4 Cliquez sur OK.

### Rubriques connexes

• *[Affichage et définition des propriétés de plusieurs calques](#page-162-1)*, page 163

# <span id="page-161-2"></span>Affichage et définition des propriétés pour un seul calque

Lorsque vous sélectionnez un calque, l'inspecteur de propriétés affiche les propriétés du calque.

### Pour afficher et définir les propriétés du calque :

- 1 Sélectionnez un calque (voir *[Sélection des calques](#page-163-0)*, page 164).
- 2 Dans l'inspecteur de propriétés (Fenêtre > Propriétés), cliquez sur la flèche d'agrandissement située dans le coin inférieur droit (si l'inspecteur est affiché en mode réduit) pour visualiser toutes les propriétés.

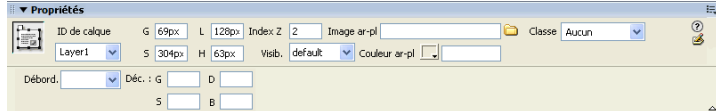

3 Modifiez les attributs du calque en définissant les propriétés, si nécessaire. Pour plus d'informations, cliquez sur le bouton Aide de l'inspecteur de propriétés.

#### Rubriques connexes

- *[Définition des préférences des calques](#page-161-1)*, page 162
- *[Gestion des calques](#page-162-0)*, page 163

## <span id="page-162-1"></span>Affichage et définition des propriétés de plusieurs calques

Lorsque vous sélectionnez plusieurs calques, l'inspecteur de propriétés des calques affiche les propriétés du texte et un sous-ensemble de propriétés de calque standard, ce qui vous permet de modifier plusieurs calques simultanément.

#### Pour sélectionner plusieurs calques :

• Sélectionnez les calques en maintenant la touche Maj enfoncée (voir *[Sélection des calques](#page-163-0)*, [page 164\)](#page-163-0).

#### Pour afficher et définir les propriétés de plusieurs calques :

- 1 Sélectionnez plusieurs calques.
- 2 Dans l'inspecteur de propriétés (Fenêtre > Propriétés), cliquez sur la flèche d'agrandissement située dans le coin inférieur droit (si l'inspecteur est affiché en mode réduit) pour visualiser toutes les propriétés.

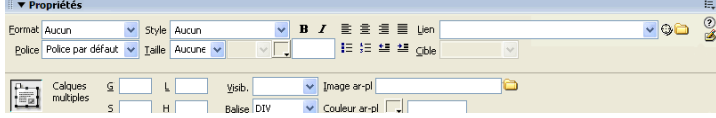

3 Modifiez les attributs des calques en définissant les propriétés.

Pour plus d'informations, cliquez sur le bouton Aide de l'inspecteur de propriétés.

### Rubriques connexes

- *[Définition des préférences des calques](#page-161-1)*, page 162
- *[Affichage et définition des propriétés pour un seul calque](#page-161-2)*, page 162

# <span id="page-162-0"></span>Gestion des calques

Vous pouvez travailler avec les calques que vous sélectionnez. Vous pouvez modifier l'ordre de superposition et la visibilité des calques. Le panneau Calques permet de gérer facilement les calques.

### <span id="page-162-2"></span>Utilisation du panneau Calques

Le panneau Calques vous permet de gérer les calques dans votre document. Utilisez le panneau Calques pour empêcher les calques de se chevaucher, pour en modifier la visibilité, pour les imbriquer ou les superposer et pour en sélectionner un ou plusieurs.

Les calques sont affichés sous la forme d'une liste de noms, dans l'ordre de l'index Z ; le premier calque créé apparaît en bas de la liste et le dernier calque créé apparaît en haut de la liste.

#### Pour ouvrir le panneau Calques :

• Choisissez Fenêtre > Calques.

#### Pour afficher ou masquer les calques imbriqués :

• Cliquez sur les boutons Plus (+) ou Moins (–) (Windows) ou sur la flèche d'agrandissement (Macintosh) en regard du nom du calque.

Les calques imbriqués s'affichent sous la forme de noms liés à des calques parents.

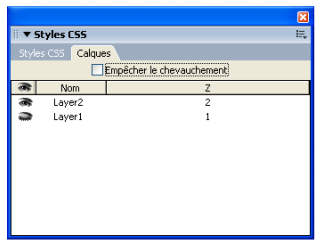

#### Rubriques connexes

- *[Insertion d'un calque](#page-159-0)*, page 160
- *[Modification de l'ordre de superposition des calques](#page-164-0)*, page 165
- *[visibilité des calques](#page-165-1)*, page 166

# <span id="page-163-0"></span>Sélection des calques

Vous pouvez sélectionner un ou plusieurs calques pour les manipuler ou en modifier les propriétés.

#### Pour sélectionner un calque dans le panneau Calques :

• Dans le panneau Calques (Fenêtre > Calques), cliquez sur le nom du calque.

#### Pour sélectionner un calque dans la fenêtre de document, procédez de l'une des manières suivantes :

• Cliquez sur la poignée de sélection d'un calque.

Si la poignée n'est pas visible, cliquez n'importe où dans le calque pour la faire apparaître.

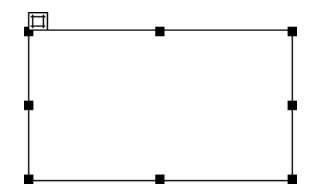

- Cliquez sur la bordure d'un calque.
- Cliquez à l'intérieur du calque en appuyant sur les touches Contrôle et Maj (Windows) ou Commande et Maj (Macintosh).

Si plusieurs calques étaient sélectionnés, ils sont tous désélectionnés et seul le calque sur lequel vous avez cliqué est sélectionné.

• Cliquez sur le marqueur de calque (en mode Création) qui représente l'emplacement du calque dans le code HTML.

S'il n'est pas visible, choisissez Affichage > Assistances visuelles > Eléments invisibles.

#### Pour sélectionner plusieurs calques, procédez de l'une des manières suivantes :

- Dans le panneau Calques (Fenêtre > Calques), appuyez sur la touche Maj tout en cliquant sur plusieurs noms de calques.
- Dans la fenêtre de document, appuyez sur la touche Maj tout en cliquant à l'intérieur d'un ou de plusieurs calques ou sur leur bordure.

Lorsque plusieurs calques sont sélectionnés, les poignées du dernier calque sélectionné apparaissent en surbrillance noire. Les poignées des autres calques apparaissent en blanc.

### Rubriques connexes

- *[Insertion d'un calque](#page-159-0)*, page 160
- *[Définition des préférences et des propriétés de calques](#page-161-0)*, page 162
- *[Gestion des calques](#page-162-0)*, page 163
- *[Manipulation des calques](#page-165-0)*, page 166

# <span id="page-164-0"></span>Modification de l'ordre de superposition des calques

Utilisez l'inspecteur de propriétés ou le panneau Calques pour modifier l'ordre de superposition des calques. Le calque situé dans le haut de la liste du panneau Calques est au premier rang de l'ordre de superposition et apparaît avant les autres calques.

En code HTML, l'ordre de superposition, ou index *Z*, détermine l'ordre dans lequel les calques sont dessinés dans un navigateur. Vous pouvez modifier l'index *Z* de chaque calque dans le panneau Calques ou dans l'inspecteur de propriétés.

#### Pour modifier l'ordre de superposition des calques dans le panneau Calques :

- 1 Choisissez Fenêtre > Calques pour ouvrir le panneau Calques.
- 2 Procédez de l'une des manières suivantes :
	- Faites glisser un calque à l'emplacement désiré dans la hiérarchie de l'ordre de superposition. Une ligne indiquant le futur emplacement du calque apparaît lorsque vous déplacez le calque. Relâchez le bouton de la souris lorsque la ligne apparaît à l'emplacement souhaité dans l'ordre de superposition.
	- Dans la colonne Z, cliquez sur le numéro du calque à modifier. Tapez ensuite une valeur supérieure ou inférieure à la valeur existante pour déplacer le calque, selon le cas, vers le haut ou vers le bas de l'ordre de superposition.

#### Pour modifier l'ordre de superposition des calques à l'aide de l'inspecteur de propriétés :

- 1 Choisissez Fenêtre > Calques pour ouvrir le panneau Calques et visualiser l'ordre de superposition en cours.
- 2 Sélectionnez un calque dans le panneau Calques ou dans la fenêtre de document.
- 3 Dans l'inspecteur de propriétés du calque (Fenêtre > Propriétés), tapez un nombre dans la zone de texte Index Z.
	- Tapez une valeur supérieure pour « monter » le calque dans l'ordre de superposition.
	- Tapez une valeur inférieure pour « descendre » le calque dans l'ordre de superposition.

#### Rubriques connexes

• *[Utilisation du panneau Calques](#page-162-2)*, page 163

• *[Sélection des calques](#page-163-0)*, page 164

# <span id="page-165-1"></span>visibilité des calques

Lorsque vous travaillez sur votre document, vous pouvez afficher ou masquer les calques manuellement, à l'aide du panneau Calques, pour voir comment la page apparaîtra dans différentes situations.

*Remarque :* Le calque sélectionné devient toujours visible et apparaît devant les autres calques.

Pour modifier la visibilité d'un calque :

- 1 Choisissez Fenêtre > Calques pour ouvrir le panneau Calques.
- 2 Cliquez sur l'icône en forme d'œil pour en changer la visibilité.
	- Un œil ouvert signifie que le calque est visible.
	- Un œil fermé signifie que le calque est invisible.
	- Si l'icône de l'œil n'apparaît pas, le calque hérite de la visibilité de son parent (lorsque les calques ne sont pas imbriqués, le calque parent correspond au corps du document, qui est toujours visible).

Aucune icône en forme d'œil ne s'affiche lorsque la visibilité n'est pas indiquée (apparaît dans l'inspecteur de propriétés comme Visibilité par défaut).

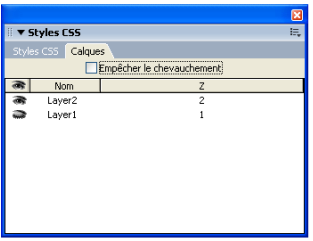

#### Pour modifier la visibilité de tous les calques à la fois :

• Dans le panneau Calques (Fenêtre > Calques), cliquez sur l'icône en forme d'œil en haut de la colonne.

*Remarque :* Cette procédure permet de définir la visibilité ou la non-visibilité de tous les autres calques, mais elle ne leur permet pas d'hériter.

#### Rubriques connexes

- *[Utilisation du panneau Calques](#page-162-2)*, page 163
- *[Modification de l'ordre de superposition des calques](#page-164-0)*, page 165

# <span id="page-165-0"></span>Manipulation des calques

Lorsque que vous travaillez sur une mise en forme, vous pouvez sélectionner, déplacer, redimensionner et aligner des calques. Vous devez sélectionner un calque pour pouvoir le déplacer, le redimensionner ou l'aligner.

Pour empêcher les calques de se chevaucher lorsque vous les déplacez et redimensionnez, utilisez l'option Empêcher le chevauchement (voir *des calques*[, page 169\)](#page-168-0).

# <span id="page-166-0"></span>Redimensionnement des calques

Vous pouvez redimensionner un ou plusieurs calques à la fois pour qu'ils aient tous la même largeur et la même hauteur.

Si l'option Empêcher le chevauchement est activée, vous ne pourrez pas redimensionner un calque s'il doit pour cela en chevaucher un autre (voir *des calques*[, page 169\)](#page-168-0).

#### Pour redimensionner un calque :

- 1 En mode Création, sélectionnez un calque (voir *[Sélection des calques](#page-163-0)*, page 164).
- 2 Pour redimensionner le calque, procédez de l'une des manières suivantes :
	- Pour redimensionner le calque en le faisant glisser, faites glisser l'une des poignées.
	- Pour redimensionner le calque par incréments d'un pixel, maintenez la touche Ctrl (Windows) ou Option (Macintosh) enfoncée tout en utilisant les touches fléchées.

Les flèches déplacent les bords droit et inférieur du calque ; cette technique ne permet pas de redimensionner le calque en utilisant les bords supérieur et gauche.

■ Pour redimensionner en alignant sur la grille, appuyez sur Maj-Contrôle-flèche (Windows) ou Maj-Option-flèche (Macintosh).

Pour plus d'informations sur la définition des incréments de la grille, voir *[Utilisation des](#page-169-0)  [règles et des grilles pour la mise en forme des pages](#page-169-0)*, page 170.

■ Dans l'inspecteur de propriétés (Fenêtre > Propriétés), tapez les valeurs de largeur (L) et de hauteur (H).

Le redimensionnement d'un calque en modifie la largeur et la hauteur. Cette action ne définit pas la partie visible du contenu du calque. Pour définir la région visible d'un calque, voir *[Définition](#page-161-0)  [des préférences et des propriétés de calques](#page-161-0)*, page 162.

### Pour redimensionner plusieurs calques à la fois :

- 1 En mode Création, sélectionnez au moins deux calques (voir *[Sélection des calques](#page-163-0)*, page 164).
- 2 Procédez de l'une des manières suivantes :
	- Choisissez Modifier > Aligner > Même largeur ou Modifier > Aligner > Même hauteur. Les premiers calques sélectionnés prendront la largeur ou la hauteur du dernier sélectionné (dont le contour est affiché en surbrillance noire).
	- Dans l'inspecteur de propriétés (Fenêtre > Propriétés), sous Calques multiples, tapez les valeurs de largeur et de hauteur.

Ces valeurs sont appliquées à tous les calques sélectionnés.

### Rubriques connexes

- *[Alignement des calques](#page-167-1)*, page 168
- *[Utilisation des règles et des grilles pour la mise en forme des pages](#page-169-0)*, page 170

# <span id="page-166-1"></span>Déplacement des calques

Vous pouvez déplacer les calques en mode Création de la même manière que les objets dans la plupart des applications graphiques de base.

Si l'option Empêcher le chevauchement est activée, vous ne pourrez pas déplacer un calque s'il doit pour cela en chevaucher un autre (voir *des calques*[, page 169\)](#page-168-0).

#### Pour déplacer un ou plusieurs calques sélectionnés :

- 1 En mode Création, sélectionnez un ou plusieurs calques (voir *[Sélection des calques](#page-163-0)*, page 164).
- 2 Procédez de l'une des manières suivantes :
	- Pour déplacer des calques en les faisant glisser, sélectionnez-les et faites glisser la poignée de sélection du dernier calque sélectionné (en surbrillance noire).
	- Pour déplacer l'image par incréments d'un pixel, utilisez les touches fléchées.

Maintenez la touche Maj enfoncée tout en appuyant sur les touches fléchées pour déplacer le calque par incréments de la grille. Pour plus d'informations sur la définition des incréments de la grille, voir *[Utilisation des règles et des grilles pour la mise en forme des pages](#page-169-0)*, [page 170.](#page-169-0)

#### Rubriques connexes

- *[Redimensionnement des calques](#page-166-0)*, page 167
- *[Utilisation des règles et des grilles pour la mise en forme des pages](#page-169-0)*, page 170

#### <span id="page-167-1"></span>Alignement des calques

Utilisez les commandes d'alignement pour aligner un ou plusieurs calques sur l'un des côtés du dernier calque sélectionné.

Lors de l'alignement, les calques enfants qui ne sont pas sélectionnés seront déplacés en même temps que leur parent, si celui-ci est sélectionné. Pour éviter ce déplacement, n'utilisez pas de calques imbriqués.

#### Pour aligner plusieurs calques :

- 1 En mode Création, sélectionnez le calque (voir *[Sélection des calques](#page-163-0)*, page 164).
- 2 Choisissez Modifier > Aligner, puis sélectionnez une option d'alignement.

Par exemple, si vous sélectionnez Haut, tous les calques se déplacent de façon telle que leurs bordures supérieures sont au même niveau que celle du dernier calque sélectionné (en surbrillance noire).

#### Rubriques connexes

- *[Redimensionnement des calques](#page-166-0)*, page 167
- *[Déplacement des calques](#page-166-1)*, page 167
- *[Utilisation des règles et des grilles pour la mise en forme des pages](#page-169-0)*, page 170

# <span id="page-167-0"></span>Conversion des calques en tableaux

Pour créer leur mise en forme, certains concepteurs de pages Web préfèrent utiliser des calques plutôt que des tableaux ou le mode Mise en forme. Dreamweaver vous permet de créer votre mise en forme à l'aide de calques, puis de les convertir en tableaux, le cas échéant. Par exemple, il peut être nécessaire de convertir les calques en tableaux pour pouvoir prendre en charge les navigateurs antérieurs à la version 4.0.

*Remarque :* Il est impossible de convertir des calques en tableaux, ou vice-versa, dans un modèle de document ou dans un document auquel un modèle a été appliqué. Dans ce cas, vous devez créer votre mise en forme dans un document sans modèle et le convertir avant de l'enregistrer comme modèle.

Vous pouvez aussi passer des calques aux tableaux et vice-versa pour peaufiner la mise en forme et optimiser la présentation de la page. Vous ne pouvez pas convertir un tableau ou un calque donné figurant sur une page. Il n'est possible de convertir des calques en tableaux et vice versa que pour la totalité d'une page.

*Remarque :* La conversion de calques en tableaux peut engendrer la création de tableaux comportant de nombreuses cellules vides.

### <span id="page-168-0"></span>des calques

Les cellules d'un tableau ne peuvent pas se chevaucher. Dreamweaver ne peut donc pas créer de tableau à partir de calques qui se chevauchent. Si vous envisagez de convertir les calques d'un document en tableaux, activez l'option Empêcher le chevauchement pour restreindre le déplacement et le positionnement des calques et en éviter le chevauchement.

Si cette option est activée, aucun calque ne peut être créé, déplacé ou redimensionné au-dessus d'un calque existant, ni y être imbriqué. Si cette option est activée après la création de calques se chevauchant, faites glisser l'un des calques pour supprimer leur chevauchement. Dreamweaver ne corrige pas automatiquement les chevauchements de calques existants lorsque vous activez l'option Empêcher le chevauchement des calques.

Si cette option et l'option d'alignement sont activées, aucun calque ne sera aligné sur la grille si cela doit causer un chevauchement de calques. Dans ce cas, le calque sera aligné sur le bord du calque le plus proche.

*Remarque :* Certaines opérations autorisent le chevauchement des calques, même lorsque l'option **Empêcher le chevauchement** est activée. Si vous insérez un calque en utilisant le menu Insertion, si vous entrez les valeurs dans l'inspecteur de propriétés ou si vous repositionnez les calques en modifiant le code source HTML, les calques risquent de se chevaucher ou de s'imbriquer lorsque cette option est activée. En cas de chevauchement, faites glisser les calques qui se chevauchent dans le mode Création pour les séparer.

#### Pour empêcher le chevauchement de calques, procédez de l'une des manières suivantes :

- Dans le panneau Calques (Fenêtre > Calques), activez l'option Empêcher le chevauchement.
- Dans la fenêtre de document, choisissez Modifier > Réorganiser > Empêcher le chevauchement des calques.

#### calques et tableaux

Créez votre mise en forme à l'aide de calques, puis convertissez les calques en tableaux afin que votre mise en forme puisse s'afficher dans les navigateurs les moins récents.

Avant de convertir vos calques en tableaux, assurez-vous qu'ils ne se chevauchent pas (voir *[des](#page-168-0)  calques*[, page 169](#page-168-0)).

#### Pour convertir des calques en tableau :

1 Choisissez Modifier > Convertir > Calques en tableau.

La boîte de dialogue Convertir les calques en tableau s'affiche.

2 Activez les options souhaitées.

Pour plus d'informations, cliquez sur le bouton Aide de la boîte de dialogue.

3 Cliquez sur OK.

Les calques sont convertis en un tableau.

#### Pour convertir des tableaux en calques :

1 Choisissez Modifier > Convertir > Tableaux en calques.

La boîte de dialogue Convertir les tableaux en calques s'affiche.

2 Activez les options souhaitées.

Pour plus d'informations, cliquez sur le bouton Aide de la boîte de dialogue.

3 Cliquez sur OK.

Les tableaux sont convertis en calques. Les cellules vides ne sont pas converties en calques, sauf si elles possèdent une couleur d'arrière-plan.

*Remarque :* Les éléments de la page qui se trouvaient en dehors des tableaux sont également placés dans les calques.

# <span id="page-169-0"></span>Utilisation des règles et des grilles pour la mise en forme des pages

Utilisez les règles et les grilles pour vous guider visuellement dans le dessin et vous aider à positionner ou redimensionner les éléments dans la fenêtre de création du document.

Vous pouvez afficher les règles graduées en pixels, pouces ou en centimètres sur les bords gauche et supérieur de la page.

Vous pouvez aligner automatiquement des éléments de page sur la grille en les déplaçant, et changer la grille ou définir le comportement d'alignement en indiquant des paramètres spécifiques pour la grille. L'alignement fonctionne, que la grille soit visible ou non.

#### Pour modifier les paramètres des règles, procédez de l'une des manières suivantes :

- Pour activer et désactiver les règles, choisissez Affichage > Règles > Afficher.
- Pour changer l'origine, faites glisser l'icône de l'origine de la règle, située dans le coin supérieur gauche de la fenêtre de document en mode Création, sur un point de la page.
- Pour rétablir la position par défaut de l'origine, choisissez Affichage > Règles > Rétablir origine.
- Pour changer d'unité de mesure, choisissez Affichage > Règles, puis Pixels, Pouces ou Centimètres.

#### Pour afficher ou masquer la grille :

• Choisissez Affichage > Grille > Afficher la grille.

#### Pour activer l'alignement :

• Choisissez Affichage > Grille > Aligner sur la grille.

#### Pour modifier les paramètres de la grille :

1 Choisissez Affichage > Grille > Paramètres de la grille.

La boîte de dialogue Paramètres de la grille apparaît.

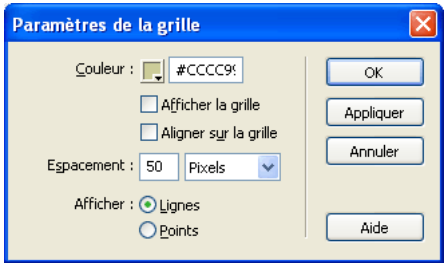

2 Définissez les options de votre choix.

Pour plus d'informations, cliquez sur le bouton Aide de la boîte de dialogue.

3 Cliquez sur OK.

# Rubriques connexes

- *[Redimensionnement des calques](#page-166-0)*, page 167
- *[Déplacement des calques](#page-166-1)*, page 167
- *[Alignement des calques](#page-167-1)*, page 168

# <span id="page-170-0"></span>Utilisation du tracé de l'image

Vous pouvez utiliser un tracé de l'image comme guide pour reproduire une mise en page ayant été créée dans une application graphique telle que Macromedia Freehand ou Fireworks.

Un tracé est une image JPG, GIF ou PNG qui apparaît à l'arrière-plan de la fenêtre de document. Vous pouvez masquer cette image, définir son opacité et la déplacer.

### Pour placer un tracé de l'image dans la fenêtre de document :

- 1 Procédez de l'une des manières suivantes :
	- Choisissez Affichage > Tracé de l'image > Charger.
	- Choisissez Modifier > Propriétés de la page, puis cliquez sur le bouton Parcourir situé à côté de la zone de texte Tracé de l'image.
- 2 Dans la boîte de dialogue qui s'affiche, sélectionnez un fichier d'image, puis cliquez sur Sélectionner (Windows) ou Choisir (Macintosh).

La boîte de dialogue Propriétés de la page s'affiche.

3 Définissez la transparence de l'image en faisant glisser le curseur Transparence de l'image, puis cliquez sur OK.

Pour passer à un autre tracé ou modifier à tout moment la transparence du tracé en cours, choisissez Modifier > Propriétés de la page.

# Pour afficher ou masquer le tracé de l'image :

• Choisissez Affichage > Tracé de l'image > Afficher.

Le tracé de l'image n'est visible que dans Dreamweaver. Il est toujours invisible lorsque vous affichez la page dans un navigateur. Lorsque le tracé de l'image est visible, les véritables image et couleur d'arrière-plan de la page ne sont pas visibles dans la fenêtre de document, mais le sont lorsque la page est affichée dans un navigateur.

#### Pour déplacer un tracé de l'image :

- 1 Sélectionnez Affichage > Tracé de l'image > Ajuster la position.
- 2 Procédez de l'une des manières suivantes :
	- Pour définir avec précision la position du tracé de l'image, indiquez les valeurs des coordonnées dans les zones de texte X et Y.
	- Pour déplacer l'image par incréments d'un pixel, utilisez les touches fléchées.
	- Pour déplacer l'image par incrément de 5 pixels, appuyez simultanément sur la touche Maj et sur l'une des touches fléchées.

#### Pour rétablir la position du tracé de l'image :

• Choisissez Affichage > Tracé de l'image > Rétablir la position.

Le tracé de l'image se replace dans le coin supérieur gauche de la fenêtre de document (0,0).

#### Pour aligner le tracé de l'image sur un élément sélectionné :

- 1 Sélectionnez un élément dans la fenêtre de document.
- 2 Choisissez Affichage > Tracé de l'image > Aligner l'image avec la sélection.

Le coin supérieur gauche du tracé de l'image est aligné avec le coin supérieur gauche de l'élément sélectionné.

# <span id="page-172-0"></span>**CHAPITRE 8** Présentation de contenu à l'aide de tableaux

Les tableaux sont très utiles pour présenter des données tabulaires et mettre en forme du texte et des images dans une page.

un grand nombre de concepteurs utilisent des tableaux pour mettre des pages Web en forme. Macromedia Dreamweaver MX 2004 offre deux méthodes pour afficher et modifier les tableaux : le mode Standard, dans lequel les tableaux sont présentés comme une grille de lignes et de colonnes, et le mode Mise en forme, qui permet de dessiner, redimensionner et déplacer des rectangles sur la page tout en continuant d'utiliser les tableaux comme structure sous-jacente (voir Chapitre 9, *[Mise en forme des pages avec le mode Mise en forme](#page-192-0)*, page 193).

*Remarque :* Vous avez aussi la possibilité de mettre vos pages en forme à l'aide du positionnement par feuilles de style en cascade CSS (voir Chapitre 7, *[Mise en forme des pages avec les styles CSS](#page-154-0)*, [page 155](#page-154-0)).

Ce chapitre contient les sections suivantes :

- *[A propos des tableaux](#page-173-0)*, page 174
- *[Insertion d'un tableau et ajout de contenu](#page-174-0)*, page 175
- *[Importation et exportation de données tabulaires](#page-175-0)*, page 176
- *[Sélection d'éléments de tableau](#page-176-0)*, page 177
- *[Utilisation du mode Tableaux développés pour une modification de tableau plus simple](#page-179-0)*, page 180
- *[Mise en forme des tableaux et des cellules](#page-180-0)*, page 181
- *[Redimensionnement des tableaux, des colonnes et des lignes](#page-182-0)*, page 183
- *[Ajout et suppression de lignes et de colonnes](#page-186-0)*, page 187
- *[Fractionnement et fusion de cellules](#page-188-0)*, page 189
- *[Copie, collage et suppression de cellules](#page-189-0)*, page 190
- *[Imbrication de tableaux](#page-191-0)*, page 192
- *[Tri des tableaux](#page-191-1)*, page 192

# <span id="page-173-0"></span>A propos des tableaux

Les tableaux sont très utiles pour présenter des données tabulaires et mettre en forme du texte et des images dans une page HTML. Un tableau comprend au moins une ligne ; chaque ligne comporte au moins une cellule. Bien que les colonnes ne soient généralement pas spécifiées explicitement en code HTML, Dreamweaver vous permet de manipuler les colonnes, les lignes et les cellules.

Dreamweaver affiche la largeur du tableau et de chaque colonne du tableau lorsque le tableau est sélectionné ou que le point d'insertion se trouve dedans. En regard des largeurs se trouvent les flèches du menu des en-têtes de tableau et des menus des en-têtes de colonne. Utilisez les menus pour accéder rapidement à des commandes standard relatives aux tableaux. Vous pouvez activer ou désactiver les largeurs et les menus à votre convenance (voir *[Affichage des menus et de la largeur](#page-186-1)  [d'un tableau et des colonnes](#page-186-1)*, page 187).

Si la largeur du tableau ou d'une colonne ne s'affiche pas, cela signifie qu'aucune largeur n'est spécifiée pour ces éléments dans le code HTML. Si deux nombres s'affichent, cela signifie que la largeur visuelle d'une colonne telle qu'elle apparaît en mode Création ne correspond pas à la largeur spécifiée dans le code HTML. Cela peut se produire lorsque vous redimensionnez un tableau en faisant glisser son coin inférieur droit ou lorsque vous ajoutez du contenu à une cellule plus grande que sa valeur définie.

Par exemple, si vous définissez une largeur de colonne de 200 pixels, puis que vous ajoutez du contenu qui étend la largeur à 250 pixels, deux nombres s'affichent pour cette colonne : 200 (la largeur spécifiée dans le code) et (250) entre parenthèses (la largeur visuelle de la colonne telle qu'elle apparaît à l'écran).

Pour uniformiser les largeurs de colonne, voir *[Uniformisation des largeurs de colonne en mode Code](#page-185-0)  [avec les largeurs visuelles](#page-185-0)*, page 186.

### Rubriques connexes

• *[Insertion d'un tableau et ajout de contenu](#page-174-0)*, page 175

# Priorité de mise en forme des tableaux dans le code HTML

Lorsque vous mettez des tableaux en forme en mode Création, vous pouvez définir des propriétés s'appliquant au tableau tout entier ou à une série de lignes, de colonnes ou de cellules sélectionnées dans le tableau. Lorsqu'une propriété, (une couleur d'arrière-plan ou un alignement, par exemple) est définie par une valeur pour tout le tableau et par une autre valeur pour chaque cellule, les propriétés de mise en forme des cellules prévalent sur les propriétés de mise en forme de lignes, qui à leur tour prévalent sur les propriétés de mise en forme du tableau.

L'ordre de priorité pour la mise en forme de tableau est le suivant :

- 1 Cellules
- 2 Lignes
- 3 Tableau

Par exemple, si vous définissez une couleur bleue pour l'arrière-plan d'une cellule, puis la couleur jaune pour celui du tableau, la couleur de la cellule bleue ne changera pas, puisque la propriété de mise en forme de cellule a la priorité sur la propriété de mise en forme du tableau.

*Remarque :* Lorsque vous définissez les propriétés d'une colonne, Dreamweaver modifie les attributs de la balise td correspondant à chaque cellule de la colonne.

#### Rubriques connexes

• *[Mise en forme des tableaux et des cellules](#page-180-0)*, page 181

## A propos du fractionnement et de la fusion de cellules de tableau

Vous pouvez fusionner n'importe quel nombre de cellules adjacentes (tant que la sélection correspond à une ligne ou à un rectangle de cellules) pour produire une cellule unique s'étendant sur plusieurs colonnes ou lignes. Vous pouvez fractionner une cellule en un nombre quelconque de lignes et de colonnes, qu'elle ait été précédemment fusionnée ou non. Dreamweaver réorganise automatiquement le tableau (en ajoutant les attributs colspan ou rowspan nécessaires) pour obtenir l'agencement spécifié.

Dans l'illustration ci-dessous, les cellules au milieu des deux premières lignes ont été fusionnées en une seule cellule qui s'étend sur deux lignes.

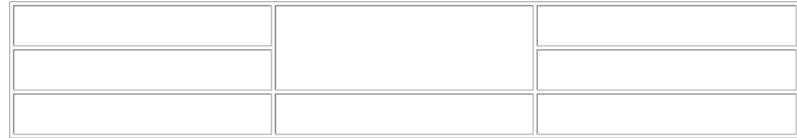

#### Rubriques connexes

• *[Fractionnement et fusion de cellules](#page-188-0)*, page 189

# <span id="page-174-0"></span>Insertion d'un tableau et ajout de contenu

Utilisez la barre ou le menu Insérer pour créer un nouveau tableau. Ajoutez ensuite du texte et des images aux cellules du tableau de la même façon que vous le faites en dehors d'un tableau (voir Chapitre 13, *[Insertion et mise en forme de texte](#page-286-0)*, page 287 et Chapitre 14, *[Insertion d'images](#page-316-0)*, [page 317](#page-316-0)).

#### Pour insérer un tableau :

1 Dans la fenêtre Création du document, placez le point d'insertion à l'endroit où vous voulez que le tableau apparaisse.

*Remarque :* Si votre document est vide, le point d'insertion peut uniquement être placé au début du document.

- 2 Procédez de l'une des manières suivantes :
	- Choisissez Insertion > Tableau.
	- Dans la catégorie Commun de la barre Insérer, cliquez sur le bouton Tableau.

La boîte de dialogue Tableau s'affiche.

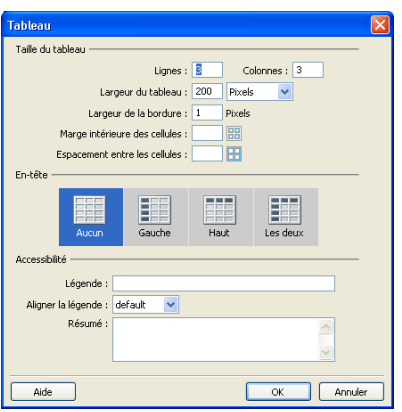

3 Complétez les options de la boîte de dialogue.

Pour plus d'informations, cliquez sur le bouton Aide de la boîte de dialogue.

4 Cliquez sur OK.

Le tableau apparaît dans le document.

# Rubriques connexes

- *[Affichage et définition des propriétés de tableau, de cellule, de ligne et de colonne](#page-180-1)*, page 181
- *[Modification des attributs d'accessibilité d'un tableau](#page-181-0)*, page 182

# <span id="page-175-0"></span>Importation et exportation de données tabulaires

Vous pouvez importer dans un tableau Dreamweaver des données tabulaires créées dans une autre application (par exemple Microsoft Excel) et enregistrées dans un format texte délimité (éléments séparés par des tabulations, virgules, deux-points, points-virgules ou autres délimiteurs).

Vous pouvez également exporter les données d'un tableau Dreamweaver vers un fichier texte, avec le contenu de cellules contiguës séparé par un délimiteur. Les caractères que vous pouvez utiliser comme délimiteurs sont la virgule, les deux-points, le point-virgule ou l'espace. Lorsque vous exportez un tableau, tout le tableau est exporté ; vous ne pouvez pas exporter certaines parties du tableau seulement.

*Conseil :* Si vous souhaitez ne récupérer qu'une partie des données d'un tableau, par exemple les six premières lignes ou les six premières colonnes, copiez les cellules contenant ces données et collezles hors du tableau (pour créer un nouveau tableau) avant d'exporter le nouveau tableau.

### Pour importer les données d'un tableau :

- 1 Procédez de l'une des manières suivantes :
	- Choisissez Fichier > Importer > Données tabulées.
	- Choisissez Insertion > Objets du tableau > Importer les données tabulaires.

La boîte de dialogue Importer les données tabulaires s'affiche.

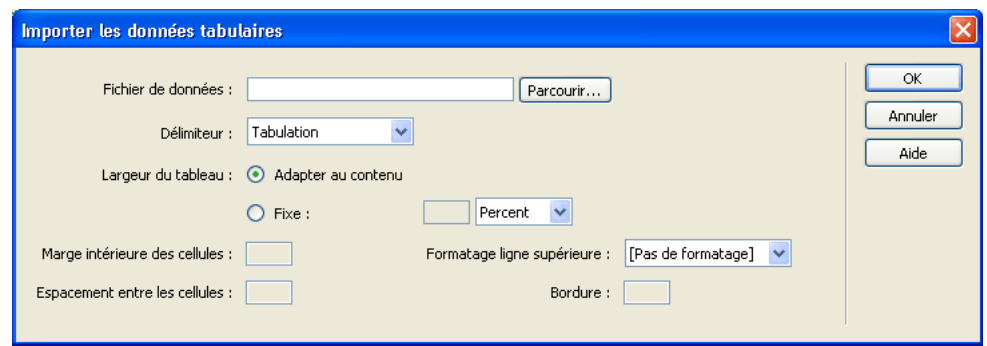

- 2 Dans la boîte de dialogue, entrez des informations sur le fichier contenant vos données. Pour plus d'informations, cliquez sur le bouton Aide de la boîte de dialogue.
- 3 Cliquez sur OK.

# Pour exporter un tableau :

- 1 Placez le point d'insertion dans l'une des cellules du tableau.
- 2 Choisissez Fichier > Exporter > Tableau.

La boîte de dialogue Exporter tableau s'affiche.

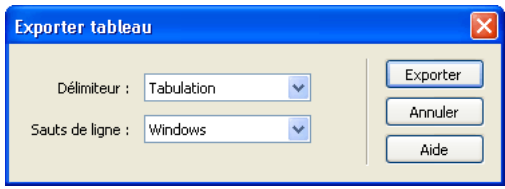

- 3 Dans la boîte de dialogue Exporter tableau, spécifiez les options pour l'exportation du tableau. Pour plus d'informations, cliquez sur le bouton Aide de la boîte de dialogue.
- 4 Cliquez sur Exporter.

La boîte de dialogue Exporter tableau sous s'affiche.

- 5 Entrez le nom du fichier.
- 6 Cliquez sur **Enregistrer**.

# <span id="page-176-0"></span>Sélection d'éléments de tableau

Vous pouvez sélectionner un tableau entier ou encore l'ensemble d'une ligne ou d'une colonne. Vous pouvez également sélectionner une ou plusieurs cellules individuelles.

Lorsque vous déplacez le pointeur sur un tableau, une ligne, une colonne ou une cellule, Dreamweaver met toutes les cellules de cette sélection en surbrillance afin que vous sachiez quelles cellules seront sélectionnées lorsque vous cliquerez sur la sélection. Ceci est utile pour les tableaux sans bordures, les cellules comprenant plusieurs colonnes ou lignes ou dans le cas de tableaux imbriqués. Vous pouvez modifier la couleur de la mise en surbrillance dans les préférences.

*Conseil :* Si vous placez le pointeur sur une bordure du tableau, puis que vous maintenez la touche Ctrl (Windows) ou Commande (Macintosh) enfoncée, la totalité de la structure du tableau (c'est-àdire toutes les cellules) est mise en surbrillance. Ceci peut être utile lorsque vous disposez de tableaux imbriqués et que vous souhaitez afficher la structure de l'un d'eux.

#### Pour modifier la couleur de surbrillance pour la sélection des éléments de tableau :

- 1 Choisissez Edition > Préférences (Windows) ou Dreamweaver > Préférences (Macintosh). La boîte de dialogue Préférences s'affiche.
- 2 Sélectionnez la catégorie Surbrillance dans la liste de gauche.
- 3 Effectuez l'une des modifications suivantes :
	- Pour modifier la couleur de surbrillance des éléments du tableau, cliquez dans la case de couleur Survol et sélectionnez une couleur de surbrillance à l'aide du sélecteur de couleur (ou tapez la valeur hexadécimale correspondant à la couleur de surbrillance dans la zone de texte).

Pour plus d'informations sur l'utilisation de la pipette, voir *[Utilisation des couleurs](#page-272-0)*, [page 273.](#page-272-0)

■ Pour activer ou désactiver la surbrillance des éléments du tableau, activez ou désactivez la case à cocher Afficher de l'option Survol.

*Remarque :* Ces options ont un impact sur tous les objets, tels que les calques ou encore les tableaux et cellules en mode Mise en forme, que Dreamweaver met en surbrillance lorsque vous déplacez le pointeur au-dessus.

4 Cliquez sur **OK**.

#### Rubriques connexes

- *[Mise en forme des tableaux et des cellules](#page-180-0)*, page 181
- *[Redimensionnement des tableaux, des colonnes et des lignes](#page-182-0)*, page 183
- *[Copie, collage et suppression de cellules](#page-189-0)*, page 190

# <span id="page-177-0"></span>Sélection d'une table

Plusieurs méthodes vous permettent de sélectionner un tableau entier.

#### Pour sélectionner un tableau entier, procédez de l'une des manières suivantes :

• Cliquez dans le coin supérieur gauche du tableau, sur le bord supérieur ou inférieur du tableau ou sur une ligne ou une bordure de colonne.

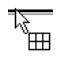

*Remarque :* Le pointeur prend la forme de l'icône de grille du tableau pour vous indiquer que vous pouvez sélectionner le tableau (sauf si vous cliquez sur la bordure d'une ligne ou d'une colonne).

- Cliquez dans une cellule du tableau, puis sélectionnez la balise <table> dans le sélecteur de balises dans le coin inférieur gauche de la fenêtre de document.
- Cliquez dans une cellule du tableau, puis choisissez Modifier > Tableau > Sélectionner le tableau.
- Cliquez dans une cellule du tableau, puis sur le menu d'en-tête du tableau et choisissez Sélectionner le tableau.

Des poignées de sélection apparaissent sur les bords inférieurs et droits du tableau sélectionné.

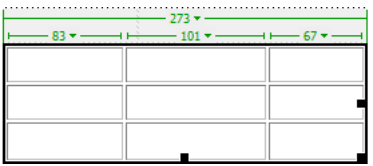

#### Rubriques connexes

• *[Sélection de cellules](#page-178-0)*, page 179

# <span id="page-178-1"></span>Sélection de lignes ou de colonnes

Vous pouvez sélectionner une ligne ou une colonne individuelle, ou plusieurs lignes ou colonnes.

#### Pour sélectionner une ou plusieurs lignes ou colonnes :

- 1 Positionnez le pointeur sur le bord gauche d'une ligne ou le bord supérieur d'une colonne.
- 2 Lorsque le pointeur se transforme en flèche de sélection, cliquez pour sélectionner une ligne ou une colonne ou faites-le glisser pour sélectionner plusieurs lignes ou colonnes.

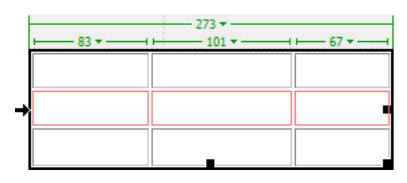

#### Pour sélectionner une seule colonne :

- 1 Cliquez dans la colonne.
- 2 Cliquez sur le menu des en-têtes de colonne, puis choisissez Sélectionner la colonne.

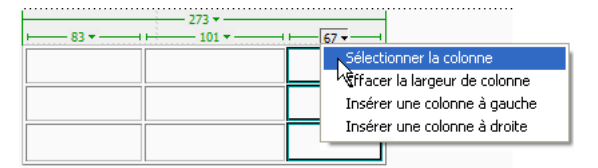

### Rubriques connexes

• *[Sélection d'une table](#page-177-0)*, page 178

### <span id="page-178-0"></span>Sélection de cellules

Vous pouvez sélectionner une cellule individuelle, une ligne ou un bloc de cellules, ou encore des cellules non contiguës. Pour sélectionner des lignes ou des colonnes entières, voir *[Sélection de](#page-178-1)  [lignes ou de colonnes](#page-178-1)*, page 179.

#### Pour sélectionner une seule cellule, procédez de l'une des manières suivantes :

• Cliquez dans la cellule, puis sélectionnez la balise <td> dans le sélecteur de balises dans le coin inférieur gauche de la fenêtre de document.

- Cliquez dans la cellule en maintenant la touche Ctrl (Windows) ou Commande (Macintosh) enfoncée.
- Cliquez dans la cellule, puis choisissez Edition > Sélectionner tout.

*Conseil :* Lorsqu'une cellule est déjà sélectionnée, choisissez Edition > Sélectionner tout à nouveau pour sélectionner tout le tableau.

#### Pour sélectionner une ligne ou un bloc rectangulaire de cellules, procédez de l'une des manières suivantes :

- Faites glisser la souris d'une cellule à une autre.
- Cliquez sur une cellule. Tout en appuyant sur la touche Ctrl (Windows) ou Commande (Macintosh), cliquez sur la même cellule, puis cliquez dans une autre cellule en maintenant la touche Maj enfoncée.

Toutes les cellules se trouvant à l'intérieur de la zone rectangulaire ou linéaire ainsi délimitée par les deux cellules sont sélectionnées.

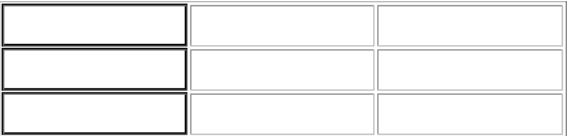

#### Pour sélectionner des cellules non contiguës :

• Appuyez sur Ctrl (Windows) ou Commande (Macintosh), puis cliquez sur les cellules, les lignes ou les colonnes que vous voulez sélectionner.

Si chaque cellule, ligne ou colonne sur laquelle vous cliquez après avoir appuyé sur Ctrl ou sur Commande n'est pas déjà sélectionnée, elle est ajoutée à la sélection. Si elle est déjà sélectionnée, elle est retirée de la sélection.

### Rubriques connexes

• *[Sélection d'une table](#page-177-0)*, page 178

# <span id="page-179-0"></span>Utilisation du mode Tableaux développés pour une modification de tableau plus simple

Le mode Tableaux développés ajoute provisoirement de la marge à l'intérieur des cellules et de l'espacement à tous les tableaux d'un document, et augmente les bordures des tableaux afin de rendre les modifications plus faciles. Ce mode vous permet de choisir des éléments dans les tableaux ou de placer le point d'insertion de manière précise.

Par exemple, vous pouvez développer un tableau pour placer le point d'insertion à gauche ou à droite d'une image, sans sélectionner l'image ou la cellule du tableau par inadvertance.

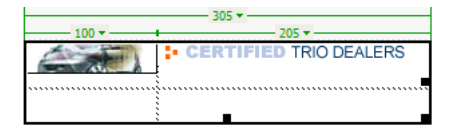

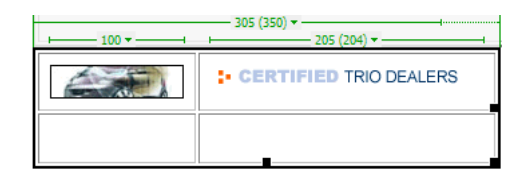
*Remarque :* Après avoir choisi ou placé le point d'insertion, vous devez revenir au mode Standard du mode Création pour effectuer vos modifications. En mode Tableaux développés, certaines opérations, telles que le redimensionnement, ne produisent pas les résultats attendus.

#### Pour passer au mode Tableaux développés :

1 Si vous travaillez en mode Code, choisissez Affichage > Création ou Affichage > Code et création.

Il est impossible d'activer le mode Tableaux développés en mode Code.

- 2 Procédez de l'une des manières suivantes :
	- Choisissez Affichage > Mode Tableau > Mode Tableaux développés.
	- Dans la catégorie Mise en forme de la barre Insérer, cliquez sur le bouton Développé.

Une barre intitulée Mode Tableaux développés apparaît en haut de la fenêtre de document. Dreamweaver ajoute de la marge à l'intérieur des cellules et de l'espacement à tous les tableaux de la page et augmente les bordures des tableaux.

#### Pour passer au mode Tableaux développés, procédez de l'une des manières suivantes :

- Cliquez sur [quitter] dans la barre intitulée Mode Tableaux développés en haut de la fenêtre de document.
- Choisissez Affichage > Mode Tableau > Mode Standard.
- Dans la catégorie Mise en forme de la barre Insérer, cliquez sur le bouton Standard.

Dreamweaver revient au mode Standard.

## Mise en forme des tableaux et des cellules

Vous pouvez modifier l'aspect des tableaux en définissant des propriétés pour l'ensemble ou une partie de leurs cellules, ou en leur appliquant une mise en forme prédéfinie. Avant de définir les propriétés des tableaux et des cellules, il est judicieux de comprendre quelles propriétés ont priorité sur les autres (voir *[Priorité de mise en forme des tableaux dans le code HTML](#page-173-0)*, page 174).

*Conseil :* Pour formater le texte dans une cellule de tableau, suivez la même procédure que pour formater du texte en dehors d'un tableau. Pour plus d'informations, voir Chapitre 13, *[Insertion et mise](#page-286-0)  [en forme de texte](#page-286-0)*, page 287.

#### Rubriques connexes

• *[Redimensionnement des tableaux, des colonnes et des lignes](#page-182-0)*, page 183

### <span id="page-180-0"></span>Affichage et définition des propriétés de tableau, de cellule, de ligne et de colonne

Lorsqu'un tableau ou une cellule est sélectionné, l'inspecteur de propriétés vous permet de visualiser et de modifier ses propriétés.

Remarque : Avant de modifier les propriétés des éléments de tableau, il est judicieux de comprendre quelles propriétés ont priorité sur les autres (voir *[Priorité de mise en forme des tableaux dans le](#page-173-0)  [code HTML](#page-173-0)*, page 174).

#### Pour afficher et définir les propriétés des tableaux et les propriétés d'un élément de tableau :

1 Sélectionnez un tableau, une cellule, une ligne ou une colonne (voir *[Sélection d'éléments de](#page-176-0)  tableau*[, page 177](#page-176-0)).

- 2 Dans l'inspecteur de propriétés (Fenêtre > Propriétés), cliquez sur la flèche d'agrandissement située dans le coin inférieur droit pour visualiser toutes les propriétés.
- 3 Modifiez les propriétés de votre choix.

Pour plus d'informations, cliquez sur le bouton Aide de l'inspecteur de propriétés.

*Remarque :* Lorsque vous définissez les propriétés d'une colonne, Dreamweaver modifie les attributs de la balise td correspondant à chaque cellule de la colonne. Lorsque vous définissez certaines propriétés d'une ligne, Dreamweaver modifie les attributs de la balise tr plutôt que de modifier les attributs de chaque balise td dans la ligne. Lorsque vous appliquez le même format à toutes les cellules d'une ligne, en appliquant le format à la balise tr, vous obtenez un code HTML plus net et plus concis.

## Modification des attributs d'accessibilité d'un tableau

Si vous n'avez pas ajouté d'attributs d'accessibilité à votre tableau lors de son insertion (voir *[Insertion d'un tableau et ajout de contenu](#page-174-0)*, page 175) et qu'il vous faut les ajouter plus tard, ou si vous devez modifier les attributs d'accessibilité, vous pouvez le faire en mode Code ou Création.

#### Pour ajouter ou modifier les valeurs d'accessibilité d'un tableau en mode Code :

• Modifiez les attributs dans le code.

**Conseil :** Pour repérer rapidement les balises dans le code, cliquez dans le tableau, puis sélectionnez la balise <table> dans le sélecteur de balises situé au bas de la fenêtre de document.

#### Pour ajouter ou modifier les valeurs d'accessibilité d'un tableau en mode Création, procédez de l'une des manières suivantes :

- Pour modifier la légende du tableau, mettez-la en surbrillance, puis tapez une nouvelle légende.
- Pour modifier l'alignement de la légende du tableau, placez le point d'insertion dans la légende, cliquez du bouton droit de la souris (Windows) ou en maintenant la touche Ctrl enfoncée (Macintosh), puis choisissez Modifier le code de la balise.
- Pour modifier le résumé du tableau, sélectionnez le tableau, cliquez du bouton droit de la souris (Windows) ou en maintenant la touche Ctrl enfoncée (Macintosh), puis choisissez Modifier le code de la balise.

#### Rubriques connexes

• *[Affichage et définition des propriétés de tableau, de cellule, de ligne et de colonne](#page-180-0)*, page 181

### Utilisation d'un modèle de mise en forme pour formater un tableau

Utilisez la commande **Formater le tableau** pour appliquer rapidement une mise en forme prédéfinie à un tableau. Vous pouvez alors choisir des options de mise en forme.

*Remarque :* Seuls les tableaux simples peuvent être mis en forme à l'aide de conceptions prédéfinies. Vous ne pouvez pas utiliser ces conceptions pour mettre en forme des tableaux contenant des cellules fusionnées (colspan ou rowspan), des groupes de colonnes ou tout autre tableau qui ne soit pas une simple grille rectangulaire de cellules.

#### Pour utiliser une mise en forme de tableau prédéfinie :

- 1 Sélectionnez un tableau (voir *[Sélection d'une table](#page-177-0)*, page 178).
- 2 Choisissez Commandes > Formater le tableau.

La boîte de dialogue Formater le tableau s'affiche.

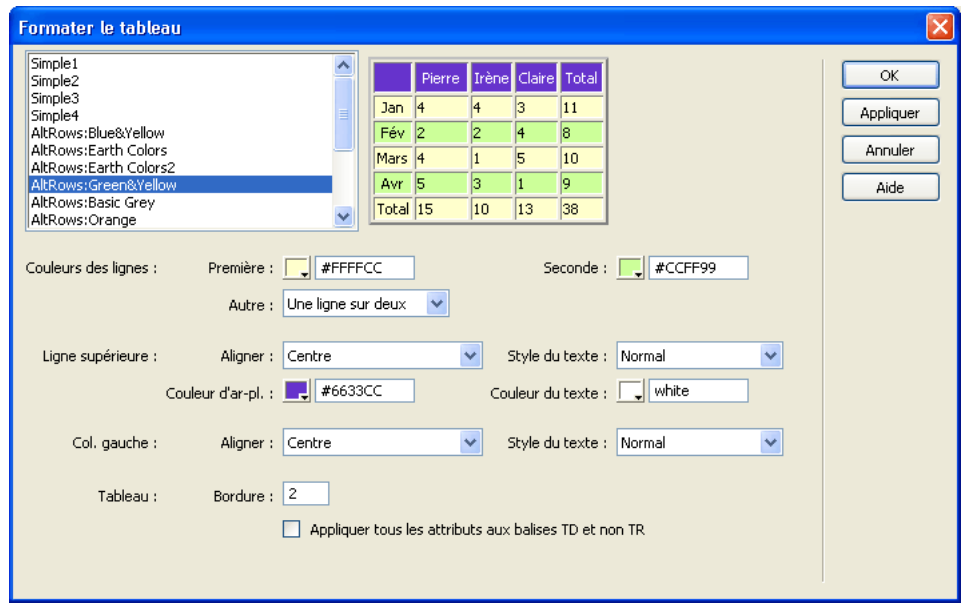

3 Personnalisez les options selon vos besoins.

Pour plus d'informations, cliquez sur le bouton Aide de la boîte de dialogue.

4 Cliquez sur Appliquer ou sur OK pour mettre en forme votre tableau avec la mise en forme sélectionnée.

## <span id="page-182-0"></span>Redimensionnement des tableaux, des colonnes et des lignes

Vous pouvez redimensionner tout un tableau ou seulement certaines cellules ou certaines colonnes individuelles. Si vous avez des problèmes pour le redimensionnement, vous pouvez effacer la largeur des colonnes ou la hauteur des lignes et recommencer.

Les largeurs de colonne définies dans le code HTML ne correspondent pas nécessairement aux largeurs apparentes à l'écran. Dans ce cas, vous pouvez uniformiser les largeurs. Dreamweaver affiche les largeurs de colonne et de tableau ainsi que les menus d'en-têtes pour vous aider à mettre les tableaux en forme. Vous pouvez activer ou désactiver ces informations à votre convenance.

## <span id="page-182-1"></span>Redimensionnement d'un tableau

Vous pouvez redimensionner un tableau en faisant glisser l'une de ses poignées de sélection. Dreamweaver affiche la largeur du tableau, ainsi que le menu des en-têtes du tableau, en haut ou en bas du tableau lorsque celui-ci est sélectionné ou que le point d'insertion se trouve dedans.

*Remarque :* Vous pouvez activer ou désactiver ces informations à votre convenance (voir *[Affichage](#page-186-0)  [des menus et de la largeur d'un tableau et des colonnes](#page-186-0)*, page 187).

Lorsque vous redimensionnez tout un tableau, toutes ses cellules changent de taille en proportion. Si les cellules d'un tableau ont une largeur ou une hauteur spécifiées explicitement, le redimensionnement du tableau modifie la taille visuelle des cellules dans la fenêtre de document mais ne modifie pas la largeur et la hauteur spécifiées des cellules. Pour effacer les largeurs et les hauteurs définies, voir *[Suppression des largeurs et hauteurs définies](#page-185-0)*, page 186.

#### Pour redimensionner un tableau :

1 Sélectionnez le tableau (voir *[Sélection d'une table](#page-177-0)*, page 178).

Des poignées de sélection s'affichent sur le tableau.

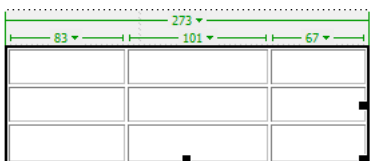

- 2 Procédez de l'une des manières suivantes :
	- Pour redimensionner le tableau horizontalement, faites glisser la poignée de sélection vers la droite.
	- Pour redimensionner le tableau verticalement, faites glisser la poignée de sélection vers le bas.
	- Pour redimensionner le tableau verticalement et horizontalement, faites glisser la poignée de sélection vers le coin inférieur droit.

#### <span id="page-183-0"></span>Redimensionnement des colonnes et des lignes

Vous pouvez modifier la largeur d'une colonne ou la hauteur d'une ligne dans l'inspecteur de propriétés ou en faisant glisser les bordures de la colonne ou de la ligne. Si vous avez des problèmes pour le redimensionnement, vous pouvez effacer la largeur des colonnes ou la hauteur des lignes et recommencer (voir *[Suppression des largeurs et hauteurs définies](#page-185-0)*, page 186).

*Remarque :* Vous pouvez aussi modifier la largeur et la hauteur des cellules directement dans le code HTML à l'aide du mode Code. Pour plus d'informations, voir *[Codage dans Dreamweaver](#page-428-0)*, page 429.

Dreamweaver affiche la largeur des colonnes, ainsi que les menus des en-têtes de colonne, en haut ou en bas des colonnes lorsque le tableau est sélectionné ou que le point d'insertion se trouve dedans. Pour plus d'informations, voir *[A propos des tableaux](#page-173-1)*, page 174.

*Remarque :* Vous pouvez activer ou désactiver ces informations à votre convenance (voir *[Affichage](#page-186-0)  [des menus et de la largeur d'un tableau et des colonnes](#page-186-0)*, page 187).

#### Pour modifier la largeur d'une colonne tout en conservant la même largeur de tableau :

• Faites glisser la bordure droite de la colonne à modifier.

La largeur de la colonne contiguë est également modifiée, si bien que vous redimensionnez deux colonnes. L'affichage visuel vous montre la manière dont les colonnes seront ajustées, la largeur totale du tableau ne variant pas.

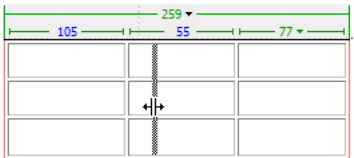

*Remarque :* Dans les tableaux avec des largeurs en pourcentage (et non en pixels), si vous faites glisser la bordure droite de l'extrême droite du tableau, la largeur du tableau est modifiée et toutes les colonnes s'adaptent proportionnellement.

#### Pour modifier la largeur d'une colonne en conservant les dimensions des autres colonnes :

• Maintenez la touche Maj enfoncée, puis faites glisser la bordure de la colonne.

Seule la largeur de cette colonne change. L'affichage visuel vous montre la manière dont les colonnes seront ajustées, la largeur totale du tableau variant en fonction de la colonne redimensionnée.

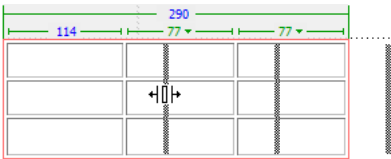

#### Pour modifier la hauteur d'une ligne visuellement :

• Faites glisser la bordure inférieure de la ligne.

#### Pour définir la largeur d'une colonne ou la hauteur d'une ligne à l'aide de l'inspecteur de propriétés :

- 1 Sélectionnez une colonne ou une ligne (voir *[Sélection de lignes ou de colonnes](#page-178-0)*, page 179).
- 2 Dans l'inspecteur de propriétés (Fenêtre > Propriétés), saisissez une valeur dans le champ de texte L pour la largeur de la colonne ou dans le champ de texte H pour la hauteur de la colonne.

Pour plus d'informations, cliquez sur le bouton Aide de l'inspecteur de propriétés.

*Conseil :* Vous pouvez spécifier la largeur ou la hauteur par des pixels ou des pourcentages. Vous pouvez convertir les pixels en pourcentages et inversement.

3 Appuyez sur Tab ou Entrée (Windows) ou Retour (Macintosh) pour appliquer la valeur.

#### Rubriques connexes

- *[Redimensionnement d'un tableau](#page-182-1)*, page 183
- *[Suppression des largeurs et hauteurs définies](#page-185-0)*, page 186
- *[Affichage des menus et de la largeur d'un tableau et des colonnes](#page-186-0)*, page 187

## <span id="page-185-1"></span>Uniformisation des largeurs de colonne en mode Code avec les largeurs visuelles

Si deux nombres s'affichent pour la largeur d'une colonne, cela signifie que la largeur définie dans le code HTML est différente de la largeur apparente à l'écran. Vous pouvez uniformiser ces deux largeurs. Pour plus d'informations, voir *[A propos des tableaux](#page-173-1)*, page 174.

#### Pour uniformiser les largeurs :

- 1 Cliquez dans une cellule.
- 2 Cliquez sur le menu des en-têtes de colonne, puis choisissez Uniformiser toutes les largeurs.

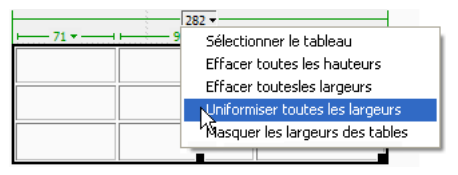

Dreamweaver redéfinit la largeur spécifiée dans le code sur la largeur visuelle.

#### Rubriques connexes

 $\overline{\mathbb{P}}$ 

- *[Redimensionnement d'un tableau](#page-182-1)*, page 183
- *[Redimensionnement des colonnes et des lignes](#page-183-0)*, page 184

### <span id="page-185-0"></span>Suppression des largeurs et hauteurs définies

Pour recommencer depuis le début, il peut être utile d'effacer les largeurs et les hauteurs définies avant de redimensionner un tableau ou en cas de problème lors du redimensionnement de colonnes ou de lignes individuelles d'un tableau.

*Remarque :* Lorsque vous redimensionnez un tableau en faisant glisser l'une de ses poignées de sélection, vous modifiez la dimension visuelle des cellules dans le tableau mais vous ne modifiez pas les largeurs et hauteurs spécifiées des cellules. Il est judicieux de supprimer des largeurs et des hauteurs définies avant le redimensionnement.

Pour effacer toutes les largeurs et les hauteurs définies dans un tableau :

- 1 Sélectionnez le tableau (voir *[Sélection d'une table](#page-177-0)*, page 178).
- 2 Procédez de l'une des manières suivantes :
	- Choisissez Modifier > Tableau > Effacer les largeurs de colonnes ou Modifier > Tableau > Effacer les hauteurs de cellules.
	- Dans l'inspecteur de propriétés (Fenêtre > Propriétés), cliquez sur le bouton Effacer les hauteurs de ligne ou sur le bouton Effacer les largeurs de colonne.
	- Cliquez sur le menu des en-têtes de colonne, puis choisissez Effacer toutes les hauteurs ou Effacer toutes les largeurs.

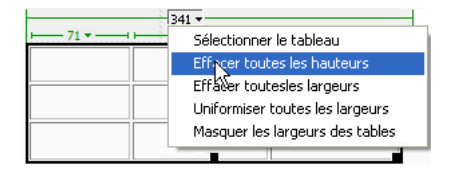

#### Pour effacer une largeur de colonne définie :

- 1 Cliquez dans la colonne.
- 2 Cliquez sur le menu des en-têtes de colonne, puis choisissez Effacer les largeurs de colonne.

### Rubriques connexes

- *[Redimensionnement d'un tableau](#page-182-1)*, page 183
- *[Redimensionnement des colonnes et des lignes](#page-183-0)*, page 184
- *[Uniformisation des largeurs de colonne en mode Code avec les largeurs visuelles](#page-185-1)*, page 186

## <span id="page-186-0"></span>Affichage des menus et de la largeur d'un tableau et des colonnes

Dreamweaver affiche la largeur des colonnes et du tableau, ainsi que les flèches permettant d'accéder au menu des en-têtes du tableau et aux menus des en-têtes des colonnes, lorsque le tableau est sélectionné ou que le point d'insertion se trouve dedans. Pour plus d'informations, voir *[A propos des tableaux](#page-173-1)*, page 174. Vous pouvez activer ou désactiver ces informations à votre convenance.

#### Pour activer ou désactiver les largeurs et les menus de tableau et de colonnes, procédez de l'une des manières suivantes :

- Choisissez Affichage > Assistances visuelles > Largeurs de tableau.
- Cliquez du bouton droit de la souris (Windows) ou en maintenant la touche Ctrl enfoncée (Macintosh) dans le tableau, puis choisissez Tableau > Largeurs de tableau.

### Rubriques connexes

- *[Redimensionnement d'un tableau](#page-182-1)*, page 183
- *[Redimensionnement des colonnes et des lignes](#page-183-0)*, page 184

## Ajout et suppression de lignes et de colonnes

Ajoutez ou supprimez des lignes et des colonnes à l'aide des commandes Modifier > Tableau ou du menu des en-têtes de colonne.

*Conseil :* Le fait d'appuyer sur la touche de tabulation lorsque le curseur se trouve dans la dernière cellule d'un tableau ajoute automatiquement une ligne.

#### Pour ajouter une ligne ou une colonne individuelle :

- 1 Cliquez dans une cellule.
- 2 Procédez de l'une des manières suivantes :
	- Choisissez Modifier > Tableau > Insérer une ligne ou Modifier > Tableau > Insérer une colonne.

Une ligne apparaît au-dessus du point d'insertion ou une colonne apparaît à gauche du point d'insertion.

■ Cliquez sur le menu des en-têtes de colonne, puis choisissez Insérer une colonne à gauche ou Insérer une colonne à droite.

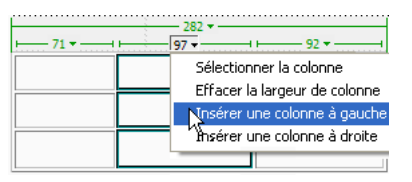

Une colonne s'affiche à gauche ou à droite du point d'insertion.

#### Pour ajouter plusieurs lignes ou colonnes :

- 1 Cliquez dans une cellule.
- 2 Choisissez Modifier > Tableau > Insérer des lignes ou des colonnes.
	- La boîte de dialogue Insérer des lignes ou des colonnes s'affiche.
- 3 Choisissez Lignes ou Colonnes, puis complétez la boîte de dialogue. Pour plus d'informations, cliquez sur le bouton Aide de la boîte de dialogue.
- 4 Cliquez sur OK.

Les lignes ou les colonnes s'affichent dans le tableau.

#### Pour supprimer une ligne ou une colonne, procédez de l'une des manières suivantes :

- Cliquez sur une cellule de la ligne ou de la colonne que vous voulez supprimer, puis choisissez Modifier > Tableau > Supprimer la ligne ou Modifier > Tableau > Supprimer la colonne.
- Sélectionnez une ligne ou une colonne entière (voir *[Sélection de lignes ou de colonnes](#page-178-0)*, page 179), puis choisissez Edition > Effacer ou appuyez sur la touche Suppr.

La ligne ou la colonne entière disparaît du tableau.

#### Pour ajouter ou supprimer des lignes ou des colonnes en utilisant l'inspecteur de propriétés :

- 1 Sélectionnez le tableau (voir *[Sélection d'une table](#page-177-0)*, page 178).
- 2 Dans l'inspecteur de propriétés (Fenêtre > Propriétés), procédez de l'une des manières suivantes :
	- Augmentez ou réduisez la valeur indiquant le nombre de lignes pour en ajouter ou en supprimer.

Dreamweaver ajoute ou supprime des lignes au bas du tableau.

■ Augmentez ou réduisez la valeur indiquant le nombre de colonnes pour en ajouter ou en supprimer.

Dreamweaver ajoute ou supprime des colonnes à droite du tableau.

*Remarque :* Dreamweaver ne vous avertit pas si vous supprimez des lignes et des colonnes contenant des données.

#### Rubriques connexes

- *[Insertion d'un tableau répété](#page-245-0)*, page 246
- *[Affichage de plusieurs résultats d'un jeu d'enregistrements](#page-586-0)*, page 587

## <span id="page-188-0"></span>Fractionnement et fusion de cellules

Utilisez l'inspecteur de propriétés ou les commandes du sous-menu Modifier > Tableau pour fractionner ou fusionner des cellules. Pour plus d'informations, voir *[A propos du fractionnement et](#page-174-1)  [de la fusion de cellules de tableau](#page-174-1)*, page 175.

Pour fusionner ou fractionner des cellules, Dreamweaver permet également d'augmenter ou de réduire le nombre de lignes et de colonnes occupées par une cellule.

#### Pour fusionner deux cellules ou plus d'un tableau :

1 Sélectionnez les cellules dans une ligne contiguë et sous forme rectangulaire.

Dans l'illustration ci-dessous, la sélection est un rectangle de cellules ; les cellules peuvent donc être fusionnées.

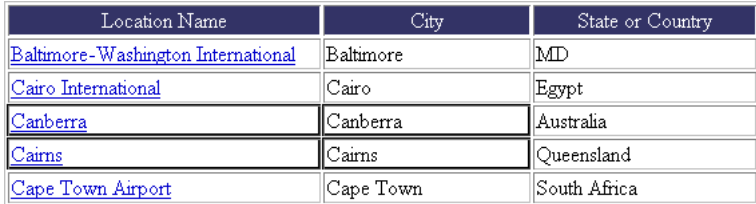

Dans l'illustration ci-dessous, la sélection n'est pas un rectangle ; les cellules ne peuvent donc pas être fusionnées.

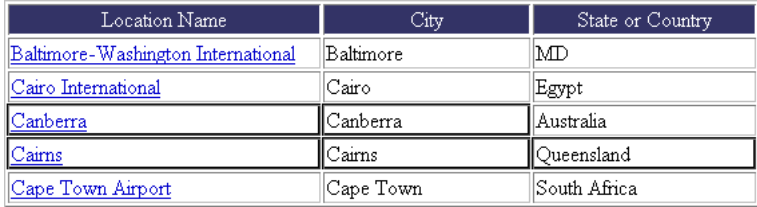

- 2 Procédez de l'une des manières suivantes :
	- Choisissez Modifier > Tableau > Fusionner les cellules.
	- Dans l'inspecteur de propriétés (Fenêtre > Propriétés) en mode agrandi, cliquez sur le bouton Fusionner les cellules.

 $\Box$ 

*Remarque :* Si le bouton n'est pas visible, cliquez sur la flèche dans le coin inférieur droit de l'inspecteur de propriétés pour afficher toutes les options.

Le contenu des cellules individuelles est placé dans la cellule produite par la fusion. Les propriétés de la première cellule sélectionnée sont appliquées à la cellule fusionnée.

### Pour fractionner une cellule :

- 1 Cliquez dans la cellule.
- 2 Procédez de l'une des manières suivantes :
	- Choisissez Modifier > Tableau > Fractionner la cellule.
	- Dans l'inspecteur de propriétés (Fenêtre > Propriétés) en mode agrandi, cliquez sur le bouton Fractionner la cellule.

ήĹ.

*Remarque :* Si le bouton n'est pas visible, cliquez sur la flèche dans le coin inférieur droit de l'inspecteur de propriétés pour afficher toutes les options.

3 Dans la boîte de dialogue Fractionner la cellule, spécifiez comment vous voulez fractionner la cellule.

Pour plus d'informations, cliquez sur le bouton Aide de la boîte de dialogue.

#### Pour augmenter ou réduire le nombre de lignes ou de colonnes occupées par une cellule :

- 1 Sélectionnez une cellule.
- 2 Procédez de l'une des manières suivantes :
	- Choisissez Modifier > Tableau > Augmenter l'étendue de ligne ou Modifier > Tableau > Augmenter l'étendue de colonne.
	- Choisissez Modifier > Tableau > Réduire l'étendue de ligne ou Modifier > Tableau > Réduire l'étendue de colonne.

## Copie, collage et suppression de cellules

Vous pouvez copier, coller ou supprimer une ou plusieurs cellules tout en préservant leur mise en forme.

Vous pouvez coller les cellules au niveau d'un point d'insertion ou à la place d'une sélection dans un tableau existant. Pour coller plusieurs cellules de tableau, il faut que le contenu du Pressepapiers soit compatible avec la structure du tableau ou de la sélection du tableau dans laquelle les cellules seront collées.

#### Pour couper ou copier les cellules d'un tableau :

1 Sélectionnez une ou plusieurs cellules dans une ligne contiguë et sous forme rectangulaire.

Dans l'illustration ci-dessous, la sélection est un rectangle de cellules ; les cellules peuvent donc être coupées ou copiées.

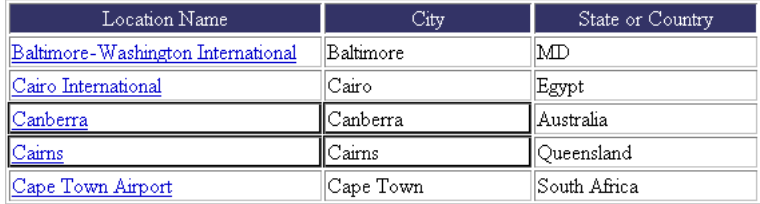

Dans l'illustration ci-dessous, la sélection n'est pas un rectangle ; les cellules ne peuvent donc pas être coupées ou copiées.

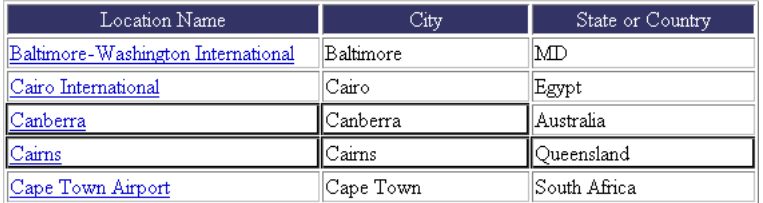

2 Choisissez Edition > Couper ou Edition > Copier.

*Remarque :* Si vous avez sélectionné une ligne ou une colonne entière et que vous choisissez Edition > Couper, la ligne ou la colonne entière est supprimée du tableau (et non pas seulement le contenu des cellules).

#### Pour coller des cellules de tableau :

- 1 Choisissez l'emplacement où coller les cellules :
	- Pour remplacer des cellules existantes par les cellules que vous collez, sélectionnez une série de cellules existantes dont la mise en forme est la même que celle des cellules du Pressepapiers.

Par exemple, si vous avez copié ou coupé un bloc de 3 x 2 cellules, vous pouvez sélectionner un autre bloc de 3 x 2 cellules pour le remplacer par les cellules coupées ou copiées.

- Pour coller une ligne entière de cellules au-dessus d'une cellule spécifique, cliquez dans celleci.
- Pour coller une colonne entière de cellules à gauche d'une cellule spécifique, cliquez dans celle-ci.

*Remarque :* Si vous avez placé moins d'une ligne ou d'une colonne entière dans le Pressepapiers et que vous cliquez dans une cellule puis collez les cellules figurant dans le Pressepapiers, alors il se peut que la cellule dans laquelle vous avez cliqué et les cellules voisines (selon leur emplacement dans le tableau) soient remplacées par les cellules que vous avez collées.

- Pour créer un nouveau tableau avec les cellules collées, placez le point d'insertion hors du tableau.
- 2 Sélectionnez Edition > Coller.

Si vous collez des lignes ou des colonnes entières dans un tableau existant, celles-ci s'ajoutent au tableau. Si vous ne collez qu'une seule cellule, le contenu de la cellule sélectionnée est remplacé. Si vous collez le contenu du Presse-papiers en dehors d'un tableau, les lignes, colonnes ou cellules que vous collez sont utilisées pour définir un nouveau tableau.

### Pour supprimer le contenu d'une cellule en conservant les cellules intactes :

1 Sélectionnez une ou plusieurs cellules.

*Remarque :* Veillez à ce que la sélection ne comprenne pas de lignes ou de colonnes entières.

2 Choisissez Edition > Effacer ou appuyez sur la touche Suppr.

*Remarque :* Si seules des lignes ou des colonnes entières sont sélectionnées lorsque vous choisissez Edition > Effacer ou que vous appuyez sur Suppr, les lignes ou les colonnes entières (pas seulement leurs contenus) sont supprimées du tableau.

#### Pour effacer des lignes ou des colonnes contenant des cellules fusionnées :

- 1 Sélectionnez une ligne ou une colonne.
- 2 Choisissez Modifier > Tableau > Supprimer la ligne ou Modifier > Tableau > Supprimer la colonne.

## Imbrication de tableaux

Un tableau imbriqué est un tableau à l'intérieur d'une cellule d'un autre tableau. Vous pouvez le mettre en forme comme n'importe quel tableau, mais sa largeur est limitée par la largeur de la cellule dans laquelle il se trouve.

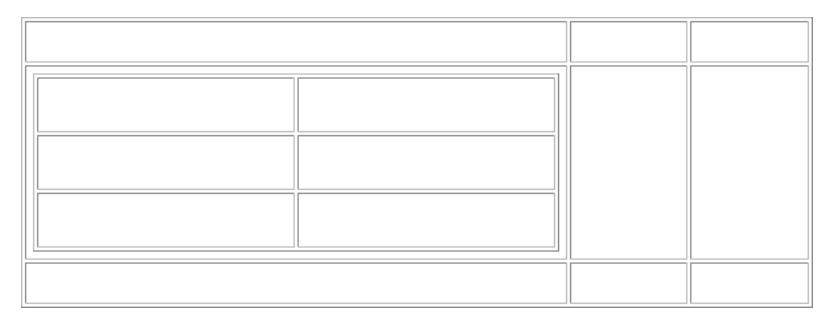

#### Pour imbriquer un tableau à l'intérieur d'une cellule de tableau :

- 1 Cliquez dans une cellule du tableau.
- 2 Choisissez Insertion > Tableau.

La boîte de dialogue Tableau s'affiche.

3 Complétez les options de la boîte de dialogue.

Pour plus d'informations, cliquez sur le bouton Aide de la boîte de dialogue.

4 Cliquez sur OK.

Le tableau s'affiche dans le tableau existant.

## Tri des tableaux

Vous pouvez trier les lignes d'un tableau selon le contenu d'une seule colonne. Vous pouvez également effectuer un tri plus complexe, selon le contenu de deux colonnes.

Vous ne pouvez pas trier les tableaux contenant des attributs colspan ou rowspan, c'est-à-dire les tableaux contenant des cellules fusionnées. Pour plus d'informations, voir *[Fractionnement et fusion](#page-188-0)  de cellules*[, page 189](#page-188-0).

#### Pour trier un tableau :

- 1 Sélectionnez le tableau (voir *[Sélection d'une table](#page-177-0)*, page 178) ou cliquez dans une cellule.
- 2 Choisissez Commandes > Trier le tableau.

La boîte de dialogue Trier le tableau s'affiche.

3 Complétez les options de la boîte de dialogue.

Pour plus d'informations, cliquez sur le bouton Aide de la boîte de dialogue.

4 Cliquez sur **OK**.

# **CHAPITRE 9** Mise en forme des pages avec le mode Mise en forme

Une méthode courante pour créer une mise en page consiste à utiliser des tableaux HTML pour positionner les éléments. Cependant, il peut être difficile d'utiliser les tableaux pour les mises en page, car ils ont été créés à l'origine pour afficher des données tabulaires et non pour mettre en forme des pages Web. Pour simplifier l'utilisation de tableaux pour la mise en page, Macromedia Dreamweaver MX 2004 met à votre disposition un mode Mise en forme.

En mode Mise en forme, vous pouvez créer votre page en utilisant des tableaux comme structure sous-jacente, tout en évitant certains problèmes qui surviennent souvent lors de la création de pages réalisée à partir de tableaux à l'aide de méthodes traditionnelles.

*Remarque :* Pour plus d'informations sur l'utilisation de tableaux en mode Standard, voir [Chapitre 8,](#page-172-0)  *[Présentation de contenu à l'aide de tableaux](#page-172-0)*, page 173. Vous pouvez également effectuer la mise en page à l'aide du positionnement CSS (voir *[Insertion de blocs de contenu pour la mise en forme](#page-156-0)*, [page 157](#page-156-0)) au lieu des tableaux en mode Standard ou Mise en forme.

Ce chapitre contient les sections suivantes :

- *[A propos du mode Mise en forme](#page-192-0)*, page 193
- *[Basculement du mode Standard au mode Mise en forme](#page-196-0)*, page 197
- *[Réalisation de dessins en mode Mise en forme](#page-197-0)*, page 198
- *[Ajout de contenu dans une cellule de Mise en forme](#page-200-0)*, page 201
- *[Suppression automatique des hauteurs de cellule](#page-201-0)*, page 202
- *[Redimensionnement et déplacement de cellules et tableaux de Mise en forme](#page-201-1)*, page 202
- *[Formatage de cellules et de tableaux de Mise en forme](#page-203-0)*, page 204
- *[Définition de la largeur des colonnes](#page-203-1)*, page 204
- *[Définition de préférences pour le mode Mise en forme](#page-206-0)*, page 207

## <span id="page-192-0"></span>A propos du mode Mise en forme

En mode Mise en forme, effectuez la mise en page à l'aide de cellules et de tableaux de mise en forme, avant d'ajouter du contenu sur votre page. Par exemple, vous pouvez dessiner une cellule le long du bord supérieur de votre page pour y placer une image d'en-tête, une autre cellule sur le côté gauche pour y placer une barre de navigation et une troisième cellule sur la droite pour les contenus. Lorsque vous ajoutez du contenu, vous pouvez déplacer les cellules afin d'ajuster la mise en forme.

*Conseil :* Pour bénéficier d'une flexibilité maximale, vous pouvez dessiner chaque cellule uniquement lorsque vous êtes sur le point d'y placer du contenu. Vous pouvez ainsi laisser davantage d'espace vide dans le tableau de mise en forme, afin de pouvoir déplacer ou redimensionner les cellules plus facilement.

Les tableaux de mise en forme s'affichent avec un contour vert et les cellules de mise en forme avec un contour bleu sur votre page. (Pour changer les couleurs de contour par défaut, voir *[Définition](#page-206-0)  [de préférences pour le mode Mise en forme](#page-206-0)*, page 207.) Lorsque vous faites passer le pointeur sur une cellule de tableau, Dreamweaver met la cellule en surbrillance. (Pour activer ou désactiver la surbrillance ou pour en changer la couleur, voir *[Dessin de cellules et de tableaux de Mise en forme](#page-197-1)*, [page 198](#page-197-1).)

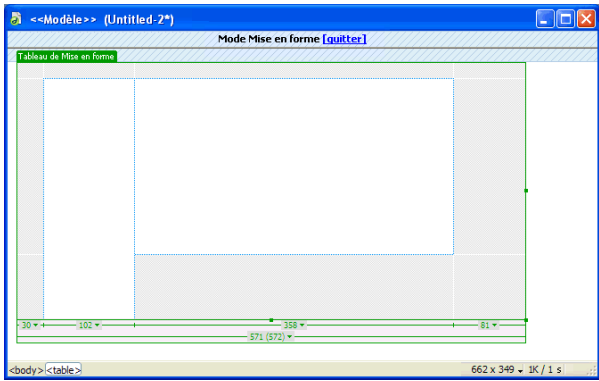

Vous pouvez effectuer la mise en forme de votre page à l'aide de plusieurs cellules de mise en forme à l'intérieur d'un même tableau. Il s'agit de la méthode la plus utilisée sur les pages Web. Vous pouvez également effectuer une mise en forme plus sophistiquée à l'aide de plusieurs tableaux. L'utilisation de plusieurs tableaux permet d'isoler certaines zones afin qu'elles ne soient pas affectées par les changements opérés dans d'autres.

Vous pouvez également imbriquer des tableaux, c'est-à-dire insérer un nouveau tableau de mise en forme dans un tableau existant (voir *[Dessin d'un tableau de Mise en forme imbriqué](#page-198-0)*, page 199). Ce procédé permet de simplifier la structure du tableau lorsque les lignes ou les colonnes d'une partie de la mise en forme ne sont pas alignées avec celles qui figurent ailleurs dans la mise en forme. Par exemple, en utilisant des tableaux imbriqués, vous pouvez facilement créer une mise en forme à deux colonnes avec quatre lignes dans la colonne gauche et trois lignes dans la colonne droite.

#### Rubriques connexes

- *[Basculement du mode Standard au mode Mise en forme](#page-196-0)*, page 197
- *[Réalisation de dessins en mode Mise en forme](#page-197-0)*, page 198

## <span id="page-194-0"></span>A propos de l'affichage de la largeur des tableaux et des cellules en mode Mise en forme

La largeur des tableaux et des cellules de mise en forme (en pixels ou en pourcentage de la largeur de la page) s'affiche en haut ou en bas du tableau lorsque celui-ci est sélectionné ou lorsque le point d'insertion se trouve à l'intérieur. Près de la largeur se trouvent des flèches permettant d'ouvrir les menus d'en-tête de tableau et de colonne. Vous pouvez accéder rapidement à des commandes courantes à l'aide de ces menus.

Remarque : Pour désactiver la largeur des colonnes, ainsi que les onglets de tableau et les menus d'en-tête, vous devez désactiver toutes les assistances visuelles (Affichage > Assistances visuelles > Masquer tout).

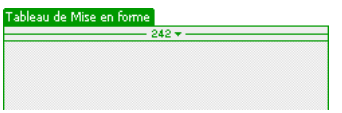

Parfois, la largeur d'une colonne ne s'affiche pas. Elle peut alors être remplacée par l'un des éléments suivants :

- Absence de largeur. Si vous ne voyez pas la largeur d'un tableau ou d'une colonne, cela signifie qu'elle n'est pas spécifiée dans le code HTML. Pour spécifier une largeur fixe, voir *[Application](#page-203-2)  [de l'extension automatique ou d'une largeur fixe à une colonne](#page-203-2)*, page 204.
- Deux nombres. Si deux nombres s'affichent, cela signifie que la largeur visuelle qui apparaît en mode Création est différente de la largeur spécifiée dans le code HTML. Cela peut se produire lorsque vous redimensionnez un tableau en faisant glisser son coin inférieur droit ou lorsque vous ajoutez du contenu à une cellule plus grande que sa valeur définie.

Par exemple, si vous définissez une largeur de colonne de 200 pixels, puis que vous ajoutez du contenu qui étend la largeur à 250 pixels, deux nombres s'affichent en haut de la colonne : 200 (la largeur spécifiée dans le code) et (250) entre parenthèses (la largeur visuelle de la colonne telle qu'elle apparaît à l'écran).

Pour uniformiser les largeurs de colonne, voir *[Uniformisation des largeurs de colonne en mode](#page-205-0)  [Code avec les largeurs visuelles](#page-205-0)*, page 206.

- Ligne ondulée. Une ligne ondulée s'affiche pour les colonnes dont l'option Extension automatique est activée. Pour plus d'informations sur l'activation de l'option Extension automatique d'une colonne, voir *[Application de l'extension automatique ou d'une largeur fixe à](#page-203-2)  [une colonne](#page-203-2)*, page 204.
- Barre double. La largeur des colonnes qui contiennent des images d'espacement est entourée d'une barre double. Pour plus d'informations sur les images d'espacement, voir *[Utilisation des](#page-204-0)  [images d'espacement](#page-204-0)*, page 205.

### Rubriques connexes

• *[Définition de la largeur des colonnes](#page-203-1)*, page 204

## Tableau de mise en forme et lignes de grille de cellules

Lorsque vous dessinez une cellule de mise en forme dans un tableau, une fine grille de lignes s'affiche, prolongeant les bords de la nouvelle cellule jusqu'aux bords du tableau qui la contient. Ces lignes vous aident à aligner les nouvelles cellules avec les anciennes et à visualiser la structure du tableau HTML sous-jacent.

Dreamweaver aligne automatiquement les bords des nouvelles cellules sur ceux des anciennes. Les cellules de Mise en forme ne peuvent pas se chevaucher. Les bords des cellules sont automatiquement alignés sur ceux du tableau de Mise en forme qui les contient si vous dessinez une cellule à proximité du bord d'un tableau.

Vous pouvez également vous aider de la grille de Dreamweaver, qui est fixe et ne change pas selon la disposition des cellules, pour effectuer la mise en forme de votre page (voir *[Utilisation des règles](#page-169-0)  [et des grilles pour la mise en forme des pages](#page-169-0)*, page 170).

#### Rubriques connexes

• *[A propos du mode Mise en forme](#page-192-0)*, page 193

### <span id="page-195-0"></span>Largeur de colonne fixe et colonnes à extension automatique

En mode Mise en forme, une colonne peut avoir une largeur fixe ou une largeur qui s'étend automatiquement pour remplir autant que possible la fenêtre du navigateur (*extension automatique*).

Les colonnes à largeur fixe ont une largeur numérique spécifique, par exemple 300 pixels. Dreamweaver affiche la largeur de chacune en haut ou en bas de la colonne.

Les colonnes à extension automatique changent automatiquement selon la largeur de la fenêtre du navigateur. Si votre mise en forme inclut une colonne d'extension automatique, elle remplit toujours la largeur totale de la fenêtre de navigateur de l'utilisateur. Dans un tableau de Mise en forme, vous ne pouvez appliquer l'extension automatique qu'à une seule colonne. Une ligne ondulée s'affiche dans la zone de largeur des colonnes à extension automatique.

La mise en page la plus courante consiste à appliquer l'extension automatique à la colonne qui contient le plus grand nombre de données, la largeur fixe étant attribuée à toutes les autres colonnes. Supposons, par exemple, que votre mise en page comporte une grande image sur le côté gauche de votre page et une colonne de texte sur la droite. Vous pouvez dans ce cas définir une largeur fixe pour la colonne de gauche et une extension automatique pour la zone d'encadré.

Lorsque vous attribuez une extension automatique à une colonne, Dreamweaver insère des images d'espacement dans les colonnes à largeur fixe pour garantir que ces colonnes conservent une largeur appropriée, sauf si vous désactivez cette option. Une image d'espacement est une image transparente, donc invisible dans la fenêtre du navigateur, utilisée pour contrôler l'espacement.

#### Rubriques connexes

• *[Application de l'extension automatique ou d'une largeur fixe à une colonne](#page-203-2)*, page 204

## <span id="page-196-1"></span>Images d'espacement

Une image d'espacement (également appelée *GIF d'espacement*) est une image transparente utilisée pour contrôler l'espacement dans des tableaux d'extension automatique. Il s'agit d'une image GIF transparente d'un seul pixel, qu'il est possible d'étendre à une largeur bien précise en termes de pixels. Un navigateur ne peut pas dessiner une colonne de tableau plus étroite que l'image la plus large contenue dans une des cellules de cette colonne. Par conséquent, placer une image d'espacement dans la colonne d'un tableau nécessite des navigateurs pour conserver une largeur de colonne au moins aussi large que l'image.

Dreamweaver ajoute automatiquement des images d'espacement lorsque vous appliquez l'extension automatique à une colonne, sauf si vous désactivez cette option. Vous pouvez également insérer et supprimer manuellement des images d'espacement dans chaque colonne. Les colonnes qui contiennent des images d'espacement ont une barre double dans la zone de largeur.

Vous pouvez insérer et supprimer manuellement des images d'espacement dans des colonnes spécifiques ou supprimer toutes les images d'espacement de la page.

### Rubriques connexes

• *[Utilisation des images d'espacement](#page-204-0)*, page 205

## <span id="page-196-0"></span>Basculement du mode Standard au mode Mise en forme

Avant de dessiner des tableaux ou des cellules de Mise en forme, vous devez passer du mode Standard au mode Mise en forme. Il est plus facile de créer des tableaux de mise en forme en mode Mise en forme qu'en mode Standard, mais il est judicieux de revenir en mode Standard avant d'ajouter du contenu à vos tableaux ou de les modifier.

*Remarque :* Si vous créez un tableau en mode Standard, puis que vous basculez en mode Mise en forme, le tableau créé peut contenir des cellules de mise en forme vides. Vous devrez peut-être supprimer ces cellules vides avant de créer ou de déplacer des cellules.

#### Pour passer en mode Mise en forme :

1 Si vous travaillez en mode Code, choisissez Affichage > Création ou Affichage > Code et création.

Vous ne pouvez pas passer du mode Code au mode Mise en forme.

- 2 Procédez de l'une des manières suivantes :
	- Choisissez Affichage > Mode Tableau > Mode Mise en forme.
	- Dans la catégorie Mise en forme de la barre Insérer, cliquez sur le bouton Mise en forme.

Une barre étiquetée Mode Mise en forme s'affiche en haut de la fenêtre de document. Si votre page comporte des tableaux, ceux-ci s'affichent sous forme de tableaux de Mise en forme.

#### Pour quitter le mode Mise en forme, procédez de l'une des manières suivantes :

- Cliquez sur [quitter] sur la barre étiquetée Mode Mise en forme située en haut de la fenêtre de document.
- Choisissez Affichage > Mode Tableau > Mode Standard.
- Dans la catégorie Mise en forme de la barre Insérer, cliquez sur le bouton Standard.

Dreamweaver repasse en mode Standard.

## <span id="page-197-0"></span>Réalisation de dessins en mode Mise en forme

Le mode Mise en forme vous permet de dessiner des cellules et des tableaux, y compris des tableaux imbriqués dans d'autres tableaux. La grille d'alignement vous aide à aligner les cellules (voir *[Utilisation des règles et des grilles pour la mise en forme des pages](#page-169-0)*, page 170).

## <span id="page-197-1"></span>Dessin de cellules et de tableaux de Mise en forme

En mode Mise en forme, vous pouvez dessiner des cellules de mise en forme et des tableaux de mise ne forme. Lorsque vous créez une cellule de Mise en forme à l'extérieur d'un tableau, Dreamweaver crée automatiquement un tableau de Mise en forme pour contenir cette cellule, qui ne peut pas exister en dehors d'un tableau.

*Remarque :* En mode Mise en forme, vous ne pouvez pas utiliser les outils Insérer un tableau et Dessiner un calque, disponibles uniquement en mode Standard. Pour utiliser ces outils, vous devez d'abord basculer en mode Standard.

Si Dreamweaver crée automatiquement un tableau de Mise en forme, celui-ci remplit la page entière du mode Création, même si vous modifiez la taille de votre fenêtre de document. Ce tableau vous permet de dessiner des cellules de Mise en forme à n'importe quel endroit en mode Création. Vous pouvez définir une taille spécifique pour le tableau en cliquant sur une bordure et en faisant glisser les poignées de redimensionnement.

Lorsque vous faites passer le pointeur sur une cellule de mise en forme, Dreamweaver la met en surbrillance. Vous pouvez activer ou désactiver la surbrillance ou en changer la couleur dans les préférences.

#### Pour dessiner une cellule de Mise en forme :

- 1 Assurez-vous que vous êtes en mode Mise en forme (voir *[Basculement du mode Standard au mode](#page-196-0)  [Mise en forme](#page-196-0)*, page 197).
- 2 Dans la catégorie Mise en forme de la barre Insérer, cliquez sur le bouton Dessiner la cellule de Mise en forme.

Le pointeur se change en réticule (+).

回

3 Cliquez à l'endroit où vous souhaitez placer la cellule sur la page, puis faites glisser le pointeur pour créer la cellule.

*Conseil :* Pour dessiner plusieurs cellules de Mise en forme sans avoir à sélectionner plusieurs fois le bouton Dessiner la cellule de Mise en forme, maintenez la touche Ctrl (Windows) ou Commande (Macintosh) enfoncée tout en cliquant sur le bouton Dessiner la cellule de Mise en forme. Tant que vous maintenez la touche Ctrl ou Commande enfoncée, vous pouvez dessiner des cellules de Mise en forme les unes après les autres

Si vous dessinez la cellule près du bord du tableau de mise en forme, les bords de la cellule s'alignent automatiquement sur les bords du tableau. Pour désactiver temporairement l'alignement, maintenez la touche Alt (Windows) ou Option (Macintosh) enfoncée pendant que vous dessinez la cellule.

La cellule s'affiche sur votre page avec un contour bleu. Pour modifier la couleur du contour, voir *[Définition de préférences pour le mode Mise en forme](#page-206-0)*, page 207.

#### Pour dessiner un tableau de Mise en forme :

1 Assurez-vous que vous êtes en mode Mise en forme (voir *[Basculement du mode Standard au mode](#page-196-0)  [Mise en forme](#page-196-0)*, page 197).

2 Dans la catégorie Mise en forme de la barre Insérer, cliquez sur le bouton Tableau de Mise en forme.

Le pointeur se change en réticule (+).

宜

3 Placez le pointeur sur la page, puis faites-le glisser pour créer le tableau de Mise en forme.

**Conseil :** Pour dessiner plusieurs tableaux de Mise en forme sans avoir à sélectionner plusieurs fois le bouton Dessiner le tableau de Mise en forme, maintenez la touche Ctrl (Windows) ou Commande (Macintosh) enfoncée tout en cliquant sur le bouton Dessiner le tableau de Mise en forme. Tant que vous maintenez la touche Ctrl ou Commande enfoncée, vous pouvez dessiner des tableaux de Mise en forme les uns après les autres

Vous pouvez créer un tableau de Mise en forme dans une zone vide de votre mise en page, autour d'autres cellules et tableaux ou à l'intérieur d'un tableau existant. Si votre page contient des éléments et que vous souhaitez ajouter un tableau de Mise en forme dans une zone vide de votre mise en page, vous pouvez dessiner un nouveau tableau de Mise en forme uniquement sous le contenu existant.

*Conseil :* Si vous essayez de dessiner un tableau de Mise en forme sous du contenu existant et que le pointeur ne vous le permet pas, redimensionnez la fenêtre de document pour créer davantage d'espace vide entre le bas du contenu existant et celui de la fenêtre.

*Remarque :* Les tableaux ne peuvent pas se chevaucher, mais un tableau peut en contenir un autre. Pour plus d'informations, voir *[Dessin d'un tableau de Mise en forme imbriqué](#page-198-0)*, page 199.

Le tableau de Mise en forme s'affiche avec un contour vert. Pour modifier la couleur du contour, voir *[Définition de préférences pour le mode Mise en forme](#page-206-0)*, page 207.

#### Pour modifier les préférences de surbrillance des cellules de mise en forme :

- 1 Choisissez Edition > Préférences (Windows) ou Dreamweaver > Préférences (Macintosh). La boîte de dialogue Préférences s'affiche.
- 2 Choisissez la catégorie Surbrillance dans la liste de gauche.
- 3 Apportez l'une des modifications suivantes :
	- Pour changer la couleur de surbrillance, cliquez sur la case de couleur Survol, puis sélectionnez une couleur de surbrillance à l'aide du sélecteur de couleur (ou entrez la valeur hexadécimale correspondant à la couleur de surbrillance dans la zone de texte).

Pour plus d'informations sur l'utilisation de la pipette, voir *[Utilisation des couleurs](#page-272-0)*, [page 273.](#page-272-0)

■ Pour activer ou désactiver la mise en surbrillance, activez ou désactivez l'option Afficher de la case Survol.

*Remarque :* Ces options s'appliquent à tous les objets, tels que les tableaux et les calques, que Dreamweaver met en surbrillance lorsque vous faites passer le pointeur dessus.

4 Cliquez sur **OK**.

#### <span id="page-198-0"></span>Dessin d'un tableau de Mise en forme imbriqué

Vous pouvez dessiner un tableau de Mise en forme à l'intérieur d'un autre tableau pour créer un tableau imbriqué. Les cellules qui se trouvent à l'intérieur d'un tableau imbriqué ne sont pas affectées par les modifications apportées au tableau externe. Par exemple, lorsque vous modifiez la taille d'une ligne ou d'une colonne dans ce tableau, la taille des cellules du tableau interne ne change pas.

Vous pouvez constituer plusieurs niveaux de tableaux imbriqués. Un tableau de Mise en forme imbriqué ne peut pas être plus grand que le tableau qui le contient.

*Remarque :* Si vous dessinez un tableau de Mise en forme au milieu de votre page avant de dessiner une cellule de Mise en forme, ce tableau est automatiquement imbriqué dans un tableau plus grand.

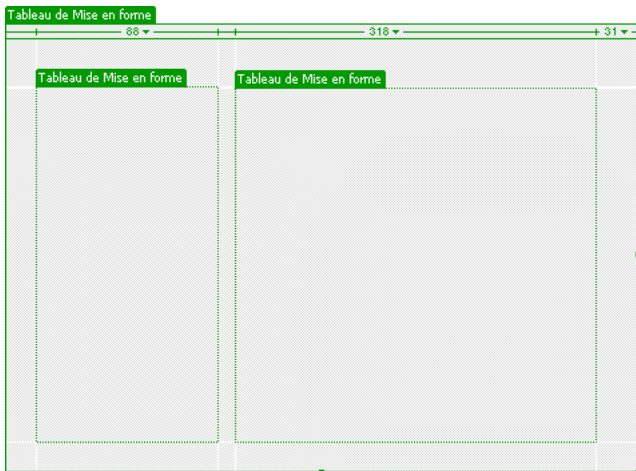

#### Pour dessiner un tableau de Mise en forme imbriqué :

- 1 Assurez-vous que vous êtes en mode Mise en forme (voir *[Basculement du mode Standard au mode](#page-196-0)  [Mise en forme](#page-196-0)*, page 197).
- 2 Dans la catégorie Mise en forme de la barre Insérer, cliquez sur le bouton Tableau de Mise en forme.

Le pointeur se change en réticule (+).

且

3 Placez le curseur dans une zone vide (grise) d'un tableau de Mise en forme existant, puis faitesle glisser afin de créer le tableau imbriqué.

*Remarque :* Vous ne pouvez pas créer de tableau à l'intérieur d'une cellule de Mise en forme. Vous pouvez créer un tableau de Mise en forme imbriqué uniquement dans une zone vide d'un tableau existant ou autour de cellules existantes.

#### Pour dessiner un tableau de Mise en forme autour de cellules ou de tableaux existants :

- 1 Assurez-vous que vous êtes en mode Mise en forme (voir *[Basculement du mode Standard au mode](#page-196-0)  [Mise en forme](#page-196-0)*, page 197).
- 2 Dans la catégorie Mise en forme de la barre Insérer, cliquez sur le bouton Tableau de Mise en forme.

Le pointeur se change en réticule (+).

3 Faites-le glisser pour dessiner un rectangle autour d'un ensemble de cellules ou de tableaux de Mise en forme existants.

Un nouveau tableau imbriqué apparaît autour des cellules ou tableaux existants.

*Conseil :* Si vous souhaitez qu'une cellule de Mise en forme existante s'adapte parfaitement à un coin du nouveau tableau imbriqué, faites-la glisser vers l'emplacement souhaité ; le coin du nouveau tableau s'aligne avec celui de la cellule. Vous ne pouvez pas opérer de glissement à partir du milieu d'une cellule de Mise en forme, car il est impossible de créer de tableau à l'intérieur d'une cellule de Mise en forme.

## <span id="page-200-0"></span>Ajout de contenu dans une cellule de Mise en forme

En mode Mise en forme, vous pouvez ajouter du texte, des images ou tout autre contenu à des cellules de Mise en forme tout comme vous le feriez en mode Standard. Cliquez dans la cellule où vous souhaitez insérer un contenu, puis entrez du texte ou insérez un autre contenu.

Vous pouvez insérer du contenu uniquement dans une cellule de Mise en forme et non dans une zone vide (grise) d'un tableau, c'est pourquoi vous devez créer des cellules de Mise en forme avant d'ajouter du contenu (voir *[Réalisation de dessins en mode Mise en forme](#page-197-0)*, page 198).

#### Pour ajouter du texte dans une cellule de Mise en forme :

- 1 Placez le point d'insertion dans la cellule de Mise en forme où vous souhaitez ajouter du texte.
- 2 Procédez de l'une des manières suivantes :
	- Tapez le texte dans la cellule.

Si nécessaire, cette dernière s'étend automatiquement au fur et à mesure de la saisie.

■ Collez du texte copié depuis un autre document.

Pour plus d'informations, voir *[Insertion de texte](#page-293-0)*, page 294.

La cellule de Mise en forme s'étend automatiquement au fur et à mesure que vous y ajoutez des données. Lorsque la cellule s'étend, la colonne contenant cette cellule s'étend également, ce qui peut modifier la taille des cellules voisines. La largeur de cette colonne affiche la largeur qui apparaît dans le code, suivie de la largeur visuelle de la colonne (telle qu'elle apparaît sur votre écran) entre parenthèses. Pour plus d'informations sur la largeur des colonnes, voir *[Définition de](#page-203-1)  [la largeur des colonnes](#page-203-1)*, page 204.

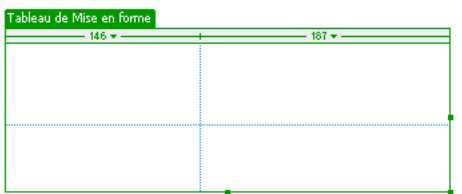

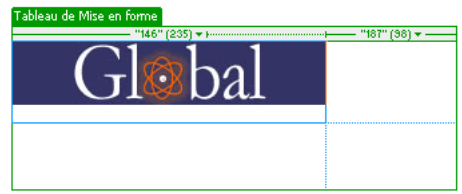

#### Pour ajouter une image à une cellule de Mise en forme :

- 1 Placez le point d'insertion dans la cellule de Mise en forme où vous souhaitez ajouter l'image.
- 2 Procédez de l'une des manières suivantes :
	- Choisissez Insertion > Image.
	- Dans la catégorie Commun de la barre Insérer, cliquez sur la flèche du bouton Images, puis choisissez Image.

*Conseil :* Si le bouton Image est affiché (comme dans l'exemple suivant) dans la barre Insérer, vous pouvez cliquer dessus au lieu d'utiliser le menu déroulant.

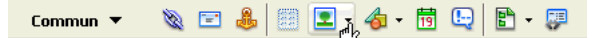

La boîte de dialogue Sélectionnez la source de l'image s'affiche.

3 Choisissez un fichier d'image.

Pour plus d'informations, voir *[Insertion d'une image](#page-318-0)*, page 319.

4 Cliquez sur **OK**.

L'image apparaît dans la cellule de Mise en forme.

## <span id="page-201-0"></span>Suppression automatique des hauteurs de cellule

Lorsque vous créez une cellule de Mise en forme, Dreamweaver spécifie automatiquement une hauteur pour la cellule, afin que celle-ci, même vide, s'affiche à la hauteur que vous avez dessinée. Une fois que vous avez inséré du contenu dans la cellule, il n'est pas forcément nécessaire de spécifier la hauteur. Vous pouvez alors supprimer les hauteurs de cellule explicites du tableau.

#### Pour ce faire, procédez de l'une des manières suivantes :

• Cliquez sur le menu des en-têtes du tableau, puis choisissez Effacer toutes les hauteurs.

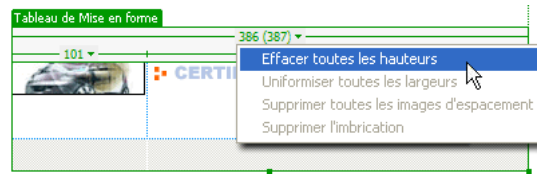

• Sélectionnez un tableau de Mise en forme en cliquant sur l'onglet en haut du tableau, puis cliquez sur le bouton Effacer les hauteurs de ligne dans l'inspecteur de propriétés (Fenêtre > Propriétés).

**To** 

Dreamweaver efface toutes les hauteurs spécifiées dans le tableau. Il se peut que certaines cellules se rétrécissent verticalement.

## <span id="page-201-1"></span>Redimensionnement et déplacement de cellules et tableaux de Mise en forme

Afin d'ajuster la mise en page, vous pouvez déplacer et redimensionner des cellules de Mise en forme et des tableaux de Mise en forme imbriqués. (Le tableau de Mise en forme le plus à l'extérieur peut uniquement être redimensionné.)

**Remarque :** Pour utiliser la grille Dreamweaver comme quide afin de déplacer ou de redimensionner des cellules et des tableaux, voir *[Utilisation des règles et des grilles pour la mise en forme des pages](#page-169-0)*, [page 170.](#page-169-0)

## <span id="page-201-2"></span>Redimensionnement et déplacement de cellules de Mise en forme

Vous pouvez redimensionner ou déplacer des cellules de Mise en forme, mais elles ne peuvent pas se chevaucher. Vous ne pouvez pas déplacer ou redimensionner une cellule en deçà des limites du tableau qui la contient. La taille d'une cellule de Mise en forme ne peut pas être inférieure à son contenu.

Pour plus d'informations sur le redimensionnement ou le déplacement des tableaux de Mise en forme, voir *[Redimensionnement et déplacement de tableaux de Mise en forme](#page-202-0)*, page 203.

### Pour redimensionner une cellule de Mise en forme :

1 Pour sélectionner la cellule, cliquez sur un de ses bords ou maintenez la touche Ctrl (Windows) ou Commande (Macintosh) enfoncée, puis cliquez n'importe où dans la cellule.

Des poignées de sélection s'affichent autour de la cellule.

2 Faites glisser l'une des poignées de sélection pour redimensionner la cellule.

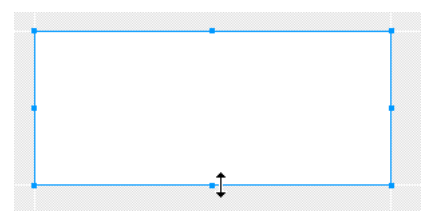

Les bords de la cellule s'alignent automatiquement sur ceux des autres cellules.

#### Pour déplacer une cellule de Mise en forme :

1 Pour sélectionner la cellule, cliquez sur un de ses bords ou maintenez la touche Ctrl (Windows) ou Commande (Macintosh) enfoncée, puis cliquez n'importe où dans la cellule.

Des poignées de sélection s'affichent autour de la cellule.

- 2 Procédez de l'une des manières suivantes :
	- Faites glisser la cellule vers un autre emplacement à l'intérieur du tableau de Mise en forme.
	- Appuyez sur les touches fléchées pour déplacer la cellule par incréments de 1 pixel.

*Conseil :* Maintenez la touche Maj enfoncée tout en appuyant sur une touche directionnelle pour déplacer la cellule par incréments de 10 pixels.

### <span id="page-202-0"></span>Redimensionnement et déplacement de tableaux de Mise en forme

La taille d'un tableau de Mise en forme ne peut pas être inférieure à celle du plus petit rectangle contenant toutes ses cellules. Un tableau ne doit pas non plus chevaucher les cellules et tableaux voisins.

Pour redimensionner ou déplacer des cellules de Mise en forme, voir *[Redimensionnement et](#page-201-2)  [déplacement de cellules de Mise en forme](#page-201-2)*, page 202.

#### Pour redimensionner un tableau de Mise en forme :

1 Sélectionnez un tableau en cliquant sur l'onglet en haut du tableau.

Des poignées de sélection s'affichent autour du tableau.

2 Faites glisser ces poignées de sélection pour redimensionner le tableau.

Les bords du tableau s'alignent automatiquement sur ceux des autres cellules et tableaux.

#### Pour déplacer un tableau de Mise en forme :

1 Sélectionnez un tableau en cliquant sur l'onglet en haut du tableau.

Des poignées de sélection s'affichent autour du tableau.

*Remarque :* Vous pouvez déplacer un tableau de Mise en forme uniquement si celui-ci est imbriqué dans un autre tableau de Mise en forme.

- 2 Procédez de l'une des manières suivantes :
	- Faites glisser le tableau vers un autre emplacement sur la page.
	- Appuyez sur les touches fléchées pour déplacer le tableau par incréments de 1 pixel.

*Conseil :* Maintenez la touche Maj enfoncée tout en appuyant sur une touche directionnelle pour déplacer la tableau par incréments de 10 pixels.

## <span id="page-203-0"></span>Formatage de cellules et de tableaux de Mise en forme

Vous pouvez changer l'aspect d'une cellule ou d'un tableau de Mise en forme dans l'inspecteur de propriétés.

## Formatage des cellules de Mise en forme

Dans l'inspecteur de propriétés, vous pouvez définir différents attributs pour votre cellule de Mise en forme, notamment la largeur et la hauteur, la couleur d'arrière-plan et l'alignement du contenu.

#### Pour formater une cellule de Mise en forme dans l'inspecteur de propriétés :

- 1 Pour sélectionner la cellule, cliquez sur un de ses bords ou maintenez la touche Ctrl (Windows) ou Commande (Macintosh) enfoncée, puis cliquez n'importe où dans la cellule.
- 2 Ouvrez l'inspecteur de propriétés (Fenêtre > Propriétés), s'il n'est pas déjà ouvert.

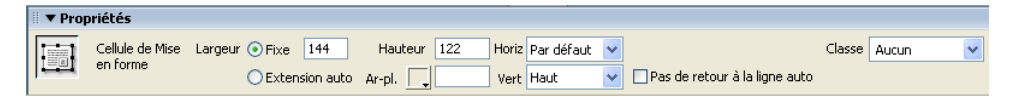

3 Modifiez le formatage de la cellule en définissant des propriétés.

Pour plus d'informations, cliquez sur le bouton Aide de l'inspecteur de propriétés.

## Formatage des tableaux de Mise en forme

Vous pouvez définir différents attributs pour vos tableaux de Mise en forme dans l'inspecteur de propriétés, notamment la largeur, la hauteur, le remplissage et l'espacement.

#### Pour formater un tableau de Mise en forme :

- 1 Sélectionnez un tableau en cliquant sur l'onglet en haut du tableau.
- 2 Ouvrez l'inspecteur de propriétés (Fenêtre > Propriétés), s'il n'est pas déjà ouvert.

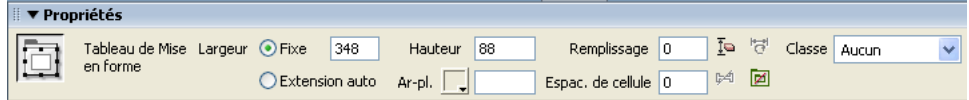

3 Modifiez le formatage du tableau en définissant des propriétés.

Pour plus d'informations, cliquez sur le bouton Aide de l'inspecteur de propriétés.

## <span id="page-203-1"></span>Définition de la largeur des colonnes

Vous pouvez attribuer une largeur spécifique à une colonne ou la laisser s'étendre automatiquement pour remplir autant que possible la fenêtre du navigateur. Vous pouvez également attribuer une largeur minimale à une colonne à l'aide d'une image d'espacement.

Parfois, la largeur des colonnes définie dans le code HTML ne correspond pas à leur largeur apparente sur l'écran. Dans ce cas, vous pouvez uniformiser les largeurs.

## <span id="page-203-2"></span>Application de l'extension automatique ou d'une largeur fixe à une colonne

Une colonne dans un tableau peut être de largeur fixe ou à extension automatique. Pour plus d'informations, voir *[Largeur de colonne fixe et colonnes à extension automatique](#page-195-0)*, page 196.

L'application de l'extension automatique à une colonne avant d'avoir terminé la mise en forme peut avoir des effets inattendus sur la mise en forme du tableau. Pour empêcher les colonnes de s'élargir ou de rétrécir inopinément, créez votre mise en forme avant d'appliquer l'extension automatique à une colonne, et utilisez des images d'espacement à ce moment. (Cependant, si chaque colonne contient des données susceptibles de maintenir la colonne à la largeur désirée, vous n'avez pas besoin d'utiliser d'images d'espacement.)

#### Pour appliquer l'extension automatique à une colonne :

- 1 Procédez de l'une des manières suivantes :
	- Cliquez sur le menu des en-têtes de colonne, puis choisissez Extension automatique de la colonne.

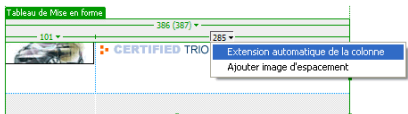

■ Pour sélectionner une cellule dans la colonne, cliquez sur l'un des bords de la cellule, puis sur Extension automatique dans l'inspecteur de propriétés.

*Remarque :* Dans un tableau, vous ne pouvez appliquer l'extension automatique qu'à une seule colonne.

Si vous n'avez pas défini d'image d'espacement pour ce site, la boîte de dialogue Choisissez l'image d'espacement s'affiche.

2 Si la boîte de dialogue Choisissez l'image d'espacement s'affiche, activez une option, puis cliquez sur OK.

Pour plus d'informations, cliquez sur le bouton Aide de la boîte de dialogue.

Une ligne ondulée apparaît en haut ou en bas de la colonne à extension automatique. Une double barre apparaît en haut ou en bas des colonnes qui contiennent des images d'espacement.

### Pour attribuer une largeur fixe à une colonne, procédez de l'une des manières suivantes :

- Cliquez sur le menu des en-têtes de colonne, puis choisissez Créer une colonne Largeur fixe. L'option Créer une colonne Largeur fixe attribue une largeur à la colonne (dans le code) correspondant à sa largeur visuelle actuelle.
- Pour sélectionner une cellule dans la colonne, cliquez sur l'un des bords de la cellule, puis sur Fixe et tapez une valeur numérique dans l'inspecteur de propriétés.

Si vous entrez une valeur inférieure à la largeur du contenu, Dreamweaver définit automatiquement une largeur correspondant à celle du contenu.

La largeur de la colonne apparaît en haut ou en bas de la colonne.

### Rubriques connexes

• *[Uniformisation des largeurs de colonne en mode Code avec les largeurs visuelles](#page-205-0)*, page 206

## <span id="page-204-0"></span>Utilisation des images d'espacement

Pour qu'une colonne ait une largeur minimale, vous pouvez insérer une image d'espacement dans cette colonne. Pour plus d'informations, voir *[Images d'espacement](#page-196-1)*, page 197. Vous pouvez supprimer les images d'espacement d'une seule colonne ou du tableau tout entier.

La première fois que vous insérez une image d'espacement, vous devez en définir une pour le site. Vous pouvez définir des préférences pour les images d'espacement (voir *[Définition de préférences](#page-206-0)  [pour le mode Mise en forme](#page-206-0)*, page 207).

#### Pour insérer une image d'espacement dans une colonne :

1 Cliquez sur le menu des en-têtes de colonne, puis choisissez Ajouter image d'espacement.

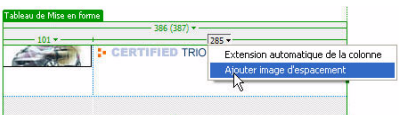

Si vous n'avez pas défini d'image d'espacement pour ce site, la boîte de dialogue Choisissez l'image d'espacement s'affiche.

2 Si la boîte de dialogue Choisissez l'image d'espacement s'affiche, activez une option, puis cliquez sur OK.

Pour plus d'informations, cliquez sur le bouton Aide de la boîte de dialogue.

Dreamweaver insère l'image d'espacement dans la colonne. L'image ne s'affiche pas à l'écran, mais la colonne peut se décaler légèrement et une double barre s'affiche en haut ou en bas de la colonne pour indiquer qu'elle contient une image d'espacement.

#### Pour supprimer une image d'espacement d'une seule colonne :

• Cliquez sur le menu des en-têtes de colonne, puis choisissez Supprimer image d'espacement.

Dreamweaver supprime l'image d'espacement. La colonne peut se décaler.

#### Pour supprimer toutes les images d'espacement du tableau, procédez de l'une des manières suivantes :

- Cliquez sur le menu des en-têtes de tableau, puis choisissez Supprimer toutes les images d'espacement.
- Sélectionnez le tableau, puis cliquez sur le bouton Supprimer toutes les images d'espacement dans l'inspecteur de propriétés (Fenêtre > Propriétés).

La mise en forme de votre tableau tout entier peut changer. Si certaines colonnes sont vides, elles risquent de disparaître complètement en mode Création.

## <span id="page-205-0"></span>Uniformisation des largeurs de colonne en mode Code avec les largeurs visuelles

Si vous voyez deux nombres indiquant la largeur d'une colonne, cela signifie que la largeur de colonne définie dans le code HTML est différente de la largeur apparente à l'écran. Vous pouvez uniformiser la largeur spécifiée dans le code et la largeur visuelle. Pour plus d'informations, voir *[A](#page-194-0)  [propos de l'affichage de la largeur des tableaux et des cellules en mode Mise en forme](#page-194-0)*, page 195.

#### Pour uniformiser les largeurs :

1 Cliquez dans une cellule.

 $\mathbb{M}$ 

2 Procédez de l'une des manières suivantes :

■ Cliquez sur le menu des en-têtes de colonne, puis choisissez Uniformiser toutes les largeurs.

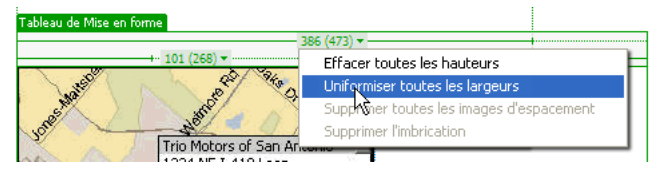

■ Sélectionnez le tableau, puis cliquez sur le bouton Supprimer toutes les images d'espacement dans l'inspecteur de propriétés (Fenêtre > Propriétés).

Dreamweaver redéfinit la largeur spécifiée dans le code sur la largeur visuelle.

## Rubriques connexes

 $\blacktriangleright$ 

- *[Application de l'extension automatique ou d'une largeur fixe à une colonne](#page-203-2)*, page 204
- *[Utilisation des images d'espacement](#page-204-0)*, page 205

## <span id="page-206-0"></span>Définition de préférences pour le mode Mise en forme

Vous pouvez spécifier des préférences pour les fichiers d'image d'espacement et les couleurs utilisées par Dreamweaver pour dessiner les tableaux et les cellules de mise en forme.

### Pour définir les préférences du mode Mise en forme :

- 1 Choisissez Edition > Préférences (Windows) ou Dreamweaver > Préférences (Macintosh). La boîte de dialogue Préférences s'affiche.
- 2 Choisissez la catégorie Mode Mise en forme dans la liste de gauche.
- 3 Apportez les modifications de votre choix. Pour plus d'informations, cliquez sur le bouton Aide de la boîte de dialogue.
- 4 Cliquez sur OK.

# **CHAPITRE 10** Utilisation de cadres

Les cadres permettent de diviser une fenêtre du navigateur en plusieurs zones, chacune d'entre elles pouvant afficher un document HTML distinct. En règle générale, un premier cadre affiche un document avec des commandes de navigation tandis qu'un autre cadre affiche un document avec le contenu principal.

*Remarque :* Ce chapitre n'a pas pour objet de présenter de manière exhaustive toutes les méthodes permettant de concevoir et d'utiliser des cadres, ni le code requis pour les coder manuellement. Si vous souhaitez obtenir des informations détaillées sur le code utilisé dans les mises en forme de cadre avancées, reportez-vous à un manuel traitant des cadres et des jeux de cadres.

Ce chapitre contient les sections suivantes :

- *[A propos des cadres et des jeux de cadres](#page-208-0)*, page 209
- *[Utilisation des jeux de cadres dans la fenêtre de document](#page-212-0)*, page 213
- *[Création de cadres et de jeux de cadres](#page-213-0)*, page 214
- *[Sélection de cadres et de jeux de cadres](#page-215-0)*, page 216
- *[Ouverture d'un document dans un cadre](#page-217-0)*, page 218
- *[Enregistrement des fichiers du cadre et du jeu de cadres](#page-218-0)*, page 219
- *[Affichage et définition des propriétés et attributs de cadre](#page-219-0)*, page 220
- *[Affichage et définition des propriétés des jeux de cadres](#page-220-0)*, page 221
- *[Définition des contenus de cadre avec liens](#page-221-0)*, page 222
- *[Gestion des navigateurs qui ne peuvent pas afficher les cadres](#page-222-0)*, page 223
- *[Utilisation des comportements JavaScript avec les cadres](#page-222-1)*, page 223

## <span id="page-208-0"></span>A propos des cadres et des jeux de cadres

La partie d'une fenêtre du navigateur pouvant afficher un document HTML indépendamment de ce qui apparaît dans le reste de la fenêtre constitue un *cadre*.

Un *jeu de cadres* est un fichier HTML qui définit la mise en forme et les propriétés de plusieurs cadres, dont le nombre, la taille et l'emplacement des cadres, ainsi que l'URL de la page qui s'affiche initialement dans chaque cadre. Le fichier du jeu de cadres ne contient pas de contenu HTML qui s'affiche dans un navigateur, à l'exception de la section noframes (voir *[Gestion des](#page-222-0)  [navigateurs qui ne peuvent pas afficher les cadres](#page-222-0)*, page 223) ; il fournit simplement au navigateur des informations sur la mise en forme d'un jeu de cadres et les documents qu'il doit afficher.

#### Rubriques connexes

- *[Utilisation des jeux de cadres dans la fenêtre de document](#page-212-0)*, page 213
- *[Création de cadres et de jeux de cadres](#page-213-0)*, page 214

### <span id="page-209-0"></span>Description du fonctionnement des cadres et des jeux de cadres

La partie d'une fenêtre du navigateur pouvant afficher un document HTML indépendamment de ce qui apparaît dans le reste de la fenêtre constitue un *cadre*. Un *jeu de cadres* est un fichier HTML qui définit la mise en forme et les propriétés de plusieurs cadres.

Pour afficher un jeu de cadres dans un navigateur, tapez l'URL du fichier correspondant. Le navigateur ouvre ensuite les documents qui devront être affichés dans les cadres. Le fichier du jeu de cadres relatif à un site s'appelle généralement index.html et s'affiche par défaut si le visiteur ne spécifie pas de nom de fichier.

L'exemple suivant présente une mise en forme de cadre contenant trois cadres : un cadre étroit qui contient la barre de navigation dans la partie latérale, un cadre en haut du document contenant le logo et le titre d'un site Web et un grand cadre avec le contenu principal qui occupe le reste de la page. Chacun de ces cadres affiche un document HTML distinct.

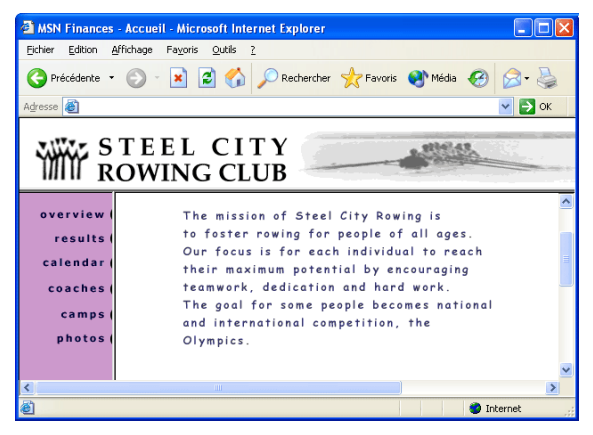

Dans cet exemple, le document affiché dans le cadre supérieur ne change jamais lorsque les visiteurs consultent le site. La barre de navigation du cadre latéral contient des liens qui, lorsqu'ils sont activés, modifient le contenu du cadre principal, mais pas le contenu du cadre latéral. Le cadre de contenu principal à droite affiche le document correspondant à tous les liens activés par le visiteur dans la partie gauche.

Un cadre n'est pas un fichier. On pourrait croire que le document affiché dans un cadre fait partie intégrante de ce dernier, mais ce n'est pas le cas. Le cadre contient le document. En effet, les cadres peuvent afficher n'importe quel document.

*Remarque :* Le mot *page* peut désigner un seul document HTML ou l'ensemble du contenu d'une fenêtre du navigateur à un moment donné, même si plusieurs documents HTML sont affichés simultanément. Par exemple, l'expression « une page qui utilise des cadres » s'applique généralement à un jeu de cadres et aux documents qui y figurent.

Tout site affiché dans un navigateur sous forme d'une page unique constituée de trois cadres contient en fait au moins quatre documents HTML, à savoir le fichier du jeu de cadres et les trois documents qui incluent le contenu et sont initialement affichés dans les cadres. Lorsque vous concevez une page à l'aide de jeux de cadres dans Dreamweaver, vous devez enregistrer chacun de ces quatre fichiers pour que la page s'affiche correctement dans le navigateur.

## Rubriques connexes

• *[Description des jeux de cadres imbriqués](#page-211-0)*, page 212

## <span id="page-210-0"></span>Choix de l'utilisation des cadres

Les cadres sont le plus souvent utilisés pour la navigation. Un jeu de cadres inclut généralement un cadre contenant une barre de navigation et un cadre destiné à afficher le contenu principal.

Cependant, la conception d'un site à l'aide de cadres peut s'avérer fastidieuse. Dans la plupart des cas, il est possible de créer une page Web sans faire appel à un jeu de cadres. Par exemple, si vous voulez afficher une barre de navigation à gauche de la page, vous pouvez remplacer la page par un jeu de cadres ou simplement inclure la barre de navigation sur chacune des pages du site (Dreamweaver vous permet de créer plusieurs pages dont la mise en forme est identique ; voir *[A](#page-225-0)  [propos des modèles Dreamweaver](#page-225-0)*, page 226.) Dans l'illustration suivante, la mise en forme de la page ressemble à une mise en forme avec cadres, mais elle n'en contient pas.

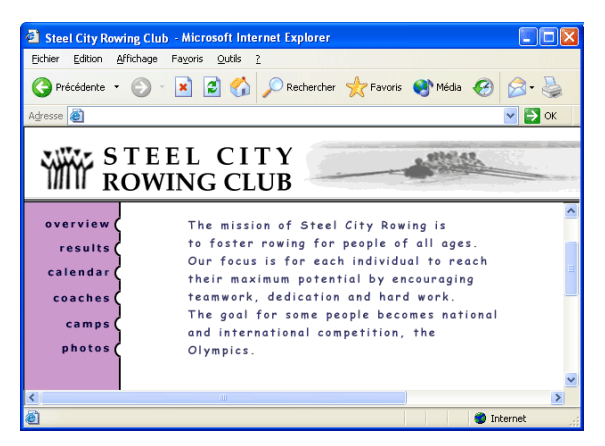

Nombreux sont les concepteurs Web professionnels ou les visiteurs de sites Web qui préfèrent ne pas utiliser ni afficher de cadres. Ce rejet des cadres s'explique par une mauvaise utilisation des cadres dans certains sites (par exemple, lorsque les jeux de cadres rechargent le contenu des cadres de navigation chaque fois que le visiteur clique sur un bouton de navigation). S'ils sont correctement utilisés (par exemple, lorsqu'ils permettent d'immobiliser les commandes de navigation dans un cadre et de modifier le contenu d'un autre cadre), les cadres peuvent être très utiles dans certains sites.

La prise en charge des cadres varie en fonction du navigateur utilisé. En outre, la navigation des cadres peut s'avérer difficile pour les visiteurs souffrant de handicaps. Par conséquent, si vous utilisez des cadres, incorporez systématiquement une section noframes dans votre jeu de cadres pour les visiteurs qui ne peuvent pas les visualiser (voir *[Gestion des navigateurs qui ne peuvent pas](#page-222-0)  [afficher les cadres](#page-222-0)*, page 223). Vous pouvez également ajouter un lien explicite vers une version sans cadre du site pour les visiteurs qui n'aiment pas utiliser les cadres.

L'utilisation des cadres présente les avantages suivants :

- Le navigateur d'un visiteur n'a pas besoin de recharger les graphiques liés à la navigation à chaque page.
- Chaque cadre possède sa propre barre de défilement (si le contenu ne tient pas entièrement dans une fenêtre) pour que le visiteur puisse faire défiler les cadres indépendamment les uns des autres.

Par exemple, un visiteur ayant fait défiler une longue page jusqu'en bas n'est pas obligé de la faire défiler à nouveau vers le haut pour afficher la barre de navigation si celle-ci figure dans un autre cadre.

L'utilisation des cadres présente les inconvénients suivants :

- L'alignement graphique des éléments de différents cadres n'est pas toujours précis.
- Le test de la navigation peut être long.
- Comme l'URL de chacune des pages contenues dans les cadres n'est pas affichée dans le navigateur, les visiteurs risquent de ne pas pouvoir ajouter de signet à une page donnée (à moins que vous ne fournissiez le code du serveur permettant de charger la version avec cadres d'une page).

### Rubriques connexes

- *[Description du fonctionnement des cadres et des jeux de cadres](#page-209-0)*, page 210
- *[Gestion des navigateurs qui ne peuvent pas afficher les cadres](#page-222-0)*, page 223

## <span id="page-211-0"></span>Description des jeux de cadres imbriqués

Un jeu de cadres imbriqué est un jeu de cadres situé à l'intérieur d'un autre jeu de cadres. Un fichier de jeu de cadres peut contenir plusieurs jeux de cadres imbriqués. La plupart des pages Web avec des cadres utilisent en fait des cadres imbriqués, de même que la plupart des jeux de cadres prédéfinis dans Dreamweaver. Tout jeu de cadres comportant un nombre différent de cadres dans différentes lignes ou colonnes doit être imbriqué.

Par exemple, la mise en forme de cadre la plus courante affiche un cadre sur la ligne supérieure (où figure le logo de l'entreprise) et deux cadres sur la ligne inférieure (cadre de navigation et cadre de contenu). Dans ce cas, un jeu de cadres doit être imbriqué : vous obtenez alors un jeu de cadres de deux lignes et un jeu de cadres de deux colonnes imbriqué dans la deuxième ligne.

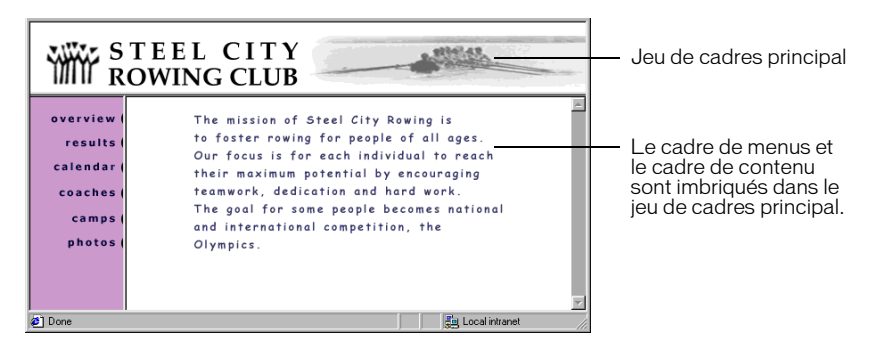

Dreamweaver gère automatiquement l'imbrication des jeux de cadres. Si vous faites appel aux outils de fractionnement de cadre dans Dreamweaver, le programme se charge de définir les cadres qui doivent être imbriqués et ceux qui doivent rester tels quels. Pour plus d'informations sur les outils de fractionnement de cadre, voir *[Conception d'un jeu de cadres](#page-214-0)*, page 215.

Vous pouvez imbriquer les jeux de cadres de deux façons dans HTML : le jeu de cadres interne peut être défini comme jeu de cadres externe dans le même fichier ou dans un fichier distinct. Chaque jeu de cadres prédéfini dans Dreamweaver définit tous ses jeux de cadres dans le même fichier.

Les deux types d'imbrication produisent des résultats visuels identiques. A moins d'examiner le code, il n'est pas facile de savoir quel type d'imbrication est utilisé. En règle générale, Dreamweaver utilise un fichier de jeu de cadres externe lorsque vous exécutez la commande Ouvrir dans un cadre pour ouvrir un fichier de jeu de cadres à l'intérieur d'un cadre. Dans ce cas, vous risquez de ne pas pouvoir définir correctement les cibles des liens. Il est souvent plus simple de garder tous les jeux de cadres définis dans un seul fichier.

#### Rubriques connexes

- *[Description du fonctionnement des cadres et des jeux de cadres](#page-209-0)*, page 210
- *[Choix de l'utilisation des cadres](#page-210-0)*, page 211

## <span id="page-212-0"></span>Utilisation des jeux de cadres dans la fenêtre de document

Dreamweaver permet d'afficher et de modifier tous les documents associés à un jeu de cadres dans une seule fenêtre de document. Vous pouvez ainsi afficher un aperçu approximatif des pages insérées dans des cadres et les modifier à votre convenance dans le navigateur. Toutefois, certains aspects de cette approche peuvent être déroutants si vous ne les maîtrisez pas parfaitement.

N'oubliez pas que chaque cadre affiche un document HTML distinct. Même si les documents sont vides, vous devez les enregistrer avant de les prévisualiser. En effet, vous ne pouvez afficher un aperçu précis du jeu de cadres que s'il contient l'URL d'un document à afficher dans chaque cadre.

#### Pour vous assurer que le jeu de cadres s'affiche correctement dans les navigateurs :

- 1 Créez un jeu de cadres et spécifiez le document qui devra apparaître dans chaque cadre (voir *[Création de cadres et de jeux de cadres](#page-213-0)*, page 214).
- 2 Enregistrez chaque fichier qui apparaîtra dans un cadre (voir *[Enregistrement des fichiers du cadre](#page-218-0)  [et du jeu de cadres](#page-218-0)*, page 219).

N'oubliez pas que chaque cadre affiche un document HTML différent et que vous devez enregistrer chaque document avec le fichier de jeu de cadres.

3 Définissez les propriétés de chaque cadre et du jeu de cadres (voir *[Affichage et définition des](#page-219-0)  [propriétés et attributs de cadre](#page-219-0)*, page 220 et *[Affichage et définition des propriétés des jeux de cadres](#page-220-0)*, [page 221\)](#page-220-0).

notamment l'attribution d'un nom à chaque cadre, la définition des options de défilement et de non-défilement, etc.

4 Dans l'inspecteur de propriétés, vérifiez que la propriété Cible est définie pour tous les liens afin que le contenu lié apparaisse dans la zone appropriée (voir *[Définition des contenus de cadre avec](#page-221-0)  liens*[, page 222](#page-221-0)).

## <span id="page-213-0"></span>Création de cadres et de jeux de cadres

Il y a deux façons de créer un jeu de cadres dans Dreamweaver : vous pouvez sélectionner un jeu de cadres prédéfini ou le concevoir vous-même.

Si vous choisissez un jeu de cadres prédéfini, tous les jeux de cadres et cadres nécessaires à la création de la mise en forme sont automatiquement configurés, ce qui représente le moyen le plus simple d'insérer rapidement une mise en forme avec des cadres dans la page. Vous pouvez uniquement insérer un jeu de cadres prédéfini dans la fenêtre de document en mode Création.

## <span id="page-213-1"></span>Utilisation d'un jeu de cadres prédéfini

Les jeux de cadres prédéfinis vous permettent de sélectionner facilement le type de jeu de cadres que vous voulez créer. Si vous préférez concevoir votre propre jeu de cadres, voir *[Conception d'un](#page-214-0)  [jeu de cadres](#page-214-0)*, page 215.

Il y a deux façons de créer un jeu de cadres prédéfini :

- La barre Insérer permet de créer un jeu de cadres et d'afficher le document courant dans un des nouveaux cadres.
- La boîte de dialogue Nouveau document crée un jeu de cadres vide.

#### Pour créer un jeu de cadres prédéfini et afficher un document existant dans un cadre :

- 1 Placez le point d'insertion dans le document.
- 2 Procédez de l'une des manières suivantes :
	- Choisissez un cadre prédéfini dans le sous-menu Insertion > HTML > Cadres.
	- Dans la catégorie Mise en forme de la barre Insérer, cliquez sur la flèche du bouton Cadres, puis choisissez un jeu de cadres prédéfini.

Les icônes de jeu de cadres fournissent une représentation visuelle de chaque jeu de cadres appliqué au document en cours. La zone bleue de l'icône du jeu de cadres représente le document courant et la zone blanche les cadres qui afficheront d'autres documents.

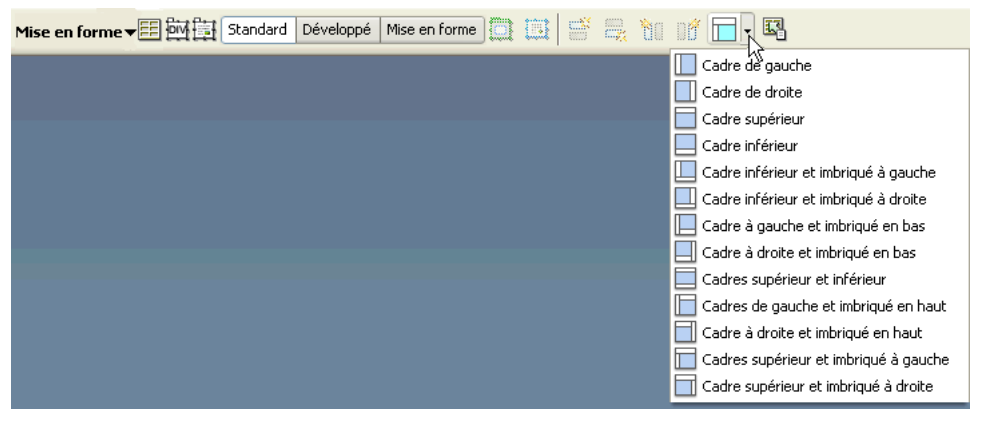

*Remarque :* Lorsque vous appliquez un jeu de cadres, Dreamweaver définit automatiquement le jeu de cadres de sorte qu'il affiche le document courant (celui dans lequel se trouve le point d'insertion) dans un des cadres.

La boîte de dialogue Attributs d'accessibilité des balises de cadre s'affiche si vous avez configuré Dreamweaver de telle sorte qu'un message vous invite à saisir des attributs d'accessibilité de cadre (voir *[Optimisation de l'espace de travail pour la conception de pages accessibles](#page-55-0)*, page 56).

3 Si la boîte de dialogue Attributs d'accessibilité des balises de cadre s'affiche, renseignez la boîte de dialogue pour chaque cadre, puis cliquez sur OK.

Pour plus d'informations, cliquez sur le bouton Aide de la boîte de dialogue.

*Remarque :* Si vous cliquez sur Annuler, le jeu de cadres s'affiche dans le document, mais Dreamweaver ne lui associe ni les balises ni les attributs d'accessibilité.

Pour modifier les attributs d'accessibilité des balises de cadre, voir *[Affichage et définition des](#page-219-0)  [propriétés et attributs de cadre](#page-219-0)*, page 220.

### Pour créer un jeu de cadres prédéfini vide :

- 1 Sélectionnez Fichier > Nouveau.
- 2 Dans la boîte de dialogue Nouveau document, sélectionnez la catégorie Jeux de cadres.
- 3 Sélectionnez un jeu de cadres dans la liste Jeux de cadres.
- 4 Cliquez sur **Créer**.

Le jeu de cadres apparaît dans votre document et la boîte de dialogue Attributs d'accessibilité des balises de cadre s'affiche si vous avez activé la boîte de dialogue dans Préférences (voir *[Optimisation de l'espace de travail pour la conception de pages accessibles](#page-55-0)*, page 56).

5 Si la boîte de dialogue Attributs d'accessibilité des balises de cadre s'affiche, renseignez la boîte de dialogue pour chaque cadre, puis cliquez sur OK.

Pour plus d'informations, cliquez sur le bouton Aide de la boîte de dialogue.

*Remarque :* Si vous cliquez sur Annuler, le jeu de cadres s'affiche dans le document, mais Dreamweaver ne lui associe ni les balises ni les attributs d'accessibilité.

Pour modifier les attributs d'accessibilité des balises de cadre, voir *[Affichage et définition des](#page-219-0)  [propriétés et attributs de cadre](#page-219-0)*, page 220.

## <span id="page-214-0"></span>Conception d'un jeu de cadres

Vous pouvez concevoir votre propre jeu de cadres dans Dreamweaver en ajoutant des « séparateurs » à la fenêtre. Si vous préférez utiliser un jeu de cadres prédéfini, voir *[Utilisation d'un](#page-213-1)  [jeu de cadres prédéfini](#page-213-1)*, page 214.

*Conseil :* Avant de créer un jeu de cadres ou d'utiliser des cadres, affichez les bordures de cadres en mode Création dans la fenêtre de document en choisissant Affichage > Assistances visuelles > Bordures de cadre.

### Pour créer un jeu de cadres :

• Dans le sous-menu Modifier > Jeu de cadres, choisissez une option de fractionnement (par exemple, Fractionner le cadre à gauche ou Fractionner le cadre à droite).

Dreamweaver fractionne la fenêtre en cadres. Si vous aviez un document existant ouvert, il apparaît dans l'un des cadres.

### Pour fractionner un cadre en cadres plus petits, procédez de l'une des manières suivantes :

• Pour fractionner le cadre au niveau du point d'insertion, choisissez une option de fractionnement dans le sous-menu Modifier > Jeu de cadres.

- Pour fractionner un cadre ou un jeu de cadres verticalement ou horizontalement, faites glisser une bordure de cadre du bord vers le centre de la fenêtre en mode Création.
- Pour fractionner un cadre à l'aide d'une bordure de cadre qui ne se trouve pas sur le bord de la fenêtre en mode Création, faites glisser une bordure de cadre tout en maintenant la touche Alt (Windows) ou Option (Macintosh) enfoncée.
- Pour diviser un cadre en quatre, faites glisser une bordure de cadre de l'un des coins de la fenêtre en mode Création vers le centre d'un cadre.

*Conseil :* Pour créer trois cadres, créez-en d'abord deux, puis fractionnez l'un d'eux. L'opération de fusion de deux cadres adjacents sans modifier le code du jeu de cadres étant relativement ardue, il est plus difficile de convertir quatre cadres en trois cadres que deux cadres en trois cadres.

#### Pour supprimer un cadre :

• Faites glisser une bordure de cadre en dehors de la page ou vers une bordure du cadre parent.

Si vous supprimez un cadre dans lequel se trouve un document qui n'a pas été enregistré, Dreamweaver vous invite à enregistrer ce dernier.

*Remarque :* Vous ne pouvez pas entièrement supprimer un jeu de cadres en faisant glisser ses bordures. Pour le supprimer complètement, fermez la fenêtre de document qui l'affiche. Si le fichier du jeu de cadres a été enregistré, supprimez le fichier.

#### Pour redimensionner un cadre, procédez de l'une des manières suivantes :

- Pour définir la taille approximative des cadres, faites glisser une bordure de cadre dans la fenêtre de document en mode Création.
- Pour définir des tailles exactes et spécifier l'espace alloué par le navigateur à une ligne ou une colonne de cadres lorsque la taille de la fenêtre du navigateur ne permet pas d'afficher les cadres dans leur totalité, utilisez l'inspecteur de propriétés (voir *[Affichage et définition des propriétés des](#page-220-0)  [jeux de cadres](#page-220-0)*, page 221).

## <span id="page-215-0"></span>Sélection de cadres et de jeux de cadres

Pour modifier les propriétés d'un cadre ou d'un jeu de cadres, vous devez au préalable le sélectionner, dans la fenêtre de document ou en utilisant le panneau Cadres.
## <span id="page-216-0"></span>Sélection de cadres et de jeux de cadres dans le panneau Cadres

Le panneau Cadres donne une représentation visuelle des cadres dans un jeu de cadres. Il affiche la hiérarchie de la structure du jeu de cadres qui n'apparaît pas forcément dans la fenêtre de document. Dans le panneau Cadres, une épaisse bordure entoure le jeu de cadres, une fine ligne grise entoure chaque cadre et chaque cadre est identifié par un nom.

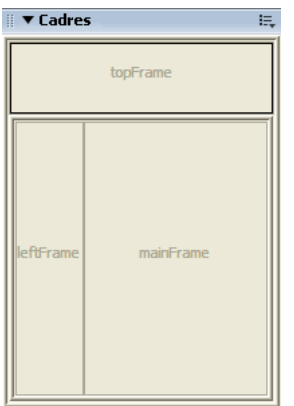

#### Pour afficher le panneau Cadres :

• Choisissez Fenêtre > Cadres.

### Pour sélectionner un cadre dans le panneau Cadres :

• Cliquez sur le cadre dans le panneau Cadres.

Des lignes de sélection apparaissent autour du cadre dans le panneau Cadres et dans la fenêtre de document, en mode Création.

#### Pour sélectionner un jeu de cadres dans le panneau Cadres :

• Cliquez sur la bordure du jeu de cadres dans le panneau Cadres.

Des lignes de sélection apparaissent autour du jeu de cadres dans le panneau Cadres et dans la fenêtre de document, en mode Création.

#### Rubriques connexes

- *[Affichage et définition des propriétés et attributs de cadre](#page-219-0)*, page 220
- *[Affichage et définition des propriétés des jeux de cadres](#page-220-0)*, page 221

#### Sélection de cadres et de jeux de cadres dans la fenêtre de document

Lorsqu'un cadre est sélectionné dans la fenêtre de document, en mode Création, sa bordure s'affiche avec une ligne en pointillé ; lorsqu'un jeu de cadres est sélectionné, toutes les bordures des cadres à l'intérieur de ce jeu s'affichent avec une ligne en pointillé plus fine.

*Remarque :* La sélection d'un cadre et le placement d'un point d'insertion dans un document affiché dans un cadre sont deux opérations différentes. Vous serez amené à sélectionner un cadre dans de nombreux cas (par exemple, lorsque vous définissez les propriétés d'un cadre).

#### Pour sélectionner un cadre dans la fenêtre de document :

• En mode Création, cliquez dans le cadre tout en maintenant les touches Alt (Windows) ou Option+Maj (Macintosh) enfoncées.

Des lignes de sélection apparaissent autour du cadre.

#### Pour sélectionner un jeu de cadres dans la fenêtre de document :

• En mode Création, cliquez sur l'une des bordures du cadre interne du jeu. Vous devez d'abord vous assurer que les bordures sont visibles ; pour cela, choisissez Affichage > Assistances visuelles > Bordures de cadre.

Des lignes de sélection apparaissent autour du jeu de cadres.

*Remarque :* Il est souvent plus simple de sélectionner les jeux de cadres dans le panneau Cadres que dans la fenêtre de document. Pour plus d'informations, voir *[Sélection de cadres et de jeux de](#page-216-0)  [cadres dans le panneau Cadres](#page-216-0)*, page 217.

#### Pour sélectionner un cadre ou un jeu de cadres différent, procédez de l'une des manières suivantes :

- Pour sélectionner le cadre ou le jeu de cadres suivant ou précédent au même niveau hiérarchique que la sélection en cours, appuyez sur la flèche gauche ou droite tout en maintenant la touche Alt (Windows) ou Commande (Macintosh) enfoncée. Ces touches vous permettent de parcourir les cadres et jeux de cadres dans l'ordre dans lequel ils sont définis dans le fichier du jeu de cadres.
- Pour sélectionner le jeu de cadres parent (celui qui contient la sélection en cours), appuyez sur la flèche haut tout en maintenant la touche Alt (Windows) ou Commande (Macintosh) enfoncée.
- Pour sélectionner le premier cadre ou jeu de cadres enfant de la sélection courante (en respectant l'ordre dans lequel ils sont définis dans le fichier du jeu de cadres), appuyez sur la flèche bas tout en maintenant la touche Alt (Windows) ou Commande (Macintosh) enfoncée.

#### Rubriques connexes

- *[Sélection de cadres et de jeux de cadres dans le panneau Cadres](#page-216-0)*, page 217
- *[Affichage et définition des propriétés et attributs de cadre](#page-219-0)*, page 220
- *[Affichage et définition des propriétés des jeux de cadres](#page-220-0)*, page 221

## Ouverture d'un document dans un cadre

Vous pouvez spécifier le contenu initial d'un cadre en insérant un nouveau contenu dans un document vide ou en ouvrant un document dans un cadre.

#### Pour ouvrir un document dans un cadre :

- 1 Placez le point d'insertion dans un cadre.
- 2 Choisissez Fichier > Ouvrir dans un cadre.
- 3 Sélectionnez un document à ouvrir dans le cadre, puis cliquez sur OK (Windows) ou Choisir (Macintosh).

Le document apparaît dans le cadre.

4 (Facultatif) Si vous voulez afficher ce document par défaut dans le cadre lorsque le jeu de cadres est ouvert dans un navigateur, enregistrez le jeu de cadres.

## Enregistrement des fichiers du cadre et du jeu de cadres

Avant d'afficher l'aperçu d'un jeu de cadres dans un navigateur, vous devez enregistrer le fichier correspondant et tous les documents qui seront affichés dans les cadres. Vous pouvez enregistrer le fichier du jeu de cadres et chacun des documents contenus dans les cadres individuellement ou enregistrer le fichier du jeu de cadres et tous les fichiers contenus dans les cadres simultanément.

*Remarque :* Si vous faites appel aux outils visuels de Dreamweaver pour créer un jeu de cadres, un nom de fichier par défaut est attribué à chaque nouveau document apparaissant dans un cadre. Par exemple, le premier fichier du jeu de cadres s'appelle Jeu de cadres sans nom-1, tandis que le premier document d'un cadre s'intitule Cadre sans nom-1.

#### Pour enregistrer un fichier de jeu de cadres :

- 1 Sélectionnez le jeu de cadres dans le panneau Cadres ou dans la fenêtre de document (voir *[Sélection de cadres et de jeux de cadres](#page-215-0)*, page 216).
- 2 Procédez de l'une des manières suivantes :
	- Pour enregistrer le fichier de jeu de cadres, choisissez Fichier > Enregistrer le jeu de cadres.
	- Pour enregistrer le fichier de jeu de cadres en tant que nouveau fichier, choisissez Fichier > Enregistrer le jeu de cadres sous.

Si le fichier du jeu de cadres n'a pas été enregistré, ces deux commandes sont équivalentes.

#### Pour enregistrer le document qui apparaît à l'intérieur d'un cadre :

• Cliquez dans le cadre, puis choisissez Fichier > Enregistrer le cadre ou Fichier > Enregistrer le cadre sous.

#### Pour enregistrer tous les fichiers associés à un jeu de cadres :

• Choisissez Fichier > Enregistrer tous les cadres.

Cette commande enregistre tous les documents ouverts dans le jeu de cadres, y compris le fichier du jeu de cadres et tous les documents encadrés. Si le fichier du jeu de cadres n'a pas été enregistré, une épaisse bordure entoure le jeu de cadres en mode Création. Dans la boîte de dialogue qui s'affiche, choisissez un nom de fichier. Chaque cadre non enregistré est entouré d'une épaisse bordure. Dans la boîte de dialogue qui s'affiche, choisissez un nom de fichier.

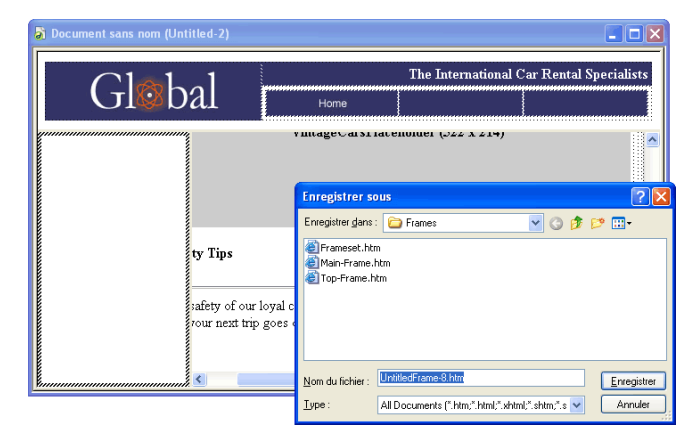

*Remarque :* Si vous avez utilisé la commande Fichier > Ouvrir dans un cadre pour ouvrir un document dans un cadre, lorsque vous enregistrez le jeu de cadres, le document ouvert devient le document par défaut qui sera affiché dans ce cadre. N'enregistrez pas le fichier du jeu de cadres si vous ne voulez pas que ce document soit utilisé par défaut.

## <span id="page-219-0"></span>Affichage et définition des propriétés et attributs de cadre

Utilisez l'inspecteur de propriétés pour afficher et définir la plupart des propriétés de cadre.

Si vous le souhaitez, définissez des attributs de cadre, comme l'attribut title (qui est différent de l'attribut name), pour améliorer l'accessibilité. Vous pouvez activer l'option de programmation de l'accessibilité pour les cadres afin de définir des attributs lorsque vous créez des cadres (voir *[Optimisation de l'espace de travail pour la conception de pages accessibles](#page-55-0)*, page 56) ou bien définir des attributs après avoir inséré un cadre. Vous pouvez modifier les attributs d'un cadre en modifiant directement le code HTML à l'aide de l'inspecteur de balises.

Pour définir des propriétés pour un jeu de cadres, voir *[Affichage et définition des propriétés des jeux](#page-220-0)  de cadres*[, page 221.](#page-220-0)

#### Pour afficher ou définir les propriétés des cadres :

- 1 Sélectionnez un cadre en utilisant l'une des méthodes suivantes :
	- Dans la fenêtre de document (mode Création), cliquez dans le cadre tout en maintenant les touches Alt (Windows) ou Maj+Option (Macintosh) enfoncées.
	- Cliquez sur le cadre dans le panneau Cadres (Fenêtre > Cadres).
- 2 Dans l'inspecteur de propriétés (Fenêtre > Propriétés), cliquez sur la flèche d'agrandissement située dans le coin inférieur droit pour visualiser toutes les propriétés des cadres.

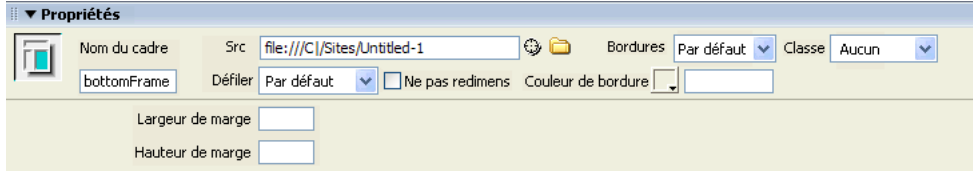

3 Apportez les modifications de votre choix.

Pour plus d'informations, cliquez sur le bouton Aide de l'inspecteur de propriétés.

*Conseil :* Pour modifier la couleur d'arrière-plan d'un cadre, vous devez définir la couleur d'arrièreplan du document dans le cadre dans les propriétés de la page.

#### Pour définir les valeurs d'accessibilité d'un cadre :

- 1 Dans le panneau Cadres (Fenêtre > Cadres), sélectionnez un cadre en plaçant le point d'insertion dans l'un des cadres.
- 2 Choisissez Modifier > Modifier la balise.

L'éditeur de balises s'affiche.

- 3 Sélectionnez Feuille de style/Accessibilité dans la liste de catégories située à gauche.
- 4 Spécifiez les valeurs de votre choix.
- 5 Cliquez sur **OK**.

#### Pour modifier les valeurs d'accessibilité d'un cadre :

1 Affichez votre document en mode Code ou Code et création si vous êtes en mode Création.

2 Dans le panneau Cadres (Fenêtre > Cadres), sélectionnez un cadre en plaçant le point d'insertion dans l'un des cadres.

Dreamweaver met en surbrillance la balise du cadre dans le code.

3 Cliquez dans le code du bouton droit de la souris (Windows) ou en maintenant la touche Ctrl enfoncée (Macintosh), puis choisissez Modifier la balise.

L'éditeur de balises s'affiche.

- 4 Apportez les modifications de votre choix.
- 5 Cliquez sur **OK**.

#### Pour modifier la couleur d'arrière-plan d'un document dans un cadre :

- 1 Placez le point d'insertion dans le cadre.
- 2 Choisissez Modifier > Propriétés de la page.

La boîte de dialogue Propriétés de la page s'affiche.

- 3 Cliquez sur le menu contextuel Couleur d'arrière-plan, puis sélectionnez une couleur.
- 4 Cliquez sur **OK**.

#### Rubriques connexes

• *[Création de cadres et de jeux de cadres](#page-213-0)*, page 214

## <span id="page-220-0"></span>Affichage et définition des propriétés des jeux de cadres

Utilisez l'inspecteur de propriétés pour afficher et définir la plupart des propriétés de jeux de cadres. Pour définir des propriétés pour un cadre, voir *[Affichage et définition des propriétés et](#page-219-0)  [attributs de cadre](#page-219-0)*, page 220.

#### Pour afficher ou définir les propriétés des jeux de cadres :

1 Sélectionnez un jeu de cadres en utilisant l'une des méthodes suivantes :

- Cliquez sur une bordure entre deux cadres du jeu de cadres dans la fenêtre de document en mode Création.
- Cliquez sur la bordure d'un jeu de cadres dans le panneau Cadres (Fenêtre > Cadres).
- 2 Dans l'inspecteur de propriétés (Fenêtre > Propriétés), cliquez sur la flèche d'agrandissement située dans le coin inférieur droit pour visualiser toutes les propriétés des jeux de cadres.

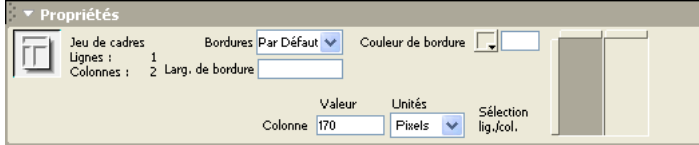

3 Apportez les modifications de votre choix.

Pour plus d'informations, cliquez sur le bouton Aide de l'inspecteur de propriétés.

#### Pour définir le titre du document d'un jeu de cadres :

- 1 Sélectionnez un jeu de cadres en utilisant l'une des méthodes suivantes :
	- Cliquez sur une bordure entre deux cadres du jeu de cadres dans la fenêtre de document en mode Création.
- Cliquez sur la bordure d'un jeu de cadres dans le panneau Cadres (Fenêtre > Cadres).
- 2 Dans le champ Titre de la barre d'outils du document, tapez le nom du document de jeu de cadres.

 $\nabla^{\mathcal{I}}$  if  $\bigcirc$   $\bigcirc$   $\bigcirc$   $\bigcirc$   $\bigcirc$ Code | Séparer | H Création | Titre : Document sans nom

Lorsqu'un visiteur affiche le jeu de cadres dans un navigateur, le titre apparaît dans la barre de titre.

#### Rubriques connexes

• *[Création de cadres et de jeux de cadres](#page-213-0)*, page 214

## Définition des contenus de cadre avec liens

Pour utiliser un lien dans un cadre en vue d'ouvrir un document dans un autre cadre, vous devez définir la cible du lien. L'attribut target d'un lien spécifie le cadre ou la fenêtre dans lequel ou laquelle le contenu associé au lien s'ouvre.

Par exemple, si la barre de navigation se trouve dans le cadre gauche et que vous voulez afficher le document lié dans le cadre de contenu principal à droite, vous devez définir le nom de ce dernier comme la cible de chacun des liens de la barre de navigation. Lorsqu'un visiteur clique sur un lien de navigation, le contenu spécifié s'ouvre dans le cadre principal.

#### Pour cibler un cadre :

- 1 En mode Création, choisissez un texte ou un objet.
- 2 Dans le champ Lien de l'inspecteur de propriétés (Fenêtre > Propriétés), procédez de l'une des manières suivantes :
	- Cliquez sur l'icône de dossier, puis sélectionnez le fichier avec lequel établir le lien.
	- Faites glisser l'icône Pointer vers un fichier dans le panneau Fichiers pour sélectionner le fichier avec lequel établir le lien.
- 3 Dans le menu déroulant Cible de l'inspecteur de propriétés, sélectionnez la fenêtre ou le cadre dans lequel doit s'afficher le document lié :
	- \_blank ouvre le document lié dans une nouvelle fenêtre du navigateur sans toucher à la fenêtre courante.
	- \_parent ouvre le document lié dans le jeu de cadres parent du cadre dans lequel figure le lien, en remplaçant tout le jeu de cadres.
	- \_self ouvre le lien dans le cadre en cours, en remplaçant le contenu de ce cadre.
	- \_top ouvre le document lié dans la fenêtre du navigateur courant, en remplaçant tous les cadres.

Les noms des cadres apparaissent également dans ce menu. Sélectionnez un cadre nommé dans lequel s'ouvrira le document lié.

*Remarque :* Les noms des cadres s'affichent uniquement lorsque vous modifiez un document dans un jeu de cadres. Si vous modifiez un document dans sa propre fenêtre, les noms des cadres n'apparaissent pas dans le menu déroulant Cible. Si vous modifiez un document en dehors du jeu de cadres, vous pouvez taper le nom du cadre cible dans la zone de texte Cible.

**Conseil :** Si vous établissez un lien avec une page qui ne se trouve pas sur votre site, utilisez target=" top" ou target=" blank" pour vous assurer que la page ne soit pas considérée comme faisant partie de votre site.

## Gestion des navigateurs qui ne peuvent pas afficher les cadres

Dreamweaver vous permet de définir le contenu à afficher dans les navigateurs graphiques plus anciens et basés sur le texte qui ne prennent pas en charge les cadres. Ce contenu, encadré de balises noframes, est stocké dans le fichier du jeu de cadres. Lorsqu'un navigateur qui ne gère pas les cadres charge un fichier de jeu de cadres, il affiche uniquement le contenu des balises noframes.

*Remarque :* La zone noframes doit contenir un texte plus détaillé que « Vous devez mettre votre navigateur à jour pour pouvoir utiliser des cadres ». En effet, certaines personnes choisissent délibérément un système qui ne leur permet pas d'afficher de cadres. Essayez de définir un contenu accessible à ces visiteurs.

#### Pour définir un contenu pour les navigateurs qui ne prennent pas en charge les cadres :

1 Choisissez Modifier > Jeu de cadres > Modifier le contenu sans cadres.

Dreamweaver efface ce qui se trouve dans la fenêtre en mode Création et les mots « Contenu sans cadres » apparaissent dans la zone supérieure.

- 2 Pour créer le Contenu sans cadres, procédez de l'une des manières suivantes :
	- Dans la fenêtre de document, tapez ou insérez le contenu, comme vous le feriez pour un document ordinaire.
	- Choisissez Fenêtre > Inspecteur de code, placez le point d'insertion entre les balises body qui se trouvent à l'intérieur des balises noframes, puis tapez le code HTML du contenu.
- 3 Choisissez de nouveau Modifier > Jeu de cadres > Modifier le contenu sans cadres pour revenir au mode normal du document jeu de cadres.

## Utilisation des comportements JavaScript avec les cadres

Plusieurs comportements JavaScript et commandes de navigation sont particulièrement bien adaptés à l'utilisation de cadres :

Texte du cadre remplace le contenu et le formatage d'un cadre par le contenu que vous spécifiez. Ce contenu peut être n'importe quel texte valide en HTML Cette action permet d'afficher les informations dans un cadre de façon dynamique (voir *[Texte du cadre](#page-400-0)*, page 401).

Atteindre l'URL ouvre une nouvelle page dans la fenêtre en cours ou dans le cadre indiqué. Cette action est particulièrement utile pour modifier d'un seul clic le contenu de deux cadres ou plus (voir *[Atteindre l'URL](#page-395-0)*, page 396).

L'option Insérer une barre de navigation ajoute une barre de navigation à une page. Ceci étant fait, vous pouvez ajouter des comportements à ses images et définir l'image qui s'affiche en fonction des actions des visiteurs. Vous pouvez, par exemple, afficher une image de bouton à l'état actif ou inactif afin que l'utilisateur sache sur quelle page du site il se trouve (voir *[Insertion d'une](#page-345-0)  [barre de navigation](#page-345-0)*, page 346).

Insérer menu de reroutage permet de configurer une liste de liens, dans un menu, qui ouvrent des fichiers dans une fenêtre du navigateur lorsque l'on clique dessus. Vous pouvez également cibler une fenêtre ou un cadre particuliers dans lesquels le document s'ouvrira (voir *[Insertion de](#page-343-0)  [menus de reroutage](#page-343-0)*, page 344).

# **CHAPITRE 11** Gestion des modèles

Un modèle Macromedia Dreamweaver MX 2004 est un type spécial de document qui sert à concevoir une mise en page « fixe ». Il est alors possible de créer des documents basés sur le modèle, qui en héritent la mise en page. Lors de la conception d'un modèle, vous spécifiez les zones des documents basés sur ce modèle que les utilisateurs pourront modifier.

*Remarque :* Les modèles permettent de définir la conception d'une grande zone et de réutiliser des mises en page complètes. Si vous souhaitez réutiliser des éléments de conception individuels, tels que les informations sur le copyright d'un site ou un logo, vous pouvez créer des éléments de bibliothèque. Pour plus d'informations, voir Chapitre 5, *[Gestion des actifs de site et des bibliothèques](#page-124-0)*, [page 125.](#page-124-0)

Ce chapitre comprend les sections suivantes :

- *[A propos des modèles Dreamweaver](#page-225-0)*, page 226
- *[Création d'un modèle Dreamweaver](#page-237-0)*, page 238
- *[Création de modèles pour un site Contribute](#page-240-0)*, page 241
- *[Création de régions modifiables](#page-242-0)*, page 243
- *[Création de régions répétées](#page-244-0)*, page 245
- *[Utilisation des régions facultatives](#page-247-0)*, page 248
- *[Définition d'attributs de balise modifiables](#page-249-0)*, page 250
- *[Création d'un modèle imbriqué](#page-250-0)*, page 251
- *[Modification et mise à jour des modèles](#page-251-0)*, page 252
- *[Gestion des modèles](#page-254-0)*, page 255
- *[Exportation et importation du contenu XML d'un modèle](#page-255-0)*, page 256
- *[Exportation d'un site sans marqueur de modèle](#page-256-0)*, page 257
- *[Application ou suppression d'un modèle depuis un document existant](#page-256-1)*, page 257
- *[Modification du contenu d'un document basé sur un modèle](#page-258-0)*, page 259

## <span id="page-225-0"></span>A propos des modèles Dreamweaver

Le créateur d'un modèle y conçoit une mise en page « fixe ». Il crée ensuite des régions dans le modèle, qui seront modifiables dans les documents basés sur ce modèle. Si le créateur définit une région comme n'étant pas modifiable, les utilisateurs du modèle ne pourront pas modifier le contenu de cette zone. Les créateurs de modèles peuvent contrôler les éléments de la page que les utilisateurs des modèles (rédacteurs, infographistes ou autres développeurs) pourront modifier. Le créateur peut inclure plusieurs types de régions de modèle dans un document.

L'un des principaux avantages du modèle est qu'il donne la possibilité de modifier plusieurs pages simultanément. Tout document créé à partir d'un modèle reste associé à ce modèle (sauf si vous décidez de détacher le document ultérieurement). Lorsque vous modifiez un modèle, la conception de tous les documents créés à partir de ce modèle est immédiatement mise à jour.

#### Rubriques connexes

• *[Création d'un modèle Dreamweaver](#page-237-0)*, page 238

## <span id="page-225-1"></span>Types de régions de modèle

Dreamweaver verrouille automatiquement la plupart des régions d'un document lorsque vous enregistrez celui-ci comme modèle. Vous devez insérer des régions ou paramètres modifiables dans un modèle pour définir les régions qui pourront être modifiées dans les documents basés sur ce modèle.

Lors de la création du modèle, vous pouvez apporter des modifications aux régions modifiables et aux régions verrouillées. En revanche, dans le cas d'un document créé à partir d'un modèle, seules les régions modifiables peuvent subir des modifications ; les régions verrouillées ne peuvent pas être modifiées.

Il existe quatre types de régions de modèle :

Une région modifiable est une région non verrouillée dans un document basé sur un modèle. Ce type de section peut être modifié. Le créateur du modèle peut définir toute région du modèle comme modifiable. Pour être fonctionnel, un modèle doit contenir au moins une région modifiable. S'il n'en contient pas, les pages créées à partir du modèle ne pourront pas être modifiées. Pour plus d'informations sur l'insertion d'une région modifiable, voir *[Insertion d'une](#page-242-1)  [région modifiable](#page-242-1)*, page 243.

Une région répétée est une section de la mise en page d'un document qu'il est possible de reproduire. Par exemple, vous pouvez définir une ligne de tableau à reproduire. En général, les sections répétées sont modifiables afin que l'utilisateur du modèle puisse modifier le contenu de l'élément répété, tandis que le créateur du modèle contrôle la conception elle-même. Selon ses besoins, l'utilisateur du modèle choisit des options de contrôle de région répétée pour ajouter ou supprimer des copies de la région répétée dans un document basé sur le modèle.

Deux types de régions répétées peuvent être insérées dans un modèle : région répétée et tableau répété. Pour plus d'informations sur l'insertion de régions répétées dans un modèle, voir *[Création](#page-244-1)  [d'une région répétée dans un modèle](#page-244-1)*, page 245. Pour plus d'informations sur la création de tableaux répétées, voir *[Insertion d'un tableau répété](#page-245-0)*, page 246. Pour plus d'informations sur l'utilisation d'une région répétée dans une page basée sur un modèle, voir *[Ajout et suppression d'entrées et](#page-259-0)  [modification de l'ordre des entrées dans une région répétée](#page-259-0)*, page 260.

Une région facultative est une section d'un modèle que vous avez définie comme facultative, c'est-à-dire une section contenant des éléments facultatifs tels que du texte ou des images, qui apparaîtront ou non dans les documents créés à partir du modèle. Sur la page basée sur le modèle, l'utilisateur du modèle décide généralement si le contenu doit être affiché ou non. Pour plus d'informations sur la définition de régions facultatives dans un modèle, voir *[Insertion d'une région](#page-247-1)  facultative*[, page 248.](#page-247-1) Pour plus d'informations sur la modification de régions facultatives dans une page basée sur un modèle, voir *[Modification des propriétés du modèle](#page-258-1)*, page 259.

Les attributs de balise modifiables sont des attributs de balise d'un modèle qui sont déverrouillés afin que les utilisateurs puissent les modifier dans les pages créées à partir de ce modèle. Par exemple, vous pouvez « verrouiller » les images contenues dans le document tout en permettant à l'utilisateur du modèle d'en définir l'alignement à gauche, à droite ou au centre. Pour plus d'informations sur la définition des attributs de balise modifiables, voir *[Définition](#page-249-1)  [d'attributs de balise modifiables dans un modèle](#page-249-1)*, page 250. Pour plus d'informations sur la modification de balises dans une page basée sur un modèle, voir *[Modification des propriétés du](#page-258-1)  modèle*[, page 259.](#page-258-1)

#### Rubriques connexes

- *[Création de régions modifiables](#page-242-0)*, page 243
- *[Création de régions répétées](#page-244-0)*, page 245
- *[Utilisation des régions facultatives](#page-247-0)*, page 248
- *[Définition d'attributs de balise modifiables](#page-249-0)*, page 250

## Modèles et documents basés sur un modèle en mode Code ou Création

Vous pouvez afficher des modèles et des documents basés sur un modèle en mode Code ou Création.

## <span id="page-226-0"></span>Affichage d'un modèle en mode Création

En mode Création, les régions modifiables des modèles s'affichent dans la fenêtre de document entourées d'un cadre rectangulaire d'une couleur de surbrillance prédéfinie. Un petit onglet indiquant le nom de la région s'affiche dans le coin supérieur gauche de chaque région.

*Remarque :* Pour plus d'informations sur la définition des préférences de couleur de surbrillance, voir *[Définition des préférences de surbrillance pour des régions de modèle](#page-239-0)*, page 240.

La barre de titre de la fenêtre de document permet d'identifier les fichiers de modèle. La barre de titre d'un fichier de modèle contient le mot *<<Modèle>>* et l'extension du nom du fichier est .dwt.

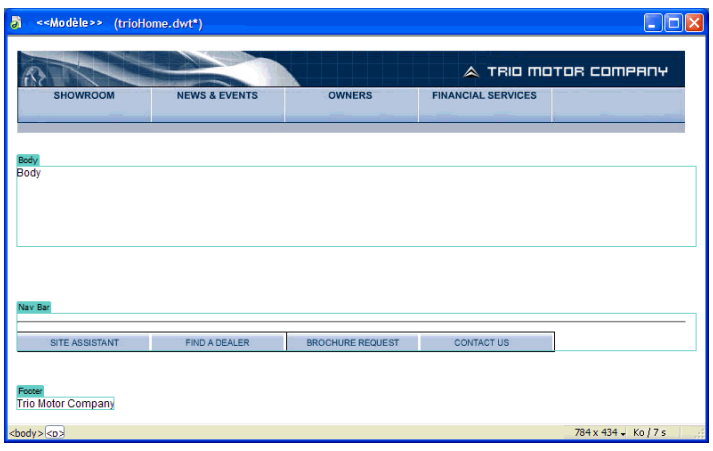

#### Rubriques connexes

- *[Affichage d'un document basé sur un modèle en mode Création](#page-228-0)*, page 229
- *[Affichage d'un document basé sur un modèle en mode Code](#page-229-0)*, page 230

## <span id="page-227-0"></span>Affichage d'un modèle en mode Code

En mode Code, vous pouvez apporter des modifications à la fois au contenu modifiable et au code source HTML verrouillé du modèle.

*Conseil :* Vous pouvez utiliser les préférences de couleur de code pour définir votre propre modèle de coloration afin de pouvoir distinguer facilement les régions du modèle lorsque vous affichez un document en mode Code (voir *[Personnalisation des préférences de coloration de code d'un modèle](#page-238-0)*, [page 239](#page-238-0)).

Les régions de contenu modifiables sont repérées dans le code HTML par les commentaires suivants :

<!-- TemplateBeginEditable> et <!-- TemplateEndEditable -->

Tous les éléments compris entre ces commentaires sont modifiables dans les documents créés à partir du modèle. Le code source HTML d'une région modifiable peut se présenter comme suit :

```
<table width="75%" border="1" cellspacing="0" cellpadding="0">
   <tr bgcolor="#333366"> 
     <td>Name</td>
     <td><font color="#FFFFFF">Address</font></td>
     <td><font color="#FFFFFF">Telephone Number</font></td>
  \langle/tr>
   <!-- TemplateBeginEditable name="LocationList" --> 
  \langle \text{tr} \rangle <td>Enter name</td>
     <td>Enter Address</td>
     <td>Enter Telephone</td>
  \langle/tr>
   <!-- TemplateEndEditable --> 
\langle/table>
```
*Remarque :* Lorsque vous modifiez le code du modèle en mode Code, prenez garde à ne pas modifier de balise de commentaire liée au modèle et utilisée par Dreamweaver.

#### Rubriques connexes

- *[Affichage d'un modèle en mode Création](#page-226-0)*, page 227
- *[Affichage d'un document basé sur un modèle en mode Code](#page-229-0)*, page 230

#### <span id="page-228-0"></span>Affichage d'un document basé sur un modèle en mode Création

Dans un document basé sur un modèle, les régions modifiables s'affichent dans la fenêtre de document en mode Création, entourées d'un cadre rectangulaire d'une couleur de surbrillance prédéfinie. Un petit onglet indiquant le nom de la région s'affiche dans le coin supérieur gauche de chaque région.

*Remarque :* Pour plus d'informations sur la définition des préférences de couleur de surbrillance, voir *[Définition des préférences de surbrillance pour des régions de modèle](#page-239-0)*, page 240.

Outre les régions modifiables, la page entière est entourée d'un cadre d'une couleur différente et un onglet en haut à droite indique le nom du modèle sur lequel le document est basé. Ce cadre a pour fonction de vous rappeler que le document a été créé à partir d'un modèle et que vous ne pouvez rien changer en dehors des régions modifiables.

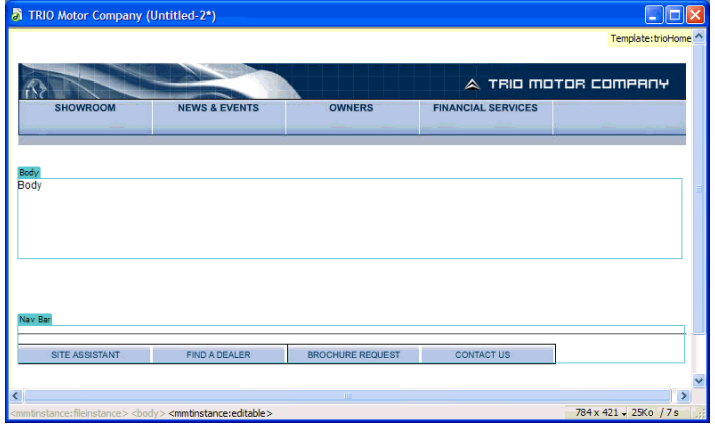

#### Rubriques connexes

- *[Affichage d'un modèle en mode Création](#page-226-0)*, page 227
- *[Affichage d'un modèle en mode Code](#page-227-0)*, page 228

## <span id="page-229-0"></span>Affichage d'un document basé sur un modèle en mode Code

En mode Code, les régions modifiables d'un document dérivé d'un modèle s'affichent dans une couleur différente du code dans les régions non modifiables. Vous pouvez modifier uniquement les régions ou paramètres modifiables ; Dreamweaver vous empêche de taper dans les régions verrouillées.

Le contenu modifiable est repéré dans le code HTML par les commentaires Dreamweaver suivants :

```
<!-- InstanceBeginEditable> et <!-- InstanceEndEditable -->.
```
Tous les éléments compris entre ces commentaires sont modifiables dans un document basé sur le modèle. Le code source HTML d'une région modifiable peut se présenter comme suit :

```
<body bgcolor="#FFFFFF" leftmargin="0">
<table width="75%" border="1" cellspacing="0" cellpadding="0">
   <tr bgcolor="#333366"> 
     <td>Name</td>
     <td><font color="#FFFFFF">Address</font></td>
     <td><font color="#FFFFFF">Telephone Number</font></td>
  \langle/tr>
   <!-- InstanceBeginEditable name="LocationList" --> 
  \langle \text{tr} \rangle <td>Enter name</td>
     <td>Enter Address</td>
     <td>Enter Telephone</td>
  \langle/tr>
   <!-- InstanceEndEditable --> 
\langle/table>
</body>
```
La couleur par défaut du texte non modifiable est le gris. Vous pouvez associer des couleurs différentes aux régions modifiables et aux régions non modifiables en accédant à la boîte de dialogue Préférences. Pour plus d'informations, voir *[Personnalisation des préférences de coloration de](#page-238-0)  [code d'un modèle](#page-238-0)*, page 239.

#### Rubriques connexes

- *[Affichage d'un modèle en mode Création](#page-226-0)*, page 227
- *[Affichage d'un modèle en mode Code](#page-227-0)*, page 228
- *[Affichage d'un document basé sur un modèle en mode Création](#page-228-0)*, page 229

## Syntaxe des balises du modèle

Cette section décrit les règles générales de syntaxe et donne la liste des balises de commentaire HTML utilisées par Dreamweaver pour définir les régions dans les modèles et les documents basés sur un modèle. Dreamweaver insère automatiquement des balises de modèle dans le code lorsque vous insérez un objet de modèle.

*Remarque :* Dreamweaver fait appel à des balises de commentaire pour définir les régions du modèle, de telle façon que les documents basés sur un modèle restent des fichiers HTML valides.

## <span id="page-229-1"></span>Règles générales de syntaxe

Vous trouverez ci-dessous les règles de syntaxe générales :

- Là où il y a un espace, vous pouvez en ajouter autant que vous voulez (sous la forme d'espaces, de tabulations, de sauts de ligne). L'espace blanc est obligatoire, sauf au tout début ou à la toute fin d'un commentaire.
- Les attributs peuvent être saisis dans n'importe quel ordre. Par exemple, dans le cas de TemplateParam, vous pouvez spécifier le type avant le nom.
- Les noms des commentaires et des attributs sont sensibles à la casse.
- Tous les attributs doivent être entre guillemets. Il est possible d'utiliser des guillemets simples ou doubles.

Pour plus d'informations sur la vérification de votre syntaxe, voir *Vérification de la syntaxe du modèle*, page 254.

### Rubriques connexes

• *[Balises d'instance](#page-231-0)*, page 232

## <span id="page-230-0"></span>Balises de modèle

Dreamweaver utilise les balises de modèle suivantes :

```
<!-- TemplateBeginEditable name="..." --> 
<!-- TemplateEndEditable -->
<!-- TemplateParam name="..." type="..." value="..." -->
<!-- TemplateBeginRepeat name="..." --> 
<!-- TemplateEndRepeat -->
<!-- TemplateBeginIf cond="..." -->
<!-- TemplateEndIf -->
<!-- TemplateBeginPassthroughIf cond="..." -->
<!-- TemplateEndPassthroughIf -->
<!-- TemplateBeginMultipleIf -->
<!-- TemplateEndMultipleIf -->
<!-- TemplateBeginPassthroughMultipleIf -->
<!-- TemplateEndPassthroughMultipleIf -->
<!-- TemplateBeginIfClause cond="..." -->
<!-- TemplateEndIfClause -->
<!-- TemplateBeginPassthroughIfClause cond="..." -->
<!-- TemplateEndPassthroughIfClause -->
<!-- TemplateExpr expr="..." --> (equivalent to @@...@@)
<!-- TemplatePassthroughExpr expr="..." -->
<!-- TemplateInfo codeOutsideHTMLIsLocked="..." -->
```
#### Rubriques connexes

• *[Règles générales de syntaxe](#page-229-1)*, page 230

## <span id="page-231-0"></span>Balises d'instance

Dreamweaver utilise les balises d'instance suivantes :

```
<!-- InstanceBegin template="..." codeOutsideHTMLIsLocked="..." -->
<!-- InstanceEnd -->
<!-- InstanceBeginEditable name="..." -->
<!-- InstanceEndEditable -->
<!-- InstanceParam name="..." type="..." value="..." passthrough="..." -->
<!-- InstanceBeginRepeat name="..." -->
<!-- InstanceEndRepeat -->
<!-- InstanceBeginRepeatEntry -->
<!-- InstanceEndRepeatEntry -->
```
### Rubriques connexes

- *[Règles générales de syntaxe](#page-229-1)*, page 230
- *[Balises de modèle](#page-230-0)*, page 231

## Liens des modèles

Pour créer un lien dans un fichier de modèle, cliquez sur l'icône de dossier ou sur l'icône Pointer vers un fichier dans l'inspecteur de propriétés. Ne tapez pas le nom du fichier à lier, car le lien pourrait ne pas fonctionner. Cette section explique comment Dreamweaver gère les liens dans les modèles.

Lorsque vous créez un fichier de modèle à partir d'une page existante, puis que vous enregistrez cette page comme modèle, Dreamweaver met à jour les liens de sorte qu'ils pointent vers les fichiers d'origine. Les modèles étant enregistrés dans le dossier Templates, le chemin d'un lien relatif à un document change lorsque vous enregistrez la page comme modèle. Lorsque vous créez un nouveau document à partir du modèle et que vous enregistrez ce nouveau document, tous les liens relatifs à un document sont mis à jour pour qu'ils continuent de pointer vers les fichiers adéquats.

En revanche, si vous insérez un nouveau lien relatif à un document dans un fichier de modèle et que vous tapez le chemin dans la zone de texte du lien de l'inspecteur de propriétés, il est facile de faire une faute de frappe. Le chemin correct est le chemin d'accès au document lié à partir du dossier Templates, et non pas à partir du dossier du document basé sur le modèle.

Pour plus d'informations sur l'établissement de liens à l'aide de l'icône Pointer vers un fichier, voir *[Liens entre fichiers et documents](#page-333-0)*, page 334.

*Remarque :* Dans certains cas (notamment pour les chemins de fichiers des gestionnaires d'événement des modèles), vous ne pouvez pas utiliser l'icône de dossier ni l'icône Pointer vers un fichier. Vous devez alors taper le chemin, en prenant garde à ne pas faire de faute de frappe.

## <span id="page-232-0"></span>Modèles imbriqués

Un modèle imbriqué est un modèle dont la conception et les régions modifiables sont basées sur un autre modèle. Pour créer un modèle imbriqué, vous devez au préalable enregistrer le modèle de base ou le modèle original, puis créer un document à partir de ce modèle et enregistrer ce document comme modèle. Vous pouvez ensuite définir dans le nouveau modèle des régions modifiables supplémentaires au niveau des sections définies initialement comme modifiables dans le modèle de base.

Les modèles imbriqués sont utiles pour gérer le contenu de certaines pages d'un site qui ont de nombreux éléments de présentation en commun avec les autres pages du site mais qui présentent malgré tout quelques différences. Par exemple, vous pouvez créer un modèle de base définissant la conception de zones plus larges, qui sera utilisé par une grande partie des responsables du contenu du site, et créer un modèle imbriqué définissant de nouvelles régions modifiables dans les pages d'une section spécifique du site.

Les régions modifiables d'un modèle de base sont transmises aux modèles imbriqués et restent modifiables dans les pages créées à partir d'un modèle imbriqué, à moins que de nouvelles régions de modèle ne soient insérées dans ces régions.

Les modifications apportées à un modèle de base sont automatiquement répercutées dans les modèles basés sur ce modèle de base et dans tous les documents basés sur les modèles principal et imbriqué.

Dans l'exemple suivant, le modèle contient trois régions modifiables, nommées Body, Nav Bar et Footer :

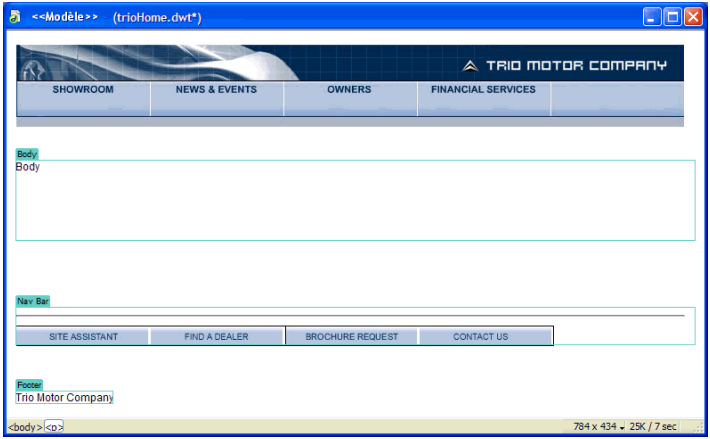

Pour créer un modèle imbriqué, nous avons créé un document à partir du modèle, puis nous avons enregistré ce document comme modèle que nous avons appelé *TrioNested*. Dans le modèle imbriqué, nous avons ajouté deux régions modifiables et du contenu dans la région nommée Body.

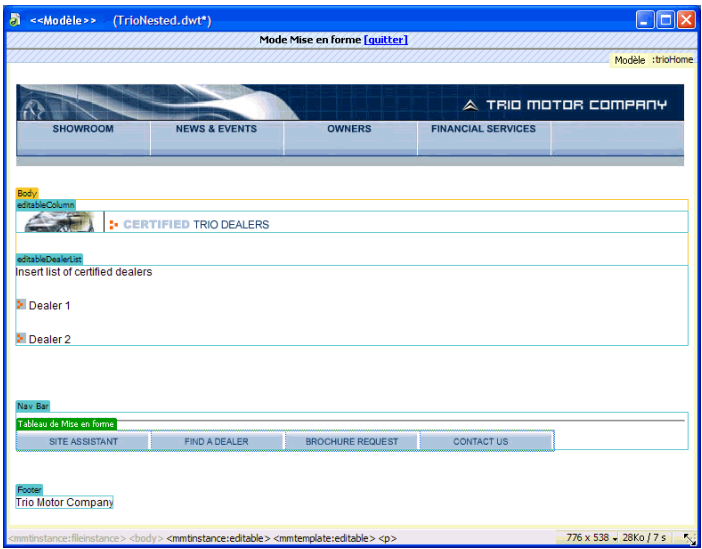

Lorsque vous insérez une nouvelle région modifiable dans une région modifiable transmise au modèle imbriqué, la couleur de surbrillance de la région modifiable devient orange. Le contenu inséré dans une région modifiable, par exemple l'image insérée dans editableColumn, n'est plus modifiable dans les documents créés à partir du modèle imbriqué. Qu'elles aient été ajoutées au modèle imbriqué ou qu'elles soient héritées du modèle de base, les régions modifiables entourées d'un cadre de surbrillance bleu restent modifiables dans les documents créés à partir du modèle imbriqué. Les régions de modèle dans lesquelles aucune région modifiable n'a été insérée sont transmises sous la forme de régions modifiables aux documents basés sur le modèle.

## Rubriques connexes

• *[Création d'un modèle imbriqué](#page-250-0)*, page 251

## Scripts de serveur dans un modèle et documents basés sur un modèle

Certains scripts de serveur sont insérés au tout début ou à la toute fin du document (avant la balise <html> ou après la balise </html>). Ces scripts requièrent un traitement spécial dans les modèles et les documents créés à partir de modèles. En règle générale, lorsque vous apportez des modifications au code situé avant la balise <html> ou après la balise </html> dans un modèle, les modifications ne sont pas répercutées dans les documents créés à partir du modèle, ce qui peut entraîner des erreurs de serveur lorsqu'un script de serveur situé dans le corps principal du modèle dépend d'un script non mis à jour. C'est la raison pour laquelle Dreamweaver vous avertit lorsque vous tentez de modifier des scripts situés avant la balise <html> ou après la balise </html> dans un modèle.

Pour éviter ce problème, vous pouvez insérer le code suivant dans la section head du modèle :

```
<!-- TemplateInfo codeOutsideHTMLIsLocked="true" -->
```
Lorsque vous insérez ce code dans un modèle, toutes les modifications apportées aux scripts situés avant la balise <html> ou après la balise </html> sont répercutées dans les documents créés à partir du modèle. Toutefois, vous ne pourrez plus modifier ces scripts dans les documents créés à partir du modèle. Vous pouvez donc soit modifier les scripts dans le modèle, soit dans les documents créés à partir du modèle, mais pas dans les deux à la fois.

## Paramètres de modèle

Les paramètres de modèle indiquent les valeurs qui permettent de personnaliser le contenu des documents basés sur le modèle. Ils permettent de définir des régions facultatives, des attributs de balise modifiables et des valeurs à transmettre aux documents joints. Pour chaque paramètre, vous devez définir un nom, un type de donnée et une valeur par défaut. Vous devez attribuer un nom unique à chaque paramètre. En outre, les paramètres sont sensibles à la casse.

Les paramètres de modèle sont transmis au document sous forme de paramètres d'instance. En général, l'utilisateur d'un modèle est autorisé à modifier les valeurs par défaut du paramètre pour personnaliser le contenu du document basé sur le modèle. Dans d'autres cas, le créateur du modèle peut déterminer ce qui apparaît dans le document, selon la valeur d'une expression de modèle.

### Rubriques connexes

- *[Utilisation des régions facultatives](#page-247-0)*, page 248
- *[Définition d'attributs de balise modifiables](#page-249-0)*, page 250

## <span id="page-234-0"></span>Expressions de modèle

Les expressions de modèle sont des instructions qui permettent de calculer ou d'évaluer une valeur.

Vous pouvez utiliser une expression pour enregistrer une valeur et l'afficher dans un document. Vous pouvez notamment rédiger une expression simple se limitant à la valeur d'un paramètre, par exemple @@(Param)@@, ou bien une expression plus complexe permettant de calculer les valeurs qui feront alterner la couleur d'arrière-plan de la ligne d'un tableau, par exemple @@((\_index & 1) ? red : blue)@@.

Vous pouvez également rédiger des expressions pour définir des conditions If et MultipleIf (voir, par exemple, *[La condition Multiple If dans le code du modèle](#page-236-0)*, page 237). Lorsqu'une instruction conditionnelle contient une expression, Dreamweaver évalue si celle-ci est true ou false. Si la condition est true, la région facultative s'affiche dans le document basé sur le modèle ; si elle est false, elle n'apparaît pas.

Vous pouvez définir des expressions en mode Code ou dans la boîte de dialogue de la région facultative que vous insérez. Pour plus d'informations sur la rédaction d'expressions de modèle, voir *[Le langage d'expression de modèle](#page-235-0)*, page 236.

En mode Code, il existe deux façons de définir des expressions de modèle : l'insertion du commentaire <!-- TemplateExpr expr="votre expression" -- > ou @@(votre expression)@@. Lorsque vous insérez l'expression dans le code du modèle, un marqueur d'expression apparaît en mode Création. Lorsque vous appliquez le modèle, Dreamweaver évalue l'expression et affiche la valeur dans le document basé sur le modèle.

## <span id="page-235-0"></span>Le langage d'expression de modèle

Le langage d'expression de modèle utilise la syntaxe et les règles de priorité de JavaScript, dont il constitue un sous-ensemble. Vous pouvez utiliser des opérateurs JavaScript pour rédiger des expressions, comme dans l'exemple suivant :

@@(firstName+lastName)@@

Les fonctions et opérateurs suivants sont pris en charge :

- constantes numériques, constantes de chaîne (syntaxe avec guillemets doubles uniquement), constantes booléennes (true ou false)
- référence à une variable (voir le modèle d'objet d'expression pour connaître les variables définies)
- référence à un champ (opérateur « point »)
- opérateurs unaires :  $+, -, -,$ !
- opérateurs binaires : +, -, \*, /, %, &, |, ^, &&, ||, <, <=, >, >=, ==, !=, <<, >>
- opérateurs conditionnels : ?:
- parenthèses : ()

Les types de données suivants sont pris en charge : booléen, virgule flottante 64 bits IEEE, chaîne et objet. Les modèles Dreamweaver ne prennent pas en charge l'utilisation des types JavaScript « null » et « undefined ». Ils ne permettent pas non plus de convertir implicitement les types scalaires en objet. Par conséquent, l'expression "abc".length provoquera une erreur au lieu de fournir la valeur 3.

Les seuls objets disponibles sont ceux qui sont définis par le modèle d'objet d'expression. Les variables suivantes sont définies :

#### \_document

Contient les données de modèle de niveau document. Comprend un champ pour chaque paramètre du modèle et un ensemble de champs fournissant des informations prédéfinies sur le document.

#### \_repeat

Définie uniquement pour les expressions situées à l'intérieur d'une région répétée. Fournit des informations prédéfinies sur la région :

\_index Index numérique (à partir de 0) de l'entrée en cours.

\_numRows Nombre total d'entrées dans la région répétée.

\_isFirst Vrai (true) si l'entrée en cours est la première entrée de la région répétée.

\_isLast Vrai (true) si l'entrée en cours est la dernière entrée de la région répétée.

**\_prevRecord** Objet \_repeat de l'entrée précédente. L'accès à cette propriété provoque une erreur si l'entrée est la première de la région.

\_nextRecord Objet \_repeat de l'entrée suivante. L'accès à cette propriété provoque une erreur si l'entrée est la dernière de la région.

\_parent Dans une région répétée imbriquée, donne l'objet \_repeat correspondant à la région répétée extérieure. L'accès à cette propriété en dehors d'une région répétée imbriquée provoque une erreur.

Lors de l'évaluation de l'expression, tous les champs de l'objet \_document et \_repeat sont implicitement disponibles. Par exemple, vous pouvez saisir title au lieu de \_document.title pour accéder au paramètre de titre du document.

En cas de conflit de champ, les champs de l'objet \_repeat ont la priorité sur les champs de l'objet \_document. Vous n'avez donc pas à référencer explicitement \_document ou \_repeat. Toutefois, il se peut que document soit nécessaire à l'intérieur d'une région répétée pour référencer les paramètres de document masqués par les paramètres de région répétée.

Dans le cas de régions répétées imbriquées, seuls les champs de la région répétée intérieure sont disponibles implicitement. Les régions extérieures doivent être référencées explicitement à l'aide de \_parent.

## <span id="page-236-0"></span>La condition Multiple If dans le code du modèle

Vous pouvez rédiger des expressions de modèle pour définir des conditions If et MultipleIf (voir *[Expressions de modèle](#page-234-0)*, page 235). Dans l'exemple suivant, un paramètre appelé "Dept" est créé, une valeur initiale est définie et une condition MultipleIf est utilisée pour déterminer le logo qui doit s'afficher.

Voici un exemple de code pouvant être inséré dans la section head du modèle :

<!-- TemplateParam name="Dept" type ="number" value ="1" -->

L'instruction conditionnelle suivante vérifie la valeur attribuée au paramètre Dept. Si la condition renvoie "true" ou la valeur correspondante, l'image adéquate s'affiche.

```
<!-- TemplateBeginMultipleIf -->
<!-- vérifier la valeur de Dept et afficher l'image adéquate-->
  <!-- TemplateBeginClause cond="Dept == 1" --> <img src=".../sales.gif"> <!-- 
    TemplateEndIfClause -->
  <!-- TemplateBeginIfClause cond="Dept == 2" --> <img src=".../support.gif"> 
    <!-- TemplateEndIfClause-->
  <!-- TemplateBeginIfClause cond="Dept == 3" --> <img src=".../hr.gif"> <!-- 
    TemplateEndIfClause -->
  <!-- TemplateBeginIfClause cond="Dept != 3" --> <img src=".../spacer.gif"> 
    <!-- TemplateEndIfClause -->
<!-- TemplateEndMultipleIf -->
```
Lorsque vous créez un document basé sur un modèle, les paramètres du modèle lui sont automatiquement transmis. L'utilisateur du modèle détermine l'image à afficher (voir *[Modification des propriétés du modèle](#page-258-1)*, page 259).

## <span id="page-237-0"></span>Création d'un modèle Dreamweaver

Vous pouvez créer un modèle à partir d'un document existant (tel qu'un document HTML, Macromedia ColdFusion ou Microsoft ASP) ou bien à partir d'un nouveau document vierge.

Après avoir créé un modèle, vous pouvez y insérer des régions (voir *[Types de régions de modèle](#page-225-1)*, [page 226](#page-225-1)). Vous pouvez également y définir des préférences en matière de coloration du code et de couleur de surbrillance des régions (voir *[Personnalisation des préférences de coloration de code](#page-238-0)  [d'un modèle](#page-238-0)*, page 239 et *[Définition des préférences de surbrillance pour des régions de modèle](#page-239-0)*, [page 240](#page-239-0)).

*Conseil :* Si vous souhaitez enregistrer des informations supplémentaires sur un modèle (par exemple, le nom de la personne qui l'a créé, la date de sa dernière modification ou les raisons justifiant certaines décisions relatives à la mise en forme), vous pouvez créer un fichier Design Notes pour le modèle (voir *[Association de Design Notes à un fichier](#page-116-0)*, page 117). Les documents basés sur un modèle n'héritent pas des Design Notes associées à ce dernier.

#### Pour créer un modèle :

- 1 Ouvrez le document que vous souhaitez enregistrer comme modèle :
	- Pour ouvrir un document existant, choisissez Fichier > Ouvrir et sélectionnez le document.
	- Pour ouvrir un document vierge, choisissez Fichier > Nouveau. Dans la boîte de dialogue qui apparaît, sélectionnez Page de base ou Page dynamique et le type de page avec lequel vous souhaitez travailler, puis cliquez sur le bouton Créer.

*Remarque :* Pour plus d'informations sur la création d'un nouveau document, voir *[Création d'un](#page-75-0)  [document vierge](#page-75-0)*, page 76.

- 2 Une fois le document ouvert, procédez de l'une des manières suivantes :
	- Choisissez Fichier > Enregistrer comme modèle.
	- Dans la catégorie Commun de la barre Insérer, cliquez sur la flèche du bouton Modèles, puis choisissez Créer un modèle.

**Commun ▼ 2 □ 8 | 2 □ 2 · 4 · 前 □ | 6 ; 戸** 

*Remarque :* Si vous n'avez pas sélectionné Ne plus afficher ce message, un message s'affiche vous indiquant que le document que vous enregistrez ne comporte aucune région modifiable. Cliquez sur **OK** pour enregistrer le document comme modèle, ou bien sur **Annuler** pour fermer la boîte de dialogue sans créer de modèle.

La boîte de dialogue Enregistrer comme modèle s'affiche.

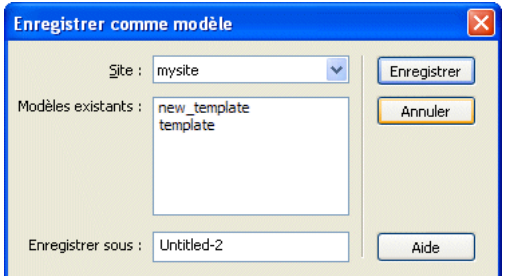

- 3 Sélectionnez le site dans lequel vous souhaitez enregistrer le modèle dans le menu déroulant Site, puis tapez un nom unique pour le modèle dans la zone de texte Enregistrer sous.
- 4 Cliquez sur Enregistrer.

Dreamweaver enregistre le fichier de modèle dans le dossier Templates du site, dans le dossier racine local du site, avec l'extension .dwt. Si ce dossier n'existe pas, Dreamweaver le crée automatiquement au moment de l'enregistrement du nouveau modèle.

*Remarque :* Ne retirez pas vos modèles du dossier Templates et placez dans celui-ci uniquement des fichiers de modèles. Ne retirez pas non plus le dossier Templates de votre dossier racine local. Car cela pourrait provoquer des erreurs dans les chemins d'accès des modèles.

#### Pour créer un modèle à l'aide du panneau Actifs

1 Dans le panneau Actifs (Fenêtre > Actifs), sélectionnez la catégorie Modèles sur le côté gauche du panneau.

La catégorie Modèles du panneau Actifs s'affiche.

2 Cliquez sur le bouton Nouveau modèle en bas du panneau Actifs.  $\mathbf{H}$ 

Un nouveau modèle, sans nom, est ajouté à la liste de modèles du panneau Actifs.

3 Le modèle étant toujours sélectionné, donnez-lui un nom, puis appuyez sur Entrée (Windows) ou Retour (Macintosh).

Dreamweaver crée un nouveau modèle vierge dans le panneau Actifs et dans le dossier Modèles.

## Rubriques connexes

 $\blacksquare$ 

- *[Définition des préférences de surbrillance pour des régions de modèle](#page-239-0)*, page 240
- *[Création de modèles pour un site Contribute](#page-240-0)*, page 241
- *[Insertion d'une région modifiable](#page-242-1)*, page 243

## <span id="page-238-0"></span>Personnalisation des préférences de coloration de code d'un modèle

Utilisez ces préférences pour définir la couleur des caractères, la couleur de l'arrière-plan et les attributs de style du texte affiché en mode Code. Vous pouvez définir votre propre modèle de couleur afin de pouvoir distinguer facilement les régions de modèle lorsque vous affichez un document en mode Code.

#### Pour définir un modèle de couleurs à appliquer aux modèles en mode Code :

- 1 Choisissez Edition > Préférences (Windows) ou Dreamweaver > Préférences (Macintosh). La boîte de dialogue Préférences s'affiche.
- 2 Sélectionnez la catégorie Coloration du code dans la liste de gauche.
- 3 Sélectionnez HTML dans la liste Type de document, puis cliquez sur le bouton Modifier le modèle de coloration.

La boîte de dialogue Modifier le modèle de coloration pour HTML s'affiche.

- 4 Dans la liste Styles pour, sélectionnez Balises de modèle.
- 5 Définissez la couleur des caractères, la couleur de l'arrière-plan et les attributs de style du texte affiché en mode Code. Pour ce faire, procédez de la manière suivante :
	- Tapez dans la zone de texte Couleur de texte la valeur hexadécimale de la couleur que vous souhaitez appliquer au texte sélectionné, ou bien utilisez le sélecteur de couleur pour sélectionner cette couleur. Procédez de la même manière pour le champ Couleur d'arrièreplan si vous souhaitez appliquer une couleur à l'arrière-plan du texte sélectionné, ou bien modifier la couleur courante.
- Si vous souhaitez appliquer un attribut de style au code sélectionné, utilisez les boutons **B** (gras), **I** (italique) et **U** (souligné) pour appliquer le style souhaité.
- 6 Cliquez sur **OK**.

## <span id="page-239-0"></span>Définition des préférences de surbrillance pour des régions de modèle

Les préférences de surbrillance Dreamweaver permettent de personnaliser les couleurs de surbrillance appliquées aux cadres entourant les régions modifiables et les régions verrouillées d'un modèle en mode Création. La couleur de surbrillance des régions modifiables est utilisée dans le modèle, mais aussi dans les documents basés sur ce modèle.

Pour plus d'informations sur l'affichage des modèles et des documents basés sur un modèle en mode Création, voir *[Affichage d'un modèle en mode Création](#page-226-0)*, page 227 et *[Affichage d'un document](#page-228-0)  [basé sur un modèle en mode Création](#page-228-0)*, page 229.

#### Pour modifier les couleurs de surbrillance :

- 1 Choisissez Edition > Préférences (Windows) ou Dreamweaver > Préférences (Macintosh). La boîte de dialogue Préférences s'affiche.
- 2 Sélectionnez la catégorie Surbrillance dans la liste de gauche.
- 3 Cliquez dans la case de couleur Régions modifiables, Régions modifiables imbriquées ou Régions verrouillées, puis sélectionnez une couleur de surbrillance à l'aide de la pipette (ou tapez la valeur hexadécimale correspondant à la couleur de surbrillance dans la zone de texte).

Pour plus d'informations sur l'utilisation de la pipette, voir *[Utilisation des couleurs](#page-272-0)*, page 273.

- 4 (Facultatif) Répétez cette opération pour les autres types de région de modèle, autant de fois que nécessaire.
- 5 Cochez la case **Afficher** pour activer l'affichage des couleurs dans la fenêtre de document ou décochez- la pour désactiver l'affichage.

*Remarque :* La case de couleur Régions modifiables imbriquées ne s'accompagne pas de l'option Afficher : l'affichage des régions imbriquées est en effet contrôlé par l'option Régions modifiables.

6 Cliquez sur **OK**.

#### Pour afficher les couleurs de surbrillance dans la fenêtre de document :

• Choisissez Affichage > Assistances visuelles > Eléments invisibles.

Les couleurs de surbrillance apparaissent dans la fenêtre de document uniquement lorsque l'option Affichage > Assistances visuelles > Eléments invisibles est activée et que les options appropriées sont activées dans les préférences de surbrillance.

*Remarque :* Si des éléments invisibles apparaissent mais pas les couleurs de surbrillance, choisissez Edition > Préférences (Windows) ou Dreamweaver > Préférences (Macintosh), puis sélectionnez la catégorie Surbrillance. Vérifiez que l'option Afficher est activée près de la couleur de surbrillance appropriée. Vérifiez également que la couleur souhaitée est contrastée par rapport à la couleur d'arrière-plan de votre page.

#### Rubriques connexes

• *[Personnalisation des préférences de coloration de code d'un modèle](#page-238-0)*, page 239

## <span id="page-240-0"></span>Création de modèles pour un site Contribute

A l'aide de Dreamweaver, vous pouvez créer des modèles afin d'aider les utilisateurs de Macromedia Contribute à créer de nouvelles pages, à définir l'aspect général du site et à mettre à jour la mise en forme de plusieurs pages à la fois.

Lorsque vous créez un modèle et que vous le chargez sur le serveur, il devient disponibles pour tous les Contribute utilisateurs se connectant à votre site, sauf si vous avez limité l'utilisation du modèle aux groupes d'autorisations de Contribute. Si vous avez défini des restrictions sur l'utilisation des modèles, il peut s'avérer nécessaire d'ajouter chaque nouveau modèle à la liste des modèles accessibles par un utilisateur de Contribute (voir l'aide sur l'administration de Contribute dans Macromedia Contribute).

*Remarque :* Assurez-vous que le dossier racine de chaque site utilisateur de Contribute défini est le même que le dossier racine de votre définition de site dans Dreamweaver. Si un dossier racine de site utilisateur ne correspond pas au vôtre, cet utilisateur ne pourra pas utiliser les modèles.

En complément des modèles Dreamweaver, vous pouvez créer des modèles non Dreamweaver à l'aide des outils d'administration de Contribute. Un modèle non-Dreamweaver est une page existante dont les utilisateurs de Contribute peuvent se servir pour créer de nouvelles pages. Cette page est similaire à un modèle Dreamweaver, à l'exception que les pages basées sur ce modèle ne se mettent pas à jour lorsque vous apportez des modifications à ce dernier. Les modèles non-Dreamweaver ne peuvent pas contenir d'éléments de modèles Dreamweaver, tels que des régions modifiables ou verrouillées, des répétitions de régions ou autres régions facultatives.

Lorsqu'un utilisateur de Contribute crée un nouveau document au sein d'un site contenant des modèles Dreamweaver, Contribute établit la liste des modèles disponibles (Dreamweaver et non-Dreamweaver) dans la boîte de dialogue Nouvelle page.

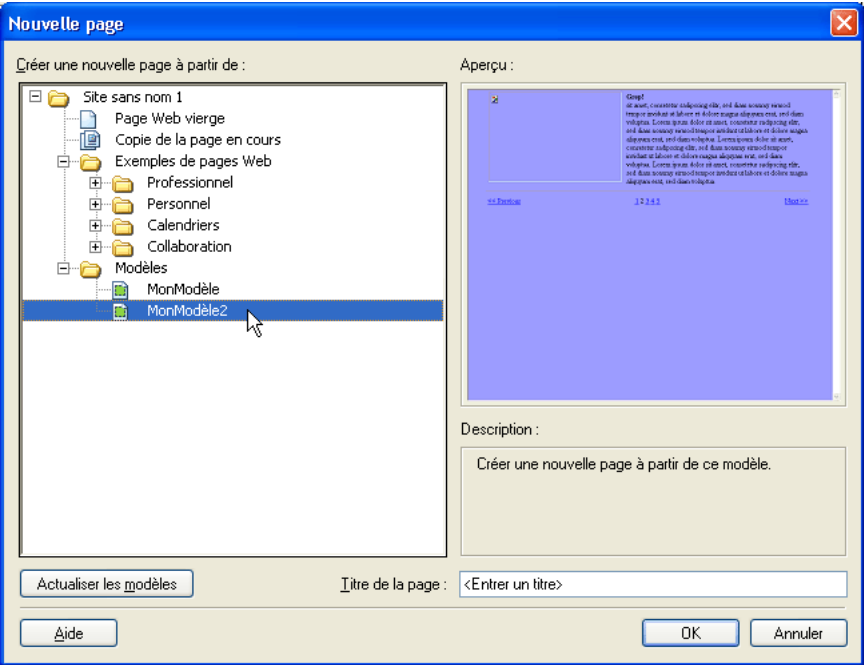

Pour inclure dans votre site des pages contenant des encodages autres que Latin-1, vous devez créer des modèles (Dreamweaver ou non Dreamweaver). Contribute permet de modifier des pages, quels que soient leurs encodages. Cependant, lorsqu'un utilisateur de Contribute crée une nouvelle page, celle-ci est basée sur l'encodage Latin-1. Pour créer une page utilisant un encodage différent, l'utilisateur de Contribute peut créer une copie d'une page existante basée sur un encodage différent ou utiliser un modèle basé sur un encodage différent. Cela dit, si le site utilisant d'autres encodages ne contient pas de pages ni de modèles, créez d'abord, dans Dreamweaver, une page ou un modèle utilisant cet autre encodage.

Pour plus d'informations sur la création, la modification et la mise à jour des modèles Dreamweaver, voir *[A propos des modèles Dreamweaver](#page-225-0)*, page 226.

#### Pour créer un modèle non-Dreamweaver :

1 Choisissez Site > Gérer les sites.

La boîte de dialogue Gérer les sites s'affiche.

- 2 Sélectionnez un site, puis cliquez sur Modifier.
	- La boîte de dialogue Définition du site s'ouvre.
- 3 Cliquez sur l'onglet Avancé.
- 4 Sélectionnez la catégorie Contribute dans la liste de gauche.
- 5 Si vous ne l'avez pas déjà fait, vous devez activer la compatibilité avec Contribute. Activez l'option Activer la compatibilité avec Contribute, puis tapez l'URL de la racine du site. Pour plus d'informations, cliquez sur le bouton Aide.
- 6 Cliquez sur le bouton Administrer le site dans Contribute.
- 7 Procédez de l'une des manières suivantes :
	- Si la boîte de dialogue Mot de passe administrateur s'affiche, tapez le mot de passe administrateur, puis cliquez sur OK.
	- Si aucun administrateur ne gère ce site, une boîte de dialogue s'affiche, vous proposant de devenir l'administrateur de ce site Web. Cliquez sur Oui, entrez et confirmez le mot de passe administrateur du site, puis cliquez sur OK.

La boîte de dialogue Administration du site Web s'affiche.

- 8 Sélectionnez un groupe d'autorisations, puis cliquez sur le bouton Modifier le groupe.
- 9 Sélectionnez la catégorie Nouvelles pages, puis ajoutez les pages existantes à la liste située en dessous de l'option Créer une page en copiant une page de la liste ci-dessous.

Pour plus d'informations, voir l'aide sur l'administration de Contribute dans Contribute.

- 10 Cliquez sur OK pour fermer la boîte de dialogue Groupe d'autorisations.
- 11 Cliquez sur OK pour fermer la boîte de dialogue Administration du site Web.

#### Rubriques connexes

• *[Création d'un modèle Dreamweaver](#page-237-0)*, page 238

## <span id="page-242-0"></span>Création de régions modifiables

Il est possible de créer des régions modifiables dans un modèle pour définir les zones qui pourront être modifiées dans les pages basées sur ce modèle.

### Rubriques connexes

• *[Types de régions de modèle](#page-225-1)*, page 226

## <span id="page-242-1"></span>Insertion d'une région modifiable

Avant d'insérer une région modifiable, il est conseillé d'enregistrer le document actif comme modèle (voir *[Création d'un modèle Dreamweaver](#page-237-0)*, page 238).

*Remarque :* Si vous insérez une région modifiable non pas dans un fichier de modèle mais dans un document, Dreamweaver vous informe que le document sera automatiquement enregistré comme modèle.

Vous pouvez placer une région modifiable n'importe où sur votre page. Toutefois, tenez compte des informations suivantes si vous rendez possible la modification d'un tableau ou d'un calque :

- Vous pouvez marquer un tableau entier ou une cellule de tableau individuelle comme modifiable, mais vous ne pouvez pas marquer plusieurs cellules d'un tableau comme une seule et même région modifiable. Si une balise <td> est sélectionnée, la région modifiable comprend la région située autour de la cellule. Dans le cas contraire, la région modifiable concerne uniquement le contenu de la cellule.
- Les calques et leur contenu sont deux éléments distincts. Rendre un calque modifiable permet de changer la position du calque et son contenu, alors que rendre le contenu d'un calque modifiable permet uniquement de modifier le contenu du calque, et non sa position.

#### Pour insérer une région de modèle modifiable :

- 1 Dans la fenêtre de document, procédez de l'une des manières suivantes pour sélectionner la région.
	- Sélectionnez le texte ou le contenu que vous souhaitez définir comme région modifiable.
	- Placez le point d'insertion à l'endroit où vous voulez insérer une région modifiable.
- 2 Procédez de l'une des manières suivantes pour insérer une région modifiable :
	- Choisissez Insertion > Objets de modèle > Région modifiable.
	- Cliquez du bouton droit (Windows) ou en maintenant la touche Ctrl enfoncée (Macintosh), puis choisissez Modèles > Nouvelle région modifiable.
	- Dans la catégorie Commun de la barre Insérer, cliquez sur la flèche du bouton Modèles, puis choisissez Région modifiable.

commun ▼ 2014 10 1 4 5 9 8 7 7

La boîte de dialogue Nouvelle région modifiable s'affiche.

3 Dans la zone de texte Nom, tapez un nom unique pour la région (vous ne pouvez pas utiliser le même nom pour plusieurs régions modifiables dans un modèle donné).

*Remarque :* Ne tapez pas de caractères spéciaux dans la zone de texte Nom.

4 Cliquez sur **OK**.

La région modifiable est entourée d'un cadre rectangulaire dans le modèle, de la couleur de surbrillance définie dans les préférences. Dans le coin supérieur gauche de la région, un onglet indique le nom de la région. Si vous insérez une région modifiable vide dans le document, son nom s'affiche également dans le cadre qui la délimite.

*Remarque :* Pour plus d'informations sur les options de mise en surbrillance du contenu d'un modèle, voir *[Définition des préférences de surbrillance pour des régions de modèle](#page-239-0)*, page 240.

#### Rubriques connexes

- *[Suppression d'une région modifiable](#page-243-0)*, page 244
- *[Modification du nom d'une région modifiable](#page-244-2)*, page 245

### Sélection de régions modifiables

Vous pouvez facilement identifier et sélectionner les différentes régions présentes dans un modèle et dans un document basé sur un modèle.

#### Pour sélectionner une région modifiable dans la fenêtre de document :

• Cliquez sur l'onglet situé dans le coin supérieur gauche de la région modifiable.

#### Pour rechercher une région modifiable et la sélectionner dans le document :

• Choisissez Modifier > Modèles, puis le nom de la région dans la liste figurant en bas de ce sousmenu.

*Remarque :* Les régions modifiables situées à l'intérieur d'une région répétée ne sont pas répertoriées dans le menu. Pour localiser ces régions, vous devez rechercher les cadres à onglet qui figurent dans la fenêtre de document.

La région modifiable est sélectionnée dans le document.

#### Rubriques connexes

- *[Définition des préférences de surbrillance pour des régions de modèle](#page-239-0)*, page 240
- *[Insertion d'une région modifiable](#page-242-1)*, page 243
- *[Modification du nom d'une région modifiable](#page-244-2)*, page 245

## <span id="page-243-0"></span>Suppression d'une région modifiable

Si vous avez marqué une région de votre fichier de modèle comme étant modifiable, vous pouvez la verrouiller (pour la rendre non modifiable dans les documents basés sur le modèle) à l'aide de la commande Supprimer le marqueur de modèle.

#### Pour supprimer une région modifiable :

- 1 Cliquez sur l'onglet situé dans le coin supérieur gauche de la région modifiable pour la sélectionner.
- 2 Procédez de l'une des manières suivantes :
	- Choisissez Modifier > Modèles > Supprimer le marqueur de modèle.
	- Cliquez du bouton droit de la souris (Windows) ou en maintenant la touche Ctrl enfoncée (Macintosh), puis choisissez Modèles > Supprimer le marqueur de modèle.

La région n'est alors plus modifiable.

#### Rubriques connexes

• *[Insertion d'une région modifiable](#page-242-1)*, page 243

### <span id="page-244-2"></span>Modification du nom d'une région modifiable

Après avoir inséré une région modifiable, vous pouvez en modifier le nom.

#### Pour modifier le nom d'une région modifiable :

- 1 Cliquez sur l'onglet situé dans le coin supérieur gauche de la région modifiable pour la sélectionner.
- 2 Dans l'inspecteur de propriétés (Fenêtre > Propriétés), tapez un nouveau nom.
- 3 Appuyez sur la touche Entrée (Windows) ou Retour (Macintosh).

Dreamweaver applique le nouveau nom à la région modifiable.

#### Rubriques connexes

• *[Insertion d'une région modifiable](#page-242-1)*, page 243

## <span id="page-244-0"></span>Création de régions répétées

Une région répétée est une section d'un modèle qui peut être reproduite autant de fois qu'on le souhaite dans les pages basées sur ce modèle. On utilise généralement les régions répétées dans le cas de tableaux. Toutefois, il est possible de définir des régions répétées pour d'autres éléments de page.

Les régions répétées permettent de définir la mise en page au moyen de la répétition de certains éléments (article de catalogue et description, par exemple) ou de lignes, par exemple dans le cas d'une liste d'éléments.

Il existe deux objets de modèle de région répétée : région répétée et tableau répété.

#### Rubriques connexes

• *[Types de régions de modèle](#page-225-1)*, page 226

## <span id="page-244-1"></span>Création d'une région répétée dans un modèle

La répétition de régions permet de copier une région spécifique autant de fois que nécessaire dans un modèle. Une région répétée n'est pas modifiable.

Pour rendre modifiable le contenu d'une région répétée (par exemple pour autoriser un utilisateur à taper du texte dans une cellule de tableau dans un document basé sur un modèle), vous devez insérer une région modifiable dans la région répétée (voir *[Insertion d'une région modifiable](#page-242-1)*, [page 243](#page-242-1)).

Pour plus d'informations sur la création de tableaux répétés modifiables, voir *[Insertion d'un](#page-245-0)  [tableau répété](#page-245-0)*, page 246.

#### Pour insérer une région répétée dans un modèle :

- 1 Dans la fenêtre Document, procédez de l'une des manières suivantes :
	- Sélectionnez le texte ou le contenu que vous souhaitez définir comme région répétée.
	- Placez le point d'insertion dans le document à l'endroit où vous souhaitez insérer la région répétée.
- 2 Procédez de l'une des manières suivantes pour créer une région répétée :
	- Choisissez Insertion > Objets de modèle > Région répétée.
	- Cliquez du bouton droit de la souris (Windows) ou en maintenant la touche Ctrl enfoncée (Macintosh), puis choisissez Modèles > Nouvelle région répétée.
	- Dans la catégorie Commun de la barre Insérer, cliquez sur la flèche du bouton Modèles, puis choisissez Région répétée.

**Commun ▼ 2 □ 8 □ 2 · 4 · 茴 8 □ 1 · 4** 

La boîte de dialogue Nouvelle région répétée s'affiche.

3 Dans la zone de texte Nom, tapez un nom unique pour la région de modèle (vous ne pouvez pas utiliser le même nom pour plusieurs régions répétées dans un modèle donné).

*Remarque :* N'insérez pas de caractères spéciaux dans un nom de région.

4 Cliquez sur **OK**.

La région répétée est insérée dans le modèle.

*Remarque :* Une région répétée ne peut pas être modifiée dans un document basé sur un modèle si elle ne contient pas de région modifiable. Pour plus d'informations sur l'insertion d'une région modifiable, voir *[Insertion d'une région modifiable](#page-242-1)*, page 243.

#### <span id="page-245-0"></span>Insertion d'un tableau répété

Vous pouvez créer une région modifiable (sous forme de tableau) à lignes répétées à l'aide d'un tableau répété. Vous pouvez définir des attributs de tableau et indiquer les cellules du tableau pouvant être modifiées.

#### Pour insérer un tableau répété :

- 1 Placez le point d'insertion dans la fenêtre de document à l'endroit où vous souhaitez insérer le tableau répété.
- 2 Procédez de l'une des manières suivantes :
	- Choisissez Insertion > Objets de modèle > Tableau répété.
	- Dans la catégorie Commun de la barre Insérer, cliquez sur la flèche du bouton Modèles, puis choisissez Tableau répété.

```
Commun \blacktriangledown\mathcal{A} \subseteq \mathcal{A} \times \mathcal{B} , and \mathcal{A} \times \mathcal{B} \times \mathcal{C}
```
La boîte de dialogue Insérer un tableau répété s'affiche.

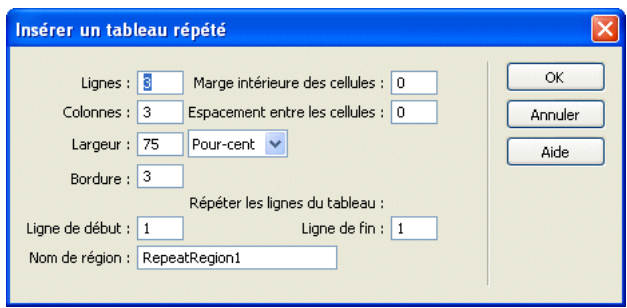

3 Spécifiez les nouvelles valeurs de votre choix.

Pour plus d'informations, cliquez sur le bouton Aide de la boîte de dialogue.

4 Cliquez sur OK.

Le tableau répété s'affiche dans le modèle.

## Définition d'une couleur d'arrière-plan alternée dans un tableau répété

Après avoir inséré un tableau répété dans un modèle (voir *[Insertion d'un tableau répété](#page-245-0)*, page 246), vous pouvez le personnaliser en alternant la couleur d'arrière-plan des lignes du tableau.

#### Pour faire alterner la couleur d'arrière-plan des lignes d'un tableau :

- 1 Dans la fenêtre de document, sélectionnez une ligne du tableau répété.
- 2 Cliquez sur le bouton **Afficher le mode code** ou **Afficher les modes Code et Création** de la barre d'outils du document pour accéder au code de la ligne sélectionnée.
- 3 En mode Code, modifiez la balise <tr> pour qu'elle se présente de la façon suivante : <tr bgcolor="@@(\_index & 1) ? '#FFFFFF' : '#CCCCCC'@@">

Vous pouvez modifier les valeurs hexadécimales #FFFFFF et #CCCCCC si vous souhaitez utiliser d'autres couleurs.

4 Enregistrez le modèle.

Exemple de code correspondant à un tableau dont la couleur d'arrière-plan des lignes est alternée :

```
<table width="75%" border="1" cellspacing="0" cellpadding="0">
<tr><th>Name</th><th>Phone Number</th><th>Email Address</th></tr>
  <!-- TemplateBeginRepeat name="contacts" --> 
  <tr bgcolor="@@(_index & 1) ? '#FFFFFF' : '#CCCCCC' @@"> 
  <td> <!-- TemplateBeginEditable name="name" --> name <!-- 
    TemplateEndEditable --> 
  \langle/td>
  <td> <!-- TemplateBeginEditable name="phone" --> phone <!-- 
    TemplateEndEditable --> 
  \langle/td>
  <td> <!-- TemplateBeginEditable name="email" --> email <!-- 
    TemplateEndEditable --> 
  \langle/td>
  \langle/tr>
     <!-- TemplateEndRepeat --> 
\langle/table>
```
## <span id="page-247-0"></span>Utilisation des régions facultatives

Une région facultative est une région de modèle que les utilisateurs peuvent programmer pour qu'elle s'affiche ou reste masquée dans les documents basés sur ce modèle. Utilisez une région facultative si vous souhaitez définir les conditions suivant lesquelles certains éléments d'un document doivent s'afficher.

Lorsque vous insérez une région facultative, vous pouvez associer des valeurs spécifiques à un paramètre de modèle ou bien définir des instructions conditionnelles dans un modèle. Vous pouvez modifier la région facultative ultérieurement si nécessaire. Suivant les conditions définies, l'utilisateur du modèle peut modifier les paramètres dans les documents qu'il crée à partir du modèle et décider si la région facultative doit s'afficher ou non (voir *[Modification des propriétés du](#page-258-1)  modèle*[, page 259\)](#page-258-1).

#### Rubriques connexes

• *[Types de régions de modèle](#page-225-1)*, page 226

### <span id="page-247-1"></span>Insertion d'une région facultative

Une région facultative permet de décider si des éléments doivent s'afficher ou être masqués dans les documents basés sur le modèle. Il existe deux types d'objets de régions facultatives :

• Une région facultative permet à l'utilisateur du modèle d'afficher ou de masquer des régions spécialement marquées sans devoir les activer pour en modifier le contenu.

L'onglet d'une région facultative est précédé du mot *if* dans un modèle. Suivant la condition définie dans le modèle, l'utilisateur du modèle peut décider si la région doit apparaître dans les pages qu'il crée.

• Une région facultative modifiable permet à l'utilisateur du modèle de décider si elle doit être affichée ou masquée et d'en modifier le contenu.

Par exemple, si la région facultative comprend une image ou du texte, l'utilisateur du modèle peut décider si le contenu doit s'afficher et peut y apporter des modifications si nécessaire. Une région modifiable est contrôlée par une instruction conditionnelle.

*Remarque :* Pour déterminer si les régions facultatives doivent être affichées ou masquées dans les documents basés sur un modèle, voir *[Modification des propriétés du modèle](#page-258-1)*, page 259.

#### Pour insérer une région facultative :

- 1 Dans la fenêtre de document, sélectionnez l'élément que vous souhaitez définir comme région facultative.
- 2 Procédez de l'une des manières suivantes :
	- Choisissez Insertion > Objets de modèle > Région facultative.
	- Cliquez du bouton droit de la souris (Windows) ou en maintenant la touche Ctrl enfoncée (Macintosh) sur le contenu sélectionné, puis choisissez Modèles > Nouvelle région facultative.
	- Dans la catégorie Commun de la barre Insérer, cliquez sur la flèche du bouton Modèles, puis choisissez Région facultative.

La boîte de dialogue Région facultative s'affiche.

3 Définissez les options de la région facultative.

Pour plus d'informations sur la définition d'une région facultative, cliquez sur le bouton Aide de la boîte de dialogue.

4 Cliquez sur OK.

### Pour insérer une région facultative modifiable :

1 Dans la fenêtre de document, placez le point d'insertion là où vous voulez insérer la région facultative.

*Conseil :* Il est impossible d'envelopper une sélection pour créer une région facultative modifiable. Insérez la région puis insérez le contenu dans la région.

- 2 Procédez de l'une des manières suivantes pour ouvrir la boîte de dialogue Région optionnelle :
	- Choisissez Insertion > Objets de modèle > Région facultative modifiable.
	- Dans la catégorie Commun de la barre Insérer, cliquez sur la flèche du bouton Modèles, puis choisissez Région facultative modifiable.

Commun ▼ 2014 图 2 - 右 - 茴 8 图 1 8

La boîte de dialogue Région facultative s'affiche.

3 Tapez un nom pour la région facultative, puis cliquez sur l'onglet Avancé si vous souhaitez définir d'autres options.

Pour plus d'informations sur la définition d'une région facultative, cliquez sur le bouton Aide de la boîte de dialogue.

4 Cliquez sur OK.

## Modification d'une région facultative

Il est possible de modifier les paramètres d'une région facultative insérée dans un modèle. Par exemple, vous pouvez indiquer si le contenu doit ou non s'afficher par défaut, lier un paramètre à une région facultative existante ou modifier une expression de modèle.

*Remarque :* Pour déterminer si les régions facultatives doivent être affichées ou masquées dans les documents basés sur un modèle, voir *[Modification des propriétés du modèle](#page-258-1)*, page 259.

#### Pour accéder à la boîte de dialogue Région optionnelle :

- 1 Dans la fenêtre Document, procédez de l'une des manières suivantes :
	- En mode Création, cliquez sur l'onglet correspondant à la région facultative que vous souhaitez modifier.
	- En mode Création, placez le point d'insertion dans la région du modèle, puis, dans le sélecteur de balises situé en bas de la fenêtre de document, sélectionnez la balise de modèle <mmtemplate:if>.
	- En mode Code, cliquez sur la balise de commentaire de la région que vous souhaitez modifier.
- 2 Dans l'inspecteur de propriétés (Fenêtre > Propriétés), cliquez sur le bouton Modifier. La boîte de dialogue Région facultative s'affiche.
- 3 Apportez les modifications de votre choix.

Pour plus d'informations sur l'option de la boîte de dialogue, cliquez sur le bouton Aide de la boîte de dialogue.

4 Cliquez sur OK.

## <span id="page-249-0"></span>Définition d'attributs de balise modifiables

Vous pouvez permettre aux utilisateurs d'un modèle de modifier des attributs de balise spécifiques dans les documents créés à partir de ce modèle.

Vous pouvez par exemple appliquer une couleur d'arrière-plan au modèle tout en permettant aux utilisateurs du modèle d'appliquer une couleur d'arrière-plan différente aux pages qu'ils créent. Les utilisateurs peuvent mettre à jour uniquement les attributs que vous définissez comme étant modifiables.

*Remarque :* Pour modifier des attributs de balise modifiables dans des documents basés sur un modèle, voir *[Modification des propriétés du modèle](#page-258-1)*, page 259.

#### Rubriques connexes

• *[Types de régions de modèle](#page-225-1)*, page 226

### <span id="page-249-1"></span>Définition d'attributs de balise modifiables dans un modèle

Vous pouvez définir plusieurs attributs modifiables sur une page afin que les utilisateurs du modèle puissent modifier les attributs dans les documents basés sur ce modèle. Les types de données suivants sont pris en charge : texte, valeur booléenne (true/false), couleur et URL.

#### Pour définir un attribut de balise modifiable :

- 1 Dans la fenêtre de document, sélectionnez l'élément pour lequel vous souhaitez définir un attribut de balise modifiable.
- 2 Sélectionnez Modifier > Modèles > Rendre l'attribut modifiable.

La boîte de dialogue Attributs de balise modifiables s'affiche.

3 Complétez la boîte de dialogue pour chaque attribut que vous souhaitez rendre modifiable.

Pour plus d'informations sur la façon de compléter la boîte de dialogue, cliquez sur le bouton Aide de la boîte de dialogue.

4 Cliquez sur OK.

Lorsque vous créez un attribut de balise modifiable, un paramètre de modèle est inséré dans le code. L'attribut reçoit une valeur initiale dans le modèle. Tous les documents créés à partir du modèle héritent de ce paramètre. L'utilisateur du modèle peut alors modifier le paramètre dans le document basé sur le modèle (voir *[Modification des propriétés du modèle](#page-258-1)*, page 259).

#### Conversion d'un attribut de balise modifiable en attribut non modifiable

Une balise marquée comme modifiable peut être marquée comme non modifiable.

#### Pour redéfinir un attribut de balise modifiable :

- 1 Dans le modèle, cliquez sur l'élément associé à l'attribut modifiable, ou bien sélectionnez la balise au moyen du sélecteur de balises.
- 2 Sélectionnez Modifier > Modèles > Rendre l'attribut modifiable.

La boîte de dialogue Attributs de balise modifiables s'affiche.

- 3 Dans le menu déroulant Attributs, sélectionnez l'attribut souhaité.
- 4 Décochez la case Rendre l'attribut modifiable.
- 5 Cliquez sur **OK**.
- 6 Mettez à jour les documents basés sur le modèle.

#### Rubriques connexes

• *[Définition d'attributs de balise modifiables dans un modèle](#page-249-1)*, page 250

## <span id="page-250-0"></span>Création d'un modèle imbriqué

Les modèles imbriqués permettent de créer des variantes du modèle de base. Pour créer un modèle imbriqué, enregistrez un document basé sur un modèle, puis enregistrez ce document comme nouveau modèle. Vous pouvez créer une série de modèles imbriqués en chaîne pour obtenir une mise en forme chaque fois plus précise. Pour plus d'informations, voir *[Modèles imbriqués](#page-232-0)*, [page 233](#page-232-0).

Par défaut, toutes les régions modifiables du modèle de base sont transmises, via le modèle imbriqué, aux documents basés sur ce modèle imbriqué. En d'autres termes, si vous définissez une région modifiable dans un modèle de base, puis que vous créez un modèle imbriqué, la région modifiable apparaîtra dans les documents basés sur le modèle imbriqué, à condition que vous n'ayez inséré aucune nouvelle région de modèle dans cette région du modèle imbriqué.

Dans les modèles imbriqués, les régions modifiables qui seront transmises aux documents sont entourées d'un cadre bleu. Vous pouvez insérer un marqueur de modèle à l'intérieur d'une région modifiable afin qu'elle ne soit pas modifiable dans les documents basés sur le modèle imbriqué. Ces régions ont un cadre orange au lieu de bleu.

#### Pour créer un modèle imbriqué :

1 Créez un document à partir du modèle sur lequel vous souhaitez baser le modèle imbriqué :

- Dans la catégorie Modèles du panneau Actifs, cliquez du bouton droit de la souris (Windows) ou en maintenant la touche Ctrl enfoncée (Macintosh) sur le modèle à partir duquel vous souhaitez créer un document, puis choisissez Nouveau à partir d'un modèle dans le menu contextuel.
- Choisissez **Fichier** > **Nouveau**. Dans la boîte de dialogue Nouveau document, cliquez sur l'onglet Modèles, puis sélectionnez le site qui contient le modèle que vous souhaitez utiliser. Dans la liste de documents, double-cliquez sur le modèle pour créer un document.

Un nouveau document s'affiche dans la fenêtre de document.

- 2 Procédez de l'une des manières suivantes pour enregistrer le nouveau document comme modèle imbriqué :
	- Choisissez Fichier > Enregistrer comme modèle.
	- Dans la catégorie Commun de la barre Insérer, cliquez sur la flèche du bouton Modèles, puis choisissez Créer un modèle imbriqué.

**Commun ▼ 2 □ 8 | 2 □ 2 · 4 · 前 □ | 6 ; 戸** 

La boîte de dialogue Enregistrer comme modèle s'affiche.

3 Tapez un nom dans la zone de texte Enregistrer sous, puis cliquez sur OK.

Lorsque vous créez un document à partir d'un modèle imbriqué, vous pouvez modifier et enrichir le contenu des régions modifiables héritées du modèle de base et des régions modifiables créées dans le nouveau modèle.

#### Pour qu'une région modifiable d'un modèle imbriqué devienne non modifiable dans les documents basés sur ce modèle :

1 En mode Code, localisez la région modifiable que vous souhaitez rendre non modifiable dans les documents basés sur ce modèle.

Les régions modifiables sont définies par les balises de commentaire du modèle.

2 Entourez la région modifiable (y compris les balises de commentaire) des marqueurs suivants : @@" "@@

## <span id="page-251-0"></span>Modification et mise à jour des modèles

Lorsque vous apportez des modifications à un modèle et que vous l'enregistrez, Dreamweaver met automatiquement à jour tous les documents joints à ce modèle. Vous pouvez aussi manuellement mettre à jour les documents basés sur un modèle, si nécessaire.

*Remarque :* Pour modifier un modèle pour un site Contribute, vous devez utiliser Dreamweaver. Il est impossible de modifier des modèles dans Contribute.

Dreamweaver vérifie automatiquement la syntaxe d'un modèle lorsque vous l'enregistrez. Vérifiez aussi la syntaxe du modèle lorsque vous le modifiez, si désiré.

*Remarque :* Pour plus d'informations sur la modification de documents basés sur un modèle, voir *[Modification du contenu d'un document basé sur un modèle](#page-258-0)*, page 259.

## Ouverture d'un modèle à modifier

Vous pouvez ouvrir un fichier de modèle directement pour le modifier ou bien ouvrir un document basé sur un modèle, puis ouvrir le modèle joint pour le modifier.

Lorsque vous apportez des modifications à un modèle, Dreamweaver vous invite à mettre à jour les documents basés sur ce modèle.

*Remarque :* Vous pouvez aussi manuellement mettre à jour les documents selon les modifications apportées au modèle, si nécessaire (voir *[Mise à jour manuelle des documents basés sur un modèle](#page-252-0)*, [page 253](#page-252-0)).

#### Pour ouvrir et modifier un fichier de modèle :

1 Dans le panneau Actifs (Fenêtre > Actifs), choisissez la catégorie Modèles sur le côté gauche du panneau.

Le panneau Actifs contient tous les modèles disponibles pour votre site et affiche un aperçu du modèle sélectionné.

- 2 Dans la liste des modèles disponibles, procédez de l'une des manières suivantes :
	- Double-cliquez sur le nom du modèle à modifier.
	- Sélectionnez un modèle à modifier, puis cliquez sur le bouton Modifier en bas du panneau Actifs.

Le modèle s'ouvre dans la fenêtre de document.

3 Apportez les modifications souhaitées au contenu du modèle.

*Conseil :* Pour modifier les propriétés de page du modèle, choisissez Modifier > Propriétés de la page (les documents basés sur un modèle héritent des propriétés de page associées à ce dernier).

4 Enregistrez le modèle.

 $\Xi$ 

 $\mathbb{Z}^p$ 

Un message s'affiche, vous invitant à mettre à jour les pages basées sur le modèle.
5 Cliquez sur Mettre à jour pour mettre à jour tous les documents basés sur le modèle modifié ; cliquez sur Ne pas mettre à jour si vous ne souhaitez pas mettre à jour les documents basés sur le modèle modifié.

Dreamweaver affiche un journal indiquant les fichiers mis à jour.

#### Pour ouvrir et modifier le modèle joint au document en cours :

- 1 Ouvrez le document basé sur le modèle dans la fenêtre de document.
- 2 Procédez de l'une des manières suivantes :
	- Choisissez Modifier > Modèles > Ouvrir le modèle joint.
	- Cliquez du bouton droit de la souris (Windows) ou en maintenant la touche Ctrl enfoncée (Macintosh), puis choisissez Modèles > Ouvrir le modèle joint.
- 3 Apportez les modifications souhaitées au contenu du modèle.

*Conseil :* Pour modifier les propriétés de page du modèle, choisissez Modifier > Propriétés de la page (les documents basés sur un modèle héritent des propriétés de page associées à ce dernier).

4 Enregistrez le modèle.

Un message s'affiche, vous invitant à mettre à jour les pages basées sur le modèle.

5 Cliquez sur Mettre à jour pour mettre à jour tous les documents basés sur le modèle modifié ; cliquez sur Ne pas mettre à jour si vous ne souhaitez pas mettre à jour les documents basés sur le modèle modifié.

Dreamweaver affiche un journal indiquant les fichiers mis à jour.

#### Rubriques connexes

- *[Mise à jour de modèles dans un site Contribute](#page-253-0)*, page 254
- *Vérification de la syntaxe du modèle*, page 254

### Mise à jour manuelle des documents basés sur un modèle

Lorsque vous modifiez un modèle, Dreamweaver vous invite à mettre à jour les documents basés sur ce modèle, mais vous pouvez manuellement mettre à jour le document en cours ou le site tout entier si nécessaire. La mise à jour manuelle des documents basés sur le modèle a le même effet qu'une nouvelle application du modèle.

#### Pour que les modifications apportées au modèle soient appliquées au document en cours :

- 1 Ouvrez le document dans la fenêtre de document.
- 2 Choisissez Modifier > Modèles > Mettre à jour la page en cours.

Dreamweaver applique au document les modifications apportées au modèle.

#### Pour mettre à jour le site entier ou tous les documents utilisant le modèle spécifié :

#### 1 Choisissez **Modifier** > **Modèles** > **Mettre à jour les pages**.

La boîte de dialogue Mettre à jour les pages s'affiche.

2 Complétez la boîte de dialogue, puis cliquez sur le bouton Démarrer.

Pour plus d'informations, cliquez sur le bouton Aide de la boîte de dialogue.

Dreamweaver met à jour les fichiers indiqués. Si vous avez sélectionné l'option Afficher le journal, Dreamweaver affiche des informations sur les fichiers qu'il essaie de mettre à jour et précise si la mise à jour a réussi.

3 Cliquez sur le bouton Fermer pour fermer la boîte de dialogue.

### Rubriques connexes

- *[Ouverture d'un modèle à modifier](#page-251-0)*, page 252
- *Vérification de la syntaxe du modèle*, page 254

### <span id="page-253-0"></span>Mise à jour de modèles dans un site Contribute

Les utilisateurs de Contribute ne peuvent pas modifier de modèles Dreamweaver. Vous pouvez cependant utiliser Dreamweaver pour apporter des modifications dans un modèle de site Contribute.

Gardez à l'esprit les points suivants lorsque vous mettez à jour des modèles dans un site Contribute :

- Contribute récupère les nouveaux modèles et les modèles modifiés depuis le site uniquement au lancement de Contribute et lorsqu'un utilisateur de Contribute modifie ses informations de connexion. Si vous apportez des modifications à un modèle lorsqu'un utilisateur de Contribute modifie un fichier basé sur ce modèle, l'utilisateur ne peut pas visualiser vos modifications tant qu'il ne relance pas Contribute.
- Si vous supprimez une région modifiable d'un modèle lorsqu'un utilisateur de Contribute est en train de modifier une page basée sur ce modèle, le contenu de cette région modifiable peut troubler cet utilisateur.

#### Pour modifier un modèle dans un site Contribute :

1 Modifiez le modèle à l'aide de Dreamweaver.

Pour plus d'informations, voir *[Ouverture d'un modèle à modifier](#page-251-0)*, page 252.

2 Indiquez à tous les utilisateurs de Contribute travaillant sur ce site de quitter Contribute puis de le relancer.

### Vérification de la syntaxe du modèle

Dreamweaver vérifie automatiquement la syntaxe du modèle lorsque vous l'enregistrez, mais vous pouvez la vérifier manuellement avant d'enregistrer le modèle. Par exemple, si vous ajoutez un paramètre ou une expression de modèle en mode Code, vous pouvez vérifier que le code suit la syntaxe correcte.

#### Pour vérifier si la syntaxe d'un modèle est correcte :

- 1 Ouvrez le document que vous souhaitez vérifier dans la fenêtre de document.
- 2 Choisissez Modifier > Modèles > Vérifier la syntaxe du modèle.

Un message d'erreur s'affiche lorsque cette syntaxe est incorrecte. Le message décrit l'erreur et indique la ligne du code à l'origine de cette erreur.

#### Rubriques connexes

- *[Syntaxe des balises du modèle](#page-229-0)*, page 230
- *[Expressions de modèle](#page-234-0)*, page 235

# Gestion des modèles

Gérez les modèles existants à l'aide de la catégorie Modèles du panneau Actifs. Elle permet entre autres de renommer ou supprimer des fichiers de modèle.

*Remarque :* A l'aide du panneau Actifs, vous pouvez également appliquer un modèle à un document (voir *[Modification et mise à jour des modèles](#page-251-1)*, page 252) ou modifier un modèle (voir *[Ouverture d'un](#page-251-0)  [modèle à modifier](#page-251-0)*, page 252).

#### Pour renommer un modèle dans le panneau Actifs :

 $\Xi$ 

 $\Xi$ 

 $\widehat{\mathbb{m}}$ 

- 1 Dans le panneau Actifs (Fenêtre > Actifs), choisissez la catégorie Modèles sur le côté gauche du panneau.
- 2 Cliquez sur le nom du modèle pour le sélectionner.
- 3 Cliquez une nouvelle fois sur le nom de sorte que le texte soit modifiable, puis tapez le nouveau nom.

cette méthode fonctionne de la même façon que celle utilisée dans l'Explorateur Windows ou dans le Finder (Macintosh). Comme avec l'Explorateur Windows et le Finder, vous devez attendre un bref instant entre les deux clics. Ne double-cliquez pas sur le nom, car cela ouvrirait le modèle pour modification.

4 Cliquez sur une autre zone du panneau Actifs ou appuyez sur Entrée (Windows) ou Retour (Macintosh) pour appliquer la modification.

Un message apparaît pour vous demander si vous voulez mettre à jour les documents créés à partir de ce modèle.

5 Pour mettre à jour tous les documents du site créés à partir de ce modèle, cliquez sur Mettre à jour. Pour ne mettre à jour aucun des documents créés à partir de ce modèle, cliquez sur Ne pas mettre à jour.

#### Pour supprimer un fichier de modèle :

- 1 Dans le panneau Actifs (Fenêtre > Actifs), choisissez la catégorie Modèles sur le côté gauche du panneau.
- 2 Cliquez sur le nom du modèle pour le sélectionner.
- 3 Cliquez sur le bouton Supprimer en bas du panneau, puis confirmez l'opération.

*Attention :* Une fois que vous avez supprimé un fichier de modèle, vous ne pouvez pas le récupérer. Le fichier de modèle est supprimé de votre site.

Les documents créés à partir de ce modèle ne sont pas détachés du modèle. Ils conservent la structure et les régions modifiables dont le fichier de modèle disposait avant d'être supprimé. Pour convertir un document de ce type en fichier HTML normal sans régions modifiables ou verrouillées, voir *[Détachement d'un document d'un modèle](#page-257-0)*, page 258.

#### Rubriques connexes

- *[Création d'un modèle Dreamweaver](#page-237-0)*, page 238
- *[Application ou suppression d'un modèle depuis un document existant](#page-256-0)*, page 257
- *[Modification et mise à jour des modèles](#page-251-1)*, page 252

# Exportation et importation du contenu XML d'un modèle

Vous pouvez imaginer qu'un document basé sur un modèle contient des données représentées par des paires nom/valeur. Chaque paire se compose du nom d'une région modifiable et du contenu de cette région.

Dreamweaver vous permet d'exporter les paires nom/valeur dans un fichier XML pour que vous puissiez utiliser les données du document en dehors de Dreamweaver (par exemple dans un éditeur XML, dans un éditeur de texte ou même dans une application de base de données). Inversement, si vous disposez d'un document XML structuré de manière appropriée, vous pouvez importer ses données dans un document basé sur un modèle Dreamweaver.

#### Pour exporter les régions modifiables d'un document sous XML :

- 1 Ouvrez un document basé sur un modèle qui contient des régions modifiables.
- 2 Choisissez Fichier > Exporter > Données du modèle en XML.

La boîte de dialogue Exporter les données du modèle en XML s'affiche.

- 3 Activez l'une des options Notation :
	- Si le modèle contient des régions répétées ou des paramètres de modèle, choisissez Utiliser les balises XML standard de Dreamweaver.
	- Si le modèle ne contient ni région répétée ni paramètre de modèle, choisissez Utiliser noms de régions modifiables comme balises XML.
- 4 Cliquez sur **OK**.

Une boîte de dialogue s'affiche afin que vous puissiez enregistrer le fichier XML.

5 Sélectionnez un dossier, nommez le fichier XML, puis cliquez sur le bouton Enregistrer.

Dreamweaver génère un fichier XML contenant le matériau des paramètres et des régions modifiables du document (y compris le matériau des régions facultatives et des régions modifiables situées à l'intérieur de régions répétées). Le fichier XML comporte le nom du modèle original, ainsi que le nom et le contenu de chaque région de modèle.

*Remarque :* Le contenu des régions non modifiables n'est pas exporté vers le fichier XML.

#### Pour importer du contenu XML :

- 1 Choisissez Fichier > Importer > XML dans le modèle.
	- La boîte de dialogue Importer XML s'affiche.
- 2 Sélectionnez le fichier XML, puis cliquez sur le bouton Ouvrir.

Dreamweaver crée un nouveau document basé sur le modèle spécifié dans le fichier XML. Il remplit le contenu de chaque région modifiable de ce document à l'aide des données du fichier XML. Le document résultant apparaît dans une nouvelle fenêtre de document.

*Conseil :* Si votre fichier XML n'est pas configuré exactement de la façon prévue par Dreamweaver, vous ne pourrez peut-être pas importer vos données. Une solution à ce problème consiste à exporter un fichier XML fictif de Dreamweaver, de façon à avoir un fichier XML ayant exactement la bonne structure, puis à copier les données de votre fichier XML original dans le fichier XML exporté. Vous obtenez ainsi un fichier XML ayant une structure correcte et contenant les données appropriées, prêtes à être importées.

# Exportation d'un site sans marqueur de modèle

Si vous souhaitez que les documents basés sur un modèle ne contiennent pas de marqueur de modèle lorsque vous les exportez vers un autre site, utilisez la commande Exporter un site sans marqueur de modèle.

#### Pour exporter un site sans marqueur de modèle :

1 Choisissez Modifier > Modèles > Exporter sans marqueur.

La boîte de dialogue Exporter un site sans marqueur de modèle s'affiche.

2 Sélectionnez le dossier dans lequel exporter le site, puis activez les options d'exportation supplémentaires désirées.

*Remarque :* Sélectionnez un dossier situé à l'extérieur du site courant.

Pour plus d'informations, cliquez sur le bouton Aide de la boîte de dialogue.

3 Cliquez sur OK.

# <span id="page-256-0"></span>Application ou suppression d'un modèle depuis un document existant

Lorsque vous appliquez un modèle à un document existant, Dreamweaver relie son contenu aux régions du modèle ou vous demande de résoudre les éléments non cohérents. Vous pouvez supprimer le modèle par la suite pour apporter des modifications aux régions verrouillées.

### <span id="page-256-1"></span>Application d'un modèle à un document existant

Lorsque vous appliquez un modèle à un document contenant déjà des éléments, Dreamweaver tente de faire concorder le contenu existant avec une région du modèle. Si le modèle que vous appliquez au document est une version révisée de l'un des modèles existants, il est probable que les noms concordent.

Si vous appliquez un modèle à un document auquel aucun modèle n'a encore été appliqué, les régions modifiables ne peuvent pas être comparées et un cas de non-concordance se présente. Dreamweaver les localise et vous pouvez alors sélectionner la région ou les régions vers lesquelles le contenu de la page courante doit être transféré, ou bien décider de supprimer le contenu non cohérent.

Vous pouvez appliquer un modèle à un document existant à l'aide du panneau Actifs ou à partir de la fenêtre de document. Vous pouvez annuler l'application d'un modèle si nécessaire.

#### Pour appliquer un modèle à un document existant à l'aide du panneau Actifs :

- 1 Ouvrez le document auquel vous souhaitez appliquer le modèle.
- 2 Dans le panneau Actifs (Fenêtre > Actifs), choisissez la catégorie Modèles sur le côté gauche du panneau.
- 3 Procédez de l'une des manières suivantes :

 $\blacksquare$ 

- Faites glisser le modèle que vous souhaitez appliquer du panneau Actifs dans la fenêtre de document.
- Sélectionnez le modèle que vous souhaitez appliquer, puis cliquez sur le bouton Appliquer en bas du panneau Actifs.

Si le document comporte des éléments qui ne peuvent pas être automatiquement attribués à une région de modèle, la boîte de dialogue Noms de région incohérents s'affiche.

4 Le cas échéant, sélectionnez une destination pour le contenu non concordant, puis cliquez sur OK.

Pour plus d'informations sur le transfert du contenu existant vers des régions modifiables, voir Résolution des incohérences de noms de région dans l'aide Utilisation de Dreamweaver.

#### Pour appliquer un modèle à un document existant à partir de la fenêtre de document :

- 1 Ouvrez le document auquel vous souhaitez appliquer le modèle.
- 2 Choisissez Modifier > Modèles > Appliquer le modèle à la page.

La boîte de dialogue Sélectionner le modèle s'affiche.

3 Sélectionnez un modèle dans la liste, puis cliquez sur le bouton Sélectionner.

Si le document comporte des éléments qui ne peuvent pas être automatiquement attribués à une région de modèle, la boîte de dialogue Noms de région incohérents s'affiche.

4 Le cas échéant, sélectionnez une destination pour le contenu non concordant, puis cliquez sur OK.

Pour plus d'informations sur le transfert du contenu existant vers des régions modifiables, voir Résolution des incohérences de noms de région dans l'aide Utilisation de Dreamweaver.

#### Pour annuler les modifications apportées à un modèle :

• Choisissez Edition > Annuler l'application du modèle.

Le document retrouve l'état dans lequel il se trouvait avant l'application du modèle.

### <span id="page-257-0"></span>Détachement d'un document d'un modèle

Pour apporter des modifications aux régions verrouillées d'un document basé sur un modèle, vous devez au préalable détacher le document du modèle. Lorsqu'un document est détaché, toutes les régions qui le composent deviennent modifiables.

#### Pour détacher un document d'un modèle :

- 1 Ouvrez le document basé sur un modèle que vous souhaitez détacher.
- 2 Choisissez Modifier > Modèles > Détacher du modèle*.*

Le document est détaché du modèle et tout le code du modèle est supprimé.

#### Rubriques connexes

• *[Application d'un modèle à un document existant](#page-256-1)*, page 257

# Modification du contenu d'un document basé sur un modèle

Les modèles de Dreamweaver spécifient les régions qui sont verrouillées (non modifiables) et les autres qui sont modifiables dans les documents basés sur ces modèles (voir *[A propos des modèles](#page-225-0)  [Dreamweaver](#page-225-0)*, page 226).

Sur les pages basées sur un modèle (voir *[Création d'un document basé sur un modèle existant](#page-76-0)*, [page 77](#page-76-0)), les utilisateurs peuvent modifier uniquement le contenu des régions modifiables. Vous pouvez facilement identifier et sélectionner les régions modifiables afin d'en modifier le contenu (voir *[Sélection de régions modifiables](#page-243-0)*, page 244). Les utilisateurs du modèle ne peuvent pas modifier le contenu des régions verrouillées.

*Remarque :* Si vous essayez de modifier une région verrouillée dans un document basé sur un modèle lorsque la surbrillance est désactivée, le pointeur de la souris se transforme pour indiquer que **O** vous ne pouvez pas cliquer dans une région modifiable.

Les utilisateurs du modèle peuvent également modifier les propriétés et les entrées d'une région répétée dans les documents basés sur ce modèle.

### Modification des propriétés du modèle

Lorsque l'auteur crée des paramètres dans un modèle (voir *[Paramètres de modèle](#page-234-1)*, page 235), les documents basés sur ce modèle héritent automatiquement des paramètres et de leur valeur initiale. L'utilisateur du modèle peut mettre à jour les attributs de balise modifiables et d'autres paramètres du modèle (ceux d'une région facultative, par exemple).

#### Pour modifier un attribut de balise modifiable :

- 1 Ouvrez le document basé sur un modèle.
- 2 Choisissez Modifier > Propriétés du modèle.

La boîte de dialogue Propriétés du modèle s'ouvre et affiche la liste des propriétés disponibles. Elle indique les régions facultatives et les attributs de balise modifiables.

3 Sélectionnez la propriété dans la liste Nom.

L'étiquette et la valeur de la propriété sélectionnée s'affichent dans la partie inférieure de la boîte de dialogue.

4 Si vous souhaitez modifier la valeur de la propriété dans le document courant, saisissez une autre valeur dans le champ situé à droite de l'étiquette de la propriété.

*Remarque :* Le nom du champ et les valeurs modifiables sont définis dans le modèle. Les attributs non répertoriés dans la liste Nom ne peuvent pas être modifiés dans le document basé sur un modèle.

5 Activez l'option Autoriser les modèles imbriqués pour contrôler ceci si vous souhaitez que la propriété modifiable soit transmise aux documents basés sur le modèle imbriqué.

#### Pour modifier les paramètres de modèle des régions facultatives :

- 1 Ouvrez le document basé sur un modèle.
- 2 Choisissez Modifier > Propriétés du modèle.

La boîte de dialogue Propriétés du modèle s'ouvre et affiche la liste des propriétés disponibles. Elle indique les régions facultatives et les attributs de balise modifiables.

3 Sélectionnez une propriété dans la liste Nom.

L'étiquette et la valeur de la propriété sélectionnée s'affichent dans la boîte de dialogue.

4 Activez l'option Afficher si vous souhaitez que la région facultative apparaisse dans le document, ou bien désactivez-la si vous souhaitez qu'elle soit masquée.

*Remarque :* Le nom du champ et la valeur par défaut sont définis dans le modèle.

5 Activez l'option Autoriser les modèles imbriqués pour contrôler ceci si vous souhaitez que la propriété modifiable soit transmise aux documents basés sur le modèle imbriqué.

#### Rubriques connexes

- *[Définition d'attributs de balise modifiables](#page-249-0)*, page 250
- *[Utilisation des régions facultatives](#page-247-0)*, page 248

### Ajout et suppression d'entrées et modification de l'ordre des entrées dans une région répétée

Vous pouvez ajouter ou supprimer des entrées ou bien modifier l'ordre des entrées dans une région répétée. Lorsque vous ajoutez une entrée de région répétée, l'ensemble de la région répétée est reproduit dans le document. La région répétée doit contenir une région modifiable dans le modèle original pour que l'utilisateur puisse en modifier le contenu.

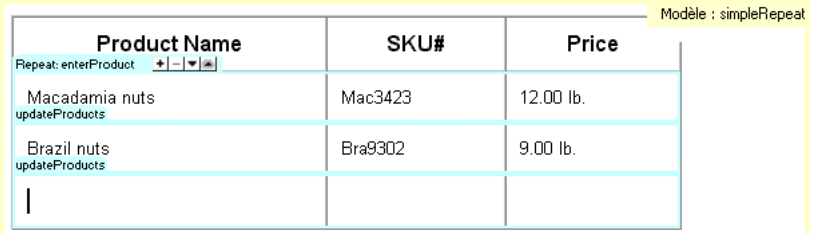

#### Pour ajouter et supprimer des entrées et pour modifier l'ordre des entrées dans une région répétée :

- 1 Placez le point d'insertion sur la région répétée pour la sélectionner.
- 2 Procédez de l'une des manières suivantes :
	- Cliquez sur le bouton plus (+) pour ajouter une entrée de région répétée sous l'entrée sélectionnée.
	- Cliquez sur le bouton moins (–) pour supprimer l'entrée de région répétée sélectionnée.
	- Cliquez sur le bouton **Flèche bas** pour déplacer l'entrée sélectionnée d'un niveau vers le bas.
	- Cliquez sur le bouton **Flèche haut** pour déplacer l'entrée sélectionnée d'un niveau vers le haut.

*Remarque :* Vous pouvez également choisir Modifier > Modèles, puis activer l'une des options d'entrée répétée près du bas du menu contextuel. Celui-ci permet d'insérer une nouvelle entrée de région répétée et de modifier l'emplacement de l'entrée sélectionnée.

#### Pour couper, copier et supprimer des entrées :

- 1 Placez le point d'insertion sur la région répétée pour le sélectionner.
- 2 Procédez de l'une des manières suivantes :
	- Pour couper une entrée répétée, choisissez Edition > Entrées répétées > Couper l'entrée répétée.
	- Pour copier une entrée répétée, choisissez Edition > Entrées répétées > Couper l'entrée répétée.
	- Pour supprimer une entrée répétée, choisissez Edition > Entrées répétées > Supprimer l'entrée répétée.
	- Pour coller une entrée répétée, choisissez Edition > Coller.

*Remarque :* Lorsque vous collez une entrée de région répétée, celle-ci s'insère dans le document sans écraser d'entrée existante.

#### Rubriques connexes

• *[Création de régions répétées](#page-244-0)*, page 245

# **PARTIE IV** Ajout de contenu aux pages

Ajoutez des contenus variés à vos pages Web à l'aide des outils visuels de Macromedia Dreamweaver MX 2004. Ajoutez des textes, images, couleurs, animations, sons et autres formes de données, puis mettez-les en forme. Assurez-vous de rendre vos pages accessibles aux personnes souffrant de handicaps.

Cette partie du manuel contient les chapitres suivants :

Chapitre 12, *[Utilisation des pages](#page-264-0)*, page 265 Chapitre 13, *[Insertion et mise en forme de texte](#page-286-0)*, page 287 Chapitre 14, *[Insertion d'images](#page-316-0)*, page 317 Chapitre 15, *[Liens et navigation](#page-328-0)*, page 329 Chapitre 16, *[Utilisation d'autres applications](#page-352-0)*, page 353 Chapitre 17, *[Ajout d'éléments audio, vidéo et interactifs](#page-366-0)*, page 367 Chapitre 18, *[Utilisation des comportements JavaScript](#page-382-0)*, page 383

# <span id="page-264-0"></span>**CHAPITRE 12** Utilisation des pages

Macromedia Dreamweaver MX 2004 dispose de nombreuses fonctions vous permettant de créer de nouvelles pages Web en toute facilité. Vous pouvez ainsi aisément définir de nombreuses propriétés de page (titre, image et couleur d'arrière-plan, couleur des textes et des liens, etc.). De plus, Dreamweaver MX 2004 comporte des outils vous permettant d'optimiser les performances de votre site Web, de créer et de tester vos pages pour assurer une compatibilité totale avec différents navigateurs.

Ce chapitre contient les sections suivantes :

- *[A propos de l'utilisation des pages](#page-265-0)*, page 266
- *[Enregistrement de pages Web](#page-268-0)*, page 269
- *[Spécification de balises HTML au lieu de CSS](#page-269-0)*, page 270
- *[Définition des propriétés de page](#page-269-1)*, page 270
- *[Utilisation des couleurs](#page-272-0)*, page 273
- *[Sélection d'éléments dans la fenêtre de document](#page-273-0)*, page 274
- *[Utilisation du panneau Historique](#page-275-0)*, page 276
- *[Automatisation des tâches](#page-276-0)*, page 277
- *[Utilisation de comportements JavaScript pour détecter le type et la version des navigateurs et des](#page-281-0)  plug-ins*[, page 282](#page-281-0)
- *[Aperçu et test de page dans les navigateurs](#page-282-0)*, page 283
- *[Vérification des préférences de durée et de la taille de téléchargement](#page-283-0)*, page 284

# <span id="page-265-0"></span>A propos de l'utilisation des pages

Lors de la création d'une nouvelle page Web, vous devez considérer les navigateurs et systèmes d'exploitation des visiteurs qui consulteront votre site et, éventuellement, les langues à utiliser. Les sections suivantes vous guideront dans le choix de couleurs définies qui s'afficheront de manière identique sur différents navigateurs Web, l'encodage de divers caractères pour certaines langues ou encore la vérification de la compatibilité d'un navigateur défini avec votre site.

### <span id="page-265-1"></span>A propos de la définition des propriétés de page

Pour chaque page que vous créez dans Dreamweaver, vous pouvez spécifier les propriétés de mise en forme dans la boîte de dialogue Propriétés de la page (Modifier > Propriétés de la page). Cette boîte de dialogue permet de spécifier la famille et la taille par défaut de la police, la couleur d'arrière-plan, les marges, le style des liens ainsi que d'autres aspects de la conception de page. Vous pouvez attribuer de nouvelles propriétés à chaque nouvelle page que vous créez et modifier celles des pages existantes.

Par défaut Dreamweaver met le texte en forme à l'aide de feuilles de style en cascade (CSS). Vous pouvez choisir d'utiliser le langage HTML pour mettre les pages en forme par le biais de la boîte de dialogue Préférences (Edition > Préférences). Lors de l'utilisation des propriétés de page CSS, Dreamweaver utilise des balises CSS pour l'ensemble des propriétés définies dans les catégories Aspect, Liens et En-têtes de la boîte de dialogue Propriétés de la page. Les balises CSS qui définissent ces attributs sont intégrées dans la section head de la page.

*Remarque :* Les propriétés de page que vous choisissez ne s'appliquent qu'au document actif. Si une page utilise une feuille de style CSS externe, Dreamweaver n'écrase pas les balises définies dans la feuille de style, car ceci affecterait les autres pages qui utilisent cette feuille.

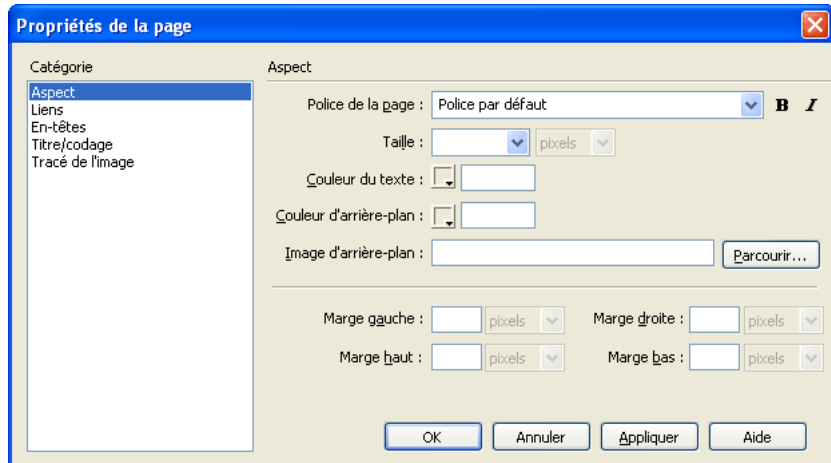

# Comparaison des propriétés de page CSS et HTML

Par défaut, Dreamweaver utilise les balises CSS pour attribuer les propriétés de page. Si vous souhaitez utiliser des balises HTML à la place, vous devez le spécifier dans la boîte de dialogue Préférences (voir *[Spécification de balises HTML au lieu de CSS](#page-269-0)*, page 270 pour plus d'informations).

Si vous choisissez d'utiliser des balises HTML au lieu des balises CSS, l'inspecteur de propriétés affiche quand même le menu déroulant Style. Cependant, les commandes de police, taille, couleur et alignement indiquent uniquement les propriétés qui utilisent les balises HTML. Les valeurs des propriétés CSS appliquées à la sélection en cours ne sont plus visibles et le menu déroulant Taille est désactivé.

### Rubriques connexes

- *[Spécification de balises HTML au lieu de CSS](#page-269-0)*, page 270
- *[Définition des propriétés de page](#page-269-1)*, page 270

## <span id="page-266-1"></span>A propos du panneau Historique

Le panneau Historique répertorie un nombre défini d'actions réalisées au sein du document actif depuis que vous l'avez créé ou ouvert, mais il n'affiche pas les actions réalisées dans d'autres cadres, d'autres fenêtres de document ou dans le panneau Site. Il vous permet d'annuler une ou plusieurs actions, de reproduire des actions et de créer de nouvelles commandes pour automatiser les tâches répétitives.

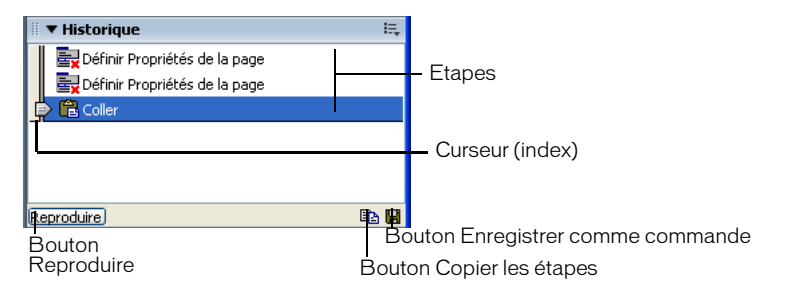

Lors de l'ouverture du panneau Historique, le curseur, ou index, pointe sur la dernière action que vous avez accomplie.

#### Rubriques connexes

• *[Utilisation du panneau Historique](#page-275-0)*, page 276

# <span id="page-266-0"></span>A propos des couleurs sécurisées pour le Web

En HTML, les couleurs sont exprimées par leur valeur hexadécimale (par exemple, #FF0000) ou, pour les principales, par leur nom en anglais (red). Une couleur sécurisée pour le Web est une couleur qui, en mode 256 couleurs, reste toujours la même dans Netscape Navigator et Microsoft Internet Explorer, sous Windows comme sous Macintosh. Par convention, il y a 216 couleurs communes, et toute valeur hexadécimale combinant les paires 00, 33, 66, 99, CC ou FF (correspondant respectivement aux niveaux RVB 0, 51, 102, 153, 204 et 255) représente une couleur sécurisée pour le Web.

Des tests approfondis ont cependant révélé qu'en réalité seules 212 couleurs sont sécurisées pour le Web. Sous Windows, Internet Explorer ne restitue pas correctement les couleurs #0033FF (0,51,255), #3300FF (51,0,255), #00FF33 (0,255,51) et #33FF00 (51,255,0).

Lorsque les navigateurs Web ont fait leur apparition, la plupart des ordinateurs n'affichaient que 265 couleurs (8 bits). Aujourd'hui, la plupart des ordinateurs affichent des milliers ou des millions de couleurs (16 et 32 bits). L'utilité de la palette adaptée à tous les navigateurs est donc bien moindre si vous développez votre site pour les utilisateurs de systèmes informatiques modernes.

La palette de couleurs sécurisée pour le Web peut s'avérer utile si vous créez des sites pour des appareils différents, comme les organisateurs personnels et les téléphones mobiles. Un grand nombre de ces appareils sont équipés d'un écran noir et blanc (1 bit) ou 256 couleurs (8 bits).

Les palettes Cubes de couleur (valeur par défaut) et Ton continu de Dreamweaver utilisent la palette sécurisée pour le Web de 216 couleurs ; lorsque vous sélectionnez une couleur dans ces palettes, c'est la valeur hexadécimale correspondante qui s'affiche.

Pour choisir une couleur en dehors de la gamme sécurisée pour le Web, ouvrez le nuancier du système en cliquant sur le bouton Roue chromatique en haut à droite du sélecteur de couleurs de Dreamweaver. Celle-ci n'est pas limitée aux couleurs sécurisées pour le Web.

Les versions UNIX de Netscape Navigator utilisent une palette de couleurs différente de celle des versions Windows et Macintosh. Si vous développez exclusivement pour des plates-formes UNIX (ou si le public visé est composé d'utilisateurs de Windows ou de Macintosh équipés de moniteurs 24 bits et d'utilisateurs d'UNIX équipés de moniteurs 8 bits), vous pouvez utiliser des valeurs hexadécimales combinant les paires 00, 40, 80, BF ou FF, qui produisent des couleurs sécurisées pour le Web sur les ordinateurs exécutant SunOS.

### Rubriques connexes

• *[Utilisation des couleurs](#page-272-0)*, page 273

# Description de l'encodage de document

L'encodage de document précise le codage utilisé pour les caractères dans le document. L'encodage du document est spécifié dans une balise meta, insérée dans l'en-tête du document ; il indique au navigateur et à Dreamweaver le mode de décodage du document et les polices à utiliser pour afficher le texte décodé.

Par exemple, si vous spécifiez Occidental (Latin1), la balise met a suivante est insérée :  $\langle$ met a http-equiv="Content-Type" content="text/html; charset=iso-8859-1">. Le document affiché dans Dreamweaver contient les polices que vous spécifiez dans Préférences de polices pour l'encodage Occidental (Latin1) ; ce même document affiché dans un navigateur contient les polices que l'utilisateur du navigateur précise pour l'encodage Occidental (Latin1).

Si vous spécifiez Japonais (Maj JIS), la balise meta suivante est insérée : <meta httpequiv="Content-Type" content="text/html; charset=Shift\_JIS">. Le document affiché dans Dreamweaver contient les polices que vous spécifiez pour les encodages du japonais ; ce même document affiché dans un navigateur contient les polices que l'utilisateur du navigateur précise pour les encodages du japonais.

Pour modifier l'encodage du document dans une page, voir *[Définition des propriétés de page](#page-269-1)*, [page 270](#page-269-1). Pour modifier l'encodage utilisé par défaut par Dreamweaver pour créer de nouveaux documents, voir *[Définition d'un nouveau type de document par défaut](#page-78-0)*, page 79. Pour modifier les polices utilisées dans Dreamweaver pour afficher chaque encodage, voir *[Définition des préférences](#page-59-0)  [de police pour l'affichage Dreamweaver](#page-59-0)*, page 60.

# Comparatif utilisation de commandes enregistrées / reproduction d'étapes

Dreamweaver permet d'enregistrer une commande temporaire à utilisation limitée ou de reproduire des étapes du panneau Historique.

Lorsque vous enregistrez une commande temporaire :

- Les étapes sont enregistrées au fur et à mesure que vous les effectuez, vous n'avez donc pas besoin de les sélectionner dans le panneau Historique.
- Durant la mémorisation, Dreamweaver vous empêche d'effectuer des actions à l'aide de la souris lorsqu'il ne peut pas les mémoriser (par exemple un clic pour sélectionner un objet dans une fenêtre ou glisser et déposer un élément sur une page).
- Si vous passez dans un autre document durant une mémorisation, Dreamweaver ne mémorise pas les actions effectuées dans l'autre document. Pour savoir à tout moment si vous êtes en train de mémoriser, regardez le pointeur de la souris.

#### Rubriques connexes

- *[Automatisation des tâches](#page-276-0)*, page 277
- *[Répétition d'étapes](#page-277-0)*, page 278
- *[Mémorisation de commandes](#page-281-1)*, page 282

# <span id="page-268-0"></span>Enregistrement de pages Web

Vous pouvez enregistrer un document en utilisant son nom et son emplacement actuels ou enregistrer une copie du document sous un nouveau nom, dans un autre emplacement.

Evitez tout espace ou caractère spécial dans les noms de fichier ou de dossier. En particulier, n'utilisez pas de caractères spéciaux (par exemple é, ç ou ¥) ou de signes de ponctuation (deux points, barres obliques ou points) dans le nom des fichiers que vous avez l'intention de placer sur un serveur distant. En effet, la plupart des serveurs transforment ces caractères lors du transfert, rendant ainsi inopérants les liens vers ces fichiers. En outre, ne commencez pas le nom de fichier par un numéro.

#### Pour enregistrer un document :

- 1 Procédez de l'une des manières suivantes :
	- Pour écraser la version présente sur le disque et enregistrer toute modification effectuée, sélectionnez Fichier > Enregistrer.
	- Pour enregistrer le fichier dans un dossier différent ou sous un autre nom, sélectionnez Fichier > Enregistrer sous.
- 2 Dans la boîte de dialogue Enregistrer sous qui s'affiche, recherchez le dossier dans lequel vous voulez enregistrer le fichier.
- 3 Dans la zone de texte Nom de fichier, entrez le nom du fichier.
- 4 Cliquez sur **Enregistrer** pour enregistrer le fichier.

#### Pour enregistrer tous les documents ouverts :

- 1 Choisissez Fichier > Enregistrer tout.
- 2 Si des documents non enregistrés sont ouverts, la boîte de dialogue Enregistrer sous s'affiche pour chacun d'entre eux.

Dans la boîte de dialogue qui s'affiche, recherchez le dossier où vous voulez enregistrer le fichier.

- 3 Dans la zone de texte Nom de fichier, entrez le nom du fichier.
- 4 Cliquez sur **Enregistrer** pour enregistrer le fichier.

#### Pour revenir à la version précédemment enregistrée d'un document :

1 Choisissez Fichier > Rétablir.

Une boîte de dialogue s'affiche, vous invitant à confirmer que vous souhaiter annuler vos modifications et revenir à la version précédemment enregistrée.

2 Cliquez sur Oui pour revenir à la version précédente ou cliquez sur Non pour conserver les modifications apportées.

*Remarque :* Si vous enregistrez un document, puis que vous quittez Dreamweaver, il ne sera pas possible de revenir à la version précédente lors de la prochaine utilisation de Dreamweaver.

#### Rubriques connexes

- *[Création de nouveaux documents](#page-75-0)*, page 76
- *[Enregistrement d'un nouveau document](#page-77-0)*, page 78

# <span id="page-269-2"></span><span id="page-269-0"></span>Spécification de balises HTML au lieu de CSS

Par défaut, Dreamweaver utilise les balises CSS pour attribuer les propriétés de page. Si vous préférez utiliser des balises HTML, désactivez l'option Utiliser des balises CSS au lieu de balises HTML dans la catégorie Général de la boîte de dialogue Préférences.

#### Pour spécifier des balises HTML au lieu de balises CSS pour les propriétés de la page :

1 Choisissez Edition > Préférences.

La boîte de dialogue Préférences s'affiche.

2 Dans la catégorie Général de la boîte de dialogue Préférences, désactivez l'option Utiliser des balises CSS au lieu de balises HTML.

Cette case à cocher se trouve dans la catégorie Options d'édition du panneau Préférences générales.

Options d'édition : Ø Afficher la boîte de dialogue lors de l'insertion d'objets Activer l'entrée en ligne à deux octets Passer en paragraphe normal après le titre Autoriser plusieurs espaces consécutifs VUtiliser <strong> et <em> au lieu de <b> et <i> Utiliser des balises CSS au lieu de balises HTML

3 Cliquez sur **OK**.

#### Rubriques connexes

• *[A propos de la définition des propriétés de page](#page-265-1)*, page 266

# <span id="page-269-1"></span>Définition des propriétés de page

Les propriétés de base des documents Web sont les suivantes : titre de la page, images et couleurs d'arrière-plan, couleur de base du texte et des liens et marges. Vous pouvez définir ou modifier les propriétés de page à l'aide de la boîte de dialogue Propriétés de la page.

#### Pour définir les propriétés de document :

1 Choisissez Modifier > Propriétés de la page ou cliquez sur le bouton Propriétés de la page de l'inspecteur de propriétés.

La boîte de dialogue Propriétés de la page s'ouvre.

2 Effectuez les changements de votre choix dans les propriétés de la page.

Pour plus d'informations, cliquez sur le bouton Aide de la boîte de dialogue.

3 Cliquez sur OK.

#### Rubriques connexes

- *[A propos de la définition des propriétés de page](#page-265-1)*, page 266
- *[Définition du style de soulignement des liens CSS](#page-271-0)*, page 272
- *[Définition d'une image ou d'une couleur d'arrière-plan de la page](#page-271-1)*, page 272

## Modification du titre d'un document

Le titre d'une page HTML permet au visiteur de connaître le sujet de la page qu'il vient d'afficher dans son navigateur, et identifie cette page dans les listes de l'historique et des liens favoris (signets). Si vous n'attribuez pas de titre à la page, elle apparaîtra sous le nom de *Document sans nom* dans la fenêtre du navigateur, dans les signets et dans l'historique.

*Remarque :* Le nom de fichier que vous donnez au document (lorsque vous l'enregistrez) n'a rien à voir avec le titre de la page.

Pour localiser tous les documents sans nom de votre site, utilisez la commande Site > Rapports (voir *[Test de votre site](#page-118-0)*, page 119).

#### Pour changer le titre d'une page :

- 1 La fenêtre de document étant active, procédez de l'une des manières suivantes :
	- Choisissez Modifier > Propriétés de la page.
	- Choisissez Affichage > Barres d'outils > Document (si celle-ci n'est pas déjà sélectionnée).
	- Cliquez avec le bouton droit de la souris (Windows) ou en maintenant la touche Contrôle enfoncée (Macintosh) sur une zone vide du document, puis sélectionnez **Propriétés de la page**.
- 2 Dans la zone de texte Titre, tapez le titre de la page, puis appuyez sur la touche Entrée (Windows) ou Retour (Macintosh).
- 3 Si vous modifiez le titre dans la boîte de dialogue Propriétés de la page, cliquez sur OK.

Le titre apparaît dans la barre de titre de la fenêtre de document (et dans la barre d'outils Document si elle est affichée). Le nom de fichier de la page et le nom du dossier dans lequel ce fichier est enregistré apparaissent entre parenthèses à côté du titre, dans la barre de titre. Un astérisque indique que le document contient des modifications qui n'ont pas encore été enregistrées.

#### Rubriques connexes

• *[A propos de la définition des propriétés de page](#page-265-1)*, page 266

# <span id="page-271-0"></span>Définition du style de soulignement des liens CSS

Si vous utilisez la boîte de dialogue de propriétés de page CSS par défaut, vous pouvez facilement modifier le style des liens CSS. A l'aide des options de liens CSS, vous pouvez décider que les liens ne soient jamais soulignés ou alors qu'ils soient soulignés ou désactivés uniquement lorsque la souris est placée dessus.

#### Pour définir un style de lien CSS :

- 1 Choisissez Modifier > Propriétés de la page ou sélectionnez Propriétés de la page dans le menu contextuel de la fenêtre de document en mode Création.
- 2 Sélectionnez la catégorie Liens dans la boîte de dialogue Propriétés de la page CSS.
- 3 Dans le menu déroulant Style souligné, sélectionnez le style souligné à utiliser par défaut pour votre page.
- 4 Cliquez sur **OK**.

#### Rubriques connexes

- *[A propos de la définition des propriétés de page](#page-265-1)*, page 266
- Chapitre 15, *[Liens et navigation](#page-328-0)*, page 329

### <span id="page-271-1"></span>Définition d'une image ou d'une couleur d'arrière-plan de la page

Pour définir une image ou une couleur d'arrière-plan de la page, utilisez la boîte de dialogue Propriétés de la page.

Si vous utilisez à la fois une image et une couleur d'arrière-plan, la couleur apparaît pendant le téléchargement de l'image, puis elle est recouverte par l'image. Toutefois, si l'image d'arrière-plan comprend des pixels transparents, la couleur d'arrière-plan reste visible dans ces zones.

#### Pour définir une image ou une couleur d'arrière-plan :

- 1 Choisissez Modifier > Propriétés de la page ou sélectionnez Propriétés de la page dans le menu contextuel de la fenêtre de document en mode Création.
- 2 Sélectionnez la catégorie Aspect dans la boîte de dialogue Propriétés de la page.
- 3 Pour définir une image d'arrière-plan, cliquez sur le bouton **Parcourir**, puis naviguez jusqu'à l'image et sélectionnez-la. Vous pouvez également indiquer le chemin de l'image d'arrière-plan dans le champ Image d'arrière-plan.

Comme les navigateurs, Dreamweaver génère une mosaïque (multiplication) de l'image d'arrière-plan si elle ne remplit pas entièrement sa fenêtre. Pour éviter la création de cette mosaïque, désactivez cette fonction à l'aide des feuilles de style en cascade. Voir Définition des propriétés d'arrière-plan de style CSS dans l'aide de Dreamweaver.

4 Pour définir une couleur d'arrière-plan, cliquez sur la case **Couleur d'arrière-plan** puis choisissez une couleur dans le sélecteur.

#### Rubriques connexes :

• *[A propos de la définition des propriétés de page](#page-265-1)*, page 266

# <span id="page-272-0"></span>Utilisation des couleurs

Dans Dreamweaver, les inspecteurs de propriétés de la plupart des éléments de page, ainsi que de nombreuses boîtes de dialogue, comportent une icône permettant d'ouvrir un sélecteur de couleur. Choisissez la couleur d'un élément de page dans le sélecteur.

#### Pour sélectionner une couleur dans Dreamweaver :

1 Cliquez sur l'icône des couleurs dans n'importe quelle boîte de dialogue ou dans l'inspecteur de propriétés.

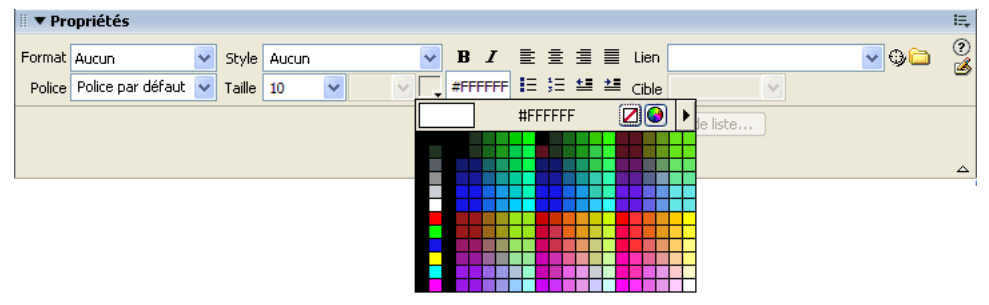

Le sélecteur de couleur s'affiche à l'écran.

2 Procédez de l'une des manières suivantes :

Ø

Ø

- Utilisez la pipette pour sélectionner une nuance de couleur dans la palette. Toutes les couleurs des palettes Cubes de couleur (valeur par défaut) et Ton continu sont sécurisées pour le Web ; les autres palettes ne le sont pas. Pour plus d'informations, voir *[A propos des](#page-266-0)  [couleurs sécurisées pour le Web](#page-266-0)*, page 267.
- Utilisez la pipette pour sélectionner une couleur à partir d'un point visible à l'écran, même à l'extérieur de la fenêtre de Dreamweaver. Pour sélectionner une couleur sur le bureau ou dans une autre application, appuyez sur le bouton de la souris et maintenez-le enfoncé. La pipette peut ainsi rester active et sélectionner une couleur en dehors de Dreamweaver. Si vous cliquez sur le bureau ou sur une autre application, Dreamweaver sélectionne la couleur de l'emplacement où vous avez cliqué. Cependant, si vous passez à une autre application, il peut s'avérer nécessaire de cliquer sur une fenêtre de Dreamweaver pour continuer à travailler dans Dreamweaver.
- Pour élargir plus amplement la sélection, utilisez le menu déroulant en haut à droite du nuancier. Vous pouvez sélectionner les palettes Cubes de couleur, Ton continu, Système d'exploitation Windows, Mac OS, Niveaux de gris et Couleurs web.

*Remarque :* Les palettes Cubes de couleur et Ton continu sont sécurisées pour le Web, contrairement aux palettes Système d'exploitation Windows, Mac OS et Niveaux de gris. Si la palette que vous utilisez n'est pas sécurisée pour le Web et que vous cliquez sur Couleurs web, Dreamweaver remplace la couleur sélectionnée par la couleur sécurisée pour le Web la plus proche. Autrement dit, la couleur que vous voyez n'est pas forcément celle que vous avez choisie.

Pour effacer la couleur en cours sans devoir en choisir une autre, cliquez sur le bouton Couleur par défaut.

Pour ouvrir le nuancier du système, cliquez sur le bouton **Roue chromatique**. Pour plus d'informations, voir *[A propos des couleurs sécurisées pour le Web](#page-266-0)*, page 267.

# Définition des couleurs par défaut du texte

La boîte de dialogue Propriétés de la page permet de définir les couleurs par défaut pour le texte ordinaire, les liens, les liens visités et les liens actifs. Vous pouvez aussi choisir une palette de couleurs prédéfinie pour les couleurs de l'arrière-plan et du texte (voir *[Utilisation des couleurs](#page-272-0)*, [page 273](#page-272-0)).

*Remarque :* La couleur du lien actif est la couleur que prend un lien lorsque l'utilisateur clique dessus. Il est possible que certains navigateurs Web n'utilisent pas la couleur que vous avez spécifiée.

#### Pour définir les couleurs de texte par défaut, procédez de l'une des manières suivantes :

- Choisissez Modifier > Propriétés de la page, puis choisissez la couleur pour les options Couleur du texte, Couleur du lien, Liens visités et Liens actifs.
- Choisissez Commandes > Définir le modèle de couleur, puis choisissez la couleur d'arrière-plan et les couleurs du texte et des liens.

La zone d'exemple affiche l'aspect qu'aura la palette de couleurs dans le navigateur.

*Remarque :* Si vous définissez ces paramètres à l'aide de la boîte de dialogue Propriétés de la page, avec les balises CSS par défaut, la commande Modèle de couleur n'affecte pas l'apparence de votre page. En effet, les balises CSS supplantent les balises HTML.

#### Rubriques connexes

• *[A propos de la définition des propriétés de page](#page-265-1)*, page 266

# <span id="page-273-0"></span>Sélection d'éléments dans la fenêtre de document

Pour sélectionner un élément dans le mode Création de la fenêtre de document, il suffit généralement de cliquer dessus. Si un élément est invisible, vous devez le rendre visible pour le sélectionner. Pour plus d'informations sur les éléments invisibles, voir *[Affichage et masquage des](#page-274-0)  [éléments invisibles](#page-274-0)*, page 275.

#### Pour sélectionner des éléments, utilisez ces techniques :

- Pour sélectionner un élément visible dans la fenêtre de document, cliquez dessus ou entourez-le du rectangle de sélection.
- Pour sélectionner un élément invisible, choisissez Affichage > Assistances visuelles > Eléments invisibles (si ce n'est pas déjà fait), puis cliquez sur le marqueur de l'élément dans la fenêtre de document.

Certains objets apparaissent sur la page à un endroit différent de celui dans lequel leur code est inséré. Par exemple, un calque peut se trouver n'importe où sur la page, mais le code qui le définit se trouve à un emplacement fixe. Lorsque les éléments invisibles sont affichés, Dreamweaver affiche des marqueurs dans la fenêtre de document pour indiquer l'emplacement du code de ces éléments. En sélectionnant le marqueur, vous sélectionnez tout l'élément : si, par exemple, vous sélectionnez le marqueur d'un calque, tout le calque est sélectionné (voir *[Affichage et masquage des éléments invisibles](#page-274-0)*, page 275).

• Pour sélectionner une balise complète (avec son contenu, le cas échéant), cliquez sur son symbole dans le sélecteur de balise, dans la partie inférieure gauche de la fenêtre de document. Le sélecteur de balises apparaît en mode Création et en mode Code. Le sélecteur de balises affiche toujours les balises qui contiennent la sélection ou le point d'insertion en cours. La balise à l'extrême gauche est la balise ultrapériphérique contenant la sélection ou le point d'insertion en cours. La balise suivante est contenue dans cette balise ultrapériphérique, et ainsi de suite. La balise à l'extrême droite est la balise la plus à l'intérieur contenant la sélection ou le point d'insertion en cours.

Dans l'exemple suivant, le point d'insertion est situé dans une balise de paragraphe,  $\langle p \rangle$ . Pour sélectionner le tableau contenant le paragraphe que vous souhaitez sélectionner, sélectionnez la balise  $\langle \text{table} \rangle$  à gauche de la balise  $\langle p \rangle$ .

#### <body> <table> <tr> <td> <table> <tr> <td> <to> <td> <p>

#### Pour afficher le code HTML associé au texte ou à l'objet sélectionné, procédez de l'une des manières suivantes :

- Dans la barre d'outils du document, cliquez sur le bouton **Afficher le mode Code**.
- Choisissez **Affichage** > **Code**.
- Dans la barre d'outils du document, cliquez sur le bouton **Afficher les modes Code et Création**.
- Choisissez **Affichage > Code et création**.
- Choisissez Fenêtre> Inspecteur de code.

Pour plus d'informations sur le mode Code, voir *[Affichage du code](#page-415-0)*, page 416.

Lorsque vous sélectionnez un élément dans l'un des deux éditeurs de code (mode Code ou inspecteur de code), il est également sélectionné dans la fenêtre de document. Il est parfois nécessaire de synchroniser les deux affichages pour que la sélection apparaisse. Voir *[Affichage du](#page-415-0)  code*[, page 416.](#page-415-0)

# <span id="page-274-0"></span>Affichage et masquage des éléments invisibles

Certains codes HTML ne sont pas visibles dans un navigateur, comme par exemple les balises comment. Il est cependant utile de pouvoir sélectionner, modifier, déplacer et supprimer ces éléments invisibles lorsque vous créez une page.

Dreamweaver vous permet d'afficher des icônes à l'emplacement de ces éléments invisibles dans la fenêtre de document en mode Création. Pour indiquer les marqueurs d'élément qui doivent s'afficher lorsque vous choisissez Affichage > Assistances visuelles > Eléments invisibles, définissez les préférences liées aux éléments invisibles. Par exemple, vous pouvez spécifier que les ancres nommées soient visibles, mais pas les sauts de ligne.

Vous pouvez créer certains éléments invisibles (tels que les commentaires et les ancres nommées) à l'aide des boutons dans la catégorie Commun de la barre Insérer (voir *[Utilisation de la barre](#page-44-0)  Insérer*[, page 45\)](#page-44-0). Vous pouvez ensuite modifier ces éléments à l'aide de l'inspecteur de propriétés.

#### Pour afficher ou masquer les icônes des éléments invisibles :

• Choisissez Affichage > Assistances visuelles > Eléments invisibles.

*Remarque :* L'affichage des éléments invisibles risque de modifier légèrement la mise en page, en déplaçant d'autres éléments de quelques pixels. Pour conserver une mise en page précise, vous devez donc masquer ces éléments invisibles.

#### Pour modifier les préférences pour les éléments invisibles :

- 1 Choisissez Edition > Préférences (Windows) ou Dreamweaver > Préférences (Macintosh), puis cliquez sur Eléments invisibles.
- 2 Sélectionnez les éléments dont le marqueur doit être visible.

Une coche à côté du nom de l'élément dans la boîte de dialogue signifie que l'élément est visible lorsque l'option **Affichage** > **Assistances visuelles** > **Eléments invisibles** est activée.

Pour obtenir des explications sur chacune des préférences Eléments invisibles, voir Définition des préférences des éléments invisibles dans l'aide de Dreamweaver.

3 Cliquez sur OK.

# <span id="page-275-0"></span>Utilisation du panneau Historique

Le panneau Historique enregistre toutes les étapes de votre travail dans Dreamweaver. Vous pouvez utiliser le panneau Historique pour annuler plusieurs étapes simultanément.

Pour annuler la dernière opération effectuée dans un document, choisissez Edition > Annuler, comme dans la plupart des applications (dans le menu Edition, le nom de la commande Annuler change en fonction de la dernière opération exécutée).

Le panneau Historique permet également de reproduire des étapes déjà réalisées et d'automatiser des tâches en créant de nouvelles commandes. Pour plus d'informations, voir *[Automatisation des](#page-276-0)  tâches*[, page 277.](#page-276-0)

#### Pour ouvrir le panneau Historique :

• Choisissez Fenêtre > Historique.

#### Pour annuler la dernière action :

• Déplacez le curseur du panneau Historique d'une étape vers le haut dans la liste. Cette opération a le même effet que lorsque vous cliquez sur Edition > Annuler.

L'étape annulée apparaît alors en grisé.

#### Pour annuler plusieurs opérations à la fois, procédez de l'une des manières suivantes :

- Déplacez le curseur jusqu'à une étape de la liste.
- Cliquez à gauche d'une étape le long de la trajectoire du curseur ; le curseur se dirige automatiquement vers cette étape, annulant toutes celles qui sont sur son passage.

*Remarque :* Pour provoquer un déplacement automatique vers une étape spécifique, cliquez à gauche de cette étape ; si vous cliquez sur l'étape elle-même, elle sera sélectionnée. La sélection d'une étape est une opération différente du retour à cette étape dans l'historique des actions.

Tout comme pour l'annulation d'une seule action, si vous annulez une série d'étapes, puis effectuez une autre opération dans le document, il ne vous sera plus possible de rétablir les actions annulées : elles disparaissent du panneau Historique.

#### Pour définir le nombre maximal d'étapes que le panneau Historique conserve et affiche :

- 1 Choisissez Edition > Préférences (Windows) ou Dreamweaver > Préférences (Macintosh).
- 2 Sélectionnez la catégorie Général dans la liste de gauche.
- 3 Tapez un chiffre dans la zone Nombre maximal d'étapes de l'historique.

La valeur par défaut doit être suffisante pour les besoins de la plupart des utilisateurs. Plus ce chiffre est élevé, plus le panneau Historique utilisera de mémoire. Cela peut affecter les performances et ralentir considérablement votre système. Lorsque le panneau Historique atteint le nombre maximal d'étapes, les premières étapes sont supprimées.

*Remarque :* Il est impossible de modifier l'ordre dans lequel les étapes sont affichées dans le panneau Historique. Il ne faut pas voir dans le panneau Historique une collection arbitraire de commandes ; il vous permet de voir, dans l'ordre chronologique, la liste des actions déjà effectuées.

#### Pour effacer la liste des actions du panneau Historique pour le document actif :

• Dans le menu contextuel du panneau Historique, sélectionnez Effacer l'historique.

Cette commande efface également toutes les informations permettant d'annuler les actions effectuées dans le document actif : après avoir cliqué sur Effacer l'historique, il vous sera impossible d'annuler les actions dont la trace a été effacée. (Notez bien que la fonction Effacer l'historique n'annule aucune action passée, mais se limite à supprimer l'enregistrement de ces étapes dans la mémoire de Dreamweaver.)

#### Rubriques connexes

• *[A propos du panneau Historique](#page-266-1)*, page 267

# <span id="page-276-0"></span>Automatisation des tâches

Lors de la création de documents, vous avez parfois besoin d'effectuer de nombreuses fois la même opération.

Pour recommencer une ou deux fois une série d'étapes, répétez-les directement depuis le panneau Historique, qui enregistre chaque étape de votre travail sur le document. Pour toutes informations de base sur le panneau Historique, voir *[A propos du panneau Historique](#page-266-1)*, page 267. Pour automatiser une tâche fréquente, vous pouvez créer une nouvelle commande qui effectuera cette tâche automatiquement.

Notez qu'il est impossible de reproduire ou d'enregistrer (dans le cadre de commandes enregistrées) certains mouvements de la souris, comme par exemple la sélection d'un élément en cliquant avec la souris ou en la faisant glisser dans la fenêtre de document. Lorsque vous effectuez ce type de mouvements, un trait noir s'affiche dans le panneau Historique (cette ligne n'est cependant bien visible que lorsque vous avez accompli une autre action). Pour éviter des mouvements qui ne peuvent pas être reproduits, déplacez le point d'insertion à l'aide des touches fléchées, et non de la souris, dans la fenêtre de document. Pour effectuer ou étendre une sélection, maintenez la touche Maj enfoncée tout en appuyant sur les touches fléchées.

*Conseil :* Si un trait noir indiquant un mouvement de la souris apparaît pendant que vous effectuez une tâche que vous voulez réitérer ultérieurement, vous pouvez annuler cette dernière action et tenter une autre approche (utilisez les touches fléchées, par exemple).

Il existe quelques autres actions qui ne peuvent pas être reproduites, par exemple le glisserdéplacer d'un élément de la page. Lorsque vous effectuez ce type d'action, une icône représentant une commande de menu barrée d'un petit *X* rouge s'affiche dans le panneau Historique.

#### Rubriques connexes

- *[Application d'étapes à un autre objet](#page-278-0)*, page 279
- *[Application d'étapes à plusieurs objets](#page-278-1)*, page 279
- *[Copie et collage d'étapes entre les documents](#page-279-0)*, page 280
- *[Création de nouvelles commandes à partir d'étapes de l'historique](#page-280-0)*, page 281
- *[Mémorisation de commandes](#page-281-1)*, page 282

### <span id="page-277-0"></span>Répétition d'étapes

Vous pouvez répéter la dernière étape effectuée ou bien une série d'étapes contiguës ou non à l'aide du panneau Historique. Pour toutes informations de base sur le panneau Historique, voir *[A](#page-266-1)  [propos du panneau Historique](#page-266-1)*, page 267.

#### Pour répéter une étape, procédez de l'une des manières suivantes :

• Choisissez Edition > Répéter.

Le nom de cette commande change dans le menu Edition pour refléter la dernière étape effectuée ; par exemple, si vous venez de saisir du texte, le nom de la commande sera Répéter frappe.

• Dans le panneau Historique, sélectionnez une étape et cliquez sur le bouton **Reproduire**.

L'étape est reproduite et une nouvelle instance de cette action apparaît dans le panneau Historique.

#### Pour répéter une série d'étapes contiguës :

- 1 Sélectionnez des étapes dans le panneau Historique, en utilisant l'une des méthodes suivantes :
	- Faites glisser la souris d'une étape à une autre (ne faites pas glisser le curseur ; faites simplement glisser de l'étiquette de texte d'une étape vers l'étiquette de texte d'une autre).
	- Sélectionnez la première étape, puis maintenez la touche Maj enfoncée tout en cliquant sur la dernière étape ou sélectionnez la dernière étape, puis maintenez la touche Maj enfoncée tout en cliquant sur la première.

Seules les actions sélectionnées (en surbrillance), et pas nécessairement celle sur laquelle se trouve le pointeur, sont répétées.

*Remarque :* Bien que vous puissiez sélectionner une série d'étapes contenant un trait noir signalant un mouvement de la souris, ce mouvement est ignoré lorsque vous reproduisez les étapes.

2 Cliquez sur **Reproduire**.

Les étapes sont reproduites dans l'ordre chronologique et une nouvelle étape, « Reproduire les étapes », apparaît dans le panneau Historique.

#### Pour répéter des étapes non contiguës :

1 Sélectionnez une étape, puis cliquez tour à tour sur toutes les autres étapes désirées tout en maintenant appuyée la touche Contrôle (Windows) ou Commande (Macintosh).

Recliquez sur une étape sélectionnée en maintenant la touche Ctrl ou Commande appuyée pour la désélectionner.

2 Cliquez sur **Reproduire**.

Les étapes sélectionnées sont reproduites dans leur ordre chronologique et une nouvelle étape, libellée « Reproduire les étapes », apparaît dans le panneau Historique.

#### Rubriques connexes

• *[Application d'étapes à plusieurs objets](#page-278-1)*, page 279

# <span id="page-278-0"></span>Application d'étapes à un autre objet

Vous pouvez appliquer un ensemble d'étapes affichées dans le panneau Historique à n'importe quel objet figurant dans la fenêtre de document.

#### Pour appliquer des étapes du panneau Historique à un nouvel objet :

- 1 Sélectionnez l'objet.
- 2 Sélectionnez l'étape à appliquer dans le panneau Historique, puis cliquez sur Reproduire.

# <span id="page-278-1"></span>Application d'étapes à plusieurs objets

Si vous sélectionnez plusieurs objets dans un document, puis leur appliquez des étapes à partir du panneau Historique, ces objets sont traités comme une sélection unique et Dreamweaver tente d'appliquer les étapes à cette sélection combinée.

Vous ne pouvez pas, par exemple, sélectionner cinq images et leur appliquer simultanément le même redimensionnement : le redimensionnement doit être appliqué individuellement à chaque image.

Pour appliquer une série d'étapes à chaque objet d'un ensemble d'objets, vous devez faire en sorte que la dernière étape de la série sélectionne l'objet suivant de l'ensemble. La procédure suivante illustre ce principe dans un scénario particulier : définition de l'espacement vertical et horizontal d'une série d'images.

#### Pour définir l'espacement vertical et horizontal d'une série d'images :

1 Ouvrez un document dans lequel chaque ligne est composée d'une petite image (par exemple une puce graphique ou une icône) suivie de texte. L'objectif est d'espacer davantage ces images, à la fois du texte et des autres images situées au-dessus et en dessous.

#### Locations

#### Special Offers

#### Customer Service

- 2 Ouvrez l'inspecteur de propriétés (Fenêtre > Propriétés), si nécessaire.
- 3 Sélectionnez la première image.
- 4 Dans l'inspecteur de propriétés, indiquez des valeurs dans les zones de texte Espace V. et Espace H. pour définir l'espacement de l'image.
- 5 Cliquez sur l'image de nouveau pour activer la fenêtre de document sans déplacer le point d'insertion.
- 6 Appuyez sur la touche fléchée gauche pour amener le point d'insertion à gauche de l'image. Appuyez ensuite sur la touche fléchée bas pour descendre le point d'insertion d'une ligne, tout en le laissant juste à gauche de la seconde image de la série. Appuyez ensuite sur la touche fléchée droite tout en maintenant la touche Maj. enfoncée, pour sélectionner cette seconde image.

*Remarque :* Ne sélectionnez surtout pas l'image en cliquant dessus, car vous ne pourriez plus reproduire toutes les étapes.

7 Dans le panneau Historique, sélectionnez les étapes correspondant à la modification de l'espacement de l'image et à la sélection de l'image suivante. Cliquez sur le bouton Reproduire pour reproduire ces actions.

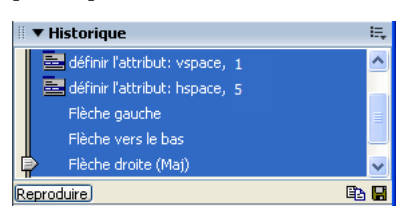

L'espacement de l'image courante est modifié, et l'image suivante est sélectionnée.

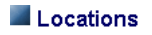

Special Offers

#### **Customer Service**

8 Continuez à cliquer sur le bouton **Reproduire** jusqu'à ce que toutes les images soient correctement espacées.

Pour appliquer des étapes à un objet dans un autre document, cliquez sur le bouton Copier les étapes

## <span id="page-279-0"></span>Copie et collage d'étapes entre les documents

Chaque document ouvert possède son propre historique. Vous pouvez copier des étapes d'un document et les coller dans un autre document.

La fermeture d'un document supprime son historique. Si vous prévoyez de réutiliser des étapes d'un document après l'avoir fermé, copiez ces étapes à l'aide du bouton Copier les étapes (ou enregistrez-les comme nouvelle commande, voir *[Création de nouvelles commandes à partir d'étapes](#page-280-0)  [de l'historique](#page-280-0)*, page 281) avant de fermer le document.

#### Pour réutiliser des étapes d'un document à un autre :

- 1 Activez le document contenant les étapes que vous désirez réutiliser.
- 2 Sélectionnez les étapes désirées dans le panneau Historique.
- 3 Dans le panneau Historique, cliquez sur le bouton Copier les étapes. 国

*Remarque :* Le bouton Copier les étapes (dans le panneau Historique) est différent de la commande Copier (dans le menu Edition). Vous ne pouvez pas utiliser la commande Edition > Copier pour copier des étapes, mais vous pouvez utiliser la commande Edition > Coller pour les coller.

Soyez prudent lorsque vous copiez des étapes qui comportent une commande Copier ou Coller :

- N'utilisez pas Copier les étapes si l'une des étapes contient une commande Copier, car le collage de ces étapes risque de ne pas s'effectuer comme souhaité.
- Si vos étapes contiennent une commande Coller, vous ne pouvez pas les coller, à moins qu'elles ne comprennent également une commande Copier avant la commande Coller.
- 4 Ouvrez l'autre document.
- 5 Placez le curseur au point désiré, ou sélectionnez l'objet auquel vous voulez appliquer les étapes.

6 Choisissez Edition > Coller pour coller les étapes.

Les étapes sont reproduites dès qu'elles sont collées dans le panneau Historique du document. Le panneau Historique les affiche comme une seule étape, appelée « Coller les étapes ».

Si vous collez des étapes dans un éditeur de texte, en mode Code ou dans l'inspecteur de code, elles s'affichent sous forme de code JavaScript. Ce point peut vous être très utile pour apprendre à écrire vos propres scripts. Pour plus d'informations sur l'utilisation du JavaScript dans Dreamweaver, voir *[Rédaction et modification de code](#page-436-0)*, page 437.

## <span id="page-280-0"></span>Création de nouvelles commandes à partir d'étapes de l'historique

Vous pouvez enregistrer un ensemble d'étapes affichées dans la palette Historique, sous la forme d'une commande à laquelle vous donnerez un nom et qui deviendra alors disponible dans le menu Commandes.

Si vous voulez réutiliser un ensemble d'étapes par la suite, créez et enregistrez une nouvelle commande, en particulier si vous voulez effectuez ces étapes la prochaine fois que vous lancerez Dreamweaver. Les commandes enregistrées sont en effet conservées jusqu'à ce que vous les effaciez, tandis que les commandes mémorisées sont perdues lorsque vous quittez Dreamweaver. De plus, les séquences d'étapes copiées sont supprimées dès la copie suivante.

Vous pouvez modifier les noms des commandes que vous avez insérées dans le menu Commandes et supprimer ces commandes du menu Commandes. Il est plus difficile de modifier ou de supprimer les commandes originellement intégrées dans le menu Commandes (c'est-à-dire celles que vous n'avez pas ajoutées vous-même).

#### Pour créer une commande :

- 1 Sélectionnez la ou les étapes désirées dans le panneau Historique.
- 2 Cliquez sur le bouton Enregistrer comme commande ou choisissez l'option Enregistrer comme commande dans le menu contextuel du panneau Historique.
- 3 Indiquez le nom de la commande et cliquez sur **OK**.

La commande apparaît dans le menu Commandes.

*Remarque :* La commande est enregistrée sous la forme d'un fichier JavaScript (ou parfois HTML) dans votre dossier Dreamweaver/Configuration/Commandes. Si vous utilisez Dreamweaver sur un système d'exploitation à plusieurs utilisateurs, le fichier est enregistré dans le dossier Commandes de l'utilisateur spécifique.

#### Pour utiliser une commande que vous avez enregistrée :

- 1 Sélectionnez l'objet auquel vous désirez appliquer la commande ou placez le curseur à l'emplacement désiré.
- 2 Sélectionnez la commande de votre choix dans le menu Commandes.

#### Pour modifier le nom d'une commande tel qu'il apparaît dans le menu Commandes :

- 1 Choisissez Commandes > Modifier la liste des commandes.
- 2 Sélectionnez la commande à renommer et indiquez son nouveau nom.
- 3 Cliquez sur **Fermer**.

#### Pour supprimer un nom du menu Commandes :

- 1 Choisissez Commandes > Modifier la liste des commandes.
- 2 Sélectionnez une commande.

3 Cliquez sur **Supprimer**, puis sur **Fermer**.

### <span id="page-281-1"></span>Mémorisation de commandes

Vous pouvez mémoriser de façon temporaire une commande utilisée à court terme. Dreamweaver ne retient qu'une commande mémorisée à la fois ; dès que vous commencez à mémoriser une nouvelle commande, la précédente est oubliée.

Pour enregistrer une nouvelle commande sans perdre la commande actuellement mémorisée, enregistrez-la à partir du panneau Historique. Pour plus d'informations, voir Pour un comparatif détaillé entre l'utilisation de commandes mémorisées et la reproduction d'étapes à partir du panneau Historique, voir *[Utilisation du panneau Historique](#page-275-0)*, page 276.

#### Pour mémoriser provisoirement une série d'étapes fréquemment utilisées :

1 Choisissez Commandes > Démarrer l'enregistrement ou appuyez sur la combinaison de touches Ctrl+Maj+X (Windows) ou Commande+Maj+X (Macintosh).

Le pointeur change d'aspect pour indiquer que vous mémorisez une commande.

2 Lorsque l'opération est terminée, choisissez Commandes > Arrêter l'enregistrement ou appuyez à nouveau sur la combinaison de touches Ctrl+Maj+X (Windows) ou Commande+Maj+X (Macintosh).

#### Pour reproduire une commande mémorisée :

• Choisissez Commandes > Reproduire la commande enregistrée ou appuyez sur la combinaison de touches Ctrl+Maj+R (Windows) ou Commande+Maj+R (Macintosh).

#### Pour enregistrer une commande mémorisée :

- 1 Choisissez Commandes > Reproduire la commande enregistrée pour exécuter la commande. Une étape nommée Exécuter commande apparaît dans la liste des étapes du panneau Historique.
- 2 Dans la palette Historique, sélectionnez l'étape **Exécuter commande** et cliquez sur le bouton **Enregistrer comme commande**.
- 3 Indiquez le nom de la commande et cliquez sur **OK**.

La commande apparaît dans le menu Commandes.

# <span id="page-281-0"></span>Utilisation de comportements JavaScript pour détecter le type et la version des navigateurs et des plug-ins

Vous pouvez utiliser des comportements pour déterminer le type de navigateur utilisé par vos visiteurs, et savoir s'ils disposent d'un plug-in particulier. Pour plus d'informations sur les comportements, voir Chapitre 18, *[Utilisation des comportements JavaScript](#page-382-0)*, page 383.

Vérifier le navigateur permet d'envoyer les visiteurs sur des pages différentes selon le type et la version de leur navigateur (voir *[Vérifier le navigateur](#page-389-0)*, page 390). Par exemple, vous pouvez envoyer les utilisateurs de Netscape Navigator 4.0 ou version ultérieure sur une page, les utilisateurs de Microsoft Internet Explorer 4.0 ou version ultérieure sur une autre, et les utilisateurs d'un autre type de navigateur sur la page en cours.

Vérifier le plug-in permet d'envoyer les visiteurs sur des pages différentes selon qu'ils disposent ou non du plug-in indiqué (voir *[Vérifier le plug-in](#page-390-0)*, page 391). Par exemple, vous pouvez envoyer les utilisateurs disposant de Macromedia Shockwave sur une page et les autres sur une page différente.

# <span id="page-282-0"></span>Aperçu et test de page dans les navigateurs

Vous pouvez prévisualiser des documents à tout moment dans vos navigateurs cibles ; il n'est pas nécessaire d'enregistrer au préalable le document.

Vous pouvez définir jusqu'à 20 navigateurs pour avoir un aperçu des pages de votre site. Il est conseillé de demander un aperçu pour les navigateurs suivants : Internet Explorer 6.0, Netscape Navigator 7.0 et le navigateur Safari pour Macintosh. Si vous le souhaitez, vous pouvez tester vos pages sur un navigateur en mode texte comme Lynx en plus de ces navigateurs graphiques les plus courants.

#### Pour avoir un aperçu et tester votre document dans un navigateur :

1 Procédez de l'une des manières suivantes pour afficher un aperçu de la page :

■ Choisissez Fichier > Aperçu dans le navigateur, puis sélectionnez un navigateur dans la liste.

*Remarque :* Si vous n'avez pas encore sélectionné de navigateur, choisissez Edition > Préférences ou Dreamweaver > Préférences (Macintosh), puis sélectionnez la catégorie Aperçu située dans la partie gauche du navigateur pour sélectionner un navigateur

- Appuyez sur la touche F12 pour afficher la page en cours dans votre navigateur par défaut.
- Appuyez sur la combinaison de touches Contrôle+F12 (Windows) ou Commande+F12 (Macintosh) pour afficher la page en cours dans votre navigateur secondaire.
- 2 Cliquez sur les liens et testez le contenu de votre page.

Toutes les fonctions liées au navigateur sont opérationnelles, y compris les comportements JavaScript, les liens absolus et relatifs au document, les contrôles ActiveX et les plug-ins Netscape Navigator, à condition que vous ayez installé les plug-ins ou contrôles ActiveX requis.

*Remarque :* Le contenu lié à un chemin relatif à la racine n'apparaît pas lorsque vous lancez l'aperçu de documents dans un navigateur local, sauf si vous activez l'option Aperçu à l'aide d'un fichier temporaire dans Préférences (voir *[Aperçu et test de page dans les navigateurs](#page-282-0)*, page 283). En effet, à la différence des serveurs, les navigateurs ne reconnaissent pas les racines de sites.

*Conseil :* Pour lancer l'aperçu d'un contenu lié à des chemins relatifs à la racine, placez le fichier sur un serveur distant, puis choisissez Fichier > Aperçu dans le navigateur pour l'afficher (voir *[Chemins relatifs à la racine du site](#page-331-0)*, page 332).

3 Fermez la page dans le navigateur après avoir effectué le test.

#### Pour définir ou modifier vos préférences pour le navigateur principal et le navigateur secondaire :

- 1 Procédez de l'une des manières suivantes pour ouvrir les options Aperçu dans le navigateur :
	- Choisissez Edition > Préférences ou Dreamweaver > Préférences (Macintosh), puis sélectionnez la catégorie Aperçu dans le navigateur dans la liste de gauche.
	- Choisissez Fichier > Aperçu dans le navigateur > Modifier la liste des navigateurs.

La boîte de dialogue Préférences contenant les options Aperçu dans le navigateur apparaît.

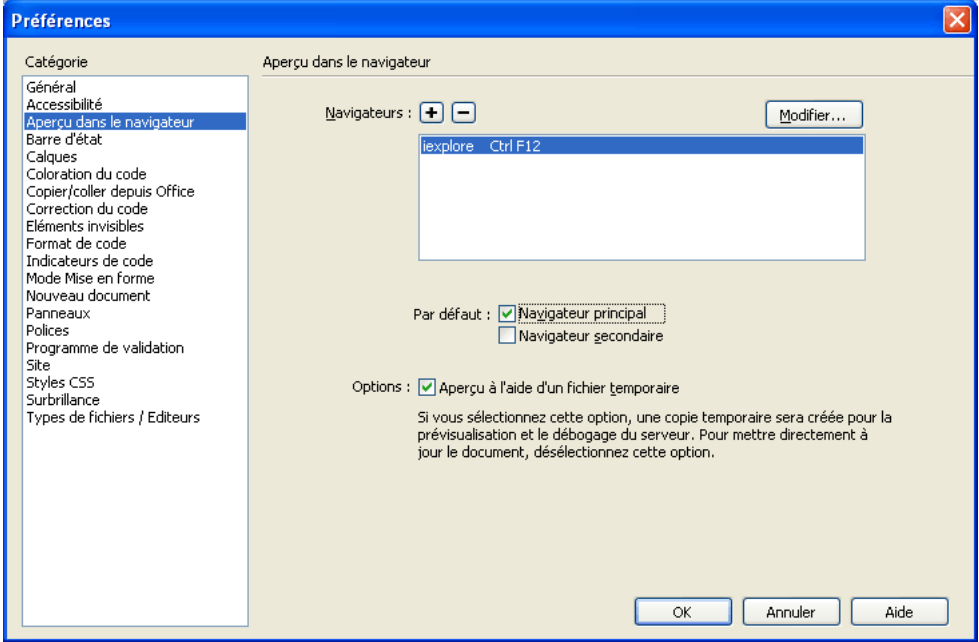

2 Apportez les modifications de votre choix.

Pour plus d'informations, cliquez sur le bouton Aide de la boîte de dialogue.

3 Cliquez sur OK.

# <span id="page-283-0"></span>Vérification des préférences de durée et de la taille de téléchargement

Dreamweaver calcule la taille sur la base du contenu de toute la page, y compris tous les objets liés, tels que les images et les plug-ins. Dreamweaver estime la durée de téléchargement en fonction de la vitesse de connexion entrée dans les préférences de la Barre d'état. Le temps de téléchargement réel dépend de l'état du trafic sur Internet.

*Conseil :* Pour vérifier les durées de téléchargement pour une page Web particulière, il est intéressant d'utiliser la « règle des huit secondes » ; c'est-à-dire que la plupart des utilisateurs n'attendront pas plus de huit secondes pour le téléchargement d'une page.

#### Pour définir des préférences en matière de taille et de temps de téléchargement :

1 Choisissez Edition > Préférences (Windows) ou Dreamweaver > Préférences (Macintosh).

La boîte de dialogue Préférences s'affiche.

2 Sélectionnez la catégorie Barre d'état dans la liste de gauche.

Les options de la préférence Barre d'état apparaissent.

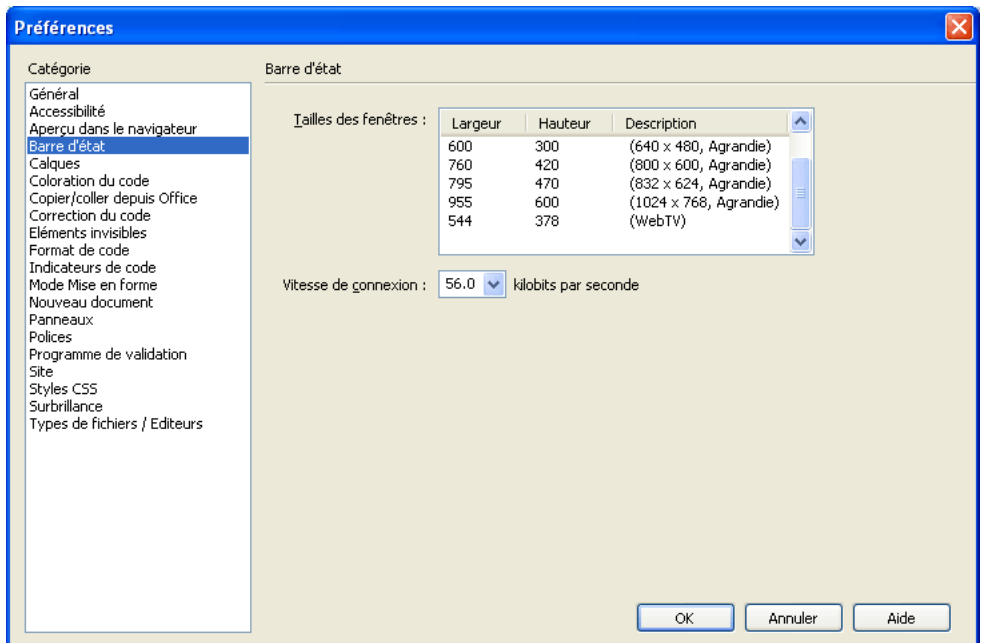

3 Choisissez la vitesse de connexion à partir de laquelle le temps de téléchargement sera calculé. En Europe et aux USA, la vitesse de connexion la plus répandue est 28,8 Kb/s. Si vous concevez ce site pour un intranet, vous pouvez sélectionner 1500 (vitesse T1).

Pour plus d'informations sur les préférences de barre d'état, voir *[Définition des préférences de la](#page-42-0)  [barre d'état](#page-42-0)*, page 43.

4 Cliquez sur **OK**.

# <span id="page-286-0"></span>**CHAPITRE 13** Insertion et mise en forme de texte

Macromedia Dreamweaver MX 2004 permet d'ajouter et de mettre en forme du texte dans un document de plusieurs façons. Vous pouvez insérer du texte, définir un type, une taille ou une couleur de police, des attributs d'alignement ou encore créer et appliquer vos propres styles à l'aide des styles CSS (Cascading Style Sheet).

Ce chapitre couvre les sujets suivants :

- *[A propos du formatage de texte dans Dreamweaver, page 287](#page-286-1)*
- *[Insertion de texte, page 294](#page-293-0)*
- *[Mise en forme de paragraphes et structure du document, page 296](#page-295-0)*
- *[Mise en forme de texte, page 300](#page-299-0)*
- *[Utilisation des feuilles de style en cascade, page 304](#page-303-0)*
- *[Mise à jour de feuilles de style CSS dans un site Contribute, page 314](#page-313-0)*
- *[Vérification orthographique, page 315](#page-314-0)*
- *[Recherche et remplacement de texte, page 316](#page-315-0)*

# <span id="page-286-1"></span>A propos du formatage de texte dans Dreamweaver

Dreamweaver dispose de plusieurs outils et commandes permettant de mettre du texte en forme à l'aide de styles CSS ou de balises HTML.

#### A propos de l'insertion de texte

Dreamweaver vous permet d'ajouter du texte directement dans une page, de copier et de coller du texte provenant d'un autre document ou de faire glisser du texte depuis une autre application. Les types de document les plus courants utilisés pour l'incorporation de texte dans des pages Web sont, entre autres, les fichiers de texte ASCII, les fichiers .rtf (rich text format) et les documents MS Office. Dreamweaver vous permet d'incorporer dans vos pages Web du texte provenant de tous ces types de documents.

#### Rubriques connexes

- *[Insertion de texte, page 294](#page-293-0)*
- *[Ajout de texte dans un document, page 295](#page-294-0)*
- *[Importation de documents contenant des données tabulaires, page 295](#page-294-1)*

• *[Copie et collage de texte à partir de documents MS Office, page 295](#page-294-2)*

### A propos du formatage de texte

Les méthodes de mise en forme du texte dans Dreamweaver s'apparentent à celles d'un logiciel de traitement de texte standard. Vous pouvez définir le style de mise en forme par défaut (Paragraphe, En-tête 1, En-tête 2, etc.) pour un bloc de texte, modifier la police, la taille la couleur et l'alignement du texte sélectionné ou appliquer des styles de texte tels que gras, italique, code (monospace) et souligné.

Par défaut, Dreamweaver met le texte en forme à l'aide des feuilles de style en cascade (CSS). Les styles CSS offrent aux concepteurs et développeurs Web un meilleur contrôle de l'aspect de la page Web tout en proposant des fonctions qui permettent d'améliorer l'accessibilité et de réduire la taille des fichiers. Les règles CSS sont intégrées au document en cours au fur et à mesure que vous y alignez le texte et insérez des styles à l'aide des commandes de mise en forme de Dreamweaver. Vous pouvez ainsi plus facilement réutiliser les styles que vous créez et nommer ceux que vous utilisez. Le CSS est aujourd'hui une des méthodes les plus répandues pour mettre en forme textes et pages Web.

Si vous le préférez, vous pouvez mettre en forme et aligner le texte de vos pages Web à l'aide de balises de marquage HTML. Si vous souhaitez utiliser des balises HTML au lieu des styles CSS, vous devez modifier les préférences de mise en forme du texte par défaut de Dreamweaver. Pour plus d'informations, voir *[Spécification de balises HTML au lieu de CSS, page 270](#page-269-2)*.

Les styles CSS permettent de modifier le style d'une page Web sans en compromettre la structure. En séparant les éléments de conception visuelle (polices, couleurs, marges, etc.) des éléments logiques internes à la structure d'une page Web, les feuilles de style CSS offrent aux concepteurs un contrôle à la fois visuel et typographique sans nuire à l'intégrité du contenu. De plus, définir une conception typographique et une mise en page depuis un bloc unique de code (sans avoir recours aux cartes graphiques, aux balises <font>, aux tableaux et aux GIF d'espacement) permet un chargement plus rapide, simplifie la maintenance du site et fournit un point central à partir duquel il est possible de contrôler les attributs de conception sur plusieurs pages Web.

En revanche, les styles CSS définissent une mise en forme pour tout le texte appartenant à une classe particulière ou redéfinissent le format d'une balise HTML spécifique (par exemple h1, h2, p ou li).

Vous pouvez définir les styles CSS directement dans le document ou, pour plus de puissance et de souplesse, dans des feuilles de style externes. Si vous associez une feuille de style externe à plusieurs pages Web, toutes les pages s'adapteront automatiquement si vous effectuez une modification dans cette feuille de style. Pour accéder aux styles CSS, utilisez le panneau Styles CSS ou le menu contextuel Style de l'inspecteur de propriétés de texte. Pour plus d'informations sur l'utilisation de l'inspecteur de propriétés de texte pour appliquer des styles HTML ou CSS, voir Définition des options relatives aux propriétés du texte dans l'aide de Dreamweaver.

*Remarque :* Vous pouvez combiner des styles CSS et une mise en forme HTML 3.2 sur une même page. Le formatage est appliqué de façon hiérarchique. Le formatage HTML 3.2 supplante celui appliqué par des feuilles de style CSS externes. Les styles CSS intégrés dans un document supplantent les styles CSS externes. Voir *[Utilisation des feuilles de style en cascade, page 304](#page-303-0)*.

#### Rubriques connexes

- *[Insertion de texte, page 294](#page-293-0)*
- *[Mise en forme de texte, page 300](#page-299-0)*
# Description des feuilles de style en cascade

Les feuilles de style en cascade (CSS) regroupent des règles de mise en forme qui déterminent l'aspect du contenu d'une page Web. Les styles CSS vous permettent de gérer en souplesse l'aspect d'une page, tant en termes de précision de l'emplacement de la présentation qu'en termes de choix de polices et de styles de caractères spécifiques.

Par ailleurs, les styles CSS permettent de contrôler plusieurs propriétés qui ne peuvent pas être gérées via le langage HTML seul. Par exemple, vous pouvez attribuer des puces de liste personnalisées et spécifier différentes tailles et unités de police (pixels, points, etc.). En utilisant des styles CSS et en définissant des tailles de police en pixels, vous garantissez un traitement plus homogène de la présentation et de l'aspect de votre page dans différents navigateurs. Outre la mise en forme du texte, vous êtes à même de gérer le format et le positionnement des éléments blocs d'une page Web. Vous pouvez ainsi définir des marges et des bordures, habiller du texte avec du texte, etc.

Une règle de style CSS se compose de deux entités : le sélecteur et la déclaration. Le sélecteur correspond au nom du style (par exemple, TR ou P), tandis que la déclaration définit les éléments de ce style. La déclaration est composée de deux entités : la propriété (par exemple, font-family) et la valeur (par exemple, Helvetica). Le terme « en cascade » signifie qu'il est possible d'appliquer plusieurs feuilles de style à une même page Web. Vous pouvez, par exemple, créer une feuille de style pour définir la couleur et une autre pour définir les marges, puis les appliquer toutes les deux à la même page afin d'obtenir la conception recherchée.

Les styles CSS présentent l'avantage majeur d'être facilement mis à jour ; lorsque vous modifiez un style CSS, la mise en forme de tous les documents dotés de ce style reflète automatiquement le nouveau style.

Vous pouvez définir les types de styles CSS suivants dans Dreamweaver :

- Les styles CSS personnalisés, également appelés styles de classe, définissent les attributs de styles d'une plage ou d'un bloc de texte (voir *[Application d'un style de classe, page 309](#page-308-0)*).
- Les styles appliqués aux balises HTML redéfinissent le formatage de ces balises, par exemple h1. Lorsque vous créez ou modifiez un style CSS pour la balise h1, tout le texte formaté à l'aide de cette balise h1 est immédiatement modifié en conséquence.
- Les styles des sélecteurs CSS redéfinissent le formatage d'une combinaison particulière de balises (par exemple, td h2 s'applique lorsque la balise d'en-tête h2 apparaît dans une cellule de tableau) ou à toutes les balises contenant un attribut id spécifique (par exemple #monStyle s'applique à toutes les balises qui contiennent la paire attribut/valeur id="monStyle").

Les balises CSS peuvent résider aux emplacements suivants :

Les feuilles de style CSS externes regroupent des styles CSS enregistrés dans un fichier .css externe distinct (pas dans un fichier HTML). Ce fichier est lié à une ou plusieurs pages d'un site Web à l'aide d'un lien situé dans la section head d'un document.

Les feuilles de style CSS internes (ou incorporées) regroupent des styles CSS inclus dans une balise style dans la section head d'un document HTML.

Les styles en ligne sont définis avec des instances spécifiques de balises dans un document HTML.

Les styles CSS peuvent définir les attributs de mise en forme pour les balises HTML, plages de texte identifiées par un attribut class. Dreamweaver MX reconnaît les styles définis dans des documents existants, pour peu que ceux-ci soient conformes aux recommandations sur les feuilles de style CSS.

**Conseil :** Pour afficher le guide de référence CSS d'O'Reilly inclus dans Dreamweaver, choisissez Aide > Référence et sélectionnez O'Reilly - Référence CSS dans le menu déroulant du panneau Référence.

La mise en forme manuelle du code HTML a toujours la priorité sur la mise en forme appliquée à l'aide de styles CSS. Pour permettre aux styles CSS de contrôler totalement la mise en forme d'un paragraphe, vous devez supprimer tout le formatage manuel du code HTML.

Vous pouvez afficher la plupart des attributs de style appliqués dans la fenêtre de document. Vous pouvez également afficher un aperçu du style appliqué au document dans une fenêtre de navigateur. Certains attributs de style CSS s'affichent différemment dans Microsoft Internet Explorer, Netscape Navigator, Opera et Apple Safari ou ne sont encore pris en charge par aucun navigateur.

# <span id="page-289-0"></span>A propos des conflits de styles CSS

Lorsque vous appliquez plusieurs styles CSS au même texte, il peut y avoir entre ces styles un conflit qui produira des résultats inattendus. Les navigateurs appliquent les attributs de style selon les règles suivantes :

- Si deux styles sont appliqués au même texte, le navigateur affiche tous les attributs des deux styles, sauf en cas de conflit entre deux attributs spécifiques. Par exemple, un style peut spécifier le bleu comme couleur du texte, alors que l'autre style indiquera le rouge.
- Si des attributs de deux styles appliqués au même texte sont en conflit, le navigateur choisira l'attribut du style en aval, c'est-à-dire celui qui est le plus près du texte lui-même. Ainsi, si un élément de texte est régi par une feuille de style externe et par un style CSS incorporé, c'est ce dernier qui est appliqué.
- En cas de conflit direct entre deux styles, les attributs des styles CSS (qui sont appliqués à l'aide de l'attribut class) sont prépondérants sur les attributs des styles de balises HTML.

Dans l'exemple qui suit, le style défini pour h1 peut spécifier la police, la taille et la couleur de tous les paragraphes h1, mais le style CSS personnalisé .Bleu appliqué à ce paragraphe est prépondérant sur la valeur de couleur déclarée dans le style h1. Le second style CSS personnalisé .Rouge l'emporte à son tour sur le style .Bleu, car il se trouve à l'intérieur du style .Bleu.

```
<H1><SPAN CLASS="Bleu">Ce paragraphe est contrôlé par le style personnalisé 
  .Bleu et par le style de balise HTML H1.
<SPAN CLASS="Rouge">... sauf cette phrase, qui est contrôlée par le style 
  .Rouge.</span>
Nous revenons maintenant au style .Bleu.</SPAN></H1>
```
# Propriétés de la forme courte des styles CSS

La spécification CSS permet la création de styles à l'aide d'une syntaxe abrégée ou *forme courte*. Elle permet de spécifier la valeur de plusieurs propriétés à l'aide d'une seule balise de propriété. Par exemple, la propriété font permet de définir les propriétés font-style, font-variant, font-weight, font-size, line-height et font-family sur une seule ligne de syntaxe.

Il est important de savoir que sous forme courte, les propriétés dont la valeur est omise reçoivent leur valeur par défaut. Certaines pages risquent donc d'être incorrectement affichées lorsque plusieurs styles CSS sont attribués à la même balise.

Par exemple, la balise H1 ci-dessous utilise la syntaxe longue. Remarquez que les propriétés fontvariant, font-stretch, font-size-adjust et font-style ont reçu leur valeur par défaut.

```
H1 {
  font-weight: bold; 
  font-size: 16pt;
  line-height: 18pt; 
  font-family: Arial; 
  font-variant: normal;
  font-style: normal;
  font-stretch: normal;
  font-size-adjust: aucune
}
```
Insérée en tant que propriété unique sous forme courte, la même balise se présente ainsi :

```
H1 { font: bold 16pt/18pt Arial }
```
Sous forme courte, les propriétés dont la valeur est omise reçoivent automatiquement leur valeur par défaut. Ainsi, l'exemple de forme courte ci-dessus omet les balises font-variant, fontstretch, font-size-adjust et font-style.

Si des styles sont définis en plusieurs emplacements (par exemple, incorporés dans une page HTML et importés d'une feuille de style externe) sous deux formes, longue et courte, n'oubliez pas que les propriétés omises risquent d'écraser les propriétés explicitement définies dans un autre style. (On parle de *cascade de styles*.)

Dreamweaver utilise donc la forme longue par défaut, afin d'éviter les problèmes qui risquent de survenir lorsqu'un style CSS rédigé sous forme courte en écrase un autre sous forme longue. Si vous ouvrez une page Web codée sous forme courte dans Dreamweaver, n'oubliez pas que Dreamweaver crée tous les nouveaux styles CSS sous forme longue. Pour spécifier la façon dont Dreamweaver crée et modifie les styles CSS, vous pouvez modifier les préférences de modification CSS dans la catégorie Styles CSS de la boîte de dialogue Préférences (Edition > Préférences dans Windows ; Dreamweaver > Préférences dans Macintosh).

*Remarque :* Les onglets CSS pertinents et Propriétés CSS créent uniquement des styles CSS sous forme longue. Si vous créez une page ou une feuille de style CSS à l'aide des onglets CSS pertinents ou Propriétés CSS, n'oubliez pas que le codage manuel de styles CSS sous forme courte risque de provoquer l'écrasement des propriétés créées sous forme longue par celles qui ont été créées sous forme courte. Il est donc préférable de créer vos styles CSS sous forme longue.

### Rubriques connexes

- *[A propos des conflits de styles CSS, page 290](#page-289-0)*
- *[L'onglet CSS pertinents, page 293](#page-292-0)*
- *[L'onglet Propriétés CSS, page 293](#page-292-1)*

# Inspecteur de propriétés et formatage de texte

L'inspecteur de propriétés vous permet de mettre en forme et d'appliquer un style au texte sélectionné. Lorsque vous effectuez ces opérations, Dreamweaver conserve en mémoire les propriétés de formatage appliquées à chaque élément de texte et attribue à chacun une étiquette en les nommant de la manière suivante : Style1, Style2, Style3, Style*n*. Si vous appliquez les mêmes attributs de formatage à plusieurs éléments de texte, Dreamweaver leur donne le même titre d'étiquette, éliminant ainsi toute redondance dans les noms de style. L'étiquette appliquée par Dreamweaver à un corps de texte donné peut alors être appliquée à l'aide du menu déroulant Style. Vous pouvez ainsi constituer une bibliothèque de styles à l'intérieur d'une page et appliquer ces styles en sélectionnant simplement l'élément de texte sur la page et un style dans le menu déroulant Style. Vous pouvez renommer les styles afin d'en faciliter l'identification, par exemple En-tête1, En-tête2, Corps et Tableau.

Le menu contextuel Style affiche les deux noms du style de votre page et propose un aperçu des propriétés du style. Les propriétés indiquées dans l'aperçu sont la famille, la taille et l'épaisseur de la police, ainsi que la couleur du texte et de l'arrière-plan.

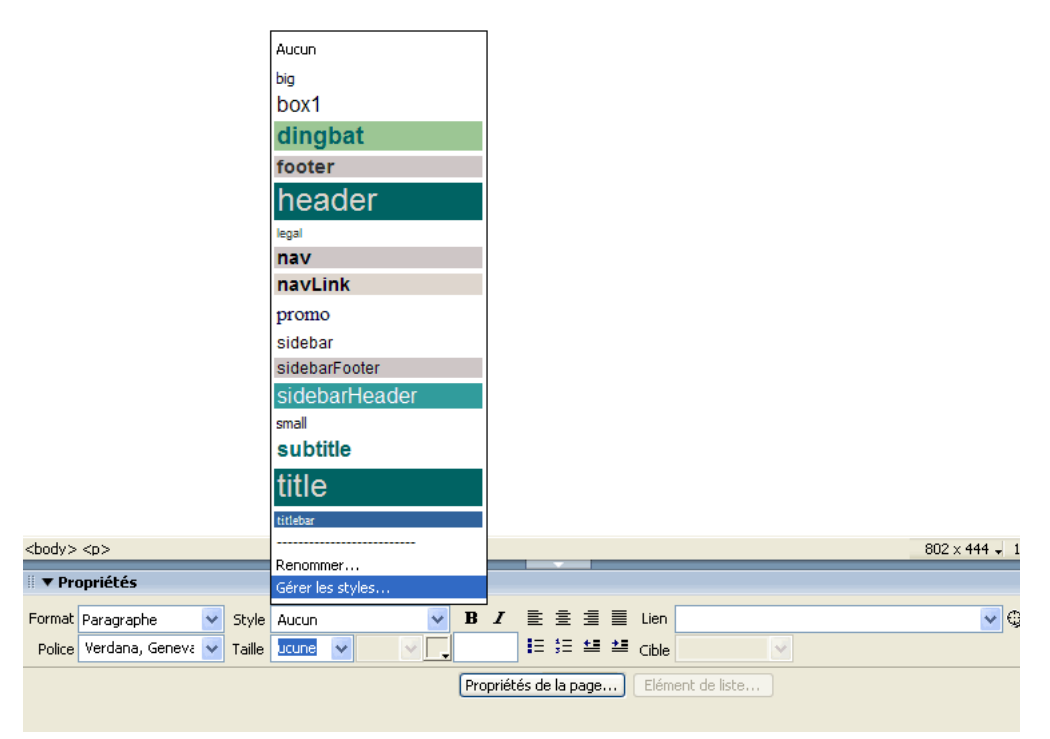

### Rubriques connexes

- *[Mise en forme des paragraphes, page 297](#page-296-0)*
- *[Définition et modification des polices et styles, page 300](#page-299-0)*
- *[Changement de nom d'un style, page 301](#page-300-0)*
- *[Utilisation des feuilles de style en cascade, page 304](#page-303-0)*

# <span id="page-292-0"></span>L'onglet CSS pertinents

L'onglet CSS pertinents permet d'effectuer le suivi des règles CSS appliquées à l'élément de texte sélectionné et de modifier les propriétés de la règle. Situé dans l'inspecteur de balises (Fenêtre > Inspecteur de balises), l'onglet CSS pertinents est constitué de deux sections. La partie supérieure indique les règles qui s'appliquent à la sélection en cours ainsi que les balises affectées. La partie inférieure affiche les propriétés de l'élément sélectionné dans une grille modifiable. Les propriétés sont classées par ordre alphabétique, les propriétés utilisées étant placées en haut de l'onglet. Les propriétés utilisées dans la sélection s'affichent en bleu, les autres s'affichent en rouge et sont barrées. Si vous placez le curseur de la souris sur une règle étrangère à la sélection, un message d'explication s'affiche. Dans la plupart des cas, il s'agit de propriétés écrasées par d'autres ou de propriétés qui ne sont pas héritées.

Vous pouvez également modifier les propriétés d'une sélection à l'aide de la partie inférieure du panneau de l'onglet CSS pertinents. La grille modifiable vous permet de modifier les valeurs des propriétés affichées. Toute modification apportée à une sélection s'applique immédiatement, ce qui vous permet d'avoir un aperçu direct de votre travail.

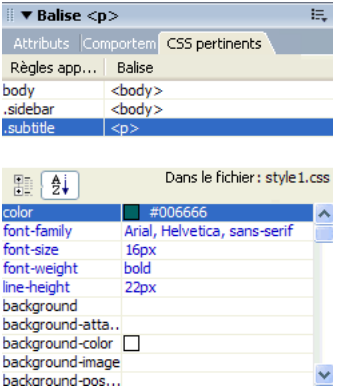

### Rubriques connexes

- *[Utilisation du panneau Styles CSS, page 305](#page-304-0)*
- *[Utilisation de l'onglet CSS pertinents, page 306](#page-305-0)*
- *[Création d'un style CSS, page 308](#page-307-0)*
- *[Modification d'attributs dans l'inspecteur de balises, page 456](#page-455-0)*

# <span id="page-292-1"></span>L'onglet Propriétés CSS

L'onglet Propriétés CSS affiche les propriétés de la règle sélectionnée dans le panneau Styles CSS (Fenêtre > Styles CSS), en mode Code (Affichage > Code) ou en double-cliquant sur une règle ou une propriété dans l'onglet CSS pertinents (Fenêtre > Inspecteur de balises).

*Remarque :* L'onglet Propriétés CSS s'affiche uniquement lorsque vous sélectionnez une règle dans le panneau Styles CSS ou en mode Code ou bien lorsque vous double-cliquez sur une règle ou une propriété dans l'onglet CSS pertinents. Pour revenir à l'onglet CSS pertinents, sélectionnez un élément de texte sur une page HTML active.

L'onglet Propriétés CSS permet d'afficher facilement les paramètres de propriété d'une règle et de modifier rapidement un style CSS incorporé dans le document en cours ou lié par l'intermédiaire d'une feuille de style jointe. La grille modifiable vous permet de modifier les valeurs des propriétés affichées. Toute modification apportée à une sélection s'applique immédiatement, ce qui vous permet d'avoir un aperçu direct de votre travail.

Vous pouvez choisir d'afficher les propriétés par ordre alphabétique ou par catégories en cliquant sur les boutons Afficher la vue par catégorie ou Afficher la vue sous forme de liste, situés dans le coin supérieur gauche de l'onglet Propriétés CSS.

La vue par catégories répartit les propriétés CSS prises en charge par Dreamweaver en huit catégories distinctes : police, arrière-plan, bloc, bordure, boîte, liste, positionnement et extensions. Les propriétés de chaque catégorie sont conservées dans une liste que vous pouvez développer ou réduire en cliquant sur le bouton plus (+) en regard de la catégorie de votre choix. Les propriétés de chaque catégorie sont triées par ordre alphabétique. Les propriétés utilisées sont placées en tête de liste et sont affichées en bleu. La vue par catégories constitue la vue par défaut.

La vue sous forme de liste affiche toutes les propriétés CSS prises en charge par Dreamweaver par ordre alphabétique. Les propriétés utilisées sont placées en tête de liste et sont affichées en bleu (voir l'illustration ci-dessous).

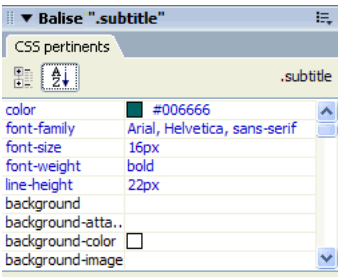

...dford\My Documents\Sites\CSS Beta1\style1.css

# Rubriques connexes :

- *[L'onglet CSS pertinents, page 293](#page-292-0)*
- *[Utilisation du panneau Styles CSS, page 305](#page-304-0)*
- *[Utilisation de l'onglet CSS pertinents, page 306](#page-305-0)*
- *[Utilisation de l'onglet Propriétés CSS, page 307](#page-306-0)*
- *[Modification d'attributs dans l'inspecteur de balises, page 456](#page-455-0)*

# Insertion de texte

Dreamweaver vous permet d'insérer facilement du texte dans un document. Vous pouvez le taper directement, effectuer un copier/coller ou réaliser une importation. Vous pouvez également insérer des espaces supplémentaires entre les caractères et les lignes de votre texte.

# Ajout de texte dans un document

Pour ajouter du texte dans un document Dreamweaver, vous pouvez le saisir directement dans la fenêtre du document ou effectuer un copier/coller. Il est également possible d'importer du texte depuis d'autres documents (voir *[Importation de documents contenant des données tabulaires,](#page-294-0)  [page 295](#page-294-0)*).

### Pour ajouter du texte dans un document, procédez de l'une des manières suivantes :

- Tapez le texte directement dans la fenêtre de document.
- Copiez du texte à partir d'une autre application, passez dans Dreamweaver, placez le point d'insertion dans la fenêtre de document en mode Création, puis choisissez Edition > Coller.

Dreamweaver ne conserve pas la mise en forme du texte de l'autre application, mais les sauts de ligne sont préservés.

### <span id="page-294-0"></span>Importation de documents contenant des données tabulaires

Vous pouvez importer des données tabulaires dans un document en enregistrant d'abord ces fichiers (tels que des fichiers Microsoft Excel ou d'une base de données) sous forme de fichiers texte délimités.

Pour plus d'informations sur l'importation et le formatage de données de tableau, voir *[Importation et exportation de données tabulaires, page 176](#page-175-0)*. Pour plus d'informations sur l'importation de texte à partir de documents HTML Microsoft Word, voir *[Ouverture de](#page-78-0)  [documents existants, page 79](#page-78-0)*.

Vous pouvez également ajouter du texte provenant d'un document MS Excel dans un document Dreamweaver en effectuant un copier/coller du contenu du fichier Excel dans une page Web (voir *[Copie et collage de texte à partir de documents MS Office, page 295](#page-294-1)*).

### Pour importer des données tabulaires :

1 Choisissez Fichier > Importer > Importer les données tabulaires ou Insertion > Objets du tableau > Importer les données tabulaires.

La boîte de dialogue Importer le tableau s'affiche.

- 2 Recherchez le fichier souhaité ou entrez son nom dans la zone de texte.
- 3 Sélectionnez le délimiteur utilisé lors de l'enregistrement du fichier en tant que texte délimité. Les options sont Tab, Virgule, Point-virgule, Deux points et Autre.

Si vous sélectionnez Autre, un champ vierge s'affiche à côté de l'option. Entrez le caractère utilisé comme délimiteur.

- 4 Utilisez les options restantes pour formater ou définir le tableau dans lequel importer les données.
- 5 Une fois terminé, cliquez sur OK.

### <span id="page-294-1"></span>Copie et collage de texte à partir de documents MS Office

Vous pouvez ajouter le contenu d'un document Word ou Excel dans une page Web nouvelle ou existante.

*Remarque :* La taille du fichier, après conversion au format HTML par Dreamweaver, doit être inférieure à 300 Ko.

Lorsque vous ajoutez du contenu à une page Web, Dreamweaver convertit ce contenu au format HTML et le copie dans votre page Web. Vous pouvez modifier le contenu dans Dreamweaver. Les modifications apportées au fichier original n'apparaissent pas sur votre site Web.

*Remarque :* Si vous utilisez Microsoft Office 97, il n'est pas possible d'ajouter le contenu d'un document Word ou Excel. Vous devez insérer un lien vers le document. Pour plus d'informations, voir *[Insertion d'un lien vers un document Word ou Excel, page 296](#page-295-0)*.

#### Pour ajouter le contenu d'un document Word ou Excel à une page Web nouvelle ou existante :

- 1 Ouvrez la page Web dans laquelle copier le contenu du document Word ou Excel.
- 2 Procédez de l'une des manières suivantes pour sélectionner le fichier :
	- Déplacez le fichier de son emplacement actuel vers la page où le contenu doit s'afficher. Si la boîte de dialogue Insérer un document Microsoft Word ou Excel s'affiche, cliquez sur l'option d'insertion du document dans la page Web, puis cliquez sur OK.
	- Choisissez Fichier > Importer > Document Word ou Fichier > Importer > Document Excel. Dans la boîte de dialogue Ouvrir, recherchez le fichier à ajouter, puis cliquez sur Ouvrir.

Le contenu du document Word ou Excel s'affiche dans votre page.

### <span id="page-295-0"></span>Insertion d'un lien vers un document Word ou Excel

Vous pouvez insérer un lien vers un document Microsoft Word ou Excel dans une page existante.

### Pour créer un lien vers un document Word ou Excel :

- 1 Ouvrez la page où le lien doit être affiché.
- 2 Faites glisser le fichier de son emplacement actuel vers la page Dreamweaver sur laquelle vous voulez que le lien apparaisse.

La boîte de dialogue Insérer un document Microsoft Word ou Excel s'affiche.

- 3 Sélectionnez Créer un lien, puis cliquez sur OK.
- 4 Si le document vers lequel vous créez un lien réside hors du dossier racine de votre site, Dreamweaver vous invite à le copier dans ce dossier.

En copiant le document dans le dossier racine du site, vous êtes assuré que le document sera disponible lors de la publication du site Web.

5 Un lien vers le document Word ou Excel s'affiche dans la page.

Le texte du lien est identique au nom du fichier cible du lien. Pour modifier ce texte après création du lien, voir *[Gestion des liens, page 340](#page-339-0)*.

# Mise en forme de paragraphes et structure du document

Dreamweaver prend en charge l'ensemble des éléments de mise en forme de page et d'objet standard. Cette section indique comment formater des paragraphes et comment insérer des barres horizontales ainsi que la date.

### Rubriques connexes

- *[Définition des propriétés de page, page 270](#page-269-0)*
- *[texte, page 297](#page-296-1)*
- *[Mise en retrait du texte, page 297](#page-296-2)*
- *[Ajout d'espacements de paragraphe, page 298](#page-297-0)*
- *[Utilisation de barres horizontales, page 298](#page-297-1)*
- *[Insertion de dates, page 303](#page-302-0)*

### <span id="page-296-0"></span>Mise en forme des paragraphes

Utilisez le menu déroulant Format de l'inspecteur de propriétés ou le sous-menu **Texte** > **Format de paragraphe** pour appliquer des balises standard de paragraphe et d'en-tête.

### Pour appliquer une balise de paragraphe ou d'en-tête :

- 1 Placez le point d'insertion dans le paragraphe, ou sélectionnez une partie du texte du paragraphe.
- 2 Sélectionnez Texte > Format de paragraphe ou le menu déroulant Format de l'inspecteur de propriétés, puis sélectionnez une option :
	- Choisissez un format de paragraphe (par exemple, En-tête 1, En-tête 2, Texte pré-formaté, etc.). La balise HTML associée au style choisi (par exemple, h1 pour En-tête 1, h2 pour Entête 2, pre pour Texte pré-formaté, etc.) est appliquée à tout le paragraphe.
	- Choisissez Aucun pour supprimer un format de paragraphe.

Lorsque vous appliquez une balise d'en-tête à un paragraphe, Dreamweaver insère automatiquement la ligne de texte suivante comme un paragraphe. Pour modifier ce paramètre, choisissez Edition > Préférences (Windows) ou Dreamweaver > Préférences (Macintosh), puis assurez-vous que l'option Passer en paragraphe normal après le titre est désactivée dans les Options d'édition de la catégorie Général.

#### <span id="page-296-1"></span>texte

Vous pouvez aligner le texte sur la page en utilisant l'inspecteur de propriétés ou à partir du sousmenu **Texte** > **Aligner**. Vous pouvez centrer un élément sur la page à l'aide de la commande **Texte** > **Aligner** > **Centre**.

### Pour aligner du texte :

- 1 Sélectionnez le texte à aligner ou insérez le pointeur au début du texte.
- 2 Cliquez sur l'une des options d'alignement (Gauche, Droite ou Centre) dans l'inspecteur de propriétés ou choisissez Texte > Aligner, puis une commande d'alignement.

#### Pour centrer des éléments :

- 1 Sélectionnez l'élément (image, plug-in, tableau ou tout autre élément de la page) que vous désirez aligner au centre.
- 2 Choisissez Texte > Aligner > Centre.

*Remarque :* Vous pouvez aligner et centrer des blocs de texte complets ; par contre, vous ne pouvez pas aligner ou centrer une partie d'un en-tête ou d'un paragraphe.

### <span id="page-296-2"></span>Mise en retrait du texte

La commande Retrait applique la balise HTML blockquote à un paragraphe de texte, ce qui a pour effet de renfoncer le texte de chaque côté de la page.

#### Pour insérer un retrait ou le supprimer :

1 Placez le point d'insertion à l'emplacement où insérer le retrait.

2 Dans l'inspecteur de propriétés, cliquez sur le bouton Retrait ou Retrait négatif, choisissez Texte > Retrait ou Retrait négatif ou choisissez Liste > Retrait ou Retrait négatif dans le menu contextuel.

*Remarque :* Un paragraphe accepte plusieurs indentations. Chaque application de cette commande produit un retrait supplémentaire du texte de chaque côté du document.

# <span id="page-297-0"></span>Ajout d'espacements de paragraphe

Dreamweaver fonctionne comme une application classique de traitement de texte : Appuyez sur la touche Entrée (Windows) ou Retour (Macintosh) pour commencer un nouveau paragraphe. Les navigateurs Web insèrent automatiquement une ligne vierge entre les paragraphes. Vous pouvez vous-même espacer les paragraphes d'une ligne vierge en insérant un saut de ligne.

### Pour insérer un saut de paragraphe :

• Appuyez sur la touche Entrée (Windows) ou Retour (Macintosh).

### Pour insérer un saut de ligne, procédez de l'une des manières suivantes :

- Appuyez sur les touches Maj+Entrée (Windows) ou Maj+Retour (Macintosh).
- Dans la catégorie Texte de la barre Insérer, choisissez Caractères et cliquez sur l'icône Saut de ligne.
- Choisissez Insertion > HTML > Caractères spéciaux > Saut de ligne.

### <span id="page-297-1"></span>Utilisation de barres horizontales

Les barres (lignes) horizontales sont utiles pour organiser les informations. Sur une page, le texte et les objets peuvent être visuellement séparés par une ou plusieurs barres.

### Pour créer une barre horizontale :

- 1 Dans la fenêtre de document, placez le curseur là où vous voulez insérer une barre horizontale.
- 2 Procédez de l'une des manières suivantes :
	- Choisissez Insertion > HTML > Barre horizontale.
	- Dans la catégorie HTML de la barre Insérer, cliquez sur le bouton Barre horizontale.

### Pour modifier une barre horizontale :

- 1 Dans la fenêtre de document, sélectionnez la barre horizontale.
- 2 Choisissez Fenêtre > Propriétés pour ouvrir l'inspecteur de propriétés et modifier les propriétés selon vos besoins :

L et H : spécifient la largeur et la hauteur de la barre, en pixels ou en pourcentage de la taille de la page.

Aligner : spécifie l'alignement de la barre (Par défaut, Gauche, Centre ou Droite). Ce paramétrage ne s'applique que si la largeur de la barre est inférieure à celle de la fenêtre du navigateur.

Ombrage : spécifie si la barre est accompagnée d'un effet d'ombre portée. Désactivez cette option pour dessiner la barre en couleur pleine.

# Création de liste à puces ou numérotées

Vous pouvez créer des listes numérotées (triées), des listes à puces (non triées) et des listes de définitions à partir d'un texte existant ou d'un nouveau texte que vous tapez dans la fenêtre de document.

Les listes de définitions n'utilisent pas de caractères d'en-tête tels que des puces ou des nombres et sont souvent utilisées dans les glossaires ou les descriptions. Les listes peuvent également être imbriquées, c'est-à-dire qu'elles contiennent d'autres listes. Par exemple, vous pouvez imbriquer une liste numérotée ou à puces au sein d'une autre liste de même type.

Pour plus d'informations sur la définition d'un type de liste spécifique et d'autres options de liste pour une liste complète ou un élément de liste donné (par exemple, la numérotation ou l'emploi des chiffres romains dans une liste numérotée ou la définition de puces carrées), voir Définition des options relatives aux propriétés des listes dans l'aide de Dreamweaver.

#### Pour créer une liste :

- 1 Dans le document Dreamweaver, placez le point d'insertion à l'emplacement où insérer la liste, puis procédez de l'une des manières suivantes :
	- Cliquez sur le bouton **Liste simple** ou **Liste numérotée** dans l'inspecteur de propriétés.
	- Choisissez Texte > Liste, puis sélectionnez le type de liste qui vous convient : Liste simple (à puces), Liste numérotée ou Liste de définitions.

Le caractère de tête de l'élément de liste spécifié apparaît dans la fenêtre de document.

- 2 Tapez le texte de l'élément de la liste, puis appuyez sur la touche Entrée (Windows) ou Retour (Macintosh) pour créer un autre élément de liste.
- 3 Pour marquer la fin de la liste, appuyez à deux reprises sur la touche Entrée (Windows) ou Retour (Macintosh).

### Pour créer une liste à partir d'un texte existant :

- 1 Sélectionnez une suite de paragraphes pour les transformer en liste.
- 2 Cliquez sur le bouton Liste simple ou Liste numérotée dans l'inspecteur de propriétés ou choisissez Texte > Liste, puis sélectionnez le type de liste désiré : Liste simple, Liste numérotée ou Liste de définitions.

#### Pour créer une liste imbriquée :

- 1 Sélectionnez les éléments de liste à imbriquer.
- 2 Cliquez sur le bouton Retrait de l'inspecteur de propriétés ou choisissez Texte > Retrait.

Dreamweaver met le texte en retrait et crée une liste individuelle avec les attributs HTML de la liste d'origine.

3 Appliquez un nouveau style ou type de liste au texte en retrait en suivant la même procédure que celle utilisée ci-dessus.

# Mise en forme de texte

Vous pouvez appliquer un formatage de texte à une seule lettre, à des paragraphes entiers du site ou encore à des blocs de texte.

### Rubriques connexes

- *[Modification des combinaisons de polices, page 301](#page-300-1)*
- *[Modification de la couleur du texte, page 302](#page-301-0)*
- *[Insertion de dates, page 303](#page-302-0)*
- *[Insertion de caractères spéciaux, page 303](#page-302-1)*
- *[Ajout d'espacements entre les caractères, page 304](#page-303-1)*
- *[Création d'un style CSS, page 308](#page-307-0)*

# <span id="page-299-0"></span>Définition et modification des polices et styles

Utilisez les options de l'inspecteur de propriétés ou le menu Texte pour définir ou modifier les caractéristiques de la police du texte sélectionné. Vous pouvez définir le type, le style (par exemple, gras ou italique) et la taille d'une police de caractères.

### Pour définir ou modifier des caractéristiques de police :

- 1 Sélectionnez le texte. Si aucun texte n'est sélectionné, le changement s'appliquera au texte que vous taperez ensuite.
- 2 Faites votre choix parmi les options suivantes :
	- Pour changer de police de caractères, choisissez une combinaison de polices dans l'inspecteur de propriétés ou dans Texte > Police.

Choisissez Par défaut pour supprimer les polices préalablement appliquées. Cette option applique la police par défaut au texte sélectionné (en l'occurrence, la police par défaut du navigateur ou la police affectée à cette balise dans une feuille de style CSS).

■ Pour changer de style de police, cliquez sur Gras ou Italique dans l'inspecteur de propriétés ou choisissez un style de police (Gras, Italique, Souligné, etc.) dans le sous-menu Texte > Style.

*Remarque :* Lorsque vous utilisez l'inspecteur de propriétés pour appliquer un style gras ou italique, Dreamweaver applique automatiquement la balise<strong> ou <em>, respectivement. Si vous concevez des pages pour des utilisateurs disposant de navigateurs de version 3.0 ou ultérieure, vous devez modifier cette préférence dans la catégorie Général de la boîte de dialogue Préférences (**Edition** > **Préférences**).

■ Pour changer la taille de la police de caractères, choisissez une taille (de 1 à 7) dans l'inspecteur de propriétés ou dans Texte > Taille.

En langage HTML, les tailles de polices sont exprimées en valeurs relatives, et non spécifiques, de points. L'utilisateur définit la taille, en points, de la police par défaut de son navigateur ; c'est cette taille de police qui est utilisée si vous choisissez **Par défaut** ou **3** dans l'inspecteur de propriétés ou via le sous-menu **Texte** > **Taille**. Les tailles 1 et 2 sont plus petites que la taille par défaut ; les tailles 4 à 7 sont plus grandes. De plus, les polices semblent généralement plus grandes sous Windows que sur Macintosh, bien qu'Internet Explorer 5 pour Macintosh utilise la même taille de police par défaut que Windows.

*Conseil :* Afin que la taille de la police reste homogène, vous pouvez utiliser des feuilles de style CSS pour définir la taille en pixels. Pour plus d'informations sur les feuilles de style CSS, voir *[Utilisation des feuilles de style en cascade, page 304](#page-303-0)*.

■ Pour augmenter ou diminuer la taille de la police du texte sélectionné, choisissez une taille relative (de + ou -1 à +4 ou -3) dans l'inspecteur de propriétés ou via Texte > Modification des dimensions.

*Remarque :* Ces valeurs indiquent une différence relative par rapport à la taille définie par basefont. La valeur par défaut de basefont est 3. Ainsi, une valeur de +4 donne une taille de police de 3 + 4 ou 7. 7 est la somme maximale des valeurs de taille de police. Si vous essayez de définir des valeurs plus élevées, elles s'affichent en tant que 7. Dreamweaver n'affiche pas la balise basefont (qui peut figurer dans la section head), mais la taille de police doit s'afficher correctement dans un navigateur. Pour tester ceci, comparez un texte défini sur 3 et un texte défini sur +3.

# <span id="page-300-0"></span>Changement de nom d'un style

Lors de la mise en forme de texte, Dreamweaver conserve en mémoire les styles créés sur chaque page et constitue une bibliothèque de styles pouvant être réutilisés. Ceci facilite l'application d'un même style à plusieurs blocs de texte. La présentation de vos pages est ainsi plus cohérente.

#### Pour renommer un style :

1 Choisissez Renommer dans le menu déroulant Style de l'inspecteur de propriétés du texte.

La boîte de dialogue Renommer un style s'affiche.

- 2 Sélectionnez le style à renommer dans le menu contextuel Renommer un style.
- 3 Entrez un nouveau nom dans le champ Nouveau nom.
- 4 Cliquez sur **OK**.

# <span id="page-300-1"></span>Modification des combinaisons de polices

Pour définir la combinaison de polices qui apparaît dans l'inspecteur de propriétés et dans Texte > Police, utilisez la commande Modifier la liste des polices.

Les combinaisons de polices de caractères déterminent la façon dont le texte des pages Web est affiché par les navigateurs. Ces derniers utilisent, au sein de la combinaison de polices choisie, la première police installée sur l'ordinateur de l'utilisateur. Si aucune des polices de cette combinaison n'est installée, le navigateur affiche le texte avec la police par défaut indiquée dans ses préférences.

### Pour modifier les combinaisons de polices :

- 1 Choisissez Texte > Police > Modifier la liste des polices.
- 2 Choisissez la combinaison de polices dans la liste qui apparaît en haut de la boîte de dialogue.

Les polices de la combinaison sélectionnée apparaissent dans la liste Polices choisies, dans le coin inférieur gauche de la boîte de dialogue. Une liste de toutes les polices disponibles installées sur votre système se trouve à sa droite.

- 3 Procédez de l'une des manières suivantes :
	- Pour ajouter ou retirer des polices d'une combinaison, cliquez selon le cas sur l'un des boutons << ou >> qui se trouvent entre les listes Polices choisies et Polices disponibles.
	- Pour ajouter ou supprimer une combinaison de polices, cliquez selon le cas sur l'un des boutons plus (+) ou moins (-) qui se trouvent dans la partie supérieure de la boîte de dialogue.
	- Pour ajouter une police qui n'est pas installée sur votre ordinateur, tapez son nom dans le champ texte en dessous de la liste Polices disponibles, et cliquez sur le bouton << pour ajouter cette police à la combinaison courante. Il peut être utile d'ajouter une police qui n'est pas installée sur votre système, par exemple pour indiquer une police spécifique à Windows lorsque vous travaillez sur un Macintosh.
	- Pour déplacer la combinaison de polices au sein de la liste, cliquez sur les boutons fléchés en haut de la boîte de dialogue.

### Pour ajouter une nouvelle combinaison à la liste des polices :

- 1 Choisissez Texte > Police > Modifier la liste des polices.
- 2 Sélectionnez une police dans la liste Polices disponibles, et cliquez sur le bouton << pour l'insérer dans la liste Polices choisies.
- 3 Répétez l'étape 2 pour chaque police nécessaire dans la combinaison.

Pour ajouter une police qui n'est pas installée sur votre ordinateur, tapez son nom dans le champ texte en dessous de la liste Polices disponibles et cliquez sur le bouton << pour ajouter cette police à la combinaison courante. Il peut être utile d'ajouter une police qui n'est pas installée sur votre système, par exemple pour indiquer une police spécifique à Windows lorsque vous travaillez sur un Macintosh.

4 Lorsque vous avez fini de choisir des polices, sélectionnez une famille de polices générique dans la liste Polices disponibles et cliquez sur le bouton << pour l'insérer dans la liste Polices choisies.

Les familles génériques de polices sont les suivantes : cursive, fantaisie, monospace (espacement non proportionnel), sans-serif (espacement proportionnel sans empattement) et serif (espacement proportionnel avec empattement). Si aucune des polices de la liste Polices disponibles n'est disponible sur l'ordinateur de l'utilisateur, le texte apparaît dans la police par défaut associée à la famille de polices générique. Par exemple, avec la plupart des systèmes d'exploitation, la police non proportionnelle (monospace) par défaut est Courier.

# <span id="page-301-0"></span>Modification de la couleur du texte

Vous pouvez modifier la couleur du texte sélectionné. La nouvelle couleur prend alors le dessus sur la couleur de texte définie dans les propriétés de la page (si aucune couleur n'a été définie pour le texte dans Propriétés de la page, le texte possède la couleur par défaut, le noir).

### Pour modifier la couleur du texte :

- 1 Sélectionnez le texte.
- 2 Procédez de l'une des manières suivantes :
	- Choisissez une couleur dans la palette en cliquant sur le sélecteur de couleur dans l'inspecteur de propriétés.
	- Choisissez Texte > Couleur. Le sélecteur de couleur système s'affiche. Sélectionnez une couleur, puis cliquez sur **OK**.
- Entrez le nom de la couleur ou une valeur hexadécimale directement dans le champ de l'inspecteur de propriétés.
- Pour définir la couleur du texte par défaut, utilisez la commande Modifier > Propriétés de la page (voir *[Définition des couleurs par défaut du texte, page 274](#page-273-0)*).

### Pour permettre au texte de reprendre la couleur par défaut :

- 1 Dans l'inspecteur de propriétés, cliquez sur la case de couleur du texte pour ouvrir la palette de couleurs sécurisées pour le Web.
- 2 Cliquez sur le bouton **Barré** (le carré blanc barré d'une ligne rouge, situé dans l'angle supérieur droit).

# <span id="page-302-0"></span>Insertion de dates

Dreamweaver comporte un objet Date pratique qui insère la date actuelle dans le format de votre choix (avec ou sans heure), ainsi qu'une option pour mettre à jour cette date lorsque vous enregistrez le fichier.

*Remarque :* Les dates et heures affichées dans la boîte de dialogue Insérer date ne représentent pas la date actuelle ni ne reflètent les dates/heures visualisées par un visiteur lorsqu'il affiche votre site. Elles ne sont qu'un exemple de la manière dont vous souhaitez afficher ces informations.

### Pour insérer la date courante dans un document :

- 1 Dans la fenêtre de document, placez le curseur là où vous désirez insérer la date.
- 2 Procédez de l'une des manières suivantes :
	- Choisissez Insertion > Date.
	- Dans la catégorie Commun de la barre Insérer, cliquez sur le bouton Date.
- 3 Dans la boîte de dialogue qui apparaît alors, sélectionnez un format d'affichage pour le jour de la semaine, pour la date et pour l'heure.
- 4 Si vous désirez que cette date soit actualisée à chaque nouvel enregistrement du document, activez l'option Mettre à jour automatiquement lors de l'enregistrement. Si vous préférez que la date soit insérée comme du texte normal et ne soit jamais actualisée, désactivez cette option.
- 5 Cliquez sur **OK** pour insérer la date.

*Conseil :* Si vous avez sélectionné Mettre à jour automatiquement lors de l'enregistrement, vous pouvez modifier le format de la date après l'avoir insérée dans le document, en cliquant sur le texte mis en forme et en sélectionnant Modifier le format de date dans l'inspecteur de propriétés.

# <span id="page-302-1"></span>Insertion de caractères spéciaux

Certains caractères spéciaux sont représentés en HTML par un nom ou par un numéro, qui est alors appelé **entité**. Le langage HTML prévoit des noms d'entités pour de nombreux caractères spéciaux, par exemple le symbole « Copyright » ( $\&$ copy;), l'« esperluette » ( $\&$ amp;) et le symbole « Marque déposée » (trademark, ®). Chaque entité est représentée à la fois par un nom HTML (par exemple — pour le tiret cadratin) et son équivalent numérique (dans ce cas,  $8#151$ ;).

**Conseil :** Le langage HTML utilise des crochets  $\diamond$  dans son code, mais vous devez exprimer les caractères spéciaux supérieur à et inférieur à sans que Dreamweaver les interprète comme du code. Dans ce cas, utilisez > pour le signe supérieur à  $($ ) et ⁢ pour le signe inférieur à  $($ <sup>c</sup>).

Malheureusement, certains navigateurs (certaines versions anciennes, ainsi que les navigateurs autres que Netscape Navigator et Internet Explorer) n'affichent pas correctement la plupart de ces entités.

### Pour insérer un caractère spécial dans un document :

- 1 Dans la fenêtre de document, placez le curseur là où vous voulez insérer un caractère spécial.
- 2 Procédez de l'une des manières suivantes :
	- Choisissez le nom du caractère dans le sous-menu Insertion > HTML > Caractères spéciaux.
	- Dans la catégorie Texte de la barre Insérer, cliquez sur le bouton Caractères et choisissez le caractère de votre choix.

*Conseil :* Un grand nombre d'autres caractères spéciaux sont disponibles. Pour en sélectionner un, choisissez Insertion > HTML > Caractères spéciaux > Autre ou choisissez la catégorie HTML de la barre Insérer, cliquez sur le menu Caractères, puis choisissez Autres caractères. Choisissez un caractère dans la boîte de dialogue Insérer autre caractère et cliquez sur OK.

# <span id="page-303-1"></span>Ajout d'espacements entre les caractères

Le langage HTML n'autorisant qu'un seul espace entre les caractères, il convient d'insérer un espace insécable afin d'ajouter un espace supplémentaire dans un document. Vous pouvez définir une préférence pour l'insertion automatique d'un espace insécable dans un document.

### Pour insérer un espace insécable, procédez de l'une des manières suivantes :

- Dans la catégorie HTML de la barre Insérer, cliquez sur le bouton Caractères et choisissez Insérer un espace insécable.
- Choisissez Insertion > HTML > Caractères spéciaux > Espace insécable.
- Appuyez sur les touches Contrôle+Maj+Espace (Windows) ou Option+Espace (Macintosh).

### Pour définir une préférence pour l'ajout d'espaces insécables :

- 1 Choisissez Edition > Préférences (Windows) ou Dreamweaver > Préférences (Macintosh).
- 2 Dans la catégorie Général, assurez-vous que l'option Autoriser plusieurs espaces consécutifs est activée.

# <span id="page-303-0"></span>Utilisation des feuilles de style en cascade

Par défaut, Dreamweaver utilise des feuilles de style en cascade (CSS) pour mettre le texte en forme. Les styles appliqués au texte à l'aide de l'inspecteur de propriétés ou des commandes de menu génèrent des règles CSS intégrées à la section head du document. Les styles CSS offrent plus de flexibilité et un meilleur contrôle sur l'aspect de votre page : positionnement précis dans la mise en page, utilisation de polices et de styles de texte spécifiques, etc.

Outre les styles et feuilles de style de votre composition, libre à vous d'utiliser les feuilles de style livrées avec Dreamweaver pour styliser vos documents (voir *[Création d'un document basé sur un](#page-75-0)  [fichier de conception Dreamweaver, page 76](#page-75-0)*).

# <span id="page-304-0"></span>Utilisation du panneau Styles CSS

Le panneau Styles CSS vous permet de créer, de modifier et de supprimer des styles CSS, mais également d'attacher des feuilles de style externes aux documents.

### Pour ouvrir le panneau Styles CSS :

- Procédez de l'une des manières suivantes :
	- Choisissez Fenêtre > Styles CSS.
	- Appuyez sur les touches Maj+F11.

Le panneau Styles CSS permet de consulter la définition des styles associés au document en cours et la hiérarchie des styles. Le panneau Styles CSS affiche la définition des styles CSS personnalisés (de classe), des balises HTML redéfinies et des styles des sélecteurs CSS.

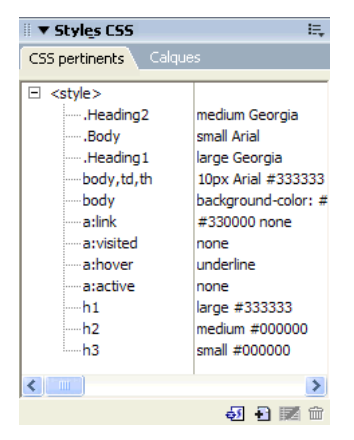

Lorsque vous créez ou attachez une feuille de style CSS, le nom et les attributs du style apparaissent dans le panneau Styles CSS. Le panneau Styles CSS présente une liste des sélecteurs définis dans toutes les balises de style et des feuilles de styles externes liées ou importées. Lorsque vous créez un style personnalisé (de classe), il apparaît dans le panneau Styles CSS, dans le menu déroulant Style de l'inspecteur de propriétés et dans le sous-menu Texte > Styles CSS.

Les boutons suivants sont situés au bas du panneau Styles CSS :

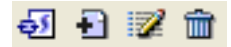

Attacher une feuille de style : affiche la boîte de dialogue Ajouter une feuille de style externe. Sélectionnez une feuille de style externe pour créer un lien vers le document actif ou l'importer dans celui-ci. Pour plus d'informations sur l'association d'une feuille de style externe, voir *[Exportation de styles pour créer une feuille de style CSS, page 310](#page-309-0)*.

Nouveau style CSS : affiche la boîte de dialogue Nouveau style CSS. Utilisez la boîte de dialogue Nouveau style CSS pour sélectionner le type du style que vous créez (par exemple, pour définir un style de classe, redéfinissez une balise HTML) ou pour définir un sélecteur CSS. Pour plus d'informations sur la création d'un nouveau style, voir *[Création d'un style CSS, page 308](#page-307-0)*.

Modifier une feuille de style : affiche la boîte de dialogue Définition du style CSS. Vous pouvez modifier l'un des styles du document actif ou un style contenu dans une feuille de style externe. Pour plus d'informations sur la mise à jour d'une feuille de style, voir *[Modification d'un style CSS,](#page-311-0)  [page 312](#page-311-0)*.

Supprimer le style CSS : supprime le style sélectionné du panneau Styles CSS et supprime la mise en forme de tous les éléments auxquels il est appliqué.

*Remarque :* Cliquez avec le bouton droit de la souris (Windows) ou en maintenant la touche Contrôle enfoncée (Macintosh) sur le panneau Styles CSS pour ouvrir un menu contextuel d'options disponibles pour l'exécution des commandes de feuilles de style CSS.

### Rubriques connexes

- *[Création d'un style CSS, page 308](#page-307-0)*
- *[Application d'un style de classe, page 309](#page-308-0)*
- *[Liens vers ou importation d'une feuille de style CSS externe, page 310](#page-309-1)*
- *[Modification d'un style CSS, page 312](#page-311-0)*
- *[Modification d'une feuille de style CSS, page 313](#page-312-0)*

### <span id="page-305-0"></span>Utilisation de l'onglet CSS pertinents

Affichez et modifiez les propriétés des éléments CSS sélectionnés dans le document en cours à l'aide de l'onglet CSS pertinents. Il permet également d'afficher les règles qui s'appliquent à la sélection actuelle et les balises concernées par ces règles.

#### Pour ouvrir l'onglet CSS pertinents :

1 Choisissez Fenêtre > Inspecteur de balises.

L'inspecteur de balises s'affiche.

- 2 Cliquez sur l'onglet CSS pertinents pour afficher les propriétés de la page en cours.
- 3 Sélectionnez un élément de texte dans la page pour afficher ses propriétés.

L'onglet CSS pertinents affiche les règles CSS de la sélection en cours, le nom et l'emplacement du fichier contenant les règles CSS et les propriétés applicables de la règle.

#### Pour modifier une règle CSS à l'aide de l'onglet CSS pertinents, procédez de l'une des manières suivantes :

- Double-cliquez sur la règle dans l'onglet CSS pertinents pour modifier le code de la règle et afficher l'inspecteur de propriétés CSS.
- Modifiez les propriétés de la règle à l'aide des commandes situées dans la partie inférieure de l'onglet CSS pertinents.

### Rubriques connexes

- *[L'onglet CSS pertinents, page 293](#page-292-0)*
- *[Création d'un style CSS, page 308](#page-307-0)*
- *[Modification d'un style CSS, page 312](#page-311-0)*

# <span id="page-306-0"></span>Utilisation de l'onglet Propriétés CSS

L'onglet Propriétés CSS permet de modifier directement les propriétés et les valeurs d'une règle CSS. Par défaut, les propriétés CSS sont organisées en catégories. Vous pouvez modifier les propriétés de chaque règle CSS en entrant les valeurs dans les champs de texte et en sélectionnant des valeurs dans les menus contextuels associés à chaque propriété.

*Remarque :* L'onglet Propriétés CSS affiche les propriétés des feuilles de style CSS en lecture seule. Il n'est donc pas possible de les modifier. Ceci vous permet de consulter les propriétés des feuilles de style verrouillées ou en lecture seule, tout en protégeant les valeurs CSS qu'elles contiennent. Dreamweaver tente d'extraire la feuille de style verrouillée et peut vous inviter à définir vos préférences de site de façon à pouvoir extraire le fichier.

### Ouverture de l'onglet Propriétés CSS :

- 1 Choisissez Fenêtre > Styles CSS pour afficher le panneau Styles CSS.
- 2 Choisissez Fenêtre > Inspecteur de balises pour afficher le panneau de l'inspecteur de balises.
- 3 Sélectionnez un style CSS à l'un des emplacements suivants :
	- Styles CSS, panneau
	- feuille de style CSS ouverte dans la fenêtre de document
	- page HTML en mode Code avec style CSS incorporé dans la section head de la page.
- 4 Lorsque vous sélectionnez un style CSS à l'un de ces emplacements, l'onglet Propriétés CSS apparaît dans le panneau de l'inspecteur de balises et les propriétés de ce style sont affichées.

Vous pouvez choisir l'affichage des propriétés CSS en cliquant sur le bouton Afficher la vue par catégorie ou le bouton Afficher la vue sous forme de liste situés dans le coin supérieur gauche de l'onglet Propriétés CSS.

### $\boxed{3}$   $\boxed{2}$   $\downarrow$

La vue par catégories répartit les propriétés CSS prises en charge par Dreamweaver en huit catégories distinctes : police, arrière-plan, bloc, bordure, boîte, liste, positionnement et extensions. Les propriétés de chaque catégorie sont conservées dans une liste que vous pouvez développer ou réduire en cliquant sur le bouton plus (+) en regard de la catégorie de votre choix. Les propriétés de chaque catégorie sont triées par ordre alphabétique. Les propriétés utilisées sont placées en tête de liste et sont affichées en bleu. La vue par catégories constitue la vue par défaut.

La vue sous forme de liste affiche l'ensemble des propriétés CSS prises en charge par Dreamweaver par ordre alphabétique. Les propriétés utilisées sont placées en tête de liste et sont affichées en bleu.

### Rubriques connexes

- *[Utilisation de l'onglet CSS pertinents, page 306](#page-305-0)*
- *[Modification d'un style CSS, page 312](#page-311-0)*

# <span id="page-307-0"></span>Création d'un style CSS

Vous pouvez créer une feuille de style CSS pour automatiser la mise en forme de balises HTML ou d'une plage de texte identifiée par un attribut class.

### Pour créer un nouveau style CSS :

- 1 Placez le point d'insertion dans le document, puis procédez de l'une des manières suivantes pour ouvrir la nouvelle boîte de dialogue Nouveau style CSS :
	- Dans l'angle inférieur droit du panneau Styles CSS (**Fenêtre** > **Styles CSS**), cliquez sur le bouton **Nouveau style CSS** (**+**).
	- Dans l'inspecteur de propriétés de texte, choisissez Gérer les styles dans le menu déroulant Style et cliquez sur le bouton Nouveau dans la boîte de dialogue qui s'affiche.
	- Dans l'onglet CSS pertinents (choisissez Fenêtre > Inspecteur de balises et cliquez sur l'onglet CSS pertinents), cliquez avec le bouton droit de la souris et choisissez Nouvelle règle dans le menu contextuel.
	- Choisissez Texte > Styles CSS > Nouveau.

La boîte de dialogue Nouveau style CSS apparaît.

- 2 Définissez le type de style CSS que vous souhaitez créer :
	- Pour créer un style personnalisé applicable en tant qu'attribut class à une plage ou un bloc de texte, choisissez Créer un style personnalisé (classe), puis entrez le nom du style dans la zone de texte Nom.

*Remarque :* Les noms de classe doivent commencer par un point et peuvent contenir n'importe quelle combinaison de lettres et de chiffres (par exemple, .monentête1). Si vous omettez le point, Dreamweaver l'insère à votre place.

- Pour redéfinir la mise en forme par défaut d'une balise HTML spécifique, choisissez Balise (permet de redéfinir l'aspect d'une balise), puis entrez une balise HTML dans le champ Balise ou choisissez-en une dans le menu déroulant.
- Pour définir la mise en forme d'une combinaison particulière de balises ou de toutes les balises contenant un attribut Id spécifique, choisissez Utiliser le sélecteur CSS, puis entrez une ou plusieurs balises HTML dans le champ Sélecteur ou choisissez-en une dans le menu déroulant. Les sélecteurs (appelés sélecteurs de pseudo-classe) disponibles dans le menu déroulant sont a:active, a:hover, a:link et a:visited.
- 3 Sélectionnez l'emplacement dans lequel définir le style :
	- Pour créer une feuille de style externe, choisissez Nouveau fichier feuille de style.
	- Pour incorporer le style dans le document actif, choisissez Seulement ce document.
- 4 Cliquez sur **OK**.

La boîte de dialogue Définition du style s'affiche.

- 5 Choisissez les options du nouveau style CSS.
- 6 Lorsque vous avez défini les attributs de style, cliquez sur **OK**.

Pour plus d'informations sur des paramètres de style CSS spécifiques, voir les rubriques suivantes dans l'aide de Dreamweaver :

- Définition des propriétés de type CSS
- Définition des propriétés d'arrière-plan de style CSS
- Définition des propriétés de bloc de style CSS
- Définition des propriétés de boîte de style CSS
- Définition des propriétés de bordure de style CSS
- Définition des propriétés de liste de style CSS
- Définition des propriétés de positionnement de style CSS
- Définition des propriétés d'extensions de style CSS

### Rubriques connexes

- *[Utilisation du panneau Styles CSS, page 305](#page-304-0)*
- *[Utilisation de l'onglet CSS pertinents, page 306](#page-305-0)*
- *[Application d'un style de classe, page 309](#page-308-0)*
- *[Modification d'un style CSS, page 312](#page-311-0)*

# <span id="page-308-0"></span>Application d'un style de classe

Les styles de classe sont le seul type de style CSS qui peut être appliqué à n'importe quel texte dans un document, quelles que soient les balises qui contrôlent ce texte. Tous les styles de classe associés au document en cours sont affichés dans le panneau Styles CSS (le nom précédé d'un point (.)) et dans le menu déroulant Style de l'inspecteur de propriétés de texte.

Même si la plupart des styles sont actualisés immédiatement, il est préconisé d'afficher votre page dans un navigateur et de vérifier que le style a été appliqué comme prévu. Lorsque vous appliquez plusieurs styles au même texte, ils risquent d'être contradictoires et de produire des résultats inattendus. Pour plus d'informations, voir *[A propos des conflits de styles CSS, page 290](#page-289-0)*.

*Conseil :* Lorsque vous affichez un aperçu des styles définis dans une feuille de style CSS externe, n'oubliez pas d'enregistrer la feuille de style afin que vos modifications soient appliquées lorsque vous afficherez la page dans un navigateur.

### Pour appliquer un style CSS personnalisé :

1 Sélectionnez le texte du document auquel vous voulez appliquer un style CSS.

Placez le curseur dans un paragraphe pour appliquer le style au paragraphe entier.

Si vous sélectionnez une plage de texte au sein d'un même paragraphe, le style CSS n'affectera que cette sélection.

Pour indiquer la balise précise à laquelle le style CSS doit être appliqué, sélectionnez cette balise dans le sélecteur situé dans la partie inférieure gauche de la fenêtre de document.

- 2 Pour appliquer un style de classe, procédez de l'une des manières suivantes :
	- Dans le panneau Styles CSS (Fenêtre > Styles CSS), cliquez avec le bouton droit de la souris sur le nom du style à appliquer et choisissez Appliquer dans le menu contextuel.
	- Dans l'inspecteur de propriétés de texte, choisissez le style de classe à appliquer dans le menu déroulant Style.
	- Dans la fenêtre de document, cliquez avec le bouton droit de la souris (Windows) ou en maintenant la touche Ctrl enfoncée (Macintosh) sur le texte sélectionné, choisissez Styles CSS dans le menu contextuel, puis choisissez le style à appliquer.
	- Choisissez **Texte** > **Styles CSS**, puis sélectionnez le style à appliquer dans le sous-menu.

### Pour supprimer un style personnalisé de la sélection :

- 1 Sélectionnez l'objet ou le texte auquel le style ne doit plus être appliqué.
- 2 Procédez de l'une des manières suivantes :
	- Dans l'inspecteur de propriétés de texte, choisissez Aucun dans le menu déroulant Style.
	- Cliquez avec le bouton droit de la souris sur la règle à supprimer dans l'onglet CSS pertinents, puis choisissez Définir classe > Aucun dans le menu contextuel.

#### Rubriques connexes

- *[L'onglet CSS pertinents, page 293](#page-292-0)*
- *[Modification d'un style CSS, page 312](#page-311-0)*

### <span id="page-309-0"></span>Exportation de styles pour créer une feuille de style CSS

Vous pouvez exporter des styles d'un document pour créer une feuille de style CSS. Vous pouvez ensuite créer des liens vers d'autres documents pour appliquer ces styles.

### Pour exporter des styles CSS d'un document et créer une feuille de style CSS :

- 1 Choisissez Fichier > Exporter > Styles CSS ou Texte > Styles CSS > Exporter. La boîte de dialogue Exporter les styles dans un fichier CSS s'affiche.
- 2 Nommez votre feuille de style et cliquez sur le bouton Enregistrer. Le style est enregistré sous la forme d'une feuille de style CSS.

### Rubriques connexes

- *[Utilisation du panneau Styles CSS, page 305](#page-304-0)*
- *[Modification d'une feuille de style CSS, page 313](#page-312-0)*
- *[Utilisation de feuilles de style à la conception, page 314](#page-313-0)*

### <span id="page-309-1"></span>Liens vers ou importation d'une feuille de style CSS externe

Si vous modifiez une feuille de style CSS externe, les changements sont reflétés dans tous les documents liés à cette feuille de style. Vous pouvez exporter les styles CSS trouvés dans un document afin de créer une nouvelle feuille de style CSS, et attacher ou créer un lien vers une feuille de style externe pour appliquer les styles trouvés à cet endroit.

Bien entendu, vous pouvez attacher toute feuille de style de votre création à vos pages ou copier ces feuilles dans votre site. De plus, Dreamweaver est fourni avec des feuilles de style prédéfinies qui peuvent être automatiquement placées dans votre site et attachées à vos pages. Pour plus d'informations sur l'utilisation des feuilles de style à la conception livrées avec Dreamweaver, voir *[Création d'un document basé sur un fichier de conception Dreamweaver, page 76](#page-75-0)*.

Pour plus d'informations sur l'application d'un style, voir *[Application d'un style de classe, page 309](#page-308-0)*.

### Pour créer un lien vers ou importer une feuille de style CSS externe :

- 1 Ouvrez le panneau Styles CSS en procédant de l'une des manières suivantes :
	- Choisissez Fenêtre > Styles CSS.
	- Appuyez sur les touches Maj + F11.
- 2 Dans le panneau Styles CSS, cliquez sur le bouton **Attacher une feuille de style**.

La boîte de dialogue Ajouter une feuille de style externe apparaît.

- 3 Dans la boîte de dialogue Ajouter une feuille de style externe, procédez de l'une des manières suivantes :
	- Cliquez sur le bouton Parcourir pour rechercher une feuille de style CSS externe.
	- Entrez le chemin de la feuille de style dans le champ Fichier/URL.
- 4 Dans la zone Ajouter sous, sélectionnez une des options suivantes :
	- Pour créer un lien entre le document actif et une feuille de style externe, choisissez Lien. Cette sélection a pour effet de créer une balise de lien href dans le code HTML et de référencer l'URL de l'emplacement de la feuille de style publiée. Microsoft Internet Explorer et Netscape Navigator prennent tous deux en charge cette méthode.
	- Vous ne pouvez pas utiliser une balise de lien pour ajouter une référence d'une feuille de style externe à une autre. Pour imbriquer des feuilles de style, vous devez utiliser une directive d'importation. Certains navigateurs reconnaissent également la directive d'importation dans une page (plutôt que simplement dans des feuilles de style). Il existe quelques différences dans la méthode de résolution des conflits entre propriétés lorsque des règles se chevauchent dans des feuilles de style externes liées et des feuilles importées dans une page. Pour importer une feuille de style externe, plutôt que d'y créer un lien, choisissez Importer.
- 5 Cliquez sur le bouton d'aperçu pour vérifier que la feuille de style applique effectivement les styles de votre choix à la page active.

Si les styles appliqués ne sont pas ceux attendus, cliquez sur Annuler pour supprimer la feuille de style. La page retrouve son aspect précédent.

6 Cliquez sur **OK**.

Le nom de la feuille de style CSS externe s'affiche dans le panneau Styles CSS et les styles personnalisés (de classe) sont précédés de l'identificateur de feuille de style externe.

### Rubriques connexes

- *[Exportation de styles pour créer une feuille de style CSS, page 310](#page-309-0)*
- *[Modification d'une feuille de style CSS, page 313](#page-312-0)*

# Utilisation des exemples de feuilles de style de Dreamweaver

Dreamweaver est fourni avec des exemples de feuilles de style que vous pouvez appliquer à vos pages ou que vous pouvez utiliser comme points de départ pour créer vos propres styles.

### Pour appliquer une feuille de style de Dreamweaver :

- 1 Ouvrez le panneau Styles CSS en procédant de l'une des manières suivantes :
	- Choisissez Fenêtre > Styles CSS.
	- Appuyez sur les touches Maj+F11.
- 2 Dans le panneau Styles CSS, cliquez sur le bouton Attacher une feuille de style.

La boîte de dialogue Ajouter une feuille de style externe apparaît.

3 Dans la boîte de dialogue Ajouter une feuille de style externe, cliquez sur Exemples de feuilles de style.

La boîte de dialogue Exemples de feuilles de style s'affiche.

4 Sélectionnez une feuille de style dans la zone de liste.

Lorsque vous sélectionnez des feuilles de style dans la zone de liste, le formatage du texte et des couleurs s'affiche dans le panneau d'aperçu.

5 Cliquez sur le bouton Aperçu pour appliquer la feuille de style et vérifier que le style de votre choix est bien appliqué à la page active.

Si les styles appliqués ne sont pas ceux que vous escomptiez, sélectionnez une autre feuille de style dans la liste et cliquez sur le bouton Aperçu pour visualiser les styles correspondants.

- 6 Par défaut, Dreamweaver enregistre la feuille de style dans un dossier nommé CSS au niveau juste en dessous de la racine du site défini pour votre page. Si ce dossier n'existe pas, Dreamweaver le crée. Vous pouvez enregistrer le fichier dans un autre emplacement en cliquant sur le bouton Parcourir pour rechercher un autre dossier.
- 7 Lorsque vous trouvez une feuille de style dont les règles correspondent à vos critères, cliquez sur OK.

# <span id="page-311-0"></span>Modification d'un style CSS

Vous pouvez facilement modifier les styles internes et externes appliqués à un document.

Lorsque vous modifiez une feuille de style CSS qui contrôle du texte dans votre document, vous reformatez instantanément tout ce texte. Les modifications apportées à une feuille de style externe se répercutent sur tous les documents auxquels elle est liée.

Libre à vous de définir un éditeur externe pour la modification des feuilles de style. Pour plus d'informations sur la définition d'un éditeur externe, voir *[Lancement d'un éditeur externe pour des](#page-370-0)  [fichiers multimédia, page 371](#page-370-0)*.

### Pour modifier un style CSS :

- 1 Choisissez Fenêtre > Inspecteur de balises.
- 2 Dans l'inspecteur de balises, cliquez sur l'onglet CSS pertinents pour afficher les styles CSS dans le document en cours.
- 3 Placez le point d'insertion sur le texte dont vous souhaitez modifier le style CSS.

Chaque style CSS sélectionné dans la page s'affiche dans le panneau CSS.

4 Cliquez sur le style que vous voulez modifier pour le sélectionner, puis procédez de l'une des manières suivantes :

- Double-cliquez sur le style sélectionné dans le panneau Styles CSS.
- Cliquez avec le bouton droit de la souris (Windows) ou en maintenant la touche Ctrl enfoncée (Macintosh), puis sélectionnez Modifier une règle dans le menu qui s'affiche.
- Cliquez sur le bouton Modifier le style au bas du panneau CSS.
- Sélectionnez le style dans le panneau CSS et modifiez ses propriétés dans l'inspecteur de propriétés de style.

Les modifications apportées s'appliquent immédiatement au document actif, ce qui vous permet de connaître directement le résultat de vos opérations. Si vous modifiez des styles enregistrés dans une feuille de style externe, n'oubliez pas d'enregistrer vos modifications afin de les appliquer.

5 Une fois les modifications effectuées, enregistrez votre travail.

Si vous modifiez des styles CSS qui se trouvent dans des feuilles de style utilisées dans plusieurs documents, les modifications s'appliqueront également aux autres documents.

# Rubriques connexes

- *[Utilisation de l'onglet CSS pertinents, page 306](#page-305-0)*
- *[Utilisation de l'onglet Propriétés CSS, page 307](#page-306-0)*

# <span id="page-312-0"></span>Modification d'une feuille de style CSS

En règle générale, une feuille de style CSS comprend un ou plusieurs styles. Vous pouvez modifier un style individuel dans une feuille de style CSS (voir *[Modification d'un style CSS, page 312](#page-311-0)*) ou en modifier plusieurs, si nécessaire.

La boîte de dialogue Modifier feuille de style vous permet de manipuler les feuilles de style de plusieurs manières. Utilisez-la pour créer un lien vers une feuille de style externe ou pour créer, modifier, dupliquer ou supprimer une feuille de style.

### Pour modifier une feuille de style CSS :

- 1 Dans le panneau Styles CSS, cliquez sur la feuille de style que vous voulez modifier pour la sélectionner, puis procédez de l'une des manières suivantes :
	- Cliquez sur le bouton Modifier une feuille de style au bas du panneau Styles CSS.
	- Cliquez avec le bouton droit de la souris sur la feuille de style, choisissez Modifier feuille de style dans le menu contextuel, puis sélectionnez la feuille de style à modifier dans la boîte de dialogue qui s'ouvre et cliquez sur Modifier.

Les styles de la feuille de style CSS sélectionnée apparaissent dans la boîte de dialogue.

- 2 Dans la boîte de dialogue, sélectionnez le style que vous voulez modifier, puis cliquez sur **Modifier**. La boîte de dialogue Définition du style CSS s'affiche.
- 3 Modifiez les styles à votre convenance, puis cliquez sur **OK**.

# Rubriques connexes

- *[Utilisation du panneau Styles CSS, page 305](#page-304-0)*
- *[Modification d'un style CSS, page 312](#page-311-0)*

# Mise à jour de feuilles de style CSS dans un site Contribute

Les utilisateurs de Contribute ne peuvent pas apporter de modifications à une feuille de style CSS. Pour modifier une feuille de style pour un site Contribute, utilisez Dreamweaver.

Les facteurs suivants doivent être pris en compte lors de la mise à jour de feuilles de style pour un site Contribute :

- Si vous apportez des modifications à une feuille de style alors qu'un utilisateur de Contribute modifie une page qui utilise cette feuille de style, l'utilisateur ne pourra pas observer les changements apportés à la feuille de style jusqu'à la publication de la page.
- Si vous supprimez un style d'une feuille de style, le nom du style en question n'est pas supprimé des pages qui utilisent cette feuille, mais, puisque le style n'existe plus, il n'est pas appliqué à la page comme l'utilisateur de Contribute pourrait s'y attendre. Ainsi, si un utilisateur vous déclare que rien ne se passe lorsque celui-ci applique un style donné, il est possible que le style ait été supprimé de la feuille de style.

### Pour modifier un style CSS dans un site Contribute :

- 1 Utilisez les outils de modification de feuille de style présents dans Dreamweaver. Pour plus d'informations, voir *[Utilisation des feuilles de style en cascade, page 304](#page-303-0)*.
- 2 Avertissez les utilisateurs de Contribute qui travaillent à la publication des pages que vous utilisez une feuille de style définie. Modifiez ensuite à nouveau ces pages pour voir la nouvelle feuille de style.

# <span id="page-313-0"></span>Utilisation de feuilles de style à la conception

Les feuilles de style à la conception permettent d'afficher ou de masquer la conception appliquée par une feuille de style CSS lorsque vous travaillez dans un document Dreamweaver. Vous pouvez par exemple utiliser cette fonction pour inclure ou exclure l'effet d'une feuille de style Macintosh ou Windows pendant la création d'une page.

Les feuilles de style à la conception s'appliquent uniquement lorsque vous travaillez dans un document Dreamweaver ; lorsque la page est affichée dans une fenêtre de navigateur, seuls les styles réellement attachés au document ou qui y sont incorporés apparaissent.

### Pour afficher ou masquer une feuille de style CSS à la conception :

- 1 Ouvrez la boîte de dialogue Feuilles de style à la conception en procédant de l'une des manières suivantes :
	- Cliquez avec le bouton droit de la souris dans le panneau Styles CSS et choisissez Conception dans le menu contextuel.
	- Choisissez Texte > Styles CSS > Conception.
- 2 Dans la boîte de dialogue, définissez les options d'affichage ou de masquage de la feuille de style sélectionnée :
	- Pour afficher une feuille de style CSS à la conception, cliquez sur le bouton plus (+) situé au-dessus d'Afficher à la conception uniquement, puis recherchez la feuille de style CSS à afficher dans la boîte de dialogue Sélectionner une feuille de style.
	- Pour masquer une feuille de style CSS, cliquez sur le bouton plus (+) situé au-dessus de Masquer à la conception, puis recherchez la feuille de style CSS à masquer dans la boîte de dialogue Sélectionner une feuille de style.
- Pour supprimer une feuille de style de l'une ou l'autre des listes, cliquez sur la feuille de style que vous voulez supprimer, puis cliquez sur le bouton moins (–) approprié.
- 3 Cliquez sur **OK** pour fermer la boîte de dialogue.

Le panneau Styles CSS est actualisé avec le nom de la feuille de style sélectionnée ainsi qu'un indicateur, « masqué » ou « concevoir », selon l'état de la feuille de style.

# Rubriques connexes

- *[Utilisation du panneau Styles CSS, page 305](#page-304-0)*
- *[Exportation de styles pour créer une feuille de style CSS, page 310](#page-309-0)*
- *[Liens vers ou importation d'une feuille de style CSS externe, page 310](#page-309-1)*
- *[Modification d'une feuille de style CSS, page 313](#page-312-0)*

# Vérification orthographique

Dans le menu Texte, la commande Orthographe permet de vérifier l'orthographe du document actif. La commande Orthographe ignore les balises HTML et les valeurs d'attributs.

Par défaut, le correcteur orthographique utilise le dictionnaire Anglais US. Pour changer de dictionnaire, choisissez Edition > Préférences > Général (Windows) ou Dreamweaver > Préférences > Général (Macintosh), puis choisissez le dictionnaire que vous souhaitez utiliser dans le menu déroulant Dictionnaire du correcteur d'orthographe. Vous pouvez télécharger des dictionnaires dans d'autres langues sur le centre de support de Dreamweaver, à l'adresse suivante : [http://www.macromedia.com/go/dreamweaver\\_support\\_fr/](http://www.macromedia.com/support/dreamweaver).

# Pour vérifier puis corriger l'orthographe :

1 Choisissez Texte > Orthographe ou appuyez sur les touches Maj+F7.

Lorsque Dreamweaver ne reconnaît pas un mot, la boîte de dialogue Vérifier l'orthographe s'affiche.

2 Sélectionnez l'option correspondant au traitement que vous souhaitez appliquer à l'occurrence.

# Recherche et remplacement de texte

Vous pouvez utiliser la commande Rechercher et remplacer pour rechercher du texte ainsi que des attributs et des balises HTML dans un ou plusieurs documents.

*Remarque :* Pour rechercher des fichiers dans un site, utilisez les commandes suivantes : Retrouver sur le site local et Retrouver sur le site distant.

### Pour rechercher du texte et des balises HTML au sein des documents :

- 1 Ouvrez le document dans lequel la recherche doit être effectuée ou sélectionnez des documents ou un dossier dans le panneau Fichiers.
- 2 Sélectionnez la commande Edition > Rechercher et remplacer.

La boîte de dialogue Rechercher et remplacer s'affiche.

3 Indiquez les fichierssur lesquels doit porter la recherche, puis indiquez le type de recherche à effectuer et enfin le texte ou les balises à rechercher. Le cas échéant, spécifiez également le texte de remplacement. Cliquez ensuite sur un des boutons Rechercher ou Remplacer.

Pour plus d'informations, cliquez sur le bouton Aide.

4 Une fois l'opération terminée, cliquez sur le bouton Fermer pour fermer la boîte de dialogue.

#### Pour effectuer une nouvelle recherche sans afficher la boîte de dialogue Rechercher et remplacer :

• Appuyez sur F3 (Windows) ou Commande+G (Macintosh).

# **CHAPITRE 14** Insertion d'images

Dans Macromedia Dreamweaver MX 2004, vous pouvez travailler en mode Création ou en mode Code pour insérer des images dans un document. Lorsque vous ajoutez des images dans un document Dreamweaver, vous pouvez définir ou modifier les propriétés d'image et visualiser les modifications directement dans la fenêtre de document.

Pour améliorer l'efficacité de votre environnement de conception, vous pouvez sélectionner une préférence pour l'éditeur d'image et le lancer automatiquement pour modifier des images lorsque vous travaillez dans Dreamweaver.

Ce chapitre contient les sections suivantes :

- *[A propos des images](#page-316-0)*, page 317
- *[Insertion d'une image](#page-318-0)*, page 319
- *[Redimensionnement d'une image](#page-322-0)*, page 323
- *[Recadrage d'une image](#page-323-0)*, page 324
- *[Optimisation d'une image à l'aide de Fireworks](#page-323-1)*, page 324
- *[Ajustement de la luminosité et du contraste d'une image](#page-324-0)*, page 325
- *[Accentuation d'une image](#page-324-1)*, page 325
- *[Création d'une image survolée](#page-325-0)*, page 326
- *[Utilisation d'un éditeur d'image externe](#page-326-0)*, page 327
- *[Application decomportements aux images](#page-326-1)*, page 327

# <span id="page-316-0"></span>A propos des images

Différents types de formats de fichiers graphiques existent, mais trois formats de fichiers graphiques sont généralement utilisés dans les pages Web : GIF, JPEG et PNG. Actuellement, les formats de fichiers GIF et JPEG sont les formats les mieux pris en charge et peuvent être visualisés par la plupart des navigateurs.

Les fichiers PNG sont les plus adaptés pour la plupart des types de graphiques Web en raison de leur souplesse et de leur taille réduite ; toutefois, l'affichage d'images PNG n'est que partiellement pris en charge dans Microsoft Internet Explorer (4.0 et versions ultérieures) et dans Netscape Navigator (4.04 et versions ultérieures). A moins que votre site ne soit spécifiquement destiné à des navigateurs prenant en charge le format PNG, utilisez des fichiers GIF ou JPEG afin de cibler un plus large public.

Les fichiers GIF (Graphic Interchange Format) utilisent un maximum de 256 couleurs et sont destinés à l'affichage d'images à tons non continus ou d'images comportant de larges zones de couleurs unies, telles que les barres de navigation, les boutons, les icônes, les logos ou d'autres images contenant des tons et des couleurs uniformes.

Le format de fichier JPEG (Joint Photographic Experts Group) est le format supérieur destiné aux photographies ou aux images à tons continus, car de tels fichiers peuvent contenir des millions de couleurs. Lorsque la qualité d'un fichier JPEG augmente, sa taille et son temps de téléchargement augmentent également. Il est souvent possible d'obtenir un bon compromis entre la qualité de l'image et sa taille de fichier en compressant un fichier JPEG.

Le format de fichier PNG (Portable Network Group) est un format de remplacement non breveté pour les fichiers GIF, qui inclut la prise en charge des images à couleurs indexées, en niveaux de gris et en couleurs vraies ainsi que la prise en charge du canal alpha pour la transparence. PNG est le format de fichier natif de Macromedia Fireworks. Les fichiers PNG conservent toutes les informations d'origine sur les calques, les vecteurs, les couleurs et les effets (comme par exemple des ombres portées) et tous ces éléments peuvent être modifiés à tout moment. Les fichiers doivent avoir l'extension .png pour être reconnus comme fichiers PNG par Dreamweaver.

# <span id="page-317-0"></span>Modification d'images dans Dreamweaver

Dreamweaver comprend des fonctions basiques de retouche d'image, ce qui vous évite de devoir lancer une application externe pour effectuer cette tâche (par exemple, Macromedia Fireworks). Les outils de retouche d'image de Dreamweaver sont conçus pour un travail simplifié avec les concepteurs de contenu responsables de la création des fichiers d'image utilisés sur votre site Web.

*Remarque :* Vous n'avez pas besoin d'avoir installé Macromedia Fireworks sur votre ordinateur pour utiliser les fonctions de retouche d'image de Dreamweaver.

Dreamweaver comporte les fonctions de retouche d'image suivantes :

Le rééchantillonnage d'image ajoute ou enlève des pixels d'images JPEG ou GIF redimensionnées afin qu'elles correspondent le mieux possible à l'aspect des images originales. Le rééchantillonnage d'une image en réduit la taille, ce qui permet d'en accélérer le téléchargement.

Lorsque vous redimensionnez une image dans Dreamweaver, vous pouvez la rééchantillonner afin de l'adapter à ses nouvelles dimensions. Lorsqu'un objet bitmap est rééchantillonné, des pixels sont ajoutés à l'image ou en sont enlevés afin de l'agrandir ou de la réduire. En général, le rééchantillonnage d'une image à une résolution supérieure provoque une faible perte de qualité. Le rééchantillonnage à une résolution inférieure, en revanche, provoque toujours une perte de données et donne une moins bonne qualité.

Le recadrage permet de réduire la surface des images. En général, il est utile pour mettre en évidence le sujet de l'image et supprimer les aspects indésirables qui entourent le centre d'intérêt de l'image.

Luminosité/Contraste modifie la luminosité et le contraste des pixels qui composent l'image. Ceci affecte les surbrillances, les ombres et les demi-tons d'une image. Cette fonction est utilisée pour corriger les images trop sombres ou trop claires.

L'accentuation ajuste la mise au point d'une image en augmentant le contraste des bords sur l'image. Lorsque vous scannez une image ou que vous prenez une photo numérique, la plupart des logiciels de capture d'images estompent par défaut les bords des objets photographiés. Cela empêche les détails extrêmement précis de se perdre dans les pixels dont sont constituées les images numériques. Cependant, il est souvent nécessaire d'accentuer l'image pour faire ressortir les détails dans les fichiers d'image numérique, ce qui augmente le contraste des bords et rend l'image encore plus nette.

*Remarque :* Les fonctions de retouche d'image de Dreamweaver s'appliquent uniquement aux formats de fichiers d'image JPEG et GIF. Les autres formats de fichiers d'image bitmap ne peuvent pas être modifiés à l'aide de ces fonctions.

### Rubriques connexes

- *[Redimensionnement d'une image](#page-322-0)*, page 323
- *[Recadrage d'une image](#page-323-0)*, page 324
- *[Ajustement de la luminosité et du contraste d'une image](#page-324-0)*, page 325
- *[Accentuation d'une image](#page-324-1)*, page 325

# <span id="page-318-0"></span>Insertion d'une image

Lorsque vous insérez une image dans un document Dreamweaver, le programme crée automatiquement une référence à ce fichier d'image dans le code source HTML. Pour que cette référence soit correcte, le fichier d'image doit résider sur le site. Dans le cas contraire, Dreamweaver vous invite à copier le fichier sur le site.

Vous pouvez également insérer des images de façon dynamique. Les images dynamiques sont des images qui changent souvent ; par exemple, les systèmes de rotation de bannières publicitaires qui sélectionnent les bannières de manière aléatoire, puis affichent l'image de la bannière sélectionnée lors de l'affichage d'une page. Pour plus d'informations, voir *[Création d'images dynamiques](#page-569-0)*, [page 570](#page-569-0).

#### Pour insérer une image :

堡

- 1 Placez le point d'insertion à l'endroit où doit apparaître l'image dans la fenêtre de document, puis procédez de l'une des manières suivantes :
	- Dans la catégorie Commun de la barre Insérer, cliquez sur l'icône Image.
	- Dans la catégorie Commun de la barre Insérer, faites glisser l'icône **Image** vers la fenêtre du document (ou la fenêtre du mode Code si vous travaillez sur le code).
	- Choisissez Insertion > Image.
	- Faites glisser une image à partir du panneau Actifs (**Fenêtre** > **Actifs**) vers l'emplacement souhaité dans la fenêtre de document, puis passez à l'étape 3.
	- Faites glisser une image à partir du panneau Site vers l'emplacement souhaité dans la fenêtre de document, puis passez à l'étape 3.
	- Faites glisser une image à partir du bureau vers l'emplacement désiré sur la page, puis passez à l'étape 3.
- 2 Dans la boîte de dialogue qui s'affiche, procédez de l'une des manières suivantes :
	- Sélectionnez Système de fichiers pour choisir un fichier graphique.
	- Sélectionnez Source de données pour choisir une source d'images dynamiques.

3 Parcourez l'arborescence pour sélectionner l'image ou la source de contenu à insérer.

Tant que le document sur lequel vous travaillez n'a pas encore été enregistré, Dreamweaver crée automatiquement une référence d'emplacement de fichier de type file://. Lorsque vous enregistrez le document sur le site, Dreamweaver convertit cette référence en indiquant un chemin relatif au document. Cliquez sur le bouton Aide de la boîte de dialogue pour en savoir plus sur les options qu'elle contient.

4 Cliquez sur **OK**.

La boîte de dialogue Attributs d'accessibilité aux balises d'image s'affiche si elle a été activée dans les préférences (voir *[Optimisation de l'espace de travail pour la conception de pages accessibles](#page-55-0)*, [page 56\)](#page-55-0).

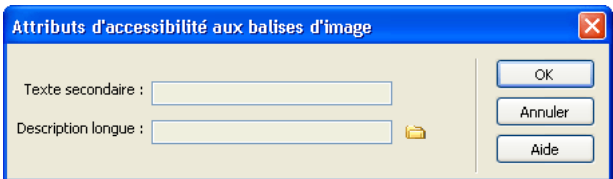

5 Tapez des valeurs dans les zones Texte secondaire et Description longue, puis cliquez sur OK.

*Remarque :* Vous pouvez entrer les informations dans une seule zone de texte ou les deux, selon vos besoins.

Pour plus d'informations, cliquez sur le bouton Aide de la boîte de dialogue.

L'image apparaît dans votre document.

*Remarque :* Si vous cliquez sur Annuler, l'image s'affiche dans le document, mais Dreamweaver ne lui associe ni balises ni attributs d'accessibilité.

6 Dans l'inspecteur de propriétés (**Fenêtre** > **Propriétés**), définissez les propriétés de l'image.

Pour plus d'informations, voir Définition des propriétés de l'image dans l'aide de Dreamweaver.

Pour modifier les attributs d'accessibilité de l'image, voir *[Modification des attributs d'accessibilité](#page-319-0)  [d'une image](#page-319-0)*, page 320.

### Rubriques connexes

- *[Définition d'une image ou d'une couleur d'arrière-plan de la page](#page-271-0)*, page 272
- *[Utilisation des images d'espacement](#page-204-0)*, page 205

# <span id="page-319-0"></span>Modification des attributs d'accessibilité d'une image

Si vous avez inséré des attributs d'accessibilité pour une image (voir *[Insertion d'une image](#page-318-0)*, [page 319](#page-318-0)), vous pouvez modifier ces valeurs dans le code HTML.

### Pour modifier les valeurs d'accessibilité d'une image :

- 1 Sélectionnez l'image dans la fenêtre de document.
- 2 Procédez de l'une des manières suivantes :
	- Modifiez les attributs de l'image en mode Code.
	- Cliquez avec le bouton droit de la souris (Windows) ou en maintenant la touche Contrôle enfoncée (Macintosh), puis sélectionnez Modifier le code de la balise.

■ Modifiez la valeur Alt dans l'inspecteur de propriétés.

# insertion d'un espace réservé pour une image

Un espace réservé pour une image est un graphique que vous utilisez jusqu'à ce que le dessin final soit prêt pour être ajouté à une page Web.

### Pour insérer un espace réservé pour une image :

- 1 Dans la fenêtre de document, placez le point d'insertion à l'endroit où vous voulez insérer un espace réservé pour un graphique.
- 2 Procédez de l'une des manières suivantes :
	- Dans la catégorie Commun de la barre Insérer, cliquez sur l'icône Espace réservé pour l'image.
	- Choisissez Insertion > Espace réservé pour l'image.
	- La boîte de dialogue Espace réservé pour l'image s'affiche.
- 3 Dans la boîte de dialogue, sélectionnez les options de l'espace réservé pour l'image.

Vous pouvez définir la taille et la couleur de l'espace réservé et lui donner une étiquette de texte. Pour plus d'informations, cliquez sur le bouton Aide de la boîte de dialogue.

4 Cliquez sur **OK**.

覅

Les attributs de couleur et de taille ainsi que l'étiquette de l'espace réservé s'affichent comme suit :

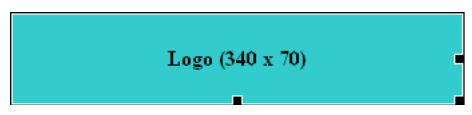

Lorsqu'ils sont visualisés dans un navigateur, le texte de l'étiquette et de la taille ne s'affichent pas.

# Rubriques connexes

- *[Redimensionnement d'une image](#page-322-0)*, page 323
- *[Utilisation de Fireworks pour modifier les espaces réservés pour les images Dreamweaver](#page-356-0)*, page 357.

# Remplacement d'un espace réservé pour une image

Un espace réservé pour l'image n'est pas une image qui s'affiche dans un navigateur. Avant de publier votre site, il convient de remplacer tous les espaces réservés pour une image que vous avez ajoutés par des fichiers graphiques adaptés au Web, tels que des images GIF ou JPEG.

Si vous possédez Fireworks, vous pouvez créer un nouveau graphique à partir d'un espace réservé pour image dans Dreamweaver. La nouvelle image reprend la même taille que celle de l'espace réservé pour l'image. Vous pouvez modifier l'image, puis la remplacer dans Dreamweaver. Pour plus d'informations sur la création d'une image de remplacement dans Fireworks, voir *[Utilisation](#page-356-0)  [de Fireworks pour modifier les espaces réservés pour les images Dreamweaver](#page-356-0)*, page 357.

# Pour mettre à jour la source d'image :

- 1 Dans la fenêtre Document, procédez de l'une des manières suivantes :
	- Double-cliquez sur l'espace réservé pour l'image.
	- Cliquez sur l'espace réservé pour l'image pour le sélectionner, puis dans l'inspecteur de propriétés (Fenêtre > Propriétés), cliquez sur l'icône du dossier à côté de la zone de texte Src.

La boîte de dialogue Source de l'image s'affiche.

- 2 Dans la boîte de dialogue, localisez l'image que vous voulez utiliser pour remplacer l'espace réservé.
- 3 Cliquez sur **OK**.

L'image sélectionnée apparaît dans le document.

# Alignement d'une image

Vous pouvez aligner une image sur du texte, sur une autre image, sur un plug-in ou sur d'autres éléments de la ligne. Vous pouvez également définir l'alignement horizontal d'une image.

### Pour aligner une image :

- 1 Sélectionnez l'image dans le mode Création.
- 2 Définissez les attributs d'alignement de l'image dans l'inspecteur de propriétés.

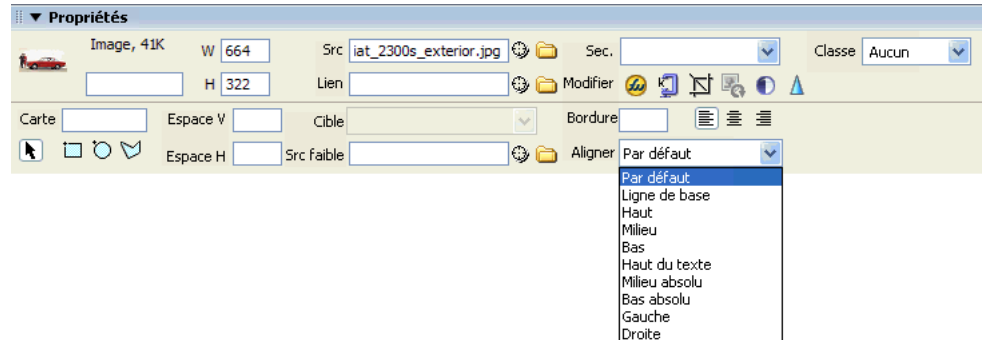

Vous pouvez définir l'alignement selon d'autres éléments situés dans le même paragraphe ou la même ligne.

*Remarque :* Le langage HTML ne permet pas de placer un texte autour des contours d'une image, contrairement à certaines applications de traitement de texte.

Les options d'alignement sont les suivantes :

Défaut provoque généralement un alignement sur la ligne de base. La valeur par défaut varie selon le navigateur du visiteur du site.

Ligne de base et Bas alignent la ligne de base du texte (ou de tout autre élément du même paragraphe) sur le bas de l'objet sélectionné.

Haut aligne le haut d'une image sur le haut de l'élément le plus élevé (image ou texte) dans la ligne.

Milieu aligne le milieu de l'image avec la ligne de base de la ligne.

Haut du texte aligne le haut de l'image avec le haut du plus grand caractère de la ligne de texte.

Milieu absolu aligne le milieu de l'image avec le milieu du texte dans la ligne actuelle.

Bas absolu aligne le bas de l'image avec le bas de la ligne de texte (y compris les jambages inférieurs comme dans la lettre *g*).

Gauche aligne l'image sélectionnée sur la marge de gauche et place le texte qui l'entoure à sa droite. Si le texte aligné à gauche précède l'objet sur la ligne, les objets alignés à gauche sont généralement placés automatiquement sur une nouvelle ligne.

Droite aligne l'image sur la marge de droite et place le texte qui l'entoure à sa gauche. Si le texte aligné à droite précède l'objet sur la ligne, les objets alignés à droite sont généralement placés automatiquement sur une nouvelle ligne.

# <span id="page-322-0"></span>Redimensionnement d'une image

Dans Dreamweaver, vous pouvez redimensionner visuellement certains éléments comme des images, des plug-ins, des fichiers Macromedia Shockwave ou Flash, des applets et des contrôles ActiveX.

Le redimensionnement visuel d'une image dans Dreamweaver permet de mieux voir comment l'image affecte la mise en forme en différentes dimensions. Il n'adapte pas les dimensions de l'image aux proportions que vous avez spécifiées. Si vous redimensionnez visuellement une image dans Dreamweaver, mais que vous n'utilisez pas d'application de retouche d'image (comme Macromedia Fireworks) pour en adapter les proportions aux dimensions désirées, le navigateur de l'utilisateur devra le faire lorsque la page sera chargée. Cela risque d'entraîner l'allongement du temps de téléchargement de la page et l'affichage incorrect de l'image dans le navigateur. Pour réduire le temps de téléchargement et être sûr que toutes les instances de l'image sont affichées aux mêmes dimensions, utilisez une application de retouche d'image pour adapter les proportions de l'image.

### Pour redimensionner visuellement un élément :

1 Sélectionnez l'élément (par exemple, une image ou un fichier SWF) dans la fenêtre de document.

Des poignées de redimensionnement apparaissent à droite et en bas de l'élément, et dans le coin inférieur droit. Si ces poignées n'apparaissent pas, cliquez à l'extérieur de l'élément à redimensionner, puis sélectionnez-le à nouveau ou cliquez sur la balise correspondante dans le sélecteur de balises.

- 2 Pour redimensionner l'élément, utilisez l'une des méthodes suivantes :
	- Pour ajuster la largeur de l'élément, déplacez la poignée à droite de la sélection.
	- Pour ajuster la hauteur de l'élément, déplacez la poignée au bas de la sélection.
	- Pour ajuster simultanément la largeur et la hauteur de l'élément, faites glisser la poignée de l'angle de la sélection.
	- Pour conserver les proportions de l'élément (rapport largeur/hauteur) lorsque vous modifiez ses dimensions, faites glisser la poignée de l'angle de la sélection tout en appuyant sur la touche Maj.

Les éléments peuvent être redimensionnés visuellement à une taille minimale de 8 x 8 pixels. Pour ajuster la largeur et la hauteur d'un élément à une taille inférieure, (par exemple, 1 x 1 pixel), utilisez l'inspecteur de propriétés pour entrer une valeur numérique.

Pour rétablir la taille originale d'un élément redimensionné, supprimez les valeurs des zones de texte L et H ou cliquez sur le bouton Rétablir la taille dans l'inspecteur de propriétés.

### Pour rétablir la taille originale d'une image :

G • Cliquez sur le bouton Rétablir la taille dans l'inspecteur de propriétés des images.

#### Pour rééchantillonner une image redimensionnée :

- 1 Redimensionnez l'image de la manière décrite ci-dessus.
- 2 Cliquez sur le bouton Rééchantillonner dans l'inspecteur de propriétés des images.  $\overline{\mathbf{S}}$

*Remarque :* Vous ne pouvez pas rééchantillonner les espaces réservés pour une image ou les éléments autres que les images bitmap.

#### Rubriques connexes

• *[Modification d'images dans Dreamweaver](#page-317-0)*, page 318

# <span id="page-323-0"></span>Recadrage d'une image

Dreamweaver permet de recadrer (ou rogner) les images bitmap.

*Remarque :* Lorsque vous recadrez une image à l'aide de Dreamweaver, le fichier d'image source est modifié sur le disque. Il peut donc s'avérer utile de conserver une copie de sauvegarde du fichier d'image au cas où vous auriez besoin de revenir à l'image d'origine.

#### Pour recadrer une image :

耳

- 1 Ouvrez la page qui contient l'image à recadrer, sélectionnez l'image et procédez de l'une des manières suivantes :
- Cliquez sur l'icône Recadrer dans l'inspecteur de propriétés des images.
	- Choisissez Modifier > Image > Recadrer.

Des poignées de recadrage apparaissent autour de l'image sélectionnée.

- 2 Ajustez-les jusqu'à ce que la surface de l'image à conserver soit entourée d'une zone limite.
- 3 Double-cliquez dans cette zone ou appuyez sur Entrée pour recadrer la sélection.

Une boîte de dialogue vous informe que le fichier image que vous recadrez sera modifié sur le disque. Cliquez sur **OK**.

Chaque pixel de l'image bitmap situé hors de la zone limite est supprimé mais les autres objets de l'image ne sont pas affectés.

4 Vérifiez à l'aide de l'aperçu que l'image correspond à vos attentes.

### Pour annuler les effets de la commande de recadrage :

• Choisissez Edition > Annuler Recadrer pour revenir à l'image d'origine.

Vous pouvez annuler l'effet de la commande Recadrer (et revenir au fichier d'image d'origine) jusqu'au moment où vous quittez Dreamweaver ou alors modifiez le fichier dans une application de retouche d'image.

### Rubriques connexes

- *[Modification d'images dans Dreamweaver](#page-317-0)*, page 318
- *[Ajustement de la luminosité et du contraste d'une image](#page-324-0)*, page 325
- *[Accentuation d'une image](#page-324-1)*, page 325

# <span id="page-323-1"></span>Optimisation d'une image à l'aide de Fireworks

Vous pouvez optimiser des images sur vos pages Web dans Dreamweaver.
#### Pour optimiser une image :

- 1 Ouvrez la page qui contient l'image à optimiser, sélectionnez l'image et procédez de l'une des manières suivantes :
	- Cliquez sur le bouton Optimiser dans Fireworks dans l'inspecteur de propriétés des images.
	- Choisissez Modifier > Image > Optimiser l'image dans Fireworks.

La boîte de dialogue Optimiser l'image dans Fireworks s'affiche.

2 Cliquez sur **OK**.

ĶТ

 $\bullet$ 

 $\Lambda$ 

### Rubriques connexes

- *[Modification d'images dans Dreamweaver](#page-317-0)*, page 318
- *[Insertion d'une image](#page-318-0)*, page 319
- *[Recadrage d'une image](#page-323-0)*, page 324
- *[Accentuation d'une image](#page-324-0)*, page 325

### <span id="page-324-1"></span>Ajustement de la luminosité et du contraste d'une image

La fonction Luminosité/Contraste modifie la luminosité ou le contraste des pixels qui composent l'image. Ceci affecte les surbrillances, les ombres et les demi-tons d'une image. Cette fonction est utilisée pour corriger les images trop sombres ou trop claires.

#### Pour ajuster la luminosité et le contraste d'une image :

- 1 Ouvrez la page qui contient l'image à ajuster, sélectionnez l'image et procédez de l'une des manières suivantes :
- Cliquez sur le bouton Luminosité/Contraste dans l'inspecteur de propriétés.
	- Choisissez Modifier > Image > Luminosité/Contraste.

La boîte de dialogue Luminosité/Contraste s'affiche.

- 2 Déplacez les curseurs de luminosité et de contraste pour modifier les valeurs à votre convenance. Les valeurs sont comprises entre -100 et 100.
- 3 Cliquez sur **OK**.

### Rubriques connexes

- *[Modification d'images dans Dreamweaver](#page-317-0)*, page 318
- *[Insertion d'une image](#page-318-0)*, page 319
- *[Recadrage d'une image](#page-323-0)*, page 324
- *[Accentuation d'une image](#page-324-0)*, page 325

### <span id="page-324-0"></span>Accentuation d'une image

L'accentuation augmente le contraste des pixels autour des objets pour une meilleure définition de l'image.

#### Pour accentuer une image :

- 1 Ouvrez la page qui contient l'image à accentuer, sélectionnez l'image et procédez de l'une des manières suivantes :
- Cliquez sur le bouton Accentuer dans l'inspecteur de propriétés des images.

■ Choisissez Modifier > Image > Accentuer.

La boîte de dialogue Accentuer s'affiche.

2 Pour spécifier le degré d'accentuation appliqué par Dreamweaver à l'image, déplacez le curseur ou tapez une valeur comprise entre 0 et 10 dans la zone de texte.

Lorsque vous ajustez la netteté de l'image à l'aide de la boîte de dialogue Accentuer, vous pouvez afficher un aperçu de l'image modifiée.

- 3 Cliquez sur **OK**.
- 4 Enregistrez vos modifications en choisissant Fichier > Enregistrer ou revenez à l'image d'origine en choisissant Edition > Annuler Accentuer.

### Pour annuler les effets de la commande d'accentuation :

• Choisissez Edition > Annuler Accentuer pour revenir à l'image d'origine.

Vous pouvez annuler l'effet de la commande Accentuer (et revenir au fichier d'image d'origine) uniquement avant d'enregistrer la page qui contient l'image. Une fois que vous avez enregistré la page, les modifications apportées à l'image sont définitivement enregistrées.

### Rubriques connexes

- *[Modification d'images dans Dreamweaver](#page-317-0)*, page 318
- *[Recadrage d'une image](#page-323-0)*, page 324
- *[Ajustement de la luminosité et du contraste d'une image](#page-324-1)*, page 325

# Création d'une image survolée

Vous pouvez insérer des images survolées dans votre page. Une image *survolée* est une image qui, lorsqu'elle est visualisée dans un navigateur, change lorsque le pointeur vient se placer au-dessus d'elle.

Avant de commencer, sélectionnez une ou plusieurs paires d'images. Une image survolée est en fait composée de deux images : l'image principale (affichée au chargement de la page) et l'image secondaire (qui apparaît lorsque le pointeur est placé au-dessus de l'image principale). Les deux images utilisées doivent avoir les mêmes dimensions ; si ce n'est pas le cas, Dreamweaver redimensionne automatiquement la seconde image en fonction de la taille de la première.

Les images survolées sont automatiquement définies pour répondre à l'événement onMouseOver. Pour plus d'informations sur la configuration d'une image pour répondre à un événement différent (par exemple, un clic de souris) ou sur la notification de l'image affichée par une image survolée, voir *[Permuter une image](#page-408-0)*, page 409.

### Pour créer une image survolée :

- 1 Dans la fenêtre de document, placez le point d'insertion à l'endroit où vous voulez insérer l'image survolée.
- 2 Insérez l'image survolée à l'aide de l'une des méthodes suivantes :
	- Dans la barre Insérer, sélectionnez Commun puis cliquez sur l'icône Image survolée.
	- Dans la barre Insérer, sélectionnez Commun puis faites glisser l'icône Image survolée vers l'emplacement souhaité de la fenêtre du document.
	- Choisissez la commande Insertion > Images interactives > Image survolée. La boîte de dialogue Insérer l'image survolée s'affiche.
- 3 Complétez les options de la boîte de dialogue. Pour plus d'informations, cliquez sur le bouton Aide de la boîte de dialogue.
- 4 Cliquez sur OK.
- 5 Choisissez Fichier > Aperçu dans le navigateur ou appuyez sur la touche F12. Il est impossible de voir l'effet d'une image survolée dans le mode Création.
- 6 Dans le navigateur, placez le pointeur au-dessus de l'image d'origine. Cette image doit alors être remplacée par l'image survolée.

### Rubriques connexes

• *[Insertion d'une barre de navigation](#page-345-0)*, page 346

# <span id="page-326-0"></span>Utilisation d'un éditeur d'image externe

Dans Dreamweaver, vous pouvez ouvrir une image sélectionnée dans un éditeur d'image externe. Lorsque vous revenez dans Dreamweaver après avoir enregistré le fichier d'image modifié, toutes les modifications apportées à l'image sont visibles dans la fenêtre de document.

Vous pouvez définir Fireworks comme principal éditeur d'image. Pour plus d'informations, voir *[Utilisation de Fireworks](#page-354-0)*, page 355.

### Pour lancer l'éditeur d'image externe, procédez de l'une des manières suivantes :

- Double-cliquez sur l'image à modifier.
- Cliquez avec le bouton droit de la souris (Windows) ou en maintenant la touche Contrôle enfoncée (Macintosh) sur l'image à modifier, choisissez l'option Modifier avec > Parcourir et sélectionnez un éditeur.
- Sélectionnez l'image à modifier, puis cliquez sur Modifier dans l'inspecteur de propriétés.
- Double-cliquez sur le fichier d'image dans le panneau Site pour lancer l'éditeur d'image principal. Si vous n'avez pas indiqué d'éditeur d'image, Dreamweaver exécute l'éditeur par défaut de ce type de fichier.

*Remarque :* Lorsque vous ouvrez directement une image à partir du panneau Site, les fonctionnalités d'intégration de Fireworks sont inopérantes ; Fireworks n'ouvre pas le fichier original PNG. Pour utiliser ces fonctionnalités d'intégration de Fireworks, ouvrez les images à partir de la fenêtre de document.

Si l'image mise à jour n'apparaît pas une fois de retour dans la fenêtre Dreamweaver, sélectionnez l'image et cliquez sur le bouton Actualiser dans l'inspecteur de propriétés.

### Rubriques connexes

• *[Spécification de l'éditeur à lancer depuis Dreamweaver](#page-371-0)*, page 372

# Application decomportements aux images

Vous pouvez appliquer l'un des comportements disponibles à une image ou à la zone réactive d'une image. Lorsque vous appliquez un comportement à une zone réactive, Dreamweaver insère le code source HTML nécessaire dans la balise area. Il existe trois comportements qui s'appliquent spécifiquement aux images : Précharger les images, Permuter une image et Restaurer l'interversion d'images.

Précharger les images place dans la mémoire cache du navigateur les images qui ne sont pas immédiatement affichées lors du chargement de la page (par exemple, les images de substitution appelées par un comportement, un calque ou une fonction en JavaScript). Cela évite à l'utilisateur d'attendre que ces images soient chargées, lorsqu'un événement déclenche leur apparition (voir *[Précharger les images](#page-399-0)*, page 400).

Permuter une image remplace une image par une autre, en modifiant l'attribut src de la balise img. Utilisez cette action pour créer des substitutions de boutons et autres effets sur des images (y compris la substitution de plusieurs images à la fois) (voir *[Permuter une image](#page-408-0)*, page 409).

Restaurer l'interversion d'images rétablit la dernière interversion d'images à son état d'origine. Cette action est automatiquement ajoutée par défaut lorsque vous associez l'action Permuter une image à un objet ; en principe, vous n'avez pas besoin d'y faire appel manuellement (voir *[Restaurer](#page-409-0)  [l'image intervertie](#page-409-0)*, page 410).

Vous pouvez également utiliser les comportements pour créer des structures de navigation sophistiquées, par exemple une barre de navigation ou un menu de liens (voir *[Utilisation des barres](#page-345-1)  [de navigation](#page-345-1)*, page 346 et *[Insertion de menus de reroutage](#page-343-0)*, page 344).

# **CHAPITRE 15** Liens et navigation

Une fois que vous avez défini un site Macromedia Dreamweaver MX 2004 dans lequel stocker les documents de votre site Web et que vous avez créé des pages HTML, il vous reste à établir des connexions entre vos documents et d'autres types de documents.

Macromedia Dreamweaver MX 2004 propose plusieurs méthodes pour créer des liens hypertextes vers des documents, des images, des fichiers multimédias ou des logiciels pouvant être téléchargés. Vous pouvez établir des liens vers n'importe quel texte ou n'importe quelle image d'un document, même s'ils se trouvent dans un en-tête, une liste, un tableau, un calque ou un cadre.

Pour obtenir une représentation visuelle de la manière dont vos fichiers sont liés, utilisez la carte du site. Dans la carte du site, vous pouvez ajouter de nouveaux documents à votre site, créer et supprimer des liens entre des documents et vérifier les liens entre des fichiers interdépendants. Pour plus d'informations, voir *[Affichage d'une carte de site](#page-97-0)*, page 98.

Il existe différentes méthodes de création et de gestion de liens. Certains concepteurs de pages Web préfèrent créer des liens vers des pages ou des fichiers qui n'existent pas encore, alors que d'autres préfèrent créer d'abord tous les fichiers et pages, puis ajouter les liens. Une autre méthode de gestion des liens consiste à créer des pages de type « espace réservé » qui remplacent le fichier final et permettent d'ajouter des liens rapidement et de les vérifier avant de terminer toutes les pages. Pour plus d'informations sur la vérification de liens, voir *[Recherche de liens brisés, externes et](#page-349-0)  orphelins*[, page 350](#page-349-0).

Ce chapitre contient les sections suivantes :

- *[Description des emplacements et chemins d'accès des documents](#page-329-0)*, page 330
- *[Menus de reroutage](#page-331-0)*, page 332
- *[Barres de navigation](#page-332-0)*, page 333
- *[A propos des cartes graphiques](#page-333-0)*, page 334
- *[Création de liens](#page-333-1)*, page 334
- *[Gestion des liens](#page-339-0)*, page 340
- *[Insertion de menus de reroutage](#page-343-1)*, page 344
- *[Utilisation des barres de navigation](#page-345-2)*, page 346
- *[Utilisation de cartes graphiques](#page-346-0)*, page 347
- *[Association de comportements JavaScript à des liens](#page-348-0)*, page 349
- *[Recherche de liens brisés, externes et orphelins](#page-349-0)*, page 350
- *[Correction des liens brisés](#page-350-0)*, page 351
- *[Ouverture des documents liés dans Dreamweaver](#page-351-0)*, page 352

# <span id="page-329-0"></span>Description des emplacements et chemins d'accès des documents

Pour créer des liens, il est indispensable de comprendre le chemin d'accès qui s'établit entre le document à partir duquel vous établissez un lien et le document pointé par ce lien.

Chaque page Web possède une adresse unique, appelée URL (Uniform Resource Locator) Pour plus d'informations sur les URL, voir le site Internet du World Wide Web Consortium au sujet des noms et des adresses : [www.w3.org/Addressing/](http://www.w3.org/Addressing/).

Cependant, lorsque vous créez un lien local (entre deux documents du même site), vous n'avez en général pas besoin de spécifier l'URL complète du document vers lequel vous créez le lien ; il est préférable d'indiquer un chemin relatif, à partir du document actif ou de la racine du site.

Il existe trois types de chemins d'accès de liaison :

- Chemins absolus (par exemple http://www.macromedia.com/go/dreamweaver\_support\_fr/ contents.html). Pour plus d'informations, voir *[chemins absolus](#page-329-1)*, page 330.
- Chemins relatifs au document (par exemple dreamweaver/contents.html). Pour plus d'informations, voir *[Chemins relatifs au document](#page-330-0)*, page 331.
- Chemins relatifs à la racine du site (par exemple /support/dreamweaver/contents.html). Pour plus d'informations, voir *[Chemins relatifs à la racine du site](#page-331-1)*, page 332.

Dreamweaver vous permet de choisir aisément le type de chemin à créer pour vos liens (voir *[Liens](#page-333-2)  [entre fichiers et documents](#page-333-2)*, page 334).

*Remarque :* Il est préférable d'utiliser le type de lien de votre choix, qu'il soit relatif au site ou au document. L'exploration des liens, contrairement à la saisie des chemins, garantit que vous entrez toujours le chemin correct.

### <span id="page-329-1"></span>chemins absolus

Les chemins absolus indiquent le chemin complet du document lié, y compris le protocole à utiliser (en général http:// pour les pages Web). Par exemple, http://www.macromedia.com/go/ dreamweaver\_support\_fr/contents.html est un chemin absolu.

Vous devez utiliser un chemin absolu lorsque vous créez un lien vers un fichier situé en dehors du site courant. Vous pouvez également utiliser des liens de chemins absolus pour les liens locaux (vers des documents sur le même site), mais cette approche est déconseillée. Si vous déplacez le site vers un autre domaine, tous les liens de chemins absolus locaux sont rompus. De plus, l'utilisation de chemins relatifs pour les liens locaux offre une plus grande souplesse si vous devez déplacer des fichiers au sein de votre site.

*Remarque :* Lors de l'insertion d'images (et non de liens), si vous utilisez un chemin absolu vers une image qui réside sur un serveur distant et qui n'est pas disponible sur le lecteur de disque dur local, vous ne pourrez pas visualiser l'image dans la fenêtre de document. Ainsi, vous devez prévisualiser le document dans un navigateur pour voir l'image. Si possible, utilisez des chemins relatifs au document ou à la racine pour les images. Pour plus d'informations, voir *[Insertion d'une image](#page-318-1)*, page 319.

### <span id="page-330-0"></span>Chemins relatifs au document

Les chemins relatifs au document représentent le type de chemin le plus adapté aux liens locaux dans la plupart des sites Web. Ils sont particulièrement utiles lorsque le document actif et le document pointé par le lien se trouvent dans le même dossier et le resteront vraisemblablement. Vous pouvez également utiliser un chemin relatif au document pour pointer sur un document situé dans un autre dossier, en indiquant le chemin entre le document actif et le document lié, au sein de la hiérarchie de dossiers.

Indiquer un chemin relatif au document consiste tout simplement à laisser de côté la partie de l'URL absolue qui est identique pour les deux documents, en n'indiquant que la partie du chemin qui diffère.

Par exemple, supposons que la structure de votre site soit la suivante :

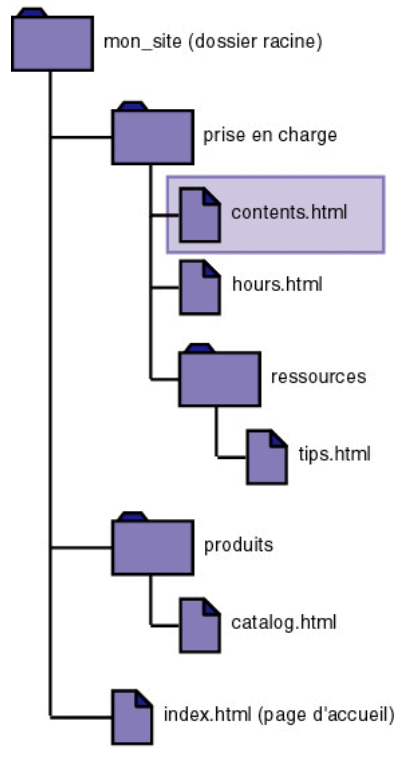

Vous pouvez créer des liens du fichier contents.html vers d'autres fichiers comme suit :

- Pour établir un lien depuis contents.html vers hours.html (ces deux fichiers sont dans le même dossier), le nom de fichier est le chemin relatif : hours.html.
- Pour établir un lien vers tips.html (qui se trouve dans le sous-dossier « ressources »), utilisez le chemin relatif resources/tips.html.

Chaque barre oblique (/) signifie « descendre d'un niveau dans la hiérarchie du dossier ».

• Pour établir un lien vers index.html (qui se trouve dans le dossier parent, un niveau au-dessus de contents.html), utilisez le chemin relatif ../index.html.

Chaque séquence de deux points suivis d'une barre oblique (../) signifie « monter d'un niveau dans la hiérarchie du dossier ».

• Pour établir un lien vers catalog.html (qui se trouve dans un autre sous-dossier du dossier parent), utilisez le chemin relatif ../products/catalog.html.

La séquence ../ fait remonter au dossier parent, puis la chaîne products/ fait redescendre dans le sous-dossier products.

Lorsque vous déplacez un groupe de fichiers sous la forme d'un groupe (par exemple, lorsque vous déplacez un dossier entier, afin que tous les fichiers au sein de ce dossier conservent les mêmes chemins relatifs entre eux), il n'est pas nécessaire de mettre à jour les liens relatifs au document entre ces fichiers. Toutefois, si vous déplacez individuellement un fichier qui contient des liens relatifs au document, ou un fichier sur lequel pointe un lien relatif à partir d'un autre document, il est nécessaire de mettre ces liens à jour (si vous déplacez ou renommez des fichiers dans le panneau Fichiers, Dreamweaver met automatiquement à jour tous les liens concernés).

### <span id="page-331-1"></span>Chemins relatifs à la racine du site

Les chemins relatifs à la racine du site représentent le chemin d'accès à un document à partir du dossier racine du site. Ces types de chemins peuvent être utiles si vous travaillez sur un grand site Web qui utilise plusieurs serveurs ou un seul serveur qui est l'hôte de plusieurs sites différents. Toutefois, si vous n'êtes pas familier avec ce type de chemin, adoptez plutôt les chemins relatifs au document.

Un chemin relatif à la racine commence par une barre oblique, qui représente le dossier racine du site. Par exemple, /support/tips.html est le chemin relatif à la racine d'un fichier (tips.html) situé dans le sous-dossier « support » de la racine du site.

Un chemin relatif à la racine représente souvent le meilleur moyen d'indiquer les liens dans un site Web sur lequel il vous faudra fréquemment déplacer des fichiers HTML d'un dossier à un autre. Lorsque vous déplacez un document qui contient des liens relatifs à la racine, il n'est pas nécessaire de modifier les liens ; par exemple, si vos fichiers HTML utilisent des liens relatifs à la racine pour les fichiers dépendants (les images en particulier), les liens des fichiers dépendants restent valides si vous déplacez les fichiers HTML.

Toutefois, si vous déplacez ou renommez les documents qui sont pointés par des liens relatifs à la racine, il sera nécessaire de mettre ces liens à jour, même si les chemins relatifs de ces documents entre eux n'ont pas changé. Par exemple, si vous déplacez un dossier, tous les chemins relatifs à la racine des fichiers qu'il contient doivent être mis à jour (si vous déplacez ou renommez des fichiers dans le panneau Fichiers, Dreamweaver met automatiquement à jour tous les liens concernés).

# <span id="page-331-0"></span>Menus de reroutage

Un menu de reroutage est un menu déroulant dans un document, visible pour tous les visiteurs du site et répertoriant les options qui lient vers des documents ou fichiers. Vous pouvez créer des liens vers des documents de votre site Web ou d'un autre site, des liens de messagerie électronique, des liens vers des images ou vers tout type de fichier pouvant être ouvert dans un navigateur.

Un menu de reroutage peut comporter trois composants de base :

- (Facultatif) Une invite de sélection au sein du menu, par exemple une description de catégorie pour les éléments du menu ou des instructions, du type « Faites votre choix ».
- (Obligatoire) Une liste d'éléments de menu de reroutage : l'utilisateur choisit une option et le document ou le fichier lié s'affiche.

• (Facultatif) Un bouton Atteindre.

### Rubriques connexes

• *[Insertion de menus de reroutage](#page-343-1)*, page 344

# <span id="page-332-0"></span>Barres de navigation

Une barre de navigation est composée d'une image ou d'une série d'images qui changent en fonction des actions de l'utilisateur. Les barres de navigation constituent souvent une méthode simple pour se déplacer entre des pages et des fichiers sur un site.

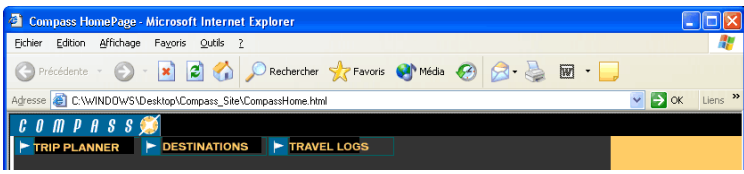

Un élément de barre de navigation peut avoir quatre états :

• Haut : l'image qui s'affiche lorsque l'utilisateur n'a pas encore cliqué ou interagi avec l'élément. Par exemple, l'élément dans cet état est tel qu'il n'est pas cliqué.

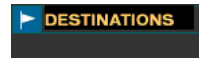

• Survolée : l'image qui s'affiche lorsque le pointeur de la souris est déplacé au-dessus de l'image Haut. L'aspect de l'élément change (par exemple, il peut paraître plus clair) pour spécifier à l'utilisateur qu'il peut interagir avec celui-ci.

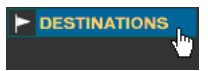

• Bas : l'image qui s'affiche une fois l'élément cliqué.

Par exemple, lorsqu'un utilisateur clique sur un élément, une nouvelle page est chargée et la barre de navigation est toujours affichée, mais l'élément cliqué est assombri pour indiquer qu'il est sélectionné.

• Image Au-dessus lorsque Abaissée : l'image qui s'affiche lorsque le pointeur est placé au-dessus de l'image Bas une fois l'élément cliqué.

Par exemple, l'élément peut apparaître estompé ou grisé. Vous pouvez utiliser cet état comme indice visuel pour indiquer aux utilisateurs qu'il n'est pas possible de cliquer à nouveau sur cet élément lorsqu'ils se trouvent dans cette section du site.

Vous n'avez pas à inclure des images de barre de navigation pour les quatre états. Par exemple, vous pouvez uniquement définir les états Haut et Bas.

### Rubriques connexes

• *[Utilisation des barres de navigation](#page-345-2)*, page 346

# <span id="page-333-0"></span>A propos des cartes graphiques

Une carte graphique est une image ayant été divisée en régions, ou *zones réactives*. Lorsque vous cliquez sur une zone réactive, une action est exécutée, par exemple, l'ouverture d'un nouveau fichier.

Les cartes graphiques sur le client conservent les informations propres aux liens hypertextes dans le corps du document HTML, alors que les cartes graphiques sur le serveur conservent ces informations dans un fichier de carte séparé. Lorsque l'utilisateur clique sur la zone réactive d'une image, l'URL associée est directement envoyée au serveur. Ceci rend les cartes graphiques sur le client plus rapides que leurs équivalents sur le serveur, car celui-ci n'a pas à interpréter les coordonnées du point sur lequel l'utilisateur a cliqué. Les cartes graphiques sur le client sont prises en charge par Netscape Navigator à partir de sa version 2.0, par NCSA Mosaic 2.1 et 3.0, et par toutes les versions de Microsoft Internet Explorer.

Dreamweaver ne modifie pas les références aux cartes graphiques sur le serveur, dans les documents existants. Vous pouvez utiliser les cartes graphiques côté client et côté serveur dans le même document. Les navigateurs qui prennent en charge les deux types de cartes donnent la priorité aux cartes graphiques sur le client. Pour inclure une carte graphique sur le serveur dans un document, vous devez écrire le code HTML approprié.

### Rubriques connexes

• *[Utilisation de cartes graphiques](#page-346-0)*, page 347

# <span id="page-333-1"></span>Création de liens

Vous pouvez créer plusieurs types de liens dans un document :

- Un lien vers un autre document ou fichier, tel que le fichier d'une image, d'une animation ou d'un son (voir *[Liens entre fichiers et documents](#page-333-2)*, page 334).
- Un lien vers une ancre nommée, qui permet de sauter à un emplacement spécifique au sein d'un document (voir *[Lien vers un emplacement spécifique au sein d'un document](#page-337-0)*, page 338).
- Un lien de courriel, qui crée un courriel vierge avec l'adresse du destinataire déjà indiquée (voir *[Création d'un lien de messagerie électronique](#page-338-0)*, page 339).
- Des liens nuls et de script, qui permettent d'affecter des comportements à un objet ou de créer un lien qui exécute un code JavaScript (voir *[Création de liens nuls et de liens de script](#page-339-1)*, page 340).

Remarque : Avant de créer des liens, assurez-vous de bien comprendre le fonctionnement des chemins relatifs au document, des chemins relatifs à la racine du site et des chemins absolus (voir *[Description des emplacements et chemins d'accès des documents](#page-329-0)*, page 330).

### <span id="page-333-2"></span>Liens entre fichiers et documents

Utilisez l'inspecteur de propriétés et l'icône Pointer vers un fichier pour créer des liens à partir d'une image, d'un objet ou de texte vers un autre document ou fichier. Pour plus d'informations sur l'utilisation de la carte du site pour créer des liens, voir *[Modification de liens dans la carte du](#page-341-0)  site*[, page 342.](#page-341-0)

Pour utiliser des chemins relatifs à la racine, définissez un dossier local dans Dreamweaver en choisissant un dossier racine local qui servira d'équivalent à la racine des documents sur le serveur (voir *[Configuration d'un nouveau site Dreamweaver](#page-65-0)*, page 66). Dreamweaver utilise ce dossier pour déterminer les chemins relatifs à la racine pointant vers des fichiers.

*Remarque :* Il est conseillé de toujours enregistrer un nouveau fichier avant de créer un chemin relatif au document, car ce dernier n'est pas valide sans point de départ bien défini. Si vous créez un chemin relatif au document avant d'enregistrer le fichier, Dreamweaver utilise provisoirement un chemin absolu commençant par « file:// » jusqu'à ce que le fichier soit enregistré. Dreamweaver convertit alors le chemin file:// en chemin relatif.

### Liens vers des documents à l'aide de l'inspecteur de propriétés

Vous pouvez utiliser l'icône de dossier Inspecteur de propriétés ou la zone Lien pour créer des liens à partir d'une image, un objet, du texte ou tout autre document ou fichier.

#### Pour créer un lien vers des documents en utilisant l'icône du dossier Inspecteur de propriétés ou la zone de texte Lien :

- 1 Sélectionnez le texte ou une image dans la fenêtre de création du document.
- 2 Ouvrez l'inspecteur de propriétés (Fenêtre > Propriétés) et procédez de l'une des manières suivantes :

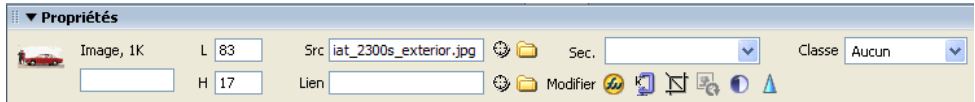

■ Cliquez sur l'icône représentant un dossier située à droite de la zone Lien pour rechercher et sélectionner un fichier.

Le chemin d'accès du document pointé par le lien s'affiche dans la zone URL. Utilisez le menu déroulant Relatif à dans la boîte de dialogue Sélectionner fichier HTML pour spécifier si le chemin est relatif à la racine ou au document, puis cliquez sur Sélectionner.

*Remarque :* Lorsque vous entrez le type de chemin dans la zone de texte Relatif à, Dreamweaver utilise votre choix comme type de chemin par défaut pour tous les liens ultérieurs, jusqu'à ce que vous modifiez à nouveau le type de chemin.

■ Tapez le chemin et le nom de fichier du document dans la zone Lien.

Pour créer un lien vers un document de votre site, indiquez un chemin relatif au document ou à la racine. Pour créer un lien vers un document situé en dehors du site, indiquez un chemin absolu, avec le type de protocole (par exemple, http://). Vous pouvez utiliser cette approche pour entrer un lien vers un fichier n'ayant pas encore été créé.

Pour les chemins relatifs au document, il suffit tout simplement de laisser de côté la partie de l'URL absolue qui est identique pour le document actif et le document lié. Si le fichier de destination du lien se trouve dans le même dossier que le document actuel, entrez le nom de fichier ; s'il se trouve dans un sous-dossier, saisissez le nom du sous-dossier, suivi d'une barre oblique (/) et du nom de fichier ; s'il se trouve dans le dossier parent, faites précéder le nom de fichier par ../ (« .. » revient à demander de remonter d'un niveau dans la hiérarchie des dossiers).

- 3 Dans le menu déroulant Cible, sélectionnez un emplacement dans lequel ouvrir le document. Pour que le document lié s'affiche ailleurs que dans la fenêtre ou le cadre en cours, sélectionnez une option dans le menu déroulant Cible de l'inspecteur de propriétés :
	- \_blank charge le document lié dans une nouvelle fenêtre, sans nom, du navigateur.
	- \_parent charge le document lié dans le cadre parent ou dans la fenêtre parente du cadre contenant le lien. Si le cadre contenant le lien n'est pas imbriqué, le document lié est chargé dans la fenêtre de base du navigateur.
- \_self charge le document lié dans le même cadre (ou la même fenêtre) que le lien. Il s'agit de la cible par défaut, de sorte qu'il est le plus souvent inutile de la spécifier.
- \_top charge le document lié dans la fenêtre de base du navigateur, en supprimant tous les cadres.

*Conseil :* Si tous les liens de la page doivent être définis sur la même cible, vous pouvez spécifier celle-ci une fois pour toutes en choisissant la commande Insertion > Balise Head > Base et en sélectionnant les informations cible. Pour plus d'informations sur le ciblage de cadres, voir *[Définition des contenus de cadre avec liens](#page-221-0)*, page 222.

### Lien vers des documents à l'aide de l'icône du pointeur

L'icône du pointeur vous permet de créer des liens à partir d'une image, d'un objet ou d'un texte vers un autre document ou fichier.

#### Pour créer un lien vers des documents en utilisant l'icône du pointeur vers un fichier :

- 1 Sélectionnez le texte ou une image dans la fenêtre de création du document.
- 2 Faites glisser l'icône du pointeur à droite de la zone Lien de l'inspecteur de propriétés et pointez vers un autre document ouvert, une ancre visible dans un document ouvert ou un document du panneau Fichiers.

La zone Lien est mise à jour pour indiquer le lien.

*Remarque :* Vous pouvez créer un lien vers un document ouvert à condition que vos documents ne soient pas agrandis dans la fenêtre de document. Lorsque vous pointez vers un document ouvert, celui-ci passe au premier plan de votre écran pendant que vous effectuez votre sélection.

3 Relâchez le bouton de la souris.

#### Pour créer un lien à partir d'une sélection dans un document ouvert :

- 1 Sélectionnez le texte dans la fenêtre de document.
- 2 Faites glisser la sélection, en maintenant la touche Maj enfoncée.

L'icône Pointer vers un fichier s'affiche lorsque vous commencez à faire glisser la souris.

3 Pointez vers un autre document ouvert, une ancre visible dans un document ouvert ou un fichier du panneau Fichiers.

*Remarque :* Vous pouvez créer un lien vers un document ouvert à condition que vos documents ne soient pas agrandis dans la fenêtre de document. Lorsque vous pointez vers un document ouvert, celui-ci passe au premier plan de votre écran pendant que vous effectuez votre sélection.

4 Relâchez le bouton de la souris.

### Lien vers des documents à l'aide de la carte graphique

Vous pouvez créer des liens à partir de la carte graphique. Les liens créés sont placés en dessous des fichiers HTML sélectionnés, ce qui vous permet de créer rapidement des liens au sein d'un site.

#### Pour créer un lien vers des documents en utilisant la carte du site et l'icône Pointer vers un fichier :

- 1 Dans le panneau Fichiers, affichez les vues Fichiers du site et Carte du site en appuyant sur l'icône Carte du site et en choisissant Carte et fichiers.
- 2 Sélectionnez un fichier HTML dans la carte du site.

L'icône Pointer vers un fichier s'affiche à côté du fichier.

- 3 Faites glisser l'icône Pointer vers un fichier et pointez vers un autre fichier dans la carte du site ou vers un fichier local dans la vue Fichiers du site.
- 4 Relâchez le bouton de la souris.

Un lien hypertexte portant le nom du fichier lié est placé au bas du fichier HTML sélectionné. Cette méthode fonctionne correctement lorsque vous construisez votre site et que vous souhaitez créer rapidement des liens au niveau du site.

### Pour lier des documents dans la carte du site, procédez de l'une des manières suivantes :

• Faites glisser une page depuis l'Explorateur de Windows ou le Sélecteur du Macintosh vers une page dans la carte du site.

*Remarque :* Vérifiez que le panneau Fichiers est ancré, puis cliquez sur la flèche Etendre. Sélectionnez Carte et fichiers en maintenant le bouton Carte du site enfoncé.

- Sélectionnez une page HTML dans la carte du site, puis choisissez Site > Lier au fichier existant (Windows) ou Site > Affichage de la carte du site > Lier au fichier existant (Macintosh) ou choisissez Lier au fichier existant dans le menu contextuel.
- Sélectionnez une page HTML dans la carte du plan, puis choisissez Site > Lier au nouveau fichier (Windows) ou Site > Affichage de la carte du site > Lier au nouveau fichier (Macintosh) ou choisissez Lier au nouveau fichier dans le menu contextuel.

### Utilisation de la commande Hyperlien

La commande Hyperlien vous permet de créer un lien vers une image, un objet ou vers un autre document ou fichier.

### Pour ajouter un hyperlien en utilisant la commande Hyperlien :

- 1 Placez le curseur à l'endroit du document où vous souhaitez que l'hyperlien apparaisse.
- 2 Procédez de l'une des manières suivantes pour afficher la boîte de dialogue Hyperlien :
	- Choisissez Insertion > Hyperlien.
	- Dans la catégorie Commun de la barre Insérer, cliquez sur le bouton Hyperlien.

La boîte de dialogue Hyperlien apparaît.

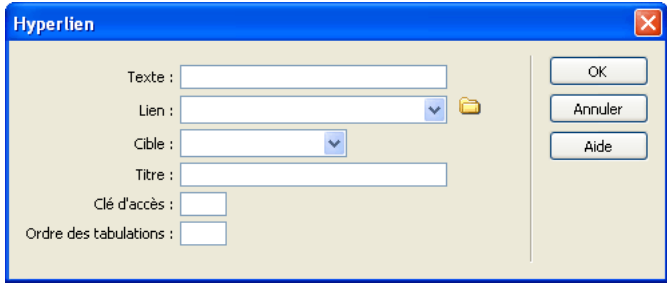

3 Complétez les options de la boîte de dialogue.

Pour plus d'informations, cliquez sur le bouton Aide de la boîte de dialogue.

4 Cliquez sur OK.

### Rubriques connexes

• *[Modification de liens dans la carte du site](#page-341-0)*, page 342

- *[Création d'un lien de messagerie électronique](#page-338-0)*, page 339
- *[Création de liens nuls et de liens de script](#page-339-1)*, page 340

### <span id="page-337-0"></span>Lien vers un emplacement spécifique au sein d'un document

Vous pouvez utiliser l'inspecteur de propriétés pour établir un lien vers une section donnée d'un document en créant au préalable des ancres nommées. Les ancres nommées permettent de définir des marqueurs dans un document et sont souvent placées au niveau d'une rubrique spécifique ou en haut d'un document. Vous pouvez ensuite créer des liens vers ces ancres nommées, qui amènent rapidement le visiteur à la position spécifiée.

La création d'un lien vers une ancre nommée s'effectue en deux étapes : il faut d'abord créer l'ancre nommée, puis créer un lien pointant sur elle.

#### Pour créer une ancre nommée :

- 1 Dans la fenêtre de document, en mode Création, placez le curseur à l'endroit où insérer l'ancre nommée.
- 2 Procédez de l'une des manières suivantes :
	- Choisissez Insertion > Ancre nommée.
	- Appuyez sur Ctrl+A (Windows) ou Commande+Option+A (Macintosh).
	- Dans la catégorie Commun de la barre Insérer, cliquez sur le bouton Ancre nommée.

La boîte de dialogue Ancre nommée apparaît.

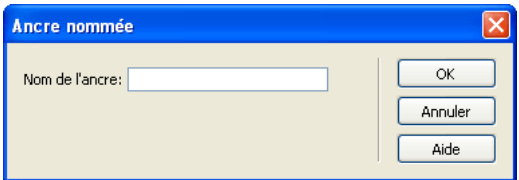

3 Dans la zone de texte Ancre nommée, entrez le nom de l'ancre puis cliquez sur OK.

Pour plus d'informations, cliquez sur le bouton Aide de la boîte de dialogue.

Le marqueur de l'ancre apparaît au niveau du point d'insertion.

*Remarque :* Si vous ne voyez pas le marqueur de l'ancre, choisissez Affichage > Assistances visuelles > Eléments invisibles.

#### Pour créer un lien vers une ancre nommée :

- 1 Dans la fenêtre de document en mode Création, sélectionnez le texte ou l'image à partir desquels créer le lien.
- 2 Dans la zone Lien de l'inspecteur de propriétés, tapez le signe dièse (#) et le nom de l'ancre. Exemple :
	- Pour créer un lien vers une ancre du document actif nommée «début», tapez **#début**.
	- Pour créer un lien vers une ancre nommée «début» dans un autre document figurant dans le même dossier, tapez **NomDuFichier.html#début**.

*Remarque :* La casse (majuscules/minuscules) est importante dans les noms d'ancre.

#### Pour créer un lien vers une ancre nommée à l'aide de la méthode Pointer vers un fichier :

1 Ouvrez le document contenant l'ancre nommée souhaitée.

*Remarque :* Choisissez Affichage > Assistances visuelles > Eléments invisibles pour faire apparaître l'ancre, le cas échéant.

- 2 Dans la fenêtre de création du document, sélectionnez le texte ou l'image à partir desquels créer le lien (s'il s'agit d'un autre document ouvert, vous devez basculer sur celui-ci).
- 3 Procédez de l'une des manières suivantes :
	- Cliquez sur l 'icône du pointeur à droite de la zone Lien de l'inspecteur de propriétés et faites-la glisser sur l'ancre vers laquelle vous souhaitez créer un lien, dans le même document ou dans tout autre document ouvert.
	- En maintenant la touche Maj enfoncée, dans la fenêtre de document, faites glisser l'image ou le texte sélectionné sur l'ancre vers laquelle vous souhaitez créer un lien, dans le même document ou dans tout autre document ouvert.

#### Rubriques connexes

- *[Liens entre fichiers et documents](#page-333-2)*, page 334
- *[Création de liens nuls et de liens de script](#page-339-1)*, page 340

### <span id="page-338-0"></span>Création d'un lien de messagerie électronique

Un lien de message électronique ouvre une nouvelle fenêtre de message (dans le programme de messagerie associé au navigateur de l'utilisateur) lorsque l'utilisateur clique dessus. La zone A : de la fenêtre du courriel est automatiquement complétée par l'adresse indiquée dans le lien.

#### Pour créer un lien de courriel à l'aide de la commande Insertion - Lien de messagerie :

- 1 Dans la fenêtre de document, placez le curseur à l'endroit où afficher le lien de message électronique ou sélectionnez le texte ou l'image qui doit représenter ce lien.
- 2 Procédez de l'une des manières suivantes pour insérer le lien :
	- Choisissez Insertion > Lien de messagerie.
	- Dans la catégorie Commun de la barre Insérer, cliquez sur le bouton Lien de messagerie.

La boîte de dialogue Lien de messagerie apparaît.

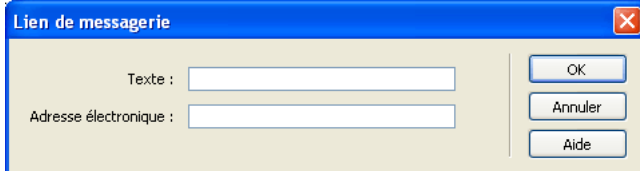

3 Complétez les options de la boîte de dialogue.

Pour plus d'informations, cliquez sur le bouton Aide de la boîte de dialogue.

4 Cliquez sur OK.

#### Pour créer un lien de messagerie électronique à l'aide de l'inspecteur de propriétés :

- 1 Sélectionnez le texte ou une image dans la fenêtre de création du document.
- 2 Dans la zone Lien de l'inspecteur de propriétés, tapez **mailto:** suivi d'une adresse électronique. N'insérez pas d'espaces entre le signe deux points et l'adresse électronique. Par exemple, tapez **mailto:jlydon@macromedia.com**.

### Rubriques connexes

- *[Lien vers un emplacement spécifique au sein d'un document](#page-337-0)*, page 338
- *[Lien vers un emplacement spécifique au sein d'un document](#page-337-0)*, page 338

### <span id="page-339-1"></span>Création de liens nuls et de liens de script

Les types de lien les plus courants sont ceux qui renvoient à des documents et à des ancres nommées (voir *[Liens entre fichiers et documents](#page-333-2)*, page 334 et *[Lien vers un emplacement spécifique au](#page-337-0)  [sein d'un document](#page-337-0)*, page 338), mais il en existe d'autres.

Un lien nul est un lien non désigné. Utilisez des liens nuls pour attacher des comportements à des objets ou du texte sur une page. Une fois un lien nul créé, vous pouvez lui attacher un comportement pour intervertir une image ou pour afficher un calque lorsque le curseur est déplacé au-dessus du lien. Pour plus d'informations sur l'association de comportements à des objets, voir *[Application d'un comportement](#page-384-0)*, page 385.

Les liens de script exécutent un code JavaScript ou appellent une fonction JavaScript et permettent de fournir aux utilisateurs des informations supplémentaires sur un élément sans quitter la page en cours. Les liens de scripts permettent également d'exécuter des calculs, des validations de formulaires et autres tâches de traitement lorsqu'un visiteur clique sur un élément spécifique.

#### Pour créer un lien nul :

- 1 Sélectionnez du texte, un objet ou une image dans la fenêtre de création du document.
- 2 Dans l'inspecteur de propriétés, tapez **javascript:;** (le mot *javascript* suivi par deux points puis par un point-virgule) dans la zone de texte Lien.

#### Pour créer un lien de script :

- 1 Sélectionnez du texte, un objet ou une image dans la fenêtre de création du document.
- 2 Dans la zone Lien de l'inspecteur de propriétés, tapez **javascript:** suivi du code JavaScript ou d'un appel de fonction JavaScript.

Par exemple, la saisie de **javascript:alert('Ce lien amène à l'index')** dans la zone Lien crée un lien qui, lorsque l'on clique dessus, affiche une zone d'alerte JavaScript avec le message « Ce lien amène à l'index. ».

*Remarque :* Le code JavaScript étant inséré entre guillemets (en tant que valeur de l'attribut HREF), vous devez utiliser des guillemets simples (apostrophes) dans le code du script ou désigner les guillemets éventuels comme faisant partie du code en les faisant précéder d'une barre oblique inversée (par exemple, \"Ce lien amène à l'index\").

#### Rubriques connexes

- *[Lien vers un emplacement spécifique au sein d'un document](#page-337-0)*, page 338
- *[Création d'un lien de messagerie électronique](#page-338-0)*, page 339

### <span id="page-339-0"></span>Gestion des liens

Pour éviter tout lien brisé dans votre site, vous pouvez activer la gestion de liens afin que Dreamweaver mette automatiquement tous les liens à jour lorsque vous apportez une modification. Vous pouvez également utiliser une représentation visuelle de votre site pour modifier des liens ou mettre à jour tous les liens dans un fichier donné avec une seule modification.

### Mise à jour automatique de liens

Dreamweaver peut mettre à jour les liens vers un document et à partir de ce dernier lorsque vous le déplacez ou renommez au sein d'un site local. Cette fonction fonctionne de façon optimale lorsqu'un site tout entier (ou une section entière de celui-ci) est stocké sur votre disque dur local. Dreamweaver ne modifie pas les fichiers du dossier distant avant que vous y placiez les fichiers locaux ou que vous les archiviez dans le serveur distant.

Pour accélérer le processus de mise à jour, Dreamweaver peut créer un fichier cache dans lequel il conservera la liste de tous les liens du site local. Le fichier cache est mis à jour chaque fois que vous ajoutez, modifiez ou supprimez des liens vers des fichiers du site local.

#### Pour activer la gestion des liens dans Dreamweaver :

1 Choisissez Edition > Préférences (Windows) ou Dreamweaver > Préférences (Macintosh).

La boîte de dialogue Préférences s'affiche.

2 Sélectionnez la catégorie Général dans la liste de gauche.

Préférences Catégorie Général Général Général<br>Accessibilité<br>Aperçu dans le navigateur<br>Barre d'état Options de document : V Afficher la page de démarrage Rouvrir les documents au démarrage parre useas<br>Coloration du code<br>Copier/coller depuis Office<br>Correction du code<br>Eléments invisibles V Avertir à l'ouverture de fichiers en lecture seule Mettre à jour les liens lors de la suppression de fichiers Demander Changer d'espace de travail... Format de code<br>Indicateurs de code<br>Mode Mise en forme Options d'édition : V Afficher la boîte de dialogue lors de l'insertion d'objets Nouveau document Activer l'entrée en ligne à deux octets Panneaux Passer en paragraphe normal après le titre Polices<br>Programme de validation Autoriser plusieurs espaces consécutifs **St** Visite estrong> et <em> au lieu de <b> et <i> Styles CSS Surbrillance<br>Types de fichiers / Editeurs Utiliser des balises CSS au lieu de balises HTML Nombre maximum d'étapes d'historique : 50 Dictionnaire du correcteur d'orthographe : Français  $\ddot{\phantom{1}}$ Annuler |  $\overline{\alpha}$ Aide

Les options Préférences générales apparaissent.

3 Dans la section Options de document, sélectionnez **Toujours** ou **Invite** dans le menu déroulant Mettre à jour les liens lors de la suppression de fichiers.

Si vous choisissez Toujours, Dreamweaver met automatiquement à jour les liens vers un document et à partir de ce dernier lorsque vous le déplacez ou le renommez (pour plus d'informations sur la marche à suivre pour supprimer un fichier, voir *[Modification d'un lien au](#page-342-0)  [niveau du site](#page-342-0)*, page 343).

Si vous choisissez Invite, Dreamweaver affiche d'abord une boîte de dialogue qui répertorie tous les fichiers affectés par le changement. Cliquez sur Mettre à jour pour mettre à jour les liens de ces fichiers, ou sur Ne pas mettre à jour pour laisser les fichiers intacts.

4 Cliquez sur **OK**.

### Pour créer un fichier cache pour votre site :

1 Choisissez Site > Gérer les sites.

La boîte de dialogue Modifier les sites s'affiche.

2 Sélectionnez un site, puis cliquez sur **Modifier**.

La boîte de dialogue Définition du site s'ouvre.

- 3 Cliquez sur l'onglet Avancé pour faire apparaître la catégorie Avancé de la boîte de dialogue Définition du site.
- 4 Sélectionnez la catégorie Infos locales dans la liste de gauche.
	- La boîte de dialogue Définition du site affiche les options des Infos locales.
- 5 Dans la catégorie Infos locales, sélectionnez l'option **Activer le cache**.

Après avoir lancé Dreamweaver, la première fois que vous modifiez ou supprimez des liens vers des fichiers de votre dossier local, Dreamweaver vous invite à charger le cache. Si vous cliquez sur **Oui**, le cache se charge et Dreamweaver met à jour tous les liens vers le fichier que vous venez de modifier. Si vous cliquez sur le bouton **Non**, la modification est consignée dans le cache, mais celui-ci ne se charge pas et Dreamweaver ne met pas les liens à jour.

Sur les sites de grande taille, le chargement du cache peut prendre quelques minutes ; l'essentiel de ce temps est utilisé pour comparer l'heure et la date des fichiers qui se trouvent sur le site local à celles enregistrées dans le cache, afin de voir si le cache est périmé. Si vous n'avez pas modifié de fichiers hors de Dreamweaver, vous pouvez cliquer sur le bouton d'arrêt en toute sécurité lorsque le bouton apparaît.

### Pour recréer le cache pour votre site :

• Dans le panneau Fichiers, sélectionnez Site > Avancé > Recréer le cache du site.

### <span id="page-341-0"></span>Modification de liens dans la carte du site

Vous pouvez modifier la structure du site dans la carte du site, en ajoutant, modifiant ou supprimant des liens. Dreamweaver met automatiquement à jour la carte du site pour indiquer les modifications apportées au site.

### Pour changer un lien :

- 1 Dans la carte du site, sélectionnez une page dont vous souhaitez changer le lien (de sorte que le document qui possède un lien vers cette page pointe vers une autre page), puis procédez de l'une des manières suivantes :
	- Choisissez Site > Modifier le lien (Windows) ou Site > Affichage de la carte du site > Modifier le lien (Macintosh).

*Remarque :* Utilisez le menu Site du panneau Fichiers.

- Cliquez avec le bouton droit de la souris (Windows) ou en maintenant la touche Contrôle enfoncée (Macintosh), puis choisissez Modifier le lien dans le menu contextuel.
- 2 Naviguez jusqu'au fichier vers lequel le lien devra pointer ou tapez une URL.
- 3 Cliquez sur **OK**.

### Pour supprimer un lien :

- 1 Sélectionnez la page dans la carte du site.
- 2 Procédez de l'une des manières suivantes :
	- Choisissez Site > Supprimer le lien (Windows) ou Site > Affichage de la carte du site > Supprimer le lien (Macintosh).

*Remarque :* Utilisez le menu Site du panneau Fichiers.

■ Cliquez avec le bouton droit de la souris (Windows) ou en maintenant la touche Ctrl enfoncée (Macintosh), puis choisissez Supprimer le lien dans le menu contextuel.

La suppression d'un lien ne supprime pas le fichier mais supprime le lien provenant de la source HTML sur la page qui pointe vers le lien.

### Pour ouvrir la source d'un lien :

- 1 Sélectionnez un fichier dans la carte du site.
- 2 Procédez de l'une des manières suivantes :
	- Choisissez Site > Ouvrir source du lien (Windows) ou Site > Affichage de la carte du site > Ouvrir source du lien (Macintosh).
	- Cliquez avec le bouton droit de la souris (Windows) ou en maintenant la touche Ctrl enfoncée (Macintosh) et choisissez Ouvrir source du lien dans le menu contextuel.

L'inspecteur de propriétés et le fichier source contenant le lien s'ouvrent dans la fenêtre de document. Le lien y est en surbrillance.

### Rubriques connexes

- *[Liens entre fichiers et documents](#page-333-2)*, page 334
- *[Utilisation d'une carte visuelle de votre site](#page-97-1)*, page 98

### <span id="page-342-0"></span>Modification d'un lien au niveau du site

Outre la mise à jour automatique des liens par Dreamweaver à chaque fois que vous déplacez ou renommez un fichier, vous pouvez modifier manuellement tous les liens (y compris les liens de messagerie électronique, ftp, nuls et de scripts) pour qu'ils pointent sur un autre chemin.

Vous pouvez utiliser cette option à tout moment (par exemple, il se peut que les mots « au menu cette semaine » soient liés à /menus/32.html dans tout le site et que, la semaine suivante, vous deviez changer ces liens pour qu'ils pointent sur /menus/33.html) ; mais elle est particulièrement utile lorsque vous désirez supprimer un fichier vers lequel pointent des liens dans d'autres fichiers.

### Pour changer un lien à l'échelle de tout le site :

1 Sélectionnez un fichier dans l'affichage local du panneau Fichiers.

*Remarque :* Si vous changez un lien de messagerie électronique, ftp, nul ou de script, vous n'avez pas besoin de sélectionner de fichier.

2 Choisissez Site > Modifier le lien au niveau du site.

La boîte de dialogue Modifier le lien au niveau du site apparaît.

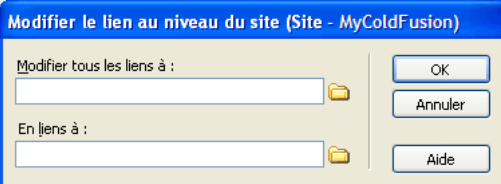

- 3 Complétez les options de la boîte de dialogue. Pour plus d'informations, cliquez sur le bouton Aide de la boîte de dialogue.
- 4 Cliquez sur OK.

Dreamweaver met à jour tous les documents qui pointent vers le fichier sélectionné, en les faisant pointer vers le nouveau fichier suivant le format de chemin d'accès existant (par exemple, si l'ancien chemin était relatif au document, le nouveau l'est également). Le type de lien (relatif au document ou à la racine) n'a pas d'importance. Dreamweaver met automatiquement le lien à jour.

Lorsqu'un lien a été changé au niveau de tout le site, le fichier sélectionné devient orphelin (plus aucun fichier du disque local ne pointe vers lui). Vous pouvez le supprimer en toute sécurité sans risque d'altérer des liens sur le site Dreamweaver local.

*Remarque :* Ces modifications se produisant localement, vous devez supprimer manuellement le fichier orphelin correspondant sur le site distant et placer ou archiver tous les fichiers dans lesquels les liens ont été modifiés, sinon les visiteurs ne pourront pas visualiser les modifications.

# <span id="page-343-1"></span><span id="page-343-0"></span>Insertion de menus de reroutage

Les menus de reroutage vous permettent d'associer des URL avec des options d'un menu contextuel. En sélectionnant un élément de la liste, l'utilisateur est redirigé vers l'URL sélectionnée. Ces menus sont insérés à l'aide de l'objet de formulaire Menu de reroutage.

#### Pour insérer un menu de reroutage :

- 1 Ouvrez un document, puis placez le curseur dans la fenêtre de document.
- 2 Procédez de l'une des manières suivantes :
	- Choisissez Insertion > Formulaire > Menu de reroutage.
	- Cliquez sur le bouton Menu de reroutage de la catégorie Formulaire de la barre Insérer. La boîte de dialogue Insérer un Menu de reroutage apparaît.

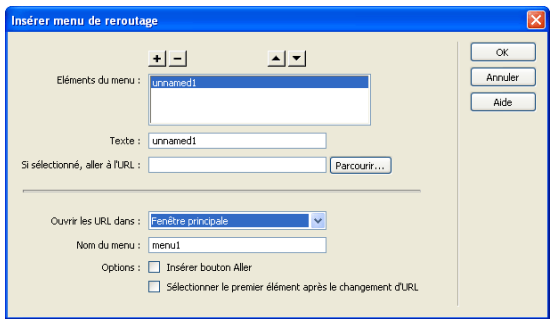

3 Complétez les options de la boîte de dialogue.

Pour plus d'informations, cliquez sur le bouton Aide de la boîte de dialogue.

4 Cliquez sur OK.

Le menu de reroutage apparaît dans votre document.

### Rubriques connexes

- *[Menus de reroutage](#page-331-0)*, page 332
- *[Dépannage des menus de reroutage](#page-344-0)*, page 345

### <span id="page-344-1"></span>Modification d'éléments de menu de reroutage

Pour modifier des éléments de menu de reroutage, vous pouvez changer l'ordre dans lequel les éléments apparaissent dans la liste, modifier le fichier vers lequel pointe un élément, et ajouter, supprimer ou renommer un élément.

Pour modifier l'emplacement d'ouverture d'un fichier lié ou pour ajouter ou modifier une invite de sélection de menu, vous devez utiliser le panneau Comportements (voir *[Menu de reroutage](#page-395-0)*, [page 396](#page-395-0)).

### Pour modifier un menu de reroutage à l'aide de l'inspecteur de propriétés :

- 1 Choisissez Fenêtre > Propriétés pour ouvrir l'inspecteur de propriétés, s'il n'est pas déjà ouvert.
- 2 Dans la fenêtre de création du document, cliquez sur l'objet Menu de reroutage pour le sélectionner.

L'icône Liste / Menu apparaît dans l'inspecteur de propriétés.

3 Dans l'inspecteur de propriétés, cliquez sur le bouton Valeurs de la liste.

La boîte de dialogue Valeurs de la liste s'affiche.

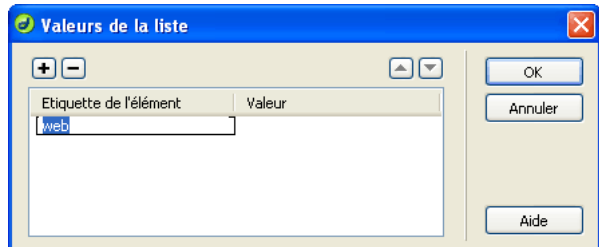

4 Apportez les modifications requises aux éléments du menu, puis cliquez sur **OK**.

### Rubriques connexes

- *[Menus de reroutage](#page-331-0)*, page 332
- *[Insertion de menus de reroutage](#page-343-1)*, page 344

### <span id="page-344-0"></span>Dépannage des menus de reroutage

Lorsqu'un élément de menu a été sélectionné, il n'est plus possible de le sélectionner à nouveau si le visiteur revient à cette page ou si la zone Ouvrir les URL dans pointe sur un cadre. Il existe deux méthodes pour contourner ce problème :

- Utiliser une invite de sélection au sein du menu, par exemple une catégorie ou une instruction, du type « Faites votre choix ». Une invite de sélection au sein du menu est resélectionnée après chaque sélection.
- Utiliser un bouton Aller, qui permet à l'utilisateur de visiter à nouveau le lien déjà sélectionné.

Remarque : Dans la boîte de dialogue Insérer menu de reroutage, vous ne devez sélectionner qu'une option pour chaque menu de reroutage, car elles s'appliquent à la totalité du menu de reroutage.

### Rubriques connexes

- *[Menus de reroutage](#page-331-0)*, page 332
- *[Insertion de menus de reroutage](#page-343-1)*, page 344

• *[Modification d'éléments de menu de reroutage](#page-344-1)*, page 345

# <span id="page-345-2"></span><span id="page-345-1"></span>Utilisation des barres de navigation

Une barre de navigation est composée d'une image ou d'une série d'images qui changent en fonction des actions de l'utilisateur.

Avant d'utiliser la commande Insérer une barre de navigation, créez un ensemble d'images pour les états d'affichage de chaque élément de navigation (il peut être utile d'imaginer un élément de barre de navigation en tant que bouton car, lorsque celui-ci est cliqué, il amène l'utilisateur à une autre page).

Après avoir créé une barre de navigation pour un document, vous pouvez lui ajouter des images ou en supprimer à l'aide de la commande Modifier la barre de navigation. Cette commande permet de modifier une image ou un ensemble d'images, de changer le fichier qui s'ouvre lorsque l'utilisateur clique sur un élément, de sélectionner un autre cadre ou une autre fenêtre cible pour l'ouverture de ce fichier et de réorganiser la position des images.

### Rubriques connexes

• *[Barres de navigation](#page-332-0)*, page 333

### <span id="page-345-3"></span><span id="page-345-0"></span>Insertion d'une barre de navigation

Lorsque vous insérez une barre de navigation, vous nommez ses éléments et sélectionnez les images à utiliser pour ces derniers.

*Conseil :* Vous pouvez créer une barre de navigation, la copier dans d'autres pages de votre site, l'utiliser avec des cadres et modifier les comportements dans chaque page pour afficher les différents états en fonction de la page en cours.

### Pour créer une barre de navigation :

- 1 Procédez de l'une des manières suivantes :
	- Sélectionnez Insertion > Objets image > Barre de navigation.
	- Dans la catégorie Commun de la barre d'insertion, cliquez sur le menu Images et sélectionnez le bouton Barre de navigation.

La boîte de dialogue Insérer une barre de navigation apparaît.

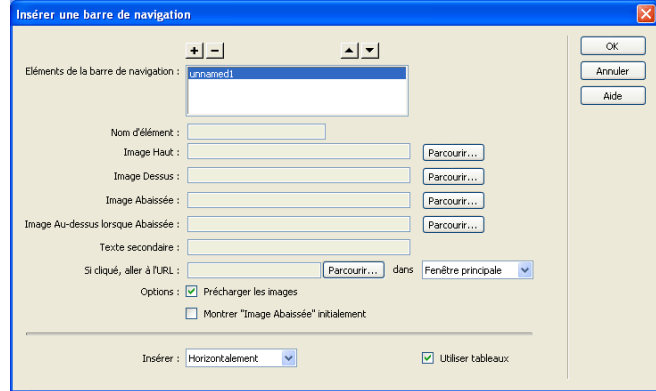

2 Complétez les options de la boîte de dialogue.

Pour plus d'informations, cliquez sur le bouton Aide de la boîte de dialogue.

3 Cliquez sur OK.

### Rubriques connexes

• *[Barres de navigation](#page-332-0)*, page 333

### Modification d'une barre de navigation

Après avoir créé une barre de navigation pour un document, vous pouvez lui ajouter ou en supprimer des images à l'aide de l'option Modifier la barre de navigation.

### Pour modifier une barre de navigation :

- 1 Sélectionnez la barre de navigation de la page active.
- 2 Choisissez Modifier > Barre de navigation.

La boîte de dialogue Modifier la barre de navigation apparaît.

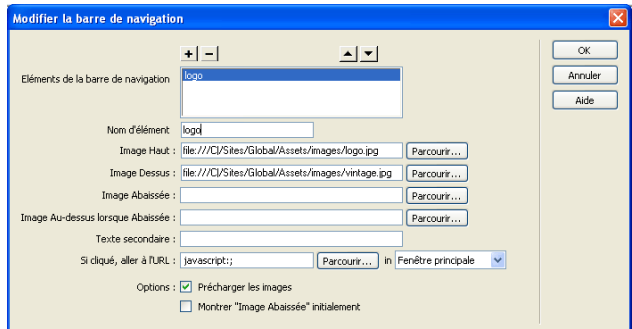

- 3 Dans la liste des éléments de la barre de navigation, sélectionnez celui à modifier.
- 4 Apportez les modifications de votre choix.

Pour plus d'informations, cliquez sur le bouton Aide de la boîte de dialogue.

5 Cliquez sur OK.

### Rubriques connexes

- *[Barres de navigation](#page-332-0)*, page 333
- *[Insertion d'une barre de navigation](#page-345-3)*, page 346

## <span id="page-346-0"></span>Utilisation de cartes graphiques

Une carte graphique est une image ayant été divisée en régions, ou « zones réactives ». Lorsque vous cliquez sur une zone réactive, une action est exécutée, telle que l'ouverture d'un nouveau fichier.

### Rubriques connexes

• *[A propos des cartes graphiques](#page-333-0)*, page 334

### <span id="page-347-0"></span>Insertion de cartes graphiques sur le client

Pour insérer une carte graphique sur le client, créez une zone réactive, puis définissez un lien qui s'ouvre lorsqu'un utilisateur clique sur la zone réactive.

*Remarque :* Vous pouvez créer plusieurs zones réactives, mais elles font toutes partie de la même carte graphique.

#### Pour créer une carte graphique sur le client :

- 1 Sélectionnez l'image dans la fenêtre de document.
- 2 Dans l'inspecteur de propriétés, cliquez sur la flèche d'agrandissement située dans le coin inférieur droit pour visualiser toutes les propriétés.
- 3 Dans la zone de texte Nom de la carte, entrez un nom unique pour la carte graphique.

*Remarque :* Si vous utilisez plusieurs cartes graphiques dans le même document, veillez à donner à chaque carte un nom unique.

- 4 Pour définir les zones de la carte graphique, procédez de l'une des manières suivantes :
	- Sélectionnez l'outil Cercle et faites glisser le pointeur sur l'image pour créer une zone réactive circulaire.
	- Sélectionnez l'outil Rectangle et faites glisser le pointeur sur l'image pour créer une zone réactive rectangulaire.
	- Sélectionnez l'outil Polygone pour définir une zone réactive de forme irrégulière en cliquant pour chaque point de segment de droite. Cliquez sur l'outil Flèche pour fermer la forme.

Après avoir créé la zone réactive, l'inspecteur de propriétés de cette zone apparaît.

5 Complétez l'inspecteur de propriétés de la zone réactive.

Pour plus d'informations, cliquez sur le bouton Aide de l'inspecteur de propriétés.

6 Une fois la définition de la carte de l'image terminée, cliquez sur une zone vierge du document pour modifier l'inspecteur de propriétés.

### Rubriques connexes

• *[A propos des cartes graphiques](#page-333-0)*, page 334

### Modification d'une carte graphique

Vous pouvez facilement modifier les zones réactives que vous créez dans une carte graphique. Vous pouvez déplacer un groupe de zones réactives, redimensionner des zones réactives ou déplacer une zone réactive vers l'avant ou l'arrière dans un calque.

Vous pouvez également copier une image contenant des zones réactives d'un document vers un autre ou copier une ou plusieurs zones réactives d'une image et les coller vers une autre image. Les zones réactives associées à l'image sont également copiées vers le nouveau document.

#### Pour sélectionner plusieurs zones réactives dans une carte graphique :

- 1 Utilisez le pointeur de zone réactive pour sélectionner une zone réactive.
- 2 Procédez de l'une des manières suivantes :
	- En maintenant la touche Maj enfoncée, cliquez tour à tour sur les autres zones réactives à sélectionner.
	- Appuyez sur les touches Ctrl+A (Windows) ou Commande+A (Macintosh) pour sélectionner toutes les zones réactives.

#### Pour déplacer une zone réactive :

- 1 Utilisez le pointeur de zone réactive pour sélectionner la zone réactive à déplacer.
- 2 Procédez de l'une des manières suivantes :
	- Faites glisser la zone réactive vers une nouvelle zone.
	- Utilisez la touche Maj et une touche fléchée pour déplacer une zone réactive de 10 pixels dans le sens sélectionné.
	- Utilisez les touches fléchées pour déplacer une zone réactive de 1 pixel dans le sens sélectionné.

#### Pour redimensionner une zone réactive :

- 1 Utilisez le pointeur de zone réactive pour sélectionner la zone réactive à redimensionner.
- 2 Faites glisser une poignée de sélection de la zone réactive pour modifier la taille ou la forme de celle-ci.

#### Rubriques connexes

- *[A propos des cartes graphiques](#page-333-0)*, page 334
- *[Insertion de cartes graphiques sur le client](#page-347-0)*, page 348

### <span id="page-348-0"></span>Association de comportements JavaScript à des liens

Vous pouvez associer un comportement à n'importe quel lien d'un document (voir *[Application](#page-384-0)  [d'un comportement](#page-384-0)*, page 385). Les comportements décrits ci-dessous peuvent être très intéressants lorsque vous insérez des éléments liés dans vos documents.

Définir le texte de la barre d'état permet de spécifier le texte d'un message et de l'afficher dans la barre d'état dans la partie inférieure gauche de la fenêtre du navigateur. Par exemple, vous pouvez utiliser cette action pour décrire la destination d'un lien dans la barre d'état, au lieu d'afficher l'URL associée (voir *[Définir le texte de la barre d'état](#page-402-0)*, page 403).

Ouvrir la fenêtre Navigateur ouvre une URL dans une nouvelle fenêtre. Vous pouvez spécifier les propriétés de la nouvelle fenêtre, dont sa taille, ses attributs (redimensionnable ou non, dispose d'une barre de menu ou non, etc.), ainsi que son nom (voir *[Ouvrir la fenêtre Navigateur](#page-396-0)*, [page 397](#page-396-0)).

Menu de reroutage modifie un menu de reroutage. Vous pouvez modifier la liste du menu, spécifier un fichier lié différent ou changer l'emplacement du navigateur dans lequel ouvrir le document lié (voir *[Menu de reroutage](#page-395-0)*, page 396).

Définir image barre de navigation modifie le comportement d'une barre de navigation. Ce comportement permet de modifier la façon dont les images s'affichent dans une barre de navigation. Par exemple, lorsque le pointeur survole une partie de la barre de navigation, l'affichage d'autres images de la barre de navigation ou du document peut changer (voir *Définir image barre de navigation*, page 400).

# <span id="page-349-0"></span>Recherche de liens brisés, externes et orphelins

Utilisez la fonction Vérifier les liens pour rechercher les éventuels liens brisés et les fichiers non référencés (également appelés orphelins, il s'agit de fichiers toujours existant dans le site mais vers lesquels aucun lien ne pointe) dans un fichier ouvert, dans une partie du site local ou dans le site local tout entier.

Les seuls liens que Dreamweaver vérifie sont ceux qui pointent vers des documents au sein du même site. Dreamweaver dresse une liste des liens externes qui apparaissent dans les documents sélectionnés, mais ne les vérifie pas.

### Pour vérifier les liens au sein du document actif :

- 1 Enregistrez le fichier dans un emplacement du site Dreamweaver local.
- 2 Choisissez Fichier > Vérifier la page > Vérifier les liens.

Le rapport Liens brisés apparaît dans le panneau Vérificateur de lien (dans le groupe de panneaux Résultats).

3 Dans le panneau Vérificateur de lien, sélectionnez Liens externes dans le menu déroulant Afficher pour afficher un autre rapport.

Le rapport apparaît dans le panneau Vérificateur de lien (dans le groupe de panneaux Résultats).

*Conseil :* Vous pouvez vérifier les fichiers orphelins lorsque vous vérifiez les liens dans un site entier.

4 Pour enregistrer le rapport, cliquez sur le bouton **\*** dans le panneau Vérificateur de lien.

*Remarque : Le rapport sur le navigateur cible est un fichier temporaire ; il sera perdu si vous ne* l'enregistrez pas.

### Pour vérifier les liens à l'intérieur d'une partie du site local :

- 1 Dans le panneau Fichiers, choisissez un site dans le menu déroulant Sites en cours.
- 2 Dans Affichage local, sélectionnez les fichiers ou les dossiers à vérifier.
- 3 Suivez l'une des procédures suivantes pour accéder aux options :
	- Cliquez avec le bouton droit de la souris (Windows) ou en appuyant sur la touche Contrôle (Macintosh) sur l'un des fichiers sélectionnés et cliquez sur Vérifier les liens > Fichiers/ Dossiers sélectionnés dans le menu contextuel.
	- Choisissez Fichier > Vérifier la page > Vérifier les liens.

Le rapport Liens brisés apparaît dans le panneau Vérificateur de lien (dans le groupe de panneaux Résultats).

4 Dans le panneau Vérificateur de lien, sélectionnez Liens externes dans le menu déroulant Afficher pour afficher un autre rapport.

Le rapport apparaît dans le panneau Vérificateur de lien (dans le groupe de panneaux Résultats).

*Conseil :* Vous pouvez vérifier les fichiers orphelins lorsque vous vérifiez les liens dans un site entier (voir procédure suivante).

5 Pour enregistrer un rapport, cliquez sur le bouton Enregistrer rapport dans le panneau Vérificateur de lien.

#### Pour vérifier les liens dans tout le site :

- 1 Dans le panneau Fichiers, choisissez un site dans le menu déroulant Sites en cours.
- 2 Choisissez Site > Vérifier tous les liens du site.

Le rapport Liens brisés apparaît dans le panneau Vérificateur de lien (dans le groupe de panneaux Résultats).

3 Dans le panneau Vérificateur de lien, sélectionnez Liens externes ou Fichiers orphelins dans le menu déroulant Afficher pour afficher un autre rapport.

Une liste des fichiers correspondant au type du rapport sélectionné s'affiche dans la boîte de dialogue Vérificateur de lien.

*Remarque :* Si vous avez sélectionné Fichiers orphelins comme type de rapport, vous pouvez directement supprimer des fichiers orphelins du panneau Vérificateur de lien en sélectionnant un fichier dans la liste et en appuyant sur la touche Supprimer.

4 Pour enregistrer un rapport, cliquez sur le bouton Enregistrer rapport dans le panneau Vérificateur de lien.

## <span id="page-350-0"></span>Correction des liens brisés

Une fois le rapport de liens exécuté, vous pouvez corriger les liens brisés et les références d'images directement dans la boîte de dialogue Vérificateur de lien, ou ouvrir les fichiers de la liste et réparer les liens dans l'inspecteur de propriétés.

#### Pour réparer des liens dans la boîte de dialogue Vérificateur de lien :

- 1 Exécutez un rapport de vérification de lien (voir *[Recherche de liens brisés, externes et orphelins](#page-349-0)*, [page 350\)](#page-349-0).
- 2 Sélectionnez le lien brisé dans la colonne Liens brisés (pas dans la colonne Fichiers) du panneau Vérificateur de lien (dans le groupe de panneaux Résultats).

Une icône de dossier s'affiche à côté du lien brisé.

- 3 Tapez le chemin d'accès et le nom du fichier ou cliquez sur l'icône de dossier pour trouver le fichier et le sélectionner.
- 4 Appuyez sur Tab ou Entrée (Windows) ou Retour (Macintosh).

S'il y a d'autres liens brisés vers le même fichier, une boîte de dialogue vous invite à réparer également les références dans les autres fichiers. Cliquez sur **Oui** pour que Dreamweaver mette à jour tous les documents de la liste faisant référence à ce fichier. Cliquez sur **Non** pour que Dreamweaver mette uniquement à jour la référence actuelle.

*Remarque :* Si l'option **Activer l'archivage et l'extraction de fichier** est activée pour ce site, Dreamweaver essaie d'extraire les fichiers qui nécessitent des modifications. S'il ne peut pas extraire un fichier, Dreamweaver affiche un avertissement et laisse les références brisées inchangées. Voir *[Archivage et extraction de fichiers](#page-105-0)*, page 106.

#### Pour corriger des liens dans l'inspecteur de propriétés :

1 Exécutez un rapport de vérification de lien (voir *[Recherche de liens brisés, externes et orphelins](#page-349-0)*, [page 350\)](#page-349-0).

2 Double-cliquez sur une entrée de la colonne Fichier dans le panneau Vérificateur de lien (dans le groupe de panneaux Résultats).

Dreamweaver ouvre le document, sélectionne l'image ou le lien problématique, et met en surbrillance le chemin d'accès et le nom de fichier dans l'inspecteur de propriétés (si l'inspecteur de propriétés n'est pas ouvert, choisissez Fenêtre > Propriétés pour l'ouvrir).

3 Pour définir un nouveau chemin d'accès et un nouveau nom de fichier, tapez directement sur le texte en surbrillance ou cliquez sur l'icône du dossier pour naviguer vers le fichier.

Si vous mettez à jour une référence d'image, et si la nouvelle image s'affiche avec une taille incorrecte, cliquez sur **L** et **H** (ou sur le bouton **Actualiser**) dans l'inspecteur de propriétés pour réinitialiser les valeurs de hauteur et de largeur. Les mentions L et H passent de caractère gras à caractère normal.

4 Enregistrez le fichier.

Dès que les liens sont réparés, leur entrée disparaît de la liste des liens brisés. Si une entrée figure toujours dans la liste après que vous avez indiqué un nouveau chemin d'accès ou nom de fichier dans le vérificateur de lien (ou après avoir enregistré des changements apportés à l'inspecteur de propriétés), cela signifie que Dreamweaver ne peut pas trouver le nouveau fichier et qu'il considère toujours que le lien est brisé.

# <span id="page-351-0"></span>Ouverture des documents liés dans Dreamweaver

Les liens ne sont pas actifs dans Dreamweaver ; c'est-à-dire que vous ne pouvez pas ouvrir les documents liés en cliquant sur le lien de la fenêtre de document.

### Pour ouvrir des documents liés dans Dreamweaver, procédez de l'une des manières suivantes :

- Sélectionnez le lien et choisissez Modifier > Ouvrir la page liée.
- Appuyez sur la touche Ctrl (Windows) ou Commande (Macintosh), puis double-cliquez sur le lien.

*Remarque :* Le document lié doit résider sur le disque local.

### Rubriques connexes

- *[Aperçu et test de page dans les navigateurs](#page-282-0)*, page 283
- *[Recherche de liens brisés, externes et orphelins](#page-349-0)*, page 350
- *[Correction des liens brisés](#page-350-0)*, page 351

# **CHAPITRE 16** Utilisation d'autres applications

Macromedia Fireworks MX 2004, Macromedia Flash MX 2004 et Macromedia Flash MX Professionnel 2004 sont de puissants outils de développement pour le Web conçus pour créer des graphismes et des animations SWF à visualiser sur des pages Web. Macromedia Dreamweaver MX 2004 peut être intégré à ces outils pour simplifier le déroulement de vos conceptions Web.

Vous pouvez insérer des images ou des tables Fireworks et des animations Flash (fichiers SWF) dans un document Dreamweaver. Vous pouvez également utiliser la fonction d'intégration entre Dreamweaver et Fireworks ou Flash pour modifier une image ou une animation après l'avoir insérée dans un document Dreamweaver.

Remarque : Pour qu'il soit possible d'utiliser Dreamweaver conjointement à Fireworks et à Flash, les trois applications doivent être installées sur votre ordinateur.

Ce chapitre contient les sections suivantes :

- *[A propos de l'intégration de Fireworks et Flash](#page-353-0)*, page 354
- *[Optimisation de votre environnement de travail pour Fireworks et Flash](#page-353-1)*, page 354
- *[Utilisation de Fireworks](#page-354-1)*, page 355
- *[Utilisation de Flash](#page-362-0)*, page 363

# <span id="page-353-0"></span>A propos de l'intégration de Fireworks et Flash

Grâce à l'édition Roundtrip et aux Design Notes, Dreamweaver est capable d'intégrer des opérations avec Fireworks et Flash. L'édition Roundtrip permet de transférer de façon fiable les mises à jour de code entre Dreamweaver et les autres applications, en préservant par exemple les comportements de survol ou les liens vers d'autres fichiers.

Les Design Notes sont de petits fichiers permettant à Dreamweaver de localiser le document source correspondant à un fichier image ou à une animation exportée. Lorsque vous exportez des fichiers de Fireworks ou Flash directement vers un site défini par Dreamweaver, les Design Notes qui contiennent des références au fichier de programmation PNG ou Flash (FLA) sont automatiquement exportées vers le site avec le fichier Web (format GIF, JPEG ou SWF). Pour plus d'informations, voir *[Design Notes](#page-86-0)*, page 87.

Outre les informations relatives à l'emplacement, les Design Notes contiennent des informations pertinentes sur les fichiers exportés. Lorsque vous exportez une table Fireworks, par exemple, Fireworks rédige une Design Note pour chaque fichier d'image exporté dans la table. Si le fichier exporté contient des zones réactives ou des images survolées, le code JavaScript de ces éléments est inclus dans le document HTML exporté par Fireworks.

# <span id="page-353-1"></span>Optimisation de votre environnement de travail pour Fireworks et Flash

Pour intégrer parfaitement Fireworks et Flash à vos tâches de développement, il convient de définir un environnement de travail.

### Pour optimiser votre environnement de travail pour Fireworks et Flash :

1 Assurez-vous que les Design Notes sont activées pour votre site Dreamweaver.

Les Design Notes sont automatiquement activées tant que vous ne modifiez pas les paramètres du site par défaut. Pour plus d'informations sur l'activation des Design Notes, voir *[Activation et](#page-115-0)  [désactivation des Design Notes pour un site](#page-115-0)*, page 116. Pour plus d'informations sur le rôle des Design Notes, voir *[A propos de l'intégration de Fireworks et Flash](#page-353-0)*, page 354.

2 Pour lancer Fireworks depuis Dreamweaver, définissez Fireworks comme éditeur d'image externe principal pour Dreamweaver.

Paramétrez Fireworks comme éditeur principal des types de fichiers graphiques GIF, PNG et JPEG. Pour plus d'informations, voir *[Utilisation d'un éditeur d'image externe](#page-326-0)*, page 327 ou Paramétrage des préférences pour les éditeurs d'image externes dans l'aide de Dreamweaver.

3 Enregistrez le code source de Fireworks et Flash, et les fichiers Web dans le dossier du site Dreamweaver défini.

De cette façon, tout utilisateur partageant le site pourra localiser le document source lorsqu'il modifiera une image ou une table Fireworks ou une animation SWF dans Dreamweaver.

4 Effectuez l'exportation de vos fichiers d'image Fireworks vers le dossier du site Dreamweaver.

Lorsque vous exportez un fichier GIF ou JPEG de Fireworks vers le dossier du site Dreamweaver, Fireworks génère un dossier appelé \_notes dans le même dossier. Ce dossier contient les Design Notes nécessaires à Dreamweaver pour fonctionner avec Fireworks.

# <span id="page-354-1"></span><span id="page-354-0"></span>Utilisation de Fireworks

Dreamweaver et Fireworks reconnaissent et partagent de nombreuses procédures de modifications apportées aux fichiers, parmi lesquelles celles apportées aux liens, aux cartes graphiques, aux découpes de tables et bien plus. Réunies, les deux applications rationalisent les tâches de développement consistant à modifier, optimiser et importer des fichiers graphiques Web dans des pages HTML.

### Insertion d'une image Fireworks

Plusieurs méthodes permettent de placer des graphiques Fireworks dans un document Dreamweaver. Vous pouvez placer un graphique Fireworks exporté dans un document Dreamweaver à l'aide de la commande Insérer une image ou créer un graphique Fireworks à partir d'un espace réservé pour l'image Dreamweaver (voir *[Utilisation de Fireworks pour modifier les](#page-356-0)  [espaces réservés pour les images Dreamweaver](#page-356-0)*, page 357).

#### Pour insérer une image Fireworks dans un document Dreamweaver :

- 1 Dans le document Dreamweaver, placez le point d'insertion à l'emplacement où vous souhaitez insérer l'image, puis procédez de l'une des manières suivantes :
	- Choisissez Insertion > Image.
	- Dans la catégorie Commun de la barre Insérer, cliquez sur le bouton **Image** ou faites-le glisser vers le document.
- 2 Recherchez le fichier Fireworks exporté et cliquez sur **OK** (Windows) ou **Ouvrir** (Macintosh).

*Remarque :* Si le fichier Fireworks ne se trouve pas dans le site courant de Dreamweaver, un message vous demande si vous souhaitez copier le fichier dans le dossier racine. Cliquez sur **Oui**.

### <span id="page-354-2"></span>Modification d'une image ou d'un tableau Fireworks dans Dreamweaver

Vous pouvez lancer Fireworks depuis Dreamweaver pour modifier des images insérées dans un document Dreamweaver. Quand vous ouvrez ou éditez une image ou une découpe d'image faisant partie d'une table Fireworks, Dreamweaver lance Fireworks, ce qui ouvre le fichier PNG à partir duquel l'image ou la table a été exportée.

Lorsque l'image fait partie d'une table Fireworks, vous pouvez ouvrir cette dernière pour la modifier, à condition que le commentaire <!--fw table--> soit présent dans le code HTML. Si le fichier PNG source a été exporté à partir de Fireworks vers un site Dreamweaver à l'aide du paramètre Document HTML et image du style Dreamweaver, le commentaire de la table Fireworks est automatiquement inséré dans le code HTML.

#### Pour lancer et modifier une image Fireworks placée dans Dreamweaver :

- 1 Dans Dreamweaver, choisissez Fenêtre > Propriétés pour ouvrir l'inspecteur de propriétés, le cas échéant.
- 2 Cliquez sur une image ou une découpe d'image pour la sélectionner.

Lorsque vous sélectionnez une image exportée depuis Fireworks, l'inspecteur de propriétés identifie la sélection comme image ou table Fireworks et affiche le nom du fichier source PNG.

- 3 Pour lancer Fireworks afin d'apporter des modifications, procédez de l'une des manières suivantes :
	- Dans l'inspecteur de propriétés, cliquez sur **Modifier**.
- Maintenez enfoncée la touche Ctrl (Windows) ou Commande (Macintosh) et doublecliquez sur l'image sélectionnée.
- Cliquez sur l'image sélectionnée avec le bouton droit de la souris (Windows) ou en maintenant la touche Contrôle enfoncée (Macintosh) et choisissez Modifier avec Fireworks dans le menu contextuel.

Fireworks démarre et ouvre le fichier PNG associé pour que vous puissiez le modifier.

*Remarque :* Si Fireworks ne trouve pas le fichier source, un message vous invite à le faire. Lorsque vous travaillez dans le fichier source Fireworks, les modifications sont enregistrées dans le fichier source et le fichier exporté, sinon seul le fichier exporté est mis à jour.

- 4 Dans Fireworks, modifiez le fichier PNG source.
- 5 Une fois les modifications effectuées, cliquez sur Terminé.

Fireworks enregistre les modifications dans le fichier PNG, exporte l'image mise à jour (ou le document HTML et les images) et active de nouveau Dreamweaver. Dans Dreamweaver, l'image ou la table mise à jour apparaît.

### Optimisation d'une image Fireworks depuis Dreamweaver

Vous pouvez lancer Fireworks à partir de Dreamweaver pour modifier rapidement une image ou une animation Fireworks placée et exportée en la redimensionnant ou en modifiant le type de fichier, par exemple. Fireworks vous permet de modifier les paramètres d'optimisation et d'animation, ainsi que la taille et la zone de l'image exportée.

### Pour modifier les paramètres d'optimisation d'une image Fireworks placée dans Dreamweaver :

- 1 Dans Dreamweaver, sélectionnez l'image de votre choix et choisissez Commandes > Optimiser l'image dans Fireworks.
- 2 Si un message vous y invite, indiquez si un fichier Fireworks source doit être lancé pour l'image placée.
- 3 Dans Fireworks, procédez aux modifications requises dans la boîte de dialogue d'optimisation :
	- Pour modifier les paramètres d'optimisation, cliquez sur l'onglet **Options**. Pour plus d'informations, voir *Utilisation de Fireworks.*
	- Pour modifier la taille et la zone de l'image exportée, cliquez sur l'onglet **Fichier**.
- 4 Une fois l'édition terminée, cliquez sur **Mettre à jour**.

Vous exportez ainsi l'image en adoptant les nouveaux paramètres d'optimisation, mettez à jour le fichier GIF ou JPEG placé dans Dreamweaver et enregistrez le fichier PNG source si un fichier source a été sélectionné.

Si vous avez modifié le format de l'image, le vérificateur de lien Dreamweaver vous invite à mettre à jour les références à l'image. Par exemple, si vous avez modifié le format d'une image appelée mon\_image.GIF en mon\_image.JPEG, toutes les références faites à mon\_image.gif sur votre site deviennent mon\_image.jpg lorsque vous cliquez sur OK.

### <span id="page-356-0"></span>Utilisation de Fireworks pour modifier les espaces réservés pour les images **Dreamweaver**

Vous pouvez créer un espace réservé dans un document Dreamweaver, puis lancer Fireworks pour créer une image graphique ou une table Fireworks à y placer. Pour plus d'informations sur l'insertion d'un espace réservé pour l'image, voir *[insertion d'un espace réservé pour une image](#page-320-0)*, [page 321](#page-320-0).

Pour créer une image à partir d'un espace réservé, Dreamweaver MX et Fireworks MX doivent être installés sur votre système.

#### Pour modifier un espace réservé pour l'image Dreamweaver dans Fireworks :

- 1 Veillez à ce que Fireworks soit défini comme éditeur d'image des fichiers .png. Pour plus d'informations, voir Définition des préférences pour les éditeurs d'image externes dans l'aide de Dreamweaver.
- 2 Dans la fenêtre de document, cliquez sur l'espace réservé pour l'image pour le sélectionner.
- 3 Procédez de l'une des manières suivantes pour lancer Fireworks et procéder à des modifications :
	- Dans l'inspecteur de propriétés, cliquez sur **Créer**.
	- Appuyez sur la touche Ctrl (Windows) ou Commande (Macintosh), puis double-cliquez sur l'espace réservé pour l'image.
	- Cliquez sur l'espace réservé pour l'image avec le bouton droit de la souris (Windows) ou en maintenant la touche Ctrl enfoncée (Macintosh), puis sélectionnez Créer une image dans Fireworks.

Fireworks est lancé en mode d'édition à partir de Dreamweaver.

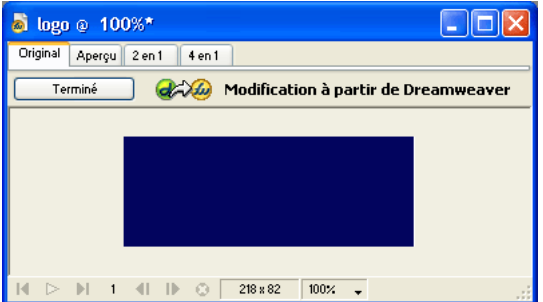

4 Utilisez les options de Fireworks pour créer l'image.

Fireworks reconnaît les paramètres suivants d'espace réservé pour l'image, définis lors de son utilisation dans Dreamweaver : la taille de l'image correspondant à la taille du document Fireworks, l'ID de l'image utilisée par Fireworks comme nom de document par défaut pour le fichier source et le fichier d'exportation créé, l'alignement du texte et les comportements reconnus par Fireworks (permutation d'image, menu contextuel, barre de navigation et texte notamment). Fireworks reconnaît également les liens associés à l'espace réservé pour l'image lorsque vous travaillez dans Dreamweaver.

*Remarque :* Bien que les liens ajoutés à un espace réservé pour l'image soient invisibles dans Fireworks, ils sont néanmoins conservés. Si vous dessinez une zone réactive et que vous ajoutez un lien dans Fireworks MX, le programme ne supprimera pas le lien ajouté à l'espace réservé pour l'image dans Dreamweaver. Toutefois, si dans Fireworks vous dessinez une découpe dans la nouvelle image, le lien sera supprimé du document Dreamweaver lors du remplacement de l'espace réservé pour l'image.

Les paramètres suivants d'espace réservé pour l'image sont désactivés dans l'inspecteur de propriétés correspondant puisqu'ils ne sont pas reconnus par Fireworks : alignement de l'image, couleur, espacement vertical et horizontal et cartes.

5 Une fois l'opération terminée, cliquez sur **Terminé**.

La boîte de dialogue Enregistrer sous s'affiche. Fireworks vous invite à enregistrer le fichier PNG.

6 Dans la zone de texte Enregistrer dans, sélectionnez le dossier défini comme dossier du site local Dreamweaver.

Si vous avez attribué un nom à l'espace réservé lors de son insertion dans le document Dreamweaver, Fireworks insère automatiquement ce nom dans la zone de texte Nom de fichier. Vous pouvez modifier ce nom si vous le souhaitez.

7 Cliquez sur Enregistrer pour enregistrer le fichier PNG.

La boîte de dialogue Exporter s'affiche. Cette boîte de dialogue vous permet d'exporter l'image au format GIF, JPEG ou, dans le cas d'images découpées, sous la forme de documents HTML et d'images.

- 8 Sélectionnez le dossier du site local de Dreamweaver dans le champ Enregistrer dans de la boîte de dialogue Exporter.
- 9 La zone de texte Nom est automatiquement mise à jour pour adopter le nom désignant le fichier PNG. Entrez un nouveau nom si vous le souhaitez.
- 10 Dans la zone Enregistrer sous le type, sélectionnez le type de fichier(s) à exporter, par exemple Images uniquement ou Documents HTML et images.
- 11 Cliquez sur Enregistrer pour enregistrer le fichier exporté.

Le fichier est enregistré et Dreamweaver est à nouveau actif. Dans le document Dreamweaver, le fichier exporté ou la table Fireworks remplace l'espace réservé pour l'image.

### Ouverture d'un menu contextuel Fireworks dans Dreamweaver

Fireworks prend en charge les menus contextuels basés sur des images et sur du code HTML. Dreamweaver ne prend en charge que les menus contextuels basés sur du code HTML. Dans Dreamweaver, vous pouvez ouvrir un menu contextuel Fireworks et modifier les propriétés de tous les éléments de menu, à l'exception des images d'arrière-plan des menus contextuels basés sur des images.

Pour modifier les images d'arrière-plan d'un menu contextuel basé sur des images, sélectionnez l'image à mettre à jour dans Dreamweaver, puis cliquez sur Modifier. Pour plus d'informations sur la modification d'une image Fireworks, voir *[Modification d'une image ou d'un tableau Fireworks](#page-354-2)  [dans Dreamweaver](#page-354-2)*, page 355.

Si le menu contextuel à modifier repose sur une image et que vous souhaitez préserver les arrièreplans de la cellule basés sur des images, il convient de modifier le menu contextuel dans Fireworks plutôt que dans Dreamweaver.

### Pour ouvrir le menu contextuel Fireworks :

- 1 Dans le document Dreamweaver, sélectionnez la zone réactive ou l'image qui déclenche le menu contextuel.
- 2 Ouvrez le panneau Comportements (Maj+F3), si ce n'est déjà fait, puis, dans la liste Actions, double-cliquez sur Afficher le menu contextuel.

La boîte de dialogue Afficher le menu contextuel apparaît. Le comportement Afficher le menu contextuel vous permet de modifier ou de mettre à jour le contenu d'un menu contextuel Fireworks basé sur du code HTML. Vous pouvez ajouter, supprimer ou modifier les éléments de menu, les réorganiser et les positionner dans une page. Pour plus d'informations sur la définition ou la modification des options des menus contextuels, voir *[Afficher le menu](#page-405-0)  contextuel*[, page 406.](#page-405-0)

- 3 Modifiez le menu contextuel comme bon vous semble.
- 4 Lorsque vous avez modifié le menu contextuel, cliquez sur **OK**.

### Définition des préférences de lancement et de modification des fichiers source Fireworks

Lorsque vous modifiez des images dans Fireworks, les images placées dans vos pages Web sont normalement exportées par Fireworks depuis un fichier source PNG. Lorsque vous ouvrez une image (« lancer ») dans Dreamweaver pour la modifier, Fireworks ouvre automatiquement le fichier PNG source, vous invitant à préciser l'emplacement du fichier PNG si celui-ci ne peut pas être localisé. Vous pouvez régler vos préférences sous Fireworks afin que Dreamweaver ouvre l'image insérée, à moins que vous ne préfériez que Fireworks vous offre la possibilité d'utiliser le fichier d'image insérée ou le fichier source Fireworks chaque fois que vous ouvrez une image sous Dreamweaver.

*Remarque :* Dreamweaver ne reconnaît ces préférences que dans certains cas. Par exemple, vous devez lancer et optimiser les images qui ne font pas partie d'une table Fireworks et dont le chemin Design Notes vers un fichier PNG source est correct.

### Pour déterminer les préférences de lancement et de modification de Fireworks :

- 1 Dans Fireworks, choisissez Edition > Préférences ou Fireworks > Préférences (Macintosh) et cliquez sur l'onglet Lancer et Modifier (Windows) ou choisissez Lancer et Modifier dans le menu déroulant (Macintosh).
- 2 Indiquez les préférences applicables lors de la modification ou de l'optimisation d'images Fireworks placées dans une application externe :

Toujours utiliser le fichier PNG source permet de lancer automatiquement le fichier PNG Fireworks défini dans la Design Note comme fichier source de l'image placée. Les mises à jour sont appliquées au fichier PNG source et à l'image placée correspondante.

Ne jamais utiliser le fichier PNG source permet de lancer automatiquement l'image Fireworks placée, qu'il existe ou non un fichier PNG source. Les mises à jour sont appliquées à l'image placée uniquement.

Demander lors du lancement vous permet d'indiquer chaque fois si le fichier PNG source doit être lancé ou non. Lorsque vous modifiez ou optimisez une image placée, Fireworks affiche un message vous demandant si vous souhaitez lancer l'éditeur et modifier l'image. Vous pouvez également déterminer les préférences globales de la fonction de lancement et d'édition dans cette fenêtre d'invite.

### Insertion de code HTML Fireworks dans un document Dreamweaver

Dans Fireworks, la commande Exporter vous permet d'exporter et d'enregistrer des images optimisées et des fichiers HTML dans le dossier du site Dreamweaver de votre choix. Vous pouvez alors insérer le fichier dans Dreamweaver. Pour plus d'informations sur l'exportation de fichiers Fireworks au format HTML, voir *Utilisation de Fireworks.*

Dreamweaver vous permet d'insérer dans un document du code HTML généré par Fireworks, intégrant des images, des découpes et du code JavaScript. Vous pouvez ainsi facilement créer des éléments de conception dans Fireworks et les insérer dans un document Dreamweaver existant.

### Pour insérer du code HTML Fireworks dans un document Dreamweaver :

- 1 Dans Dreamweaver, placez le point d'insertion à l'endroit du document où vous souhaitez placer le code HTML Fireworks.
- 2 Procédez de l'une des manières suivantes :
	- Choisissez Insertion > Images interactives > HTML Fireworks.
	- Dans la catégorie Commun de la barre Insérer, cliquez sur le bouton **Insérer HTML Fireworks**.
- 3 Dans la boîte de dialogue qui s'affiche, cliquez sur Parcourir pour choisir un fichier HTML Fireworks.
- 4 Choisissez l'option **Supprimer fichier après l'insertion** pour placer le fichier HTML Fireworks d'origine dans la corbeille (Windows et Macintosh) à l'issue de l'opération.

Faites appel à cette option si vous n'avez plus besoin du fichier HTML Fireworks après l'avoir inséré. Elle n'a aucun effet sur le fichier PNG source associé au fichier HTML.

*Remarque :* Si le fichier HTML se trouve sur un lecteur réseau, il est définitivement supprimé (il n'est pas placé dans la corbeille).

5 Cliquez sur **OK** pour insérer le code HTML, ainsi que les images associées, les découpes et le code JavaScript dans le document Dreamweaver.

### Collage de code HTML Fireworks dans Dreamweaver

Pour placer rapidement dans Dreamweaver des images et tables générées dans Fireworks, copiez et collez directement le code HTML dans un document Dreamweaver.

### Pour copier et coller du code HTML Fireworks dans Dreamweaver :

- 1 Dans Fireworks, choisissez Edition > Copier le code HTML.
- 2 Suivez les instructions de l'assistant pour sélectionner les paramètres d'exportation des images et du fichier HTML. Lorsqu'un message vous y invite, identifiez le dossier du site Dreamweaver devant accueillir les images exportées.

L'assistant exporte les images à l'endroit indiqué et copie le code HTML dans le Presse-papiers.

3 Dans Dreamweaver, placez le point d'insertion à l'endroit du document où vous souhaitez coller le code HTML et choisissez Edition > Coller.

Le code HTML et JavaScript associé aux fichiers Fireworks exportés est copié dans le document Dreamweaver et tous les liens vers des images sont mis à jour.

### Pour exporter et coller du code HTML Fireworks dans Dreamweaver :

- 1 Dans Fireworks, choisissez Fichier > Exporter.
- 2 Dans la boîte de dialogue Exporter, indiquez le dossier du site Dreamweaver devant accueillir les images exportées.
- 3 Dans le menu déroulant Enregistrer sous, choisissez Documents HTML et Images.
- 4 Dans le menu déroulant HTML, choisissez Copier dans le Presse-papiers, puis cliquez sur Enregistrer.
5 Dans Dreamweaver, placez le point d'insertion à l'endroit du document où vous souhaitez coller le code HTML, et choisissez Edition > Coller.

Le code HTML et JavaScript associé aux fichiers Fireworks exportés est copié dans le document Dreamweaver et tous les liens vers des images sont mis à jour.

## Mise à jour du code HTML Fireworks placé dans Dreamweaver

Outre la technique de lancement et de modification décrite ci-dessus, vous pouvez faire appel à la commande **Fichier** > **Mettre à jour le code HTML** pour mettre à jour des fichiers Fireworks placés dans Dreamweaver. La commande **Mettre à jour le code HTML** vous permet de modifier l'image PNG source dans Fireworks et de mettre à jour automatiquement le code HTML et les fichiers d'image exportés placés dans un document Dreamweaver. Grâce à cette commande, vous pouvez mettre à jour les fichiers Dreamweaver même si le programme est inactif.

## Pour mettre à jour du code HTML Fireworks placé dans Dreamweaver :

- 1 Dans Fireworks, ouvrez le fichier PNG source et modifiez-le.
- 2 Choisissez Fichier > Enregistrer.
- 3 Dans Fireworks, choisissez Fichier > Mettre à jour le code HTML.
- 4 Recherchez le fichier Dreamweaver qui contient le code HTML à mettre à jour, puis cliquez sur **Ouvrir**.
- 5 Recherchez le dossier dans lequel placer les fichiers d'image mis à jour et cliquez sur **Sélectionner** (Windows) ou **Choisir** (Macintosh).

Fireworks met à jour le code HTML et JavaScript du document Dreamweaver. Fireworks exporte également les images mises à jour associées au code HTML et les place dans le dossier de destination indiqué.

Si Fireworks ne trouve pas le code HTML correspondant, il vous propose d'insérer du nouveau code HTML dans le document Dreamweaver. Fireworks insère la section JavaScript du nouveau code au début du document et place la table HTML ou le lien vers l'image à la fin du document.

## Création d'un album photos pour le Web

Vous pouvez générer un site Web de façon automatique pour présenter un album photo présentant les images contenues dans un dossier donné. Dreamweaver utilise Fireworks pour créer une image miniature et une image de plus grande taille pour chaque image du dossier. Dreamweaver crée ensuite une page Web contenant toutes les miniatures, ainsi que les liens vers les images de plus grande taille. Pour créer un album photos pour le Web, vous devez avoir installé Dreamweaver et Fireworks 4 ou une version ultérieure sur votre système.

Avant de commencer, placez toutes les images que vous souhaitez intégrer à l'album photos dans un dossier (il ne doit pas nécessairement se trouver sur un site). Assurez-vous également que les noms des fichiers d'image portent les extensions suivantes : .gif, .jpg, .jpeg, .png, .psd, .tif ou .tiff. Les images portant des extensions de fichiers non reconnues ne seront pas intégrées à l'album.

## Pour créer un album photos pour le Web :

- 1 Dans Dreamweaver, choisissez Commandes > Créer un album photos pour le Web.
- 2 Dans la zone Titre de l'album photos, entrez un titre. Il apparaît alors dans un rectangle gris dans la partie supérieure de la page contenant les miniatures.

Si vous le souhaitez, vous pouvez faire figurer jusqu'à deux lignes de texte supplémentaire sous le titre en entrant le texte correspondant dans les zones de texte Infos de sous-titre et Autres infos.

3 Choisissez le dossier contenant les images sources en cliquant sur le bouton Parcourir, situé à côté de la zone de texte Dossier images sources. Choisissez (ou créez) ensuite un dossier de destination dans lequel placer toutes les images exportées et les fichiers HTML en cliquant sur le bouton Parcourir, situé près de la zone de texte Dossier de destination.

Ce dernier ne doit pas contenir d'album photos. Dans le cas contraire, si les images portent les mêmes noms que celles que vous souhaitez ajouter, vous risquez d'écraser les fichiers d'image et les miniatures présents dans le dossier de destination.

- 4 Spécifiez les options d'affichage des images miniatures :
	- Choisissez une taille pour les images miniatures dans le menu déroulant Taille des vignettes. Les images sont mises à l'échelle proportionnellement pour que les miniatures correspondantes soient intégrées dans un carré présentant les dimensions de pixels indiquées.
	- Pour afficher le nom de fichier de chaque image d'origine sous la miniature correspondante, choisissez **Montrer les noms de fichiers**.
	- Indiquez le nombre de colonnes de la table qui affiche les miniatures.
- 5 Choisissez un format pour les images miniatures dans le menu déroulant Format des vignettes :

GIF WebSnap 128 crée des miniatures GIF qui utilisent une palette adaptative Web de 128 couleurs.

GIF WebSnap 256 crée des miniatures GIF qui utilisent une palette adaptative Web de 256 couleurs.

JPEG—Qualité supérieure crée des miniatures JPEG de qualité relativement supérieure dont la taille de fichier est plus importante.

JPEG—Fichier réduit crée des miniatures JPEG de qualité relativement inférieure dont la taille de fichier est réduite.

6 Choisissez un format pour les images de grande taille dans le menu déroulant Format graphique des photos. Une image de grande taille est générée au format spécifié pour chaque image d'origine. Vous pouvez indiquer un format différent pour les images de grande taille et les miniatures correspondantes.

*Remarque :* La commande Créer un album photos pour le Web ne vous permet pas d'utiliser vos fichiers image d'origine comme images de grande taille, car les formats des images d'origine autres que GIF et JPEG risquent de ne pas s'afficher correctement dans tous les navigateurs. Si les images d'origine sont des fichiers JPEG, les images de grande taille qui sont générées peuvent présenter des tailles de fichier supérieures et une qualité inférieure à celle des fichiers d'origine.

7 Choisissez un pourcentage d'échelle pour les images de grande taille.

En utilisant une échelle de 100 %, vous créez des images de grande taille dont le format est identique à celui des originaux. Le pourcentage d'échelle est appliqué à toutes les images. Par conséquent, si toutes les images d'origine ne sont pas de taille identique, vous risquez de ne pas obtenir les résultats escomptés en les mettant à l'échelle à l'aide d'un même pourcentage.

8 Sélectionnez l'option Créer des pages séparées pour chaque photo afin de créer une page Web contenant les liens de navigation Retour, Accueil et Suivant pour chaque image source.

Si vous sélectionnez cette option, le lien vers la miniature mène aux pages de navigation. Dans le cas contraire, le lien vers la miniature permet d'afficher directement les images de grande taille.

- 9 Cliquez sur **OK** pour créer les fichiers HTML et d'image de l'album photos pour le Web. S'il n'est pas déjà actif, Fireworks est lancé et crée les miniatures et images de grande taille. Ces opérations peuvent prendre quelques instants si le nombre de fichiers d'image est important. Une fois le traitement terminé, Dreamweaver est réactivé et génère la page contenant les miniatures.
- 10 Lorsqu'une boîte de dialogue indiquant « L'album a été créé .» s'affiche, cliquez sur OK.

Vous devrez peut-être attendre quelques secondes avant que la page de votre album photos n'apparaisse. Les noms de fichiers des miniatures apparaissent dans l'ordre alphabétique.

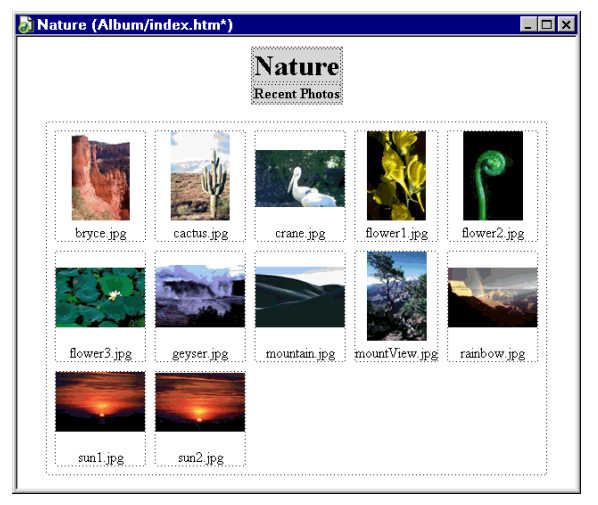

*Remarque :* Si vous cliquez sur le bouton **Annuler** dans la boîte de dialogue Dreamweaver une fois le traitement lancé, vous n'interrompez pas la procédure de création de l'album photos, mais empêchez uniquement Dreamweaver d'afficher la page principale de l'album photos.

# <span id="page-362-0"></span>Utilisation de Flash

Vous pouvez utiliser Dreamweaver pour définir les options d'affichage et de lecture d'une animation Flash dans une page Web ou mettre à jour les liens présents dans l'animation. Si Macromedia Flash MX 2004 est installé, vous pouvez également sélectionner un fichier SWF dans un document Dreamweaver et lancer Flash pour le modifier.

## Modification de contenu Flash sous Dreamweaver

Si Macromedia Flash MX est installé, vous pouvez sélectionner un fichier SWF dans un document Dreamweaver et lancer Flash pour le modifier. Flash ne modifie pas directement le fichier SWF ; il modifie le document source (fichier FLA), puis exporte à nouveau le fichier SWF.

## Pour ouvrir et modifier un contenu Flash inséré à partir de Dreamweaver :

- 1 Dans Dreamweaver, choisissez Fenêtre > Propriétés pour ouvrir l'inspecteur de propriétés, le cas échéant.
- 2 Dans le document Dreamweaver, procédez de l'une des manières suivantes :

■ Cliquez sur l'espace réservé du fichier SWF pour le sélectionner, puis sur Modifier dans l'inspecteur de propriétés.

| → Propriétés                    |                                                                                                    |
|---------------------------------|----------------------------------------------------------------------------------------------------|
| Flash                           | ⊕<br>$L$ 184<br>Modifier<br>Fichier globalRotate.swf<br>z<br>Rétablir la taille<br>Src /globalRotate.swf<br>H 109<br>O C                                                                      |
| <b>D</b> Boucle<br>Lecture auto | $\overline{\mathbf{v}}$<br>Qualité Haute<br>Aligner<br>Par défaut<br>v<br>Espace V<br>ь<br>Lecture<br>Echelle Défaut (Afficher tout<br>Paramètres<br>Espace H<br>Ar-pl. $\boxed{\phantom{a}}$ |

*Remarque :* Si Flash MX n'est pas installé, le bouton **Modifier** est désactivé.

- Maintenez enfoncée la touche Contrôle (Windows) ou Commande (Macintosh) et doublecliquez sur l'espace réservé pour l'animation à modifier.
- Cliquez sur l'animation de votre choix avec le bouton droit de la souris (Windows) ou en maintenant la touche Contrôle enfoncée (Macintosh) et choisissez Modifier avec Flash dans le menu contextuel.

Dreamweaver lance Flash qui tente à son tour de localiser le fichier de programmation Flash (.FLA) correspondant au fichier SWF sélectionné. Si Flash ne peut pas localiser le fichier de programmation Flash, un message vous invite à le faire. Vous ne pouvez pas mettre à jour directement un fichier SWF. Vous devez modifier le fichier source et l'exporter en tant que fichier SWF.

*Remarque :* Si le fichier FLA ou le fichier SWF est verrouillé, Dreamweaver vous demande d'extraire le fichier du serveur, d'annuler la demande ou d'afficher le fichier.

3 Modifiez l'animation dans Flash. La fenêtre de document indique que vous êtes en train de modifier une animation à partir de Dreamweaver.

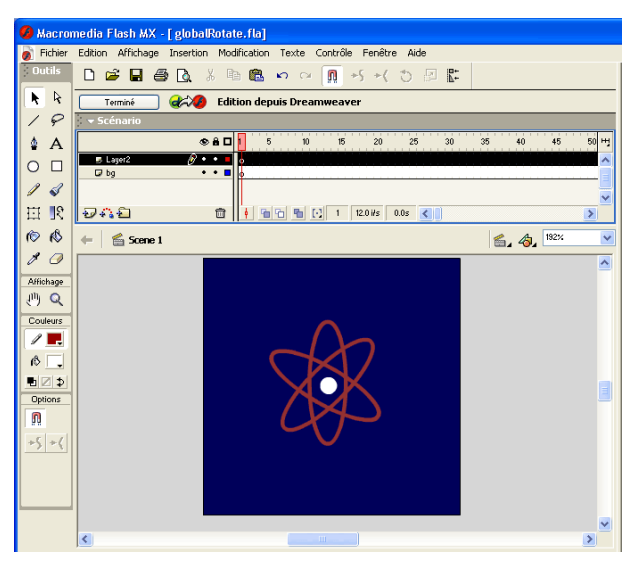

4 Une fois les modifications effectuées, cliquez sur Terminé.

Flash met à jour le document de programmation Flash (fichier FLA), exporte à nouveau le fichier d'animation (fichier SWF), se ferme et active le document Dreamweaver.

5 Pour afficher le fichier SWF mis à jour dans le document, cliquez sur Lecture dans l'inspecteur de propriétés ou appuyez sur la touche F12 pour afficher un aperçu de votre page dans la fenêtre d'un navigateur.

## Mise à jour des liens vers un fichier SWF

Dreamweaver vous permet de mettre à jour un lien dans une animation Flash (fichier SWF), puis d'insérer cette modification dans le document de programmation Flash (fichier FLA).

## Pour mettre à jour un lien URL dans un fichier SWF :

1 Définissez une page d'accueil pour le site si ce n'est déjà fait.

Vous devez définir une page d'accueil pour générer une carte du site. Dans la fenêtre Affichage de la carte du site, vous devez afficher les fichiers dépendants afin de mettre à jour un lien dans un fichier SWF. Par défaut, la carte du site n'affiche pas les fichiers dépendants. Pour plus d'informations sur l'affichage des fichiers dépendants, voir *[Affichage et masquage des fichiers de](#page-101-0)  [la carte du site](#page-101-0)*, page 102. Pour plus d'informations sur l'affichage de la carte du site, voir *[Affichage d'une carte de site](#page-97-0)*, page 98.

- 2 Ouvrez la fenêtre de la carte du site.
- 3 Pour afficher les fichiers dépendants, procédez de l'une des manières suivantes :
	- Choisissez Affichage > Afficher les fichiers dépendants.
	- Choisissez Affichage > Mise en forme pour ouvrir la boîte de dialogue Définition du site, puis sélectionnez l'option Afficher les fichiers dépendants.

Le lien apparaît sous le fichier SWF.

- 4 Utilisez l'une des méthodes suivantes pour modifier le lien :
	- Pour modifier le lien dans le fichier SWF sélectionné, cliquez dessus avec le bouton droit de la souris (Windows) ou en maintenant la touche Ctrl enfoncée (Macintosh), puis choisissez Modifier le lien. Dans la boîte de dialogue qui s'affiche, entrez le nouveau chemin d'accès à l'URL dans la zone de texte URL.
	- Pour mettre à jour toutes les instances du lien, choisissez Site > Modifier le lien au niveau du site, puis, dans la zone de texte Modifier tous les liens à de la boîte de dialogue qui s'affiche, recherchez le lien à modifier à l'aide du bouton Parcourir ou tapez son chemin d'accès. Enfin, dans la zone de texte En liens à, recherchez la nouvelle URL à l'aide du bouton Parcourir ou tapez son chemin d'accès.
- 5 Cliquez sur **OK**.

Tous les liens mis à jour par Dreamweaver dans le fichier SWF sont intégrés au document source FLA lorsque vous procédez à une opération de lancement et de modification. Dreamweaver consigne automatiquement toutes les modifications de lien apportées au fichier SWF dans les Design Notes et, lorsque Flash répercute les modifications dans le fichier FLA, il les supprime des Design Notes.

# **CHAPITRE 17** Ajout d'éléments audio, vidéo et interactifs

Macromedia Dreamweaver MX 2004 permet d'ajouter rapidement et facilement du son et des animations à un site Web. Vous pouvez joindre des Design Notes à ces objets pour communiquer avec votre équipe. Il est également possible d'insérer des objets de type texte ou bouton Macromedia Flash MX 2004 à partir de l'application Dreamweaver elle-même.

Ce chapitre contient les sections suivantes :

- *[A propos des fichiers multimédia](#page-367-0)*, page 368
- *[Insertion et modification d'objets multimédia](#page-368-0)*, page 369
- *[Lancement d'un éditeur externe pour des fichiers multimédia](#page-370-0)*, page 371
- *[Utilisation des Design Notes \(Notes de conception\) avec les objets multimédia](#page-372-0)*, page 373
- *[Insertion et modification d'un objet de bouton Flash](#page-372-1)*, page 373
- *[Insertion d'un objet texte Flash](#page-374-0)*, page 375
- *[Insertion d'animations Flash](#page-374-1)*, page 375
- *[Téléchargement et installation des éléments Flash](#page-375-0)*, page 376
- *[Insertion d'éléments Flash](#page-375-1)*, page 376
- *[Modification des attributs d'un élément Flash](#page-376-0)*, page 377
- *[Insertion d'animations Shockwave](#page-376-1)*, page 377
- *[Ajout d'une vidéo](#page-377-0)*, page 378
- *[Ajout de son à une page](#page-377-1)*, page 378
- *[Insertion du contenu d'un plug-in Netscape Navigator](#page-378-0)*, page 379
- *[Insertion d'un contrôle ActiveX](#page-380-0)*, page 381
- *[Insertion d'une applet Java](#page-380-1)*, page 381
- *[Utilisation de comportements pour contrôler les objets multimédias](#page-380-2)*, page 381

# <span id="page-367-0"></span>A propos des fichiers multimédia

Vous pouvez incorporer les fichiers multimédia suivants dans vos pages Dreamweaver : animations Flash et Shockwave, QuickTime, AVI, applets Java, contrôles ActiveX et fichiers audio de formats divers.

## <span id="page-367-1"></span>Types de fichier Flash

Dreamweaver est fourni avec des objets Flash que vous pouvez utiliser même si Flash n'est pas installé sur votre ordinateur. Si Flash est installé sur votre machine, voir *[Utilisation de Flash](#page-362-0)*, [page 363](#page-362-0) pour plus d'informations sur l'utilisation et l'intégration de ces applications.

Avant d'utiliser les commandes Flash disponibles dans Dreamweaver, il est recommandé de connaître les différents types de fichiers Flash :

Le fichier Flash (.fla) est le fichier source pour tout projet et est créé dans le programme Flash. Ce type de fichier peut uniquement être ouvert dans Flash (il ne peut pas l'être dans Dreamweaver ni dans des navigateurs). Vous pouvez ouvrir le fichier Flash dans Flash, puis l'exporter en tant que fichier SWF ou SWT pour l'utiliser dans des navigateurs.

Le fichier d'animation Flash (.swf) est une version compressée du fichier Flash (.fla), optimisée pour l'affichage sur le Web. Ce fichier peut être lu dans les navigateurs et prévisualisé dans Dreamweaver, mais il ne peut pas être modifié dans Flash. Il s'agit du type de fichier que vous créez lors de l'utilisation des objets de bouton ou de texte Flash. Pour plus d'informations, voir *[Insertion et modification d'un objet de bouton Flash](#page-372-1)*, page 373, *[Insertion d'un objet texte Flash](#page-374-0)*, [page 375](#page-374-0) et *[Insertion d'animations Flash](#page-374-1)*, page 375.

Les fichiers de modèle Flash (.swt) permettent de modifier et de remplacer des informations dans un fichier d'animation Flash. Ces fichiers sont utilisés dans l'objet de bouton Flash, ce qui vous permet de modifier le modèle avec votre propre texte ou vos propres liens afin de créer un fichier SWF personnalisé à insérer dans votre document. Dans Dreamweaver, ces fichiers de modèle peuvent être trouvés dans les dossiers Dreamweaver/Configuration/Flash Objects/Flash Buttons et Flash Text.

Vous pouvez également télécharger de nouveaux modèles de bouton à partir du site Web Macromedia Exchange pour Dreamweaver ([http://www.macromedia.com/go/](http://www.macromedia.com/exchange/dreamweaver/) [dreamweaver\\_exchange\\_fr/\)](http://www.macromedia.com/exchange/dreamweaver/) et les placer dans votre dossier de boutons Flash. Pour plus d'informations sur la création de modèles de bouton, consultez l'article correspondant sur le site Web de Macromedia à l'adresse : [www.macromedia.com/go/flash\\_buttons](http://www.macromedia.com/go/flash_buttons).

L'élément Flash (.swc) est un fichier Flash SWF vous permettant de créer des applications Web enrichies incorporées à une page Web. Les éléments Flash comportent des paramètres personnalisables, que vous pouvez modifier pour qu'ils accomplissent diverses fonctions. Pour plus d'informations, voir *[Insertion d'éléments Flash](#page-375-1)*, page 376 et *[Modification des attributs d'un](#page-376-0)  [élément Flash](#page-376-0)*, page 377.

## <span id="page-367-2"></span>Formats de fichiers audio

La liste ci-dessous décrit les formats de fichiers audio les plus courants et présente certains avantages et inconvénients de chaque conception Web.

Le format .midi ou .mid (Musical Instrument Digital Interface) est destiné à la musique instrumentale. Les fichiers MIDI sont reconnus par plusieurs navigateurs et ne requièrent pas de plug-in. Bien que leur qualité sonore soit très bonne, elle peut varier en fonction de la carte son du visiteur. Un petit fichier MIDI peut offrir un clip sonore de longue durée. Les fichiers MIDI ne peuvent pas être enregistrés et doivent être synthétisés sur un ordinateur équipé d'un matériel et d'un logiciel spéciaux.

Le format .wav (Waveform Extension) qui offre une bonne qualité sonore, est pris en charge par plusieurs navigateurs et ne requiert pas de plug-in. Vous pouvez enregistrer vos propres fichiers WAV à partir d'un CD, d'une cassette, d'un microphone, etc. Toutefois, la taille importante des fichiers limite sérieusement la longueur des clips audio que vous pouvez utiliser dans vos pages Web.

Le format .aif (Audio Interchange File Format ou AIFF), tout comme le format WAV, offre une bonne qualité sonore, est pris en charge par plusieurs navigateurs et ne requiert pas de plug-in. Vous pouvez également enregistrer des fichiers AIFF à partir d'un CD, d'une cassette, d'un microphone, etc. Toutefois, la taille importante des fichiers limite sérieusement la longueur des clips audio que vous pouvez utiliser dans vos pages Web.

Le format .mp3 (Motion Picture Experts Group Audio, ou MPEG-Audio Layer-3) est un format compressé qui diminue de manière significative la taille des fichiers audio. La qualité sonore est excellente : si un fichier MP3 est correctement enregistré et compressé, sa qualité peut être équivalente à celle d'un CD. La technologie MP3 permet de lire le fichier « en transit » afin que les visiteurs n'aient pas à attendre le téléchargement du fichier entier avant de pouvoir l'écouter. Mais le fichier est plus gros qu'un fichier Real Audio, ce qui signifie que le téléchargement d'une chanson entière peut s'avérer assez long si l'on utilise une connexion à Internet par modem. Pour lire des fichiers MP3, les visiteurs doivent télécharger et installer une application d'aide ou un plug-in tel que QuickTime, Windows Media Player ou RealPlayer.

Le format .ra, .ram, .rpm ou Real Audio offre un degré très élevé de compression avec une taille de fichier inférieure à celle du format MP3. Le téléchargement de fichiers de chanson peut être effectué dans un laps de temps raisonnable. Les fichiers pouvant être « diffusés » à partir d'un serveur Web normal, les visiteurs peuvent commencer à écouter le son avant la fin du téléchargement. Les visiteurs doivent télécharger et installer l'application d'aide ou le plug-in RealPlayer afin de lire ces fichiers.

.qt, .qtm, .mov ou QuickTime est un format à la fois audio et vidéo mis au point par Apple Computer. QuickTime est inclus dans le système d'exploitation des ordinateurs Apple Macintosh. Il est utilisé par la plupart des applications Macintosh utilisant l'audio, la vidéo ou des animations. Les PC aussi peuvent lancer les fichiers au format QuickTime, mais cela nécessite le pilote approprié. QuickTime prend en charge la plupart des formats de codage, notamment Cinepak, JPEG et MPEG.

*Remarque :* En plus des formats les plus courants, mentionnés ci-dessus, il existe de nombreux formats audio et vidéo utilisables sur le Web. Si vous rencontrez un fichier audio ou vidéo dont le format vous est inconnu, retrouvez son créateur afin d'apprendre comment l'utiliser au mieux.

# <span id="page-368-0"></span>Insertion et modification d'objets multimédia

Vous pouvez insérer une animation ou un objet Flash, une animation QuickTime ou Shockwave, une applet Java, un contrôle ActiveX ou d'autres objets audio ou vidéo dans un document Dreamweaver.

#### Pour insérer un objet multimédia dans une page :

- 1 Placez le point d'insertion dans la fenêtre de document à l'endroit où vous souhaitez insérer l'objet.
- 2 Pour insérer l'objet souhaité, procédez de l'une des manières suivantes :
	- Dans la catégorie Commun de la barre Insérer, cliquez sur le bouton Support et sélectionnez le bouton correspondant au type d'objet que vous souhaitez insérer.

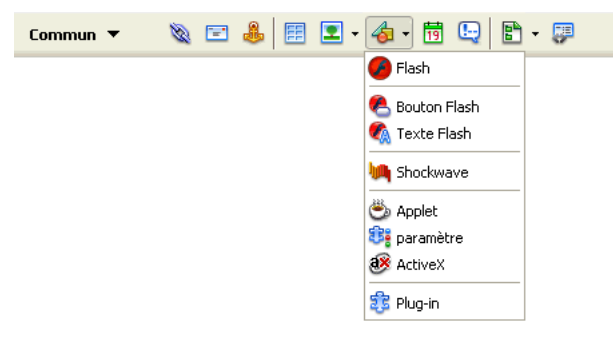

- Choisissez l'objet approprié dans le sous-menu Insertion > Médias.
- Si l'élément à insérer n'est pas un objet Flash, Shockwave, Applet ou ActiveX, utilisez le bouton Plug-in Netscape Navigator (l'icône en forme de pièce de puzzle dans la barre Insertion) pour l'insérer. Pour plus d'informations, voir *[Insertion du contenu d'un plug-in](#page-378-0)  [Netscape Navigator](#page-378-0)*, page 379.

Dans la plupart des cas, une boîte de dialogue permet alors de choisir un fichier source et de spécifier certains paramètres de l'objet multimédia.

*Conseil :* Pour éviter que ces boîtes de dialogue ne s'affichent, choisissez Edition > Préférences > Général (Windows) ou Dreamweaver> Préférences > Général (Macintosh) et désactivez l'option Afficher la boîte de dialogue lors de l'insertion d'objets. Pour remplacer la préférence d'affichage des boîtes de dialogue, maintenez enfoncée la touche Ctrl (Windows) ou Option (Macintosh) tout en insérant l'objet. Par exemple, pour insérer un espace réservé pour une animation Shockwave sans spécifier le fichier correspondant, maintenez la touche Ctrl ou Option enfoncée et cliquez sur le bouton Shockwave à partir du menu déroulant Support de la catégorie Commun de la barre Insérer ou sélectionnez Insertion > Médias > Shockwave.

- 3 Renseignez la boîte de dialogue Sélectionner un fichier ou Insérer Flash.
- 4 Cliquez sur **OK**.

La boîte de dialogue Attributs d'accessibilité des balises d'objet s'affiche si elle a été activée dans Préférences (voir *[Optimisation de l'espace de travail pour la conception de pages accessibles](#page-55-0)*, [page 56\)](#page-55-0).

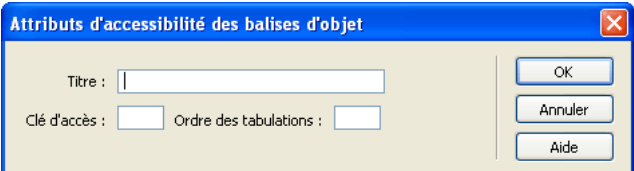

5 Si la boîte de dialogue Attributs d'accessibilité des balises d'objet s'affiche, entrez les informations requises et cliquez sur OK.

Pour plus d'informations, cliquez sur le bouton Aide de la boîte de dialogue.

L'objet multimédia apparaît dans le document.

*Remarque :* Si vous cliquez sur Annuler, un espace réservé pour l'objet multimédia s'affiche dans le document, mais Dreamweaver ne lui associe ni balises ni attributs d'accessibilité.

Pour spécifier un fichier source, définir les dimensions et d'autres paramètres et attributs, utilisez l'inspecteur de propriétés pour chaque objet.

## Modification des attributs d'accessibilité d'un objet multimédia

Si vous insérez des attributs d'accessibilité avec un objet multimédia (voir *[Insertion et modification](#page-368-0)  [d'objets multimédia](#page-368-0)*, page 369), vous pouvez modifier ces valeurs dans le code HTML.

## Pour modifier les valeurs d'accessibilité pour un objet multimédia :

- 1 Dans la fenêtre de document, sélectionnez l'objet.
- 2 Procédez de l'une des manières suivantes :
	- Modifiez les attributs en mode Code.
	- Cliquez avec le bouton droit de la souris (Windows) ou en maintenant la touche Ctrl enfoncée (Macintosh), puis sélectionnez Modifier le code de la balise.

# <span id="page-370-0"></span>Lancement d'un éditeur externe pour des fichiers multimédia

Vous pouvez lancer un éditeur externe depuis Dreamweaver pour modifier la plupart des fichiers multimédia. Vous pouvez également décider de l'éditeur que doit lancer Dreamweaver pour modifier le fichier.

## Lancement d'un éditeur externe depuis Dreamweaver

Vous pouvez lancer un éditeur externe depuis Dreamweaver pour modifier la plupart des fichiers multimédia.

#### Pour lancer un éditeur externe depuis Dreamweaver :

1 Assurez-vous que le type du fichier multimédia est associé à un éditeur sur votre système.

Pour savoir quel éditeur est associé au type de fichier, sélectionnez Edition > Préférences dans Dreamweaver, puis Types de fichiers/Editeurs dans la liste Catégorie. Cliquez sur l'extension de fichier dans la colonne Extensions pour consulter le ou les éditeurs associés dans la colonne Editeurs. Vous pouvez modifier l'éditeur associé à un type de fichier. Pour plus d'informations, voir *[Spécification de l'éditeur à lancer depuis Dreamweaver](#page-371-0)*, page 372.

2 Double-cliquez sur le fichier multimédia dans le panneau Site pour lancer l'éditeur externe et ouvrir le fichier.

L'éditeur qui est exécuté lorsque vous double-cliquez sur le fichier du panneau Site est appelé « éditeur principal ». Si vous double-cliquez sur un fichier image, par exemple, Dreamweaver ouvre le fichier dans l'application principale de retouche d'image définie (Macromedia Fireworks ou autre).

- 3 Si vous ne souhaitez pas utiliser l'éditeur externe principal pour modifier le fichier, vous pouvez effectuer l'une des opérations suivantes pour utiliser un autre éditeur :
	- Dans le panneau Site, cliquez avec le bouton droit de la souris (Windows) ou en maintenant la touche Ctrl enfoncée (Macintosh) sur le nom du fichier concerné et sélectionnez Ouvrir avec dans le menu qui s'affiche.

■ En mode Création, cliquez avec le bouton droit de la souris (Windows) ou en maintenant la touche Ctrl enfoncée (Macintosh) sur l'élément multimédia de la page affichée, puis sélectionnez Modifier avec dans le menu contextuel.

## <span id="page-371-0"></span>Spécification de l'éditeur à lancer depuis Dreamweaver

Vous pouvez définir l'éditeur à lancer par Dreamweaver pour modifier un type de fichier et pour ajouter ou supprimer des types de fichiers reconnus par Dreamweaver.

## Pour indiquer explicitement les éditeurs externes à lancer pour un type de fichier donné :

1 Choisissez Edition > Préférences, puis sélectionnez Types de fichiers/Editeurs dans la liste Catégorie.

Les extensions de fichiers, par exemple .gif, .wav et .mpg, apparaissent dans la liste de gauche, sous le titre Extensions. Les éditeurs associés à une extension apparaissent dans la liste de droite, sous le titre Editeurs.

- 2 Sélectionnez l'extension de type de fichier dans la liste Extensions, puis effectuez l'une des opérations suivantes :
	- Pour associer un nouvel éditeur au type de fichier, cliquez sur le bouton plus (+), au-dessus de la liste Editeurs et renseignez la boîte de dialogue qui s'affiche.

Par exemple, sélectionnez l'icône de l'application Acrobat pour l'associer au type de fichier.

- Pour faire d'un éditeur l'éditeur principal pour un type de fichier donné (c'est-à-dire celui qui s'ouvre automatiquement lorsque vous double-cliquez sur un fichier de ce type dans le panneau Site), sélectionnez cet éditeur dans la liste Editeurs, puis cliquez sur Rendre principal.
- Pour qu'un éditeur ne soit plus lié à un type de fichier donné, sélectionnez cet éditeur dans la liste Editeurs et cliquez sur le bouton moins (-) au-dessus de la liste.

## Pour ajouter un nouveau type de fichier et un éditeur associé :

1 Cliquez sur le bouton plus (+), au-dessus de la liste Extensions et entrez une extension de type de fichier (saisissez le point précédent l'extension) ou plusieurs extensions liées et séparées par des espaces.

Vous pouvez, par exemple, entrer **.xml .xsl** si vous souhaitez associer ces fichiers avec un éditeur XML installé sur votre système.

2 Pour sélectionner un éditeur pour le type de fichier, cliquez sur le bouton plus (+), au-dessus de la liste Editeurs et renseignez la boîte de dialogue qui s'affiche.

#### Pour supprimer un type de fichier :

• Sélectionnez le type de fichier dans la liste Extensions et cliquez sur le bouton moins (-) audessus de la liste Extensions

*Remarque :* L'annulation de la suppression d'un type de fichier étant impossible, soyez prudent lors d'une telle opération.

# <span id="page-372-0"></span>Utilisation des Design Notes (Notes de conception) avec les objets multimédia

Comme pour la plupart des objets dans Dreamweaver, vous pouvez ajouter des Design Notes à un objet multimédia. Les Design Notes sont des notes associées à un fichier particulier et stockées dans un fichier séparé. Les Design Notes vous permettent de conserver des informations supplémentaires sur les documents, par exemple, des commentaires sur l'état des fichiers ou le nom des fichiers source des images. Pour plus d'informations sur l'utilisation des Design Notes, voir *[Stockage des informations sur les fichiers dans des Design Notes](#page-115-0)*, page 116.

#### Pour ajouter une Design Note à un objet multimédia :

1 Cliquez avec le bouton droit de la souris (Windows) ou en maintenant la touche Contrôle enfoncée (Macintosh) sur l'objet dans la fenêtre de document.

*Remarque :* Vous devez définir votre site avant d'ajouter des Design Notes à un objet (voir *[Activation et désactivation des Design Notes pour un site](#page-115-1)*, page 116).

- 2 Cliquez sur Design Notes dans le menu contextuel.
- 3 Entrez les informations souhaitées dans la Design Note.

*Conseil :* Vous pouvez également ajouter une Design Note à un objet multimédia à partir du panneau Site en sélectionnant le fichier, en affichant le menu contextuel, puis en choisissant l'option Design Notes dans ce dernier.

# <span id="page-372-1"></span>Insertion et modification d'un objet de bouton Flash

Vous pouvez créer, insérer et modifier des boutons Flash dans vos documents tout en travaillant sous Dreamweaver ; il n'est pas nécessaire de disposer de Macromedia Flash. L'objet de bouton Flash est un bouton pouvant être mis à jour. Il est basé sur un modèle Flash. Vous pouvez personnaliser un objet de bouton Flash en ajoutant du texte, une couleur d'arrière-plan et des liens vers d'autres fichiers.

## Création et insertion d'un bouton Flash

Vous pouvez créer et insérer des boutons Flash dans vos documents lorsque les modes Création ou Code sont activés.

*Remarque :* Vous devez enregistrer le document avant d'insérer un objet de bouton ou de texte Flash.

#### Pour insérer un objet de bouton Flash :

 $\bullet$ 

- 1 Dans la fenêtre de document, placez le point d'insertion à l'endroit où vous voulez insérer le bouton Flash.
- 2 Pour ouvrir la boîte de dialogue Insertion d'objets Flash, procédez de l'une des manières suivantes :
	- Dans la catégorie Commun de la barre Insérer, choisissez Support et cliquez sur l'icône Bouton Flash.
	- Choisissez Insertion > Médias > Bouton Flash.

La boîte de dialogue Insérer le bouton Flash s'affiche.

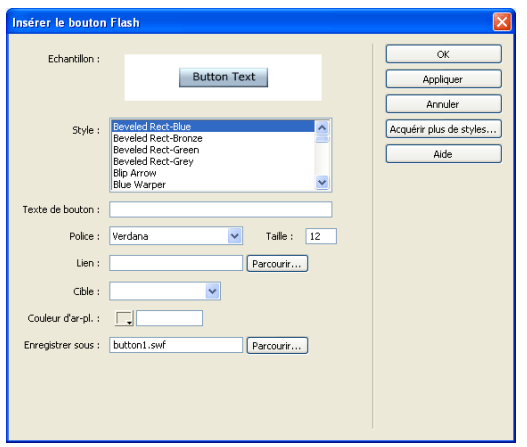

3 Renseignez la boîte de dialogue Insérer le bouton Flash, et cliquez sur Appliquer ou OK pour insérer le bouton Flash dans la fenêtre de document.

*Conseil :* Pour afficher un aperçu du bouton en mode Création, cliquez sur Appliquer. La boîte de dialogue reste ouverte et vous pouvez afficher un aperçu du bouton dans votre document.

## <span id="page-373-0"></span>Modification d'un objet de bouton Flash

Vous pouvez modifier les propriétés et le contenu d'un objet de bouton Flash.

## Pour modifier un objet de bouton Flash :

- 1 Dans la fenêtre de document, cliquez sur l'objet de bouton Flash pour le sélectionner.
- 2 Ouvrez l'inspecteur de propriétés, le cas échéant.

L'inspecteur de propriétés affiche les propriétés du bouton Flash. Il permet de modifier les attributs HTML du bouton, tels que la largeur, la hauteur et la couleur d'arrière-plan.

- 3 Pour apporter des modifications au contenu, affichez la boîte de dialogue Insérer le bouton Flash en utilisant l'une des méthodes suivantes :
	- Double-cliquez sur l'objet de bouton Flash.
	- Cliquez sur le bouton **Modifier** dans l'inspecteur de propriétés.
	- Cliquez avec le bouton droit de la souris (Windows) ou en maintenant la touche Contrôle enfoncée (Macintosh), puis choisissez Modifier dans le menu contextuel.
- 4 Dans la boîte de dialogue Insérer le bouton Flash, modifiez le contenu des zones indiquées dans *[Insertion et modification d'un objet de bouton Flash](#page-372-1)*, page 373.

Dans la fenêtre Création, vous pouvez redimensionner l'objet à l'aide des poignées de redimensionnement. Vous pouvez rendre à l'objet sa taille d'origine en sélectionnant Rétablir la taille dans l'inspecteur de propriétés (voir *[Redimensionnement d'une image](#page-322-0)*, page 323).

## Lecture d'un objet de bouton Flash dans le document

Vous pouvez prévisualiser un bouton Flash dans la fenêtre de document Dreamweaver.

#### Pour afficher l'objet de bouton Flash dans la fenêtre de document :

- 1 En mode Création, sélectionnez l'objet de bouton Flash dans le document.
- 2 Dans l'inspecteur de propriétés, cliquez sur **Lecture**.
- 3 Cliquez sur le bouton **Arrêt** pour arrêter la prévisualisation.

*Remarque :* Vous ne pouvez pas modifier l'objet de bouton Flash pendant sa lecture.

Il est toujours judicieux d'afficher un aperçu du document dans le navigateur pour obtenir une représentation exacte du bouton Flash.

# <span id="page-374-0"></span>Insertion d'un objet texte Flash

L'objet de texte Flash permet de créer et d'insérer une animation Flash contenant uniquement du texte. Vous pouvez ainsi créer une petite animation graphique vectorielle avec les polices et le texte de votre choix.

#### Pour insérer un objet de texte Flash :

 $\bullet$ 

- 1 Dans la fenêtre de document, placez le point d'insertion là où vous souhaitez insérer le texte Flash.
- 2 Pour ouvrir la boîte de dialogue Insérer le texte Flash, procédez de l'une des manières suivantes :
	- Dans la catégorie Commun de la barre Insérer, choisissez Support et cliquez sur l'icône Texte Flash.
	- Choisissez Insertion > Médias > Texte Flash.

La boîte de dialogue Insérer le texte Flash s'affiche.

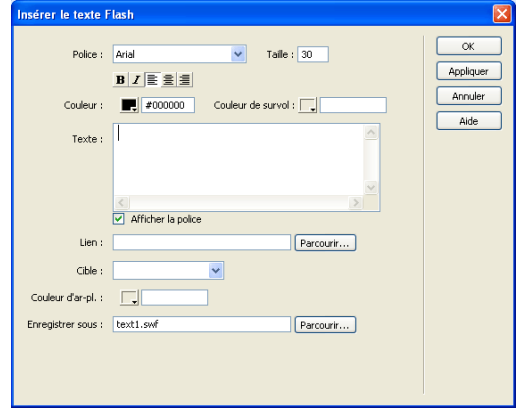

3 Renseignez la boîte de dialogue Insérer le texte Flash, et cliquez sur Appliquer ou OK pour insérer le texte Flash dans la fenêtre de document.

Si vous cliquez sur le bouton Appliquer, la boîte de dialogue reste ouverte et vous pouvez prévisualiser le texte dans le document.

Pour modifier ou lire l'objet de texte Flash, suivez la même procédure que pour un bouton Flash (voir *[Modification d'un objet de bouton Flash](#page-373-0)*, page 374).

# <span id="page-374-1"></span>Insertion d'animations Flash

Vous pouvez utiliser Dreamweaver pour insérer des animations Flash dans vos pages.

#### Pour insérer un fichier SWF (animation Flash) :

- 1 Dans la fenêtre de document (mode Création), placez le point d'insertion à l'endroit où vous souhaitez insérer l'animation, puis procédez de l'une des manières suivantes :
	- Dans la catégorie Commun de la barre Insérer, choisissez Support et cliquez sur l'icône Flash.
	- Choisissez Insertion > Médias > Flash.

 $\bullet$ 

2 Dans la boîte de dialogue qui s'affiche, sélectionnez un fichier d'animation Flash (.swf).

Un espace réservé Flash s'affiche dans la fenêtre de document (contrairement aux objets de texte et de bouton Flash). Pour plus d'informations sur la définition des propriétés d'une animation Flash, sélectionnez l'espace réservé, puis cliquez sur le bouton d'aide de l'inspecteur de propriétés.

#### FlashPour afficher l'aperçu d'une animation dans la fenêtre de document :

- 1 Dans cette fenêtre, cliquez sur l'espace réservé pour Flash afin de sélectionner l'animation Flash à prévisualiser.
- 2 Dans l'inspecteur de propriétés, cliquez sur le bouton Lecture. Cliquez sur le bouton **Arrêt** pour arrêter la prévisualisation. Vous pouvez également prévisualiser l'animation Flash dans un navigateur en appuyant sur la touche F12.

**Conseil :** Pour prévisualiser tout le contenu Flash dans une page, appuyez sur les touches Ctrl+Alt+Maj+P (Windows) ou Maj+Option+Commande+P (Macintosh). Tous les objets et animations Flash sont définis sur le mode de lecture.

# <span id="page-375-0"></span>Téléchargement et installation des éléments Flash

Avant d'utiliser des éléments Flash dans vos pages Web, vous devez commencer par les ajouter à Dreamweaver à l'aide du logiciel Extension Manager. Le logiciel Extension Manager est une application indépendante permettant d'installer et de gérer les extensions dans les applications Macromedia. Vous pouvez lancer Extension Manager à partir de Dreamweaver en choisissant Commandes > Gérer les extensions.

Pour rechercher les éléments Flash de Dreamweaver les plus récents, consultez le site Web de Macromedia Exchange, à l'adresse suivante [: http://www.macromedia.com/go/](http://www.macromedia.com/exchange/dreamweaver/) [dreamweaver\\_exchange\\_fr/.](http://www.macromedia.com/exchange/dreamweaver/) Sur ce site, vous pouvez vous connecter et télécharger des éléments Flash et d'autres extensions Dreamweaver (un grand nombre d'entre elles sont gratuites), participer à des forums de discussion, visualiser les rapports et analyses des utilisateurs et installer et exploiter Extension Manager. Vous devez installer Extension Manager avant de pouvoir installer de nouveaux éléments Flash ou d'autres extensions Dreamweaver.

Pour plus d'informations concernant l'utilisation d'Extension Manager afin d'installer des éléments Flash (ainsi que d'autres extensions Dreamweaver), voir *[Ajout d'extensions dans](#page-60-0)  [Dreamweaver](#page-60-0)*, page 61.

# <span id="page-375-1"></span>Insertion d'éléments Flash

Dreamweaver vous permet d'insérer des éléments Flash dans vos documents. Les éléments Flash vous permettent de créer aisément et rapidement des applications Web enrichies à l'aide d'éléments précréés. Pour plus d'informations sur les éléments Flash et la façon de les utiliser dans vos pages Web, voir *[Types de fichier Flash](#page-367-1)*, page 368.

#### Pour insérer un élément Flash :

- 1 Dans la fenêtre de document, placez le point d'insertion à l'endroit où vous souhaitez insérer un élément Flash et procédez de l'une des manières suivantes :
	- Dans la catégorie Eléments Flash de la barre Insérer, cliquez sur l'icône de l'élément Flash que vous souhaitez insérer.
	- Choisissez Insertion > Elément Flash > *Nom de l'élément Flash*.

La boîte de dialogue Enregistrer l'élément Flash s'affiche alors.

- 2 Tapez le nom de fichier choisi pour l'élément Flash et enregistrez-le à l'endroit voulu de votre site.
- 3 Cliquez sur **OK**.

lum

L'espace réservé à l'élément Flash apparaît dans le document. Vous pouvez modifier les propriétés de l'élément Flash à l'aide des inspecteurs de balises ou de propriétés.

4 Choisissez Fichier > Aperçu dans le navigateur pour afficher un aperçu de l'élément Flash.

# <span id="page-376-0"></span>Modification des attributs d'un élément Flash

Il est possible de modifier les attributs d'un élément Flash à l'aide des inspecteurs de balises ou de propriétés.

#### Pour modifier les attributs d'un élément Flash :

- 1 Dans la fenêtre de document, effectuez l'une des procédures suivantes :
	- En mode Création, sélectionnez l'élément Flash.
	- En mode Code, cliquez n'importe où sur le nom de l'élément Flash ou sur son contenu.
- 2 Ouvrez l'inspecteur de balises si ce n'est déjà fait (Fenêtre > Inspecteur de balises).
- 3 Modifiez les attributs de l'élément Flash à l'aide de l'inspecteur de balises et de l'inspecteur de propriétés.
- 4 Pour que les modifications apportées soient prises en compte dans votre document, appuyez sur la touche Entrée (Windows) ou Retour (Macintosh) ou cliquez ailleurs dans l'inspecteur de balises.

Pour plus d'informations, cliquez sur le bouton Aide de l'inspecteur de balises.

# <span id="page-376-1"></span>Insertion d'animations Shockwave

Vous pouvez utiliser Dreamweaver pour insérer des animations Shockwave dans vos documents. Shockwave, la norme Macromedia pour les éléments multimédia interactifs sur le Web, est un format compressé qui autorise le téléchargement rapide des fichiers multimédia créés dans Macromedia Director, ainsi que leur lecture dans la plupart des navigateurs.

#### Pour insérer une animation Shockwave :

- 1 Dans la fenêtre de document, placez le point d'insertion à l'endroit où vous souhaitez insérer une animation Shockwave et procédez de l'une des manières suivantes :
- **kuu**
- Dans la catégorie Commun de la barre Insérer, cliquez sur le bouton Support et sélectionnez l'icône Shockwave dans le menu.
- Choisissez Insertion > Médias > Shockwave.
- 2 Dans la boîte de dialogue qui s'affiche, sélectionnez un fichier d'animation.

3 Dans l'inspecteur de propriétés, tapez la largeur et la hauteur de l'animation dans les zones L et H.

# <span id="page-377-0"></span>Ajout d'une vidéo

Plusieurs méthodes vous permettent d'ajouter une vidéo à votre page Web et vous pouvez faire appel à divers formats. L'utilisateur peut télécharger les vidéos ou elles peuvent être diffusées et lues pendant leur téléchargement.

Pour inclure une petite séquence vidéo téléchargeable par les utilisateurs de votre page :

1 Placez le fichier vidéo dans le dossier de votre site.

Ces clips se présentent souvent au format AVI ou MPEG.

2 Insérez un lien vers la séquence ou incorporez-la dans votre page.

Pour établir un lien vers la séquence, entrez un texte pour le lien (par exemple, « Téléchargez la vidéo »), sélectionnez le texte et cliquez sur l'icône de dossier dans l'inspecteur de sélections. Recherchez le fichier vidéo et sélectionnez-le.

Pour plus d'informations à ce sujet, voir *[Insertion du contenu d'un plug-in Netscape Navigator](#page-378-0)*, [page 379](#page-378-0).

*Remarque :* L'utilisateur doit télécharger une application d'aide pour visualiser les formats lus en transit, comme RealMedia, QuickTime et Windows Media.

# <span id="page-377-1"></span>Ajout de son à une page

Il est possible d'ajouter du son à une page Web. Il existe de nombreux types de fichiers et de formats audio, par exemple, les fichiers .wav, .midi et .mp3. Pour plus d'informations, voir *[Formats de fichiers audio](#page-367-2)*, page 368. Certains facteurs sont à considérer avant de décider d'un format et d'une méthode d'ajout de son : son objectif, son public, la taille du fichier, la qualité du son et les différences entre les navigateurs.

*Remarque :* Le traitement des fichiers est très différent et incohérent suivant les navigateurs. Vous pouvez, si vous le souhaitez, ajouter un fichier audio à une animation Flash, puis incorporer le fichier SWF pour assurer une meilleure cohérence.

## Lien vers un fichier audio

Un lien vers un fichier audio est une méthode simple et efficace pour ajouter du son à une page Web. Cette méthode d'incorporation de fichiers audio permet aux visiteurs de choisir s'ils veulent écouter le fichier et rend le fichier disponible pour un plus vaste public.

#### Pour créer un lien vers un fichier audio :

- 1 Sélectionnez le texte ou l'image à utiliser comme lien vers le fichier audio.
- 2 Dans l'inspecteur de propriétés, cliquez sur l'icône de dossier pour rechercher le fichier audio ou tapez le nom et le chemin d'accès au fichier dans la zone Lien.

## Incorporation d'un fichier son

L'opération consistant à incorporer un son intègre le fichier audio directement dans la page, mais le son est uniquement lu si les visiteurs du site disposent du plug-in approprié pour le fichier audio choisi. Incorporez des fichiers si vous souhaitez utiliser le son en tant que musique de fond ou pour contrôler le volume, l'apparence du lecteur sur votre page ou encore les points de démarrage et d'arrêt du fichier sonore.

*Conseil :* Lorsque vous incorporez des fichiers sons à vos pages Web, réfléchissez bien à l'usage qu'il est possible d'en faire et de quelle façon les visiteurs pourraient s'en servir. Proposez toujours une commande permettant d'éteindre ou de couper le son, au cas où certains visiteurs ne souhaiteraient pas entendre le contenu audio.

#### Pour incorporer un fichier audio :

- 1 En mode Création, placez le point d'insertion à l'endroit où vous souhaitez incorporer le fichier et procédez de l'une des manières suivantes :
	- Dans la catégorie Commun de la barre Insérer, cliquez sur le bouton Support et sélectionnez l'icône du plug-in.
	- Sélectionnez Insertion > Médias > Plug-in.

Pour plus d'informations sur l'objet Plug-in, voir *[Insertion du contenu d'un plug-in Netscape](#page-378-0)  Navigator*[, page 379](#page-378-0).

- 2 Dans l'inspecteur de propriétés, cliquez sur l'icône de dossier pour rechercher le fichier audio ou tapez le nom et le chemin d'accès au fichier dans la zone Lien.
- 3 Entrez la largeur et la hauteur en saisissant les valeurs dans les zones de texte appropriées ou en redimensionnant l'espace réservé au plug-in dans la fenêtre de document.

Ces valeurs déterminent la taille à laquelle les contrôles audio sont affichés dans le navigateur.

# <span id="page-378-0"></span>Insertion du contenu d'un plug-in Netscape Navigator

Vous pouvez créer du contenu, par exemple une séquence vidéo QuickTime pour un plug-in Netscape Navigator, puis utiliser Dreamweaver pour insérer ce contenu dans un document HTML. Par exemple, RealPlayer et QuickTime sont des plug-ins par défaut, alors que les fichiers MP3 et les animations QuickTime sont des fichiers de contenu.

## Insertion du contenu d'un plug-in dans votre page

Votre page peut renfermer du contenu qui s'exécutera dans un plug-in du navigateur de l'utilisateur.

#### Pour insérer le contenu d'un plug-in Netscape Navigator :

- 1 Dans la fenêtre de document (mode Création), placez le point d'insertion à l'endroit où vous souhaitez insérer le contenu, puis procédez de l'une des manières suivantes :
	- Dans la catégorie Commun de la barre Insérer, choisissez Support et cliquez sur l'icône du plug-in.
	- Sélectionnez Insertion > Médias > Plug-in.

寒

2 Dans la boîte de dialogue qui s'affiche, sélectionnez un fichier de contenu pour un plug-in Netscape Navigator.

Pour plus d'informations, cliquez sur le bouton Aide de la boîte de dialogue.

## Lecture de plug-ins dans la fenêtre de document

Vous pouvez afficher un aperçu des animations qui font directement appel aux plug-ins Netscape Navigator dans le mode Création dans la fenêtre de document. Vous pouvez lire simultanément tous les éléments des plug-ins pour savoir comment la page s'affichera sur le poste de l'utilisateur ou lire chaque élément individuellement pour vous assurer que vous avez incorporé le bon élément multimédia.

*Remarque :* Il n'est pas possible d'afficher un aperçu des films ou animations basées sur des contrôles ActiveX.

Pour lire des animations dans le mode Création, les plug-ins adéquats doivent être installés sur votre ordinateur.

#### Pour lire le contenu du plug-in dans la fenêtre de document :

- 1 Insérez un ou plusieurs éléments multimédia en choisissant la commande Insertion > Médias > Shockwave, Insertion > Médias > Flash ou Insertion > Médias > Plug-in.
- 2 Procédez de l'une des manières suivantes :
	- Sélectionnez un des éléments multimédia que vous avez insérés, puis choisissez la commande Affichage > Plug-ins > Lire ou cliquez sur le bouton de lecture de l'inspecteur de propriétés.
	- Choisissez la commande Affichage > Plug-ins > Lire tout pour lire tous les éléments multimédia de la page sélectionnée qui font appel à des plug-ins.

*Remarque :* L'option Lire tout s'applique uniquement au document actif. Elle ne s'applique pas aux autres documents dans un ensemble de cadres par exemple.

#### Pour arrêter la lecture du contenu d'un plug-in :

• Sélectionnez un élément multimédia, puis choisissez la commande Affichage > Plug-ins > Arrêter ou cliquez sur le bouton d'arrêt dans l'inspecteur de propriétés.

Vous pouvez également sélectionner Affichage > Plug-ins > Arrêter tout pour interrompre la lecture de tous les contenus des plug-ins.

## Dépannage des plug-ins de Netscape Navigator

Vous avez suivi les étapes permettant de lire le contenu d'un plug-in dans la fenêtre de document, mais constatez qu'une partie ne fonctionne pas. Essayez l'opération suivante :

- Vérifiez que le plug-in associé est bien installé sur votre ordinateur et que sa version est compatible avec le contenu chargé.
- Ouvrez le fichier Configuration/Plugins/UnsupportedPlugins.txt dans un éditeur de texte et vérifiez si le plug-in posant problème est répertorié. Ce fichier conserve la trace des plug-ins étant la source de problèmes dans Dreamweaver et qui ne sont donc pas pris en charge. Si vous constatez des problèmes avec un plug-in particulier, il est souhaitable de l'ajouter à ce fichier.
- Vérifiez que vous avez suffisamment de mémoire. Certains plug-ins nécessitent de 2 à 5 Mo de mémoire supplémentaire pour fonctionner.

# <span id="page-380-0"></span>Insertion d'un contrôle ActiveX

Vous pouvez ajouter un contrôle ActiveX à votre page. Les contrôles ActiveX (autrefois appelés commandes OLE) sont des composants réutilisables, un peu comme des applications miniatures, qui peuvent fonctionner comme des plug-ins de navigateurs. Ils fonctionnent dans Internet Explorer sous Windows, mais pas sur Macintosh ni dans Netscape Navigator. L'objet ActiveX de Dreamweaver vous permet de fournir les attributs et paramètres d'un contrôle ActiveX chargé par le navigateur du visiteur.

#### Pour insérer du contenu de contrôle ActiveX :

- 1 Dans la fenêtre de document, positionnez le curseur à l'emplacement où insérer le contenu et procédez de l'une des manières suivantes :
	- Dans la catégorie Commun de la barre Insérer, cliquez sur la flèche de défilement du bouton Support et sélectionnez l'icône ActiveX.
	- Dans la catégorie Commun de la barre Insérer, cliquez sur la flèche de défilement du bouton Support et sélectionnez l'icône ActiveX. Lorsque l'icône ActiveX s'affiche dans la barre Insérer, vous pouvez la faire glisser jusqu'à la fenêtre du document.
	- Choisissez Insertion > Médias > ActiveX.

Une icône indique l'emplacement de la page où apparaîtra le contrôle ActiveX dans Internet Explorer.

Pour plus d'informations, cliquez sur le bouton Aide de la boîte de dialogue.

# <span id="page-380-1"></span>Insertion d'une applet Java

ax

 $\bigcirc$ 

Vous pouvez insérer une applet Java dans un document HTML à l'aide de Dreamweaver. Java est un langage de programmation qui permet de développer des applications légères (*applets*) pouvant être incorporées dans des pages Web.

#### Pour insérer une applet Java :

- 1 Dans la fenêtre de document, placez le point d'insertion à l'endroit où vous souhaitez insérer l'applet, puis procédez de l'une des manières suivantes :
	- Dans la catégorie Commun de la barre Insérer, cliquez sur la flèche de défilement du bouton Support et sélectionnez l'icône Applet.
	- Choisissez Insertion > Médias > Applet.
- 2 Dans la boîte de dialogue qui s'affiche, sélectionnez un fichier contenant une applet Java.

Pour plus d'informations, cliquez sur le bouton Aide de la boîte de dialogue.

## <span id="page-380-2"></span>Utilisation de comportements pour contrôler les objets multimédias

Vous pouvez ajouter des comportements à votre page pour commencer ou arrêter la lecture de divers objets multimédia.

Contrôler Shockwave ou Flash permet de lire, d'arrêter, de rembobiner ou d'atteindre un cadre dans une animation Shockwave ou Flash (voir *[Contrôler Shockwave ou Flash](#page-391-0)*, page 392).

Lire le son permet de jouer un son. Vous pouvez ainsi jouer un effet sonore dès que l'utilisateur survole un lien à l'aide de la souris (voir *Lire le son*[, page 398](#page-397-0)).

Vérifier le plug-in permet de vérifier si les visiteurs de votre site disposent du plug-in requis, puis de les diriger vers différentes URL, en fonction du résultat. Cela s'applique uniquement aux plugins de Netscape Navigator, car ce comportement ne vérifie pas les contrôles ActiveX. Pour plus d'informations, voir *[Vérifier le plug-in](#page-390-0)*, page 391.

# **CHAPITRE 18** Utilisation des comportements JavaScript

Les comportements de Macromedia Dreamweaver MX 2004 insèrent du code JavaScript dans les documents pour permettre aux visiteurs d'une page Web de la modifier ou d'effectuer certaines tâches. Un comportement est la combinaison d'un événement et d'une action déclenchée par cet événement. Dans le panneau Comportements, vous pouvez ajouter un comportement à une page en spécifiant une action, puis l'événement qui déclenche cette action.

*Remarque :* Le code de comportement est un code JavaScript côté client, c'est-à-dire qu'il s'exécute sur des navigateurs, mais pas sur des serveurs.

Les événements sont en réalité des messages générés par les navigateurs, indiquant qu'un utilisateur a fait quelque chose sur votre page. Par exemple, lorsqu'un utilisateur place le pointeur sur un lien, le navigateur génère un événement onMouseOver pour ce lien, puis il vérifie s'il existe un code JavaScript (spécifié dans la page affichée) qu'il est censé appeler lorsqu'il génère cet événement pour ce lien. Ces événements sont définis pour différents éléments de la page ; par exemple, dans la plupart des navigateurs, onMouseOver et onClick sont des événements associés à des liens, tandis que onLoad est un événement associé à des images et à la section body du document.

Une action consiste en un code JavaScript pré-rédigé qui effectue une tâche spécifique, comme ouvrir une fenêtre de navigateur, afficher ou masquer un calque, diffuser un son ou arrêter une animation Macromedia Shockwave. Les actions proposées dans Dreamweaver MX sont soigneusement rédigées par les ingénieurs Dreamweaver afin d'assurer une compatibilité internavigateurs maximale.

Une fois que vous avez associé un comportement à un élément de la page, lorsque l'événement spécifié a lieu pour cet élément, le navigateur appelle l'action (le code JavaScript) associée à cet événement (les événements disponibles pour déclencher une action donnée varient d'un navigateur à l'autre). Par exemple, si vous associez l'action Message contextuel à un lien et spécifiez que l'action sera déclenchée par l'événement onMouseOver, votre message s'affiche dans une boîte de dialogue lorsqu'un utilisateur pointe la souris sur ce lien dans le navigateur.

Un événement unique peut déclencher plusieurs actions différentes et vous pouvez définir l'ordre d'exécution de ces actions.

Dreamweaver MX 2004 propose environ une vingtaine d'actions de comportement ; des actions supplémentaires sont disponibles sur le site Web de Macromedia Exchange ainsi que sur les sites d'autres développeurs (voir *[Téléchargement et installation de comportements créés par des](#page-387-0)  [développeurs tiers](#page-387-0)*, page 388). Vous pouvez également écrire vos propres actions de comportement si vous maîtrisez le langage JavaScript. Pour plus d'informations sur la rédaction d'actions de comportement, voir l'aide d'Extension de Dreamweaver (Aide > Extension de Dreamweaver).

*Remarque :* Les termes *comportement* et *action* appartiennent à la terminologie Dreamweaver et non à la terminologie HTML. Du point de vue du navigateur, une action est simplement un élément de code JavaScript.

Ce chapitre contient les sections suivantes :

- *[Utilisation du panneau Comportements](#page-383-0)*, page 384
- *[A propos des événements](#page-383-1)*, page 384
- *[Application d'un comportement](#page-384-0)*, page 385
- *[Association d'un comportement à du texte](#page-385-0)*, page 386
- *[Modification d'un comportement](#page-386-0)*, page 387
- *[Actualisation d'un comportement](#page-386-1)*, page 387
- *[Création de nouvelles actions](#page-387-1)*, page 388
- *[Téléchargement et installation de comportements créés par des développeurs tiers](#page-387-0)*, page 388
- *[Utilisation des actions de comportement livrées avec Dreamweaver](#page-387-2)*, page 388

# <span id="page-383-0"></span>Utilisation du panneau Comportements

Utilisez le panneau Comportements pour associer des comportements à des éléments de la page (plus précisément aux balises) et pour modifier les paramètres des comportements précédemment associés.

#### Pour ouvrir le panneau Comportement :

• Choisissez Fenêtre > Comportements.

Les comportements déjà associés à l'élément de la page actuellement sélectionnée sont répertoriés dans la liste de comportements (la zone principale du panneau), établie par événement et par ordre alphabétique. Si un même événement est associé à plusieurs actions, ces dernières sont exécutées dans l'ordre dans lequel elles apparaissent dans la liste. Si aucun comportement n'apparaît dans la liste, cela signifie qu'aucun comportement n'est associé à l'élément sélectionné.

Pour plus d'informations sur les options du panneau Comportements, choisissez Aide dans le menu Options qui se trouve dans la barre de titre du groupe de panneaux.

## <span id="page-383-1"></span>A propos des événements

Chaque navigateur propose une série d'événements que vous pouvez associer avec les actions répertoriées dans le menu contextuel Actions (+) du panneau Comportements. Lorsqu'un visiteur de votre page Web déclenche une action interactive avec celle-ci, en cliquant sur une image par exemple, le navigateur génère un événement. Cet événement permet d'appeler une fonction JavaScript exécutant une action quelconque. Certains événements peuvent aussi être générés sans interaction de la part de l'utilisateur, par exemple lorsque vous configurez la page pour qu'elle se recharge automatiquement toutes les 10 secondes. Dreamweaver intègre un certain nombre d'actions courantes que vous pouvez déclencher à l'aide de ces événements.

Pour obtenir les noms et descriptions des événements fournis par chacun des navigateurs, voir le centre de support de Dreamweaver à l'adresse [http://www.macromedia.com/go/](http://www.macromedia.com/support/dreamweaver/) [dreamweaver\\_support\\_fr/.](http://www.macromedia.com/support/dreamweaver/)

Différents événements apparaissent dans le menu contextuel Evénements, selon l'objet sélectionné et les navigateurs spécifiés dans le menu déroulant Afficher les événements pour. Pour savoir quels sont les événements pris en charge par un navigateur spécifique pour un élément de page donné, insérez l'élément de la page dans votre document et associez-lui un comportement, puis reportezvous au menu contextuel Evénements dans le panneau Comportements. Certains événements peuvent apparaître en grisé (désactivés) si les objets pertinents n'existent pas encore dans la page ou si l'objet sélectionné ne peut pas recevoir d'événements. Si les événements désirés ne s'affichent pas, vérifiez que vous avez sélectionné l'objet correct ou modifiez les navigateurs cibles dans le menu déroulant Afficher les événements pour.

Si vous associez un comportement à une image, certains événements (par exemple onMouseOver) apparaissent entre parenthèses. Ces événements ne sont disponibles que pour des liens. Lorsque vous en sélectionnez un, Dreamweaver entoure l'image d'une balise a pour définir un lien nul, représenté par javascript:; dans la zone de texte Lien de l'inspecteur de propriétés. Vous pouvez modifier la valeur de ce lien pour le transformer en véritable lien vers une autre page, mais si vous effacez le lien JavaScript sans le remplacer par un autre lien, vous supprimerez le comportement.

Pour savoir précisément quelles balises peuvent être utilisées avec un événement donné dans un navigateur donné, recherchez l'événement dans l'un des fichiers de votre dossier Dreamweaver/ Configuration/Behaviors/Events.

# <span id="page-384-0"></span>Application d'un comportement

Vous pouvez associer des comportements au document entier (à la balise body) ou à des liens, des images, des éléments de formulaire ou divers autres éléments HTML.

Le navigateur cible que vous choisissez détermine les événements pris en charge pour un élément donné. Internet Explorer 4.0, par exemple, propose davantage d'événements pour chaque élément que Netscape Navigator 4.0 ou que n'importe quel navigateur de la version 3.0.

*Remarque :* Vous ne pouvez pas associer un comportement à un texte brut. Pour plus d'informations, voir *[Association d'un comportement à du texte](#page-385-0)*, page 386.

Vous pouvez attribuer plusieurs actions à chaque événement. Les actions sont exécutées dans l'ordre dans lequel elles sont répertoriées dans la colonne Actions du panneau Comportements. Pour toute information sur la modification de l'ordre des actions, voir *[Modification d'un](#page-386-0)  [comportement](#page-386-0)*, page 387.

#### Pour associer un comportement :

1 Sélectionnez un élément dans la page, tel qu'une image ou un lien.

Pour associer un comportement à l'ensemble de la page, cliquez sur la balise <br/>body> dans le sélecteur de balises, situé dans le coin inférieur gauche de la fenêtre de document.

- 2 Choisissez Fenêtre > Comportements pour ouvrir le panneau Comportements.
- 3 Cliquez sur le bouton plus (+) et choisissez une action dans le menu contextuel Actions.

Vous ne pouvez pas choisir les actions qui apparaissent grisées dans le menu. Ces actions peuvent être grisées quand un objet obligatoire n'existe pas dans le document actif Par exemple, l'action Contrôler Shockwave ou Flash s'affiche en grisé si le document ne contient pas de fichiers SWF Macromedia Flash ou Shockwave. Si aucun événement n'est disponible pour l'objet sélectionné, toutes les actions s'affichent en grisé.

Lorsque vous choisissez une action, une boîte de dialogue s'affiche avec les paramètres et les instructions pour cette action.

4 Saisissez les paramètres pour l'action et cliquez sur **OK**.

Toutes les actions proposées dans Dreamweaver fonctionnent dans les versions 4.0 ou ultérieures des navigateurs. Certaines d'entre elles sont refusées par les navigateurs moins récents. Voir *[Utilisation des actions de comportement livrées avec Dreamweaver](#page-387-2)*, page 388.

5 L'événement par défaut qui déclenchera l'action apparaît dans la colonne Evénements. S'il ne s'agit pas de l'événement que vous désirez utiliser, sélectionnez-en un autre dans le menu contextuel Evénements (pour ouvrir le menu contextuel Evénements, sélectionnez un événement ou une action dans le panneau Comportements, puis cliquez sur la flèche noire pointée vers le bas qui apparaît entre le nom de l'événement et le nom de l'action).

# <span id="page-385-0"></span>Association d'un comportement à du texte

Vous ne pouvez pas associer un comportement à un texte brut. Les balises telles que p et span ne générant pas d'événements dans les navigateurs, il n'est donc pas possible de déclencher une action à partir de ces balises.

Toutefois, vous pouvez associer un comportement à un lien. La manière la plus simple d'associer un comportement à du texte consiste à ajouter un lien nul (qui ne correspond à rien) au texte, puis à associer le comportement au lien. Dans ce cas, le texte s'affiche en tant que lien (vous pouvez modifier la couleur du lien et supprimer le soulignement pour qu'il ne ressemble plus à un lien, cependant les utilisateurs risquent de ne pas se rendre compte qu'ils peuvent cliquer sur cet élément).

#### Pour associer un comportement au texte sélectionné :

1 Dans l'inspecteur de propriétés, entrez javascript:; dans la zone de texte Lien. N'oubliez pas les deux points (:) et le point-virgule (;).

*Remarque :* Vous pouvez également utiliser un signe dièse (#) dans la zone de texte Lien. Dans ce cas, lorsqu'un utilisateur clique sur le lien, le navigateur revient en haut de la page. Le fait de cliquer sur le lien nul JavaScript n'a aucun effet sur la page et il est donc généralement préférable d'utiliser cette approche JavaScript.

- 2 Lorsque le texte est sélectionné, ouvrez le panneau Comportements (**Fenêtre** > **Comportements**).
- 3 Sélectionnez une action dans le menu contextuel Actions, entrez les paramètres de l'action, puis choisissez un événement pour la déclencher. Pour plus d'informations, voir *[Application d'un](#page-384-0)  [comportement](#page-384-0)*, page 385.

#### Pour modifier l'apparence du texte lié de sorte qu'il ne ressemble plus à un lien :

- 1 Choisissez Affichage > Code pour activer le mode Code de la fenêtre de document.
- 2 Trouvez le lien.
- 3 Dans la balise a href du lien, insérez l'attribut : **style="text-decoration:none; color:black"**.

Ce paramètre désactive le soulignement et définit la couleur du texte sur noir (bien sûr, si le texte environnant est d'une couleur différente, utilisez cette couleur au lieu du noir).

Notez que cet attribut est un style CSS incorporé. Tout style CSS incorporé à un lien unique remplace les autres styles CSS appliqués à ce dernier, mais il n'a aucun impact en dehors de ce lien. Pour modifier l'apparence du texte lié dans toute une page ou sur votre site entier, utilisez les styles CSS pour créer un nouveau style pour les liens. Pour plus d'informations, voir Chapitre 13, *[Insertion et mise en forme de texte](#page-286-0)*, page 287.

# <span id="page-386-0"></span>Modification d'un comportement

Une fois le comportement associé, vous pouvez modifier l'événement qui déclenche l'action, ajouter ou supprimer des actions et modifier les paramètres des actions.

## Pour modifier un comportement :

- 1 Sélectionnez un objet auquel un comportement a été associé.
- 2 Choisissez Fenêtre > Comportements pour ouvrir le panneau Comportements.

Les comportements sont classés dans le panneau par ordre alphabétique des événements. Si un même événement dispose de plusieurs actions, ces dernières apparaissent dans l'ordre chronologique d'exécution.

- 3 Procédez de l'une des manières suivantes :
	- Pour modifier les paramètres d'une action, double-cliquez sur le nom du comportement ou sélectionnez-le et appuyez sur la touche Entrée (Windows) ou Retour (Macintosh), modifiez les paramètres dans la boîte de dialogue, puis cliquez sur OK.
	- Pour modifier l'ordre d'apparition des actions pour un événement donné, sélectionnez une action et cliquez sur la touche directionnelle Haut ou Bas. Vous pouvez également sélectionner l'action, puis la copier et la coller à l'emplacement de votre choix parmi les autres actions.
	- Pour supprimer un comportement, sélectionnez-le et cliquez sur le signe moins (-) ou appuyez sur Supprimer.

# <span id="page-386-1"></span>Actualisation d'un comportement

Si vos pages contiennent des comportements créés avec Dreamweaver 1 ou Dreamweaver 2, ces comportements ne sont pas automatiquement actualisés lorsque vous ouvrez les pages dans la version courante de Dreamweaver. Toutefois, quand vous actualisez une occurrence d'un comportement dans une page (en appliquant la procédure détaillée dans cette section), toutes les autres occurrences du comportement présentes dans la page sont également mises à jour. Les comportements créés avec Dreamweaver 3 fonctionnent dans Dreamweaver 4 sans devoir être modifiés.

*Remarque :* Comme indiqué ci-dessus, lorsque vous actualisez une occurrence de comportement dans une page, toutes les autres occurrences de ce comportement dans la page sont également actualisées. Vous devez néanmoins mettre à jour les comportements de chaque page de votre site.

## Pour actualiser un comportement dans une page :

- 1 Sélectionnez l'élément auquel est attaché le comportement.
- 2 Ouvrez le panneau Comportements
- 3 Double-cliquez sur le comportement.
- 4 Cliquez sur OK dans la boîte de dialogue du comportement.

Toutes les occurrences de ce comportement sont actualisées.

# <span id="page-387-1"></span>Création de nouvelles actions

Les actions consistent en un code JavaScript et HTML. Si vous maîtrisez JavaScript, vous pouvez rédiger de nouvelles actions et les ajouter dans le menu contextuel Actions du panneau Comportements. Pour plus d'informations, voir *Extension de Dreamweaver.*

# <span id="page-387-0"></span>Téléchargement et installation de comportements créés par des développeurs tiers

L'une des fonctions les plus utiles de Dreamweaver est son extensibilité, c'est-à-dire qu'il offre aux utilisateurs maîtrisant JavaScript la possibilité de rédiger du code JavaScript qui étend les capacités de Dreamweaver. Bon nombre de ces utilisateurs ont choisi de partager leurs extensions avec d'autres utilisateurs en les plaçant sur le site Web de Macromedia Exchange pour Dreamweaver [\(http://www.macromedia.com/go/dreamweaver\\_exchange\\_fr/\)](http://www.macromedia.com/exchange/dreamweaver/).

## Pour télécharger et installer de nouveaux comportements à partir du site Macromedia Exchange :

1 Ouvrez le panneau Comportements et choisissez l'option Télécharger d'autres comportements dans le menu contextuel Actions (+).

Votre navigateur principal s'ouvre sur le site d'Exchange (vous devez être connecté à Internet pour télécharger des comportements).

- 2 Localisez les progiciels.
- 3 Téléchargez et installez le progiciel d'extension souhaité.

Pour plus d'informations, voir *[Ajout d'extensions dans Dreamweaver](#page-60-0)*, page 61.

# <span id="page-387-2"></span>Utilisation des actions de comportement livrées avec **Dreamweaver**

Les actions de comportement incluses dans Dreamweaver ont été conçues pour fonctionner avec les versions 4.0 et ultérieures de Netscape Navigator et Internet Explorer. La plupart des actions de comportement fonctionnent également dans Netscape Navigator version 3.0 et ultérieures (en revanche, les comportements associés aux calques ne fonctionnent pas dans Netscape Navigator 3.0). La plupart d'entre elles échouent sans que l'utilisateur en soit informé dans Internet Explorer version 3.0.

*Remarque :* Les actions Dreamweaver ont été rédigées avec soin afin de fonctionner avec le plus grand nombre possible de navigateurs. Si vous supprimez manuellement le code d'une action Dreamweaver ou si vous le remplacez par votre propre code, vous risquez de perdre la compatibilité inter-navigateurs.

Bien que les actions Dreamweaver aient été rédigées pour augmenter la compatibilité internavigateurs, certaines actions ne fonctionnent pas avec les navigateurs plus anciens. De même, certains navigateurs ne prennent pas en charge JavaScript et de nombreuses personnes désactivent JavaScript sur leur navigateur lorsqu'ils explorent la Toile. Pour optimiser les résultats inter-platesformes, fournissez d'autres interfaces contenues dans des balises noscript afin que votre site reste accessible aux personnes qui n'utilisent pas JavaScript.

## Appel JavaScript

L'action Appel JavaScript vous permet d'utiliser le panneau Comportements pour spécifier qu'une fonction ou une ligne personnalisée de code JavaScript doit être exécutée lorsqu'un événement se produit (vous pouvez rédiger le code JavaScript vous-même ou utiliser le code fourni gratuitement par plusieurs bibliothèques JavaScript sur Internet).

## Pour utiliser l'action Appel JavaScript :

- 1 Sélectionnez un objet et ouvrez le panneau Comportements.
- 2 Cliquez sur le bouton plus (+) et sélectionnez Appel JavaScript dans le menu contextuel Actions.
- 3 Tapez le code JavaScript à exécuter ou le nom de la fonction.

Par exemple, pour créer un bouton « Retour » vous pouvez saisir **if (history.length > 0){history.back()}**. Si vous avez encapsulé votre code dans une fonction, indiquez simplement le nom de la fonction (par exemple, **hogback()**).

- 4 Cliquez sur **OK**.
- 5 Vérifiez que l'événement par défaut est bien l'événement désiré.

Si ce n'est pas le cas, sélectionnez-en un autre dans le menu déroulant. Si les événements désirés ne sont pas répertoriés, changez de navigateur cible dans le menu déroulant Afficher les événements pour.

## Changer la propriété

Utilisez cette action pour modifier la valeur d'une des propriétés d'un objet (par exemple, la couleur d'arrière-plan d'un calque ou l'action d'un formulaire). C'est le navigateur qui détermine quelles propriétés sont modifiables. Beaucoup plus de propriétés peuvent être modifiées par ce comportement dans Internet Explorer 4.0 que dans Internet Explorer 3.0 ou Netscape Navigator 3.0 ou 4.0. Par exemple, vous pouvez modifier de façon dynamique la couleur d'arrière-plan d'un calque.

*Remarque :* N'utilisez cette action que si vous êtes expert en HTML et en JavaScript.

## Pour utiliser l'action Changer la propriété :

- 1 Sélectionnez un objet et ouvrez le panneau Comportements.
- 2 Cliquez sur le bouton plus (+) et sélectionnez Changer la propriété dans le menu contextuel Actions.
- 3 Dans le menu déroulant Type d'objet, sélectionnez le type d'objet dont vous souhaitez modifier une propriété.

Tous les objets nommés du type d'objet sélectionné s'affichent dans le menu déroulant Objet nommé.

- 4 Sélectionnez un objet dans le menu déroulant Objet nommé.
- 5 Choisissez ensuite une propriété dans le menu déroulant Propriété ou tapez le nom de la propriété dans la zone de texte.

Pour savoir quelles propriétés peuvent être modifiées pour chaque navigateur, choisissez différents navigateurs ou différentes versions de navigateurs dans le menu déroulant Navigateur. Si vous tapez directement le nom d'une propriété, veillez à utiliser le nom JavaScript exact (attention, les propriétés JavaScript tiennent compte des majuscules et minuscules).

- 6 Indiquez la nouvelle valeur de la propriété dans la zone de texte Nouvelle valeur et cliquez sur OK.
- 7 Vérifiez que l'événement par défaut est bien l'événement désiré. (Lorsque cet événement se produit, l'action est exécutée et la propriété est modifiée.)

Si ce n'est pas le cas, sélectionnez-en un autre dans le menu déroulant. Si les événements désirés ne sont pas répertoriés, changez de navigateur cible dans le menu déroulant Afficher les événements pour.

## Vérifier le navigateur

Utilisez cette action pour aiguiller les visiteurs vers des pages différentes selon le modèle et la version de leur navigateur. Par exemple, vous pouvez décider que les utilisateurs de Netscape Navigator 4.0 iront sur telle page, les utilisateurs d'Internet Explorer 4.0 ou 5.0 sur telle autre, et les utilisateurs d'un autre type de navigateur resteront sur la page en cours.

Il est utile d'associer ce comportement à la balise body d'une page qui est compatible avec presque tous les navigateurs (et qui n'utilise pas d'autre JavaScript) ; ainsi, les utilisateurs de la page qui ont désactivé JavaScript verront quand même quelque chose.

Une autre option consiste à associer ce comportement à un lien nul (tel que  $\leq$  a href="javascript:;">) pour que l'action détermine à quelle page le lien renvoie, selon le modèle et la version du navigateur du visiteur.

#### Pour utiliser l'action Vérifier le navigateur :

- 1 Sélectionnez un objet et ouvrez le panneau Comportements.
- 2 Cliquez sur le bouton plus (+) et sélectionnez Vérifier le navigateur dans le menu contextuel Actions.
- 3 Indiquez comment vous souhaitez distinguer les visiteurs : par modèle de navigateur, par version ou les deux.

Par exemple, souhaitez-vous que tous les utilisateurs de la version 4.0 d'un navigateur, quel que soit son éditeur, voient telle page, et que tous les utilisateurs d'une marque ou d'une version différentes en voient une autre ? Ou encore que les utilisateurs de Netscape Navigator voient une page et que les utilisateurs de Microsoft Internet Explorer (IE) en voient une autre ?

- 4 Spécifiez une version de Netscape Navigator.
- 5 Dans les menus contextuels adjacents, sélectionnez les options respectives dans le cas où la version de Netscape Navigator est celle que vous avez spécifiée (ou une version plus récente) et dans le cas contraire.

Les options sont Atteindre l'URL, Atteindre l'URL sec. et Rester sur cette page.

- 6 Spécifiez une version de Microsoft Internet Explorer.
- 7 Dans les menus contextuels adjacents, sélectionnez les options respectives dans le cas où la version d'Internet Explorer est celle que vous avez spécifiée (ou une version plus récente) et dans le cas contraire.

Les options sont Atteindre l'URL, Atteindre l'URL sec. et Rester sur cette page.

8 Dans le menu déroulant Autres navigateurs, sélectionnez l'action qui sera exécutée si le navigateur n'est ni Netscape Navigator, ni Internet Explorer (par exemple, l'utilisateur peut utiliser un navigateur basé sur du texte tel que Lynx).

La meilleure option est Rester sur cette page pour les navigateurs autres que Netscape Navigator et Internet Explorer, car la plupart ne prennent pas en charge JavaScript – et s'ils ne peuvent pas gérer ce comportement, ils resteront sur cette page de toute façon.

9 Entrez le noms de fichier et le chemin d'accès à l'URL et à l'URL secondaire dans les zones de texte situées en bas de la boîte de dialogue. Si vous indiquez une URL distante, vous devez faire précéder l'adresse www du préfixe http://.

10 Cliquez sur **OK**.

11 Vérifiez que l'événement par défaut est bien l'événement désiré.

Si ce n'est pas le cas, sélectionnez-en un autre dans le menu déroulant. Si les événements désirés ne sont pas répertoriés, changez de navigateur cible dans le menu déroulant Afficher les événements pour. Le but de ce comportement étant de vérifier les différentes versions du navigateur, il est préférable d'opter pour un événement qui fonctionne avec les versions 3.0 et ultérieures des navigateurs.

## <span id="page-390-0"></span>Vérifier le plug-in

Utilisez cette action pour envoyer les visiteurs sur des pages différentes selon que le plug-in spécifié est installé ou non. Par exemple, vous pouvez rerouter les visiteurs sur une page s'ils possèdent Shockwave, et sur une autre dans le cas contraire.

*Remarque :* Il est impossible de détecter des plug-ins spécifiques dans Microsoft Internet Explorer (IE) à l'aide de JavaScript. Toutefois, si vous sélectionnez les plug-ins Flash ou Director, le code VBScript approprié sera automatiquement ajouté à votre page pour les détecter dans Internet Explorer sous Windows. Il est impossible de détecter les plug-ins dans Internet Explorer sur Macintosh.

#### Pour utiliser l'action Vérifier le plug-in :

- 1 Sélectionnez un objet et ouvrez le panneau Comportements.
- 2 Cliquez sur le bouton plus (+) et choisissez Vérifier le Plug-in dans le menu contextuel Actions.
- 3 Sélectionnez un plug-in dans le menu déroulant Plug-in, ou cliquez sur Entrée et tapez le nom exact du plug-in dans la zone de texte adjacente.

Vous devez utiliser le nom exact du plug-in, tel qu'il apparaît en gras sur la page A propos des plug-ins dans Netscape Navigator (sous Windows, choisissez la commande Aide > A propos des plug-ins. Sur Macintosh, choisissez A propos des plug-ins dans le menu Pomme).

4 Dans la zone de texte Si trouvé, aller à l'URL, spécifiez l'URL destinée aux utilisateurs qui disposent du plug-in.

Si vous indiquez une URL distante, vous devez faire précéder l'adresse www du préfixe http://.

Pour que les utilisateurs disposant du plug-in restent sur la même page, laissez ce champ vide.

5 Dans la zone de texte Sinon, aller à l'URL, indiquez une autre URL pour les visiteurs qui ne disposent pas du plug-in.

Pour que les utilisateurs ne disposant pas du plug-in restent sur la même page, laissez ce champ vide.

6 Il est impossible de détecter les plug-ins dans Internet Explorer sur Macintosh, et la plupart des plug-ins ne peuvent pas être détectés dans Internet Explorer sous Windows. Par défaut, lorsque la détection est impossible, l'utilisateur est envoyé à l'URL indiquée dans la zone de texte Sinon. Pour que l'utilisateur soit envoyé vers la première URL (Si trouvé), activez la case à cocher Toujours aller à la première URL si la détection n'est pas possible. Lorsqu'elle est sélectionnée, cette option signifie « on suppose a priori que l'utilisateur possède le plug-in, sauf si le navigateur indique explicitement que ce n'est pas le cas ».

En général, si le contenu du plug-in est un élément essentiel de votre page, activez l'option « Toujours aller à la première URL si la détection n'est pas possible ». Le plus souvent, les utilisateurs ne disposant pas de ce plug-in se verront proposer de le télécharger. Si le contenu du plug-in n'est pas un élément essentiel de votre page, laissez cette option désactivée.

Cette option ne concerne qu'Internet Explorer ; Netscape Navigator détecte les plug-ins.

- 7 Cliquez sur **OK**.
- 8 Vérifiez que l'événement par défaut est bien l'événement désiré.

Si ce n'est pas le cas, sélectionnez-en un autre dans le menu déroulant. Si les événements désirés ne sont pas répertoriés, changez de navigateur cible dans le menu déroulant Afficher les événements pour.

## <span id="page-391-0"></span>Contrôler Shockwave ou Flash

Utilisez cette fonction pour diffuser, arrêter ou rembobiner une animation Shockwave ou Flash ou pour aller à une image précise de cette animation. Pour utiliser l'action Contrôler Shockwave ou Flash :

- 1 Choisissez, selon le cas, Insertion > Médias > Shockwave ou Insertion > Médias > Flash pour insérer un fichier Shockwave ou Flash SWF.
- 2 Choisissez Fenêtre > Propriétés et entrez un nom pour l'animation dans la zone de texte située en haut à gauche (à côté de l'icône Shockwave ou Flash). Vous devez nommer l'animation pour la contrôler avec l'action Contrôler Shockwave ou Flash.
- 3 Sélectionnez l'élément à utiliser pour contrôler l'animation Shockwave ou Flash. Par exemple, si vous disposez de l'image d'un bouton « Lecture » à utiliser pour diffuser l'animation, sélectionnez cette image.
- 4 Ouvrez le panneau Comportements (**Fenêtre** > **Comportements**).
- 5 Cliquez sur le bouton plus (+) et choisissez Contrôler Shockwave ou Flash dans le menu contextuel Actions.

Une boîte de dialogue de paramètres apparaît.

6 Sélectionnez une animation dans le menu déroulant Animation.

Dreamweaver répertorie automatiquement les noms de toutes les animations Shockwave et Flash du document actif (en particulier, Dreamweaver établit une liste des animations ayant une extension de fichier .dcr, .dir, .swf ou .spl se trouvant dans les balises object ou embed).

- 7 Choisissez l'action de contrôle de l'animation désirée : Jouer, Arrêter, Rembobiner ou Atteindre l'image indiquée dans l'animation. L'option Jouer diffuse l'animation en commençant par l'image où l'action a lieu.
- 8 Cliquez sur **OK**.
- 9 Vérifiez que l'événement par défaut est bien l'événement désiré.

Si ce n'est pas le cas, sélectionnez-en un autre dans le menu déroulant. Si les événements désirés ne sont pas répertoriés, modifiez le navigateur cible dans le sous-menu Afficher les événements pour du menu Evénements.

## Déplacement de calque

Cette action permet à l'utilisateur de déplacer un calque. Utilisez cette action pour créer des puzzles, des contrôles de déplacement et autres éléments mobiles de l'interface.

Vous pouvez spécifier la direction vers laquelle l'utilisateur peut faire glisser le calque (horizontalement, verticalement ou dans toutes les directions), une cible vers laquelle l'utilisateur doit faire glisser le calque, si ce dernier doit être aimanté par la cible ou non lorsqu'il arrive à moins d'un certain nombre de pixels de la cible, l'action à déclencher lorsque le calque touche la cible, etc.

L'action Déplacement de calque devant être appelée avant que le calque ne puisse être déplacé par l'utilisateur, assurez-vous que l'événement qui déclenche l'action se produit avant que l'utilisateur ne tente de faire glisser le calque. Le mieux est d'associer cette action à l'objet body (à l'aide de l'événement onLoad), mais vous pouvez également l'associer à un lien remplissant la totalité du calque (par exemple un lien autour d'une image), à l'aide de l'événement onMouseOver.

#### Pour utiliser l'action Déplacement de calque :

- 1 Choisissez Insertion > Calque ou cliquez sur le bouton Dessiner un calque de la barre Insérer, puis dessinez un calque dans le mode Création de la fenêtre de document.
- 2 Sélectionnez la balise body en cliquant sur <br/>body> dans le sélecteur de balises situé au bas de la fenêtre de document.
- 3 Ouvrez le panneau Comportements.
- 4 Cliquez sur le bouton plus (+) et sélectionnez Déplacement de calque dans le menu contextuel Actions.

Si cette action n'est pas disponible, un calque est probablement sélectionné. Etant donné que les calques ne prennent pas en compte les événements dans les navigateurs 4.0, vous devez sélectionner un autre objet (la balise body ou un lien (balise a) par exemple) ou remplacer le navigateur cible par Internet Explorer 4.0 dans le menu déroulant Afficher les événements pour.

- 5 Dans le menu déroulant Calque, sélectionnez le calque que vous voulez rendre déplaçable.
- 6 Dans le menu déroulant Mouvement, sélectionnez Contraint ou Sans contrainte.

Les mouvements sans contrainte sont adaptés aux puzzles et aux autres jeux à base de glisserdéplacer. Pour les contrôles de déplacement et les objets mobiles (tiroirs, rideaux et stores), choisissez un mouvement contraint.

7 Pour la restriction de mouvement, indiquez les valeurs de déplacement admises (en pixels) dans les zones de texte Haut, Bas, Gauche et Droite.

Ces valeurs sont relatives à la position de départ du calque. Pour restreindre les déplacements à l'intérieur d'une zone rectangulaire, indiquez des valeurs positives dans les quatre zones de texte. Pour permettre uniquement un mouvement vertical, indiquez des valeurs positives pour Haut et Bas et 0 pour Gauche et Droite. Pour permettre uniquement un mouvement horizontal, indiquez des valeurs positives pour Gauche et Droite et 0 pour Haut et Bas.

8 Indiquez les coordonnées (exprimées en pixels) de la cible de dépôt dans les zones de texte Gauche et Haut.

La cible de dépôt est le point sur lequel vous voulez que l'utilisateur « dépose » le calque. Un calque est considéré comme ayant atteint la cible de dépôt lorsque ses coordonnées d'origine (en haut à gauche) correspondent aux valeurs indiquées dans les zones de texte Gauche et Haut. Ces coordonnées sont relatives à l'angle supérieur gauche de la fenêtre du navigateur. Cliquez sur Obtenir la position courante pour remplir automatiquement les zones de texte avec les coordonnées actuelles du calque.

9 Entrez une valeur (exprimée en pixels) dans la zone de texte Aligner si dans pour déterminer la distance minimale à laquelle le visiteur doit approcher le calque de la cible pour que le calque se place automatiquement sur celle-ci.

Les valeurs importantes permettent à l'utilisateur de trouver plus facilement la cible de dépôt.

- 10 Pour des puzzles simples et des défilements d'images, vous pouvez vous en tenir là. Pour définir la poignée de déplacement du calque, suivre le mouvement du calque au cours de son déplacement et déclencher une action lorsqu'il est déposé, cliquez sur l'onglet Avancé.
- 11 Pour spécifier que l'utilisateur doit cliquer dans une zone particulière du calque pour pouvoir le déplacer, sélectionnez Zone dans le calque dans le menu déroulant Poignée de déplacement, puis indiquez les coordonnées de l'origine (angle supérieur gauche) de la poignée de déplacement, ainsi que la largeur et la hauteur de celle-ci.

Cette option est utile lorsque l'image insérée à l'intérieur du calque contient un symbole de déplacement, par exemple une barre de titre ou une poignée de tiroir. N'activez pas cette option si vous voulez que l'utilisateur soit libre de cliquer n'importe où dans le calque pour le déplacer.

12 Choisissez, parmi les options de la zone En déplaçant, celles que vous désirez utiliser :

- Activez l'option Placer le calque au premier plan si le calque doit être amené au niveau le plus haut de l'ordre de superposition lors de son déplacement. Si vous activez cette option, utilisez le menu déroulant qui apparaît pour indiquer si le calque doit être laissé au niveau de visibilité le plus élevé ou si sa position d'origine dans l'ordre de superposition doit être rétablie.
- Tapez un code JavaScript ou un nom de fonction (par exemple, monitorLayer()) dans la zone de texte Appel JavaScript pour que ce code ou cette fonction soit exécuté en boucle pendant le déplacement du calque. Par exemple, vous pouvez écrire une fonction pour surveiller les coordonnées du calque et afficher des indications, telles que « Tu brûles » ou « Tu t'éloignes de la cible », dans une zone de texte. Pour plus d'informations, voir *[Collecte](#page-393-0)  [d'informations sur le calque déplaçable](#page-393-0)*, page 394.
- 13 Indiquez un code JavaScript ou un nom de fonction (par exemple, **evaluateLayerPos()**) dans la deuxième zone de texte Appel JavaScript si vous voulez que le code ou la fonction soit exécuté(e) lorsque le calque est déposé. Activez l'option Uniquement si aligné si le code JavaScript indiqué ne doit être exécuté que si le calque a atteint la cible de dépôt.
- 14 Cliquez sur **OK**.
- 15 Vérifiez que l'événement par défaut est bien l'événement désiré.

Si ce n'est pas le cas, sélectionnez-en un autre dans le menu déroulant. Si les événements désirés ne sont pas répertoriés, changez de navigateur cible dans le menu déroulant Afficher les événements pour. N'oubliez pas que les calques ne sont pas pris en charge par la version 3.0 des navigateurs.

*Remarque :* Vous ne pouvez pas associer l'action Déplacement de calque à un objet avec les événements onMouseDown ou onClick.

## <span id="page-393-0"></span>Collecte d'informations sur le calque déplaçable

Lorsque vous associez l'action Déplacement de calque à un objet, Dreamweaver insère la fonction MM\_dragLayer() dans la section d'en-tête (head) de votre document. Cette fonction enregistre le calque comme déplaçable et définit trois propriétés pour chaque calque déplaçable,

MM\_LEFTRIGHT, MM\_UPDOWN et MM\_SNAPPED, que vous pouvez utiliser dans vos propres fonctions JavaScript pour déterminer les positions horizontale et verticale du calque et s'il a atteint la cible de dépôt.

*Remarque :* Les informations fournies ici sont destinées uniquement aux programmeurs JavaScript expérimentés.

Par exemple, la fonction suivante affiche la valeur de la propriété MM\_UPDOWN (la position verticale courante du calque) dans un champ de formulaire appelé curPosField. (Les champs de formulaires servent à afficher des informations pouvant être continuellement mises à jour, parce qu'ils sont dynamiques, c'est-à-dire que vous pouvez modifier leur contenu après le chargement de la page, dans Netscape Navigator et Microsoft Internet Explorer.)

```
function getPos(layername){
  var layerRef = MM_findObj(layername);
  var curVertPos = \bar{l}ayerRef.MM UPDOWN;
  document.tracking.curPosField.value = curVertPos;
}
```
Au lieu d'afficher la valeur des propriétés MM\_UPDOWN ou MM\_LEFTRIGHT dans un champ de formulaire, vous pouvez utiliser ces valeurs de différentes manières. Par exemple, vous pouvez écrire une fonction qui affiche un message dans ce champ selon la distance qui reste à parcourir jusqu'à la cible, ou appeler une autre fonction pour afficher ou masquer un calque selon la valeur de cette distance.

Il est particulièrement utile de tester la propriété MM\_SNAPPED lorsque vous disposez, sur une page, de plusieurs calques qui doivent tous atteindre leur cible pour que l'utilisateur puisse passer à la page ou à la tâche suivante. Par exemple, vous pouvez écrire une fonction qui compte le nombre de calques ayant la valeur MM\_SNAPPED à true et l'appeler chaque fois qu'un calque est déposé. Lorsque le nombre de calques arrivés sur leur cible atteint le nombre désiré, vous pouvez envoyer l'utilisateur à la page suivante ou afficher un message de félicitations.

Si vous avez associé l'action Déplacement de calque à des liens placés sur plusieurs calques à l'aide de l'événement onMouseOver, vous devrez modifier légèrement la fonction MM\_dragLayer() pour éviter que la propriété MM\_SNAPPED d'un calque aligné ne repasse à false lorsqu'il est survolé par la souris (c'est le cas si vous utilisez l'action Déplacement de calque pour créer un puzzle de photos, car la souris survole probablement des pièces déjà alignées lors du positionnement des autres). La fonction MM\_dragLayer() n'interdit pas ce comportement, car il est parfois souhaitable (si par exemple vous désirez établir plusieurs cibles pour un seul calque).

## Pour éviter le ré-enregistrement de calques alignés :

- 1 Effectuez une copie de sauvegarde de votre document avant de modifier le code (vous pouvez effectuer cette opération à partir du panneau Site dans Dreamweaver ou dans l'Explorateur Windows ou le Finder de Macintosh).
- 2 Choisissez Edition > Rechercher.
- 3 Sélectionnez Source HTML dans le menu déroulant Rechercher.
- 4 Tapez **(!curDrag)** (parenthèses comprises) dans la zone de texte voisine.
- 5 Cliquez sur **Rechercher le suivant**.

Cliquez sur Oui si Dreamweaver vous demande si vous voulez continuer la recherche depuis le début du document. Dreamweaver trouve l'instruction :

if (!curDrag) return false ;

6 Fermez la boîte de dialogue Rechercher, puis modifiez l'instruction dans l'Affichage de code de la fenêtre de document ou dans l'inspecteur de code pour qu'il affiche :

```
if (!curDrag || curDrag.MM_SNAPPED != null) return false;
```
Les deux barres verticales (||) signifient « *ou* » et curDrag est une variable qui représente le calque qui a été enregistré comme déplaçable. En français, cette instruction signifie « si curDrag n'est pas un objet, ou s'il a déjà la valeur MM\_SNAPPED, ce n'est pas la peine d'exécuter le reste de la fonction ».

## Atteindre l'URL

L'action Atteindre l'URL ouvre une nouvelle page dans la fenêtre en cours ou dans l'image indiquée. Cette action est particulièrement utile pour modifier d'un seul clic le contenu de deux cadres ou plus.

## Pour utiliser l'action Atteindre l'URL :

- 1 Sélectionnez un objet et ouvrez le panneau Comportements.
- 2 Cliquez sur le bouton plus (+) et sélectionnez Atteindre l'URL dans le menu contextuel Actions.
- 3 Choisissez une destination pour l'URL dans la liste Ouvrir dans.

La liste Ouvrir dans énumère automatiquement les noms de tous les cadres qui se trouvent dans le jeu de cadres actuel, ainsi que la fenêtre principale. S'il n'y a pas de cadres, cette dernière est la seule option.

*Remarque :* Ne donnez pas à vos cadres les noms top, blank, self ou parent, car cela pourrait produire des résultats inattendus. En effet, certains navigateurs peuvent confondre ces noms avec les mots réservés utilisés dans le champ Cible.

- 4 Cliquez sur Parcourir pour sélectionner un document à ouvrir ou tapez le nom et le chemin d'accès au fichier recherché dans la zone de texte URL.
- 5 Répétez les étapes 3 et 4 pour ouvrir d'autres documents dans d'autres cadres.
- 6 Cliquez sur **OK**.
- 7 Vérifiez que l'événement par défaut est bien l'événement désiré.

Si ce n'est pas le cas, sélectionnez-en un autre dans le menu déroulant. Si les événements désirés ne sont pas répertoriés, changez de navigateur cible dans le menu déroulant Afficher les événements pour.

## Menu de reroutage

Lorsque vous créez un menu de reroutage en utilisant Insertion > Objets de formulaire > Menu de reroutage, Dreamweaver crée un objet de menu et lui associe le comportement Menu de reroutage (ou Menu de reroutage / Aller). En principe, il n'est pas nécessaire d'associer manuellement l'action Menu de reroutage à un objet. Pour plus d'informations sur les menus de reroutage et la façon de les créer, voir *[Menus de reroutage](#page-331-0)*, page 332.

Vous pouvez modifier un menu de reroutage existant de deux manières différentes :

- Vous pouvez modifier et réorganiser les éléments du menu, modifier les fichiers à rerouter et la fenêtre dans laquelle s'ouvrent ces fichiers, en double-cliquant sur une action de Menu de reroutage existante dans le panneau Comportements.
- Vous pouvez modifier les éléments du menu comme vous modifieriez les éléments de n'importe quel menu, en sélectionnant le menu et en utilisant le bouton **Valeurs** de la liste dans l'Inspecteur de propriétés. Pour plus d'informations, voir *[Insertion de menus de](#page-637-0)  [formulaire HTML](#page-637-0)*, page 638.
#### Pour modifier un menu de reroutage à l'aide du panneau Comportements :

- 1 Créez un objet Menu de reroutage s'il n'en existe pas déjà dans votre document.
- 2 Sélectionnez un objet et ouvrez le panneau Comportements.
- 3 Double-cliquez sur Menu de reroutage dans la colonne Actions.
- 4 Effectuez les modifications souhaitées dans la boîte de dialogue Menu de reroutage, puis cliquez sur OK.

# Menu de reroutage / Aller

Cette action est étroitement associée à l'action Menu de reroutage ; elle vous permet d'associer un bouton Aller avec un menu de reroutage (pour utiliser cette action, vous devez créer au préalable un menu de reroutage dans le document). Un clic sur le bouton Aller ouvre le lien actuellement sélectionné dans le menu de reroutage. En principe, il n'est pas indispensable d'ajouter un bouton Aller à un menu de reroutage : le choix d'un élément de ce dernier provoque en général le chargement d'une nouvelle URL sans aucune intervention supplémentaire. Toutefois, si l'utilisateur choisit l'élément qui est déjà sélectionné dans le menu de reroutage, le reroutage ne se produira pas. En général cela n'a pas d'importance, mais si le menu de reroutage apparaît dans une image et que les éléments du menu assurent la liaison avec des pages dans d'autres images, un bouton Aller est souvent utile, pour permettre aux utilisateurs de choisir à nouveau un élément déjà sélectionné dans le menu de reroutage.

#### Pour ajouter une action Menu de reroutage / Aller :

- 1 Sélectionnez un objet qui sera utilisé comme bouton Aller (en général une image) et ouvrez le panneau Comportements.
- 2 Cliquez sur le bouton plus (+) et choisissez Menu de reroutage Aller dans le menu contextuel Actions.
- 3 Dans le menu déroulant Choisissez un menu de reroutage, sélectionnez le menu qui activera le bouton Aller.
- 4 Cliquez sur **OK**.

# <span id="page-396-0"></span>Ouvrir la fenêtre Navigateur

Utilisez l'action Ouvrir la fenêtre Navigateur pour ouvrir une URL dans une nouvelle fenêtre. Vous pouvez spécifier les propriétés de la nouvelle fenêtre, dont sa taille, ses attributs (redimensionnable ou non, dispose d'une barre de menu ou non, etc.), ainsi que son nom. Par exemple, vous pouvez utiliser ce comportement pour ouvrir une image plus grande dans une fenêtre individuelle lorsque l'utilisateur clique sur l'image réduite ; avec ce comportement, vous pouvez adapter la fenêtre à la taille exacte de l'image.

Si vous ne spécifiez aucun attribut, elle s'ouvrira avec la taille et les attributs de la fenêtre à partir de laquelle elle a été lancée. Choisir des attributs pour la fenêtre désactive automatiquement tous ceux qui ne sont pas explicitement activés. Par exemple, si vous ne définissez pas d'attributs pour la fenêtre, elle peut s'ouvrir en 640 x 480 pixels et avoir une barre de navigation, une barre d'adresse, une barre d'état et une barre de menus. Si vous définissez explicitement une largeur de 640 et une hauteur de 480 pixels, sans aucun autre attribut, la fenêtre s'ouvrira en 640 x 480 pixels et n'aura pas de barre de navigation, pas de barre d'adresse ni de barre d'état, pas de barre de menus, pas de poignées de redimensionnement et pas de barres de défilement.

#### Pour utiliser l'action Ouvrir une fenêtre du navigateur :

- 1 Sélectionnez un objet et ouvrez le panneau Comportements.
- 2 Cliquez sur le bouton plus (+) et sélectionnez Ouvrir une fenêtre du navigateur dans le menu contextuel Actions.
- 3 Tapez l'URL à afficher ou cliquez sur **Parcourir** pour sélectionner un fichier.
- 4 Choisissez parmi les options suivantes :

Largeur de fenêtre spécifie la largeur de la fenêtre en pixels.

Hauteur de fenêtre spécifie la hauteur de la fenêtre en pixels.

Barre d'outils de navigation est constituée de la barre de boutons de navigation qui comprend les boutons Précédente, Suivante, Démarrage et Actualiser.

Barre d'adresses est la barre d'outils qui contient la zone de texte Adresse.

Barre d'état est la zone au bas de la fenêtre du navigateur dans laquelle apparaissent des messages (par exemple, la durée de chargement restante et les URL associées aux liens).

Barre de menus est la zone de la fenêtre du navigateur (Windows) ou du Bureau (Macintosh) où apparaissent les menus Fichier, Edition, Affichage, Aller et Aide. Vous devez explicitement définir cette option si vous voulez que les utilisateurs puissent naviguer à partir de la nouvelle fenêtre. Sinon, les utilisateurs ne pourront que fermer ou réduire la fenêtre (Windows), fermer la fenêtre ou quitter l'application (Macintosh) à partir de la nouvelle fenêtre.

Barre de défilement si nécessaire permet de spécifier si les barres de défilement doivent apparaître si le contenu dépasse la zone visible. Si vous ne définissez pas explicitement cette option, les barres de défilement n'apparaîtront pas. Si l'option Poignées de redimensionnement est également désactivée, les utilisateurs n'auront aucun moyen de visualiser le contenu situé en dehors de la taille d'origine de la fenêtre (bien qu'ils puissent agrandir la fenêtre en en déplaçant le bord).

Poignées de redimensionnement permet de spécifier si l'utilisateur pourra redimensionner la fenêtre, soit en tirant le coin inférieur droit de la fenêtre, soit en cliquant sur le bouton d'agrandissement en plein écran (Windows) ou sur la case de redimensionnement (Macintosh) dans l'angle supérieur droit. Si cette option n'a pas été définie explicitement, les contrôles de redimensionnement ne sont pas disponibles et l'angle inférieur droit ne peut être déplacé.

Nom de la fenêtre est le nom de la nouvelle fenêtre. La nouvelle fenêtre doit posséder un nom si elle doit être pointée par des liens ou contrôlée en JavaScript. Ce nom ne peut contenir d'espaces ou de caractères spéciaux.

- 5 Cliquez sur **OK**.
- 6 Vérifiez que l'événement par défaut est bien l'événement désiré.

Si ce n'est pas le cas, sélectionnez-en un autre dans le menu déroulant. Si les événements désirés ne sont pas répertoriés, changez de navigateur cible dans le menu déroulant Afficher les événements pour.

# Lire le son

Utilisez cette action pour reproduire un son. Par exemple, vous pouvez déclencher un effet sonore lorsque l'utilisateur passe sur un lien ou jouer une séquence musicale lorsque la page est en cours de chargement.

*Remarque :* Certains navigateurs nécessitent une prise en charge audio externe (par exemple, un plug-in audio) pour diffuser les sons. C'est pourquoi des navigateurs différents, possédant des plugins différents, diffusent souvent les sons de manière différente. Il est difficile de prévoir de manière fiable la façon dont les utilisateurs du site vont percevoir les sons.

#### Pour utiliser l'action Lire le son :

- 1 Sélectionnez un objet et ouvrez le panneau Comportements.
- 2 Cliquez sur le bouton plus (+) et sélectionnez Lire le son dans le menu contextuel Actions.
- 3 Cliquez sur Parcourir pour sélectionner un fichier son ou tapez le nom et le chemin d'accès à ce fichier dans la zone de texte Lire le son.
- 4 Cliquez sur **OK**.
- 5 Vérifiez que l'événement par défaut est bien l'événement désiré.

Si ce n'est pas le cas, sélectionnez-en un autre dans le menu déroulant. Si les événements désirés ne sont pas répertoriés, changez de navigateur cible dans le menu déroulant Afficher les événements pour.

#### Message contextuel

Cette action fait apparaître un message d'alerte JavaScript, avec le texte que vous avez spécifié. Comme les alertes JavaScript ne disposent que d'un seul bouton (OK), utilisez cette action pour informer l'utilisateur plutôt que pour lui proposer un choix.

Vous pouvez incorporer au texte des appels de fonction, propriétés, variables globales ou autres expressions valides en JavaScript. Pour incorporer une expression JavaScript, placez-la entre des accolades ( $\{\}\$ ). Pour afficher une accolade, faites-la précéder d'une barre oblique inversée ( $\setminus\{\}$ ).

#### Exemple

L'URL de cette page est {window.location} et nous sommes le {new Date()}.

*Remarque :* Vous ne pouvez pas contrôler l'apparence d'une alerte JavaScript ; celle-ci est déterminée par le navigateur de l'utilisateur. Si vous désirez contrôler davantage l'apparence de votre message, pensez à utiliser le comportement Ouvrir la fenêtre Navigateur. Pour plus d'informations, voir *[Ouvrir la fenêtre Navigateur](#page-396-0)*, page 397.

#### Pour utiliser l'action Message contextuel :

- 1 Sélectionnez un objet et ouvrez le panneau Comportements.
- 2 Cliquez sur le bouton plus (+) et sélectionnez Message contextuel dans le menu contextuel Actions.
- 3 Tapez votre message dans la zone de texte prévue à cet effet.
- 4 Cliquez sur **OK**.
- 5 Vérifiez que l'événement par défaut est bien l'événement désiré.

Si ce n'est pas le cas, sélectionnez-en un autre dans le menu déroulant. Si les événements désirés ne sont pas répertoriés, changez de navigateur cible dans le menu déroulant Afficher les événements pour.

# Précharger les images

Cette action place dans la mémoire cache du navigateur les images qui ne sont pas immédiatement affichées lors du chargement de la page (par exemple les images de substitution appelées par un comportement ou une fonction en JavaScript). Cela évite à l'utilisateur d'attendre que ces images soient chargées, lorsqu'un événement déclenche leur apparition.

*Remarque :* L'action Permuter une image précharge automatiquement toutes les images sélectionnées lorsque vous choisissez l'option Précharger les images dans la boîte de dialogue Permuter une image ; dans ce cas, il n'est pas nécessaire d'ajouter manuellement l'action Précharger les images lorsque vous utilisez l'action Permuter une image.

#### Pour utiliser l'action Précharger les images :

- 1 Sélectionnez un objet et ouvrez le panneau Comportements.
- 2 Cliquez sur le bouton plus (+) et sélectionnez Précharger les images dans le menu contextuel Actions.
- 3 Cliquez sur Parcourir pour sélectionner un fichier d'image à précharger ou tapez le chemin d'accès et le nom du fichier d'une image dans la zone de texte Fichier source des images.
- 4 Cliquez sur le bouton plus (+) en haut de la boîte de dialogue pour ajouter l'image à la liste Précharger les images.

*Remarque :* Vous devez cliquer sur le bouton plus (+) avant d'indiquer l'image suivante, faute de quoi l'image que vous venez de choisir sera remplacée par la suivante.

- 5 Répétez les étapes 3 et 4 pour les autres images que vous désirez précharger dans la page en cours.
- 6 Pour supprimer une image de la liste Précharger les images, sélectionnez-la et cliquez sur le bouton - (signe moins).
- 7 Cliquez sur **OK**.
- 8 Vérifiez que l'événement par défaut est bien l'événement désiré.

Si ce n'est pas le cas, sélectionnez-en un autre dans le menu déroulant. Si les événements désirés ne sont pas répertoriés, changez de navigateur cible dans le menu déroulant Afficher les événements pour.

# Définir image barre de navigation

Utilisez l'action Définir image barre de navigation pour transformer une image en image de barre de navigation ou pour modifier l'affichage et les actions des images d'une barre de navigation Pour plus d'informations, voir *[Insertion d'une barre de navigation](#page-345-0)*, page 346.

L'onglet Base de la boîte de dialogue Définir image barre de navigation permet de créer ou de modifier une ou plusieurs images d'une barre de navigation, de modifier l'URL cible des boutons de la barre de navigation et de sélectionner une autre fenêtre pour l'affichage de l'URL.

L'onglet Avancé de la boîte de dialogue Définir image barre de navigation permet de modifier l'état d'autres images du document, en fonction de l'état du bouton actuellement sélectionné. Par défaut, lorsque vous cliquez sur un élément d'une barre de navigation, tous ses autres éléments sont automatiquement restaurés dans leur état « Image normale » ; l'onglet Avancé vous permet de définir un changement d'état pour une autre image lorsque l'image sélectionnée passe à l'état « Image survolée » ou « Image cliquée ».

#### Pour modifier une action Définir image barre de navigation :

- 1 Sélectionnez une image dans la barre de navigation que vous voulez modifier et ouvrez le panneau Comportements.
- 2 Dans la colonne Actions du panneau Comportements, double-cliquez sur l'action Définir image barre de navigation associée à l'événement que vous désirez modifier.
- 3 Dans l'onglet Base de la boîte de dialogue Définir image barre de navigation, choisissez des options de modification de l'image.

#### Pour définir plusieurs images pour un bouton de barre de navigation :

- 1 Sélectionnez une image dans la barre de navigation que vous voulez modifier et ouvrez le panneau Comportements.
- 2 Dans la colonne Actions du panneau Comportements, double-cliquez sur l'action Définir image barre de navigation associée à l'événement que vous désirez modifier.
- 3 Cliquez sur l'onglet **Avancé** de la boîte de dialogue Définir image barre de navigation.
- 4 Dans le menu déroulant Lorsque l'élément « xxx » s'affiche, sélectionnez un état d'image.
	- Choisissez Image Abaissée si vous désirez qu'une autre image change d'aspect après un clic de l'utilisateur sur l'image sélectionnée.
	- Choisissez Image Au-dessus ou Image Au-dessus lorsqu'Abaissée si vous désirez qu'une autre image change d'aspect lorsque le pointeur de la souris se trouve sur l'image sélectionnée.

Pour plus d'informations sur les états d'image, voir *[Utilisation des barres de navigation](#page-345-1)*, [page 346.](#page-345-1)

- 5 Dans la liste Définir aussi image, sélectionnez une autre image de la page à définir.
- 6 Cliquez sur Parcourir pour sélectionner le fichier d'image à afficher ou tapez le nom et le chemin d'accès au fichier d'image dans la zone de texte Vers le fichier image.
- 7 Si vous avez sélectionné l'état Image Au-dessus ou Image Au-dessus lorsqu'Abaissée à l'étape 4, vous disposez d'une possibilité supplémentaire. Dans la zone de texte Si abaissé, vers fichier image, cliquez sur Parcourir pour sélectionner le fichier d'image à afficher ou tapez le chemin d'accès et le nom de ce fichier.

# Texte du cadre

L'action Texte d'un cadre vous permet de définir de façon dynamique le texte d'un cadre, en remplaçant le contenu et le formatage d'un cadre par le contenu indiqué. Ce contenu peut être n'importe quel code source HTML valide. Cette action permet d'afficher les informations de façon dynamique.

Bien que l'action Texte d'un cadre permette de remplacer le formatage d'un cadre, vous pouvez activer l'option Préserver Couleur d'arrière-plan pour conserver les attributs actuels pour l'arrièreplan de la page et la couleur du texte.

Vous pouvez incorporer au texte des appels de fonction, propriétés, variables globales ou autres expressions valides en JavaScript. Pour incorporer une expression JavaScript, placez-la entre des accolades ( $\{\}\$ ). Pour afficher une accolade, faites-la précéder d'une barre oblique inversée ( $\setminus\{\}$ ).

#### Exemple

```
L'URL de cette page est {window.location} et nous sommes le {new Date()}.
```
#### Pour créer un jeu de cadres :

• Choisissez Modifier > Jeu de cadres > Fractionner le cadre à gauche, à droite, vers le haut ou vers le bas.

Pour plus d'informations, voir *[Création de cadres et de jeux de cadres](#page-213-0)*, page 214.

#### Pour utiliser l'action Texte d'un cadre :

- 1 Sélectionnez un objet et ouvrez le panneau Comportements.
- 2 Cliquez sur le bouton plus (+) et sélectionnez Texte > Texte du cadre dans le menu contextuel Actions.
- 3 Dans la boîte de dialogue qui s'affiche, sélectionnez le cadre cible dans le menu déroulant Cadre.
- 4 Cliquez sur le bouton Reprendre HTML courant pour copier les contenus actuels de la section body du cadre cible.
- 5 Tapez un message dans la zone de texte Nouveau HTML et cliquez sur OK.
- 6 Vérifiez que l'événement par défaut est bien l'événement désiré. Si ce n'est pas le cas, sélectionnez-en un autre dans le menu déroulant.

Si les événements désirés n'apparaissent pas dans la liste, changez de navigateur cible dans le menu déroulant Afficher les événements pour.

# Texte du calque

L'action Texte du calque remplace le contenu et le formatage d'un calque existant sur la page par le contenu indiqué. Ce contenu peut être n'importe quel code source valide en HTML.

L'action Texte du calque remplace le contenu et le formatage d'un calque existant par le contenu indiqué, mais conserve les attributs du calque, y compris la couleur. Formatez le contenu en incluant des balises HTML à la zone de texte Nouveau HTML de la boîte de dialogue Texte du calque.

Vous pouvez incorporer au texte des appels de fonction, propriétés, variables globales ou autres expressions valides en JavaScript. Pour incorporer une expression JavaScript, placez-la entre des accolades ( $\{\}\$ ). Pour afficher une accolade, faites-la précéder d'une barre oblique inversée ( $\{\}\$ ).

#### Exemple

L'URL de cette page est {window.location} et nous sommes le {new Date()}.

#### Pour créer un calque :

1 Choisissez Insertion > Calque.

Pour plus d'informations, voir *[Insertion d'un calque](#page-159-0)*, page 160.

2 Dans l'inspecteur de propriétés, tapez le nom du calque.

#### Pour utiliser l'action Texte du calque :

- 1 Sélectionnez un objet et ouvrez le panneau Comportements.
- 2 Cliquez sur le bouton plus (+) et sélectionnez Texte > Texte du calque dans le menu contextuel Actions.
- 3 Dans la boîte de dialogue qui s'affiche, sélectionnez le calque cible dans le menu déroulant Calque.
- 4 Tapez un message dans la zone de texte Nouveau HTML et cliquez sur OK.

5 Vérifiez que l'événement par défaut est bien l'événement désiré. Si ce n'est pas le cas, sélectionnez-en un autre dans le menu déroulant.

Si les événements désirés n'apparaissent pas dans la liste, changez de navigateur cible dans le menu déroulant Afficher les événements pour.

# Définir le texte de la barre d'état

L'action Définir le texte de la barre d'état affiche un message dans la barre d'état, dans la partie inférieure gauche de la fenêtre du navigateur. Par exemple, vous pouvez utiliser cette action pour décrire la destination d'un lien dans la barre d'état, au lieu d'afficher l'URL associée. Pour voir un exemple de message d'état, amenez la souris sur n'importe quel bouton de navigation dans les pages de l'aide de Dreamweaver. Cependant, il arrive fréquemment que les utilisateurs ne tiennent pas compte des messages de la barre d'état (certains navigateurs ne prennent pas en charge la définition du texte de la barre d'état). Si votre message est important, pensez à l'afficher sous la forme d'un message contextuel ou comme texte d'un calque.

Vous pouvez incorporer au texte des appels de fonction, propriétés, variables globales ou autres expressions valides en JavaScript. Pour incorporer une expression JavaScript, placez-la entre des accolades ({}). Pour afficher une accolade, faites-la précéder d'une barre oblique inversée (\{).

#### Exemple

L'URL de cette page est {window.location} et nous sommes le {new Date()}.

#### Pour utiliser l'action Définir le texte de la barre d'état :

- 1 Sélectionnez un objet et ouvrez le panneau Comportements.
- 2 Cliquez sur le bouton plus (+) et sélectionnez Texte > Définir le texte de la barre d'état dans le menu contextuel Actions.
- 3 Dans la boîte de dialogue Définir le texte de la barre d'état, tapez un message dans la zone de texte Message.

Utilisez un message concis. Le navigateur tronquera le message s'il est trop long pour la barre d'état.

- 4 Cliquez sur **OK**.
- 5 Vérifiez que l'événement par défaut est bien l'événement désiré.

Si ce n'est pas le cas, sélectionnez-en un autre dans le menu déroulant. Si les événements désirés ne sont pas répertoriés, changez de navigateur cible dans le menu déroulant Afficher les événements pour.

# Texte d'un champ de texte

L'action Texte d'un champ texte remplace le contenu d'un champ texte de formulaire par le contenu indiqué.

Vous pouvez incorporer au texte des appels de fonction, propriétés, variables globales ou autres expressions valides en JavaScript. Pour incorporer une expression JavaScript, placez-la entre des accolades ({}). Pour afficher une accolade, faites-la précéder d'une barre oblique inversée (\{).

#### Exemple

```
L'URL de cette page est {window.location} et nous sommes le {new Date()}.
```
#### Pour créer un champ texte nommé :

1 Choisissez Insertion > Objets de formulaire > Champ de texte.

Si Dreamweaver vous invite à ajouter une balise de formulaire, cliquez sur **Oui**. Pour plus d'informations, voir *[Création de formulaires](#page-630-0)*, page 631.

2 Dans l'inspecteur de propriétés, tapez le nom du champ texte. Veillez à utiliser un nom unique dans cette page (n'utilisez pas le même nom pour plusieurs éléments appartenant à la même page, même s'ils se trouvent dans des formulaires différents).

#### Pour utiliser l'action Texte d'un champ texte :

- 1 Sélectionnez un objet et ouvrez le panneau Comportements.
- 2 Cliquez sur le bouton plus (+) et sélectionnez Texte > Texte d'un champ texte dans le menu contextuel Actions.
- 3 Dans la boîte de dialogue qui s'affiche, sélectionnez le champ texte cible dans le menu déroulant Champ de texte.
- 4 Entrez le nouveau contenu dans la zone de texte Nouveau texte et cliquez sur OK.
- 5 Vérifiez que l'événement par défaut est bien l'événement désiré. Si ce n'est pas le cas, sélectionnez-en un autre dans le menu déroulant.

Si les événements désirés n'apparaissent pas dans la liste, changez de navigateur cible dans le menu déroulant Afficher les événements pour.

### Afficher-masquer les calques

L'action Afficher-masquer les calques affiche, masque ou rétablit la visibilité par défaut d'un ou plusieurs calques. Cette action permet d'afficher des informations en fonction des interactions de l'utilisateur avec la page. Par exemple, lorsque le curseur passe sur l'image d'une plante, vous pouvez afficher un calque comportant des détails sur le climat idéal de la plante, l'ensoleillement dont elle a besoin, sa taille adulte, etc.

L'action Afficher-masquer les calques sert également à créer un calque de préchargement, c'est-àdire un grand calque qui cachera d'abord le contenu de la page, puis disparaîtra à la fin du chargement de tous les éléments de la page.

#### Pour utiliser l'action Afficher-masquer les calques :

1 Choisissez Insertion > Calque ou cliquez sur le bouton Calque de la barre Insérer, puis dessinez un calque dans la fenêtre de document.

Répétez cette étape pour créer des calques supplémentaires.

- 2 Cliquez n'importe où dans la fenêtre de document pour désélectionner le calque, puis ouvrez le panneau Comportements.
- 3 Cliquez sur le bouton plus (+) et choisissez Afficher-Masquer les calques dans le menu contextuel Actions.

Si cette action est indisponible, vous avez probablement sélectionné un calque. Etant donné que les calques ne prennent pas en compte les événements dans les navigateurs 4.0, vous devez sélectionner un autre objet (la balise body ou un lien (balise a) par exemple) ou remplacer le navigateur cible par Internet Explorer 4.0 dans le menu déroulant Afficher les événements pour.

- 4 Sélectionnez le calque dont vous voulez modifier la visibilité dans la liste Calques nommés.
- 5 Cliquez sur Afficher pour afficher le calque, Masquer pour le masquer ou Par Défaut pour rétablir la visibilité par défaut du calque.
- 6 Répétez les étapes 4 et 5 pour tous les autres calques dont vous voulez modifier la visibilité (vous pouvez modifier la visibilité des calques multiples avec un comportement unique).
- 7 Cliquez sur **OK**.
- 8 Vérifiez que l'événement par défaut est bien l'événement désiré.

Si ce n'est pas le cas, sélectionnez-en un autre dans le menu déroulant. Si les événements désirés ne sont pas répertoriés, changez de navigateur cible dans le menu déroulant Afficher les événements pour.

Dans la fenêtre d'un navigateur Netscape Navigator, les dimensions des calques peuvent être modifiées en fonction de leur contenu. Pour garder la maîtrise des dimensions du calque, ajoutezlui du texte ou des images ou définissez des valeurs de découpe.

### Pour créer un calque de préchargement :

1 Cliquez sur le bouton Dessiner un calque dans la catégorie Commun de la barre Insérer, puis dessinez un grand calque dans le mode Création de la fenêtre de document.

Assurez-vous que le calque recouvre bien tout le contenu de la page.

- 2 Dans le panneau Calques, faites glisser le nom du calque vers le haut de la liste pour indiquer qu'il doit se trouver au sommet dans l'ordre de superposition.
- 3 Sélectionnez le calque, s'il ne l'est pas déjà, et nommez-le *chargement*, en utilisant la zone de texte située à l'extrême gauche de l'inspecteur de propriétés du calque.
- 4 Tout en gardant le calque sélectionné, définissez dans l'inspecteur de propriétés sa couleur d'arrière-plan à la même valeur que l'arrière-plan de la page.

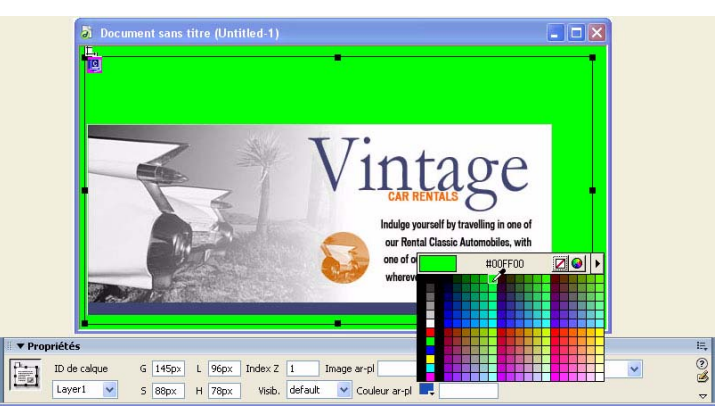

5 Cliquez à l'intérieur du calque (qui doit maintenant cacher le reste du contenu de la page) et tapez un message si vous désirez.

Par exemple, « Merci d'attendre la fin du chargement » ou « Chargement en cours... » sont des messages informatifs qui évitent à l'utilisateur de croire que la page est vide.

- 6 Cliquez sur la balise <body> dans le sélecteur de balises, situé dans l'angle inférieur gauche de la fenêtre de document.
- 7 Dans le panneau Comportements, sélectionnez Afficher-Masquer les calques dans le menu contextuel Actions.
- 8 Sélectionnez le calque appelé chargement dans la liste Calques nommés.
- 9 Cliquez sur **Masquer**.
- 10 Cliquez sur **OK**.

11 Assurez-vous que l'événement figurant dans la liste des comportements à côté de l'action Afficher-Masquer les calques est onLoad (si ce n'est pas le cas, sélectionnez l'événement et cliquez sur le triangle orienté vers le bas qui apparaît entre l'événement et l'action ; sélectionnez onLoad dans la liste d'événements du menu contextuel).

# <span id="page-405-0"></span>Afficher le menu contextuel

Utilisez le comportement Afficher le menu contextuel pour créer ou modifier un menu contextuel Dreamweaver ou pour ouvrir et modifier un menu contextuel Fireworks inséré dans un document Dreamweaver.

Définissez les options dans la boîte de dialogue Afficher le menu contextuel pour créer un menu contextuel horizontal ou vertical. Vous pouvez faire appel à cette boîte de dialogue pour définir ou modifier la couleur, le texte et la position d'un menu contextuel.

*Remarque :* Vous devez cliquer sur le bouton **Modifier** de l'inspecteur de propriétés Dreamweaver pour modifier les images dans un menu contextuel basé sur des images Fireworks. Toutefois, vous pouvez exécuter la commande Afficher le menu contextuel pour modifier le texte d'un menu contextuel basé sur des images. Pour plus d'informations sur la modification des images sous Fireworks, voir Chapitre 16, *[Utilisation d'autres applications](#page-352-0)*, page 353.

Pour afficher un menu contextuel dans un document, vous devez ouvrir ce dernier dans la fenêtre d'un navigateur, puis placer le pointeur sur l'image ou le lien de déclenchement.

#### Pour utiliser l'action Afficher le menu contextuel :

- 1 Sélectionnez un objet à associer au comportement et ouvrez le panneau Comportements (Maj+F3).
- 2 Cliquez sur le bouton plus (+) et choisissez Afficher le menu contextuel dans le menu contextuel Actions.
- 3 Dans la boîte de dialogue Afficher le menu contextuel qui s'affiche, utilisez les onglets suivants pour définir les options du menu contextuel :

Sommaire permet de définir le nom, la structure, l'URL et la cible des éléments de menu individuels.

Aspect permet de définir l'apparence de l'Etat En haut et de l'Etat Survolé du menu et de définir la police du texte de l'élément de menu.

Avancé permet de définir les propriétés des cellules du menu. Par exemple, vous pouvez définir la largeur et la hauteur des cellules, la couleur des cellules ou des bordures, le retrait du texte et le délai entre le moment où l'utilisateur place le pointeur sur le déclencheur et l'apparition du menu correspondant.

Position permet de définir l'emplacement du menu par rapport à l'image ou au lien de déclenchement.

# Ajout, suppression et modification de l'ordre des éléments du menu contextuel

Vous pouvez utiliser l'onglet Sommaire de la boîte de dialogue Afficher le menu contextuel pour créer des éléments de menu. Cet onglet permet également de supprimer des éléments ou de modifier l'ordre dans lequel ils apparaissent dans un menu.

#### Pour ajouter des éléments de menu contextuel :

1 Dans l'onglet Sommaire, créez un élément de menu contextuel en procédant comme suit :

Dans la zone Texte, sélectionnez le texte par défaut (Nouvel élément), puis tapez le texte que vous souhaitez voir apparaître dans le menu contextuel.

2 Si vous le souhaitez, définissez des options complémentaires :

Si vous voulez que l'élément de menu ouvre un autre fichier lorsque vous cliquez dessus, dans la zone Lien, tapez le chemin d'accès au fichier ou cliquez sur l'icône de dossier et sélectionnez le document à ouvrir.

Si vous souhaitez définir l'endroit où le document va s'ouvrir (une nouvelle fenêtre ou un cadre donné, par exemple), choisissez l'emplacement de votre choix dans le menu déroulant Cible.

*Remarque :* Si l'image que vous voulez définir comme cible ne figure pas dans le menu déroulant Cible, fermez la boîte de dialogue Afficher le menu contextuel puis, dans la fenêtre de document, sélectionnez un cadre et attribuez-lui un nom.

3 Cliquez sur le bouton plus (+) pour ajouter des entrées à la liste d'aperçu Afficher le menu contextuel.

Ensuite, cliquez sur **OK** pour accepter les paramètres par défaut ou sélectionnez un autre onglet de la boîte de dialogue **Afficher le menu contextuel** pour définir des options supplémentaires.

#### Pour créer un élément de sous-menu :

Dans la liste Afficher le menu contextuel, sélectionnez l'élément devant apparaître dans un sousmenu, puis procédez de l'une des manières suivantes :

- Pour mettre un élément de la liste en retrait, cliquez sur le bouton **Elément indenté**.
- Pour supprimer le retrait, cliquez sur le bouton **Elément en retrait négatif**.

*Remarque :* L'élément de menu principal d'une liste ne peut pas être défini comme élément de sous-menu.

#### Pour modifier l'ordre des éléments dans un menu :

• Dans la liste Afficher le menu contextuel, sélectionnez l'élément que vous voulez déplacer, puis cliquez sur la flèche haut ou bas pour le placer à l'endroit souhaité.

#### Pour supprimer un élément du menu :

- 1 Dans l'onglet Sommaire, sélectionnez l'entrée de menu que vous voulez supprimer de la liste Afficher le menu contextuel.
- 2 Cliquez sur le bouton moins (-).

# Définition de l'apparence d'un menu contextuel

Lorsque vous avez créé les éléments de menu, cliquez sur l'onglet Aspect de la boîte de dialogue Afficher le menu contextuel pour définir l'orientation, ainsi que les attributs de police et d'état des boutons du menu contextuel.

*Remarque :* Le volet d'aperçu de l'onglet Aspect affiche un rendu approximatif des options définies dans cet onglet.

#### Pour définir l'apparence d'un menu contextuel :

- 1 Dans le menu déroulant situé en haut de l'onglet Aspect, choisissez Menu vertical ou Menu horizontal pour définir l'orientation du menu.
- 2 Définissez les options de formatage du texte :

Dans le menu déroulant Police, sélectionnez la police que vous souhaitez appliquer aux éléments de menu.

*Remarque :* Si la police que vous souhaitez utiliser ne figure pas dans la liste, sélectionnez l'option Modifier la liste des polices pour ajouter la police de votre choix à la liste. Choisissez une police que les visiteurs du site sont susceptibles d'utiliser.

Définissez la taille de la police, les attributs de style, ainsi que les options d'alignement et de justification du texte qui seront assignés au texte de l'élément de menu.

- 3 Dans les zones Etat En haut et Etat Survolé, utilisez le sélecteur de couleur pour définir les couleurs du texte et des cellules des boutons d'élément de menu.
- 4 Ensuite, cliquez sur **OK** ou sélectionnez un autre onglet Afficher le menu contextuel pour définir des options supplémentaires..

# Définition des options d'apparence avancées

Utilisez les options de l'onglet Avancé pour spécifier d'autres attributs pour les cellules de menu. Par exemple, vous pouvez définir la largeur, la hauteur, l'espacement ou le remplissage des cellules du bouton de menu, le retrait du texte et les attributs de bordure.

### Pour définir les attributs de formatage avancés d'un menu contextuel :

1 Cliquez sur l'onglet Avancé, puis définissez les options que vous souhaitez appliquer aux éléments de menu :

Largeur des cellules définit une largeur spécifique en pixels pour les boutons de menu. Cette largeur est automatiquement définie en fonction de l'élément le plus large. Pour l'augmenter, sélectionnez Pixels dans le menu déroulant et entrez une valeur supérieure à celle qui figure dans la zone de texte Largeur des cellules.

Hauteur des cellules définit une hauteur spécifique en pixels pour les boutons de menu. Pour l'augmenter, sélectionnez Pixels dans le menu déroulant et entrez une valeur supérieure à celle qui figure dans la zone de texte Hauteur des cellules.

Marge des cellules indique le nombre de pixels qui sépare le contenu d'une cellule et ses limites.

Espacement des cellules indique le nombre de pixels qui sépare des cellules adjacentes.

Retrait du texte permet de spécifier le retrait du texte en pixels dans la cellule.

Délai de menu définit le délai entre le moment où l'utilisateur place le pointeur sur l'image ou le lien de déclenchement et l'apparition du menu correspondant. Les valeurs étant en millisecondes, le paramètre par défaut 1 000 équivaut à 1 seconde. Ajoutez 000 pour chaque seconde de délai supplémentaire ; par exemple, tapez 3 000 pour définir un délai de 3 secondes.

Bordures déroulantes détermine si une bordure apparaît ou non autour des éléments du menu. Si vous souhaitez ajouter une bordure, assurez-vous que la case à cocher Afficher les bordures est activée.

Largeur de la bordure définit la largeur de la bordure en pixels.

Ombre, Couleur de la bordure et Mettre en surbrillance permettent de sélectionner une couleur de bordure. Les options d'ombre et de mise en surbrillance n'apparaissent pas en mode d'aperçu.

2 Lorsque vous avez défini les options d'apparence avancées, cliquez sur OK ou sélectionnez un autre onglet Afficher le menu contextuel pour définir des options supplémentaires.

# Définition de la position d'un menu contextuel dans un document

Utilisez les options de position pour définir l'emplacement de l'affichage du menu par rapport à l'image ou au lien de déclenchement. Vous pouvez également définir si le menu doit être masqué ou non lorsque l'utilisateur éloigne le pointeur du déclencheur.

#### Pour définir les options de position du menu contextuel :

- 1 Dans la boîte de dialogue Afficher le menu contextuel, cliquez sur l'onglet **Position**.
- 2 Définissez la position du menu contextuel en utilisant l'une des méthodes suivantes :
	- Sélectionnez l'une des options prédéfinies.
	- Définissez des coordonnées de position personnalisées en tapant un nombre dans la zone de texte X (coordonnée horizontale) et dans la zone de texte Y (coordonnée verticale). L'angle supérieur gauche du menu définit le point initial des coordonnées.
- 3 Pour masquer le menu contextuel lorsque le pointeur ne le survole pas, assurez-vous que l'option Masquer le menu suite à l'événement onMouseOut est activée. Désélectionnez cette option si vous voulez que le menu reste affiché.
- 4 Lorsque vous avez créé ou modifié le menu contextuel, cliquez sur **OK**.

# Modification d'un menu contextuel

Le comportement Afficher le menu contextuel permet de modifier ou de mettre à jour le contenu d'un menu contextuel. Vous pouvez ajouter, supprimer ou modifier les éléments de menu et définir la position d'un menu par rapport à l'image ou au lien de déclenchement.

#### Pour ouvrir un menu contextuel HTML :

- 1 Dans le document Dreamweaver, sélectionnez le lien ou l'image qui déclenche le menu contextuel.
- 2 Ouvrez le panneau Comportements (Maj+F3), si ce n'est déjà fait, puis dans la liste Actions, double-cliquez sur Afficher le menu contextuel.

La boîte de dialogue Afficher le menu contextuel apparaît.

- 3 Modifiez le menu contextuel comme bon vous semble.
- 4 Lorsque vous avez modifié le menu contextuel, cliquez sur **OK**.

Pour plus d'informations sur la définition des options de menu contextuel, voir *[Afficher le menu](#page-405-0)  contextuel*[, page 406.](#page-405-0)

# Permuter une image

Cette action remplace une image par une autre, en modifiant l'attribut src de la balise img. Utilisez cette action pour créer des substitutions de boutons et autres effets sur des images (y compris la substitution de plusieurs images à la fois). L'insertion d'une image survolée ajoute automatiquement à votre page un comportement Permuter une image.

*Remarque :* Seul l'attribut src étant affecté par cette action, l'image de substitution doit en principe avoir les mêmes dimensions (hauteur et largeur) que l'original. Sans cela, l'image intervertie apparaîtrait déformée (compactée ou élargie) par rapport à l'original.

#### Pour utiliser l'action Intervertir une image :

1 Choisissez Insertion > Image ou cliquez sur le bouton Image de la barre Insérer pour insérer une image.

2 Dans l'inspecteur de propriétés, indiquez un nom pour l'image dans la zone de texte située à l'extrême gauche.

L'action Permuter une image fonctionnera même si vous ne donnez pas de noms à vos images ; en effet, les images sans nom en reçoivent automatiquement un lorsque vous associez de comportement à un objet. Toutefois, il vous sera plus facile de distinguer les images proposées dans la boîte de dialogue Permuter une image si vous avez vous-même attribué un nom à ces images.

- 3 Répétez les étapes 1 et 2 si vous souhaitez insérer des images supplémentaires.
- 4 Sélectionnez un objet (en général, l'image que vous voulez remplacer) et ouvrez le panneau Comportements.
- 5 Cliquez sur le bouton plus (+) et sélectionnez Permuter une image dans le menu contextuel Actions.
- 6 Sélectionnez l'image dont vous voulez modifier la source dans la liste Images.
- 7 Cliquez sur **Parcourir** pour sélectionner le nouveau fichier d'image ou indiquez son chemin d'accès et son nom de fichier dans la zone de texte Définir la source à.
- 8 Répétez les étapes 6 et 7 si vous désirez ajouter d'autres images à modifier. Utilisez la même action Permuter l'image pour toutes les images que vous voulez modifier simultanément ; dans le cas contraire, l'action correspondante Restaurer l'image intervertie ne les restaurerait pas toutes.
- 9 Sélectionnez l'option Précharger les images pour charger les nouvelles images dans la mémoire cache du navigateur lors du chargement de la page.

Cela évite à l'utilisateur d'attendre que ces images soient chargées, lorsqu'un événement déclenche leur apparition.

- 10 Cliquez sur **OK**.
- 11 Vérifiez que l'événement par défaut est bien l'événement désiré.

Si ce n'est pas le cas, sélectionnez-en un autre dans le menu déroulant. Si les événements désirés ne sont pas répertoriés, changez de navigateur cible dans le menu déroulant Afficher les événements pour.

# Restaurer l'image intervertie

L'action Restaurer l'image intervertie restaure la dernière interversion d'images à son état antérieur. Elle est automatiquement ajoutée lorsque vous associez l'action Permuter une image à un objet ; en principe, si vous avez laissé cette option activée en associant l'action Permuter une image, vous n'avez pas besoin de l'utiliser manuellement.

# Valider le formulaire

Cette action teste le contenu des champs texte indiqués pour vérifier que l'utilisateur a entré le type de données correct. Associez cette action à des champs de texte individuels à l'aide de l'événement onBlur pour valider ces champs au fur et à mesure que l'utilisateur remplit le formulaire ou associez-le au formulaire à l'aide de l'événement onSubmit pour évaluer divers champs simultanément lorsque l'utilisateur clique sur le bouton d'envoi. Associez cette action au formulaire pour éviter qu'il ne soit envoyé au serveur si l'un des champs de texte contient des données non valides.

#### Pour utiliser l'action Valider le formulaire :

- 1 Pour insérer un formulaire, choisissez Insertion > Formulaire ou cliquez sur le bouton Formulaire de la barre Insérer.
- 2 Pour insérer un champ texte, choisissez Insertion > Objets de formulaire > Champ de texte ou cliquez sur le bouton Champ de texte de la barre Insérer.

Répétez cette étape pour insérer plusieurs champs texte.

- 3 Procédez de l'une des manières suivantes :
	- Pour valider les champs individuellement au fur et à mesure que l'utilisateur remplit le formulaire, sélectionnez un champ texte et choisissez Fenêtre > Comportements.
	- Pour valider plusieurs champs lorsque l'utilisateur envoie le formulaire, cliquez sur la balise <form> dans le sélecteur de balises situé dans l'angle inférieur gauche de la fenêtre de document, puis choisissez Fenêtre > Comportements.
- 4 Sélectionnez Valider le formulaire dans le menu contextuel Actions.
- 5 Procédez de l'une des manières suivantes :
	- Si vous validez des champs individuellement, sélectionnez, dans la liste Champs nommés, le champ que vous avez sélectionné dans la fenêtre de document.
	- Si vous validez plusieurs champs à la fois, sélectionnez un champ texte dans la liste Champs nommés.
- 6 Activez l'option Obligatoire si le champ doit obligatoirement contenir des données.
- 7 Dans la zone Accepter, sélectionnez l'une des options suivantes :

Utilisez l'option Tout si le champ doit être rempli, sans pour autant contenir un type particulier de données (si l'option Obligatoire n'a pas été activée, cette option n'a aucun intérêt, puisque le résultat sera accepté dans tous les cas, comme si l'action Valider le formulaire n'était pas associée au champ).

Utilisez l'option Adresse e-mail pour vérifier que le champ contient un symbole  $\varnothing$ .

Utilisez Nombre pour vérifier que le champ ne contient que des caractères numériques. Utilisez Nombre de pour vérifier que le champ ne contient que des valeurs numériques comprises dans la plage indiquée.

- 8 Si vous validez plusieurs champs, répétez les étapes 6 et 7 pour tout champ supplémentaire à valider.
- 9 Cliquez sur **OK**.

Si vous validez plusieurs champs lorsque l'utilisateur envoie le formulaire, l'événement onSubmit apparaît automatiquement dans le menu déroulant Evénements.

10 Si vous validez des champs individuellement, vérifiez que l'événement par défaut est bien onBlur ou onChange.

Si ce n'est pas les cas, sélectionnez onBlur ou onChange dans le menu déroulant. Ces deux événements déclenchent l'action Valider le formulaire dès que l'utilisateur sort du champ concerné. La différence entre ces deux événements est que onBlur est toujours déclenché, que l'utilisateur ait saisi ou non du texte dans le champ, alors que onChange n'est déclenché que si l'utilisateur a modifié le contenu du champ. L'événement onBlur est préférable si vous avez spécifié que ce champ doit être rempli.

# **PARTIE V** Utilisation du code de page

Créez ou modifiez des pages à l'aide des outils de codage avancé de Macromedia Dreamweaver MX 2004.

Cette partie du manuel contient les chapitres suivants :

Chapitre 19, *[Configuration d'un environnement de codage](#page-414-0)*, page 415

Chapitre 20, *[Codage dans Dreamweaver](#page-428-0)*, page 429

Chapitre 21, *[Optimisation et débogage de code](#page-446-0)*, page 447

Chapitre 22, *[Modification du code en mode Création](#page-454-0)*, page 455

# <span id="page-414-0"></span>**CHAPITRE 19** Configuration d'un environnement de codage

Vous pouvez adapter l'environnement de codage de Macromedia Dreamweaver MX 2004 à votre propre méthode de travail. Vous pouvez par exemple changer le mode d'affichage du code, définir différents raccourcis clavier ou importer et utiliser votre bibliothèque de balises de prédilection.

Ce chapitre couvre les sujets suivants :

- *[Affichage du code](#page-415-0)*, page 416
- *[Utilisation de l'espace de travail orienté en mode Code \(Windows uniquement\)](#page-416-0)*, page 417
- *[Définition des préférences d'affichage](#page-416-1)*, page 417
- *[Définition des préférences de codage](#page-417-0)*, page 418
- *[Personnalisation des raccourcis clavier](#page-419-0)*, page 420
- *[Ouverture de fichiers en mode Code par défaut](#page-419-1)*, page 420
- *[Définition des préférences du programme de validation](#page-419-2)*, page 420
- *[Gestion des bibliothèques de balises](#page-420-0)*, page 421
- *[Importation de balises personnalisées dans Dreamweaver](#page-423-0)*, page 424
- *[Utilisation d'un éditeur HTML externe avec Dreamweaver](#page-425-0)*, page 426

# <span id="page-415-1"></span><span id="page-415-0"></span>Affichage du code

Vous pouvez visualiser le code source du document actif de plusieurs façons : en l'affichant dans la fenêtre de document après avoir activé le mode Code, en fractionnant la fenêtre de document pour afficher à la fois la page et son code, ou encore en travaillant dans l'inspecteur de code, qui forme une fenêtre de code distincte. L'inspecteur de code fonctionne comme le mode Code ; il peut être considéré comme un mode Code détachable pour le document actif.

Cette section explique comment modifier le mode d'affichage du code.

#### Pour afficher le code dans la fenêtre de document :

• Choisissez Affichage > Code.

#### Pour pouvoir coder tout en modifiant visuellement une page dans la fenêtre de document :

1 Choisissez Affichage> Code et création.

Le code apparaît dans le volet supérieur, et la page dans le volet inférieur.

- 2 Pour afficher la page au premier plan, choisissez Affichage > Mode Création au premier plan.
- 3 Pour redimensionner les volets dans la fenêtre de document, faites glisser la barre de division à l'endroit approprié.

La barre de division est intercalée entre les deux volets.

Toutes les modifications apportées dans le mode Création se répercutent automatiquement dans le mode Code. Toutefois, après avoir effectué des modifications en mode Code, vous devez mettre à jour manuellement le document dans le mode Création ; il vous suffit pour cela de cliquer dans ce mode ou d'appuyer sur la touche F5.

#### Pour afficher le code dans une fenêtre distincte :

• Choisissez Fenêtre > Autres > Inspecteur de code.

# <span id="page-416-0"></span>Utilisation de l'espace de travail orienté en mode Code (Windows uniquement)

Sous Windows, vous pouvez utiliser un espace de travail semblable à celui de Macromedia HomeSite, avec les groupes de panneaux rangés à gauche de la fenêtre principale et non à droite. Dans cette présentation de l'espace de travail, l'inspecteur de propriétés est réduit par défaut et la fenêtre de document s'affiche en mode Code par défaut. Pour plus de précisions quant à l'utilisation de cette option, voir *[Choix de la présentation de l'espace de travail \(sous Windows](#page-57-0)  [uniquement\)](#page-57-0)*, page 58.

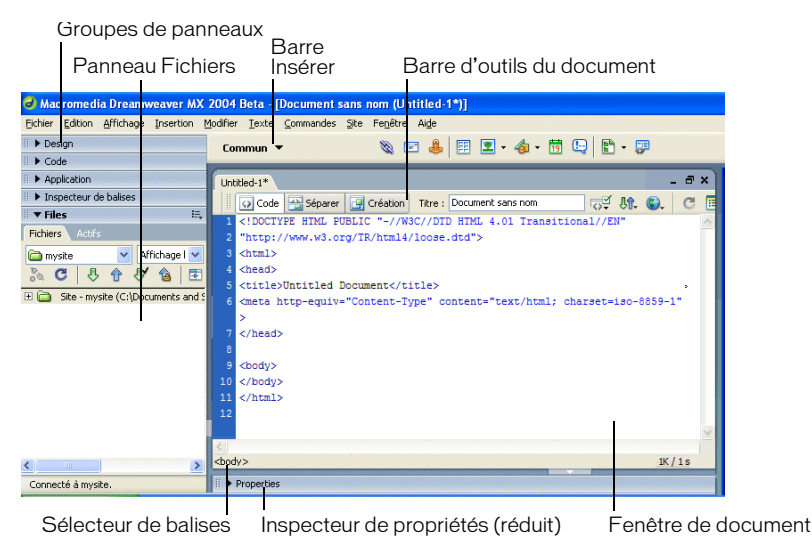

# Rubriques connexes

• *[Ouverture de fichiers en mode Code par défaut](#page-419-1)*, page 420.

# <span id="page-416-2"></span><span id="page-416-1"></span>Définition des préférences d'affichage

Vous pouvez configurer le renvoi à la ligne des mots, l'affichage du numéro des lignes de code, la mise en surbrillance du code HTML incorrect, la coloration de la syntaxe des éléments de code ainsi que la mise en retrait du code à partir du menu Affichage > Options d'affichage de code.

# Pour définir les options dans le mode Code et dans l'inspecteur de code :

- 1 Affichez le document dans le mode Code ou l'inspecteur de code.
- 2 Cliquez sur le menu Options d'affichage dans la barre d'outils située en haut du mode Code ou de l'inspecteur de code.

Les options définies antérieurement sont précédées d'une coche dans le menu contextuel qui apparaît.

3 Pour activer ou désactiver des options, sélectionnez-les dans le menu.

Pour plus d'informations, cliquez sur le bouton Aide de la boîte de dialogue.

# <span id="page-417-2"></span><span id="page-417-0"></span>Définition des préférences de codage

Vous pouvez personnaliser l'environnement de codage de Dreamweaver afin de l'adapter à vos besoins en définissant, par exemple, les préférences de formatage de code, de correction et de couleur.

*Remarque :* Pour définir les préférences avancées, utilisez l'éditeur de la bibliothèque de balises (voir *[Gestion des bibliothèques de balises](#page-420-0)*, page 421).

# Définition des préférences de formatage du code

Vous pouvez modifier l'aspect de votre code en définissant des préférences de formatage telles que la mise en retrait, la longueur de ligne et la casse des noms de balises et d'attributs.

Notez que toutes les préférences, à l'exception de Remplacer la casse de, affectent uniquement les nouveaux documents et les nouvelles additions aux documents existants. En d'autres termes, lorsque vous ouvrez un document HTML déjà créé, ces options de mise en forme ne lui sont pas appliquées. Pour modifier la mise en forme du code de documents HTML existants, utilisez la commande Appliquer le format source. Pour plus d'informations, voir *[Application de nouvelles](#page-417-1)  [préférences de formatage aux documents existants](#page-417-1)*, page 418.

#### Pour définir les préférences de formatage de code :

- 1 Choisissez Edition > Préférences.
- 2 Sélectionnez la catégorie Format du code dans la liste de gauche.

Les préférences Format de code s'affichent.

3 Ajustez les paramètres dans la boîte de dialogue.

Pour plus d'informations, cliquez sur le bouton Aide de la boîte de dialogue.

#### <span id="page-417-1"></span>Application de nouvelles préférences de formatage aux documents existants

Les options de formatage de code définies dans les préférences Format de code ne s'appliquent automatiquement qu'aux documents nouvellement créés dans Dreamweaver. Vous pouvez néanmoins appliquer ces nouvelles préférences aux documents existants.

#### Pour appliquer les nouvelles préférences de formatage à un document existant :

- 1 Ouvrez le document dans Dreamweaver.
- 2 Choisissez Commandes > Appliquer le format source.

# Définition des préférences d'indicateurs de code

Les indicateurs de code vous permettent d'insérer rapidement des noms de balises, des attributs et des valeurs à mesure que vous entrez du code. Pour plus d'informations, voir *[Utilisation des](#page-436-0)  [indicateurs de code](#page-436-0)*, page 437.

*Conseil :* Même si l'affichage des indicateurs de code est désactivé, vous pouvez afficher un indicateur en mode Code en appuyant sur les touches Ctrl+Barre d'espace.

#### Pour définir les préférences d'indicateur de code :

- 1 Choisissez Edition > Préférences.
- 2 Sélectionnez la catégorie Indicateurs de code dans la liste de gauche.

Les préférences d'indicateur de code s'affichent.

3 Ajustez les paramètres dans la boîte de dialogue.

<span id="page-418-0"></span>Pour plus d'informations, cliquez sur le bouton Aide de la boîte de dialogue.

# Rubriques connexes

• *[Utilisation des indicateurs de code](#page-436-0)*, page 437

# Définition des préférences de correction de code

A l'ouverture d'un document, Dreamweaver répare (ou *corrige*) certains types de code non valide selon les préférences de correction spécifiées (ces préférences sont sans effet lorsque vous modifiez du code HTML ou des scripts dans le mode Code).

Si vous désactivez ces options de correction, Dreamweaver affiche les éléments de marquage non valides dans la fenêtre de document pour le code HTML qu'il aurait corrigé.

# Pour définir les préférences de correction de code :

- 1 Choisissez Edition > Préférences (Windows) ou Dreamweaver > Préférences (Macintosh).
- 2 Sélectionnez la catégorie Correction du code dans la liste de gauche. Les préférences de correction du code s'affichent.
- 3 Ajustez les paramètres dans la boîte de dialogue. Pour plus d'informations, cliquez sur le bouton Aide de la boîte de dialogue.

# Rubriques connexes

• *[Importation d'un fichier HTML Microsoft Word](#page-79-0)*, page 80

# Définition des préférences de coloration du code

Utilisez les préférences de coloration du code pour spécifier les couleurs des principales catégories de balises et d'éléments de code, par exemple les balises liées à la mise en forme ou les identificateurs JavaScript. Pour définir les préférences de coloration d'une balise spécifique, modifiez sa définition dans l'éditeur de la bibliothèque de balises. Pour plus d'informations, voir *[Modification de bibliothèques, de balises et d'attributs](#page-421-0)*, page 422.

# Pour définir les préférences de coloration de code :

- 1 Choisissez Edition > Préférences (Windows) ou Dreamweaver > Préférences (Macintosh).
- 2 Sélectionnez la catégorie Coloration du code dans la liste de gauche. Les préférences de coloration de code s'affichent.
- 3 Ajustez les paramètres dans la boîte de dialogue.

Pour plus d'informations, cliquez sur le bouton Aide de la boîte de dialogue.

# Rubriques connexes

• *[Personnalisation des préférences de coloration de code d'un modèle](#page-238-0)*, page 239

# <span id="page-419-0"></span>Personnalisation des raccourcis clavier

Rien ne vous empêche d'utiliser vos raccourcis clavier préférés dans Dreamweaver. Si vous êtes habitué à utiliser des raccourcis clavier spécifiques (par exemple, Ctrl+Entrée pour insérer un saut de ligne, Ctrl+G pour atteindre un code précis ou Maj+F6 pour valider un fichier), vous pouvez les intégrer dans Dreamweaver au moyen de l'éditeur de raccourcis clavier. Pour plus d'informations, voir *[Personnalisation des raccourcis clavier](#page-59-0)*, page 60.

#### Rubriques connexes

*[Manipulation des fragments de code](#page-437-0)*, page 438

# <span id="page-419-1"></span>Ouverture de fichiers en mode Code par défaut

Lorsque vous ouvrez un fichier qui ne contient normalement aucun code HTML (par exemple, un fichier JavaScript), il s'ouvre en mode Code (ou dans l'inspecteur de code), et non pas en mode Création. Vous pouvez définir les types de fichiers à ouvrir en mode Code.

#### Pour définir le mode par défaut des fichiers non HTML :

- 1 Choisissez Edition > Préférences (Windows) ou Dreamweaver > Préférences (Macintosh).
- 2 Sélectionnez la catégorie Types de fichiers/Editeurs dans la liste de gauche. Les préférences Types de fichiers/Editeurs s'affichent.
- 3 Dans la zone de texte Ouvrir en mode Code, entrez les extensions des types de fichier que vous voulez ouvrir automatiquement en mode Code.

Insérez un espace entre les extensions. Vous pouvez en ajouter autant que vous le souhaitez.

# <span id="page-419-2"></span>Définition des préférences du programme de validation

Le validateur de Dreamweaver vous permet de repérer rapidement les erreurs de balise et de syntaxe présentes dans le code (voir *[Validation de balises](#page-450-0)*, page 451). Vous pouvez spécifier les langages de balise qui serviront de référence au validateur pour ses vérifications, les problèmes spécifiques que le validateur doit relever, ainsi que les types d'erreurs qu'il doit signaler.

#### Pour définir les préférences du validateur :

- 1 Choisissez Edition > Préférences (Windows) ou Dreamweaver > Préférences (Macintosh).
- 2 Sélectionnez la catégorie Programme de validation dans la liste de gauche. Les préférences du validateur s'affichent.
- 3 Sélectionnez les bibliothèques de balises à utiliser pour la validation et définissez les options de ces librairies.

Pour plus d'informations, cliquez sur le bouton Aide de la boîte de dialogue.

# <span id="page-420-0"></span>Gestion des bibliothèques de balises

Dans Dreamweaver, une bibliothèque de balises est une collection de balises d'un type donné accompagnée d'informations sur le formatage des balises par Dreamweaver. Les bibliothèques de balises fournissent des informations à propos des balises utilisées par Dreamweaver pour les indicateurs de code, les vérifications de navigateurs cibles, le sélecteur de balises et autres options de codage. L'éditeur de la bibliothèque de balises vous permet d'ajouter et de supprimer des bibliothèques de balises, des balises et des attributs, de définir les propriétés d'une bibliothèque de balises, mais aussi de modifier les balises et les attributs.

Voir aussi *[Importation de balises personnalisées dans Dreamweaver](#page-423-0)*, page 424.

# Ouverture et fermeture de l'éditeur de la bibliothèque de balises

Utilisez l'éditeur de la bibliothèque de balises pour gérer vos bibliothèques de balises.

#### Pour ouvrir l'éditeur de la bibliothèque de balises :

• Choisissez Edition > Bibliothèques de balises.

L'éditeur de la bibliothèque de balises s'affiche (le contenu de cette boîte de dialogue varie selon la balise sélectionnée).

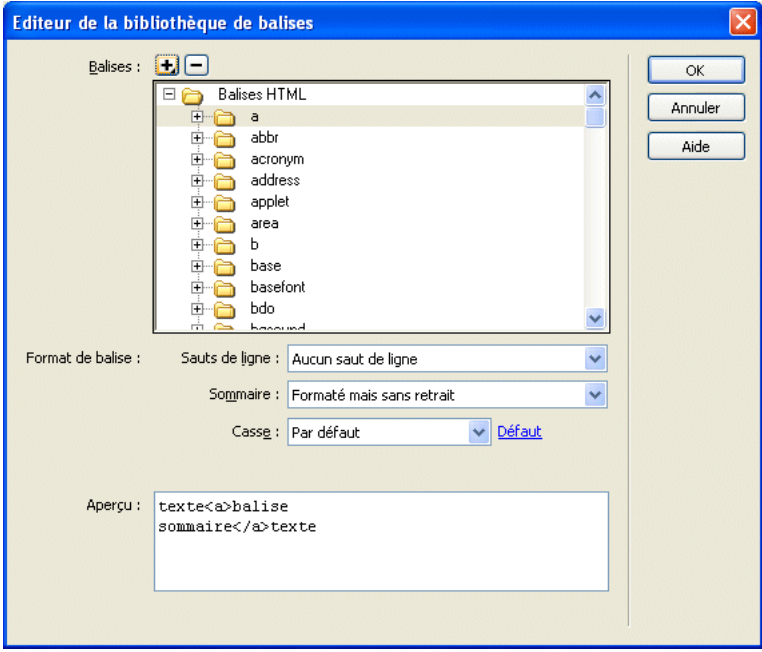

Pour fermer l'éditeur de la bibliothèque de balises et enregistrer vos modifications :

• Cliquez sur OK.

Pour fermer l'éditeur de la bibliothèque de balises sans enregistrer vos modifications :

• Cliquez sur Annuler.

*Remarque :* Lorsque vous cliquez sur Annuler, toutes les modifications apportées à la bibliothèque de balises sont effacées. Si vos modifications incluaient la suppression d'une balise ou d'une bibliothèque, celle-ci est restaurée.

# <span id="page-421-1"></span>Ajout de bibliothèques, de balises et d'attributs

L'éditeur de la bibliothèque de balises de Dreamweaver vous permet d'ajouter des bibliothèques de balises ou des balises et des attributs aux bibliothèques de balises.

*Remarque :* Pour importer une balise, voir *[Importation de balises personnalisées dans Dreamweaver](#page-423-0)*, [page 424](#page-423-0).

#### Pour ajouter une bibliothèque de balises :

1 Dans la boîte de dialogue Editeur de la bibliothèque de balises (Edition > Bibliothèques de balises), cliquez sur le bouton Plus (+) et choisissez Nouvelle bibliothèque de balises.

La boîte de dialogue Nouvelle bibliothèque de balises s'affiche.

- 2 Dans la zone de texte Nom de la bibliothèque, entrez un nom (par exemple, **balises diverses**).
- 3 Cliquez sur OK.

# Pour ajouter une balise dans une bibliothèque :

1 Dans la boîte de dialogue Editeur de la bibliothèque de balises (Edition > Bibliothèques de balises), cliquez sur le bouton Plus (+) et choisissez Nouvelles balises.

La boîte de dialogue Nouvelles balises s'affiche.

2 Ajustez les paramètres dans la boîte de dialogue.

Pour plus d'informations, cliquez sur le bouton Aide de la boîte de dialogue.

3 Cliquez sur OK.

# Pour ajouter un ou plusieurs attributs à une balise :

1 Dans la boîte de dialogue Editeur de la bibliothèque de balises (Edition > Bibliothèques de balises), cliquez sur le bouton Plus (+) et choisissez Nouveaux attributs.

La boîte de dialogue Nouveaux attributs s'affiche.

2 Ajustez les paramètres dans la boîte de dialogue.

Pour plus d'informations, cliquez sur le bouton Aide de la boîte de dialogue.

3 Cliquez sur OK.

# Rubriques connexes

- *[Gestion des bibliothèques de balises](#page-420-0)*, page 421
- *[Suppression de bibliothèques, de balises et d'attributs](#page-423-1)*, page 424

# <span id="page-421-0"></span>Modification de bibliothèques, de balises et d'attributs

Vous pouvez utiliser l'éditeur de la bibliothèque de balises pour définir les propriétés d'une bibliothèque de balises ou modifier les balises et les attributs d'une bibliothèque, qu'il s'agisse de leurs attributs, de leurs valeurs ou de leur format (pour simplifier l'identification du code).

#### Pour définir les propriétés d'une bibliothèque de balises :

1 Dans la boîte de dialogue Editeur de la bibliothèque de balises (Edition > Bibliothèques de balises), sélectionnez une bibliothèque de balises (et non une balise) dans la liste des balises. *Remarque :* Les propriétés des bibliothèques de balises s'affichent uniquement quand une bibliothèque de balises est sélectionnée. Les bibliothèques de balises sont représentées par les dossiers de niveau supérieur dans la liste des balises. Par exemple, le dossier des balises HTML représente une bibliothèque de balises, et dans ce dossier, le sous-dossier abbr représente une balise.

2 Dans la liste Utilisé dans, sélectionnez tous les types de document qui seront utilisés par la bibliothèque de balises.

Les types de documents sélectionnés ici sont ceux qui fourniront les indicateurs de code pour la bibliothèque de balises spécifiée. Par exemple, si l'option HTML n'est pas sélectionnée pour une bibliothèque de balises, les indicateurs de code de cette balise ne s'affichent pas dans les fichiers HTML.

3 Si les balises de la bibliothèque nécessitent un préfixe, entrez-en un dans la zone de texte Préfixe de balise.

*Remarque :* Un préfixe est utilisé pour identifier l'appartenance d'une balise dans le code à une bibliothèque de balises définie. Certaines bibliothèques n'utilisent pas de préfixes.

4 Une fois les modifications terminées dans l'éditeur de la bibliothèque de balises, cliquez sur OK.

#### Pour définir une balise dans une bibliothèque :

- 1 Dans la boîte de dialogue Editeur de la bibliothèque de balises (Edition > Bibliothèques de balises), développez une bibliothèque de balises dans la liste Balises et sélectionnez une balise.
- 2 Définissez les options de format de balise suivantes :

Sauts de ligne détermine l'endroit où Dreamweaver insère les sauts de ligne pour une balise.

Sommaire détermine comment Dreamweaver insère le contenu d'une balise, à savoir si le saut de ligne et les règles de formatage s'appliquent au contenu.

Casse indique la casse d'une balise spécifique. Choisissez Par défaut, Minuscules, Majuscules ou Minuscules/majuscules. Si vous choisissez cette dernière option, la boîte de dialogue Nom de balise en minuscules/majuscules s'affiche. Saisissez la balise en utilisant la casse dont doit se servir Dreamweaver lors de l'insertion de cette dernière (par exemple, **getProperty**), puis cliquez sur OK.

Défaut définit la casse par défaut de toutes les balises. Dans la boîte de dialogue Casse de balise par défaut qui s'affiche, choisissez <MAJUSCULES> ou <minuscules>, puis cliquez sur OK.

*Conseil :* Il est préférable de définir les minuscules comme casse par défaut, conformément aux normes XML et XHTML.

#### Pour modifier l'attribut d'une balise :

- 1 Dans la boîte de dialogue Editeur de la bibliothèque de balises (Edition > Bibliothèques de balises), ouvrez une bibliothèque de balises dans la zone Balises, développez une balise et sélectionnez un attribut.
- 2 Dans le menu déroulant Casse d'attribut, choisissez Par défaut, Minuscules, Majuscules ou Minuscules/majuscules.

Si vous choisissez cette dernière option, la boîte de dialogue Nom d'attribut en minuscules/ majuscules s'affiche. Saisissez l'attribut en utilisant la casse dont doit se servir Dreamweaver lors de l'insertion de cet attribut (par exemple, **onClick**), puis cliquez sur OK.

Cliquez sur le lien Défaut pour définir la casse par défaut pour tous les noms d'attributs.

3 Dans le menu déroulant Type d'attribut, sélectionnez le type de l'attribut.

Si vous choisissez Enuméré, entrez toutes les valeurs d'attribut autorisées dans la zone de texte Valeurs. Séparer les valeurs par des virgules, sans insérer d'espaces. Par exemple, les valeurs énumérées de l'attribut showborder de la balise cfchart sont définies comme yes,no.

### Rubriques connexes

- *[Gestion des bibliothèques de balises](#page-420-0)*, page 421
- *[Ajout de bibliothèques, de balises et d'attributs](#page-421-1)*, page 422

# <span id="page-423-1"></span>Suppression de bibliothèques, de balises et d'attributs

Vous pouvez utiliser l'éditeur de la bibliothèque de balises pour supprimer des bibliothèques de balises, des balises et des attributs.

#### Pour supprimer une bibliothèque, une balise ou un attribut :

- 1 Dans la boîte de dialogue Editeur de la bibliothèque de balises (Edition > Bibliothèques de balises), sélectionnez une bibliothèque de balises, une balise ou un attribut dans la boîte de dialogue Balises.
- 2 Cliquez sur le bouton Moins (-).
- 3 Le cas échéant, cliquez sur OK pour confirmer la suppression définitive. L'élément disparaît de la boîte de dialogue Balises.
- 4 Cliquez sur OK pour fermer l'éditeur de la bibliothèque de balises et terminer la procédure de suppression.

# Rubriques connexes

- *[Gestion des bibliothèques de balises](#page-420-0)*, page 421
- *[Ajout de bibliothèques, de balises et d'attributs](#page-421-1)*, page 422
- *[Modification de bibliothèques, de balises et d'attributs](#page-421-0)*, page 422

# <span id="page-423-0"></span>Importation de balises personnalisées dans Dreamweaver

Une fois importées dans Dreamweaver, les balises personnalisées font partie intégrante de l'environnement de création de pages Web. Par exemple, lorsque vous commencez à taper une balise personnalisée importée en mode Code, un menu d'indicateurs de code s'affiche avec tous les attributs de balise et vous permet d'en sélectionner un.

# Importation de balises à partir de fichiers XML

Vous pouvez importer des balises à partir d'un fichier XML DTD (Document Type Definition) ou d'un schéma.

#### Pour importer des balises à partir d'un fichier XML DTD ou Schema :

- 1 Ouvrez l'éditeur de la bibliothèque de balises (Edition > Bibliothèques de balises).
- 2 Cliquez sur le bouton Plus (+), puis choisissez DTD Schema > Importer le fichier DTD ou Schema XML.
- 3 Entrez le nom ou l'URL du fichier DTD ou schema.
- 4 Entrez le préfixe qui servira à

*Remarque :* Un préfixe est utilisé pour identifier l'appartenance d'une balise dans le code à une bibliothèque de balises définie. Certaines bibliothèques n'utilisent pas de préfixes.

5 Cliquez sur OK.

# Importation de balises ASP.NET personnalisées

Vous pouvez importer des balises ASP.NET personnalisées dans Dreamweaver.

Au préalable, assurez-vous que la balise personnalisée est installée sur le serveur d'évaluation défini dans la boîte de dialogue Définition du site (voir *[Définition du dossier de traitement des pages](#page-473-0)  [dynamiques](#page-473-0)*, page 474). Les balises compilées (fichiers .dll) doivent être placées dans le dossier /bin de la racine du site, tandis que les balises non compilées (fichiers .ascx) peuvent résider dans un répertoire ou un sous-répertoire virtuel sur le serveur. Pour plus d'informations, voir la documentation Microsoft ASP.NET.

# Pour importer les balises ASP.NET personnalisées dans Dreamweaver :

- 1 Ouvrez une page ASP.NET dans Dreamweaver.
- 2 Ouvrez l'éditeur de la bibliothèque de balises (Edition > Bibliothèques de balises).
- 3 Cliquez sur le bouton plus (+), puis procédez de l'une des manières suivantes :
	- Pour importer toutes les balises ASP.NET personnalisées à partir du serveur d'application, choisissez ASP.NET > Importer toutes les balises personnalisées ASP.NET.
	- Pour n'importer que certaines balises personnalisées à partir du serveur d'application, choisissez ASP.NET > Importer les balises personnalisées ASP.NET sélectionnées.

La boîte de dialogue Importer les balises personnalisées ASPNet sélectionnées qui s'affiche répertorie toutes les balises ASP.NET personnalisées installées sur le serveur d'application. Tout en maintenant la touche Ctrl (Windows) ou Commande (Macintosh) enfoncée, cliquez sur les balises de la liste, puis sur OK.

# Importation de balises JSP à partir d'un fichier

Vous pouvez importer une bibliothèque de balises JSP dans Dreamweaver, à partir d'une multitude de types de fichiers.

# Pour importer une bibliothèque de balises JSP dans Dreamweaver :

- 1 Ouvrez une page JSP dans Dreamweaver.
- 2 Ouvrez l'éditeur de la bibliothèque de balises (Edition > Bibliothèques de balises).
- 3 Cliquez sur le bouton Plus (+), puis choisissez JSP > Importer depuis le fichier (\*.tld, \*.jar, \*.zip).
- 4 Entrez un nom de fichier, un URI et un préfixe.

Pour plus d'informations, cliquez sur le bouton Aide de la boîte de dialogue.

5 Cliquez sur OK.

# Importation de balises JSP à partir d'un serveur (web.xml)

Vous pouvez importer une bibliothèque de balises JSP dans Dreamweaver à partir d'un fichier web.xml présent sur un serveur JSP.

# Pour importer des balises JSP à partir d'un serveur :

- 1 Ouvrez une page JSP dans Dreamweaver.
- 2 Ouvrez l'éditeur de la bibliothèque de balises (Edition > Bibliothèques de balises).
- 3 Cliquez sur le bouton Plus (+), puis choisissez JSP > Importer depuis le serveur (web.xml). La boîte de dialogue Importer depuis le serveur s'affiche.
- 4 Entrez un nom de fichier et un URI.
	- Pour plus d'informations, cliquez sur le bouton Aide de la boîte de dialogue.
- 5 Cliquez sur OK.

# Importation de balises JRun

Si vous travaillez avec Macromedia JRun, vous pouvez importer vos balises JRun dans Dreamweaver.

# Pour importer des balises JRun dans Dreamweaver :

- 1 Ouvrez une page JSP dans Dreamweaver.
- 2 Ouvrez l'éditeur de la bibliothèque de balises (Edition > Bibliothèques de balises).
- 3 Dans l'éditeur de la bibliothèque de balises, cliquez sur le bouton Plus (+), puis choisissez JSP > Importer les balises de serveur JRUN depuis le dossier.
- 4 Entrez un nom de dossier, un URI et un préfixe.

Pour plus d'informations, cliquez sur le bouton Aide de la boîte de dialogue.

5 Cliquez sur OK.

# <span id="page-425-2"></span><span id="page-425-0"></span>Utilisation d'un éditeur HTML externe avec Dreamweaver

Vous pouvez lancer votre éditeur HTML externe ou un éditeur de texte depuis Dreamweaver pour éditer le code source du document actif, puis revenir dans Dreamweaver pour continuer à utiliser son interface graphique. Dreamweaver détecte toute modification enregistrée dans le document par l'éditeur externe et vous invite dans ce cas à recharger le document.

Les éditeurs HTML intégrés suivants sont acceptés : Macromedia HomeSite (Windows seulement) ou BBEdit (Macintosh seulement). Vous pouvez également utiliser d'autres éditeurs de texte, comme Bloc-notes, Wordpad, TextPad, TextEdit, SimpleText, vi ou emacs.

# <span id="page-425-1"></span>Utilisation d'un éditeur HTML intégré

Vous pouvez installer simultanément Dreamweaver, et HomeSite sous Windows ou une version d'essai de BBEdit sur Macintosh. Grâce à l'intégration étroite de Dreamweaver avec ces deux produits,

vous pouvez modifier un document à la fois dans Dreamweaver et dans HomeSite/BBEdit, en passant d'une application à l'autre ; le document reste automatiquement synchronisé dans les deux applications. Par ailleurs, ces deux programmes interagissent avec la sélection ; ainsi le texte sélectionné dans Dreamweaver l'est également lorsque vous passez à BBEdit, et inversement.

Vous pouvez ouvrir d'autres éditeurs externes (en plus de HomeSite et BBEdit) depuis Dreamweaver, mais le document n'est pas synchronisé dans les deux applications, contrairement à HomeSite ou BBEdit. Une fois les modifications terminées dans un éditeur externe autre que HomeSite ou BBEdit, pensez à actualiser manuellement le document dans Dreamweaver.

# Utilisation de HomeSite (Windows seulement)

Nul n'est besoin d'activer l'intégration pour HomeSite ; cette fonction est intégrée automatiquement lors de l'installation des deux applications.

### Pour utiliser HomeSite :

- 1 Choisissez Edition > Modifier avec HomeSite.
- 2 Modifiez le document dans HomeSite, puis enregistrez vos modifications.
- 3 Pour revenir dans Dreamweaver, cliquez sur le bouton Dreamweaver dans la barre d'outils de l'éditeur.

# Utilisation de BBEdit (Macintosh seulement)

Vous pouvez désactiver l'intégration de BBEdit si vous ne souhaitez pas travailler avec. Les sélections ne sont pas supervisées entre Dreamweaver et BBEdit si l'intégration de BBEdit est désactivée. Toutefois, il peut être plus rapide d'effectuer les modifications dans Dreamweaver si l'intégration de BBEdit est désactivée.

### Pour utiliser BBEdit avec Dreamweaver :

- 1 Choisissez Edition > Modifier avec BBEdit.
- 2 Modifiez le document dans BBEdit.
- 3 Pour revenir dans Dreamweaver, cliquez sur le bouton Dreamweaver dans la palette d'outils HTML de BBEdit.

#### Pour désactiver l'intégration de BBEdit :

- 1 Choisissez Edition > Préférences ou Dreamweaver > Préférences (Mac OS X), puis sélectionnez Types de fichiers/Editeurs.
- 2 Désactivez Activer l'intégration de BBEdit, puis cliquez sur OK.

# Définition des préférences d'éditeur externe et de type de fichier

Vous pouvez spécifier les applications externes à utiliser pour apporter des modifications aux fichiers comportant certaines extensions.

#### Pour sélectionner un éditeur HTML externe :

- 1 Choisissez Edition > Préférences.
- 2 Sélectionnez la catégorie Types de fichiers/Editeurs dans la liste de gauche. Les préférences Types de fichiers/Editeurs s'affichent.
- 3 Ajustez les paramètres dans la boîte de dialogue.

Pour plus d'informations, cliquez sur le bouton Aide de la boîte de dialogue.

4 Cliquez sur OK.

#### Pour ouvrir un éditeur HTML externe :

• Choisissez Edition > Modifier avec [nom de l'éditeur].

# Rubriques connexes

- *[Ouverture de fichiers en mode Code par défaut](#page-419-1)*, page 420
- *[Lancement d'un éditeur externe pour des fichiers multimédia](#page-370-0)*, page 371
- *[Utilisation d'un éditeur HTML intégré](#page-425-1)*, page 426

# <span id="page-428-0"></span>**CHAPITRE 20** Codage dans Dreamweaver

Macromedia Dreamweaver MX 2004 propose un environnement de codage complet conçu pour tout type de développement Web, de la rédaction de pages HTML simples à la conception, au test et au déploiement d'applications Web complexes.

*Remarque :* Pour plus d'informations sur la migration de Macromedia HomeSite vers Dreamweaver, consultez le centre de support de Dreamweaver [à l'adresse suivante : http://www.macromedia.com/](http://www.macromedia.com/go/migrate_from_homesite) [go/migrate\\_from\\_homesite](http://www.macromedia.com/go/migrate_from_homesite).

Ce chapitre contient les rubriques suivantes :

- *[A propos du codage dans Dreamweaver](#page-428-1)*, page 429
- *[Rédaction et modification de code](#page-436-1)*, page 437
- *[Recherche et remplacement de balises et d'attributs](#page-442-0)*, page 443
- *[Modification rapide d'une sélection de code](#page-443-0)*, page 444
- *[Utilisation des documents de référence sur les langages](#page-444-0)*, page 445
- *[Impression du code](#page-445-0)*, page 446

#### Rubriques connexes

- *[Configuration d'un environnement de codage](#page-414-0)*, page 415
- *[Optimisation et débogage de code](#page-446-0)*, page 447
- *[Modification du code en mode Création](#page-454-0)*, page 455

# <span id="page-428-1"></span>A propos du codage dans Dreamweaver

L'environnement de codage de Dreamweaver permet de rédiger, de modifier et de tester le code de vos pages (dans une multitude de langages). Dreamweaver modifie le code que vous rédigez uniquement si vous activez les options permettant de réécrire certains éléments de code erronés.

#### Rubriques connexes

• *[Affichage du code](#page-415-1)*, page 416

# Langages pris en charge

Dreamweaver contient à la fois des options permettant de lancer des éditeurs de texte et des options conçues pour vous assister dans la rédaction du code, par exemple les indicateurs de code, et ce dans plusieurs langages. Ces langages incluent :

- HTML
- XHTML
- CSS
- JavaScript
- CFML (ColdFusion Markup Language)
- Visual Basic (pour ASP et ASP.NET)
- C# (pour ASP.NET)
- JSP
- PHP

Certains autres langages, par exemple le langage Perl, ne sont pas pris en charge par les fonctions de codage spécifiques au langage de Dreamweaver ; vous pouvez néanmoins créer et modifier des fichiers en langage Perl dans Dreamweaver, mais vous ne pourrez pas accéder aux indicateurs de code (par exemple).

# Rubriques connexes

- *[Modification automatique du code dans Dreamweaver](#page-429-0)*, page 430
- *[Utilisation des indicateurs de code](#page-436-2)*, page 437

# Correction du marquage non valide

Si votre document contient des éléments de code non valides, Dreamweaver les affiche en mode Création et, si les options adéquates sont activées, les met en surbrillance en mode Code. Si vous sélectionnez ces éléments dans l'un des deux modes, l'inspecteur de propriétés affiche des informations sur les causes de leur non-validité et sur la manière dont corriger les erreurs.

Dreamweaver vous permet d'indiquer vos préférences concernant la correction automatique de certains types d'éléments de code erronés lorsque vous ouvrez un document.

# Rubriques connexes

- *[Définition des préférences de codage](#page-417-2)*, page 418
- *[Définition des préférences d'affichage](#page-416-2)*, page 417

# <span id="page-429-0"></span>Modification automatique du code dans Dreamweaver

Certaines options de Dreamweaver permettent de nettoyer automatiquement votre code selon vos propres critères. Toutefois, Dreamweaver corrige le code uniquement si vous activez les options correspondantes ou si l'une de vos opérations entraîne une modification du code. Par exemple, Dreamweaver modifie vos espaces blancs et la casse des attributs uniquement si vous sélectionnez la commande Appliquer le format source.

Quelques-unes des options de réécriture du code sont activées par défaut. Pour apprendre comment les désactiver ou en activer d'autres, voir *[Définition des préférences de correction de code](#page-418-0)*, [page 419](#page-418-0).

Les fonctions Roundtrip HTML de Dreamweaver vous permettent d'échanger des documents entre Dreamweaver et un éditeur HTML en mode texte, moyennant un impact nul ou infime sur le contenu et la structure du code source HTML original du document. Parmi ces fonctionnalités, on compte les suivantes :

- Dreamweaver permet de lancer un éditeur de texte tiers pour modifier le document actif. Pour plus d'informations, voir *[Utilisation d'un éditeur HTML externe avec Dreamweaver](#page-425-2)*, page 426.
- Par défaut, Dreamweaver ne modifie pas le code créé ou modifié par un autre éditeur HTML, même s'il est incorrect, à moins que vous n'ayez activé les options de réécriture.
- Dreamweaver conserve telles quelles les balises qu'il ne reconnaît pas, notamment les balises XML, en l'absence de critères de référence. Si une balise non reconnue encadre une autre balise (par exemple, <MyNewTag><em>text</MyNewTag></em>), Dreamweaver la marque comme erronée, mais ne modifie pas le code.
- Vous pouvez activer certaines options de Dreamweaver pour mettre les éléments de code HTML incorrects en surbrillance (jaune) dans le mode Code. Si vous sélectionnez une section en surbrillance, l'inspecteur des propriétés affiche des informations sur l'erreur et la manière de la corriger.

### Rubriques connexes

- *[Définition des préférences de codage](#page-417-2)*, page 418
- *[Définition des préférences d'affichage](#page-416-2)*, page 417
- *[A propos du code de comportement de serveur](#page-436-3)*, page 437

# A propos du code XHTML généré par Dreamweaver

Dreamweaver génère du code XHTML nouveau et nettoie le code XHTML existant, conformément à la plupart des spécifications XHTML. Dreamweaver met également à votre disposition les outils permettant de se conformer aux rares spécifications XHTML ignorées lors de ce type d'opération.

*Remarque :* Certaines configurations décrites dans cette section sont communes à plusieurs versions de HTML.

Le tableau ci-dessous répertorie les spécifications XHTML automatiquement observées par Dreamweaver.

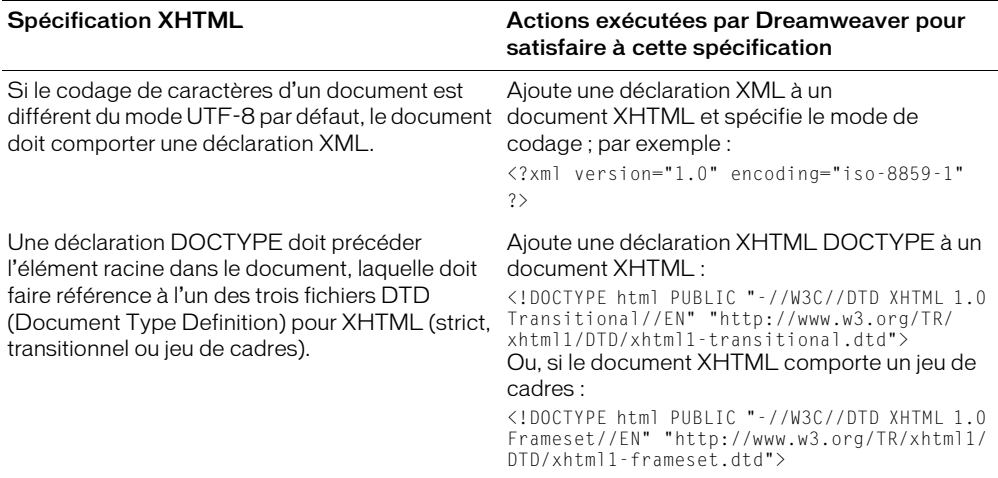

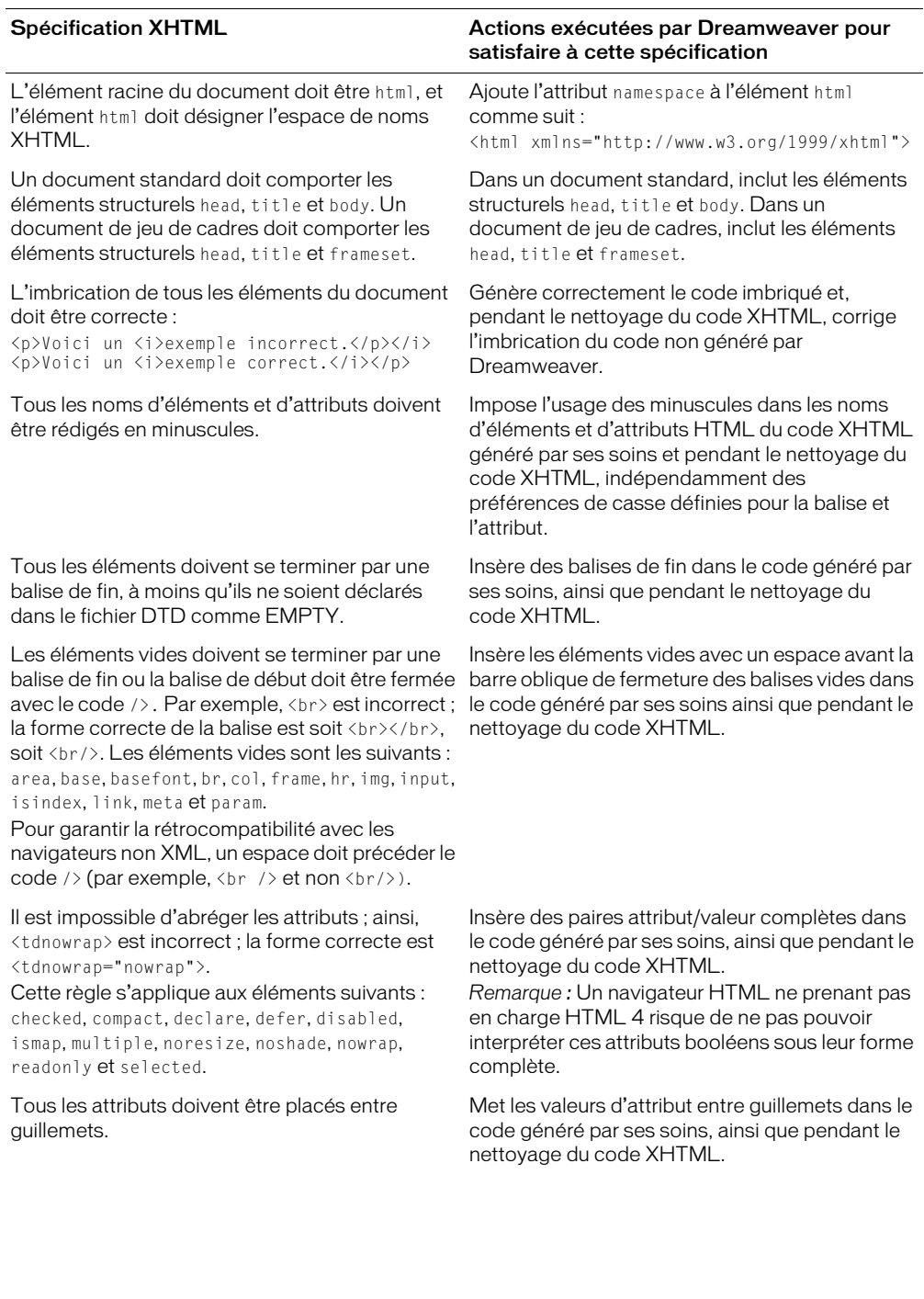
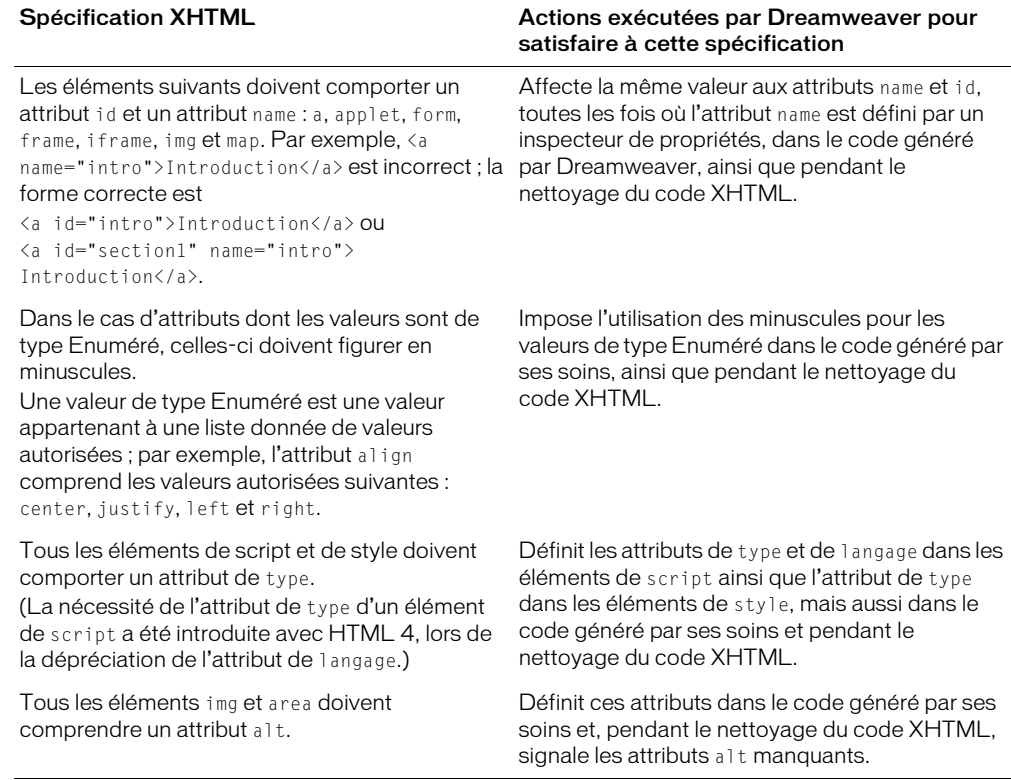

# <span id="page-432-0"></span>Inclusions côté serveur

Une inclusion côté serveur correspond à un fichier incorporé dans un document par un serveur lorsque ce document est sollicité par un navigateur.

Lorsque le navigateur du visiteur sollicite le document contenant l'instruction d'inclusion, le serveur traite cette dernière en créant un nouveau document dans lequel le contenu du fichier inclus remplace l'instruction d'inclusion. Le serveur envoie ensuite ce nouveau document au navigateur du visiteur. Cependant, lorsque vous ouvrez un document local directement dans un navigateur, c'est-à-dire sans utiliser le serveur pour traiter les instructions d'inclusion dans ce document, le navigateur ouvre le document sans traiter ces instructions et le fichier censé être inclus n'apparaît pas dans le navigateur. Il peut donc s'avérer difficile, sans Dreamweaver, de consulter les fichiers locaux et de les voir tels qu'ils apparaîtront une fois que vous les aurez placés sur le serveur.

Grâce à DreamweaverDreamweaver, vous pouvez prévisualiser les documents tels qu'ils apparaissent sur le serveur, à la fois dans le mode Création et lorsque vous affichez un aperçu dans un navigateur.

Placer une instruction côté serveur dans un document a pour effet d'insérer une référence à un fichier externe, sans insérer le contenu du fichier spécifié dans le document actif. Dreamweaver affiche le contenu du fichier externe en mode Création, ce qui facilite la création de pages.

Vous ne pouvez pas modifier le fichier inclus directement dans un document. Pour modifier le contenu d'une SSI, vous devez modifier directement le fichier que vous incluez. Notez que toute modification apportée au fichier externe est automatiquement reflétée dans chaque document dans lequel il est inclus.

Il existe deux types d'inclusions à partir du serveur : les inclusions Virtuel et Fichier. Sélectionnez l'instruction correspondant au type de serveur Web utilisé :

- Si votre serveur est un serveur Web Apache, sélectionnez Virtuel. (choix par défaut dans Dreamweaver.) Dans Apache, Virtuel fonctionne dans tous les cas, tandis que Fichier fonctionne seulement dans certains cas.
- Si votre serveur est un serveur Microsoft IIS (Internet Information Server), sélectionnez Fichier (Virtuel ne fonctionne avec IIS que dans des cas précis).

*Remarque :* Malheureusement, IIS ne vous permet pas d'inclure un fichier dans un dossier situé au-dessus du dossier en cours dans la hiérarchie des fichiers, à moins qu'un logiciel spécial n'ait été installé sur le serveur. Pour pouvoir inclure un fichier d'un dossier placé plus haut dans la hiérarchie des dossiers sur un serveur IIS, demandez à votre administrateur système si le logiciel nécessaire est installé.

• Pour les autres types de serveurs ou si vous ne savez pas quel type de serveur vous utilisez, demandez à votre administrateur système quelle option utiliser.

Certains serveurs sont configurés de façon à examiner tous les fichiers pour voir s'ils contiennent des inclusions côté serveur et d'autres pour examiner uniquement les fichiers portant une extension particulière, telle que .shtml, .shtm ou .inc. Si une inclusion côté serveur ne fonctionne pas, demandez à votre administrateur système si le nom du fichier utilisant l'inclusion doit avoir une extension spéciale (par exemple, si le fichier porte le nom canoe.html, il vous faudra peut-être remplacer ce nom par canoe.shtml). Si vous voulez que vos fichiers conservent leurs extensions .html ou .htm, demandez à votre administrateur système de configurer le serveur de façon à ce qu'il examine tous les fichiers (et pas seulement les fichiers portant une certaine extension) pour les inclusions à partir du serveur. L'analyse des inclusions à partir du serveur demandant toutefois un peu plus de temps, les pages analysées par le serveur s'affichent un peu plus lentement que les autres pages. Pour cette raison, certains administrateurs système ne donnent pas la possibilité d'analyser tous les fichiers.

# Rubriques connexes

- *[Insertion d'une inclusion côté serveur](#page-461-0)*, page 462
- *[Modification du contenu d'une inclusion côté serveur](#page-461-1)*, page 462

# <span id="page-433-0"></span>Expressions régulières

Les expressions régulières sont des modèles décrivant des combinaisons de caractères dans un texte. Utilisez-les dans vos recherches pour décrire des concepts tels que « lignes commençant par 'var' » et « valeurs d'attribut contenant un nombre ». Pour plus d'informations sur les recherches, voir *[Recherche et remplacement de balises et d'attributs](#page-442-0)*, page 443.

Le tableau ci-dessous présente les caractères spéciaux des expressions régulières, leur signification et des exemples d'utilisation. Pour rechercher du texte contenant un des caractères spéciaux présentés dans le tableau, indiquez qu'il s'agit d'un caractère spécial à l'aide d'une barre oblique inversée. Par exemple, pour rechercher l'astérisque dans la phrase conditions spéciales\*, vous pouvez utiliser un modèle de recherche tel que celui-ci : *spéciales\\**. Si vous n'indiquez pas l'astérisque comme caractère spécial, vous trouverez toutes les occurrences de « spéciales » (de même que « spéciale », « spécialess » et « spécialesss »), et pas seulement celles qui sont suivies d'un astérisque.

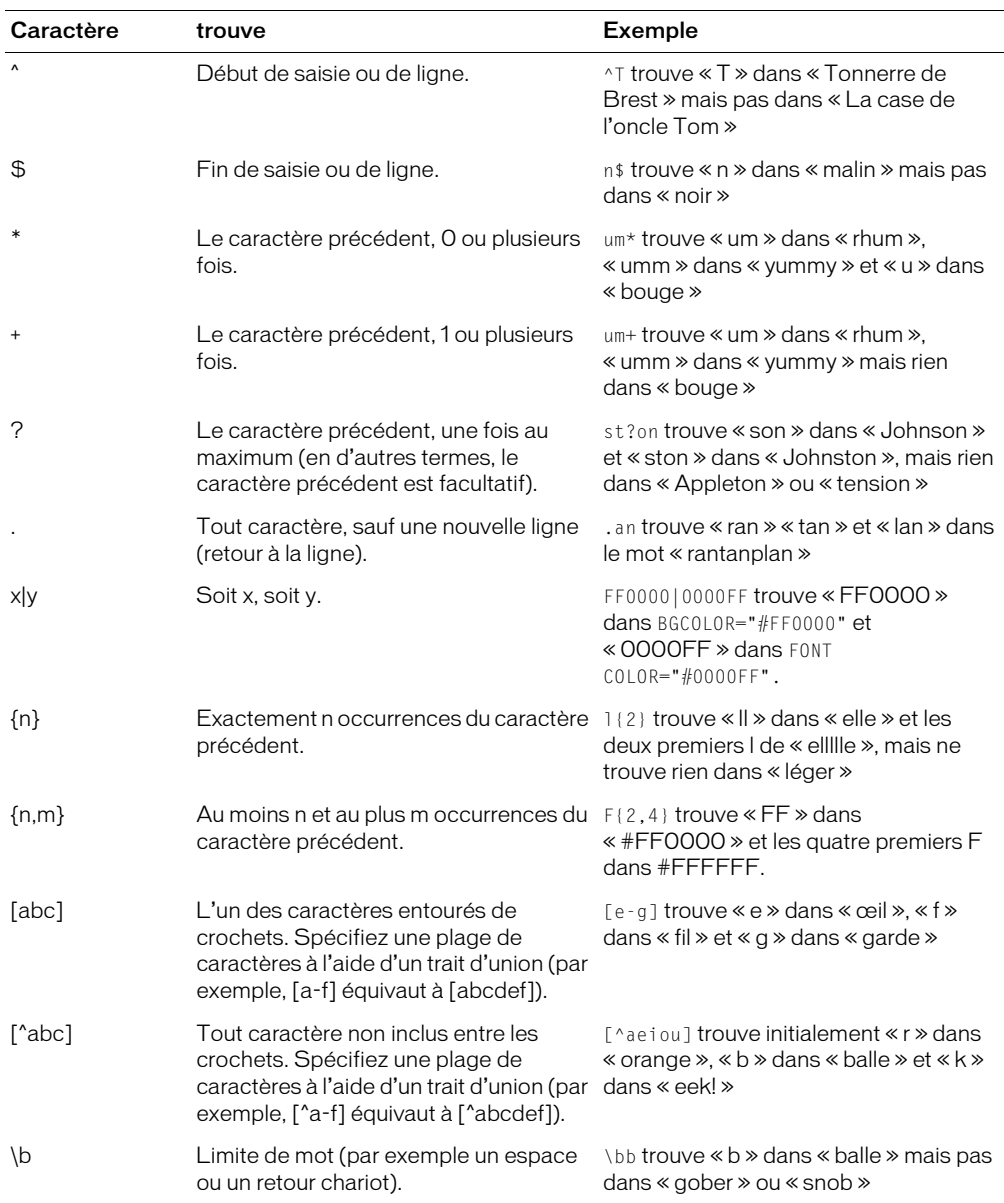

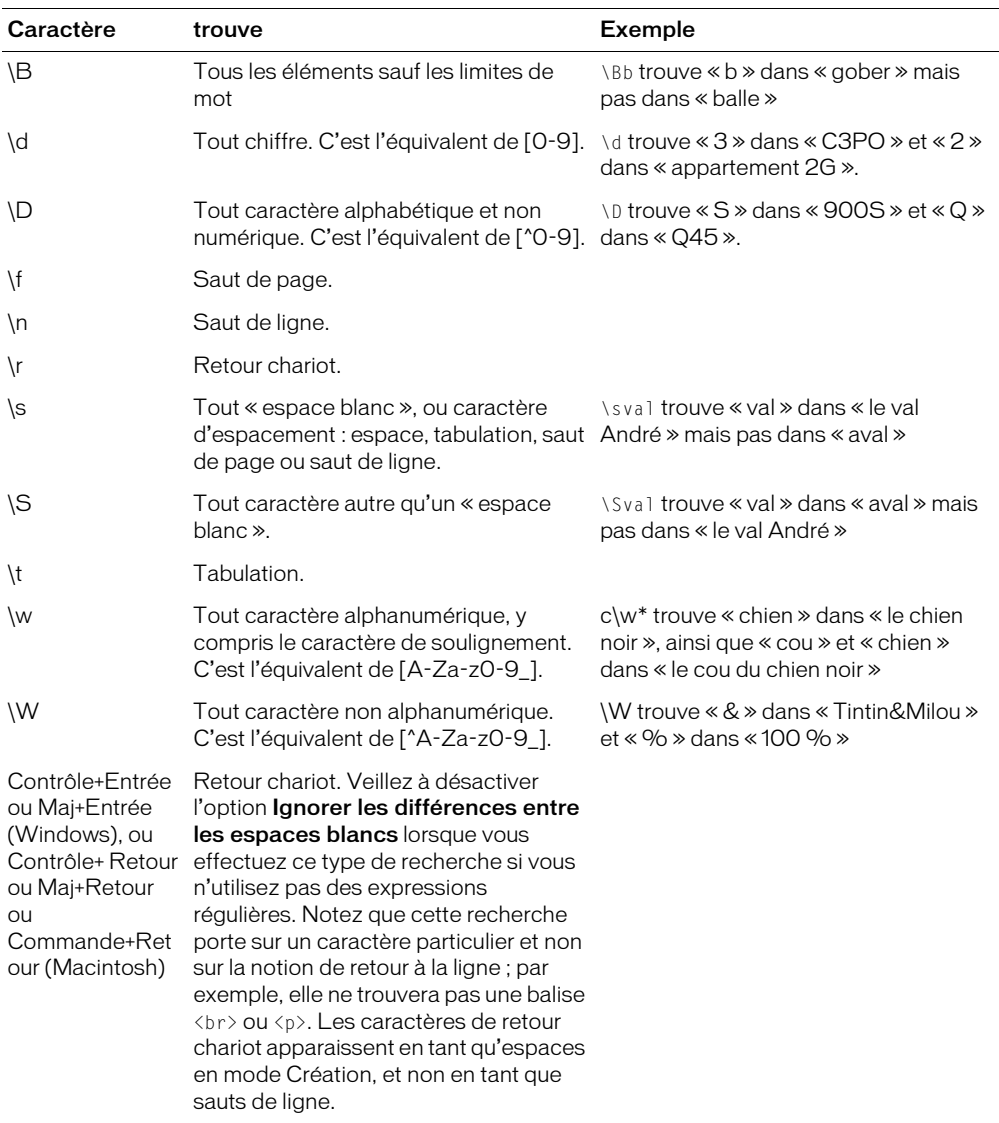

Utilisez des parenthèses pour définir au sein de l'expression régulière des groupes auxquels il sera fait référence plus tard ; utilisez \$1, \$2, \$3, etc. dans le champ Remplacer pour faire référence au premier, deuxième, troisième, etc., groupe entre parenthèses.

*Remarque :* Dans la zone de texte Rechercher, faites référence au groupe entre parenthèses mentionné plus tôt dans l'expression régulière en indiquant \1, \2, \3 etc. au lieu de \$1, \$2, \$3.

Par exemple, la recherche de (\d+)\/(\d+)\/(\d+) et le remplacement par \$2/\$1/\$3 échangent le jour et le mois dans une date séparée par des barres obliques permettant ainsi la conversion entre les dates de style américain et les dates de style européen.

# Rubriques connexes

- *[Recherche de balises, d'attributs ou de texte contenu dans des balises spécifiques](#page-442-1)*, page 443
- *[Enregistrement de modèles de recherche](#page-443-0)*, page 444

# A propos du code de comportement de serveur

Lorsque vous sélectionnez un comportement de serveur dans le panneau Comportements de serveur pendant le développement d'une page dynamique, Dreamweaver insère un ou plusieurs blocs de code dans la page pour faire fonctionner le comportement de serveur.

Si vous modifiez manuellement le code contenu dans un bloc de code, les panneaux, par exemple le panneau Liaisons et le panneau Comportements de serveur, ne sont plus accessibles pour la modification du comportement du serveur. Dreamweaver détecte les comportements de serveur en se repérant à des modèles de code spécifiques dans la page, puis les affiche dans le panneau correspondant. Toute modification du code d'un bloc de code empêche dès lors Dreamweaver de détecter le comportement de serveur et de l'afficher dans le panneau Comportements de serveur. Le comportement de serveur subsiste toutefois dans la page : vous pouvez donc le corriger dans l'environnement de codage de Dreamweaver.

# Rédaction et modification de code

Dreamweaver met à votre disposition plusieurs fonctions qui vous aideront à rédiger et à corriger efficacement le code.

# <span id="page-436-0"></span>Utilisation des indicateurs de code

Les indicateurs de code vous permettent d'insérer et de modifier le code rapidement et sans erreur de saisie. Une liste de suggestions apparaît lorsque vous tapez certains caractères, par exemple les premières lettres d'une balise, d'un attribut ou d'un nom de propriété CSS. Cette fonction est aussi pratique pour insérer ou modifier du code que pour consulter simplement les attributs disponibles pour une balise, les paramètres associés à une fonction ou les méthodes spécifiques à un objet.

Les indicateurs de code sont disponibles pour différents types de code. Une liste d'éléments correspondant au code saisi s'affiche lorsque vous entrez un caractère spécifique indiquant le début d'un segment de ce code ; par exemple, pour afficher une liste d'indicateurs de code correspondant aux noms de balise HTML, tapez un crochet ouvrant (<).

*Conseil :* Pour exploiter pleinement cette fonctionnalité, en particulier lorsque vous l'utilisez pour des fonctions et des objets, définissez l'option Délai de la boîte de dialogue Préférences d'indicateurs de code sur 0 seconde. Pour plus d'informations, voir *[Définition des préférences d'indicateurs de code](#page-417-0)*, [page 418.](#page-417-0)

Pour faire disparaître la liste des indicateurs de code, appuyez sur la touche Retour arrière (Windows) ou Arrière (Macintosh).

#### Pour afficher manuellement le menu des indicateurs de code s'il ne s'affiche pas automatiquement :

• Appuyez sur les touches Ctrl+Barre d'espace.

#### Pour insérer un marqueur ou d'autres éléments de code à l'aide des indicateurs en mode Code :

1 Saisissez le premier caractère du segment de code. Par exemple, pour insérer une balise, tapez un crochet ouvrant (**<**) ; pour insérer un attribut, placez le point d'insertion juste après le nom de la balise, puis appuyez sur la barre d'espace.

Une liste d'éléments (par exemple les noms des différentes balises ou des différents attributs) s'affiche.

*Conseil :* Vous pouvez fermer cette liste à tout moment en appuyant sur la touche Echap.

- 2 Faites défiler les éléments de la liste à l'aide de la barre de défilement ou des touches fléchées vers le haut et vers le bas.
- 3 Double-cliquez sur l'un des éléments de cette liste pour l'insérer ; vous pouvez également le sélectionner, puis appuyer sur la touche Entrée (Windows) ou Retour (Macintosh).

*Conseil :* Si vous avez créé un style CSS et que celui-ci ne figure pas dans la liste des indicateurs de code correspondant aux styles CSS, cliquez sur Actualiser la liste des styles. Si l'application passe en mode Création, il se peut que cette opération ait entraîné la génération temporaire d'éléments de code non valides ; pour supprimer ces éléments du mode Création, insérez votre style, puis actualisez la page en appuyant sur la touche F5.

#### Pour modifier une balise à l'aide des indicateurs de code, procédez de l'une des manières suivantes :

- Pour remplacer un attribut par un autre, supprimez d'abord l'attribut concerné ainsi que sa valeur, puis ajoutez le nouvel attribut et la valeur associée en suivant la procédure ci-avant.
- Pour modifier une valeur, supprimer d'abord la valeur concernée, puis ajoutez une nouvelle valeur en suivant la procédure ci-avant.

## Rubriques connexes

• *[Définition des préférences d'indicateurs de code](#page-417-0)*, page 418.

# Manipulation des fragments de code

Les fragments de code permettent de stocker des contenus en vue de pouvoir les réutiliser rapidement. Vous pouvez créer et insérer des fragments de code HTML, JavaScript, CFML, ASP et JSP, notamment. Dreamweaver contient également quelques fragments de code prédéfinis pouvant servir de point de départ.

Cette section décrit les procédures d'insertion, de création, de modification et de suppression des fragments de code. Elle permet également de comprendre comment gérer les fragments de code et les partager avec vos collaborateurs.

#### Pour insérer un fragment de code :

- 1 Placez le point d'insertion à l'endroit où vous souhaitez insérer le fragment de code ou sélectionnez le code à combiner avec le fragment choisi.
- 2 Dans le panneau Fragments de code (Fenêtre > Fragments de code), double-cliquez sur le fragment de code.

Vous pouvez également cliquer avec le bouton droit de la souris (Windows) ou en maintenant la touche Contrôle enfoncée (Macintosh) sur le fragment de code, puis sélectionner Insérer dans le menu contextuel.

## Pour créer un fragment de code :

- 1 Cliquez sur l'icône Nouveau fragment de code situé au bas du panneau Fragments de code. La boîte de dialogue Fragment de code s'affiche.
- 2 Complétez les options de la boîte de dialogue, puis cliquez sur OK.

Pour plus d'informations, cliquez sur le bouton Aide de la boîte de dialogue.

#### Pour modifier un fragment de code :

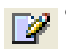

• Dans le panneau Fragments de code, sélectionnez un fragment de code, puis cliquez sur le bouton Modifier le fragment de code situé en bas du panneau.

#### Pour effacer un fragment de code :

• Dans le panneau Fragments de code, sélectionnez un fragment de code, puis cliquez sur le bouton Supprimer situé en bas du panneau.

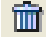

#### Pour créer des dossiers de fragments de code en vue de gérer ces fragments :

- 1 Cliquez sur le bouton Nouveau dossier de fragments de code situé au bas du panneau Fragments de code.
- 2 Faites glisser des fragments de code vers le nouveau dossier ou d'autres dossiers, à votre convenance.

#### Pour ajouter ou modifier un raccourci clavier pour un fragment de code :

- 1 Dans le panneau Fragments de code, cliquez avec le bouton droit de la souris (Windows) ou en maintenant la touche Ctrl enfoncée (Macintosh) et sélectionnez Modifier les raccourcis clavier.
- 2 L'éditeur de raccourcis clavier s'ouvre.
- 3 Dans le menu contextuel Commandes, choisissez Fragments de code.
- 4 Une liste de fragments de code s'affiche.
- 5 Sélectionnez celui qui vous intéresse et assignez-lui le raccourci clavier de votre choix. Pour plus d'informations, voir *[Personnalisation des raccourcis clavier](#page-59-0)*, page 60.

#### Pour partager un fragment de code avec d'autres membres de l'équipe :

- 1 Recherchez le fichier correspondant au fragment de code à partager dans le sous-dossier Configuration/Snippets du dossier de l'application Dreamweaver MX.
- 2 Copiez le fichier du fragment de code dans un dossier partagé sur votre ordinateur ou sur un ordinateur en réseau.
- 3 Veillez à ce que les autres membres de l'équipe copient le fichier du fragment de code dans leur dossier Configuration/Snippets respectif.

## Insertion rapide de code avec la barre Insérer

Utilisez la barre Insérer pour ajouter rapidement du code dans une page.

## Pour insérer rapidement des éléments de code :

- 1 Positionnez le point d'insertion dans le code.
- 2 Sélectionnez la catégorie appropriée de la barre Insérer.
- 3 Cliquez sur un bouton de la barre Insérer ou sélectionnez un élément de l'un des menus contextuels de la barre Insérer.

Dès que vous cliquez sur une icône, le code peut apparaître immédiatement dans la page ou une boîte de dialogue peut vous demander de spécifier des informations supplémentaires pour terminer le code.

Pour connaître la fonction de chaque bouton, placez le pointeur de la souris dessus jusqu'à ce qu'une info-bulle s'affiche. Le nombre et le type des boutons de la barre Insérer varient selon la nature du document affiché et selon que le mode Code ou Création est actif.

Bien que la barre Insérer regroupe les balises fréquemment utilisées, son contenu n'est pas exhaustif. Vous trouverez un choix plus varié de balises dans le sélecteur de balises.

# Rubriques connexes

• *[Barre Insérer](#page-38-0)*, page 39

# Insertion de balises avec le Sélecteur de balises

Vous pouvez utiliser le sélecteur de balises pour insérer dans une page n'importe quelle balise figurant dans les bibliothèques de balises de Dreamweaver (notamment les bibliothèques de balises de Macromedia ColdFusion et ASP.NET). Pour plus d'informations sur les bibliothèques de balises, voir *[Gestion des bibliothèques de balises](#page-420-0)*, page 421.

# Pour insérer une balise à l'aide du sélecteur de balises :

1 Placez le point d'insertion dans le code, cliquez avec le bouton droit de la souris (Windows) ou en maintenant la touche Contrôle enfoncée (Macintosh), puis sélectionnez Insérer la balise.

Le Sélecteur de balises s'affiche. Le panneau de gauche répertorie les bibliothèques de balises prises en charge, tandis que le panneau de droite affiche les balises individuelles du dossier de bibliothèques de balises sélectionné.

2 Sélection et insertion d'une balise.

Pour plus d'informations, cliquez sur le bouton Aide de la boîte de dialogue.

3 Pour fermer le sélecteur de balises, cliquez sur le bouton Fermer.

# Modification de balises avec des éditeurs de balises

Les éditeurs de balises permettent d'afficher, de spécifier et de modifier les attributs d'une balise.

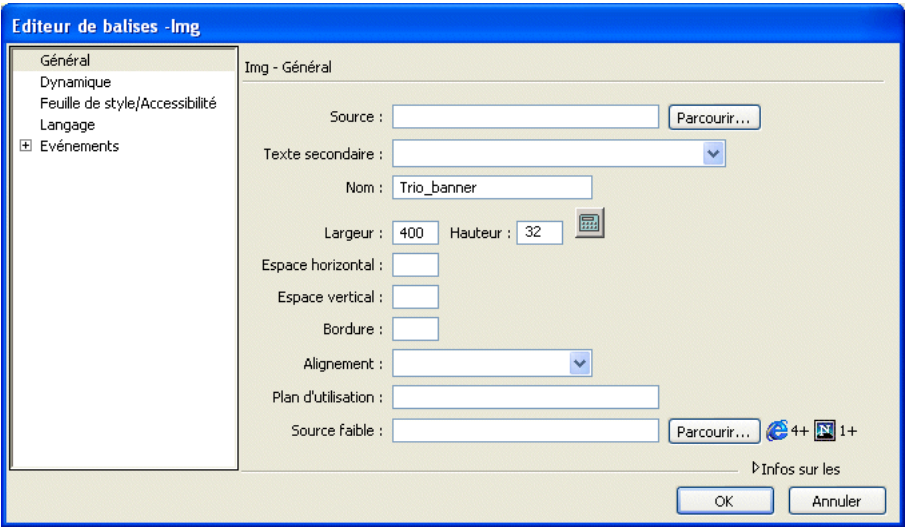

#### Pour modifier une balise à l'aide d'un éditeur de balises :

- 1 Cliquez avec le bouton droit de la souris (Windows) ou en maintenant la touche Contrôle enfoncée (Macintosh) sur une balise (en mode Code) ou sur un objet (en mode Création), puis sélectionnez la commande Modifier la balise du menu contextuel.
- 2 Indiquez ou modifiez les attributs de la balise, puis cliquez sur OK.

*Conseil :* Pour obtenir davantage d'informations sur la balise à partir de l'éditeur de balises, cliquez sur l'option Infos sur les balises.

# <span id="page-440-0"></span>Mise en retrait des blocs de code

Lorsque vous rédigez et modifiez votre code en mode Code ou dans l'inspecteur de code, vous pouvez corriger le niveau de mise en retrait de la ligne ou du bloc de code sélectionnés, en les déplaçant d'une tabulation vers la gauche ou vers la droite.

#### Pour mettre en retrait le bloc de code sélectionné, procédez de l'une des manières suivantes :

- Appuyez sur Tab.
- Sélectionnez Edition > Code de retrait.

#### Pour annuler la mise en retrait du bloc de code sélectionné, procédez de l'une des manières suivantes :

- Appuyez sur Maj+Tab.
- Sélectionnez Edition > Code de retrait négatif.

#### Rubriques connexes

• *[Modification rapide d'une sélection de code](#page-443-1)*, page 444

# Copie et collage du code

Vous pouvez copier et coller du code à partir d'une autre application ou du mode Code lui-même. Vous pouvez choisir de copier et coller le code en tant que texte (il est visible sur la page lors de l'affichage dans un navigateur) ou en tant que code (les navigateurs interprètent le code, par exemple les balises HTML).

# Pour copier et coller le code en tant que texte :

- 1 Copiez le code à partir de Dreamweaver ou d'une autre application.
- 2 Placez le point d'insertion en mode Création, puis sélectionnez Edition > Coller.

Le code est visible en mode Création. Les crochets sont codés sous forme d'entités HTML, considérées par les navigateurs comme du texte et non comme des balises.

# Pour copier et coller le code en tant que code :

- 1 Copiez le code à partir de Dreamweaver ou d'une autre application. Pour effectuer la copie à partir du mode Création, sélectionnez Edition > Copier HTML.
- 2 Procédez de l'une des manières suivantes :
	- En mode Code, positionnez le point d'insertion, puis sélectionnez Edition > Coller. Pour mettre à jour l'affichage en mode Création, appuyez sur la touche F5.
	- En mode Création, positionnez le point d'insertion, puis sélectionnez Edition > Coller HTML.

# Insertion de commentaires HTML

Un commentaire est un texte descriptif que vous insérez dans le code HTML pour expliciter le code ou fournir d'autres informations. Le commentaire apparaît uniquement en mode Code ; il ne s'affiche pas dans un navigateur.

## Pour insérer un commentaire au niveau du point d'insertion :

• Sélectionnez Insertion > Commentaire.

En mode Code, Dreamweaver insère une balise de commentaire au milieu de laquelle il positionne le point d'insertion. Saisissez votre commentaire.

En mode Création, Dreamweaver affiche la boîte de dialogue Commentaire. Entrez votre commentaire, puis cliquez sur OK.

## Pour afficher les marqueurs de commentaires en mode Création :

• Choisissez Affichage > Assistances visuelles > Eléments invisibles.

Vérifiez que l'option Commentaires est sélectionnée dans les préférences des éléments invisibles. Dans le cas contraire, le marqueur de commentaire ne s'affiche pas.

## Pour modifier un commentaire existant, procédez de l'une des manières suivantes :

- En mode Création, sélectionnez le marqueur Commentaire, puis modifiez le texte de votre commentaire dans l'inspecteur de propriétés.
- En mode Code, recherchez le commentaire pour en modifier le texte.

# Affichage des fonctions JavaScript et VBScript dans votre document

Vous pouvez afficher la liste de toutes les fonctions JavaScript ou VBScript de votre document et aller directement à la fonction qui vous intéresse.

# Pour afficher le nom des fonctions de script d'un document :

- 1 Ouvrez le document en mode Code.
- 2 Toujours en mode Code, cliquez à n'importe quel endroit avec le bouton droit de la souris (Windows) ou en maintenant la touche Ctrl enfoncée (Macintosh). Dans le menu contextuel, sélectionnez le sous-menu Fonctions.

*Remarque :* Le sous-menu Fonctions ne s'affiche pas en mode Création.

Si votre code contient des fonctions JavaScript ou VBScript, elles apparaissent dans le sousmenu.

*Conseil :* Pour afficher ces fonctions dans l'ordre alphabétique, cliquez avec le bouton droit de la souris tout en appuyant sur la touche Ctrl (Windows) ou en maintenant les touches Ctrl et Option enfoncées (Macintosh) en mode Code, puis sélectionnez le sous-menu Fonctions.

## Pour afficher une fonction de votre code :

• Choisissez un nom de fonction dans le sous-menu Fonctions.

Le mode Code affiche la fonction en surlignant son nom.

# <span id="page-442-0"></span>Recherche et remplacement de balises et d'attributs

Dreamweaver vous permet de rechercher et de remplacer des balises et des attributs dans votre code.

## Rubriques connexes

- *[Expressions régulières](#page-433-0)*, page 434
- *[Recherche et remplacement de texte](#page-315-0)*, page 316

# <span id="page-442-1"></span>Recherche de balises, d'attributs ou de texte contenu dans des balises spécifiques

Vous pouvez rechercher certains types de balises, des attributs et des valeurs d'attribut. Par exemple, vous pouvez rechercher toutes les balises img n'ayant pas l'attribut alt.

Vous pouvez également rechercher des chaînes de texte spécifiques se trouvant à l'intérieur ou à l'extérieur d'un jeu de balises. Par exemple, vous pouvez rechercher le mot Untitled document entre les balises title pour trouver toutes les pages sans nom du site.

## Pour rechercher des balises, des attributs ou des chaînes de texte dans le code :

- 1 Ouvrez le document contenant l'élément recherché ou sélectionnez des documents ou un dossier dans le panneau Fichiers.
- 2 Sélectionnez la commande Edition > Rechercher et remplacer.

La boîte de dialogue Rechercher et remplacer s'affiche.

3 Indiquez les fichiers sur lesquels doit porter la recherche, puis indiquez le type de recherche à effectuer et enfin le texte ou les balises à rechercher. Vous pouvez également indiquer le texte censé remplacer l'élément recherché. Cliquez ensuite sur l'un des boutons Rechercher ou sur l'un des boutons Remplacer.

Pour plus d'informations, cliquez sur le bouton Aide.

4 Une fois l'opération terminée, fermez la boîte de dialogue en cliquant sur le bouton Fermer.

#### Pour effectuer une nouvelle recherche sans afficher la boîte de dialogue Rechercher et remplacer :

• Appuyez sur la touche F3 (Windows) ou Commande+G (Macintosh).

#### Rubriques connexes

• *[Expressions régulières](#page-433-0)*, page 434

# <span id="page-443-0"></span>Enregistrement de modèles de recherche

Vous pouvez garder vos modèles de recherche en mémoire pour les réutiliser ultérieurement.

#### Pour enregistrer un modèle de recherche :

1 Dans la boîte de dialogue Rechercher et remplacer (Edition > Rechercher et remplacer), définissez les paramètres de la recherche.

Si vous exécutez une recherche de balise ou de texte (avancé), voir *[Recherche de balises,](#page-442-1)  [d'attributs ou de texte contenu dans des balises spécifiques](#page-442-1)*, page 443 pour plus d'informations sur la définition des paramètres de recherche supplémentaires.

- 2 Cliquez sur le bouton Enregistrer la requête (représentant une disquette).
- 3 Dans la boîte de dialogue qui s'affiche, recherchez le dossier où vous voulez enregistrer les requêtes. Saisissez un nom pour identifier le fichier correspondant à la requête, puis cliquez sur Enregistrer.

Par exemple, si le modèle de recherche inclut la recherche de balises img sans l'attribut  $a \, \mathbf{l}$ t, vous pouvez nommer la requête img\_sans\_alt.dwr.

*Remarque :* L'extension des fichiers correspondant aux requêtes enregistrées est .dwr. Certains fichiers de requête enregistrés à partir de versions antérieures de Dreamweaver peuvent également avoir l'extension .dwq.

#### Pour rappeler un modèle de recherche :

- 1 Sélectionnez la commande Edition > Rechercher et remplacer.
- 2 Cliquez sur l'icône Charger la requête (représentant un dossier).
- 3 Recherchez le dossier contenant les requêtes enregistrées. Sélectionnez ensuite un fichier de requête, puis cliquez sur Ouvrir.
- 4 Cliquez sur **Rechercher le suivant**, **Rechercher tout**, **Remplacer** ou **Remplacer tout** pour lancer la recherche.

#### Rubriques connexes

- *[Recherche de balises, d'attributs ou de texte contenu dans des balises spécifiques](#page-442-1)*, page 443
- *[Expressions régulières](#page-433-0)*, page 434

# <span id="page-443-1"></span>Modification rapide d'une sélection de code

Vous pouvez sélectionner une partie du code et la modifier rapidement par l'intermédiaire d'un menu contextuel.

#### Pour modifier rapidement le contenu d'une sélection de code :

- 1 En mode Code, sélectionnez du code, puis cliquez avec le bouton droit de la souris (Windows) ou en maintenant la touche Contrôle enfoncée (Macintosh). Dans le menu contextuel, sélectionnez le sous-menu Sélection.
- 2 Dans ce sous-menu, sélectionnez l'une des options suivantes :

Appliquer un commentaire ajoute des balises de commentaire de part et d'autre des lignes sélectionnées. Si vous n'avez sélectionné qu'une partie d'une ligne, le commentaire s'applique à la ligne entière. Cet outil permet d'insérer un commentaire aux éléments de code susceptibles de comporter des erreurs lors du débogage d'une page.

Retirer le commentaire supprime les marques de commentaire insérées au début et à la fin des lignes de la sélection. Cette fonction porte uniquement sur les lignes entières et non sur les commentaires insérés au sein des lignes.

Convertir les tabulations en espaces convertit toutes les tabulations de la sélection en espaces ; le nombre d'espaces correspond à la valeur de taille de tabulation définie dans les préférences Format. Pour plus d'informations, voir *[Définition des préférences de formatage du](#page-417-1)  code*[, page 418.](#page-417-1)

Convertir les espaces en tabulations convertit les groupes d'espaces de la sélection en tabulations. Les groupes dont le nombre d'espaces correspond à la valeur de taille de tabulation définie sont convertis en tabulation.

Retrait met la sélection en retrait, en la repoussant vers la droite. Pour plus d'informations sur la mise en retrait et la mise en retrait négatif, voir *[Mise en retrait des blocs de code](#page-440-0)*, page 441.

Retrait négatif ramène la sélection vers la gauche.

Supprimer toutes les balises supprime toutes les balises de la sélection.

Convertir les lignes en tableaux insère une balise table sans attribut de part et d'autre de la sélection.

Ajouter des sauts de ligne ajoute une balise br à la fin de chaque ligne de la sélection.

Convertir en majuscules convertit toutes les lettres de la sélection (y compris les noms et les valeurs des balises et des attributs) en majuscules.

Convertir en minuscules convertit toutes les lettres de la sélection (y compris les noms et les valeurs des balises et des attributs) en minuscules.

Convertir les balises en majuscules convertit tous les noms de balise et d'attribut et toutes les valeurs d'attribut de la sélection en majuscules.

Convertir les balises en minuscules convertit tous les noms de balise et d'attribut et toutes les valeurs d'attribut de la sélection en minuscules.

# Utilisation des documents de référence sur les langages

Le panneau Référence permet d'accéder à un outil de référence rapide concernant les langages de balisage, de programmation et les styles CSS ; il contient des informations sur les balises, les objets ou les styles spécifiques avec lesquels vous travaillez en mode Code (ou dans l'inspecteur de code).

#### Pour ouvrir le panneau Référence :

1 Exécutez l'une des actions suivantes en mode Code :

■ Cliquez sur une balise, un attribut ou un mot-clé avec le bouton droit de la souris (Windows) ou en maintenant la touche Ctrl enfoncée (Macintosh), puis sélectionnez Référence dans le menu contextuel.

■ Placez le point d'insertion dans une balise, un attribut ou un mot-clé, puis appuyez sur F1.

Le panneau Référence qui apparaît affiche des informations sur la balise, l'attribut ou le motclé sur lequel vous avez cliqué.

- 2 Pour ajuster la taille du texte dans le panneau Référence, sélectionnez Grande police, Police moyenne ou Petite police dans le menu Options (la petite flèche en haut à droite du panneau).
- 3 Le menu déroulant Livre affiche le nom du manuel dont les documents de référence sont tirés. Pour afficher les balises, les objets ou les styles d'un autre ouvrage, choisissez-en un autre dans le menu déroulant Livre.

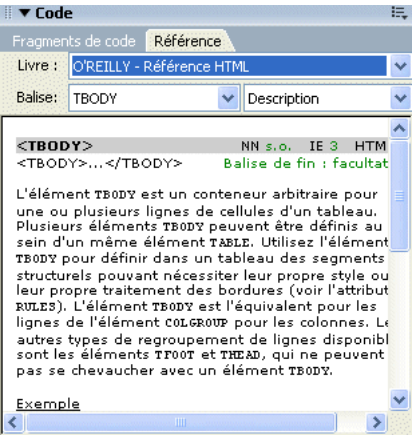

- 4 Le menu contextuel Balise, Objet, Style ou CFML (suivant l'ouvrage sélectionné) affiche la balise, l'objet, le style ou la fonction sélectionnée dans le mode Code (ou dans l'inspecteur de code). Pour consulter les informations se rapportant à un autre élément, choisissez-en un dans le menu.
- 5 Pour consulter les informations se rapportant à un attribut de l'élément sélectionné, sélectionnez cet attribut dans le menu déroulant affiché près du menu Balise, Objet ou Style.

Ce menu contient la liste des attributs associés à l'élément sélectionné. L'élément Description est sélectionné par défaut. Il contient une description de l'élément choisi.

# Impression du code

Vous pouvez imprimer le code que vous avez rédigé pour le modifier hors ligne, l'archiver ou le distribuer.

# Pour imprimer du code :

- 1 Ouvrez une page en mode Code.
- 2 Sélectionnez Fichier > Imprimer le code.
- 3 Spécifiez les options d'impression, puis cliquez sur OK (Windows) ou sur Imprimer (Macintosh).

# **CHAPITRE 21** Optimisation et débogage de code

Macromedia Dreamweaver MX 2004 vous permet d'optimiser et de déboguer votre code. Ainsi, vous pouvez valider des balises, rendre votre document conforme au langage XHTML ou déboguer le code ColdFusion.

Ce chapitre couvre les sujets suivants :

- *[Nettoyage du code](#page-446-0)*, page 447
- *[Vérification de l'équilibre des balises et des accolades](#page-447-0)*, page 448
- *[Vérification de la compatibilité du navigateur](#page-447-1)*, page 448
- *[Validation de balises](#page-450-0)*, page 451
- *[Conformité des pages avec le langage XHTML](#page-451-0)*, page 452
- *[Utilisation du débogueur ColdFusion \(Windows uniquement\)](#page-452-0)*, page 453

# <span id="page-446-0"></span>Nettoyage du code

Dreamweaver permet de supprimer automatiquement les balises vides, de combiner les balises font imbriquées et de nettoyer le code HTML ou XHTML désordonné ou illisible.

Pour plus d'informations sur la manière de nettoyer le code HTML généré à partir d'un document Microsoft Word, voir *[Ouverture de documents existants](#page-78-0)*, page 79.

## Pour nettoyer le code :

- 1 Ouvrez un document :
	- S'il s'agit d'un document HTML, sélectionnez Commandes > Nettoyer le code HTML.
	- S'il s'agit d'un document XHTML, sélectionnez Commandes > Nettoyer le code XHTML. La commande Nettoyer le code XHTML permet de nettoyer le code HTML, de corriger les erreurs de syntaxe XHTML, de définir les attributs de balise en minuscules et d'ajouter ou de signaler les attributs manquants d'une balise dans un document XHTML.
- 2 Dans la boîte de dialogue qui s'affiche, sélectionnez les options souhaitées.

Pour plus d'informations, cliquez sur le bouton Aide de la boîte de dialogue.

3 Cliquez sur OK.

Selon la taille du document et le nombre d'options sélectionnées, le nettoyage peut prendre plusieurs secondes.

# Rubriques connexes

- *[Définition des préférences de formatage du code](#page-417-1)*, page 418
- *[Définition des préférences de coloration du code](#page-418-0)*, page 419

# <span id="page-447-0"></span>Vérification de l'équilibre des balises et des accolades

Vous pouvez vérifier que les paires de balises, de parenthèses (( )), d'accolades ({ }) et de crochets ([ ]) sont équilibrées dans la page, autrement dit qu'à chaque balise, parenthèse, accolade ou crochet d'ouverture correspond une balise, une parenthèse, une accolade ou un crochet de fermeture et inversement.

#### Pour vérifier si les balises sont équilibrées :

- 1 Ouvrez le document en mode Code.
- 2 Placez le point d'insertion dans le code imbriqué à vérifier.
- 3 Sélectionnez Edition > Sélectionner balise parente.

Les balises correspondantes de délimitation (ainsi que leur contenu) sont sélectionnées dans le code. Si vous choisissez plusieurs fois Edition > Sélectionner balise parente et que toutes vos balises sont équilibrées, Dreamweaver sélectionne finalement les balises html et /html situées aux extrémités.

## Pour vérifier si les paires de parenthèses, d'accolades ou de crochets sont équilibrées :

- 1 Ouvrez le document en mode Code.
- 2 Placez le point d'insertion dans le code à vérifier.
- 3 Sélectionnez Edition > Equilibrer les accolades.

Le code se trouvant entre parenthèses, entre accolades ou entre crochets est sélectionné. Choisissez de nouveau Edition > Equilibrer les accolades pour sélectionner le code se trouvant à l'intérieur des parenthèses, des accolades ou des crochets délimitant la nouvelle sélection.

# <span id="page-447-1"></span>Vérification de la compatibilité du navigateur

Dreamweaver permet de créer des pages Web contenant des éléments pris en charge par les principaux navigateurs graphiques (par exemple des images et des chaînes de texte), mais aussi des pages Web contenant des éléments pris en charge uniquement par les navigateurs plus récents (par exemple, les styles CSS).

Vous devez donc déterminer le type de public auquel s'adresse votre site, ainsi que le type de navigateurs dont il dispose. Si la plupart des utilisateurs probables sont équipés du navigateur Netscape 4 (comme le sont encore certains environnements intranet universitaires, par exemple), vous devez veiller à ne pas utiliser de balise non reconnue.

La fonction Vérifier les navigateurs cibles teste le code de vos documents et détermine s'il contient des balises, des attributs, des propriétés ou des valeurs CSS non prises en charge par les navigateurs cibles. Cette vérification n'altère en rien le document.

La vérification de navigateur cible vous communique des informations à propos de trois degrés de problèmes potentiels : erreurs, avertissements et messages d'information. Voici quelles sont les différences entre ces trois degrés de problèmes :

- Une erreur signale du code pouvant causer un problème grave et visible au niveau du fonctionnement de certains navigateurs, par exemple, en faisant disparaître une partie d'une page (dans certains cas, du code ayant un effet inconnu peut être signalé comme une erreur).
- Un avertissement indique du code qui ne s'affichera pas correctement dans certains navigateurs, mais sans pour autant causer de sérieux problème d'affichage.
- Enfin, un message d'information apparaît dans le cas de code non pris en charge par certains navigateurs, sans que cela ait d'effet visible. Par exemple, l'attribut galleryimg de la balise img n'est pas pris en charge par certains navigateurs, mais ces derniers l'ignorent purement et simplement et ce problème n'a donc aucun effet visible.

Par défaut, Dreamweaver vérifie automatiquement le navigateur cible lorsque vous ouvrez un document. Cette vérification peut également s'effectuer manuellement sur un document, un dossier ou sur l'ensemble d'un site.

*Remarque :* La fonction Vérifier les navigateurs cibles ne se met pas à jour automatiquement. Lorsque vous modifiez votre code, exécutez cette fonction manuellement pour vous assurer qu'il ne subsiste aucun élément de code non pris en charge par les navigateurs cibles sélectionnés.

Cette vérification ne permet pas de contrôler les scripts de votre site. Elle ne se substitue pas non plus au validateur de syntaxe ; son unique fonction est de détecter les marqueurs non pris en charge par les navigateurs cibles.

*Remarque :* La fonction Vérifier les navigateurs cibles utilise des fichiers texte appelés « profils de navigateurs » afin de déterminer les balises prises en charge par tel ou tel navigateur. Dreamweaver comporte des profils prédéfinis pour les versions 3.0 et ultérieures de Netscape Navigator et de Microsoft Internet Explorer et pour les versions 2.1 et ultérieures d'Opera. Pour plus d'informations sur la modification des profils existants ou sur la création de nouveaux profils, consultez l'article « Customizing Dreamweaver » (Personnalisation de Dreamweaver) à l'adresse suivante : [http://](http://www.macromedia.com/support/dreamweaver/) [www.macromedia.com/go/dreamweaver\\_support\\_fr/.](http://www.macromedia.com/support/dreamweaver/)

## Pour sélectionner les navigateurs à faire vérifier par Dreamweaver :

1 Dans le menu Vérification du navigateur cible de la barre d'outils du document, sélectionnez la commande Paramètres.

La boîte de dialogue Vérifier les navigateurs cibles s'affiche.

2 Cochez la case en regard des navigateurs à vérifier.

াত৺

3 Dans le menu déroulant correspondant aux navigateurs sélectionnés, vous devez indiquer la version minimale devant être vérifiée.

Par exemple, pour vérifier que tous les marqueurs de code d'un document sont pris en charge par les versions 3.0 et ultérieures de Microsoft Internet Explorer et par les versions 4.0 et ultérieures de Netscape Navigator, cochez les cases correspondant à ces deux navigateurs, puis sélectionnez 3.0 dans le menu déroulant Microsoft Internet Explorer et 4.0 dans le menu déroulant Netscape Navigator.

#### Pour afficher les résultats de la vérification automatique des navigateurs cibles, effectuez l'une des procédures suivantes :

- Ouvrez un fichier, puis sélectionnez le mode Code (Affichage > Code ou Affichage > Code et création).
- Modifiez le code source, puis cliquez sur le bouton Actualiser de l'inspecteur de propriétés ou appuyez sur la touche F5.

Une ligne ondulée de couleur rouge s'affiche sous le nom des éléments considérés comme une par l'un des navigateurs cibles sélectionnés (avertissements et messages d'information ne s'affichent pas en mode Code ; pour les voir, consultez le rapport concernant l'ensemble du document). Si Dreamweaver ne détecte aucun élément de ce type, cette ligne rouge n'apparaît sous aucun élément et l'icône du menu Vérifier le navigateur cible de la barre d'outils du document indique que ce dernier ne contient aucune erreur.

**Conseil :** Pour accéder rapidement aux différentes commandes en rapport avec la vérification des navigateurs cibles, cliquez sur le bouton droit de la souris (Windows) ou en maintenant la touche Ctrl enfoncée (Macintosh) sur un élément souligné en rouge. Un menu contextuel regroupant ces commandes s'affiche.

#### Pour savoir quels navigateurs ne prennent pas en charge tel ou tel type d'élément :

• Positionnez le curseur de la souris sur un élément souligné en rouge.

Une info-bulle indiquant les navigateurs concernés apparaît.

#### Pour afficher le rapport complet de la vérification des navigateurs cibles pour un document :

• Dans le menu Vérification du navigateur cible de la barre d'outils du document, sélectionnez Afficher toutes les erreurs.

Le groupe de panneaux Résultats s'affiche avec au premier plan le panneau Vérification d'un navigateur cible. Les erreurs sont signalées par un point d'exclamation rouge, les avertissements par un point d'exclamation jaune, et les messages d'information par une bulle de texte.

## Pour afficher un message d'erreur long dans le panneau Vérification d'un navigateur cible :

- 1 Ouvrez le panneau Vérification d'un navigateur cible.
- 2 Sélectionnez un message d'erreur trop long pour être affiché entièrement dans le panneau.
- 3 Cliquez sur le bouton Plus d'infos.  $\odot$

Une boîte de dialogue Description contenant l'intégralité du texte du message d'erreur sélectionné s'affiche.

## Pour désactiver la fonction de vérification automatique des navigateurs cibles :

• Dans le menu Vérification du navigateur cible de la barre d'outils du document, désactivez l'option Vérification automatique à l'ouverture.

#### Pour passer à l'erreur suivante/précédente dans le code :

• Dans le menu Vérification du navigateur cible de la barre d'outils du document, sélectionnez Erreur suivante ou Erreur précédente.

#### Pour accéder à une erreur donnée depuis le panneau Vérification d'un navigateur cible :

• Double-cliquez sur le message d'erreur.

Les marqueurs non pris en charge sont sélectionnés en mode Code.

#### Pour exécuter manuellement une vérification de navigateur cible sur le fichier actif :

• Sélectionnez Fichier > Vérifier la page > Vérifier les navigateurs cibles.

Le rapport apparaît dans le panneau Vérification du navigateur cible (dans le groupe de panneaux Résultats).

#### Pour exécuter manuellement une vérification de navigateur cible sur un site ou sur un ensemble de fichiers sélectionnés :

- 1 Dans le panneau Fichiers, sélectionnez Affichage local, puis indiquez les fichiers à vérifier ou sélectionnez le dossier contenant l'ensemble du site.
- 2 Sélectionnez Fichier > Vérifier la page > Vérifier les navigateurs cibles.

Le rapport apparaît dans le panneau Vérification du navigateur cible (dans le groupe de panneaux Résultats).

3 Pour annuler le rapport pendant son exécution, cliquez sur le bouton Arrêter du panneau Vérification du navigateur cible.

#### Pour afficher tour à tour le rapport du document actif et le rapport de l'ensemble du site :

• Dans le panneau Vérification du navigateur cible, sélectionnez Document actif ou Rapport de site dans le menu déroulant.

#### Pour enregistrer un rapport de vérification du navigateur cible :

• Cliquez sur le bouton Enregistrer le rapport du panneau Vérification du navigateur cible.

*Remarque :* Le rapport de vérification ne s'enregistre pas automatiquement ; si vous souhaitez en conserver un exemplaire pour vous y référer ultérieurement, enregistrez-le.

#### Pour afficher un rapport de vérification du navigateur cible dans un navigateur :

• Cliquez sur le bouton Parcourir le rapport du panneau Vérification du navigateur cible.

#### Pour corriger une erreur :

• Supprimez le code non pris en charge ou modifiez-le de manière à pouvoir l'afficher dans vos navigateurs cibles.

#### Pour spécifier que Dreamweaver doit ignorer un certain type d'erreur :

• Cliquez sur le code souligné en rouge avec le bouton droit de la souris (Windows) ou en maintenant la touche Ctrl enfoncée (Macintosh) et sélectionnez Ignorer l'erreur dans le menu contextuel.

Ce type d'erreur est alors transformé en avertissement et Dreamweaver cesse de la souligner dans tous les documents.

# <span id="page-450-0"></span>Validation de balises

Dreamweaver permet de détecter les erreurs de balise ou de syntaxe. La fonction de validation de documents de Dreamweaver prend en charge de nombreux langages, notamment les langages HTML, XHTML, ColdFusion Markup Language (CFML), JavaServer Pages (JSP), Wireless Markup Language (WML) et XML.

**Remarque :** Pour plus d'informations sur la façon de valider votre document afin qu'il devienne accessible, voir *[Test de votre site](#page-118-0)*, page 119.

Vous pouvez valider le document actif ou la balise sélectionnée.

#### Pour valider vos balises :

- 1 Procédez de l'une des manières suivantes :
	- Dans le cas d'un fichier XML (ou XHTML), sélectionnez Fichier > Vérifier la page > Valider en XML.

■ Pour les autres types de fichier, sélectionnez Fichier > Vérifier la page > Valider le marqueur. L'onglet Validation du panneau Résultats affiche le message « Pas d'erreur ou d'avertissement » ou énumère les erreurs de syntaxe relevées.

- 2 Double-cliquez sur le message d'erreur pour mettre l'erreur en surbrillance dans le document.
- 3 Pour enregistrer un rapport au format XML, cliquez sur le bouton Enregistrer le rapport.
- 4 Pour afficher le rapport dans votre navigateur principal (et pouvoir l'imprimer), cliquez sur le bouton Parcourir le rapport.

Vous pouvez définir les préférences du validateur, notamment spécifier les langages de balise qui serviront de référence au validateur lors des vérifications, les problèmes spécifiques que le validateur doit relever, ainsi que les types d'erreurs qu'il doit signaler. Pour plus d'informations, voir *[Définition des préférences du programme de validation](#page-419-0)*, page 420.

# Rubriques connexes

*[Vérification de la compatibilité du navigateur](#page-447-1)*, page 448

# <span id="page-451-0"></span>Conformité des pages avec le langage XHTML

Lorsque vous créez une nouvelle page, vous pouvez faire en sorte qu'elle soit compatible avec le langage XHTML. Cette opération est également possible avec les documents HTML existants.

## Pour créer un nouveau document conforme à XHTML :

1 Sélectionnez Fichier> Nouveau.

La boîte de dialogue Nouveau document s'affiche.

- 2 Sélectionnez un type de document.
- 3 Activez la case à cocher Rendre le document conforme à l'XHTML.

*Remarque :* Cette opération est impossible pour certains types de documents.

4 Cliquez sur OK.

## Pour créer des documents conformes au code XHTML par défaut :

- 1 Sélectionnez Edition > Préférences ou Dreamweaver > Préférences (Mac OS X), puis sélectionnez la catégorie Nouveau document.
- 2 Dans la catégorie Nouveau document, sélectionnez un type de document, puis activez la case à cocher Rendre le document conforme à l'XHTML.
- 3 Cliquez sur OK.

## Pour rendre un document HTML compatible avec le langage XHTML :

- Ouvrez un document, puis effectuez l'une des opérations suivantes :
	- S'il s'agit d'un document sans cadre, sélectionnez Fichier > Convertir > XHTML.
	- S'il s'agit d'un document avec cadres, sélectionnez un cadre, puis choisissez Fichier > Convertir > XHTML. Pour convertir le document entier, répétez cette étape pour chacun des cadres et pour le document de jeu de cadres.

*Remarque :* Il est impossible de convertir une instance d'un modèle, puisqu'elle doit reprendre le même langage que le modèle d'après lequel elle a été créée. Par exemple, un document conçu d'après un modèle XHTML restera toujours en XHTML ; de même, un document conçu d'après un modèle HTML non conforme au langage XHTML restera toujours en HTML et ne pourra pas être converti en XHTML ni dans aucun autre langage.

# Rubriques connexes

• *[A propos du code XHTML généré par Dreamweaver](#page-430-0)*, page 431

# <span id="page-452-0"></span>Utilisation du débogueur ColdFusion (Windows uniquement)

Si vous utilisez Macromedia ColdFusion MX pour tester Dreamweaver, vous pouvez afficher les informations de débogage ColdFusion sans quitter Dreamweaver.

*Remarque :* Cette fonction n'est pas prise en charge sur Macintosh. Les développeurs Macintosh peuvent ouvrir une page ColdFusion dans un autre navigateur au moyen de la commande Aperçu dans le navigateur (F12). Si la page contient des erreurs, les informations relatives aux causes possibles s'affichent au bas de la page.

Avant de débuter l'opération de débogage, assurez-vous que les paramètres de débogage sont activés dans ColdFusion Administrator. Pour plus d'informations, reportez-vous à la documentation de ColdFusion dans l'aide de Dreamweaver (Aide > Utilisation de ColdFusion). Veillez également à ce que votre serveur d'évaluation Dreamweaver ait lancé ColdFusion MX. Pour plus d'informations sur le serveur d'évaluation Dreamweaver, voir *[Définition du dossier de](#page-473-0)  [traitement des pages dynamiques](#page-473-0)*, page 474.

*Conseil :* Pour garantir l'actualisation des informations de débogage à chaque fois qu'une page est affichée dans le navigateur interne, veillez à ce que Internet Explorer recherche les versions plus récentes du fichier à chaque fois que celui-ci est demandé. Dans Internet Explorer, sélectionnez Outils > Options Internet, sélectionnez l'onglet Général, puis cliquez sur le bouton Paramètres dans la zone Fichiers Internet temporaires. Dans la boîte de dialogue Paramètres, sélectionnez le bouton radio A chaque visite de la page.

#### Pour déboguer une page ColdFusion :

- 1 Ouvrez la page ColdFusion dans Dreamweaver.
- 2 Cliquez sur l'icône Débogage du serveur dans la barre d'outils du document.

Dreamweaver demande la page hébergée sur le serveur ColdFusion MX et l'affiche dans une fenêtre interne du navigateur Internet Explorer. Si la page contient des erreurs, leurs causes possibles s'affichent au bas de la page.

Le panneau Débogage de serveur qui s'ouvre simultanément regroupe de nombreuses informations utiles, telles que toutes les pages traitées par le serveur pour la restitution de la page, toutes les requêtes SQL exécutées sur la page, ainsi que toutes les variables du serveur et leur valeur respective, le cas échéant. Ce panneau récapitule également les durées d'exécution.

3 Si une catégorie Exceptions apparaît dans le panneau Débogage de serveur, cliquez sur le bouton Plus (+) pour la développer.

Cette catégorie s'affiche lorsque le serveur détecte un ou plusieurs problèmes sur la page. Développez-la pour obtenir des informations sur le problème.

4 Dans la colonne Position du panneau Débogage de serveur, ouvrez la page en mode Code en cliquant sur son URL, puis corrigez les erreurs.

Si Dreamweaver repère et ouvre cette page, la ou les lignes erronées apparaissent en surbrillance. A défaut, Dreamweaver vous demande de préciser l'emplacement de la page.

5 Corrigez l'erreur, enregistrez le fichier sur le serveur, puis cliquez sur Parcourir.

Dreamweaver restitue une nouvelle fois la page dans le navigateur interne et actualise le panneau Débogage de serveur. Si tous les problèmes sont résolus sur la page, la catégorie Exceptions ne réapparaît pas dans le panneau.

6 Pour quitter le mode de débogage, passez en mode Code (Affichage > Code) ou en mode Création (Affichage > Création).

# **CHAPITRE 22** Modification du code en mode Création

Macromedia Dreamweaver MX2004 permet de créer et de modifier visuellement des pages Web sans se soucier du code source sous-jacent. Toutefois, vous serez peut-être amené à modifier ce code afin de contrôler pleinement les opérations effectuées sur vos pages ou de corriger les éventuels problèmes. Dreamweaver vous permet de modifier une partie du code en mode Création.

Ce chapitre est conçu pour les personnes qui préfèrent travailler en mode Création, mais qui souhaitent également disposer d'un accès rapide au code.

Ce chapitre contient les rubriques suivantes :

- *[Modification du code avec l'inspecteur de propriétés](#page-454-0)*, page 455
- *[Modification d'attributs dans l'inspecteur de balises](#page-455-0)*, page 456
- *[Modification du code avec Quick Tag Editor](#page-456-0)*, page 457
- *[Modification du code à l'aide du sélecteur de balises](#page-459-0)*, page 460
- *[Modification des scripts](#page-459-1)*, page 460
- *[Utilisation des inclusions côté serveur](#page-461-2)*, page 462
- *[Utilisation des comportements JavaScript](#page-462-0)*, page 463
- *[Affichage et modification du contenu de l'en-tête](#page-462-1)*, page 463

# <span id="page-454-0"></span>Modification du code avec l'inspecteur de propriétés

Vous pouvez utiliser l'inspecteur de propriétés pour examiner et modifier les attributs du texte ou des objets dans votre page. Souvent, les propriétés affichées dans l'inspecteur des propriétés correspondent aux attributs des balises ; la modification de l'une de ces propriétés dans l'inspecteur revient en principe à modifier l'attribut correspondant en mode Code.

*Remarque :* L'inspecteur de balises et l'inspecteur de propriétés permettent d'afficher et de modifier les attributs des balises. L'inspecteur de balises permet d'afficher et de modifier l'ensemble des attributs associés à une balise donnée. L'inspecteur des propriétés affiche uniquement les attributs les plus fréquents. En revanche, il contient un nombre plus important de commandes permettant de modifier les valeurs de ces attributs et permet également de modifier certains objets (par exemple les colonnes des tableaux) ne correspondant à aucune balise spécifique.

#### Pour utiliser l'inspecteur de propriétés :

1 Cliquez sur le texte ou sélectionnez un objet dans la page.

L'inspecteur de propriétés pour le texte ou l'objet s'affiche sous la fenêtre de document. Si l'inspecteur de propriétés n'est pas visible, sélectionnez Fenêtre > Propriétés.

2 Utilisez l'inspecteur de propriétés pour modifier vos attributs.

# Rubriques connexes

距

 $\frac{A}{2}$ 

• *[Utilisation de l'inspecteur de propriétés](#page-47-0)*, page 48

# <span id="page-455-0"></span>Modification d'attributs dans l'inspecteur de balises

L'inspecteur de balises permet de modifier balises et objets en utilisant une fiche de propriétés semblable à celles que l'on trouve dans d'autres environnements de développement intégrés (integrated development environments, IDE).

*Remarque :* L'inspecteur de balises et l'inspecteur de propriétés permettent d'afficher et de modifier les attributs des balises. L'inspecteur de balises permet d'afficher et de modifier l'ensemble des attributs associés à une balise donnée. L'inspecteur des propriétés affiche uniquement les attributs les plus fréquents. En revanche, il contient un nombre plus important de commandes permettant de modifier les valeurs de ces attributs et permet également de modifier certains objets (par exemple les colonnes des tableaux) ne correspondant à aucune balise spécifique.

#### Pour modifier les attributs via l'inspecteur de balises :

- 1 Dans la fenêtre de document, effectuez l'une des procédures suivantes :
	- En mode Code (ou dans l'inspecteur de code), cliquez sur le nom d'une balise ou sur son contenu.
	- En mode Création, sélectionnez un objet ou sélectionnez une balise dans le sélecteur de balises.
- 2 Ouvrez l'inspecteur de balises (Fenêtre > Inspecteur de balises) et sélectionnez l'onglet Attributs. Les attributs de la sélection et les valeurs actuellement définies s'affichent dans l'inspecteur de balises.
- 3 Dans l'inspecteur de balises, effectuez l'une des opérations suivantes :
	- Pour afficher les attributs par catégories, cliquez sur le bouton Afficher la vue par catégorie.
	- Pour afficher les attributs par ordre alphabétique, cliquez sur le bouton Afficher la vue sous forme de liste.
	- Pour modifier la valeur d'un attribut, sélectionnez puis modifiez la valeur (voir procédure ciaprès).
	- Pour ajouter une valeur d'attribut, cliquez dans la colonne des valeurs d'attribut située à droite de l'attribut, puis indiquez votre valeur (voir procédure ci-après).
	- Pour supprimer une valeur d'attribut, sélectionnez la valeur à supprimer, puis appuyez sur la touche Retour arrière (Windows) ou Retour (Macintosh).
	- Pour modifier le nom d'un attribut, sélectionnez le nom d'attribut souhaité, puis modifiez-le.

*Remarque :* Si vous modifiez le nom d'un attribut standard et que vous lui attribuez une nouvelle valeur, le nouvel attribut et la valeur qui lui est associée sont automatiquement déplacés dans la catégorie appropriée.

■ Pour ajouter un attribut ne figurant pas sur la liste, cliquez sur l'espace vide au bas de cette liste, puis saisissez le nom de l'attribut à ajouter.

4 Pour que les modifications apportées soient prises en compte dans votre document, appuyez sur la touche Entrée (Windows) ou Retour (Macintosh) ou cliquez à un autre endroit de l'inspecteur de balises.

# Pour modifier ou ajouter une valeur d'attribut, effectuez l'une des opérations suivantes :

- Saisissez votre valeur dans la colonne des valeurs d'attribut située à droite du nom de l'attribut.
- Si l'attribut accepte les valeurs prédéfinies, sélectionnez une valeur dans le menu déroulant (ou le sélecteur de couleur) situé à droite de la colonne des valeurs d'attribut.
- Si la valeur de l'attribut correspond à une URL, cliquez sur le bouton Parcourir, utilisez l'icône du pointeur pour sélectionner un fichier, ou tapez le nom de l'URL dans la zone de texte.
- Si la valeur de l'attribut provient d'une source de contenu dynamique (par exemple, une base de données), cliquez sur le bouton Données dynamiques situé à droite de la colonne des valeurs d'attribut. Sélectionnez ensuite votre source.

Pour plus d'informations sur la définition des sources d'un contenu dynamique, voir *[Définition](#page-546-0)  [de sources de contenu dynamique](#page-546-0)*, page 547.

# Rubriques connexes

47

- *[Modification du code avec l'inspecteur de propriétés](#page-454-0)*, page 455
- *[Utilisation des comportements JavaScript](#page-382-0)*, page 383
- *[Utilisation des feuilles de style en cascade](#page-303-0)*, page 304

# <span id="page-456-0"></span>Modification du code avec Quick Tag Editor

Vous pouvez utiliser Quick Tag Editor pour examiner et modifier rapidement les balises HTML sans quitter le mode Création. Pour ouvrir Quick Tag Editor, appuyez sur Ctrl+T (Windows) ou sur Commande+T (Macintosh). Pour plus d'informations, voir l'aide de Dreamweaver.

# <span id="page-456-1"></span>Insertion d'une balise HTML à l'aide de Quick Tag Editor

Vous pouvez utiliser Quick Tag Editor pour insérer une balise HTML dans votre document.

## Pour insérer une balise HTML à l'aide de Quick Tag editor :

- 1 En mode Création, cliquez dans la page pour placer le point d'insertion à l'endroit où vous voulez insérer le code.
- 2 Appuyez sur Ctrl+T (Windows) ou Commande+T (Macintosh).

Quick Tag Editor s'ouvre en mode Insérer HTML.

Insérer du code HTML :

3 Saisissez la balise HTML, puis appuyez sur Entrée.

La balise est insérée dans votre code. Le cas échéant, la balise de fermeture correspondante est également insérée.

4 Appuyez sur la touche Echap pour quitter Quick Tag Editor sans apporter aucun changement.

## Rubriques connexes

• *[Application d'un style HTML à une sélection avec Quick Tag Editor](#page-457-0)*, page 458

• *[Utilisation du menu contextuel](#page-458-0)*, page 459

# <span id="page-457-1"></span>Modification d'une balise HTML à l'aide de Quick Tag Editor

Vous pouvez utiliser Quick Tag Editor pour modifier une balise HTML dans votre document.

#### Pour modifier une balise HTML à l'aide de Quick Tag Editor :

1 Sélectionnez un objet en mode Création.

Vous pouvez également sélectionner la balise que vous voulez modifier à partir du sélecteur de balise figurant au bas de la fenêtre de document. Pour plus d'informations, voir *[Modification](#page-459-0)  [du code à l'aide du sélecteur de balises](#page-459-0)*, page 460.

2 Appuyez sur Ctrl+T (Windows) ou Commande+T (Macintosh).

Quick Tag Editor s'ouvre en mode Modifier la balise.

- 3 Saisissez de nouveaux attributs, modifiez les attributs existants ou modifiez le nom de la balise.
- 4 Appuyez sur Tab pour passer d'un attribut à l'autre et sur Maj+Tab pour revenir en arrière.

Par défaut, les modifications sont appliquées au document lorsque vous appuyez sur Tab ou Maj+Tab. Pour désactiver les mises à jour automatiques, sélectionnez Edition > Préférences > Quick Tag Editor ou Dreamweaver > Préférences > Quick Tag Editor (Mac OS X). La boîte de dialogue Préférences de Quick Tag Editor s'affiche. Désélectionnez l'option **Appliquer changements immédiatement**, puis cliquez sur OK.

Pour plus d'informations, cliquez sur le bouton Aide de la boîte de dialogue.

- 5 Pour fermer Quick Tag Editor et appliquer toutes les modifications, appuyez sur Entrée.
- 6 Pour quitter Quick Tag Editor sans apporter d'autres changements, appuyez sur Echap.

#### Rubriques connexes

- *[Insertion d'une balise HTML à l'aide de Quick Tag Editor](#page-456-1)*, page 457
- *[Utilisation du menu contextuel](#page-458-0)*, page 459

# <span id="page-457-0"></span>Application d'un style HTML à une sélection avec Quick Tag Editor

Quick Tag Editor permet d'insérer des balises HTML d'ouverture et de fermeture de part et d'autre d'une sélection.

#### Pour appliquer un style HTML à une sélection à l'aide de Quick Tag Editor :

1 Sélectionnez du texte ou un objet non mis en forme en mode Création.

*Remarque :* Si vous sélectionnez une chaîne de texte ou un objet comportant une balise HTML d'ouverture ou de fermeture, Quick Tag Editor s'affiche en mode Modifier la balise et non en mode de balise enveloppante.

2 Appuyez sur Ctrl+T (Windows) ou Commande+T (Macintosh), ou cliquez sur le bouton Quick Tag Editor dans l'inspecteur de propriétés.

Quick Tag Editor s'ouvre en mode Envelopper avec balise.

3 Saisissez une balise d'ouverture, par exemple **strong**, puis appuyez sur Entrée (Windows) ou Retour (Macintosh).

La balise est insérée au début de la sélection en cours et une balise de fermeture correspondante est insérée à la fin.

4 Pour ignorer les modifications apportées dans Quick Tag Editor, appuyez sur la touche Echap au lieu de la touche Entrée.

# <span id="page-458-0"></span>Utilisation du menu contextuel

Dans Quick Tag Editor, vous pouvez accéder à un menu contextuel d'attributs répertoriant tous les attributs valides de la balise que vous modifiez ou insérez.

Vous pouvez également désactiver le menu contextuel ou modifier le délai s'écoulant avant l'apparition du menu contextuel dans Quick Tag Editor.

Pour afficher un menu contextuel répertoriant les attributs de balise valides, arrêtez-vous quelques secondes pendant la modification d'un nom d'attribut dans Quick Tag Editor. Un menu contextuel apparaît, répertoriant tous les attributs valides de la balise que vous modifiez.

De même, arrêtez-vous quelques secondes pendant la saisie ou la modification d'un nom de balise dans Quick Tag Editor pour afficher le menu contextuel correspondant aux balises.

Remarque : Les préférences des indicateurs de code dans Quick Tag Editor sont définies dans une boîte de dialogue distincte de celle regroupant les préférences des indicateurs de code en mode Code. Pour plus d'informations, voir *[Utilisation des indicateurs de code](#page-436-0)*, page 437.

## Pour utiliser un menu d'indicateurs de code :

1 Procédez de l'une des manières suivantes :

- Commencez la saisie d'une balise ou d'un attribut. Le menu Indicateurs de code affiche le premier élément commençant par les lettres que vous venez de taper.
- Appuyez sur les touches fléchées Haut et Bas de votre clavier pour sélectionner un élément.
- Recherchez un élément à l'aide de la barre de défilement.
- 2 Pour insérer un élément, sélectionnez-le, puis appuyez sur la touche Entrée ou double-cliquez dessus.
- 3 Pour fermer le menu contextuel sans sélectionner d'élément, appuyez sur la touche Echap ou poursuivez la saisie de votre texte.

## Pour désactiver le menu contextuel ou modifier le délai s'écoulant avant l'apparition du menu contextuel :

1 Sélectionnez Edition > Préférences (Windows) ou Dreamweaver > Préférences (Macintosh), puis sélectionnez Quick Tag Editor.

La boîte de dialogue Préférences de Quick Tag Editor s'affiche.

- 2 Pour désactiver le menu contextuel, désélectionnez l'option **Activer le menu contextuel de balises**.
- 3 Pour modifier le délai avant l'apparition du menu, réglez le curseur Délai.

Pour plus d'informations, cliquez sur le bouton Aide de la boîte de dialogue.

4 Cliquez sur OK.

# Rubriques connexes

• *[Modification d'une balise HTML à l'aide de Quick Tag Editor](#page-457-1)*, page 458

# <span id="page-459-0"></span>Modification du code à l'aide du sélecteur de balises

Vous pouvez utiliser le sélecteur de balises pour sélectionner, modifier ou supprimer les balises sans quitter le mode Création. Le sélecteur de balises se trouve dans la barre d'état en bas de la fenêtre de document, et présente une série de balises, comme suit :

# <body><form><table><tr>

## Pour modifier une balise :

1 Cliquez dans le document.

Les balises qui s'appliquent au niveau du point d'insertion s'affichent dans le sélecteur de balises.

2 Cliquez à l'aide du bouton droit (Windows) ou en maintenant la touche Contrôle enfoncée (Macintosh) sur une balise dans le sélecteur de balises.

Un menu contextuel s'affiche.

3 Sélectionnez **Modifier la balise** dans le menu.

Quick Tag Editor s'affiche. Pour plus d'informations, voir *[Modification d'une balise HTML à](#page-457-1)  [l'aide de Quick Tag Editor](#page-457-1)*, page 458.

#### Pour supprimer une balise :

1 Cliquez dans le document.

Les balises qui s'appliquent au niveau du point d'insertion s'affichent dans le sélecteur de balises.

2 Cliquez à l'aide du bouton droit (Windows) ou en maintenant la touche Contrôle enfoncée (Macintosh) sur une balise dans le sélecteur de balises.

Un menu contextuel s'affiche.

3 Sélectionnez **Supprimer la balise** dans le menu.

## Pour sélectionner un objet correspondant à une balise :

1 Cliquez dans le document.

Les balises qui s'appliquent au niveau du point d'insertion s'affichent dans le sélecteur de balises.

2 Cliquez sur une balise dans le sélecteur de balises.

L'objet représenté par la balise est sélectionné sur la page.

**Conseil :** Utilisez cette technique pour sélectionner des lignes de tableau (balises tr) ou des cellules (balises td ).

# <span id="page-459-1"></span>Modification des scripts

Vous pouvez travailler avec des scripts JavaScript et VBScript côté client en mode Création ou Code.

# Ecriture d'un script côté client en mode Création

Vous pouvez écrire un script JavaScript ou VBScript pour votre page sans quitter le mode Création.

Avant toute chose, assurez-vous que l'affichage des marqueurs de script sur la page est activé en sélectionnant Affichage > Assistances visuelles > Eléments invisibles.

# Pour insérer un script côté client en mode Création :

- 1 Placez le point d'insertion à l'endroit où vous voulez insérer le script.
- 2 Choisissez Insertion > Objets Script > Script.

La boîte de dialogue Script s'affiche.

3 Complétez les options de la boîte de dialogue, puis cliquez sur OK. Pour plus d'informations, cliquez sur le bouton Aide de la boîte de dialogue.

# Création d'un lien vers un fichier script externe

Vous pouvez créer un lien dans votre document vers un fichier script externe sans quitter le mode Création.

Avant toute chose, assurez-vous que l'affichage des marqueurs de script sur la page est activé en sélectionnant Affichage > Assistances visuelles > Eléments invisibles.

## Pour lier un fichier de script externe :

- 1 Placez le point d'insertion à l'endroit où vous voulez insérer le script.
- 2 Choisissez Insertion > Objets Script > Script.

La boîte de dialogue Script s'affiche.

- 3 Cliquez sur OK sans compléter la zone de texte Contenu.
- 4 Sélectionnez le marqueur de script dans le mode Création de la fenêtre de document.
- 5 Dans l'inspecteur de propriétés, cliquez sur l'icône de dossier pour rechercher et sélectionner le fichier de script externe ou tapez le nom de fichier dans la zone Source.

# Modification d'un script en mode Création

Vous pouvez modifier un script sans quitter le mode Création.

Avant toute chose, assurez-vous que l'affichage des marqueurs de script sur la page est activé en sélectionnant Affichage > Assistances visuelles > Eléments invisibles.

## Pour modifier le script en mode Création :

- 1 Sélectionnez le marqueur de script.
- 2 Dans l'inspecteur de propriétés, cliquez sur le bouton Edition.

Le script s'affiche dans la boîte de dialogue Propriétés du script.

Si vous avez créé un lien vers un fichier de script externe, le fichier s'ouvre en mode Code ; vous pouvez alors apporter vos modifications.

*Remarque :* Si les balises script renferment des éléments de code, la boîte de dialogue Propriétés du script s'affiche, même si vous avez créé un lien vers un fichier de script externe.

3 Modifiez le script, puis cliquez sur OK.

Pour plus d'informations, cliquez sur le bouton Aide de la boîte de dialogue.

# <span id="page-461-2"></span>Utilisation des inclusions côté serveur

Les inclusions côté serveur sont des instructions données au serveur Web pour qu'il inclue un fichier spécifié dans une page Web avant d'envoyer la page au navigateur. Pour plus d'informations, voir *[Inclusions côté serveur](#page-432-0)*, page 433.

Dreamweaver permet d'insérer des inclusions côté serveur dans vos pages, de modifier ces inclusions ou d'afficher un aperçu des pages contenant des inclusions.

# <span id="page-461-0"></span>Insertion d'une inclusion côté serveur

Dreamweaver permet d'insérer des inclusions côté serveur dans vos pages.

# Pour insérer une SSI :

- 1 Sélectionnez Insertion > Objets Script > Inclusion côté serveur.
- 2 Dans la boîte de dialogue qui s'affiche, recherchez le fichier et sélectionnez-le.

# Pour changer de fichier inclus :

- 1 Sélectionnez la SSI dans la fenêtre de document.
- 2 Ouvrez l'inspecteur de propriétés (Fenêtre > Propriétés).
- 3 Procédez de l'une des manières suivantes :
	- Cliquez sur l'icône de dossier et localisez puis sélectionnez le nouveau fichier à inclure.
	- Dans la zone de texte, tapez le chemin et le nom de fichier du nouveau fichier à inclure.

# Rubriques connexes

• *[Inclusions côté serveur](#page-432-0)*, page 433

# <span id="page-461-1"></span>Modification du contenu d'une inclusion côté serveur

Dreamweaver permet de modifier des inclusions côté serveur. Pour modifier le contenu associé au fichier inclus, vous devez ouvrir le fichier.

## Pour modifier une SSI :

1 Sélectionnez l'inclusion côté serveur soit en mode Création, soit en mode Code, et cliquez sur **Modifier** dans l'inspecteur de propriétés.

Le fichier inclus s'ouvre dans une nouvelle fenêtre de document.

2 Modifiez le fichier, puis enregistrez-le.

Les modifications sont immédiatement reflétées dans le document actif et dans tous les autres documents ultérieurs qui incluent ce fichier.

3 Si nécessaire, téléchargez le fichier inclus vers le site distant.

## Rubriques connexes

• *[Inclusions côté serveur](#page-432-0)*, page 433

# <span id="page-462-0"></span>Utilisation des comportements JavaScript

L'onglet Comportements de l'inspecteur de balises permet d'associer en toute simplicité des comportements JavaScript (côté client) aux éléments d'une page. Pour plus d'informations, voir *[Utilisation des actions de comportement livrées avec Dreamweaver](#page-387-0)*, page 388.

# <span id="page-462-1"></span>Affichage et modification du contenu de l'en-tête

Vous pouvez afficher les éléments de l'en-tête head d'un document via le menu Affichage, le mode Code de la fenêtre de document ou l'inspecteur de code.

# Pour afficher les éléments de la section head d'un document :

• Sélectionnez Affichage > Contenu de l'en-tête. Pour chaque élément de la section head, un marqueur s'affiche dans le haut de la fenêtre de document en mode Création.

*Remarque :* Si la fenêtre de document affiche uniquement le mode Code, la commande Affichage > Contenu de l'en-tête est grisée.

# Pour insérer un élément dans la section head d'un document :

- 1 Procédez de l'une des manières suivantes :
	- Choisissez En-tête dans la barre Insérer, puis cliquez sur l'un des boutons d'objet.
	- Sélectionnez un élément du sous-menu Insertion > Balises d'en-tête.
- 2 Choisissez les options applicables à l'élément dans la boîte de dialogue qui s'affiche ou dans l'inspecteur de propriétés.

# Pour modifier un élément de la section head d'un document :

- 1 Sélectionnez Affichage > Contenu de l'en-tête.
- 2 Cliquez sur l'une des icônes de la section head pour la sélectionner.
- 3 Définissez ou modifiez les propriétés de l'élément dans l'inspecteur de propriétés.

Pour plus d'informations sur les propriétés de certains éléments de la section head, voir l'aide de Dreamweaver.

# **PARTIE VI** Préparation à la création de sites dynamiques

Si vous souhaitez créer une application Web dynamique, commencez par configurer un serveur d'application, puis établissez une connexion à la base de données.

Cette partie du manuel contient les chapitres suivants :

Chapitre 23, *[Configuration d'une application Web](#page-466-0)*, page 467

Chapitre 24, *[Connexions à des bases de données pour les développeurs ColdFusion](#page-476-0)*, page 477

Chapitre 25, *[Connexions à des bases de données pour les développeurs ASP.NET](#page-478-0)*, page 479

Chapitre 26, *[Connexions à des bases de données pour les développeurs ASP](#page-484-0)*, page 485

Chapitre 27, *[Connexions à des bases de données pour les développeurs JSP](#page-494-0)*, page 495

Chapitre 28, *[Connexions à des bases de données pour les développeurs PHP](#page-502-0)*, page 503

Chapitre 29, *[Résolution des problèmes de connexion à des bases de données](#page-504-0)*, page 505

# <span id="page-466-0"></span>**CHAPITRE 23** Configuration d'une application Web

Ce chapitre décrit la procédure de configuration d'un système pour la création d'applications Web dans Macromedia Dreamweaver MX 2004.

# Eléments nécessaires à la création d'applications Web

Pour créer des applications Web à l'aide de Dreamweaver, vous devez disposer des logiciels suivants :

- Un serveur Web (voir *[Configuration d'un serveur Web](#page-466-1)*, page 467)
- Un serveur d'application exécuté sur votre serveur Web (voir *[Configuration d'un serveur](#page-467-0)  [d'application](#page-467-0)*, page 468)

*Remarque :* Dans le contexte des applications Web, les termes « *serveur Web* » et « *serveur d'application* » font référence à des logiciels et non à du matériel.

Si vous souhaitez utiliser une base de données en conjonction avec votre application, vous devez également disposer des logiciels suivants :

- Un système de base de données
- Un pilote de base de données prenant en charge votre base de données

Pour plus d'informations sur la procédure de configuration d'une base de données en vue de son utilisation avec une application Web, voir *[Connexion à une base de données](#page-474-0)*, page 475.

Plusieurs sociétés d'hébergement Web vous offrent la possibilité d'utiliser leurs logiciels pour tester et déployer des applications Web. Dans certains cas, il est possible d'installer le logiciel requis sur le même ordinateur que Dreamweaver à des fins de développement. Vous pouvez également installer les logiciels sur un ordinateur en réseau (le plus souvent un ordinateur fonctionnant sous Windows 2000 ou XP) ; de cette manière, votre projet est accessible aux autres développeurs de votre équipe.

# <span id="page-466-1"></span>Configuration d'un serveur Web

Pour exécuter des applications Web, vous devez disposer d'un serveur Web. Un serveur Web est un logiciel qui fournit des fichiers en réponse à des requêtes de navigateurs Web. Un serveur Web est parfois appelé serveur HTTP. Les serveurs Web les plus courants sont IIS (Microsoft Internet Information Server), Netscape Enterprise Server, Sun ONE Web Server et Apache HTTP Server. Si vous n'utilisez pas de service d'hébergement Web, sélectionnez un serveur Web et installez-le sur un ordinateur local ou distant. Les utilisateurs souhaitant développer des applications Web ColdFusion sous Windows peuvent le faire grâce au serveur Web inclus dans l'édition développeur du serveur d'application ColdFusion MX. Cette édition est disponible gratuitement. Pour plus d'informations, voir *[Installation d'un serveur d'application ColdFusion](#page-468-0)*, page 469.

Ils peuvent également exécuter un serveur Web sur leur ordinateur local en installant IIS ; les utilisateurs de Windows 98 peuvent installer Microsoft PWS (Personal Web Server), version réduite d'IIS. Il se peut que l'un de ces serveurs Web soit déjà installé sur votre ordinateur. Parcourez votre arborescence pour vérifier si elle comporte un dossier C:\Inetpub ou D:\Inetpub. PWS et IIS créent ces dossiers lors de l'installation. Si vous souhaitez installer PWS ou IIS, voir Installation d'un serveur Web dans l'aide Bien démarrer.

Les pages ASP.NET sont prises en charge par un seul serveur : Microsoft IIS 5 ou version supérieure. IIS 5 étant un service des systèmes d'exploitation Windows 2000 et Windows XP Professionnel, vous devez impérativement utiliser l'une de ces deux versions de Windows pour héberger des applications ASP.NET. Windows 98 n'est pas pris en charge. Toutefois, à défaut d'héberger des applications ASP.NET, vous pouvez les développer sur tous les types d'ordinateurs (Macintosh compris) exécutant Dreamweaver.

Si vous utilisez un Macintosh, vous pouvez avoir recours à un service d'hébergement Web ou installer les logiciels requis sur un ordinateur distant. Vous pouvez également développer des sites PHP sur votre ordinateur local à l'aide du serveur Web Apache et du serveur d'application PHP installé avec votre système d'exploitation Pour plus d'informations, voir *[Installation d'un serveur d'application PHP](#page-470-0)*, page 471.

Pour plus d'informations sur l'installation et la configuration des autres serveurs Web, reportezvous à la documentation de votre fournisseur ou consultez l'administrateur système.

# <span id="page-467-0"></span>Configuration d'un serveur d'application

Pour exécuter des applications Web, le serveur Web doit pouvoir utiliser le serveur d'application. Un serveur d'application est un logiciel qui permet à un serveur Web de traiter les pages dynamiques.

# Choix d'un serveur d'application

Le choix d'un serveur d'application dépend de plusieurs critères: votre budget, la technologie de serveur que vous souhaitez utiliser (ColdFusion, ASP.NET, ASP, JSP ou PHP) et le serveur Web que vous avez sélectionné.

Budget : certains fournisseurs proposent des applications haut de gamme dont le prix d'achat et les coûts de fonctionnement sont très élevés. D'autres vendeurs offrent des solutions plus simples et plus rentables (c'est le cas notamment des serveurs Macromedia ColdFusion et JRun). Certains serveurs d'application sont intégrés aux serveurs Web (notamment Microsoft IIS) et d'autres peuvent être téléchargés gratuitement sur Internet (notamment Jakarta Tomcat et PHP).
Technologie de serveur : les serveurs d'application utilisent différentes technologies. Dreamweaver prend en charge cinq technologies de serveur : ColdFusion, ASP.NET, ASP, JSP et PHP. Pour plus d'informations, voir Choix d'une technologie de serveur dans l'aide Bien démarrer. Le tableau suivant indique les serveurs d'application courants axés sur l'une des cinq technologies de serveur prises en charge par Dreamweaver :

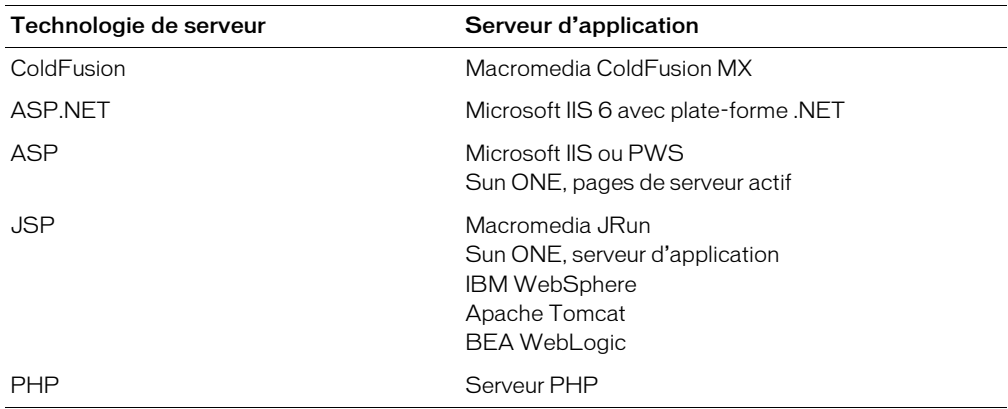

Serveur Web Vous pouvez également choisir votre serveur d'application en fonction du serveur Web que vous souhaitez utiliser. Vérifiez que l'application est compatible avec le serveur Web. Par exemple, la plate-forme .NET est compatible uniquement avec IIS version 5 ou supérieure.

#### Installation d'un serveur d'application ColdFusion

Pour exécuter des pages ColdFusion, vous devez disposer du serveur d'application ColdFusion. Il existe une version de ce serveur pour les systèmes Windows, Linux, Solaris et HP-UX.

Les utilisateurs de Windows ont la possibilité de télécharger et d'installer la version complète de ColdFusion MX édition développeur, disponible sur le site Web de Macromedia, à l'adresse [www.macromedia.com/go/coldfusion/.](http://www.macromedia.com/go/coldfusion/) Un exemplaire du serveur ColdFusion MX édition développeur est également disponible sur le CD de Dreamweaver (version Windows uniquement).

*Remarque :* L'édition développeur est réservée au développement et à l'évaluation d'applications Web non commerciales. Elle n'est pas fournie avec une licence de déploiement. Elle prend en charge les requêtes de l'hôte local et d'une adresse IP distante. Elle inclut également toutes les fonctionnalités de l'édition entreprise, sauf Macromedia ClusterCATS et le logiciel de recherche de documents 10K Verity. Passé un délai de 30 jours, elle prendra uniquement en charge les requêtes provenant d'une seule adresse IP. En revanche, vous pourrez toujours l'utiliser dans le cadre du développement et du test de vos applications Web. Le logiciel n'est soumis à aucune date d'expiration.

Pendant l'installation, vous pouvez configurer ColdFusion de manière à utiliser le serveur Web intégré au programme ou un autre serveur Web de votre système. En principe, il est préférable de faire correspondre du mieux possible votre environnement de développement et votre environnement de production. Par conséquent, si un serveur Web (par exemple, Microsoft IIS) est installé sur l'ordinateur sur lequel vous développez vos applications, il est peut-être préférable de l'utiliser.

*Remarque :* Si toutefois vous sélectionnez le serveur Web intégré à ColdFusion, vous pouvez toujours modifier la configuration du programme ultérieurement et sélectionner IIS. Pour plus d'informations, voir le site Web de Macromedia à l'adresse : [www.macromedia.com/go/](http://www.macromedia.com/go/coldfusion_iis4/) [coldfusion\\_iis4/](http://www.macromedia.com/go/coldfusion_iis4/).

Les utilisateurs de Macintosh peuvent avoir recours à un service d'hébergement Web offrant une solution ColdFusion, ou bien installer ColdFusion sur un ordinateur Windows, Linux, Solaris ou HP-UX distant exécutant un serveur Web. Vous pouvez également installer ColdFusion sur un ordinateur Mac OS X où s'exécute un serveur J2EE tel que JRun ou Tomcat. Pour plus d'informations, voir le site Web de Macromedia à l'adresse : [www.macromedia.com/go/](http://www.macromedia.com/go/coldfusion_macintosh/) [coldfusion\\_macintosh/.](http://www.macromedia.com/go/coldfusion_macintosh/)

Après avoir installé le serveur d'application, vous devez créer un dossier racine pour votre application Web Voir *[Création d'un dossier racine pour l'application](#page-470-0)*, page 471.

#### Installation d'un serveur d'application ASP.NET

Pour exécuter des pages ASP.NET, vous devez disposer des éléments suivants :

- un ordinateur Windows 2000 ou Windows XP Professionnel exécutant IIS version 5 ou ultérieure ;
- la plate-forme Microsoft .NET, que vous pouvez télécharger à partir du site Web Microsoft.

Téléchargez la plate-forme .NET disponible sur le site Web de Microsoft à l'adresse [http://asp.net/](http://asp.net/download.aspx) [download.aspx](http://asp.net/download.aspx), puis suivez les instructions d'installation fournies sur le site.

Nous vous recommandons fortement d'installer également le pack Microsoft Data Access Components (MDAC) 2.7 après avoir installé .NET Framework. Vous pouvez télécharger gratuitement et installer le pack MDAC 2.7 sur le site Microsoft, à l'adresse suivante : [www.microsoft.com/data/download.htm.](http://www.microsoft.com/data/download.htm)

Les utilisateurs de Macintosh ou de Windows 98 peuvent faire appel à un service d'hébergement Web offrant une solution ASP.NET, ou bien installer la plate-forme .NET sur un ordinateur Windows 2000 ou Windows XP Professionnel distant exécutant IIS version 5 ou ultérieure.

Après avoir installé la plate-forme .NET, vous devez créer un dossier racine pour votre application Web. Voir *[Création d'un dossier racine pour l'application](#page-470-0)*, page 471.

#### Installation d'un serveur d'application ASP

Pour exécuter des pages ASP, vous devez disposer d'un serveur d'application compatible avec la version 2.0 de Microsoft Active Server Pages (ASP). Voici quelques choix parmi les plus courants :

- Microsoft IIS, fourni avec Windows 2000 et Windows XP Professionnel
- Microsoft PWS, version réduite d'IIS fonctionnant sous Windows 98 ;
- Pages de serveur actif Sun ONE, dont les diverses versions peuvent fonctionner sous Windows NT ou 2000, Linux ou Solaris. Pour plus d'informations, consultez le site Sun à l'adresse suivante : [wwws.sun.com/software/chilisoft/index.html](http://wwws.sun.com/software/chilisoft/index.html)

Les utilisateurs de Windows peuvent installer et exécuter IIS ou PWS sur leur ordinateur local. Pour obtenir des instructions, voir Installation d'un serveur Web dans l'aide Bien démarrer.

Les utilisateurs de Macintosh peuvent faire appel à un service d'hébergement Web offrant une solution ASP ou bien installer IIS sur un ordinateur distant.

Après avoir installé IIS ou PWS, vous devez créer un dossier racine pour votre application Web. Voir *[Création d'un dossier racine pour l'application](#page-470-0)*, page 471.

#### Installation d'un serveur d'application JSP

Pour exécuter des pages JSP, vous devez disposer d'un serveur d'application compatible avec JavaServer Pages (JSP). Voici quelques choix parmi les plus courants :

- Macromedia JRun pour Windows, Mac OS X, Linux, Solaris ou UNIX. Vous pouvez télécharger une version d'évaluation de JRun depuis le site Web de Macromedia, à l'adresse [http://www.macromedia.com/go/jrun\\_fr/](http://www.macromedia.com/go/jrun_fr/).
- Tomcat pour Windows et UNIX (incluant Mac OS X). Vous pouvez télécharger un exemplaire de Tomcat depuis le site Web Jakarta Project, à l'adresse <http://jakarta.apache.org/tomcat/>. Pour plus d'informations concernant l'installation de Tomcat sur le Macintosh, consultez le site Apple à l'adresse : [http://developer.apple.com/internet/java/tomcat1.html.](http://developer.apple.com/internet/java/tomcat1.html)
- IBM WebSphere dont il existe une version pour différents systèmes d'exploitation. Vous pouvez en télécharger une version d'évaluation à partir du site IBM, à l'adresse : [www7b.software.ibm.com/wsdd/downloads/WASsupport.html#download](http://www7b.software.ibm.com/wsdd/downloads/WASsupport.html#download).

Après avoir installé un serveur d'application JSP, vous devez créer un dossier racine pour votre application Web Voir *[Création d'un dossier racine pour l'application](#page-470-0)*, page 471.

#### Installation d'un serveur d'application PHP

Pour exécuter des pages PHP, vous devez disposer du serveur d'application PHP, logiciel ouvert disponible sur le Web. Il existe une version de ce serveur d'application pour les systèmes Windows, Linux, UNIX, HP-UX, Solaris et Mac OS X. Ce serveur d'application est compatible avec les serveurs Web Apache, Microsoft IIS ou PWS, Netscape et Sun ONE, et presque tous les serveurs Web prenant en charge l'interface CGI.

Vous pouvez télécharger le serveur d'application PHP depuis le site Web PHP, à l'adresse [www.php.net/downloads.php.](http://www.php.net/downloads.php) Pour plus d'informations sur l'installation du serveur, reportezvous à la documentation PHP. Cette documentation est également disponible sur le site Web PHP, à l'adresse [www.php.net/download-docs.php.](http://www.php.net/download-docs.php)

Si vous utilisez un ordinateur Macintosh, vous pouvez exécuter le serveur d'application PHP installé avec le système d'exploitation. Pour plus d'informations, voir les sites Web suivants :

- [www.macromedia.com/go/php\\_macintosh/](http:// www.macromedia.com/go/php_macintosh/)
- <http://developer.apple.com/internet/macosx/php.html>

Après avoir installé le serveur d'application PHP, vous devez créer un dossier racine pour votre application Web.

### <span id="page-470-0"></span>Création d'un dossier racine pour l'application

Après avoir trouvé une société d'hébergement de site Web ou avoir vous-même conçu votre serveur, créez un dossier racine pour votre application Web sur l'ordinateur où s'exécute votre serveur.

Vérifiez que le dossier est publié par le serveur Web (en d'autres termes, que le serveur Web peut fournir tous les fichiers situés dans ce dossier ou chacun de ses sous-dossiers en réponse à une requête HTTP d'un navigateur Web). Par exemple, dans le cas d'un ordinateur exécutant ColdFusion MX, il convient de s'assurer que tous les fichiers contenus dans le dossier \CFusionMX\wwwroot et dans chacun de ses sous-dossiers peuvent être transmis à un navigateur Web.

Le tableau ci-dessous répertorie les dossiers racine par défaut des différents serveurs Web :

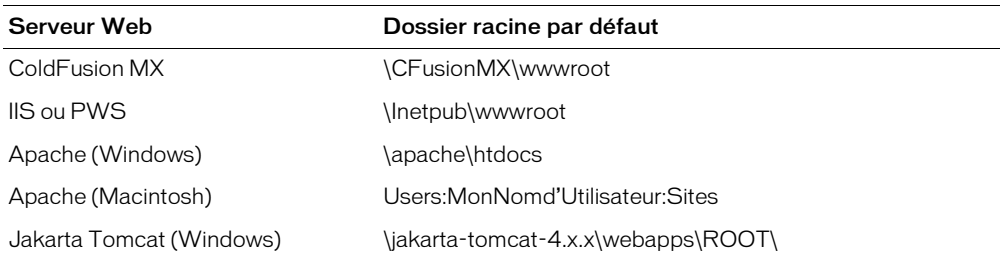

Pour tester le serveur Web, enregistrez une page HTML test dans le dossier racine par défaut, puis tentez de l'ouvrir en indiquant son URL dans un navigateur. L'URL est composée du nom de domaine (par exemple, www.monsite.com) et du nom du fichier correspondant à la page HTML, comme dans l'exemple ci-dessous :

www.monsite.com/testpage.htm

Si le serveur Web est exécuté sur votre ordinateur local, vous pouvez utiliser l'expression **localhost** (hôte local) à la place du nom de domaine. En reprenant l'exemple ci-dessus, indiquez l'URL d'hôte local en fonction de votre serveur Web :

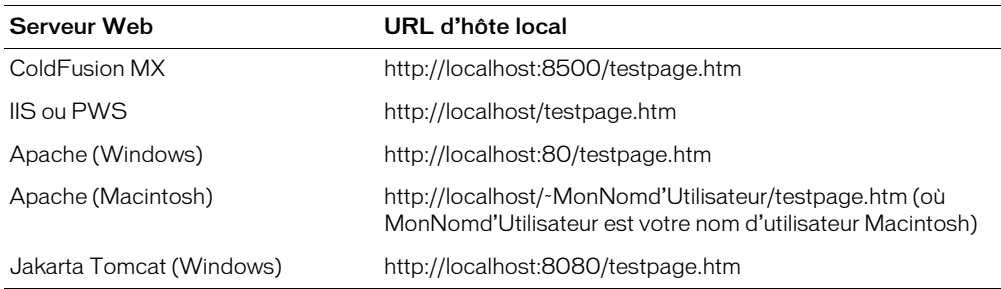

*Remarque :* Par défaut, le serveur ColdFusion MX est relié au port 8500, et le serveur Jarkarta Tomcat au port 8080.

Si la page ne s'affiche pas correctement, recherchez les erreurs potentielles suivantes :

- Le serveur Web n'est pas en cours d'exécution. Consultez les instructions de démarrage dans la documentation du serveur Web.
- Le fichier n'a pas d'extension .htm ou .html.
- Vous avez indiqué le chemin du fichier contenant la page (par exemple, c:\CFusionMX\wwwroot\testpage.htm) au lieu de son URL (par exemple, http:// localhost:8500/testpage.htm) dans la zone de texte Adresse de votre navigateur.
- L'URL contient une faute de frappe. Recherchez les erreurs éventuelles et vérifiez que le nom de fichier n'est pas suivi d'une barre oblique, comme dans l'adresse suivante : http:// localhost:8080/testpage.htm/.

Après avoir créé un dossier racine pour votre application, définissez un site Dreamweaver pour la gestion des fichiers.

### Définition d'un site Dreamweaver

Après avoir configuré le système en vue du développement d'applications Web, vous devez définir un site Dreamweaver pour la gestion des fichiers.

Avant de commencer, vérifiez que les conditions suivantes sont réunies :

- Vous avez accès à un serveur Web. Le serveur Web peut résider sur un ordinateur local, sur un ordinateur distant tel qu'un serveur de développement, ou sur un serveur géré par une société d'hébergement Web Voir *[Configuration d'un serveur Web](#page-466-0)*, page 467.
- Un serveur d'application est installé et exécuté sur le système où réside le serveur Web. Voir *[Configuration d'un serveur d'application](#page-467-0)*, page 468.
- Vous avez créé un dossier racine pour votre application Web sur le système exécutant le serveur Web. Pour plus d'informations, voir *[Création d'un dossier racine pour l'application](#page-470-0)*, page 471.

La définition d'un site Dreamweaver pour l'application Web se déroule en trois étapes :

- 1 Définition d'un dossier situé sur le disque dur comme dossier local Dreamweaver dans lequel seront stockées les copies de travail des fichiers du site (voir *[Définition d'un dossier local](#page-472-0)*, [page 473\)](#page-472-0).
- 2 Définition d'un dossier situé sur l'ordinateur exécutant le serveur Web comme dossier distant Dreamweaver (voir *[Définition d'un dossier distant](#page-473-0)*, page 474).
- 3 Définition de l'emplacement vers lequel Dreamweaver doit transférer les pages dynamiques devant être traitées pendant la procédure de création du site (voir *[Définition du dossier de](#page-473-1)  [traitement des pages dynamiques](#page-473-1)*, page 474).

Une fois le site Dreamweaver défini, vous pouvez procéder à la création de l'application Web.

#### <span id="page-472-0"></span>Définition d'un dossier local

Vous pouvez définir un dossier local Dreamweaver pour chacune des applications Web créées. Ce dossier local est le dossier du disque dur dans lequel seront stockées les copies de travail des fichiers du site. La définition d'un dossier local vous permet également de gérer vos fichiers et de les transférer vers ou depuis le serveur Web d'un simple clic de souris.

#### Pour définir un dossier local Dreamweaver :

- 1 Créez sur le disque dur un dossier dans lequel seront stockées les copies de travail des fichiers. Vous pouvez également créer des sous-dossiers pour stocker vos fichiers d'image ou autres ressources.
- 2 Sous Dreamweaver, sélectionnez Site > Gérer les sites, cliquez sur le bouton Nouveau dans la boîte de dialogue Gérer les sites et sélectionnez Site dans le menu contextuel.

La boîte de dialogue Définition du site s'ouvre.

- 3 Si l'assistant s'affiche, cliquez sur Avancé, puis sélectionnez la catégorie Infos locales (normalement activée par défaut).
- 4 Tapez le nom que vous souhaitez attribuer au site Dreamweaver dans la zone de texte Nom du site.
- 5 Dans la zone de texte Dossier racine local, indiquez le dossier créé à l'étape 1.

Vous pouvez taper un chemin ou cliquer sur l'icône de dossier pour rechercher le dossier et le sélectionner.

6 Vous pouvez compléter les autres options de la catégorie Infos locales, mais cela n'est pas obligatoire pour que le site fonctionne.

Pour plus d'informations sur ces options, cliquez sur le bouton Aide de la boîte de dialogue.

Ne fermez pas la boîte de dialogue Définition du site car vous devez ensuite définir un dossier distant.

#### <span id="page-473-0"></span>Définition d'un dossier distant

Après avoir défini un dossier local, vous pouvez définir un dossier distant pour le site Dreamweaver. Ce dossier distant est le dossier que vous avez créé sur le serveur Web pour l'application Web (voir *[Création d'un dossier racine pour l'application](#page-470-0)*, page 471).

Vous n'avez pas à définir de dossier distant si le dossier local que vous avez défini (voir *[Définition](#page-472-0)  [d'un dossier local](#page-472-0)*, page 473) peut faire office de dossier racine pour l'application Web (ce qui suppose que le serveur Web réside sur l'ordinateur local).

#### Pour définir un dossier distant Dreamweaver :

1 Si la boîte de dialogue Définition du site n'est pas ouverte, choisissez Site > Gérer les sites, sélectionnez votre site dans la liste proposée par la boîte de dialogue Gérer les sites et cliquez sur Modifier.

La boîte de dialogue Définition du site s'ouvre.

- 2 Si l'assistant s'affiche, cliquez sur Avancé, puis sélectionnez la catégorie Infos distantes. La boîte de dialogue Infos distantes s'affiche.
- 3 Dans le menu déroulant Accès, sélectionnez l'une des options suivantes : Local/Réseau, FTP ou RDS.

Votre choix dépend de la méthode que vous souhaitez utiliser pour le transfert des fichiers entre le dossier local et le dossier distant.

*Remarque :* Si vous souhaitez utiliser RDS, le dossier distant doit être situé sur un ordinateur exécutant ColdFusion.

Vous pouvez également envoyer vos fichiers à une application SourceSafe en choisissant Base de données SourceSafe (les développeurs utilisent SourceSafe afin de contrôler la version des fichiers). Si vous choisissez cette option, vous devez définir un dossier différent. Pour obtenir des instructions, voir *[Définition du dossier de traitement des pages dynamiques](#page-473-1)*, page 474.

4 Après avoir sélectionné une méthode d'accès, définissez les options d'accès voulues.

Pour plus d'informations sur ces options, cliquez sur le bouton Aide de la boîte de dialogue.

Ne fermez pas la boîte de dialogue Définition du site car Vous devez ensuite définir un dossier pour le traitement des pages dynamiques

#### <span id="page-473-2"></span><span id="page-473-1"></span>Définition du dossier de traitement des pages dynamiques

Après avoir défini le dossier distant dans Dreamweaver, vous devez indiquer le dossier dans lequel les pages dynamiques pourront être traitées. Dreamweaver utilise ce dossier pour générer du contenu dynamique et se connecter à des bases de données pendant que vous procédez à la création du site.

En règle générale, on spécifie le dossier racine créé sur le serveur Web (voir *[Création d'un dossier](#page-470-0)  [racine pour l'application](#page-470-0)*, page 471), pour la bonne et simple raison qu'il y a de fortes chances pour que le serveur fasse également tourner un serveur d'application capable de gérer les pages dynamiques.

*Remarque :* Le dossier racine peut être un dossier local ou distant, suivant l'emplacement du serveur Web.

#### Pour indiquer le dossier dans lequel les pages dynamiques peuvent être traitées :

1 Si la boîte de dialogue Définition du site n'est pas ouverte, choisissez Site > Gérer les sites, sélectionnez votre site dans la liste proposée par la boîte de dialogue Gérer les sites et cliquez sur Modifier.

La boîte de dialogue Définition du site s'ouvre.

2 Si l'assistant s'affiche, cliquez sur Avancé puis sélectionnez la catégorie Serveur d'évaluation.

La boîte de dialogue Serveur d'évaluation s'affiche. Dreamweaver doit pouvoir recourir aux services d'un serveur d'évaluation pour générer et afficher du contenu dynamique pendant que vous procédez à la création du site. Ce serveur peut se trouver sur votre ordinateur local, un serveur de développement, un serveur intermédiaire ou un serveur de production. Vous devez seulement vous assurer que le serveur sélectionné est en mesure de traiter le type de pages dynamiques que vous avez l'intention de développer.

3 Complétez les options de la boîte de dialogue, puis cliquez sur OK.

Pour plus d'informations, cliquez sur le bouton Aide de la boîte de dialogue.

Après avoir défini un site Dreamweaver, vous pouvez vous connecter à une base de données

### Connexion à une base de données

Si vous souhaitez utiliser une base de données avec votre application Web, vous devez au préalable établir une connexion avec cette base. Pour une présentation générale des connexions de base de données, voir *[Description des connexions aux bases de données](#page-775-0)*, page 776.

Dreamweaver gère les connexions aux bases de données différemment suivant la technologie de serveur sélectionnée. Voir les chapitres suivants :

- Chapitre 24, *[Connexions à des bases de données pour les développeurs ColdFusion](#page-476-0)*, page 477
- Chapitre 25, *[Connexions à des bases de données pour les développeurs ASP.NET](#page-478-0)*, page 479
- Chapitre 26, *[Connexions à des bases de données pour les développeurs ASP](#page-484-0)*, page 485
- Chapitre 27, *[Connexions à des bases de données pour les développeurs JSP](#page-494-0)*, page 495
- Chapitre 28, *[Connexions à des bases de données pour les développeurs PHP](#page-502-0)*, page 503

# **CHAPITRE 24**

# <span id="page-476-0"></span>Connexions à des bases de données pour les développeurs ColdFusion

Vous pouvez vous connecter à des bases de données lorsque vous développez des applications Macromedia ColdFusion à l'aide de Macromedia Dreamweaver MX 2004.

Pour réaliser les opérations présentées dans ce chapitre, vous devez avoir configuré une application Web ColdFusion (voir Chapitre 23, *[Configuration d'une application Web](#page-466-1)*, page 467). Une base de données doit également être installée sur votre ordinateur local ou sur un système auquel vous pouvez accéder en réseau ou par FTP.

Pour vous connecter à l'exemple de base de données installé avec Dreamweaver, voir Configuration d'un exemple de site ColdFusion dans l'aide Bien démarrer. Pour tout complément d'information sur les bases de données et les connexions aux bases de données, voir [Annexe A,](#page-768-0)  *[Guide du débutant en base de données](#page-768-0)*, page 769.

### Connexion à une base de données

Pour développer une application Web ColdFusion sous Dreamweaver, vous devez vous connecter à une base de données en choisissant une source de données ColdFusion définie dans la console de gestion du serveur ColdFusion Administrator.

Avant de vous connecter à une base de données, assurez-vous que Dreamweaver connaît l'emplacement des sources de données ColdFusion. Pour récupérer les sources de données ColdFusion au moment de la conception, Dreamweaver place des scripts dans un dossier sur l'ordinateur exécutant ColdFusion. Vous devez indiquer ce dossier dans la catégorie Serveur d'évaluation de la boîte de dialogue Définition du site. Pour plus d'informations, voir *[Définition](#page-473-2)  [du dossier de traitement des pages dynamiques](#page-473-2)*, page 474.

Ensuite, vous devez créer une source de données ColdFusion dans le programme ColdFusion Administrator (s'il n'en existe pas déjà une). Pour plus d'informations, voir *[Création d'une source](#page-476-1)  [de données ColdFusion](#page-476-1)*, page 477.

Une fois la source de données ColdFusion créée, vous pouvez l'utiliser dans Dreamweaver pour vous connecter à la base de données. Pour plus d'informations, voir *[Connexion à la base de données](#page-477-0)  [dans Dreamweaver](#page-477-0)*, page 478.

#### <span id="page-476-1"></span>Création d'une source de données ColdFusion

Avant de vous connecter à une base de données, vous devez créer une source de données ColdFusion dans le programme ColdFusion Administrator, la console de gestion du serveur. *Remarque :* Si vous exécutez ColdFusion 4 ou 5 sous Windows, vous pouvez également configurer un DSN sur votre ordinateur. Les DSN système sont automatiquement considérés comme des sources de données par ColdFusion 4 ou 5. Pour plus d'informations, voir *[Utilisation d'un DSN](#page-779-0)*, [page 780.](#page-779-0)

#### Pour créer une source de données ColdFusion :

- 1 Ouvrez une page ColdFusion dans Dreamweaver.
- 2 Dans le panneau Bases de données (Fenêtre > Bases de données) de Dreamweaver, cliquez sur l'icône Modifier les sources de données de la barre d'outils.

ColdFusion Administrator s'ouvre dans un navigateur.

3 Connectez-vous à ColdFusion Administrator et créez la source de données.

Pour plus d'instructions, référez-vous à la documentation concernant ColdFusion fournie par Dreamweaver (Aide > Utilisation de ColdFusion).

Vous devez fournir certaines valeurs de paramètres pour créer la source de données ColdFusion. Pour les valeurs de paramètres spécifiques à votre pilote de base de données, reportez-vous à la documentation de votre fournisseur ou contactez votre administrateur système.

Une fois que vous avez créé une source de données ColdFusion, vous pouvez l'utiliser dans Dreamweaver.

#### <span id="page-477-0"></span>Connexion à la base de données dans Dreamweaver

Une fois la source de données ColdFusion créée dans ColdFusion Administrator, vous pouvez l'utiliser pour vous connecter à la base de données dans Dreamweaver.

Ouvrez n'importe quelle page ColdFusion dans Dreamweaver, puis allez dans le panneau Bases de données (Fenêtre > Bases de données). Vos sources de données ColdFusion s'affichent dans le panneau.

Sinon, vérifiez que vous avez bien rempli la liste de contrôle du panneau. Assurez-vous également que Dreamweaver sait où aller chercher les sources de données ColdFusion. Dans la catégorie Serveur d'évaluation de la boîte de dialogue Définition du site, indiquez le dossier racine du site sur l'ordinateur exécutant ColdFusion. Pour plus d'informations, voir *[Définition du dossier de](#page-473-2)  [traitement des pages dynamiques](#page-473-2)*, page 474.

#### Rubriques connexes

• Chapitre 29, *[Résolution des problèmes de connexion à des bases de données](#page-504-0)*, page 505

### Modification ou suppression d'une connexion à une base de données

Vous pouvez modifier ou supprimer des sources de données ColdFusion dans ColdFusion Administrator. Dans le panneau Bases de données (Fenêtre > Bases de données) de Dreamweaver, cliquez sur l'icône Modifier les sources de données de la barre d'outils. ColdFusion Administrator s'ouvre dans un navigateur. Connectez-vous et modifiez la source de données. Pour plus d'instructions, voir Utilisation de ColdFusion, accessible via le menu Aide.

Pour éviter les erreurs consécutives à la suppression ou à la modification du nom d'une source de données ColdFusion, mettez à jour chaque jeu d'enregistrements utilisant l'ancienne source de données dans Dreamweaver en double-cliquant sur le nom du jeu d'enregistrements dans le panneau Liaisons et en choisissant une nouvelle source de données.

# <span id="page-478-0"></span>**CHAPITRE 25** Connexions à des bases de données pour les développeurs ASP.NET

Pour utiliser une base de données avec une application ASP.NET, vous devez créer une connexion à une base de données dans Macromedia Dreamweaver MX 2004. Ce chapitre vous indique la marche à suivre.

*Remarque :* Si vous développez des applications Microsoft Active Server Pages (ASP), voir Chapitre 26, *[Connexions à des bases de données pour les développeurs ASP](#page-484-0)*, page 485.

Pour réaliser les opérations présentées dans ce chapitre, vous devez avoir configuré une application ASP.NET (voir Chapitre 23, *[Configuration d'une application Web](#page-466-1)*, page 467). Une base de données doit également être installée sur votre ordinateur local ou sur un système auquel vous pouvez accéder en réseau ou par FTP.

Ce chapitre contient les sections suivantes :Pour vous connecter à l'exemple de base de données installé avec Dreamweaver, voir Configuration d'un exemple de site ASP.NET dans l'aide Bien démarrer. Pour tout complément d'information sur les bases de données et les connexions aux bases de données, voir Annexe A, *[Guide du débutant en base de données](#page-768-0)*, page 769.

### Connexion à une base de données

Cette section explique comment se connecter à une base de données dans le cadre du développement d'une application ASP.NET dans Dreamweaver.

Avant de vous connecter à une base de données, vous devez obtenir un fournisseur de BD OLE pour votre base de données. Si vous souhaitez vous connecter à une base de données Microsoft SQL Server, vous pouvez utiliser le fournisseur de données gérées pour SQL Server qui est fourni par la plate-forme .NET. Pour plus d'informations, voir *[Obtention d'un fournisseur de BD OLE](#page-479-0)  [pour votre base de données](#page-479-0)*, page 480.

Une fois le fournisseur de base de données installé, vous pouvez l'utiliser pour vous connecter à la base de données. Pour obtenir des instructions, voir les sections suivantes :

- *[Création d'une connexion à une base de données ASP.NET dans Dreamweaver](#page-479-1)*, page 480
- *[Création d'une connexion en utilisant la boîte de dialogue Propriétés des liaisons de données](#page-480-0)*, [page 481](#page-480-0)

#### <span id="page-479-0"></span>Obtention d'un fournisseur de BD OLE pour votre base de données

Une application ASP.NET doit établir une connexion à une base de données via un fournisseur de BD OLE. Le fournisseur joue le rôle de traducteur pour permettre à l'application ASP.NET de communiquer avec la base de données. Pour plus d'informations sur la BD OLE et le rôle des fournisseurs de base de données, voir *[Communication avec la base de données](#page-775-1)*, page 776.

Si vous souhaitez vous connecter à une base de données Microsoft SQL Server, vous pouvez utiliser le fournisseur de données gérées pour SQL Server qui est fourni par la plate-forme .NET. Ce fournisseur, très rapide et optimisé pour SQL Server, s'installe en même temps que la plateforme .NET.

Si vous souhaitez vous connecter à une base de données autre que SQL Server, assurez-vous qu'un fournisseur de BD OLE pour votre base de données est installé sur l'ordinateur exécutant la plateforme .NET. Vous pouvez obtenir un fournisseur de BD OLE pour Microsoft Access en téléchargeant et en installant le pack Microsoft Data Access Components (MDAC) 2.7 à partir du site Microsoft, à l'adresse : [www.microsoft.com/data/download.htm](http://www.microsoft.com/data/download.htm).

Vous pouvez télécharger les fournisseurs de BD OLE pour les bases de données Oracle sur le site Web d'Oracle à l'adresse suivante : [http://otn.oracle.com/software/tech/windows/ole\\_db/](http://otn.oracle.com/software/tech/windows/ole_db/content.html) [content.html](http://otn.oracle.com/software/tech/windows/ole_db/content.html) (enregistrement obligatoire). Vous pouvez également acheter des fournisseurs de BD OLE auprès d'éditeurs tiers.

Une fois que vous disposez d'un fournisseur pour votre base de données, vous pouvez l'utiliser pour créer des connexions à des bases de données dans Dreamweaver.

#### <span id="page-479-1"></span>Création d'une connexion à une base de données ASP.NET dans **Dreamweaver**

Après avoir obtenu un fournisseur de BD OLE pour votre base de données , vous pouvez l'utiliser pour créer une connexion à une base de données dans Dreamweaver.

Une autre solution consiste à utiliser la boîte de dialogue Propriétés des liaisons de données Microsoft pour vous aider à créer la connexion. Pour obtenir des instructions, voir *[Création d'une](#page-480-0)  [connexion en utilisant la boîte de dialogue Propriétés des liaisons de données](#page-480-0)*, page 481.

#### Pour créer une connexion à une base de données pour une application ASP.NET :

1 Ouvrez une page ASP.NET dans Dreamweaver, puis ouvrez le panneau Bases de données (Fenêtre > Bases de données).

Le panneau affiche les connexions définies pour ce site.

2 Cliquez sur le bouton Plus (+) dans le panneau, puis sélectionnez Connexion à la BD OLE ou Connexion SQL Server dans le menu contextuel.

*Remarque :* Sélectionnez Connexion SQL Server uniquement si vous souhaitez vous connecter à une base de données Microsoft SQL Server.

La boîte de dialogue Connexion à la BD OLE ou Connexion SQL Server s'affiche.

3 Complétez les options de la boîte de dialogue, puis cliquez sur OK.

Pour plus d'informations, cliquez sur le bouton Aide de la boîte de dialogue.

La nouvelle connexion s'affiche dans le panneau Bases de données.

#### Rubriques connexes

• Chapitre 29, *[Résolution des problèmes de connexion à des bases de données](#page-504-0)*, page 505

#### <span id="page-480-0"></span>Création d'une connexion en utilisant la boîte de dialogue Propriétés des liaisons de données

Après avoir obtenu un fournisseur de BD OLE pour votre base de données (voir *[Obtention d'un](#page-479-0)  [fournisseur de BD OLE pour votre base de données](#page-479-0)*, page 480), vous pouvez créer une connexion à une base de données à l'aide de la boîte de dialogue Propriétés des liaisons de données dans Windows.

Important : vous pouvez utiliser cette méthode uniquement si le fournisseur de BD OLE que vous souhaitez utiliser est installé sur le même ordinateur Windows que Dreamweaver.

#### Pour créer une connexion à une base de données en utilisant les propriétés de liaisons de données :

1 Ouvrez une page ASP.NET dans Dreamweaver, puis ouvrez le panneau Bases de données (Fenêtre > Bases de données).

Le panneau affiche les connexions définies pour ce site.

2 Cliquez sur le bouton Plus (+) dans le panneau, puis sélectionnez Connexion à la BD OLE dans le menu contextuel.

La boîte de dialogue Connexion à la BD OLE s'affiche.

3 Cliquez sur le bouton Générer.

La boîte de dialogue Propriétés des liaisons de données s'affiche. Cette boîte de dialogue Windows affiche les fournisseurs de BD OLE actuellement installés sur l'ordinateur Windows exécutant Dreamweaver.

- 4 Complétez la boîte de dialogue Propriétés des liaisons de données, puis cliquez sur OK. Dreamweaver insère une chaîne de connexion dans la boîte de dialogue Connexion à la BD OLE.
- 5 Cliquez sur Tester.

Dreamweaver tente d'établir la connexion à la base de données. Si la connexion échoue, vérifiez la chaîne de connexion. Si la connexion n'aboutit toujours pas, vérifiez les paramètres du dossier utilisé par Dreamweaver pour traiter les pages dynamiques (voir *[Définition du dossier de](#page-473-2)  [traitement des pages dynamiques](#page-473-2)*, page 474).

6 Cliquez sur OK.

La nouvelle connexion s'affiche dans le panneau Bases de données.

#### Rubriques connexes

• Chapitre 29, *[Résolution des problèmes de connexion à des bases de données](#page-504-0)*, page 505

#### Exemples de paramètres de connexion à la BD OLE pour ASP.NET

Une chaîne de connexion à la BD OLE combine toutes les informations dont votre application ASP.NET a besoin pour établir une connexion à une base de données. Dreamweaver insère cette chaîne dans vos scripts de page côté serveur afin que ceux-ci soient ultérieurement traités par votre serveur d'application.

Dreamweaver vous fournit des modèles de chaînes pour créer des chaînes de connexion à la BD OLE pour les applications ASP.NET (voir *[Création d'une connexion à une base de données](#page-479-1)  [ASP.NET dans Dreamweaver](#page-479-1)*, page 480). Pour créer une chaîne de connexion, vous devez remplacer les espaces réservés dans le modèle par les valeurs de paramètres requises. Cette section offre des exemples de paramètres pour Microsoft Access et les bases de données SQL Server.

*Remarque :* Pour connaître les valeurs de paramètres spécifiques aux autres bases de données, reportez-vous à la documentation de votre fournisseur ou contactez votre administrateur système.

Cas 1 : vous disposez de la structure .NET sur votre ordinateur local et vous souhaitez vous connecter à une base de données Microsoft Access appelée sdSchool.mdb se trouvant dans le dossier suivant sur votre disque dur : c:\Inetpub\wwwroot\SkyDiveSchool\data\sdSchool.mdb. Voici les paramètres requis pour créer cette chaîne de connexion :

```
Provider=Microsoft.Jet.OLEDB.4.0;
Data Source=c:\Inetpub\wwwroot\SkyDiveSchool\data\sdSchool.mdb;
```
Cas 2 : vous utilisez la structure .NET sur un serveur de développement distant et vous souhaitez vous connecter à une base de données Microsoft Access appelée mtnSchool.mdb se trouvant dans le dossier suivant sur le serveur : d:\users\tara\projects\MtnDrivingSchool\data\mtnSchool.mdb. Voici les paramètres requis pour créer la chaîne de connexion :

```
Provider=Microsoft.Jet.OLEDB.4.0;
Data Source=d:\users\tara\projects\MtnDrivingSchool\data\mtnSchool.mdb;
```
Cas 3 : vous utilisez la plate-forme .NET sur un serveur de développement en réseau appelé Savant et vous souhaitez vous connecter à une base de données Microsoft SQL Server appelée pubs sur le serveur. Votre nom d'utilisateur SQL Server est "sa" et il n'existe pas de mot de passe. Si vous utilisez le fournisseur de données gérées pour SQL Server (c'est-à-dire si vous avez choisi Connexion SQL Server dans le panneau Bases de données), voici les paramètres pour créer la chaîne de connexion :

```
Data Source=Savant;
Initial Catalog=pubs;
User ID=sa;
Password=;
```
### Modification ou suppression d'une connexion à une base de données

Lorsque vous créez une connexion à une base de données, Dreamweaver enregistre les informations de connexion dans un fichier inclus dans le sous-dossier Connexions du dossier racine local du site. Vous pouvez les modifier ou les supprimer manuellement dans le fichier ou en procédant de la façon suivante :

#### Pour mettre à jour une connexion :

1 Ouvrez une page ASP.NET dans Dreamweaver, puis ouvrez le panneau Bases de données (Fenêtre > Bases de données).

Une liste de connexions s'affiche dans le panneau.

2 Cliquez avec le bouton droit de la souris (Windows) ou cliquez simultanément sur la souris et la touche Contrôle (Macintosh) sur la connexion et choisissez Modifier la connexion dans le menu contextuel.

La boîte de dialogue que vous avez utilisée pour créer la connexion s'affiche.

3 Effectuez vos modifications puis cliquez sur OK.

Dreamweaver met automatiquement à jour le fichier inclus, ce qui actualise automatiquement toutes les pages du site qui utilisent la connexion.

Si vous renommez une connexion, vous devez mettre à jour tous les ensembles de données utilisant l'ancien nom de connexion en double-cliquant sur chaque ensemble dans le panneau Liaisons et en choisissant le nouveau nom de connexion dans la boîte de dialogue Ensemble de données.

#### Pour supprimer une connexion :

1 Ouvrez une page ASP.NET dans Dreamweaver, puis ouvrez le panneau Bases de données (Fenêtre > Bases de données).

Une liste de connexions s'affiche dans le panneau.

2 Cliquez avec le bouton droit de la souris (Windows) ou cliquez simultanément sur la souris et la touche Contrôle (Macintosh) sur la connexion et choisissez Supprimer la connexion dans le menu contextuel.

La boîte de dialogue que vous avez utilisée pour créer la connexion s'affiche.

3 Confirmez la suppression.

*Remarque :* Pour éviter les erreurs consécutives à la suppression d'une connexion, mettez à jour chaque ensemble de données utilisant l'ancienne connexion en cliquant deux fois sur le nom de l'ensemble dans le panneau Liaisons et en choisissant une nouvelle connexion dans la boîte de dialogue Ensemble de données.

# **CHAPITRE 26**

## <span id="page-484-0"></span>Connexions à des bases de données pour les développeurs ASP

Pour utiliser une base de données avec une application ASP (Microsoft Active Server Pages), vous devez créer une connexion à une base de données dans Macromedia Dreamweaver MX 2004. Ce chapitre vous indique la marche à suivre.

*Remarque :* Si vous développez des applications ASP.NET, voir Chapitre 25, *[Connexions à des](#page-478-0)  [bases de données pour les développeurs ASP.NET](#page-478-0)*, page 479.

Pour réaliser les opérations présentées dans ce chapitre, vous devez avoir configuré une application ASP (voir Chapitre 23, *[Configuration d'une application Web](#page-466-1)*, page 467). Une base de données doit également être installée sur votre ordinateur local ou sur un système auquel vous pouvez accéder en réseau ou par FTP.

Pour vous connecter à l'exemple de base de données fourni par Dreamweaver, voir Configuration d'un exemple de site ASP dans le guide Bien démarrer accessible via le menu Aide. Pour tout complément d'information sur les bases de données et les connexions aux bases de données, voir Annexe A, *[Guide du débutant en base de données](#page-768-0)*, page 769.

### A propos des connexions à des bases de données dans ASP

Une application ASP doit se connecter à une base de données par le biais d'un pilote ODBC ou d'un fournisseur BD OLE. Le fait de créer une connexion à une BD OLE peut augmenter la vitesse de connexion.

#### Connexions aux bases de données ASP

Une application ASP doit se connecter à une base de données via un pilote ODBC ou un fournisseur de BD OLE. Le pilote ou le fournisseur joue le rôle de traducteur pour permettre à l'application Web de communiquer avec la base de données. Pour plus d'informations sur le rôle des pilotes de base de données, voir *[Communication avec la base de données](#page-775-1)*, page 776. Le tableau suivant répertorie certains des pilotes que vous pouvez utiliser avec les bases de données Microsoft Access, Microsoft SQL Server et Oracle :

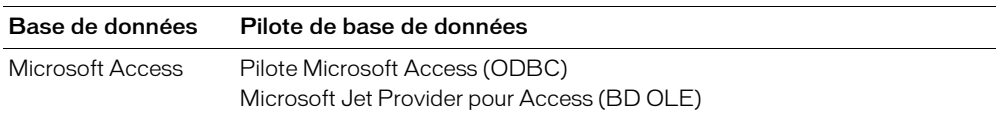

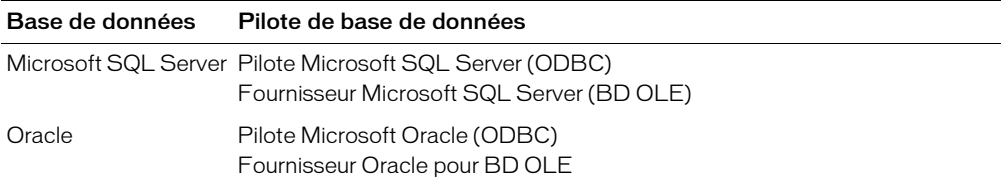

Vous pouvez utiliser un DSN (Data Source Name, nom de source de données) ou une chaîne de connexion pour vous connecter à la base de données.

Un DSN est un identificateur formé d'un seul mot (MaConnexion, par exemple), qui pointe vers la base de données et contient toutes les informations requises pour s'y connecter. Le DSN se définit dans Windows. Vous pouvez utiliser un DSN si vous vous connectez via un pilote ODBC installé sur un système Windows. Pour obtenir des instructions, voir *[Création d'une connexion](#page-486-0)  DSN*[, page 487.](#page-486-0)

Une chaîne de connexion est une expression saisie à la main qui identifie la base de données et fournit les informations requises pour s'y connecter. Voici un exemple :

Driver={SQL Server};Server=Socrates;Database=AcmeMktg; UID=wiley;PWD=roadrunner

Vous devez utiliser une chaîne de connexion si vous vous connectez par l'un des moyens suivants :

- Un fournisseur de BD OLE
- Un pilote ODBC qui n'est pas installé sur un système Windows

Pour obtenir des instructions détaillées, voir :

- *[Création d'une connexion sans DSN](#page-489-0)*, page 490
- *[Connexion à une base de données via un fournisseur d'accès](#page-490-0)*, page 491

*Remarque :* Vous pouvez également utiliser une chaîne de connexion si vous vous connectez via un pilote ODBC installé sur un système Windows, mais il est plus facile d'utiliser un DSN.

#### <span id="page-485-0"></span>Connexions BD OLE

Vous pouvez utiliser un fournisseur de BD OLE pour communiquer avec votre base de données. Le fait de créer une connexion à une BD OLE directe et spécifique à la base de données peut augmenter la vitesse de connexion en éliminant l'intermédiaire ODBC entre votre application Web et la base de données.

Si vous ne précisez pas de fournisseur de BD OLE pour votre base de données, ASP utilisera le fournisseur par défaut pour les pilotes ODBC pour communiquer avec un pilote ODBC, lequel communiquera à son tour avec la base de données.

La BD OLE est disponible uniquement sous Windows NT, 2000 ou XP.

Différents fournisseurs de BD OLE existent pour différentes bases de données. Vous pouvez obtenir des fournisseurs de BD OLE pour Microsoft Access et SQL Server en téléchargeant et en installant les packs Microsoft Data Access Components (MDAC) 2.5 et 2.7 sur l'ordinateur Windows exécutant IIS ou PWS (le cas échéant). Vous pouvez télécharger gratuitement les logiciels MDAC sur le site Web de Microsoft à l'adresse suivante : [http://www.microsoft.com/](http://www.microsoft.com/data/download.htm) [data/download.htm](http://www.microsoft.com/data/download.htm).

*Remarque :* Assurez-vous que vous disposez de MDAC 2.5 avant d'installer MDAC 2,7.

Vous pouvez télécharger les fournisseurs de BD OLE pour les bases de données Oracle sur le site Web d'Oracle à l'adresse suivante : [http://otn.oracle.com/software/tech/windows/ole\\_db/](http://otn.oracle.com/software/tech/windows/ole_db/content.html) [content.html](http://otn.oracle.com/software/tech/windows/ole_db/content.html) (enregistrement obligatoire).

Pour créer une connexion BD OLE dans Dreamweaver MX, vous devez inclure un paramètre Provider (Fournisseur) dans une chaîne de connexion (voir *[Création d'une connexion sans](#page-489-0)  DSN*[, page 490](#page-489-0)). Voici par exemple des paramètres de fournisseurs de BD OLE courants pour les bases de données Access, SQL Server et Oracle, respectivement :

```
Provider=Microsoft.Jet.OLEDB.4.0;...
Provider=SQLOLEDB;...
Provider=OraOLEDB;...
```
Pour connaître le paramètre de votre fournisseur de BD OLE, reportez-vous à la documentation du fournisseur de votre pilote ou consultez votre administrateur système.

#### Rubriques connexes

• *[Création d'une connexion sans DSN](#page-489-0)*, page 490

### <span id="page-486-0"></span>Création d'une connexion DSN

Vous pouvez utiliser un DSN (Data Source Name, nom de source de données) pour créer une connexion ODBC entre votre application Web et votre base de données. Un DSN est un nom contenant tous les paramètres nécessaires pour établir la connexion à une base de données précise à l'aide d'un pilote ODBC. Pour plus d'informations, voir *[Utilisation d'un DSN](#page-779-0)*, page 780.

*Remarque :* Comme vous pouvez uniquement spécifier un pilote ODBC dans un DSN, vous devez utiliser une chaîne de connexion si vous souhaitez passer par un fournisseur de BD OLE. Pour plus d'informations, voir *[Connexions BD OLE](#page-485-0)*, page 486.

Vous pouvez définir le DSN sur un ordinateur Windows local ou distant.

#### Rubriques connexes

• *[Création d'une connexion sans DSN](#page-489-0)*, page 490

#### <span id="page-486-1"></span>Création d'une connexion en utilisant un DSN local

Vous pouvez utiliser un DSN défini localement pour créer une connexion à une base de données dans Dreamweaver. Si vous souhaitez utiliser un DSN local, le DSN doit être défini sur l'ordinateur Windows exécutant Dreamweaver.

#### Pour créer une connexion à une base de données avec un DSN défini localement :

1 Définissez un DSN sur l'ordinateur Windows exécutant Dreamweaver.

Pour obtenir des instructions, voir les articles suivants sur le site Web de Microsoft :

- Si votre ordinateur fonctionne sous Windows 98, voir l'article 300595 de la base de connaissances Microsoft à l'adresse suivante : [http://support.microsoft.com/](http://support.microsoft.com/default.aspx?scid=kb;en-us;300595) [default.aspx?scid=kb;en-us;300595](http://support.microsoft.com/default.aspx?scid=kb;en-us;300595)
- Si votre ordinateur fonctionne sous Windows 2000, voir l'article 300596 de la base de connaissances Microsoft à l'adresse suivante : [http://support.microsoft.com/](http://support.microsoft.com/default.aspx?scid=kb;en-us;300596) [default.aspx?scid=kb;en-us;300596](http://support.microsoft.com/default.aspx?scid=kb;en-us;300596)
- Si votre ordinateur fonctionne sous Windows XP, voir l'article 300599 de la base de connaissances Microsoft à l'adresse suivante : [http://support.microsoft.com/](http://support.microsoft.com/default.aspx?scid=kb;en-us;305599) [default.aspx?scid=kb;en-us;300599](http://support.microsoft.com/default.aspx?scid=kb;en-us;305599)
- 2 Ouvrez une page ASP dans Dreamweaver, puis ouvrez le panneau Bases de données (Fenêtre > Bases de données).

Dreamweaver affiche toutes les connexions définies pour le site.

3 Cliquez sur le bouton Plus (+) dans le panneau et sélectionnez Nom de la source de données (DSN) dans le menu contextuel.

La boîte de dialogue Nom de la source de données (DSN) s'affiche.

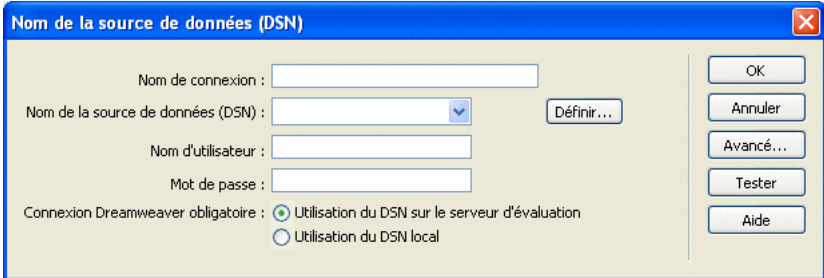

4 Tapez le nom de la nouvelle connexion.

*Remarque :* N'utilisez pas d'espaces ni de caractères spéciaux dans le nom.

- 5 Sélectionnez l'option Utilisation du DSN local en bas de la boîte de dialogue.
- 6 Sélectionnez le DSN que vous souhaitez utiliser dans le menu contextuel Nom de la source de données (DSN).

Si vous voulez utiliser un DSN local mais n'en avez pas encore défini, cliquez sur Définir pour ouvrir l'administrateur de sources de données ODBC Windows. Pour obtenir des instructions, voir *[Création d'une connexion DSN](#page-486-0)*, page 487.

- 7 Au besoin, renseignez les zones de texte Nom d'utilisateur et Mot de passe.
- 8 Vous pouvez limiter le nombre d'éléments de base de données récupérés par Dreamweaver au moment de la conception en cliquant sur Avancé puis en saisissant un nom de schéma ou de catalogue.

Pour plus d'informations, voir *[Limitation des informations de base de données affichées dans](#page-523-0)  [Dreamweaver](#page-523-0)*, page 524.

*Remarque :* Vous ne pouvez pas créer de schéma ou de catalogue dans Microsoft Access.

9 Cliquez sur Tester.

Dreamweaver tente d'établir la connexion à la base de données. Si la connexion échoue, revérifiez le DSN. Si la connexion n'aboutit toujours pas, vérifiez les paramètres du dossier utilisé par Dreamweaver pour traiter les pages dynamiques (voir *[Définition du dossier de](#page-473-2)  [traitement des pages dynamiques](#page-473-2)*, page 474).

La nouvelle connexion s'affiche dans le panneau Bases de données.

#### Rubriques connexes

• *[Création d'une connexion sans DSN](#page-489-0)*, page 490

<sup>10</sup> Cliquez sur OK.

• *[Résolution des problèmes de connexion à des bases de données](#page-504-0)*, page 505

#### Création d'une connexion en utilisant un DSN distant

Vous pouvez utiliser un DSN défini sur un ordinateur distant pour créer une connexion à une base de données dans Dreamweaver. Si vous souhaitez utiliser un DSN distant, celui-ci doit être défini sur l'ordinateur Windows exécutant votre serveur d'application (probablement IIS).

#### Pour créer une connexion à une base de données avec un DSN défini à distance :

1 Définissez un DSN sur le système distant exécutant votre serveur d'application.

Pour obtenir des instructions, voir les articles suivants sur le site Web de Microsoft :

- Si votre ordinateur fonctionne sous Windows 98, voir l'article 300595 de la base de connaissances Microsoft à l'adresse suivante : [http://support.microsoft.com/](http://support.microsoft.com/default.aspx?scid=kb;en-us;300595) [default.aspx?scid=kb;en-us;300595](http://support.microsoft.com/default.aspx?scid=kb;en-us;300595)
- Si votre ordinateur fonctionne sous Windows 2000, voir l'article 300596 de la base de connaissances Microsoft à l'adresse suivante : [http://support.microsoft.com/](http://support.microsoft.com/default.aspx?scid=kb;en-us;300596) [default.aspx?scid=kb;en-us;300596](http://support.microsoft.com/default.aspx?scid=kb;en-us;300596)
- Si votre ordinateur fonctionne sous Windows XP, voir l'article 300599 de la base de connaissances Microsoft à l'adresse suivante : [http://support.microsoft.com/](http://support.microsoft.com/default.aspx?scid=kb;en-us;305599) [default.aspx?scid=kb;en-us;300599](http://support.microsoft.com/default.aspx?scid=kb;en-us;305599)
- 2 Ouvrez une page ASP dans Dreamweaver, puis ouvrez le panneau Bases de données (Fenêtre > Bases de données).

Dreamweaver affiche toutes les connexions définies pour le site.

3 Cliquez sur le bouton Plus (+) dans le panneau et sélectionnez Nom de la source de données (DSN) dans le menu contextuel.

La boîte de dialogue Nom de la source de données (DSN) s'affiche.

4 Tapez le nom de la nouvelle connexion.

*Remarque :* N'utilisez pas d'espaces ni de caractères spéciaux dans le nom.

5 Sélectionnez l'option Utilisation de la DSN sur le serveur d'évaluation en bas de la boîte de dialogue.

Les utilisateurs Macintosh peuvent ignorer cette étape car toutes les connexions à des bases de données utilisent des DSN sur le serveur d'application.

6 Tapez le DSN.

Vous pouvez cliquer sur le bouton DSN pour établir la connexion au serveur, puis sélectionner l'un des DSN définis.

- 7 Au besoin, renseignez les zones de texte Nom d'utilisateur et Mot de passe.
- 8 Vous pouvez limiter le nombre d'éléments de base de données récupérés par Dreamweaver au moment de la conception en cliquant sur Avancé puis en saisissant un nom de schéma ou de catalogue.

Pour plus d'informations, voir *[Limitation des informations de base de données affichées dans](#page-523-0)  [Dreamweaver](#page-523-0)*, page 524.

*Remarque :* Vous ne pouvez pas créer de schéma ou de catalogue dans Microsoft Access.

9 Cliquez sur Tester.

Dreamweaver tente d'établir la connexion à la base de données. Si la connexion échoue, revérifiez le DSN. Si la connexion n'aboutit toujours pas, vérifiez les paramètres du dossier utilisé par Dreamweaver pour traiter les pages dynamiques (voir *[Définition du dossier de](#page-473-2)  [traitement des pages dynamiques](#page-473-2)*, page 474).

10 Cliquez sur OK.

La nouvelle connexion s'affiche dans le panneau Bases de données.

#### Rubriques connexes

- *[Création d'une connexion en utilisant un DSN local](#page-486-1)*, page 487
- *[Résolution des problèmes de connexion à des bases de données](#page-504-0)*, page 505

### <span id="page-489-0"></span>Création d'une connexion sans DSN

Vous pouvez utiliser une connexion sans DSN pour créer une connexion ODBC ou BD OLE entre votre application Web et votre base de données. Il faut utiliser une chaîne de connexion pour créer ce type de connexion. Une chaîne de connexion regroupe toutes les informations dont votre application Web a besoin pour se connecter à une base de données.

#### Pour créer une connexion sans DSN :

1 Ouvrez une page ASP dans Dreamweaver, puis ouvrez le panneau Bases de données (Fenêtre > Bases de données).

Dreamweaver affiche toutes les connexions définies pour le site, s'il y en a.

2 Cliquez sur le bouton Plus (+) dans le panneau et sélectionnez Chaîne de connexion personnalisée dans le menu contextuel.

La boîte de dialogue Chaîne de connexion personnalisée s'affiche.

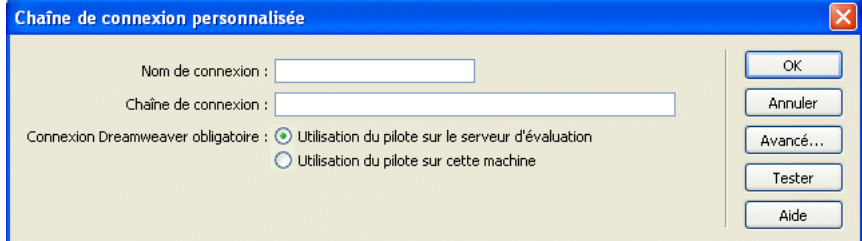

3 Complétez les options de la boîte de dialogue, puis cliquez sur OK. Pour plus d'informations, cliquez sur le bouton Aide de la boîte de dialogue.

#### Rubriques connexes

- *[Connexions BD OLE](#page-485-0)*, page 486
- *[Utilisation d'un chemin d'accès virtuel pour établir une connexion à une base de données](#page-491-0)*, page 492
- *[Résolution des problèmes de connexion à des bases de données](#page-504-0)*, page 505

### <span id="page-490-0"></span>Connexion à une base de données via un fournisseur d'accès

Si vous êtes un développeur ASP travaillant avec un fournisseur d'accès Internet, il est probable que vous ne connaissiez pas le chemin physique d'accès aux fichiers que vous chargez, y compris celui de vos fichiers de base de données. Si votre fournisseur d'accès ne définit pas de DSN pour vous ou ne le fait pas assez rapidement, vous devez trouver un autre moyen de créer des connexions à vos fichiers de base de données. Vous pouvez créer une connexion sans DSN à un fichier de base de données, mais une telle connexion n'est possible que si vous connaissez le chemin d'accès physique du fichier de base de données sur le serveur du fournisseur d'accès.

Cette section explique comment obtenir le chemin d'accès physique à un fichier de base de données présent sur un serveur en utilisant la méthode MapPath de l'objet serveur ASP.

*Remarque :* Les techniques présentées dans ce chapitre sont valables uniquement si votre base de données est basée sur un fichier (exemple : la base de données Microsoft Access, qui stocke les données dans un fichier .mdb).

#### <span id="page-490-1"></span>Description des chemins d'accès physiques et virtuels

Lorsque vous chargez vos fichiers sur un serveur distant en utilisant Dreamweaver, ces derniers sont placés dans un dossier situé dans l'arborescence locale du serveur. Par exemple, sur un serveur exécutant Microsoft IIS, le chemin d'accès vers votre page d'accueil peut se présenter comme suit :

c:\Inetpub\wwwroot\accounts\users\jsmith\index.htm

Il s'agit du chemin d'accès physique vers votre fichier.

En revanche, l'URL permettant d'ouvrir votre fichier n'utilise pas de chemin d'accès physique. Elle utilise le nom de serveur ou de domaine suivi d'un chemin d'accès virtuel, comme dans l'exemple suivant :

www.plutoserve.com/jsmith/index.htm

Le chemin d'accès virtuel, /jsmith/index.htm, remplace le chemin d'accès physique, c:\Inetpub\wwwroot\accounts\users\jsmith\index.htm.

#### Rubriques connexes

• *[Utilisation d'un chemin d'accès virtuel pour établir une connexion à une base de données](#page-491-0)*, page 492

#### <span id="page-490-2"></span>Recherche du chemin d'accès physique d'un fichier en utilisant le chemin virtuel

Si vous travaillez avec un fournisseur d'accès, il se peut que vous ne connaissiez pas le chemin d'accès physique des fichiers que vous chargez. Généralement, les fournisseurs d'accès vous fournissent un hôte FTP, parfois un répertoire hôte, ainsi qu'un nom de connexion et un mot de passe. Ils vous indiquent également une URL pour visualiser vos pages sur Internet, telle que www.plutoserve.com/jsmith/.

Si vous connaissez cette URL, vous pouvez obtenir le chemin d'accès virtuel d'un fichier : il s'agit du chemin qui suit le nom du serveur ou du domaine qui figure dans une URL. Une fois que vous connaissez le chemin d'accès virtuel, vous pouvez obtenir le chemin d'accès physique à un fichier présent sur le serveur en utilisant la méthode MapPath.

La méthode MapPath utilise notamment le chemin d'accès virtuel comme argument et renvoie le chemin d'accès physique et le nom du fichier. Voici la syntaxe de la méthode :

```
Server.MapPath("/virtualpath")
```
Si le chemin virtuel d'un fichier est /jsmith/index.htm, l'expression suivante permettra d'obtenir son chemin d'accès physique :

Server.MapPath("/jsmith/index.htm")

Vous pouvez utiliser la méthode MapPath comme suit :

- 1 Ouvrez une page ASP dans Dreamweaver et basculez en mode Code (Affichage > Code).
- 2 Saisissez l'expression suivante dans le code HTML de la page. <%Response.Write(*stringvariable*)%>
- 3 Utilisez la méthode MapPath afin d'obtenir une valeur pour l'argument *stringvariable*. Exemple :

<% Response.Write(Server.MapPath("/jsmith/index.htm")) %>

4 Basculez en mode Création (Affichage > Création) et activez le mode Données dynamiques (Affichage > Données dynamiques) pour afficher la page.

La page affiche le chemin physique du fichier sur le serveur d'application. En utilisant l'exemple fourni dans cette section, la page affiche le chemin d'accès physique suivant : c:\Inetpub\wwwroot\accounts\users\jsmith\index.htm

Pour plus d'informations sur la méthode MapPath, consultez la documentation en ligne fournie avec Microsoft IIS ou PWS.

#### Rubriques connexes

• *[Description des chemins d'accès physiques et virtuels](#page-490-1)*, page 491

#### <span id="page-491-0"></span>Utilisation d'un chemin d'accès virtuel pour établir une connexion à une base de données

Pour écrire une chaîne de connexion sans DSN dans un fichier de base de données situé sur un serveur distant, vous devez connaître le chemin d'accès physique au fichier. Par exemple, voici une chaîne de connexion sans DSN typique pour une base de données Microsoft Access :

Driver={Microsoft Access Driver (\*.mdb)}; DBQ=c:\Inetpub\wwwroot\accounts\users\jsmith\data\statistics.mdb

Si vous ne connaissez pas le chemin d'accès physique à vos fichiers sur le serveur distant, vous pouvez l'obtenir en utilisant la méthode MapPath dans votre chaîne de connexion.

#### Pour créer une connexion sans DSN à l'aide de la méthode MapPath :

1 Chargez le fichier de base de données sur le serveur distant.

Notez son chemin d'accès virtuel (par exemple, /jsmith/data/statistics.mdb).

2 Ouvrez une page ASP dans Dreamweaver, puis ouvrez le panneau Bases de données (Fenêtre > Bases de données).

Dreamweaver affiche toutes les connexions définies pour le site.

- 3 Cliquez sur le bouton Plus (+) dans le panneau et sélectionnez Chaîne de connexion personnalisée dans le menu contextuel.
- 4 Tapez le nom de la nouvelle connexion.

*Remarque :* N'utilisez pas d'espaces ni de caractères spéciaux dans le nom.

5 Tapez la chaîne de connexion et utilisez la méthode MapPath pour fournir le paramètre DBQ.

Supposons que le chemin virtuel vers votre base de données Microsoft Access soit /jsmith/data/ statistics.mdb. La chaîne de connexion peut être exprimée comme suit si vous utilisez VBScript comme langage de script :

```
"Driver={Microsoft Access Driver (*.mdb)};DBQ=" & Server.MapPath¬
("/jsmith/data/statistics.mdb")
```
L'esperluette (&) est utilisée pour concaténer (combiner) deux chaînes. La première chaîne est entre guillemets et la deuxième est fournie par l'expression Server. MapPath. Lorsque les deux chaînes sont combinées, la chaîne suivante est créée :

```
Driver={Microsoft Access Driver (*.mdb)};
DBQ=C:\Inetpub\wwwroot\accounts\users\jsmith\data\statistics.mdb
```
Si vous utilisez JavaScript, l'expression est quasiment identique ; la seule différence réside dans l'utilisation d'un signe plus (+) au lieu d'une esperluette (&) pour concaténer les deux chaînes :

```
"Driver={Microsoft Access Driver (*.mdb)};DBQ=" + Server.MapPath¬
("/jsmith/data/statistics.mdb")
```
6 Sélectionnez l'option Utilisation du pilote sur le serveur d'évaluation.

Les utilisateurs Macintosh peuvent ignorer cette étape car toutes les connexions aux bases de données utilisent le serveur d'application.

7 Cliquez sur Tester.

Dreamweaver tente d'établir la connexion à la base de données. Si la connexion échoue, vérifiez la chaîne de connexion.

Si la connexion n'aboutit toujours pas, contactez votre fournisseur d'accès pour vous assurer que le pilote de base de données que vous avez spécifié dans la chaîne de connexion est installé sur le serveur distant. Vérifiez également que le fournisseur d'accès dispose de la version la plus récente du pilote. Par exemple, une base de données créée dans Microsoft Access 2000 ne fonctionnera pas avec Microsoft Access Driver 3.5. Vous devez utiliser Microsoft Access Driver, version 4.0 ou ultérieure.

8 Cliquez sur OK.

La nouvelle connexion s'affiche dans le panneau Bases de données.

9 Mettez à jour la connexion de base de données des pages dynamiques existantes et utilisez la nouvelle connexion avec toutes les nouvelles pages que vous créerez.

Pour mettre à jour la connexion d'une page dynamique, ouvrez la page dans Dreamweaver, double-cliquez sur le nom du jeu d'enregistrements dans le panneau Liaison ou Comportements de serveur, et sélectionnez la connexion que vous venez de créer dans le menu déroulant Connexion.

#### Rubriques connexes

- *[Description des chemins d'accès physiques et virtuels](#page-490-1)*, page 491
- *[Recherche du chemin d'accès physique d'un fichier en utilisant le chemin virtuel](#page-490-2)*, page 491
- *[Création d'une connexion sans DSN](#page-489-0)*, page 490

### Modification ou suppression d'une connexion à une base de données

Lorsque vous créez une connexion à une base de données, Dreamweaver enregistre les informations de connexion dans un fichier inclus dans le sous-dossier Connexions du dossier racine local du site. Vous pouvez modifier ou supprimer ces informations manuellement dans le fichier ou en procédant de la façon suivante :

#### Pour mettre à jour une connexion :

1 Ouvrez une page ASP dans Dreamweaver, puis ouvrez le panneau Bases de données (Fenêtre > Bases de données).

Une liste de connexions s'affiche dans le panneau.

2 Cliquez avec le bouton droit de la souris (Windows) ou cliquez simultanément sur la souris et la touche Contrôle (Macintosh) sur la connexion et choisissez Modifier la connexion dans le menu contextuel.

La boîte de dialogue que vous avez utilisée pour créer la connexion s'affiche.

3 Effectuez vos modifications puis cliquez sur OK.

Dreamweaver met automatiquement à jour le fichier inclus, ce qui actualise automatiquement toutes les pages du site qui utilisent la connexion.

#### Pour supprimer une connexion :

1 Ouvrez une page ASP dans Dreamweaver, puis ouvrez le panneau Bases de données (Fenêtre > Bases de données).

Une liste de connexions s'affiche dans le panneau.

2 Cliquez avec le bouton droit de la souris (Windows) ou cliquez simultanément sur la souris et la touche Contrôle (Macintosh) sur la connexion, puis sélectionnez Supprimer la connexion dans le menu contextuel.

La boîte de dialogue que vous avez utilisée pour créer la connexion s'affiche.

3 Confirmez la suppression.

*Remarque :* Pour éviter les erreurs dues à la suppression d'une connexion, mettez à jour tous les jeux d'enregistrements qui utilisent l'ancienne connexion en double-cliquant sur le nom du jeu d'enregistrements dans le panneau Liaisons et en choisissant une nouvelle connexion.

# <span id="page-494-0"></span>**CHAPITRE 27** Connexions à des bases de données pour les développeurs JSP

Pour utiliser une base de données avec une application JSP (JavaServer Pages), vous devez créer une connexion à une base de données dans Macromedia Dreamweaver MX 2004. Ce chapitre vous indique la procédure à suivre.

Pour réaliser les opérations présentées dans ce chapitre, vous devez avoir configuré une application JSP (voir Chapitre 23, *[Configuration d'une application Web](#page-466-1)*, page 467). Une base de données doit également être installée sur votre ordinateur local ou sur un système à partir duquel vous disposez d'un accès réseau ou FTP.

Pour vous connecter à l'exemple de base de données installé avec Dreamweaver, voir Configuration d'un exemple de site JSP dans l'aide Bien démarrer. Pour tout complément d'information sur les bases de données et les connexions aux bases de données, voir [Annexe A,](#page-768-0)  *[Guide du débutant en base de données](#page-768-0)*, page 769.

### A propos des connexions à des bases de données dans JSP

Une application JSP doit être connectée à une base de données via un pilote JDBC. Le pilote joue le rôle de traducteur pour permettre à l'application JSP de communiquer avec la base de données.

#### Connexions JSP

Une application JSP doit être connectée à une base de données via un pilote JDBC. Pour plus d'informations sur JDBC et le rôle des pilotes de base de données, voir *[Communication avec la](#page-775-1)  [base de données](#page-775-1)*, page 776.

Vous devez indiquer certaines valeurs de paramètres pour vous connecter via votre pilote JDBC. Pour plus d'informations, voir *[Paramètres de connexion JDBC](#page-495-0)*, page 496. Pour connaître les valeurs de paramètres spécifiques à votre pilote, reportez-vous à la documentation de votre fournisseur ou contactez votre administrateur système.

Vous pouvez également utiliser un pilote ODBC (et également un DSN Windows) si vous disposez d'un pilote JDBC-ODBC Bridge. Pour plus d'informations, voir *[Connexion via un pilote](#page-497-0)  ODBC*[, page 498](#page-497-0).

#### <span id="page-495-0"></span>Paramètres de connexion JDBC

Lorsque vous créez une connexion à une base de données JSP dans Dreamweaver, vous devez généralement entrer des paramètres de connexion JDBC (voir *[Création d'une connexion à une base](#page-496-0)  [de données pour JSP](#page-496-0)*, page 497). Les connexions JDBC se composent généralement de quatre paramètres : le pilote, le nom d'utilisateur, le mot de passe et l'URL (qui spécifie l'emplacement de la base de données). En général, les valeurs du paramètre Pilote et du paramètre URL dépendent du pilote.

Cette section explique comment définir des paramètres de connexion sous Dreamweaver en utilisant le pilote Oracle Thin JDBC comme exemple. Pour connaître les paramètres de connexion d'autres pilotes, consultez la documentation du fournisseur du pilote.

Le pilote Oracle Thin JDBC prend en charge les bases de données Oracle. Si vous souhaitez utiliser ce pilote pour vous connecter à votre base de données Oracle, cliquez sur le bouton Plus (+) dans le panneau Bases de données et choisissez le pilote Oracle Thin Driver (Oracle) dans le menu contextuel. La boîte de dialogue suivante, en partie renseignée, s'affiche :

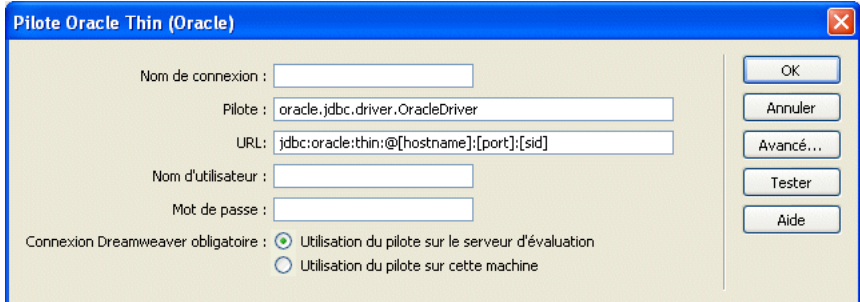

Saisissez un nom de connexion et remplacez les espaces réservés (entre parenthèses) par des paramètres de connexion valides. Pour [nom d'hôte], saisissez l'adresse IP ou le nom attribué au serveur de base de données par l'administrateur système. Pour l'espace réservé [sid], saisissez l'identificateur du système de base de données. Si vous avez plus d'une base de données Oracle sur le même système, utilisez le SID pour les distinguer.

Par exemple, si votre serveur s'appelle Aristote, que la base de données utilise le port 1521 et que vous avez défini un SID de base de données appelé patients sur ce serveur, entrez les valeurs de paramètres suivantes dans Dreamweaver :

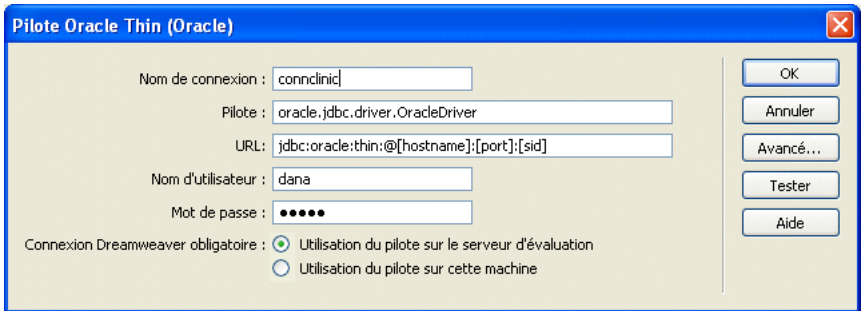

### Connexion à une base de données

Cette section explique comment se connecter à une base de données dans le cadre du développement d'une application JSP dans Dreamweaver.

Pour réaliser les opérations présentées dans cette section, un serveur d'application JSP fonctionne sur un ordinateur local ou distant. Pour plus d'informations, voir *[Configuration d'une application](#page-466-1)  Web*[, page 467](#page-466-1).

Avant de vous connecter à une base de données, vous devez disposer d'un pilote JDBC pour celleci. Pour plus d'informations, voir *[Obtention d'un pilote JDBC pour votre base de données](#page-496-1)*, page 497.

Une fois installé, le pilote vous permet de vous connecter à la base de données. Pour obtenir des instructions, voir *[Création d'une connexion à une base de données pour JSP](#page-496-0)*, page 497.

#### <span id="page-496-1"></span>Obtention d'un pilote JDBC pour votre base de données

Assurez-vous que vous disposez d'un pilote JDBC pour votre base de données avant d'essayer de créer une connexion à une base de données. Certains pilotes JDBC incluent le pilote Oracle Thin JDBC, le pilote Oracle Java et les pilotes i-net JDBC pour Microsoft SQL Server.

Les fournisseurs de systèmes de bases de données tels qu'Oracle incluent souvent des pilotes avec leurs systèmes. Vous pouvez également acheter des pilotes chez des fournisseurs tiers. Par exemple, vous pouvez obtenir un pilote JDBC pour Microsoft SQL Server à partir du site i-net software à l'adresse suivante : [www.inetsoftware.de/English/Produkte/JDBC\\_Overview/default.htm.](http://www.inetsoftware.de/English/Produkte/JDBC_Overview/default.htm)

Sun fournit également une base de données de recherche des pilotes JDBC et de leurs fournisseurs sur son site Web à l'adresse suivante :<http://industry.java.sun.com/products/jdbc/drivers>.

Une fois que vous disposez d'un pilote JDBC pour votre base de données, vous pouvez créer une connexion à une base de données.

#### Rubriques connexes

- *[Installation du pilote JDBC-ODBC Bridge de Sun](#page-498-0)*, page 499
- *[Communication avec la base de données](#page-775-1)*, page 776

#### <span id="page-496-0"></span>Création d'une connexion à une base de données pour JSP

Après avoir installé un pilote JDBC adapté pour votre base de données sur l'ordinateur exécutant votre serveur d'application, vous pouvez créer une connexion à une base de données dans Dreamweaver.

#### Pour créer une connexion à une base de données pour JSP :

1 Ouvrez une page JSP dans Dreamweaver, puis allez dans le panneau Bases de données (Fenêtre > Bases de données).

Dreamweaver affiche les connexions définies pour le site.

2 Cliquez sur le bouton Plus (+) et choisissez votre pilote dans le menu contextuel.

Si votre pilote ne figure pas dans la liste, choisissez Connexion JDBC personnalisée.

Une boîte de dialogue de connexion s'affiche.

3 Saisissez les paramètres de connexion dans la boîte de dialogue Connexion. Pour plus d'informations, voir *[Paramètres de connexion JDBC](#page-495-0)*, page 496.

- 4 Indiquez l'emplacement du pilote JDBC que vous souhaitez utiliser.
	- Si votre pilote JDBC est installé sur le même ordinateur que Dreamweaver, sélectionnez l'option Utilisation du pilote sur cette machine.
	- Si votre pilote JDBC n'est pas installé sur le même ordinateur que Dreamweaver, sélectionnez l'option Utilisation du pilote sur le serveur d'évaluation.

Les utilisateurs Macintosh peuvent ignorer cette étape car toutes les connexions aux bases de données utilisent le serveur d'application.

5 Cliquez sur Tester.

Dreamweaver tente d'établir la connexion à la base de données. Si la connexion échoue, vérifiez les paramètres de connexion. Si la connexion n'aboutit toujours pas, vérifiez les paramètres du dossier utilisé par Dreamweaver pour traiter les pages dynamiques (voir *[Définition du dossier de](#page-473-2)  [traitement des pages dynamiques](#page-473-2)*, page 474).

6 Cliquez sur OK.

La nouvelle connexion s'affiche dans le panneau Bases de données.

#### Rubriques connexes

• Chapitre 29, *[Résolution des problèmes de connexion à des bases de données](#page-504-0)*, page 505

### <span id="page-497-0"></span>Connexion via un pilote ODBC

Bien que les applications JSP communiquent en principe avec les bases de données via des pilotes JDBC, elles peuvent communiquer via les pilotes ODBC si vous disposez d'un pilote de pont JDBC-ODBC. Le pilote de pont joue le rôle de traducteur entre votre application JSP, qui utilise la connectivité JDBC, et votre pilote ODBC, qui utilise la connectivité ODBC. Ce canal de communication permet à votre application JSP de communiquer avec la base de données.

Ce type de connexion offre deux avantages aux utilisateurs de Windows. Tout d'abord, vous pouvez utiliser les pilotes ODBC gratuits de Microsoft. Ensuite, vous pouvez utiliser un DSN pour simplifier le processus de création de la connexion.

Vous devez vous conformer aux exigences suivantes pour établir une connexion via un pilote ODBC :

- Votre serveur d'application JSP doit fonctionner sur un ordinateur exécutant Windows.
- Un pilote ODBC pour votre base de données doit être installé sur l'ordinateur exécutant Windows qui héberge le serveur d'application. Pour plus d'informations, voir *[Vérification du](#page-498-1)  [pilote ODBC](#page-498-1)*, page 499.
- Un pilote de pont JDBC-ODBC doit être installé sur l'ordinateur Windows qui héberge le serveur d'application. Pour plus d'informations, voir *[Installation du pilote JDBC-ODBC Bridge](#page-498-0)  de Sun*[, page 499](#page-498-0).

Si ces conditions sont respectées, vous pouvez établir une connexion via un pilote ODBC. Pour obtenir des instructions, voir *[Création d'une connexion ODBC](#page-498-2)*, page 499.

### <span id="page-498-1"></span>Vérification du pilote ODBC

Assurez-vous qu'un pilote ODBC pour votre base de données est installé sur l'ordinateur exécutant Windows qui héberge le serveur d'application JSP. Pour savoir si un pilote ODBC est installé, voir *[Affichage des pilotes ODBC installés sur un système Windows](#page-777-0)*, page 778. Si un pilote adapté n'est pas installé, vous pouvez télécharger et installer Microsoft Data Access Components (MDAC) 2.5 et 2,7 sur l'ordinateur exécutant le serveur d'application JSP. Vous pouvez télécharger gratuitement MDAC à partir du site Web de Microsoft à l'adresse suivante : [www.microsoft.com/data/download.htm.](http://www.microsoft.com/data/download.htm) Ces logiciels contiennent les derniers pilotes ODBC de Microsoft.

*Remarque :* Vous devez installer le pack MDAC 2.5 avant d'installer MDAC 2.7.

Si vous disposez d'un pilote ODBC pour votre base de données, vous pouvez installer un pilote JDBC-ODBC.

#### <span id="page-498-0"></span>Installation du pilote JDBC-ODBC Bridge de Sun

Pour vous connecter via un pilote ODBC, vous devez installer le pilote JDBC-ODBC Bridge de Sun sur l'ordinateur Windows exécutant le serveur d'application JSP. Ce pilote est fourni avec Java 2 SDK de Sun, Standard Edition, pour Windows.

Pour savoir si vous avez déjà Java 2 SDK avec le pilote, recherchez l'un de ces répertoires sur votre disque dur : jdk1.2, jdk1.3 ou j2sdk1.4.

Si vous ne disposez pas de SDK, vous pouvez le télécharger et l'installer à partir du site Web de Sun à l'adresse suivante : [http://java.sun.com/j2se/.](http://java.sun.com/j2se/) Le pilote s'installe automatiquement lorsque vous installez le SDK.

Bien qu'il soit parfaitement adapté au développement avec des systèmes de bases de données bas de gamme tels que Microsoft Access, le pilote JDBC-ODBC Bridge de Sun n'est pas conçu pour la production. Par exemple, il ne permet la connexion à la base de données que d'une seule page JSP à la fois (en d'autres termes, il ne prend pas en charge l'utilisation simultanée par plusieurs threads). Pour plus d'informations sur les limites du pilote, voir l'article 12409 du centre de support Macromedia à l'adresse suivante : [www.macromedia.com/go/jdbc-odbc\\_problems.](http://www.macromedia.com/go/jdbc-odbc_problems)

Après avoir installé le pilote de pont, vous pouvez créer la connexion à une base de données.

#### <span id="page-498-2"></span>Création d'une connexion ODBC

Avant de vous connecter via un pilote ODBC, assurez-vous que les pilotes ODBC et JDBC-ODBC Bridge de Sun sont installés sur l'ordinateur Windows exécutant le serveur d'application JSP .

#### Pour vous connecter à JSP via un pilote ODBC :

1 Définissez un DSN sur le système Windows hébergeant votre serveur d'application.

Pour obtenir des instructions, voir les articles suivants sur le site Web de Microsoft :

- Utilisateurs de Windows 98 : voir l'article 300595 de la Base de connaissances de Microsoft à l'adresse<http://support.microsoft.com/default.aspx?scid=kb;en-us;300595>
- Utilisateurs de Windows 2000 : voir l'article 300596 de la Base de connaissances de Microsoft à l'adresse<http://support.microsoft.com/default.aspx?scid=kb;en-us;300596>
- Utilisateurs de Windows XP : voir l'article 305599 de la Base de connaissances de Microsoft à l'adresse [http://support.microsoft.com/default.aspx?scid=kb;en-us;305599](message URL http://support.microsoft.com/default.aspx?scid=kb;en-us;305599)

2 Ouvrez une page JSP dans Dreamweaver, puis allez dans le panneau Bases de données (Fenêtre > Bases de données).

Le panneau affiche les connexions définies pour ce site.

3 Cliquez sur le bouton Plus (+) dans le panneau et choisissez Pilote JDBC-ODBC Sun (Base de données ODBC) dans le menu contextuel.

La boîte de dialogue Pilote JDBC-ODBC Sun (Base de données ODBC) s'affiche.

4 Tapez le nom de la nouvelle connexion.

*Remarque :* N'utilisez pas d'espaces ni de caractères spéciaux dans le nom.

5 Remplacez l'espace réservé [odbc dsn] dans le champ URL par le DSN que vous avez défini à l'étape 1.

Dans le champ URL, vous devez pouvoir lire ce qui suit :

jdbc:odbc:*myDSN*

6 Indiquez le nom d'utilisateur et le mot de passe pour accéder à la base de données.

Si vous n'avez pas besoin de nom d'utilisateur ou de mot de passe, laissez les champs vides. Par exemple, si votre DSN a pour nom Acme et que vous n'avez pas besoin d'un nom d'utilisateur ou d'un mot de passe pour accéder à la base de données, saisissez les valeurs de paramètres suivantes :

Pilote : sun.jdbc.odbc.JdbcOdbcDriver

URL : jdbc:odbc:Acme

Nom d'utilisateur :

Mot de passe :

- 7 Indiquez l'emplacement du pilote JDBC-ODBC Bridge.
	- Si le pilote est installé sur le même ordinateur que Dreamweaver, sélectionnez l'option Utilisation du pilote sur cette machine.
	- Si le pilote n'est pas installé sur le même ordinateur que Dreamweaver, sélectionnez l'option Utilisation du pilote sur le serveur d'évaluation.

Les utilisateurs Macintosh peuvent ignorer cette étape car toutes les connexions aux bases de données utilisent le serveur d'application.

8 Cliquez sur Tester.

Dreamweaver tente d'établir la connexion à la base de données. Si la connexion échoue, vérifiez le DSN et les autres paramètres de connexion. Si la connexion n'aboutit toujours pas, vérifiez les paramètres du dossier utilisé par Dreamweaver pour traiter les pages dynamiques (voir *[Définition du dossier de traitement des pages dynamiques](#page-473-2)*, page 474).

9 Cliquez sur OK.

La nouvelle connexion s'affiche dans le panneau Bases de données.

#### Rubriques connexes

• Chapitre 29, *[Résolution des problèmes de connexion à des bases de données](#page-504-0)*, page 505

### Modification ou suppression d'une connexion à une base de données

Lorsque vous créez une connexion à une base de données, Dreamweaver enregistre les informations de connexion dans un fichier inclus dans le sous-dossier Connections du dossier racine local du site. Vous pouvez modifier ou supprimer ces informations manuellement dans le fichier ou en procédant de la façon suivante :

#### Pour mettre à jour une connexion :

1 Ouvrez une page JSP dans Dreamweaver, puis allez dans le panneau Bases de données (Fenêtre > Bases de données).

Une liste de connexions s'affiche dans le panneau.

2 Cliquez avec le bouton droit de la souris (Windows) ou cliquez en maintenant la touche Contrôle enfoncée (Macintosh) sur la connexion et choisissez Modifier la connexion dans le menu contextuel.

La boîte de dialogue que vous avez utilisée pour créer la connexion s'affiche.

3 Effectuez vos modifications puis cliquez sur OK.

Dreamweaver met automatiquement à jour le fichier inclus, ce qui actualise automatiquement toutes les pages du site qui utilisent la connexion.

Si vous renommez une connexion, vous devez mettre à jour tous les jeux d'enregistrements utilisant l'ancien nom de connexion en double-cliquant sur chaque jeu dans le panneau Liaisons et en choisissant le nouveau nom de connexion dans la boîte de dialogue Jeu d'enregistrements.

#### Pour supprimer une connexion :

1 Ouvrez une page JSP dans Dreamweaver, puis allez dans le panneau Bases de données (Fenêtre > Bases de données).

Une liste de connexions s'affiche dans le panneau.

2 Cliquez avec le bouton droit de la souris (Windows) ou cliquez en maintenant la touche Contrôle enfoncée (Macintosh) sur la connexion et choisissez Supprimer la connexion dans le menu contextuel.

La boîte de dialogue que vous avez utilisée pour créer la connexion s'affiche.

3 Confirmez la suppression.

Pour éviter les erreurs consécutives à la suppression d'une connexion, mettez à jour chaque jeu d'enregistrements utilisant l'ancienne connexion en double-cliquant sur le nom du jeu dans le panneau Liaisons et en choisissant une nouvelle connexion dans la boîte de dialogue Jeu d'enregistrements.

# <span id="page-502-0"></span>**CHAPITRE 28** Connexions à des bases de données pour les développeurs PHP

Pour utiliser une base de données avec une application PHP (Hypertext Preprocessor), vous devez créer une connexion à une base de données dans Macromedia Dreamweaver MX 2004. Ce chapitre vous indique la marche à suivre.

Pour le développement PHP, Dreamweaver prend en charge uniquement le système de base de données MySQL. Les autres systèmes de base de données, tels que Microsoft Access ou Oracle ne sont pas pris en charge. MySQL est un logiciel ouvert que vous pouvez télécharger gratuitement à partir d'Internet à des fins non commerciales. Pour plus d'informations, voir le site Web MySQL, à l'adresse [www.mysql.com/downloads/mysql.html](http://www.mysql.com/downloads/mysql.html).

Ce chapitre suppose que vous avez configuré une application PHP (voir [Chapitre 23,](#page-466-1)  *[Configuration d'une application Web](#page-466-1)*, page 467). Une base de données MySQL doit également être installée sur votre ordinateur local ou sur un système auquel vous pouvez accéder en réseau ou par FTP.

Pour vous connecter à l'exemple de base de données installé avec Dreamweaver, voir Configuration d'un exemple de site PHP dans l'aide Bien démarrer. Pour tout complément d'information sur les bases de données et les connexions aux bases de données, voir [Annexe A,](#page-768-0)  *[Guide du débutant en base de données](#page-768-0)*, page 769.

### Connexion à une base de données

Cette section explique comment se connecter à une base de données dans le cadre du développement d'une application PHP dans Dreamweaver. Elle suppose que vous disposez d'une ou plusieurs bases de données MySQL et que le serveur MySQL est lancé.

#### Pour créer une connexion à une base de données à votre base de données MySQL :

- 1 Ouvrez une page PHP dans Dreamweaver, puis ouvrez le panneau Bases de données (Fenêtre > Bases de données).
- 2 Cliquez sur le bouton plus (+) dans le panneau et choisissez Connexion MySQL dans le menu contextuel.

La boîte de dialogue Connexion MySQL s'ouvre.

3 Complétez les options de la boîte de dialogue, puis cliquez sur OK.

Pour plus d'informations, cliquez sur le bouton Aide de la boîte de dialogue.

La nouvelle connexion s'affiche dans le panneau Bases de données.

### Modification ou suppression d'une connexion à une base de données

Lorsque vous créez une connexion à une base de données, Dreamweaver enregistre les informations de connexion dans un fichier inclus, dans le sous-dossier Connections du dossier racine local du site. Vous pouvez les modifier ou les supprimer manuellement dans le fichier ou en procédant de la façon suivante :

#### Pour mettre à jour une connexion :

1 Ouvrez une page PHP dans Dreamweaver, puis ouvrez le panneau Bases de données (Fenêtre > Bases de données).

Une liste de connexions s'affiche dans le panneau.

2 Cliquez avec le bouton droit de la souris (Windows) ou cliquez simultanément sur la souris et la touche Contrôle (Macintosh) sur la connexion et choisissez Modifier la connexion dans le menu contextuel.

La boîte de dialogue que vous avez utilisée pour créer la connexion s'affiche.

3 Effectuez vos modifications puis cliquez sur OK.

Dreamweaver met automatiquement à jour le fichier inclus, ce qui actualise automatiquement toutes les pages du site qui utilisent la connexion.

#### Pour supprimer une connexion :

1 Ouvrez une page PHP dans Dreamweaver, puis ouvrez le panneau Bases de données (Fenêtre > Bases de données).

Une liste de connexions s'affiche dans le panneau.

2 Cliquez avec le bouton droit de la souris (Windows) ou cliquez simultanément sur la souris et la touche Contrôle (Macintosh) sur la connexion et choisissez Supprimer la connexion dans le menu contextuel.

La boîte de dialogue que vous avez utilisée pour créer la connexion s'affiche.

3 Confirmez la suppression.

Pour éviter les erreurs consécutives à la suppression d'une connexion, mettez à jour chaque jeu d'enregistrements utilisant l'ancienne connexion en double-cliquant sur le nom du jeu dans le panneau Liaisons et en choisissant une nouvelle connexion dans la boîte de dialogue Jeu d'enregistrements.
# **CHAPITRE 29**

# Résolution des problèmes de connexion à des bases de données

Ce chapitre aborde les problèmes les plus fréquents rencontrés après la création d'une connexion à une base de données et propose des solutions pour y remédier.

## <span id="page-504-0"></span>Résolution des problèmes d'autorisation

Les problèmes d'autorisation sont la cause la plus fréquente des erreurs d'accès aux dossiers ou aux fichiers. Si votre base de données est installée sur un ordinateur équipé de Windows 2000 ou Windows XP et si vous recevez des messages d'erreur lorsque vous tentez d'afficher une page dynamique dans un navigateur Web ou en mode Live Data, l'erreur peut provenir d'un problème d'autorisation.

Voici quelques messages d'erreur issus d'un problème d'autorisation :

- Fournisseur de bases de données OLE Microsoft pour pilotes ODBC, erreur 80004005 [Microsoft][Pilote ODBC Microsoft Access 97] Couldn't use '(unknown)'; file already in use (Impossible d'utiliser « (inconnu) » ; fichier en cours d'utilisation).
- Fournisseur de bases de données OLE Microsoft pour pilotes ODBC, (0x80004005) [Microsoft][Pilote ODBC Microsoft Access] The Microsoft Jet database engine cannot open the file '(unknown)' (Le moteur de base de données Microsoft Jet ne peut pas ouvrir le fichier « (inconnu) »). It is already opened exclusively by another user, or you need permission to view its data (Il est déjà ouvert par un autre utilisateur exclusif ou vous avez besoin d'une autorisation pour afficher les données).
- Fournisseur de bases de données OLE Microsoft pour pilotes ODBC, erreur 80004005 [Microsoft][Pilote ODBC Microsoft Access 97] Couldn't lock file (Impossible de verrouiller le fichier).

Le compte Windows qui tente d'accéder à la base de données ne dispose pas des droits suffisants. Le compte peut être le compte anonyme Windows (par défaut, IUSR\_*computername*) ou un compte utilisateur spécifique si la page a été sécurisée pour un accès authentifié.

Vous devez modifier les autorisations afin d'attribuer les droits d'accès appropriés au compte IUSR\_*computername* pour que le serveur Web puisse accéder au fichier de base de données. En outre, le dossier contenant le fichier de base de données doit également disposer de certaines autorisations pour écrire dans cette base de données.

Si la page doit être accédée de manière anonyme, attribuez le contrôle complet au compte IUSR\_*computername* pour le dossier et le fichier de base de données, comme indiqué dans la procédure ci-dessous.

En outre, si le chemin d'accès à la base de données est référencé au moyen de la convention UNC (\\Serveur\Share), assurez-vous que les Autorisations de partage attribuent les droits d'accès complets au compte IUSR\_*computername*. Cette étape s'applique même si le partage est situé au niveau du serveur Web local.

Si vous copiez la base de données depuis un autre emplacement, celle-ci peut ne pas hériter des autorisations attribuées au dossier de destination. Vous devrez peut-être modifier les autorisations pour la base de données.

#### Pour vérifier ou modifier les autorisations de la base de données (Windows XP) :

- 1 Assurez-vous que vous avez des privilèges d'administrateur sur cet ordinateur.
- 2 Dans l'Explorateur Windows, localisez le fichier de la base de données ou le dossier contenant la base de données, cliquez sur ce fichier ou ce dossier avec le bouton droit de la souris, puis sélectionnez Propriétés.
- 3 Sélectionnez l'onglet Sécurité.

*Remarque :* Cette étape s'applique uniquement si vous utilisez un système de fichiers NTFS. Si vous disposez d'un système de fichiers FAT, la boîte de dialogue n'a pas d'onglet Sécurité.

- 4 Si le compte IUSR\_*computername* n'apparaît pas dans la liste des noms d'utilisateur ou de groupe, cliquez sur le bouton Ajouter pour le rajouter.
- 5 Dans la boîte de dialogue de sélection des utilisateurs ou des groupes, cliquez sur Avancé.

La boîte de dialogue vous propose alors davantage d'options.

- 6 Cliquez sur le bouton des emplacements et sélectionnez le nom de l'ordinateur.
- 7 Cliquez sur le bouton de recherche.

Une liste des noms de comptes associés à l'ordinateur s'affiche.

- 8 Sélectionnez le compte IUSR\_*computername* et cliquez sur OK, puis cliquez une nouvelle fois sur OK pour refermer la boîte de dialogue.
- 9 Pour attribuer les droits d'accès complets au compte IUSR, cochez la case Contrôle total et cliquez sur OK.

#### Pour vérifier ou modifier les autorisations de la base de données (Windows 2000) :

- 1 Assurez-vous que vous avez des privilèges d'administrateur sur cet ordinateur.
- 2 Dans l'Explorateur Windows, localisez le fichier de la base de données ou le dossier contenant la base de données, cliquez sur ce fichier ou ce dossier avec le bouton droit de la souris, puis sélectionnez Propriétés.
- 3 Sélectionnez l'onglet Sécurité.

*Remarque :* Cette étape s'applique uniquement si vous utilisez un système de fichiers NTFS. Si vous disposez d'un système de fichiers FAT, la boîte de dialogue n'a pas d'onglet Sécurité.

- 4 Si le compte IUSR\_*computername* n'est pas répertorié parmi les comptes Windows dans la boîte de dialogue Autorisations - Fichier, cliquez sur le bouton **Ajouter** pour l'ajouter.
- 5 Dans la boîte de dialogue de sélection des utilisateurs, ordinateurs ou groupes, choisissez le nom de l'ordinateur à partir du menu déroulant de recherche.

Une liste des noms de comptes associés à l'ordinateur s'affiche.

- 6 Sélectionnez le compte IUSR\_*computername* et cliquez sur Ajouter.
- 7 Attribuez les droits d'accès complets au compte IUSR en choisissant Contrôle total dans le menu déroulant Type d'accès, puis cliquez sur OK.

Pour une sécurité accrue, les autorisations peuvent être définies de façon à ce que le droit d'accès en lecture soit désactivé pour le dossier Web contenant la base de données. Il ne sera pas permis de parcourir ce dossier, mais les pages Web continueront d'accéder à la base de données.

Pour plus d'informations sur les autorisations du compte IUSR et du serveur Web, reportez-vous aux notes techniques du centre de support technique Macromedia :

- Description de l'authentification anonyme et du compte IUSR à l'adresse [www.macromedia.com/go/authentication](http://www.macromedia.com/go/authentication) (en anglais)
- Définition des autorisations d'un serveur Web IIS à l'adresse [www.macromedia.com/go/](http://www.macromedia.com/go/server_permissions) [server\\_permissions](http://www.macromedia.com/go/server_permissions) (en anglais)

# Résolution des messages d'erreur Microsoft

Cette section décrit les messages d'erreur Microsoft courants et les solutions pour y remédier. Ces erreurs peuvent se produire si vous utilisez Internet Information Server (IIS) avec un système de base de données Microsoft tel que SQL Server ou Access. Ces erreurs se produisent généralement lorsque vous sollicitez une page dynamique auprès du serveur.

*Remarque :* Macromedia n'offre pas de support technique pour les logiciels tiers tels que Microsoft Windows et IIS. Si cette section ne vous permet pas de résoudre votre problème, contactez le support technique de Microsoft ou visitez le site Web de support technique Microsoft à l'adresse suivante :<http://support.microsoft.com/> (en anglais).

Pour plus d'informations sur les erreurs de type 80004005, reportez-vous à la section « INFO : guide de dépannage pour les erreurs de type 80004005 au niveau des composants Active Server Pages et Microsoft Data Access (Q306518) » sur le site Web de Microsoft à l'adresse suivante : <http://support.microsoft.com/default.aspx?scid=kb;en-us;Q306518> (en anglais).

### 80004005 - Data source name not found and no default driver specified (Le nom de la source de données est introuvable et aucun pilote par défaut n'est spécifié)

Cette erreur survient lorsque vous essayez de visualiser une page dynamique dans un navigateur Web ou en mode Live Data. Le message d'erreur varie en fonction de votre base de données et de votre serveur Web. D'autres variantes de ce message d'erreur incluent :

- 80004005—Driver's SQLSetConnectAttr failed (Le paramètre SQLSetConnectAttr du pilote a échoué)
- 80004005 General error Unable to open registry key 'DriverId' (Erreur générale. Impossible d'ouvrir la clé du registre DriverId)

Les causes et les solutions possibles sont les suivantes :

- Le page ne parvient pas à trouver le DSN. Assurez-vous qu'un DSN a été créé sur le serveur Web et sur l'ordinateur local. Pour plus d'informations, voir *[Utilisation d'un DSN](#page-779-0)*, page 780.
- Le DSN peut avoir été défini en tant que DSN utilisateur, et non en tant que DSN système. Supprimez le DSN utilisateur et créez un DSN système pour le remplacer.

*Remarque :* Si vous ne supprimez pas le DSN utilisateur, les noms DSN en double engendrent de nouvelles erreurs ODBC.

• Si vous utilisez Microsoft Access, le fichier de base de données (.mdb) peut être verrouillé. Ce verrouillage peut être la conséquence d'un DSN avec un nom différent accédant à la base de données. Dans l'Explorateur Windows, recherchez le fichier de verrouillage (.ldb) dans le dossier contenant le fichier de base de données (.mdb) et supprimez-le. Si un autre DSN pointe vers le même fichier de base de données, vous pouvez supprimer ce DSN pour empêcher tout risque d'erreur à l'avenir. Assurez-vous de redémarrer votre ordinateur une fois les modifications effectuées.

### 80004005 - Couldn't use '(unknown)'; file already in use (Impossible d'utiliser « (inconnu) » ; fichier en cours d'utilisation)

Cette erreur survient lorsque vous utilisez une base de données Microsoft Access et essayez de visualiser une page dynamique dans un navigateur Web ou en mode Live Data. Une variante de ce message d'erreur est « 80004005 - Microsoft Jet database engine cannot open the file (unknown) » (Le moteur de base de données Jet ne peut pas ouvrir le fichier (inconnu)).

Ceci est probablement dû à un problème d'autorisations. Pour plus d'informations, voir *[Résolution des problèmes d'autorisation](#page-504-0)*, page 505. Voici quelques causes et solutions spécifiques :

- Le compte utilisé par Internet Information Server (généralement IUSR) peut ne pas disposer des droit d'accès Windows adéquats pour une base de données basée sur fichier ou pour le dossier contenant le fichier. Vérifiez les droits d'accès du compte IIS (IUSR) dans le gestionnaire utilisateur.
- Il est possible que vous ne soyez pas autorisé à créer ou à supprimer des fichiers temporaires. Vérifiez les autorisations attribuées au fichier et au dossier. Assurez-vous que vous êtes autorisé à créer ou à supprimer des fichiers temporaires. Les fichiers temporaires sont généralement créés dans le même dossier que la base de données, mais ils peuvent également être créés dans d'autres dossiers tels que /Winnt.
- Sous Windows 2000, il est possible que vous deviez modifier le délai d'expiration pour le DSN de la base de données Access. Pour modifier ce délai, choisissez Démarrer > Paramètres > Panneau de configuration > Outils d'administration> Sources de données (ODBC). Cliquez sur l'onglet Système, sélectionnez le DSN approprié, puis cliquez sur le bouton Configurer. Cliquez sur le bouton Options et fixez la valeur de délai d'expiration de la page à **5000**.

Si les problèmes persistent, consultez les points suivants dans la base de connaissances Microsoft :

- PRB : 80004005 Impossible d'utiliser « (inconnu) » ; fichier en cours d'utilisation à l'adresse suivante [: http://support.microsoft.com/default.aspx?scid=kb;en-us;Q174943](http://support.microsoft.com/default.aspx?scid=kb;en-us;Q174943) (en anglais).
- PRB : La connectivité de la base de données Access échoue dans Active Server Pages à l'adresse suivante [: http://support.microsoft.com/default.aspx?scid=kb;en-us;Q253604](http://support.microsoft.com/default.aspx?scid=kb;en-us;Q253604) (en anglais).
- PRB : Erreur « Impossible d'ouvrir le fichier inconnu » lors de l'utilisation d'Access à l'adresse suivante : <http://support.microsoft.com/default.aspx?scid=kb;en-us;Q166029> (en anglais).

### 80004005 - Logon Failed() (Echec de la connexion)

Cette erreur survient lorsque vous utilisez Microsoft SQL Server et essayez de visualiser une page dynamique dans un navigateur Web ou en mode Live Data.

Cette erreur est générée par SQL Server s'il refuse ou ne reconnaît pas le compte ou le mot de passe de connexion soumis (si vous utilisez une sécurité standard), ou si un compte Windows n'est pas associé à un compte SQL (si vous utilisez une sécurité intégrée).

Les solutions possibles sont les suivantes :

- Si vous utilisez une sécurité standard, le nom de compte et le mot de passe peuvent être incorrects. Essayez le compte et le mot de passe de l'administrateur système (ID utilisateur : « sa » et aucun mot de passe), qui doivent être définis dans la ligne de chaîne de connexion. Les DSN ne conservent pas les noms d'utilisateurs et les mots de passe.
- Si vous utilisez une sécurité intégrée, vérifiez le compte Windows appelant la page et localisez son compte SQL associé (s'il existe).
- SQL Server n'autorise pas le trait de soulignement dans les noms de compte SQL. Si un utilisateur connecte manuellement le compte Windows IUSR\_nommachine à un compte SQL portant le même nom, il s'ensuivra automatiquement un échec. Connectez un compte quelconque qui utilise un trait de soulignement à un nom de compte SQL qui n'en comporte aucun.

### 80004005 - Operation must use an updateable query (L'opération doit utiliser une requête pouvant être mise à jour)

Cette erreur survient lorsqu'un événement met à jour un jeu d'enregistrements ou y insère des données.

Les causes et les solutions possibles sont les suivantes :

- Les autorisations définies pour le dossier contenant la base de données sont trop restrictives. Les droits d'accès IUSR doivent être définis sur lecture/écriture (voir *[Résolution des problèmes](#page-504-0)  [d'autorisation](#page-504-0)*, page 505).
- Le fichier de base de données lui-même ne dispose pas de droits d'accès en lecture/écriture complets (voir *[Résolution des problèmes d'autorisation](#page-504-0)*, page 505).
- La base de données est peut-être hors du répertoire Inetpub/wwwroot. Bien que vous puissiez visualiser et parcourir les données, vous risquez de ne pas pouvoir les mettre à jour, à moins que la base de données ne soit placée dans le répertoire wwwroot.
- Le jeu d'enregistrements repose sur une requête ne pouvant pas être mise à jour. Les relations sont de bons exemples de requêtes ne pouvant être mises à jour dans une base de données. Restructurez vos requêtes de façon à ce qu'elles puissent être mises à jour.

Pour plus d'informations sur cette erreur, reportez-vous à la section « Erreur ASP 'La requête ne peut pas être mise à jour' lorsque vous mettez l'enregistrement de la table à jour » dans la base de connaissances Microsoft à l'adresse suivante : [http://support.microsoft.com/](http://support.microsoft.com/default.aspx?scid=kb;en-us;Q174640) [default.aspx?scid=kb;en-us;Q174640](http://support.microsoft.com/default.aspx?scid=kb;en-us;Q174640) (en anglais).

### 80040e07 - Data type mismatch in criteria expression (Types de données non concordants dans l'expression des critères)

Cette erreur survient lorsque le serveur essaie de traiter une page contenant un comportement de serveur Insérer l'enregistrement ou Mettre à jour l'enregistrement et que le comportement du serveur tente de définir la valeur d'une colonne Date/Heure d'une base de données Microsoft Access sur une chaîne vide ("").

Microsoft Access utilise une saisie des caractères rigoureuse ; le logiciel impose un jeu de règles strictes pour les valeurs de certaines colonnes. La valeur d'une chaîne vide d'une requête SQL ne peut pas être stockée dans une colonne Date/Heure Access. Actuellement, la seule solution connue consiste à éviter d'insérer ou de mettre à jour les colonnes Date/Heure Access avec des chaînes vides ("") ou avec toute autre valeur ne correspondant pas à la gamme de valeurs spécifiées pour le type de données.

### 80040e10 - Too few parameters (Nombre de paramètres insuffisant)

Cette erreur survient lorsqu'une colonne spécifiée dans votre requête SQL n'existe pas dans la table de la base de données. Vérifiez les noms des colonnes de votre base de données par rapport à votre requête SQL. Cette erreur est souvent due à une typographie erronée.

### 80040e10 - COUNT field incorrect (Champ COUNT incorrect)

Cette erreur survient lorsque vous prévisualisez une page contenant un comportement de serveur Insérer l'enregistrement dans un navigateur Web et que vous essayez de l'utiliser pour insérer un enregistrement dans une base de données Microsoft Access.

Vous tentez peut-être d'insérer un enregistrement dans un champ de base de données qui comporte un point d'interrogation (?) dans le nom de champ. Le point d'interrogation est un caractère spécial pour certains moteurs de bases de données, notamment Microsoft Access, et il ne doit pas être utilisé pour les noms de tables de bases de données ou de champs.

Ouvrez votre système de base de données, supprimez le point d'interrogation (?) des noms de champs et mettez à jour les comportements de serveur sur la page qui se rapporte à ce champ.

### 80040e14 - Syntax error in INSERT INTO statement (Erreur de syntaxe dans l'instruction INSERT INTO)

Cette erreur survient lorsque le serveur tente de traiter une page contenant un comportement de serveur Insérer l'enregistrement.

Cette erreur résulte généralement d'un ou de plusieurs problèmes, cités ci-dessous, relatifs au nom d'un champ, d'un objet ou d'une variable de la base de données :

- Utilisation d'un mot réservé en tant que nom. La majorité des bases de données disposent d'un jeu de mots réservés. Par exemple, « date » est un mot réservé et ne peut pas être utilisé pour les noms de colonnes d'une base de données.
- Utilisation de caractères spéciaux dans le nom, tels que ceux mentionnés ci-dessous :  $. / * : ! # & . ?$
- Utilisation d'un espace dans le nom.

L'erreur peut également survenir lorsqu'un masque d'entrée est défini pour un objet de la base de données et que les données insérées ne sont pas conformes au masque.

Pour résoudre le problème, évitez d'utiliser des mots réservés tels que « date », « name », « select », « where » et « level » lorsque vous spécifiez des noms de colonnes dans votre base de données. Eliminez également les espaces et les caractères spéciaux.

Reportez-vous aux pages Web suivantes pour des listes détaillées de mots réservés dans les systèmes de bases de données courants.

- Microsoft Access à l'adresse suivante : [http://support.microsoft.com/default.aspx?scid=kb;en](http://support.microsoft.com/default.aspx?scid=kb;en-us;Q209187)[us;Q209187](http://support.microsoft.com/default.aspx?scid=kb;en-us;Q209187) (en anglais)
- Microsoft SQL Server à l'adresse : [http://msdn.microsoft.com/library/en-us/cpgenref/html/](http://msdn.microsoft.com/library/en-us/cpgenref/html/cpconDataGridWebServerControl.asp ) [cpconDataGridWebServerControl.asp](http://msdn.microsoft.com/library/en-us/cpgenref/html/cpconDataGridWebServerControl.asp )
- MySQL à l'adresse suivante : [www.mysql.com/doc/R/e/Reserved\\_words.html](http://www.mysql.com/doc/R/e/Reserved_words.html) (en anglais)

### 80040e21 - ODBC error on Insert or Update (Erreur OBDC au moment d'insérer ou de mettre à jour)

Cette erreur survient lorsque le serveur tente de traiter une page contenant un comportement de serveur Mettre à jour l'enregistrement ou Insérer l'enregistrement. La base de données ne peut pas gérer la mise à jour ou l'insertion que le comportement de serveur tente de réaliser.

Les causes et les solutions possibles sont les suivantes :

- Le comportement de serveur tente de mettre à jour un champ de numérotation automatique d'une table de base de données ou d'insérer un enregistrement dans un champ de numérotation automatique. Les champs de numérotation automatique sont automatiquement complétés par le système de la base de données ; toute tentative faite pour les remplir manuellement est vouée à l'échec.
- Le type de données que le comportement de serveur met à jour ou insère ne correspond pas à celui du champ de la base de données : insertion d'une date dans un champ booléen (oui/non), insertion d'une chaîne dans un champ numérique ou insertion d'une chaîne à la mise en forme incorrecte dans un champ Date/Heure.

### 800a0bcd - Either BOF or EOF is true (BOF ou EOF est égal à True)

Cette erreur survient lorsque vous essayez de visualiser une page dynamique dans un navigateur Web ou en mode Live Data.

Ce problème survient lorsque la page tente d'afficher des données à partir d'un jeu d'enregistrements vide. Pour le résoudre, appliquez le comportement de serveur Afficher la région au contenu dynamique à afficher sur la page, de la manière suivante :

- 1 Sélectionnez le contenu dynamique de la page.
- 2 Dans le panneau Comportements de serveur, cliquez sur le bouton Plus (+) et choisissez Afficher la région > Afficher la région si le jeu d'enregistrements n'est pas vide.
- 3 Sélectionnez le jeu d'enregistrements dans lequel se trouve le contenu dynamique et cliquez sur OK.
- 4 Répétez les étapes 1 à 3 pour chaque élément de contenu dynamique sur la page.

# **PARTIE VII** Ajout de contenu dynamique aux pages Web

Les outils de développement d'application de Dreamweaver permettent d'ajouter du contenu dynamique aux pages Web.

Cette partie du manuel contient les chapitres suivants :

Chapitre 30, *[Optimisation de l'espace de travail pour tirer parti des fonctions de développement visuel](#page-514-0)*, [page 515](#page-514-0)

Chapitre 31, *[Déroulement de la conception de pages dynamiques](#page-526-0)*, page 527

Chapitre 32, *[Récupération des données spécifiques à une page](#page-534-0)*, page 535

Chapitre 33, *[Définition de sources de contenu dynamique](#page-546-0)*, page 547

Chapitre 34, *[Ajout d'un contenu dynamique à une page Web](#page-566-0)*, page 567

Chapitre 35, *[Affichage des enregistrements de base de données](#page-574-0)*, page 575

Chapitre 36, *[Utilisation des composants ColdFusion](#page-594-0)*, page 595

Chapitre 37, *[Utilisation des services Web](#page-600-0)*, page 601

Chapitre 38, *[Ajout de comportements de serveur personnalisés](#page-610-0)*, page 611

Chapitre 39, *[Création de formulaires](#page-630-0)*, page 631

# **CHAPITRE 30**

# <span id="page-514-0"></span>Optimisation de l'espace de travail pour tirer parti des fonctions de développement visuel

Vous pouvez optimiser l'espace de travail de Macromedia Dreamweaver MX 2004 afin de développer visuellement vos applications Web. Vous pouvez par exemple utiliser des panneaux pour créer rapidement des pages dynamiques et afficher des données dynamiques de vos pages tout en travaillant.

Ce chapitre contient les sections suivantes :

- *[Affichage de panneaux de développement d'applications Web](#page-515-0)*, page 516
- *[Affichage de votre base de données dans Dreamweaver](#page-517-0)*, page 518
- *[Affichage des données dynamiques en mode Création](#page-517-1)*, page 518
- *[Travail en mode Création sans données dynamiques](#page-522-0)*, page 523
- *[Aperçu des pages dynamiques dans un navigateur](#page-523-0)*, page 524
- *[Limitation des informations de base de données affichées dans Dreamweaver](#page-523-1)*, page 524

# <span id="page-515-0"></span>Affichage de panneaux de développement d'applications Web

Cliquez sur l'onglet Application de la barre Insérer pour afficher un ensemble de boutons qui vous permettront d'ajouter du contenu dynamique et des comportements de serveur à votre page.

**●●名→图信→忍・猫→龟勒・蜜・汤名・** Application ▼

Le nombre et le type de boutons apparaissant varient en fonction du type de document ouvert dans la fenêtre de document. La barre Insérer comprend des boutons qui permettent d'ajouter les éléments suivants sur la page :

- Jeu d'enregistrements
- Texte ou tableaux dynamiques
- Formulaires permettant d'insérer ou de mettre à jour les rapports dans une base de données
- Barres de navigation d'un enregistrement

Si vous passez en mode Code (Affichage > Code), il est possible que des panneaux supplémentaires apparaissent dans la catégorie correspondante de la barre Insérer, ce qui vous permettra d'insérer du code dans la page. Par exemple, si vous visionnez une page ColdFusion en mode Code, un panneau CFML deviendra disponible dans la catégorie CFML de la barre Insérer :

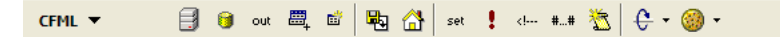

Pour connaître la fonction de chacun des boutons de la barre Insérer, passez la souris dessus. Une info-bulle apparaît :

**Application**

\n
$$
\frac{1}{\text{Application}} \times \frac{1}{\text{App. 2.6m}} \cdot \frac{1}{\text{App. 2.6m}} \cdot \frac{1}{\text{App. 2.6m}}
$$

Si vous souhaitez définir des sources de contenu dynamique pour votre page et ajouter le contenu sur la page, choisissez Fenêtre > Liaisons. Le panneau Liaisons apparaît.

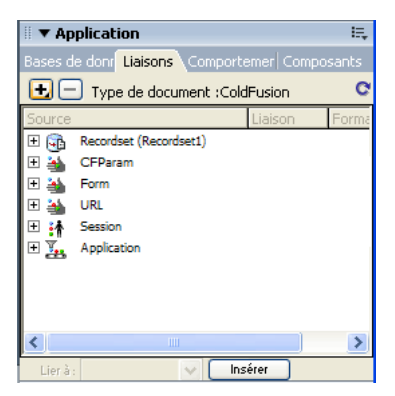

Pour plus d'informations, choisissez Aide dans le menu contextuel du groupe de panneaux.

Si vous souhaitez ajouter une logique côté serveur dans vos pages dynamiques, choisissez Fenêtre > Comportements du serveur. Le panneau Comportements du serveur apparaît.

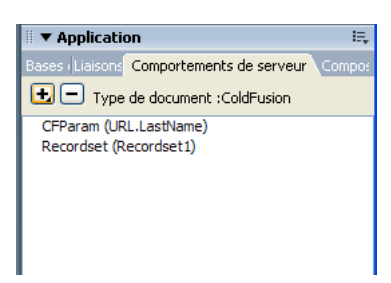

Un comportement de serveur est l'ensemble des instructions insérées dans une page dynamique au moment de la création et exécutées sur le serveur lors de l'exécution. Pour plus d'informations, choisissez Aide dans le menu contextuel du groupe de panneaux.

Si vous souhaitez explorer les bases de données ou créer des connexions de base de données, choisissez Fenêtre > Bases de données. Le panneau Bases de données apparaît.

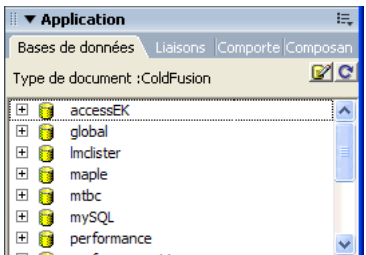

Pour plus d'informations, choisissez Aide dans le menu contextuel du groupe de panneaux.

Si vous souhaitez inspecter, ajouter ou modifier un code pour JavaBeans, des composants Macromedia ColdFusion ou des services Web, choisissez Fenêtre > Composants. Le panneau Composants apparaît.

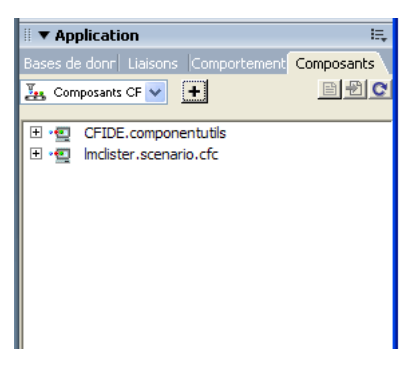

*Remarque :* Le panneau Composants est activé uniquement si vous ouvrez une page ColdFusion, JSP ou ASP.NET. Il est possible que le document ne prenne pas certains composants en charge. Par exemple, les documents ColdFusion ne prennent pas JavaBeans en charge.

Pour plus d'informations, choisissez Aide dans le menu contextuel du groupe de panneaux.

# <span id="page-517-0"></span>Affichage de votre base de données dans Dreamweaver

Une fois la connexion à la base de données réalisée, vous pouvez afficher sa structure et ses données dans Dreamweaver.

#### Pour afficher la base de données :

1 Ouvrez le panneau Base de données (Fenêtre > Bases de données).

Dreamweaver complète le panneau Bases de données avec toutes les bases de données pour lesquelles des connexions ont été créées. Si vous développez un site ColdFusion, Dreamweaver complète le panneau avec toutes les bases de données pour lesquelles des sources de données ont été définies dans ColdFusion Administrator.

*Remarque :* Dreamweaver recherche le site en cours sur le serveur ColdFusion défini (voir *[Définition du dossier de traitement des pages dynamiques](#page-473-0)*, page 474).

Si aucune base de données n'apparaît dans le panneau, vous devez créer une connexion de base de données. Pour plus d'informations, voir *[Connexion à une base de données](#page-474-0)*, page 475.

- 2 Pour afficher les tableaux, les procédures stockées et les modes dans la base de données, cliquez sur le signe plus (+) située en regard de la connexion dans la liste.
- 3 Pour afficher les colonnes du tableau, cliquez sur un nom de tableau.

Les icônes des colonnes reflètent le type de données et indiquent la clé primaire.

4 Pour afficher les données dans un tableau, cliquez sur le nom du tableau dans la liste avec le bouton droit de la souris (Windows) ou en appuyant sur Contrôle (Macintosh) et choisissez Afficher les données dans le menu contextuel.

Dreamweaver identifie également la clé primaire de tous les tableaux et les types de données de toutes les colonnes.

## <span id="page-517-1"></span>Affichage des données dynamiques en mode Création

Dans Dreamweaver, vous pouvez afficher le contenu dynamique d'une page alors que le mode Création est activé. Pour plus d'informations sur le mode Création, voir *[Basculement d'un mode à](#page-41-0)  [un autre dans la fenêtre de document](#page-41-0)*, page 42.

#### Pour afficher le contenu dynamique d'une page en mode Création :

1 Assurez-vous que votre configuration de Dreamweaver permet d'afficher des données dynamiques.

Pour plus d'informations, voir *[Conditions d'affichage des données dynamiques](#page-519-0)*, page 520.

2 Choisissez Affichage > Live Data.

Dreamweaver affiche la page en mode Création, contenu dynamique inclus.

Lorsque Live Data est activé en mode Création, vous pouvez :

- améliorer la présentation de la page avec les outils de conception ;
- ajouter, modifier ou effacer un contenu dynamique ;
- ajouter, modifier ou effacer des comportements de serveur.

*Remarque :* Les liens ne fonctionnent pas en mode Création. Pour les tester, utilisez la fonction Aperçu dans le navigateur (voir *[Aperçu des pages dynamiques dans un navigateur](#page-523-0)*, page 524).

Lorsque vous effectuez une modification qui touche le contenu dynamique de la page, vous pouvez actualiser la page en cliquant sur le bouton Actualiser (l'icône représentant un cercle constitué de flèches). Dreamweaver peut également actualiser automatiquement la page.

L'illustration suivante présente une page dynamique lorsque Live Data est désactivé :

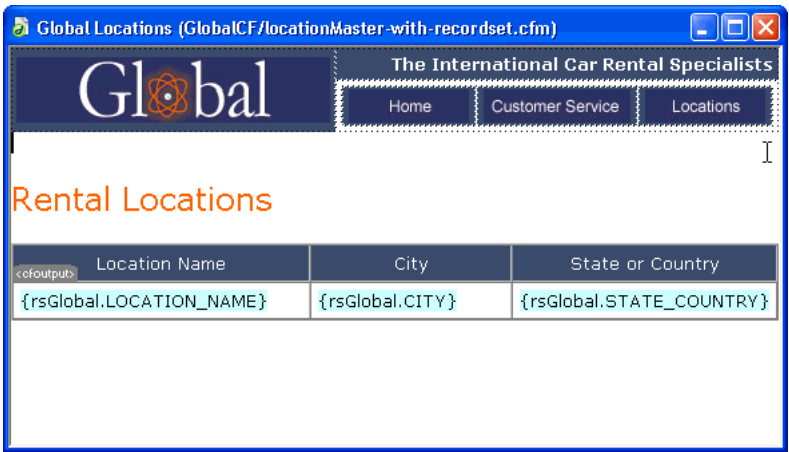

L'illustration suivante présente la même page avec Live Data activé :

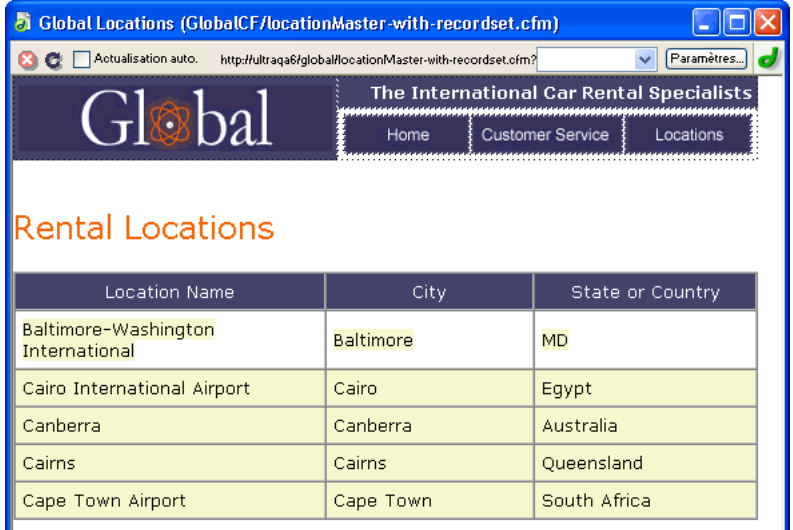

#### Rubriques connexes

- *[Copie de fichiers dépendants](#page-519-1)*, page 520
- *[Attribution des paramètres attendus dans la page](#page-520-0)*, page 521
- *[Actualisation de la page](#page-521-0)*, page 522
- *[Dépannage de l'affichage des données dynamiques](#page-521-1)*, page 522
- *[Travail en mode Création sans données dynamiques](#page-522-0)*, page 523

### <span id="page-519-0"></span>Conditions d'affichage des données dynamiques

Pour afficher des données dynamiques en mode Création, vous devez procéder de la façon suivante :

• Définissez un dossier dans lequel traiter les pages dynamiques. Pour obtenir des instructions, voir *[Définition du dossier de traitement des pages dynamiques](#page-473-0)*, page 474.

Lorsque vous activez Live Data, une copie temporaire du document ouvert est envoyée au dossier pour y être traitée. La page obtenue est renvoyée et affichée en mode Création et la copie temporaire est supprimée sur le serveur.

Si la page affiche un message d'erreur lorsque vous activez la fonction Live Data, assurez-vous que le préfixe de l'URL est correct dans la boîte de dialogue Définition du site. Pour plus d'informations, voir *[Connexion à une base de données](#page-474-0)*, page 475.

- Copiez les fichiers associés (le cas échéant) dans le dossier. Pour plus d'informations, voir *[Copie](#page-519-1)  [de fichiers dépendants](#page-519-1)*, page 520.
- Fournissez tous les paramètres de la page qu'un utilisateur fournirait normalement. Pour obtenir des instructions, voir *[Attribution des paramètres attendus dans la page](#page-520-0)*, page 521.

En cas de difficultés à faire fonctionner l'affichage des données dynamiques, voir *[Dépannage de](#page-521-1)  [l'affichage des données dynamiques](#page-521-1)*, page 522.

### Rubriques connexes

- *[Affichage des données dynamiques en mode Création](#page-517-1)*, page 518
- *[Travail en mode Création sans données dynamiques](#page-522-0)*, page 523

### <span id="page-519-1"></span>Copie de fichiers dépendants

Certaines pages dynamiques s'appuient sur d'autres fichiers pour fonctionner normalement. Vous devez télécharger tous les fichiers associés, y compris les inclusions côté serveur et les fichiers dépendants tels que les fichiers d'image et les fichiers de classe JSP, vers le dossier défini pour le traitement des pages dynamiques (voir *[Définition du dossier de traitement des pages dynamiques](#page-473-0)*, [page 474](#page-473-0)). Dreamweaver ne copie pas automatiquement les fichiers dépendants dans le dossier lorsque Live Data est activé en mode Création.

*Remarque :* Live Data prend en charge le code des inclusions côté serveur et les fichiers d'application tels que global.asa (ASP) et application.cfm (ColdFusion). Vérifiez que ces fichiers ont été téléchargés sur le serveur avant d'activer la fonction Live Data.

#### Pour copier des fichiers dépendants vers le serveur d'application :

1 Ouvrez le panneau Site (Fenêtre > Fichiers du site) et cliquez sur le bouton Etendre (la dernière icône sur la barre d'outils du panneau).

La fenêtre Site adopte sa taille maximale.

2 Cliquez sur l'icône Serveur d'application située sur la barre d'outils du panneau Site agrandie (la deuxième icône à partir de la gauche).

Le dossier racine du serveur d'application s'affiche dans la zone Site distant.

- 3 Dans la zone Répertoire local, sélectionnez les fichiers dépendants.
- 4 Cliquez sur la flèche bleue vers le haut, située sur la barre d'outils, pour copier les fichiers vers le serveur d'application, ou faites glisser les fichiers vers le dossier approprié dans la zone Site distant.

Cette opération n'a besoin d'être effectuée qu'une seule fois pour le site, à moins que vous n'ajoutiez d'autres fichiers dépendants. Dans ce cas, ces derniers doivent également être copiés dans le dossier.

### Rubriques connexes

- *[Affichage des données dynamiques en mode Création](#page-517-1)*, page 518
- *[Conditions d'affichage des données dynamiques](#page-519-0)*, page 520
- *[Actualisation de la page](#page-521-0)*, page 522
- *[Dépannage de l'affichage des données dynamiques](#page-521-1)*, page 522

### <span id="page-520-0"></span>Attribution des paramètres attendus dans la page

Pour générer un contenu dynamique, certaines pages nécessitent la participation de l'utilisateur qui doit fournir certains paramètres ; par exemple, une page peut avoir besoin du numéro d'ID d'un enregistrement pour trouver et afficher cet enregistrement. Sans ces données, Dreamweaver ne peut pas générer le contenu dynamique à afficher en mode Création.

Si une page nécessite des paramètres de la part de l'utilisateur, vous devez les fournir de la manière suivante.

#### Pour fournir à la page les données devant être fournies par l'utilisateur :

1 <pn "1>" 4>Dans la fenêtre de document, choisissez Affichage Paramètres Live Data.

La boîte de dialogue Paramètres Live Data s'affiche.

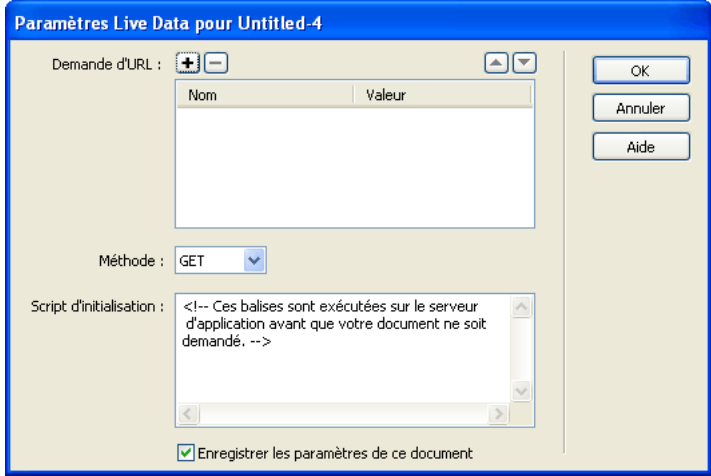

2 Complétez les options de la boîte de dialogue, puis cliquez sur OK.

Pour plus d'informations, cliquez sur le bouton Aide de la boîte de dialogue.

Si vous spécifiez la méthode GET dans la boîte de dialogue Paramètres Live Data, une zone de texte apparaît sur la barre d'outils du mode Création. Utilisez cette zone de texte pour y entrer les différents paramètres de l'URL, puis cliquez sur le bouton Actualiser (cercle constitué de flèches) pour voir la manière dont les paramètres affectent la page.

Entrez chaque paramètre d'URL dans le format suivant :

*nom=valeur;*

où *nom* est le nom de paramètre d'URL attendu par votre page et *valeur* la valeur de ce paramètre. Pour plus d'informations, voir *[Paramètres d'URL](#page-538-0)*, page 539.

### Rubriques connexes

- *[Affichage des données dynamiques en mode Création](#page-517-1)*, page 518
- *[Conditions d'affichage des données dynamiques](#page-519-0)*, page 520
- *[Copie de fichiers dépendants](#page-519-1)*, page 520
- *[Dépannage de l'affichage des données dynamiques](#page-521-1)*, page 522

### <span id="page-521-0"></span>Actualisation de la page

#### Pour actualiser une page :

• Avec Live Data activé, cliquez sur le bouton Actualiser (cercle constitué de flèches) de la barre d'outils du document si vous souhaitez actualiser la page après avoir effectué une modification touchant au contenu dynamique.

Vous pouvez également sélectionner l'option Actualisation automatique de la barre d'outils. Avec cette option activée, la page s'actualise chaque fois que vous effectuez une modification qui touche le contenu dynamique. Si la connexion à votre base de données est lente, vous pouvez ignorer cette option lorsque vous travaillez dans la fenêtre Live Data.

### Rubriques connexes

- *[Affichage des données dynamiques en mode Création](#page-517-1)*, page 518
- *[Conditions d'affichage des données dynamiques](#page-519-0)*, page 520
- *[Copie de fichiers dépendants](#page-519-1)*, page 520
- *[Attribution des paramètres attendus dans la page](#page-520-0)*, page 521

### <span id="page-521-1"></span>Dépannage de l'affichage des données dynamiques

Bon nombre de problèmes d'affichage des données dynamiques sont liés à des valeurs manquantes ou incorrectes dans la boîte de dialogue Définition du site (Site > Modifier les sites).

Vérifiez la catégorie Serveur d'évaluation de la boîte de dialogue Définition du site. La zone de texte de dossier (répertoire) distant doit spécifier un dossier capable de traiter des pages dynamiques (voir *[Définition du dossier de traitement des pages dynamiques](#page-473-0)*, page 474). Voici un exemple de dossier distant approprié si vous exécutez IIS ou PWS sur votre disque dur :

C:\Inetpub\wwwroot\*myapp*\

Vérifiez que la case Préfixe de l'URL spécifie une URL qui correspond au dossier distant. Par exemple, si PWS ou IIS est exécuté sur votre ordinateur local, les dossiers distants suivants ont les préfixes d'URL suivants :

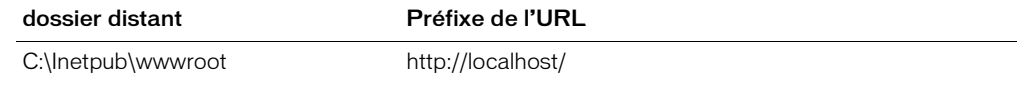

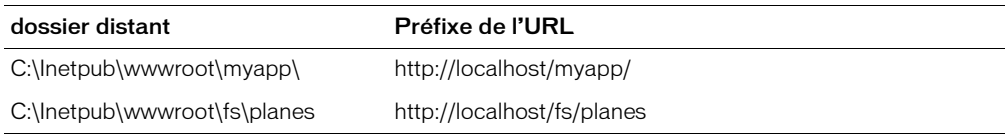

Pour plus d'informations, voir *[Connexion à une base de données](#page-474-0)*, page 475.

### Rubriques connexes

- *[Affichage des données dynamiques en mode Création](#page-517-1)*, page 518
- *[Conditions d'affichage des données dynamiques](#page-519-0)*, page 520
- *[Copie de fichiers dépendants](#page-519-1)*, page 520
- *[Attribution des paramètres attendus dans la page](#page-520-0)*, page 521
- *[Actualisation de la page](#page-521-0)*, page 522

# <span id="page-522-0"></span>Travail en mode Création sans données dynamiques

Si Live Data est désactivé ou si vous êtes temporairement déconnecté de votre serveur d'application, vous pouvez tout de même travailler sur vos pages dynamiques en mode Création. Dreamweaver utilise des espaces réservés pour représenter le contenu dynamique sur la page. Par exemple, l'espace réservé au texte dynamique extrait de la base de données utilise la syntaxe {RecordsetName.ColumnName}, où Recordset correspond au nom du jeu d'enregistrements et ColumnName correspond au nom de la colonne choisie dans le jeu d'enregistrements.

Il arrive que la longueur de l'espace réservé d'un texte dynamique déforme la mise en page en mode Création. Dans ce cas, utilisez des accolades vides pour représenter les espaces réservés.

#### Pour utiliser des accolades vides comme espace réservé d'un texte dynamique :

- 1 Choisissez Edition > Préférences > Eléments invisibles ou Dreamweaver > Préférences > Eléments invisibles (Mac OS X).
- 2 Dans le menu déroulant Afficher le texte dynamique sous, choisissez { }.
- 3 Cliquez sur OK.

#### Rubriques connexes

- *[Affichage des données dynamiques en mode Création](#page-517-1)*, page 518
- *[Conditions d'affichage des données dynamiques](#page-519-0)*, page 520

# <span id="page-523-0"></span>Aperçu des pages dynamiques dans un navigateur

Les développeurs d'applications Web déboguent souvent leurs pages en les vérifiant régulièrement dans un navigateur Web. Dreamweaver prend ce type de travail en charge avec la commande Aperçu dans le navigateur (F12). Cette commande vous permet d'afficher rapidement vos pages dynamiques dans un navigateur sans les télécharger d'abord sur un serveur.

*Conseil :* Vous pouvez également utiliser le mode Création pour effectuer une vérification rapide de vos pages tout en travaillant dessus. Le mode Création affiche une représentation entièrement modifiable de votre page, y compris les données dynamiques. Pour plus d'informations, voir *[Affichage des données dynamiques en mode Création](#page-517-1)*, page 518.

Lorsque vous utilisez cette commande, Dreamweaver exécute une copie de la page sur un serveur Web avant de l'afficher dans votre navigateur (Dreamweaver efface ensuite le fichier temporaire du serveur).

Pour lancer un aperçu des pages dynamiques, vous devez compléter la catégorie Serveur d'évaluation de la boîte de dialogue Définition du site. Pour plus d'informations, voir *[Définition](#page-473-0)  [du dossier de traitement des pages dynamiques](#page-473-0)*, page 474.

Aperçu dans le navigateur ne télécharge pas les pages associées (pages de résultats ou d'informations détaillées), les fichiers dépendants (tels que fichiers d'image) ou les inclusions côté serveur. Pour télécharger un fichier manquant, choisissez Fenêtre > Site pour ouvrir le panneau Site, sélectionnez le fichier dans Dossier local et cliquez sur la flèche haut bleue de la barre d'outils pour copier le fichier dans le dossier du serveur Web.

## <span id="page-523-1"></span>Limitation des informations de base de données affichées dans **Dreamweaver**

Les utilisateurs chevronnés travaillant avec des systèmes de base de données de grande envergure tels qu'Oracle devront limiter le nombre d'éléments de base de données récupérés par UltraDev au moment de la conception. Une base de données Oracle peut contenir des éléments que Dreamweaver ne peut pas traiter au moment de la conception. Vous pouvez créer un schéma dans Oracle, puis l'utiliser dans Dreamweaver pour filtrer les éléments indésirables au moment de la conception.

*Remarque :* Vous ne pouvez pas créer de schéma ou de catalogue dans Microsoft Access.

D'autres utilisateurs peuvent avoir intérêt à limiter la quantité d'informations récupérées par Dreamweaver au moment de la conception. Certaines bases de données contiennent des douzaines, voire des centaines de tableaux. Vous ne souhaiterez pas forcément que Dreamweaver les énumère tous au moment de la conception. Un schéma ou catalogue peut limiter le nombre d'éléments de base de données récupérés par Dreamweaver au moment de la conception.

Pour commencer, créez un schéma ou un catalogue dans votre application de base de données pour pouvoir ensuite l'appliquer dans Dreamweaver. Reportez-vous à la documentation sur votre base de données ou consultez votre administrateur système.

Vous ne pouvez pas appliquer un schéma ou un catalogue dans Dreamweaver si vous développez une application ColdFusion.

#### Pour appliquer un schéma ou un catalogue à une application autre que ColdFusion sous Dreamweaver :

1 Ouvrez une page dynamique dans Dreamweaver, puis la fenêtre Bases de données (Fenêtre > Bases de données).

Si la connexion à la base de données existe déjà, une liste de connexions apparaît dans la fenêtre.

2 Cliquez sur la connexion avec le bouton droit de la souris (Windows) ou en appuyant sur le bouton Contrôle (Macintosh) et choisissez Modifier la connexion dans le menu contextuel. La boîte de dialogue appropriée pour la connexion apparaît.

Si la connexion n'existe pas, cliquez sur le bouton Plus (+) en haut du panneau afin de la créer. Pour plus d'informations, voir *[Connexion à une base de données](#page-474-0)*, page 475.

3 Cliquez sur Avancé dans la boîte de dialogue de la connexion.

La boîte de dialogue Restreindre apparaît.

- 4 Spécifiez votre schéma ou catalogue.
- 5 Cliquez sur OK.

# <span id="page-526-0"></span>**CHAPITRE 31** Déroulement de la conception de pages dynamiques

L'un des atouts majeurs de Macromedia Dreamweaver MX 2004 est qu'il permet de créer des sites Web dynamiques sans requérir de connaissances en langage de programmation. Les outils visuels de Dreamweaver vous permettent de développer des sites Web dynamiques sans avoir à coder manuellement la logique applicative complexe inhérente à tout site qui prend en charge l'affichage d'un contenu dynamique stocké dans une base de données. Dreamweaver vous permet de réaliser des sites Web dynamiques à l'aide de plusieurs langages de programmation et technologies de serveur courants, parmi lesquels Macromedia ColdFusion, ASP.NET, ASP (Active Server Pages) de Microsoft, JSP (JavaServer Pages) et PHP.

Ce chapitre présente les principales étapes à suivre pour concevoir un site Web dynamique. A la fin de chaque section, vous trouverez des références spécifiques aux procédures à accomplir pour créer une page dynamique. Les cinq étapes clés pour créer une page Web dynamique sont :

- *[Conception de la page](#page-527-0)*, page 528
- *[Création d'une source de contenu dynamique](#page-527-1)*, page 528
- *[Ajout d'un contenu dynamique à une page Web](#page-529-0)*, page 530
- *[Amélioration des fonctionnalités d'une page dynamique](#page-529-1)*, page 530
- *[Test et débogage d'une page](#page-531-0)*, page 532

# <span id="page-527-0"></span>Conception de la page

La conception visuelle de la page constitue l'une des étapes clés dans la conception d'un site Web, qu'il soit statique ou dynamique. En effet, lorsque vous ajoutez des éléments dynamiques à une page Web, son aspect fonctionnel dépend largement de sa conception. Réfléchissez attentivement à la façon dont les utilisateurs interagiront avec chacune des pages et avec le site Web dans son ensemble.

L'une des méthodes les plus courantes pour insérer un contenu dynamique dans une page Web consiste à créer un tableau pour présenter le contenu puis à importer le contenu dynamique dans une ou plusieurs des cellules du tableau. Cette méthode vous permet de présenter divers types d'informations dans un format structuré.

Pour plus d'informations sur la conception de pages, voir les chapitres suivants :

- Chapitre 8, *[Présentation de contenu à l'aide de tableaux](#page-172-0)*, page 173
- Chapitre 9, *[Mise en forme des pages avec le mode Mise en forme](#page-192-0)*, page 193
- Chapitre 12, *[Utilisation des pages](#page-264-0)*, page 265
- Chapitre 13, *[Insertion et mise en forme de texte](#page-286-0)*, page 287
- Chapitre 14, *[Insertion d'images](#page-316-0)*, page 317
- Chapitre 15, *[Liens et navigation](#page-328-0)*, page 329
- Chapitre 17, *[Ajout d'éléments audio, vidéo et interactifs](#page-366-0)*, page 367

## <span id="page-527-1"></span>Création d'une source de contenu dynamique

Avant de pouvoir afficher des données dans une page, les sites Web dynamiques doivent être associés à une source de contenu d'où ils peuvent extraire les données. Dans Dreamweaver, les sources de données correspondent à des bases de données, des variables de demande, des variables de serveur, des variables de formulaire ou des procédures stockées.

Avant de pouvoir utiliser ces sources de contenu dans une page Web, vous devez :

- créer une connexion avec la source de contenu dynamique (telle qu'une base de données) et le serveur d'application chargé du traitement de la page ;
- préciser les informations de la base de données devant être affichées ou les variables devant être incluses dans la page ;
- utiliser l'interface pointer-cliquer de Dreamweaver pour sélectionner et insérer des éléments de contenu dynamique dans la page concernée.

Dreamweaver vous permet aisément d'établir une connexion à une base de données et de créer un jeu d'enregistrements à partir duquel extraire le contenu dynamique. Un *jeu d'enregistrements* correspond au résultat d'une requête de base de données. Il permet d'extraire les informations spécifiques demandées et de les afficher dans une page donnée. L'utilisateur définit le jeu d'enregistrements en fonction des informations présentes dans la base de données et du contenu qu'il souhaite afficher.

Certains fournisseurs de technologie utilisent une terminologie différente pour désigner un jeu d'enregistrements. Dans les technologies ASP et ColdFusion, un jeu d'enregistrements est défini comme *requête*. Dans la technologie JSP, un jeu d'enregistrements s'appelle un *jeu de résultats*. Dans la technologie ASP.NET, on parle de jeu de données (*DataSet*). Si vous utilisez d'autres sources de données, telles que des entrées utilisateur ou des variables de serveur, le nom de la source de données défini dans Dreamweaver est identique à celui de la source de données.

Pour pouvoir utiliser une source de contenu dans Dreamweaver, vous devez commencer par la créer dans le panneau Liaisons. Ce panneau, illustré ci-dessous, vous permet de créer des sources pour des bases de données et des types de variable différents. Lorsque vous créez une source de données, celle-ci est stockée dans le panneau Liaisons, d'où elle peut être sélectionnée et insérée dans la page active.

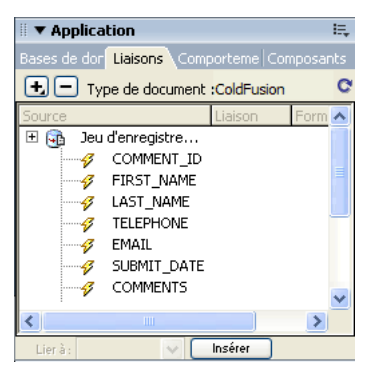

La création d'un jeu d'enregistrements dans Dreamweaver s'effectue depuis la boîte de dialogue Jeu d'enregistrements. Vous pouvez ouvrir cette boîte de dialogue soit à partir du volet Serveur de la barre Insérer, soit à partir du panneau Liaisons. La boîte de dialogue simple Jeu d'enregistrements vous permet de sélectionner une connexion à une base de données existante et de créer une requête de base de données en sélectionnant les tables dont vous souhaitez inclure les données dans le jeu d'enregistrements. Vous pouvez même utiliser la partie Filtre de la boîte de dialogue afin de créer des critères de recherche et de renvoi simples pour la requête. Vous avez la possibilité de tester la requête depuis la boîte de dialogue Jeu d'enregistrements et de procéder à tous les réglages nécessaires avant de l'ajouter au panneau Liaisons.

Une fois une connexion à une base de données établie et un jeu d'enregistrements défini, ce dernier apparaît dans le panneau Liaisons. Vous pouvez l'importer à partir de ce panneau dans la page Web de votre choix au sein du site défini. L'illustration ci-dessous affiche le panneau Liaisons contenant le jeu d'enregistrements d'une base de données d'employés. Vous pouvez choisir des valeurs parmi celles répertoriées afin de les faire apparaître dans une page Web, en sélectionnant un élément, puis en cliquant sur le bouton **Insérer** situé dans la partie inférieure du panneau. L'élément sélectionné vient alors s'insérer dans l'espace réservé qui a été spécifié au sein de la page.

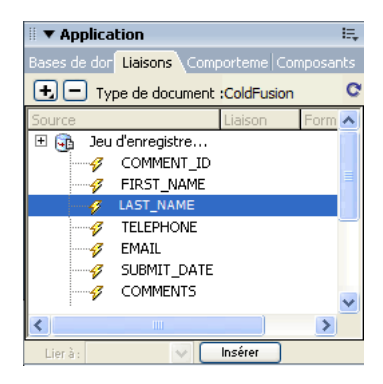

Pour plus d'informations sur les bases de données et les procédures à suivre afin de créer une connexion à une base de données, voir les chapitres suivants :

- Chapitre 32, *[Récupération des données spécifiques à une page](#page-534-0)*, page 535
- "Annexe A, *[Guide du débutant en base de données](#page-768-0)*, page 769,"

# <span id="page-529-0"></span>Ajout d'un contenu dynamique à une page Web

Après avoir défini un jeu d'enregistrements (ou toute autre source de données) et l'avoir ajouté au panneau Liaisons, vous pouvez insérer le contenu dynamique associé au jeu d'enregistrements dans la page. Grâce à l'interface à base de menus de Dreamweaver, il suffit de sélectionner une source de contenu dynamique dans le panneau Liaisons et de l'insérer dans l'objet de texte, d'image ou de formulaire approprié au sein de la page en cours pour ajouter des éléments de contenu dynamique.

Lorsque vous insérez un élément de contenu dynamique ou un comportement de serveur dans une page, Dreamweaver insère un script côté serveur dans le code source de la page. Ce script donne pour instruction au serveur de récupérer des données à partir de la source définie et de les restituer dans la page Web.

Pour insérer un contenu dynamique dans une page Web, procédez de l'une des manières suivantes :

- placer ce contenu au niveau du point d'insertion en mode Code ou Création ;
- remplacer une chaîne de texte ou un autre espace réservé ;
- insérer le contenu dans un attribut HTML. Un contenu dynamique peut, par exemple, définir l'attribut src d'une image ou l'attribut de valeur d'un champ de formulaire.

Pour obtenir des instructions sur les procédures à suivre afin d'ajouter un contenu dynamique à une page, voir les chapitres suivants :

- Chapitre 33, *[Définition de sources de contenu dynamique](#page-546-0)*, page 547
- Chapitre 39, *[Création de formulaires](#page-630-0)*, page 631

## <span id="page-529-1"></span>Amélioration des fonctionnalités d'une page dynamique

En dehors de l'ajout de contenu dynamique, Dreamweaver vous permet d'intégrer facilement une logique applicative complexe dans des pages Web à l'aide des comportements de serveur. Les comportements de serveur correspondent à des sections de code prédéfinies côté serveur qui ajoutent une logique applicative aux pages Web, ce qui optimise leur interactivité et leurs fonctionnalités. Les comportements de serveur de Dreamweaver vous permettent d'ajouter une logique applicative à un site Web sans que vous ayez à rédiger le code requis. Les comportements fournis avec Dreamweaver MX prennent en charge les types de document ColdFusion, ASP, ASP.NET, JSP et PHP.

Les comportements de serveur sont développés et testés de sorte à être rapides, fiables et solides. Les comportements de serveur intégrés à Dreamweaver ont été conçus pour prendre en charge des pages adaptées à différents types de plates-formes et de navigateurs.

### Ajout de comportements de serveur à une page

Pour ajouter des comportements de serveur à une page, sélectionnez-les dans la catégorie Application de la barre Insérer ou le panneau Comportements de serveur. Pour utiliser le panneau Comportements de serveur, choisissez Fenêtre > Comportements de serveur, cliquez sur le bouton Plus (+) du panneau, puis choisissez un comportement de serveur dans le menu contextuel. L'illustration ci-dessous répertorie les boutons de comportement de serveur disponibles dans la barre Insérer.

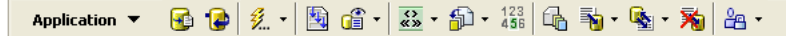

Grâce à l'interface pointer-cliquer de Dreamweaver, l'application de contenu dynamique et de comportements complexes à une page est aussi simple que l'insertion d'éléments de texte et de conception. Les comportements de serveur suivants sont disponibles :

- Définition d'un jeu d'enregistrements à partir d'une base de données existante. Le jeu d'enregistrements que vous définissez est ensuite stocké dans le panneau Liaisons.
- Affichage de plusieurs enregistrements dans une même page. Vous pouvez sélectionner soit un tableau entier, soit des cellules ou lignes précises renfermant un contenu dynamique, puis définir le nombre d'enregistrements à afficher sur chaque page.
- Création et insertion d'un tableau dynamique dans une page, puis association du tableau à un jeu d'enregistrements. Vous pouvez ensuite modifier l'apparence du tableau et de la région répétée à l'aide respectivement de l'inspecteur de propriétés et du comportement de serveur Région répétée.
- Insertion d'un objet de texte dynamique dans une page. L'objet de texte que vous insérez est un élément provenant d'un jeu d'enregistrements prédéfini auquel vous appliquez le format de données Dreamweaver MX de votre choix.
- Création de commandes de navigation entre enregistrements et d'état des enregistrements, création de pages Principale/Détails et de formulaires destinés à mettre à jour les informations d'une base de données.
- Affichage de plusieurs enregistrements à partir d'un enregistrement de base de données.
- Création de liens de navigation de jeu d'enregistrements afin de permettre aux utilisateurs d'afficher les enregistrements précédant ou suivant un enregistrement de base de données.
- Ajout d'un compteur d'enregistrements pour aider les utilisateurs à suivre le nombre d'enregistrements renvoyés et leur emplacement dans le résultat obtenu.

Vous pouvez également enrichir les comportements de serveur de Dreamweaver en rédigeant vos propres comportements ou en installant ceux rédigés par des tiers.

Pour plus d'informations sur la façon d'améliorer les fonctionnalités des pages Web à l'aide des comportements de serveur, voir les chapitres suivants :

- Chapitre 34, *[Ajout d'un contenu dynamique à une page Web](#page-566-0)*, page 567
- Chapitre 35, *[Affichage des enregistrements de base de données](#page-574-0)*, page 575
- Chapitre 40, *[Création rapide d'applications ColdFusion](#page-652-0)*, page 653
- Chapitre 41, *[Création rapide d'applications ASP.NET](#page-698-0)*, page 699
- Chapitre 42, *[Création rapide d'applications ASP et JSP](#page-726-0)*, page 727
- Chapitre 43, *[Création rapide d'applications PHP](#page-744-0)*, page 745

# <span id="page-531-0"></span>Test et débogage d'une page

Avant de rendre une page dynamique (ou un site Web entier) accessible sur le Web, il est nécessaire d'en tester les fonctionnalités. Pour des instructions générales aidant à tester l'aspect fonctionnel et la compatibilité interplates-formes d'un site Web, voir *[Instructions pour tester les](#page-118-0)  sites*[, page 119](#page-118-0). Pour plus d'informations sur la conception de sites Web à l'intention de personnes souffrant de troubles auditifs, visuels ou autres, voir *[Utilisation des fonctions d'accessibilité de](#page-51-0)  [Dreamweaver](#page-51-0)*, page 52. Il est fortement conseillé de se familiariser avec les questions décrites dans ce chapitre et d'examiner la façon dont les fonctionnalités de l'application peuvent être adaptées aux personnes souffrant d'un handicap.

Cette section contient les rubriques suivantes :

- *[Test d'un contenu dynamique](#page-531-1)*, page 532
- *[Modification du contenu dynamique d'une page](#page-532-0)*, page 533
- *[Suppression d'un contenu dynamique](#page-533-0)*, page 534

### <span id="page-531-1"></span>Test d'un contenu dynamique

Dreamweaver vous permet d'afficher un aperçu d'un contenu dynamique et de le modifier à l'aide de la fenêtre Live Data.

*Remarque :* Les liens ne fonctionnent pas dans la fenêtre Live Data. Pour les tester, utilisez l'option Aperçu dans le navigateur de Dreamweaver (voir *[Vérification de la compatibilité du navigateur](#page-447-0)*, [page 448](#page-447-0)).

Pendant que le contenu dynamique est affiché, vous pouvez effectuer les opérations suivantes :

- améliorer la présentation de la page avec les outils de conception standard de Dreamweaver ;
- ajouter, modifier ou effacer un contenu dynamique ;
- ajouter, modifier ou effacer des comportements de serveur.

Pour obtenir le résultat souhaité, Dreamweaver exécute la page dynamique sur le serveur avant de l'afficher dans la fenêtre Live Data. Chaque fois que vous basculez vers la fenêtre Live Data, une copie temporaire du document ouvert est transférée au serveur d'application pour traitement. La page obtenue est ensuite renvoyée et s'affiche dans la fenêtre Live Data, et la copie temporaire est effacée du serveur.

Choisissez Affichage Live Data pour basculer de la fenêtre du document à la fenêtre Live Data. Si une page requiert des données de l'utilisateur (telles que le numéro d'ID d'un enregistrement sélectionné dans une page principale), vous pouvez communiquer vous-même ces données à l'aide de la boîte de dialogue Paramètres Live Data.

#### Pour saisir des paramètres de données dynamiques :

- 1 Effectuez les modifications nécessaires dans la page.
- 2 Si la page doit recevoir des paramètres d'URL provenant d'un formulaire HTML utilisant la méthode GET, saisissez les paires nom/valeur (name/value) dans la zone de texte de la barre d'outils, puis cliquez sur le bouton Actualiser (icône de flèche en forme de cercle).

Entrez les données de test dans le format suivant :

*nom=valeur;*

Dans ce format, *nom* est le nom du paramètre d'URL attendu par la page et *valeur* la valeur du paramètre.

Vous pouvez également définir les paires nom/valeur dans la boîte de dialogue Paramètres Live Data (Affichage > Paramètres Live Data) et les enregistrer avec la page.

3 Cliquez sur le bouton Actualiser pour actualiser votre page.

### Rubriques connexes

- *[Modification du contenu dynamique d'une page](#page-532-0)*, page 533
- *[Suppression d'un contenu dynamique](#page-533-0)*, page 534

## <span id="page-532-0"></span>Modification du contenu dynamique d'une page

Vous pouvez modifier ou supprimer le contenu dynamique d'une page en changeant le comportement du serveur qui fournit le contenu ou en supprimant entièrement le comportement. Vous pouvez, par exemple, modifier le comportement de serveur d'un jeu d'enregistrements pour qu'un nombre plus important d'enregistrements soit renvoyé dans la page.

Le contenu dynamique de la page est répertorié dans le panneau Comportements de serveur. Si vous ajoutez, par exemple, un jeu d'enregistrements à votre page, le panneau Comportements de serveur l'affiche sous forme de liste :

Recordset(myRecordset)

Si vous ajoutez un autre jeu d'enregistrements à votre page, le panneau Comportements de serveur les affiche tous deux sous forme de liste, comme suit :

```
Recordset(mySecondRecordset)
Recordset(myRecordset)
```
### Pour modifier un comportement de serveur fournissant un contenu dynamique :

- 1 Ouvrez le panneau Comportements de serveur (Fenêtre > Comportements de serveur).
- 2 Cliquez sur le bouton Plus (+) pour afficher les comportements de serveur, puis double-cliquez sur l'élément de votre choix dans le panneau Comportements de serveur.

La boîte de dialogue dans laquelle vous avez défini la source de données d'origine s'ouvre.

3 Effectuez vos modifications dans cette boîte de dialogue, puis cliquez sur OK.

Vous pouvez également utiliser l'inspecteur de propriétés pour modifier les jeux d'enregistrements de la page. Ouvrez l'inspecteur de propriétés (Fenêtre > Propriétés), puis sélectionnez le jeu d'enregistrements dans le panneau Comportements de serveur (Fenêtre > Comportements de serveur).

### Rubriques connexes

- *[Test d'un contenu dynamique](#page-531-1)*, page 532
- *[Suppression d'un contenu dynamique](#page-533-0)*, page 534

### <span id="page-533-0"></span>Suppression d'un contenu dynamique

Vous pouvez supprimer du contenu dynamique que vous avez ajouté sur une page. Pour ce faire, sélectionnez-le sur la page et appuyez sur la touche Suppr ou sélectionnez le contenu dynamique dans le panneau Comportements de serveur et cliquez sur le bouton Moins (-).

*Remarque :* Cette opération supprime de la page le script côté serveur qui récupère le contenu dynamique de la base de données, mais ne supprime pas les données dans la base.

#### Rubriques connexes

- *[Test d'un contenu dynamique](#page-531-1)*, page 532
- *[Modification du contenu dynamique d'une page](#page-532-0)*, page 533

# **CHAPITRE 32**

# <span id="page-534-0"></span>Récupération des données spécifiques à une page

Les applications Web et les sites Web dynamiques requièrent une source de contenu à partir de laquelle récupérer des données. Les données et leurs sources peuvent se présenter sous une multitude de formes. D'une manière générale, les données correspondent à des informations textuelles ou numériques renvoyées dans une page Web et affichées à l'utilisateur sous une certaine forme.

Ce chapitre contient les sections suivantes :

- *[Utilisation d'une base de données pour stocker un contenu](#page-535-0)*, page 536
- *[Collecte de données envoyées par les utilisateurs](#page-536-0)*, page 537
- *[Accès à des données stockées dans des variables de session](#page-540-0)*, page 541

# <span id="page-535-0"></span>Utilisation d'une base de données pour stocker un contenu

L'utilisation d'une base de données pour stocker un contenu vous permet de séparer l'aspect conceptuel d'un site Web du contenu à afficher aux utilisateurs du site. Plutôt que de créer des fichiers HTML distincts pour chacune des pages, il vous suffit de créer une page (ou un modèle) pour les différents types d'informations que vous souhaitez présenter. Le recours à une base de données vous donne la possibilité d'actualiser le contenu d'un site Web par simple téléchargement du contenu dans une base de données et récupération dynamique de ce contenu en réponse à une demande de l'utilisateur. L'un des atouts majeurs du stockage des informations de contenu dans une base de données est qu'il est ainsi possible de mettre à jour les informations dans une source unique, puis de reporter ces modifications dans l'ensemble du siteWeb. Cela évite donc d'avoir à effectuer des recherches dans toutes les pages susceptibles de contenir les informations concernées et d'avoir à modifier manuellement chaque page.

Les bases de données se présentent sous une multitude de formes, selon la quantité et la complexité des données qu'elles doivent stocker. Sur les ordinateurs Windows, Microsoft Access est le logiciel de base de données le plus répandu. Si vous n'êtes pas familiarisé avec les bases de données, sachez que Microsoft Access contient une interface facile d'utilisation pour travailler avec des tables de base de données. Bien que vous puissiez utiliser Microsoft Access comme source de données pour la plupart des applications de site Web, veuillez noter que la taille maximale des fichiers y est limitée à 2 Go et l'accès simultané à 255 utilisateurs. Access constitue donc une solution raisonnable pour le développement de sites Web et les groupes de travail d'entreprise. Toutefois, si vous pensez qu'une large communauté d'utilisateurs accédera à votre site Web, prévoyez d'utiliser une base de données conçue pour prendre en charge l'ensemble de vos utilisateurs.

Lorsque les sites Web nécessitent une plus grande souplesse en termes de modélisation des données et doivent prendre en charge un très grand nombre d'utilisateurs simultanés, les concepteurs utilisent généralement des bases de données relationnelles serveur (communément désignées sous le nom de RDBMS). MySQL, Microsoft SQL Server et Oracle sont des bases de données relationnelles couramment utilisées pour stocker le contenu d'applications Web et de sites dynamiques.

Quelle que soit la base de données sélectionnée pour gérer votre site Web, vous pouvez concevoir des formulaires Web dans Macromedia Dreamweaver MX 2004 pour insérer, mettre à jour ou supprimer des informations de la base de données.

Pour plus d'informations sur les bases de données, voir Annexe A, *[Guide du débutant en base de](#page-768-0)  données*[, page 769](#page-768-0).

### Accès aux données stockées dans une base de données

Les pages Web ne peuvent pas accéder directement aux données stockées dans une base de données. Au lieu de cela, elles interagissent avec un *jeu d'enregistrements*. Un jeu d'enregistrements correspond à un sous-ensemble d'informations (ou « enregistrements ») extraits de la base de données. Ce sous-ensemble est extrait à l'aide d'une *requête* de base de données. Une requête est une instruction de recherche conçue pour trouver et extraire des informations précises stockées dans une base de données. Macromedia Dreamweaver 2004 utilise le langage SQL (Structured Query Language) pour générer des requêtes. Bien que vous n'ayez pas à apprendre le langage SQL pour pouvoir créer des requêtes simples à l'aide de Dreamweaver, il peut être utile d'avoir des connaissances de base dans ce langage accessible pour créer des requêtes plus élaborées et bénéficier ainsi d'une plus grande souplesse dans la conception de pages dynamiques. Pour une familiarisation avec les notions de base du langage SQL, voir Annexe B, *[Initiation à SQL](#page-780-0)*, page 781.

Une requête SQL peut générer un jeu d'enregistrements n'incluant que certaines colonnes, certains enregistrements ou encore une combinaison des deux. Un jeu d'enregistrements peut également inclure tous les enregistrements et colonnes d'une table de base de données. Toutefois, comme les applications n'ont généralement pas besoin de toutes les informations stockées dans une base de données, il est fortement conseillé d'essayer de limiter au maximum la taille des jeux d'enregistrements. De plus, comme le serveur Web stocke temporairement en mémoire le jeu d'enregistrements, l'utilisation d'un jeu de taille limitée économise de la mémoire et peut de ce fait améliorer les performances du serveur.

# <span id="page-536-0"></span>Collecte de données envoyées par les utilisateurs

Vous pouvez vous servir des pages Web pour recueillir des informations provenant des utilisateurs, les stocker dans la mémoire du serveur et les utiliser pour générer des réponses dynamiques basées sur les données entrées par les utilisateurs. Les outils les plus fréquemment utilisés pour recueillir des informations sont les formulaires HTML et les sélections de liens hypertexte.

Les formulaires HTML vous permettent de recueillir des informations provenant des utilisateurs et de les stocker dans la mémoire du serveur. Ils peuvent transmettre les informations sous forme de paramètres de formulaire ou de paramètres d'URL. Si vous définissez l'attribut de méthode du formulaire sur POST, le navigateur inclut les valeurs du formulaire dans le corps du message envoyé au serveur. Si vous définissez l'attribut de méthode du formulaire sur GET, le navigateur annexe les valeurs du formulaire à l'URL spécifiée dans l'attribut d'action puis envoie les informations au serveur.

Les liens hypertexte vous permettent aussi de recueillir des informations provenant des utilisateurs et de les stocker dans la mémoire du serveur. Pour ce faire, vous devez spécifier une ou plusieurs valeurs à renvoyer lorsqu'un utilisateur clique sur un lien (tel qu'une préférence) en annexant cette valeur à l'URL spécifiée dans la balise d'ancrage. Lorsqu'un utilisateur clique sur le lien concerné, le navigateur envoie alors l'URL et la valeur annexée au serveur.

Cette section décrit comment créer des paramètres de formulaire et d'URL pour les utiliser dans des applications Web.

### Paramètres de formulaire

Les paramètres de formulaire sont envoyés au serveur au moyen d'un formulaire HTML qui utilise la méthode POST ou GET. Si la méthode utilisée est POST, les paramètres sont envoyés dans le corps du message. La méthode GET, en revanche, annexe les paramètres à l'URL demandée.

Vous pouvez utiliser Dreamweaver pour concevoir rapidement des formulaires HTML qui envoient les paramètres de formulaire au serveur. Pour obtenir des instructions, voir [Chapitre 39,](#page-630-0)  *[Création de formulaires](#page-630-0)*, page 631. Vous devez connaître la méthode que vous utilisez pour transmettre les informations du navigateur au serveur.

Les paramètres de formulaire prennent le nom des objets de formulaire correspondants. Ainsi, si un formulaire contient un champ de texte portant le nom txtLastName, le paramètre de formulaire suivant est alors transmis au serveur lorsqu'un utilisateur clique sur le bouton Envoyer :

txtLastName=*enteredvalue*

Si une application Web s'attend à recevoir une valeur de paramètre précise (lorsqu'elle exécute une action en fonction d'une option parmi plusieurs options possibles, par exemple), utilisez un objet de formulaire de type bouton radio, case à cocher ou liste/menu afin de contrôler les valeurs susceptibles d'être envoyées par l'utilisateur. Cela évite que les utilisateurs ne commettent des erreurs lors de la saisie d'informations et empêche de ce fait toute erreur au niveau de l'application. L'exemple ci-dessous décrit un formulaire contenant un menu déroulant à trois choix :

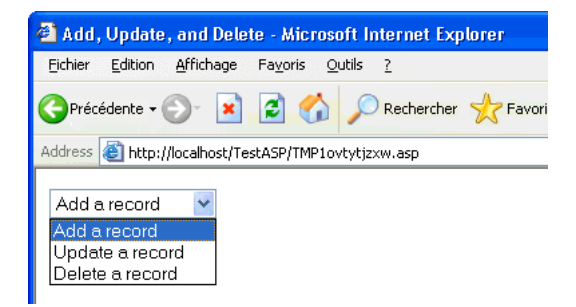

Chaque choix du menu correspond à une valeur figée dans le code qui est envoyée au serveur en tant que paramètre de formulaire. La boîte de dialogue Valeurs de la liste affichée ci-dessous associe chaque élément de la liste à une valeur (Ajouter, Mettre à jour ou Supprimer) :

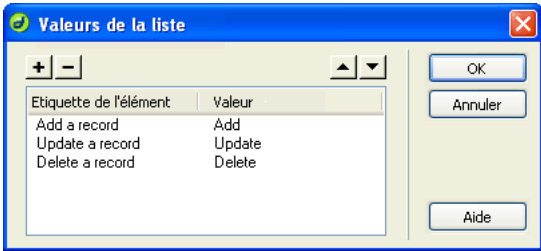

#### Rubriques connexes

- *[Paramètres d'URL](#page-538-1)*, page 539
- *[Création de paramètres d'URL à l'aide de liens HTML](#page-539-0)*, page 540
- *[Récupération des paramètres de formulaire et d'URL](#page-540-1)*, page 541

## <span id="page-538-1"></span><span id="page-538-0"></span>Paramètres d'URL

Un paramètre d'URL est une paire nom/valeur (name/value) annexée à une URL. Le paramètre commence par un point d'interrogation (?) et correspond à la paire name=value du formulaire. S'il existe plusieurs paramètres d'URL, ils sont séparés par une esperluette (&). L'exemple cidessous décrit un paramètre d'URL doté de deux paires nom/valeur :

http://server/path/document?*name1*=*value1*&*name2*=*value2*

Utilisez les paramètres d'URL pour transmettre du navigateur au serveur les informations fournies par les utilisateurs. Lorsqu'il reçoit une demande et que des paramètres sont annexés à l'URL de la demande, le serveur met les paramètres à la disposition de la page demandée avant de fournir la page au navigateur.

Dans cet exemple, supposons que l'application soit une boutique en ligne. Comme les développeurs souhaitent atteindre un public aussi large que possible, ils ont conçu le site afin qu'il prenne en charge plusieurs devises. Lorsque des utilisateurs se connectent au site, ils peuvent donc sélectionner la devise dans laquelle afficher les tarifs des articles disponibles.

- 1 Le navigateur demande la page report.cfm au serveur. Cette demande inclut le paramètre d'URL Currency="euro". La variable Currency="euro" indique que tous les montants récupérés doivent être affichés en euros.
- 2 Le serveur stocke temporairement en mémoire le paramètre d'URL.
- 3 La page report.cfm récupère le paramètre et l'utilise pour obtenir le tarif des articles en euros. Ces montants peuvent soit être stockés dans une table de base de données contenant des devises différentes, soit être convertis depuis la devise spécifique à chaque article (dans n'importe quelle devise prise en charge par l'application).
- 4 Le serveur renvoie la page report.cfm au navigateur en affichant le montant des articles dans la devise demandée. Lorsque l'utilisateur met fin à la session, le serveur détruit la valeur du paramètre d'URL, ce qui libère sa mémoire et lui permet de stocker les demandes des nouveaux utilisateurs se connectant au site.

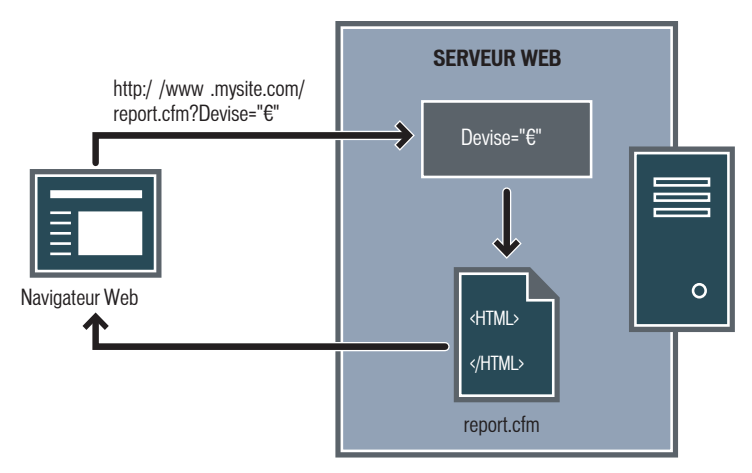

La création des paramètres d'URL a lieu lorsque la méthode GET du protocole HTTP est utilisée en conjonction avec un formulaire HTML. La méthode GET indique que la valeur du paramètre doit être annexée à la demande d'URL lors de l'envoi du formulaire.

La personnalisation d'un site Web en fonction des préférences d'un utilisateur constitue un exemple typique d'utilisation des paramètres d'URL. Un paramètre d'URL se composant d'un nom d'utilisateur et d'un mot de passe, par exemple, peut être utilisé pour authentifier un utilisateur et n'afficher que les informations auxquelles il a souscrit. Les sites Web financiers affichant le cours d'actions particulières en fonction des symboles boursiers sélectionnés précédemment par un utilisateur ont recours à ce type de paramètres, par exemple. Les développeurs d'applications Web utilisent souvent les paramètres d'URL pour transmettre des valeurs aux variables au sein des applications. Vous pouvez, par exemple, transmettre des termes à rechercher à des variables SQL au sein d'une application Web afin de générer des résultats de recherche.

#### Rubriques connexes

- *[Création de paramètres d'URL à l'aide de liens HTML](#page-539-0)*, page 540
- *[Récupération des paramètres de formulaire et d'URL](#page-540-1)*, page 541

### <span id="page-539-0"></span>Création de paramètres d'URL à l'aide de liens HTML

La création de paramètres d'URL au sein d'un lien HTML consiste à utiliser l'attribut href de la balise d'ancrage HTML. Vous pouvez entrer directement les paramètres d'URL dans l'attribut en passant en mode Code (Affichage > Code) ou en ajoutant les paramètres d'URL à la fin du lien d'URL de la zone de texte Lien de l'inspecteur de propriétés.

Dans l'exemple ci-dessous, trois liens créent un même paramètre d'URL (action) pouvant avoir trois valeurs : Add (ajouter), Update (mettre à jour) et Delete (supprimer). Selon le lien sur lequel l'utilisateur clique, une valeur de paramètre différente est envoyée au serveur et l'action demandée est exécutée.

<a href="http://www.monsite.com/index.cfm?action=Add">Add a record</a> <a href="http://www.monsite.com/index.cfm?action=Update">Update a record</a> <a href="http://www.monsite.com/index.cfm?action=Delete">Delete a record</a>

L'inspecteur de propriétés (Fenêtre > Propriétés) vous permet de créer les mêmes paramètres d'URL en sélectionnant le lien, puis en ajoutant les paramètres d'URL à la fin du lien d'URL de la zone de texte Lien.

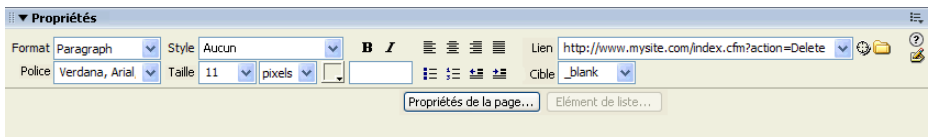

#### Rubriques connexes

- *[Collecte de données envoyées par les utilisateurs](#page-536-0)*, page 537
- *[Paramètres d'URL](#page-538-1)*, page 539
- *[Récupération des paramètres de formulaire et d'URL](#page-540-1)*, page 541
- *[Compréhension de l'URL et des paramètres de formulaire](#page-549-0)*, page 550
- *[Définition de paramètres d'URL](#page-555-0)*, page 556
- *[Définition de paramètres de formulaire](#page-556-0)*, page 557
## Récupération des paramètres de formulaire et d'URL

Une fois un paramètre de formulaire ou d'URL créé, Dreamweaver peut en récupérer la valeur et l'utiliser dans une application Web. Pour plus d'informations, voir *[Définition de paramètres](#page-555-0)  d'URL*[, page 556](#page-555-0).

Après avoir défini un paramètre de formulaire ou d'URL dans Dreamweaver, vous pouvez en insérer la valeur dans une page. Pour plus d'informations, voir Chapitre 34, *[Ajout d'un contenu](#page-566-0)  [dynamique à une page Web](#page-566-0)*, page 567.

#### Rubriques connexes

- *[Accès aux données stockées dans une base de données](#page-536-0)*, page 537
- *[Paramètres de formulaire](#page-536-1)*, page 537
- *[Paramètres d'URL](#page-538-0)*, page 539
- *[Création de paramètres d'URL à l'aide de liens HTML](#page-539-0)*, page 540

## <span id="page-540-1"></span>Accès à des données stockées dans des variables de session

Les variables de session fournissent un moyen pour stocker les informations utilisateur et permettre aux applications Web d'accéder à ces informations. D'une manière générale, les variables de session stockent des informations (très souvent des paramètres de formulaire ou d'URL envoyés par les utilisateurs) et les rendent accessibles à toutes les pages de l'application pendant la durée de la visite d'un utilisateur. Ainsi, lorsqu'un utilisateur se connecte à un portail Web lui donnant accès à une messagerie, des cours boursiers, des bulletins météo et des dossiers d'actualité, l'application Web stocke les informations de connexion dans une variable de session qui identifie l'utilisateur dans toutes les pages du site. Cela permet à l'utilisateur de ne voir que le type de contenu qu'il a sélectionné pendant qu'il parcourt le site. Les variables de session peuvent également remplir une fonction de sécurité en imposant un délai d'attente maximum au terme duquel la session de l'utilisateur est arrêtée lorsque le compte est resté inactif pendant trop longtemps. Cela présente aussi l'avantage de libérer les ressources de traitement et la mémoire du serveur lorsque les utilisateurs oublient de se déconnecter d'un site Web.

Les variables de session sont fréquemment utilisées pour stocker les préférences d'affichage des utilisateurs, leurs réponses à des questionnaires en plusieurs parties, les articles qu'ils ont sélectionnés pour un achat en ligne dans des applications dites de « chariot électronique » ainsi que le comptage des points qu'ils ont accumulés dans des jeux en ligne.

#### <span id="page-540-2"></span><span id="page-540-0"></span>Description des variables de session

Les serveurs Web (ou, pour être plus précis, le protocole HTTP) sont sans état, ce qui signifie qu'ils ne gardent aucune trace des navigateurs qui s'y sont connectés ou des pages spécifiques demandées par les utilisateurs. Chaque fois qu'il reçoit une demande de page Web et y répond en envoyant la page requise au navigateur de l'utilisateur, le serveur Web « oublie » tant le navigateur à l'origine de la demande que la page Web envoyée en réponse. Si le même utilisateur demande une page apparentée ultérieurement, le serveur l'envoie sans connaître la dernière page qu'il a envoyée à cet utilisateur.

S'il est vrai que la nature « sans état » d'HTTP permet d'obtenir un protocole simple et facile à mettre en œuvre, cette même nature rend la vie des applications Web plus élaborées, qui prennent en charge la génération d'un contenu personnalisé par exemple, plus difficile. Afin de personnaliser le contenu d'un site pour un utilisateur donné, par exemple, il est nécessaire de commencer par identifier cet utilisateur. La plupart des sites Web y parviennent en utilisant des informations de connexion de type nom d'utilisateur et mot de passe. Si plusieurs pages personnalisées doivent être affichées, il est nécessaire que le site Web suive les utilisateurs déjà connectés, car la plupart d'entre eux trouveraient inacceptable d'avoir à saisir leur nom d'utilisateur et leur mot de passe dans chaque nouvelle page du site.

Pour permettre la création d'applications Web complexes ainsi que le stockage des données fournies par les utilisateurs dans toutes les pages d'un site, la majorité des technologies de serveur d'application prennent en charge la *gestion des sessions*. La gestion des sessions permet aux applications Web de maintenir un état au cours de plusieurs demandes HTTP. Les demandes de pages Web provenant d'un même utilisateur pendant une période donnée peuvent ainsi être considérées comme faisant partie de la même session interactive.

Les variables de session stockent les informations pendant toute la durée de la session d'un utilisateur. Cette session commence lorsque l'utilisateur ouvre une page au sein de l'application. Elle se finit lorsque l'utilisateur n'ouvre plus de page dans l'application après un laps de temps donné ou lorsqu'il met explicitement fin à la session (en général, en cliquant sur un lien de déconnexion). Tant qu'elle existe, la session est spécifique à un utilisateur donné ; chaque utilisateur dispose donc d'une session qui lui est propre.

Faites appel aux variables de session pour stocker des informations auxquelles chaque page de l'application Web doit pouvoir accéder. Ces informations peuvent aller du nom de l'utilisateur à ses préférences pour la taille des polices à l'écran, en passant par un indicateur signalant la réussite ou l'échec de sa connexion. Les variables de session sont également souvent utilisées pour assurer le suivi d'un comptage cumulatif, tel que le nombre de questions auxquelles un utilisateur a répondu correctement jusqu'à présent dans un quiz en ligne ou les produits qu'il a sélectionnés dans un catalogue en ligne.

Notez que les variables de session ne peuvent fonctionner que si le navigateur de l'utilisateur est configuré pour accepter les cookies. Le serveur crée un numéro d'ID de session qui permet l'identification univoque de l'utilisateur lors de l'initialisation de la première session, puis envoie au navigateur de l'utilisateur un cookie contenant ce numéro d'ID. Lorsque l'utilisateur demande une nouvelle page située sur le serveur, celui-ci lit le cookie dans le navigateur pour identifier l'utilisateur et récupérer ses variables de session personnelles, stockées en mémoire.

#### Rubriques connexes

- *[Collecte d'informations à stocker dans des variables de session](#page-542-0)*, page 543
- *[Stockage d'informations dans des variables de session](#page-542-1)*, page 543
- *[Exemple d'informations stockées dans des variables de session](#page-543-0)*, page 544
- *[Récupération de données dans des variables de session](#page-544-0)*, page 545

## <span id="page-542-0"></span>Collecte d'informations à stocker dans des variables de session

Avant de créer une variable de session, vous devez commencer par obtenir les informations à stocker, puis les envoyer au serveur pour stockage. Cette section décrit comment recueillir et envoyer des informations au serveur à l'aide de formulaires HTML ou de liens hypertexte contenant des paramètres d'URL. Vous pouvez également obtenir des informations à partir d'une base de données, des cookies stockés dans l'ordinateur d'un utilisateur ou des en-têtes HTTP envoyés par son navigateur avec une demande de page.

#### Rubriques connexes

- *[Description des variables de session](#page-540-0)*, page 541
- *[Stockage d'informations dans des variables de session](#page-542-1)*, page 543
- *[Exemple d'informations stockées dans des variables de session](#page-543-0)*, page 544
- *[Récupération de données dans des variables de session](#page-544-0)*, page 545

## Stockage de paramètres d'URL dans des variables de session

Un catalogue de produits utilisant des paramètres d'URL figés dans le code et créés à l'aide d'un lien hypertexte pour renvoyer des informations sur les produits au serveur afin qu'elles soient stockées dans une variable de session est un exemple typique de stockage de paramètres d'URL dans les variables de session. Quand un utilisateur clique sur le lien « Add to shopping cart » (Ajouter au panier), l'ID du produit est stockée dans une variable de session pendant que l'utilisateur poursuit ses achats. Lorsqu'il passe à la page de paiement, l'ID du produit stockée dans la variable de session est récupérée.

## Stockage de paramètres de formulaire dans des variables de session

Un sondage reposant sur un formulaire est un exemple typique de page stockant les paramètres de formulaire dans les variables de session. Le formulaire renvoie l'information sélectionnée au serveur, où une page d'application note le sondage et stocke les réponses dans une variable de session, afin, par exemple, de les transmettre à une application qui regroupe les réponses de toutes les personnes ayant répondu au sondage. Il est également possible que les informations soient stockées dans une base de données pour être utilisées ultérieurement.

#### <span id="page-542-2"></span><span id="page-542-1"></span>Stockage d'informations dans des variables de session

Une fois que vous avez envoyé les informations au serveur, vous pouvez les stocker dans des variables de session en ajoutant à la page spécifiée par le paramètre de formulaire ou d'URL le code adapté à votre modèle de serveur. Appelée page de *destination*, cette page est spécifiée soit dans l'attribut action du formulaire HTML, soit dans l'attribut href du lien hypertexte situé dans la première page.

La syntaxe HTML de chaque attribut se présente comme suit :

```
<form action="destination.html" method="get" name="myform"> </form> 
<param name="href"value="destination.html">
```
Le choix de la technologie serveur et de la méthode d'obtention des informations détermine le code utilisé pour stocker les informations dans une variable de session. La syntaxe de base de chaque technologie serveur se présente comme suit :

#### **ColdFusion**

```
<CFSET session.variable_name = value>
```
#### ASP et ASP.NET

<% Session("*variable\_name*") = value %>

L'expression value correspond en général à une expression de serveur telle que

Request.Form("lastname"). Ainsi, si vous utilisez un paramètre d'URL appelé product (ou un formulaire HTML avec la méthode GET et un champ de texte appelé product) pour recueillir des informations, les instructions suivantes stockent les informations dans une variable de session appelée prodID :

#### **ColdFusion**

<CFSET session.prodID = url.product>

#### ASP et ASP.NET

<% Session("prodID") = Request.QueryString("product") %>

Si vous utilisez un formulaire HTML avec la méthode Post et un champ de texte appelé txtProduct pour recueillir les informations, les instructions suivantes stockent alors ces informations dans la variable de session :

#### **ColdFusion**

<CFSET session.prodID = form.txtProduct>

#### ASP et ASP.NET

<% Session("prodID") = Request.Form("txtProduct") %>

#### Rubriques connexes

- *[Description des variables de session](#page-540-0)*, page 541
- *[Collecte d'informations à stocker dans des variables de session](#page-542-0)*, page 543
- *[Exemple d'informations stockées dans des variables de session](#page-543-0)*, page 544
- *[Récupération de données dans des variables de session](#page-544-0)*, page 545

### <span id="page-543-0"></span>Exemple d'informations stockées dans des variables de session

Vous travaillez sur un site s'adressant à un large public de retraités. Dans Dreamweaver, vous ajoutez deux liens à la première page du site pour que les utilisateurs puissent personnaliser la taille du texte affiché. Si l'utilisateur souhaite un affichage en caractères plus gros pour un texte plus facile à lire, il lui suffit de cliquer sur un lien ; s'il souhaite un texte de taille standard, il clique sur un autre lien.

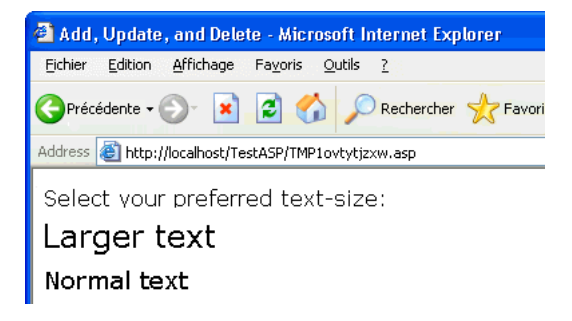

Chaque lien comporte un paramètre d'URL appelé fontsize. Ce paramètre envoie au serveur la préférence de texte de l'utilisateur, comme cela est indiqué dans l'exemple suivant spécifique à Macromedia ColdFusion :

<a href="resort.cfm?fontsize=large">Larger Text</a><br> <a href="resort.cfm?fontsize=small">Normal Text</a>

Vous décidez de stocker la préférence de texte de l'utilisateur dans une variable de session et de l'utiliser afin de définir la taille de police à utiliser dans chaque page demandée par l'utilisateur.

Dans la partie supérieure de la page de destination, vous saisissez le code suivant pour créer une session appelée font\_pref qui stocke la préférence de l'utilisateur pour la taille de police.

#### **ColdFusion**

<CFSET session.font\_pref = url.fontsize>

#### ASP et ASP.NET

<% Session("font\_pref") = Request.QueryString("fontsize") %>

Lorsque l'utilisateur clique sur le lien hypertexte, la page envoie à la page de destination la préférence de texte de l'utilisateur dans un paramètre d'URL. Le code de la page de destination stocke le paramètre d'URL dans la variable de session font\_pref. Pendant la durée de la session de l'utilisateur, toutes les pages de l'application récupèrent cette valeur et affichent la taille de police sélectionnée.

#### Rubriques connexes

- *[Description des variables de session](#page-540-0)*, page 541
- *[Collecte d'informations à stocker dans des variables de session](#page-542-0)*, page 543
- *[Stockage d'informations dans des variables de session](#page-542-1)*, page 543
- *[Récupération de données dans des variables de session](#page-544-0)*, page 545

#### <span id="page-544-0"></span>Récupération de données dans des variables de session

Après avoir stocké une valeur dans une variable de session, vous pouvez utiliser Dreamweaver pour la récupérer et l'utiliser dans une application Web. Pour plus d'informations, voir *[Définition](#page-557-0)  [de variables de session](#page-557-0)*, page 558.

Après avoir défini la variable de session dans Dreamweaver, vous pouvez en insérer la valeur dans une page. Pour plus d'informations, voir Chapitre 34, *[Ajout d'un contenu dynamique à une](#page-566-0)  page Web*[, page 567.](#page-566-0)

#### Rubriques connexes

- *[Description des variables de session](#page-540-0)*, page 541
- *[Collecte d'informations à stocker dans des variables de session](#page-542-0)*, page 543
- *[Stockage d'informations dans des variables de session](#page-542-1)*, page 543
- *[Exemple d'informations stockées dans des variables de session](#page-543-0)*, page 544

# <span id="page-546-0"></span>**CHAPITRE 33** Définition de sources de contenu dynamique

Les sites Web dynamiques requièrent une source de données à partir de laquelle le contenu dynamique peut être récupéré et affiché. Macromedia Dreamweaver MX 2004 permet d'utiliser des bases de données, des procédures stockées, des variables de demande, d'URL, de serveur et de formulaire, ainsi que d'autres sources de contenu dynamique. Suivant la source de données, il est possible soit de récupérer un nouveau contenu pour répondre à une demande, soit de modifier la page pour satisfaire aux besoins des utilisateurs.

Ce chapitre décrit les procédures permettant de définir des bases de données et des variables comme sources de contenu dynamique. Pour en savoir plus sur les technologies décrites dans ce chapitre, voir *[Ressources sur le langage HTML et les technologies Web](#page-29-0)*, page 30.

Ce chapitre contient les sections suivantes :

- *[A propos des sources de contenu dynamique](#page-547-0)*, page 548
- *[Définition de paramètres d'URL](#page-555-1)*, page 556
- *[Définition de variables de session](#page-557-1)*, page 558
- *[Définition de variables d'application dans ASP et ColdFusion](#page-558-0)*, page 559
- *[Définition de variables de serveur](#page-560-0)*, page 561
- *[Mise en mémoire cache de sources de contenu](#page-564-0)*, page 565
- *[Modification ou suppression de sources de contenu](#page-564-1)*, page 565
- *[Copie d'un jeu d'enregistrements d'une page à une autre](#page-565-0)*, page 566

## <span id="page-547-0"></span>A propos des sources de contenu dynamique

Une source de contenu dynamique est un stock d'informations à partir duquel il est possible de récupérer du contenu dynamique en vue de l'afficher dans une page Web. Différentes sources peuvent être utilisées comme sources de contenu dynamique : des informations enregistrées dans une base de données, mais aussi des valeurs envoyées au moyen d'un formulaire HTML, des valeurs contenues dans un objet de serveur, des valeurs de propriétés JavaBeans, etc.

Toute source de contenu définie dans Dreamweaver est ajoutée à la liste des sources de contenu du panneau Liaisons. Une fois la source de contenu créée et ajoutée au panneau Liaisons, il est possible de l'insérer dans la page sélectionnée.

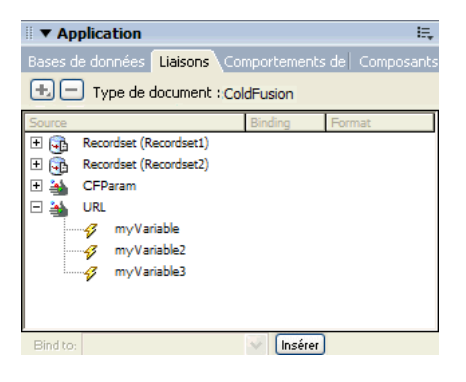

#### Rubriques connexes

- *[Description des jeux d'enregistrements](#page-547-1)*, page 548
- *[Compréhension de l'URL et des paramètres de formulaire](#page-549-0)*, page 550
- *[A propos des variables de session](#page-549-1)*, page 550
- *[Variables d'application d'ASP et de ColdFusion](#page-550-0)*, page 551
- *[Variables de serveur ASP](#page-550-1)*, page 551
- *[Variables de serveur ColdFusion](#page-550-2)*, page 551
- *[JavaBeans et JSP](#page-551-0)*, page 552

## <span id="page-547-2"></span><span id="page-547-1"></span>Description des jeux d'enregistrements

Si vous utilisez une base de données comme source de contenu d'une page Web dynamique, vous devez tout d'abord créer un jeu d'enregistrements dans lequel seront stockées les données récupérées. Les *jeux d'enregistrements* servent d'intermédiaire entre la base de données dans laquelle le contenu est enregistré et le serveur d'application qui génère la page. Ils se composent des données renvoyées par une requête de base de données et sont stockés temporairement dans la mémoire du serveur d'application pour que les données soient récupérées plus rapidement. Le serveur supprime un jeu d'enregistrements lorsqu'il n'est plus nécessaire.

Le jeu d'enregistrements proprement dit est un ensemble de données extrait d'une base de données spécifiée. Il peut se composer de l'intégralité d'une table de base de données, ou bien d'un sous-ensemble de lignes et de colonnes d'une table. Les lignes et les colonnes sont récupérées au moyen d'une requête de base de données définie au niveau du jeu d'enregistrements. Les requêtes de base de données sont écrites en SQL (Structured Query Language), langage simple permettant de récupérer des informations d'une base de données, mais aussi d'ajouter des données à une base et d'en supprimer. Le générateur SQL fourni avec Dreamweaver permet de créer des requêtes simples sans maîtriser le langage SQL. Toutefois, si vous souhaitez créer des requêtes SQL complexes, vous devrez vous familiariser avec SQL et rédiger manuellement les instructions SQL que vous souhaitez utiliser dans Dreamweaver.

*Remarque :* Dans la technologie Microsoft ASP.NET, on parle d'ensemble de données (DataSet). Si vous utilisez des types de document ASP.NET, c'est le terme ensemble de données (DataSet) que vous trouverez dans les boîtes de dialogue et les options de menu spécifiques à ASP.NET. Dans la documentation de Dreamweaver, le terme jeu d'enregistrements fait généralement référence aux deux types de jeux d'enregistrements. Toutefois, lorsqu'il est spécifiquement question de fonctions ASP.NET, c'est le terme ensemble de données (DataSet) qui est utilisé.

Pour plus d'informations sur l'utilisation des bases de données et de SQL, voir [Annexe A,](#page-768-0) *Guide [du débutant en base de données](#page-768-0)*, page 769 et Annexe B, *[Initiation à SQL](#page-780-0)*, page 781.

Lorsque vous rédigez des instructions SQL pour ASP.NET, vous devez prendre en compte certaines conditions spécifiques à ASP.NET. Pour en savoir plus sur ces conditions, voir *[Rédaction](#page-548-0)  [d'instructions SQL pour ASP.NET](#page-548-0)*, page 549.

Avant de définir un jeu d'enregistrements pour l'utiliser dans Dreamweaver, vous devez créer une connexion à une base de données et saisir des données dans la base si celle-ci n'en contient pas. Si vous n'avez pas encore défini de connexion à une base de données pour votre site, reportez-vous au chapitre consacré spécifiquement à la mise en place d'une connexion à une base de données dans le contexte de la technologie de serveur que vous utilisez, et suivez les instructions fournies.

Les chapitres suivants décrivent la mise en place d'une connexion à une base de données dans le contexte des différentes technologies de serveur prises en charge par Dreamweaver :

- Chapitre 24, *[Connexions à des bases de données pour les développeurs ColdFusion](#page-476-0)*, page 477
- Chapitre 26, *[Connexions à des bases de données pour les développeurs ASP](#page-484-0)*, page 485
- Chapitre 25, *[Connexions à des bases de données pour les développeurs ASP.NET](#page-478-0)*, page 479
- Chapitre 27, *[Connexions à des bases de données pour les développeurs JSP](#page-494-0)*, page 495
- Chapitre 28, *[Connexions à des bases de données pour les développeurs PHP](#page-502-0)*, page 503

#### Rubriques connexes

• *[Définition d'un jeu d'enregistrements](#page-552-0)*, page 553

## <span id="page-548-0"></span>Rédaction d'instructions SQL pour ASP.NET

Lorsque vous rédigez des instructions SQL dans la boîte de dialogue Ensemble de données - Avancé, vous devez garder à l'esprit certaines conditions spécifiques à ASP.NET. Ces conditions sont décrites dans les sections suivantes.

#### Paramètres

La syntaxe utilisée pour référencer les paramètres varie en fonction de la connexion à la base de données utilisée (par exemple, OLE DB ou Microsoft SQL Server).

## OLE DB

Si vous établissez une connexion à une base de données au moyen de OLE DB, les paramètres doivent être référencés à l'aide d'un point d'interrogation (?). Exemple :

SELECT \* FROM Employees WHERE HireDate > ?

### Microsoft SQL Server

Si vous établissez une connexion à Microsoft SQL Server au moyen du fournisseur de données gérées pour SQL Server fourni avec la plate-forme .NET, tous les paramètres doivent être nommés. Exemple :

SELECT \* FROM Employees WHERE HireDate > @hireDate

## Insertion de code dans une instruction SQL

Lorsque vous insérez du code dans une instruction SQL rédigée pour ASP.NET, vous devez mettre toutes les chaînes entre guillemets (" ") et le code entre parenthèses ( ).

SELECT \* FROM Employees WHERE HireDate > "+ (Request.queryString("hireDate"))

#### Rubriques connexes :

• Chapitre 25, *[Connexions à des bases de données pour les développeurs ASP.NET](#page-478-0)*, page 479.

## <span id="page-549-0"></span>Compréhension de l'URL et des paramètres de formulaire

Les paramètres d'URL permettent de stocker les informations saisies par les utilisateurs. Pour définir un paramètre d'URL, vous devez créer un formulaire ou un lien hypertexte utilisant la méthode GET pour l'envoi de données. Les informations sont annexées à l'URL de la page demandée et communiquées au serveur. Lorsque vous utilisez des variables d'URL, la chaîne de la requête contient une ou plusieurs paires nom/valeur associées aux champs du formulaire. Ces paires nom/valeur sont annexées à l'URL.

Les paramètres de formulaire permettent de stocker les informations récupérées dans la requête HTTP d'une page Web. Si vous créez un formulaire utilisant la méthode POST, les données envoyées par le formulaire sont transmises au serveur. Avant de commencer, vérifiez que vous avez transmis un paramètre de formulaire au serveur. Pour obtenir des instructions, voir [Chapitre 32,](#page-534-0)  *[Récupération des données spécifiques à une page](#page-534-0)*, page 535.

#### Rubriques connexes

- *[Définition de paramètres d'URL](#page-555-1)*, page 556
- *[Définition de paramètres de formulaire](#page-556-0)*, page 557

#### <span id="page-549-1"></span>A propos des variables de session

Les variables de session permettent de stocker et d'afficher des informations conservées pendant toute la durée de la visite (ou session) de l'utilisateur. Le serveur crée un objet de session différent pour chaque utilisateur et le conserve pendant une période définie ou jusqu'à ce qu'il soit explicitement clos. Pour plus d'informations, voir *[Accès à des données stockées dans des variables de](#page-540-1)  session*[, page 541](#page-540-1).

Comme les variables de session sont conservées pendant toute la session de l'utilisateur, même lorsque celui-ci passe d'une page à l'autre dans le site Web, elles conviennent parfaitement au stockage des préférences de l'utilisateur. Les variables de session peuvent également être utilisées pour insérer une valeur dans le code HTML de la page, attribuer une valeur à une variable locale ou fournir une valeur permettant d'évaluer une expression conditionnelle.

Avant de définir des variables de session pour une page, vous devez les créer dans le code source. Pour obtenir des instructions, reportez-vous aux sections *[Collecte de données envoyées par les](#page-536-2)  [utilisateurs](#page-536-2)*, page 537 et *[Accès à des données stockées dans des variables de session](#page-540-1)*, page 541.

Après avoir créé une variable de session dans le code source de l'application Web, vous pouvez utiliser Dreamweaver pour récupérer sa valeur et l'utiliser dans une page Web.

#### Rubriques connexes

- *[Variables d'application d'ASP et de ColdFusion](#page-550-0)*, page 551
- *[Définition de variables de session](#page-557-1)*, page 558

## <span id="page-550-0"></span>Variables d'application d'ASP et de ColdFusion

Dans ASP et ColdFusion, les variables d'application permettent de mémoriser et d'afficher des informations conservées pendant toute la durée d'utilisation de l'application, quel que soit l'utilisateur. La durée d'utilisation de l'application commence dès que le premier utilisateur demande une page dans l'application et se termine avec l'arrêt du serveur Web (une application regroupe tous les fichiers se trouvant dans un répertoire virtuel et ses sous-répertoires).

Les variables d'application étant conservées pendant toute la durée d'utilisation de l'application, quel que soit l'utilisateur, elles conviennent parfaitement au stockage des informations nécessaires à tous les utilisateurs, telles que l'heure et la date courantes. La valeur de la variable d'application est définie dans le code de l'application.

Pour plus d'informations, voir *[Définition de variables d'application dans ASP et ColdFusion](#page-558-0)*, [page 559](#page-558-0) et *[Ajout d'un contenu dynamique à une page Web](#page-566-0)*, page 567.

## <span id="page-550-1"></span>Variables de serveur ASP

Vous pouvez définir les variables de serveur ASP suivantes comme sources de contenu dynamique : Request.Cookie, Request.QueryString, Request.Form, Request.ServerVariables et Request.ClientCertificates.

#### Rubriques connexes

• *[Définition de variables de serveur ASP](#page-560-1)*, page 561

#### <span id="page-550-2"></span>Variables de serveur ColdFusion

Vous pouvez définir les variables de serveur ColdFusion suivantes :

Les **variables client** associent des données à un client spécifique. Elles conservent l'état de l'application pendant que l'utilisateur passe d'une page à l'autre et d'une session à l'autre dans l'application. « Conserver l'état » signifie conserver les informations d'une page (ou session) sur la suivante, de façon à ce que l'application « se souvienne » de l'utilisateur et de ses précédents choix et préférences.

Les variables cookie accèdent aux cookies transmis au serveur par le navigateur.

Les variables CGI fournissent des informations sur le serveur exécutant ColdFusion et sur le navigateur à l'origine d'une demande de page, ainsi que d'autres informations sur l'environnement de traitement.

Les **variables de serveur** sont accessibles à tous les clients et à toutes les applications du serveur. Elles sont conservées jusqu'à l'arrêt du serveur.

Les variables locales sont créées au moyen de la balise CFSET ou CFPARAM dans une page ColdFusion.

#### Rubriques connexes

- *[Définition de variables de serveur ColdFusion](#page-561-0)*, page 562
- *[Définition de variables de serveur JSP](#page-562-0)*, page 563
- *[Définition de variables de serveur PHP](#page-561-1)*, page 562

### <span id="page-551-0"></span>JavaBeans et JSP

Les composants JavaBeans sont des éléments architecturaux des applications JSP à plusieurs niveaux. Ils sont généralement utilisés dans une bibliothèque de composants métier, qui permet de séparer la logique de présentation de la logique d'accès aux données. Dans ces applications, ce sont les JavaBeans (également appelés beans), et non les pages JSP, qui contiennent la logique qui permettant d'accéder directement à la base de données.

Dans Dreamweaver, les JavaBeans sont considérés comme des sources de contenu dynamique de pages JSP et s'affichent dans le panneau Liaisons. Vous pouvez double-cliquer sur des JavaBeans dans le panneau Liaisons pour afficher leurs propriétés, puis faire glisser les propriétés vers la page pour créer des références à des données dynamiques.

Vous pouvez également définir un ensemble JavaBeans (groupe de JavaBeans) comme source de contenu dynamique. Toutefois, dans le cas d'ensembles JavaBeans, Dreamweaver ne prend en charge que les régions répétées et les liaisons dynamiques.

Des copies de la classe de bean (ou du fichier .zip ou .jar contenant la catégorie de bean) doivent résider dans les emplacements suivants :

- Sur le système qui exécute Dreamweaver, une copie de la classe de bean doit résider dans le dossier Dreamweaver Configuration/classes ou dans le chemin de classe du système (Dreamweaver utilise cette copie pendant la création).
- Sur le système qui exécute le serveur d'application JSP, la classe de bean doit résider dans le chemin de classe du serveur d'application (votre serveur d'application utilise cette copie pendant l'exécution). Le chemin de classe du serveur d'application varie selon le serveur d'application, mais il s'agit généralement d'un dossier WEB-INF comportant un sous-dossier classes/bean.

Si Dreamweaver et le serveur d'application s'exécutent tous deux sur le même système et que le serveur d'application utilise le chemin de classe du système (et non un chemin de classe interne), une seule copie de la classe du JavaBean pourra résider dans le chemin de classe du système sur l'ordinateur. Le serveur d'application et Dreamweaver utiliseront tous deux cette copie. Sinon, les copies de la classe des JavaBeans doivent résider dans deux chemins différents sur un même ordinateur, comme indiqué précédemment.

La structure du dossier doit correspondre au paquet du JavaBean. Par exemple, si le paquet du JavaBean se nomme com.ardvark.myBean, il doit alors être enregistré dans /com/ardvark/ dans le chemin de classe ou dans le dossier Dreamweaver Configuration/classes.

## Rubriques connexes

• *[Définition de JavaBeans \(JSP uniquement\)](#page-562-1)*, page 563

## <span id="page-552-0"></span>Définition d'un jeu d'enregistrements

Vous pouvez définir un jeu d'enregistrements à l'aide de la boîte de dialogue Jeu d'enregistrements de Dreamweaver, qui permet de rédiger des instructions SQL toutes simples, à l'aide de la boîte de dialogue Jeu d'enregistrements avancée, qui permet de rédiger vos propres instructions SQL, ou encore à l'aide de l'arborescence graphique Eléments de base de données pour créer une instruction SQL.

Si vous ne savez pas comment rédiger une instruction SQL pour récupérer des informations à l'intérieur d'une base de données, choisissez la boîte de dialogue Jeu d'enregistrements simplifiée.

## Création d'un jeu d'enregistrements sans rédiger d'instructions SQL

Cette section décrit la procédure de définition d'un jeu d'enregistrements à l'aide de la boîte de dialogue Jeu d'enregistrements de Dreamweaver qui permet de créer des jeux d'enregistrements sans saisir manuellement d'instructions SQL. La définition d'un jeu d'enregistrements à l'aide de cette méthode consiste simplement à sélectionner une connexion à une base de données et une table dans les menus contextuels de la boîte de dialogue Jeu d'enregistrements.

Rédigez vos propres instructions SQL à l'aide de la boîte de dialogue Jeu d'enregistrements avancée (voir *[Rédaction d'instructions SQL en vue de la création d'un jeu d'enregistrements avancé](#page-553-0)*, [page 554](#page-553-0)).

#### Pour définir un jeu d'enregistrements sans rédiger de SQL :

- 1 Dans la fenêtre de document, ouvrez la page devant utiliser le jeu d'enregistrements.
- 2 Choisissez Fenêtre > Liaisons pour afficher le panneau Liaisons.
- 3 Dans le panneau Liaisons, cliquez sur le bouton Plus (+) et choisissez Jeu d'enregistrements (Requête) dans le menu contextuel.

La boîte de dialogue Jeu d'enregistrements simplifiée s'affiche. Si vous développez un site Macromedia ColdFusion MX ou ASP.NET, la boîte de dialogue Jeu d'enregistrements qui s'affiche est légèrement différente de celle présentée dans l'exemple ci-dessous. (Si c'est la boîte de dialogue avancée qui s'affiche à la place, cliquez sur le bouton Simple pour ouvrir la boîte de dialogue Jeu d'enregistrements simplifiée.)

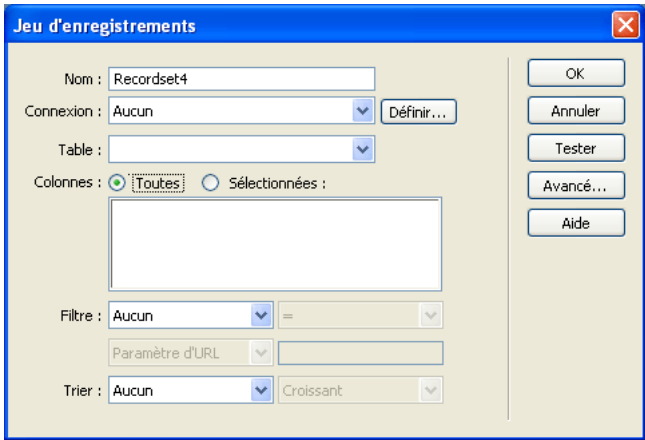

4 Complétez les options de la boîte de dialogue.

Pour plus d'informations, cliquez sur le bouton Aide de la boîte de dialogue Jeu d'enregistrements.

5 Cliquez sur le bouton Tester pour exécuter la requête et vérifier qu'elle récupère les informations attendues.

Si vous avez défini un filtre qui utilise les paramètres saisis par l'utilisateur, la boîte de dialogue Valeur test s'affiche lorsque vous cliquez sur le bouton Tester. Saisissez une valeur dans la zone de texte Valeur test et cliquez sur OK. Si la création d'une instance du jeu d'enregistrements aboutit, une table contenant les données extraites du jeu d'enregistrements s'affiche.

6 Cliquez sur OK pour ajouter le jeu d'enregistrements à la liste des sources de contenu disponibles du panneau Liaisons.

### <span id="page-553-0"></span>Rédaction d'instructions SQL en vue de la création d'un jeu d'enregistrements avancé

La boîte de dialogue Jeu d'enregistrements avancée vous permet d'écrire vos propres instructions SQL. Vous pouvez aussi créer une instruction SQL à l'aide de l'arborescence graphique Eléments de base de données.

*Remarque :* Si vous rédigez des instructions SQL pour des types de document ASP.NET, reportezvous à la section *[Création de requêtes SQL à l'aide de l'arborescence Eléments de base de données](#page-554-0)*, [page 555](#page-554-0) pour connaître les règles spécifiques à ASP.NET.

Pour créer un jeu d'enregistrements simplifié sans rédiger d'instructions SQL manuellement, voir *[Création de requêtes SQL à l'aide de l'arborescence Eléments de base de données](#page-554-0)*, page 555.

#### Pour définir un jeu d'enregistrements au moyen de SQL :

- 1 Dans la fenêtre de document, ouvrez la page devant utiliser le jeu d'enregistrements.
- 2 Choisissez Fenêtre > Liaisons pour afficher le panneau Liaisons.

3 Dans le panneau Liaisons, cliquez sur le bouton plus (+) et choisissez Jeu d'enregistrements (Requête) dans le menu contextuel.

La boîte de dialogue Jeu d'enregistrements avancée s'affiche. Si vous développez un site ColdFusion MX ou ASP.NET, la boîte de dialogue Jeu d'enregistrements qui s'affiche est légèrement différente de celle présentée dans l'exemple ci-dessous. (Si la boîte de dialogue Jeu d'enregistrements simplifiée s'affiche à la place, cliquez sur le bouton Avancé pour en ouvrir la version avancée.)

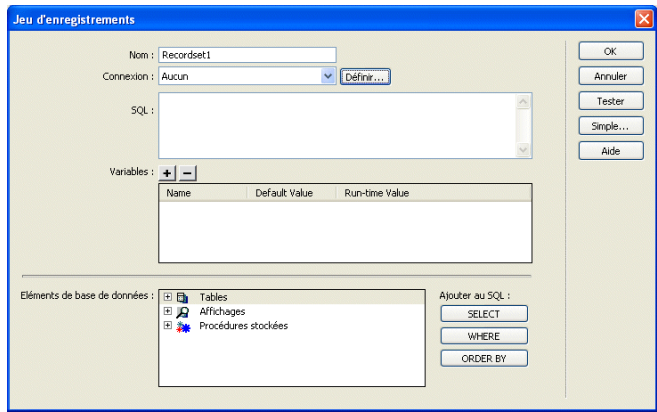

4 Complétez les options de la boîte de dialogue.

Pour plus d'informations sur la définition des options de la boîte de dialogue Jeu d'enregistrements, cliquez sur le bouton Aide de la boîte de dialogue.

5 Cliquez sur le bouton Tester pour exécuter la requête et vérifier qu'elle récupère les informations attendues.

Si vous avez défini un filtre qui utilise les paramètres saisis par l'utilisateur, la boîte de dialogue Valeur test s'affiche lorsque vous cliquez sur le bouton Tester. Saisissez une valeur dans la zone de texte Valeur test et cliquez sur OK. Si la création d'une instance du jeu d'enregistrements aboutit, une table contenant les données du jeu d'enregistrements s'affiche.

6 Cliquez sur OK pour ajouter le jeu d'enregistrements à la liste des sources de contenu disponibles du panneau Liaisons.

## <span id="page-554-0"></span>Création de requêtes SQL à l'aide de l'arborescence Eléments de base de données

Au lieu de saisir manuellement des instructions SQL dans la zone de texte SQL, vous pouvez utiliser l'interface pointer-cliquer de l'arborescence Eléments de base de données pour créer des requêtes complexes SQL. L'arborescence Eléments de base de données permet de sélectionner des objets de base de données et de les lier au moyen des instructions SQL SELECT, WHERE et ORDER BY. Après avoir créé une requête SQL, vous pouvez définir des variables dans la section Variables de la boîte de dialogue.

Les exemples suivants présentent deux instructions SQL et décrivent les étapes de création de ces instructions à l'aide de l'arborescence Eléments de base de données de la boîte de dialogue Jeu d'enregistrements avancée.

## Sélection d'une table

Dans cet exemple, la requête sélectionne l'intégralité de la table Employees. L'instruction SQL définissant la requête se présente de la façon suivante :

SELECT \* FROM Employees

#### Pour créer cette requête :

- 1 Développez la branche Tables pour afficher toutes les tables de la base de données sélectionnée.
- 2 Sélectionnez la table Employees.
- 3 Cliquez sur le bouton Select.
- 4 Cliquez sur OK pour ajouter le jeu d'enregistrements au panneau Liaisons.

### Sélection de lignes spécifiques d'une table et classement des résultats

Dans l'exemple suivant, la requête sélectionne deux lignes de la table Employees, puis sélectionne le type de tâche (job) à l'aide d'une variable que vous devez définir. Les résultats sont ensuite classés par nom d'employé.

```
SELECT emplNo, emplName
FROM Employees
WHERE emplJob = 'varJob'
ORDER BY emplName
```
#### Pour créer cette requête :

- 1 Développez la branche Tables pour afficher toutes les tables de la base de données sélectionnée, puis développez la table Employees pour afficher les lignes individuelles de la table.
- 2 Générez l'instruction SQL en procédant de la façon suivante :
	- Sélectionnez emplNo et cliquez sur le bouton Select.
	- Sélectionnez emplName et cliquez sur bouton Select.
	- Sélectionnez emplJob et cliquez sur le bouton Where.
	- Sélectionnez emplName et cliquez sur le bouton Order By.
- 3 Placez le point d'insertion après WHERE emplJob dans la zone de texte SQL et tapez ='varJob' (y compris le signe égal).
- 4 Définissez la variable 'varJob' en cliquant sur le bouton Plus (+) de la zone Variables et en saisissant les valeurs suivantes dans les colonnes Nom, Valeur par défaut et Valeur d'exécution : varJob, CLERK, Request("job").
- 5 Cliquez sur OK pour ajouter le jeu d'enregistrements au panneau Liaisons.

## <span id="page-555-1"></span><span id="page-555-0"></span>Définition de paramètres d'URL

Les paramètres d'URL permettent de stocker les informations saisies par les utilisateurs. Avant de commencer, vérifiez que vous avez transmis un paramètre de formulaire ou d'URL au serveur. Pour plus d'informations, voir *[Paramètres d'URL](#page-538-1)*, page 539 et *[Compréhension de l'URL et des](#page-549-0)  [paramètres de formulaire](#page-549-0)*, page 550.*[Compréhension de l'URL et des paramètres de formulaire](#page-549-0)*, [page 550](#page-549-0).

#### Pour définir un paramètre d'URL :

- 1 Dans la fenêtre de document, ouvrez la page devant utiliser la variable.
- 2 Choisissez Fenêtre > Liaisons pour afficher le panneau Liaisons.

3 Dans le panneau Liaisons, cliquez sur le bouton Plus (+) et choisissez l'une des options suivantes dans le menu contextuel :

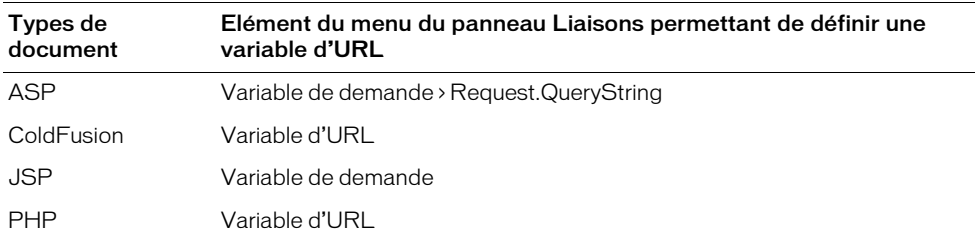

La boîte de dialogue Variable d'URL s'affiche.

4 Tapez le nom de la variable d'URL dans la zone de texte et cliquez sur OK.

En général, le nom de la variable d'URL correspond au nom du champ du formulaire HTML ou de l'objet utilisé pour obtenir sa valeur.

5 La variable d'URL s'affiche dans le panneau Liaisons.

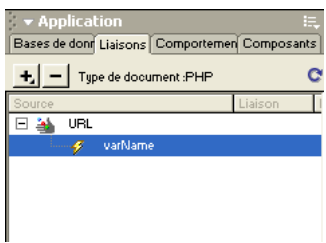

Après avoir défini la variable d'URL, vous pouvez utiliser sa valeur dans la page sélectionnée. Pour plus d'informations, voir Chapitre 34, *[Ajout d'un contenu dynamique à une page Web](#page-566-0)*, [page 567.](#page-566-0)

## Rubriques connexes :

- *[Définition de paramètres de formulaire](#page-556-0)*, page 557
- *[Définition de variables de session](#page-557-1)*, page 558

## <span id="page-556-0"></span>Définition de paramètres de formulaire

Les paramètres de formulaire permettent de stocker les informations récupérées dans la requête HTTP d'une page Web. Si vous créez un formulaire utilisant la méthode POST, les données envoyées par le formulaire sont transmises au serveur. Avant de commencer, vérifiez que vous avez transmis un paramètre de formulaire au serveur. Pour plus d'informations, voir [Chapitre 32,](#page-534-0)  *[Récupération des données spécifiques à une page](#page-534-0)*, page 535.

#### Pour définir un paramètre de formulaire :

- 1 Dans la fenêtre de document, ouvrez la page devant utiliser la variable.
- 2 Choisissez Fenêtre > Liaisons pour afficher le panneau Liaisons.

3 Dans le panneau Liaisons, cliquez sur le bouton Plus (+) et choisissez l'une des options suivantes dans le menu contextuel :

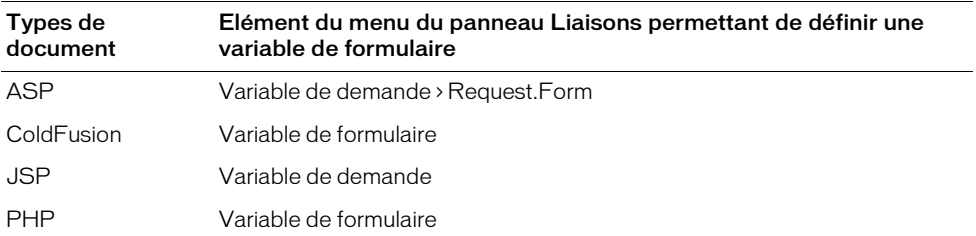

La boîte de dialogue Variable de formulaire s'affiche. Tapez le nom de la variable de formulaire dans la boîte de dialogue et cliquez sur OK. En général, le nom du paramètre de formulaire correspond au nom du champ du formulaire HTML ou de l'objet utilisé pour obtenir sa valeur.

4 Le paramètre de formulaire s'affiche dans le panneau Liaisons.

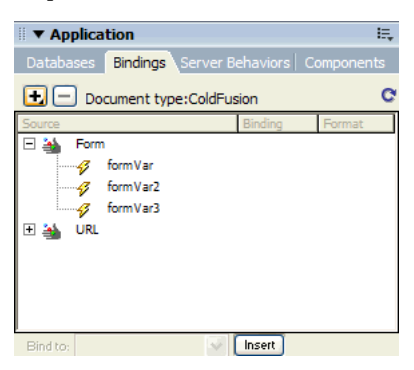

Après avoir défini le paramètre de formulaire comme source de contenu, vous pouvez l'utiliser dans une page. Pour plus d'informations, voir Chapitre 32, *[Récupération des données spécifiques à](#page-534-0)  une page*[, page 535](#page-534-0).

#### Rubriques connexes

- *[A propos des sources de contenu dynamique](#page-547-0)*, page 548
- *[Compréhension de l'URL et des paramètres de formulaire](#page-549-0)*, page 550
- *[Définition de paramètres d'URL](#page-555-1)*, page 556

## <span id="page-557-1"></span><span id="page-557-0"></span>Définition de variables de session

Les variables de session permettent de mémoriser et d'afficher des informations conservées pendant toute la durée de la visite de l'utilisateur (ou session). Le serveur crée un objet de session différent pour chaque utilisateur et le conserve pendant une période définie ou jusqu'à ce qu'il soit explicitement clos. Pour plus d'informations, voir *[Description des variables de session](#page-540-2)*, page 541.

Avant de définir des variables de session pour une page, vous devez les créer dans le code source. Pour obtenir des instructions, voir les rubriques suivantes :

• *[Collecte de données envoyées par les utilisateurs](#page-536-2)*, page 537

- *[Accès à des données stockées dans des variables de session](#page-540-1)*, page 541
- *[Stockage d'informations dans des variables de session](#page-542-2)*, page 543

Après avoir créé une variable de session dans le code source de l'application Web, vous pouvez utiliser Dreamweaver pour récupérer sa valeur et l'utiliser dans une page Web.

#### Pour définir une variable de session prédéfinie :

1 Créez une variable de session dans le code source et attribuez-lui une valeur.

Dans l'exemple suivant de ColdFusion, une instance de session appelée username est créée, à laquelle est attribuée la valeur Cornelius :

<CFSET session.username = Cornelius>

- 2 Choisissez Fenêtre > Liaisons pour afficher le panneau Liaisons.
- 3 Cliquez sur le bouton Plus (+) et choisissez Variable d'application dans le menu contextuel.
- 4 Tapez le nom de la variable que vous avez définie dans le code source.
- 5 Cliquez sur OK.

La variable de session s'affiche dans le panneau Liaisons.

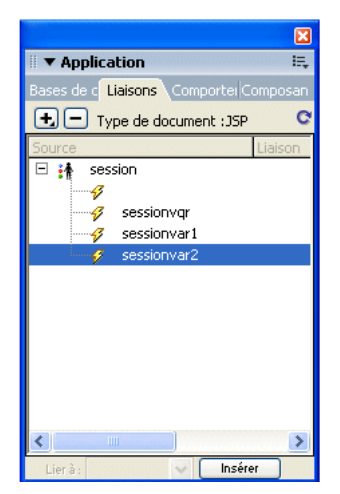

Après avoir défini une variable de session, vous pouvez utiliser sa valeur dans une page. Pour plus d'informations, voir Chapitre 34, *[Ajout d'un contenu dynamique à une page Web](#page-566-0)*, page 567.

#### Rubriques connexes

- *[Collecte de données envoyées par les utilisateurs](#page-536-2)*, page 537
- *[Accès à des données stockées dans des variables de session](#page-540-1)*, page 541
- *[Description des variables de session](#page-540-2)*, page 541
- *[Stockage d'informations dans des variables de session](#page-542-2)*, page 543

## <span id="page-558-0"></span>Définition de variables d'application dans ASP et ColdFusion

Dans ASP et ColdFusion, les variables d'application permettent de mémoriser et d'afficher des informations conservées pendant toute la durée d'utilisation de l'application, quel que soit l'utilisateur.

*Remarque :* Il n'existe pas d'objet d'application dans JSP ou PHP.

#### Pour définir une variable d'application pour une page :

- 1 Ouvrez un type de document dynamique dans la fenêtre de document.
- 2 Choisissez Fenêtre > Liaisons pour afficher le panneau Liaisons.
- 3 Cliquez sur le bouton Plus (+) et choisissez Variable d'application dans le menu contextuel.
- 4 Tapez le nom de la variable définie dans le code source de l'application.
- 5 Cliquez sur OK.

La variable d'application s'affiche dans le panneau Liaisons, sous l'icône Application.

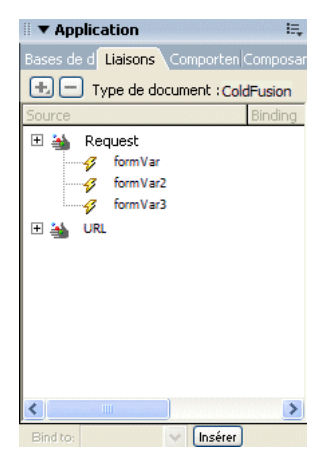

Après avoir défini une variable d'application, vous pouvez utiliser sa valeur dans une page. Pour plus d'informations, voir Chapitre 34, *[Ajout d'un contenu dynamique à une page Web](#page-566-0)*, page 567.

#### Rubriques connexes :

• *[Variables d'application d'ASP et de ColdFusion](#page-550-0)*, page 551

## Utilisation d'une variable comme source de données pour un jeu d'enregistrements de ColdFusion

Lorsque vous définissez un jeu d'enregistrements pour une page dans le panneau Liaisons, Dreamweaver entre le nom de la source de données ColdFusion dans la balise cfquery sur la page. Pour plus de flexibilité, vous pouvez stocker un nom de source de données dans une variable et utiliser cette dernière dans la balise cfquery. Dreamweaver permet de définir visuellement une variable de ce type dans vos jeux d'enregistrements.

#### Pour définir visuellement une variable comme source de données pour un jeu d'enregistrements :

- 1 Assurez-vous qu'une page ColdFusion est activée dans la fenêtre de document.
- 2 Dans le panneau Liaisons, cliquez sur le bouton Plus (+) et choisissez Variable du nom de source de données dans le menu contextuel.

La boîte de dialogue Variable du nom de source de données s'affiche.

3 Définissez une variable et cliquez sur OK.

4 Lorsque vous définissez le jeu d'enregistrements, sélectionnez la variable comme « source de données » du jeu d'enregistrements.

Dans la boîte de dialogue Jeu d'enregistrements, la variable s'affiche dans le menu contextuel Source de données ainsi que les sources de données ColdFusion sur le serveur.

- 5 Complétez les options de la boîte de dialogue Jeu d'enregistrements, puis cliquez sur OK.
- 6 Initialisez la variable.

Celle-ci n'est pas initialisée automatiquement par Dreamweaver afin que vous puissiez le faire vous-même à votre convenance. Vous pouvez initialiser la variable dans le code de la page (avant la balise cfquery), dans un fichier inclus ou encore dans un autre fichier, comme variable d'application ou de session.

## <span id="page-560-0"></span>Définition de variables de serveur

Vous pouvez définir des variables de serveur comme sources de contenu dynamique pouvant être utilisées dans une application Web.

Les variables de serveur varient d'un type de document à l'autre et comprennent notamment les variables de formulaire, les variables d'URL, les variables de session et les variables d'application. Pour plus d'informations sur ces types de variables, voir les sections suivantes :

- *[Définition de paramètres d'URL](#page-555-1)*, page 556
- *[Définition de paramètres de formulaire](#page-556-0)*, page 557
- *[Définition de variables de session](#page-557-1)*, page 558
- *[Définition de variables d'application dans ASP et ColdFusion](#page-558-0)*, page 559

Cette section décrit les variables de serveur qu'il est possible de définir comme sources de contenu pour différents types de document. Les types de document et les sections correspondantes sont les suivants :

- *[Définition de variables de serveur ColdFusion](#page-561-0)*, page 562
- *[Définition de variables de serveur JSP](#page-562-0)*, page 563
- *[Définition de JavaBeans \(JSP uniquement\)](#page-562-1)*, page 563

## <span id="page-560-1"></span>Définition de variables de serveur ASP

Vous pouvez définir les variables de serveur ASP suivantes comme sources de contenu dynamique : Request.Cookie, Request.QueryString, Request.Form, Request.ServerVariables et Request.ClientCertificates.

#### Pour définir une variable de serveur pour une page ASP :

- 1 Ouvrez le panneau Liaisons (Fenêtre > Liaisons).
- 2 Cliquez sur le bouton Plus (+) et choisissez Variable de demande dans le menu contextuel.

La boîte de dialogue Variable de demande s'affiche. Choisissez l'un des ensembles de demandes dans le menu contextuel Type.

Si, par exemple, vous souhaitez accéder aux informations de l'ensemble Request.ServerVariables, choisissez Variable de serveur. Si vous souhaitez accéder aux informations de l'ensemble Request.Form, choisissez Formulaire.

Pour plus d'informations sur les variables de serveur ASP, cliquez sur le bouton Aide.

3 Indiquez à quelle variable de l'ensemble vous souhaitez accéder.

Si, par exemple, vous souhaitez accéder aux informations de la variable Request.ServerVariables("HTTP\_USER\_AGENT"), tapez l'argument HTTP\_USER\_AGENT. Si vous souhaitez accéder aux informations de la variable Request.Form("nom"), tapez l'argument lastname.

4 Cliquez sur OK.

La variable de serveur s'affiche dans le panneau Liaisons.

## <span id="page-561-0"></span>Définition de variables de serveur ColdFusion

Vous pouvez définir les variables de serveur ColdFusion suivantes comme sources de contenu dynamique : variables client, variables cookie, variables CGI, variables de serveur et variables locales. Pour plus d'informations sur ces variables de serveur, voir *[Variables de serveur ASP](#page-550-1)*, [page 551](#page-550-1).

#### Pour définir une variable de serveur pour une page ColdFusion :

- 1 Ouvrez le panneau Liaisons (Fenêtre > Liaisons).
- 2 Cliquez sur le bouton Plus (+) et choisissez la variable de serveur dans le menu contextuel.
- 3 Tapez le nom de la variable.

Pour plus d'informations sur les noms qu'il est possible de saisir, cliquez sur le bouton Aide.

4 Cliquez sur OK.

La variable de serveur ColdFusion s'affiche dans le panneau Liaisons.

#### Rubriques connexes :

- *[Définition de paramètres d'URL](#page-555-1)*, page 556
- *[Définition de variables de session](#page-557-1)*, page 558
- *[Définition de variables d'application dans ASP et ColdFusion](#page-558-0)*, page 559
- Chapitre 34, *[Ajout d'un contenu dynamique à une page Web](#page-566-0)*, page 567

#### <span id="page-561-1"></span>Définition de variables de serveur PHP

Vous pouvez définir une variable de serveur PHP comme source de contenu dynamique pour les documents de type PHP.

#### Pour définir une variable de serveur pour une page PHP :

- 1 Ouvrez le panneau Liaisons (Fenêtre > Liaisons).
- 2 Cliquez sur le bouton Plus (+) et choisissez la variable dans le menu contextuel.
- 3 Tapez le nom de la variable.
- 4 Cliquez sur OK.

La variable de serveur PHP s'affiche dans le panneau Liaisons.

#### Rubriques connexes :

- Chapitre 33, *[Définition de paramètres d'URL](#page-555-1)*, page 556
- Chapitre 34, *[Ajout d'un contenu dynamique à une page Web](#page-566-0)*, page 567

## <span id="page-562-0"></span>Définition de variables de serveur JSP

Vous pouvez définir une variable de demande comme source de contenu dynamique pour des pages JSP.

#### Pour définir une variable de demande pour une page JSP :

- 1 Ouvrez le panneau Liaisons (Fenêtre > Liaisons).
- 2 Cliquez sur le bouton Plus (+) et choisissez Variable de demande dans le menu contextuel.
- 3 Tapez le nom de la variable.
- 4 Cliquez sur OK.

La variable de serveur JSP s'affiche dans le panneau Liaisons.

#### Rubriques connexes :

- Chapitre 33, *[Définition de paramètres d'URL](#page-555-1)*, page 556
- Chapitre 34, *[Ajout d'un contenu dynamique à une page Web](#page-566-0)*, page 567

## <span id="page-562-1"></span>Définition de JavaBeans (JSP uniquement)

Dans Dreamweaver, les composants JavaBeans sont considérés comme des sources de contenu dynamique de pages JSP et s'affichent dans le panneau Liaisons. Vous pouvez double-cliquer sur des JavaBeans dans le panneau Liaisons pour afficher leurs propriétés, puis faire glisser les propriétés vers la page pour créer des références à des données dynamiques.

Vous pouvez également définir un ensemble JavaBeans (groupe de JavaBeans) comme source de contenu dynamique. Toutefois, dans le cas d'ensembles JavaBeans, Dreamweaver ne prend en charge que les régions répétées et les liaisons dynamiques.

Des copies de la classe de bean (ou du fichier .zip ou .jar contenant la catégorie de bean) doivent résider dans les emplacements suivants :

- Sur le système qui exécute Dreamweaver, une copie de la classe de bean doit résider dans le dossier Dreamweaver Configuration/classes ou dans le chemin de classe du système (Dreamweaver utilise cette copie pendant la création).
- Sur le système qui exécute le serveur d'application JSP, la classe de bean doit résider dans le chemin de classe du serveur d'application (votre serveur d'application utilise cette copie pendant l'exécution). Le chemin de classe du serveur d'application varie selon le serveur d'application, mais il s'agit généralement d'un dossier WEB-INF comportant un sous-dossier classes/bean.

Si Dreamweaver et le serveur d'application s'exécutent tous deux sur le même système et que le serveur d'application utilise le chemin de classe du système (et non un chemin de classe interne), une seule copie de la classe du JavaBean pourra résider dans le chemin de classe du système sur l'ordinateur. Le serveur d'application et Dreamweaver utiliseront tous deux cette copie. Sinon, les copies de la classe des JavaBeans doivent résider dans deux chemins différents sur un même ordinateur, comme indiqué précédemment.

La structure du dossier doit correspondre au paquet du JavaBean. Par exemple, si le paquet du JavaBean se nomme com.ardvark.myBean, il doit alors être enregistré dans /com/ardvark/ dans le chemin de classe ou dans le dossier Dreamweaver Configuration/classes.

#### Pour définir un JavaBean pour une page JSP :

- 1 Choisissez Fenêtre > Liaisons pour afficher le panneau Liaisons.
- 2 Cliquez sur le bouton Plus (+) et choisissez JavaBean dans le menu contextuel. La boîte de dialogue JavaBean s'affiche.

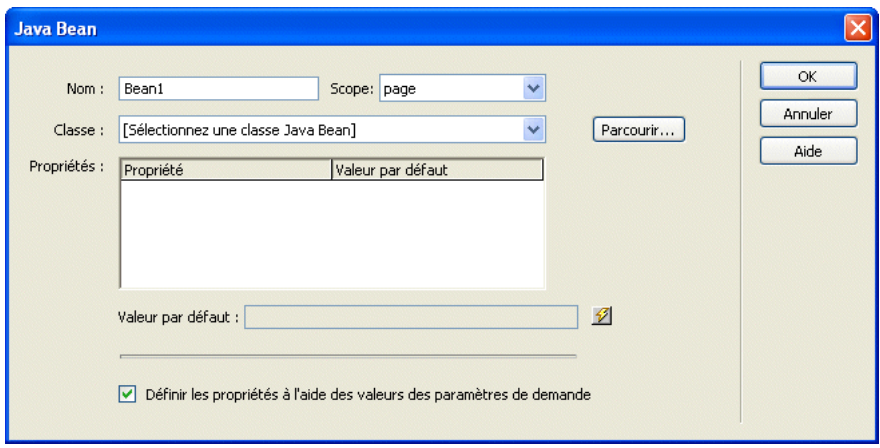

3 Complétez les options de la boîte de dialogue, puis cliquez sur OK.

Pour savoir comment compléter la boîte de dialogue JavaBean, cliquez sur le bouton Aide de la boîte de dialogue.

4 Le bean que vous venez de définir s'affiche dans le panneau Liaisons.

#### Pour définir un ensemble JavaBean pour une page JSP :

- 1 Choisissez Fenêtre > Liaisons pour afficher le panneau Liaisons.
- 2 Cliquez sur le bouton Plus (+) et choisissez Ensemble JavaBean dans le menu contextuel. La boîte de dialogue Ensemble JavaBean s'affiche.

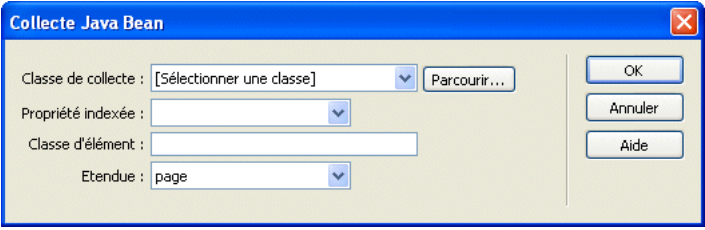

3 Complétez les options de la boîte de dialogue, puis cliquez sur OK.

Pour plus d'informations sur la définition des options de la boîte de dialogue JavaBean, cliquez sur le bouton Aide de la boîte de dialogue.

4 L'ensemble JavaBean que vous venez de définir s'affiche dans le panneau Liaisons.

## <span id="page-564-0"></span>Mise en mémoire cache de sources de contenu

Vous pouvez stocker des sources de contenu dynamique dans une Design Note. Cette opération vous permet de travailler sur un site même lorsque vous n'avez pas accès à la base de données ou au serveur d'application contenant les sources de contenu dynamique. La mise en mémoire cache permet également d'accélérer le processus de développement puisqu'elle évite de se connecter en continu à la base de données et au serveur d'application via le réseau.

#### Pour mettre les sources de contenu en mémoire cache :

• Cliquez sur la touche fléchée dans le coin supérieur droit du panneau Liaisons et choisissez Cache dans le menu déroulant.

Si vous modifiez l'une de vos sources de contenu, vous pouvez actualiser le cache en cliquant sur le bouton Actualiser (icône représentant une flèche en forme de cercle), dans le coin supérieur droit du panneau Liaisons (agrandissez l'affichage si ce bouton n'apparaît pas).

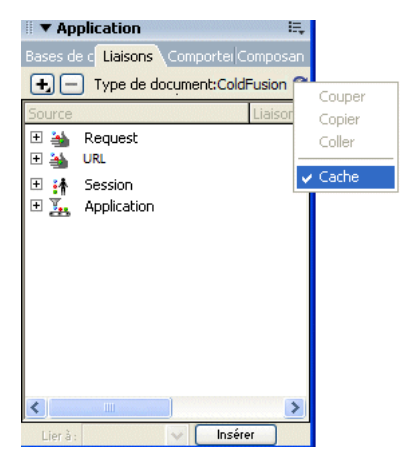

## <span id="page-564-1"></span>Modification ou suppression de sources de contenu

Vous pouvez modifier ou supprimer n'importe quelle source de contenu dynamique, autrement dit n'importe quelle source de contenu figurant dans le panneau Liaisons.

La modification ou la suppression d'une source de contenu dans le panneau Liaisons *ne change ni ne supprime* les instances de cette source sur la page. Cela affecte uniquement son rôle de source de contenu pour la page. Pour modifier ou supprimer une instance du contenu sur la page, voir *[Modification du contenu dynamique](#page-572-0)*, page 573 et *[Suppression d'un contenu dynamique](#page-572-1)*, page 573.

#### Pour modifier une source de contenu dans le panneau Liaisons :

- 1 Dans le panneau Liaisons (Fenêtre > Liaisons), double-cliquez sur le nom de la source de contenu à modifier.
- 2 Procédez aux modifications dans la boîte de dialogue qui s'affiche.
- 3 Si le résultat vous convient, cliquez sur OK.

#### Pour supprimer une source de contenu dans le panneau Liaisons :

- 1 Sélectionnez la source souhaitée dans le panneau Liaisons (Fenêtre > Liaisons).
- 2 Cliquez sur le bouton Moins (-).

#### Rubriques connexes

• *[A propos des sources de contenu dynamique](#page-547-0)*, page 548

## <span id="page-565-0"></span>Copie d'un jeu d'enregistrements d'une page à une autre

Vous pouvez copier un jeu d'enregistrements d'une page à une autre dans un site défini.

#### Pour copier un jeu d'enregistrements sur une autre page :

- 1 Sélectionnez le jeu d'enregistrements dans le panneau Liaisons ou dans le panneau Comportements de serveur.
- 2 Cliquez sur le jeu d'enregistrements avec le bouton droit de la souris et choisissez Copier dans le menu contextuel.
- 3 Ouvrez la page dans laquelle vous souhaitez coller le jeu d'enregistrements.
- 4 Cliquez du bouton droit de la souris dans le panneau Liaisons ou sur la barre d'outils Comportements de serveur et choisissez Coller dans le menu contextuel.

#### Rubriques connexes :

- *[A propos des sources de contenu dynamique](#page-547-0)*, page 548
- *[Modification ou suppression de sources de contenu](#page-564-1)*, page 565

# <span id="page-566-0"></span>**CHAPITRE 34** Ajout d'un contenu dynamique à une page Web

Le présent chapitre décrit les méthodes les plus efficaces pour rendre dynamiques les éléments d'une page. Après avoir défini une ou plusieurs sources de contenu dynamique, vous pouvez les utiliser pour ajouter un contenu dynamique à la page. Les sources de contenu peuvent être une colonne dans un jeu d'enregistrements, une valeur envoyée par un formulaire HTML, la valeur d'un objet de serveur, etc. Pour plus d'informations, voir Chapitre 33, *[Définition de sources de](#page-546-0)  [contenu dynamique](#page-546-0)*, page 547.

Dans Macromedia Dreamweaver MX 2004, vous pouvez placer du contenu dynamique quasiment n'importe où dans une page Web ou dans son code source HTML. Il est possible de placer le contenu dynamique au niveau du point d'insertion, de remplacer une chaîne de texte ou d'insérer le contenu en tant qu'attribut HTML. Un contenu dynamique peut, par exemple, définir l'attribut src d'une image ou l'attribut value d'un champ de formulaire.

Ce chapitre contient les sections suivantes :

- *[A propos de l'ajout de contenu dynamique](#page-567-0)*, page 568
- *[Ajout d'un texte dynamique](#page-568-0)*, page 569
- *[Création d'images dynamiques](#page-569-0)*, page 570
- *[Création d'attributs HTML dynamiques](#page-570-0)*, page 571
- *[Création de paramètres d'objet \(ActiveX, Flash, etc.\) dynamiques](#page-571-0)*, page 572
- *[Modification du contenu dynamique](#page-572-2)*, page 573
- *[Suppression d'un contenu dynamique](#page-572-3)*, page 573
- *[Création de pages dynamiques dans un site Contribute](#page-573-0)*, page 574

## <span id="page-567-0"></span>A propos de l'ajout de contenu dynamique

Vous pouvez ajouter du contenu dynamique à une page en sélectionnant une source de contenu dans le panneau Liaisons. Dreamweaver insère alors dans le code source de la page un script côté serveur indiquant au serveur de transférer les données de la source de contenu sélectionnée vers le code source HTML de la page lorsqu'un navigateur appelle la page.

Il existe souvent différentes méthodes pour rendre dynamique un élément d'une page. Dans le cas d'une image, par exemple, vous pouvez utiliser le panneau Liaisons, l'inspecteur de propriétés ou la commande Image du menu Insertion.

Par défaut, une page HTML ne peut afficher qu'un enregistrement à la fois. Pour afficher les autres enregistrements du jeu, ajoutez un lien afin d'explorer les enregistrements un à un (voir *[Création de liens de navigation de jeu d'enregistrements](#page-583-0)*, page 584) ou créez une région répétée pour afficher plusieurs enregistrements sur une seule page (voir *[Affichage de plusieurs résultats d'un jeu](#page-586-0)  [d'enregistrements](#page-586-0)*, page 587).

## <span id="page-567-1"></span>Texte dynamique

Le texte dynamique adopte la mise en forme du texte initial ou du point d'insertion. Le contenu dynamique conserve ainsi le style de feuille de style en cascade (CSS, Cascading Style Sheet) du texte sélectionné qu'il remplace. Vous pouvez également ajouter ou modifier le format du texte d'un contenu dynamique à l'aide des outils de mise en forme de texte de Dreamweaver (voir *[Application d'éléments typographiques et de mise en forme de page à des données dynamiques](#page-575-0)*, [page 576](#page-575-0)).

Vous pouvez également appliquer un format de données à un texte dynamique. Par exemple, si vos données sont des dates, vous pouvez déterminer un format spécifique tel que 04/17/00 pour les visiteurs américains ou 17/04/00 pour les visiteurs français (voir *[Utilisation de formats de](#page-582-0)  [données prédéfinis](#page-582-0)*, page 583).

Vous pouvez substituer un texte dynamique à un texte normal existant ou le placer au niveau du point d'insertion sur la page.

## Modification d'un contenu dynamique

Vous pouvez changer le contenu dynamique de votre page en modifiant le comportement de serveur qui fournit ce contenu. Vous pouvez, par exemple, modifier le comportement de serveur d'un jeu d'enregistrements pour fournir plus d'enregistrements à votre page.

Le contenu dynamique de la page est répertorié dans le panneau Comportements de serveur. Si vous ajoutez, par exemple, un jeu d'enregistrements à votre page, le panneau Comportements de serveur l'affiche sous forme de liste :

```
Recordset(myRecordset)
```
Si vous ajoutez un autre jeu d'enregistrements à votre page, le panneau Comportements de serveur les affiche tous deux sous forme de liste, comme suit :

```
Recordset(mySecondRecordset)
Recordset(myRecordset)
```
#### Rubriques connexes :

- *[Modification du contenu dynamique](#page-572-2)*, page 573
- *[Suppression d'un contenu dynamique](#page-572-3)*, page 573

## <span id="page-568-0"></span>Ajout d'un texte dynamique

Vous pouvez substituer un texte dynamique à un texte existant ou le placer à un point d'insertion donné de la page.

#### Pour ajouter un texte dynamique :

- 1 Ouvrez le panneau Liaisons (Fenêtre > Liaisons).
- 2 Assurez-vous qu'il contient la source de contenu à utiliser.

Cette source doit contenir du texte brut (texte ASCII), ce qui inclut HTML. Si aucune source de contenu n'apparaît dans la liste ou si aucune des sources disponibles ne correspond à vos besoins, cliquez sur le bouton Plus (+) pour définir une nouvelle source de contenu (voir Chapitre 33, *[Définition de sources de contenu dynamique](#page-546-0)*, page 547).

- 3 En mode Création, sélectionnez du texte sur la page ou cliquez à l'endroit où insérer le texte dynamique.
- 4 Dans la liste du panneau Liaisons, sélectionnez une source de contenu. Si vous sélectionnez un jeu d'enregistrements, indiquez la colonne de votre choix dans le jeu d'enregistrements.

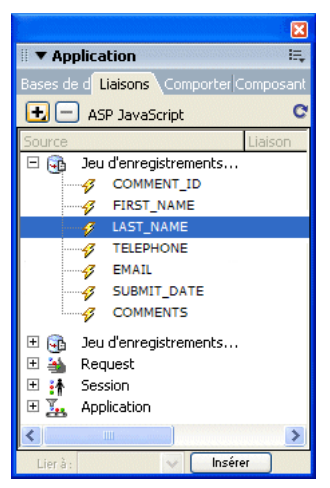

5 Cliquez sur Insertion ou faites glisser la source de contenu sur la page.

Si vous travaillez en mode Création et que Live Data est activé (Affichage > Live Data), le contenu dynamique s'affiche sur la page.

Si Live Data est désactivé, le contenu est remplacé par un espace réservé (tout texte sélectionné dans la page est remplacé par l'espace réservé). La syntaxe de l'espace réservé pour le contenu d'un jeu d'enregistrements est : {RecordsetName.ColumnName}, où Recordset est le nom du jeu d'enregistrements et ColumnName, le nom de la colonne choisie dans ce jeu.

Il arrive que la longueur de l'espace réservé d'un texte dynamique déforme la mise en page dans la fenêtre de document. Dans ce cas, utilisez des accolades vides pour représenter les espaces réservés.

#### Pour créer des espaces réservés de texte dynamique :

- 1 Choisissez Edition > Préférences > Eléments invisibles (Windows) ou Dreamweaver > Préférences > Eléments invisibles (Macintosh).
- 2 Dans le menu déroulant Afficher le texte dynamique sous, choisissez { }.

3 Cliquez sur OK.

#### Rubriques connexes

- *[A propos de l'ajout de contenu dynamique](#page-567-0)*, page 568
- *[Texte dynamique](#page-567-1)*, page 568

## <span id="page-569-0"></span>Création d'images dynamiques

Vous pouvez ajouter des images dynamiques à votre page. Supposons que vous conceviez une page qui affiche les articles d'une vente de charité. Chaque page doit contenir un texte descriptif, ainsi qu'une photo de l'article. La mise en forme générale de la page doit rester la même pour chaque article, mais la photo (et le texte) peuvent changer.

#### Pour ajouter une image dynamique :

- 1 Ouvrez la page en mode Création (Affichage > Création) et placez le point d'insertion à l'endroit où l'image doit apparaître sur la page.
- 2 Choisissez Insertion > Image.

La boîte de dialogue Sélectionnez la source de l'image s'affiche.

3 Cliquez sur l'option Sources de données (Windows) ou sur le bouton Source de données (Macintosh).

La liste des sources de contenu s'affiche.

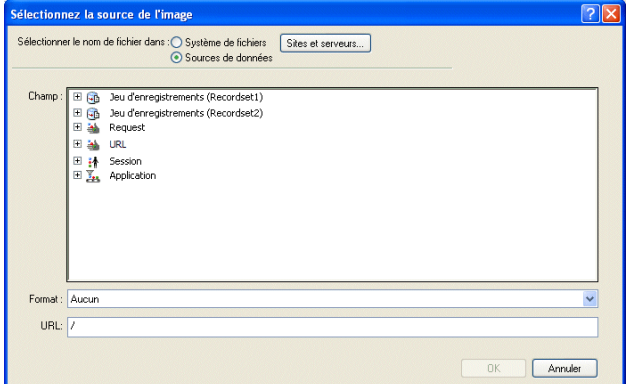

4 Sélectionnez une source dans la liste.

La source de contenu doit correspondre à un jeu d'enregistrements contenant les chemins d'accès à vos fichiers d'image. Selon la structure du fichier de votre site, les chemins peuvent être absolus, relatifs au document ou à la racine.

*Remarque :* A l'heure actuelle, Dreamweaver MX ne prend pas en charge les images binaires stockées dans une base de données.

Si aucun jeu d'enregistrements n'apparaît dans la liste ou si aucun des jeux disponibles ne correspond à vos besoins, définissez un nouveau jeu. Pour obtenir des instructions, voir *[Description des jeux d'enregistrements](#page-547-2)*, page 548.

5 Cliquez sur OK.

## <span id="page-570-0"></span>Création d'attributs HTML dynamiques

Vous pouvez modifier l'apparence d'une page de manière dynamique en liant des attributs HTML aux données. Par exemple, modifiez l'image d'arrière-plan d'un tableau en liant l'attribut background de ce tableau au champ d'un jeu d'enregistrements.

Vous pouvez lier des attributs HTML à l'aide du panneau Liaisons ou de l'inspecteur de propriétés.

#### Pour créer des attributs HTML dynamiques avec le panneau Liaisons :

- 1 Ouvrez le panneau Liaisons (Fenêtre > Liaisons).
- 2 Assurez-vous qu'il contient la source de données à utiliser.

Cette source de contenu doit contenir les données appropriées pour l'attribut HTML à lier. Si aucune source de contenu n'apparaît dans la liste ou si aucune des sources disponibles ne correspond à vos besoins, cliquez sur le bouton Plus (+) pour définir une nouvelle source de données. Pour obtenir des instructions, voir Chapitre 33, *[Définition de sources de contenu](#page-546-0)  [dynamique](#page-546-0)*, page 547.

3 En mode Création, sélectionnez un objet HTML.

Par exemple, pour sélectionner un tableau HTML, cliquez n'importe où dans le tableau, puis cliquez sur la balise <table> dans le sélecteur de balises figurant dans le coin inférieur gauche de la fenêtre de document.

- 4 Dans la liste du panneau Liaisons, sélectionnez une source de contenu.
- 5 Dans le champ Lier à, sélectionnez un attribut HTML dans le menu contextuel.
- 6 Cliquez sur **Lier**.

Lors de la prochaine exécution de la page sur le serveur d'applications, la valeur de la source de données sera affectée à l'attribut HTML.

#### Pour ajouter des attributs HTML dynamiques avec l'inspecteur de propriétés :

1 En mode Création, sélectionnez un objet HTML, puis ouvrez l'inspecteur de propriétés (Fenêtre > Propriétés).

Par exemple, pour sélectionner un tableau HTML, cliquez dedans, puis cliquez sur la balise <table> du sélecteur de balises qui figure en bas à gauche dans la fenêtre de document.

- 2 La manière dont il faut lier une source de contenu dynamique à l'attribut HTML dépend de l'endroit où ce dernier est situé :
	- Si une icône de dossier est visible à côté de l'attribut que vous souhaitez lier dans l'inspecteur de propriétés, cliquez sur l'icône du dossier afin d'ouvrir une boîte de dialogue de sélection de fichier, puis activez l'option Sources de données pour afficher la liste des sources de données.
	- Si aucune icône de dossier n'apparaît à côté de l'attribut que vous souhaitez lier, cliquez sur l'onglet Liste (onglet du bas) à gauche de l'inspecteur.

La liste de l'inspecteur de propriétés s'affiche.

■ Si l'attribut à lier n'apparaît pas dans ce mode, cliquez sur le bouton Plus (+), puis tapez le nom de l'attribut ou cliquez sur le petit bouton fléché et sélectionnez l'attribut dans le menu déroulant.

3 Pour rendre la valeur de l'attribut dynamique, cliquez sur l'attribut, puis sur l'icône représentant un éclair ou sur l'icône de dossier située à la fin de la ligne de l'attribut.

Si vous cliquez sur l'icône représentant un éclair, une liste de sources de données s'affiche. Exemple :

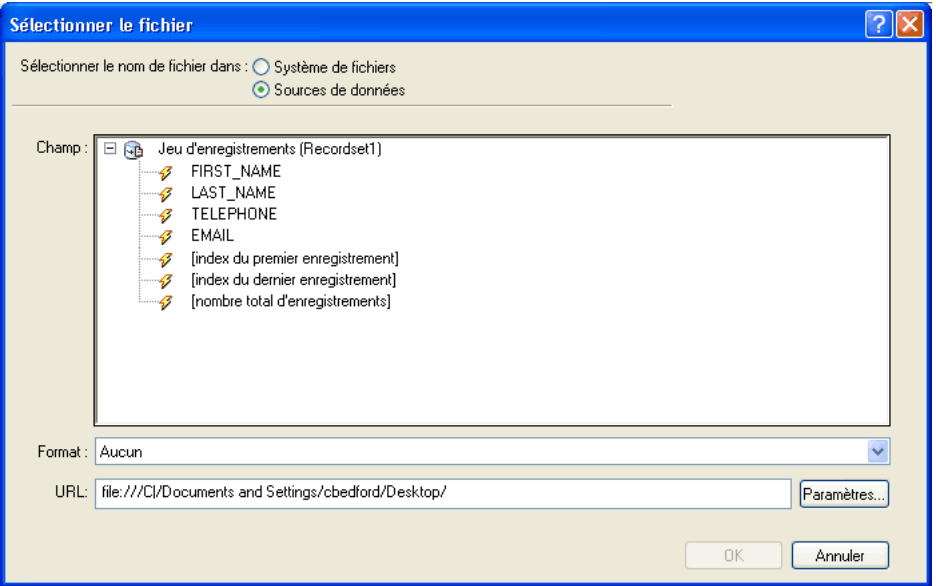

Si vous avez cliqué sur l'icône de dossier, une boîte de dialogue affiche une sélection de fichiers. Cliquez sur l'option Sources de données pour afficher la liste des sources de contenu.

4 Sélectionnez une source de contenu dans la liste.

Cette source de contenu doit comprendre les données appropriées pour l'attribut HTML à lier. Si aucune source de contenu n'apparaît dans la liste ou si aucune des sources disponibles ne correspond à vos besoins, définissez une nouvelle source. Pour obtenir des instructions, voir Chapitre 32, *[Récupération des données spécifiques à une page](#page-534-0)*, page 535.

5 Cliquez sur OK.

Lors de la prochaine exécution de la page sur le serveur d'applications, la valeur de la source de données sera affectée à l'attribut HTML.

## <span id="page-571-0"></span>Création de paramètres d'objet (ActiveX, Flash, etc.) dynamiques

Vous pouvez rendre dynamiques les paramètres des plug-ins et des applets Java, ainsi que les paramètres des objets ActiveX, Macromedia Flash, Shockwave, Director et Generator.

Assurez-vous au préalable que les champs de votre jeu d'enregistrements contiennent des données appropriées pour les paramètres d'objet que vous voulez lier.

#### Pour créer des paramètres d'objet dynamiques :

- 1 En mode Création, sélectionnez un objet sur la page et ouvrez l'inspecteur de propriétés (Fenêtre > Propriétés).
- 2 Cliquez sur le bouton Paramètres.

La boîte de dialogue Paramètres s'affiche.

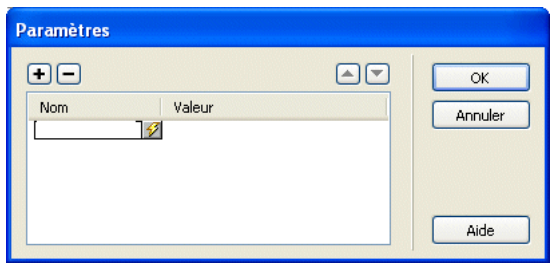

- 3 Si votre paramètre ne s'affiche pas dans la liste, cliquez sur le bouton Plus (+), puis saisissez son nom dans la colonne Paramètre.
- 4 Pour déterminer une valeur dynamique, cliquez sur la colonne Valeur du paramètre, puis sur l'icône représentant un éclair.

La liste des sources de données s'affiche.

5 Sélectionnez une source dans la liste.

Cette source doit contenir des données appropriées pour le paramètre d'objet que vous voulez lier. Si aucune source de données n'apparaît dans la liste ou si aucune des sources disponibles ne correspond à vos besoins, définissez une nouvelle source. Pour obtenir des instructions, voir Chapitre 33, *[Définition de sources de contenu dynamique](#page-546-0)*, page 547.

6 Cliquez sur OK.

## <span id="page-572-2"></span><span id="page-572-0"></span>Modification du contenu dynamique

Pour modifier un comportement de serveur qui fournit du contenu dynamique, double-cliquez sur ce comportement dans le panneau Comportements de serveur. La boîte de dialogue dans laquelle vous avez défini la source de données d'origine s'ouvre. Effectuez vos modifications dans cette boîte de dialogue, puis cliquez sur OK.

Vous pouvez également utiliser l'inspecteur de propriétés pour modifier les jeux d'enregistrements sur votre page. Ouvrez l'inspecteur de propriétés (Fenêtre > Propriétés), puis sélectionnez le jeu d'enregistrements dans le panneau Comportements de serveur (Fenêtre > Comportements de serveur).

Si vous modifiez un jeu d'enregistrements dans la fenêtre Live Data sans sélectionner l'option Actualisation auto., actualisez la page pour visualiser vos modifications. Pour cela, cliquez sur le bouton Actualiser ou choisissez Affichage > Actualiser les données dynamiques.

## Rubriques connexes

• *[Modification du contenu dynamique](#page-572-2)*, page 573

## <span id="page-572-3"></span><span id="page-572-1"></span>Suppression d'un contenu dynamique

Vous pouvez supprimer du contenu dynamique que vous avez ajouté sur une page. Pour ce faire, sélectionnez-le sur la page et appuyez sur la touche Suppr ou sélectionnez le contenu dynamique dans le panneau Comportements de serveur et cliquez sur le bouton moins (-).

*Remarque :* Cette opération supprime de la page le script côté serveur qui récupère le contenu dynamique de la base de données, mais ne supprime pas les données dans la base.

#### Rubriques connexes

- *[Modification du contenu dynamique](#page-572-2)*, page 573
- *[Modification du contenu dynamique](#page-572-2)*, page 573

## <span id="page-573-0"></span>Création de pages dynamiques dans un site Contribute

Lorsqu'un utilisateur de Contribute modifie une page comportant un contenu dynamique ou des éléments invisibles (tels que des scripts ou des commentaires), Contribute affiche le contenu dynamique et les éléments invisibles sous forme de marqueurs jaunes. Par défaut, les utilisateurs de Contribute ne peuvent ni sélectionner ni supprimer ces marqueurs.

Pour que les utilisateurs de Contribute puissent sélectionner et supprimer un contenu dynamique ou d'autres éléments invisibles sur une page, vous pouvez modifier les paramètres du groupe d'autorisations en conséquence. Normalement, les utilisateurs de Contribute ne peuvent en aucun cas modifier un contenu dynamique, même s'ils sont autorisés à le sélectionner.

*Remarque :* Grâce à certaines technologies de serveur, vous pouvez afficher du texte statique à l'aide d'une fonction ou d'une balise de serveur. Pour permettre aux utilisateurs de Contribute de modifier le texte statique d'une page dynamique qui utilise une technologie de serveur de ce type, placez le texte statique en dehors des balises de serveur.

#### Pour permettre à un groupe d'utilisateurs de Contribute de supprimer du code sur des pages :

- 1 Sélectionnez Site > Administrer le site Contribute.
- 2 Si certaines options requises pour des raisons de compatibilité avec Contribute ne sont pas activées, une boîte de dialogue vous invitant à activer ces options s'affiche. Cliquez sur OK pour activer ces options et la compatibilité avec Contribute. Pour plus d'informations, voir *[Préparation d'un site à utiliser avec Contribute](#page-146-0)*, page 147.
- 3 Procédez de l'une des manières suivantes :
	- Si la boîte de dialogue Mot de passe administrateur s'affiche, entrez le mot de passe administrateur et cliquez sur OK.
	- Si aucun administrateur n'a été défini pour ce site, une boîte de dialogue vous invitant à devenir administrateur du site s'affiche. Cliquez sur Oui, entrez et confirmez le mot de passe administrateur du site, puis cliquez sur OK.
	- La boîte de dialogue Administration du site Web s'affiche.
- 4 Sélectionnez un groupe d'autorisations et cliquez sur le bouton Modifier le groupe.
- 5 Sélectionnez la catégorie Modification et désélectionnez l'option de protection des scripts et des formulaires. Pour plus d'informations, voir *[Création de modèles pour un site Contribute](#page-240-0)*, [page 241](#page-240-0) et *Administration de Macromedia Contribute*.
- 6 Cliquez sur OK pour fermer la boîte de dialogue Groupe d'autorisations.
- 7 Cliquez sur OK pour fermer la boîte de dialogue Administration du site Web.

#### Rubriques connexes

- *[Gestion des sites Contribute avec Dreamweaver](#page-142-0)*, page 143
- *[Création de modèles pour un site Contribute](#page-240-0)*, page 241

# **CHAPITRE 35**

# Affichage des enregistrements de base de données

Pour afficher des enregistrements de base de données, il faut récupérer des informations stockées dans une source de contenu, telle qu'une base de données, et en effectuer le rendu dans une page Web. Macromedia Dreamweaver MX 2004 offre de nombreuses méthodes d'affichage de contenu dynamique et propose plusieurs comportements de serveur intégrés. Ces derniers permettent d'améliorer la présentation du contenu dynamique, de faciliter les recherches et de naviguer parmi les informations renvoyées par une base de données.

Ce chapitre contient les sections suivantes :

- *[A propos de l'affichage des enregistrements de base de données](#page-575-1)*, page 576
- *[Utilisation de formats de données prédéfinis](#page-582-1)*, page 583
- *[Personnalisation des formats de données existants](#page-582-2)*, page 583
- *[Création de liens de navigation de jeu d'enregistrements](#page-583-1)*, page 584
- *[Affichage et masquage des régions en fonction des résultats du jeu d'enregistrements](#page-586-1)*, page 587
- *[Affichage de plusieurs résultats d'un jeu d'enregistrements](#page-586-2)*, page 587
- *[Création d'un tableau à l'aide du comportement de serveur Région répétée](#page-587-0)*, page 588
- *[Création d'un compteur d'enregistrements](#page-588-0)*, page 589
- *[Création de contrôles Web Grille de données et Liste de données ASP.NET](#page-590-0)*, page 591

## <span id="page-575-1"></span>A propos de l'affichage des enregistrements de base de données

Les bases de données et les autres sources de contenu dynamique permettent d'obtenir de meilleurs résultats lors des opérations de recherche, de tri ou de consultation de volumes d'informations importants. L'utilisation d'une base de données pour stocker le contenu de sites Web est particulièrement recommandée lorsque vous souhaitez stocker des quantités importantes de données, puis les récupérer pour les afficher d'une manière spécifique. Dreamweaver fournit différents outils et comportements prédéfinis qui permettent de récupérer et d'afficher efficacement les informations d'une base de données. Les sections ci-après décrivent les comportements de serveur et les éléments de mise en forme Dreamweaver et expliquent comment les utiliser pour afficher un contenu dynamique.

#### Comportements de serveur et éléments de mise en forme

Les comportements de serveur et éléments de mise en forme proposés pour enrichir la présentation de données dynamiques sont les suivants :

Les formats permettent d'appliquer différents types de valeurs numériques, monétaires, de date/ heure et de pourcentage à un texte dynamique.

Par exemple, si le prix d'un élément dans un jeu d'enregistrements est de 10,989, vous pouvez l'afficher sur votre page sous la forme 10,99  $\epsilon$  en choisissant le format Devise - 2 décimales de Dreamweaver. Dans ce format, les nombres s'affichent avec deux chiffres après la virgule. Si le nombre a plus de deux chiffres après la virgule, il est arrondi au nombre le plus proche. Si le nombre est un entier, il est suivi d'une virgule et de deux zéros.

Les comportements de serveur Région répétée permettent d'afficher plusieurs éléments renvoyés par une requête de base de données et d'indiquer le nombre d'enregistrements à afficher par page.

Les comportements de serveur **Navigation de jeu d'enregistrements** permettent d'insérer des éléments de navigation dont les utilisateurs peuvent se servir pour passer au groupe d'enregistrements précédent ou suivant renvoyé par le jeu d'enregistrements. Supposons que vous choisissiez d'afficher dix enregistrements par page à l'aide de l'objet de serveur Région répétée et que le jeu d'enregistrements renvoie 40 enregistrements ; vous pouvez alors parcourir les enregistrements par groupe de dix.

Les comportements de serveur Barre d'état du jeu d'enregistrements permettent d'ajouter un compteur qui indique aux utilisateurs la position dans laquelle ils se trouvent au sein d'un groupe d'enregistrements par rapport au nombre total d'enregistrements renvoyés.

Les comportements de serveur Afficher la région permettent d'afficher ou de masquer des éléments de la page en fonction de la pertinence des enregistrements affichés. Par exemple, si un utilisateur consulte le dernier enregistrement d'un jeu, vous pouvez choisir de n'afficher que le lien « Précédent » ; le lien « Suivant » est alors masqué.

## <span id="page-575-0"></span>Application d'éléments typographiques et de mise en forme de page à des données dynamiques

Dreamweaver permet de présenter des données dynamiques au sein d'une page structurée et d'appliquer un formatage typographique à l'aide de HTML et des feuilles de style en cascade. Pour appliquer des formats à des données dynamiques dans Dreamweaver, mettez en forme les tableaux et les espaces réservés des données dynamiques à l'aide des outils de mise en forme de Dreamweaver. Lors de leur insertion à partir d'une source, les données adoptent automatiquement le formatage (police, style de paragraphe et tableau) spécifié.
Pour plus d'informations sur les fonctions de mise en forme de Dreamweaver et sur leur application aux éléments de données dynamiques, voir Chapitre 8, *[Présentation de contenu à l'aide](#page-172-0)  [de tableaux](#page-172-0)*, page 173 et Chapitre 13, *[Insertion et mise en forme de texte](#page-286-0)*, page 287.

### <span id="page-576-0"></span>Navigation parmi les résultats d'un jeu d'enregistrements de base de données

Les liens de navigation de jeu d'enregistrements permettent aux utilisateurs de se déplacer d'un enregistrement à un autre ou d'un jeu d'enregistrements à un autre. Après avoir créé une page devant afficher cinq enregistrements à la fois, par exemple, vous pouvez ajouter des liens tels que « Suivant » ou « Précédent » pour que l'utilisateur puisse afficher les cinq enregistrements suivants ou précédents.

Dreamweaver vous permet de créer quatre types de liens pour la navigation dans les jeux d'enregistrements : Premier, Précédent, Suivant et Dernier. Une page peut contenir un nombre illimité de liens, à condition que tous agissent sur un même jeu d'enregistrements : Vous ne pouvez pas insérer sur une même page des liens d'accès à des jeux d'enregistrements différents.

*Remarque :* Dans la technologie Microsoft ASP.NET, on parle d'ensemble de données (DataSet). Si vous utilisez des types de document ASP.NET, c'est le terme ensemble de données (DataSet) que vous trouverez dans les boîtes de dialogue et les options de menu spécifiques à ASP.NET. Dans la documentation de Dreamweaver, le terme jeu d'enregistrements fait généralement référence aux deux types de jeux d'enregistrements. Toutefois, lorsqu'il est spécifiquement question de fonctions ASP.NET, c'est le terme ensemble de données (DataSet) qui est utilisé.

Les éléments dynamiques suivants sont nécessaires pour la mise en place de liens de navigation de jeu d'enregistrements :

- Un jeu d'enregistrements dans lequel naviguer.
- Un contenu dynamique sur la page pour afficher le ou les enregistrements.
- Du texte ou des images sur la page pour servir de barre de navigation cliquable.
- Un jeu de comportements serveur « Déplacer vers l'enregistrement » pour naviguer dans le jeu d'enregistrements.

Vous pouvez ajouter simultanément les deux derniers éléments en utilisant l'objet dynamique Barre de navigation des enregistrements ou bien séparément en utilisant les outils de conception de Dreamweaver et le panneau Comportements de serveur.

#### Rubriques connexes

• *[Création de liens de navigation de jeu d'enregistrements](#page-583-0)*, page 584

### <span id="page-576-1"></span>Barres de navigation de jeu d'enregistrements personnalisées

Si vous préférez utiliser une barre de navigation de jeu d'enregistrements reposant sur une mise en forme et des styles de formatage plus complexes que le simple tableau créé par l'objet de serveur Barre de navigation du jeu d'enregistrements, vous pouvez créer votre propre barre de navigation. Pour ce faire, vous devez d'abord créer les liens de navigation nécessaires au sein du texte ou des images, les placer dans la page en mode Création et attribuer les comportements de serveur individuels à chaque lien de navigation.

Vous pouvez attribuer les comportements de serveur suivants aux liens de navigation :

- Déplacer vers la première page
- Déplacer vers la dernière page
- Déplacer vers la page suivante
- Déplacer vers la page précédente

Pour créer la barre de navigation à l'aide de l'objet de serveur Barre de navigation du jeu d'enregistrements intégré à Dreamweaver, voir *[Création d'une barre de navigation à l'aide du](#page-584-0)  [comportement de serveur Barre de navigation du jeu d'enregistrements](#page-584-0)*, page 585.

#### Tâches de création d'une barre de navigation

Pour concevoir une barre de navigation personnalisée, commencez par en créer la représentation visuelle à l'aide des outils de conception de page de Dreamweaver. Il est inutile de créer un lien pour la chaîne de texte ou l'image, car Dreamweaver s'en charge à votre place.

La page sur laquelle créer la barre de navigation doit contenir un jeu d'enregistrements dans lequel naviguer. Pour plus d'informations, voir *[Description des jeux d'enregistrements](#page-547-0)*, page 548.

Une barre de navigation de jeu d'enregistrements simple, c'est-à-dire une barre dont les boutons sont créés à partir d'éléments de contenu tels que des images, ressemble à ceci :

#### PREVIOUS NEXT

Après avoir ajouté un jeu d'enregistrements à une page et créé la barre de navigation, vous devez appliquer les comportements de serveur individuels à chaque élément de navigation. Par exemple, une barre de navigation de jeu d'enregistrements typique contient la représentation des liens suivants, associée au comportement approprié :

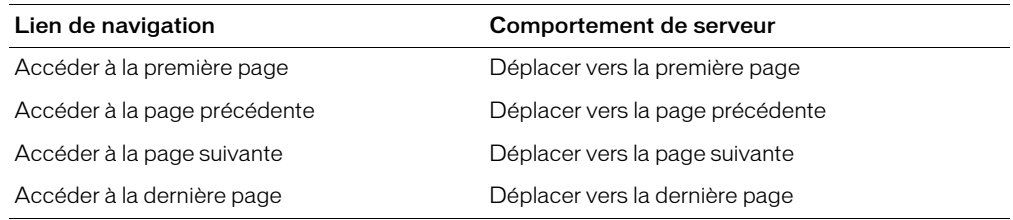

#### Rubriques connexes

• *[Affichage de plusieurs résultats d'un jeu d'enregistrements](#page-578-0)*, page 579

### <span id="page-577-0"></span>Affichage et masquage des régions en fonction des résultats du jeu d'enregistrements

Dreamweaver offre un choix de comportements de serveur permettant d'afficher ou de masquer une région en fonction des résultats renvoyés par un jeu d'enregistrements. Par exemple, dans une page de résultats utilisant les liens de navigation entre enregistrements « Précédent » et « Suivant », vous pouvez spécifier que le premier lien soit masqué sur la première page de résultats (puisqu'il n'existe pas de résultat précédent) et que le second lien soit masqué sur la dernière page (puisqu'il n'existe pas de résultat suivant).

Vous pouvez également indiquer qu'une région soit affichée ou masquée selon que le jeu d'enregistrements est vide ou non. Si un jeu d'enregistrements est vide (aucun enregistrement ne correspond à la requête, par exemple), vous pouvez afficher un message informant l'utilisateur de l'absence de résultats. Cette fonction est particulièrement utile lors de la création de pages de recherche reposant sur des termes que l'utilisateur doit entrer. De même, vous pouvez afficher un message d'erreur lorsqu'un problème survient au cours de la connexion à une base de données ou lorsque le nom et le mot de passe de l'utilisateur ne correspondent pas à ceux reconnus par le serveur.

Les comportements de serveur Afficher la région sont les suivants :

- Afficher si le jeu d'enregistrements est vide
- Afficher si le jeu d'enregistrements n'est pas vide
- Afficher s'il s'agit de la première page
- Afficher si ce n'est pas la première page
- Afficher s'il s'agit de la dernière page
- Afficher si ce n'est pas la dernière page

Pour plus d'informations sur l'application de comportements de serveur Afficher la région, voir *[Affichage et masquage des régions en fonction des résultats du jeu d'enregistrements](#page-586-0)*, page 587.

#### <span id="page-578-0"></span>Affichage de plusieurs résultats d'un jeu d'enregistrements

Le comportement de serveur Région répétée vous permet d'afficher sur une page plusieurs enregistrements d'un jeu. Toute sélection de données dynamique peut être convertie en région répétée. Les régions les plus courantes sont les tableaux, les lignes de tableau ou les séries de lignes de tableau.

L'exemple ci-dessous illustre comment le comportement de serveur Région répétée s'applique à une ligne de tableau et indique qu'il est possible d'afficher un maximum de neuf enregistrements par page. La ligne elle-même affiche quatre enregistrements différents : city, state, street address et zip code.

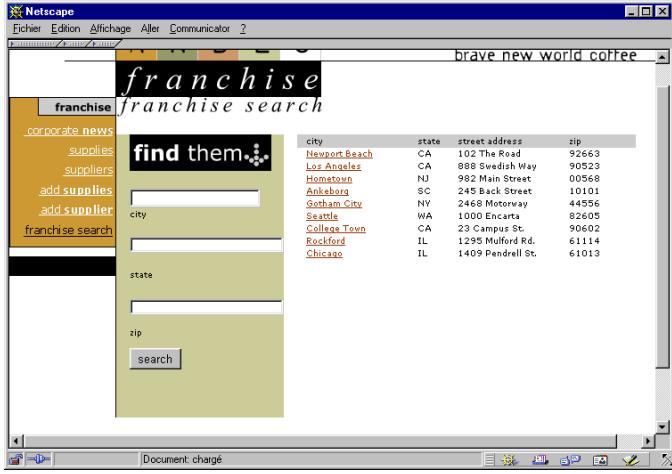

Pour créer un tableau semblable à celui illustré ci-dessus, vous devez créer un tableau contenant un contenu dynamique et appliquer le comportement de serveur Région répétée à la ligne renfermant le contenu dynamique. Lorsque la page est traitée par le serveur d'application, la ligne est répétée autant de fois que le nombre spécifié dans l'objet de serveur Région répétée, avec un enregistrement différent inséré dans chaque ligne.

Pour plus d'informations sur l'application de comportements de serveur Région répétée, voir *[Affichage de plusieurs résultats d'un jeu d'enregistrements](#page-586-1)*, page 587 et *[Création d'un tableau à l'aide](#page-587-0)  [du comportement de serveur Région répétée](#page-587-0)*, page 588.

### <span id="page-579-0"></span>Compteurs d'enregistrements

Les compteurs d'enregistrements permettent aux utilisateurs de connaître leur position relative dans un jeu d'enregistrements. Ils affichent généralement le nombre total d'enregistrements renvoyés et le nombre actuel d'enregistrements affichés. Prenons l'exemple d'un jeu d'enregistrements renvoyant 40 enregistrements individuels, avec huit enregistrements affichés par page ; le compteur d'enregistrements indique alors sur la première page « Affichage des enregistrements 1 à 8 sur 40 ».

Pour créer un compteur d'enregistrements pour une page, vous devez d'abord créer un jeu d'enregistrements pour la page, une mise en forme appropriée pour la présentation du contenu dynamique et une barre de navigation de jeu d'enregistrements. Pour plus d'informations sur la création de ces éléments et leur ajout à une page, voir :

- *[Description des jeux d'enregistrements](#page-547-0)*, page 548
- *[Création de liens de navigation de jeu d'enregistrements](#page-583-0)*, page 584
- *[Affichage de plusieurs résultats d'un jeu d'enregistrements](#page-586-1)*, page 587
- *[Création d'un tableau à l'aide du comportement de serveur Région répétée](#page-587-0)*, page 588

Une fois que les éléments ci-dessus figurent sur la page, vous pouvez créer le compteur d'enregistrements.

### Compteurs d'enregistrements simples

L'objet de serveur Etat de navigation du jeu d'enregistrements permet de créer un compteur d'enregistrements simple. Il insère un compteur d'enregistrements complet auquel vous pouvez appliquer une mise en forme textuelle à l'aide des outils de conception de page de Dreamweaver. Pour plus d'informations sur ce type de compteur d'enregistrements, voir *[Création d'un compteur](#page-589-0)  [d'enregistrements à l'aide de l'objet Etat de navigation du jeu d'enregistrements](#page-589-0)*, page 590.

### Compteurs d'enregistrements personnalisés

Vous pouvez faire appel à des comportements de comptage d'enregistrements individuels pour créer des compteurs d'enregistrements personnalisés. Les compteurs d'enregistrements personnalisés sont plus sophistiqués que le simple tableau à une seule ligne inséré par l'objet de serveur Etat de navigation du jeu d'enregistrements. Vous pouvez organiser les éléments de manières variées et créatives et appliquer un comportement de serveur approprié à chaque élément.

Les comportements de serveur de comptage des enregistrements sont les suivants :

- Afficher le numéro de l'enregistrement de début
- Afficher le numéro de l'enregistrement de fin

• Afficher le nombre total des enregistrements

*[Création de compteurs d'enregistrements personnalisés](#page-589-1)*, page 590 décrit les étapes permettant d'appliquer les comportements de serveur Compteur d'enregistrements individuels aux éléments de conception d'une page en vue de créer un compteur d'enregistrements.

#### <span id="page-580-0"></span>A propos des contrôles ASP.NET Grille de données et Liste de données

Les contrôles Grille de données et Liste de données ASP.NET offrent de nombreuses options permettant d'afficher différents types de données (en particulier un contenu dynamique à partir d'une base de données) et de simplifier le processus de liaison des sources de données aux contrôles. Dreamweaver prend en charge les contrôles Grille de données et Liste de données en tant que comportements de serveur. Ces contrôles possèdent les caractéristiques suivantes :

Le contrôle Grille de données crée une grille à plusieurs colonnes qui est liée aux données. Il permet de définir divers types de colonnes, à la fois pour mettre en forme le contenu de la grille et ajouter une fonctionnalité particulière (colonnes Bouton Modifier, colonnes Hyperlien, etc.).

Le contrôle Liste de données affiche les éléments d'une source de données à l'aide de modèles. Vous pouvez personnaliser l'aspect du contrôle en modifiant les modèles formant ses différents composants.

#### Rubriques connexes

- *[Création de contrôles Web Grille de données et Liste de données ASP.NET](#page-590-0)*, page 591
- *[Ajout d'une Grille de données ASP.NET à une page](#page-591-0)*, page 592
- *[Ajout d'une liste de données ASP.NET à une page](#page-591-1)*, page 592
- *[Modification d'un objet Grille de données ou Liste de données](#page-592-0)*, page 593

### Le contrôle Web Grille de données ASP.NET

L'option Grille de données de Dreamweaver vous permet d'insérer un contrôle Web Grille de données ASP.NET. Le contrôle Grille de données présente les tableaux sous forme de grilles à plusieurs colonnes et peut contenir différents types de colonnes (colonnes hétérogènes) pour définir la mise en forme du contenu des cellules. Citons notamment les colonnes liées, de bouton et de modèle. Il prend également en charge des fonctionnalités interactives, telles que le tri des colonnes, la modification et les commandes. Les types de colonnes disponibles dans une grille de données sont indiqués dans le tableau suivant :

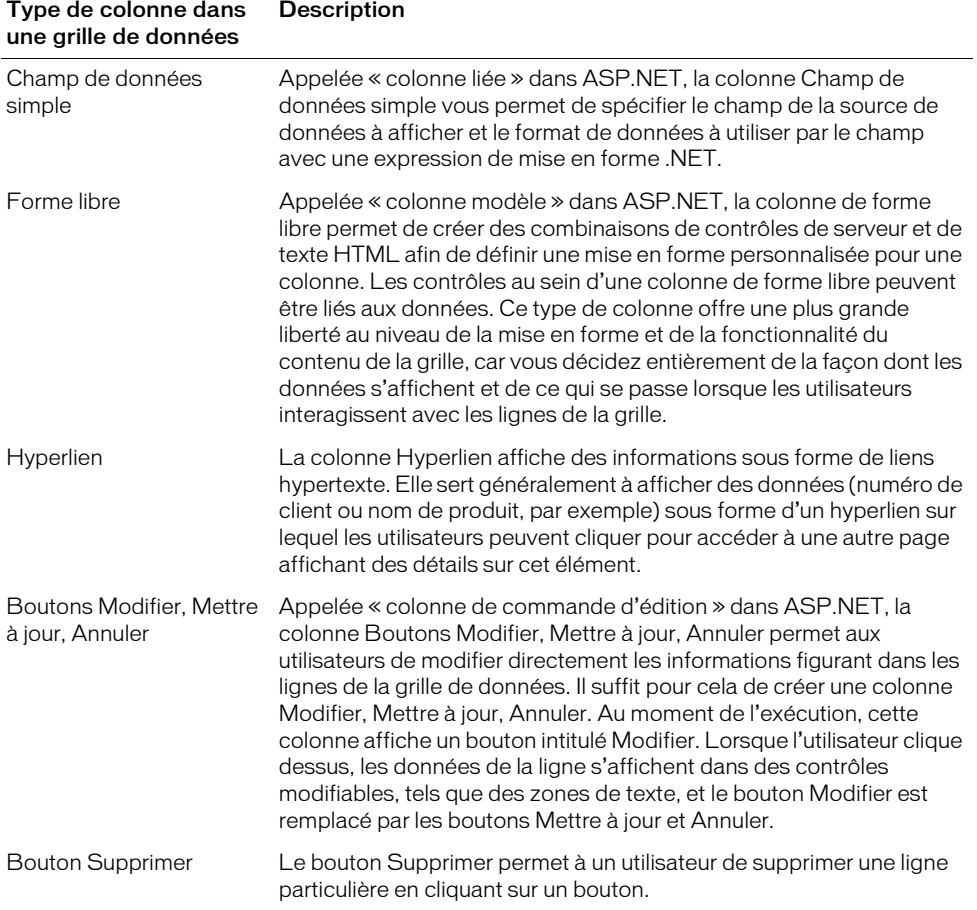

Avant d'utiliser le comportement de serveur Grille de données, vous devez définir un ensemble de données (appelé jeu d'enregistrements dans d'autres types de documents) pour la grille de données. Pour plus d'informations, voir *[Description des jeux d'enregistrements](#page-547-0)*, page 548.

Pour plus d'informations sur le contrôle Grille de données et son utilisation pour la mise en forme de données dynamiques, visitez les sites Web suivants (en anglais) :

• Microsoft MSDN à l'adresse suivante : [http://msdn.microsoft.com/library/en-us/cpgenref/](http://msdn.microsoft.com/library/en-us/cpgenref/html/cpconDataGridWebServerControl.asp ) [html/cpconDataGridWebServerControl.asp](http://msdn.microsoft.com/library/en-us/cpgenref/html/cpconDataGridWebServerControl.asp ) 

• Microsoft ASP.NET à l'adresse suivante : <http://asp.net>

#### Rubriques connexes

- *[Ajout d'une Grille de données ASP.NET à une page](#page-591-0)*, page 592
- *[Ajout d'une liste de données ASP.NET à une page](#page-591-1)*, page 592
- *[Modification d'un objet Grille de données ou Liste de données](#page-592-0)*, page 593

# <span id="page-582-0"></span>Utilisation de formats de données prédéfinis

Dreamweaver est livré avec plusieurs formats de données prédéfinis que vous pouvez appliquer à des éléments de données dynamiques. Les styles de format de données prédéfinis sont les suivants : Date/Heure, Devise, Nombre et Pourcentage.

#### Pour appliquer un format de données à un contenu dynamique :

- 1 Sélectionnez le contenu dynamique dans la fenêtre Live Data ou son espace réservé dans la fenêtre de document.
- 2 Choisissez Fenêtre > Liaisons pour afficher le panneau Liaisons.
- 3 Dans la colonne Format, cliquez sur le bouton fléché pointant vers le bas.

Si la flèche vers le bas n'est pas visible, agrandissez le panneau.

4 Dans le menu déroulant Format, sélectionnez la catégorie de format de données souhaitée.

Assurez-vous que le format de données convient au type de données à formater. Les formats Devise, par exemple, ne fonctionnent que pour des données numériques. En outre, il est impossible d'appliquer plusieurs formats aux mêmes données.

5 Faites un aperçu de la page dans la fenêtre Live Data ou dans un navigateur pour vérifier que le format s'est appliqué correctement.

### Rubriques connexes

• *[Création de formats de données](#page-583-1)*, page 584

### <span id="page-582-1"></span>Personnalisation des formats de données existants

Vous pouvez personnaliser les formats de données disponibles dans Dreamweaver ou créer vos propres formats.

#### Pour personnaliser un format de données :

- 1 Ouvrez une page contenant des données dynamiques en mode Création.
- 2 Sélectionnez les données dynamiques dont vous souhaitez personnaliser le format.
- 3 Choisissez Fenêtre > Liaisons pour afficher le panneau Liaisons.

L'élément de données liées dont vous avez sélectionné le texte dynamique se met en surbrillance.

4 Dans la colonne Format, cliquez sur la flèche vers le bas pour développer le menu déroulant des formats de données disponibles.

Si la flèche vers le bas n'est pas visible, agrandissez le panneau.

- 5 Dans le menu déroulant, choisissez **Modifier la liste de formats**. La boîte de dialogue Modifier la liste de formats s'affiche.
- 6 Complétez les options de la boîte de dialogue, puis cliquez sur OK.

Pour plus d'informations, cliquez sur le bouton Aide de la boîte de dialogue.

#### Rubriques connexes

- *[Utilisation de formats de données prédéfinis](#page-582-0)*, page 583
- *[Création de formats de données](#page-583-1)*, page 584

### <span id="page-583-1"></span>Création de formats de données

Vous pouvez créer des formats de données pour n'importe quel type de données dynamiques à afficher.

#### Pour créer un format de données :

- 1 Ouvrez une page contenant des données dynamiques en mode Création.
- 2 Sélectionnez les données dynamiques pour lesquelles créer le format personnalisé.
- 3 Choisissez Fenêtre > Liaisons pour afficher le panneau Liaisons, puis cliquez sur la flèche vers le bas dans la colonne Format.

Si la flèche vers le bas n'est pas visible, agrandissez le panneau.

4 Dans le menu déroulant, choisissez Modifier la liste de formats.

La boîte de dialogue Modifier la liste de formats s'affiche.

- 5 Cliquez sur le bouton Plus (+) et sélectionnez un type de format.
- 6 Définissez le format et cliquez sur OK.
- 7 Entrez un nom pour le nouveau format dans la colonne Nom.
- 8 Cliquez sur pour fermer la boîte de dialogue.

#### Rubriques connexes

- *[Personnalisation des formats de données existants](#page-582-1)*, page 583
- *[Création de formats de données](#page-583-1)*, page 584

# <span id="page-583-0"></span>Création de liens de navigation de jeu d'enregistrements

Les liens de navigation de jeu d'enregistrements permettent aux utilisateurs de se déplacer d'un enregistrement à un autre ou d'un jeu d'enregistrements à un autre. Après avoir créé une page devant afficher cinq enregistrements à la fois, par exemple, vous pouvez ajouter des liens tels que *Suivant* ou *Précédent* pour que l'utilisateur puisse afficher les cinq enregistrements suivants ou précédents.

Vous pouvez créer des liens de navigation entre jeux d'enregistrements à l'aide du comportement de serveur Jeu d'enregistrements Barre de navigation, à moins que vous ne préfériez créer une barre de navigation de jeu d'enregistrements personnalisée.

#### Rubriques connexes

- *[Navigation parmi les résultats d'un jeu d'enregistrements de base de données](#page-576-0)*, page 577
- *[Barres de navigation de jeu d'enregistrements personnalisées](#page-576-1)*, page 577
- *[Création d'une barre de navigation de jeu d'enregistrements personnalisée](#page-585-0)*, page 586

### <span id="page-584-0"></span>Création d'une barre de navigation à l'aide du comportement de serveur Barre de navigation du jeu d'enregistrements

Vous pouvez créer en une seule opération une barre de navigation de jeu d'enregistrements à l'aide du comportement de serveur correspondant. Cet objet de serveur ajoute les éléments suivants à la page :

- Un tableau HTML comportant des liens texte ou image.
- Un jeu de comportements de serveur « Déplacer vers ».
- Un jeu de comportements de serveur « Afficher la région ».

La version texte de la barre de navigation du jeu d'enregistrements ressemble à ceci :

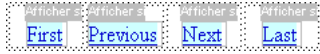

La version image de la barre de navigation du jeu d'enregistrements ressemble à ceci :

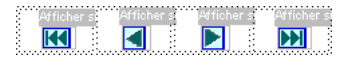

Avant de placer la barre de navigation dans la page, assurez-vous que la page contient un jeu d'enregistrements dans lequel naviguer et une mise en forme pour afficher les enregistrements.

Après avoir placé la barre de navigation sur la page, vous pouvez personnaliser la barre à votre gré à l'aide des outils de conception de Dreamweaver. Vous pouvez également modifier les comportements de serveur « Déplacer vers » et « Afficher la région » en double-cliquant dessus dans le panneau Comportements de serveur.

Pour créer la barre de navigation à l'aide des outils de conception de Dreamweaver et du panneau Comportements de serveur, voir *[Création d'une barre de navigation de jeu d'enregistrements](#page-585-0)  [personnalisée](#page-585-0)*, page 586.

#### Pour créer la barre de navigation de jeu d'enregistrements à l'aide de l'objet de serveur :

- 1 En mode Création, placez le point d'insertion à l'endroit de la page où vous souhaitez que la barre de navigation apparaisse.
- 2 Ouvrez la boîte de dialogue Barre de navigation du jeu d'enregistrements (Insertion > Objets d'application > Barre de navigation du jeu d'enregistrements).

La boîte de dialogue Insérer la barre de navigation du jeu d'enregistrements s'affiche.

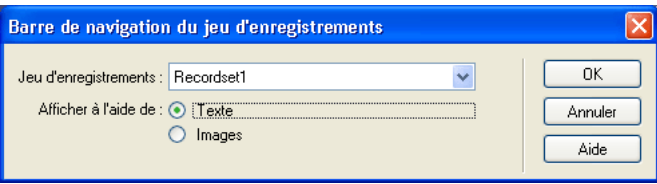

- 3 Dans le menu déroulant Jeu d'enregistrements, sélectionnez le jeu d'enregistrements dans lequel naviguer.
- 4 Dans la section Afficher à l'aide de, sélectionnez le format d'affichage des liens de navigation sur la page. L'option Texte place des liens texte sur la page, tandis que l'option Images permet d'utiliser des images graphiques.

Dans la version image de la barre de navigation, Dreamweaver utilise ses propres fichiers d'image. Une fois que la barre se trouve sur la page, vous pouvez néanmoins les remplacer par les vôtres.

5 Cliquez sur OK.

Le tableau qui se crée contient des liens texte ou image permettant à l'utilisateur, lorsqu'il clique dessus, de se déplacer dans le jeu d'enregistrements sélectionné. Lorsque le premier enregistrement du jeu s'affiche, les liens ou images *Premier* et *Précédent* sont masqués. Lorsque le dernier enregistrement du jeu s'affiche, les liens ou images *Suivant* et *Dernier* sont masqués. Vous pouvez personnaliser la mise en forme de la barre de navigation à l'aide des outils de conception de Dreamweaver.

#### Rubriques connexes

• *[Création d'une barre de navigation de jeu d'enregistrements personnalisée](#page-585-0)*, page 586

#### <span id="page-585-0"></span>Création d'une barre de navigation de jeu d'enregistrements personnalisée

Vous pouvez créer une barre de navigation de jeu d'enregistrements personnalisée qui utilise des styles de mise en forme plus complexes que ceux qu'offre la table simple utilisée par l'objet de serveur Barre de navigation du jeu d'enregistrements.

Pour créer votre propre barre de navigation de jeu d'enregistrements, vous devez :

- créer des liens de navigation utilisant du texte ou des images ;
- placer les liens sur la page en mode Création ;
- attribuer un comportement de serveur distinct à chaque lien de navigation.

Pour plus d'informations sur la création d'une barre de navigation de jeu d'enregistrements, voir *[Barres de navigation de jeu d'enregistrements personnalisées](#page-576-1)*, page 577. Pour créer la barre de navigation à l'aide de l'objet de serveur Barre de navigation du jeu d'enregistrements intégré à Dreamweaver, voir *[Création d'une barre de navigation à l'aide du comportement de serveur Barre de](#page-584-0)  [navigation du jeu d'enregistrements](#page-584-0)*, page 585.

Cette procédure explique comment assigner un comportement de serveur distinct à chaque lien de navigation.

#### Pour attribuer des comportements de serveur à des liens de navigation entre jeux d'enregistrements :

- 1 En mode Création, sélectionnez sur la page la chaîne de texte ou l'image qui servira de lien de navigation entre les enregistrements.
- 2 Ouvrez le panneau Comportements de serveur (Fenêtre > Comportements de serveur), puis cliquez sur le bouton Plus (+).
- 3 Choisissez Pagination du jeu d'enregistrements dans le menu déroulant, puis sélectionnez le comportement qui convient dans la liste des comportements de serveur.

Si le jeu contient un nombre important d'enregistrements, le comportement de serveur Déplacer vers le dernier enregistrement peut être long à s'exécuter lorsque l'utilisateur clique sur le lien.

- 4 Dans le menu déroulant Jeu d'enregistrements, sélectionnez le jeu contenant les enregistrements.
- 5 Cliquez sur OK.

Le comportement de serveur est assigné au lien de navigation.

#### Rubriques connexes

- *[Navigation parmi les résultats d'un jeu d'enregistrements de base de données](#page-576-0)*, page 577
- *[Barres de navigation de jeu d'enregistrements personnalisées](#page-576-1)*, page 577

## <span id="page-586-0"></span>Affichage et masquage des régions en fonction des résultats du jeu d'enregistrements

Dreamweaver offre un choix de comportements de serveur permettant d'afficher ou de masquer une région en fonction des résultats renvoyés par un jeu d'enregistrements. Pour plus d'informations sur les comportements de serveur Afficher la région et sur leur utilisation en vue d'afficher ou de masquer les résultats d'un jeu d'enregistrements, voir *[Affichage et masquage des](#page-577-0)  [régions en fonction des résultats du jeu d'enregistrements](#page-577-0)*, page 578.

#### Pour qu'une région soit masquée lorsqu'elle n'est pas nécessaire :

- 1 En mode Création, sélectionnez sur la page la région à afficher ou masquer.
- 2 Dans le panneau Comportements de serveur (Fenêtre > Comportements de serveur), cliquez sur le bouton Plus (+).
- 3 Dans le menu déroulant, sélectionnez Afficher la région, puis choisissez l'un des comportements de serveur proposés.
- 4 Cliquez sur OK.

#### Rubriques connexes

- *[A propos de l'affichage des enregistrements de base de données](#page-575-0)*, page 576
- *[Création d'un tableau à l'aide du comportement de serveur Région répétée](#page-587-0)*, page 588

# <span id="page-586-1"></span>Affichage de plusieurs résultats d'un jeu d'enregistrements

Le comportement de serveur Région répétée vous permet d'afficher sur une page plusieurs enregistrements d'un jeu. Toute sélection de données dynamique peut être convertie en région répétée. Toutefois, les régions les plus fréquentes sont les tableaux, les lignes de tableau ou une série de lignes de tableau.

Pour en savoir plus sur l'utilisation du comportement de serveur Région répétée, voir *[Affichage de](#page-578-0)  [plusieurs résultats d'un jeu d'enregistrements](#page-578-0)*, page 579 et *[Création d'un tableau à l'aide du](#page-587-0)  [comportement de serveur Région répétée](#page-587-0)*, page 588.

#### Pour créer une région répétée :

1 En mode Création, sélectionnez une région comportant un contenu dynamique.

La sélection peut être de tout type, notamment tableau, ligne de tableau ou même paragraphe de texte.

Pour sélectionner précisément une région sur une page, vous pouvez utiliser le sélecteur de balises dans le coin gauche de la fenêtre de document. Par exemple, si la région correspond à une ligne de tableau, cliquez sur la ligne, puis cliquez sur la balise <tr> située le plus à droite dans le sélecteur de balises pour sélectionner la ligne du tableau.

2 Pour afficher le panneau Comportements de serveur, choisissez Fenêtre > Comportements de serveur.

3 Cliquez sur le bouton Plus (+) et choisissez Région répétée.

La boîte de dialogue Région répétée s'affiche.

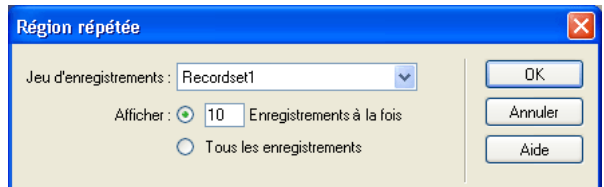

- 4 Sélectionnez le nom du jeu d'enregistrements à utiliser dans le menu déroulant.
- 5 Sélectionnez le nombre d'enregistrements à afficher sur chaque page.
- 6 Cliquez sur OK.

Dans la fenêtre Document, un contour fin de couleur grise délimite la région répétée. Dans la fenêtre Live Data (Affichage > Live Data), le contour gris disparaît et la sélection s'agrandit, afin d'afficher le nombre d'enregistrements spécifiés.

#### Rubriques connexes

- *[A propos de l'affichage des enregistrements de base de données](#page-575-0)*, page 576
- *[Affichage et masquage des régions en fonction des résultats du jeu d'enregistrements](#page-586-0)*, page 587

## <span id="page-587-0"></span>Création d'un tableau à l'aide du comportement de serveur Région répétée

L'objet de serveur Tableau dynamique permet de créer un tableau renfermant un contenu dynamique et d'appliquer le comportement Région répétée à partir d'une seule boîte de dialogue. Cet objet de serveur est particulièrement utile, car il insère le contenu dynamique d'un jeu d'enregistrements dans le tableau et applique simultanément le comportement de serveur Région répétée.

*Remarque :* L'objet de serveur Tableau dynamique n'est pas disponible avec les types de document ASP.NET. Pour créer un tableau renfermant un contenu dynamique et des régions répétées, vous devez manuellement insérer le tableau, insérer le contenu dynamique à partir du panneau Liaisons et appliquer le comportement de serveur Région répétée, si nécessaire. Pour plus d'informations, voir *[Affichage de plusieurs résultats d'un jeu d'enregistrements](#page-586-1)*, page 587.

#### Pour créer un tableau dynamique :

- 1 Pour insérer un tableau dynamique :
	- Choisissez Insertion > Objets d'application > Données dynamiques > Tableau dynamique pour afficher la boîte de dialogue Tableau dynamique.
	- A partir de la catégorie Application de la barre Insérer, choisissez le bouton Tableau dynamique du menu Données dynamiques.

La boîte de dialogue Tableau dynamique s'affiche.

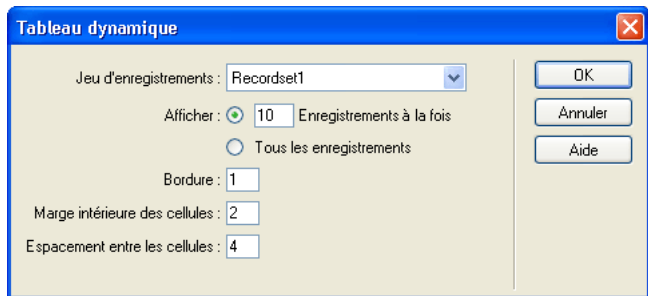

- 2 Dans le menu déroulant Jeu d'enregistrements, sélectionnez le jeu d'enregistrements à utiliser.
- 3 Sélectionnez le nombre d'enregistrements à afficher sur chaque page.
- 4 Si nécessaire, entrez les valeurs des bordures du tableau, de la marge intérieure des cellules et de l'espacement entre les cellules.

La boîte de dialogue Tableau dynamique mémorise les valeurs spécifiées pour les bordures du tableau, la marge intérieure des cellules et l'espacement entre les cellules. Dans le cas de projets qui requièrent plusieurs tableaux dynamiques d'aspect semblable, vous pouvez taper les valeurs de mise en forme du tableau pour simplifier le développement des pages. Une fois le tableau inséré, vous pouvez toutefois ajuster ces valeurs à l'aide de l'inspecteur de propriétés du tableau.

5 Cliquez sur OK.

Un tableau et des espaces réservés destinés au contenu dynamique défini dans le jeu d'enregistrements associé s'insèrent sur la page.

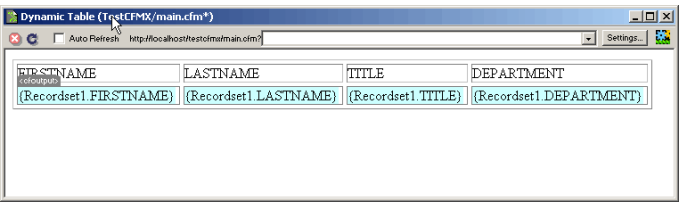

Dans cet exemple, le jeu contient quatre enregistrements : FIRSTNAME, LASTNAME, TITLE et DEPARTMENT. Le nom de chaque élément d'enregistrement se place dans la ligne de titre du tableau. Vous pouvez remplacer les titres par tout texte descriptif ou image pertinente.

# Création d'un compteur d'enregistrements

Un compteur d'enregistrements indique aux utilisateurs la position dans laquelle ils se trouvent au sein d'un groupe d'enregistrements, par rapport au nombre total d'enregistrements renvoyés. Il constitue donc un comportement utile permettant d'améliorer considérablement l'aspect fonctionnel d'un site Web.

Pour en savoir plus sur les compteurs d'enregistrements, voir *[Compteurs d'enregistrements](#page-579-0)*, page 580.

### <span id="page-589-0"></span>Création d'un compteur d'enregistrements à l'aide de l'objet Etat de navigation du jeu d'enregistrements

L'objet Etat de navigation du jeu d'enregistrements crée une entrée de texte sur la page pour afficher l'état de l'enregistrement actif.

#### Pour utiliser l'objet de serveur Etat de navigation du jeu d'enregistrements :

- 1 Placez le point d'insertion à l'endroit où vous souhaitez insérer le compteur d'enregistrements.
- 2 Choisissez Insertion > Objets d'application > Etat de navigation du jeu d'enregistrements. La boîte de dialogue Insérer l'état de navigation du jeu d'enregistrements s'affiche.

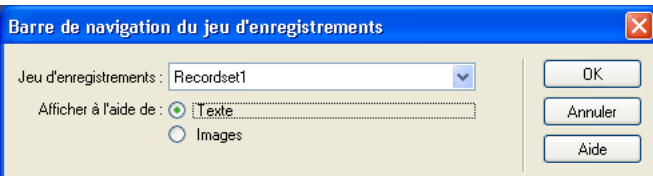

Dans le menu déroulant Jeu d'enregistrements, sélectionnez le jeu d'enregistrements à utiliser.

3 Cliquez sur OK.

L'objet de serveur Etat de navigation du jeu d'enregistrements insère un compteur d'enregistrements texte qui ressemble à celui illustré ci-dessous :

Records (Employees\_first) to (Employees\_last) of (Employees\_total)

Vous pouvez personnaliser votre compteur d'enregistrements à l'aide des outils de création de page de Dreamweaver.

Dans la fenêtre Live Data ou dans un navigateur, le compteur ressemble à celui de l'illustration ci-dessous :

Records 1 to 1 of 22

### <span id="page-589-1"></span>Création de compteurs d'enregistrements personnalisés

Pour créer un compteur d'enregistrements personnalisé sur une page, vous devez d'abord créer un jeu d'enregistrements pour la page, une mise en forme appropriée pour la présentation du contenu dynamique et une barre de navigation de jeu d'enregistrements. Pour en savoir plus sur la création de ces éléments et leur ajout à une page, voir *[Compteurs d'enregistrements](#page-579-0)*, page 580. Une fois que les éléments ci-dessus figurent sur la page, vous pouvez créer un compteur d'enregistrements personnalisé.

Dans cet exemple, on crée un compteur d'enregistrements similaire à celui de la section précédente, *[Création d'un compteur d'enregistrements à l'aide de l'objet Etat de navigation du jeu](#page-589-0)  [d'enregistrements](#page-589-0)*, page 590. Il se présente comme suit :

Affichage des enregistrements StartRow à EndRow sur RecordSet. RecordCount.

Dans cet exemple, le texte mis en forme avec la police sans-serif représente les espaces réservés aux nombres d'enregistrements qui seront insérés dans la page.

#### Pour créer un compteur d'enregistrements personnalisé :

1 En mode Création, tapez le texte du compteur sur la page. Il peut s'agir de n'importe quel texte. Exemple :

Affichage des enregistrements à sur.

- 2 Placez le point d'insertion à la fin de la chaîne de texte.
- 3 Ouvrez le panneau Comportements de serveur (Fenêtre > Comportements de serveur).
- 4 Cliquez sur le bouton Plus (+) dans le coin supérieur gauche, puis cliquez sur Afficher le nombre d'enregistrements. Dans ce sous-menu, choisissez Afficher le nombre total des enregistrements. Le comportement Afficher le nombre total des enregistrements s'insère sur la page et un espace réservé se place au niveau du point d'insertion. La chaîne de texte ressemble maintenant à ceci :

Affichage des enregistrements à sur *{Recordset1.RecordCount}*.

5 Placez le point d'insertion après le mot enregistrements, accédez au panneau Nombre d'enregistrements (Comportements de serveur > bouton Plus (+) > Nombre d'enregistrements), puis choisissez Afficher le numéro de l'enregistrement de début. La chaîne de texte ressemble maintenant à ceci :

```
Affichage des enregistrements {StartRow_Recordset1} à sur 
  {Recordset1.RecordCount}.
```
6 Placez maintenant le point d'insertion entre les mots à et sur, accédez au panneau Nombre d'enregistrements (Comportement de serveurs > bouton Plus (+) > Nombre d'enregistrements), puis choisissez Afficher le numéro de l'enregistrement de début. La chaîne de texte ressemble maintenant à ceci :

```
Affichage des enregistrements {StartRow_Recordset1} à {EndRow_Recordset1} 
  sur
{Recordset1.RecordCount}.
```
7 Pour vérifier que le compteur fonctionne correctement, affichez la page dans la fenêtre Live Data (Affichage > Live Data). Le compteur doit ressembler à l'exemple ci-dessous : Affichage des enregistrements 1 à 8 sur 40.

Si la page de résultats comporte un lien de navigation permettant d'accéder au groupe d'enregistrements suivant, il suffit de cliquer sur ce lien pour mettre à jour le compteur d'enregistrements comme suit :

Affichage des enregistrements 9 à 16 sur 40.

Les liens ne fonctionnent pas dans la fenêtre Live Data. Pour les tester, utilisez la fonction Aperçu dans le navigateur de Dreamweaver. Vérifiez que l'option Aperçu à l'aide d'un serveur Live Data est activée dans Préférences (Edition > Préférences > Aperçu dans le navigateur (Windows) ou Dreamweaver > Préférences > Aperçu dans le navigateur (Macintosh)), puis choisissez Fichier > Aperçu dans le navigateur.

### <span id="page-590-0"></span>Création de contrôles Web Grille de données et Liste de données ASP.NET

Les contrôles Grille de données et Liste de données ASP.NET offrent de nombreuses options permettant d'afficher différents types de données (en particulier un contenu dynamique à partir d'une base de données) et de simplifier le processus de liaison des sources de données aux contrôles. Dreamweaver prend en charge les contrôles Grille de données et Liste de données en tant que comportements de serveur. Pour en savoir plus sur les contrôles Grille de données et Liste de données ASP.NET, voir *[A propos des contrôles ASP.NET Grille de données et Liste de données](#page-580-0)*, [page 581](#page-580-0).

### <span id="page-591-0"></span>Ajout d'une Grille de données ASP.NET à une page

Les contrôles Grille de données permettent de mettre en forme et d'afficher les données dynamiques dans des grilles constituées de plusieurs colonnes et rendues sous la forme de tableaux. Pour plus d'informations sur les grilles de données et les types de contrôle de mise en forme qu'elles offrent, voir *[A propos des contrôles ASP.NET Grille de données et Liste de données](#page-580-0)*, [page 581](#page-580-0).

*Remarque :* Avant d'insérer le comportement de serveur Grille de données, vous devez définir un ensemble de données (appelé *jeu d'enregistrements* dans d'autres types de documents) pour la grille de données. Pour plus d'informations, voir *[Description des jeux d'enregistrements](#page-547-0)*, page 548.

#### Pour ajouter un objet Grille de données à une page :

1 Dans le panneau Comportements de serveur (Fenêtre > Comportements de serveur), cliquez sur le bouton Plus (+), puis choisissez Grille de données.

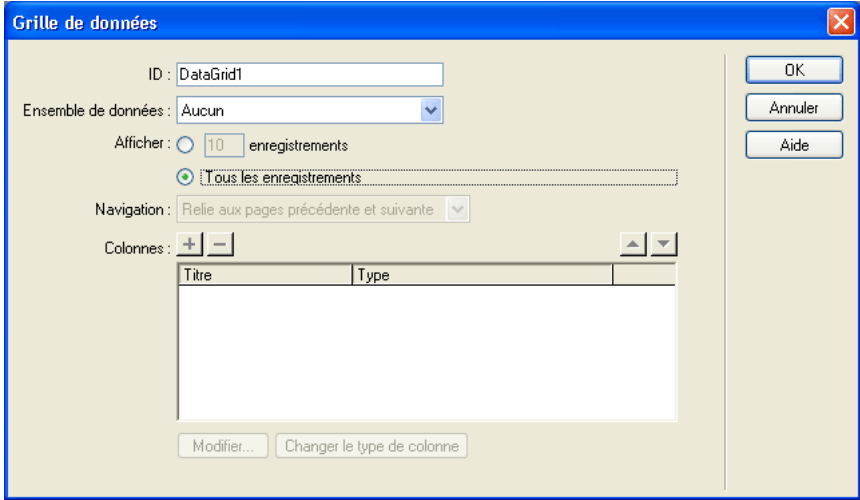

La boîte de dialogue Grille de données s'affiche.

2 Complétez les options de la boîte de dialogue Grille de données, puis cliquez sur OK. Pour plus d'informations, cliquez sur le bouton Aide de la boîte de dialogue.

Dans la fenêtre de document, la grille de données qui s'affiche est entourée d'un cadre gris comportant des onglets. Dans la fenêtre Live Data (Affichage > Live Data), le contour gris disparaît et l'espace réservé de l'objet est remplacé par la grille de données spécifiée.

#### Rubriques connexes

- *[A propos des contrôles ASP.NET Grille de données et Liste de données](#page-580-0)*, page 581
- *[Modification d'un objet Grille de données ou Liste de données](#page-592-0)*, page 593

### <span id="page-591-1"></span>Ajout d'une liste de données ASP.NET à une page

Le comportement de serveur Liste de données de Dreamweaver permet d'insérer le contrôle Liste de données ASP.NET dans une page.

Remarque : Avant d'insérer le comportement de serveur Liste de données, vous devez définir un ensemble de données (appelé *jeu d'enregistrements* dans d'autres types de documents) pour la liste de données. Pour plus d'informations, voir *[Description des jeux d'enregistrements](#page-547-0)*, page 548.

#### Pour ajouter un objet Liste de données à une page :

1 Dans le panneau Comportements de serveur (Fenêtre > Comportements de serveur), cliquez sur le bouton Plus (+), puis choisissez Liste de données.

La boîte de dialogue Liste de données s'affiche.

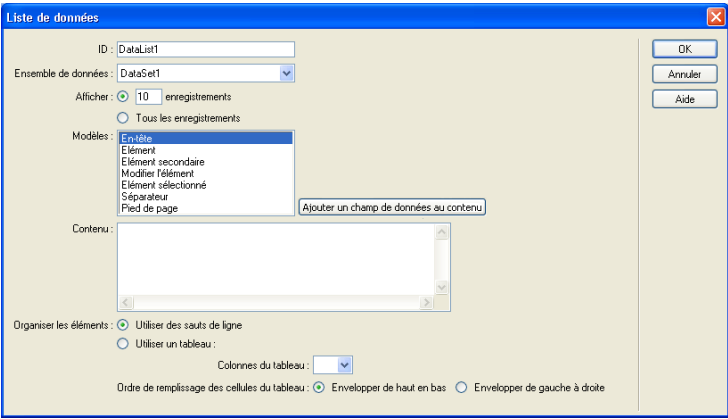

2 Complétez les options de la boîte de dialogue Liste de données, puis cliquez sur OK.

Pour plus d'informations, cliquez sur le bouton Aide de la boîte de dialogue.

Dans la fenêtre de document, l'objet Liste de données qui s'affiche est entouré d'un cadre gris comportant des onglets. Dans la fenêtre Live Data (Affichage > Live Data), le contour gris disparaît et l'espace réservé de l'objet est remplacé par la liste de données spécifiée.

### <span id="page-592-0"></span>Modification d'un objet Grille de données ou Liste de données

Vous pouvez toujours modifier les objets Grille de données et Liste de données en fonction de vos besoin de création de page.

#### Pour modifier un objet Grille de données ou Liste de données :

• En mode Création, cliquez sur l'icône du coin supérieur gauche de la grille de données ou de la liste de données pour passer en mode d'édition, puis ajoutez ou modifiez le contenu des régions à onglets qui s'affichent.

*Remarque :* Vous pouvez également faire glisser les sources de contenu dynamique du panneau Liaisons vers une région à onglets.

- En mode Création, sélectionnez l'objet et modifiez-en les attributs à l'aide de l'inspecteur de propriétés.
- Dans le panneau Comportements de serveur, double-cliquez sur l'objet et modifiez-en les propriétés dans la boîte de dialogue qui s'ouvre.
- En mode Code, sélectionnez la grille de données ou la liste de données sur la page et modifiezen les attributs à l'aide de la boîte de dialogue.

# **CHAPITRE 36** Utilisation des composants ColdFusion

Les composants de Macromedia ColdFusion MX (CFC) vous permettent d'encapsuler la logique d'application et d'entreprise au sein d'unités autonomes réutilisables. Ils permettent également de créer rapidement des services Web.

Vous pouvez créer et modifier les CFC à l'aide de Macromedia Dreamweaver MX 2004. Dreamweaver peut également servir à créer des pages Web qui utilisent des CFC.

*Remarque :* Les CFC s'utilisent uniquement avec Macromedia ColdFusion MX. Ils ne sont pas pris en charge par ColdFusion 5.

Ce chapitre contient les sections suivantes :

- *[A propos des composants ColdFusion](#page-595-0)*, page 596
- *[Création visuelle d'un composant dans Dreamweaver](#page-595-1)*, page 596
- *[Affichage de composants ColdFusion dans Dreamweaver](#page-596-0)*, page 597
- *[Modification de composants ColdFusion dans Dreamweaver](#page-597-0)*, page 598
- *[Création de pages Web utilisant des composants ColdFusion](#page-598-0)*, page 599

# <span id="page-595-0"></span>A propos des composants ColdFusion

Un composant ColdFusion est une unité logicielle réutilisable écrite en CFML (ColdFusion markup language). Les CFC rendent le code réutilisable et facile à gérer.

Cette section présente les avantages des CFC. D'autres sections plus loin dans ce guide expliquent comment Dreamweaver peut vous aider à utiliser les CFC. Pour plus d'informations sur les balises et la syntaxe des CFC, voir la documentation de ColdFusion dans Dreamweaver (Aide > Utilisation de ColdFusion).

Les composants ColdFusion sont conçus pour offrir aux développeurs une méthode d'encapsulage des éléments de leurs sites Web, qui soit à la fois simple et puissante. Ces composants s'utilisent généralement pour la logique d'application ou d'entreprise. Utilisez des balises personnalisées pour introduire des éléments de présentation tels que des messages personnalisés ou des menus dynamiques.

L'ajout de parties interchangeables peut rendre les sites dynamiques plus efficaces, comme c'est le cas pour bon nombre d'autres types de structures. Il peut arriver, par exemple, qu'un site dynamique doive exécuter la même requête à maintes reprises ou recalculer le prix total d'un panier d'achats à chaque fois qu'un article est ajouté. Les composants peuvent se charger de ces tâches. Vous pouvez réparer, améliorer, développer, voire remplacer un composant sans que cela ait un grand impact sur le reste de l'application.

Prenons l'exemple d'un magasin en ligne qui calcule les frais de port en fonction du total de la commande passée. Pour les commandes inférieures à 20  $\epsilon$ , les frais de port sont de 4  $\epsilon$ ; pour les commandes comprises entre 20 € et 40 €, ils sont de 6 €, etc. Vous pourriez insérer la logique de calcul des frais de port sur la page du panier d'achats et sur la page de règlement. Vous seriez alors amené à mélanger du code de présentation HTML et du code de logique CFML. Avec cette méthode, il est cependant souvent difficile de réutiliser et de gérer le code.

Il vaut donc mieux créer un composant ColdFusion appelé Pricing, incluant entre autres une fonction appelée ShippingCharge. La fonction accepte un argument représentant un prix et renvoie les frais de port. Ainsi, si la valeur de l'argument est de 32,80, la fonction renvoie 6.

Sur les pages du panier d'achats et de règlement, il vous reste à insérer une balise spéciale appelant la fonction ShippingCharge. Lorsque la page est demandée, la fonction est appelée et les frais de port sont renvoyés à la page.

Supposons que le magasin fasse ultérieurement une offre promotionnelle : frais de port gratuits pour toute commande supérieure à 100 €. Il vous suffit alors de modifier les frais de port à un seul endroit, à savoir la fonction ShippingCharge du composant Pricing, pour que les frais de port soient mis à jour sur toutes les pages utilisant la fonction.

# <span id="page-595-1"></span>Création visuelle d'un composant dans Dreamweaver

Vous pouvez utiliser Dreamweaver pour définir visuellement un composant ColdFusion et ses fonctions. Dreamweaver crée un fichier .cfc et insère automatiquement les balises CFML nécessaires.

*Remarque :* Selon le composant, il vous faudra peut-être compléter le code manuellement.

#### Pour créer visuellement un composant ColdFusion :

1 Ouvrez une page ColdFusion dans Dreamweaver.

- 2 Dans le panneau Composants (Fenêtre > Composants), choisissez Composants CF dans le menu déroulant.
- 3 Dans le panneau Composants, cliquez sur le bouton Plus (+).

La boîte de dialogue Créer un composant s'affiche.

4 Complétez les options de la boîte de dialogue, puis cliquez sur .

Pour plus d'informations, cliquez sur le bouton Aide de la boîte de dialogue.

Dreamweaver écrit un fichier .cfc et l'enregistre dans le dossier spécifié. Le nouveau composant s'affiche également dans le panneau Composants (il vous suffit de cliquer sur Actualiser).

Pour supprimer un composant, vous devez supprimer manuellement le fichier .cfc du serveur.

### Rubriques connexes

- *[A propos des composants ColdFusion](#page-595-0)*, page 596
- *[Modification de composants ColdFusion dans Dreamweaver](#page-597-0)*, page 598
- *[Création de pages Web utilisant des composants ColdFusion](#page-598-0)*, page 599

# <span id="page-596-0"></span>Affichage de composants ColdFusion dans Dreamweaver

Dreamweaver permet d'examiner visuellement les composants ColdFusion définis dans votre site. Il lit les fichiers .cfc situés sur le serveur et affiche des informations qui les concernent dans une arborescence qu'il est facile de parcourir dans le panneau Composants.

*Remarque :* Dreamweaver recherche les composants sur votre serveur d'évaluation (voir *[Définition](#page-473-0)  [du dossier de traitement des pages dynamiques](#page-473-0)*, page 474). Pour afficher les composants situés sur un autre serveur, modifiez les paramètres du serveur d'évaluation.

Vous pouvez consulter les informations suivantes relatives aux composants CF :

- dresser la liste de tous les composants ColdFusion définis pour le site ;
- étudier les fonctions et arguments de chaque composant ;
- examiner les propriétés des fonctions qui servent de services Web.

#### Pour afficher les composants ColdFusion dans Dreamweaver :

- 1 Ouvrez une page ColdFusion dans Dreamweaver.
- 2 Dans le panneau Composants (Fenêtre > Composants), choisissez Composants CF dans le menu déroulant.
- 3 Dans le panneau, cliquez sur le bouton Actualiser pour récupérer les composants.

Dreamweaver affiche les composants sur le serveur. Les fichiers CFC des composants s'affichent dans des *dossiers*.

Si les composants existants n'apparaissent pas, cliquez sur le bouton Actualiser dans la barre d'outils du panneau.

- 4 Cliquez sur le bouton Plus (+) en regard du nom du dossier pour afficher les composants qu'il contient.
	- Pour dresser la liste des fonctions d'un composant, cliquez sur le bouton Plus (+) en regard du nom du composant.
	- Pour connaître les arguments qu'une fonction accepte, ainsi que leur type et leur caractère facultatif ou obligatoire, développez la branche de la fonction dans l'arborescence.

Aucun bouton Plus (+) ne figure en regard des fonctions sans argument.

■ Pour afficher rapidement les détails d'un argument, d'une fonction ou d'un composant, sélectionnez l'élément dans l'arborescence, puis cliquez sur le bouton Obtenir des détails dans la barre d'outils du panneau.

Vous pouvez également cliquer sur l'élément avec le bouton droit de la souris (Windows) ou en maintenant la touche Contrôle enfoncée (Macintosh) et choisir Obtenir des détails dans le menu contextuel qui s'affiche.

Dreamweaver affiche les détails de l'élément dans une boîte de message.

#### Rubriques connexes

- *[A propos des composants ColdFusion](#page-595-0)*, page 596
- *[Création visuelle d'un composant dans Dreamweaver](#page-595-1)*, page 596
- *[Création de pages Web utilisant des composants ColdFusion](#page-598-0)*, page 599

# <span id="page-597-0"></span>Modification de composants ColdFusion dans Dreamweaver

Dreamweaver permet de modifier de façon rationalisée le code des composants ColdFusion définis dans un site. Vous pouvez, par exemple, ajouter, modifier ou supprimer toute fonction d'un composant sans quitter Dreamweaver.

Pour ce faire, votre environnement de développement doit être configuré comme suit :

- ColdFusion MX doit s'exécuter localement.
- Dans l'onglet Avancé de la boîte de dialogue Définition du site de Dreamweaver, le type d'accès spécifié dans la catégorie du serveur d'évaluation doit être Local/Réseau.
- Dans l'onglet Avancé de la boîte de dialogue Définition du site, le chemin d'accès à votre dossier racine local doit être identique au chemin d'accès au dossier du serveur d'évaluation (par exemple, c:\Inetpub\wwwroot\cf\_projects\myNewApp\). Pour consulter et modifier ces chemins d'accès, choisissez Site > Modifier les sites.
- Le composant doit être stocké dans le dossier local du site ou dans l'un de ses sous-dossiers sur votre disque dur.

Ouvrez une page ColdFusion dans Dreamweaver et affichez les composants dans le panneau Composants. Pour afficher les composants, ouvrez le panneau Composants (Fenêtre > Composants), choisissez Composants CF dans le menu déroulant du panneau, puis cliquez sur le bouton Actualiser dans le panneau.

Etant donné que ColdFusion MX s'exécute localement, Dreamweaver affiche les composants figurant sur votre disque dur. Pour plus d'informations, voir *[Affichage de composants ColdFusion](#page-596-0)  [dans Dreamweaver](#page-596-0)*, page 597.

#### Pour modifier un composant :

- 1 Ouvrez une page ColdFusion dans Dreamweaver et affichez les composants dans le panneau Composants (Fenêtre > Composants).
- 2 Dans le menu déroulant du panneau, choisissez Composants CF, puis cliquez sur le bouton Actualiser la liste des composants ColdFusion (CFC).

Etant donné que ColdFusion MX s'exécute localement, Dreamweaver affiche les composants figurant sur votre disque dur. Pour plus d'informations, voir *[Affichage de composants ColdFusion](#page-596-0)  [dans Dreamweaver](#page-596-0)*, page 597.

3 Pour modifier un fichier du composant de façon générale, ouvrez le dossier dans lequel il réside et double-cliquez sur le nom du composant dans l'arborescence.

Dreamweaver ouvre alors le fichier du composant en mode Code.

- 4 Pour modifier une fonction, un argument ou une propriété spécifique, double-cliquez sur l'élément dans l'arborescence.
- 5 Effectuez les modifications manuellement en mode Code.
- 6 Enregistrez le fichier (Fichier > Enregistrer).

Pour qu'une nouvelle fonction apparaisse dans le panneau Composants, actualisez la vue en cliquant sur le bouton Actualiser dans la barre d'outils du panneau.

# <span id="page-598-0"></span>Création de pages Web utilisant des composants ColdFusion

Pour utiliser la fonction d'un composant dans vos pages Web, vous pouvez écrire dans la page un code qui appelle la fonction lorsque la page est demandée. Dreamweaver peut vous aider à effectuer cette opération.

*Remarque :* Pour connaître d'autres modes d'utilisation des composants, voir la documentation de ColdFusion dans Dreamweaver (Aide > Utilisation de ColdFusion).

#### Pour utiliser un composant ColdFusion dans une page Web :

- 1 Dans Dreamweaver, ouvrez la page ColdFusion qui doit utiliser la fonction de composant.
- 2 Basculez en mode Code (Affichage > Code).
- 3 Ouvrez le panneau Composants (Fenêtre > Composants), puis choisissez Composants CF dans le menu déroulant.
- 4 Recherchez le composant à utiliser et insérez-le à l'aide de l'une des méthodes suivantes :
	- A partir de l'arborescence, faites glisser une fonction sur la page. Dreamweaver insère dans la page le code permettant d'appeler la fonction.
	- Sélectionnez la fonction dans le panneau et cliquez sur le bouton Insérer de la barre d'outils du panneau (deuxième bouton à partir de la droite). Dreamweaver insère le code dans la page au niveau du point d'insertion.
- 5 Si vous insérez une fonction possédant des arguments, complétez manuellement le code des arguments.

Pour plus d'informations, voir la documentation de ColdFusion dans Dreamweaver (Aide > Utilisation de ColdFusion).

6 Enregistrez la page (Fichier > Enregistrer).

# **CHAPITRE 37** Utilisation des services Web

Les services Web sont une nouvelle technologie permettant aux pages Web d'accéder à des applications distribuées. En offrant à la fois l'accès à des informations et à des fonctionnalités applicatives sous la forme d'un service, les services Web sont fournis et vendus en tant que flux de services auxquels il est possible d'accéder à partir de n'importe quelle plate-forme. La page Web qui se connecte au service Web s'appelle généralement un *consommateur* tandis que le service même s'appelle un *fournisseur*. Macromedia Dreamweaver MX 2004 permet de créer des pages et des sites qui sont consommateurs de services Web. Dreamweaver prend actuellement en charge la création de consommateurs de services Web à l'aide des types de document Macromedia ColdFusion MX, ASP.NET et JSP (Java Server Pages). Plus particulièrement, Dreamweaver vous permet d'effectuer les tâches de développement de services Web suivantes :

- sélectionner les services Web disponibles sur Internet ;
- créer un proxy de services Web qui permet à la page Web de communiquer avec le fournisseur de services Web.

Le proxy (également appelé classe d'abstraction) contient les champs, les méthodes et les propriétés du service Web et les rend accessibles à la page Web hébergée localement. Vous pouvez afficher un proxy que vous créez pour votre page dans le panneau Composants de Dreamweaver.

• faire glisser les méthodes et les types de données sur le code de la page.

Avant de créer une page Web utilisant un service Web, vous devez vous familiariser avec la technologie de serveur sous-jacente de l'application que vous souhaitez utiliser et avec les structures de programmation qu'elle requiert.

Dreamweaver vous permet de réaliser des pages Web qui peuvent accéder à des services Web et exploiter la fonctionnalité de ces services. De plus, vous pouvez créer et publier des services Web à déployer à l'aide de Macromedia ColdFusion MX.

Ce chapitre contient les sections suivantes :

- *[A propos des services Web](#page-601-0)*, page 602
- *[A propos des générateurs de proxy](#page-603-0)*, page 604
- *[Ajout d'un proxy de services Web à l'aide de la description WSDL](#page-606-0)*, page 607
- *[Ajout d'un service Web à une page](#page-607-0)*, page 608
- *[Modification de la liste de sites des services Web UDDI](#page-608-0)*, page 609

# <span id="page-601-0"></span>A propos des services Web

Les services Web permettent aux applications de communiquer et de partager des informations via Internet, quels que soient le système d'exploitation et le langage de programmation utilisés. Voici quelques exemples de services Web, accompagnés des informations et des fonctionnalités qu'ils offrent :

- Authentification et autorisation des utilisateurs
- Validation de cartes de crédit
- Services pour les marchés financiers, qui renvoient le prix des actions assorti du symbole d'action spécifié
- Services d'achats qui permettent aux utilisateurs de commander des produits en ligne
- Services d'informations qui fournissent divers types de données (bulletins d'actualité, par exemple) en fonction d'un centre d'intérêt, d'un endroit ou de toute autre information personnelle sélectionnée

En offrant la fonctionnalité d'un service auquel une page Web peut se connecter en fonction des besoins, les services Web procurent aux développeurs et aux fournisseurs de services une plus grande liberté au niveau de la conception et du déploiement d'applications distribuées puissantes.

Les services Web sont constitués des composants de base suivants :

- Les fournisseurs de services proposent des applications hébergées et les mettent à disposition des utilisateurs. Les services Web peuvent être gratuits ou payants sur forfait.
- Les courtiers de services administrent un annuaire de fournisseurs de services incluant la description des offres de services et des liens vers leurs applications.
- Les consommateurs de services sont les pages Web qui accèdent aux services Web distants et qui les utilisent.

### Déroulement du travail des services Web dans Dreamweaver

Pour créer une page ou un site consommateur d'un service Web à l'aide de Dreamweaver, vous devez suivre la procédure ci-dessous :

1 Installez un générateur de proxy et configurez-le.

Les générateurs de proxy créent un proxy de services Web. Il s'agit d'un composant logiciel dont une page Web se sert pour communiquer avec le fournisseur du service Web. Le proxy est créé à partir du langage WSDL (Web Service Description Language) qui décrit le service Web. Selon la technologie de serveur pour laquelle vous souhaitez développer les consommateurs de services Web, il vous faudra peut-être installer et configurer un générateur de proxy qui prend en charge cette technologie.

Dans Dreamweaver, AXIS, le générateur de proxy Apache SOAP qui prend en charge le développement de services Web JSP, est préconfiguré. Pour le développement de pages ColdFusion 6, le générateur de proxy de services Web est inclus dans le serveur ColdFusion. En établissant une connexion au serveur ColdFusion, vous pouvez accéder au générateur de proxy.

Pour développer des pages de services Web à utiliser avec ASP.NET, vous devez installer le SDK de ASP.NET, disponible auprès de Microsoft.

Pour des informations sur l'installation et la configuration d'un générateur de proxy non livré avec Dreamweaver, voir *[A propos des générateurs de proxy](#page-603-0)*, page 604.

2 A l'aide d'un navigateur, affichez un annuaire de services Web.

Il existe plusieurs sources de services Web, allant des sites d'annuaires de services aux simples listes. Les annuaires font appel à UDDI, norme qui permet aux fournisseurs de services et aux consommateurs de se trouver les uns les autres et de communiquer. UDDI permet aux entreprises de rechercher des services sur le Web qui conviennent à leurs besoins. A l'aide d'UDDI, vous pouvez, par exemple, spécifier certains critères, tels que le prix le plus bas pour un service particulier ou le renvoi de certaines informations.

- 3 Après avoir trouvé et sélectionné le service Web qui vous convient, saisissez l'URL du WSDL dans la boîte de dialogue Ajouter un service Web.
- 4 A partir de la description WSDL du fournisseur de services, créez un proxy pour le service Web.

Pour incorporer un service Web à une page Web, vous devez créer un proxy. Le proxy fournit à la page Web les informations nécessaires pour communiquer avec le service Web et lui permet d'accéder aux méthodes fournies par le service Web.

Pour créer un proxy à partir du fichier WSDL, utilisez un générateur de proxy. Une fois le proxy créé, vous pouvez l'installer sur l'un des postes suivants :

- ordinateur local sur lequel vous développez le consommateur de services Web ;
- ordinateur serveur exécutant le serveur d'application. Pour déployer une page Web et établir la communication avec le fournisseur du service Web, vous devez installer le proxy sur le serveur.

Pour plus d'informations, voir *[A propos des générateurs de proxy](#page-603-0)*, page 604.

5 A l'aide de Dreamweaver, ajoutez le service Web à une page et modifiez les paramètres et méthodes de façon à rendre la fonctionnalité du service opérationnelle.

# Pour plus d'informations, voir *[Ajout d'un service Web à une page](#page-607-0)*, page 608.

### <span id="page-602-0"></span>Recherche de fournisseurs de services Web

Ce sont les fournisseurs de services qui donnent accès aux services Web. En général, le fournisseur de services permet aux pages Web d'accéder à son service Web par l'intermédiaire d'un annuaire Web qui gère un répertoire des services auxquels vous pouvez accéder. Voici quelques-uns des sites Web (en anglais) qui fournissent ce genre d'annuaire :

- X Methods à l'adresse <http://www.xmethods.net>
- IBM Business Registry à l'adresse [http://www-3.ibm.com/services/uddi/protect/registry.html](https://www-3.ibm.com/services/uddi/protect/registry.html)
- Annuaire Microsoft UDDI à l'adresse <http://uddi.microsoft.com/default.aspx>

Ces annuaires font appel au service UDDI (Universal Description, Discovery and Integration). Il s'agit d'un annuaire de services de commerce électronique ouvert qui forme un forum dans lequel les entreprises peuvent se présenter et décrire les biens ou services qu'elles ont à offrir aux autres entreprises. L'administration de l'annuaire s'effectue par un groupe de sociétés appelées *opérateurs*. Les opérateurs s'engagent à partager toute information publique sur les inscrits avec les autres opérateurs et les utilisateurs du service, et à gérer l'interfonctionnement des multiples nœuds hôtes du réseau de services UDDI. Parallèlement aux services Web publics, il existe également des annuaires UDDI privés disponibles sur abonnement.

La spécification UDDI repose sur les normes Internet existantes pour garantir qu'elle est indépendante des diverses plates-formes et mises en œuvre.

#### Rubriques connexes

• *[Modification de la liste de sites des services Web UDDI](#page-608-0)*, page 609

### <span id="page-603-2"></span>Composants logiciels des services Web

Pour qu'une page Web puisse accéder à un service Web et l'utiliser, elle doit être capable de communiquer avec le service et connaître la description de la fonctionnalité offerte, les méthodes qu'elle peut appeler et les paramètres que le service renvoie. Le langage WSDL (Web Service Description Language) permet d'établir la description XML du service. Chaque service Web fournit un WSDL qui décrit le mode de liaison au service, les méthodes que la page Web peut appeler, ainsi que les entrées et sorties de données. Le WSDL peut résider dans un fichier ou être généré par le service Web au moment de l'exécution.

La communication entre la page Web demandant le service et le service Web se fait par l'intermédiaire du protocole SOAP (Simple Object Access Protocol). Il s'agit d'un protocole XML qui permet à un client Web d'accéder aux méthodes et paramètres du service Web et de les appeler.

#### Rubriques connexes

• *[Ajout d'un proxy de services Web à l'aide de la description WSDL](#page-606-0)*, page 607

### Références sur les services Web

Pour plus d'informations sur les services Web et les technologies sous-jacentes qui leurs sont associées, visitez les sites Web suivants :

- Spécifications WSDL à l'adresse <http://www.w3.org/TR/wsdl>
- Spécifications UDDI à l'adresse <http://www.uddi.org/specification.html>
- Spécifications XML à l'adresse<http://www.w3.org/TR/REC-xml>
- Spécifications SOAP à l'adresse<http://www.w3.org/TR/SOAP/>

### <span id="page-603-0"></span>A propos des générateurs de proxy

Dreamweaver installe le générateur de proxy AXIS, qui prend en charge les services Web JSP. AXIS est un générateur de proxy source ouvert qui est distribué au sein du projet Apache SOAP. De plus, vous pouvez ajouter des générateurs de proxy qui prennent en charge les implémentations de services Web d'autres fournisseurs ou de nouvelles technologies de services Web. Cette section explique comment obtenir les générateurs de proxy et les configurer pour qu'ils fonctionnent avec Dreamweaver.

Pour plus d'informations sur AXIS, voir le site Web Apache AXIS à l'adresse : [http://](http://xml.apache.org/axis/index.html) [xml.apache.org/axis/index.html.](http://xml.apache.org/axis/index.html)

#### Rubriques connexes

• *[Configuration d'un générateur de proxy destiné à être utilisé avec Dreamweaver](#page-604-0)*, page 605

### <span id="page-603-1"></span>Obtention de générateurs de proxy supplémentaires

Pour installer un générateur de proxy qui n'est pas livré avec Dreamweaver, vous devez vous procurer le générateur de proxy et tout composant logiciel connexe auprès du fournisseur. En général, il est possible de télécharger les fichiers nécessaires à partir du site Web du fournisseur. Certains générateurs de proxy créent des proxy qui dépendent d'autres bibliothèques de logiciels ; pour que le générateur de proxy puisse y accéder, ces dernières doivent être correctement installées. Par exemple, le générateur de proxy AXIS crée des proxy qui dépendent de la bibliothèque Apache SOAP, qui elle-même dépend d'autres bibliothèques de logiciels (notez que tous les composants logiciels nécessaires à l'utilisation de AXIS sont par défaut installés par Dreamweaver). Lorsque vous sélectionnez un générateur de proxy, consultez la documentation d'accompagnement et vérifiez que vous disposez de l'ensemble des composants et bibliothèques de logiciels pour pouvoir les installer et les configurer.

Une fois le générateur de proxy installé et configuré, vous devez le configurer pour qu'il fonctionne avec Dreamweaver.

**Remarque :** A l'heure actuelle, le développement de services Web avec Dreamweaver ne peut se faire que dans un environnement Windows. Pour développer des pages accédant à des services Web sous Macintosh, il vous faut utiliser un autre serveur d'application sous Windows NT/2000/XP ou UNIX, sur lequel exécuter le proxy de services Web et son environnement d'application.

## <span id="page-604-0"></span>Configuration d'un générateur de proxy destiné à être utilisé avec Dreamweaver

Lorsque vous installez un générateur de proxy de services Web, vous devez le configurer pour qu'il fonctionne avec Dreamweaver.

Pour plus d'informations sur les générateurs de proxy, voir *[A propos des générateurs de proxy](#page-603-0)*, [page 604](#page-603-0).

#### Pour configurer un générateur de proxy pour qu'il fonctionne avec Dreamweaver :

- 1 Choisissez Fenêtre > Composants pour ouvrir le panneau Composants.
- 2 Dans le panneau Composants, choisissez Services Web dans le menu déroulant figurant dans le coin supérieur gauche du panneau, puis cliquez sur le bouton Plus (+) et sélectionnez Ajouter à l'aide de WSDL.

La boîte de dialogue Ajouter à l'aide de WSDL s'affiche.

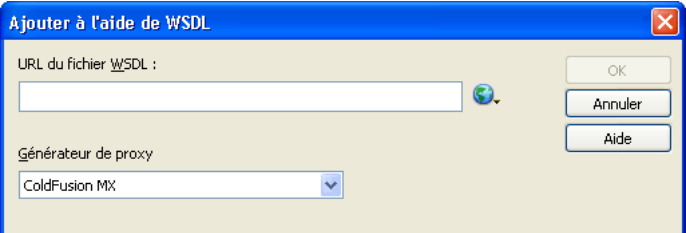

3 Dans la boîte de dialogue Ajouter à l'aide de WSDL, choisissez Modifier la liste des générateurs de proxy dans le menu déroulant Générateur de proxy.

La boîte de dialogue Générateur de proxy s'affiche.

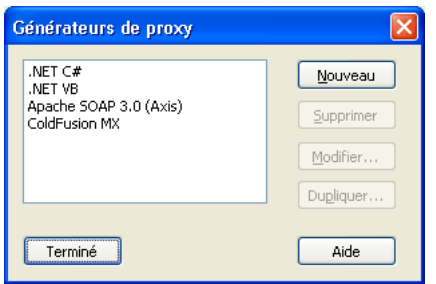

4 Cliquez sur Nouveau, sélectionnez un générateur de proxy dans le menu contextuel, puis cliquez sur Terminé.

Si le générateur de proxy à utiliser ne figure pas dans la liste, choisissez Générateur de proxy par défaut pour afficher la boîte de dialogue correspondante.

La boîte de dialogue Générateur de proxy par défaut vous permet de configurer le générateur de proxy sélectionné ou d'en configurer un nouveau. Les zones de texte qui s'affichent dans la boîte de dialogue varient selon le générateur de proxy choisi.

*Remarque :* Le générateur de proxy de ColdFusion MX n'est pas modifiable.

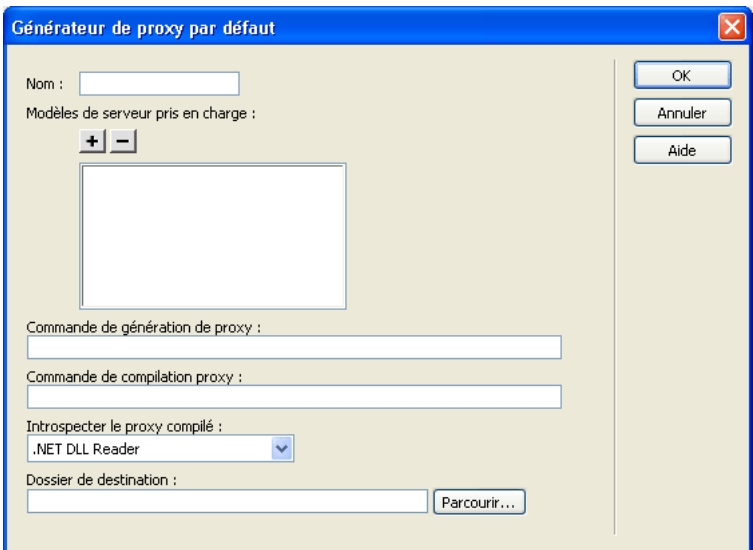

5 Complétez les options de la boîte de dialogue, puis cliquez sur OK.

Pour des informations sur la façon de compléter les zones de texte de la boîte de dialogue, cliquez sur le bouton Aide de la boîte de dialogue.

6 Une fois que vous avez configuré les paramètres de la boîte de dialogue Générateur de proxy par défaut, cliquez sur OK.

Au cours de la lecture de la description WSDL d'un service Web, Dreamweaver effectue les opérations suivantes sur les champs du générateur de proxy par défaut :

■ Il lit le WSDL sous forme d'entrée pour trouver le service Web.

- Il crée un proxy de services Web à l'aide de l'environnement d'exécution spécifié.
- Il compile le proxy à l'aide du compilateur spécifié.
- Il renvoie le code source du proxy et le proxy compilé dans le dossier de destination spécifié.

#### Rubriques connexes

- *[A propos des générateurs de proxy](#page-603-0)*, page 604
- *[Obtention de générateurs de proxy supplémentaires](#page-603-1)*, page 604

# <span id="page-606-0"></span>Ajout d'un proxy de services Web à l'aide de la description WSDL

Après avoir spécifié un générateur de proxy (voir *[A propos des générateurs de proxy](#page-603-0)*, page 604) et configuré les modèles de serveur de services Web à prendre en charge, il vous faut trouver un service Web qui fournit la fonctionnalité souhaitée et générer le proxy correspondant.

#### Pour sélectionner un service Web et générer un proxy à partir de son fichier WSDL :

- 1 Ouvrez la page à laquelle ajouter le service Web.
- 2 Choisissez Fenêtre > Composants pour ouvrir le panneau Composants.
- 3 Dans le panneau Composants, choisissez Services Web dans le menu déroulant figurant dans le coin supérieur gauche du panneau, puis cliquez sur le bouton Plus (+) et sélectionnez Ajouter à l'aide de WSDL.

La boîte de dialogue Ajouter à l'aide de WSDL s'affiche.

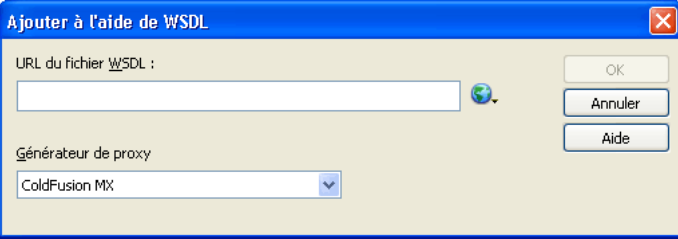

4 Indiquez l'URL du fichier WSDL à utiliser.

Si vous connaissez l'URL du fichier WSDL, saisissez-la dans la zone de texte URL du fichier WSDL.

Dans le cas contraire, naviguez jusqu'au répertoire des services Web. Une fois que vous avez trouvé le service Web qui vous intéresse, copiez et collez l'URL correspondante dans la zone de texte WSDL. Pour lancer un navigateur Web, cliquez sur le bouton Navigateur UDDI, puis choisissez l'un des annuaires de services Web. Le navigateur démarre et l'annuaire sélectionné s'ouvre. Recherchez le service Web à utiliser, puis copiez l'URL de son fichier WSDL dans le Presse-papiers (Ctrl+C sous Windows ou Commande+C sous Macintosh). Revenez au sélecteur des services Web et copiez l'URL dans la boîte de dialogue.

Vous pouvez modifier la liste des annuaires de services Web pour inclure des répertoires de services Web supplémentaires ou des fournisseurs de services Web particuliers. Pour plus d'informations, voir *[Modification de la liste de sites des services Web UDDI](#page-608-0)*, page 609.

5 Dans le menu déroulant Générateur de proxy, sélectionnez un générateur de proxy prenant en charge le modèle de serveur des services Web souhaité.

Assurez-vous que le générateur de proxy est installé et configuré sur le système. Pour plus d'informations, voir *[A propos des générateurs de proxy](#page-603-0)*, page 604.

6 Cliquez sur OK.

Le générateur de proxy crée un proxy pour le service Web et l'introspecte. L'introspection est le processus au cours duquel le générateur de proxy interroge la structure interne du proxy de services Web et rend ses interfaces, méthodes et propriétés accessibles par l'intermédiaire de Dreamweaver.

Le service Web peut désormais être utilisé dans le site et s'affiche dans le panneau Composants. Vous pouvez à présent ajouter le service Web à une page.

#### Rubriques connexes

• *[Composants logiciels des services Web](#page-603-2)*, page 604

# <span id="page-607-0"></span>Ajout d'un service Web à une page

Après avoir sélectionné un service Web, généré son proxy et ajouté ce dernier au panneau Composants, vous pouvez l'insérer sur une page.

Dans l'illustration ci-dessous, le proxy de services Web Helloworld a été ajouté au panneau Composants. Le proxy Helloworld fournit une méthode, sayHello, qui imprime le message « Hello World. ».

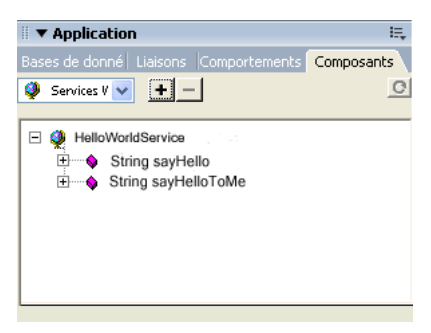

L'exemple ci-dessous permet de lancer le service Web HelloWorld à l'aide de ColdFusion. Pour plus d'informations sur la création d'un service Web et pour consulter d'autres exemples utilisant .NET et JSP, visitez le site du centre de support de Macromedia à l'adresse suivante : [www.macromedia.com/go/creating\\_web\\_services\\_fr.](http://www.macromedia.com/go/creating_web_services)

#### Pour ajouter un service Web à une page :

1 Dans la fenêtre de document, passez en mode Code, puis faites glisser la méthode sayHello sur le code HTML.

La méthode et les paramètres fictifs s'ajoutent à la page.

2 Modifiez le code inséré en utilisant les noms d'instances de service, les types de données et les valeurs de paramètre qui conviennent au service Web. Le service Web devrait fournir des descriptions des types de données et des valeurs de paramètre.

Dans l'exemple ColdFusion ci-dessous, le service Web est placé entre des balises  $\langle$ cfinvoke $\rangle$ . Lors du développement d'un service Web dans ColdFusion, lancez le service Web et appelez ses méthodes à l'aide de <cfinvoke>.

```
\hbox{\tt <html>>}<head>
<title>Web Service</title>
<meta http-equiv="Content-Type" content="text/html; charset=iso-8859-1">
```
</head>

```
<cfinvoke
webservice="http://www.monsite.com:8500:8500/helloworld/
 HelloWorld.cfc?wsdl"
method="sayHello"
returnvariable="aString">
</cfinvoke>
</body>
\langle/html\rangle
```
3 Si vous souhaitez lier une valeur renvoyée à un élément visuel, basculez en mode Création et insérez sur la page un élément visuel compatible avec les liaisons de données. Revenez au mode Code, puis tapez le code approprié pour lier la valeur renvoyée à l'élément visuel. Lors de la création de services Web, consultez la documentation du fournisseur de technologie pour connaître la syntaxe permettant de lancer le service et d'afficher les valeurs renvoyées à la page.

Dans cet exemple, la valeur de la variable aString est renvoyée à l'aide de la balise ColdFusion <cfoutput>. Le message «The web service says: Hello world!» s'affichera sur la page.

```
\langle h \text{tml}\rangle<head><title>Web Service</title>
<meta http-equiv="Content-Type" content="text/html; charset=iso-8859-1">
\langle/head\rangle<cfinvoke
webservice="http://www.monsite.com:8500/helloworld/HelloWorld.cfc?wsdl"
method="sayHello"
returnvariable="aString">
</cfinvoke>
The web service says: <cfoutput>#aString#</cfoutput>
</body>
\langle/html\rangle
```
4 Lorsque vous déployez des pages Web sur un serveur de production, Dreamweaver copie automatiquement les pages, le proxy et les bibliothèques requises sur le serveur Web.

*Remarque :* Si vous développez l'application alors que le proxy est installé sur un ordinateur différent de celui sur lequel les pages ont été créées ou si vous utilisez un outil de gestion de site qui ne copie pas tous les fichiers connexes sur le serveur, veillez à bien déployer le proxy et tous les fichiers de bibliothèque associés. Dans le cas contraire, vos pages ne pourront pas communiquer avec l'application de service Web.

# <span id="page-608-0"></span>Modification de la liste de sites des services Web UDDI

Le sélecteur des services Web fournit une liste d'annuaires de services Web UDDI à partir desquels vous pouvez sélectionner des services Web. Vous pouvez modifier cette liste en ajoutant ou en modifiant des annuaires de services Web. Pour plus d'informations, voir *[Recherche de](#page-602-0)  [fournisseurs de services Web](#page-602-0)*, page 603.

#### Pour modifier la liste des sites de services Web :

- 1 Dans Dreamweaver, choisissez Fenêtre > Composants pour ouvrir le panneau Composants.
- 2 Dans le panneau Composants, choisissez Services Web dans le menu déroulant figurant dans le coin supérieur gauche du panneau, puis cliquez sur le bouton Plus (+) pour ajouter un service Web.

La boîte de dialogue Ajouter à l'aide de WSDL s'affiche.

3 Dans le sélecteur des services Web, cliquez sur l'icône en forme de globe, puis choisissez Modifier la liste des sites UDDI dans le menu déroulant.

La boîte de dialogue Sites UDDI s'affiche.

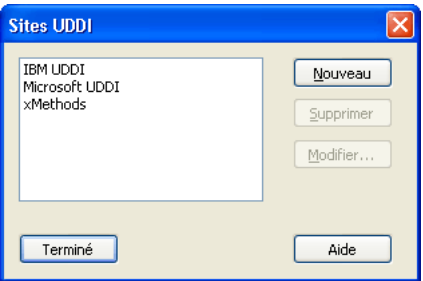

- 4 La boîte de dialogue Sites UDDI vous permet d'ajouter de nouveaux sites de services Web, de modifier le nom et l'URL de sites existants et de supprimer les sites superflus.
	- Pour ajouter un nouveau site ou modifier un site existant, cliquez sur le bouton Nouveau ou Modifier, puis complétez la boîte de dialogue qui s'affiche.
	- Pour supprimer un site existant, sélectionnez le site concerné dans la liste, puis cliquez sur le bouton Supprimer.

# **CHAPITRE 38**

# Ajout de comportements de serveur personnalisés

Macromedia Dreamweaver MX 2004 est livré avec un ensemble de comportements de serveur qui vous permettent d'ajouter aisément des options dynamiques à un site. Si vous souhaitez accroître les fonctionnalités de Dreamweaver, vous pouvez créer de nouveaux comportements de serveur en fonction de vos besoins spécifiques ou en télécharger depuis le site Web de Macromedia Exchange.

Ce chapitre contient les sections suivantes :

- *[A propos des comportements de serveur personnalisés](#page-611-0)*, page 612
- *[Installation de comportements de serveur créés par des développeurs tiers](#page-619-0)*, page 620
- *[Utilisation du Créateur de comportements de serveur](#page-620-0)*, page 621
- *[Utilisation de paramètres dans des comportements de serveur](#page-623-0)*, page 624
- *[Positionnement des blocs de code](#page-624-0)*, page 625
- *[Comportements de serveur](#page-611-1)*, page 612
- *[Modification d'un comportement de serveur](#page-627-0)*, page 628

# <span id="page-611-0"></span>A propos des comportements de serveur personnalisés

Avant de créer vos propres comportements de serveur, vérifiez sur le site Web de Macromedia Exchange que le comportement de serveur offrant la fonctionnalité que vous souhaitez ajouter à votre site Web n'a pas déjà été créé par un autre développeur. Il est fréquent que des développeurs tiers créent et testent des comportements de serveur qui répondent aux besoins d'autres personnes.

Les comportements de serveur et les autres extensions disponibles sur le site Web de Macromedia Exchange vous permettent d'ajouter aisément des fonctions à Dreamweaver. Chaque comportement de serveur inclut une description concise, l'avis d'utilisateurs et un forum de discussion où vous pouvez poser vos questions et obtenir de l'aide relative aux comportements que vous téléchargez.

Si vous décidez de créer votre propre comportement de serveur, vous devez maîtriser le langage de programmation Web utilisé pour développer votre site. Ce chapitre fournit des instructions permettant de créer des comportements de serveur dans Dreamweaver. Il n'a pas vocation à vous former aux langages de programmation ou aux méthodes de test de comportements de serveur.

#### <span id="page-611-1"></span>Comportements de serveur

Si vous êtes développeur et que vous maîtrisez la technologie Macromedia ColdFusion, ASP.NET, JavaScript, VBScript, PHP ou Java, vous pouvez rédiger vos propres comportements de serveur. La création d'un comportement de serveur implique les opérations suivantes :

• Rédaction d'un ou de plusieurs blocs de code exécutant l'action requise.

Pour plus d'informations sur la création de comportements de serveur à l'aide du Créateur de comportements de serveur de Dreamweaver, voir *[Utilisation du Créateur de comportements de](#page-620-0)  serveur*[, page 621.](#page-620-0) Pour plus d'informations sur la syntaxe reconnue par les comportements de serveur Dreamweaver, voir *[Utilisation de paramètres dans des comportements de serveur](#page-623-0)*, [page 624.](#page-623-0)

• Indication de l'endroit où le bloc de code doit être inséré dans le code HTML de la page.

Pour plus d'informations sur le positionnement des blocs de code dans une page, voir *[Positionnement des blocs de code](#page-624-0)*, page 625.

• Si le comportement de serveur requiert que la valeur d'un paramètre soit spécifiée, création d'une boîte de dialogue invitant le développeur Web qui applique le comportement à fournir la valeur appropriée.

Pour plus d'informations sur la saisie de valeurs de paramètre pour un comportement de serveur à l'aide d'une boîte de dialogue, voir *[Création d'une boîte de dialogue spécifique à un](#page-625-0)  [comportement de serveur personnalisé](#page-625-0)*, page 626.

• Test du comportement de serveur avant de le rendre disponible à d'autres utilisateurs.

Pour des instructions générales sur le test des comportements de serveur, voir *[Test des](#page-619-1)  [comportements de serveur](#page-619-1)*, page 620.
## <span id="page-612-0"></span>A propos des blocs de code

Les blocs de code ajoutés dans le Créateur de comportements de serveur sont encapsulés dans un comportement de serveur figurant dans le panneau Comportements de serveur. Le code peut correspondre à tout code d'exécution conforme au modèle de serveur spécifié. Si vous choisissez ColdFusion comme type de document pour votre comportement de serveur personnalisé, par exemple, le code rédigé doit correspondre à un code ColdFusion valide pouvant s'exécuter sur un serveur d'application ColdFusion.

#### Rubriques connexes

• *[Instructions pour le codage](#page-618-0)*, page 619

## Blocs de code

Vous pouvez créer les blocs de code soit directement depuis le Créateur de comportements de serveur, soit en les copiant et les collant depuis d'autres sources. Chaque bloc de code ajouté dans le Créateur de comportements de serveur doit représenter une balise ou un bloc de script unique. Si vous devez insérer plusieurs blocs de balise, divisez-les en blocs de code distincts.

Pour plus d'informations, voir *[Utilisation du Créateur de comportements de serveur](#page-620-0)*, page 621.

## Paramètres d'exécution

Vous pouvez inclure des paramètres dans un code d'exécution, puis laisser le soin au concepteur de la page d'en fournir les valeurs. Pour ce faire, saisissez des marqueurs de paramètre dans le code, comme indiqué ci-dessous :

@@*parameterName*@@

Pour plus d'informations, voir *[Utilisation de paramètres dans des comportements de serveur](#page-623-0)*, [page 624](#page-623-0).

## Conditions et répétition d'éléments dans des blocs de code

Si vous souhaitez qu'un bloc de code, ou une partie de celui-ci, ne s'exécute que si certaines conditions sont remplies, utilisez la syntaxe suivante :

```
<@ if (expression1) @>
  code block1
[<@ elseif (expression2) @>
  code block2]*
[<@ else @>
  code block3]
<@ endif @>
```
Les crochets ([ ]) indiquent que le code est facultatif, alors que l'astérisque (\*) signale qu'il existe zéro occurrence ou davantage. L'expression de la condition doit correspondre à une expression JavaScript valide et peut contenir des paramètres de comportement de serveur.

Si vous souhaitez répéter un certain nombre de fois le bloc de code ou une partie de celui-ci, utilisez la syntaxe suivante :

```
<@ loop (@@param1@@,@@param2@@) @>
  code block
<@ endloop @>
```
La directive de boucle (loop) comporte des arguments se présentant sous la forme d'une liste de tableaux de paramètre séparés par des virgules. Le texte répétitif sera dupliqué *n* fois, *n* correspondant à la longueur des arguments des tableaux de paramètre. Si plusieurs arguments de tableaux de paramètre sont indiqués, tous les tableaux doivent être de la même longueur. Lors de la *é*nième évaluation de la boucle, les *é*nièmes éléments des tableaux de paramètre remplacent les occurrences du paramètre correspondant dans le bloc de code.

Pour des informations générales sur le codage, voir *[Instructions pour le codage](#page-618-0)*, page 619.

#### Rubriques connexes

- *[Création de blocs de code conditionnels](#page-615-0)*, page 616
- *[Répétition des blocs de code](#page-616-0)*, page 617

#### <span id="page-613-0"></span>Positionnement de blocs de code sur les pages Web

Lorsque vous créez des blocs de code à l'aide du Créateur de comportements de serveur (pour plus d'informations, voir *[Utilisation du Créateur de comportements de serveur](#page-620-0)*), vous devez préciser l'endroit où les insérer dans le code HTML de la page. Pour ce faire, vous devez utiliser les menus déroulants Insérer code et Position relative figurant dans la boîte de dialogue Créateur de comportements de serveur. Ces menus vous permettent d'indiquer l'endroit où insérer le bloc de code au sein du document, puis de définir une position par rapport à une autre balise de la page.

Par exemple, si vous insérez un bloc de code au-dessus de la balise <html> d'ouverture, vous devez en indiquer la position par rapport aux autres balises, scripts et comportements de serveur figurant dans cette section du code HTML de la page. Il peut s'agir, par exemple, de placer un comportement avant ou après une requête portant sur des jeux d'enregistrements, qui pourrait déjà figurer dans le code de la page au-dessus de la balise <html> d'ouverture.

Les options disponibles dans le menu déroulant Position relative varient en fonction de la position sélectionnée dans le menu déroulant Insérer code. Il ne s'agit donc que des options pertinentes pour la partie concernée de la page. Par exemple, lorsque vous activez l'option Au-dessus de la balise <html> dans le menu déroulant Insérer code, les options de positionnement disponibles dans le menu déroulant Position relative reflètent les choix pertinents pour la partie concernée de la page.

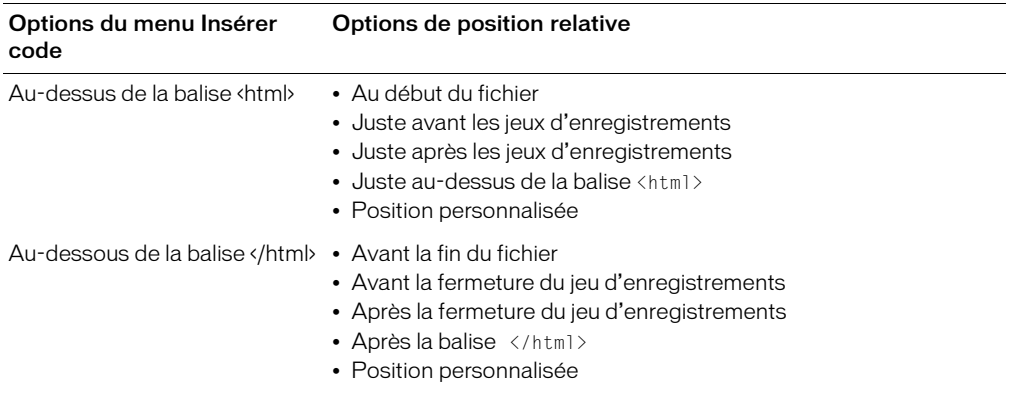

Le tableau ci-dessous présente les options d'insertion des blocs de code et les positions relatives correspondantes.

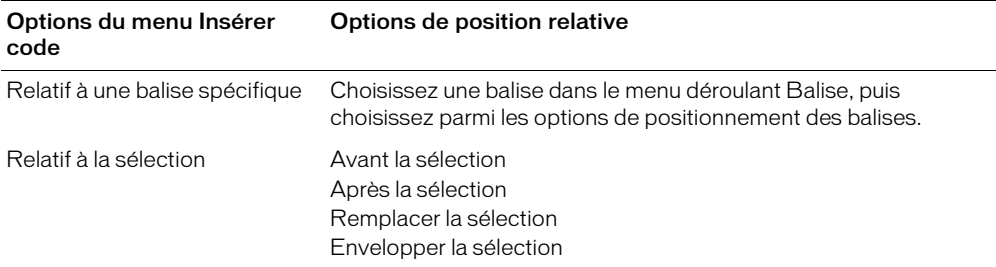

Pour indiquer une position personnalisée, vous devez attribuer une *épaisseur* au bloc de code. Utilisez l'option Position personnalisée lorsque vous voulez insérer plusieurs blocs de code dans un ordre particulier. Par exemple, si vous souhaitez insérer une série de trois blocs de code dans un certain ordre après les blocs de code qui ouvrent des jeux d'enregistrements, tapez une épaisseur de 60 pour le premier bloc, de 65 pour le deuxième et de 70 pour le troisième.

Par défaut, Dreamweaver attribue une épaisseur de 50 à tous les blocs de code d'ouverture de jeux d'enregistrement insérés au-dessus de la balise <html>. Si plusieurs blocs ont la même épaisseur, Dreamweaver les classe de façon aléatoire.

#### Rubriques connexes

- *[A propos des blocs de code](#page-612-0)*, page 613
- *[Positionnement des blocs de code](#page-624-0)*, page 625

#### <span id="page-614-0"></span>Paramètres dans les comportements de serveur

Vous pouvez inclure des paramètres dans le code d'un comportement de serveur et laisser le soin au concepteur de la page d'en fournir les valeurs avant d'insérer le code du comportement dans la page. Pour ce faire, saisissez des marqueurs de paramètre dans le code, comme indiqué ci-dessous :

*@@parameterName@@*

Le comportement de serveur ASP pris comme exemple ci-dessous contient le paramètre formParam, qui demande à l'utilisateur (la personne insérant le comportement) de fournir le nom d'un objet de formulaire :

```
\langle % Session("lang pref") = Request.Form("formParam"); %>
```
#### Pour créer un paramètre qui demande à l'utilisateur de fournir la valeur nécessaire :

- 1 Insérez la chaîne formParam entre des marqueurs de paramètre : <% Session("lang\_pref") = Request.Form("@@formParam@@"); %>
- 2 Créez une boîte de dialogue qui invite le concepteur à fournir le nom de l'objet de formulaire. Pour plus d'informations, voir *[Création d'une boîte de dialogue spécifique à un comportement de](#page-625-0)  [serveur personnalisé](#page-625-0)*, page 626.

## <span id="page-615-0"></span>Création de blocs de code conditionnels

Dreamweaver vous permet de créer des blocs de code contenant des instructions de contrôle à exécution conditionnelle. Le Créateur de comportements de serveur utilise des instructions if, elseif et else et peut contenir des paramètres de comportement de serveur. Cela vous permet d'insérer plusieurs blocs de texte secondaire selon les valeurs des relations OR entre les paramètres de comportement de serveur. Les instructions if, elseif et else apparaissent comme indiqué cidessous. Notez que les crochets ([ ]) indiquent que le code est facultatif, alors que l'astérisque (\*) signale qu'il existe zéro occurrence ou davantage :

```
<@ if (expression1) @>
  conditional text1
[<@ elseif (expression2) @>
  conditional text2]*
[<@ else @>
  conditional text3]
<@ endif @>
```
Les expressions de condition peuvent correspondre à toute expression JavaScript évaluable à l'aide de la fonction eval() de JavaScript et peuvent inclure un paramètre de comportement de serveur indiqué par des symboles de a commercial (@@). (Ces symboles sont nécessaires pour distinguer le paramètre des variables et mots-clés JavaScript.)

Vous pouvez imbriquer autant de directives conditionnelles ou de boucle que vous le souhaitez (voir *[Répétition des blocs de code](#page-616-0)*, page 617) au sein d'une même directive conditionnelle. Ainsi pouvez-vous préciser, par exemple, que si une expression est vraie, la boucle doit être exécutée.

*Remarque :* Les nouvelles lignes situées après chaque élément « @> » sont ignorées.

#### Rubriques connexes

• *[A propos des blocs de code](#page-612-0)*, page 613

#### Utilisation efficace des expressions conditionnelles

En utilisant les directives if, else et elseif au sein d'une balise XML insertText, le texte participant est prétraité pour résoudre les directives if et déterminer le texte à inclure dans le résultat. Les directives if et elseif interprètent l'expression comme un argument. L'expression de condition est identique aux expressions de condition JavaScript et peut également contenir des paramètres de comportement de serveur. Les directives de ce type vous permettent d'effectuer un choix parmi plusieurs blocs de code possibles, et ce en fonction des valeurs des paramètres de comportement de serveur ou des relations entre ces paramètres.

Le code JSP indiqué ci-dessous, par exemple, provient d'un comportement de serveur Dreamweaver MX utilisant le bloc de code conditionnel :

```
@@rsName@@.close();
<conditional_code>
@@rsName@@_hasData = @@rsName@@.next();
```
Si le comportement de serveur utilise un jeu d'enregistrements normal, l'espace réservé <conditional\_code> est alors remplacé par :

```
@@rsName@@ = Statement@@rsName@@.executeQuery();
```
Par contre, si le comportement de serveur utilise un jeu d'enregistrements provenant d'un objet appelable, il a recours au code suivant :

```
@@callableName@@.execute();
  @@rsName@@ = @@callableName@@.getResultSet();
```
Si le comportement de serveur est ajouté à un objet appelable, l'utilisateur doit saisir une valeur pour le paramètre @@callableName@@ dans la boîte de dialogue Paramètre spécifique au comportement de serveur. Dans le cas contraire, le paramètre @@callableName@@ reste vide. Vous pouvez donc reprendre le texte d'insertion ci-dessus en utilisant le paramètre @@callableName@@ comme argument if. Dans cet exemple, le paramètre @@callableName@@ est fourni avec une valeur et le premier bloc de code conditionnel (qui contient la méthode getResultSet() ) est sélectionné :

```
@@rsName@@.close();
<@ if (@@callableName@@ != '') @>
@@callableName@@.execute();
@@rsName@@ = @@callableName@@.getResultSet();@ else @>
@@rsName@@ = Statement@@rsName@@.executeQuery();
<@ endif @>
@@rsName@@_hasData = @@rsName@@.next();
```
## <span id="page-616-0"></span>Répétition des blocs de code

Lors de la création de comportements de serveur, vous pouvez utiliser des structures de boucle pour répéter un bloc de code un nombre défini de fois. La syntaxe de la boucle est :

```
<@ loop (@@param1@@,@@param2@@,@@param3@@,@@param_n@@) @>
  code block
<@ endloop @>
```
La directive de boucle accepte des arguments se présentant sous la forme d'une liste de tableaux de paramètre séparés par des virgules. Dans ce cas, les arguments des tableaux de paramètre permettent aux utilisateurs de fournir plusieurs valeurs pour un même paramètre. Le texte répétitif sera dupliqué *n* fois, *n* correspondant à la longueur des arguments des tableaux de paramètre. Si plusieurs arguments de tableaux de paramètre sont indiqués, tous les tableaux doivent être de la même longueur. Lors de la *é*nième évaluation de la boucle, les *é*nièmes éléments des tableaux de paramètre remplacent les occurrences du paramètre correspondant dans le bloc de code. Pour plus d'informations, voir *[Utilisation des variables \\_length et \\_index de la directive de](#page-618-1)  boucle*[, page 619](#page-618-1).

Plus tard, lorsque vous créerez la boîte de dialogue du comportement de serveur (voir *[Création](#page-625-0)  [d'une boîte de dialogue spécifique à un comportement de serveur personnalisé](#page-625-0)*, page 626), vous pourrez ajouter une commande à la boîte de dialogue pour permettre au concepteur de la page de créer des tableaux de paramètre. Dreamweaver inclut une commande de tableau simple que vous pouvez utiliser pour créer des boîtes de dialogue. Cette commande, qui s'appelle Liste de champs de texte séparés par des virgules, est accessible à partir du Créateur de comportements de serveur. Pour créer des éléments d'interface utilisateur plus complexes et apprendre à concevoir une boîte de dialogue contenant une commande de création de tableaux (commande de grille, par exemple), voir la documentation API.

Il est impossible d'imbriquer des directives de boucle, mais il est possible d'imbriquer des directives conditionnelles (voir *[Positionnement des blocs de code](#page-624-0)*, page 625) au sein d'une directive de boucle.

L'exemple suivant montre comment utiliser des blocs de code répétitifs pour créer des comportements de serveur (cet exemple correspond à un comportement ColdFusion permettant d'accéder à une procédure stockée) :

```
<CFSTOREDPROC procedure="AddNewBook"
  datasource=#MM_connection_DSN#
  username=#MM_connection_USERNAME# 
  password=#MM_connection_PASSWORD#>
<CFPROCPARAM type="IN" dbvarname="@CategoryId" value="#Form.CategoryID#"
  cfsqltype="CF_SQL_INTEGER">
<CFPROCPARAM type="IN" dbvarname="@ISBN" value="#Form.ISBN#"
  cfsqltype="CF_SQL_VARCHAR">
</CFSTOREDPROC>
```
Dans cet exemple, la balise CFSTOREDPROC peut comprendre zéro ou davantage de balises CFPROCPARAM. Toutefois, sans prise en charge de la directive de boucle, il est impossible d'inclure les balises CFPROCPARAM au sein de la balise CFSTOREDPROC insérée. Si vous vous inspiriez de cet exemple pour créer un comportement de serveur sans la directive de boucle, il vous faudrait le diviser en deux participants : une balise CFSTOREDPROC principale et une balise CFPROCPARAM dont le type de participant serait multiple.

Avec la directive de boucle, il est possible de rédiger cette même procédure comme suit :

```
<CFSTOREDPROC procedure="@@procedure@@"
datasource=#MM_@@conn@@_DSN#
username=#MM_@@conn@@_USERNAME#
password=#MM_@@conn@@_PASSWORD#>
<@ loop (@@paramName@@,@@value@@,@@type@@) @>
  <CFPROCPARAM type="IN"
  dbvarname="@@paramName@@"
  value="@@value@@" 
  cfsqltype="@@type@@">
<@ endloop @>
</CFSTOREDPROC>
```
Dans l'exemple ci-dessus, comme dans le cas des blocs de code conditionnels, les nouvelles lignes venant après chaque élément @> sont ignorées.

Supposons que l'utilisateur ait tapé les valeurs de paramètre suivantes dans la boîte de dialogue Créateur de comportements de serveur :

```
procedure = "proc1"conn = "connection1"
paramName = ["@CategoryId", "@Year", "@ISBN"]
value = ["#Form.CategoryId#", "#Form.Year#", "#Form.ISBN#"]
type = ["CF_SQL_INTEGER", "CF_SQL_INTEGER", "CF_SQL_VARCHAR"]
```
Le comportement de serveur insérerait alors le code d'exécution suivant dans la page :

```
<CFSTOREDPROC procedure="proc1"
datasource=#MM_connection1_DSN#
username=#MM_connection1_USERNAME#
password=#MM_connection1_PASSWORD#>
<CFPROCPARAM type="IN" dbvarname="@CategoryId" value="#Form.CategoryId#"
  cfsqltype="CF_SQL_INTEGER">
<CFPROCPARAM type="IN" dbvarname="@Year" value="#Form.Year#"
  cfsqltype="CF_SQL_INTEGER">
<CFPROCPARAM type="IN" dbvarname="@ISBN" value="#Form.ISBN#"
  cfsqltype="CF_SQL_VARCHAR">
</CFSTOREDPROC>
```
*Remarque :* Il est impossible d'utiliser les tableaux de paramètre en dehors d'une boucle, sauf en tant que composants d'une expression de directive conditionnelle.

## <span id="page-618-1"></span>Utilisation des variables \_length et \_index de la directive de boucle

La directive de boucle comprend deux variables intégrées utilisables dans les conditions if incorporées. Ces variables sont les suivantes : \_ length et \_index. La variable \_length se rapporte à la longueur des tableaux traités par la directive de boucle, alors que la variable \_index se rapporte à l'index actuel de la directive « loop » elle-même. Pour que ces variables ne soient reconnues qu'en tant que directives et non en tant que paramètres à faire passer par la boucle, ne les insérez pas entre des symboles de a commercial (@@).

Un exemple d'utilisation des variables intégrées consiste à les appliquer à l'attribut import de la directive de page. L'attribut import requiert que les paquets soient séparés par des virgules. Si la directive loop englobe l'intégralité de l'attribut import, le nom d'attribut import= ne doit sortir qu'à la première itération de la boucle (les guillemets fermants (") sont alors inclus) et aucune virgule n'apparaît à la dernière itération de la boucle. Pour ce faire, vous pouvez utiliser la variable intégrée comme suit :

```
<@loop (@@Import@@)@>
\langle @if(\text{index} == 0) @>\text{import} = "<@endif@>@@Import@@<@if (_index == _length-1)@>"<@else@>,
<@ endif @>
<@endloop@>
```
## <span id="page-618-0"></span>Instructions pour le codage

D'une façon générale, le code de votre comportement de serveur doit être compact et robuste. Les développeurs d'applications Web sont très sensibles au code ajouté à leurs pages. Respectez les règles de codage généralement appliquées pour le langage du type de document concerné (ColdFusion, ASP.NET, JavaScript, VBScript, PHP, Visual Basic ou Java). Si vous ajoutez des commentaires, tenez compte des différents publics qui devront comprendre le code, tels que les concepteurs de pages Web et d'éléments interactifs ou tout autre développeur d'applications Web. Incluez des commentaires précis décrivant le but du code et ajoutez toutes les instructions utiles pour l'inclure dans une page.

Vous trouverez ci-dessous une liste de consignes relatives au code à considérer lors de la création de comportements de serveur :

L'un des éléments indispensables est le contrôle des erreurs. Le code du comportement de serveur doit être en mesure de traiter les cas d'erreur avec élégance. Essayez de prévoir toutes les éventualités. Exemple : Que se passe-t-il si une demande de paramètre échoue ? Si aucun enregistrement n'est envoyé suite à une requête ?

L'utilisation d'un nom unique permet de s'assurer que le code est clairement identifiable et d'éviter tout conflit entre le nom employé et un nom déjà utilisé dans le code existant. Si la page contient une fonction appelée hideLayer(), une variable globale appelée ERROR\_STRING et que le comportement de serveur insère un code utilisant ces mêmes noms, par exemple, ce comportement risque d'entrer en conflit avec le code existant.

Les préfixes de code permettent d'identifier les fonctions d'exécution et les variables globales insérées dans une page. Une convention consiste à employer vos propres initiales. N'utilisez jamais le préfixe MM\_ qui est exclusivement réservé à l'usage de Macromedia. Macromedia fait précéder toutes les fonctions et variables globales du préfixe MM\_ pour les empêcher d'entrer en conflit avec le code que vous écrivez.

var MM\_ERROR\_STRING = "..."; fonction MM\_hideLayer() {

Evitez les blocs de code similaires de sorte que votre bloc ne ressemble pas trop au code d'autres blocs. En effet, si un bloc de code ressemble un peu trop à un autre bloc figurant sur la page, le panneau Comportements de serveur risque d'identifier par erreur ce premier bloc comme une occurrence du deuxième (ou l'inverse). Pour éviter ce problème, ajoutez par exemple un commentaire à un bloc de code pour le rendre plus unique.

#### Rubriques connexes

- *[A propos des comportements de serveur personnalisés](#page-611-0)*, page 612
- *[Comportements de serveur](#page-611-1)*, page 612

### <span id="page-619-0"></span>Test des comportements de serveur

Macromedia Exchange vous conseille de tester chacun des comportements de serveur que vous créez de la manière suivante :

- Appliquez le comportement à partir du panneau Comportements de serveur. S'il possède une boîte de dialogue, saisissez des données valides dans chaque champ et cliquez sur OK. Vérifiez qu'aucune erreur ne se produit lorsque le comportement est appliqué. Vérifiez que le code d'exécution du comportement de serveur apparaît dans l'inspecteur de code.
- Appliquez une nouvelle fois le comportement de serveur et saisissez des données incorrectes dans chaque champ de la boîte de dialogue. Essayez de laisser le champ vierge, de saisir des chiffres élevés ou négatifs ou des caractères non autorisés (tels que /, ?, :, \*, etc.) ou d'entrer des lettres dans les champs numériques. Vous avez la possibilité de rédiger des routines de validation de formulaire pour gérer les données non valides (les routines de validation exigent un codage manuel, technique qui dépasse le cadre de cet ouvrage).

Une fois votre comportement de serveur appliqué à la page, vérifiez ce qui suit :

- Dans le panneau Comportements de serveur, vérifiez que le nom du comportement s'affiche dans la liste des comportements ajoutés à la page.
- Le cas échéant, vérifiez que les icônes de script côté serveur apparaissent sur la page. Les icônes de script côté serveur génériques se présentent sous la forme de blasons dorés. Pour voir ces icônes, activez Eléments invisibles (Affichage > Assistances visuelles > Eléments invisibles).
- En mode Code (Affichage > Code), vérifiez qu'aucun code incorrect n'a été généré.

En outre, si votre comportement de serveur insère dans le document un code établissant une connexion à une base de données, créez une base de données d'évaluation pour tester le code inséré dans le document. Vérifiez la connexion en définissant des requêtes produisant des jeux de données de différents types et de différentes tailles.

Enfin, chargez la page sur le serveur et ouvrez-la dans un navigateur. Affichez le code source HTML de la page et vérifiez qu'aucun HTML non valide n'a été généré par les scripts côté serveur.

## Installation de comportements de serveur créés par des développeurs tiers

Vous pouvez accéder au site Web de Macromedia Exchange pour télécharger des comportements de serveur créés par des développeurs indépendants, puis les installer.

#### Pour accéder à Macromedia Exchange :

- 1 Dans Dreamweaver, choisissez Aide > Dreamweaver Exchange.
	- Le navigateur ouvre alors la page Web de Macromedia Exchange pour Dreamweaver.
- 2 Connectez-vous à Exchange en utilisant votre ID Macromedia personnel ou, si vous ne l'avez pas encore créé, suivez les instructions d'ouverture d'un compte Macromedia.

*Remarque :* Vous pouvez également accéder à Macromedia Exchange à partir du panneau Comportements de serveur (Fenêtre > Comportements) en cliquant sur le bouton Plus (+) puis en choisissant Obtenir d'autres comportements de serveur.

#### Pour installer un comportement de serveur ou une autre extension dans Dreamweaver :

- 1 Pour démarrer Extension Manager, choisissez Commandes > Gérer les extensions.
- 2 Choisissez Fichier > Installer un paquet dans Extension Manager.

Pour plus d'informations, voir l'aide en ligne d'Extension Manager.

#### Rubriques connexes

- *[A propos des comportements de serveur personnalisés](#page-611-0)*, page 612
- *[Comportements de serveur](#page-611-1)*, page 612

## <span id="page-620-0"></span>Utilisation du Créateur de comportements de serveur

Utilisez le Créateur de comportements de serveur pour ajouter le ou les blocs de code que le comportement doit insérer dans la page.

#### Pour rédiger des blocs de code spécifiques à un comportement de serveur :

1 Dans le panneau Comportements de serveur (Fenêtre > Comportements de serveur), cliquez sur le bouton Plus (+) et choisissez Nouveau comportement de serveur dans le menu déroulant.

La boîte de dialogue Nouveau comportement de serveur s'affiche.

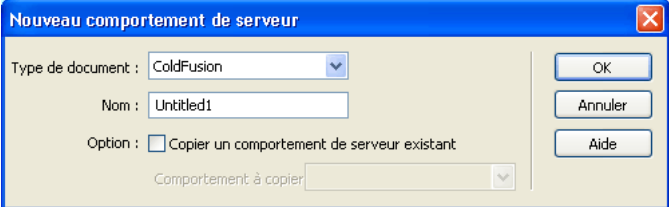

- 2 Dans le menu déroulant Type de document, sélectionnez le type de document pour lequel vous développez le comportement de serveur.
- 3 Dans la zone de texte Nom, tapez le nom du comportement de serveur.
- 4 Si vous souhaitez copier un comportement de serveur existant pour l'ajouter au comportement en cours de création, activez l'option Copier un comportement de serveur existant.

Une fois cette case activée, la liste des comportements de serveur disponibles s'affiche dans le menu déroulant Comportement à copier.

#### 5 Cliquez sur OK.

La boîte de dialogue Créateur de comportements de serveur s'affiche.

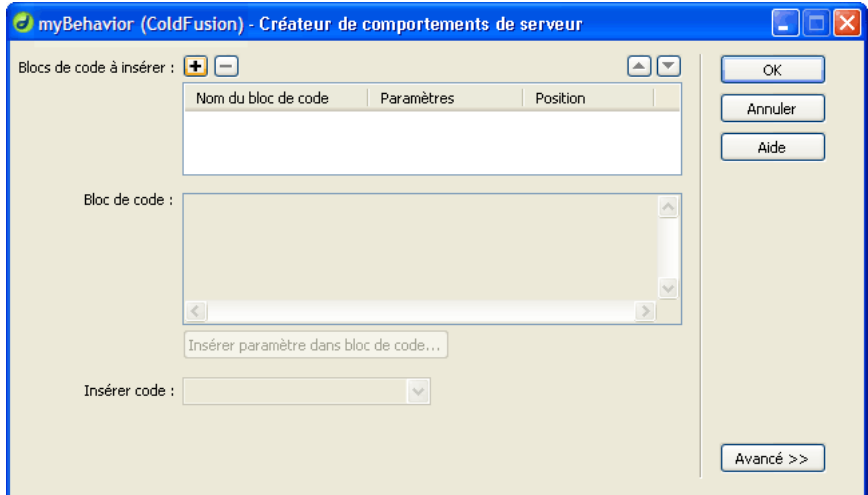

6 Pour ajouter un autre bloc de code, cliquez sur le bouton Plus (+). La boîte de dialogue Créer un nouveau bloc de code s'affiche.

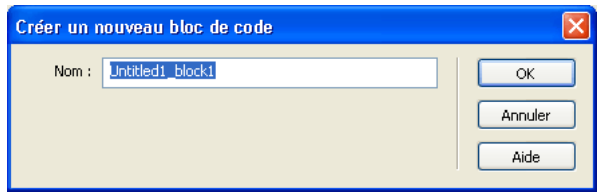

7 Tapez le nom du bloc de code à créer, puis cliquez sur OK.

Le nom tapé dans la boîte de dialogue apparaît dans le Créateur de comportements de serveur, tandis que les balises de script appropriées s'affichent dans la zone de texte Bloc de code.

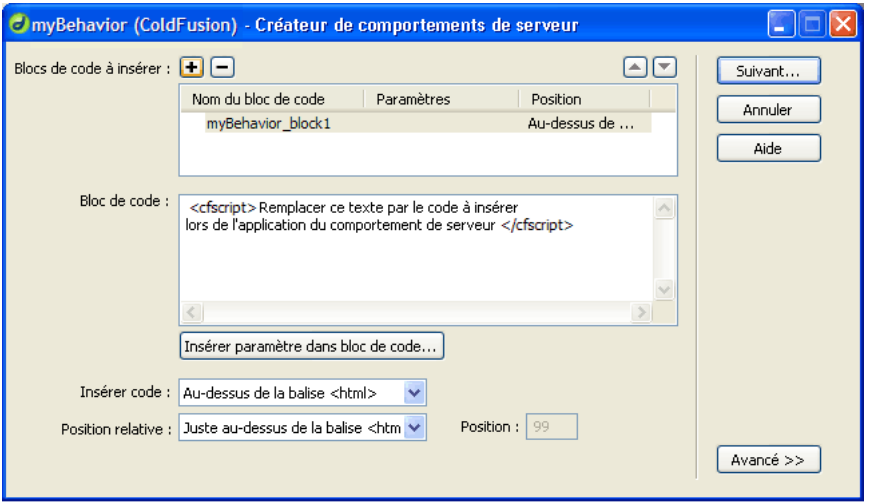

8 Dans la zone de texte Bloc de code, tapez le code nécessaire pour implémenter le comportement de serveur.

Lorsque vous tapez le code dans la zone de texte Bloc de code :

- Vous ne pouvez insérer qu'une balise ou qu'un bloc de code pour chaque bloc de code nommé (par exemple, monComportement\_bloc1, monComportement\_bloc2, monComportement\_blocn, etc.). Pour saisir plusieurs balises ou blocs de code, vous devez créer un bloc de code pour chaque élément à l'aide du Créateur de comportements de serveur.
- Pour inclure des paramètres d'exécution dans un bloc de code :
- a Placez le point d'insertion dans le bloc de code à l'endroit où vous souhaitez insérer le paramètre.
- b Cliquez sur le bouton Insérer le paramètre dans le bloc de code. La boîte de dialogue Insérer paramètre dans bloc de codes'affiche.
- c Tapez le nom du paramètre dans la zone de texte Nom de paramètre.
- d Cliquez sur OK.

Le nom du paramètre vient s'insérer dans le bloc de code.

- Répétez les étapes 6 à 8 pour chaque bloc de code à créer.
- 9 Dans le menu déroulant Nom de paramètre, tapez le nom des paramètres, puis cliquez sur OK. Le paramètre vient s'insérer dans le bloc de code à l'endroit où vous avez placé le point d'insertion avant la définition du paramètre.
- 10 Dans le menu déroulant Insérer code, choisissez une option indiquant l'endroit où incorporer les blocs de code.

Pour plus d'informations, voir *[Positionnement des blocs de code](#page-624-0)*, page 625.

- 11 Vous pouvez préciser des informations supplémentaires sur le serveur en cours de création dans le panneau d'options Avancé.
- 12 Cliquez sur le bouton Avancé pour afficher davantage d'options.

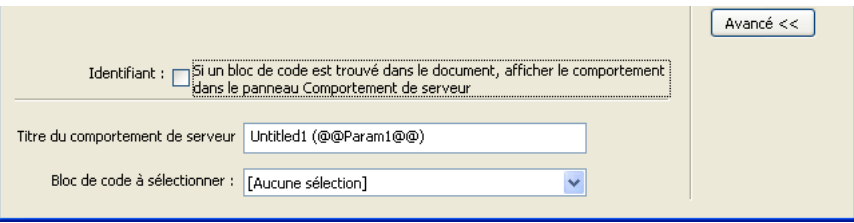

- 13 Si vous devez créer davantage de blocs de code, répétez les étapes 7 à 13 applicables.
- 14 Si le comportement de serveur requiert que des paramètres lui soient fournis, vous devez créer une boîte de dialogue qui accepte les paramètres de la personne appliquant le comportement.

Pour créer une boîte de dialogue qui accepte les paramètres saisis par l'utilisateur, voir *[Création](#page-625-0)  [d'une boîte de dialogue spécifique à un comportement de serveur personnalisé](#page-625-0)*, page 626.

15 Après avoir suivi les étapes ci-dessus applicables au comportement de serveur en cours de création, cliquez sur OK.

Une fois un comportement de serveur créé, il apparaît dans la liste du panneau Comportements de serveur. Testez-le pour vous assurer qu'il fonctionne correctement.

#### Rubriques connexes

- *[Positionnement des blocs de code](#page-624-0)*, page 625
- *[Répétition des blocs de code](#page-616-0)*, page 617
- *[Instructions pour le codage](#page-618-0)*, page 619
- *[Positionnement des blocs de code](#page-624-0)*, page 625

## <span id="page-623-0"></span>Utilisation de paramètres dans des comportements de serveur

Vous pouvez inclure des paramètres dans le code d'un comportement de serveur (pour plus d'informations, voir *[Paramètres dans les comportements de serveur](#page-614-0)*, page 615) et laisser le soin au concepteur de la page d'en fournir les valeurs avant d'insérer le code du comportement dans la page. Pour ce faire, saisissez des marqueurs de paramètre dans le code, comme indiqué ci-dessous :

*@@parameterName@@*

L'exemple de comportement de serveur ASP ci-dessous contient le paramètre formParam, qui demande à l'utilisateur (la personne insérant le comportement) de fournir le nom d'un objet de formulaire :

<% Session("lang\_pref") = Request.Form("formParam"); %>

#### Pour créer un paramètre qui demande à l'utilisateur de fournir la valeur nécessaire :

1 Insérez la chaîne formParam entre des marqueurs de paramètre :

<% Session("lang\_pref") = Request.Form("@@formParam@@"); %>

2 Créez une boîte de dialogue qui invite le concepteur à fournir le nom de l'objet de formulaire. Pour plus d'informations, voir *[Création d'une boîte de dialogue spécifique à un comportement de](#page-625-0)  [serveur personnalisé](#page-625-0)*, page 626.

## <span id="page-624-0"></span>Positionnement des blocs de code

Lorsque vous créez des blocs de code à l'aide du Créateur de comportements de serveur (pour plus d'informations, voir *[Utilisation du Créateur de comportements de serveur](#page-620-0)*), vous devez préciser l'endroit où les insérer dans le code HTML de la page. Les menus déroulants Insérer code et Position relative vous permettent d'indiquer l'endroit où insérer le bloc de code au sein du document, puis de spécifier une position par rapport à une autre balise de la page.

Pour plus d'informations sur les options de positionnement des blocs de code et leur impact sur un comportement de serveur personnalisé, voir *[Positionnement de blocs de code sur les pages Web](#page-613-0)*, [page 614](#page-613-0).

#### Pour placer un bloc de code (instructions générales) :

- 1 A l'aide du Créateur de comportements de serveur, rédigez un bloc de code en suivant les instructions de la section *[Utilisation du Créateur de comportements de serveur](#page-620-0)*, page 621.
- 2 Dans la boîte de dialogue Créateur de comportements de serveur, sélectionnez la position dans laquelle insérer le bloc de code dans le menu déroulant Insérer code.
- 3 Dans la boîte de dialogue Créateur de comportements de serveur, sélectionnez une position relative à celle qui est sélectionnée dans le menu déroulant Insérer code.
- 4 Une fois le bloc de code terminé, cliquez sur OK. Le comportement de serveur figure dans le panneau Comportements de serveur (Fenêtre > Comportements de serveur). Pour l'afficher, cliquez sur le bouton Plus (+).
- 5 Testez-le pour vous assurer qu'il fonctionne correctement. Pour plus d'informations, voir *[Test des comportements de serveur](#page-619-0)*, page 620.

#### Pour positionner un bloc de code par rapport à une autre balise de la page :

- 1 Dans le menu déroulant Insérer code, choisissez Relatif à une balise spécifique.
- 2 Dans la zone de texte Balise, saisissez la balise ou sélectionnez-en une dans le menu déroulant. N'entrez pas les crochets de la balise (< >).
- 3 Spécifiez un emplacement relatif à la balise en choisissant une option dans le menu déroulant Position relative.

Vous pouvez insérer votre bloc de code immédiatement avant ou après les balises d'ouverture ou de fermeture. Vous pouvez également remplacer la balise par le code, insérer le code comme valeur d'un attribut de la balise (un champ apparaît pour vous permettre de sélectionner cet attribut) ou insérer le code à l'intérieur de la balise d'ouverture.

#### Pour positionner un bloc de code par rapport à une balise sélectionnée par le créateur de la page :

- 1 Dans le menu déroulant Insérer code, choisissez Relatif à la sélection.
- 2 Spécifiez un emplacement relatif à la sélection en choisissant une option dans le menu déroulant Position relative.

Vous pouvez insérer votre bloc de code immédiatement avant ou après la sélection. Vous pouvez également remplacer la sélection par votre bloc de code ou renvoyer le bloc de code à la ligne autour de la sélection.

Pour envelopper le bloc de code autour d'une sélection, cette dernière doit se composer d'une balise d'ouverture et d'une balise de fermeture juxtaposées, comme suit :

<CFIF Day="Monday"></CFIF>

La balise d'ouverture du bloc de code s'insère avant la balise d'ouverture de la sélection et sa balise de fermeture après la balise de fermeture de la sélection.

#### Rubriques connexes

- *[A propos des comportements de serveur personnalisés](#page-611-0)*, page 612
- *[Positionnement de blocs de code sur les pages Web](#page-613-0)*, page 614
- *[Utilisation du Créateur de comportements de serveur](#page-620-0)*, page 621

## <span id="page-625-0"></span>Création d'une boîte de dialogue spécifique à un comportement de serveur personnalisé

Les comportements de serveur requièrent souvent que le concepteur de la page fournisse une valeur de paramètre. Cette valeur doit être insérée avant que le code du comportement de serveur ne soit inséré dans la page. Vous pouvez créer à cette fin une boîte de dialogue invitant la personne qui implémente le comportement de serveur à fournir une valeur de paramètre.

Pour créer la boîte de dialogue, définissez dans le code les paramètres devant être fournis par le concepteur. Une fois tous les paramètres définis, vous pouvez générer une boîte de dialogue spécifique au comportement de serveur.

*Remarque :* Un paramètre est ajouté à votre bloc de code sans votre intervention si vous spécifiez que votre code doit être inséré par rapport à une balise précise choisie par le créateur de la page (en d'autres termes, si vous choisissez Relatif à une balise spécifique dans le menu déroulant Insérer code). Le paramètre ajoute un menu Balise à la boîte de dialogue du comportement pour permettre au créateur de la page de sélectionner une balise.

Pour créer un paramètre dans le code du comportement de serveur :

• Saisissez un marqueur de paramètre à l'endroit du code où vous souhaitez insérer la valeur du paramètre fournie par le concepteur. La syntaxe du paramètre se présente comme suit : @@*parameterName*@@

Supposons que le comportement de serveur contienne le bloc de code suivant :

<% Session("lang\_pref") = Request.Form("*Form\_Object\_Name*"); %>

Pour permettre au concepteur de la page de fournir la valeur du paramètre *Form\_Object\_Name*, entourez la chaîne de marqueurs de paramètre (@@) :

<% Session("lang\_pref") = Request.Form("@@Form\_Object\_Name@@"); %>

Vous pouvez également mettre la chaîne en surbrillance, puis cliquer sur le bouton Insérer le paramètre dans le bloc de code. Entrez le nom du paramètre, puis cliquez sur OK. Dreamweaver remplace toutes les occurrences de la chaîne mise en surbrillance par le nom du paramètre entouré de marqueurs.

Dreamweaver utilise les chaînes placées entre les marqueurs de paramètre comme libellé des commandes de la boîte de dialogue qu'il génère (voir la procédure ci-dessous). Dans l'exemple cidessus, Dreamweaver crée une boîte de dialogue avec le libellé suivant :

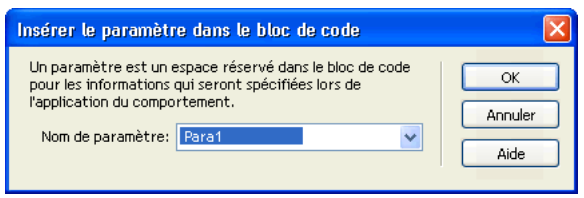

*Remarque :* Les noms des paramètres du code de comportement de serveur ne peuvent pas comporter d'espaces. Aussi les libellés de la boîte de dialogue ne peuvent-ils pas non plus comporter d'espaces. Pour inclure des espaces dans un libellé, vous devez modifier le fichier HTML généré.

#### Pour créer une boîte de dialogue de comportement de serveur :

1 Dans le Créateur de comportements de serveur, cliquez sur Suivant.

Une boîte de dialogue s'affiche, répertoriant tous les paramètres fournis par le créateur que vous avez définis dans votre code.

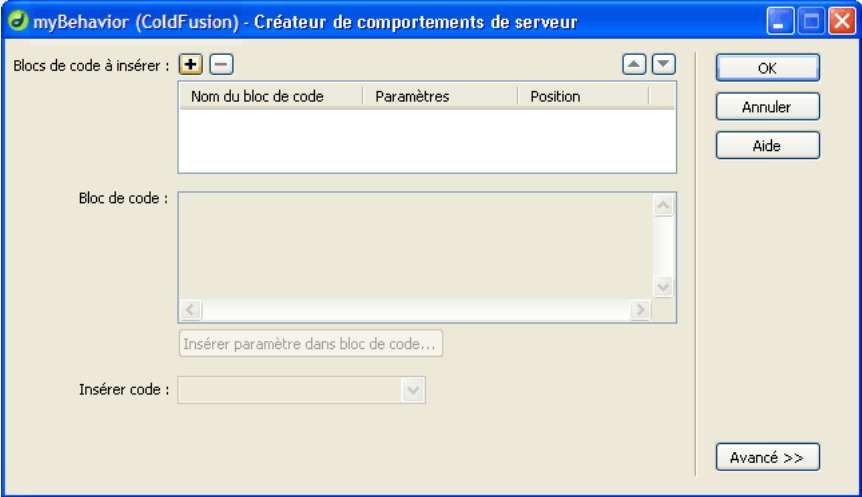

- 2 (Facultatif) Pour modifier l'ordre d'affichage des commandes de la boîte de dialogue, sélectionnez un paramètre et cliquez sur les flèches vers le bas et vers le haut.
- 3 (Facultatif) Vous pouvez également modifier la commande d'un paramètre. Pour ce faire, sélectionnez le paramètre et choisissez une autre commande dans la colonne Afficher en tant que.
- 4 Cliquez sur OK.

Dreamweaver génère une boîte de dialogue comportant une commande pour chacun des paramètres définis comme devant être fournis par le concepteur.

#### Pour afficher la boîte de dialogue :

• Cliquez sur le bouton Plus (+) du panneau Comportements de serveur (Fenêtre > Comportements de serveur), puis sélectionnez votre comportement de serveur dans le menu déroulant.

#### Pour modifier la boîte de dialogue d'un comportement de serveur que vous avez créé :

- 1 Dans le panneau Comportements de serveur (Fenêtre > Comportements de serveur), cliquez sur le bouton Plus (+) et choisissez Modifier les comportements de serveur dans le menu déroulant.
- 2 Sélectionnez votre comportement de serveur dans la liste, puis cliquez sur Ouvrir.

Le Créateur de comportements de serveur s'affiche avec votre comportement de serveur.

3 Cliquez sur Suivant.

Une boîte de dialogue s'affiche, répertoriant tous les paramètres fournis par le créateur que vous avez définis dans votre code.

- 4 (Facultatif) Pour modifier l'ordre d'affichage des commandes de la boîte de dialogue, sélectionnez un paramètre et cliquez sur les flèches vers le bas et vers le haut.
- 5 (Facultatif) Vous pouvez également modifier la commande d'un paramètre. Pour ce faire, sélectionnez le paramètre et choisissez une autre commande dans la colonne Afficher en tant que.
- 6 Cliquez sur OK.

## Modification d'un comportement de serveur

Vous pouvez modifier tout comportement de serveur créé à l'aide du Créateur de comportements de serveur, y compris les comportements de serveur que vous avez téléchargé depuis le site Web de Macromedia Exchange et d'autres développeurs tiers.

Si vous appliquez un comportement à une page puis le modifiez dans Dreamweaver, les occurrences de l'ancien comportement disparaissent du panneau Comportements de serveur. Le panneau Comportements de serveur recherche dans la page le code correspondant au code des comportements de serveur connus. Si le code d'un comportement de serveur connu du panneau change, le panneau ne reconnaîtra plus les versions antérieures du comportement sur la page.

#### Pour afficher les anciennes et les nouvelles versions du comportement dans le panneau :

• Cliquez sur le bouton Plus (+) du panneau Comportements de serveur (Fenêtre > Comportements de serveur), choisissez Nouveau comportement de serveur, puis créez une copie de l'ancien comportement de serveur.

#### Pour modifier le code d'exécution d'un comportement de serveur créé à l'aide du Créateur de comportements de serveur :

1 Dans le panneau Comportements de serveur (Fenêtre > Comportements de serveur), cliquez sur le bouton Plus (+) et choisissez Modifier les comportements de serveur dans le menu déroulant. La boîte de dialogue Modifier le comportement de serveur s'affiche, répertoriant tous les comportements de la technologie serveur courante.

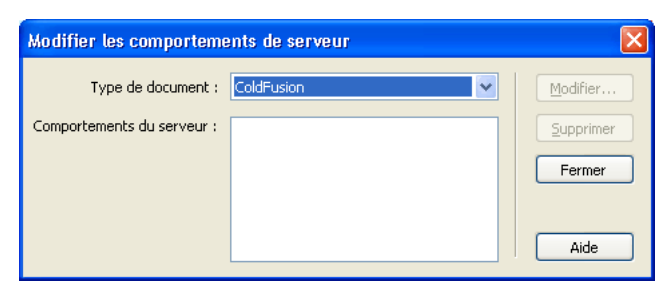

2 Sélectionnez le comportement de serveur et cliquez sur Modifier. La boîte de dialogue Créateur de comportements de serveur s'affiche.

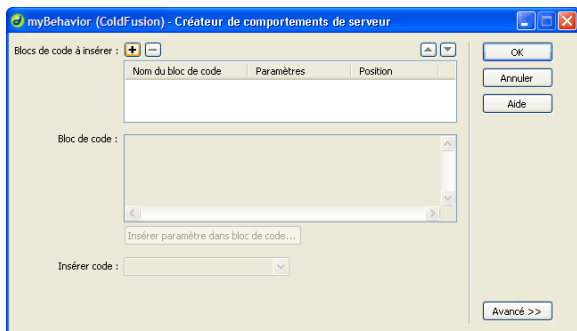

- 3 Sélectionnez le bloc de code approprié et modifiez le code à insérer dans les pages.
- 4 (Facultatif) Vous pouvez modifier les marqueurs de paramètre ou en ajouter de nouveaux au code.

Pour obtenir des instructions, voir *[Création d'une boîte de dialogue spécifique à un comportement](#page-625-0)  [de serveur personnalisé](#page-625-0)*, page 626.

- 5 (Facultatif) Si nécessaire, changez l'endroit où le bloc de code est inséré dans le code HTML de la page en choisissant une autre option dans le menu déroulant Insérer code. Pour obtenir des instructions, voir *[Positionnement des blocs de code](#page-624-0)*, page 625.
- 6 Si le code modifié ne contient pas de paramètres fournis par le créateur, cliquez sur OK.

Dreamweaver génère une nouvelle fois le comportement de serveur sans boîte de dialogue. Le nouveau comportement de serveur s'affiche dans le menu déroulant Plus (+) du panneau Comportements de serveur.

7 Si le code modifié contient des paramètres fournis par le créateur, cliquez sur Suivant. Dreamweaver vous demande si vous voulez créer une nouvelle boîte de dialogue qui écrasera la précédente. Effectuez vos modifications, puis cliquez sur OK.

Dreamweaver enregistre tous les changements apportés dans le fichier EDML du comportement de serveur.

# **CHAPITRE 39** Création de formulaires

Vous pouvez utiliser Macromedia Dreamweaver MX 2004 pour créer des formulaires contenant des champs de texte, des champs de mot de passe, des boutons radio, des cases à cocher, des menus déroulants, des boutons cliquables et d'autres objets de formulaire. Dreamweaver permet également de rédiger le code qui valide les informations fournies par un visiteur. Par exemple, vous pouvez vérifier qu'une adresse électronique saisie par un utilisateur contient bien un symbole @ (a commercial) ou qu'un champ de texte obligatoire a bien été renseigné.

## A propos des formulaires

Les formulaires vous permettent d'obtenir des informations de la part des visiteurs de votre site Web. Ces visiteurs saisissent les informations à l'aide d'objets de formulaires tels que des champs de texte, des zones de liste, des cases à cocher et des boutons radio, puis ils cliquent sur un bouton afin de les envoyer.

## Rôle des formulaires côté client

Les formulaires prennent en charge le côté client de la relation client-serveur. Lorsqu'un visiteur saisit des informations dans un formulaire affiché dans un navigateur Web (le client) et clique sur le bouton d'envoi, les informations sont transmises au serveur où une application ou un script côté serveur les traite. Les technologies côté serveur couramment utilisées pour le traitement des données de formulaires sont Macromedia ColdFusion, ASP (Active Server Pages) de Microsoft et PHP. Le serveur répond en renvoyant les informations demandées à l'utilisateur (ou client) ou en exécutant une action déterminée par le contenu du formulaire.

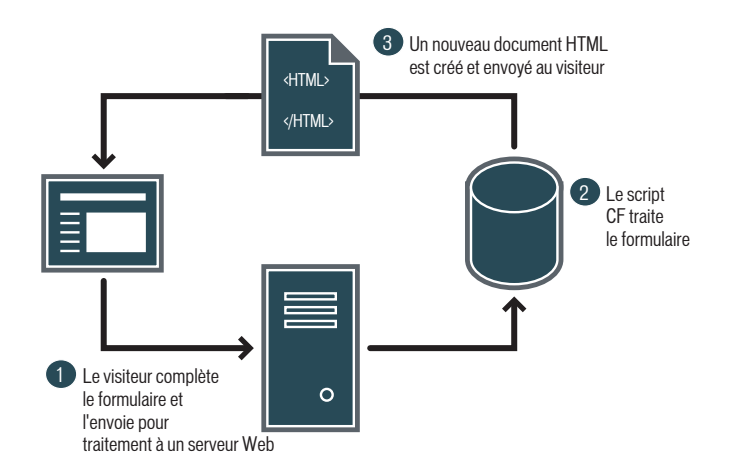

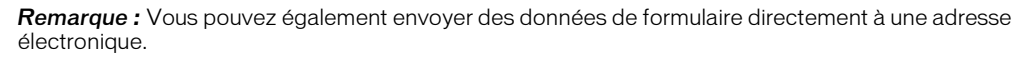

## <span id="page-631-0"></span>Objets de formulaire

Dans Dreamweaver, les types d'entrées de formulaire sont appelés des *objets de formulaire*. Les objets de formulaire sont les éléments qui permettent aux utilisateurs d'entrer des données. Vous avez la possibilité d'ajouter les objets de formulaire suivants à un formulaire :

Les champs de text**e** acceptent tout type d'entrée alphanumérique. Vous pouvez afficher le texte sur une seule ligne, sur plusieurs lignes et sous la forme d'un champ de mot de passe dans lequel le texte saisi est remplacé par des astérisques ou des puces afin d'être masqué.

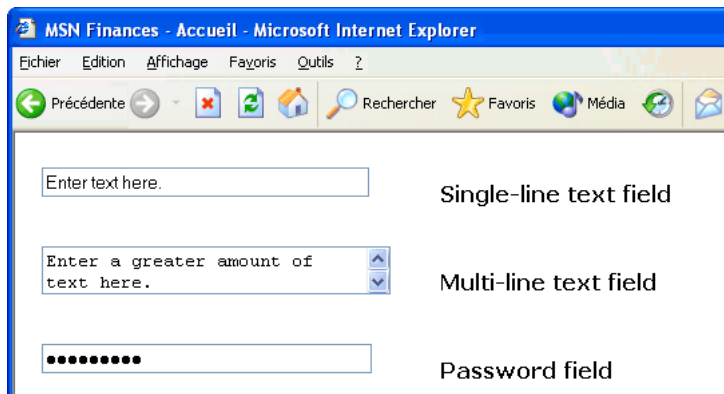

Remarque : Les mots de passe et tout autre type d'informations envoyés à un serveur à l'aide d'un champ de mot de passe ne sont pas cryptés. Les données transférées peuvent donc être interceptées et lues en tant que texte alphanumérique. Aussi devez-vous prévoir le cryptage systématique des données que vous souhaitez protéger.

Les champs masqués stockent des informations saisies par un utilisateur, telles qu'un nom, une adresse électronique ou une préférence d'affichage, puis réutilisent ces informations lors de la prochaine visite de l'utilisateur sur le site.

Les boutons exécutent des actions lorsque l'utilisateur clique dessus. Il s'agit en général de l'envoi ou du rétablissement des valeurs initiales d'un formulaire. Vous pouvez ajouter une étiquette ou un nom personnalisé à un bouton ou utiliser l'une des étiquettes prédéfinies : Envoyer ou Rétablir.

Les cases à cocher permettent les réponses multiples au sein d'un même groupe d'options. Un utilisateur peut sélectionner toutes les options qu'il juge nécessaires. L'exemple ci-dessous illustre cette caractéristique : les trois cases à cocher Surfing, Mountain Biking et Rafting sont activées.

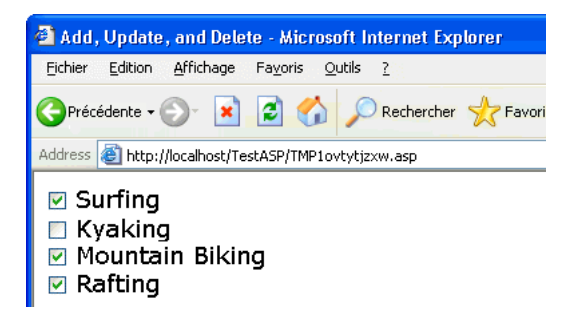

Les **boutons radio** représentent des choix exclusifs. Lorsqu'un utilisateur clique sur un bouton dans un groupe de boutons radio, cela désélectionne tous les autres boutons du groupe (un groupe comprend plusieurs boutons dotés du même nom). Dans l'exemple ci-dessous, *Rafting* est l'option sélectionnée. Si l'utilisateur clique sur *Surfing*, l'option *Rafting* est automatiquement désactivée.

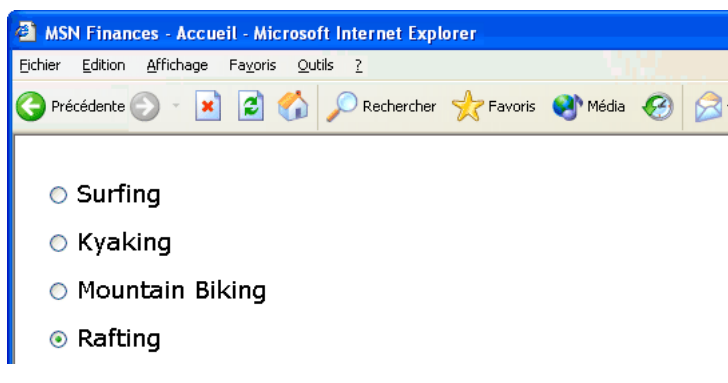

Les listes/menus affichent des valeurs d'option au sein d'une liste déroulante qui permet aux utilisateurs de sélectionner plusieurs options. L'option Menu affiche les valeurs d'option dans un menu et permet aux utilisateurs de sélectionner un seul élément.

*Remarque :* Un menu déroulant de formulaire HTML est différent d'un menu déroulant graphique. Pour plus d'informations sur la création, la modification, l'affichage et le masquage d'un menu déroulant graphique, voir *[Afficher le menu contextuel](#page-405-0)*, page 406.

Les menus de reroutage sont des listes de navigation ou des menus déroulants qui vous permettent d'insérer un menu dans lequel chaque option est reliée à un document ou à un fichier.

Les champs de fichier permettent aux utilisateurs de rechercher un fichier sur leur ordinateur et de le télécharger en tant que données de formulaire.

Les **champs d'image** permettent d'insérer une image dans un formulaire. Vous pouvez les utiliser pour créer des boutons graphiques (bouton Envoyer ou Réinitialiser, par exemple).

#### Rubriques connexes

- *[Création de formulaires HTML](#page-634-0)*, page 635
- *[Insertion d'objets de formulaire HTML](#page-635-0)*, page 636

### <span id="page-633-0"></span>Objets de formulaire dynamiques

Un objet de formulaire dynamique est un objet de formulaire dont l'état initial est déterminé par le serveur lorsque la page est demandée au serveur, et non par le concepteur du formulaire lors de sa création. Par exemple, lorsqu'un utilisateur recherche une page PHP contenant un formulaire dans lequel se trouve un menu, un script PHP inséré dans la page renseigne automatiquement le menu par des valeurs stockées dans une base de données. Le serveur envoie ensuite la page terminée au navigateur de l'utilisateur.

Le fait de rendre les objets de formulaire dynamiques permet de simplifier la maintenance d'un site. Par exemple, de nombreux sites utilisent des menus pour présenter aux utilisateurs un ensemble d'options. Si un menu est dynamique, vous pouvez ajouter, supprimer ou modifier des éléments de menu en un seul endroit (la table de base de données dans laquelle sont stockés ces éléments) afin de mettre à jour toutes les instances de ce même menu sur le site.

Il existe d'autres types d'objets de formulaire dynamiques que les menus. Vous pouvez également créer à cette fin des boutons radio, des cases à cocher, des champs de texte et des champs d'image dynamiques.

### Rubriques connexes

- *[Insertion d'objets de formulaire HTML](#page-635-0)*, page 636
- *[Insertion d'objets de formulaire HTML dynamiques](#page-639-0)*, page 640

## <span id="page-634-0"></span>Création de formulaires HTML

Cette section explique comment créer des formulaires HTML dans Dreamweaver.

Vous pouvez également créer des formulaires Web ASP.NET à l'aide de Dreamweaver. Pour plus d'informations, voir *[Création de formulaires ASP.NET](#page-645-0)*, page 646.

#### Pour créer un formulaire HTML :

- 1 Ouvrez une page et placez le point d'insertion à l'endroit où vous souhaitez insérer le formulaire.
- 2 Sélectionnez Insertion > Formulaire ou, dans la barre Insérer, cliquez sur la catégorie Formulaires, puis sur l'icône Formulaire.

Dreamweaver insère un formulaire vierge. Dans une page affichée en mode Création, les formulaires sont indiqués par une bordure rouge en pointillé. Si vous ne voyez pas la bordure, vérifiez que l'option Affichage > Assistances visuelles > Eléments invisibles est sélectionnée.

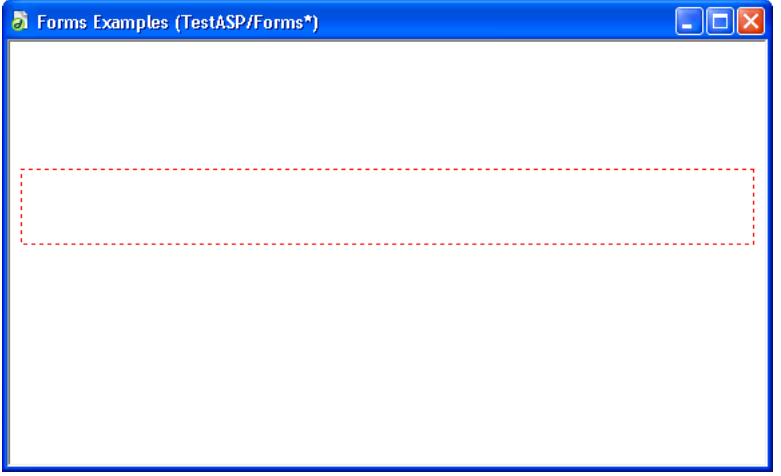

3 Spécifiez la page ou le script qui traitera les données du formulaire.

Dans la fenêtre de document, cliquez sur la bordure du formulaire afin de le sélectionner. Dans l'inspecteur de propriétés (Fenêtre > Propriétés), tapez le chemin d'accès correspondant dans la zone de texte Action ou cliquez sur l'icône du dossier pour naviguer vers la page ou le script qui convient.

4 Spécifiez la méthode à utiliser pour transmettre les données de formulaire au serveur.

Dans l'inspecteur de propriétés, choisissez l'une des options suivantes dans le menu déroulant Méthode :

Par défaut permet de se baser sur le paramétrage par défaut du navigateur pour envoyer les données du formulaire au serveur. En général, la méthode par défaut est GET.

GET permet d'annexer la valeur à l'URL demandant la page.

POST permet d'incorporer les données du formulaire dans la requête HTTP.

Pour plus d'informations, cliquez sur l'icône Aide de l'inspecteur de propriétés.

5 Insérez des objets de formulaire.

Placez le point d'insertion à l'endroit où vous souhaitez insérer l'objet dans le formulaire, puis sélectionnez l'objet dans le menu Insertion > Formulaire ou dans la catégorie Formulaires de la barre Insérer.

Pour plus d'informations, voir *[Insertion d'objets de formulaire HTML](#page-635-0)*, page 636 ou *[Insertion](#page-639-0)  [d'objets de formulaire HTML dynamiques](#page-639-0)*, page 640.

Si vous le souhaitez, définissez les propriétés de l'objet de formulaire après l'avoir inséré dans la page. Pour plus d'informations, sélectionnez l'objet de formulaire et cliquez sur l'icône d'aide dans l'inspecteur de propriétés.

6 Définissez la mise en page du formulaire à votre gré.

Vous pouvez utiliser des sauts de ligne, des sauts de paragraphes, du texte préformaté ou des tableaux pour mettre en forme vos formulaires. Vous ne pouvez pas insérer un formulaire dans un autre formulaire (c'est-à-dire superposer des balises), mais vous pouvez inclure plusieurs formulaires dans une même page.

Lors de la conception de formulaires, n'oubliez pas de libeller les champs du formulaire sous forme de texte descriptif, afin que les utilisateurs sachent ce qu'ils ont à faire (par exemple, « Entrez votre nom » pour demander des informations de nom).

Utilisez des tableaux pour fournir une structure pour les objets et les étiquettes de champ. Assurez-vous, lorsque vous utilisez des tableaux dans un formulaire, que toutes les balises table sont incluses entre les balises form.

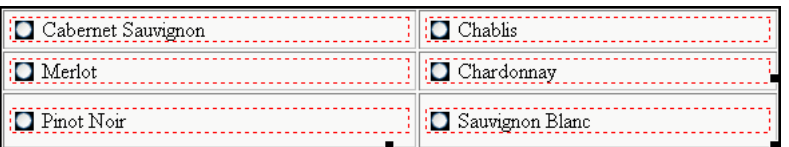

#### Rubriques connexes

- *[Validation des données de formulaire HTML](#page-643-0)*, page 644
- *[Liaison de comportements JavaScript à des objets de formulaire HTML](#page-643-1)*, page 644
- *[Liaison de scripts personnalisés à des boutons de formulaire HTML](#page-644-0)*, page 645
- *[Création de formulaires HTML accessibles](#page-644-1)*, page 645

## <span id="page-635-0"></span>Insertion d'objets de formulaire HTML

Vous pouvez insérer rapidement des objets de formulaires HTML dans vos formulaires à l'aide de Dreamweaver.

Si vous travaillez sur une application Web ASP.NET, vous pouvez insérer rapidement des contrôles de formulaire ASP.NET à l'aide de Dreamweaver. Pour plus d'informations, voir *[Ajout](#page-645-1)  [de contrôles de formulaire ASP.NET à une page](#page-645-1)*, page 646.

Vous pouvez créer un formulaire HTML vierge (Insertion > Formulaire > Formulaire) avant d'y insérer des objets de formulaire. Pour plus d'informations, voir *[Création de formulaires HTML](#page-634-0)*, [page 635](#page-634-0). Si vous tentez d'insérer un objet de formulaire sans créer de formulaire vierge, Dreamweaver vous demande si vous souhaitez en créer un.

### Insertion de champs de texte HTML

Vous pouvez créer un champ de texte constitué d'une ou plusieurs lignes. Vous avez également la possibilité de créer un champ de mot de passe masquant le texte saisi par l'utilisateur.

#### Pour insérer un champ de texte :

- 1 Placez le point d'insertion dans la bordure du formulaire.
- 2 Sélectionnez Insertion > Formulaire > Champ de texte.

Un champ de texte apparaît dans le document.

3 Dans l'inspecteur de propriétés, définissez les propriétés du champ de texte à votre gré.

Pour plus d'informations, cliquez sur l'icône Aide de l'inspecteur de propriétés.

4 Pour attribuer une étiquette au champ de texte dans la page, cliquez en regard du champ de texte et tapez le texte souhaité.

#### Rubriques connexes

- *[Validation des données de formulaire HTML](#page-643-0)*, page 644
- *[Affichage de contenu dynamique dans des champs de texte HTML](#page-641-0)*, page 642
- *[Objets de formulaire](#page-631-0)*, page 632

## <span id="page-636-0"></span>Insertion de cases à cocher HTML

Utilisez des cases à cocher HTML lorsque vous souhaitez permettre aux utilisateurs d'activer plusieurs options dans un groupe.

*Remarque :* Utilisez des boutons radio lorsque vous souhaitez que les utilisateurs ne sélectionnent qu'une seule option dans un groupe. Pour plus d'informations, voir *[Insertion de boutons radio HTML](#page-637-0)*, [page 638](#page-637-0).

#### Pour insérer une case à cocher :

- 1 Placez le point d'insertion dans la bordure du formulaire.
- 2 Sélectionnez Insertion > Formulaire > Case à cocher.

Une case à cocher apparaît dans le document.

3 Dans l'inspecteur de propriétés, définissez les propriétés de la case à cocher à votre gré.

Pour plus d'informations, cliquez sur l'icône Aide de l'inspecteur de propriétés.

4 Pour attribuer une étiquette à la case à cocher, cliquez en regard de la case sur la page et tapez l'étiquette souhaitée.

#### Rubriques connexes

• *[Activation dynamique de cases à cocher HTML](#page-641-1)*, page 642

## <span id="page-637-0"></span>Insertion de boutons radio HTML

Utilisez des boutons radio HTML lorsque vous souhaitez que les utilisateurs n'activent qu'une option dans un groupe. Elles sont généralement utilisées en groupe. Tous les boutons radio d'un même groupe doivent porter le même nom.

*Remarque :* Utilisez des cases à cocher lorsque vous souhaitez permettre aux utilisateurs de sélectionner plusieurs options. Pour plus d'informations, voir *[Insertion de cases à cocher HTML](#page-636-0)*, [page 637](#page-636-0).

#### Pour insérer un groupe de boutons radio :

- 1 Placez le point d'insertion dans la bordure du formulaire.
- 2 Sélectionnez Insertion > Formulaire > Groupe de boutons radio.

La boîte de dialogue Groupe de boutons radio s'affiche.

3 Complétez les options de la boîte de dialogue Groupe de boutons radio, puis cliquez sur OK.

Pour obtenir des instructions sur la façon de compléter la boîte de dialogue Groupe de boutons radio, cliquez sur le bouton Aide qui figure dans la boîte de dialogue.

Dreamweaver insère le groupe de boutons radio dans le formulaire HTML. Si vous n'avez pas encore inséré de formulaire dans la page, Dreamweaver s'en charge à votre place. Si vous le souhaitez, vous pouvez modifier la mise en forme du groupe. Vous pouvez également modifier les boutons radio à l'aide de l'inspecteur de propriétés ou directement en mode Code.

#### Pour insérer des boutons radio un par un :

- 1 Placez le point d'insertion dans la bordure du formulaire.
- 2 Choisissez Insertion > Formulaire > Bouton radio pour insérer un bouton radio. Un bouton radio apparaît dans le document.
- 3 Dans l'inspecteur de propriétés, définissez les propriétés du bouton radio à votre gré. Pour plus d'informations, cliquez sur l'icône Aide de l'inspecteur de propriétés.
- 4 Pour attribuer une étiquette au bouton radio, cliquez en regard du bouton radio sur la page et tapez l'étiquette souhaitée.

#### Rubriques connexes

• *[Activation dynamique de boutons radio HTML](#page-642-0)*, page 643

### Insertion de menus de formulaire HTML

Un menu de formulaire HTML permet à un visiteur de sélectionner un ou plusieurs éléments dans une liste. Les menus sont utiles lorsque vous disposez d'un espace réduit et que vous devez afficher de nombreux éléments. Ils s'avèrent également pratiques lorsque vous souhaitez contrôler les valeurs renvoyées au serveur. A la différence des champs de texte, dans lesquels les utilisateurs peuvent taper ce qu'ils veulent, y compris des données non valides, c'est à vous de définir les valeurs exactes renvoyées par un menu.

Il est possible d'insérer deux types de menus dans un formulaire : un menu qui se déroule lorsque l'utilisateur clique dessus ou un menu qui affiche une liste d'éléments que vous pouvez faire défiler et sélectionner. Ce type de menu est appelé liste déroulante.

#### Pour insérer un menu :

1 Placez le point d'insertion dans la bordure du formulaire.

- 2 Sélectionnez Insertion > Formulaire > Liste/Menu. Un menu apparaît dans le document.
- 3 Dans l'inspecteur de propriétés, définissez les propriétés du menu à votre gré. Pour plus d'informations, cliquez sur l'icône Aide de l'inspecteur de propriétés.

#### Rubriques connexes

- *[Création d'un menu de formulaire HTML dynamique](#page-640-0)*, page 641
- *[Ajout de la fonctionnalité dynamique à des menus de formulaire HTML existants](#page-641-2)*, page 642

## <span id="page-638-0"></span>Insertion de boutons standard

Les boutons contrôlent les différentes opérations du formulaire. Utilisez un bouton pour l'envoi des données du formulaire au serveur ou pour la réinitialisation du formulaire. Il s'agit en général des boutons Envoyer et Réinitialiser. Vous pouvez également attribuer à un bouton d'autres tâches de traitement préalablement définies dans un script. Un bouton peut ainsi calculer le montant total des éléments sélectionnés en fonction des valeurs que vous leur avez attribuées.

#### Pour créer un bouton :

- 1 Placez le point d'insertion dans la bordure du formulaire.
- 2 Sélectionnez Insertion > Formulaire > Bouton.

Un bouton apparaît dans le formulaire.

3 Dans l'inspecteur de propriétés, définissez les propriétés du bouton à votre gré. Pour plus d'informations, cliquez sur l'icône Aide de l'inspecteur de propriétés.

### Insertion de boutons d'image

Vous pouvez utiliser des images en qualité d'icônes de bouton. Vous devez associer un comportement à l'objet de formulaire pour pouvoir utiliser une image afin d'effectuer une tâche autre que l'envoi de données.

#### Pour créer un bouton d'image :

- 1 Dans le document, placez le point d'insertion dans la bordure du formulaire.
- 2 Sélectionnez Insertion > Formulaire > Champ d'image.

La boîte de dialogue Source de l'image s'affiche.

3 Sélectionnez l'image souhaitée pour le bouton dans la boîte de dialogue Sélectionnez la source de l'image et cliquez sur OK.

Un champ d'image apparaît dans le formulaire.

4 Dans l'inspecteur de propriétés, définissez les propriétés du champ d'image à votre gré.

Pour créer un bouton d'envoi, saisissez Envoyer dans la zone de texte Champ d'image de l'inspecteur de propriétés.

Pour plus d'informations, cliquez sur l'icône Aide de l'inspecteur de propriétés.

5 Pour associer un comportement JavaScript au bouton, sélectionnez l'image, puis sélectionnez le comportement dans le panneau Comportements (Fenêtre > Comportements).

Pour plus d'informations, voir *[Liaison de comportements JavaScript à des objets de](#page-643-1)  [formulaire HTML](#page-643-1)*, page 644 et *[Liaison de scripts personnalisés à des boutons de](#page-644-0)  [formulaire HTML](#page-644-0)*, page 645.

#### Rubriques connexes

• *[Insertion de boutons standard](#page-638-0)*, page 639

#### Insertion de champs masqués

Vous pouvez utiliser des champs masqués afin de stocker et d'envoyer des informations non saisies par l'utilisateur. Ces informations sont masquées afin que l'utilisateur ne puisse pas les voir.

#### Pour créer un champ masqué :

- 1 En mode Création, placez le point d'insertion à l'intérieur de la bordure du formulaire.
- 2 Sélectionnez Insertion > Formulaire > Champ masqué.

Un indicateur apparaît dans le document. Si cet indicateur n'apparaît pas, sélectionnez Affichage > Assistances visuelles > Eléments invisibles afin de l'apercevoir.

- 3 Dans la zone de texte Champ masqué de l'inspecteur de propriétés, tapez un nom unique pour le champ.
- 4 Dans la zone de texte Valeur, spécifiez le type de valeur que vous souhaitez affecter au champ.

### Insertion de champs de téléchargement de fichier

Vous pouvez créer un champ de téléchargement de fichier permettant aux utilisateurs de sélectionner un fichier sur leur ordinateur (tel qu'un document de traitement de texte ou un fichier graphique) et de le télécharger sur le serveur. Un champ de fichier est similaire à un champ de texte, mais contient également un bouton Parcourir. L'utilisateur peut soit saisir manuellement le chemin d'accès au fichier à télécharger, soit cliquer sur le bouton Parcourir pour le rechercher et le sélectionner.

Les champs de fichier requièrent l'utilisation de la méthode POST pour pouvoir transmettre des fichiers depuis un navigateur vers un serveur. Le fichier est transféré à l'adresse indiquée dans la zone de texte Action du formulaire.

*Remarque :* Avant d'utiliser le champ de fichier, vérifiez auprès de votre administrateur de serveur que le téléchargement anonyme de fichiers est autorisé.

#### Pour créer un champ de fichier dans un formulaire :

- 1 Insérez un formulaire dans la page (Insertion > Formulaire).
- 2 Sélectionnez le formulaire pour en afficher l'inspecteur de propriétés.
- 3 Dans le menu déroulant Méthode, sélectionnez POST.
- 4 Dans le menu déroulant Enctype, sélectionnez multipart/form-data.
- 5 Placez le point d'insertion à l'intérieur de la bordure du formulaire et sélectionnez Insertion > Formulaire > Champ de fichier.

Un champ de fichier vient alors s'insérer dans le formulaire.

6 Dans l'inspecteur de propriétés, définissez les propriétés du champ de fichier à votre gré. Pour plus d'informations, cliquez sur l'icône Aide de l'inspecteur de propriétés.

## <span id="page-639-0"></span>Insertion d'objets de formulaire HTML dynamiques

Vous pouvez insérer des objets de formulaire HTML dont l'état initial est déterminé par le serveur lorsque la page correspondante est requise par le serveur, et non par le concepteur du formulaire lors de sa création.

#### Rubriques connexes

- *[Objets de formulaire dynamiques](#page-633-0)*, page 634
- *[Création de formulaires ASP.NET](#page-645-0)*, page 646

#### <span id="page-640-0"></span>Création d'un menu de formulaire HTML dynamique

Vous avez la possibilité de renseigner un menu de formulaire ou une liste déroulante HTML de façon dynamique à l'aide des entrées d'une base de données.

Pour la majorité des pages, vous pouvez utiliser un objet de menu HTML. Dans le cas de pages ASP.NET, il vous faut en revanche employer un contrôle de formulaire Liste déroulante ou Zone de liste. Pour plus d'informations, voir *[Création d'un menu ASP.NET dynamique](#page-646-0)*, page 647.

Avant de commencer, vous devez insérer le formulaire HTML dans une page ColdFusion, PHP, ASP ou JSP, puis définir un jeu d'enregistrements ou une autre source de contenu dynamique pour ce menu. Pour plus d'informations, voir *[Définition d'un jeu d'enregistrements](#page-552-0)*, page 553.

#### Pour insérer un menu de formulaire HTML dynamique :

- 1 Cliquez à l'intérieur du formulaire HTML de votre page.
- 2 Sélectionnez Insertion > Formulaire > Liste/Menu.

Dreamweaver insère un objet de formulaire Liste/Menu dans la page.

3 Sélectionnez l'objet de formulaire Liste/Menu.

L'inspecteur de propriétés affiche les propriétés de la liste/du menu.

4 Dans l'inspecteur de propriétés, cliquez sur le bouton Dynamique pour afficher la boîte de dialogue Liste/Menu dynamique.

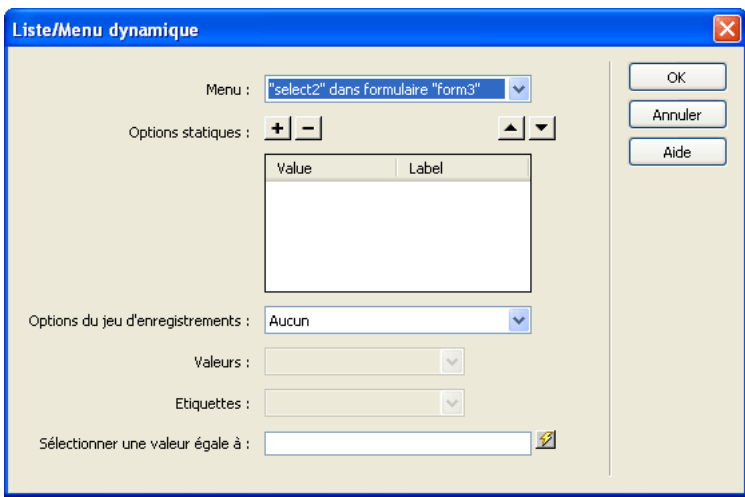

5 Complétez les options de la boîte de dialogue, puis cliquez sur OK. Pour plus d'informations, cliquez sur le bouton Aide de la boîte de dialogue.

## <span id="page-641-2"></span>Ajout de la fonctionnalité dynamique à des menus de formulaire HTML existants

Vous pouvez rendre dynamique un menu de formulaire ou une liste déroulante HTML qui existe déjà.

Cette section porte sur les objets de formulaire HTML. Pour les objets de menu ASP.NET tels que les contrôles Liste déroulante ou Zone de liste, voir *[Ajout de la fonctionnalité dynamique à un](#page-647-0)  [menu ASP.NET](#page-647-0)*, page 648.

Avant de commencer, vous devez créer le formulaire dans une page ColdFusion, PHP, ASP ou JSP, puis définir un jeu d'enregistrements ou une autre source de contenu dynamique pour ce menu. Pour plus d'informations, voir *[Définition d'un jeu d'enregistrements](#page-552-0)*, page 553.

#### Pour rendre dynamique un menu de formulaire HTML existant :

- 1 En mode Création, sélectionnez l'objet de formulaire liste/menu à rendre dynamique.
- 2 Dans l'inspecteur de propriétés, cliquez sur le bouton Dynamique. La boîte de dialogue Liste/Menu dynamique s'affiche.
- 3 Complétez les options de la boîte de dialogue, puis cliquez sur OK. Pour obtenir des instructions, cliquez sur le bouton Aide de la boîte de dialogue.

#### Rubriques connexes

• *[Création d'un menu de formulaire HTML dynamique](#page-640-0)*, page 641

## <span id="page-641-0"></span>Affichage de contenu dynamique dans des champs de texte HTML

Vous pouvez afficher un contenu dynamique dans des champs de texte HTML.

Dans le cas de pages ASP.NET, vous devez employer le contrôle ASP.NET Zone de texte. Pour plus d'informations, voir *[Affichage de contenu dynamique dans un contrôle Zone de texte ASP.NET](#page-647-1)*, [page 648](#page-647-1).

Avant de commencer, vous devez créer le formulaire HTML dans une page ColdFusion, PHP, ASP ou JSP, puis définir un jeu d'enregistrements ou une autre source de contenu dynamique pour ce champ de texte. Pour plus d'informations, voir *[Définition d'un jeu d'enregistrements](#page-552-0)*, [page 553](#page-552-0).

#### Pour créer des champs de texte HTML dynamiques :

- 1 Sélectionnez le champ de texte dans le formulaire HTML de votre page.
- 2 Dans l'inspecteur de propriétés, cliquez sur l'icône en forme d'éclair située en regard de la zone de texte Val. init.

La boîte de dialogue Données dynamiques s'affiche.

3 Sélectionnez la colonne du jeu d'enregistrements qui doit fournir une valeur au champ de texte, puis cliquez sur OK.

Le champ de texte affichera le contenu dynamique lors de l'affichage du formulaire dans un navigateur.

### <span id="page-641-1"></span>Activation dynamique de cases à cocher HTML

Vous pouvez laisser le serveur déterminer l'éventuelle activation d'une case à cocher lors de l'affichage du formulaire dans un navigateur.

Dans le cas de pages ASP.NET, vous devez employer le contrôle ASP.NET Case à cocher. Pour plus d'informations, voir *[Activation dynamique de contrôles Case à cocher ASP.NET](#page-648-0)*, page 649.

Avant de commencer, vous devez créer le formulaire HTML dans une page ColdFusion, PHP, ASP ou JSP, puis définir un jeu d'enregistrements ou une autre source de contenu dynamique pour ces cases à cocher. Pour plus d'informations, voir *[Définition d'un jeu d'enregistrements](#page-552-0)*, [page 553](#page-552-0). L'idéal serait que la source de contenu contienne des données booléennes, telles que Yes/No ou true/false.

#### Pour activer dynamiquement une case à cocher HTML :

- 1 Sélectionnez un objet de formulaire correspondant à une case à cocher dans votre page.
- 2 Dans l'inspecteur de propriétés, cliquez sur le bouton Dynamique.

La boîte de dialogue Case à cocher dynamique s'affiche.

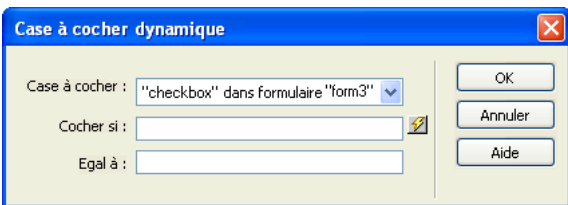

3 Complétez les options de la boîte de dialogue, puis cliquez sur OK.

Pour obtenir des instructions, cliquez sur le bouton Aide de la boîte de dialogue.

Lors de l'affichage du formulaire dans un navigateur, la case à cocher apparaîtra activée ou non, selon les données.

#### <span id="page-642-0"></span>Activation dynamique de boutons radio HTML

Vous pouvez laisser le serveur décider si un bouton radio HTML doit être activé ou non lors de l'affichage du formulaire dans un navigateur.

Pour activer dynamiquement des objets de bouton radio ASP.NET tels que les contrôles Bouton radio ou Liste de boutons radio, voir *[Activation dynamique d'un élément dans un contrôle Liste de](#page-648-1)  [boutons radio ASP.NET](#page-648-1)*, page 649.

Avant de commencer, vous devez créer le formulaire dans une page ColdFusion, PHP, ASP ou JSP, puis insérer au moins un groupe de boutons radio HTML (voir *[Insertion de boutons radio HTML](#page-637-0)*, [page 638](#page-637-0)). Vous devez également définir un jeu d'enregistrements ou une autre source de contenu dynamique pour les boutons radio. Pour plus d'informations, voir *[Définition d'un jeu](#page-552-0)  [d'enregistrements](#page-552-0)*, page 553. L'idéal serait que la source de contenu contienne des données booléennes, telles que Yes/No ou true/false.

#### Pour activer dynamiquement un bouton radio HTML :

- 1 En mode Création, sélectionnez un bouton radio dans le groupe.
- 2 Dans l'inspecteur de propriétés, cliquez sur le bouton Dynamique. La boîte de dialogue Groupe de boutons radio dynamiques s'affiche.
- 3 Complétez les options de la boîte de dialogue, puis cliquez sur OK. Pour obtenir des instructions, cliquez sur le bouton Aide de la boîte de dialogue.

## <span id="page-643-0"></span>Validation des données de formulaire HTML

Dreamweaver permet d'ajouter un code JavaScript permettant de vérifier le contenu des champs de texte spécifiés afin de garantir que l'utilisateur a bien saisi le type de données approprié.

*Remarque :* Cette fonction est uniquement compatible avec les formulaires HTML. Pour les formulaires ASP.NET, vous pouvez insérer des contrôles de validation ASP.NET en mode Code. Pour plus d'informations, consultez la documentation ASP.NET.

#### Pour valider des données de formulaire :

1 Créez un formulaire HTML qui comprend au moins un champ de texte et un bouton Envoyer.

Assurez-vous que chaque champ de texte que vous souhaitez valider porte un nom unique.

- 2 Sélectionnez le bouton Envoyer.
- 3 Dans le panneau Comportements (Fenêtre > Comportements), cliquez sur le bouton Plus (+) et sélectionnez le comportement Valider le formulaire dans la liste.

La boîte de dialogue Valider le formulaire s'affiche.

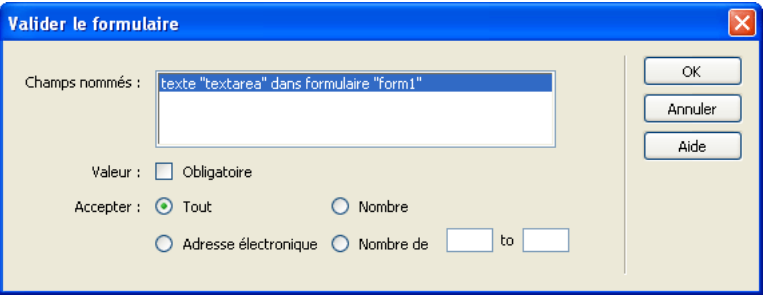

*Remarque :* Le comportement Valider le formulaire est uniquement disponible lorsqu'un champ de texte a été inséré dans le document.

4 Définissez les règles de validation de chaque champ de texte et cliquez sur OK.

Par exemple, vous pouvez spécifier qu'un champ de texte utilisé pour l'âge d'une personne n'accepte que les chiffres. Pour plus d'informations, voir *[Valider le formulaire](#page-409-0)*, page 410.

#### Rubriques connexes

• Chapitre 18, *[Utilisation des comportements JavaScript](#page-382-0)*, page 383

## <span id="page-643-1"></span>Liaison de comportements JavaScript à des objets de formulaire HTML

Vous pouvez associer des comportements JavaScript stockés dans Dreamweaver à des objets de formulaire HTML tels que des boutons.

*Remarque :* Cette fonction n'est pas compatible avec les contrôles de formulaire ASP.NET, car ces derniers sont traités sur le serveur.

#### Pour associer un comportement JavaScript à un objet de formulaire HTML :

- 1 Sélectionnez l'objet de formulaire HTML.
- 2 Dans le panneau Comportements (Fenêtre > Comportements), cliquez sur le bouton Plus (+) et sélectionnez un comportement dans la liste.

## <span id="page-644-0"></span>Liaison de scripts personnalisés à des boutons de formulaire HTML

Certains formulaires utilisent JavaScript ou VBScript pour effectuer des actions (traitement du formulaire, par exemple) côté client, plutôt que d'envoyer les données de formulaire au serveur pour leur traitement. Avec Dreamweaver, vous pouvez configurer un bouton de formulaire pour exécuter un script particulier côté client lorsqu'un utilisateur clique sur le bouton.

*Remarque :* Cette fonction n'est pas compatible avec les formulaires ASP.NET.

#### Pour exécuter un script sur le client :

- 1 Sélectionnez un bouton Envoyer dans un formulaire.
- 2 Dans le panneau Comportements (Fenêtre > Comportements), cliquez sur le bouton Plus (+) et choisissez Appel JavaScript dans la liste.

Pour plus d'informations sur ce comportement, voir *[Appel JavaScript](#page-388-0)*, page 389.

3 Dans la zone de texte Appel JavaScript qui s'affiche, tapez le nom de la fonction JavaScript à exécuter lorsque l'utilisateur clique sur le bouton, puis cliquez sur OK.

Vous pouvez, par exemple, indiquer le nom d'une fonction qui n'existe pas encore, comme processMyForm().

4 Si la fonction JavaScript ne figure pas encore dans la section head du document, ajoutez-la maintenant.

Par exemple, vous pouvez définir la fonction JavaScript suivante dans la section head du document afin d'afficher un message lorsque l'utilisateur clique sur le bouton Envoyer.

```
function processMyForm(){
  alert('Merci de votre commande !');
  }
```
## <span id="page-644-1"></span>Création de formulaires HTML accessibles

Lorsque vous insérez un objet de formulaire HTML et que vous avez activé l'option Objet de formulaire dans les préférences d'accessibilité, Dreamweaver vous invite à taper des informations pour rendre l'objet de formulaire accessible. Vous pouvez également modifier les attributs d'accessibilité après avoir inséré l'objet.

#### Pour ajouter un objet de formulaire accessible :

1 La première fois que vous ajoutez des objets de formulaire accessibles, activez la boîte de dialogue Accessibilité pour les objets de formulaire (voir *[Optimisation de l'espace de travail pour](#page-55-0)  [la conception de pages accessibles](#page-55-0)*, page 56).

Vous devez effectuer cette opération une seule fois.

- 2 Dans le document, placez le point d'insertion à l'endroit où l'objet de formulaire doit apparaître.
- 3 Choisissez Insertion > Formulaire, puis l'objet de formulaire à insérer.

La boîte de dialogue Attributs d'accessibilité des balises d'entrée s'affiche.

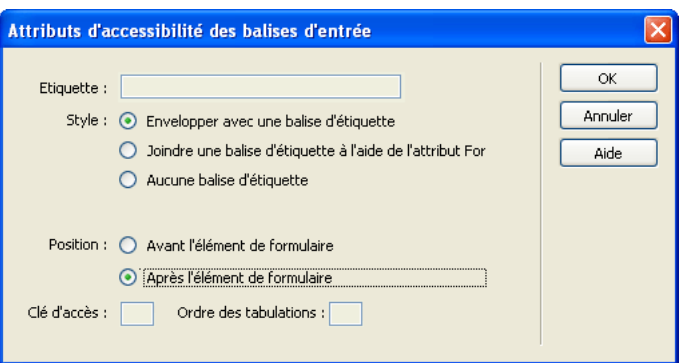

4 Complétez les options de la boîte de dialogue.

Pour plus d'informations, cliquez sur le bouton Aide de la boîte de dialogue.

5 Cliquez sur OK.

*Remarque :* Si vous cliquez sur Annuler, l'objet de formulaire s'affiche dans le document, mais Dreamweaver ne lui associe ni les balises ni les attributs d'accessibilité.

6 Si Dreamweaver vous demande si vous voulez insérer une balise de formulaire, cliquez sur Oui. L'objet de formulaire apparaît dans le document.

#### Pour modifier les valeurs d'accessibilité pour un objet de formulaire :

- 1 Dans la fenêtre de document, sélectionnez l'objet.
- 2 Procédez de l'une des manières suivantes :
	- Modifiez les attributs en mode Code.
	- Cliquez du bouton droit de la souris (Windows) ou en maintenant la touche Ctrl enfoncée (Macintosh), puis choisissez Modifier la balise.

## <span id="page-645-0"></span>Création de formulaires ASP.NET

Vous pouvez créer des formulaires ASP.NET dans l'environnement de conception Dreamweaver, puis modifier les propriétés des contrôles de formulaire sans les coder manuellement.

### <span id="page-645-1"></span>Ajout de contrôles de formulaire ASP.NET à une page

Dreamweaver permet d'ajouter des contrôles de formulaire ASP.NET à votre page à l'aide de l'environnement de création visuel.

#### Pour ajouter un contrôle de formulaire ASP.NET à votre page :

- 1 Ouvrez une page ASP.NET en mode Création (Affichage > Création).
- 2 Placez le point d'insertion à l'endroit où vous souhaitez que le contrôle de formulaire apparaisse dans la page.

La balise du formulaire dans lequel insérer des contrôles de formulaire doit posséder l'attribut runat='server'. Si la page ne contient pas de formulaire, Dreamweaver en crée automatiquement un qui comprend l'attribut runat='server' lors de l'insertion du premier contrôle de formulaire ASP.NET. Si la page contient déjà un formulaire HTML, Dreamweaver ajoute automatiquement l'attribut runat='server' à la balise de formulaire existante lors de l'insertion du premier contrôle de formulaire.

- 3 Dans la catégorie ASP.NET de la barre Insérer, sélectionnez l'icône du contrôle de formulaire.
- 4 Complétez la boîte de dialogue relative au contrôle.

Pour obtenir des instructions, cliquez sur le bouton Aide de la boîte de dialogue. Pour plus d'informations sur les propriétés de chaque contrôle, reportez-vous à la documentation disponible sur le site Web de Microsoft à l'adresse : [http://msdn.microsoft.com/library/](http://msdn.microsoft.com/library/default.asp?url=/library/en-us/cpgenref/html/cpconaspsyntaxforwebcontrols.asp) [default.asp?url=/library/en-us/cpgenref/html/cpconaspsyntaxforwebcontrols.asp.](http://msdn.microsoft.com/library/default.asp?url=/library/en-us/cpgenref/html/cpconaspsyntaxforwebcontrols.asp)

Une fois que vous avez terminé, Dreamweaver insère le contrôle de formulaire dans votre page. Si vous le souhaitez, cliquez sur le contrôle dans la page et modifiez ses propriétés dans l'inspecteur de propriétés.

## <span id="page-646-1"></span>Définition des propriétés des contrôles de formulaire ASP.NET

Il est possible de modifier les propriétés des contrôles de formulaire ASP.NET dans l'environnement de conception.

#### Pour modifier les propriétés d'un contrôle de formulaire ASP.NET dans l'environnement de conception :

1 En mode Création, sélectionnez le contrôle de formulaire dans la page.

L'inspecteur de propriétés affiche les propriétés du contrôle.

2 Modifiez ces propriétés dans l'inspecteur de propriétés.

Pour plus d'informations sur les propriétés de chaque contrôle, reportez-vous à la documentation disponible sur le site Web de Microsoft à l'adresse : [http://](http://msdn.microsoft.com/library/default.asp?url=/library/en-us/cpgenref/html/cpconaspsyntaxforwebcontrols.asp) [msdn.microsoft.com/library/default.asp?url=/library/en-us/cpgenref/html/](http://msdn.microsoft.com/library/default.asp?url=/library/en-us/cpgenref/html/cpconaspsyntaxforwebcontrols.asp) [cpconaspsyntaxforwebcontrols.asp](http://msdn.microsoft.com/library/default.asp?url=/library/en-us/cpgenref/html/cpconaspsyntaxforwebcontrols.asp).

3 Pour définir d'autres propriétés, cliquez sur le bouton Editeur de balises dans l'inspecteur de propriétés et définissez les propriétés dans l'éditeur de balises qui s'affiche.

L'éditeur de balises vous permet de définir davantage de propriétés, y compris des événements.

## <span id="page-646-0"></span>Création d'un menu ASP.NET dynamique

Vous avez la possibilité de renseigner un contrôle de menu ASP.NET, tel que Liste déroulante ou Zone de liste, à l'aide des entrées d'une base de données.

Avant de commencer, vous devez définir un ensemble de données ou une autre source de contenu dynamique pour ce menu. Pour plus d'informations, voir *[Définition d'un jeu d'enregistrements](#page-552-0)*, [page 553](#page-552-0).

#### Pour insérer un menu dynamique dans une page ASP.NET :

- 1 Ouvrez la page ASP.NET, puis placez le point d'insertion à l'endroit où le menu doit apparaître.
- 2 Choisissez Insertion > Objets ASP.NET, puis asp:DropDownList ou asp:ListBox. La boîte de dialogue correspondant au contrôle de formulaire s'affiche.
- 3 Complétez les options de la boîte de dialogue, puis cliquez sur OK.

Pour plus d'informations, cliquez sur le bouton Aide de la boîte de dialogue.

Dreamweaver insère le contrôle de formulaire à l'endroit où le point d'insertion se trouve dans la page. Si vous n'avez pas inséré de formulaire, Dreamweaver en crée un qui comprend l'attribut runat="server".

#### Rubriques connexes

- *[Définition des propriétés des contrôles de formulaire ASP.NET](#page-646-1)*, page 647
- *[Ajout de la fonctionnalité dynamique à un menu ASP.NET](#page-647-0)*, page 648

## <span id="page-647-0"></span>Ajout de la fonctionnalité dynamique à un menu ASP.NET

Vous pouvez rendre dynamique un objet de menu ASP.NET existant. Les objets de menu ASP.NET comprennent notamment les contrôles Liste déroulante et Zone de liste.

Avant de commencer, vous devez définir un ensemble de données ou une autre source de contenu dynamique pour ce menu. Pour plus d'informations, voir *[Définition d'un jeu d'enregistrements](#page-552-0)*, [page 553](#page-552-0).

#### Pour rendre dynamique un objet Liste déroulante ou Zone de liste existant :

- 1 En mode Création, sélectionnez l'objet Liste déroulante ou Zone de liste à rendre dynamique.
- 2 Dans l'inspecteur de propriétés, cliquez sur le bouton Eléments de la liste. La boîte de dialogue Eléments de la liste s'affiche.
- 3 Choisissez Depuis la base de données, puis complétez la boîte de dialogue. Pour plus d'informations, cliquez sur le bouton Aide de la boîte de dialogue.

### Rubriques connexes

- *[Création d'un menu ASP.NET dynamique](#page-646-0)*, page 647
- *[Ajout de la fonctionnalité dynamique à des menus de formulaire HTML existants](#page-641-2)*, page 642

## <span id="page-647-1"></span>Affichage de contenu dynamique dans un contrôle Zone de texte ASP.NET

Vous pouvez afficher un contenu dynamique dans des contrôles de formulaire Zone de texte ASP.NET.

Avant de commencer, vous devez définir un ensemble de données ou une autre source de contenu dynamique pour ce contrôle. Pour plus d'informations, voir *[Définition d'un jeu d'enregistrements](#page-552-0)*, [page 553](#page-552-0).

#### Pour rendre dynamique un contrôle Zone de texte ASP.NET existant :

- 1 En mode Création, sélectionnez le contrôle Zone de texte sur la page.
- 2 Dans l'inspecteur de propriétés, cliquez sur l'icône en forme d'éclair située en regard de la zone de texte Texte.

La boîte de dialogue Données dynamiques s'affiche.

3 Sélectionnez la colonne du jeu d'enregistrements qui doit fournir une valeur à l'objet Zone de texte, puis cliquez sur OK.

Le contrôle Zone de texte affichera le contenu dynamique lors de l'affichage de la page dans un navigateur.
#### Rubriques connexes

• *[Affichage de contenu dynamique dans des champs de texte HTML](#page-641-0)*, page 642

## Activation dynamique de contrôles Case à cocher ASP.NET

Vous pouvez laisser le serveur décider si des contrôles Case à cocher doivent être activés ou non lors du chargement de la page ASP.NET dans un navigateur.

Avant de commencer, vous devez définir un ensemble de données ou une autre source de contenu dynamique pour ces cases à cocher. Pour plus d'informations, voir *[Définition d'un jeu](#page-552-0)  [d'enregistrements](#page-552-0)*, page 553. L'idéal serait que la source de contenu contienne des données booléennes, telles que Yes/No ou true/false.

#### Pour activer dynamiquement une case à cocher ASP.NET :

- 1 Sélectionnez un contrôle de formulaire Case à cocher sur la page ASP.NET.
- 2 Dans l'inspecteur de propriétés, activez l'option Dynamique. La boîte de dialogue Case à cocher dynamique s'affiche.
- 3 Complétez les options de la boîte de dialogue, puis cliquez sur **OK**. Pour obtenir des instructions, cliquez sur le bouton Aide de la boîte de dialogue.

Lors du chargement de la page dans un navigateur, la case à cocher apparaîtra activée ou non, selon les données.

#### Rubriques connexes

• *[Activation dynamique de cases à cocher HTML](#page-641-1)*, page 642

## Activation dynamique d'un élément dans un contrôle Liste de boutons radio ASP.NET

Vous pouvez laisser le serveur décider si un bouton radio doit être activé ou non dans un contrôle Liste de boutons radio lors du chargement de la page dans un navigateur.

Avant de commencer, vous devez insérer au moins un contrôle Liste de bouton radio ASP.NET dans votre page. Vous devez également définir un ensemble de données ou une autre source de contenu dynamique pour les boutons radio. Pour plus d'informations, voir *[Définition d'un jeu](#page-552-0)  [d'enregistrements](#page-552-0)*, page 553. L'idéal serait que la source de contenu contienne des données booléennes, telles que Yes/No ou true/false.

#### Pour activer dynamiquement un bouton radio dans un contrôle Liste de boutons radio :

- 1 En mode Création, sélectionnez le contrôle Liste de boutons radio.
- 2 Dans l'inspecteur de propriétés, cliquez sur le bouton Eléments de la liste. La boîte de dialogue Eléments de la liste s'affiche.
- 3 Choisissez Depuis la base de données, puis complétez la boîte de dialogue. Pour obtenir des instructions, cliquez sur le bouton Aide de la boîte de dialogue.

#### Rubriques connexes

- *[Activation dynamique de boutons radio HTML](#page-642-0)*, page 643
	- ■

# **PARTIE VIII** Développement rapide d'applications

Les applications Web contiennent fréquemment des pages qui permettent aux utilisateurs d'effectuer des recherches dans une base de données, des pages qui leur permettent d'insérer, de mettre à jour ou de supprimer des données d'une base de données, ainsi que des pages qui limitent leur accès à un site Web. Macromedia Dreamweaver MX vous permet de créer rapidement ces pages.

Cette partie du manuel contient les chapitres suivants :

Chapitre 40, *[Création rapide d'applications ColdFusion](#page-652-0)*, page 653 Chapitre 41, *[Création rapide d'applications ASP.NET](#page-698-0)*, page 699 Chapitre 42, *[Création rapide d'applications ASP et JSP](#page-726-0)*, page 727 Chapitre 43, *[Création rapide d'applications PHP](#page-744-0)*, page 745

# <span id="page-652-0"></span>**CHAPITRE 40** Création rapide d'applications ColdFusion

Les outils disponibles dans Macromedia Dreamweaver MX 2004 permettent de créer rapidement une application Web ColdFusion, le nombre de lignes de code qu'il est nécessaire d'écrire étant restreint ou nul.

## A propos du développement rapide d'applications (tous les serveurs)

Le développement rapide d'applications (RAD) est un processus de développement de logiciels conçu afin de faciliter et d'accélérer la création d'applications. Les outils de développement rapide d'applications permettent généralement de gérer les détails d'un projet logiciel tout comme les outils de CAO (Conception Assistée par Ordinateur) gèrent les détails du dessin d'un mur ou de l'insertion d'une fenêtre dans un plan de construction.

Dreamweaver est un outil de développement rapide d'applications destiné aux concepteurs de sites Web ainsi qu'aux développeurs d'applications Web. Vous pouvez utiliser Dreamweaver pour créer des pages permettant de rechercher, insérer, mettre à jour ou supprimer des enregistrements dans une base de données. Dreamweaver gère les détails de la création des pages. Le développeur ne doit effectuer que peu ou pas de codage (Dreamweaver propose également un environnement de codage complet pour les développeurs qui aiment coder la totalité ou une partie de leurs pages).

## A propos des ensembles de pages Principale-Détails

Une page principale est une page qui répertorie les enregistrements et les liens correspondant à chaque enregistrement. Lorsque l'utilisateur clique sur un lien, une page d'informations détaillées s'ouvre et affiche des informations complémentaires sur l'enregistrement. Voici par exemple comment se présente la page principale d'une société fictive.

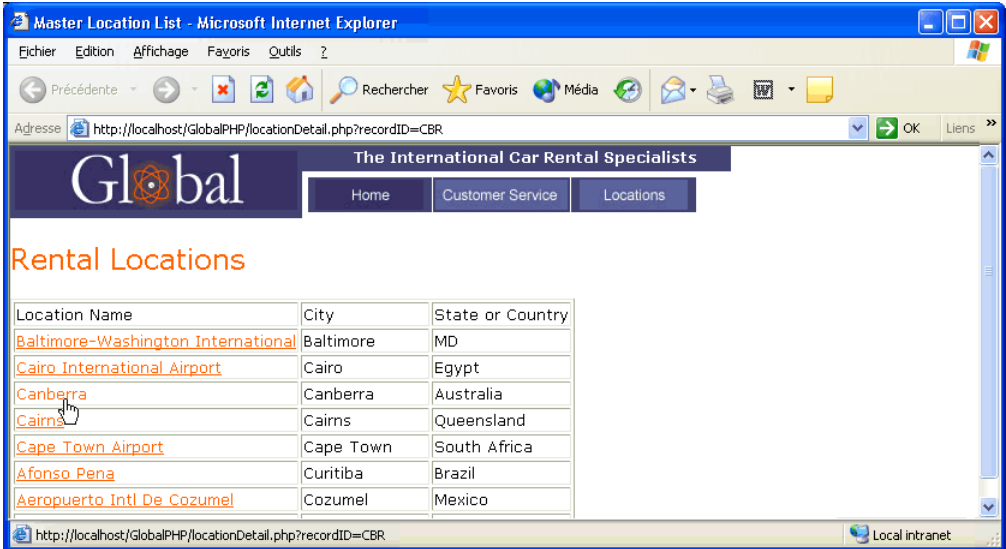

Lorsqu'un utilisateur clique sur l'un des noms de points de location liés, une page d'informations détaillées s'ouvre :

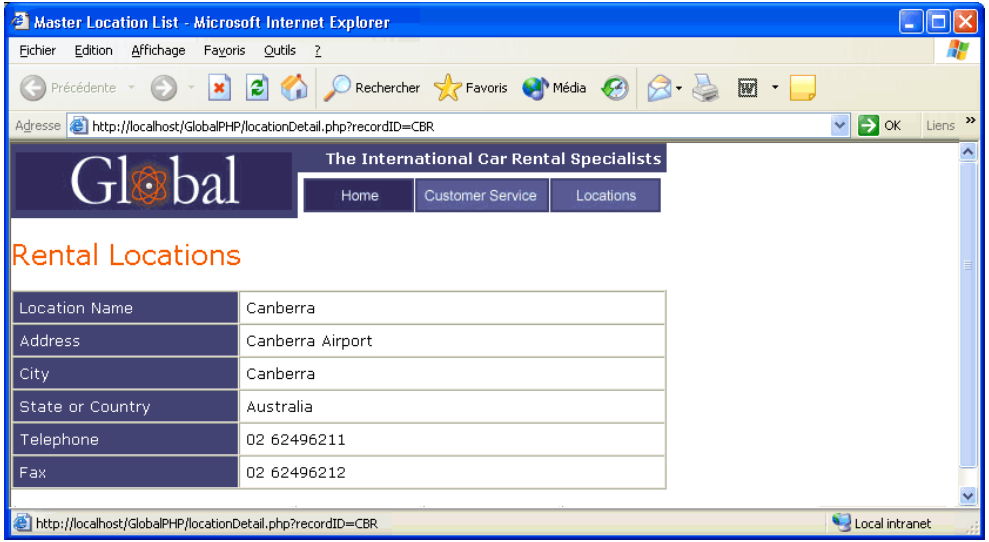

Une page de résultats est un type courant de page principale. Toutefois, contrairement à la page principale décrite dans cette section, la liste des enregistrements sur une page de résultats est déterminée par l'utilisateur et non par vous, le concepteur (l'utilisateur détermine la liste en effectuant une recherche dans une base de données). Pour plus d'informations sur ce type de pages principales, voir *[A propos des pages de recherche/de résultats](#page-654-0)*, page 655.

Une page d'informations détaillées peut également servir à mettre à jour ou à supprimer l'enregistrement affiché.

## Rubriques connexes

- *[Création d'un ensemble de pages Principale-Détails \(ColdFusion\)](#page-657-0)*, page 658
- *[Création d'un ensemble de pages Principale-Détails \(ASP.NET\)](#page-698-1)*, page 699
- *[Création d'un ensemble de pages Principale-Détails \(ASP et JSP\)](#page-726-1)*, page 727
- *[Création de pages Principale-Détails \(PHP\)](#page-744-1)*, page 745

## <span id="page-654-0"></span>A propos des pages de recherche/de résultats

Dans la plupart des cas, pour intégrer cette nouvelle fonction dans votre application Web, un minimum de deux pages s'impose. La première page contient un formulaire HTML qui va servir à la saisie des critères de recherche. Même si aucune recherche n'est véritablement exécutée à ce niveau, on l'appelle toutefois « page de recherche ».

La deuxième page indispensable à la recherche est la page de résultats, qui permet d'effectuer la plupart du travail. La page de résultats exécute les tâches suivantes :

- analyse des critères de recherche envoyés par la page de recherche ;
- connexion à la base de données et recherche d'enregistrements ;
- création d'un jeu composé des enregistrements trouvés ;
- affichage du contenu du jeu d'enregistrements.

L'insertion d'une page d'informations détaillées est également possible, en option. Une page d'informations détaillées donne des informations supplémentaires sur un enregistrement figurant dans une page de résultats.

Si vous utilisez ASP.NET, vous pouvez regrouper la page de recherche et la page de résultats dans une seule page.

Si la recherche se fait sur la base d'un seul critère, ajoutez des fonctions de recherche à votre application Web sans utiliser de requêtes ni de variables SQL. Contentez-vous de créer vos pages et de compléter les champs des quelques boîtes de dialogue qui s'affichent à l'écran. Si la recherche dépend de plusieurs critères, il vous faut rédiger une instruction SQL pour laquelle vous définissez de multiples variables.

Dreamweaver insère la requête SQL dans votre page. Lorsque la page s'exécute sur le serveur, chaque enregistrement de la table de base de données est vérifié. Si la valeur du champ indiqué dans un enregistrement répond aux conditions de la requête SQL, l'enregistrement sera inclus dans le jeu d'enregistrements. La requête SQL en cours crée un jeu d'enregistrements contenant uniquement les résultats de la recherche.

Par exemple, le service commercial peut détenir des renseignements sur les clients d'une zone particulière dont les revenus sont supérieurs à un niveau donné. Dans le formulaire d'une page de recherche, le responsable des ventes saisit un secteur géographique et un niveau de revenu minimum, puis clique sur le bouton Envoyer pour envoyer les deux valeurs à un serveur. Sur le serveur, les valeurs sont communiquées à l'instruction SQL de la page de résultats, qui crée ensuite le jeu d'enregistrements contenant uniquement les clients du secteur indiqué avec des revenus supérieurs au niveau donné.

#### Rubriques connexes

- *[Création de pages de recherche/résultats \(ColdFusion, ASP, JSP, PHP\)](#page-664-0)*, page 665
- *[Création d'une page de recherche dans une base de données \(ASP.NET\)](#page-704-0)*, page 705

## A propos des objets de manipulation de base de données avancée

Bien qu'il soit possible d'utiliser des comportements de serveur pour créer des pages qui modifient des bases de données, vous pouvez également créer des pages en utilisant des objets de manipulation de base de données, tels que des procédures stockées, des objets de commande ASP ou des instructions préparées JSP.

## Procédures stockées

Une procédure stockée est un élément de base de données réutilisable qui effectue des opérations dans une base de données. Elle contient du code SQL qui permet notamment d'insérer, de mettre à jour ou de supprimer des enregistrements. Elle peut également modifier la structure de la base de données. Une procédure stockée peut ainsi servir à ajouter une colonne ou encore à supprimer une table.

Elle peut également appeler une autre procédure stockée, accepter des paramètres d'entrée et renvoyer à la procédure d'appel plusieurs valeurs sous la forme de paramètres de sortie.

Une procédure stockée est dite réutilisable car vous pouvez effectuer une opération dans la base de données plusieurs fois à l'aide d'une seule version compilée de la procédure. Si vous savez qu'une tâche de base de données sera exécutée un grand nombre de fois ou qu'elle sera exécutée par différentes applications, il est conseillé d'utiliser une procédure stockée pour améliorer l'efficacité des opérations effectuées dans la base de données.

*Remarque :* Les bases de données MySQL et Microsoft Access ne prennent pas en charge les procédures stockées.

#### Rubriques connexes

- *[Modification d'une base de données à l'aide de procédures stockées \(ColdFusion\)](#page-686-0)*, page 687
- *[Modification d'une base de données à l'aide de procédures stockées \(ASP.NET\)](#page-724-0)*, page 725
- *[Modification d'une base de données à l'aide de procédures stockées \(ASP et JSP\)](#page-738-0)*, page 739

## Objets de commande ASP

Un objet de commande ASP est un objet de serveur qui effectue une opération donnée dans une base de données. Il peut contenir toute instruction SQL valide, y compris une instruction qui renvoie un jeu d'enregistrements, ou qui insère, met à jour ou supprime des enregistrements dans une base de données. Un objet de commande peut modifier la structure d'une base de données si l'instruction SQL ajoute ou supprime une colonne dans la table. Il peut également servir à exécuter une procédure stockée dans une base de données.

Un objet de commande est dit réutilisable car le serveur peut exécuter plusieurs fois la commande à l'aide d'une seule version compilée de l'objet. Pour qu'une commande soit réutilisable, définissez la propriété Préparé de l'objet de commande sur true, comme dans l'instruction VBScript suivante :

```
mycommand.Prepared = true
```
Si vous savez que la commande sera exécutée un grand nombre de fois, il est conseillé d'utiliser une seule version compilée de l'objet pour améliorer l'efficacité des opérations effectuées dans la base de données.

*Remarque :* Les commandes préparées ne sont pas prises en charge par tous les fournisseurs de base de données. Si votre base de données ne les prend pas en charge, elle risque de renvoyer une erreur lorsque vous définissez cette propriété sur true. Elle pourrait même ignorer la requête de préparation de la commande et définir la propriété Préparé sur false.

Sur une page ASP, un objet de commande est créé par l'intermédiaire de scripts. Cependant, Dreamweaver vous permet de créer des objets de commande sans avoir à écrire une seule ligne de code ASP. Pour plus d'informations, voir *[Modification d'une base de données à l'aide des commandes](#page-740-0)  ASP*[, page 741.](#page-740-0)

## Instructions préparées JSP

Une instruction préparée JSP est un objet de serveur réutilisable qui contient une instruction SQL. Vous pouvez y insérer n'importe quelle instruction SQL valide. Par exemple, une instruction préparée peut contenir une instruction SQL qui renvoie un jeu d'enregistrements ou qui insère, met à jour ou supprime des enregistrements dans une base de données.

Une instruction préparée est dite réutilisable car le serveur d'application peut interroger la base de données plusieurs fois à l'aide d'une seule instance de l'objet d'instruction préparée. Contrairement à l'objet d'instruction JSP, une nouvelle instance de l'objet d'instruction préparée n'est pas créée pour chaque nouvelle requête de base de données. Si vous savez que l'instruction sera exécutée un grand nombre de fois, il est conseillé d'utiliser une seule instance de l'objet pour améliorer l'efficacité des opérations effectuées dans la base de données et réduire la mémoire occupée sur le serveur.

Sur une page JSP, les objets d'instruction préparée sont créés par l'intermédiaire d'un scriptlet Java. Cependant, Dreamweaver vous permet de créer des instructions préparées sans avoir à écrire une seule ligne de code Java.

Si vous souhaitez néanmoins connaître le code nécessaire, étudiez le scriptlet suivant, qui permet de créer une instruction préparée :

```
String myquery = "SELECT * FROM EMPLOYEES WHERE DEPARTMENT = ?";
PreparedStatement mystatement = connection.prepareStatement(myquery);
```
La première ligne stocke l'instruction SQL dans une variable de chaîne appelée myquery ; le point d'interrogation sert d'espace réservé à la valeur de la variable SQL. La deuxième ligne crée un objet d'instruction préparée appelé mystatement.

Vous devez ensuite attribuer une valeur à la variable SQL, comme suit :

mystatement.setString(1, request.getParameter("myURLparam"));

La méthode setString attribue la valeur à la variable et accepte deux arguments. Le premier argument spécifie la variable attribuée en fonction de sa position (dans ce cas, la première position dans l'instruction SQL). Le deuxième argument spécifie la valeur de la variable. Dans cet exemple, la valeur est fournie par un paramètre URL transmis à la page.

*Remarque :* Les méthodes à utiliser pour attribuer des valeurs aux variables SQL diffèrent en fonction du type de valeur non-chaîne. Par exemple, pour attribuer un entier à une variable, vous devez utiliser la méthode mystatement.setInt().

Pour terminer, vous devez générer un jeu d'enregistrements, comme suit :

ResultSet myresults = mystatement.execute();

Pour plus d'informations sur la création d'instructions préparées JSP à l'aide des outils de développement rapide d'applications (RAD) dans Dreamweaver, voir *[Modification d'une base de](#page-742-0)  [données à l'aide d'instructions préparées JSP](#page-742-0)*, page 743.

# <span id="page-657-0"></span>Création d'un ensemble de pages Principale-Détails (ColdFusion)

Dreamweaver permet de créer un ensemble de pages présentant les informations sur deux niveaux : une page principale qui répertorie les enregistrements et une page d'informations détaillées qui fournit des informations détaillées sur chaque enregistrement. Cette section explique comment créer un ensemble de pages Principale/Détails de ce type.

## <span id="page-657-1"></span>Création de pages Principale-Détails en une seule opération (ColdFusion, ASP, JSP, PHP)

Lorsque vous développez des applications Web, vous pouvez créer rapidement des pages Principale-Détails à l'aide de l'objet d'application Ensemble de pages Principale-Détails. Un objet d'application vous permet de créer un ensemble complet de pages dynamiques en définissant les options d'une ou deux boîtes de dialogue uniquement.

La méthode utilisée est la même pour les pages ColdFusion, ASP, JSP et PHP. Pour plus d'informations sur la création de pages Principale-Détails ASP.NET, voir *[Création d'un ensemble](#page-698-1)  [de pages Principale-Détails \(ASP.NET\)](#page-698-1)*, page 699.

#### Pour créer l'ensemble de pages Principale-Détails à l'aide d'un objet d'application :

1 Dans Dreamweaver, créez une page dynamique vierge. Pour ce faire, choisissez Fichier > Nouveau > Page dynamique, sélectionnez une page dynamique, puis cliquez sur le bouton Créer.

Cette page devient la page principale.

2 Définissez un jeu d'enregistrements pour la page.

La définition du jeu d'enregistrements peut être effectuée par vous au moment de la conception (voir *[Définition d'un jeu d'enregistrements](#page-552-0)*, page 553) ou par l'utilisateur au moment de l'exécution (voir *[Création de pages de recherche/résultats \(ColdFusion, ASP, JSP, PHP\)](#page-664-0)*, [page 665\)](#page-664-0).

Assurez-vous que le jeu d'enregistrements contient non seulement toutes les colonnes nécessaires pour la page principale, mais également celles nécessaires pour la page d'informations détaillées. En général, le jeu d'enregistrements de la page principale extrait quelques colonnes d'un tableau de base de données tandis que celui de la page d'informations détaillées extrait davantage de colonnes du même tableau afin de fournir des détails supplémentaires.

3 Ouvrez la page principale en mode Création, puis sélectionnez Insertion > Objets d'application > Ensemble de pages Principale Détails.

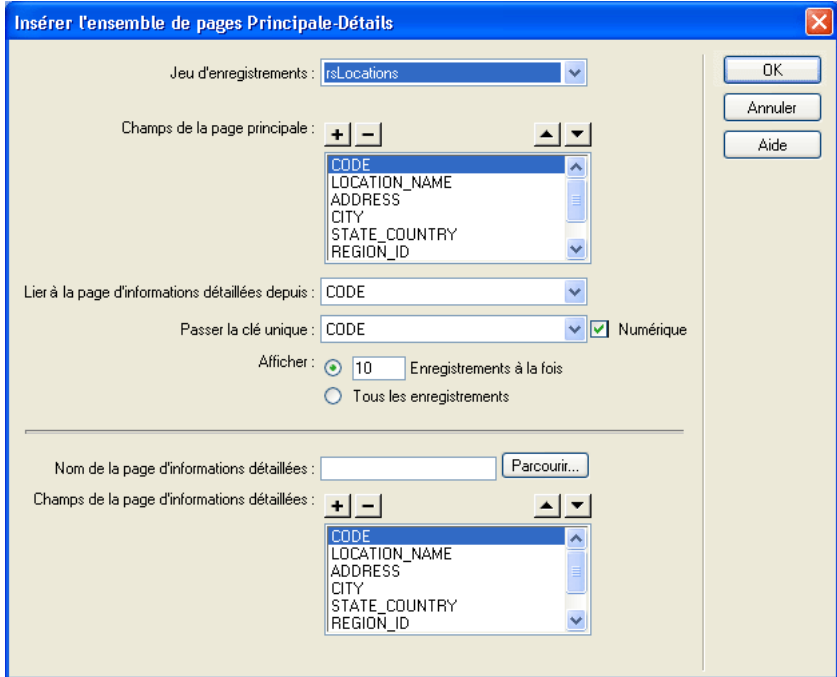

La boîte de dialogue Ensemble de pages Principale-Détails s'affiche.

4 Complétez les options de la boîte de dialogue.

Pour plus d'informations, cliquez sur le bouton Aide de la boîte de dialogue.

5 Cliquez sur OK.

L'objet d'application crée une page d'informations détaillées (si vous ne l'avez déjà fait) et ajoute un contenu de page dynamique ainsi que des comportements de serveur à la page principale et à la page d'informations détaillées.

6 Personnalisez la mise en forme de la page principale et de la page d'informations détaillées en fonction de vos besoins.

Vous pouvez personnaliser la mise en forme de chaque page à l'aide des outils de conception de page de Dreamweaver. Vous pouvez également modifier les comportements de serveur en double-cliquant dessus dans le panneau Comportements de serveur.

Après avoir créé l'ensemble de pages Principale-Détails à l'aide de l'objet d'application, utilisez le panneau Comportements de serveur (Fenêtre > Comportements de serveur) pour modifier les divers éléments que l'objet d'application insère dans les pages. Pour plus d'informations, voir *[Modification du contenu dynamique d'une page](#page-532-0)*, page 533.

Vous pouvez également créer un ensemble de pages Principale-Détails à l'aide de comportements de serveur individuels.

## Création d'un ensemble de pages Principale-Détails élément par élément (ColdFusion)

Vous pouvez ajouter les éléments de base d'un ensemble de pages Principale-Détails séparément à l'aide du panneau Comportements de serveur.

Vous pouvez également les insérer simultanément à l'aide de l'objet d'application Ensemble de pages Principale-Détails. Pour plus d'informations, voir *[Création de pages Principale-Détails en une](#page-657-1)  [seule opération \(ColdFusion, ASP, JSP, PHP\)](#page-657-1)*, page 658.

Cette section présente les étapes de création d'un ensemble de pages Principale-Détails à l'aide des comportements de serveur :

- *[Création de la page principale \(ColdFusion\)](#page-659-0)*, page 660
- *[Création des liens vers la page d'informations détaillées \(ColdFusion\)](#page-661-0)*, page 662
- *[Création d'un paramètre d'URL pour les liens \(ColdFusion\)](#page-661-1)*, page 662
- *[Recherche et affichage de l'enregistrement demandé dans la page d'informations détaillées](#page-662-0)  [\(ColdFusion\)](#page-662-0)*, page 663

## <span id="page-659-0"></span>Création de la page principale (ColdFusion)

Cette section décrit la manière de créer une page principale qui répertorie les enregistrements de la base de données. Vous pouvez utiliser un tableau dynamique pour répertorier les enregistrements dans une page ColdFusion.

Avant de commencer, vérifiez que vous avez défini une source de données ColdFusion pour votre base de données. Pour plus d'informations, voir Chapitre 24, *[Connexions à des bases de données](#page-476-0)  [pour les développeurs ColdFusion](#page-476-0)*, page 477.

## Pour créer une page principale :

1 Dans Dreamweaver, créez une page ColdFusion.

Choisissez Fichier > Nouveau > Page dynamique, sélectionnez ColdFusion, puis cliquez sur le bouton Créer. Une page ColdFusion vierge s'ouvre dans Dreamweaver.

2 Définissez un jeu d'enregistrements pour la page.

Dans le panneau Liaisons, cliquez sur le bouton Plus (+), sélectionnez Jeu d'enregistrements (Requête) et renseignez la boîte de dialogue Jeu d'enregistrements. Pour plus d'informations, cliquez sur le bouton Aide de la boîte de dialogue. Si vous souhaitez rédiger votre propre instruction SQL, cliquez sur le bouton Avancé pour ouvrir la boîte de dialogue Jeu d'enregistrements avancée.

Vérifiez que le jeu d'enregistrements contient toutes les colonnes de table nécessaires à la création du tableau dynamique. Le jeu d'enregistrements doit contenir la colonne comportant la clé unique de chacun des enregistrements, à savoir la colonne d'ID d'enregistrement. Dans l'exemple suivant, la colonne CODE contient des informations qui permettent d'identifier chaque enregistrement de façon univoque.

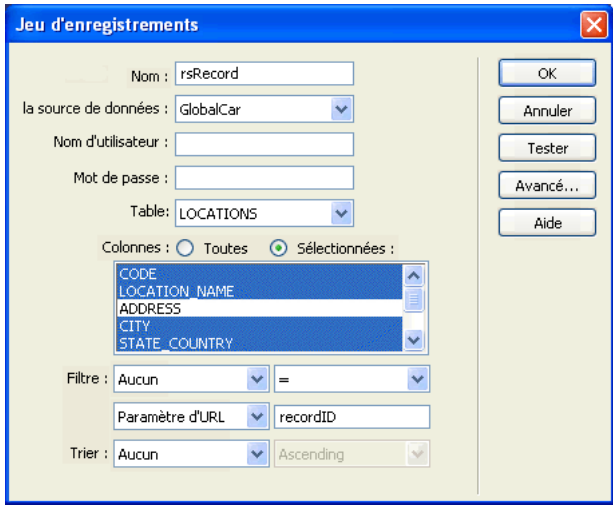

En général, le jeu d'enregistrements de la page principale extrait quelques colonnes d'un tableau de base de données tandis que celui de la page d'informations détaillées extrait davantage de colonnes du même tableau afin de fournir des détails supplémentaires.

Le jeu d'enregistrements peut être défini par l'utilisateur au moment de l'exécution. Pour plus d'informations, voir *[Création de pages de recherche/résultats \(ColdFusion, ASP, JSP, PHP\)](#page-664-0)*, [page 665.](#page-664-0)

3 Insérez un tableau dynamique afin d'afficher les enregistrements sur la page.

Placez le point d'insertion à l'endroit où vous souhaitez que le tableau dynamique apparaisse dans la page, puis sélectionnez Insertion > Objets d'application > Données dynamiques > Tableau dynamique.

La boîte de dialogue Tableau dynamique s'affiche.

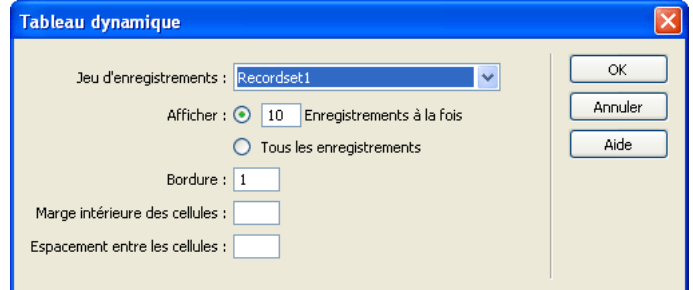

4 Renseignez la boîte de dialogue Tableau dynamique, puis cliquez sur OK. Dreamweaver insère un tableau dynamique dans la page.

Pour obtenir de l'aide afin de compléter la boîte de dialogue, cliquez sur son bouton Aide.

5 Si vous le souhaitez, supprimez la colonne du tableau dynamique contenant les ID d'enregistrement.

Si vous souhaitez que les utilisateurs ne puissent pas voir les ID d'enregistrement, supprimez la colonne correspondante du tableau dynamique. Cliquez dans la page afin de la rendre active. Déplacez le curseur vers le haut de la colonne dans le tableau dynamique jusqu'à ce que les cellules de la colonne s'affichent avec un contour rouge, puis cliquez sur la colonne. Appuyez sur la touche Suppr pour supprimer la colonne du tableau.

L'étape suivante consiste à créer les liens vers la page d'informations détaillées.

## <span id="page-661-0"></span>Création des liens vers la page d'informations détaillées (ColdFusion)

Après avoir ajouté le tableau dynamique à la page principale , vous devez créer les liens qui permettent d'ouvrir la page d'informations détaillées. Cette section explique comment créer ces liens. La section suivante décrit la manière de modifier un lien afin qu'il transmette également l'ID de l'enregistrement que l'utilisateur sélectionne. La page d'informations détaillées utilise cet ID pour rechercher l'enregistrement demandé dans la base de données et l'afficher.

## Pour créer des liens vers la page d'informations détaillées :

1 Dans la ligne répétée du tableau dynamique, sélectionnez le texte ou l'image devant assurer la fonction de lien.

Dans l'exemple suivant, l'espace réservé {rsLocations.LOCATION\_NAME} est sélectionné. Les liens s'appliquent aux noms des points de location situés dans la colonne.

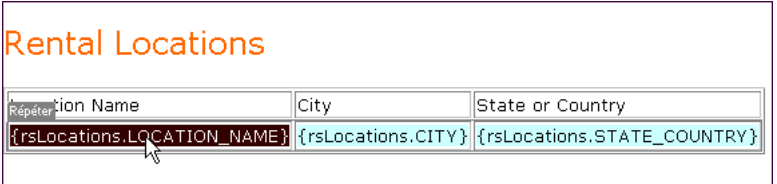

- 2 Dans l'inspecteur de propriétés, cliquez sur l'icône du dossier située en regard de la zone de texte Lien.
- 3 Parcourez vos fichiers afin de sélectionner la page d'informations détaillées.

Celle-ci apparaît dans la zone de texte Lien de l'inspecteur de propriétés.

Dans le tableau dynamique, le texte sélectionné apparaît lié. Lorsque la page s'exécute sur le serveur, le lien s'applique au texte de chaque ligne du tableau.

L'étape suivante consiste à créer un paramètre d'URL qui transmet l'ID d'enregistrement à la page d'informations détaillées.

## <span id="page-661-1"></span>Création d'un paramètre d'URL pour les liens (ColdFusion)

Non seulement les liens d'un tableau dynamique doivent ouvrir la page d'informations détaillées, mais ils doivent également transmettre l'ID de l'enregistrement que l'utilisateur a sélectionné. La page d'informations détaillées utilise cet ID pour rechercher l'enregistrement demandé dans la base de données et l'afficher.

L'ID d'enregistrement est transmis à la page d'informations détaillées dans un paramètre d'URL. Pour plus d'informations, voir *[Paramètres d'URL](#page-538-0)*, page 539.

Cette section décrit comment créer un paramètre d'URL qui transmet un ID d'enregistrement à la page d'informations détaillées.

## Pour créer le paramètre d'URL :

1 Dans la page principale, sélectionnez le lien dans le tableau dynamique.

Si le mode Live Data est activé, sélectionnez le lien situé dans la première ligne.

2 Dans la zone de texte Lien de l'inspecteur de propriétés, ajoutez la chaîne suivante à la fin de l'URL :

?recordID=#recordsetName.fieldName#

Le point d'interrogation indique au serveur que ce qui suit correspond à un ou plusieurs paramètres d'URL. Le mot recordID correspond au nom du paramètre d'URL (vous pouvez inventer n'importe quel nom de votre choix). Notez le nom du paramètre d'URL : vous devrez en effet l'utiliser ultérieurement au niveau de la page d'informations détaillées.

L'expression qui suit le signe égal correspond à la valeur du paramètre. Dans ce cas, la valeur est générée par une expression ColdFusion qui renvoie un ID d'enregistrement du jeu d'enregistrements. Un ID différent est généré pour chaque ligne du tableau dynamique. Dans l'expression ColdFusion, remplacez recordsetName par le nom de votre jeu d'enregistrements et remplacez fieldName par le nom du champ de votre jeu d'enregistrements qui permet d'identifier chaque enregistrement de façon univoque. Dans la plupart des cas, le champ correspond à un numéro d'ID d'enregistrement. Dans l'exemple ci-dessous, le champ correspond à des codes de point de location uniques.

locationDetail.cfm?recordID=#rsLocations.CODE#

Lorsque la page s'exécute, les valeurs du champ CODE du jeu d'enregistrements sont insérées dans les lignes correspondantes du tableau dynamique. Par exemple, si le point de location Canberra, Australia, possède le code CBR, alors l'URL suivante est utilisée dans la ligne Canberra du tableau dynamique :

locationDetail.cfm?recordID=CBR

3 Enregistrez la page.

L'étape suivante consiste à rechercher et afficher l'enregistrement demandé dans la page d'informations détaillées.

## <span id="page-662-0"></span>Recherche et affichage de l'enregistrement demandé dans la page d'informations détaillées (ColdFusion)

Après avoir terminé la page principale , passez à la page d'informations détaillées. Vous devez rechercher l'enregistrement demandé dans la base de données et l'afficher dans la page. Cette procédure consiste à définir un jeu d'enregistrements devant contenir un seul enregistrement, à savoir celui demandé par la page principale, et à lier les colonnes du jeu d'enregistrements à la page.

#### Pour rechercher et afficher l'enregistrement demandé dans la page d'informations détaillées :

1 Passez à la page d'informations détaillées.

Si vous n'avez pas encore créé une page d'informations détaillées, créez une page ColdFusion vierge (Fichier > Nouveau).

2 Dans le panneau Liaisons (Fenêtre > Liaisons), cliquez sur le bouton Plus (+) et sélectionnez Jeu d'enregistrements (Requête) dans le menu déroulant.

La boîte de dialogue Jeu d'enregistrements simplifiée s'affiche. Si la boîte de dialogue Jeu d'enregistrements avancé s'affiche, cliquez sur le bouton Simple pour ouvrir sa version simplifiée.

- 3 Donnez un nom au jeu d'enregistrements, puis sélectionnez la source de données ColdFusion et la table de base de données qui fourniront les données de votre jeu d'enregistrements.
- 4 Dans la zone Colonnes, sélectionnez les colonnes du tableau à inclure dans le jeu d'enregistrements.

Le jeu d'enregistrements peut être identique ou différent du jeu de la page principale. Le jeu d'enregistrements d'une page d'informations détaillées possède généralement davantage de colonnes afin d'afficher plus de détails.

Si les jeux d'enregistrements sont différents, le jeu d'enregistrements de la page d'informations détaillées doit avoir au moins une colonne en commun avec celui de la page principale. La colonne commune est généralement la colonne d'ID de l'enregistrement, mais elle peut également être le champ commun aux tableaux reliés.

Pour inclure uniquement certaines colonnes de la table dans le jeu d'enregistrements, cliquez sur Sélectionnées, puis cliquez sur les colonnes souhaitées tout en maintenant la touche Ctrl (Windows) ou Commande (Macintosh) enfoncée.

- 5 Pour rechercher et afficher l'enregistrement spécifié dans le paramètre d'URL transmis par la page principale, renseignez la section Filtre comme suit :
	- Dans le premier menu déroulant de la zone Filtre, sélectionnez la colonne du jeu d'enregistrements contenant les valeurs correspondant à celle du paramètre d'URL transmis par la page principale. Par exemple, si le paramètre d'URL contient un numéro d'ID d'enregistrement, sélectionnez la colonne contenant les numéros d'ID d'enregistrement. Dans l'exemple de la section précédente, la colonne intitulée CODE contient les valeurs correspondant à celle du paramètre d'URL transmis par la page principale.
	- Dans le menu déroulant situé à côté du premier menu, sélectionnez le signe égal (=) (si cela n'est pas déjà fait).
	- Dans le troisième menu déroulant, choisissez Paramètre d'URL.

La page principale utilise un paramètre d'URL pour transmettre des informations à la page d'informations détaillées.

■ Dans la quatrième zone de texte, entrez le nom du paramètre d'URL transmis par la page principale. Par exemple, si l'URL utilisée par la page principale pour ouvrir la page d'informations détaillées contient le suffixe locationDetail.cfm?recordID=CBR, entrez recordID.

La boîte de dialogue Jeu d'enregistrements doit ressembler à celle de l'illustration suivante :

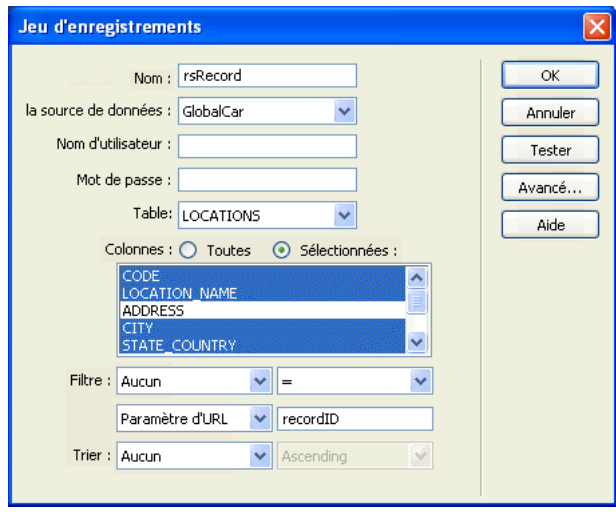

6 Cliquez sur OK.

Le jeu d'enregistrements s'affiche dans le panneau Liaisons.

7 Liez les colonnes du jeu d'enregistrements à la page d'informations détaillées ; pour ce faire, sélectionnez les colonnes dans le panneau Liaisons (Fenêtre > Liaisons) et faites-les glisser sur la page.

Pour plus d'informations, voir *[Ajout d'un texte dynamique](#page-568-0)*, page 569.

Après avoir téléchargé la page principale et la page d'informations détaillées sur le serveur, vous pouvez ouvrir la page principale dans un navigateur. Lorsque vous cliquez sur un lien dans la page principale, la page d'informations détaillées correspondante s'ouvre et affiche des informations sur l'enregistrement sélectionné.

# <span id="page-664-0"></span>Création de pages de recherche/résultats (ColdFusion, ASP, JSP, PHP)

Vous avez la possibilité d'utiliser Dreamweaver pour créer un ensemble de pages permettant aux utilisateurs d'effectuer des recherches dans votre base de données. La méthode utilisée est la même pour les pages ColdFusion, ASP, JSP et PHP. Pour plus d'informations sur la création de pages de recherche/de résultats ASP.NET, voir *[Création d'une page de recherche dans une base de données](#page-704-0)  [\(ASP.NET\)](#page-704-0)*, page 705.

## <span id="page-664-1"></span>Création de la page de recherche

Une page de recherche sur le Web se compose normalement de champs destinés à la saisie de critères particuliers. La page de recherche doit contenir au minimum un formulaire HTML et un bouton Envoyer.

#### Pour ajouter un formulaire HTML à une page de recherche :

1 Ouvrez la page de recherche ou créez une nouvelle page, puis choisissez Insertion > Formulaire > Formulaire.

Un formulaire vierge est créé sur la page. Il est parfois nécessaire d'activer les éléments invisibles (Affichage > Assistances visuelles > Eléments invisibles) pour afficher les contours du formulaire, représentés par de fines lignes rouges.

2 Insérez des objets de formulaire afin de permettre aux utilisateurs de taper leurs critères de recherche en choisissant la commande Formulaire dans le menu Insertion.

Les objets de formulaire sont de formes diverses : champs de texte, menus, cases à cocher et boutons radio. La quantité d'objets qu'il est possible d'insérer dans un formulaire pour aider les utilisateurs à mieux cerner leurs recherches est quasi illimitée. Toutefois, n'oubliez pas que, plus le nombre de critères sur la page de recherche est grand, plus votre instruction SQL sera complexe.

Pour plus d'informations sur les objets de formulaire, voir *[Insertion d'objets de formulaire](#page-635-0)  HTML*[, page 636](#page-635-0).

- 3 Ajoutez un bouton Envoyer au formulaire (Insertion > Formulaire > Bouton).
- 4 Pour changer l'étiquette du bouton Envoyer, sélectionnez ce bouton, ouvrez l'inspecteur de propriétés (Fenêtre > Propriétés) et tapez une nouvelle valeur dans la zone de texte Etiquette. A présent, il convient d'informer le formulaire du lieu où envoyer les critères de recherche lorsque l'utilisateur clique sur le bouton Envoyer.
- 5 Sélectionnez le formulaire à l'aide de la balise <form> dans le sélecteur de balises situé en bas de la fenêtre de document, conformément à l'illustration :

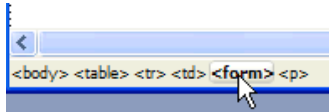

- 6 Dans la zone de texte Action de l'inspecteur de propriétés du formulaire, tapez le nom de fichier de la page de résultats effectuant la recherche proprement dite dans la base de données.
- 7 Dans le menu déroulant Méthode, sélectionnez l'une des options suivantes pour déterminer comment les données du formulaire doivent être envoyées au serveur :
	- GET : envoie les données en les annexant à l'URL, sous forme de chaîne de requête. Cependant, la taille des URL étant limitée à 8 192 caractères, vous ne pouvez pas utiliser la méthode GET avec les formulaires longs.
	- POST : envoie les données dans le corps d'un message.
	- Default : utilise la méthode par défaut du navigateur (GET, généralement).

La page de recherche est terminée. Vous allez maintenant créer la page de résultats.

## Rubriques connexes

• *[A propos des pages de recherche/de résultats](#page-654-0)*, page 655

## <span id="page-665-0"></span>Création de la page de résultats

Lorsque l'utilisateur clique sur le bouton Rechercher du formulaire, les critères sont envoyés à une page de résultats sur le serveur. La charge de récupération des enregistrements dans la base de données incombe non pas à la page de recherche sur le navigateur, mais à la page de résultats sur le serveur.

## Rubriques connexes

• *[A propos des pages de recherche/de résultats](#page-654-0)*, page 655

- *[Création de la page de recherche](#page-664-1)*, page 665
- *[Création d'une page d'informations détaillées pour une page de résultats](#page-670-0)*, page 671

## <span id="page-666-0"></span>Recherche sur la base d'un seul critère

Si la page de recherche envoie un critère unique au serveur, vous pouvez créer la page de résultats sans requête ni aucune variable SQL. Vous créez un jeu d'enregistrements élémentaire auquel vous ajoutez un filtre qui supprime tous les enregistrements non conformes au critère envoyés par la page de recherche.

*Remarque :* Si vous appliquez plusieurs conditions de recherche, utilisez la boîte de dialogue Jeu d'enregistrements avancée pour définir votre jeu (voir *[Recherche sur la base de plusieurs critères](#page-668-0)*, [page 669](#page-668-0)).

#### Pour créer le jeu d'enregistrements contenant les résultats de la recherche :

1 Ouvrez la page de résultats dans la fenêtre de document.

Si vous n'avez pas encore créé de page de résultats, créez une page dynamique vierge (Fichier > Nouveau).

- 2 Créez un jeu d'enregistrements ; pour ce faire, ouvrez le panneau Liaisons (Fenêtre > Liaisons), cliquez sur le bouton Plus (+) et sélectionnez Jeu d'enregistrements dans le menu déroulant.
- 3 Assurez-vous que la boîte de dialogue Jeu d'enregistrements simplifiée s'affiche à l'écran.

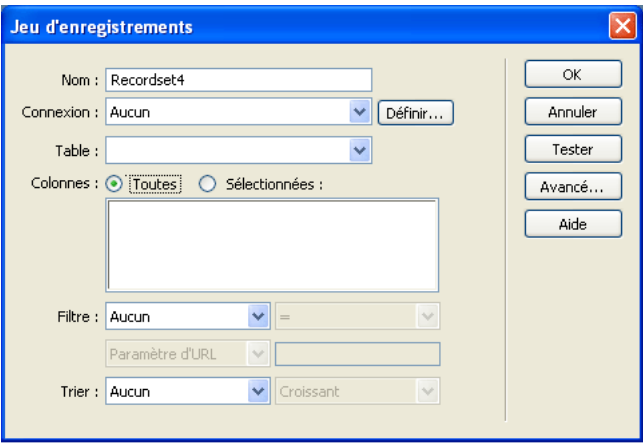

Si la boîte de dialogue avancée s'affiche à la place, cliquez sur le bouton Simple pour ouvrir sa version simplifiée.

4 Attribuez un nom au jeu d'enregistrements et sélectionnez une connexion.

La connexion doit être établie avec une base de données contenant des informations susceptibles d'intéresser l'utilisateur.

5 Dans le menu déroulant Table, sélectionnez le tableau à consulter dans la base de données.

*Remarque :* Si la recherche implique un seul critère, vous ne pouvez consulter des enregistrements que dans un seul tableau. Pour consulter plusieurs tableaux simultanément, utilisez la boîte de dialogue Jeu d'enregistrements avancée et définissez une requête SQL.

6 Pour inclure uniquement certaines colonnes de la table dans le jeu d'enregistrements, cliquez sur Sélectionnées, puis sélectionnez les colonnes souhaitées dans la liste tout en maintenant la touche Ctrl (Windows) ou Commande (Macintosh) enfoncée.

Il est préférable d'inclure uniquement les colonnes qui contiennent des informations que vous souhaitez afficher dans la page de résultats.

Pour le moment, ne fermez pas la boîte de dialogue Jeu d'enregistrements. Vous l'utiliserez lors de l'étape suivante pour récupérer les critères envoyés par la page de recherche et pour créer un filtre destiné à exclure tous les enregistrements non conformes aux critères de recherche.

#### Pour créer le filtre d'un jeu d'enregistrements :

1 Dans le premier menu déroulant de la zone Filtre, sélectionnez la colonne de la table de base de données dans laquelle effectuer la recherche.

Par exemple, si la valeur envoyée par la page de recherche est le nom d'une ville, sélectionnez la colonne du tableau qui répertorie des noms de ville.

- 2 Dans le menu déroulant situé à côté du premier menu, sélectionnez le signe égal (=) (en principe, la valeur par défaut).
- 3 Dans le troisième menu déroulant, choisissez Variable de formulaire ou Paramètre d'URL, selon que vous empruntez les méthodes POST ou GET, respectivement.

La page de recherche utilise soit une variable de formulaire, soit un paramètre d'URL pour transmettre des informations à la page de résultats.

4 Dans la quatrième zone de texte, entrez le nom de l'objet de formulaire qui accepte le critère sur la page de recherche.

Le nom de l'objet fait aussi fonction de nom pour la variable de formulaire ou le paramètre d'URL. Pour obtenir ce nom, revenez à la page de recherche, cliquez sur l'objet de formulaire pour le sélectionner et prenez note du nom qui s'affiche dans l'inspecteur de propriétés.

Par exemple, vous désirez créer un jeu d'enregistrements comprenant uniquement les raids et randonnées dans un pays particulier. Supposons qu'une colonne du tableau se nomme TRIPLOCATION et que le formulaire HTML de votre page de recherche utilise la méthode GET et contienne un objet de menu nommé Location qui affiche une liste de pays. Votre section Filtre doit se présenter ainsi :

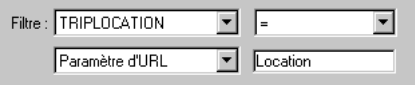

5 Cliquez sur Tester, tapez une valeur test et cliquez sur OK pour vous connecter à la base de données et créer une instance du jeu d'enregistrements.

La valeur test est une simulation de la valeur qui sans cela aurait été renvoyée de la page de recherche. Cliquez sur OK pour fermer le jeu d'enregistrements test.

6 Si le jeu d'enregistrements vous convient, cliquez sur OK.

Dreamweaver insère dans votre page un script côté serveur qui, lorsqu'il est exécuté sur le serveur, vérifie chaque enregistrement de la table de la base de données. Si la valeur du champ indiqué dans un enregistrement répond aux conditions de filtrage, l'enregistrement sera inclus dans le jeu d'enregistrements. Le script en cours crée un jeu d'enregistrements comportant uniquement les résultats de la recherche.

L'étape suivante consiste à afficher le jeu d'enregistrements sur la page de résultats. Pour plus d'informations, voir *[Affichage des résultats](#page-669-0)*, page 670.

## <span id="page-668-0"></span>Recherche sur la base de plusieurs critères

Si la page de recherche envoie plusieurs critères au serveur, il vous faut formuler une requête SQL pour la page de résultats et intégrer les critères de recherche dans les variables SQL.

*Remarque :* Si vous n'appliquez qu'une seule condition de recherche, utilisez la boîte de dialogue Jeu d'enregistrements simplifiée pour définir votre jeu (voir *[Recherche sur la base d'un seul critère](#page-666-0)*, [page 667](#page-666-0)).

#### Pour rechercher des enregistrements dans une base de données à l'aide d'une instruction SQL :

- 1 Ouvrez la page de résultats dans Dreamweaver, puis créez un jeu d'enregistrements ; pour ce faire, ouvrez le panneau Liaisons (Fenêtre > Liaisons), cliquez sur le bouton Plus (+) et choisissez Jeu d'enregistrements dans le menu déroulant.
- 2 Assurez-vous que la boîte de dialogue Jeu d'enregistrements avancée s'affiche à l'écran.

Si la boîte de dialogue simplifiée s'affiche à la place, cliquez sur le bouton Avancé pour ouvrir sa version avancée.

3 Attribuez un nom au jeu d'enregistrements et sélectionnez une connexion.

La connexion doit être établie avec une base de données contenant des informations susceptibles d'intéresser l'utilisateur.

4 Saisissez l'instruction Select dans la zone de texte SQL.

Assurez-vous que l'instruction comporte une clause WHERE avec des variables pour stocker les critères de recherche. Dans l'exemple suivant, les variables sont varLastName et varDept : SELECT EMPLOYEEID, FIRSTNAME, LASTNAME, DEPARTMENT, EXTENSION ¬ FROM EMPLOYEE WHERE LASTNAME LIKE 'varLastName' AND DEPARTMENT ¬

LIKE 'varDept'

Pour limiter la frappe, utilisez l'arborescence des éléments de la base de données située dans la partie inférieure de la boîte de dialogue Jeu d'enregistrements avancée. Pour obtenir des instructions, voir *[Rédaction d'instructions SQL en vue de la création d'un jeu d'enregistrements](#page-553-0)  avancé*[, page 554.](#page-553-0)

Pour mieux comprendre la syntaxe SQL, voir Annexe B, *[Initiation à SQL](#page-780-0)*, page 781.

5 Donnez aux variables SQL les valeurs des critères de recherche. Pour ce faire, cliquez sur le bouton Plus (+) dans la zone Variables, puis tapez le nom de la variable, sa valeur par défaut (valeur que doit prendre la variable si aucune valeur d'exécution n'est renvoyée) et sa valeur d'exécution (généralement un objet de serveur renfermant une valeur envoyée par un navigateur, telle qu'une variable de demande).

Dans l'exemple ASP suivant, le formulaire HTML sur la page de recherche utilise la méthodeGET et contient deux champs de texte, « LastName » et « Department ».

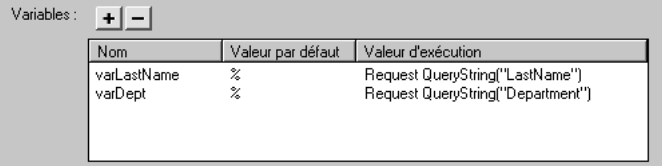

Dans un environnement ColdFusion, les valeurs d'exécution seraient #LastName# et #Department#. Dans un environnement JSP, les valeurs d'exécution seraient request.getParameter("LastName") et request.getParameter("Department"). 6 Si désiré, cliquez sur Tester pour créer une instance du jeu d'enregistrements à l'aide des valeurs de variable par défaut.

Les valeurs par défaut sont une simulation des valeurs qui sans cela auraient été renvoyées de la page de recherche. Cliquez sur OK pour fermer le jeu d'enregistrements test.

7 Si le jeu d'enregistrements vous convient, cliquez sur OK.

Dreamweaver insère la requête SQL dans votre page.

L'étape suivante consiste à afficher le jeu d'enregistrements sur la page de résultats.

## <span id="page-669-0"></span>Affichage des résultats

Après avoir créé un jeu d'enregistrements pour y insérer les résultats de la recherche, vous devez afficher les informations sur la page de résultats. L'affichage des enregistrements est une opération simple : il suffit de faire glisser des colonnes individuelles du panneau Liaisons vers la page de résultats. Ajoutez au choix des liens de navigation pour aller et venir dans le jeu d'enregistrements, ou créez une région répétée si vous préférez afficher plusieurs enregistrements sur la page. Vous pouvez également insérer des liens sur une page d'informations détaillées.

Cette section décrit comment afficher les résultats à l'aide d'un tableau dynamique.

#### Pour afficher les résultats à l'aide d'un tableau dynamique :

1 Placez le point d'insertion à l'endroit où vous souhaitez que le tableau dynamique apparaisse dans la page de résultats, puis sélectionnez Insertion > Objets d'application > Données dynamiques > Tableau dynamique.

La boîte de dialogue Tableau dynamique s'affiche.

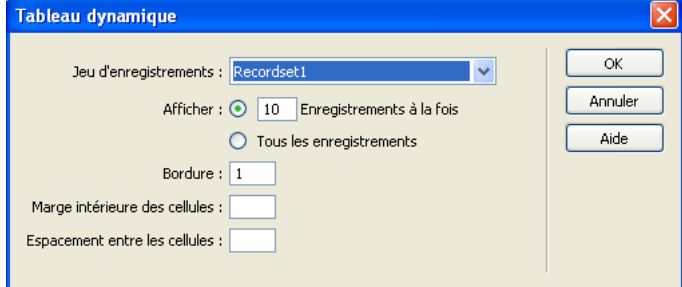

2 Dans la boîte de dialogue Tableau dynamique, sélectionnez le jeu d'enregistrements que vous avez défini afin de présenter les résultats de recherche.

Pour obtenir de l'aide afin de renseigner la boîte de dialogue Tableau dynamique, cliquez sur son bouton Aide.

3 Cliquez sur OK.

Dreamweaver insère un tableau dynamique destiné à l'affichage des résultats de recherche.

Pour plus d'informations sur d'autres méthodes d'affichage de contenu dynamique dans une page, voir Chapitre 35, *[Affichage des enregistrements de base de données](#page-574-0)*, page 575.

## <span id="page-670-0"></span>Création d'une page d'informations détaillées pour une page de résultats

Vos pages de recherche/de résultats peuvent inclure une page comportant des informations détaillées à propos d'enregistrements spécifiques répertoriés dans la page de résultats. Dans ce cas, la page de résultats fait également fonction de page principale dans un ensemble de pages Principale-Détails. Pour plus d'informations, voir les rubriques suivantes :

- *[Création d'un ensemble de pages Principale-Détails \(ColdFusion\)](#page-657-0)*, page 658
- *[Création d'un ensemble de pages Principale-Détails \(ASP et JSP\)](#page-726-1)*, page 727
- *[Création de pages Principale-Détails \(PHP\)](#page-744-1)*, page 745

## Rubriques connexes

- *[Création de la page de recherche](#page-664-1)*, page 665
- *[Création de la page de résultats](#page-665-0)*, page 666

# <span id="page-670-1"></span>Création d'une page d'insertion d'enregistrement (tous les serveurs)

Votre application peut contenir une page permettant à l'utilisateur d'insérer de nouveaux enregistrements dans une base de données. La page ci-dessous, par exemple, insère un nouvel enregistrement dans la base de données des salariés d'une entreprise :

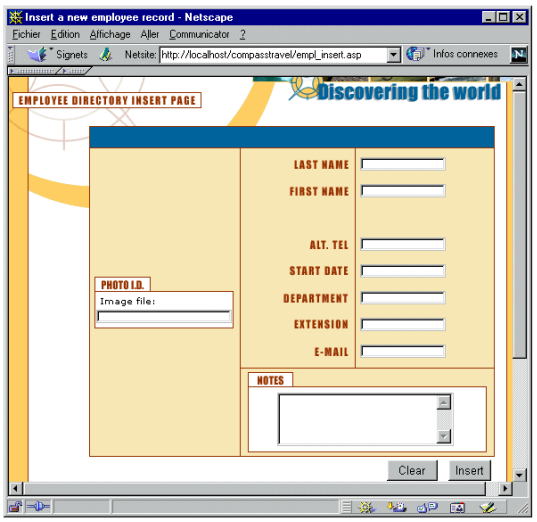

Une page d'insertion se compose de deux éléments :

- un formulaire HTML permettant aux utilisateurs de saisir des données ;
- un comportement de serveur Insérer l'enregistrement pour mettre à jour la base de données.

Vous pouvez inclure ces éléments dans la page en une seule opération à l'aide de l'objet d'application Formulaire d'insertion d'enregistrement (voir *[Création de la page d'insertion en une](#page-671-0)  [seule opération](#page-671-0)*, page 672) ou les insérer individuellement à l'aide des outils de formulaire de Dreamweaver et du panneau Comportements de serveur (voir *[Création d'une page d'insertion](#page-671-1)  [élément par élément](#page-671-1)*, page 672).

*Remarque :* La page d'insertion ne peut pas contenir plus d'un comportement de serveur de modification d'enregistrement à la fois. Par exemple, vous ne pouvez pas y inclure également un comportement de serveur Mettre à jour l'enregistrement ou Supprimer l'enregistrement.

## <span id="page-671-0"></span>Création de la page d'insertion en une seule opération

Vous pouvez insérer les éléments de base d'une page d'insertion en une seule opération à l'aide de l'objet d'application Formulaire d'insertion d'enregistrement. Cet objet insère dans la page un formulaire HTML et un comportement de serveur Insérer l'enregistrement.

Vous avez également la possibilité d'insérer ces éléments séparément à l'aide des outils de formulaire et du panneau Comportements de serveur. Pour plus d'informations, voir *[Création](#page-671-1)  [d'une page d'insertion élément par élément](#page-671-1)*, page 672.

Après avoir placé les éléments sur la page, vous pouvez personnaliser le formulaire à l'aide des outils de conception de Dreamweaver ou modifier le comportement Insérer l'enregistrement à l'aide du panneau Comportements de serveur.

#### Pour créer la page d'insertion à l'aide de l'objet d'application Formulaire d'insertion d'enregistrement :

1 Ouvrez la page en mode Création, puis sélectionnez Insertion > Objets d'application > Insérer un enregistrement > Assistant de formulaire d'insertion d'enregistrement.

La boîte de dialogue Insérer le formulaire d'insertion d'enregistrement s'affiche.

2 Complétez les options de la boîte de dialogue.

Pour obtenir des instructions, cliquez sur le bouton Aide de la boîte de dialogue.

3 Cliquez sur OK.

Dreamweaver insère dans la page un formulaire HTML et un comportement de serveur Insérer l'enregistrement. Les objets de formulaire sont disposés sur la page sous forme d'un tableau simple, que vous pouvez ensuite personnaliser à l'aide des outils de conception de page de Dreamweaver (assurez-vous qu'aucun objet de formulaire ne dépasse les limites du formulaire).

Pour modifier le comportement de serveur, ouvrez le panneau Comportements de serveur (Fenêtre > Comportements de serveur) et double-cliquez sur le comportement Insérer un enregistrement.

## <span id="page-671-1"></span>Création d'une page d'insertion élément par élément

Vous pouvez insérer séparément les éléments de base d'une page d'insertion à l'aide des outils de formulaire et du panneau Comportements de serveur.

Vous pouvez également les insérer simultanément à l'aide de l'objet d'application Formulaire d'insertion d'enregistrement. Pour plus d'informations, voir *[Création de la page d'insertion en une](#page-671-0)  [seule opération](#page-671-0)*, page 672.

La procédure de création de la page d'insertion se compose de deux étapes :

- ajout d'un formulaire HTML à la page pour que les utilisateurs puissent taper des données ;
- ajout du comportement de serveur Insérer un enregistrement pour insérer des enregistrements dans une table de base de données.

#### Pour insérer un formulaire HTML dans une page d'insertion :

1 Créez une page dynamique (Fichier > Nouveau) et effectuez-en la mise en forme à l'aide des outils de création de Dreamweaver.

2 Pour ajouter le formulaire HTML, placez le point d'insertion à l'endroit où le formulaire doit apparaître, puis sélectionnez Insertion > Formulaire > Formulaire.

Un formulaire vierge est créé sur la page. Il est parfois nécessaire d'activer les éléments invisibles (Affichage > Assistances visuelles > Eléments invisibles) pour afficher les contours du formulaire, représentés par de fines lignes rouges.

3 Pour nommer le formulaire HTML, commencez par le sélectionner en cliquant sur la balise <form> au bas de la fenêtre de document, ouvrez l'inspecteur de propriétés (Fenêtre > Propriétés), puis entrez un nom dans la zone de texte Nom du formulaire.

Vous n'avez pas besoin de définir l'attribut ACTION ou METHOD du formulaire pour lui indiquer où et comment envoyer les données d'enregistrement lorsque l'utilisateur clique sur le bouton Envoyer. Le comportement de serveur Insérer un enregistrement définit automatiquement ces attributs.

4 Insérez un objet de formulaire tel qu'un champ de texte (Insertion > Formulaire > Champ de texte) pour chaque colonne de la table de base de données dans laquelle insérer des enregistrements.

Les objets de formulaire sont destinés à la saisie de données. On utilise souvent des champs de texte dans ce but, mais rien ne vous empêche d'utiliser des menus, des cases à cocher et des boutons radio.

Pour plus d'informations sur les objets de formulaire, voir *[Insertion d'objets de formulaire](#page-635-0)  HTML*[, page 636](#page-635-0).

5 Ajoutez un bouton Envoyer au formulaire (Insertion > Formulaire > Bouton).

Pour changer l'étiquette du bouton Envoyer, sélectionnez ce bouton, ouvrez l'inspecteur de propriétés (Fenêtre > Propriétés) et entrez une nouvelle valeur dans la zone de texte Etiquette.

#### Pour insérer un comportement de serveur destiné à l'insertion d'enregistrements dans une base de données :

1 Dans le panneau Comportements de serveur (Fenêtre > Comportements de serveur), cliquez sur le bouton Plus (+) et choisissez Insérer l'enregistrement dans le menu déroulant.

La boîte de dialogue Insérer un enregistrement s'affiche.

2 Complétez les options de la boîte de dialogue.

Pour obtenir des instructions, cliquez sur le bouton Aide de la boîte de dialogue.

3 Cliquez sur OK.

Dreamweaver ajoute à la page un comportement de serveur qui permet aux utilisateurs d'insérer des enregistrements d'une table de base de données en cliquant sur le bouton Envoyer du formulaire.

Pour modifier le comportement de serveur, ouvrez le panneau Comportements de serveur (Fenêtre > Comportements de serveur) et double-cliquez sur le comportement Insérer un enregistrement.

# Création de pages pour mettre à jour un enregistrement (ColdFusion)

Votre application peut contenir un ensemble de pages permettant à l'utilisateur de mettre à jour des enregistrements existants dans une base de données. Ces pages comprennent généralement une page de recherche, une page de résultats et une page de mise à jour. Les pages de recherche et de résultats permettent à l'utilisateur d'extraire l'enregistrement et la page de mise à jour lui permet de le modifier.

Cette section décrit les étapes nécessaires à la création de pages de mise à jour d'un enregistrement :

- *[Recherche de l'enregistrement à mettre à jour \(ColdFusion\)](#page-673-0)*, page 674
- *[Création des liens permettant d'ouvrir la page de mise à jour \(ColdFusion\)](#page-673-1)*, page 674
- *[Création d'un paramètre d'URL pour les liens de mise à jour \(ColdFusion\)](#page-674-0)*, page 675
- *[Récupération de l'enregistrement à mettre à jour \(ColdFusion\)](#page-675-0)*, page 676
- *[Finalisation de la page de mise à jour en une seule opération \(ColdFusion\)](#page-676-0)*, page 677
- *[Finalisation de la page de mise à jour élément par élément \(ColdFusion\)](#page-677-0)*, page 678

#### Rubriques connexes

- *[Création d'un ensemble de pages Principale-Détails \(ColdFusion\)](#page-657-0)*, page 658
- *[Création d'une page d'insertion d'enregistrement \(tous les serveurs\)](#page-670-1)*, page 671
- *[Création de pages de suppression d'un enregistrement \(ColdFusion\)](#page-678-0)*, page 679

## <span id="page-673-0"></span>Recherche de l'enregistrement à mettre à jour (ColdFusion)

Lorsqu'un utilisateur veut mettre à jour un enregistrement, il doit d'abord localiser celui-ci dans la base de données. Vous devez donc créer une page de recherche et de résultats qui fonctionnera en tandem avec la page de mise à jour. L'utilisateur entre des critères de recherche dans la page de recherche et sélectionne l'enregistrement dans la page de résultats. Lorsqu'il clique sur l'enregistrement, la page de mise à jour s'ouvre et affiche l'enregistrement dans un formulaire HTML.

Pour obtenir des instructions sur la création de pages permettant de rechercher l'enregistrement à mettre à jour, voir *[Création de pages de recherche/résultats \(ColdFusion, ASP, JSP, PHP\)](#page-664-0)*, page 665.

Une fois les pages de recherche/de résultats créées, l'étape suivante consiste à créer des liens dans la page de résultats permettant d'ouvrir la page de mise à jour.

## <span id="page-673-1"></span>Création des liens permettant d'ouvrir la page de mise à jour (ColdFusion)

Après avoir créé les pages de recherche/de résultats , vous devez créer des liens dans la page de résultats afin d'ouvrir la page de mise à jour et d'afficher l'enregistrement sélectionné dans un formulaire HTML. Cette section explique comment créer ces liens. La section suivante décrit la manière de modifier un lien afin qu'il transmette également l'ID de l'enregistrement que l'utilisateur sélectionne. La page de mise à jour utilise cet ID pour rechercher l'enregistrement demandé dans la base de données et l'afficher.

#### Pour créer des liens vers la page de mise à jour :

1 Dans la page de résultats, sélectionnez le texte répété ou l'espace réservé au contenu dynamique à lier.

Dans l'exemple suivant, l'espace réservé {rsLocations.LOCATION\_NAME} est sélectionné. Les liens s'appliquent aux noms des points de location situés dans la colonne.

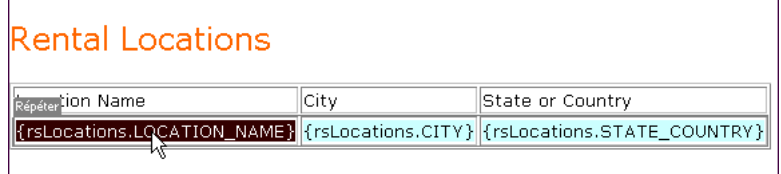

- 2 Dans l'inspecteur de propriétés, cliquez sur l'icône du dossier située en regard de la zone de texte Lien.
- 3 Parcourez vos fichiers afin de sélectionner la page de mise à jour.

Le nom de fichier de la page de mise à jour s'affiche dans la zone de texte Lien.

Dans la page de résultats, l'espace réservé pour le contenu dynamique apparaît lié. Si vous téléchargez les pages vers le serveur et exécutez une recherche, vous pouvez constater que le lien s'applique à chaque enregistrement répertorié dans la page de résultats.

L'étape suivante consiste à créer un paramètre d'URL afin de transmettre l'ID de l'enregistrement sélectionné par l'utilisateur.

## <span id="page-674-0"></span>Création d'un paramètre d'URL pour les liens de mise à jour (ColdFusion)

Non seulement les liens d'une page de résultats doivent ouvrir la page de mise à jour, mais ils doivent également transmettre l'ID de l'enregistrement que l'utilisateur a sélectionné. La page de mise à jour utilise cet ID pour rechercher l'enregistrement demandé dans la base de données et l'afficher.

L'ID de l'enregistrement est transmis à la page de mise à jour dans un paramètre d'URL. Pour plus d'informations, voir *[Paramètres d'URL](#page-538-0)*, page 539.

Cette section décrit comment créer un paramètre d'URL qui transmet un ID d'enregistrement à la page de mise à jour.

#### Pour créer le paramètre d'URL :

- 1 Sélectionnez le lien dans la page de résultats.
- 2 Dans la zone de texte Lien de l'inspecteur de propriétés, ajoutez la chaîne suivante à la fin de l'URL : ?recordID=#recordsetName.fieldName#

Le point d'interrogation indique au serveur que ce qui suit correspond à un ou plusieurs paramètres d'URL. Le mot recordID correspond au nom du paramètre d'URL (vous pouvez inventer n'importe quel nom de votre choix). Notez le nom du paramètre d'URL : vous devrez en effet l'utiliser ultérieurement au niveau de la page de mise à jour.

L'expression qui suit le signe égal correspond à la valeur du paramètre. Dans ce cas, la valeur est générée par une expression ColdFusion qui renvoie un ID d'enregistrement du jeu d'enregistrements. Un ID différent est généré pour chaque ligne du tableau dynamique. Dans l'expression ColdFusion, remplacez recordsetName par le nom de votre jeu d'enregistrements et remplacez fieldName par le nom du champ de votre jeu d'enregistrements qui permet d'identifier chaque enregistrement de façon univoque. Dans la plupart des cas, le champ correspond à un numéro d'ID d'enregistrement. Dans l'exemple ci-dessous, le champ correspond à des codes de point de location uniques.

locationDetail.cfm?recordID=#rsLocations.CODE#

Lorsque la page s'exécute, les valeurs du champ CODE du jeu d'enregistrements sont insérées dans les lignes correspondantes du tableau dynamique. Par exemple, si le point de location Canberra, Australia, possède le code CBR, alors l'URL suivante est utilisée dans la ligne Canberra du tableau dynamique :

locationDetail.cfm?recordID=CBR

3 Enregistrez la page.

L'étape suivante consiste à modifier la page de mise à jour, de sorte que celle-ci puisse rechercher l'enregistrement demandé dans la base de données et l'afficher.

## <span id="page-675-0"></span>Récupération de l'enregistrement à mettre à jour (ColdFusion)

Une fois que la page de mise à jour a reçu de la page de résultats le paramètre d'URL identifiant l'enregistrement à mettre à jour, elle doit récupérer cet enregistrement à partir de la table de base de données et le stocker provisoirement dans un jeu d'enregistrements.

## Pour récupérer l'enregistrement à mettre à jour :

1 Créez une page ColdFusion dans Dreamweaver et enregistrez-la.

Cette page est alors utilisée comme page de mise à jour.

2 Dans le panneau Liaisons (Fenêtre > Liaisons), cliquez sur le bouton Plus (+) et sélectionnez Jeu d'enregistrements.

Si la boîte de dialogue avancée s'affiche, cliquez sur le bouton Simple pour ouvrir sa version simplifiée.

- 3 Nommez le jeu d'enregistrements et indiquez où se trouvent les données à mettre à jour à l'aide des menus déroulants Connexion et Table.
- 4 Cliquez sur l'option Sélectionnées et choisissez une colonne à clé (généralement la colonne ID de l'enregistrement), ainsi que les colonnes contenant les données devant être mises à jour.
- 5 Configurez la zone Filtre de manière à ce que la valeur de votre colonne à clé soit égale à celle du paramètre d'URL correspondant transmis par la page de résultats.

Ce type de filtre crée un jeu d'enregistrements ne contenant que l'enregistrement spécifié par la page de résultats. Par exemple, si votre colonne à clé contient des informations d'ID d'enregistrement et s'appelle PRID, et si la page principale transmet les informations d'ID d'enregistrement correspondantes dans le paramètre d'URL appelé id, votre zone Filtre doit avoir l'aspect suivant :

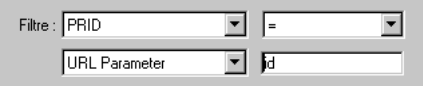

6 Cliquez sur OK.

Lorsque l'utilisateur sélectionnera un enregistrement sur la page de résultats, la page de mise à jour génèrera un jeu d'enregistrements contenant uniquement l'enregistrement sélectionné.

## <span id="page-676-0"></span>Finalisation de la page de mise à jour en une seule opération (ColdFusion)

Une page de mise à jour est constituée de trois éléments :

- Un jeu d'enregistrements filtré permettant de récupérer l'enregistrement à partir d'une table de base de données (voir *[Récupération de l'enregistrement à mettre à jour \(ColdFusion\)](#page-675-0)*, page 676).
- Un formulaire HTML permettant aux utilisateurs de modifier les données de l'enregistrement.
- Un comportement de serveur Mettre à jour l'enregistrement permettant de mettre à jour la base de données.

Vous pouvez insérer les deux derniers éléments d'une page de mise à jour en une seule étape à l'aide de l'objet d'application Formulaire de mise à jour des enregistrements. Cet objet insère dans la page un formulaire HTML et un comportement de serveur Mettre à jour l'enregistrement.

Pour que vous puissiez utiliser l'objet d'application, il faut que votre application Web soit capable d'identifier l'enregistrement à mettre à jour et que votre page de mise à jour soit en mesure de le récupérer. Voir *[Recherche de l'enregistrement à mettre à jour \(ColdFusion\)](#page-673-0)*, page 674, *[Création des](#page-673-1)  [liens permettant d'ouvrir la page de mise à jour \(ColdFusion\)](#page-673-1)*, page 674, *[Création d'un paramètre](#page-674-0)  [d'URL pour les liens de mise à jour \(ColdFusion\)](#page-674-0)*, page 675 et *[Récupération de l'enregistrement à](#page-675-0)  [mettre à jour \(ColdFusion\)](#page-675-0)*, page 676.

Après avoir inséré les éléments sur la page au moyen de l'objet d'application, vous pouvez utiliser les outils de conception de Dreamweaver pour personnaliser le formulaire ou le panneau Comportements de serveur pour modifier le comportement de serveur Mettre à jour l'enregistrement.

*Remarque :* La page de mise à jour ne peut pas contenir plus d'un comportement de serveur de modification d'enregistrement à la fois. Par exemple, vous ne pouvez pas y inclure également un comportement de serveur Insérer un enregistrement ou Supprimer l'enregistrement.

#### Pour créer la page de mise à jour à l'aide de l'objet d'application Formulaire de mise à jour des enregistrements :

1 Ouvrez la page en mode Création, puis choisissez Insertion > Objets d'application > Mettre à jour l'enregistrement > Assistant de formulaire de mise à jour des enregistrements.

La boîte de dialogue Formulaire de mise à jour des enregistrements s'affiche.

2 Renseignez les options de la boîte de dialogue.

Pour obtenir des instructions, cliquez sur le bouton Aide de la boîte de dialogue.

3 Cliquez sur OK.

L'objet d'application insère dans la page un formulaire HTML et un comportement de serveur Mettre à jour l'enregistrement. Les objets de formulaire sont disposés sur la page sous forme d'un tableau simple, que vous pouvez ensuite personnaliser à l'aide des outils de conception de page de Dreamweaver (assurez-vous qu'aucun objet de formulaire ne dépasse les limites du formulaire).

Pour modifier le comportement de serveur, ouvrez le panneau Comportements de serveur (Fenêtre > Comportements de serveur) et double-cliquez sur le comportement Mettre à jour l'enregistrement.

## <span id="page-677-0"></span>Finalisation de la page de mise à jour élément par élément (ColdFusion)

Une page de mise à jour est constituée de trois éléments :

- Un jeu d'enregistrements filtré permettant de récupérer l'enregistrement à partir d'une table de base de données (voir *[Récupération de l'enregistrement à mettre à jour \(ColdFusion\)](#page-675-0)*, page 676).
- Un formulaire HTML permettant aux utilisateurs de modifier les données de l'enregistrement.
- Un comportement de serveur Mettre à jour l'enregistrement permettant de mettre à jour la base de données.

Vous pouvez insérer séparément les deux derniers éléments de base d'une page de mise à jour à l'aide des outils de formulaire et du panneau Comportements de serveur.

Pour ce faire, il faut que votre application Web soit capable d'identifier l'enregistrement à mettre à jour et que votre page de mise à jour soit en mesure de le récupérer. Voir *[Recherche de](#page-673-0)  [l'enregistrement à mettre à jour \(ColdFusion\)](#page-673-0)*, page 674, *[Création des liens permettant d'ouvrir la page](#page-673-1)  [de mise à jour \(ColdFusion\)](#page-673-1)*, page 674, *[Création d'un paramètre d'URL pour les liens de mise à jour](#page-674-0)  [\(ColdFusion\)](#page-674-0)*, page 675 et *[Récupération de l'enregistrement à mettre à jour \(ColdFusion\)](#page-675-0)*, page 676.

La finalisation de la page de mise à jour comprend trois tâches :

- ajout d'un formulaire HTML à la page pour que les utilisateurs puissent modifier les données ;
- affichage de l'enregistrement dans le formulaire en liant les objets de formulaire aux colonnes de la table de base de données ;
- insertion du comportement de serveur Mettre à jour l'enregistrement pour mettre à jour la table de base de données une fois que l'utilisateur a modifié l'enregistrement.

## Pour insérer un formulaire HTML dans une page de mise à jour d'enregistrements :

- 1 Créez une page ColdFusion (Fichier > Nouveau).
- 2 Mettez la page en forme à l'aide des outils de conception de Dreamweaver.
- 3 Pour ajouter le formulaire HTML, placez le point d'insertion à l'endroit où le formulaire doit apparaître, puis sélectionnez Insertion > Formulaire > Formulaire.

Un formulaire vierge est créé sur la page. Il est parfois nécessaire d'activer les éléments invisibles (Affichage > Assistances visuelles > Eléments invisibles) pour afficher les contours du formulaire, représentés par de fines lignes rouges.

4 Pour nommer le formulaire HTML, commencez par le sélectionner en cliquant sur la balise <form> au bas de la fenêtre de document, ouvrez l'inspecteur de propriétés (Fenêtre > Propriétés), puis entrez un nom dans la zone de texte Nom du formulaire.

Vous n'avez pas besoin de définir l'attribut ACTION ou METHOD du formulaire pour lui indiquer où et comment envoyer les données d'enregistrement lorsque l'utilisateur clique sur le bouton Envoyer. Le comportement de serveur Mettre à jour un enregistrement définit automatiquement ces attributs.

5 Insérez un objet de formulaire tel qu'un champ de texte (Insertion > Formulaire > Champ de texte) pour chaque colonne à mettre à jour dans la table de base de données.

Les objets de formulaire sont destinés à la saisie de données. On utilise souvent des champs de texte dans ce but, mais rien ne vous empêche d'utiliser des menus, des cases à cocher et des boutons radio.

A chaque objet de formulaire doit correspondre une colonne dans le jeu d'enregistrements défini plus tôt. La seule exception est la colonne à clé unique, qui ne doit pas avoir d'objet de formulaire correspondant.

Pour plus d'informations sur les objets de formulaire, voir *[Insertion d'objets de formulaire](#page-635-0)  HTML*[, page 636](#page-635-0).

6 Ajoutez un bouton Envoyer au formulaire (Insertion > Formulaire > Bouton).

Pour changer l'étiquette du bouton Envoyer, sélectionnez ce bouton, ouvrez l'inspecteur de propriétés (Fenêtre > Propriétés) et entrez une nouvelle valeur dans la zone de texte Etiquette.

#### Pour afficher l'enregistrement dans le formulaire :

1 Assurez-vous que vous avez défini au préalable un jeu d'enregistrements pour stocker l'enregistrement à mettre à jour.

Pour plus d'informations, voir *[Récupération de l'enregistrement à mettre à jour \(ColdFusion\)](#page-675-0)*, [page 676.](#page-675-0)

- 2 Liez chaque objet du formulaire à des données du jeu d'enregistrements, comme décrit dans les sections suivantes :
	- *[Affichage de contenu dynamique dans des champs de texte HTML](#page-641-2)*, page 642
	- *[Activation dynamique de cases à cocher HTML](#page-641-3)*, page 642
	- *[Activation dynamique de boutons radio HTML](#page-642-1)*, page 643
	- *[Création d'un menu de formulaire HTML dynamique](#page-640-0)*, page 641
	- *[Ajout de la fonctionnalité dynamique à des menus de formulaire HTML existants](#page-641-4)*, page 642

#### Pour insérer un comportement de serveur destiné à la mise à jour de la base de données :

1 Dans le panneau Comportements de serveur (Fenêtre > Comportements de serveur), cliquez sur le bouton Plus (+) et choisissez Mettre à jour l'enregistrement dans le menu déroulant.

La boîte de dialogue Mettre à jour l'enregistrement s'affiche.

2 Complétez les options de la boîte de dialogue.

Pour obtenir des instructions, cliquez sur le bouton Aide de la boîte de dialogue.

3 Cliquez sur OK.

Dreamweaver ajoute à la page un comportement de serveur qui permet aux utilisateurs de mettre à jour les enregistrements d'une base de données en cliquant sur le bouton Envoyer du formulaire.

Pour modifier le comportement de serveur, ouvrez le panneau Comportements de serveur (Fenêtre > Comportements de serveur) et double-cliquez sur le comportement Mettre à jour l'enregistrement.

## Rubriques connexes

• *[Finalisation de la page de mise à jour en une seule opération \(ColdFusion\)](#page-676-0)*, page 677

# <span id="page-678-0"></span>Création de pages de suppression d'un enregistrement (ColdFusion)

Votre application peut comporter un ensemble de pages permettant à l'utilisateur de supprimer des enregistrements d'une base de données. L'ensemble de pages se compose normalement d'une page de recherche, d'une page de résultats et d'une page de suppression. La page de recherche et de résultats permet aux utilisateurs de récupérer l'enregistrement et la page de suppression de le supprimer.

Cette section décrit la procédure de création de pages ColdFusion permettant de supprimer des enregistrements :

- *[Recherche de l'enregistrement à supprimer \(ColdFusion\)](#page-679-0)*, page 680
- *[Création de liens vers une page de confirmation \(ColdFusion\)](#page-679-1)*, page 680
- *[Création d'un paramètre d'URL à transmettre à la page de confirmation \(ColdFusion\)](#page-680-0)*, page 681
- *[Affichage de l'enregistrement dans la page de confirmation \(ColdFusion\)](#page-681-0)*, page 682
- *[Insertion de la logique permettant de supprimer l'enregistrement \(ColdFusion\)](#page-685-0)*, page 686

## <span id="page-679-0"></span>Recherche de l'enregistrement à supprimer (ColdFusion)

Lorsqu'un utilisateur veut supprimer un enregistrement, il doit d'abord localiser celui-ci dans la base de données. Vous devez donc créer une page de recherche et de résultats qui fonctionnera en tandem avec la page de suppression. L'utilisateur entre des critères de recherche dans la page de recherche et sélectionne l'enregistrement dans la page de résultats. Lorsque l'utilisateur clique sur l'enregistrement, la page de suppression s'ouvre et l'enregistrement s'affiche dans un formulaire HTML sur cette page.

Pour obtenir des instructions sur la création de pages permettant de rechercher l'enregistrement à supprimer, voir *[Création de pages de recherche/résultats \(ColdFusion, ASP, JSP, PHP\)](#page-664-0)*, page 665.

Une fois les pages de recherche/résultats créées, l'étape suivante consiste à créer des liens sur la page de résultats afin de permettre aux utilisateurs de sélectionner un enregistrement à supprimer et d'afficher une page de confirmation.

## <span id="page-679-1"></span>Création de liens vers une page de confirmation (ColdFusion)

Une fois que vous avez créé la page de résultats , vous devez créer des liens sur lesquels l'utilisateur peut cliquer pour confirmer la suppression de l'enregistrement associé de la base de données. Cette section explique comment créer ces liens. La section suivante décrit comment modifier un lien afin qu'il transmette également l'ID de l'enregistrement que l'utilisateur souhaite supprimer. La page de confirmation utilise cet ID pour rechercher l'enregistrement et l'afficher.

#### Pour créer des liens vers une page de confirmation :

1 Dans la page de résultats, créez une nouvelle colonne dans le tableau utilisé pour afficher les enregistrements. Pour ce faire, cliquez à l'intérieur de la dernière colonne du tableau et sélectionnez Modifier > Tableau > Insérer des lignes ou des colonnes.

La boîte de dialogue Insérer des lignes ou des colonnes s'affiche.

2 Activez l'option Colonnes, puis l'option Après la colonne courante et cliquez sur OK.

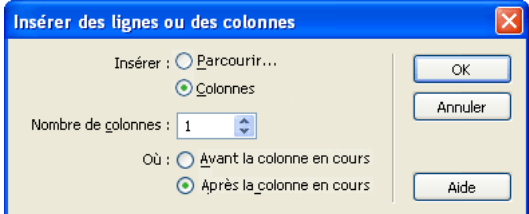

Dreamweaver insère une colonne dans le tableau.

3 Dans la colonne que vous venez de créer, entrez la chaîne « Delete » dans la ligne contenant les espaces réservés pour le contenu dynamique. Vous devez entrer la chaîne dans la région répétée à onglets.

Vous pouvez également insérer une image comprenant un mot ou un symbole évoquant une suppression.

Si le mode Live Data est activé, tapez la chaîne dans la première ligne d'enregistrements, puis cliquez sur l'icône Actualiser.

4 Sélectionnez la chaîne Delete afin de lui appliquer un lien.

 Si le mode Live Data est activé, sélectionnez la chaîne située dans la première ligne d'enregistrements.

5 Dans l'inspecteur de propriétés, entrez le nom de la page de confirmation dans la zone de texte Lien.

Vous pouvez saisir le nom de fichier de votre choix.

Une fois que vous avez cliqué en dehors de la zone de texte Lien, la chaîne Delete apparaît liée dans le tableau. Si vous activez le mode des données dynamiques (Affichage > Live Data), vous pouvez observer que le lien s'applique au même texte dans chaque ligne du tableau. Si le mode Live Data est déjà activé, cliquez sur l'icône Actualiser pour appliquer les liens à chaque ligne.

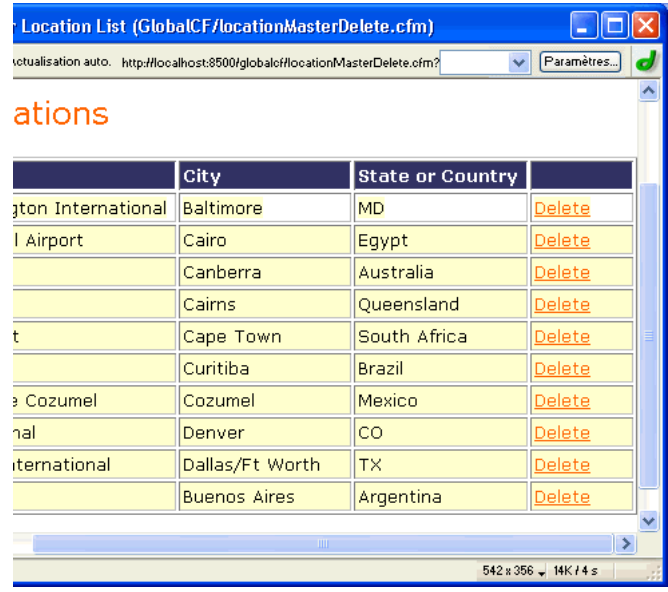

Une fois les liens créés, l'étape suivante consiste à créer des paramètres d'URL pour ces liens.

## <span id="page-680-0"></span>Création d'un paramètre d'URL à transmettre à la page de confirmation (ColdFusion)

Non seulement les liens d'une page de résultats doivent ouvrir la page de confirmation, mais ils doivent également transmettre l'ID de l'enregistrement que l'utilisateur souhaite supprimer. La page de confirmation utilise cet ID pour rechercher l'enregistrement dans la base de données et l'afficher.

L'ID de l'enregistrement est transmis à la page de confirmation dans un paramètre d'URL. Cette section décrit comment créer un paramètre d'URL afin de transmettre l'ID d'enregistrement à la page de confirmation.

#### Pour créer le paramètre d'URL :

1 Sélectionnez le lien de suppression dans la page de résultats.

Si le mode Live Data est activé, sélectionnez le lien situé dans la première ligne.

2 Dans la zone de texte Lien de l'inspecteur de propriétés, ajoutez la chaîne suivante à la fin de l'URL :

?recordID=#recordsetName.fieldName#

Le point d'interrogation indique au serveur que ce qui suit correspond à un ou plusieurs paramètres d'URL. Le mot recordID correspond au nom du paramètre d'URL (vous pouvez inventer n'importe quel nom de votre choix). Notez le nom du paramètre d'URL : vous devrez en effet l'utiliser ultérieurement au niveau de la page de confirmation.

L'expression qui suit le signe égal correspond à la valeur du paramètre. Dans ce cas, la valeur est générée par une expression ColdFusion qui renvoie un ID d'enregistrement du jeu d'enregistrements. Un ID différent est généré pour chaque ligne du tableau dynamique. Dans l'expression ColdFusion, remplacez recordsetName par le nom de votre jeu d'enregistrements et remplacez fieldName par le nom du champ de votre jeu d'enregistrements qui permet d'identifier chaque enregistrement de façon univoque. Dans la plupart des cas, le champ correspond à un numéro d'ID d'enregistrement. Dans l'exemple ci-dessous, le champ correspond à des codes de point de location uniques :

```
confirmDelete.cfm?recordID=#rsLocations.CODE#
```
Lorsque la page s'exécute, les valeurs du champ CODE du jeu d'enregistrements sont insérées dans les lignes correspondantes du tableau dynamique. Par exemple, si le point de location Canberra, Australia, possède le code CBR, alors l'URL suivante est utilisée dans la ligne Canberra du tableau dynamique :

confirmDelete.cfm?recordID=CBR

3 Enregistrez la page.

Une fois que vous avez créé un paramètre d'URL dynamique pour les liens de suppression, l'étape suivante consiste à afficher l'enregistrement dans la page de confirmation.

## <span id="page-681-0"></span>Affichage de l'enregistrement dans la page de confirmation (ColdFusion)

Après avoir créé la page répertoriant les enregistrements, passez à la page de confirmation. La page de confirmation affiche l'enregistrement et invite l'utilisateur à confirmer la suppression. Lorsque l'utilisateur confirme l'opération en cliquant sur le bouton du formulaire, l'application Web supprime l'enregistrement de la base de données.

La création de cette page consiste à créer un formulaire HTML, à récupérer l'enregistrement à afficher dans le formulaire, à l'afficher dans le formulaire et à ajouter la logique permettant de supprimer l'enregistrement de la base de données. Les opérations de récupération et d'affichage de l'enregistrement impliquent de définir un jeu d'enregistrements destiné à recevoir un enregistrement (celui que l'utilisateur souhaite supprimer) et de lier les colonnes du jeu d'enregistrements au formulaire. Les différentes étapes sont décrites plus en détail ci-dessous.

#### Pour créer un formulaire HTML permettant d'afficher l'enregistrement :

1 Créez une page ColdFusion et enregistrez-la de sorte qu'elle devienne la page de confirmation définie dans la section précédente.

Vous avez défini une page de confirmation lors de la création du lien de suppression (voir la section précédente). Utilisez le nom de cette page lorsque vous enregistrez le fichier pour la première fois (par exemple, deleteConfirm.cfm).

- 2 Insérez un formulaire HTML dans la page (Insertion > Formulaire > Formulaire).
- 3 Ajoutez un champ masqué au formulaire.

Le champ masqué est nécessaire pour stocker l'ID d'enregistrement transmis par le paramètre d'URL. Pour insérer un champ masqué, placez le point d'insertion dans le formulaire et choisissez Insertion > Formulaire > Champ masqué.

4 Ajoutez un bouton au formulaire.

Ce bouton permet à l'utilisateur de confirmer la suppression de l'enregistrement affiché. Pour insérer un bouton, placez le point d'insertion dans le formulaire et choisissez Insertion > Formulaire > Bouton.

5 Modifiez la présentation de la page selon les besoins et enregistrez-la.

#### Pour récupérer l'enregistrement à supprimer :

1 Dans le panneau Liaisons (Fenêtre > Liaisons), cliquez sur le bouton Plus (+) et sélectionnez Jeu d'enregistrements (Requête) dans le menu déroulant.

La boîte de dialogue Jeu d'enregistrements simplifiée s'affiche. Si la boîte de dialogue Jeu d'enregistrements avancé s'affiche, cliquez sur le bouton Simple pour ouvrir sa version simplifiée.

- 2 Attribuez un nom au jeu d'enregistrements, puis sélectionnez une source de données ColdFusion ainsi que la table de base de données contenant les enregistrements que les utilisateurs peuvent supprimer.
- 3 Dans la zone Colonnes, sélectionnez les colonnes (champs d'enregistrement) à afficher sur la page.

Pour n'afficher que certains champs de l'enregistrement, cliquez sur Sélectionnées, puis cliquez sur les champs souhaités tout en maintenant la touche Ctrl (Windows) ou Commande (Macintosh) enfoncée.

Assurez-vous que le champ d'ID d'enregistrement est compris dans la sélection, même si vous ne souhaitez pas l'afficher.

- 4 Renseignez la section Filtre comme suit, pour rechercher et afficher l'enregistrement spécifié dans le paramètre d'URL transmis par la page de résultats :
	- Dans le premier menu déroulant de la zone Filtre, sélectionnez la colonne du jeu d'enregistrements contenant les valeurs correspondant à celle du paramètre d'URL transmis par la page comportant les liens Supprimer. Par exemple, si le paramètre d'URL contient un numéro d'ID d'enregistrement, sélectionnez la colonne contenant les numéros d'ID d'enregistrement. Dans l'exemple de la section précédente, la colonne intitulée CODE contient les valeurs correspondant à celle du paramètre d'URL transmis par la page contenant les liens de suppression.
	- Dans le menu déroulant situé en regard du premier menu, sélectionnez le signe égal (=) (si cela n'est pas déjà fait).
- Dans le troisième menu déroulant, choisissez Paramètre d'URL. La page contenant les liens de suppression utilise un paramètre d'URL pour transmettre des informations à la page de confirmation.
- Dans la quatrième zone de texte, entez le nom du paramètre d'URL transmis par la page contenant les liens de suppression.

Par exemple, si l'URL permettant d'ouvrir la page de confirmation contient le suffixe confirmDelete.cfm?recordID=CBR, entrez recordID.

La boîte de dialogue Jeu d'enregistrements doit se présenter comme suit.

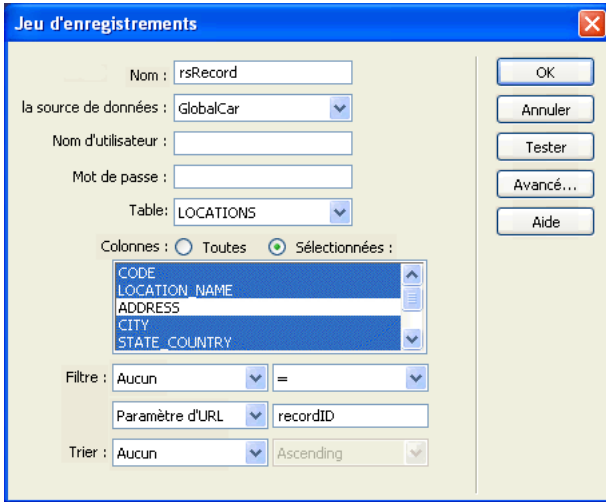

5 Cliquez sur OK.

Le jeu d'enregistrements s'affiche dans le panneau Liaisons.

#### Pour afficher l'enregistrement à supprimer :

1 Sélectionnez les colonnes du jeu d'enregistrements dans le panneau Liaisons et faites-les glisser vers la page de confirmation.

Veillez à insérer le contenu dynamique en lecture seule au sein des limites du formulaire. Pour plus d'informations sur l'insertion de contenu dynamique dans une page, voir *[Ajout d'un texte](#page-568-0)  [dynamique](#page-568-0)*, page 569.

Vous devez ensuite lier la colonne d'ID d'enregistrement au champ de formulaire masqué.

2 Vérifiez que l'option Eléments invisibles est activée (Affichage > Assistances visuelles > Eléments invisibles), puis cliquez sur l'icône en forme de bouclier jaune représentant le champ masqué.

Le champ masqué est sélectionné.

3 Dans l'inspecteur de propriétés, cliquez sur l'icône en forme d'éclair située en regard de la zone de texte Valeur.

La boîte de dialogue Données dynamiques s'affiche.

4 Dans la boîte de dialogue Données dynamiques, sélectionnez la colonne d'ID d'enregistrement dans le jeu d'enregistrements.
Dans l'exemple présenté ci-dessous, la colonne d'ID d'enregistrement sélectionnée est la colonne CODE.

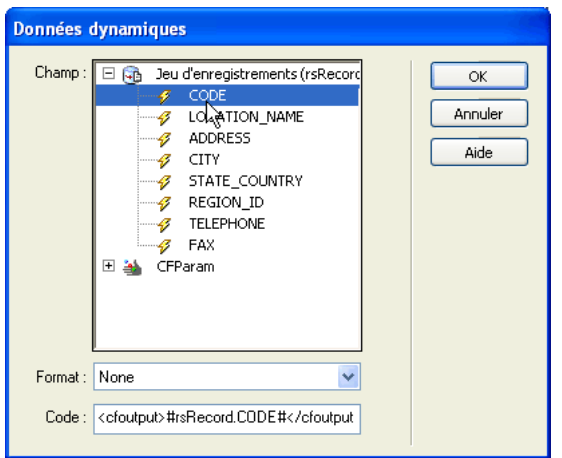

5 Cliquez sur OK et enregistrez la page.

Une fois terminée, la page de confirmation doit se présenter comme suit.

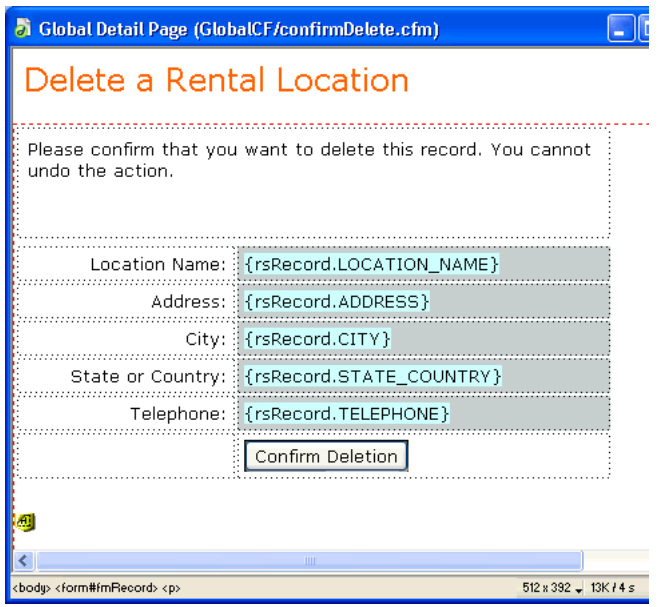

Une fois l'enregistrement affiché sur la page de confirmation, vous devez insérer la logique permettant de le supprimer.

## Insertion de la logique permettant de supprimer l'enregistrement (ColdFusion)

Après avoir affiché l'enregistrement sélectionné sur la page de confirmation), vous devez insérer sur cette page la logique permettant de supprimer l'enregistrement de la base de données lorsque l'utilisateur clique sur le bouton de confirmation de la suppression. Le comportement de serveur Supprimer l'enregistrement de Dreamweaver permet d'insérer rapidement cette logique.

#### Pour insérer la logique permettant de supprimer l'enregistrement présenté dans le formulaire HTML :

- 1 Vérifiez que la page de confirmation est ouverte dans Dreamweaver.
- 2 Dans le panneau Comportements de serveur (Fenêtre > Comportements de serveur), cliquez sur le bouton Plus (+), puis choisissez Supprimer l'enregistrement.

**Supprimer l'enregistrement** Vérifier au préalable si la variable est définie : Valeur de la clé primaire  $\checkmark$ Source de données : Aucun  $\ddotmark$ Nom d'utilisateur : Mot de passe : Table : \*\*\* Aucune table trouvée  $\checkmark$ V | V Numérique Colonne de la clé primaire : Valeur de la clé primaire : Paramètre d'URL  $\ddotmark$ Après la suppression, aller à : Parcourir...

La boîte de dialogue Supprimer l'enregistrement s'affiche.

3 Vérifiez que l'option Valeur de la clé primaire est sélectionnée dans la zone de texte Vérifier au préalable si la variable est définie.

Vous définirez la valeur de la clé primaire ultérieurement dans cette boîte de dialogue.

- 4 Dans le menu déroulant Connexion, sélectionnez une connexion à la base de données de sorte que le comportement de serveur puisse se connecter à la base de données concernée.
- 5 Dans le menu déroulant Table, sélectionnez la table de base de données contenant les enregistrements à supprimer.
- 6 Dans le menu déroulant Colonne de la clé primaire, sélectionnez la colonne contenant les ID d'enregistrement.

Le comportement de serveur Supprimer l'enregistrement recherche une correspondance dans cette colonne. Cette dernière doit contenir les mêmes ID d'enregistrement que la colonne du jeu d'enregistrements que vous avez liée au formulaire masqué sur la page.

Si l'ID d'enregistrement est numérique, sélectionnez l'option Numérique.

7 Dans le menu déroulant Valeur de la clé primaire, sélectionnez la variable de la page contenant l'ID d'enregistrement identifiant l'enregistrement à supprimer.

La variable est générée par le champ de formulaire masqué. Son nom correspond à l'attribut name du champ masqué. Suivant l'attribut method du formulaire, elle se présente sous la forme d'un paramètre de formulaire ou d'un paramètre d'URL. Dans l'exemple, la variable est une variable de formulaire intitulée hiddenRecID.

8 Dans la zone de texte Après la suppression, aller à, indiquez la page à ouvrir après la suppression de l'enregistrement de la table.

Cette page peut par exemple présenter un bref message indiquant à l'utilisateur que l'opération a réussi, ou bien répertorier les enregistrements restants afin que l'utilisateur puisse vérifier que l'enregistrement a bien été supprimé.

Une fois complétée, la boîte de dialogue Supprimer l'enregistrement doit se présenter comme suit.

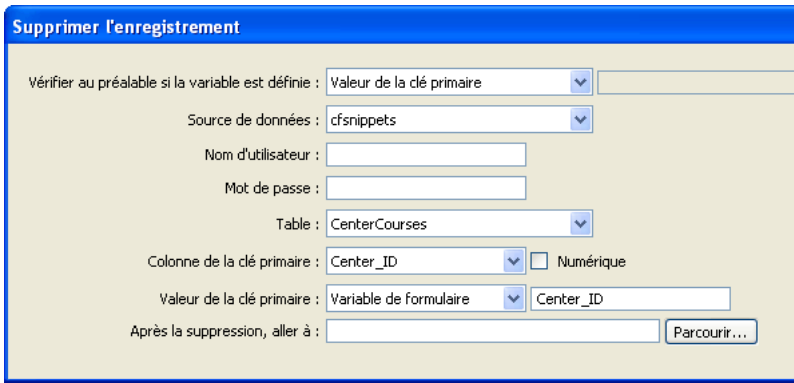

9 Cliquez sur OK et enregistrez votre travail.

Chargez les pages sur votre serveur Web, ouvrez un navigateur et recherchez l'enregistrement à supprimer. Cliquez sur un lien de suppression sur la page de résultats. La page de confirmation s'affiche. Cliquez sur le bouton Confirmer pour supprimer l'enregistrement de la base de données. Pour vérifier que l'enregistrement a bien été supprimé, ouvrez de nouveau la page contenant les liens de suppression. L'enregistrement ne figure plus dans la liste.

*Remarque :* Cliquez sur Actualiser s'il apparaît toujours dans la page.

# Modification d'une base de données à l'aide de procédures stockées (ColdFusion)

Vous pouvez modifier une base de données à l'aide d'une procédure stockée. Une procédure stockée est un élément de base de données réutilisable qui effectue des opérations dans une base de données.

*Remarque :* Les bases de données mySQL et Microsoft Access ne prennent pas en charge les procédures stockées.

Avant de modifier une base de données à l'aide d'une procédure stockée, assurez-vous que cette dernière contient un code SQL qui modifie la base de données d'une manière ou d'une autre. Pour créer et stocker une procédure stockée dans une base de données, consultez la documentation de la base de données et un bon manuel Transact-SQL.

#### Pour ajouter une procédure stockée à une page ColdFusion :

- 1 Dans Dreamweaver, ouvrez la page qui doit exécuter la procédure stockée.
- 2 Dans le panneau Liaisons (Fenêtre > Liaisons), cliquez sur le bouton Plus (+), puis choisissez Procédure stockée.

La boîte de dialogue Procédure stockée s'affiche.

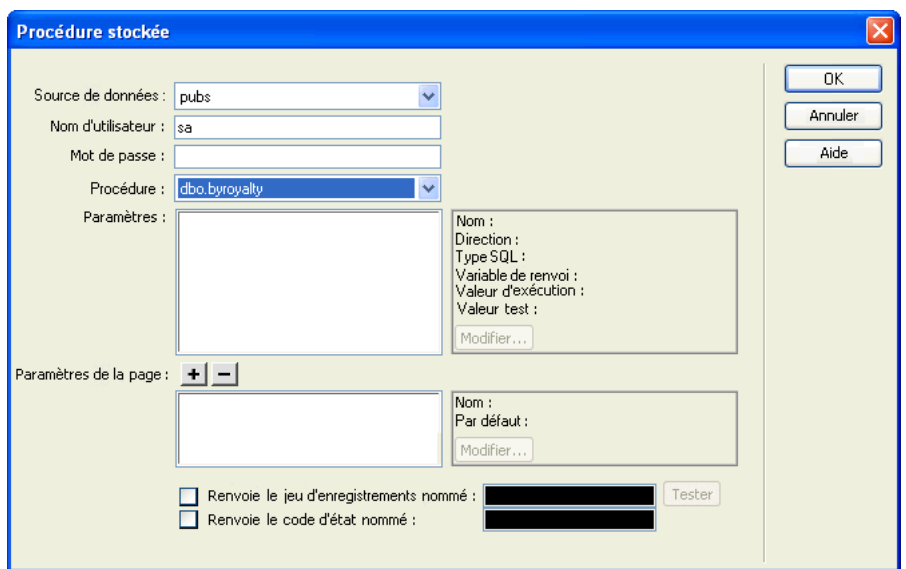

3 Complétez les options de la boîte de dialogue.

Pour plus d'informations, cliquez sur le bouton Aide de la boîte de dialogue.

4 Cliquez sur OK.

Une fois la boîte de dialogue Procédure stockée fermée, Dreamweaver insère dans votre page un code ColdFusion qui, lorsqu'il s'exécute sur le serveur, appelle une procédure stockée dans la base de données. La procédure stockée effectue alors une opération dans la base de données, telle que l'insertion d'un enregistrement.

Si la procédure stockée accepte des paramètres, vous pouvez créer une page qui recueille les valeurs de paramètre et les envoie à la page en même temps que la procédure stockée. Ainsi, il est possible de créer une page qui recueille des valeurs de paramètre auprès des utilisateurs à l'aide de paramètres d'URL ou d'un formulaire HTML.

## Rubriques connexes

• *[Procédures stockées](#page-655-0)*, page 656

# Création de pages limitant l'accès à votre site (ColdFusion, ASP, JSP, PHP)

Dreamweaver vous permet de créer les pages suivantes afin de limiter l'accès à votre site :

- Une page qui demande à l'utilisateur de s'enregistrer lors de sa première visite (voir *[Création](#page-688-0)  [d'une page d'enregistrement](#page-688-0)*, page 689)
- Une page qui permet aux utilisateurs enregistrés de se connecter au site (voir *[Création d'une](#page-691-0)  [page de connexion](#page-691-0)*, page 692)
- Des pages que seuls les utilisateurs autorisés peuvent consulter (voir *[Création d'une page à](#page-693-0)  [laquelle seuls les utilisateurs autorisés ont accès](#page-693-0)*, page 694)

La méthode utilisée est la même pour les pages ColdFusion, ASP, JSP et PHP. Dreamweaver ne dispose pas de comportements de serveur d'authentification pour les pages ASP.NET.

## <span id="page-688-0"></span>Création d'une page d'enregistrement

Vous pouvez inclure dans votre application Web une page qui oblige les utilisateurs à s'enregistrer la première fois qu'ils visitent votre site.

La page suivante, par exemple, demande aux utilisateurs dont c'est la première visite de s'enregistrer :

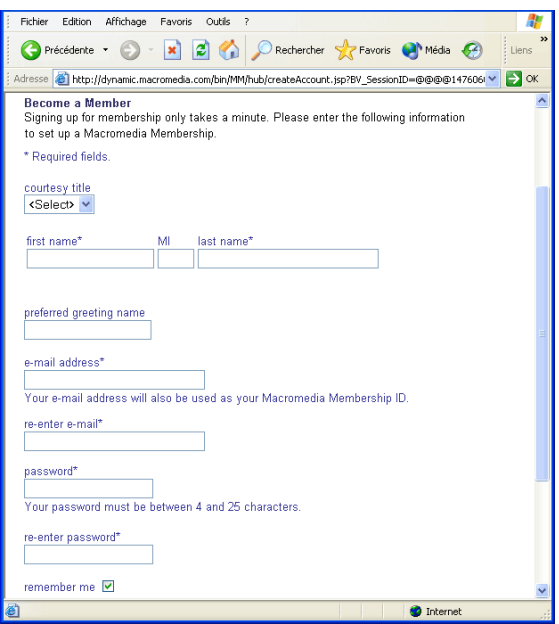

Une page d'enregistrement se compose des éléments structurels suivants :

- une table de base de données pour stocker les informations de connexion des utilisateurs (voir *[Stockage des informations de connexion des utilisateurs](#page-689-1)*, page 690) ;
- un formulaire HTML qui permet aux utilisateurs de sélectionner un nom d'utilisateur et un mot de passe (voir *[Définition par l'utilisateur du nom et du mot de passe](#page-689-0)*, page 690) et qui peut également être utilisé pour obtenir d'autres informations personnelles de la part des utilisateurs ;
- un comportement de serveur Insérer un enregistrement pour mettre à jour la table de base de données des utilisateurs du site (voir *[Mise à jour de la table des utilisateurs dans la base de](#page-690-0)  données*[, page 691](#page-690-0)) ;
- un comportement de serveur Vérifier le nouveau nom d'utilisateur pour vérifier que le nom tapé par l'utilisateur n'est pas déjà utilisé (voir *[Vérification du caractère unique du nom](#page-690-1)  [d'utilisateur](#page-690-1)*, page 691).

## <span id="page-689-1"></span>Stockage des informations de connexion des utilisateurs

Une page d'enregistrement nécessite une table de base de données dans laquelle stocker toutes les informations de connexion saisies par les utilisateurs. Assurez-vous que cette table contient bien une colonne nom d'utilisateur et mot de passe. Si vous voulez octroyer différents droits d'accès aux utilisateurs, ajoutez une colonne droit d'accès (voir *[Stockage des privilèges d'accès dans la base de](#page-695-0)  [données des utilisateurs](#page-695-0)*, page 696).

Si vous voulez définir un mot de passe commun à tous les utilisateurs du site, configurez votre application de base de données (Microsoft Access, Microsoft SQL Server, Oracle, etc.) de façon à entrer par défaut ce mot de passe dans chaque nouvel enregistrement utilisateur. Dans la plupart des applications de base de données, vous avez la possibilité d'affecter une valeur par défaut à une colonne pour chaque nouvel enregistrement créé. Définissez le mot de passe par défaut.

La table de base de données permet également de stocker d'autres informations utiles sur l'utilisateur.

L'étape suivante de la création d'une page d'enregistrement consiste à ajouter un formulaire HTML à cette page afin de permettre aux utilisateurs de choisir un nom d'utilisateur et un mot de passe (le cas échéant).

## Rubriques connexes

• *[Création d'une page d'enregistrement](#page-688-0)*, page 689

## <span id="page-689-0"></span>Définition par l'utilisateur du nom et du mot de passe

Pour permettre à l'utilisateur de sélectionner son nom d'utilisateur et son mot de passe, vous devez ajouter un formulaire HTML à la page d'enregistrement (le cas échéant).

#### Pour laisser l'utilisateur choisir son nom et son mot de passe :

- 1 Créez une nouvelle page (Fichier > Nouveau) et mettez en forme votre page d'enregistrement à l'aide des outils de création de Dreamweaver.
- 2 Pour ajouter le formulaire HTML, placez le point d'insertion à l'endroit où le formulaire doit apparaître, puis choisissez Formulaire dans le menu Insertion.

Un formulaire vierge est créé sur la page. Il est parfois nécessaire d'activer les éléments invisibles (Affichage > Assistances visuelles > Eléments invisibles) pour afficher les contours du formulaire, représentés par de fines lignes rouges.

3 Pour nommer le formulaire HTML, commencez par le sélectionner en cliquant sur la balise <form> au bas de la fenêtre de document, ouvrez l'inspecteur de propriétés (Fenêtre > Propriétés), puis entrez un nom dans la zone de texte Nom du formulaire.

Vous n'avez pas besoin de définir l'attribut ACTION ou METHOD du formulaire pour lui indiquer où et comment envoyer les données d'enregistrement lorsque l'utilisateur clique sur le bouton Envoyer. car le comportement de serveur Insérer un enregistrement les définit automatiquement (voir *[Mise à jour de la table des utilisateurs dans la base de données](#page-690-0)*, page 691).

4 Ajoutez des champs de texte (Insertion > Formulaire > Champ de texte) afin de permettre à l'utilisateur d'entrer un nom d'utilisateur et un mot de passe.

Le formulaire peut également comporter d'autres objets permettant d'enregistrer d'autres données personnelles.

Il est conseillé d'ajouter des étiquettes (texte ou images) à côté de chaque objet de formulaire, afin d'indiquer à l'utilisateur de quoi il s'agit. Il est également conseillé d'organiser les objets de formulaire en les plaçant dans un tableau HTML. Pour plus d'informations sur les objets de formulaire, voir *[Insertion d'objets de formulaire HTML](#page-635-0)*, page 636.

5 Ajoutez un bouton Envoyer au formulaire (Insertion > Formulaire > Bouton).

Pour changer l'étiquette du bouton Envoyer, sélectionnez ce bouton, ouvrez l'inspecteur de propriétés (Fenêtre > Propriétés) et entrez une nouvelle valeur dans la zone de texte Etiquette.

L'étape suivante de la création d'une page d'enregistrement consiste à ajouter le comportement de serveur Insérer un enregistrement pour insérer des enregistrements dans la table des utilisateurs de la base de données.

## Rubriques connexes

• *[Création d'une page d'enregistrement](#page-688-0)*, page 689

## <span id="page-690-0"></span>Mise à jour de la table des utilisateurs dans la base de données

Vous devez ajouter le comportement de serveur Insérer un enregistrement à la page d'enregistrement pour mettre à jour la table des utilisateurs dans la base de données.

## Pour mettre à jour la table des utilisateurs dans la base de données :

1 Dans le panneau Comportements de serveur (Fenêtre > Comportements de serveur), cliquez sur le bouton Plus (+) et choisissez Insérer l'enregistrement dans le menu déroulant.

La boîte de dialogue Insérer un enregistrement s'affiche.

2 Complétez la boîte de dialogue en veillant à bien indiquer la table des utilisateurs dans la base de données dans laquelle insérer les données des utilisateurs.

Pour obtenir des instructions, cliquez sur le bouton Aide de la boîte de dialogue.

3 Cliquez sur OK.

La dernière étape de la création d'une page d'enregistrement consiste à s'assurer que le nom d'utilisateur n'est pas déjà utilisé par un autre utilisateur enregistré.

## Rubriques connexes

• *[Création d'une page d'enregistrement](#page-688-0)*, page 689

## <span id="page-690-1"></span>Vérification du caractère unique du nom d'utilisateur

Ajoutez un comportement de serveur pour vérifier que le nom d'utilisateur entré n'est pas déjà utilisé par un autre utilisateur enregistré.

## Pour s'assurer que le nom d'utilisateur choisi est unique :

1 Dans le panneau Comportements de serveur (Fenêtre > Comportements de serveur), cliquez sur le bouton Plus (+). Dans le menu déroulant, sélectionnez Authentification de l'utilisateur > Vérifier le nouveau nom d'utilisateur.

La boîte de dialogue Vérifier le nouveau nom d'utilisateur s'affiche.

2 Complétez les options de la boîte de dialogue.

Pour obtenir des instructions, cliquez sur le bouton Aide de la boîte de dialogue.

3 Cliquez sur OK.

Dreamweaver ajoute un comportement de serveur à une page d'enregistrement. Le comportement vérifie que le nom d'utilisateur envoyé par le visiteur est unique avant d'ajouter ce dernier à votre base de données des utilisateurs enregistrés.

Lorsque l'utilisateur clique sur le bouton Envoyer, sur la page d'enregistrement, le comportement de serveur compare le nom d'utilisateur entré à tous les autres noms déjà enregistrés dans la table de la base de données. Si aucun doublon n'est trouvé, le comportement de serveur poursuit normalement l'insertion de l'enregistrement. En cas de doublon, le comportement de serveur annule l'insertion de l'enregistrement et ouvre une nouvelle page (qui alerte généralement l'utilisateur que le nom choisi est déjà pris).

#### Rubriques connexes

• *[Création d'une page d'enregistrement](#page-688-0)*, page 689

## <span id="page-691-0"></span>Création d'une page de connexion

Votre application Web peut contenir une page qui permettra aux utilisateurs enregistrés de se connecter au site.

La page suivante, par exemple, invite les utilisateurs déjà enregistrés à se connecter :

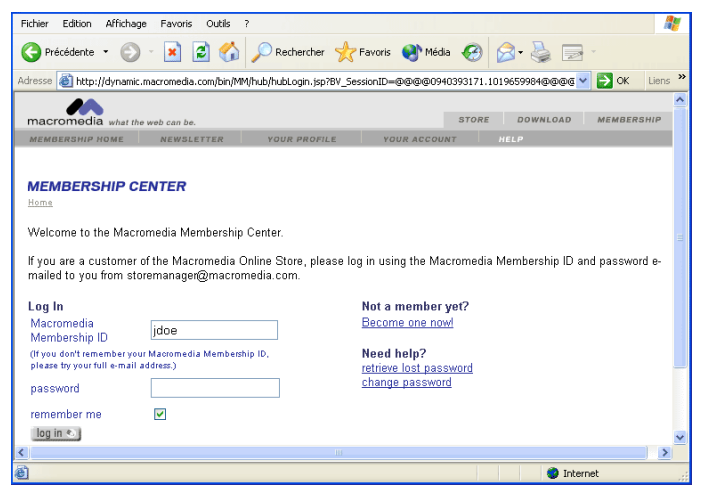

Une page de connexion se compose des éléments structurels suivants :

- Une table de base de données regroupant les utilisateurs déjà enregistrés (voir *[Création d'une](#page-692-0)  [table de base de données regroupant les utilisateurs déjà enregistrés](#page-692-0)*, page 693).
- Un formulaire HTML permettant aux utilisateurs d'entrer leur nom d'utilisateur et leur mot de passe (voir *[Connexion des utilisateurs](#page-692-1)*, page 693).
- Un comportement de serveur Connecter l'utilisateur qui vérifie que le nom d'utilisateur et le mot de passe saisis sont valides (voir *[Vérification du nom d'utilisateur et du mot de passe](#page-693-1)*, [page 694\)](#page-693-1).

Une variable de session correspondant au nom d'utilisateur est créée pour l'utilisateur lorsqu'il se connecte avec succès.

## <span id="page-692-0"></span>Création d'une table de base de données regroupant les utilisateurs déjà enregistrés

Vous avez besoin d'une table de base de données regroupant les utilisateurs déjà enregistrés pour vérifier que le nom d'utilisateur et le mot de passe saisis dans la page de connexion sont valides. Pour créer cette table, utilisez votre application de base de données et une page d'enregistrement. Pour plus d'informations, voir *[Création d'une page d'enregistrement](#page-688-0)*, page 689.

L'étape suivante de la création d'une page de connexion consiste à ajouter un formulaire HTML à la page afin de permettre aux utilisateurs de se connecter.

#### Rubriques connexes

• *[Création d'une page de connexion](#page-691-0)*, page 692

## <span id="page-692-1"></span>Connexion des utilisateurs

Ajoutez un formulaire HTML à la page afin de permettre aux utilisateurs de se connecter en entrant un nom d'utilisateur et un mot de passe.

#### Pour permettre aux utilisateurs de se connecter :

- 1 Créez une page (Fichier > Nouveau) et mettez en forme votre page de connexion à l'aide des outils de création de Dreamweaver.
- 2 Pour ajouter le formulaire HTML, placez le point d'insertion à l'endroit où le formulaire doit apparaître, puis choisissez Insertion > Formulaire.

Un formulaire vierge est créé sur la page. Il est parfois nécessaire d'activer les éléments invisibles (Affichage > Assistances visuelles > Eléments invisibles) pour afficher les contours du formulaire, représentés par de fines lignes rouges.

3 Pour nommer le formulaire HTML, commencez par le sélectionner en cliquant sur la balise <form> au bas de la fenêtre de document, ouvrez l'inspecteur de propriétés (Fenêtre > Propriétés), puis entrez un nom dans la zone de texte Nom du formulaire.

Vous n'avez pas besoin de définir l'attribut ACTION ou METHOD du formulaire pour lui indiquer où et comment envoyer les données d'enregistrement lorsque l'utilisateur clique sur le bouton Envoyer. Le comportement de serveur Connecter l'utilisateur définit automatiquement ces attributs (voir *[Vérification du nom d'utilisateur et du mot de passe](#page-693-1)*, page 694).

4 Ajoutez au formulaire les champs de texte Nom d'utilisateur et Mot de passe (Insertion > Formulaire > Champ de texte).

Ajoutez des étiquettes (texte ou images) à côté de chaque zone de texte, puis organisez ces zones en les plaçant dans un tableau HTML et en donnant à l'attribut BORDER de la table la valeur 0.

5 Ajoutez un bouton Envoyer au formulaire (Insertion > Formulaire > Bouton). Pour changer l'étiquette du bouton Envoyer, sélectionnez ce bouton, ouvrez l'inspecteur de propriétés (Fenêtre > Propriétés) et entrez une nouvelle valeur dans la zone de texte Etiquette.

L'étape suivante de la création d'une page de connexion consiste à ajouter le comportement de serveur Connecter l'utilisateur pour vérifier que le nom d'utilisateur et le mot de passe saisis sont valides.

#### Rubriques connexes

• *[Création d'une page de connexion](#page-691-0)*, page 692

## <span id="page-693-1"></span>Vérification du nom d'utilisateur et du mot de passe

Vous devez ajouter le comportement de serveur Connecter l'utilisateur à la page de connexion pour vérifier la validité du nom d'utilisateur et du mot de passe tapés par un utilisateur.

#### Pour vérifier le nom d'utilisateur et le mot de passe :

1 Dans le panneau Comportements de serveur (Fenêtre > Comportements de serveur), cliquez sur le bouton Plus (+). Dans le menu déroulant, sélectionnez Authentification de l'utilisateur > Connecter l'utilisateur.

La boîte de dialogue Connecter l'utilisateur s'ouvre.

2 Complétez les options de la boîte de dialogue.

Pour obtenir des instructions, cliquez sur le bouton Aide de la boîte de dialogue.

3 Cliquez sur OK.

Dreamweaver ajoute un comportement de serveur à la page de connexion dont l'objet est de vérifier que le nom d'utilisateur et le mot de passe saisis par le visiteur sont valides.

Lorsqu'un utilisateur clique sur le bouton Envoyer, sur la page de connexion, le comportement de serveur Connecter l'utilisateur compare les valeurs saisies par l'utilisateur à celles des utilisateurs déjà enregistrés. Si les valeurs correspondent, le comportement de serveur ouvre une page (généralement la première page du site). Si elles ne correspondent pas, le comportement de serveur ouvre une autre page (qui alerte généralement l'utilisateur que la connexion a échoué).

## Rubriques connexes

• *[Création d'une page de connexion](#page-691-0)*, page 692

## <span id="page-693-0"></span>Création d'une page à laquelle seuls les utilisateurs autorisés ont accès

Votre application Web peut contenir une page protégée à laquelle seuls les utilisateurs autorisés ont accès.

*Remarque :* Dreamweaver ne dispose pas de comportements de serveur d'authentification pour les pages ASP.NET.

Si un utilisateur essaie, par exemple, de contourner la page de connexion en entrant l'URL de la page protégée dans le navigateur, il est redirigé vers une autre page. De même, si vous donnez à une page le niveau d'accès Administrateur, alors seuls les utilisateurs ayant les privilèges d'accès Administrateur peuvent la consulter. Si un utilisateur connecté tente d'accéder à la page protégée alors qu'il ne possède pas les privilèges d'accès requis, il est redirigé vers une autre page.

Les niveaux d'accès vous permettent aussi de ne pas octroyer immédiatement l'accès à la totalité du site aux utilisateurs récemment enregistrés. Ainsi, vous pouvez, par exemple, attendre de recevoir un paiement avant d'octroyer l'accès aux pages membre du site. Pour cela, protégez les pages membre avec un niveau d'accès Membre et n'octroyez que les privilèges d'accès Visiteur aux utilisateurs récemment enregistrés. Après réception du paiement, vous pouvez octroyer à l'utilisateur les privilèges d'accès supérieurs, c'est-à-dire Membre (dans la table de base de données des utilisateurs enregistrés).

Si vous n'envisagez pas d'utiliser des niveaux d'accès, vous pouvez néanmoins protéger une page de votre site en ajoutant simplement à la page le comportement de serveur Restreindre l'accès à la page. Ce comportement redirige vers une autre page tout utilisateur n'ayant pas réussi à établir la connexion. Pour plus d'informations, voir *[Renvoi des utilisateurs non autorisés vers une autre page](#page-694-0)*, [page 695](#page-694-0).

Si vous envisagez d'utiliser des niveaux d'accès, vous pouvez protéger une page de votre site à l'aide des blocs structurels suivants :

- Un comportement de serveur Restreindre l'accès à la page, pour rediriger les utilisateurs non autorisés vers une autre page (voir *[Renvoi des utilisateurs non autorisés vers une autre page](#page-694-0)*, [page 695\)](#page-694-0).
- Une colonne supplémentaire dans la table de base de données des utilisateurs, pour enregistrer les privilèges d'accès de chaque utilisateur (voir *[Stockage des privilèges d'accès dans la base de](#page-695-0)  [données des utilisateurs](#page-695-0)*, page 696).

Que vous utilisiez les niveaux d'accès ou non, vous pouvez ajouter un lien à la page protégée pour permettre à l'utilisateur de se déconnecter et d'effacer toutes les variables de session. Pour plus d'informations, voir *[Déconnexion des utilisateurs](#page-695-1)*, page 696.

## <span id="page-694-0"></span>Renvoi des utilisateurs non autorisés vers une autre page

Pour empêcher les utilisateurs non autorisés d'accéder à une page, ajoutez-lui le comportement de serveur Restreindre l'accès à la page. Ce comportement redirige l'utilisateur vers une autre page s'il tente de contourner la page de connexion en entrant l'URL de la page protégée dans le navigateur, ou s'il est connecté mais tente d'accéder à la page protégée sans avoir les privilèges requis.

*Remarque :* Le comportement de serveur Restreindre l'accès à la page ne protège que les pages HTML, et non les autres ressources du site telles que les fichiers d'images et audio.

Si vous voulez attribuer à plusieurs pages du site les mêmes droits d'accès, vous pouvez copiercoller ces droits d'une page vers une autre.

#### Pour rediriger des utilisateurs non autorisés vers une autre page :

- 1 Ouvrez la page à protéger.
- 2 Dans le panneau Comportements de serveur (Fenêtre > Comportements de serveur), cliquez sur le bouton Plus (+). Dans le menu déroulant, sélectionnez Authentification de l'utilisateur > Restreindre l'accès à la page.

La boîte de dialogue Restreindre l'accès à la page s'affiche.

3 Complétez les options de la boîte de dialogue.

Pour obtenir des instructions, cliquez sur le bouton Aide de la boîte de dialogue.

4 Cliquez sur OK.

Dreamweaver ajoute un comportement de serveur à la page qui permet aux seuls utilisateurs autorisés d'afficher la page.

#### Pour copier-coller les droits d'accès d'une page sur d'autres pages du site :

- 1 Ouvrez la page protégée et sélectionnez le comportement Restreindre l'accès à la page dans le panneau Comportements de serveur, et non dans le menu déroulant Plus (+).
- 2 Cliquez sur la flèche dans le coin supérieur droit du panneau et sélectionnez Copier dans le menu contextuel.

Le comportement de serveur Restreindre l'accès à la page est copié dans le Presse-papiers de votre système.

- 3 Ouvrez une autre page à protéger de la même façon.
- 4 Dans le panneau Comportements de serveur (Fenêtre > Comportements de serveur), cliquez sur la flèche dans le coin supérieur droit et sélectionnez Coller dans le menu déroulant.

5 Répétez les étapes 3 et 4 pour chaque page à protéger.

## Rubriques connexes

• *[Stockage des privilèges d'accès dans la base de données des utilisateurs](#page-695-0)*, page 696

## <span id="page-695-0"></span>Stockage des privilèges d'accès dans la base de données des utilisateurs

Ce bloc structurel n'est nécessaire que si vous voulez octroyer différents privilèges à certains des utilisateurs connectés. Si vous demandez simplement que l'utilisateur se connecte, alors vous n'avez pas besoin de stocker des privilèges d'accès.

Si vous voulez que certains utilisateurs connectés aient différents privilèges d'accès, assurez-vous que votre table de base de données des utilisateurs contient une colonne spécifiant les privilèges d'accès de chaque utilisateur (Visiteur, Utilisateur, Administrateur, etc.). Les privilèges d'accès de chaque utilisateur doivent être entrés dans la base de données par l'administrateur du site.

Dans la plupart des applications de base de données, vous avez la possibilité d'affecter une valeur par défaut à une colonne pour chaque nouvel enregistrement créé. Choisissez comme valeur par défaut les privilèges d'accès les plus courants de votre site (Invité, par exemple), puis changez manuellement les exceptions (en remplaçant Invité par Administrateur, par exemple). L'utilisateur a maintenant accès à toutes les pages administrateur.

Vérifiez que chaque utilisateur dans la base de données n'a qu'un seul privilège d'accès, comme Invité ou Administrateur, et non plusieurs. Si vous voulez définir plusieurs privilèges d'accès pour vos pages (en octroyant l'accès d'une page à tous les invités et tous les administrateurs, par exemple), vous devez définir ces privilèges au niveau de la page, et non de la base de données.

#### Rubriques connexes

• *[Renvoi des utilisateurs non autorisés vers une autre page](#page-694-0)*, page 695

## <span id="page-695-1"></span>Déconnexion des utilisateurs

Lorsque l'utilisateur établit la connexion avec succès, une variable de session composée du nom d'utilisateur est créée. Lorsque l'utilisateur quitte votre site, vous pouvez utiliser le comportement de serveur Déconnecter l'utilisateur pour effacer cette variable de session et rediriger l'utilisateur vers une autre page (généralement une page de fin de session ou de remerciement).

Vous pouvez appeler le comportement de serveur Déconnecter l'utilisateur lorsque l'utilisateur clique sur un lien ou qu'une page spécifique est chargée.

#### Pour ajouter un lien permettant à l'utilisateur de se déconnecter :

- 1 Sélectionnez le texte ou l'image à utiliser comme lien dans la page.
- 2 Dans le panneau Comportements de serveur (Fenêtre > Comportements), cliquez sur le bouton Plus (+) et sélectionnez Authentification de l'utilisateur > Déconnecter l'utilisateur. La boîte de dialogue Connecter l'utilisateur s'ouvre.
- 3 Indiquez une page à ouvrir lorsque l'utilisateur clique sur le lien.

Il s'agit généralement d'une page de fin de session ou de remerciement.

4 Cliquez sur OK.

## Pour déconnecter un utilisateur lors du chargement d'une page spécifique :

1 Ouvrez la page qui se chargera dans Dreamweaver.

Il s'agit généralement d'une page de fin de session ou de remerciement.

- 2 Dans le panneau Comportements de serveur, cliquez sur le bouton Plus (+) et sélectionnez Authentification de l'utilisateur > Déconnecter l'utilisateur.
	- La boîte de dialogue Connecter l'utilisateur s'ouvre.
- 3 Sélectionnez l'option Se déconnecter au chargement de la page.
- 4 Cliquez sur OK.

#### Rubriques connexes

• *[Création d'une page à laquelle seuls les utilisateurs autorisés ont accès](#page-693-0)*, page 694

# **CHAPITRE 41** Création rapide d'applications ASP.NET

Les outils disponibles dans Macromedia Dreamweaver MX 2004 permettent de créer rapidement une application Web ASP.NET, le nombre de lignes de code qu'il est nécessaire d'écrire étant restreint ou nul.

## Rubriques connexes

• *[A propos du développement rapide d'applications \(tous les serveurs\)](#page-652-0)*, page 653

# <span id="page-698-0"></span>Création d'un ensemble de pages Principale-Détails (ASP.NET)

Dreamweaver permet de créer un ensemble de pages présentant les informations sur deux niveaux : une page principale qui répertorie les enregistrements et une page détaillée qui fournit des informations détaillées sur chacun des enregistrements. Cette section explique comment créer un ensemble de pages Principale-Détails.

## Rubriques connexes

• *[Amélioration des fonctionnalités d'une page dynamique](#page-529-0)*, page 530

## Création de la page principale (ASP.NET)

Cette section explique comment créer une page principale répertoriant les enregistrements de la base de données. Dans le cas d'ASP.NET, vous pouvez utiliser une grille de données pour répertorier les enregistrements sur la page.

Avant de commencer, vérifiez que vous avez défini une connexion de base de données pour le site. Pour plus d'informations, voir Chapitre 25, *[Connexions à des bases de données pour les développeurs](#page-478-0)  ASP.NET*[, page 479](#page-478-0).

#### Pour créer une page principale :

1 Créez une page ASP.NET.

Choisissez Fichier > Nouveau > Dynamique, sélectionnez un format de page ASP.NET, puis cliquez sur Créer. Une page .aspx vierge s'ouvre dans Dreamweaver.

2 Définissez un ensemble de données pour la page.

Dans le panneau Liaisons (Fenêtre > Liaisons), cliquez sur le bouton Plus (+), sélectionnez Ensemble de données (Requête) et complétez la boîte de dialogue. Pour plus d'informations, cliquez sur le bouton Aide de la boîte de dialogue. Si vous souhaitez rédiger vos propres instructions SQL, cliquez sur le bouton Avancé pour ouvrir la boîte de dialogue Ensemble de données avancée.

Vérifiez que l'ensemble de données contient toutes les colonnes de table nécessaires à la création de la page principale.

L'ensemble de données doit contenir la colonne comportant la clé unique de chacun des enregistrements, à savoir la colonne d'ID d'enregistrement.

En général, l'ensemble de données de la page principale extrait quelques colonnes d'une table de base de données, tandis que celui de la page d'informations détaillées extrait davantage de colonnes de la même table afin de fournir des détails supplémentaires.

L'ensemble de données peut être défini par l'utilisateur au moment de l'exécution. Pour plus d'informations, voir *[Création d'une page de recherche dans une base de données \(ASP.NET\)](#page-704-0)*, [page 705.](#page-704-0)

3 Créez une grille de données sur la page.

Dans le panneau Comportements de serveur (Fenêtre > Comportements de serveur), cliquez sur le bouton Plus (+), choisissez Grille de données, puis renseignez la boîte de dialogue Grille de données. Pour plus d'informations, cliquez sur le bouton Aide de la boîte de dialogue. A ce stade, acceptez le type de colonne par défaut (Champ de données simple) pour chaque colonne de la grille de données. Lors de l'étape suivante, vous définirez le type de l'une de colonnes sur Hyperlien (voir *[Ouverture d'une page d'informations détaillées et transmission d'un ID](#page-700-0)  [d'enregistrement \(ASP.NET\)](#page-700-0)*, page 701).

Dans l'exemple présenté ci-dessous, trois colonnes sont définies dans la boîte de dialogue Grille de données.

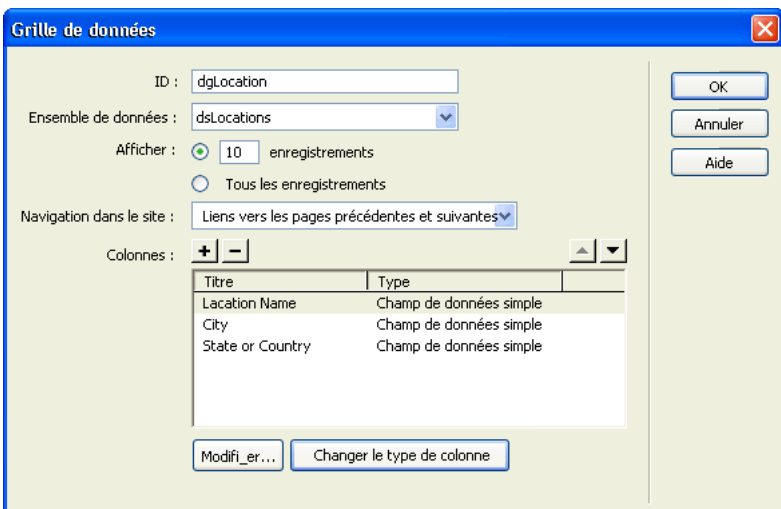

L'étape suivante de la procédure de création de l'ensemble de pages Principale/Détails consiste à créer des liens permettant d'ouvrir la page d'informations détaillées et de transmettre l'ID de l'enregistrement sélectionné par l'utilisateur.

## <span id="page-700-0"></span>Ouverture d'une page d'informations détaillées et transmission d'un ID d'enregistrement (ASP.NET)

Après avoir inséré une grille de données dans la page principale, vous devez créer des liens permettant d'ouvrir la page d'informations détaillées et de transmettre l'ID de l'enregistrement sélectionné par l'utilisateur. La page d'informations détaillées utilise cet ID pour rechercher l'enregistrement demandé dans la base de données et l'afficher.

L'ID de l'enregistrement est transmis à la page d'informations détaillées dans un paramètre d'URL. Pour plus d'informations, voir *[Paramètres d'URL](#page-538-0)*, page 539.

Pour créer ces liens dans la grille de données, vous devez convertir l'une des colonnes de la grille en une colonne hyperlien et définir ses attributs, comme expliqué dans cette section.

#### Pour ouvrir la page d'informations détaillées et transmettre le paramètre d'URL contenant l'ID de l'enregistrement sur lequel l'utilisateur a cliqué :

1 Ouvrez la boîte de dialogue Grille de données renseignée dans la section précédente.

Pour ce faire, double-cliquez sur la grille de données dans le panneau Comportements de serveur (Fenêtre > Comportements de serveur).

La boîte de dialogue Grille de données s'affiche.

2 Dans le champ Colonnes, sélectionnez la colonne devant contenir les liens.

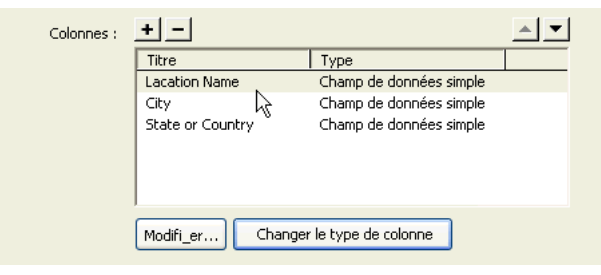

3 Cliquez sur le bouton Changer le type de colonne et choisissez Hyperlien dans le menu déroulant.

La boîte de dialogue Colonne Hyperlien s'affiche.

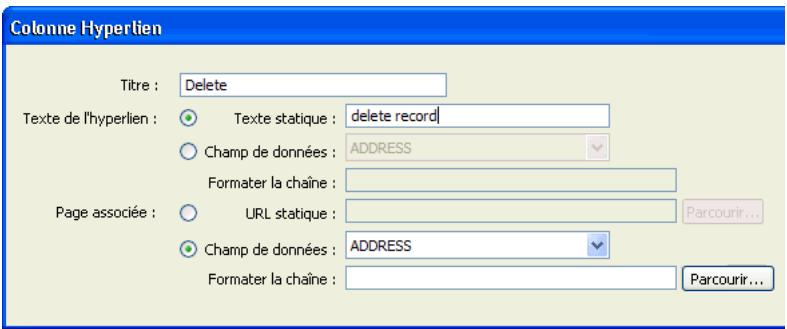

4 Dans la zone Texte de l'hyperlien, indiquez le texte devant s'afficher dans la colonne hyperlien. Pour créer un lien générique, tel que *Informations*, sur chaque ligne de la grille de données, sélectionnez l'option Texte statique et entrez le texte du lien. Le même texte (par exemple *Informations*) s'affiche alors sur toutes les lignes de la colonne hyperlien.

Pour convertir les données affichées dans la colonne en lien, choisissez l'option Champ de données, puis sélectionnez un champ de données dans l'ensemble de données. La valeur du champ de données est utilisée comme texte du lien dans la colonne hyperlien. Dans l'exemple ci-dessous, chacune des lignes de la grille de données affiche un nom de point de location.

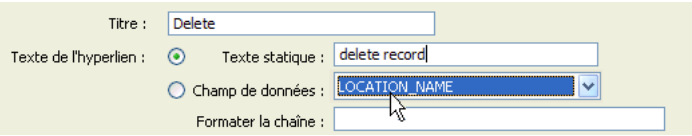

5 Dans la zone Page associée, définissez l'URL à associer au texte de la colonne hyperlien.

L'URL doit non seulement permettre d'ouvrir la page d'informations détaillées, mais aussi d'identifier de façon univoque l'enregistrement à afficher sur cette page.

Pour permettre l'identification de l'enregistrement à afficher sur la page d'informations détaillées, choisissez l'option Champ de données, puis sélectionnez dans l'ensemble de données un champ permettant d'identifier chaque enregistrement de façon univoque. Dans la plupart des cas, le champ correspond à un numéro d'ID d'enregistrement. Dans l'exemple ci-dessous, le champ correspond à des codes de location uniques.

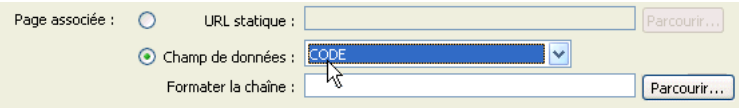

6 Dans la zone de texte Formater la chaîne de la zone Page associée, cliquez sur le bouton Parcourir, puis recherchez et sélectionnez la page d'informations détaillées.

Dreamweaver crée une URL vers la page d'informations détaillées. Cette URL comprend un paramètre identifiant l'enregistrement devant être présenté sur la page d'informations détaillées. Notez le nom du paramètre d'URL : vous devrez en effet l'utiliser ultérieurement au niveau de la page d'informations détaillées.

Par exemple, si vous avez défini locationDetail.aspx comme page d'informations détaillées, Dreamweaver crée l'URL suivante :

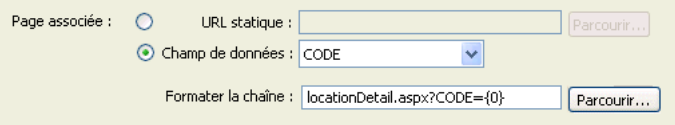

Dans cet exemple, Dreamweaver crée un paramètre d'URL appelé CODE. Dreamweaver copie le nom du champ de données mais ce nom n'est pas indispensable. Vous pouvez le remplacer par un nom plus évocateur (« recordID » dans l'exemple ci-dessous).

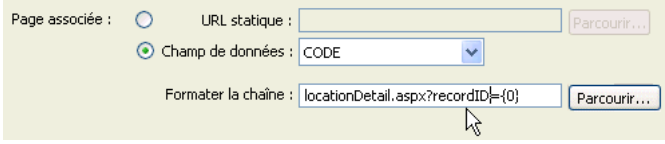

L'élément {0} est un espace réservé correspondant à la valeur du champ de données. Lorsque la page s'exécute, les valeurs du champ CODE de l'ensemble de données sont insérées dans les lignes correspondantes de la grille de données. Par exemple, si le code du point de location de Canberra (Australie) est CBR, l'URL suivante est utilisée sur la ligne Canberra de la grille de données :

locationDetail.aspx?recordID=CBR

7 Cliquez sur OK pour fermer la boîte de dialogue Hyperlien, puis de nouveau sur OK pour fermer la boîte de dialogue Grille de données.

Dreamweaver met à jour la grille de données sur la page.

L'étape suivante de la procédure de création d'un ensemble de pages Principale/Détails consiste à définir la page d'informations détaillées, de sorte que celle-ci puisse rechercher l'enregistrement demandé dans la base de données et l'afficher.

## Recherche de l'enregistrement demandé et affichage de ce dernier dans la page d'informations détaillées (ASP.NET)

Après avoir renseigné la page principale), vous devez rechercher l'enregistrement demandé dans la base de données et l'afficher dans la page d'informations détaillées. Cette procédure consiste à définir sur la page d'informations détaillées un ensemble de données devant contenir un seul enregistrement, à savoir celui demandé par la page principale, et à lier les colonnes de l'ensemble de données à la page.

## Pour rechercher l'enregistrement demandé et l'afficher dans la page d'informations détaillées :

1 Passez à la page d'informations détaillées.

Si celle-ci n'a pas été créée, choisissez Fichier > Nouveau > Dynamique, sélectionnez un format de page ASP.NET et cliquez sur Créer. Une page .aspx vierge s'ouvre dans Dreamweaver.

2 Dans le panneau Liaisons (Fenêtre > Liaisons), cliquez sur le bouton Plus (+) et choisissez Ensemble de données (Requête) dans le menu déroulant.

La boîte de dialogue Ensemble de données simplifiée s'affiche. Si la boîte de dialogue Ensemble de données avancée s'affiche à la place, cliquez sur le bouton Simple pour ouvrir sa version simplifiée.

3 Donnez un nom à l'ensemble de données, puis sélectionnez la connexion et la table de base de données qui fourniront les données destinées à l'ensemble de données.

4 Dans la zone Colonnes, sélectionnez les colonnes à inclure dans l'ensemble de données.

L'ensemble de données peut être identique ou différent de celui de la page principale. L'ensemble de données d'une page d'informations détaillées possède généralement davantage de colonnes afin d'afficher plus de détails.

Si les ensembles de données sont différents, l'ensemble de données de la page d'informations détaillées doit avoir au moins une colonne en commun avec celui de la page principale. La colonne commune est généralement la colonne d'ID de l'enregistrement, mais elle peut également être le champ commun aux tables reliées.

Pour inclure uniquement certaines colonnes de la table dans l'ensemble de données, activez l'option Sélectionnées, puis cliquez sur les colonnes souhaitées tout en maintenant la touche Ctrl (Windows) ou Commande (Macintosh) enfoncée.

- 5 Pour rechercher et afficher l'enregistrement spécifié dans le paramètre d'URL transmis par la page principale, renseignez la section Filtre comme suit :
	- Dans le premier menu déroulant de la zone Filtre, sélectionnez la colonne de l'ensemble de données contenant les valeurs correspondant à celle du paramètre d'URL transmis par la page principale.

Par exemple, si le paramètre d'URL contient un numéro d'ID d'enregistrement, sélectionnez la colonne contenant les numéros d'ID d'enregistrement. Dans l'exemple de la section précédente, la colonne intitulée CODE contient les valeurs correspondant à celle du paramètre d'URL transmis par la page principale.

- Sélectionnez le signe égal (=) dans le menu déroulant situé en regard du premier menu (si cela n'est pas déjà fait).
- Choisissez Paramètre d'URL dans le troisième menu déroulant.

La page principale utilise un paramètre d'URL pour transmettre des informations à la page d'informations détaillées.

■ Dans le quatrième champ, entrez le nom du paramètre d'URL transmis par la page principale.

Par exemple, si l'URL utilisée par la page principale pour ouvrir la page d'informations détaillées contient le suffixe locationDetail.aspx?recordID=CBR, entrez recordID.

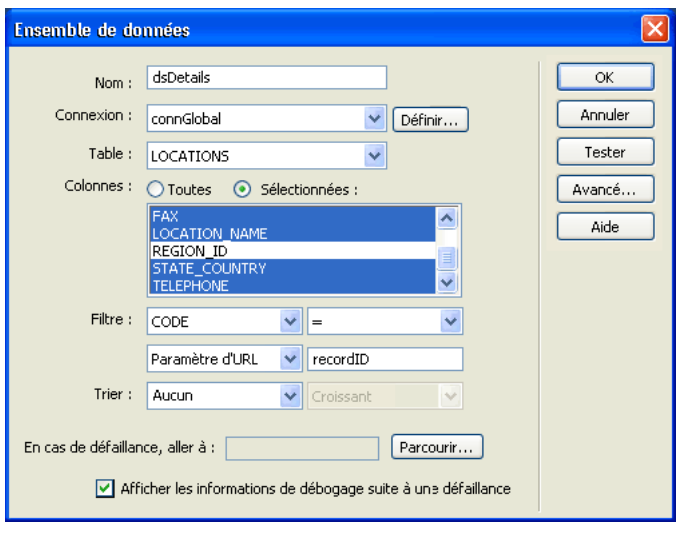

La boîte de dialogue Ensemble de données s'affiche comme suit :

6 Cliquez sur OK.

L'ensemble de données s'affiche dans le panneau Liaisons.

7 Liez les colonnes de l'ensemble de données à la page d'informations détaillées ; pour ce faire, sélectionnez les colonnes dans le panneau Liaisons (Fenêtre > Liaisons) et faites-les glisser vers la page.

Pour plus d'informations, voir *[Ajout d'un texte dynamique](#page-568-0)*, page 569.

L'ensemble de pages Principale/Détails ASP.NET est créé.

Après avoir créé l'ensemble de pages Principale/Détails, vous pouvez modifier les divers éléments de la page par le biais du panneau Comportements de serveur (Fenêtre > Comportements de serveur).

# <span id="page-704-0"></span>Création d'une page de recherche dans une base de données (ASP.NET)

Vous pouvez utiliser Dreamweaver pour créer une page permettant d'effectuer des recherches dans une base de données et d'afficher les résultats dans une grille de données.

Cette section décrit la procédure de création d'une page de recherche dans une base de données :

- *[Insertion des contrôles de recherche \(ASP.NET\)](#page-705-0)*, page 706
- *[Recherche sur la base d'un seul critère \(ASP.NET\)](#page-705-1)*, page 706
- *[Recherche sur la base de plusieurs critères \(ASP.NET\)](#page-706-0)*, page 707
- *[Affichage des résultats dans une grille de données](#page-708-0)*, page 709
- *[Masquage de la grille de données lors du premier chargement de la page](#page-708-1)*, page 709
- *[Création d'une page d'informations détaillées \(ASP.NET\)](#page-709-0)*, page 710

## <span id="page-705-0"></span>Insertion des contrôles de recherche (ASP.NET)

Une page de recherche sur le Web se compose normalement de champs destinés à la saisie de critères particuliers. Lorsque l'utilisateur clique sur un bouton, les résultats de la recherche s'affichent.

#### Pour insérer le formulaire de recherche dans la page :

1 Ouvrez la page de recherche et sélectionnez Insertion > Formulaire > Formulaire.

Un formulaire vierge est créé sur la page. Il est parfois nécessaire d'activer les éléments invisibles (Affichage > Assistances visuelles > Eléments invisibles) pour afficher les contours du formulaire, représentés par de fines lignes rouges.

Dans l'inspecteur de propriétés du formulaire, sélectionnez l'attribut de Method POST. Il n'est pas nécessaire de définir un attribut Action. La page ASP.NET s'autotransmet les données et les résultats de la recherche sont affichés sur cette même page.

2 Insérez les contrôles de formulaire permettant aux utilisateurs d'entrer leurs critères de recherche (Insertion > Objets ASP.NET).

Il est possible d'insérer n'importe quel type de contrôle de formulaire ASP.NET, notamment les contrôles TextBox, CheckBox, RadioButton, ListBox et DropDownList. La quantité de contrôles qu'il est possible d'insérer dans un formulaire pour aider les utilisateurs à mieux cerner leurs recherches est quasi illimitée. Toutefois, n'oubliez pas que, plus le nombre de critères sur la page de recherche est grand, plus votre instruction SQL sera complexe.

Veillez à donner un attribut ID à chaque contrôle (par exemple, **txtVille** à un contrôle de type TextBox ou **lbxPays** à un contrôle de type ListBox).

Pour plus d'informations, voir *[Ajout de contrôles de formulaire ASP.NET à une page](#page-645-0)*, page 646.

3 Insérez un bouton ASP.NET dans le formulaire (Insertion > Objets ASP.NET > asp:bouton).

Veillez à donner un attribut ID (par exemple, *btnRechercher*) et un libellé (par exemple, **Rechercher**) au bouton.

Le formulaire de recherche est créé. L'étape suivante de la procédure de création d'une page de recherche consiste à définir l'ensemble de données dans lequel les résultats de la recherche seront enregistrés.

## <span id="page-705-1"></span>Recherche sur la base d'un seul critère (ASP.NET)

Lorsque l'utilisateur clique sur le bouton Rechercher de la page, le critère de recherche est envoyé au serveur. Celui-ci traite la demande, génère un ensemble de données filtré sur la base du critère, renseigne une grille de données et renvoie la page au navigateur.

Avant d'insérer la grille de données, vous devez définir l'ensemble de données dans lequel les enregistrements répondant aux critères de recherche seront stockés.

#### Pour créer l'ensemble de données destiné à recevoir les résultats de la recherche :

1 Dans le panneau Liaisons (Fenêtre > Liaisons), cliquez sur le bouton Plus (+), puis choisissez Ensemble de données (Requête).

Si la boîte de dialogue avancée s'affiche, cliquez sur le bouton Simple pour ouvrir sa version simplifiée.

2 Donnez un nom à l'ensemble de données, puis sélectionnez la connexion et la table de base de données dans laquelle les utilisateurs doivent pouvoir effectuer des recherches.

3 Dans la zone Colonnes, cliquez sur l'option Sélectionnées et choisissez une colonne à clé (généralement la colonne d'ID d'enregistrement), ainsi que les colonnes contenant les données devant s'afficher dans la grille de données.

Pour le moment, ne fermez pas la boîte de dialogue Ensemble de données. Vous l'utiliserez lors de l'étape suivante pour récupérer les critères de recherche envoyés au serveur et pour créer un filtre destiné à exclure tous les enregistrements non conformes aux critères de recherche.

#### Pour créer le filtre d'un ensemble de données :

1 Dans le premier menu déroulant de la zone Filtre, sélectionnez une colonne de la table à comparer au critère envoyé par la page de recherche.

Par exemple, si la valeur envoyée par la page de recherche est le nom d'une ville, sélectionnez la colonne qui répertorie des noms de ville.

2 Dans le menu déroulant situé à côté du premier menu, sélectionnez le signe égal (=) (en principe, la valeur par défaut).

Cette sélection indique que l'utilisateur ne souhaite inclure que les enregistrements dont les valeurs dans la colonne sélectionnée correspondent exactement à celle spécifiée sur la page de recherche. Vous pouvez utiliser une option moins restrictive, telle que « commence par » ou « contient ».

3 Dans le troisième menu déroulant, choisissez Variable de formulaire.

Le critère est envoyé au serveur par le biais d'un formulaire utilisant la méthode POST.

4 Dans le quatrième champ, entrez le nom du contrôle de formulaire qui a envoyé le critère de recherche au serveur.

Pour obtenir ce nom, cliquez sur le contrôle au niveau du formulaire pour le sélectionner, puis prenez note de l'ID qui s'affiche dans l'inspecteur de propriétés.

5 Cliquez sur Tester, tapez une valeur test, puis cliquez sur OK pour vous connecter à la base de données et créer une instance de l'ensemble de données.

La valeur test est une simulation de la valeur qui sans cela aurait été renvoyée de la page de recherche. Cliquez sur OK pour fermer l'ensemble de données.

6 Si l'ensemble de données vous convient, cliquez sur OK.

Dreamweaver insère dans votre page un code qui, lorsqu'il est exécuté sur le serveur, vérifie chaque enregistrement de la table de base de données. Si la valeur du champ indiqué dans un enregistrement répond aux conditions de filtrage, l'enregistrement est inclus dans l'ensemble de données. Le code en cours crée un jeu d'enregistrements comportant uniquement les résultats de la recherche.

L'étape suivante de la procédure de création d'une page de recherche consiste à afficher les résultats de la recherche dans une grille de données. Voir *[Affichage des résultats dans une grille de](#page-708-0)  données*[, page 709](#page-708-0).

## <span id="page-706-0"></span>Recherche sur la base de plusieurs critères (ASP.NET)

Si la page de recherche envoie plusieurs critères au serveur, il vous faut formuler une requête SQL et intégrer les critères de recherche dans les variables SQL.

*Remarque :* Si vous n'appliquez qu'une seule condition de recherche, utilisez la boîte de dialogue Ensemble de données simplifiée pour définir l'ensemble de données (voir *[Recherche sur la base d'un](#page-705-1)  [seul critère \(ASP.NET\)](#page-705-1)*, page 706).

Pour rechercher des enregistrements dans une base de données à l'aide d'une instruction SQL :

- 1 Ouvrez la page de résultats dans Dreamweaver, puis créez un ensemble de données ; pour ce faire, ouvrez le panneau Liaisons (Fenêtre > Liaisons), cliquez sur le bouton Plus (+) et choisissez Ensemble de données dans le menu déroulant.
- 2 Assurez-vous que la boîte de dialogue Ensemble de données avancée s'affiche à l'écran.

Si la boîte de dialogue simplifiée s'affiche à la place, cliquez sur le bouton Avancé pour ouvrir sa version avancée.

3 Attribuez un nom à l'ensemble de données et sélectionnez une connexion.

La connexion doit être établie avec une base de données contenant des informations susceptibles d'intéresser l'utilisateur.

4 Saisissez l'instruction Select dans la zone de texte SQL.

Vérifiez que l'instruction comporte une clause WHERE contenant des espaces réservés sous forme de points d'interrogation (?) destinés aux critères de recherche. L'exemple suivant contient deux espaces réservés :

```
SELECT EMPLOYEEID, FIRSTNAME, LASTNAME, DEPARTMENT, EXTENSION
FROM EMPLOYEE WHERE LASTNAME LIKE ?
AND DEPARTMENT LIKE ?
```
Pour mieux comprendre la syntaxe SQL, voir Annexe B, *[Initiation à SQL](#page-780-0)*, page 781.

5 Attribuez aux espaces réservés les valeurs des critères de recherche ; pour ce faire, cliquez sur le bouton Plus (+) de la zone Paramètres et entrez le nom, le type et la valeur des critères.

Les critères doivent être répertoriés dans le même ordre que dans l'instruction SQL.

Dans la zone de texte Nom, entrez un nom de critère correct. Le nom ne doit pas contenir d'espaces ni de caractères spéciaux.

Dans le menu déroulant Type, sélectionnez un type de données. Par exemple, si le critère est de type texte, sélectionnez WChar.

Dans le champ Valeur, entrez la variable de serveur dans laquelle la valeur du critère sera stockée. Par exemple, si le nom du contrôle de formulaire sur la page de recherche est txtVille, une variable de serveur intitulée Request.Form("txtVille") sera créée et une valeur y sera stockée.

Vous pouvez également entrer une expression plus complète indiquant la valeur par défaut à utiliser lorsque la variable de serveur n'existe pas. Par exemple, en cas de recherche dans une base de données Microsoft Access, vous pouvez utiliser % comme valeur par défaut. L'expression suivante permet de vérifier si la variable de serveur Request.Form("txtVille") existe. Le cas échéant (c'est-à-dire si la variable est égale à une valeur), l'expression renvoie la valeur de la variable ; dans le cas contraire, l'expression renvoie la valeur par défaut %.

```
(IIf((Request.Form("txtVille") <> Nothing),
Request.Form("txtVille"), "")) + "%"
```
Pour plus d'informations, voir de la documentation sur les langages Visual Basic ou C#.

6 Si nécessaire, cliquez sur Tester pour créer une instance de l'ensemble de données à l'aide des valeurs de variable par défaut.

Les valeurs par défaut sont une simulation des valeurs qui sans cela auraient été renvoyées de la page de recherche. Cliquez sur OK pour fermer l'ensemble de données test.

7 Si l'ensemble de données vous convient, cliquez sur OK.

Dreamweaver insère la requête SQL dans la page.

L'étape suivante consiste à afficher les résultats de la recherche dans une grille de données.

## <span id="page-708-0"></span>Affichage des résultats dans une grille de données

Après avoir créé l'ensemble de données destiné à recevoir les résultats de la recherche, vous pouvez afficher les informations sur la page par le biais d'une grille de données.

#### Pour afficher les résultats de la recherche dans une grille de données :

- 1 Placez le point d'insertion dans la page de recherche, à l'emplacement où la grille de données doit apparaître.
- 2 Dans le panneau Comportements de serveur (Fenêtre > Comportements de serveur), cliquez sur le bouton Plus (+), puis choisissez Grille de données.

La boîte de dialogue Grille de données s'affiche.

- 3 Dans la zone de texte ID, entrez le nom que vous souhaitez attribuer à la grille de données, par exemple **dgLocation**.
- 4 Dans le menu déroulant Ensemble de données, sélectionnez l'ensemble de données destiné à recevoir les résultats de la recherche.
- 5 Renseignez les autres sections de la boîte de dialogue selon les besoins.

Pour plus d'informations, cliquez sur le bouton Aide de la boîte de dialogue.

Voici un exemple de boîte de dialogue Grille de données qui a pour effet de créer une grille de données composée de trois colonnes et de dix lignes, ainsi que des liens vers les pages de résultats précédentes et suivantes.

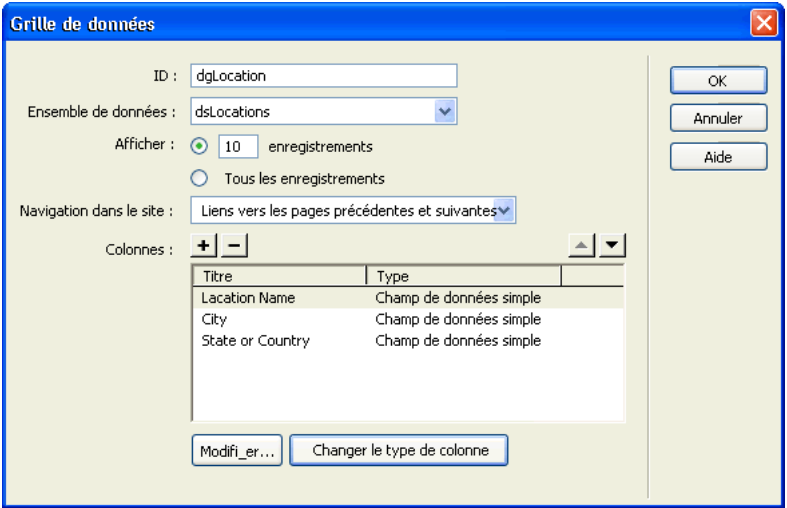

La grille de données s'affiche lors du premier chargement de la page de recherche, même si l'utilisateur n'a pas encore lancé de recherche. Vous pouvez faire en sorte que la grille de données soit masquée lors du premier chargement de la page.

## <span id="page-708-1"></span>Masquage de la grille de données lors du premier chargement de la page

Vous pouvez faire en sorte que la grille de données dans laquelle les résultats de la recherche s'afficheront soit masquée lors du premier chargement de la page de recherche.

#### Pour masquer la grille de données lors du premier chargement de la page :

- 1 Ouvrez la page de recherche en mode Code (Affichage > Code).
- 2 Si la page est écrite en VisualBasic, entrez le bloc de code suivant immédiatement après la directive Register en haut de la page :

```
<script runat="server">
Sub Page_Load()
  If Not IsPostBack Then 
    dgName.Visible = false
  Else
    dgName.Visible = true
  End If
End Sub
</script>
```
Où *dgName* correspond à l'ID de la grille de données.

Si la page est écrite en C#, entrez le code suivant :

```
<script runat="server">
void Page_Load() {
  if (!IsPostBack) { 
    dgName.Visible = false;
  } else {
    dgName.Visible = true;
  }
}
</script>
```
3 Enregistrez la page.

## <span id="page-709-0"></span>Création d'une page d'informations détaillées (ASP.NET)

Votre page de recherche peut comporter une page d'informations détaillées permettant d'obtenir des informations supplémentaires sur des enregistrements spécifiques répertoriés dans la grille de données. Dans ce cas, la page de recherche fait office de page principale dans un ensemble de pages Principale/Détails. Pour plus d'informations, voir *[Création d'un ensemble de pages Principale-](#page-698-0)[Détails \(ASP.NET\)](#page-698-0)*, page 699.

# Création d'une page d'insertion d'enregistrements (ASP.NET)

Vous pouvez utiliser Dreamweaver pour créer une page permettant aux utilisateurs d'insérer de nouveaux enregistrements dans une base de données. La méthode à utiliser est identique pour toutes les technologies de serveur prises en charge par Dreamweaver. Pour obtenir des instructions, voir *[Création d'une page d'insertion d'enregistrement \(tous les serveurs\)](#page-670-0)*, page 671.

# Création de pages de mise à jour d'un enregistrement (ASP.NET)

Votre application peut contenir un ensemble de pages permettant à l'utilisateur de mettre à jour les enregistrements existants d'une table de base de données. L'ensemble de pages se compose normalement d'une page de recherche, d'une page de résultats et d'une page de mise à jour. La page de recherche et la page de résultats permettent aux utilisateurs de récupérer un enregistrement et la page de mise à jour de le modifier.

Cette section décrit la procédure de création de pages de mise à jour d'un enregistrement.

- *[Recherche de l'enregistrement à mettre à jour \(ASP.NET\)](#page-710-0)*, page 711
- *[Ouverture de la page de mise à jour et transmission de l'ID de l'enregistrement \(ASP.NET\)](#page-710-1)*, [page 711](#page-710-1)
- *[Récupération de l'enregistrement à mettre à jour \(ASP.NET\)](#page-712-0)*, page 713
- *[Finalisation de la page de mise à jour en une seule étape \(ASP.NET\)](#page-714-0)*, page 715
- *[Finalisation de la page de mise à jour élément par élément \(ASP.NET\)](#page-714-1)*, page 715

## Rubriques connexes

- *[Création d'une page d'insertion d'enregistrement \(tous les serveurs\)](#page-670-0)*, page 671
- *[Création de pages de suppression d'un enregistrement \(ASP.NET\)](#page-716-0)*, page 717

## <span id="page-710-0"></span>Recherche de l'enregistrement à mettre à jour (ASP.NET)

Lorsqu'un utilisateur veut mettre à jour un enregistrement, il doit d'abord localiser celui-ci dans la base de données. Vous devez donc créer une page de recherche fonctionnant en tandem avec la page de mise à jour. L'utilisateur sélectionne l'enregistrement à mettre à jour dans la grille de données de résultats générée sur la page de recherche. Lorsque l'utilisateur clique sur l'enregistrement, la page de mise à jour s'ouvre et l'enregistrement s'affiche dans un formulaire sur cette page.

Pour plus d'informations sur la création d'une page permettant de rechercher l'enregistrement à mettre à jour, voir *[Création d'une page de recherche dans une base de données \(ASP.NET\)](#page-704-0)*, page 705.

Une fois la page de recherche créée, vous devez créer sur la page de résultats des liens permettant d'ouvrir la page de mise à jour.

## <span id="page-710-1"></span>Ouverture de la page de mise à jour et transmission de l'ID de l'enregistrement (ASP.NET)

Après avoir créé la page de recherche , vous devez créer des liens permettant d'ouvrir la page de mise à jour et de transmettre l'ID de l'enregistrement sélectionné par l'utilisateur. La page de mise à jour utilise cet ID pour rechercher l'enregistrement demandé dans la base de données et l'afficher.

L'ID de l'enregistrement est transmis à la page de mise à jour dans un paramètre d'URL. Pour plus d'informations, voir *[Paramètres d'URL](#page-538-0)*, page 539.

Pour réaliser les opérations présentées dans cette section, vous devez avoir créé sur la page de recherche une grille de données de présentation des enregistrements, conformément aux instructions de la section *[Création d'une page de recherche dans une base de données \(ASP.NET\)](#page-704-0)*, [page 705](#page-704-0).

#### Pour créer sur la page de recherche des liens permettant d'ouvrir la page de mise à jour et de transmettre l'ID de l'enregistrement :

- 1 Ouvrez la page de recherche dans Dreamweaver.
- 2 Double-cliquez sur l'objet Grille de données répertorié dans le panneau Comportements de serveur (Fenêtre > Comportements de serveur).

La boîte de dialogue Grille de données s'affiche.

3 Dans le champ Colonnes, sélectionnez la colonne devant contenir les liens.

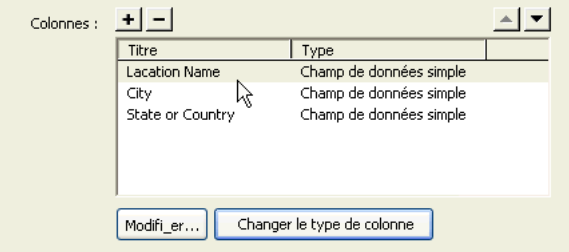

4 Cliquez sur le bouton Changer le type de colonne et choisissez Hyperlien dans le menu déroulant.

La boîte de dialogue Colonne Hyperlien s'affiche.

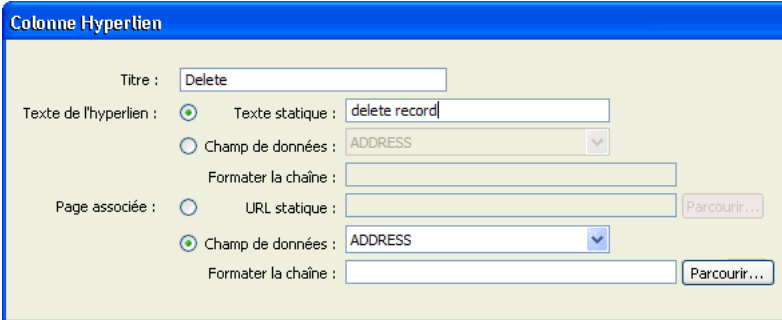

5 Dans la zone Texte de l'hyperlien, indiquez le texte devant s'afficher dans la colonne hyperlien.

Pour créer un lien générique, tel que Mettre à jour, sur chaque ligne de la grille de données, sélectionnez l'option Texte statique et entrez le texte du lien. Le même texte (par exemple, Mettre à jour) s'affiche alors sur toutes les lignes de la colonne hyperlien.

Pour convertir les données affichées dans la colonne en lien, choisissez l'option Champ de données, puis sélectionnez un champ de données dans l'ensemble de données. La valeur du champ de données est utilisée comme texte du lien dans la colonne hyperlien. Dans l'exemple ci-dessous, chacune des lignes de la grille de données affiche un nom de point de location.

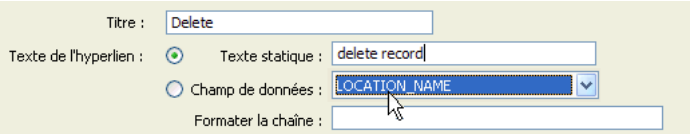

6 Dans la zone Page associée, définissez l'URL à associer au texte de la colonne hyperlien.

L'URL doit non seulement permettre d'ouvrir la page de mise à jour, mais aussi d'identifier de façon univoque l'enregistrement à afficher sur cette page.

Pour permettre l'identification de l'enregistrement à afficher sur la page de mise à jour, choisissez l'option Champ de données, puis sélectionnez dans l'ensemble de données un champ permettant d'identifier chaque enregistrement de façon univoque. Dans la plupart des cas, le champ correspond à un numéro d'ID d'enregistrement. Dans l'exemple suivant, le champ correspond à des codes de location uniques.

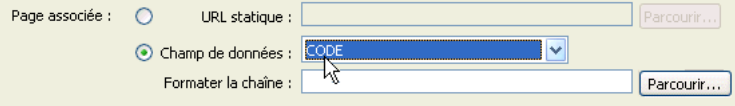

7 Dans la zone de texte Formater la chaîne de la zone Page associée, cliquez sur le bouton Parcourir, puis recherchez et sélectionnez la page de mise à jour.

Dreamweaver crée une URL vers la page de mise à jour. Cette URL comprend un paramètre identifiant l'enregistrement devant être présenté sur la page de mise à jour. Relevez le nom du paramètre d'URL : vous en aurez en effet besoin ultérieurement au niveau de la page de mise à jour.

Par exemple, si vous avez défini locationUpdate.aspx comme page de mise à jour, Dreamweaver crée l'URL suivante et l'affiche dans la zone de texte Formater la chaîne : locationUpdate.aspx?CODE={0}

Dans cet exemple, Dreamweaver crée un paramètre d'URL appelé CODE. Dreamweaver copie le nom du champ de données mais ce nom n'est pas indispensable. Vous pouvez le remplacer par un nom plus évocateur dans la zone de texte Formater la chaîne (« recordID » dans l'exemple ci-dessous).

```
locationUpdate.aspx?recordID={0}
```
L'élément {0} est un espace réservé correspondant à la valeur du champ de données. Lorsque la page s'exécute, les valeurs du champ CODE de l'ensemble de données sont insérées dans les lignes correspondantes de la grille de données. Par exemple, si le code du point de location de Canberra (Australie) est CBR, l'URL suivante est utilisée sur la ligne Canberra de la grille de données :

locationUpdate.aspx?recordID=CBR

8 Cliquez sur OK pour fermer la boîte de dialogue Hyperlien, puis de nouveau sur OK pour fermer la boîte de dialogue Grille de données.

Dreamweaver met à jour la grille de données sur la page.

Après avoir créé les liens permettant d'ouvrir la page de mise à jour et de transmettre l'ID de l'enregistrement que l'utilisateur a sélectionné, vous devez configurer la page de mise à jour pour qu'elle récupère l'enregistrement à mettre à jour.

## <span id="page-712-0"></span>Récupération de l'enregistrement à mettre à jour (ASP.NET)

Une fois que la page de mise à jour a reçu de la page de recherche le paramètre d'URL, elle doit le lire, récupérer l'enregistrement à partir de la table de base de données et le stocker provisoirement dans un ensemble de données.

#### Pour récupérer l'enregistrement à mettre à jour :

1 Créez une page ASP.NET dans Dreamweaver et enregistrez-la.

Cette page est alors utilisée comme page de mise à jour.

2 Dans le panneau Liaisons (Fenêtre > Liaisons), cliquez sur le bouton Plus (+), puis choisissez Ensemble de données (Requête).

Si la boîte de dialogue avancée s'affiche, cliquez sur le bouton Simple pour ouvrir sa version simplifiée.

- 3 Donnez un nom à l'ensemble de données, puis sélectionnez la connexion et la table de base de données contenant les données que les utilisateurs doivent pouvoir mettre à jour.
- 4 Cliquez sur l'option Sélectionnées et choisissez une colonne à clé (généralement la colonne ID de l'enregistrement), ainsi que les colonnes contenant les données devant être mises à jour.
- 5 Configurez la zone Filtre de sorte que la valeur de la colonne à clé soit égale à celle du paramètre d'URL correspondant transmis par la page de recherche.

Ce type de filtre crée un ensemble de données ne contenant qu'un enregistrement, à savoir celui dont l'ID correspond à la valeur du paramètre d'URL. Par exemple, si la colonne à clé contient les ID d'enregistrement et est intitulée CODE, et si la page de recherche transmet l'ID d'enregistrement correspondant dans le paramètre d'URL appelé recordID, la zone Filtre doit se présenter comme suit :

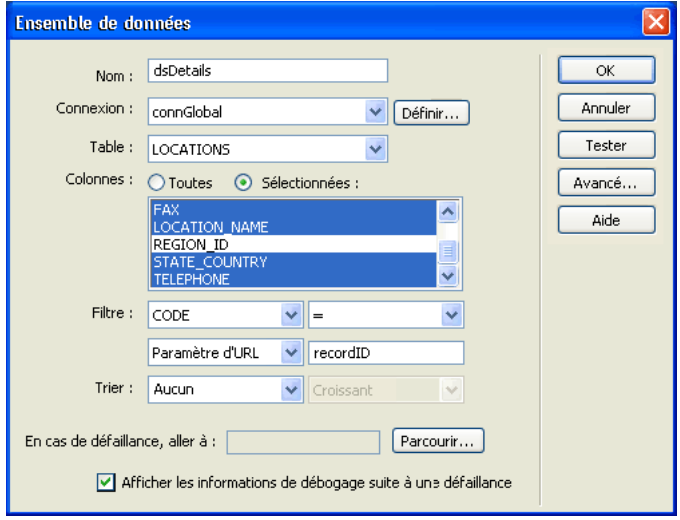

6 Cliquez sur OK.

Lorsque l'utilisateur sélectionne un enregistrement dans la page de recherche, la page de mise à jour génère un ensemble de données contenant uniquement l'enregistrement sélectionné.

Après avoir configuré la page de mise à jour pour qu'elle récupère un enregistrement à partir de la base de données et le stocke dans un ensemble de données, vous devez insérer un formulaire permettant aux utilisateurs de modifier les données de l'enregistrement. Vous devez ensuite définir la logique permettant de mettre à jour la base de données. Vous pouvez réaliser ces opérations en une seule étape ou élément par élément. Voir *[Finalisation de la page de mise à jour en une seule](#page-714-0)  [étape \(ASP.NET\)](#page-714-0)*, page 715 ou *[Finalisation de la page de mise à jour élément par élément](#page-714-1)  [\(ASP.NET\)](#page-714-1)*, page 715.

## <span id="page-714-0"></span>Finalisation de la page de mise à jour en une seule étape (ASP.NET)

Une page de mise à jour est constituée de trois éléments :

- Un ensemble de données filtré permettant de récupérer l'enregistrement à partir d'une table de base de données (voir *[Récupération de l'enregistrement à mettre à jour \(ASP.NET\)](#page-712-0)*, page 713).
- Un formulaire HTML permettant aux utilisateurs de modifier les données de l'enregistrement.
- Un comportement de serveur Mettre à jour l'enregistrement permettant de mettre à jour la base de données.

Vous pouvez insérer les deux derniers éléments d'une page de mise à jour en une seule étape à l'aide de l'objet d'application Formulaire de mise à jour des enregistrements. Cet objet insère dans la page un formulaire HTML et un comportement de serveur Mettre à jour l'enregistrement.

Pour que vous puissiez utiliser l'objet d'application, il faut que votre application Web soit capable d'identifier l'enregistrement à mettre à jour et que votre page de mise à jour soit en mesure de le récupérer. Voir *[Recherche de l'enregistrement à mettre à jour \(ASP.NET\)](#page-710-0)*, page 711, *[Ouverture de la](#page-710-1)  [page de mise à jour et transmission de l'ID de l'enregistrement \(ASP.NET\)](#page-710-1)*, page 711 et *[Récupération](#page-712-0)  [de l'enregistrement à mettre à jour \(ASP.NET\)](#page-712-0)*, page 713.

Après avoir inséré les éléments sur la page au moyen de l'objet d'application, vous pouvez utiliser les outils de conception de Dreamweaver pour personnaliser le formulaire ou le panneau Comportements de serveur pour modifier le comportement de serveur Mettre à jour l'enregistrement.

*Remarque :* La page de mise à jour ne peut pas contenir plus d'un comportement de serveur de modification d'enregistrement à la fois. Par exemple, vous ne pouvez pas y inclure également un comportement de serveur Insérer un enregistrement ou Supprimer l'enregistrement.

#### Pour créer la page de mise à jour à l'aide de l'objet d'application Formulaire de mise à jour des enregistrements :

1 Ouvrez la page en mode Création, puis choisissez Insertion > Objets d'application > Mettre à jour l'enregistrement > Assistant de formulaire de mise à jour des enregistrements.

La boîte de dialogue Formulaire de mise à jour des enregistrements s'affiche.

2 Renseignez les options de la boîte de dialogue.

Pour obtenir des instructions, cliquez sur le bouton Aide de la boîte de dialogue.

3 Cliquez sur OK.

L'objet d'application insère dans la page un formulaire HTML et un comportement de serveur Mettre à jour l'enregistrement. Les objets de formulaire sont disposés sur la page sous forme d'un tableau simple, que vous pouvez ensuite personnaliser à l'aide des outils de conception de page de Dreamweaver Assurez-vous qu'aucun objet de formulaire ne dépasse les limites du formulaire.

Pour modifier le comportement de serveur, ouvrez le panneau Comportements de serveur (Fenêtre > Comportements de serveur) et double-cliquez sur le comportement Mettre à jour l'enregistrement.

## <span id="page-714-1"></span>Finalisation de la page de mise à jour élément par élément (ASP.NET)

Une page de mise à jour est constituée de trois éléments :

- Un ensemble de données filtré permettant de récupérer l'enregistrement à partir d'une table de base de données (voir *[Récupération de l'enregistrement à mettre à jour \(ASP.NET\)](#page-712-0)*, page 713).
- Un formulaire HTML permettant aux utilisateurs de modifier les données de l'enregistrement.

• Un comportement de serveur Mettre à jour l'enregistrement permettant de mettre à jour la base de données.

Vous pouvez insérer séparément les deux derniers éléments de base d'une page de mise à jour à l'aide des outils de formulaire et du panneau Comportements de serveur.

Pour ce faire, il faut que votre application Web soit capable d'identifier l'enregistrement à mettre à jour et que votre page de mise à jour soit en mesure de le récupérer. Voir *[Recherche de](#page-710-0)  [l'enregistrement à mettre à jour \(ASP.NET\)](#page-710-0)*, page 711, *[Ouverture de la page de mise à jour et](#page-710-1)  [transmission de l'ID de l'enregistrement \(ASP.NET\)](#page-710-1)*, page 711 et *[Récupération de l'enregistrement à](#page-712-0)  [mettre à jour \(ASP.NET\)](#page-712-0)*, page 713.

La finalisation de la page de mise à jour comprend trois tâches :

- ajout d'un formulaire HTML à la page pour que les utilisateurs puissent modifier les données ;
- affichage de l'enregistrement dans le formulaire en liant les objets de formulaire aux colonnes de la table de base de données ;
- insertion du comportement de serveur Mettre à jour l'enregistrement pour mettre à jour la table de base de données une fois que l'utilisateur a modifié l'enregistrement.

#### Pour insérer un formulaire HTML dans une page de mise à jour d'enregistrements :

1 Créez une page ASP.NET.

Cette page devient la page de mise à jour.

- 2 Mettez la page en forme à l'aide des outils de conception de Dreamweaver.
- 3 Pour ajouter un formulaire HTML, placez le point d'insertion à l'endroit où le formulaire doit apparaître, puis choisissez Formulaire dans le menu Insertion.

Un formulaire vierge est créé sur la page. Il est parfois nécessaire d'activer les éléments invisibles (Affichage > Assistances visuelles > Eléments invisibles) pour afficher les contours du formulaire, représentés par de fines lignes rouges.

4 Pour nommer le formulaire HTML, commencez par le sélectionner en cliquant sur la balise <form> au bas de la fenêtre de document, ouvrez l'inspecteur de propriétés (Fenêtre > Propriétés), puis entrez un nom dans la zone Nom du formulaire.

Vous n'avez pas besoin de définir l'attribut ACTION ou METHOD du formulaire pour lui indiquer où et comment envoyer les données d'enregistrement lorsque l'utilisateur clique sur le bouton Envoyer. Le comportement de serveur Mettre à jour un enregistrement définit automatiquement ces attributs.

5 Insérez un objet de formulaire tel qu'un champ de texte (Insertion > Formulaire > Champ de texte) pour chaque colonne à mettre à jour dans la table de base de données.

Les objets de formulaire permettent aux utilisateurs de modifier les données. On utilise souvent des champs de texte dans ce but, mais rien ne vous empêche d'utiliser des listes ou des menus, des cases à cocher et des boutons radio.

A chaque objet de formulaire doit correspondre une colonne dans l'ensemble de données défini précédemment. La seule exception est la colonne à clé unique, qui ne doit pas avoir d'objet de formulaire correspondant.

Pour plus d'informations sur les objets de formulaire, voir *[Insertion d'objets de formulaire](#page-635-0)  HTML*[, page 636](#page-635-0).

6 Ajoutez un bouton Envoyer au formulaire (Insertion > Formulaire > Bouton).

Pour changer l'étiquette du bouton Envoyer, sélectionnez ce bouton, ouvrez l'inspecteur de propriétés (Fenêtre > Propriétés) et entrez une nouvelle valeur dans la zone de texte Etiquette.

#### Pour afficher l'enregistrement dans le formulaire :

1 Assurez-vous que vous avez défini au préalable l'ensemble de données dans lequel l'enregistrement à mettre à jour sera stocké.

Pour plus d'informations, voir *[Récupération de l'enregistrement à mettre à jour \(ASP.NET\)](#page-712-0)*, [page 713.](#page-712-0)

- 2 Liez chaque objet du formulaire à des données du jeu d'enregistrements. Pour plus d'informations, voir :
	- *[Affichage de contenu dynamique dans des champs de texte HTML](#page-641-0)*, page 642
	- *[Activation dynamique de cases à cocher HTML](#page-641-1)*, page 642
	- *[Activation dynamique de boutons radio HTML](#page-642-0)*, page 643
	- *[Création d'un menu de formulaire HTML dynamique](#page-640-0)*, page 641
	- *[Ajout de la fonctionnalité dynamique à des menus de formulaire HTML existants](#page-641-2)*, page 642

## Pour insérer un comportement de serveur destiné à la mise à jour de la base de données :

1 Dans le panneau Comportements de serveur (Fenêtre > Comportements de serveur), cliquez sur le bouton Plus (+) et choisissez Mettre à jour l'enregistrement dans le menu déroulant.

La boîte de dialogue Mettre à jour l'enregistrement s'affiche.

2 Renseignez les options de la boîte de dialogue.

Pour obtenir des instructions, cliquez sur le bouton Aide de la boîte de dialogue.

3 Cliquez sur OK.

Dreamweaver ajoute à la page un comportement de serveur qui permet aux utilisateurs de mettre à jour les enregistrements d'une base de données en cliquant sur le bouton Envoyer du formulaire.

Pour modifier le comportement de serveur, ouvrez le panneau Comportements de serveur (Fenêtre > Comportements de serveur) et double-cliquez sur le comportement Mettre à jour l'enregistrement.

## Rubriques connexes

• *[Finalisation de la page de mise à jour en une seule étape \(ASP.NET\)](#page-714-0)*, page 715

# <span id="page-716-0"></span>Création de pages de suppression d'un enregistrement (ASP.NET)

Votre application peut comporter un ensemble de pages permettant à l'utilisateur de supprimer des enregistrements d'une base de données. L'ensemble de pages se compose normalement d'une page de recherche et d'une page de suppression. La page de recherche permet aux utilisateurs de récupérer l'enregistrement et la page de suppression de le supprimer.

Cette section décrit la procédure de création de pages ASP.NET permettant de supprimer des enregistrements :

- *[Recherche de l'enregistrement à supprimer \(ASP.NET\)](#page-717-0)*, page 718
- *[Création de liens de suppression sur la page de recherche \(ASP.NET\)](#page-717-1)*, page 718
- *[Affichage de l'enregistrement sur la page de confirmation \(ASP.NET\)](#page-719-0)*, page 720

• *[Insertion de la logique permettant de supprimer l'enregistrement \(ASP.NET\)](#page-722-0)*, page 723

## <span id="page-717-0"></span>Recherche de l'enregistrement à supprimer (ASP.NET)

Lorsqu'un utilisateur veut supprimer un enregistrement, il doit d'abord localiser celui-ci dans la base de données. Vous devez donc créer une page de recherche fonctionnant en tandem avec la page de suppression. L'utilisateur entre les critères de recherche dans la page de recherche et sélectionne un enregistrement dans la grille de données présentant les résultats obtenus. Lorsque l'utilisateur clique sur l'enregistrement, la page de suppression s'ouvre et l'enregistrement s'affiche dans un formulaire HTML sur cette page.

Pour plus d'informations sur la création d'une page permettant de rechercher l'enregistrement à supprimer, voir *[Création d'une page de recherche dans une base de données \(ASP.NET\)](#page-704-0)*, page 705.

Une fois la page de recherche créée, vous devez créer des boutons ou des liens hypertexte de suppression sur la grille de données de la page de recherche.

## <span id="page-717-1"></span>Création de liens de suppression sur la page de recherche (ASP.NET)

Après avoir créé une page de recherche comportant une grille de données , vous devez créer des liens permettant d'ouvrir la page de confirmation de la suppression et de transmettre l'ID de l'enregistrement sélectionné par l'utilisateur. La page de confirmation utilise cet ID pour rechercher l'enregistrement demandé dans la base de données et l'afficher.

L'ID de l'enregistrement est transmis à la page de confirmation dans un paramètre d'URL. Pour plus d'informations, voir *[Paramètres d'URL](#page-538-0)*, page 539.

Pour créer les liens de suppression dans la grille de données, ajoutez une colonne hyperlien et définissez ses attributs, comme indiqué dans cette section.

#### Pour créer des liens de suppression dans la grille de données de la page de recherche :

1 Ouvrez la boîte de dialogue Grille de données renseignée dans la section précédente.

Pour ce faire, double-cliquez sur la grille de données dans le panneau Comportements de serveur. Veillez à bien double-cliquer sur la grille de données répertoriée dans le panneau et non pas sur l'élément Grille de données figurant dans le menu qui apparaît lorsque vous cliquez sur le bouton Plus (+).

La boîte de dialogue Grille de données s'affiche.

- 2 Ajoutez la colonne de liens ; pour ce faire, cliquez sur le bouton Plus (+) et choisissez Hyperlien.
- 3 Dans la zone de texte Titre, entrez le nom que vous souhaitez attribuer à la colonne, par exemple Supprimer.

Ce titre s'affichera dans l'en-tête de la colonne.

4 Sélectionnez l'option Texte statique, et entrez le texte du lien, par exemple, **Supprimer l'enregistrement**.

Le même texte s'affichera sur toutes les lignes de la colonne hyperlien.

La boîte de dialogue Grille de données s'affiche comme suit :

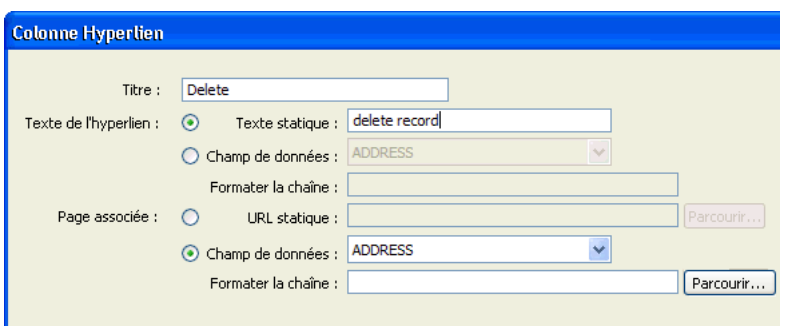

5 Dans la zone Page associée, définissez l'URL à associer au texte de la colonne hyperlien.

L'URL doit non seulement permettre d'ouvrir la page de confirmation, mais aussi d'identifier de façon univoque l'enregistrement à afficher sur cette page.

Pour permettre l'identification de l'enregistrement à afficher sur la page de confirmation, choisissez l'option Champ de données, puis sélectionnez dans l'ensemble de données un champ permettant d'identifier chaque enregistrement de façon univoque. Dans la plupart des cas, le champ correspond à un numéro d'ID d'enregistrement.

6 Dans la zone de texte Formater la chaîne de la zone Page associée, cliquez sur le bouton Parcourir, puis recherchez et sélectionnez la page de confirmation.

Dreamweaver crée une URL vers la page de confirmation. Cette URL comprend un paramètre identifiant l'enregistrement devant être présenté sur la page de confirmation. Relevez le nom du paramètre d'URL : vous en aurez en effet besoin ultérieurement au niveau de la page de confirmation.

Par exemple, si vous avez défini locationDelete.aspx comme page de confirmation et sélectionné le champ CODE comme champ permettant d'identifier de façon univoque chaque enregistrement, Dreamweaver crée l'URL suivante.

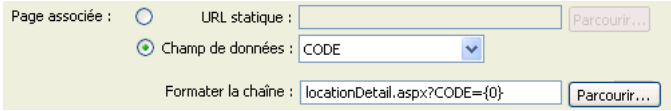

Dans cet exemple, Dreamweaver crée un paramètre d'URL appelé CODE. Dreamweaver copie le nom du champ de données mais ce nom n'est pas indispensable. Vous pouvez le remplacer par un nom plus évocateur (« recordID » dans l'exemple ci-dessous).

locationDelete.aspx?recordID={0}

L'élément {0} est un espace réservé correspondant à la valeur du champ de données. Lorsque la page s'exécute, les valeurs du champ CODE de l'ensemble de données sont insérées dans les lignes correspondantes de la grille de données. Par exemple, si le code du point de location de Canberra (Australie) est CBR, l'URL suivante est utilisée sur la ligne Canberra de la grille de données :

locationDelete.aspx?recordID=CBR

7 Cliquez sur OK pour fermer la boîte de dialogue Hyperlien, puis de nouveau sur OK pour fermer la boîte de dialogue Grille de données.

Dreamweaver met à jour la grille de données sur la page. La grille de données présentée cidessous s'affiche dans un navigateur lorsqu'un utilisateur lance une recherche afin d'obtenir toutes les villes commençant par la lettre *c*.

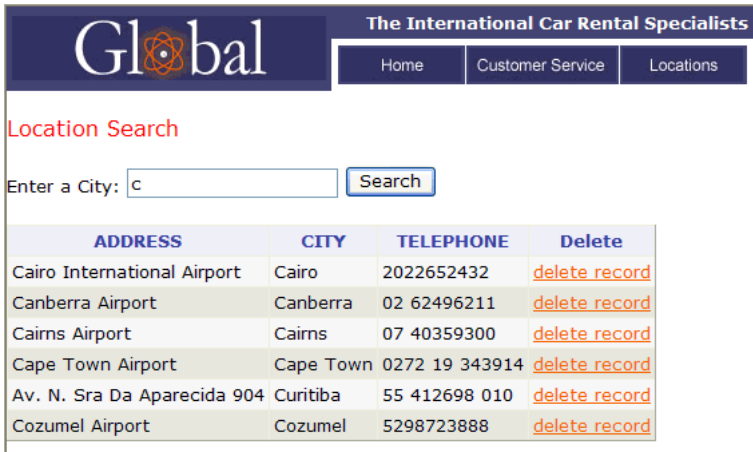

Après avoir créé les liens de suppression, vous devez faire en sorte que l'enregistrement s'affiche sur la page de confirmation.

## <span id="page-719-0"></span>Affichage de l'enregistrement sur la page de confirmation (ASP.NET)

Après avoir créé la page répertoriant les enregistrements, passez à la page de confirmation de la suppression. La page de confirmation affiche l'enregistrement et invite l'utilisateur à confirmer la suppression. Lorsque l'utilisateur confirme l'opération en cliquant sur le bouton du formulaire, l'application Web supprime l'enregistrement de la base de données.

La procédure de création de cette page implique les opérations suivantes :

- création d'un formulaire HTML comportant un bouton permettant de confirmer la suppression ;
- récupération de l'enregistrement à afficher sur la page ;
- affichage de l'enregistrement sur la page.

Les opérations de récupération et d'affichage de l'enregistrement impliquent de définir un ensemble de données destiné à recevoir un enregistrement (celui que l'utilisateur souhaite supprimer) et de lier les colonnes de l'ensemble de données à la page. Les différentes étapes sont décrites plus en détail ci-dessous.

## Pour créer un formulaire HTML permettant de confirmer la suppression :

1 Créez une page ASP.NET et enregistrez-la de sorte qu'elle devienne la page de confirmation définie dans la section précédente.

Vous avez défini une page de confirmation lors de la création des liens de suppression (voir la section précédente). Utilisez le nom de cette page lorsque vous enregistrez le fichier pour la première fois (par exemple, locationDelete.aspx).

- 2 Insérez un formulaire HTML dans la page (Insertion > Formulaire > Formulaire).
- 3 Ajoutez un champ masqué au formulaire.
Le champ masqué est nécessaire pour stocker l'ID d'enregistrement transmis par le paramètre d'URL. Pour insérer un champ masqué, placez le point d'insertion dans le formulaire et choisissez Insertion > Formulaire > Champ masqué.

4 Ajoutez un bouton au formulaire.

Ce bouton permet à l'utilisateur de confirmer la suppression de l'enregistrement affiché. Pour insérer un bouton, placez le point d'insertion dans le formulaire et choisissez Insertion > Formulaire > Bouton.

5 Modifiez la présentation de la page selon les besoins et enregistrez-la.

#### Pour récupérer l'enregistrement à supprimer :

1 Dans le panneau Liaisons (Fenêtre > Liaisons), cliquez sur le bouton Plus (+) et choisissez Ensemble de données dans le menu déroulant.

La boîte de dialogue Ensemble de données simplifiée s'affiche. Si la boîte de dialogue Ensemble de données avancée s'affiche à la place, cliquez sur le bouton Simple pour ouvrir sa version simplifiée.

- 2 Attribuez un nom à l'ensemble de données, puis sélectionnez la table de base de données contenant les enregistrements qui pourraient être affichés.
- 3 Dans la zone Colonnes, sélectionnez les colonnes (champs d'enregistrement) à afficher sur la page.

Pour n'afficher que certains champs de l'enregistrement, cliquez sur Sélectionnées, puis cliquez sur les champs souhaités tout en maintenant la touche Ctrl (Windows) ou Commande (Macintosh) enfoncée.

Assurez-vous que le champ d'ID d'enregistrement est compris dans la sélection, même si vous ne souhaitez pas l'afficher.

- 4 Renseignez la section Filtre comme suit, pour rechercher et afficher l'enregistrement spécifié dans le paramètre d'URL transmis par la page de recherche :
	- Dans le premier menu déroulant de la zone Filtre, sélectionnez la colonne de l'ensemble de données contenant les valeurs correspondant à celle du paramètre d'URL transmis par la page comportant les liens Supprimer. Par exemple, si le paramètre d'URL contient un numéro d'ID d'enregistrement, sélectionnez la colonne contenant les numéros d'ID d'enregistrement. Dans l'exemple de la section précédente, la colonne intitulée CODE contient les valeurs correspondant à celle du paramètre d'URL transmis par la page contenant les liens de suppression.
	- Dans le menu déroulant situé en regard du premier menu, sélectionnez le signe égal (=) (si cela n'est pas déjà fait).
	- Dans le troisième menu déroulant, choisissez Paramètre d'URL. La page contenant les liens de suppression utilise un paramètre d'URL pour transmettre des informations à la page de confirmation.
	- Dans le quatrième champ, entez le nom du paramètre d'URL transmis par la page contenant les liens de suppression.

Par exemple, si l'URL permettant d'ouvrir la page de confirmation contient le suffixe locationDelete.aspx?recordID=CBR, entrez recordID.

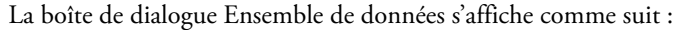

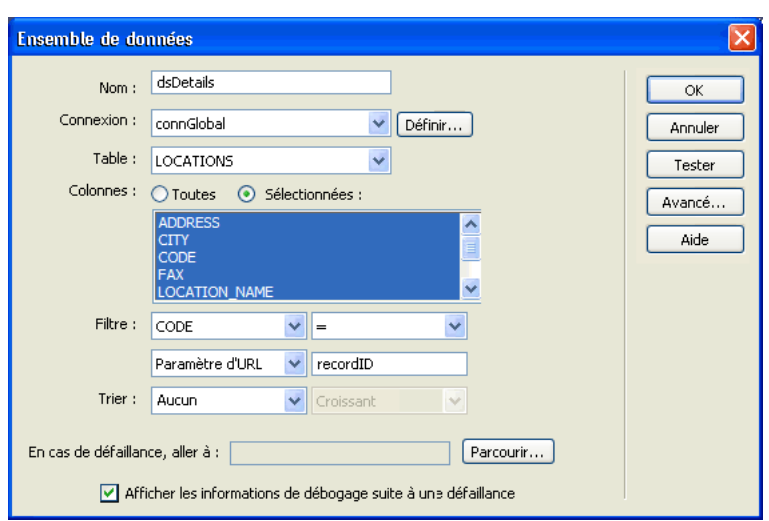

5 Cliquez sur OK.

L'ensemble de données s'affiche dans le panneau Liaisons.

#### Pour afficher l'enregistrement à supprimer :

1 Sélectionnez les colonnes de l'ensemble de données (champs d'enregistrement) dans le panneau Liaisons et faites-les glisser vers la page de confirmation.

Veillez à insérer le contenu dynamique en lecture seule au sein des limites du formulaire. Pour plus d'informations sur l'insertion de contenu dynamique dans des pages, voir *[Ajout d'un texte](#page-568-0)  [dynamique](#page-568-0)*, page 569.

Vous devez ensuite lier la colonne d'ID d'enregistrement au champ de formulaire masqué.

2 Vérifiez que l'option Eléments invisibles est activée (Affichage > Assistances visuelles > Eléments invisibles), puis cliquez sur l'icône en forme de bouclier jaune représentant le champ masqué.

Le champ masqué est sélectionné.

3 Dans l'inspecteur de propriétés, cliquez sur l'icône en forme d'éclair située en regard de la zone de texte Valeur.

La boîte de dialogue Données dynamiques s'affiche.

4 Dans la boîte de dialogue Données dynamiques, sélectionnez la colonne d'ID d'enregistrement dans l'ensemble de données, puis cliquez sur OK.

Dans l'exemple présenté ci-dessous, la colonne d'ID d'enregistrement sélectionnée est la colonne CODE.

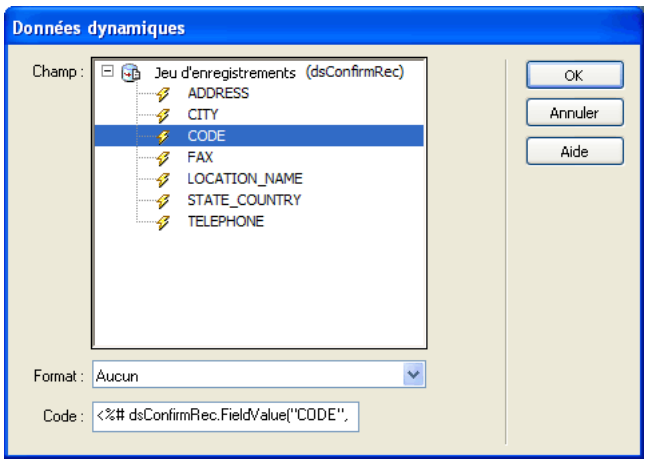

5 Enregistrez la page.

Une fois terminée, la page de confirmation doit se présenter comme suit.

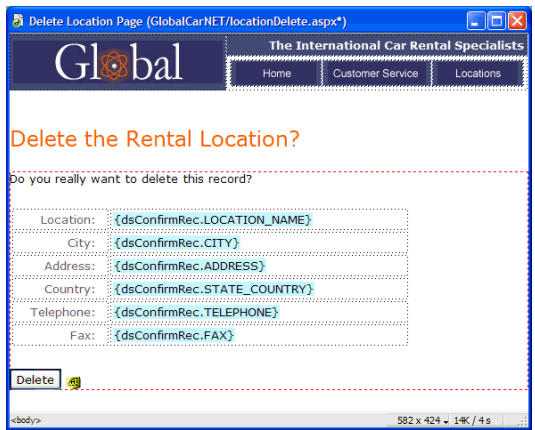

Une fois la page de confirmation créée, vous devez insérer la logique permettant de supprimer l'enregistrement.

# Insertion de la logique permettant de supprimer l'enregistrement (ASP.NET)

Une fois la page de confirmation créée (), vous devez y insérer la logique permettant de supprimer l'enregistrement de la base de données lorsque l'utilisateur clique sur le bouton Confirmer. Le comportement de serveur Supprimer l'enregistrement de Dreamweaver permet d'insérer rapidement cette logique.

#### Pour insérer la logique permettant de supprimer l'enregistrement présenté dans le formulaire HTML :

1 Vérifiez que la page de confirmation est ouverte dans Dreamweaver.

2 Dans le panneau Comportements de serveur (Fenêtre > Comportements de serveur), cliquez sur le bouton Plus (+), puis choisissez Supprimer l'enregistrement.

La boîte de dialogue Supprimer l'enregistrement s'affiche.

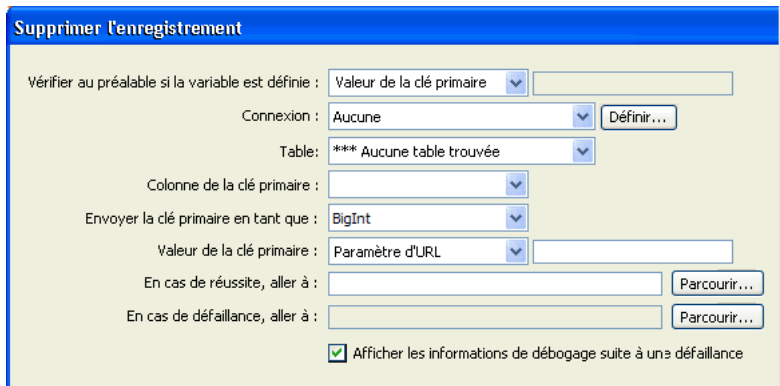

3 Vérifiez que l'option Valeur de la clé primaire est sélectionnée dans la zone de texte Vérifier au préalable si la variable est définie.

Vous définirez la valeur de la clé primaire ultérieurement dans cette boîte de dialogue.

- 4 Dans le menu déroulant Connexion, sélectionnez une connexion à la base de données de sorte que la page puisse détecter la base de données et s'y connecter.
- 5 Dans le menu déroulant Table, sélectionnez la table de base de données contenant les enregistrements à supprimer.
- 6 Dans le menu déroulant Colonne de la clé primaire, sélectionnez la colonne contenant les ID d'enregistrement.

Le comportement de serveur Supprimer l'enregistrement recherche une correspondance dans cette colonne. Cette dernière doit contenir les mêmes ID d'enregistrement que la colonne de l'ensemble de données que vous avez liée au formulaire masqué sur la page.

- 7 Dans le menu déroulant Envoyer la clé primaire en tant que, sélectionnez le type des données de la colonne de clé primaire.
- 8 Dans le menu déroulant Valeur de la clé primaire, sélectionnez la variable de la page contenant l'ID d'enregistrement identifiant l'enregistrement à supprimer.

La variable est générée par le champ de formulaire masqué. Son nom correspond à l'attribut name du champ masqué. Suivant l'attribut method du formulaire, elle se présente sous la forme d'un paramètre de formulaire ou d'un paramètre d'URL. Dans l'exemple, la variable est un paramètre d'URL intitulé hiddenID.

9 Dans la zone de texte En cas de réussite, aller à, indiquez la page à ouvrir après la suppression de l'enregistrement de la table.

Cette page peut par exemple présenter un bref message indiquant à l'utilisateur que l'opération a réussi, ou bien répertorier les enregistrements restants afin l'utilisateur puisse vérifier que l'enregistrement a bien été supprimé.

10 Si nécessaire, activez l'option Afficher les informations de débogage suite à une défaillance.

Les informations de débogage seront générées par le serveur.

11 Si vous souhaitez qu'un message d'erreur personnalisé s'affiche, désactivez l'option Afficher les informations de débogage suite à une défaillance et indiquez la page à ouvrir dans la zone de texte En cas de défaillance, aller à.

Une fois complétée, la boîte de dialogue Supprimer l'enregistrement doit se présenter comme suit.

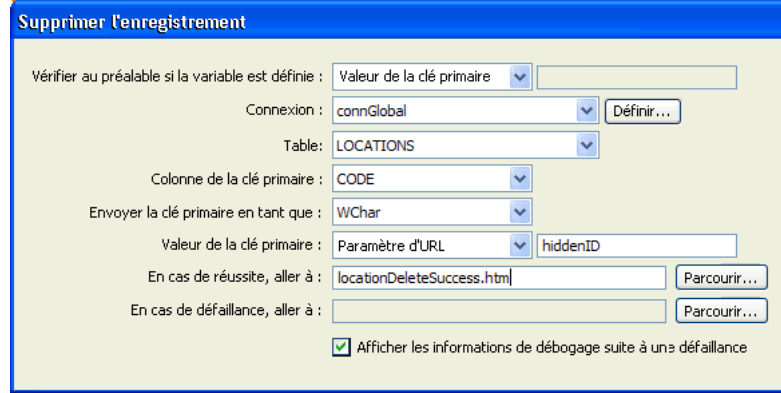

12 Cliquez sur OK et enregistrez votre travail.

Chargez les pages sur votre serveur Web (si nécessaire), ouvrez un navigateur et recherchez un enregistrement à supprimer. Cliquez sur un lien de suppression sur la page de résultats. La page de confirmation s'affiche. Cliquez sur le bouton du formulaire permettant de supprimer l'enregistrement de la base de données. Pour vérifier que l'enregistrement a bien été supprimé, recherchez-le de nouveau.

# Modification d'une base de données à l'aide de procédures stockées (ASP.NET)

Vous pouvez modifier une base de données à l'aide d'une procédure stockée. Une procédure stockée est un élément de base de données réutilisable qui effectue des opérations dans une base de données.

*Remarque :* Les bases de données Microsoft Access et MySQL ne prennent pas en charge les procédures stockées.

Avant de modifier une base de données à l'aide d'une procédure stockée, assurez-vous que cette dernière contient un code SQL qui modifie la base de données d'une manière ou d'une autre. Pour créer et stocker une procédure stockée dans une base de données, consultez la documentation de la base de données et un bon manuel Transact-SQL.

#### Pour ajouter une procédure stockée à une page ASP.NET :

- 1 Dans Dreamweaver, ouvrez la page qui doit exécuter la procédure stockée.
- 2 Dans le panneau Liaisons (Fenêtre > Liaisons), cliquez sur le bouton Plus (+), puis sélectionnez Procédure stockée.

La boîte de dialogue Procédure stockée s'affiche.

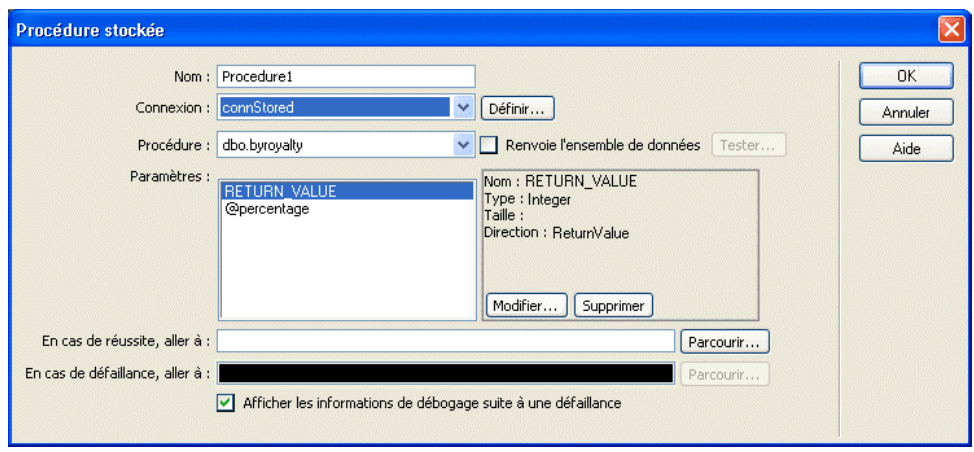

3 Renseignez les options de la boîte de dialogue.

Pour plus d'informations, cliquez sur le bouton Aide de la boîte de dialogue.

4 Cliquez sur OK.

Une fois la boîte de dialogue fermée, Dreamweaver insère dans votre page un code ASP.NET qui, lorsqu'il s'exécute sur le serveur, exécute une procédure stockée dans la base de données. La procédure stockée effectue alors une opération dans la base de données, telle que l'insertion d'un enregistrement ou l'exécution d'une requête.

Si la procédure stockée accepte des paramètres, vous pouvez créer une page qui recueille les valeurs de paramètre et les envoie à la page en même temps que la procédure stockée. Ainsi, il est possible de créer une page qui recueille des valeurs de paramètre auprès des utilisateurs à l'aide de paramètres d'URL ou d'un formulaire HTML.

#### Rubriques connexes

• *[Procédures stockées](#page-655-0)*, page 656

# Création de pages limitant l'accès à votre site (ASP.NET)

Vous pouvez utiliser Dreamweaver pour créer un ensemble de pages limitant l'accès à votre site. Dreamweaver ne dispose pas de comportements de serveur d'authentification pour les pages ASP.NET Toutefois, étant donné que les pages ASP et ASP.NET peuvent être exécutées au sein d'un même site, vous pouvez utiliser les comportements de serveur d'authentification ASP. La méthode à utiliser pour la création de ces pages est identique à celle utilisée dans le cadre de ColdFusion. Pour obtenir des instructions, voir *[Création de pages limitant l'accès à votre site](#page-687-0)  [\(ColdFusion, ASP, JSP, PHP\)](#page-687-0)*, page 688.

# **CHAPITRE 42** Création rapide d'applications ASP et JSP

Les outils disponibles dans Macromedia Dreamweaver MX 2004 permettent de créer rapidement une application Web ASP ou JSP, le nombre de lignes de code qu'il est nécessaire d'écrire étant restreint ou nul.

Ce chapitre contient les sections suivantes :Rubriques connexes

• *[A propos du développement rapide d'applications \(tous les serveurs\)](#page-652-0)*, page 653

# Création d'un ensemble de pages Principale-Détails (ASP et JSP)

Dreamweaver permet de créer un ensemble de pages présentant les informations sur deux niveaux : une page principale qui répertorie les enregistrements et une page d'informations détaillées qui fournit des informations détaillées sur chaque enregistrement. Cette section décrit la manière de créer des pages Principale-Détails.

## <span id="page-726-0"></span>Création d'un ensemble de pages Principale-Détails en une seule étape (ASP et JSP)

Lorsque vous développez des applications ASP ou JSP, vous pouvez créer rapidement un ensemble de pages Principale/Détails à l'aide de l'objet d'application Ensemble de pages Principale/Détails. Un objet d'application vous permet de créer un ensemble complet de pages dynamiques en définissant les options d'une ou deux boîtes de dialogue uniquement.

La méthode utilisée est la même pour ColdFusion. Pour obtenir des instructions, voir *[Création de](#page-657-0)  [pages Principale-Détails en une seule opération \(ColdFusion, ASP, JSP, PHP\)](#page-657-0)*, page 658.

Vous pouvez également créer un ensemble de pages Principale-Détails à l'aide de comportements de serveur individuels.

## Création d'un ensemble de pages Principale-Détails élément par élément (ASP et JSP)

Cette section explique comment créer un ensemble de pages Principale/Détails sans utiliser l'objet d'application Ensemble de pages Principale/Détails. Pour obtenir des instructions sur l'utilisation des objets d'application, voir *[Création d'un ensemble de pages Principale-Détails en une seule étape](#page-726-0)  [\(ASP et JSP\)](#page-726-0)*, page 727.

Cette section explique comment créer une page principale répertoriant les enregistrements de la base de données.

- *[Création d'une page principale et définition d'un jeu d'enregistrements \(ASP et JSP\)](#page-727-0)*, page 728
- *[Affichage des enregistrements sur la page principale \(ASP et JSP\)](#page-727-1)*, page 728
- *[Ouverture de la page d'informations détaillées et transmission d'un ID d'enregistrement \(ASP et](#page-728-0)  JSP)*[, page 729](#page-728-0)
- *[Recherche et affichage de l'enregistrement demandé sur la page d'informations détaillées \(ASP et](#page-728-1)  JSP)*[, page 729](#page-728-1)

# <span id="page-727-0"></span>Création d'une page principale et définition d'un jeu d'enregistrements (ASP et JSP)

La première étape de la procédure de création d'un ensemble de pages Principale -Détails consiste à générer une page principale vierge et à lui associer un jeu d'enregistrements.

La définition du jeu d'enregistrements peut être effectuée par vous au moment de la conception (voir *[Définition d'un jeu d'enregistrements](#page-552-0)*, page 553) ou par l'utilisateur au moment de l'exécution (voir *[Création de pages de recherche/résultats \(ASP et JSP\)](#page-730-0)*, page 731).

Assurez-vous que le jeu d'enregistrements contient non seulement toutes les colonnes nécessaires pour la page principale, mais également celles nécessaires pour la page d'informations détaillées.

En général, le jeu d'enregistrements de la page principale extrait quelques colonnes d'un tableau de base de données tandis que celui de la page d'informations détaillées extrait davantage de colonnes du même tableau afin de fournir des détails supplémentaires.

L'étape suivante de la procédure de création d'un ensemble de pages Principale/Détails consiste à afficher les enregistrements sur la page principale.

# <span id="page-727-1"></span>Affichage des enregistrements sur la page principale (ASP et JSP)

Après avoir créé une page principale vierge et défini un jeu d'enregistrements , vous devez afficher les enregistrements dans la page.

#### Pour afficher les enregistrements dans la page principale :

1 Créez une mise en page pour afficher plusieurs enregistrements et relier les colonnes du jeu à la page.

Une méthode courante consiste à créer dans la page principale un tableau HTML comportant deux lignes et à faire glisser un nombre limité de colonnes de jeu d'enregistrements depuis le panneau Liaisons (Fenêtre > Liaisons) vers la seconde ligne du tableau (utilisez la première ligne pour afficher les en-têtes de colonne du tableau).

2 Créez une région répétée pour afficher plusieurs enregistrements à la fois.

La région répétée est généralement appliquée à la ligne de tableau comportant le contenu dynamique. Pour plus d'informations, voir *[Affichage de plusieurs résultats d'un jeu](#page-586-0)  [d'enregistrements](#page-586-0)*, page 587.

L'étape suivante de la procédure de création d'un ensemble de pages Principale/Détails consiste à ouvrir la page d'informations détaillées et à lui transmettre un ID d'enregistrement.

# <span id="page-728-0"></span>Ouverture de la page d'informations détaillées et transmission d'un ID d'enregistrement (ASP et JSP)

Après avoir créé la page principale et affiché les enregistrements , vous devez créer des liens permettant d'ouvrir la page d'informations détaillées et de lui transmettre l'ID de l'enregistrement sélectionné par l'utilisateur.

#### Pour ouvrir la page d'informations détaillées et lui transmettre le paramètre d'URL identifiant l'enregistrement à afficher :

- 1 Dans la région répétée de la page principale, sélectionnez le contenu dynamique devant assurer la fonction de lien.
- 2 Dans le panneau Comportements de serveur (Fenêtre > Comportements de serveur), cliquez sur le bouton Plus (+) et choisissez Aller à la page d'informations détaillées dans le menu déroulant.

La boîte de dialogue Aller à la page d'informations détaillées s'affiche à l'écran.

3 Complétez les options de la boîte de dialogue.

Pour plus d'informations, cliquez sur le bouton Aide de la boîte de dialogue.

4 Cliquez sur OK.

Un lien spécial s'insère autour du texte sélectionné. Lorsque l'utilisateur clique sur le lien, le comportement de serveur Aller à la page d'informations détaillées transmet à cette même page un paramètre d'URL contenant l'ID de l'enregistrement. Prenons l'exemple d'un paramètre d'URL appelé id et d'une page d'informations détaillées appelée customerdetail.asp ; lorsque l'utilisateur clique sur le lien, l'URL se présente comme suit :

http://www.mysite.com/customerdetail.asp?id=43

La première partie de l'URL, http://www.mysite.com/customerdetail.asp, ouvre la page. La deuxième partie, ?id=43, constitue le paramètre d'URL. Elle précise à la page d'informations détaillées quel enregistrement trouver et afficher. Le terme id est le nom du paramètre d'URL et sa valeur est 43. Dans cet exemple, le paramètre d'URL contient le numéro d'ID de l'enregistrement, soit 43.

Pour plus d'informations, voir *[Paramètres d'URL](#page-538-0)*, page 539.

L'étape suivante de la procédure de création de l'ensemble de pages Principale/Détails consiste à rechercher l'enregistrement demandé et à l'afficher sur la page d'informations détaillées.

# <span id="page-728-1"></span>Recherche et affichage de l'enregistrement demandé sur la page d'informations détaillées (ASP et JSP)

Après avoir renseigné la page principale, vous devez rechercher l'enregistrement demandé dans la base de données et l'afficher dans la page d'informations détaillées. Cette procédure consiste à définir un jeu d'enregistrements devant contenir un seul enregistrement, à savoir celui demandé par la page principale, et à lier les colonnes du jeu d'enregistrements à la page.

#### Pour rechercher l'enregistrement demandé et l'afficher dans la page d'informations détaillées :

- 1 Passez à la page d'informations détaillées ou créez une page ASP ou JSP si elle n'existe pas encore.
- 2 Dans le panneau Liaisons (Fenêtre > Liaisons), cliquez sur le bouton Plus (+) et sélectionnez Jeu d'enregistrements dans le menu déroulant.

La boîte de dialogue Jeu d'enregistrements simplifiée s'affiche. Si la boîte de dialogue avancée s'affiche, cliquez sur Simple.

- 3 Donnez un nom au jeu d'enregistrements, puis sélectionnez la connexion et la table de base de données qui fourniront les données destinées au jeu d'enregistrements.
- 4 Dans la zone Colonne, sélectionnez les colonnes du tableau à inclure dans le jeu d'enregistrements.

Le jeu d'enregistrements peut être identique ou différent du jeu de la page principale. Le jeu d'enregistrements d'une page d'informations détaillées possède généralement davantage de colonnes afin d'afficher plus de détails.

Si les jeux d'enregistrements sont différents, le jeu de la page d'informations détaillées doit avoir au moins une colonne en commun avec la page principale. La colonne commune est généralement la colonne d'ID de l'enregistrement, mais elle peut également être le champ commun aux tableaux reliés.

Pour inclure uniquement certaines colonnes de la table dans le jeu d'enregistrements, cliquez sur Sélectionnées, puis sélectionnez les colonnes souhaitées dans la liste tout en maintenant la touche Ctrl (Windows) ou Commande (Macintosh) enfoncée.

- 5 Renseignez la section Filtre comme suit, pour rechercher et afficher l'enregistrement spécifié dans le paramètre d'URL transmis par la page de résultats :
	- Dans le premier menu déroulant de la zone Filtre, sélectionnez la colonne de la table de base de données contenant la valeur correspondant à celle du paramètre d'URL transmis par la page principale.

Par exemple, si le paramètre d'URL contient un numéro d'ID d'enregistrement, sélectionnez la colonne contenant les numéros d'ID d'enregistrement.

- Dans le menu déroulant situé à côté du premier menu, sélectionnez le signe égal (=) (si cela n'est pas déjà fait).
- Dans le troisième menu déroulant, choisissez Paramètre d'URL.

La page principale communique les informations identifiant la sélection de l'utilisateur à la page d'informations détaillées dans un paramètre d'URL.

■ Dans la quatrième zone de texte, entrez le nom du paramètre d'URL transmis par la page principale.

Par exemple, si la page principale a utilisé l'URL www.mysite.com/customerdetail.asp?id=43 pour ouvrir la page d'informations détaillées, entrez **id**.

Pour obtenir ce nom, vous pouvez également revenir à la page principale, ouvrir le panneau Comportements de serveur (Fenêtre > Comportements de serveur) et double-cliquer sur le comportement de serveur Aller à la page d'informations détaillées. Vérifiez le nom affiché dans le champ Passer le paramètre de l'URL.

6 Cliquez sur OK.

Le jeu d'enregistrements s'affiche dans le panneau Liaisons.

7 Liez les colonnes du jeu d'enregistrements à la page d'informations détaillées ; pour ce faire, sélectionnez les colonnes dans le panneau Liaisons (Fenêtre > Liaisons) et faites-les glisser sur la page.

L'ensemble de pages Principale/Détails est créé.

Après avoir créé l'ensemble de pages Principale/Détails, vous pouvez modifier les différents comportements de serveur par le biais du panneau Comportements de serveur (Fenêtre > Comportements de serveur).

# <span id="page-730-0"></span>Création de pages de recherche/résultats (ASP et JSP)

Vous avez la possibilité d'utiliser Dreamweaver pour créer un ensemble de pages permettant aux utilisateurs d'effectuer des recherches dans votre base de données. La méthode utilisée est la même pour ColdFusion. Pour obtenir des instructions, voir *[Création de pages de recherche/résultats](#page-664-0)  [\(ColdFusion, ASP, JSP, PHP\)](#page-664-0)*, page 665.

# <span id="page-730-2"></span>Création d'une page d'insertion d'enregistrements (ASP et JSP)

Vous pouvez utiliser Dreamweaver pour créer une page permettant aux utilisateurs d'insérer de nouveaux enregistrements dans une base de données. La méthode à utiliser est identique pour toutes les technologies de serveur prises en charge par Dreamweaver. Pour obtenir des instructions, voir *[Création d'une page d'insertion d'enregistrement \(tous les serveurs\)](#page-670-0)*, page 671.

# <span id="page-730-3"></span>Création de pages de mise à jour d'un enregistrement (ASP et JSP)

Votre application peut contenir un ensemble de pages permettant à l'utilisateur de mettre à jour les enregistrements existants d'une table de base de données. L'ensemble de pages se compose normalement d'une page de recherche, d'une page de résultats et d'une page de mise à jour. La page de recherche et la page de résultats permettent aux utilisateurs de récupérer un enregistrement et la page de mise à jour de le modifier.

Cette section décrit la procédure de création d'une page de mise à jour d'enregistrements.

- *[Recherche de l'enregistrement à mettre à jour \(ASP et JSP\)](#page-730-1)*, page 731
- *[Ouverture de la page de mise à jour et transmission de l'ID de l'enregistrement \(ASP et JSP\)](#page-731-0)*, [page 732](#page-731-0)
- *[Récupération de l'enregistrement à mettre à jour \(ASP et JSP\)](#page-731-1)*, page 732
- *[Finalisation de la page de mise à jour en une seule étape \(ASP et JSP\)](#page-732-0)*, page 733
- *[Rubriques connexesFinalisation de la page de mise à jour élément par élément \(ASP et JSP\)](#page-733-0)*, [page 734](#page-733-0)

#### Rubriques connexes

- *[Création d'une page d'insertion d'enregistrement \(tous les serveurs\)](#page-670-0)*, page 671
- *[Création de pages de suppression d'un enregistrement \(ASP et JSP\)](#page-735-0)*, page 736

## <span id="page-730-1"></span>Recherche de l'enregistrement à mettre à jour (ASP et JSP)

Lorsqu'un utilisateur veut mettre à jour un enregistrement, il doit d'abord localiser celui-ci dans la base de données. Vous devez donc créer une page de recherche et de résultats qui fonctionnera en tandem avec la page de mise à jour. L'utilisateur entre des critères de recherche dans la page de recherche et sélectionne l'enregistrement dans la page de résultats. Lorsqu'il clique sur l'enregistrement, la page de mise à jour s'ouvre et affiche l'enregistrement dans un formulaire HTML.

Pour obtenir des instructions sur la création de pages permettant de rechercher l'enregistrement à mettre à jour, voir *[Création de pages de recherche/résultats \(ColdFusion, ASP, JSP, PHP\)](#page-664-0)*, page 665.

Une fois la page de recherche/résultats créée, l'étape suivante de la procédure de création d'une page de mise à jour d'enregistrements consiste à créer dans la page de résultats des liens permettant d'ouvrir la page de mise à jour.

# <span id="page-731-0"></span>Ouverture de la page de mise à jour et transmission de l'ID de l'enregistrement (ASP et JSP)

Après avoir créé la page de recherche/résultats, vous devez créer sur la page de résultats des liens permettant d'ouvrir la page de mise à jour et de transmettre l'ID de l'enregistrement sélectionné par l'utilisateur. La page de mise à jour utilise cet ID pour rechercher l'enregistrement demandé dans la base de données et l'afficher.

L'ID de l'enregistrement est transmis à la page de mise à jour dans un paramètre d'URL. Pour plus d'informations, voir *[Paramètres d'URL](#page-538-0)*, page 539.

#### Pour créer des liens permettant d'ouvrir la page de mise à jour et de transmettre l'ID de l'enregistrement :

- 1 Dans la page de résultats, sélectionnez le texte à lier dans l'espace réservé pour le contenu dynamique.
- 2 Dans le panneau Comportements de serveur (Fenêtre > Comportements de serveur), cliquez sur le bouton Plus (+) et choisissez Aller à la page d'informations détaillées dans le menu déroulant.

La boîte de dialogue Aller à la page d'informations détaillées s'affiche.

- 3 Cliquez sur le bouton Parcourir situé en regard de la zone de texte Page d'informations détaillées et recherchez la page de mise à jour.
- 4 Attribuez un nom au paramètre d'URL et indiquez le jeu d'enregistrements et la colonne contenant l'ID d'enregistrement que vous souhaitez transmettre à la page de mise à jour.

Relevez le nom du paramètre d'URL : vous en aurez en effet besoin ultérieurement au niveau de la page de mise à jour.

5 Cliquez sur OK.

Un lien spécial s'insère dans la page. Lorsque l'utilisateur clique sur ce lien, un paramètre d'URL contenant l'ID d'enregistrement est transmis à la page de mise à jour.

L'étape suivante de la procédure de création d'une page de mise à jour d'enregistrements consiste à récupérer l'enregistrement à mettre à jour. .

## <span id="page-731-1"></span>Récupération de l'enregistrement à mettre à jour (ASP et JSP)

Une fois que la page de mise à jour a reçu de la page de résultats le paramètre d'URL identifiant l'enregistrement à mettre à jour, elle doit récupérer cet enregistrement à partir de la table de base de données et le stocker provisoirement dans un jeu d'enregistrements.

#### Pour récupérer l'enregistrement à mettre à jour :

1 Créez une page ASP ou JSP dans Dreamweaver et enregistrez-la.

Cette page est alors utilisée comme page de mise à jour.

2 Dans le panneau Liaisons (Fenêtre > Liaisons), cliquez sur le bouton Plus (+) et sélectionnez Jeu d'enregistrements.

Si la boîte de dialogue avancée s'affiche, cliquez sur le bouton Simple pour ouvrir sa version simplifiée.

- 3 Nommez le jeu d'enregistrements et indiquez où se trouvent les données à mettre à jour à l'aide des menus déroulants Connexion et Table.
- 4 Cliquez sur l'option Sélectionnées et choisissez une colonne à clé (généralement la colonne ID de l'enregistrement), ainsi que les colonnes contenant les données devant être mises à jour.
- 5 Configurez la zone Filtre de manière à ce que la valeur de votre colonne à clé soit égale à celle du paramètre d'URL correspondant transmis par la page de résultats.

Ce type de filtre crée un jeu d'enregistrements ne contenant que l'enregistrement spécifié par la page de résultats. Par exemple, si votre colonne à clé contient des informations d'ID d'enregistrement et s'appelle PRID, et si la page principale transmet les informations d'ID d'enregistrement correspondantes dans le paramètre d'URL appelé id, votre zone Filtre doit avoir l'aspect suivant :

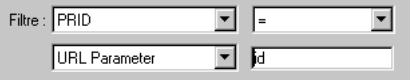

6 Cliquez sur OK.

Lorsque l'utilisateur sélectionnera un enregistrement sur la page de résultats, la page de mise à jour génèrera un jeu d'enregistrements contenant uniquement l'enregistrement sélectionné.

Après avoir configuré la page de mise à jour pour qu'elle récupère un enregistrement à partir de la base de données et le stocke dans un jeu d'enregistrements, vous devez insérer un formulaire permettant aux utilisateurs de modifier les données de l'enregistrement, puis définir la logique permettant de mettre à jour de la base de données. Vous pouvez réaliser ces opérations en une seule étape ou élément par élément. Voir *[Finalisation de la page de mise à jour en une seule étape](#page-732-0)  [\(ASP et JSP\)](#page-732-0)*, page 733 ou *[Rubriques connexesFinalisation de la page de mise à jour élément par](#page-733-0)  [élément \(ASP et JSP\)](#page-733-0)*, page 734.

## <span id="page-732-0"></span>Finalisation de la page de mise à jour en une seule étape (ASP et JSP)

Une page de mise à jour est constituée de trois éléments :

- Un jeu d'enregistrements filtré permettant de récupérer l'enregistrement à partir d'une table de base de données (voir *[Récupération de l'enregistrement à mettre à jour \(ASP et JSP\)](#page-731-1)*, page 732).
- Un formulaire HTML permettant aux utilisateurs de modifier les données de l'enregistrement.
- Un comportement de serveur Mettre à jour l'enregistrement permettant de mettre à jour la base de données.

Vous pouvez insérer les deux derniers éléments d'une page de mise à jour en une seule étape à l'aide de l'objet d'application Formulaire de mise à jour des enregistrements. Cet objet insère dans la page un formulaire HTML et un comportement de serveur Mettre à jour l'enregistrement.

Pour que vous puissiez utiliser l'objet d'application, il faut que votre application Web soit capable d'identifier l'enregistrement à mettre à jour et que votre page de mise à jour soit en mesure de le récupérer. Voir *[Recherche de l'enregistrement à mettre à jour \(ASP et JSP\)](#page-730-1)*, page 731, *[Ouverture de la](#page-731-0)  [page de mise à jour et transmission de l'ID de l'enregistrement \(ASP et JSP\)](#page-731-0)*, page 732 et *[Récupération](#page-731-1)  [de l'enregistrement à mettre à jour \(ASP et JSP\)](#page-731-1)*, page 732.

Après avoir inséré les éléments sur la page au moyen de l'objet d'application, vous pouvez utiliser les outils de conception de Dreamweaver pour personnaliser le formulaire ou le panneau Comportements de serveur pour modifier le comportement de serveur Mettre à jour l'enregistrement.

*Remarque :* La page de mise à jour ne peut pas contenir plus d'un comportement de serveur de modification d'enregistrement à la fois. Par exemple, vous ne pouvez pas y inclure également un comportement de serveur Insérer un enregistrement ou Supprimer l'enregistrement.

Pour créer la page de mise à jour à l'aide de l'objet d'application Formulaire de mise à jour des enregistrements :

1 Ouvrez la page de mise à jour en mode Création, puis choisissez Insertion > Objets d'application > Mettre à jour l'enregistrement > Assistant de formulaire de mise à jour des enregistrements.

La boîte de dialogue Formulaire de mise à jour des enregistrements s'affiche.

2 Complétez les options de la boîte de dialogue.

Pour obtenir des instructions, cliquez sur le bouton Aide de la boîte de dialogue.

3 Cliquez sur OK.

L'objet d'application insère dans la page un formulaire HTML et un comportement de serveur Mettre à jour l'enregistrement. Les objets de formulaire sont disposés sur la page sous forme d'un tableau simple, que vous pouvez ensuite personnaliser à l'aide des outils de conception de page de Dreamweaver Assurez-vous qu'aucun objet de formulaire ne dépasse les limites du formulaire.

Pour modifier le comportement de serveur, ouvrez le panneau Comportements de serveur (Fenêtre > Comportements de serveur) et double-cliquez sur le comportement Mettre à jour l'enregistrement.

## <span id="page-733-0"></span>Rubriques connexesFinalisation de la page de mise à jour élément par élément (ASP et JSP)

Une page de mise à jour est constituée de trois éléments :

- Un jeu d'enregistrements filtré permettant de récupérer l'enregistrement à partir d'une table de base de données (voir *[Récupération de l'enregistrement à mettre à jour \(ASP et JSP\)](#page-731-1)*, page 732).
- Un formulaire HTML permettant aux utilisateurs de modifier les données de l'enregistrement.
- Un comportement de serveur Mettre à jour l'enregistrement permettant de mettre à jour la base de données.

Vous pouvez insérer séparément les deux derniers éléments de base d'une page de mise à jour à l'aide des outils de formulaire et du panneau Comportements de serveur.

Pour ce faire, il faut que votre application Web soit capable d'identifier l'enregistrement à mettre à jour et que votre page de mise à jour soit en mesure de le récupérer. Voir *[Recherche de](#page-730-1)  [l'enregistrement à mettre à jour \(ASP et JSP\)](#page-730-1)*, page 731, *[Ouverture de la page de mise à jour et](#page-731-0)  [transmission de l'ID de l'enregistrement \(ASP et JSP\)](#page-731-0)*, page 732 et *[Récupération de l'enregistrement à](#page-731-1)  [mettre à jour \(ASP et JSP\)](#page-731-1)*, page 732.

La finalisation de la page de mise à jour comprend trois tâches :

- ajout d'un formulaire HTML à la page pour que les utilisateurs puissent modifier les données ;
- affichage de l'enregistrement dans le formulaire en liant les objets de formulaire aux colonnes de la table de base de données ;
- insertion du comportement de serveur Mettre à jour l'enregistrement pour mettre à jour la table de base de données une fois que l'utilisateur a modifié l'enregistrement et cliqué sur le bouton du formulaire.

#### Pour insérer un formulaire HTML dans une page de mise à jour d'enregistrements :

1 Créez une page ASP ou JSP (Fichier > Nouveau).

Cette page est alors utilisée comme page de mise à jour.

- 2 Mettez la page en forme à l'aide des outils de conception de Dreamweaver.
- 3 Pour ajouter un formulaire HTML, placez le point d'insertion à l'endroit où le formulaire doit apparaître, puis choisissez Insertion > Formulaire > Formulaire.

Un formulaire vierge est créé sur la page. Il est parfois nécessaire d'activer les éléments invisibles (Affichage > Assistances visuelles > Eléments invisibles) pour afficher les contours du formulaire, représentés par de fines lignes rouges.

4 Pour nommer le formulaire HTML, commencez par le sélectionner en cliquant sur la balise <form> au bas de la fenêtre de document, ouvrez l'inspecteur de propriétés (Fenêtre > Propriétés), puis tapez un nom dans la zone Nom du formulaire.

Vous n'avez pas besoin de définir l'attribut ACTION ou METHOD du formulaire pour lui indiquer où et comment envoyer les données d'enregistrement lorsque l'utilisateur clique sur le bouton Envoyer. Le comportement de serveur Mettre à jour un enregistrement définit automatiquement ces attributs.

5 Insérez un objet de formulaire tel qu'un champ de texte (Insertion > Formulaire > Champ de texte) pour chaque colonne à mettre à jour dans la table de base de données.

Les objets de formulaire sont destinés à la saisie de données. On utilise souvent des champs de texte dans ce but, mais rien ne vous empêche d'utiliser des menus, des cases à cocher et des boutons radio.

A chaque objet de formulaire doit correspondre une colonne dans le jeu d'enregistrements défini précédemment. La seule exception est la colonne à clé unique, qui ne doit pas avoir d'objet de formulaire correspondant.

Pour plus d'informations, voir *[Insertion d'objets de formulaire HTML](#page-635-0)*, page 636.

6 Ajoutez un bouton Envoyer au formulaire (Insertion > Formulaire > Bouton).

Vous pouvez modifier l'étiquette du bouton Envoyer ; pour ce faire, sélectionnez ce bouton, ouvrez l'inspecteur de propriétés (Fenêtre > Propriétés) et entrez une nouvelle valeur dans la zone Etiquette.

#### Pour afficher l'enregistrement dans le formulaire :

1 Assurez-vous que vous avez défini au préalable un jeu d'enregistrements pour stocker l'enregistrement à mettre à jour.

Pour plus d'informations, voir *[Récupération de l'enregistrement à mettre à jour \(ASP et JSP\)](#page-731-1)*, [page 732.](#page-731-1)

- 2 Liez chaque objet du formulaire à des données du jeu d'enregistrements, comme décrit dans les sections suivantes :
	- *[Affichage de contenu dynamique dans des champs de texte HTML](#page-641-0)*, page 642
	- *[Activation dynamique de cases à cocher HTML](#page-641-1)*, page 642
	- *[Activation dynamique de boutons radio HTML](#page-642-0)*, page 643
	- *[Création d'un menu de formulaire HTML dynamique](#page-640-0)*, page 641
	- *[Ajout de la fonctionnalité dynamique à des menus de formulaire HTML existants](#page-641-2)*, page 642

#### Pour insérer un comportement de serveur destiné à la mise à jour de la base de données :

1 Dans le panneau Comportements de serveur (Fenêtre > Comportements de serveur), cliquez sur le bouton Plus (+) et choisissez Mettre à jour l'enregistrement dans le menu déroulant.

La boîte de dialogue Mettre à jour l'enregistrement s'affiche.

2 Complétez les options de la boîte de dialogue.

Pour obtenir des instructions, cliquez sur le bouton Aide de la boîte de dialogue.

3 Cliquez sur OK.

Dreamweaver ajoute à la page un comportement de serveur qui permet aux utilisateurs de mettre à jour les enregistrements d'une base de données en cliquant sur le bouton Envoyer du formulaire.

Pour modifier le comportement de serveur, ouvrez le panneau Comportements de serveur (Fenêtre > Comportements de serveur) et double-cliquez sur le comportement Mettre à jour l'enregistrement.

#### Rubriques connexes

• *[Finalisation de la page de mise à jour en une seule étape \(ASP et JSP\)](#page-732-0)*, page 733

# <span id="page-735-0"></span>Création de pages de suppression d'un enregistrement (ASP et JSP)

Votre application peut comporter une page permettant à l'utilisateur de supprimer des enregistrements existants dans une base de données. Ce type de page est généralement une page d'informations détaillées fonctionnant en tandem avec une page de résultats. Cette dernière permet à l'utilisateur de choisir l'enregistrement à supprimer, puis communique ce choix à la page de suppression.

Une page de suppression est constituée de quatre éléments :

- Un jeu d'enregistrements filtré permettant de récupérer l'enregistrement à partir d'une table de base de données (voir *[Récupération de l'enregistrement à supprimer \(ASP et JSP\)](#page-736-0)*, page 737).
- Un affichage en lecture seule des données sur le point d'être supprimées (voir *[Affichage des](#page-737-0)  [données à supprimer \(ASP et JSP\)](#page-737-0)*, page 738).
- Un bouton Envoyer pour transmettre la commande de suppression au serveur (voir *[Envoi de la](#page-737-1)  [commande de suppression au serveur \(ASP et JSP\)](#page-737-1)*, page 738).

• Un comportement de serveur Supprimer l'enregistrement permettant de mettre à jour la base de données (voir *[Suppression de l'enregistrement de la table de base de données \(ASP et JSP\)](#page-738-0)*, [page 739\)](#page-738-0).

*Remarque :* La page de suppression ne peut pas contenir plus d'un comportement de serveur de modification d'enregistrement à la fois. Par exemple, vous ne pouvez pas y inclure également un comportement de serveur Insérer un enregistrement ou Mettre à jour l'enregistrement.

#### Rubriques connexes

- *[Création d'une page d'insertion d'enregistrements \(ASP et JSP\)](#page-730-2)*, page 731
- *[Création de pages de mise à jour d'un enregistrement \(ASP et JSP\)](#page-730-3)*, page 731

## Identification de l'enregistrement à supprimer (ASP et JSP)

Lorsqu'un utilisateur veut supprimer un enregistrement, il doit d'abord localiser celui-ci dans la base de données. Vous devez donc créer une page de recherche et de résultats qui fonctionnera en tandem avec la page de suppression. Pour obtenir des instructions sur la création de pages de recherche et de résultats, voir *[Création de pages de recherche/résultats \(ASP et JSP\)](#page-730-0)*, page 731.

La page de résultats indique à la page de suppression quel est l'enregistrement à supprimer en le lui transmettant sous forme de paramètre d'URL. L'étape suivante consiste à récupérer l'enregistrement à supprimer.

# <span id="page-736-0"></span>Récupération de l'enregistrement à supprimer (ASP et JSP)

Une fois que la page de suppression a reçu de la page de résultat le paramètre d'URL identifiant l'enregistrement à supprimer, elle doit récupérer cet enregistrement à partir de la base de données et le stocker provisoirement dans un jeu d'enregistrements.

#### Pour récupérer l'enregistrement à supprimer:

1 Dans le panneau Liaisons (Fenêtre > Liaisons), cliquez sur le bouton Plus (+) et sélectionnez Jeu d'enregistrements.

Si la boîte de dialogue avancée s'affiche, cliquez sur le bouton Simple pour ouvrir sa version simplifiée.

- 2 Nommez le jeu d'enregistrements et indiquez où se trouvent les données à supprimer à l'aide des menus déroulants Connexion et Table.
- 3 Dans la zone Colonnes, choisissez l'option Tout pour sélectionner toutes les colonnes de la table de base de données.
- 4 Configurez la zone Filtre de manière à ce que la valeur de votre colonne à clé soit égale à celle du paramètre d'URL correspondant transmis par la page de résultats.

Ce type de filtre crée un jeu d'enregistrements ne contenant que l'enregistrement spécifié par la page de résultats. Par exemple, si votre colonne à clé contient des informations d'ID d'enregistrement et s'appelle PRID, et si la page principale transmet les informations d'ID d'enregistrement correspondantes dans le paramètre d'URL appelé id, votre zone Filtre doit avoir l'aspect suivant :

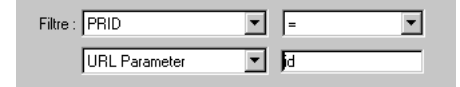

5 Cliquez sur OK.

Lorsque l'utilisateur sélectionne un enregistrement sur la page de résultats, la page de suppression génère un jeu d'enregistrements contenant uniquement l'enregistrement sélectionné.

L'étape suivante de la procédure de création d'une page de suppression d'enregistrements consiste à afficher l'enregistrement à supprimer.

# <span id="page-737-0"></span>Affichage des données à supprimer (ASP et JSP)

Il est recommandé d'afficher l'enregistrement à supprimer, une fois celui-ci récupéré , de sorte que l'utilisateur puisse confirmer l'opération de suppression.

#### Pour insérer un affichage en lecture seule de l'enregistrement à supprimer :

1 Assurez-vous que vous avez défini au préalable un jeu d'enregistrements pour stocker l'enregistrement à supprimer.

Pour plus d'informations, voir *[Récupération de l'enregistrement à supprimer \(ASP et JSP\)](#page-736-0)*, [page 737.](#page-736-0)

2 Faites glisser la colonne d'un jeu d'enregistrements du panneau Liaisons (Fenêtre > Liaisons) vers la page.

Le contenu dynamique apparaît sur la page. Vous pouvez faire glisser et déposer le contenu dynamique sur la page tel quel ou le placer dans un tableau HTML. Pour plus d'informations, voir *[Ajout d'un texte dynamique](#page-568-0)*, page 569.

L'étape suivante de la procédure de création d'une page de suppression d'enregistrements consiste à envoyer la commande de suppression au serveur.

# <span id="page-737-1"></span>Envoi de la commande de suppression au serveur (ASP et JSP)

Après avoir suivi les procédures de récupération et d'affichage de l'enregistrement à supprimer, vous devez insérer un bouton sur lequel l'utilisateur peut cliquer pour supprimer l'enregistrement. La page de suppression utilise un bouton Envoyer pour transmettre la commande de suppression au serveur. Pour insérer un bouton Envoyer dans votre page, vous devez créer un formulaire HTML. Ce formulaire peut contenir uniquement le bouton Envoyer.

#### Pour insérer un bouton Envoyer dans une page de suppression :

1 En mode Création, placez le point d'insertion à l'endroit où le bouton Envoyer doit apparaître et choisissez Insertion > Formulaire > Formulaire.

Un formulaire vierge est créé sur la page. Il est parfois nécessaire d'activer les éléments invisibles (Affichage > Assistances visuelles > Eléments invisibles) pour afficher les contours du formulaire, représentés par de fines lignes rouges.

2 Pour nommer le formulaire HTML, commencez par le sélectionner en cliquant sur la balise <form> au bas de la fenêtre de document, ouvrez l'inspecteur de propriétés (Fenêtre > Propriétés), puis entrez un nom dans la zone Nom du formulaire.

Vous n'avez pas besoin de définir l'attribut ACTION ou METHOD du formulaire pour lui indiquer où et comment envoyer les données d'enregistrement lorsque l'utilisateur clique sur le bouton Envoyer. Le comportement de serveur Supprimer l'enregistrement définit automatiquement ces attributs.

- 3 Ajoutez un bouton Envoyer au formulaire (Insertion > Formulaire > Bouton).
- 4 Si vous voulez changer l'étiquette du bouton Envoyer, sélectionnez ce bouton, ouvrez l'inspecteur de propriétés (Fenêtre > Propriétés) et tapez une nouvelle valeur dans la zone Etiquette.

L'étape suivante consiste à insérer le comportement de serveur Supprimer l'enregistrement destiné à mettre à jour la base de données lorsque l'utilisateur clique sur le bouton Envoyer.

## <span id="page-738-0"></span>Suppression de l'enregistrement de la table de base de données (ASP et JSP)

Après avoir inséré un bouton permettant à l'utilisateur de supprimer l'enregistrement , vous pouvez passer à l'étape finale qui consiste à ajouter le comportement de serveur Supprimer l'enregistrement destiné à mettre à jour la base de données lorsque l'utilisateur clique sur le bouton Envoyer.

#### Pour insérer un comportement de serveur destiné à la suppression de l'enregistrement de la base de données :

1 Dans le panneau Comportements de serveur (Fenêtre > Comportements de serveur), cliquez sur le bouton Plus (+) et choisissez Supprimer l'enregistrement dans le menu déroulant. La boîte de dialogue Supprimer l'enregistrement s'affiche.

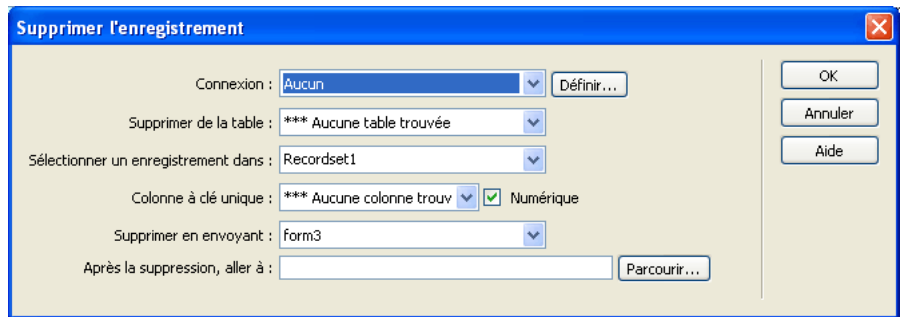

2 Complétez les options de la boîte de dialogue.

Pour plus d'informations, cliquez sur le bouton Aide de la boîte de dialogue.

3 Cliquez sur OK.

Dreamweaver ajoute à la page un comportement de serveur qui permet aux utilisateurs de supprimer des enregistrements d'une table de base de données en cliquant sur le bouton **Envoyer** du formulaire.

# Création de pages comportant des objets de manipulation de données avancés (ASP et JSP)

Vous pouvez utiliser Dreamweaver pour créer des pages utilisant des procédures stockées, des objets de commandes ASP et des instructions préparées JSP.

### Modification d'une base de données à l'aide de procédures stockées (ASP et JSP)

Vous pouvez modifier une base de données à l'aide d'une procédure stockée. Une procédure stockée est un élément de base de données réutilisable qui effectue des opérations dans une base de données.

*Remarque :* Les bases de données mySQL et Microsoft Access ne prennent pas en charge les procédures stockées.

Avant de modifier une base de données à l'aide d'une procédure stockée, assurez-vous que cette dernière contient un code SQL qui modifie la base de données d'une manière ou d'une autre. Pour créer et stocker une procédure stockée dans une base de données, consultez la documentation de la base de données et un bon manuel Transact-SQL.

Les méthodes d'utilisation des procédures stockées varient selon le modèle de serveur utilisé.

#### Rubriques connexes

• *[Procédures stockées](#page-655-0)*, page 656

# <span id="page-739-0"></span>Exécution d'une procédure stockée (ASP)

Dans le cas de pages ASP, l'exécution d'une procédure stockée requiert l'ajout d'un objet de commande. Pour plus d'informations sur les objets de commande, voir *[Objets de commande ASP](#page-656-0)*, [page 657](#page-656-0).

#### Pour ajouter une procédure stockée à une page ASP :

- 1 Dans Dreamweaver, ouvrez la page qui doit exécuter la procédure stockée.
- 2 Dans le panneau Liaisons (Fenêtre > Liaisons), cliquez sur le bouton Plus (+), puis choisissez Commande (Procédure stockée).

La boîte de dialogue Commande s'affiche.

- 3 Saisissez le nom de la commande, sélectionnez une connexion à une base de données contenant la procédure stockée, puis choisissez Procédure stockée dans le menu déroulant Type.
- 4 Pour sélectionner votre procédure stockée, développez la branche Procédures stockées dans la zone Eléments de base de données, choisissez la procédure stockée dans la liste, puis cliquez sur le bouton Procédure.
- 5 Entrez tous les paramètres requis dans le tableau Variables.

Il est inutile d'indiquer des paramètres pour les variables RETURN\_VALUE.

6 Cliquez sur OK.

Une fois la boîte de dialogue fermée, Dreamweaver insère dans votre page un code ASP qui, lorsqu'il s'exécute sur le serveur, appelle un objet de commande exécutant une procédure stockée dans la base de données. La procédure stockée effectue alors une opération dans la base de données, telle que l'insertion d'un enregistrement.

Par défaut, la propriété Préparé de l'objet de commande est définie sur true, ce qui permet au serveur d'application de réutiliser une version compilée de l'objet chaque fois que la procédure stockée est exécutée. Si vous savez que la commande sera exécutée un grand nombre de fois, il est conseillé d'utiliser une seule version compilée de l'objet pour améliorer l'efficacité des opérations effectuées dans la base de données. Cependant, si la commande n'est exécutée qu'une ou deux fois, ceci risque de ralentir votre application Web car le système doit s'interrompre pour compiler la commande. Pour modifier ce paramètre, basculez en mode Code et définissez la propriété Préparé sur false.

*Remarque :* Les commandes préparées ne sont pas prises en charge par tous les fournisseurs de base de données. Si votre base de données ne les prend pas en charge, vous risquez de recevoir un message d'erreur lors de l'exécution de la page. Basculez en mode Code et définissez la propriété Préparé sur false.

Si la procédure stockée accepte des paramètres, vous pouvez créer une page qui recueille les valeurs de paramètre et les envoie à la page en même temps que la procédure stockée. Ainsi, il est possible de créer une page qui recueille des valeurs de paramètre auprès des utilisateurs à l'aide de paramètres d'URL ou d'un formulaire HTML.

# Exécution d'une procédure stockée (JSP)

Dans le cas de pages JSP, l'exécution d'une procédure stockée requiert l'ajout d'un comportement de serveur Appelable.

### Pour ajouter une procédure stockée à une page JSP :

- 1 Dans Dreamweaver, ouvrez la page qui doit exécuter la procédure stockée.
- 2 Dans le panneau Liaisons (Fenêtre > Liaisons), cliquez sur le bouton Plus (+), puis choisissez Appelable (Procédure stockée).

La boîte de dialogue Appelable (Procédure stockée) s'affiche.

3 Complétez les options de la boîte de dialogue.

Pour obtenir des instructions, cliquez sur le bouton Aide de la boîte de dialogue.

4 Cliquez sur OK.

Une fois la boîte de dialogue Appelable (Procédure stockée) fermée, Dreamweaver insère dans votre page un code JSP qui, lorsqu'il s'exécute sur le serveur, appelle une procédure stockée dans la base de données. La procédure stockée effectue alors une opération dans la base de données, telle que l'insertion d'un enregistrement.

Si la procédure stockée accepte des paramètres, vous pouvez créer une page qui recueille les valeurs de paramètre et les envoie à la page en même temps que la procédure stockée. Ainsi, il est possible de créer une page qui recueille des valeurs de paramètre auprès des utilisateurs à l'aide de paramètres d'URL ou d'un formulaire HTML.

# Modification d'une base de données à l'aide des commandes ASP

A l'aide de Dreamweaver, vous pouvez créer des objets de commande ASP qui insèrent, mettent à jour et suppriment des enregistrements dans une base de données. Un objet de commande est un objet de serveur qui effectue une opération dans une base de données. Il vous suffit d'indiquer à l'objet de commande l'instruction SQL qui effectue l'opération dans la base de données. Pour plus d'informations, voir *[Objets de commande ASP](#page-656-0)*, page 657.

Vous pouvez également lui indiquer une procédure stockée qui effectue l'opération. Pour plus d'informations, voir *[Exécution d'une procédure stockée \(ASP\)](#page-739-0)*, page 740.

#### Pour créer l'objet de commande qui utilise une instruction SQL pour modifier une base de données :

- 1 Dans Dreamweaver, ouvrez la page ASP qui doit exécuter la commande.
- 2 Dans le panneau Comportements de serveur (Fenêtre > Comportements de serveur), cliquez sur le bouton Plus (+), puis choisissez Commande.

La boîte de dialogue Commande s'affiche.

3 Saisissez le nom de la commande, choisissez une connexion à une base de données contenant les enregistrements à modifier, puis sélectionnez l'opération de modification que la commande doit effectuer (Insérer, Mettre à jour ou Supprimer).

Dreamweaver rédige le début de l'instruction SQL en fonction du type d'opération sélectionné. Par exemple, voici la boîte de dialogue qui s'affiche lorsque vous sélectionnez le type Insérer :

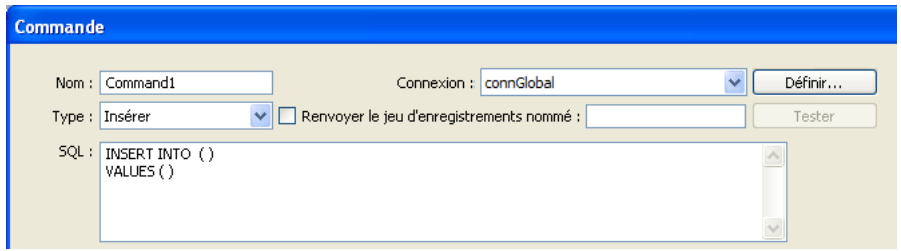

4 Complétez l'instruction SQL.

Pour plus d'informations sur la rédaction d'instructions SQL modifiant des bases de données, consultez un manuel Transact-SQL.

5 Définissez les variables SQL dans la zone Variables.

L'exemple ci-dessous illustre une instruction Insert qui contient trois variables SQL. Les valeurs de ces variables sont fournies par des paramètres d'URL transmis à la page, dont la définition s'affiche dans la colonne Valeur d'exécution de la zone Variables.

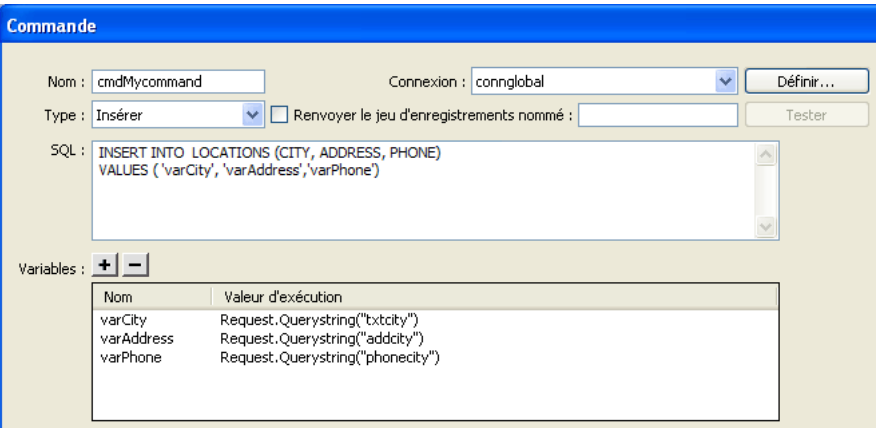

Une fois la boîte de dialogue fermée, Dreamweaver insère dans votre page un code ASP qui, lorsqu'il s'exécute sur le serveur, crée une commande qui insère, met à jour ou supprime des enregistrements dans la base de données.

Par défaut, la propriété Préparé de l'objet de commande est définie sur true, ce qui permet au serveur d'application de réutiliser une seule version compilée de l'objet chaque fois que la commande est exécutée. Pour modifier ce paramètre, basculez en mode Code et définissez la propriété Préparé sur false.

Dans l'exemple ci-dessus, vous pourriez ensuite créer une page incluant un formulaire HTML, qui permettrait aux utilisateurs de saisir des données d'enregistrement. Le formulaire HTML contiendrait trois champs de texte (txtVille, txtAdresse et txtTéléphone) et un bouton Envoyer. Il utiliserait la méthode GET et enverrait les valeurs des champs de texte à la page contenant votre commande.

# Modification d'une base de données à l'aide d'instructions préparées JSP

A l'aide de Dreamweaver, vous pouvez créer des instructions préparées JSP qui insèrent, mettent à jour et suppriment des enregistrements dans une base de données. Une instruction préparée JSP est un objet de serveur réutilisable qui contient une instruction SQL. Il vous suffit d'indiquer dans l'instruction préparée l'instruction SQL qui effectue l'opération dans la base de données. Pour plus d'informations, voir *[Instructions préparées JSP](#page-656-1)*, page 657.

#### Pour créer une instruction préparée modifiant un enregistrement de base de données :

- 1 Dans Dreamweaver, ouvrez la page JSP qui doit exécuter la commande.
- 2 Dans le panneau Comportements de serveur (Fenêtre > Comportements de serveur), cliquez sur le bouton Plus (+), puis choisissez Préparé (Insertion, Mise à jour, Suppression)

La boîte de dialogue Préparé (Insertion, Mise à jour, Suppression) s'affiche.

3 Complétez les options de la boîte de dialogue.

Pour obtenir des instructions, cliquez sur le bouton Aide de la boîte de dialogue.

4 Cliquez sur OK.

Une fois la boîte de dialogue fermée, Dreamweaver insère dans votre page un code JSP qui, lorsqu'il s'exécute sur le serveur, crée une instruction préparée qui insère, met à jour ou supprime des enregistrements dans la base de données.

# Création de pages limitant l'accès à votre site (ASP et JSP)

Vous pouvez utiliser Dreamweaver pour créer un ensemble de pages limitant l'accès à votre site. La méthode utilisée est la même pour ColdFusion. Pour obtenir des instructions, voir *[Création de](#page-687-0)  [pages limitant l'accès à votre site \(ColdFusion, ASP, JSP, PHP\)](#page-687-0)*, page 688.

# **CHAPITRE 43** Création rapide d'applications PHP

Les outils disponibles dans Macromedia Dreamweaver MX 2004 permettent de créer rapidement une application Web PHP, le nombre de lignes de code qu'il est nécessaire d'écrire étant restreint ou nul.

#### Rubriques connexes

• *[A propos du développement rapide d'applications \(tous les serveurs\)](#page-652-0)*, page 653

# Création de pages Principale-Détails (PHP)

Dreamweaver permet de créer un ensemble de pages présentant les informations sur deux niveaux : une page principale qui répertorie les enregistrements et une page d'informations détaillées qui fournit des informations détaillées sur chaque enregistrement. Cette section explique comment créer des pages Principale-Détails de ce type.

## <span id="page-744-0"></span>Création d'un ensemble de pages Principale-Détails en une seule opération (PHP)

Lorsque vous développez des applications PHP, vous pouvez créer rapidement des pages Principale-Détails à l'aide de l'objet d'application Ensemble de pages Principale-Détails. Un objet d'application vous permet de créer un ensemble complet de pages dynamiques en définissant les options d'une ou deux boîtes de dialogue uniquement.

La méthode utilisée est la même pour ColdFusion. Pour obtenir des instructions, voir *[Création de](#page-657-0)  [pages Principale-Détails en une seule opération \(ColdFusion, ASP, JSP, PHP\)](#page-657-0)*, page 658.

Vous pouvez également créer un ensemble de pages Principale-Détails à l'aide de comportements de serveur individuels.

## Création d'un ensemble de pages Principale-Détails élément par élément (PHP)

Vous pouvez ajouter les éléments de base d'un ensemble de pages Principale-Détails séparément à l'aide du panneau Comportements de serveur.

Vous pouvez également les insérer simultanément à l'aide de l'objet d'application Ensemble de pages Principale-Détails. Pour plus d'informations, voir *[Création d'un ensemble de pages Principale-](#page-744-0)[Détails en une seule opération \(PHP\)](#page-744-0)*, page 745.

Cette section explique comment créer une page principale répertoriant les enregistrements de la base de données.

- *[Création de la page principale \(PHP\)](#page-745-0)*, page 746
- *[Création des liens vers la page d'informations détaillées \(PHP\)](#page-747-0)*, page 748
- *[Création d'un paramètre d'URL pour les liens \(PHP\)](#page-747-1)*, page 748
- *[Recherche de l'enregistrement demandé et affichage de ce dernier dans la page d'informations](#page-748-0)  [détaillées \(PHP\)](#page-748-0)*, page 749

# <span id="page-745-0"></span>Création de la page principale (PHP)

Cette section décrit la manière de créer une page principale qui répertorie les enregistrements de la base de données. Vous pouvez utiliser un tableau dynamique pour répertorier les enregistrements dans une page PHP.

Avant de commencer, vérifiez que vous avez défini une connexion de base de données pour le site. Pour plus d'informations, voir Chapitre 28, *[Connexions à des bases de données pour les développeurs](#page-502-0)  PHP*[, page 503.](#page-502-0)

#### Pour créer une page principale :

1 Dans Dreamweaver, créez une page PHP.

Choisissez Fichier > Nouveau > Dynamique, sélectionnez PHP, puis cliquez sur Créer.

Une page PHP vierge s'ouvre dans Dreamweaver.

2 Définissez un jeu d'enregistrements pour la page.

Dans le panneau Liaisons (Fenêtre > Liaisons), cliquez sur le bouton Plus (+), choisissez Jeu d'enregistrements (Requête) et renseignez la boîte de dialogue Jeu d'enregistrements. Pour plus d'informations, cliquez sur le bouton Aide de la boîte de dialogue. Si vous souhaitez rédiger vos propres instructions SQL, cliquez sur le bouton Avancé pour ouvrir la boîte de dialogue Jeu d'enregistrements avancée.

Vérifiez que le jeu d'enregistrements contient toutes les colonnes de table nécessaires à la création du tableau dynamique. Le jeu d'enregistrements doit contenir la colonne comportant la clé unique de chacun des enregistrements, à savoir la colonne d'ID d'enregistrement. Dans l'exemple suivant, la colonne CODE contient des informations qui permettent d'identifier chaque enregistrement de façon univoque.

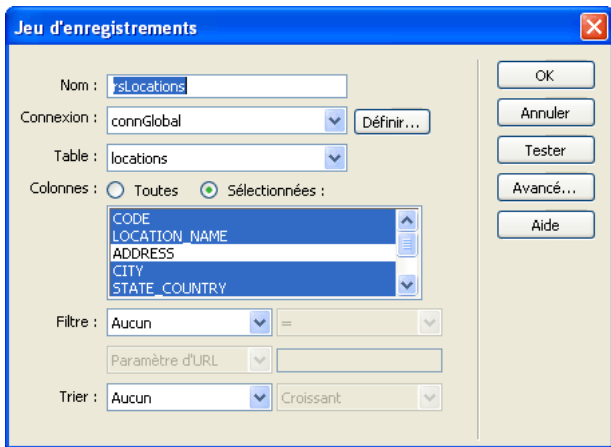

En général, le jeu d'enregistrements de la page principale extrait quelques colonnes d'un tableau de base de données tandis que celui de la page d'informations détaillées extrait davantage de colonnes du même tableau afin de fournir des détails supplémentaires.

Le jeu d'enregistrements peut être défini par l'utilisateur au moment de l'exécution. Pour plus d'informations, voir *[Création de pages de recherche/de résultats \(PHP\)](#page-750-0)*, page 751.

3 Insérez un tableau dynamique afin d'afficher les enregistrements sur la page.

Placez le point d'insertion à l'endroit où vous souhaitez que le tableau dynamique apparaisse dans la page, puis sélectionnez Insertion > Objets d'application > Données dynamiques > Tableau dynamique.

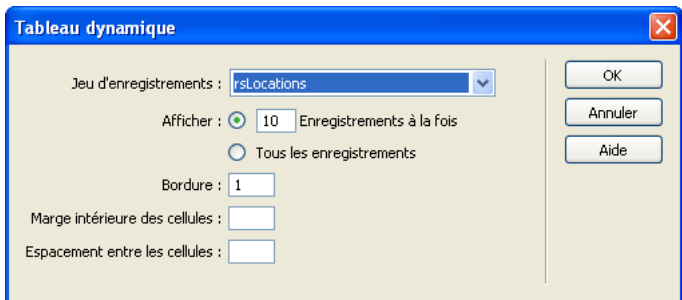

La boîte de dialogue Tableau dynamique s'affiche.

4 Renseignez la boîte de dialogue Tableau dynamique, puis cliquez sur OK. Dreamweaver insère un tableau dynamique dans la page.

Pour obtenir de l'aide afin de renseigner la boîte de dialogue Tableau dynamique, cliquez sur son bouton Aide.

5 Si vous le souhaitez, supprimez la colonne du tableau dynamique contenant les ID d'enregistrement.

Si vous souhaitez que les utilisateurs ne puissent pas voir les ID d'enregistrement, supprimez la colonne correspondante du tableau dynamique. Cliquez dans la page afin de la rendre active. Déplacez le pointeur vers le haut de la colonne dans le tableau dynamique jusqu'à ce que les cellules de la colonne s'affichent avec un contour rouge, puis cliquez sur la colonne du tableau. Appuyez sur la touche Suppr pour supprimer la colonne du tableau.

L'étape suivante de la création d'un ensemble de pages Principale-Détails consiste à créer des liens permettant d'ouvrir la page d'informations détaillées.

# <span id="page-747-0"></span>Création des liens vers la page d'informations détaillées (PHP)

Après avoir créé un tableau dynamique , vous devez créer des liens permettant d'ouvrir la page d'informations détaillées. Cette section explique comment créer ces liens. La section suivante décrit la manière de modifier un lien afin qu'il transmette également l'ID de l'enregistrement que l'utilisateur sélectionne. La page d'informations détaillées utilise cet ID pour rechercher l'enregistrement demandé dans la base de données et l'afficher.

#### Pour créer des liens vers la page d'informations détaillées :

1 Dans le tableau dynamique, sélectionnez le texte à lier dans l'espace réservé pour le contenu dynamique.

Dans l'exemple suivant, l'espace réservé {rsLocations.LOCATION\_NAME} est sélectionné. Les liens s'appliquent aux noms des points de location situés dans la colonne.

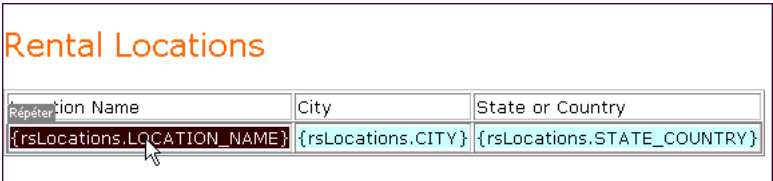

- 2 Dans l'inspecteur de propriétés, cliquez sur l'icône du dossier située en regard du champ Lien.
- 3 Parcourez vos fichiers afin de sélectionner la page d'informations détaillées.

La page d'informations détaillées apparaît dans le champ Lien.

Dans le tableau dynamique, l'espace réservé pour le contenu dynamique apparaît lié. Si vous exécutez la page sur un serveur, vous pouvez observer que le lien s'applique au texte de chaque ligne du tableau.

L'étape suivante de la création d'un ensemble de pages Principale-Détails consiste à créer un paramètre d'URL afin de transmettre l'ID de l'enregistrement sélectionné par l'utilisateur.

# <span id="page-747-1"></span>Création d'un paramètre d'URL pour les liens (PHP)

Non seulement les liens du tableau dynamique de la page principale doivent ouvrir la page d'informations détaillées, mais ils doivent également transmettre l'ID de l'enregistrement que l'utilisateur a sélectionné. La page d'informations détaillées utilise cet ID pour rechercher l'enregistrement demandé dans la base de données et l'afficher.

L'ID d'enregistrement est transmis à la page d'informations détaillées dans un paramètre d'URL. Pour plus d'informations, voir *[Paramètres d'URL](#page-538-0)*, page 539.

Cette section décrit comment créer un paramètre d'URL qui transmet un ID d'enregistrement à la page d'informations détaillées.

### Pour créer le paramètre d'URL :

1 Sélectionnez le lien dans le tableau dynamique.

Si le mode des données dynamiques (Live Data) est activé, sélectionnez le lien situé dans la première ligne.

2 Dans le champ Lien de l'inspecteur de propriétés, ajoutez la chaîne suivante à la fin de l'URL : ?recordID=<?php echo \$row\_*recordsetName*['*fieldName*']; ?>

Le point d'interrogation indique au serveur que ce qui suit correspond à un ou plusieurs paramètres d'URL. Le mot recordID correspond au nom du paramètre d'URL. (Vous pouvez utiliser le nom de votre choix.) Notez le nom du paramètre d'URL : vous devrez en effet l'utiliser ultérieurement au niveau de la page d'informations détaillées.

L'expression qui suit le signe égal correspond à la valeur du paramètre. Dans ce cas, la valeur est générée par une expression PHP qui renvoie un ID d'enregistrement du jeu d'enregistrements. Un ID différent est généré pour chaque ligne du tableau dynamique. Dans l'expression PHP, remplacez *recordsetName* par le nom de votre jeu d'enregistrements et remplacez *fieldName* par le nom du champ de votre jeu d'enregistrements qui permet d'identifier chaque enregistrement de façon univoque. Dans la plupart des cas, le champ correspond à un numéro d'ID d'enregistrement. Dans l'exemple ci-dessous, le champ correspond à des codes de location uniques.

locationDetail.php?recordID=<?php echo \$row\_rsLocations['CODE']; ?>

Lorsque la page s'exécute, les valeurs du champ CODE du jeu d'enregistrements sont insérées dans les lignes correspondantes du tableau dynamique. Par exemple, si le point de location Canberra, Australia, possède le code CBR, alors l'URL suivante est utilisée dans la ligne Canberra du tableau dynamique :

locationDetail.php?recordID=CBR

3 Enregistrez la page.

L'étape suivante de la procédure de création d'un ensemble de pages Principale/Détails consiste à définir la page d'informations détaillées, de sorte que celle-ci puisse rechercher l'enregistrement demandé dans la base de données et l'afficher.

# <span id="page-748-0"></span>Recherche de l'enregistrement demandé et affichage de ce dernier dans la page d'informations détaillées (PHP)

Après avoir terminé la page principale , passez à la page d'informations détaillées. Vous devez rechercher l'enregistrement demandé dans la base de données et l'afficher dans la page. Cette procédure consiste à définir un jeu d'enregistrements devant contenir un seul enregistrement, à savoir celui demandé par la page principale, et à lier les colonnes du jeu d'enregistrements à la page.

#### Pour rechercher l'enregistrement demandé et l'afficher dans la page d'informations détaillées :

- 1 Passez à la page d'informations détaillées ou créez une page PHP s'il n'en existe pas encore.
- 2 Dans le panneau Liaisons (Fenêtre > Liaisons), cliquez sur le bouton Plus (+) et sélectionnez Jeu d'enregistrements (Requête) dans le menu déroulant.

La boîte de dialogue Jeu d'enregistrements simplifiée s'affiche. Si la boîte de dialogue Jeu d'enregistrements avancé s'affiche, cliquez sur le bouton Simple pour ouvrir sa version simplifiée.

- 3 Donnez un nom au jeu d'enregistrements, puis sélectionnez la connexion et la table de base de données qui fourniront les données destinées à votre jeu d'enregistrements.
- 4 Dans la zone Colonnes, sélectionnez les colonnes du tableau à inclure dans le jeu d'enregistrements.

Le jeu d'enregistrements peut être identique ou différent du jeu de la page principale. Le jeu d'enregistrements d'une page d'informations détaillées possède généralement davantage de colonnes afin d'afficher plus de détails.

Si les jeux d'enregistrements sont différents, le jeu d'enregistrements de la page d'informations détaillées doit avoir au moins une colonne en commun avec celui de la page principale. La colonne commune est généralement la colonne d'ID de l'enregistrement, mais elle peut également être le champ commun aux tableaux reliés.

Pour inclure uniquement certaines colonnes de la table dans le jeu d'enregistrements, cliquez sur Sélectionnées, puis sélectionnez les colonnes souhaitées dans la liste tout en maintenant la touche Ctrl (Windows) ou Commande (Macintosh) enfoncée.

- 5 Pour rechercher et afficher l'enregistrement spécifié dans le paramètre d'URL transmis par la page principale, renseignez la section Filtre comme suit :
	- Dans le premier menu déroulant de la zone Filtre, sélectionnez la colonne du jeu d'enregistrements contenant les valeurs correspondant à celle du paramètre d'URL transmis par la page principale. Par exemple, si le paramètre d'URL contient un numéro d'ID d'enregistrement, sélectionnez la colonne contenant les numéros d'ID d'enregistrement. Dans l'exemple de la section précédente, la colonne intitulée CODE contient les valeurs correspondant à celle du paramètre d'URL transmis par la page principale.
	- Sélectionnez le signe égal (=) dans le menu déroulant situé en regard du premier menu (si cela n'est pas déjà fait).
	- Choisissez Paramètre d'URL dans le troisième menu déroulant.

La page principale utilise un paramètre d'URL pour transmettre des informations à la page d'informations détaillées.

■ Dans la quatrième zone, tapez le nom du paramètre d'URL transmis par la page principale.

Par exemple, si l'URL utilisée par la page principale pour ouvrir la page d'informations détaillées contient le suffixe locationDetail.php?recordID=CBR, entrez recordID.

La boîte de dialogue Jeu d'enregistrements doit se présenter comme suit :

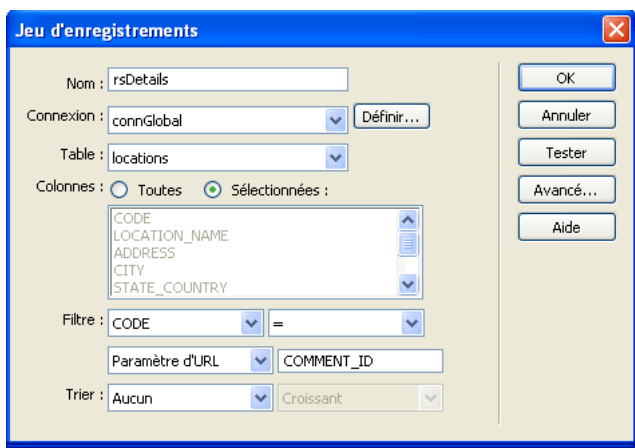

6 Cliquez sur OK.

Le jeu d'enregistrements s'affiche dans le panneau Liaisons.

7 Liez les colonnes du jeu d'enregistrements à la page d'informations détaillées ; pour ce faire, sélectionnez les colonnes dans le panneau Liaisons (Fenêtre > Liaisons) et faites-les glisser sur la page.

Pour plus d'informations, voir *[Ajout d'un texte dynamique](#page-568-0)*, page 569.

L'ensemble de pages Principale-Détails PHP est créé.

Après avoir créé l'ensemble de pages Principale/Détails, vous pouvez modifier les divers éléments de la page par le biais du panneau Comportements de serveur (Fenêtre > Comportements de serveur).

# <span id="page-750-0"></span>Création de pages de recherche/de résultats (PHP)

Vous avez la possibilité d'utiliser Dreamweaver pour créer un ensemble de pages permettant aux utilisateurs d'effectuer des recherches dans votre base de données. La méthode utilisée est la même pour ColdFusion. Pour obtenir des instructions, voir *[Création de pages de recherche/résultats](#page-664-0)  [\(ColdFusion, ASP, JSP, PHP\)](#page-664-0)*, page 665.

# Création d'une page d'insertion d'enregistrements (PHP)

Vous pouvez utiliser Dreamweaver pour créer une page permettant aux utilisateurs d'insérer de nouveaux enregistrements dans une base de données. La méthode à utiliser est identique pour toutes les technologies de serveur prises en charge par Dreamweaver. Pour obtenir des instructions, voir *[Création d'une page d'insertion d'enregistrement \(tous les serveurs\)](#page-670-0)*, page 671.

# Création de pages pour mettre à jour un enregistrement (PHP)

Votre application peut contenir un ensemble de pages permettant à l'utilisateur de mettre à jour les enregistrements existants d'une table de base de données. L'ensemble de pages se compose normalement d'une page de recherche, d'une page de résultats et d'une page de mise à jour. La page de recherche et la page de résultats permettent aux utilisateurs de récupérer un enregistrement et la page de mise à jour de le modifier.

Cette section décrit la procédure de création de pages de mise à jour d'un enregistrement.

- *[Recherche de l'enregistrement à mettre à jour \(PHP\)](#page-751-0)*, page 752
- *[Création des liens permettant d'ouvrir la page de mise à jour \(PHP\)](#page-751-1)*, page 752
- *[Création d'un paramètre d'URL pour les liens \(PHP\)](#page-747-1)*, page 748
- *[Récupération de l'enregistrement à mettre à jour \(PHP\)](#page-753-0)*, page 754
- *[Finalisation de la page de mise à jour en une seule opération \(PHP\)](#page-754-0)*, page 755
- *[Finalisation de la page de mise à jour élément par élément \(PHP\)](#page-754-1)*, page 755

#### Rubriques connexes

- *[Création d'une page d'insertion d'enregistrement \(tous les serveurs\)](#page-670-0)*, page 671
- *[Création de pages de suppression d'un enregistrement \(PHP\)](#page-756-0)*, page 757

# <span id="page-751-0"></span>Recherche de l'enregistrement à mettre à jour (PHP)

Lorsqu'un utilisateur veut mettre à jour un enregistrement, il doit d'abord localiser celui-ci dans la base de données. Vous devez donc créer une page de recherche et de résultats qui fonctionnera en tandem avec la page de mise à jour. L'utilisateur entre des critères de recherche dans la page de recherche et sélectionne l'enregistrement dans la page de résultats. Lorsqu'il clique sur l'enregistrement, la page de mise à jour s'ouvre et affiche l'enregistrement dans un formulaire HTML.

Pour obtenir des instructions sur la création de pages permettant de rechercher l'enregistrement à mettre à jour, voir *[Création de pages de recherche/de résultats \(PHP\)](#page-750-0)*, page 751.

Une fois les pages de recherche/de résultats créées, l'étape suivante consiste à créer des liens dans la page de résultats permettant d'ouvrir la page de mise à jour.

## <span id="page-751-1"></span>Création des liens permettant d'ouvrir la page de mise à jour (PHP)

Après avoir créé les pages de recherche/de résultats , vous devez créer des liens dans la page de résultats afin d'ouvrir la page de mise à jour et d'afficher l'enregistrement sélectionné dans un formulaire HTML. Cette section explique comment créer ces liens. La section suivante décrit la manière de modifier un lien afin qu'il transmette également l'ID de l'enregistrement que l'utilisateur sélectionne. La page de mise à jour utilise cet ID pour rechercher l'enregistrement demandé dans la base de données et l'afficher.

#### Pour créer des liens vers la page de mise à jour :

1 Dans la page de résultats, sélectionnez le texte à lier dans l'espace réservé pour le contenu dynamique.

Dans l'exemple suivant, l'espace réservé {rsLocations.LOCATION\_NAME} est sélectionné. Les liens s'appliquent aux noms des points de location situés dans la colonne.

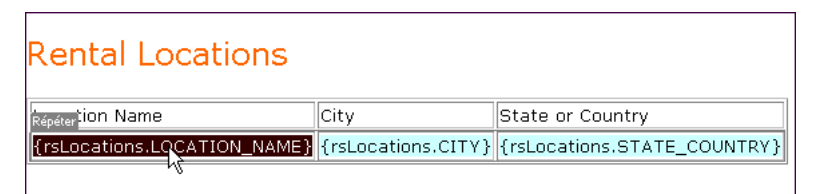

- 2 Dans l'inspecteur de propriétés, cliquez sur l'icône du dossier située en regard du champ Lien.
- 3 Parcourez vos fichiers afin de sélectionner la page de mise à jour.

La page de mise à jour apparaît dans le champ Lien.

Dans la page de résultats, l'espace réservé pour le contenu dynamique apparaît lié. Si vous téléchargez les pages vers le serveur et exécutez une recherche, vous pouvez constater que le lien s'applique à chaque enregistrement répertorié dans la page de résultats.

L'étape suivante de la création d'une page de mise à jour d'un enregistrement consiste à créer un paramètre d'URL afin de transmettre l'ID de l'enregistrement sélectionné par l'utilisateur.

# Création d'un paramètre d'URL pour les liens de mise à jour (PHP)

Non seulement les liens d'une page de résultats doivent ouvrir la page de mise à jour, mais ils doivent également transmettre l'ID de l'enregistrement que l'utilisateur a sélectionné. La page de mise à jour utilise cet ID pour rechercher l'enregistrement demandé dans la base de données et l'afficher.

L'ID de l'enregistrement est transmis à la page de mise à jour dans un paramètre d'URL. Pour plus d'informations, voir *[Paramètres d'URL](#page-538-0)*, page 539.

Cette section décrit comment créer un paramètre d'URL qui transmet un ID d'enregistrement à la page de mise à jour.

#### Pour créer le paramètre d'URL :

- 1 Sélectionnez le lien dans la page de résultats.
- 2 Dans le champ Lien de l'inspecteur de propriétés, ajoutez la chaîne suivante à la fin de l'URL : ?recordID=<?php echo \$row\_recordsetName['fieldName']; ?>

Le point d'interrogation indique au serveur que ce qui suit correspond à un ou plusieurs paramètres d'URL. Le mot recordID correspond au nom du paramètre d'URL (vous pouvez inventer n'importe quel nom de votre choix). Notez le nom du paramètre d'URL : vous devrez en effet l'utiliser ultérieurement au niveau de la page de mise à jour.

L'expression qui suit le signe égal correspond à la valeur du paramètre. Dans ce cas, la valeur est générée par une expression PHP qui renvoie un ID d'enregistrement du jeu d'enregistrements. Un ID différent est généré pour chaque ligne du tableau dynamique. Dans l'expression PHP, remplacez recordsetName par le nom de votre jeu d'enregistrements et remplacez fieldName par le nom du champ de votre jeu d'enregistrements qui permet d'identifier chaque enregistrement de façon univoque. Dans la plupart des cas, le champ correspond à un numéro d'ID d'enregistrement. Dans l'exemple suivant, le champ correspond à des codes de location uniques.

```
locationDetail.php?recordID=<?php echo $row_rsLocations['CODE']; ?>
```
Lorsque la page s'exécute, les valeurs du champ CODE du jeu d'enregistrements sont insérées dans les lignes correspondantes du tableau dynamique. Par exemple, si le point de location Canberra, Australia, possède le code CBR, alors l'URL suivante est utilisée dans la ligne Canberra du tableau dynamique :

locationDetail.php?recordID=CBR

3 Enregistrez la page.

L'étape suivante consiste à modifier la page de mise à jour, de sorte que celle-ci puisse rechercher l'enregistrement demandé dans la base de données et l'afficher.

# <span id="page-753-0"></span>Récupération de l'enregistrement à mettre à jour (PHP)

Une fois que la page de mise à jour a reçu de la page de résultats le paramètre d'URL identifiant l'enregistrement à mettre à jour, elle doit récupérer cet enregistrement à partir de la table de base de données et le stocker provisoirement dans un jeu d'enregistrements.

#### Pour récupérer l'enregistrement à mettre à jour :

1 Créez une page PHP dans Dreamweaver et enregistrez-la.

Cette page est alors utilisée comme page de mise à jour.

2 Dans le panneau Liaisons (Fenêtre > Liaisons), cliquez sur le bouton Plus (+) et sélectionnez Jeu d'enregistrements.

Si la boîte de dialogue avancée s'affiche, cliquez sur le bouton Simple pour ouvrir sa version simplifiée.

- 3 Nommez le jeu d'enregistrements et indiquez où se trouvent les données à mettre à jour à l'aide des menus déroulants Connexion et Table.
- 4 Cliquez sur l'option Sélectionnées et choisissez une colonne à clé (généralement la colonne ID de l'enregistrement), ainsi que les colonnes contenant les données devant être mises à jour.
- 5 Configurez la zone Filtre de manière à ce que la valeur de votre colonne à clé soit égale à celle du paramètre d'URL correspondant transmis par la page de résultats.

Ce type de filtre crée un jeu d'enregistrements ne contenant que l'enregistrement spécifié par la page de résultats. Par exemple, si votre colonne à clé contient des informations d'ID d'enregistrement et s'appelle PRID, et si la page principale transmet les informations d'ID d'enregistrement correspondantes dans le paramètre d'URL appelé id, votre zone Filtre doit avoir l'aspect suivant :

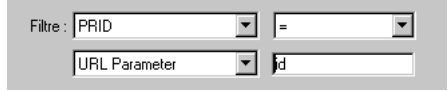

6 Cliquez sur OK.

Lorsque l'utilisateur sélectionne un enregistrement sur la page de résultats, la page de mise à jour génère un jeu d'enregistrements contenant uniquement l'enregistrement sélectionné.

Après avoir configuré la page de mise à jour pour qu'elle récupère un enregistrement à partir de la base de données et le stocke dans un jeu d'enregistrements, vous devez insérer un formulaire permettant aux utilisateurs de modifier les données de l'enregistrement, puis définir la logique permettant de mettre à jour de la base de données. Vous pouvez réaliser ces opérations en une seule étape ou élément par élément. Voir *[Finalisation de la page de mise à jour en une seule opération](#page-754-0)  (PHP)*[, page 755](#page-754-0) ou *[Finalisation de la page de mise à jour élément par élément \(PHP\)](#page-754-1)*, page 755.

# <span id="page-754-0"></span>Finalisation de la page de mise à jour en une seule opération (PHP)

Une page de mise à jour est constituée de trois éléments :

- Un jeu d'enregistrements filtré permettant de récupérer l'enregistrement à partir d'une table de base de données (voir *[Récupération de l'enregistrement à mettre à jour \(PHP\)](#page-753-0)*, page 754).
- Un formulaire HTML permettant aux utilisateurs de modifier les données de l'enregistrement.
- Un comportement de serveur Mettre à jour l'enregistrement permettant de mettre à jour la base de données.

Vous pouvez insérer les deux derniers éléments d'une page de mise à jour en une seule étape à l'aide de l'objet d'application Formulaire de mise à jour des enregistrements. Cet objet insère dans la page un formulaire HTML et un comportement de serveur Mettre à jour l'enregistrement.

Pour que vous puissiez utiliser l'objet d'application, il faut que votre application Web soit capable d'identifier l'enregistrement à mettre à jour et que votre page de mise à jour soit en mesure de le récupérer. Voir *[Recherche de l'enregistrement à mettre à jour \(PHP\)](#page-751-0)*, page 752, *[Création des liens](#page-751-1)  [permettant d'ouvrir la page de mise à jour \(PHP\)](#page-751-1)*, page 752, *[Création d'un paramètre d'URL pour les](#page-747-1)  [liens \(PHP\)](#page-747-1)*, page 748 et *[Récupération de l'enregistrement à mettre à jour \(PHP\)](#page-753-0)*, page 754.

Après avoir inséré les éléments sur la page au moyen de l'objet d'application, vous pouvez utiliser les outils de conception de Dreamweaver pour personnaliser le formulaire ou le panneau Comportements de serveur pour modifier le comportement de serveur Mettre à jour l'enregistrement.

*Remarque :* La page de mise à jour ne peut pas contenir plus d'un comportement de serveur de modification d'enregistrement à la fois. Par exemple, vous ne pouvez pas y inclure également un comportement de serveur Insérer un enregistrement ou Supprimer l'enregistrement.

#### Pour créer la page de mise à jour à l'aide de l'objet d'application Formulaire de mise à jour des enregistrements :

1 Ouvrez la page de mise à jour en mode Création, puis choisissez Insertion > Objets d'application > Mettre à jour l'enregistrement > Assistant de formulaire de mise à jour des enregistrements.

La boîte de dialogue Formulaire de mise à jour des enregistrements s'affiche.

2 Complétez les options de la boîte de dialogue.

Pour obtenir des instructions, cliquez sur le bouton Aide de la boîte de dialogue.

3 Cliquez sur OK.

L'objet d'application insère dans la page un formulaire HTML et un comportement de serveur Mettre à jour l'enregistrement. Les objets de formulaire sont disposés sur la page sous forme d'un tableau simple, que vous pouvez ensuite personnaliser à l'aide des outils de conception de page de Dreamweaver Assurez-vous qu'aucun objet de formulaire ne dépasse les limites du formulaire.

Pour modifier le comportement de serveur, ouvrez le panneau Comportements de serveur (Fenêtre > Comportements de serveur) et double-cliquez sur le comportement Mettre à jour l'enregistrement.

# <span id="page-754-1"></span>Finalisation de la page de mise à jour élément par élément (PHP)

Une page de mise à jour est constituée de trois éléments :

• Un jeu d'enregistrements filtré permettant de récupérer l'enregistrement à partir d'une table de base de données (voir *[Récupération de l'enregistrement à mettre à jour \(PHP\)](#page-753-0)*, page 754).

- Un formulaire HTML permettant aux utilisateurs de modifier les données de l'enregistrement.
- Un comportement de serveur Mettre à jour l'enregistrement permettant de mettre à jour la base de données.

Vous pouvez insérer séparément les deux derniers éléments de base d'une page de mise à jour à l'aide des outils de formulaire et du panneau Comportements de serveur.

Pour ce faire, il faut que votre application Web soit capable d'identifier l'enregistrement à mettre à jour et que votre page de mise à jour soit en mesure de le récupérer. Voir *[Recherche de](#page-751-0)  [l'enregistrement à mettre à jour \(PHP\)](#page-751-0)*, page 752, *[Création des liens permettant d'ouvrir la page de](#page-751-1)  [mise à jour \(PHP\)](#page-751-1)*, page 752, *[Création d'un paramètre d'URL pour les liens \(PHP\)](#page-747-1)*, page 748 et *[Récupération de l'enregistrement à mettre à jour \(PHP\)](#page-753-0)*, page 754.

La finalisation de la page de mise à jour comprend trois tâches :

- ajout d'un formulaire HTML à la page pour que les utilisateurs puissent modifier les données ;
- affichage de l'enregistrement dans le formulaire en liant les objets de formulaire aux colonnes de la table de base de données ;
- insertion du comportement de serveur Mettre à jour l'enregistrement pour mettre à jour la table de base de données une fois que l'utilisateur a modifié l'enregistrement.

#### Pour insérer un formulaire HTML dans une page de mise à jour d'enregistrements :

1 Créez une page PHP (Fichier > Nouveau).

Cette page est alors utilisée comme page de mise à jour.

- 2 Mettez la page en forme à l'aide des outils de conception de Dreamweaver.
- 3 Pour ajouter un formulaire HTML, placez le point d'insertion à l'endroit où le formulaire doit apparaître, puis choisissez Formulaire dans le menu Insertion.

Un formulaire vierge est créé sur la page. Il est parfois nécessaire d'activer les éléments invisibles (Affichage > Assistances visuelles > Eléments invisibles) pour afficher les contours du formulaire, représentés par de fines lignes rouges.

4 Pour nommer le formulaire HTML, commencez par le sélectionner en cliquant sur la balise <form> au bas de la fenêtre de document, ouvrez l'inspecteur de propriétés (Fenêtre > Propriétés), puis entrez un nom dans la zone Nom du formulaire.

Vous n'avez pas besoin de définir l'attribut ACTION ou METHOD du formulaire pour lui indiquer où et comment envoyer les données d'enregistrement lorsque l'utilisateur clique sur le bouton Envoyer. Le comportement de serveur Mettre à jour un enregistrement définit automatiquement ces attributs.

5 Insérez un objet de formulaire tel qu'un champ de texte (Insertion > Formulaire > Champ de texte) pour chaque colonne à mettre à jour dans la table de base de données.

Les objets de formulaire sont destinés à la saisie de données. On utilise souvent des champs de texte dans ce but, mais rien ne vous empêche d'utiliser des menus, des cases à cocher et des boutons radio.

A chaque objet de formulaire doit correspondre une colonne dans le jeu d'enregistrements défini précédemment. La seule exception est la colonne à clé unique, qui ne doit pas avoir d'objet de formulaire correspondant.

Pour plus d'informations, voir *[Insertion d'objets de formulaire HTML](#page-635-0)*, page 636.

6 Ajoutez un bouton Envoyer au formulaire (Insertion > Formulaire > Bouton).
Vous pouvez modifier l'étiquette du bouton Envoyer ; pour ce faire, sélectionnez ce bouton, ouvrez l'inspecteur de propriétés (Fenêtre > Propriétés) et entrez une nouvelle valeur dans la zone Etiquette.

### Pour afficher l'enregistrement dans le formulaire :

1 Assurez-vous que vous avez défini au préalable un jeu d'enregistrements pour stocker l'enregistrement à mettre à jour.

Pour plus d'informations, voir *[Récupération de l'enregistrement à mettre à jour \(PHP\)](#page-753-0)*, page 754.

- 2 Liez chaque objet du formulaire à des données du jeu d'enregistrements, comme décrit dans les sections suivantes :
	- *[Affichage de contenu dynamique dans des champs de texte HTML](#page-641-0)*, page 642
	- *[Activation dynamique de cases à cocher HTML](#page-641-1)*, page 642
	- *[Activation dynamique de boutons radio HTML](#page-642-0)*, page 643
	- *[Création d'un menu de formulaire HTML dynamique](#page-640-0)*, page 641
	- *[Ajout de la fonctionnalité dynamique à des menus de formulaire HTML existants](#page-641-2)*, page 642

### Pour insérer un comportement de serveur destiné à la mise à jour de la base de données :

1 Dans le panneau Comportements de serveur (Fenêtre > Comportements de serveur), cliquez sur le bouton Plus (+) et choisissez Mettre à jour l'enregistrement dans le menu déroulant.

La boîte de dialogue Mettre à jour l'enregistrement s'affiche.

2 Complétez les options de la boîte de dialogue.

Pour obtenir des instructions, cliquez sur le bouton Aide de la boîte de dialogue.

3 Cliquez sur OK.

Dreamweaver ajoute à la page un comportement de serveur qui permet aux utilisateurs de mettre à jour les enregistrements d'une base de données en cliquant sur le bouton Envoyer du formulaire.

Pour modifier le comportement de serveur, ouvrez le panneau Comportements de serveur (Fenêtre > Comportements de serveur) et double-cliquez sur le comportement Mettre à jour l'enregistrement.

## Rubriques connexes

• *[Finalisation de la page de mise à jour en une seule opération \(PHP\)](#page-754-0)*, page 755.

# Création de pages de suppression d'un enregistrement (PHP)

Votre application peut comporter un ensemble de pages permettant à l'utilisateur de supprimer des enregistrements d'une base de données. L'ensemble de pages se compose normalement d'une page de recherche, d'une page de résultats et d'une page de suppression. La page de recherche et de résultats permet aux utilisateurs de récupérer l'enregistrement et la page de suppression de le supprimer.

Cette section décrit la procédure de création de pages PHP permettant de supprimer des enregistrements :

- *[Recherche de l'enregistrement à supprimer \(PHP\)](#page-757-0)*, page 758
- *[Création de liens vers une page de confirmation \(PHP\)](#page-757-1)*, page 758
- *[Création d'un paramètre d'URL à transmettre à la page de confirmation \(PHP\)](#page-758-0)*, page 759
- *[Affichage de l'enregistrement dans la page de confirmation \(PHP\)](#page-759-0)*, page 760
- *[Insertion de la logique permettant de supprimer l'enregistrement \(PHP\)](#page-762-0)*, page 763

# <span id="page-757-0"></span>Recherche de l'enregistrement à supprimer (PHP)

Lorsqu'un utilisateur veut supprimer un enregistrement, il doit d'abord localiser celui-ci dans la base de données. Vous devez donc créer une page de recherche et de résultats qui fonctionnera en tandem avec la page de suppression. L'utilisateur entre des critères de recherche dans la page de recherche et sélectionne l'enregistrement dans la page de résultats. Lorsque l'utilisateur clique sur l'enregistrement, la page de suppression s'ouvre et l'enregistrement s'affiche.

Pour obtenir des instructions sur la création de pages permettant de rechercher l'enregistrement à supprimer, voir *[Création de pages de recherche/de résultats \(PHP\)](#page-750-0)*, page 751.

Une fois les pages de recherche/résultats créées, l'étape suivante consiste à créer des liens sur la page de résultats afin d'ouvrir la page de confirmation de la suppression.

# <span id="page-757-1"></span>Création de liens vers une page de confirmation (PHP)

Une fois la page de résultats créée , vous devez créer des liens sur lesquels l'utilisateur peut cliquer pour ouvrir une page l'invitant à confirmer la suppression. Cette section explique comment créer ces liens. La section suivante explique comment modifier un lien afin qu'il transmette également l'ID de l'enregistrement que l'utilisateur souhaite supprimer.

### Pour créer des liens vers une page de confirmation :

1 Dans la page de résultats, créez une nouvelle colonne dans le tableau utilisé pour afficher les enregistrements. Pour ce faire, cliquez à l'intérieur de la dernière colonne du tableau et sélectionnez Modifier > Tableau > Insérer des lignes ou des colonnes.

La boîte de dialogue Insérer des lignes ou des colonnes s'affiche.

2 Sélectionnez l'option Colonnes, puis l'option Après la colonne courante.

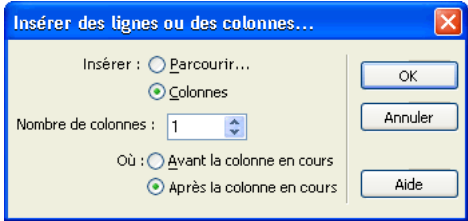

Cliquez sur OK. Dreamweaver insère une colonne dans le tableau.

3 Dans la colonne que vous venez de créer, tapez la chaîne **Delete** sur la ligne contenant les espaces réservés pour le contenu dynamique. Vous devez entrer la chaîne dans la région répétée à onglets.

Vous pouvez également insérer une image comprenant un mot ou un symbole évoquant une suppression.

Si le mode des données dynamiques est activé, entrez la chaîne dans la première ligne d'enregistrements, puis cliquez sur l'icône Actualiser.

4 Sélectionnez la chaîne Delete afin de lui appliquer un lien.

 Si le mode des données dynamiques est activé, sélectionnez la chaîne située dans la première ligne d'enregistrements.

5 Dans l'inspecteur de propriétés, entrez le nom de la page de confirmation dans la zone de texte Lien.

Vous pouvez saisir le nom de fichier de votre choix.

Une fois que vous avez cliqué en dehors du champ Lien, la chaîne Delete apparaît liée dans le tableau.

Une fois les liens créés, l'étape suivante de la création d'une page de suppression d'enregistrement consiste à créer des paramètres d'URL pour les liens.

# <span id="page-758-0"></span>Création d'un paramètre d'URL à transmettre à la page de confirmation (PHP)

Non seulement les liens d'une page de résultats doivent ouvrir la page de confirmation, mais ils doivent également transmettre l'ID de l'enregistrement que l'utilisateur souhaite supprimer. La page de confirmation utilise cet ID pour rechercher l'enregistrement dans la base de données et l'afficher.

L'ID de l'enregistrement est transmis à la page de confirmation dans un paramètre d'URL. Cette section décrit comment créer un paramètre d'URL afin de transmettre l'ID d'enregistrement à la page de confirmation.

### Pour créer le paramètre d'URL :

1 Sélectionnez le lien de suppression dans la page de résultats.

 Si le mode des données dynamiques (Live Data) est activé, sélectionnez le lien situé dans la première ligne.

2 Dans le champ Lien de l'inspecteur de propriétés, ajoutez la chaîne suivante à la fin de l'URL : ?recordID=<?php echo \$row\_recordsetName['fieldName']; ?>

Le point d'interrogation indique au serveur que ce qui suit correspond à un ou plusieurs paramètres d'URL. Le mot recordID correspond au nom du paramètre d'URL (vous pouvez inventer n'importe quel nom de votre choix). Notez le nom du paramètre d'URL : vous devrez en effet l'utiliser ultérieurement au niveau de la page de confirmation.

L'expression qui suit le signe égal correspond à la valeur du paramètre. Dans ce cas, la valeur est générée par une expression PHP qui renvoie un ID d'enregistrement du jeu d'enregistrements. Un ID différent est généré pour chaque ligne du tableau dynamique. Dans l'expression PHP, remplacez recordsetName par le nom de votre jeu d'enregistrements et remplacez fieldName par le nom du champ de votre jeu d'enregistrements qui permet d'identifier chaque enregistrement de façon univoque. Dans la plupart des cas, le champ correspond à un numéro d'ID d'enregistrement. Dans l'exemple ci-dessous, le champ correspond à des codes de location uniques :

confirmDelete.php?recordID=<?php echo \$row\_rsLocations['CODE']; ?>

Lorsque la page s'exécute, les valeurs du champ CODE du jeu d'enregistrements sont insérées dans les lignes correspondantes du tableau dynamique. Par exemple, si le point de location Canberra, Australia, possède le code CBR, alors l'URL suivante est utilisée dans la ligne Canberra du tableau dynamique :

confirmDelete.php?recordID=CBR

3 Enregistrez la page.

Une fois que vous avez créé un paramètre d'URL dynamique pour les liens de suppression, l'étape suivante consiste à afficher l'enregistrement dans la page de confirmation.

# <span id="page-759-0"></span>Affichage de l'enregistrement dans la page de confirmation (PHP)

Après avoir créé la page répertoriant les enregistrements, passez à la page de confirmation. La page de confirmation affiche l'enregistrement et invite l'utilisateur à confirmer la suppression. Lorsque l'utilisateur confirme l'opération en cliquant sur le bouton du formulaire, l'application Web supprime l'enregistrement de la base de données.

L'affichage d'un enregistrement comprend trois tâches :

- création d'un formulaire HTML ;
- récupération de l'enregistrement à afficher dans le formulaire ;
- affichage de l'enregistrement dans le formulaire.

Les opérations de récupération et d'affichage de l'enregistrement impliquent de définir un jeu d'enregistrements destiné à recevoir cet enregistrement (celui que l'utilisateur souhaite supprimer) et de lier les colonnes du jeu d'enregistrements au formulaire. Les différentes étapes sont décrites plus en détail ci-dessous.

### Pour créer un formulaire HTML permettant d'afficher l'enregistrement :

1 Créez une page PHP et enregistrez-la de sorte qu'elle devienne la page de confirmation définie dans la section précédente.

Vous avez défini une page de confirmation lors de la création du lien de suppression (voir la section précédente). Utilisez le nom de cette page lorsque vous enregistrez le fichier pour la première fois (par exemple, deleteConfirm.php).

- 2 Insérez un formulaire HTML dans la page (Insertion > Formulaire > Formulaire).
- 3 Ajoutez un champ masqué au formulaire.

Le champ masqué est nécessaire pour stocker l'ID d'enregistrement transmis par le paramètre d'URL. Pour insérer un champ masqué, placez le point d'insertion dans le formulaire et choisissez Insertion > Formulaire > Champ masqué.

4 Ajoutez un bouton au formulaire.

Ce bouton permet à l'utilisateur de confirmer la suppression de l'enregistrement affiché. Pour insérer un bouton, placez le point d'insertion dans le formulaire et choisissez Insertion > Formulaire > Bouton.

5 Modifiez la présentation de la page selon les besoins et enregistrez-la.

## Pour récupérer l'enregistrement à supprimer :

1 Dans le panneau Liaisons (Fenêtre > Liaisons), cliquez sur le bouton Plus (+) et sélectionnez Jeu d'enregistrements (Requête) dans le menu déroulant.

La boîte de dialogue Jeu d'enregistrements simplifiée s'affiche. Si la boîte de dialogue Jeu d'enregistrements avancé s'affiche, cliquez sur le bouton Simple pour ouvrir sa version simplifiée.

- 2 Attribuez un nom à l'ensemble de données, puis sélectionnez une connexion ainsi que la table de base de données contenant les enregistrements à afficher.
- 3 Dans la zone Colonnes, sélectionnez les colonnes (champs d'enregistrement) à afficher sur la page.

Pour n'afficher que certains champs de l'enregistrement, cliquez sur Sélectionnées, puis cliquez sur les champs souhaités tout en maintenant la touche Ctrl (Windows) ou Commande (Macintosh) enfoncée.

Assurez-vous que le champ d'ID d'enregistrement est compris dans la sélection, même si vous ne souhaitez pas l'afficher.

- 4 Renseignez la section Filtre comme suit, pour rechercher et afficher l'enregistrement spécifié dans le paramètre d'URL transmis par la page de résultats :
	- Dans le premier menu déroulant de la zone Filtre, sélectionnez la colonne du jeu d'enregistrements contenant les valeurs correspondant à celle du paramètre d'URL transmis par la page comportant les liens Supprimer. Par exemple, si le paramètre d'URL contient un numéro d'ID d'enregistrement, sélectionnez la colonne contenant les numéros d'ID d'enregistrement. Dans l'exemple de la section précédente, la colonne intitulée CODE contient les valeurs correspondant à celle du paramètre d'URL transmis par la page contenant les liens de suppression.
	- Dans le menu déroulant situé en regard du premier menu, sélectionnez le signe égal (=) (si cela n'est pas déjà fait).
	- Dans le troisième menu déroulant, choisissez Paramètre d'URL. La page contenant les liens de suppression utilise un paramètre d'URL pour transmettre des informations à la page de confirmation.
	- Dans le quatrième champ, entez le nom du paramètre d'URL transmis par la page contenant les liens de suppression.

Par exemple, si l'URL permettant d'ouvrir la page de confirmation contient le suffixe confirmDelete.php?recordID=CBR, entrez **recordID**.

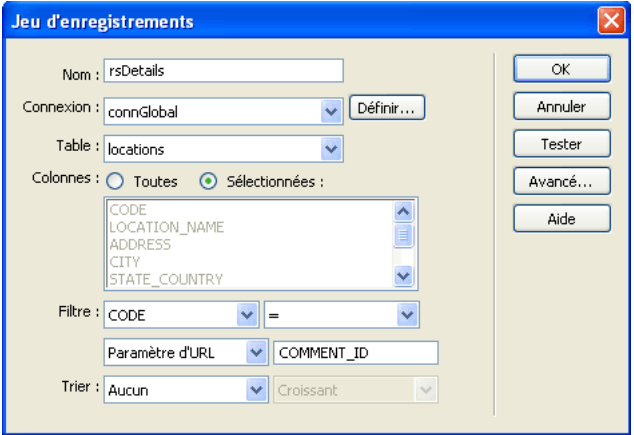

La boîte de dialogue Jeu d'enregistrements doit se présenter comme suit :

5 Cliquez sur OK.

Le jeu d'enregistrements s'affiche dans le panneau Liaisons.

## Pour afficher l'enregistrement à supprimer :

1 Sélectionnez les colonnes du jeu d'enregistrements (champs d'enregistrement) dans le panneau Liaison et faites-les glisser vers le formulaire inséré dans la page.

Pour plus d'informations, voir *[Ajout d'un texte dynamique](#page-568-0)*, page 569.

Vous devez ensuite lier la colonne d'ID d'enregistrement au champ de formulaire masqué.

2 Vérifiez que l'option Eléments invisibles est activée (Affichage > Assistances visuelles > Eléments invisibles), puis cliquez sur l'icône en forme de bouclier jaune représentant le champ masqué.

Le champ masqué est sélectionné.

3 Dans l'inspecteur de propriétés, cliquez sur l'icône en forme d'éclair située en regard de la zone de texte Valeur.

La boîte de dialogue Données dynamiques s'affiche.

4 Dans la boîte de dialogue Données dynamiques, sélectionnez la colonne d'ID d'enregistrement dans le jeu d'enregistrements, puis cliquez sur OK.

 Dans l'exemple présenté ci-dessous, la colonne d'ID d'enregistrement sélectionnée est la colonne CODE.

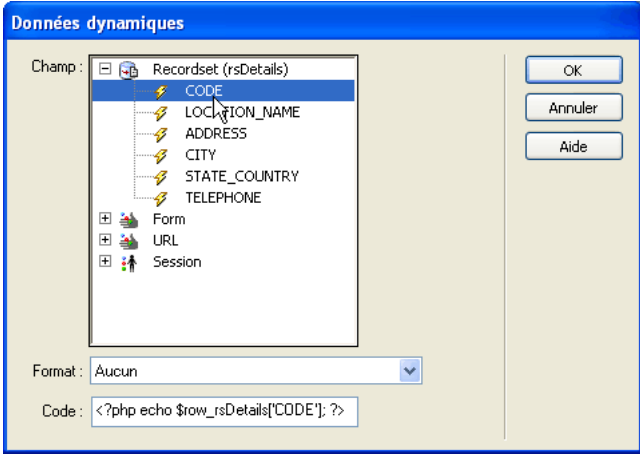

5 Enregistrez la page.

Une fois terminée, la page de confirmation doit se présenter comme suit :

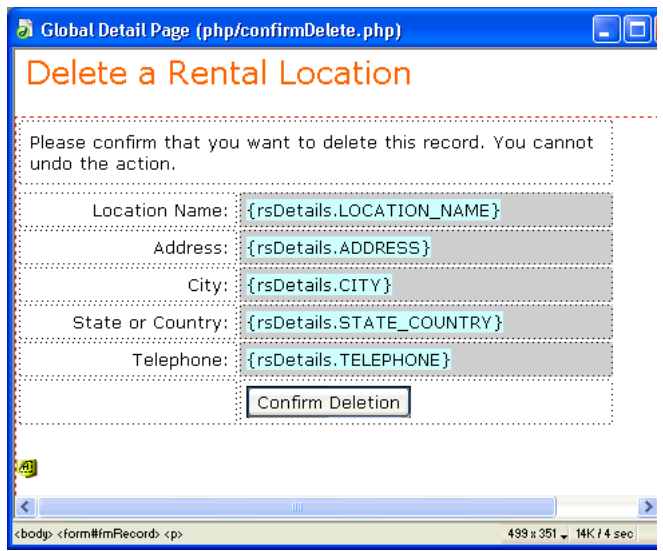

Après avoir créé une page de confirmation, l'étape suivante de la création d'une page de suppression d'enregistrement consiste à insérer la logique permettant de supprimer l'enregistrement.

# <span id="page-762-0"></span>Insertion de la logique permettant de supprimer l'enregistrement (PHP)

Après avoir créé une page de confirmation , l'étape suivante de la création d'une page de suppression d'un enregistrement consiste à insérer dans la page de confirmation la logique permettant de supprimer l'enregistrement de la base de données lorsque l'utilisateur clique sur le bouton Confirmer. Le comportement de serveur Supprimer l'enregistrement de Dreamweaver permet d'insérer rapidement cette logique.

#### Pour insérer la logique permettant de supprimer l'enregistrement présenté dans le formulaire HTML :

1 Dans le panneau Comportements de serveur (Fenêtre > Comportements de serveur), cliquez sur le bouton Plus (+), puis choisissez Supprimer l'enregistrement.

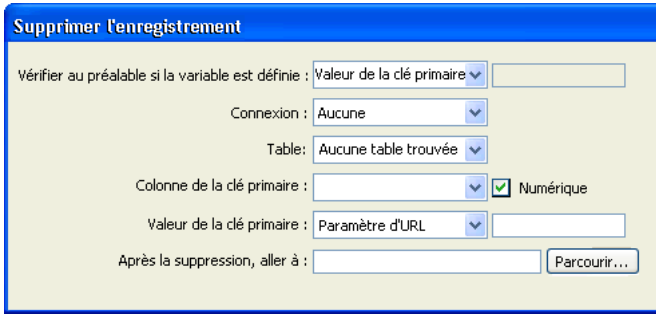

La boîte de dialogue Supprimer l'enregistrement s'affiche.

2 Vérifiez que l'option Valeur de la clé primaire est sélectionnée dans la zone de texte Vérifier au préalable si la variable est définie.

Vous définirez la valeur de la clé primaire ultérieurement dans cette boîte de dialogue.

- 3 Dans le menu déroulant Connexion, sélectionnez une connexion à la base de données de sorte que le comportement de serveur puisse se connecter à la base de données concernée.
- 4 Dans le menu déroulant Table, sélectionnez la table de base de données contenant les enregistrements à supprimer.
- 5 Dans le menu déroulant Colonne de la clé primaire, sélectionnez la colonne contenant les ID d'enregistrement.

Le comportement de serveur Supprimer l'enregistrement recherche une correspondance dans cette colonne. Cette dernière doit contenir les mêmes ID d'enregistrement que la colonne du jeu d'enregistrements que vous avez liée au formulaire masqué sur la page.

Si l'ID d'enregistrement est numérique, sélectionnez l'option Numérique.

6 Dans le menu déroulant Valeur de la clé primaire, sélectionnez la variable de la page contenant l'ID d'enregistrement identifiant l'enregistrement à supprimer.

La variable est générée par le champ de formulaire masqué. Son nom correspond à l'attribut name du champ masqué. Suivant l'attribut method du formulaire, elle se présente sous la forme d'un paramètre de formulaire ou d'un paramètre d'URL. Dans l'exemple, la variable est une variable de formulaire intitulée hiddenRecID.

7 Dans la zone de texte Après la suppression, aller à, indiquez la page à ouvrir après la suppression de l'enregistrement de la table.

Cette page peut par exemple présenter un bref message indiquant à l'utilisateur que l'opération a réussi, ou bien répertorier les enregistrements restants afin que l'utilisateur puisse vérifier que l'enregistrement a bien été supprimé.

Une fois complétée, la boîte de dialogue Supprimer l'enregistrement doit se présenter comme suit :

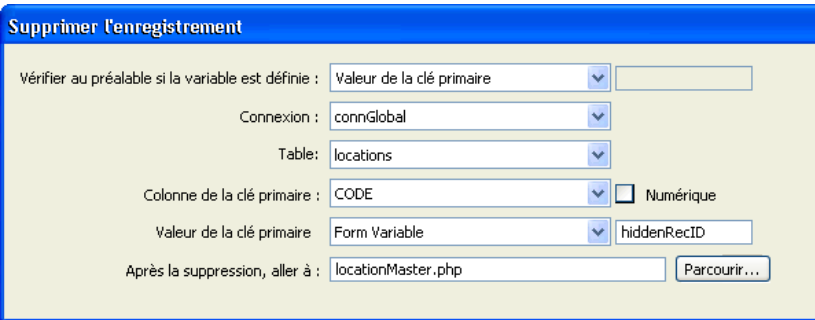

8 Cliquez sur OK et enregistrez votre travail.

Chargez les pages sur votre serveur Web (si nécessaire), ouvrez un navigateur et recherchez un enregistrement à supprimer. Cliquez sur un lien de suppression sur la page de résultats. La page de confirmation s'affiche. Cliquez sur le bouton Confirmer pour supprimer l'enregistrement de la base de données. Pour vérifier que l'enregistrement a bien été supprimé, ouvrez de nouveau la page contenant les liens de suppression. L'enregistrement ne figure plus dans la liste.

*Remarque :* Cliquez sur Actualiser s'il apparaît toujours dans la page.

# Création de pages limitant l'accès à votre site (PHP)

Vous pouvez utiliser Dreamweaver pour créer un ensemble de pages limitant l'accès à votre site. Les méthodes utilisées sont les mêmes que pour ColdFusion. Pour obtenir des instructions, voir *[Création de pages limitant l'accès à votre site \(ColdFusion, ASP, JSP, PHP\)](#page-687-0)*, page 688.

# **PARTIE IX** Annexes

Obtenez une aide supplémentaire pour développer vos applications Web ou utiliser des éléments Flash.

Cette partie du manuel contient les chapitres suivants :

Annexe A,*[Guide du débutant en base de données](#page-768-0)*, page 769 Annexe B,*[Initiation à SQL](#page-780-0)*, page 781

# <span id="page-768-0"></span>**ANNEXE A** Guide du débutant en base de données

Cette annexe s'adresse aux utilisateurs de Macromedia Dreamweaver MX 2004 qui n'ont que peu ou pas d'expérience en matière de base de données ou de connexion à une base de données. Il explique des concepts généraux, non des procédures spécifiques. Pour une mise en pratique de ces concepts, voir le reste du guide.

Cette annexe décrit comment concevoir une base de données, mais n'explique pas comment en créer une dans une application telle que Microsoft Access ou SQL Server. Cette procédure est expliquée dans la documentation papier ou électronique qui vous a été remise avec votre système de base de données.

# <span id="page-768-1"></span>A propos des bases de données

<span id="page-768-2"></span>Une base de données est constituée d'enregistrements, ensembles de données liées traitées comme une entité unique. La fiche signalétique d'un footballeur, par exemple, peut être considérée comme un enregistrement car elle réunit le nom, la photographie, l'équipe et les statistiques du joueur. En termes de base de données, chacune de ces informations s'appelle un *champ* : l'*enregistrement* du footballeur comporte un champ nom, un champ photographie, un champ équipe et plusieurs champs statistiques concernant les joueurs.

<span id="page-768-4"></span><span id="page-768-3"></span>Un ensemble d'enregistrements partageant les mêmes champs s'appelle une table, ce format étant pratique pour ce type d'informations : chaque colonne représente un champ et chaque ligne un enregistrement. En fait, le mot colonne est synonyme de champ, et le mot ligne est synonyme d'enregistrement.

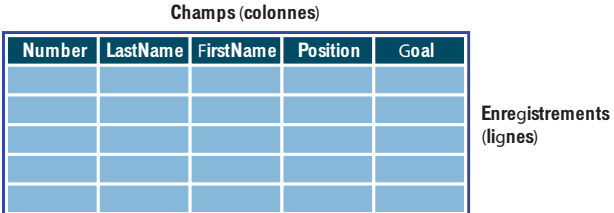

Une base de données peut contenir plusieurs tableaux, chacun étant désigné par un nom unique et pouvant être soit lié aux autres, soit indépendant.

Un sous-ensemble de données extrait d'une ou de plusieurs tables s'appelle un *jeu d'enregistrements* (ou un jeu de données dans ASP.NET). C'est également un tableau, puisqu'il s'agit d'un ensemble d'enregistrements possédant les mêmes colonnes. Par exemple, la liste des joueurs d'une équipe de foot indiquant le nom et la position de chacun peut s'appeler un jeu d'enregistrements, car elle se compose d'un sous-ensemble de toutes les informations possibles concernant les joueurs : buts marqués, passes décisives, minutes de penalty, etc.

|                           |  | Number LastName FirstName Position |  | Goals           |
|---------------------------|--|------------------------------------|--|-----------------|
|                           |  |                                    |  |                 |
|                           |  |                                    |  |                 |
|                           |  |                                    |  |                 |
|                           |  |                                    |  |                 |
|                           |  |                                    |  |                 |
| Table de bases de données |  |                                    |  |                 |
|                           |  |                                    |  |                 |
|                           |  |                                    |  |                 |
|                           |  | LastName FirstName                 |  | <b>Position</b> |
|                           |  |                                    |  |                 |
|                           |  |                                    |  |                 |
|                           |  |                                    |  |                 |

**Table de jeux d'enregistrements**

Pour créer un jeu d'enregistrements, vous devez exécuter une requête de base de données. Une requête se compose de critères de recherche. Elle peut par exemple spécifier que seules certaines colonnes ou certains enregistrements doivent être inclus dans le jeu d'enregistrements. Pour plus d'informations, voir *[Description des jeux d'enregistrements](#page-547-0)*, page 548.

## Rubriques connexes

• *[Description des connexions aux bases de données](#page-775-0)*, page 776

# <span id="page-769-0"></span>Principes fondamentaux pour la conception d'une base de données

La conception de la base de données représente la première étape dans le développement de tout site Web reposant sur une base de données. Cette section présente une étude de cas pour expliquer les principes fondamentaux de la conception d'une base de données. Cette étude de cas examine une application Web commandée par une société fictive du nom d'Arrow Aircraft Services. Cette société gère une petite flotte de jets d'affaires privés.

<span id="page-769-1"></span>La conception d'une base de données se compose de plusieurs étapes courantes. Tout d'abord, étudiez les règles et procédures commerciales à refléter dans l'application Web. Ensuite, examinez les questions que les utilisateurs poseront à la base de données. Puis définissez la structure de la base de données. Enfin, créez la base de données.

## Examen des règles et procédures commerciales d'Arrow Aircraft Services

Vous avez été engagé sur une base forfaitaire pour créer l'application Web d'Arrow Aircraft Services. Avant de commencer à concevoir la base de données, vous devez vous assurer que vous comprenez bien toutes les règles et procédures commerciales de la société qui peuvent avoir un impact sur l'application. Cette section décrit les règles et procédures commerciales (simplifiées) d'Arrow Aircraft Services.

Arrow Aircraft gère une flotte de cinq jets d'affaires de taille et de modèle différents pour le compte de plusieurs propriétaires. Chaque jet appartient en multipropriété à huit compagnies ou particuliers maximum qui ont acheté une part dans l'appareil. Ce type d'accord est commun lorsque les intéressés n'ont pas besoin de leur jet d'affaires toute l'année.

Les *actionnaires* rémunèrent Arrow Aircraft de la façon suivante :

- Frais de gestion mensuels dont le montant est calculé proportionnellement à la part détenue par chaque propriétaire de l'appareil et qui couvrent les dépenses liées au pilote, à l'assurance et au hangar.
- Frais horaires d'« occupation » couvrant toutes les dépenses directes, telles que les frais d'entretien, de carburant et de restauration.

En échange, un actionnaire n'a qu'à dire à Arrow Aircraft la destination à laquelle il veut se rendre et le moment auquel il veut y aller. Arrow Aircraft s'occupe du reste, y compris du personnel navigant et au sol ainsi que de la restauration pendant le vol. Arrow Aircraft exige un préavis de 8 heures minimum pour préparer un appareil au vol.

Arrow Aircraft garantit 800 « heures occupées » par an pour chaque appareil. Les heures occupées sont des heures pendant lesquelles le jet est en vol et occupé par un passager minimum. Ces heures commencent six minutes (1/10ème d'heure) avant que l'appareil ne décolle avec des passagers et se termine six minutes après l'atterrissage de l'appareil.

Chaque appareil peut avoir jusqu'à huit propriétaires. Une personne ou une compagnie peut par exemple acheter une part de 1/5ème dans un jet. Comme Arrow Aircraft garantit 800 heures de vol occupées par an, un propriétaire détenant une part de 1/5ème a droit à 160 heures occupées  $(800 \text{ hours}/5 = 160).$ 

# Examen des fonctions requises par Arrow Aircraft

Arrow Aircraft vous a engagé pour créer une application Web permettant d'effectuer les opérations suivantes :

- Permettre à chaque actionnaire de demander la mise à disposition d'un appareil pour un vol.
- Fournir au service des opérations aériennes de la société toutes les informations requises pour commencer à préparer l'appareil, notamment les détails de la demande de l'actionnaire (itinéraire, date et heure de départ, besoins en matière de restauration, etc.), les heures occupées restantes de l'actionnaire et la disponibilité de l'appareil pour le voyage demandé.
- Permettre au service des opérations aériennes de réserver l'appareil pour éviter tout conflit au niveau de la programmation des vols.

# Quelles questions les utilisateurs vont-ils poser à la base de données ?

Après avoir pris connaissance des fonctions recherchées dans l'application Web, vous vous réunissez avec les utilisateurs de la base de données pour leur demander : « Quelles questions allezvous poser à la base de données ? »

Certains des actionnaires vous répondent qu'ils ont l'intention de poser les questions suivantes à la base de données :

- Combien d'heures occupées me reste-t-il ?
- Mon appareil est-il disponible à une date donnée ?

Après qu'un actionnaire a fait une demande de vol, les employés des opérations aériennes poseront les questions suivantes à la base de données :

- A quelle destination l'actionnaire veut-il se rendre ?
- De quel type d'itinéraire s'agit-il (aller simple, aller-retour ou escales multiples) ? Le service des opérations aériennes a besoin de ces informations pour commencer à planifier le vol (vérifier les prévisions météo, documenter le plan de vol, etc.) et à évaluer le nombre total d'heures occupées.
- L'actionnaire dispose-t-il d'un nombre suffisant d'heures pour l'itinéraire proposé ?
- A quelles heure et date l'actionnaire veut-il partir ?
- Quel est l'avion de l'actionnaire ?
- L'avion est-il disponible pour l'itinéraire proposé ?
- Combien de passagers accompagneront l'actionnaire ?
- Quelle quantité de bagages emporteront-ils (les critères possibles étant « léger » pour des bagages de cabine, « normal » pour une valise par passager et « lourd » pour plus d'une valise) ?
- Quels sont les besoins de l'actionnaire en matière de restauration ?
- A combien s'élèvent les frais horaires d'occupation de l'avion ?
- Où peut-on contacter l'actionnaire pour lui confirmer le vol et lui faire part du devis ?

## Sélection des tables de la base de données

Après avoir pris connaissance des questions que les utilisateurs poseront à la base de données, vous commencez à réfléchir à la façon dont cette dernière doit être structurée pour répondre au mieux aux questions. La première étape consiste à sélectionner les tables de la base de données.

Dans une base de données relationnelle, toutes les données sont représentées dans les lignes et les colonnes des tables. Chaque table décrit un groupe d'entités liées les unes aux autres, telles que des personnes, des objets ou des événements. Chaque ligne décrit une occurrence de l'entité et chaque colonne une propriété de l'entité (le nom d'une personne, la couleur d'un objet ou la date d'un événement, par exemple).

Vous sélectionnez les cinq tables suivantes pour la base de données d'Arrow Aircraft :

- Une table des appareils décrivant tous les jets d'affaires gérés par Arrow Aircraft.
- Une table de réservation des appareils répertoriant toutes les dates auxquelles les jets sont réservés ou ne sont pas disponibles pour quelque raison que ce soit.
- Une table des actionnaires décrivant tous les particuliers et les compagnies ayant des actions dans les jets.
- Une table des itinéraires décrivant tous les itinéraires demandés par les actionnaires.
- Une table de vol décrivant tous les tronçons (les « vols ») des itinéraires.

# Sélection des colonnes dans chaque table

L'étape suivante consiste à sélectionner les colonnes de chaque table. Les colonnes décrivent les propriétés de chaque entité de la table.

L'une des règles d'or lors de la sélection des colonnes est d'éviter la duplication des données. Dans l'application d'Arrow Aircraft, vous savez que le nom des actionnaires devra être utilisé conjointement avec les données des itinéraires pour connaître la réponse à la question suivante du service des opérations aériennes : « Quels sont les besoins de l'actionnaire en matière de restauration pour un itinéraire donné ? »

Une première méthode possible est d'insérer des colonnes pour le nom et le prénom des actionnaires dans la table des actionnaires et celle des itinéraires. Toutefois, cette méthode présente deux inconvénients majeurs : d'une part, les données de nom et de prénom existent dans deux tables ; d'autre part, ces mêmes données sont présentes plusieurs fois dans la table des itinéraires (le nom d'un actionnaire devant être saisi dans la table chaque fois qu'il demande un nouvel itinéraire). Cette méthode requiert en outre plus de travail pour la saisie des données, est source potentielle d'erreurs et menace l'intégrité même des données (une modification dans une partie de la base de données devant nécessairement être reportée dans les autres parties).

Une solution nettement meilleure est de saisir une fois pour toutes dans une même table (la table des actionnaires) le nom et le prénom de chaque actionnaire. Au moment de répondre à la question ci-dessus du service des opérations aériennes, il vous suffit de relier la table des actionnaires à celle des itinéraires à l'aide d'une expression SQL.

Assurez-vous que chaque table est dotée d'une colonne de clé primaire. Cette colonne contient des valeurs qui sont uniques à chaque ligne. Cela vous permet d'identifier la ligne précise souhaitée lorsque vous effectuez une recherche dans la base de données. Les colonnes de clé primaire se composent généralement de numéros d'identification, mais vous avez la possibilité d'utiliser des clés primaires naturelles, telles que des numéros officiels administratifs ou des numéros de série d'appareils.

Après y avoir réfléchi, vous prenez la décision d'utiliser les propriétés et les clés primaires suivantes pour les tables de la base de données d'Arrow Aircraft :

#### table des appareils

ac\_serial (clé primaire) mode capacity (capacité en passagers) max range occupied hr fee (frais horaires d'occupation) nhoto

#### table des actionnaires

shareholder ID (clé primaire) fname (prénom) Iname (nom) cname (nom de société) user ID pwd (mot de passe) share (part de propriété de l'appareil en %) occupied\_hrs (heures occupées restantes)

#### table de réservation des appareils

ac booking ID (clé primaire) ac\_booking\_start ac booking end

#### table des itinéraires

itin ID (clé primaire) passengers (n. de passagers sur le vol) luggage (quantité de bagages) catering (besoins en restauration)

#### table des vols

flight\_ID (clé primaire) destination leg no (numéro de tronçon dans l'itinéraire) dep\_date (date de départ demandée) dep time (heure de départ demandée) to\_time (heure de décollage) td\_time (heure d'aterrissage)

## <span id="page-773-0"></span>Définition des relations entre les tables

<span id="page-773-1"></span>Après avoir défini les principales colonnes et les clés primaires des tables, vous pouvez commencer à définir les relations entre ces tables. Une fois ces relations définies, vous pouvez rédiger les instructions SQL dans Dreamweaver afin d'associer les données de deux tables (voir *[Relations](#page-785-0)  [entre tableaux](#page-785-0)*, page 786).

Par exemple, chaque avion géré par Arrow Aircraft dispose de plusieurs actionnaires. Vous souhaitez établir une relation « un-à-plusieurs » entre chaque avion de la table des appareils et les actionnaires de la table des actionnaires. Cela vous évite d'avoir à saisir et à suivre des données redondantes sur les appareils dans la table des actionnaires.

Dans une relation de base de données un-à-plusieurs, la même ligne d'une table est associée à plusieurs lignes d'une autre table. Vous pouvez définir ce type de relation en incluant une clé étrangère dans la table qui fournit les lignes « plusieurs » (dans l'exemple ci-dessus, il s'agit de la table des actionnaires). Une clé étrangère est une colonne contenant des valeurs qui correspondent à celles de la colonne de clé primaire d'une autre table. La clé primaire de la table des appareils créée s'appelle ac\_serial. Ainsi, si vous incluez une clé étrangère du nom de ac\_serial dans la table des actionnaires, cela établit une relation « un-appareil-à-plusieurs-actionnaires ».

En vous basant sur ce que vous savez des fonctions requises par le client et des règles et procédures commerciales de la société, vous décidez de définir les relations un-à-plusieurs suivantes dans la base de données :

- Chaque appareil peut être associé à plusieurs actionnaires.
- Chaque appareil est associé à plusieurs réservations.
- Chaque appareil est associé à plusieurs itinéraires.
- Chaque actionnaire est associé à plusieurs itinéraires.
- Chaque itinéraire peut être associé à plusieurs vols (ou tronçons).

Voici les diagrammes des tables que vous obtenez après avoir ajouté les clés étrangères définissant ces relations :

#### table des appareils

ac serial (clé primaire) model capacity (capacité en passagers) max range occupied hr fee (frais horaires d'occupation) photo

#### table des actionnaires

shareholder\_ID (clé primaire) fname (prénom) hame (nom) cname (nom de société) user ID pwd (mot de passe) share (part de propriété de l'appareil en %) occupied\_hrs (heures occupées restantes)

ac\_serial (clé étrangère vers la table des appareils)

#### table des itinéraires

itin\_ID (clé primaire) passengers (n. de passagers sur le vol) luggage (quantité de bagages) catering (besoins en restauration)

ac serial (clé étrangère vers la table des appareils) shareholder\_ID (clé étrangère vers la table des actionnaires)

# ac\_booking\_end

table de réservation des appareils

ac booking ID (clé primaire)

ac booking start

ac\_serial (clé étrangère vers la table des appareils)

#### table des vols

flight\_ID (clé primaire) destination leq\_no (numéro de tronçon dans l'itinéraire) dep\_date (date de départ demandée) dep time (heure de départ demandée) to time (heure de décollage) td\_time (heure d'aterrissage)

itin\_ID (clé étrangère vers la table des itinéraires)

Ces diagrammes sont connus sous le nom de diagrammes E-R, à savoir diagrammes « entitérelation ».

# Création de la base de données

La dernière étape de conception consiste à créer la base de données à l'aide d'un système de base de données tel que Microsoft Access, SQL Server, Oracle9i ou MySQL. Pour plus d'informations, reportez-vous à la documentation de votre système de base de données.

# <span id="page-775-0"></span>Description des connexions aux bases de données

<span id="page-775-1"></span>Si vous envisagez d'utiliser une base de données avec votre application Web, créez au moins une connexion à une base de données. Sans connexion, votre application ne saura pas où trouver la base de données, ni comment s'y connecter. Pour créer une connexion à une base de données dans Dreamweaver, vous devez fournir les informations (ou les « paramètres ») dont l'application a besoin pour établir un contact avec la base de données.

*Remarque :* Vous n'avez pas à créer de connexion à des bases de données pour les pages ColdFusion dans Dreamweaver. La connexion s'effectue à l'aide de sources de données ColdFusion définies dans ColdFusion Administrator.

Cette section aborde la question des connexions aux bases de données en termes généraux. Pour obtenir des instructions précises sur la création de connexions dans Dreamweaver, voir *[Connexion](#page-474-0)  [à une base de données](#page-474-0)*, page 475.

## Communication avec la base de données

<span id="page-775-2"></span>Les données stockées dans une base de donnés sont normalement au format propriétaire, de même que le texte d'un fichier de traitement de texte est au format propriétaire. Par exemple, voici à quoi des données ressemblent dans Microsoft Access :

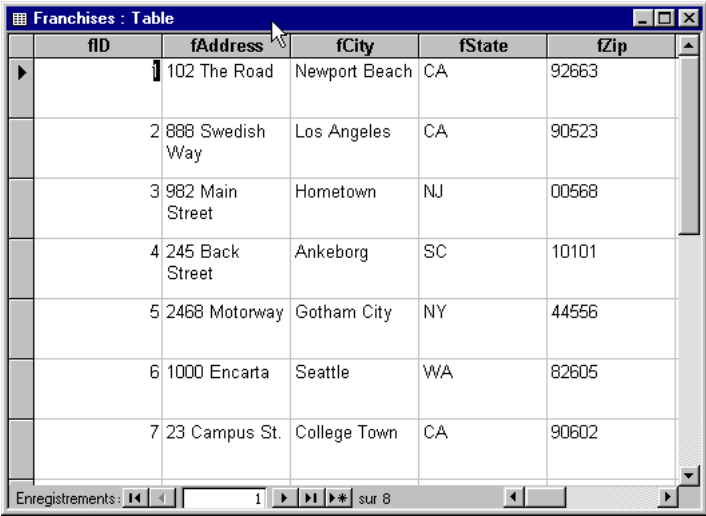

Voici ce à quoi ressemble la même base de données dans le Bloc-notes :

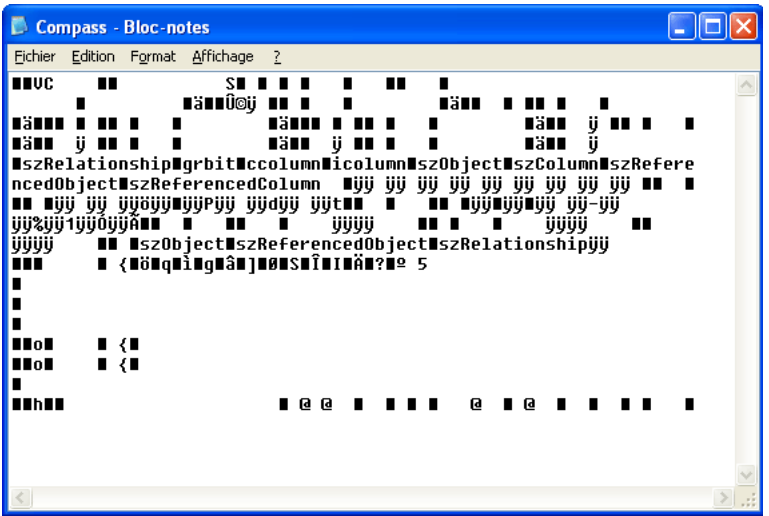

Votre application Web rencontre le même problème que le Bloc-notes ou toute autre application qui essaie d'accéder à des données dans un format inconnu : elle est incapable d'en déchiffrer les données. Une interface logicielle est donc nécessaire entre votre application Web et la base de données pour que celles-ci puissent communiquer.

Trois interfaces courantes permettent aux applications de communiquer avec les bases de données. La première s'appelle ODBC (Open Database Connectivity) ; la deuxième s'appelle OLE DB (Object Linking & Embedding Database) ; la troisième s'appelle JDBC (Java Database Connectivity).

Ces interfaces jouent en quelque sorte un rôle d'interprète. Par exemple, lorsqu'un discours est présenté en anglais aux Nations Unies, un interprète le traduit pour les représentants francophones et un autre interprète le traduit pour les représentants germanophones. De même, vous utilisez une interface pour les applications parlant le langage OLE DB, une autre interface pour les applications Web parlant le langage ODBC et une autre interface pour celles parlant le langage JDBC. Les applications ColdFusion MX et JSP utilisent le langage JDBC, les applications ASP utilisent le langage ODBC (via un interpréteur OLE DB/ODBC intégré), les applications ASP.NET utilisent le langage OLE DB et les applications ColdFusion 4 ou 5 utilisent les langages ODBC et OLE DB.

# Utilisation de pilotes de base de données pour communiquer avec votre base de données

Les interfaces ODBC, OLE DB et JDBC sont mises en place par des pilotes de base de données (ou « fournisseurs de données » en OLE DB), qui ne sont que des parties de logiciels. Lorsque votre application Web communique avec votre base de données, elle le fait par l'intermédiaire d'un pilote.

Les pilotes de base de données sont spécifiques aux bases de données. Par exemple, vous pouvez utiliser des pilotes Microsoft Access, SQL Server et dBase. De même, vous pouvez utiliser des fournisseurs OLE DB tels que le fournisseur OLE DB pour SQL Server. Ce choix dépendra de votre base de données.

Les pilotes sont conçus par les fabricants de base de données, tels que Microsoft et Oracle, et par une grande variété d'autres distributeurs de logiciels. Microsoft propose différents pilotes ODBC et fournisseurs OLE DB pour les principaux progiciels de base de données, tels que Microsoft Access, Microsoft SQL Server et Oracle. Les pilotes ODBC, qui fonctionnent uniquement sur la plate-forme Windows, sont automatiquement installés avec Microsoft Office, ainsi que Windows 2000 et Windows XP Professionnel. Ils sont également installés avec Microsoft Data Access Components (MDAC) versions 2.5, 2.6 et 2.7. Vous pouvez les télécharger depuis le site Web de Microsoft à l'adresse suivante : [www.microsoft.com/data/](http://www.microsoft.com/data/download.htm) [download.htm.](http://www.microsoft.com/data/download.htm) MDAC 2,7 installe plusieurs fournisseurs OLE DB.

*Remarque :* Commencez par installer MDAC 2.5, puis installez MDAC 2,7.

Pour connaître les pilotes installés sur votre système Windows, voir *[Affichage des pilotes ODBC](#page-777-0)  [installés sur un système Windows](#page-777-0)*, page 778.

Les pilotes JDBC d'I-net pour les bases de données Microsoft SQL Server, le pilote Thin d'Oracle pour les bases de données Oracle et le pilote JDBC Driver pour DB2 spécifique aux bases de données IBM DB2 comptent parmi les pilotes JDBC les plus courants. Pour plus d'informations sur les pilotes JDBC et leurs revendeurs, reportez-vous à la base de données de recherche des pilotes JDBC sur le site Web de Sun à l'adresse suivante : [http://industry.java.sun.com/products/](http://industry.java.sun.com/products/jdbc/drivers) [jdbc/drivers.](http://industry.java.sun.com/products/jdbc/drivers)

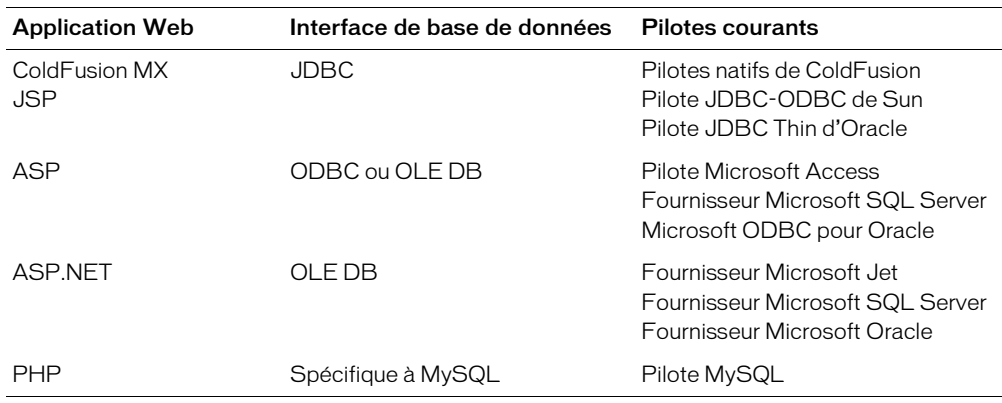

Voici la liste des interfaces de base de données pour chaque type d'application Web et les pilotes les plus courants :

# <span id="page-777-0"></span>Affichage des pilotes ODBC installés sur un système Windows

Si vous avez besoin d'un pilote ODBC précis et que votre serveur Web fonctionne sur un système Windows, vous pouvez facilement savoir si le pilote ODBC nécessaire est installé ou non sur votre système.

# Pour afficher les pilotes ODBC installés sur un système Windows :

1 Ouvrez l'Administrateur de source de données ODBC en procédant comme suit :

- Sous Windows 98, choisissez Démarrer > Paramètres > Panneau de configuration, puis double-cliquez sur l'icône Sources de données ODBC. Selon le système que vous utilisez, l'icône peut s'appeler ODBC ou ODBC 32 bits.
- Sous Windows 2000, choisissez Démarrer > Paramètres > Panneau de configuration > Outils d'administration > Sources de données.
- Sous Windows XP, choisissez Démarrer > Panneau de configuration > Performances et maintenance > Outils d'administration > Sources de données (ODBC).
- 2 Cliquez sur l'onglet Pilotes.

<span id="page-778-0"></span>La liste des pilotes ODBC installés sur le système apparaît.

# Appel des pilotes de base de données

Une application doit appeler un pilote de base de données pour établir des communications bilatérales avec une base de données. Une application Web appelle un pilote à l'aide d'une chaîne de connexion. Une chaîne de connexion est composée de toutes les informations (ou paramètres) requises pour établir une connexion à une base de données. Dans sa forme la plus simple, une chaîne de connexion définit un pilote et une base de données, comme dans cet exemple :

Driver={Microsoft Access Driver (\*.mdb)}; DBQ=C:\Inetpub\wwwroot\Scaal\scaalcoffee.mdb

Les chaînes de connexion ASP peuvent contenir un paramètre de fournisseur définissant un fournisseur OLE DB. Si vous oubliez ce paramètre, ASP utilise par défaut le fournisseur OLE DB pour les pilotes ODBC. Dans l'exemple ci-dessus, le fournisseur OLE DB pour les pilotes ODBC communique avec le pilote ODBC, Microsoft Access Driver, qui communique à son tour avec la base de données Access, scaalcoffee.mdb.

Les paramètres d'une chaîne de connexion peuvent varier en fonction du pilote. Voici une chaîne de connexion pour une base de données SQL Server appelée Cases, située sur un serveur appelé Hoover :

```
Driver={SQL Server};Server=Hoover;Database=Cases;
UID=DanaS;PWD=Queequeg
```
*Remarque :* UID signifie user ID (numéro d'utilisateur) ; PWD signifie mot de passe (password).

Dreamweaver simplifie l'insertion de chaînes de connexion dans vos pages en vous proposant une boîte de dialogue dans laquelle saisir les différents paramètres de connexion. Par exemple, voici à quoi ressemble une boîte de dialogue destinée à définir une connexion lorsque vous développez une application JSP :

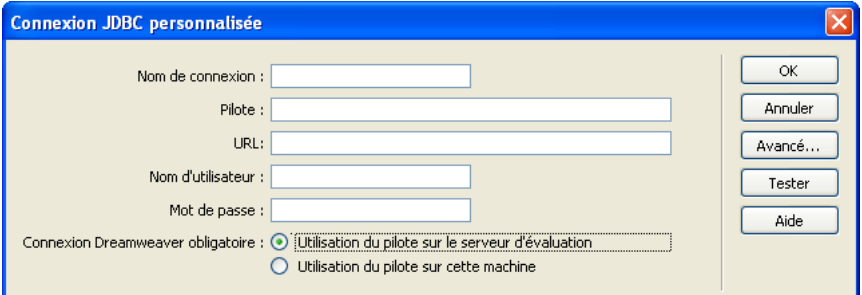

Une fois que vous avez complété les options de la boîte de dialogue et cliqué sur OK, Dreamweaver insère la chaîne de connexion dans un fichier inclus dans votre site.

# Utilisation d'un DSN

Vous pouvez définir des noms de sources de données (DSN) dans certaines connexions. Un DSN est un type de raccourci que vous créez sous Windows pour représenter une chaîne de connexion.

Supposons par exemple que vous ayez une base de données Microsoft SQL Server appelée Precinct sur un serveur appelé Kojak. Pour accéder à la base de données, vous devez saisir le nom d'utilisateur **columbo** et le mot de passe **savalas7**. Après avoir utilisé ces paramètres pour définir un DSN appelé ourcops, vous pouvez créer la connexion en saisissant le mot unique **ourcops** dans Dreamweaver à la place de tous les autres paramètres.

Si votre serveur d'application fonctionne sous Windows et que vous définissez un DSN sur ce système, vous pouvez utiliser le DSN pour définir une connexion ASP ou JSP.

Si vous n'avez pas d'accès physique à un serveur (et ne pouvez donc y définir un DSN), vous devez utiliser une chaîne de connexion pour vous connecter à la base de données.

Pour configurer un DSN sous Windows, reportez-vous aux articles suivants sur le site Web de Microsoft :

- Utilisateurs de Windows 98 : voir l'article 300595 de la Base de connaissances de Microsoft à l'adresse <http://support.microsoft.com/default.aspx?scid=kb;en-us;300595>
- Utilisateurs de Windows 2000 : voir l'article 300596 de la Base de connaissances de Microsoft à l'adresse<http://support.microsoft.com/default.aspx?scid=kb;en-us;300596>
- Utilisateurs de Windows XP : voir l'article 305599 de la Base de connaissances de Microsoft à l'adresse <http://support.microsoft.com/default.aspx?scid=kb;en-us;305599>

### Rubriques connexes

- *[Connexions à des bases de données pour les développeurs ASP](#page-484-0)*, page 485
- *[Connexions à des bases de données pour les développeurs JSP](#page-494-0)*, page 495

# <span id="page-780-1"></span><span id="page-780-0"></span>**ANNEXE B** Initiation à SQL

Cette annexe explique comment utiliser le langage SQL (Structured Query Language, langage courant d'extraction de données) afin de créer des jeux d'enregistrements pour vos pages dynamiques. *SQL* est un langage qui vous permet de lire et d'écrire les données d'une base de données. Il ne se compose que de quelques mots-clés et règles syntaxiques simples, mais vous permet d'effectuer des opérations sophistiquées dans une base de données.

### Rubriques connexes

- *[A propos des bases de données](#page-768-1)*, page 769
- *[Principes fondamentaux pour la conception d'une base de données](#page-769-0)*, page 770
- *[Description des jeux d'enregistrements](#page-547-0)*, page 548

*Remarque :* Macromedia n'assure aucun support technique pour les technologies provenant d'autres sociétés, telles que SQL.

# Notions de syntaxe élémentaires

L'instruction SQL la plus courante est l'instruction SELECT, qui extrait des champs spécifiques d'un ou de plusieurs tableaux de base de données pour générer un jeu d'enregistrements. La syntaxe de base de l'instruction SELECT est la suivante :

SELECT *ColumnName* FROM *TableName*

Vous pouvez également ajouter des sauts de ligne, des tabulations et autres espaces blancs à vos instructions pour les rendre plus claires : SQL ignore tous les espaces blancs. Voici un exemple d'instruction valide :

SELECT PaidDues FROM Members

Les mots-clés suivants identifient les commandes SQL les plus courantes :

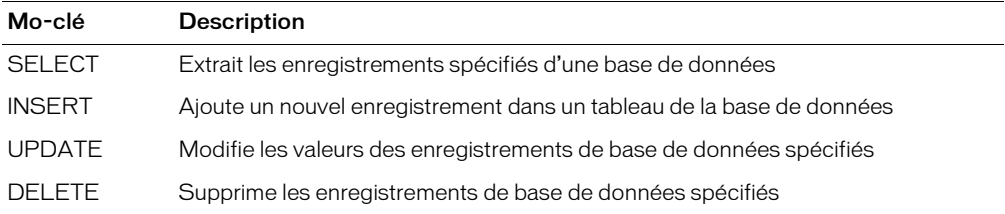

Les mots-clés suivants sont utilisés pour affiner les instructions SQL :

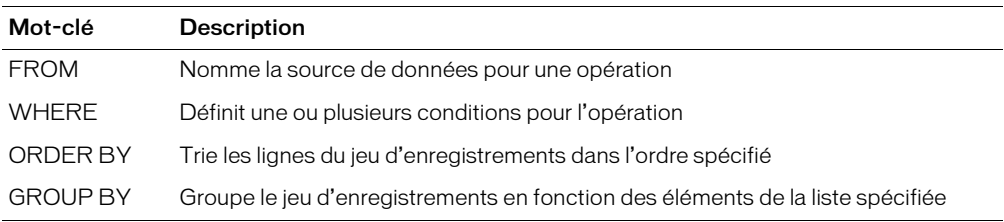

Les opérateurs suivants spécifient des conditions et effectuent des opérations logiques et numériques :

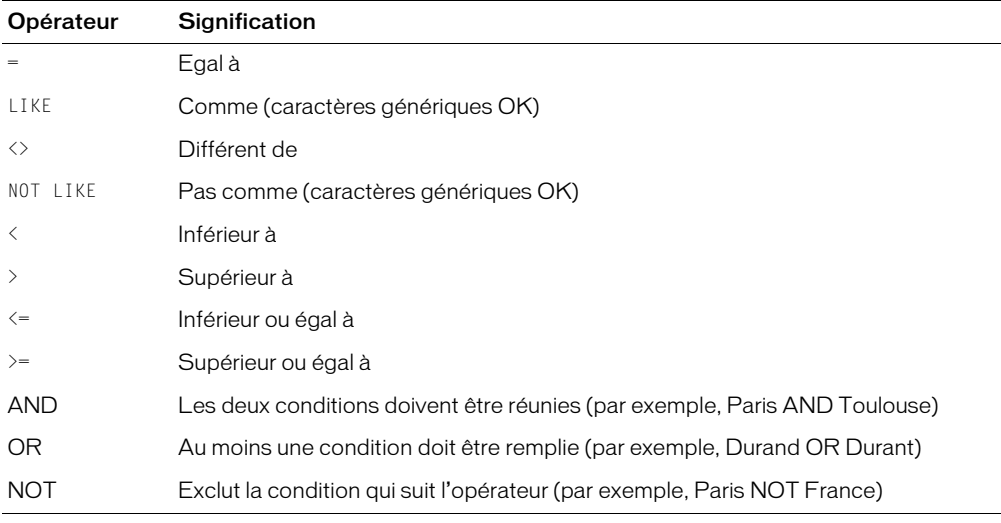

Si l'élément comparé est du texte, mettez-le entre apostrophes comme dans l'exemple suivant :

...WHERE Country = 'Germany'

Si l'élément comparé est une date et que vous utilisez une base de données Microsoft Access, mettez cet élément entre des signes dièse (#) :

...WHERE DateOfBirth < #01/01/1970#

Les autres bases de données possèdent leurs propres conventions de dates. Reportez-vous à leur documentation pour connaître ces conventions.

Certains systèmes de bases de données utilisent une syntaxe SQL non standard dans leurs produits. Reportez-vous à leur documentation.

# Définition des colonnes d'un jeu d'enregistrements

Vous pouvez utiliser SQL pour définir des jeux d'enregistrements pour vos pages. Un jeu d'enregistrements est un sous-ensemble d'enregistrements extraits d'une base de données. Pour plus d'informations, voir *[A propos des bases de données](#page-768-1)*, page 769.

Voici la syntaxe SQL élémentaire utilisée pour définir les colonnes d'un jeu d'enregistrements : SELECT ColumnName1, ColumnName2, ColumnNameX FROM TableName

Si vous souhaitez inclure toutes les colonnes d'un tableau dans le jeu d'enregistrements, vous pouvez utiliser le caractère générique \*, comme suit :

SELECT \* FROM TableName

Prenons l'exemple d'un tableau nommé Clients. Pour en extraire tous les champs, entrez l'instruction SELECT suivante :

SELECT \* FROM Customers

Supposons maintenant que vous ayez seulement besoin des données contenues dans deux colonnes du tableau Customers : les colonnes YearBorn et DateLastPurchase. Pour créer un jeu d'enregistrements contenant uniquement les données de ces deux colonnes, entrez l'instruction SELECT suivante :

```
SELECT YearBorn, DateLastPurchase
FROM Customers
```
# Limite du nombre d'enregistrements dans un jeu

Utilisez une clause WHERE pour limiter le nombre d'enregistrements dans un jeu d'enregistrements. Par exemple, vous souhaitez obtenir uniquement les clients dont le revenu s'élève à plus de 350 000 FF par an. Supposons que votre tableau contienne une colonne nommée Earnings qui indique le montant du revenu de chaque client. Votre instruction SELECT devra se présenter ainsi :

```
SELECT YearBorn, DateLastPurchase FROM Customers
WHERE Earnings > 50000
```
Vous spécifiez une ou plusieurs conditions dans une clause WHERE afin de filtrer les enregistrements dans la base de données. Les sections suivantes décrivent les manières de filtrer les enregistrements au moyen de la clause WHERE :

- *[Filtrage des enregistrements en fonction de l'égalité entre deux valeurs](#page-782-0)*, page 783
- *[Filtrage des enregistrements en fonction de la ressemblance entre deux valeurs](#page-783-0)*, page 784
- *[Filtrage des enregistrements en fonction d'une série de valeurs](#page-784-0)*, page 785
- *[Filtrage des enregistrements en fonction d'une combinaison de conditions de recherche](#page-785-1)*, page 786

# <span id="page-782-0"></span>Filtrage des enregistrements en fonction de l'égalité entre deux valeurs

Vous pouvez filtrer les enregistrements dans une base de données en fonction de l'égalité existant entre une valeur de paramètre et la valeur d'une colonne d'enregistrement.

Supposons que vous décidiez de permettre aux utilisateurs d'effectuer des recherches dans la base de données, par service. Pour créer un jeu d'enregistrements de résultats de recherche, vous devez utiliser la logique suivante :

- Vérifiez un enregistrement dans le tableau de la base de données.
- Si la valeur dans la colonne *service* de l'enregistrement est égale au nom de service soumis par l'utilisateur, incluez cet enregistrement dans le jeu d'enregistrements des résultats de recherche.
- Vérifiez l'enregistrement suivant dans le tableau.

Vous pouvez exprimer cette logique à l'aide de la clause WHERE comme suit :

```
WHERE ColumnName = ParameterValue
```
ParameterValue est une variable SQL contenant un paramètre de recherche. Dans une application Web, l'utilisateur fournit généralement ce paramètre en utilisant un formulaire HTML.

Cette requête de base de données doit être exprimée entièrement en langage SQL comme suit :

SELECT FIRSTNAME, LASTNAME, DEPARTMENT, EMAIL FROM EMPLOYEES WHERE DEPARTMENT = 'varDept'

Cette instruction SQL permet de rechercher tous les enregistrements du tableau des employés en utilisant une valeur DEPARTMENT égale à la valeur contenue dans la variable varDept. Par exemple, si l'utilisateur spécifie Operations comme nom de service, il est possible que l'instruction SQL génère le jeu d'enregistrements suivant :

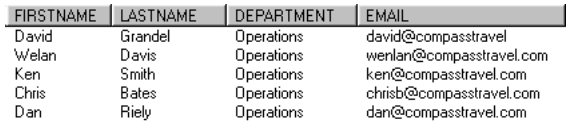

# <span id="page-783-0"></span>Filtrage des enregistrements en fonction de la ressemblance entre deux valeurs

Vous pouvez filtrer les enregistrements dans une base de données en fonction de la ressemblance existant entre une valeur de paramètre et une valeur de colonne d'enregistrement.

L'utilisation de la ressemblance à la place de l'égalité offre aux utilisateurs plus de souplesse pour spécifier la valeur des paramètres de recherche. Par exemple, les termes de recherche n'ont pas besoin de respecter la casse. Si l'utilisateur saisit *Pays de la Loire* et que la colonne du tableau contient la valeur *Pays de la Loire*, la correspondance est établie.

La ressemblance vous permet également d'utiliser des caractères génériques afin que les utilisateurs puissent effectuer des recherches par ordre alphabétique et sur certaines parties de mots. Par exemple, si l'utilisateur saisit *m* et qu'une colonne du tableau contient les valeurs *Michel*, *Mathieu* et *Marie*, vous pouvez utiliser un caractère générique dans l'instruction SQL afin que les trois correspondances puissent être établies.

Le caractère générique standard est le pourcentage (%) :

```
...WHERE LastName LIKE 'Mc%'
```
Supposons que vous décidiez de permettre aux utilisateurs d'effectuer des recherches par nom de famille. Pour créer un jeu d'enregistrements de résultats de recherche, vous devez utiliser la logique suivante :

- Vérifiez un enregistrement dans le tableau de la base de données.
- Si la valeur dans la colonne *Nom de famille* de l'enregistrement contient la même valeur que celle soumise par l'utilisateur, incluez l'enregistrement dans le jeu de résultats.
- Vérifiez l'enregistrement suivant dans le tableau.

Vous pouvez exprimer cette logique à l'aide de la clause WHERE comme suit :

WHERE ColumnName LIKE ParameterValue

ParameterValue est une variable SQL contenant un paramètre de recherche. Dans une application Web, l'utilisateur fournit généralement ce paramètre en utilisant un formulaire HTML.

Cette requête de base de données doit être exprimée entièrement en langage SQL comme suit :

SELECT FIRSTNAME, LASTNAME, DEPARTMENT, EMAIL FROM EMPLOYEES WHERE DEPARTMENT LIKE 'varLastName'

Si vous souhaitez offrir aux utilisateurs la possibilité d'effectuer des recherches sur des parties de mots, associez un caractère générique à la variable. Le caractère générique SQL à utiliser dans ce cas est le pourcentage (%). Exemple :

...WHERE LASTNAME LIKE 'varLastName%'

Par exemple, si l'utilisateur saisit *s* comme paramètre de recherche, tous les enregistrements avec des noms de famille commençant par la lettre *s* sont inclus dans le jeu, comme dans l'exemple suivant :

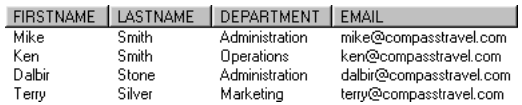

Si l'utilisateur spécifie *sm* comme paramètre de recherche, seuls les enregistrements avec des noms de familles commençant par *sm* sont inclus dans le jeu :

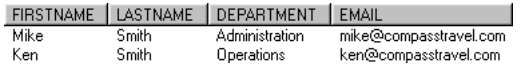

# <span id="page-784-0"></span>Filtrage des enregistrements en fonction d'une série de valeurs

Pour filtrer des enregistrements dans une base de données, vous pouvez spécifier qu'une valeur de colonne d'enregistrement doit être comprise entre deux valeurs de paramètre.

Supposons que vous décidiez de permettre aux utilisateurs d'effectuer des recherches par période comprise entre deux dates. Pour créer un jeu d'enregistrements de résultats de recherche, vous devez utiliser la logique suivante :

- Vérifiez un enregistrement dans le tableau de la base de données.
- Si la valeur dans la colonne *date* de l'enregistrement est comprise entre les deux valeurs de date soumises par l'utilisateur, incluez cet enregistrement dans le jeu d'enregistrements de résultats.
- Vérifiez l'enregistrement suivant dans le tableau.

Vous pouvez exprimer cette logique à l'aide de la clause WHERE comme suit :

WHERE ColumnName BETWEEN ParameterValue1 AND ParameterValue2

ParameterValue1 et ParameterValue2 sont des variables SQL contenant des paramètres de recherche. Dans une application Web, l'utilisateur fournit généralement ces paramètres en utilisant un formulaire HTML.

Voici comment ce type de base de données peut être exprimé en langage SQL :

```
SELECT FIRSTNAME, LASTNAME, DEPARTMENT, STARTDATE
FROM EMPLOYEES
WHERE STARTDATE BETWEEN #varStartRange# AND #varEndRange#
```
Par exemple, si l'utilisateur saisit *1/7/99* et *31/12/99* comme paramètres de plage, tous les employés ayant commencé au cours du second semestre de 1999 sont inclus dans le jeu d'enregistrements, comme dans l'exemple suivant :

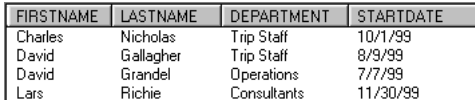

# <span id="page-785-1"></span>Filtrage des enregistrements en fonction d'une combinaison de conditions de recherche

Cette section explique comment inclure des enregistrements dans le jeu de résultats de recherche en fonction d'une combinaison de conditions de recherche. Dans le langage SQL, les conditions de recherche sont combinées à l'aide des opérateurs logiques AND, OR et NOT.

S'il faut que toutes les conditions soient vraies pour inclure un enregistrement dans le jeu d'enregistrements, utilisez l'opérateur AND comme suit :

...WHERE LASTNAME LIKE 'varLastName' AND DEPARTMENT LIKE 'varDept'

S'il faut qu'une des conditions (au choix) soit vraie pour inclure un enregistrement dans le jeu d'enregistrements, utilisez l'opérateur OR comme suit :

...WHERE LASTNAME LIKE 'varLastName' OR DEPARTMENT LIKE 'varDept'

S'il faut qu'une des conditions soit vraie et qu'une autre soit fausse pour inclure un enregistrement dans le jeu d'enregistrements, utilisez l'opérateur NOT comme suit :

...WHERE DEPARTMENT LIKE 'varDept' AND NOT COUNTRY LIKE 'varCountry'

Vous pouvez utiliser des parenthèses pour grouper les conditions de recherche :

...WHERE (DEPARTMENT LIKE 'varDept' AND STARTDATE < #varStart#) OR STARTDATE BETWEEN #varStartRange# AND #varEndRange#

# Tri des enregistrements d'un jeu

Utilisez la clause ORDER BY pour trier les enregistrements de votre jeu d'enregistrements. Par exemple, supposons que vous vouliez trier les enregistrements par revenu des clients, en allant du moins élevé au plus élevé. L'ordre des enregistrements dans l'instruction SQL sera alors le suivant :

```
SELECT LastName, FirstName, Earnings FROM Customers
ORDER BY Earnings
```
Par défaut, la clause ORDER BY trie les enregistrements dans l'ordre croissant (1,2,3... ou A, B, C...). Si vous souhaitez les trier dans l'ordre décroissant (du revenu le plus élevé au moins élevé), utilisez le mot-clé DESC de la façon suivante :

ORDER BY Earnings DESC

# <span id="page-785-0"></span>Relations entre tableaux

Vous pouvez utiliser une seule instruction SELECT pour extraire des données de plusieurs tableaux de base de données. L'instruction établit une relation entre les tableaux et renvoie un jeu d'enregistrements unique contenant des données sélectionnées dans chaque tableau.

Par exemple, une base de données d'entreprise peut contenir un tableau avec des données personnelles relatives aux employés et un autre tableau avec des données relatives aux services de l'entreprise. Si vous souhaitez créer un annuaire des employés avec leur nom, numéro de téléphone et service, vous devez extraire ces informations dans les deux tableaux à la fois.

Pour ce faire, créez une relation en spécifiant l'ensemble des tableaux que vous souhaitez inclure et les liaisons existant entre les tableaux. Exemple :

SELECT FIRSTNAME, LASTNAME, PHONE, DEPTNAME FROM EMPLOYEES, DEPARTMENTS WHERE EMPLOYEES.DEPT ID = DEPARTMENTS.DEPT ID

*Remarque :* Utilisez des points pour identifier les colonnes de façon plus précise. Par exemple, EMPLOYEES.DEPT\_ID se réfère à la colonne DEPT\_ID du tableau EMPLOYEES.

La première ligne spécifie les colonnes à extraire. Les trois premières colonnes (FIRSTNAME, LASTNAME, PHONE) existent dans le tableau EMPLOYEES, tandis que la quatrième colonne (DEPTNAME) existe uniquement dans le tableau DEPARTMENTS.

La deuxième ligne spécifie les deux tableaux dans lesquels vous pouvez extraire des données, EMPLOYEES et DEPARTMENTS.

La dernière ligne spécifie les enregistrements à associer et à extraire dans les deux tableaux. Chaque tableau contient une colonne intitulée DEPT\_ID. (Dans le tableau DEPARTMENTS, la colonne est la clé principale. Pour plus d'informations, voir *[Définition des relations entre les tables](#page-773-0)*, [page 774](#page-773-0).) La clause WHERE compare la valeur de DEPT\_ID dans un tableau avec celle de DEPT\_ID dans l'autre tableau. Lorsqu'une correspondance est établie, tous les champs de l'enregistrement du tableau EMPLOYEES sont regroupés avec ceux de l'autre tableau DEPARTMENTS. Ensuite, les données combinées sont filtrées pour créer un nouvel enregistrement constitué d'une colonne FIRSTNAME, LASTNAME, PHONE et DEPTNAME. Pour finir, le nouvel enregistrement est ajouté au jeu.

Dans certains systèmes de bases de données, il est parfois préférable d'utiliser une syntaxe relationnelle légèrement différente. Par exemple, l'instruction SQL suivante utilise les mots-clés SQL INNER JOIN...ON pour obtenir les mêmes résultats que dans l'exemple précédent :

```
SELECT FIRSTNAME, LASTNAME, PHONE, DEPTNAME
FROM EMPLOYEES INNER JOIN DEPARTMENTS
ON EMPLOYEES.DEPT_ID = DEPARTMENTS.DEPT_ID
```
Consultez la documentation relative à votre système de base de données pour déterminer la syntaxe relationnelle à utiliser.

## Rubriques connexes

• *[Définition des relations entre les tables](#page-773-0)*, page 774

# **INDEX**

### **Symboles**

[? dans les noms de champ 510](#page-509-0) [@import 311](#page-310-0)

## **A**

accès aux fichiers [sur un disque local ou sur votre bureau 89](#page-88-0) [sur un serveur 89](#page-88-1) [sur un site Dreamweaver 88](#page-87-0) [accessibilité 27–](#page-26-0)[28](#page-27-0) [boîte de dialogue, activation 56](#page-55-0) [cadres 215,](#page-214-0) [220](#page-219-0) [clavier-navigation uniquement 53](#page-52-0) [Federal Rehabilitation Act 27](#page-26-1) [fonctions du système d'exploitation 52](#page-51-0) [images 320](#page-319-0) [lecteur d'écran 52](#page-51-1) [objets multimédias 371](#page-370-0) [objets, insertion 645](#page-644-0) [Web Accessibility Initiative \(W3C\) 27](#page-26-1) [accolades, équilibrage 448](#page-447-0) [Acquérir, commande 109](#page-108-0) [acquisition et placement de fichiers 109](#page-108-1) [acquisition de fichiers depuis un serveur distant 109](#page-108-0) [placement de fichiers sur site distant 111](#page-110-0) actifs [catégories 128](#page-127-0) [couleurs, application au texte 130](#page-129-0) [couleurs, création 133](#page-132-0) [dossier Favoris, créer 135](#page-134-0) [gestion 127](#page-126-0) [insertion 129](#page-128-0) [liste Favoris 127,](#page-126-1) [128,](#page-127-1) [133](#page-132-1) [liste Site 127,](#page-126-2) [128,](#page-127-2) [129](#page-128-1) [modification 131](#page-130-0) [ouverture du panneau Actifs 128](#page-127-3) [réutilisation d'actifs dans un autre site 132](#page-131-0)

[sélection de plusieurs 131](#page-130-1) [URL, création 133](#page-132-0) [utilisation 127](#page-126-3) [visualisation 127](#page-126-4) actions [choix dans le panneau Comportements 385](#page-384-0) [compatibilité avec les navigateurs 388](#page-387-0) [création 388](#page-387-1) [définition 383](#page-382-0) [incluses dans Dreamweaver 388–](#page-387-2)[411](#page-410-0) [modification dans les comportements 387](#page-386-0) *[Voir aussi](#page-387-0)* actions individuelles par nom activation [Design Notes 116](#page-115-0) [voilage 113](#page-112-0) actualisation [Création, mode 416](#page-415-0) [liste Site \(panneau Actifs\) 129](#page-128-1) [Panneau Fichiers 96](#page-95-0) [Actualisation automatique 522](#page-521-0) [Actualiser local, commande 102](#page-101-0) affichage [calques 166](#page-165-0) [indicateurs de code 437](#page-436-0) [journal FTP 110](#page-109-0) [largeurs de tableau et de colonne 187](#page-186-0) [plusieurs enregistrements 587](#page-586-0) [tracés d'image 171](#page-170-0) [affichage des éléments invisibles 275](#page-274-0) affichage, options [panneaux flottants 52](#page-51-2) [polices 60](#page-59-0) [Afficher la région, comportement 587](#page-586-1) [Afficher les fichiers dépendants, option 103](#page-102-0) [Afficher-Masquer les calques, action 404](#page-403-0) [Aide 28](#page-27-1) ajout

[ASP.NET, contrôles de formulaire 646](#page-645-0) [dynamique, contenu 567](#page-566-0) [extensions à Dreamweaver 61](#page-60-0) [liens 131](#page-130-2) [lignes et colonnes 187](#page-186-1) [Ajouter un objet à la bibliothèque, commande 136](#page-135-0) [Ajouter une feuille de style externe, boîte de dialogue](#page-310-1)  311 [Ajuster la position, commande 172](#page-171-0) alignement [calques 168](#page-167-0) [éléments de page 322](#page-321-0) [images 297](#page-296-0) [options 322](#page-321-0) [texte 297](#page-296-0) [tracés d'image 172](#page-171-1) [Aligner l'image avec la sélection, commande 172](#page-171-1) [Aller, association du bouton à un menu de reroutage](#page-396-0)  397 [ancrage de panneaux et de groupes de panneaux 49](#page-48-0) [Ancre nommée, commande 338](#page-337-0) [Ancre, objet \(barre Insérer\) 338](#page-337-0) [ancres nommées 338](#page-337-1) [ancres nommées, création 338](#page-337-2) [annulation d'ancrage de panneaux et de groupes de](#page-48-0)  panneaux 49 [annulation de l'extraction de fichier 109](#page-108-2) [Aperçu dans le navigateur, commande 283](#page-282-0) [aperçu dans les navigateurs 283](#page-282-1) [Appel JavaScript, action 389](#page-388-0) [appelable, JSP 741](#page-740-0) [applets.](#page-380-0) *Voir* applets Java application [comportements aux images 327](#page-326-0) [couleurs au texte 130](#page-129-0) [CSS, styles 309](#page-308-0) [styles personnalisés 309](#page-308-0) applications Web [bases de données, connexions à 475](#page-474-1) [conditions requises 467](#page-466-0) [configuration d'un serveur d'application 468](#page-467-0) [configuration d'un serveur Web 467](#page-466-1) [création d'un dossier racine 471](#page-470-0) [définition d'un site Dreamweaver 473](#page-472-0) [serveur d'évaluation 474](#page-473-0) [applications, autres, utilisation avec Dreamweaver 26](#page-25-0) [Appliquer le format source, commande 418](#page-417-0) [Appliquer le modèle à la page, commande 258](#page-257-0) [apprentissage de Dreamweaver 20](#page-19-0) [arborescence Eléments de base de données 555](#page-554-0)

Archiver/Extraire [annulation de l'extraction d'un fichier 109](#page-108-2) [archivage et extraction des fichiers 107](#page-106-0) [configuration 106](#page-105-0) [présentation 86](#page-85-0) [trouver des fichiers extraits 97](#page-96-0) [utilisation 106](#page-105-1) arrière-plan [page, image et couleur 272](#page-271-0) [transparence dans 272](#page-271-1) ASP [bases de données, connexions à 485](#page-484-1) [connexion à un fournisseur d'accès 491](#page-490-0) [connexions BD OLE 486](#page-485-0) [connexions DSN 487](#page-486-0) [connexions sans DSN 490](#page-489-0) [objets de commande 741](#page-740-1) [objets de commande, définition 657](#page-656-0) [pages d'insertion 671](#page-670-0) [pages de connexion 688](#page-687-1) [pages de mise à jour 731](#page-730-0) [Principale/Détails, pages 658,](#page-657-0) [727](#page-726-0) [procédures stockées 740](#page-739-0) [recherche de pages 665,](#page-664-0) [731](#page-730-1) [serveurs d'application 470](#page-469-0) [suppression, pages 736](#page-735-0) ASP.NET [bases de données, connexions à 479](#page-478-0) [bouton radio 649](#page-648-0) [case à cocher 649](#page-648-1) [contrôles de formulaire, ajout 646](#page-645-0) [contrôles de formulaire, modification 647](#page-646-0) [grille de données 582,](#page-581-0) [591,](#page-590-0) [592](#page-591-0) [Grille de données, champ de données simple 582,](#page-581-0)  [592](#page-591-0) [Grille de données, forme libre 582,](#page-581-0) [592](#page-591-0) [Grille de données, hyperlien 582,](#page-581-0) [592](#page-591-0) [importation de balises 425](#page-424-0) [installation de la plate-forme .NET 470](#page-469-1) [liste de boutons radio 649](#page-648-0) [liste de données 591](#page-590-0) [liste déroulante 647](#page-646-1) [Modifier, Mettre à jour ou Annuler Base de données,](#page-581-0)  [boutons 582,](#page-581-0) [592](#page-591-0) [pages d'insertion 671](#page-670-0) [pages de mise à jour 710](#page-709-0) [Principale/Détails, pages 699](#page-698-0) [procédures stockées 725](#page-724-0) [recherche de pages 705](#page-704-0) [rédaction de SQL pour 549](#page-548-0)

[suppression, pages 717](#page-716-0) [Supprimer Grille de données, boutons 582,](#page-581-0) [592](#page-591-0) [zone de liste 647](#page-646-1) [zone de texte 648](#page-647-0) [Attacher une feuille de style, icône 311](#page-310-1) [Atteindre l'URL, action 396](#page-395-0) attributs [modification avec l'inspecteur de balises 456](#page-455-0) [recherche 443](#page-442-0) [rendre dynamique 571](#page-570-0) *[Voir aussi](#page-417-1)* code attributs de balise modifiables (modèles) [définition 227,](#page-226-0) [250](#page-249-0) [modification dans les documents basés sur un](#page-258-0)  modèle 259 [rendre non modifiable 250](#page-249-1) [audio.](#page-377-0) *Voir* son [automatisation des tâches 277](#page-276-0) [autorisation, niveaux 694](#page-693-0) autorisations [autorisations d'écriture sur les serveurs 146](#page-145-0) [création et destruction de fichiers temporaires 508](#page-507-0) [dépannage 505](#page-504-0) [dossier contenant une base de données 509](#page-508-0) [groupes dans Contribute 148](#page-147-0) [sécurité 507](#page-506-0) [sur les serveurs 146](#page-145-0) [autorisations d'écriture sur les serveurs 146](#page-145-0) [autorisations de lecture sur les serveurs 146](#page-145-0)

# **B**

balise [éditeurs 441](#page-440-0) [en-tête, application 297](#page-296-1) [paragraphe, application 297](#page-296-1) [syntaxe, modèles 230,](#page-229-0) [254](#page-253-0) [balise de lien href 311](#page-310-1) [balise div, insertion 157](#page-156-0) balises [ASP.NET, importation 425](#page-424-0) [bibliothèques 421](#page-420-0) [chevauchement 430](#page-429-0) [imbriquées, combinaison 447](#page-446-0) [incorrectes 430](#page-429-0) [JRun, importation 426](#page-425-0) [JSP, importation 425](#page-424-1) [modification avec Quick Tag Editor 457](#page-456-0) [modification avec un éditeur de balises 441](#page-440-0) [personnalisées, importation 424](#page-423-0) [recherche 443](#page-442-0)

[sélection 274,](#page-273-0) [460](#page-459-0) [suppression 444,](#page-443-0) [460](#page-459-0) [vides, suppression 447](#page-446-0) *[Voir aussi](#page-417-1)* code [balises incorrectes, affichage 430](#page-429-0) [balises JRun 426](#page-425-0) [balises personnalisées, importation 424](#page-423-0) [balises, conversion en espaces 444](#page-443-0) [Barré \(couleur par défaut\), bouton 273](#page-272-0) barre d'état [à propos 39](#page-38-0) [définition du texte \(comportement\) 403](#page-402-0) [menu déroulant Taille de fenêtre 39](#page-38-1) [préférences 43](#page-42-0) [barre d'outils du document 36,](#page-35-0) [37](#page-36-0) [barre d'outils standard 36,](#page-35-1) [38](#page-37-0) [barre d'outils, modification du titre d'un document](#page-270-0)  271 barre de navigation [ajout d'images 346](#page-345-0) [création 333](#page-332-0) [états des images 333](#page-332-0) [modification des éléments 347](#page-346-0) barre de navigation des enregistrements [création 584](#page-583-0) [masquage 587](#page-586-1) [barre de navigation du jeu d'enregistrements, objet](#page-584-0)  dynamique 585 [barre du lanceur, personnalisation 52](#page-51-2) [Bas absolu, alignement 322](#page-321-1) [Bas, alignement 322](#page-321-2) [base de connaissances Microsoft, articles 508](#page-507-1) bases de données [à propos 769](#page-768-2) [autorisations, modification 506](#page-505-0) [conception 770](#page-769-1) [connexion à 475](#page-474-1) [connexion, chaînes de 779](#page-778-0) [connexions, à propos 776](#page-775-1) [enregistrements 769](#page-768-3) [fournisseurs 776](#page-775-2) [MySQL 503](#page-502-0) [pages d'insertion 671](#page-670-0) [pages de connexion 692](#page-691-0) [pages de mise à jour 674](#page-673-0) [pilotes 776](#page-775-2) [procédures stockées 687,](#page-686-0) [725,](#page-724-1) [739](#page-738-0) [recherche de pages 665,](#page-664-1) [705](#page-704-1) [relationnelles 774](#page-773-1) [résultats, pages de 665,](#page-664-1) [705](#page-704-1)

[schémas et catalogues 524](#page-523-0) [SQL 781](#page-780-1) [stockage du contenu 536](#page-535-0) [suppression, pages 736](#page-735-1) [tableaux 769](#page-768-4) [verrouillés 508](#page-507-2) bases de données, connexions à [ASP 485](#page-484-1) [ASP.NET 479](#page-478-0) [BD OLE 480,](#page-479-0) [486](#page-485-0) [BD OLE, paramètres 482](#page-481-0) [ColdFusion 477](#page-476-0) [connexion 475](#page-474-1) [JDBC 496](#page-495-0) [JSP 495](#page-494-1) [MySQL 503](#page-502-0) [PHP 503](#page-502-1) [bases de données, connexions de 475](#page-474-1) [BBEdit, intégration \(Macintosh uniquement\) 426](#page-425-1) [BD OLE Microsoft, fournisseurs 480](#page-479-1) [BD OLE Oracle, fournisseurs 480](#page-479-2) BD OLE [connexions 486](#page-485-0) [obtention de fournisseur 480](#page-479-0) bitmaps [redimensionnement 323](#page-322-0) bitmaps, redimensionnement *[Voir aussi](#page-322-0)* images [blockquote, application 297](#page-296-2) blocs de code [instructions pour le codage 619](#page-618-0) [marqueurs de paramètres 626](#page-625-0) [positionnement 625](#page-624-0) [rédaction 621](#page-620-0) blocs de contenu [ajout de contenu 159](#page-158-0) [insertion 157](#page-156-1) [modification 159](#page-158-0) [préférence de surbrillance 158](#page-157-0) [Bouton radio, contrôle 649](#page-648-0) boutons [à propos 633](#page-632-0) [Aller, boutons 397](#page-396-0) [insertion 639](#page-638-0) [boutons d'image 639](#page-638-1) [boutons radio 634,](#page-633-0) [638](#page-637-0) [bureau, accès aux fichiers 89](#page-88-0)

# **C**

[cadres 209–](#page-208-0)[223](#page-222-0)

[ajout d'attributs d'accessibilité 215](#page-214-0) [cadres, panneau 217](#page-216-0) [ciblage 222](#page-221-0) [compatibilité avec les navigateurs 223](#page-222-1) [création 214](#page-213-0) [définition 209](#page-208-1) [enregistrement 219](#page-218-0) [imbriqués 212](#page-211-0) [modification de la couleur d'arrière-plan 221](#page-220-0) [modification des attributs d'accessibilité 220](#page-219-0) [modification du contenu 222](#page-221-1) [planification 211](#page-210-0) [présentation 210](#page-209-0) [procédure de création 213](#page-212-0) [propriétés 220](#page-219-1) [redimensionnement 216](#page-215-0) [sélection 216](#page-215-1) [suppression 216](#page-215-2) [utilisation avec des comportements 223](#page-222-2) [cadres de conception 211](#page-210-0) [cadres de planification 211](#page-210-0) cadres, panneau [ouverture et fermeture 217](#page-216-1) [sélection dans 217](#page-216-0) calques [affichage de marqueurs 160](#page-159-0) [affichage et masquage des bordures 160](#page-159-1) [alignement 168](#page-167-0) [alignement sur la grille 170](#page-169-0) [dans la conception d'un tableau 169](#page-168-0) [conversion en tableaux 169](#page-168-0) [création 160](#page-159-2) [déplacement 167,](#page-166-0) [168](#page-167-1) [dessin 160](#page-159-3) [dessin, imbriqué 161](#page-160-0) [empêcher le chevauchement 169](#page-168-1) [imbrication 161](#page-160-1) [insertion 160](#page-159-4) [insertion, imbriqué 161](#page-160-2) [manipulation 166](#page-165-1) [modification de l'ordre d'empilement 165](#page-164-0) [modification de la visibilité avec des comportements](#page-403-0)  404 [modification de la visibilité avec le panneau Calques](#page-165-2)  166 [pouvant être déplacés 394](#page-393-0) [préférences 162](#page-161-0) [propriétés pour plusieurs 163](#page-162-0) [propriétés pour un seul calque 162](#page-161-1) [redimensionnement 167](#page-166-1)
[sélection 164](#page-163-0) [sélection de plusieurs 163](#page-162-0) [visibilité 166](#page-165-0) calques imbriqués [dessin 161](#page-160-0) [insertion 161](#page-160-1) [Calques, panneau 163](#page-162-1) [caractères incorrects dans les noms de comptes 509](#page-508-0) caractères spéciaux [insertion 303](#page-302-0) [points d'interrogation dans les noms de champ 510](#page-509-0) [saut de ligne 298](#page-297-0) [dans les noms de comptes SQL 509](#page-508-0) [caractères valides dans les noms de comptes 509](#page-508-0) [caractéristiques de police, modification 300](#page-299-0) cartes de site [affichage d'une branche 104](#page-103-0) [affichage des fichiers dépendants dans 103](#page-102-0) [afficher les fichiers 102](#page-101-0) [ajout de fichiers à un site 101](#page-100-0) [définition de la page d'accueil 98](#page-97-0) [enregistrement dans un fichier d'image 104](#page-103-1) [liens 342](#page-341-0) [Lier au nouveau fichier, commande 101](#page-100-1) [masquer les fichiers 102](#page-101-0) [modification des liens 342](#page-341-1) [modifier la mise en forme 100](#page-99-0) [suppression des liens 342](#page-341-2) [travailler avec des pages 101](#page-100-2) [utilisation 98](#page-97-1) [visualisation 98](#page-97-2) cartes graphiques [création côté client 348](#page-347-0) [présentation 347](#page-346-0) [sélection de plusieurs zones réactives 349](#page-348-0) [zones réactives 348](#page-347-0) [cartes graphiques côté serveur 347](#page-346-0) [Case à cocher, contrôle 649](#page-648-0) [Case de couleur, option 273](#page-272-0) [cases à cocher 633,](#page-632-0) [637](#page-636-0) [casse, changement 418](#page-417-0) [casse, modification 444](#page-443-0) [catalogues 524](#page-523-0) catégories [actifs 128](#page-127-0) [préférences 58](#page-57-0) cellules [surbrillance 194](#page-193-0) *[Voir aussi](#page-192-0)* cellules de mise en forme, cellules de tableau

cellules de tableau [couper, copier et coller 190](#page-189-0) [fractionnement 175](#page-174-0) [fusion 175](#page-174-0) [préférence de surbrillance 178](#page-177-0) *[Voir aussi](#page-191-0)* cellules de mise en forme, tableaux de mise en forme [centre de support de Dreamweaver 29](#page-28-0) CFML (ColdFusion Markup Language) [débogage 187](#page-186-0) [CFML \(ColdFusion Markup Language\), débogage 453](#page-452-0) [chaîne de connexion, BD OLE 482](#page-481-0) [champs de formulaire masqués 633](#page-632-1) [champs de numérotation automatique, dépannage 511](#page-510-0) [champs de téléchargement de fichier 640](#page-639-0) [champs masqués 640](#page-639-1) changement de nom [éléments de la bibliothèque 138](#page-137-0) [fichiers et dossiers 96](#page-95-0) [Changer la propriété, action 389](#page-388-0) [chemin d'accès virtuel 491](#page-490-0) chemins [absolus 330](#page-329-0) [physiques 491](#page-490-0) [relatifs à la racine 332](#page-331-0) [relatifs au document 331](#page-330-0) [chemins absolus 330](#page-329-0) chemins relatifs à la racine [à propos 332](#page-331-0) [définition 335](#page-334-0) [chemins relatifs à la racine du site.](#page-331-0) *Voir* chemins relatifs à la racine chemins relatifs au document [à propos 331](#page-330-0) [définition 335](#page-334-1) [chevauchement de balises 430](#page-429-0) [ciblage de cadres 222](#page-221-0) ciblage des liens [dans les documents 334](#page-333-0) [ouverture d'un document dans une nouvelle fenêtre](#page-334-2)  335 [clés de connexion, exportation 148](#page-147-0) code [bibliothèques de balises 421](#page-420-0) [casse, changement 418](#page-417-0) [commentaires 442](#page-441-0) [comportements de serveur 437](#page-436-0) [copie et collage 442](#page-441-1) [correction, préférences 419](#page-418-0) [écriture et modification 437](#page-436-1)

[éditeurs de balises 441](#page-440-0) [encadrement d'une sélection à l'aide de Quick Tag](#page-457-0)  Editor 458 [environnement de codage, personnalisation 415](#page-414-0) [externes, éditeurs 426](#page-425-0) [dans les fichiers externes 461](#page-460-0) [formatage 418](#page-417-1) [fragments de code 438](#page-437-0) [impression 446](#page-445-0) [incorrectes 430](#page-429-1) [instructions pour le codage 619](#page-618-0) [mise en retrait 418,](#page-417-0) [423,](#page-422-0) [441,](#page-440-1) [445](#page-444-0) [navigation 443](#page-442-0) [nettoyage 447](#page-446-0) [numéros de ligne 417](#page-416-0) [préférences d'affichage 417](#page-416-0) [préférences de formatage 418](#page-417-2) [préférences de validation 420](#page-419-0) [préférences des couleurs 419](#page-418-1) [prise en charge, langages 429](#page-428-0) [recherche 443](#page-442-1) [réécriture automatique 430](#page-429-0) [référence 445](#page-444-1) [renvoi des mots à la ligne 417](#page-416-0) [section head d'un document 463](#page-462-0) [sélection dans Contribute 574](#page-573-0) [visualisation 416](#page-415-0) [XHTML 431](#page-430-0) code source [copie et collage de Fireworks dans Dreamweaver](#page-359-0)  360 [documents de référence 30](#page-29-0) [mise à jour de HTML Fireworks dans Dreamweaver](#page-360-0)  361 [sélection dans la fenêtre de document 274](#page-273-0) [styles de balises 304](#page-303-0) *[Voir aussi](#page-417-3)* code [code, fragments, ajout de raccourcis clavier 60](#page-59-0) code, insertion [avec la barre Insérer 439](#page-438-0) [avec le sélecteur de balises 440](#page-439-0) [avec Quick Tag Editor 457](#page-456-0) [en mode Création 460](#page-459-0) [code, mise en retrait 418,](#page-417-0) [423,](#page-422-0) [441,](#page-440-1) [445](#page-444-0) code, modification [avec BBEdit 426](#page-425-1) [avec HomeSite 427](#page-426-0) [avec l'inspecteur de balises 456](#page-455-0) [avec l'inspecteur de propriétés 455](#page-454-0) [avec Quick Tag Editor 458](#page-457-1)

ColdFusion [bases de données, connexions à 477](#page-476-0) [composants 595–](#page-594-0)[599](#page-598-0) [Composants, panneau 599](#page-598-1) [installation 469](#page-468-0) [pages d'insertion 671](#page-670-0) [pages de connexion 688](#page-687-0) [pages de mise à jour 674](#page-673-0) [pages utilisant des composants 599](#page-598-1) [pages, débogage 453](#page-452-0) [Principale/Détails, pages 658,](#page-657-0) [660](#page-659-0) [procédures stockées 687](#page-686-0) [recherche de pages 665](#page-664-0) [sources de données, création 477](#page-476-1) [suppression, pages 679](#page-678-0) [variables client 551,](#page-550-0) [562](#page-561-0) [variables ColdFusion 562](#page-561-1) [collage d'étapes du panneau Historique 280](#page-279-0) [collecte des données utilisateur 665,](#page-664-1) [706](#page-705-0) [combinaison de panneaux flottants 49](#page-48-0) [commande source 86,](#page-85-0) [106](#page-105-0) commandes [accès à partir du menu contextuel 49](#page-48-1) [création, à partir des étapes de l'historique 281](#page-280-0) [enregistrement 282](#page-281-0) [Enregistrer sous 269](#page-268-0) [Enregistrer tout 269](#page-268-1) [Rétablir 270](#page-269-0) commentaires [commentaires sur le code 444](#page-443-0) [insertion et modification 442](#page-441-0) [Comportement, panneau 384](#page-383-0) comportements [actions, création 388](#page-387-0) [cadres et 223](#page-222-0) [compatibilité avec les navigateurs 388](#page-387-1) [déclenchement 385](#page-384-0) [définition 383](#page-382-0) [éléments de bibliothèque et 141](#page-140-0) [formulaires et 644](#page-643-0) [images et 327](#page-326-0) [JavaScript 383–](#page-382-1)[411](#page-410-0) [liens et 349](#page-348-1) [média et 381](#page-380-0) [modification 387](#page-386-0) [rattachement 385](#page-384-0) [suppression 387](#page-386-0) [tiers 388](#page-387-2) comportements de serveur [code pour 437](#page-436-0)

[création 612](#page-611-0) [création de boîtes de dialogue pour 626](#page-625-0) [déplacement vers des enregistrements 586](#page-585-0) [insertion d'enregistrements 673](#page-672-0) [installation d'autres comportements 620](#page-619-0) [instructions pour le codage 619](#page-618-0) [masquage de régions 587](#page-586-0) [Mettre à jour l'enregistrement 679,](#page-678-1) [717,](#page-716-0) [736,](#page-735-0) [757](#page-756-0) [modification de comportements personnalisés 628](#page-627-0) [répétition de régions 587](#page-586-1) [Supprimer l'enregistrement 739](#page-738-0) [test d'évaluation 620](#page-619-1) [Composants, panneau 599](#page-598-1) [comptes, gestion des problèmes liés aux noms de](#page-508-1)  compte 509 [compteur d'enregistrements, création 589](#page-588-0) conception [Web, niveaux d'expérience 20](#page-19-0) [conditions requises, applications Web 467](#page-466-0) [connexion à la BD OLE 481](#page-480-0) [connexion au serveur SQL 481](#page-480-0) [connexion, chaînes de 779](#page-778-0) [connexions à des sites Contribute, dépannage 150](#page-149-0) [contenu, ajout aux tableaux 175](#page-174-1) Contribute [administration des paramètres, modification 148](#page-147-1) [autorisations sur les serveurs 146](#page-145-0) [compatibilité, activation 147](#page-146-0) [CSS, styles 314](#page-313-0) [définitions de sites, exportation 148](#page-147-0) [dépannage 149](#page-148-0) [dynamique, contenu 574](#page-573-0) [fichiers spéciaux, utilisation 147](#page-146-1) [fichiers, déverrouillage 152](#page-151-0) [fichiers, gestion 150](#page-149-1) [fichiers, transfert 145](#page-144-0) [groupes d'autorisations, modification 148](#page-147-2) [intégration avec Dreamweaver 143](#page-142-0) [modèles 241,](#page-240-0) [254](#page-253-0) [mots de passe, administrateur 149](#page-148-1) [sites, gestion avec Dreamweaver 143,](#page-142-1) [148](#page-147-3) [structure du site, création 144](#page-143-0) [contrôle Shockwave ou action Flash 392](#page-391-0) contrôles ActiveX [insertion 381](#page-380-1) [présentation 381](#page-380-1) [contrôles de déplacement, création 392](#page-391-1) [contrôles de formulaire, ASP.NET 646](#page-645-0) [conventions 30](#page-29-1) [conventions typographiques 30](#page-29-1)

[Convertir les calques en tableau, commande 169](#page-168-0) copie [actifs vers un autre site 132](#page-131-0) [étapes de l'historique 280](#page-279-0) copie et collage [cellules de tableau 190](#page-189-0) [HTML Fireworks 360](#page-359-0) [jeux d'enregistrements 566](#page-565-0) [côté serveur, inclusion 433](#page-432-0) [Couleur du lien, option \(Propriétés de la page\) 274](#page-273-1) [Couleur du texte, option 274](#page-273-1) [Couleur par défaut, bouton 273](#page-272-1) [Couleur système, bouton 273](#page-272-2) couleurs [arrière-plan d'un cadre 221](#page-220-0) [arrière-plan de la page 272](#page-271-0) [choix 273](#page-272-0) [code, préférences 419](#page-418-1) [en tant qu'actifs.](#page-126-0) *Voir* actifs [nuanciers 273](#page-272-0) [par défaut pour le texte de la page 274](#page-273-2) [pipette, utilisation 273](#page-272-0) [sécurisées pour le Web 267](#page-266-0) [texte, modification 130,](#page-129-0) [302](#page-301-0) [Couleurs web, palette de couleurs 273](#page-272-3) [courriel, fichiers 80](#page-79-0) [créateur de comportements de serveur 612](#page-611-0) création [cadres 214](#page-213-0) [couleurs et URL 133](#page-132-0) [document basé sur un fichier de conception 76](#page-75-0) [document basé sur un modèle 77](#page-76-0) [éléments de la bibliothèque 136](#page-135-0) [fichiers temporaires 508](#page-507-0) [images survolées 326](#page-325-0) [liens 334](#page-333-1) [liens avec un document Microsoft 296](#page-295-0) [liens nuls et liens de script 340](#page-339-0) [liste Favoris pour les actifs 133](#page-132-1) [modèles 238](#page-237-0) [nouveau style CSS 308](#page-307-0) [nouveaux documents vierges 76](#page-75-1) [pages XHTML 452](#page-451-0) Création, mode [actualisation 416](#page-415-1) [affichage d'un document basé sur un modèle 229](#page-228-0) [affichage des modèles 227](#page-226-0) [affichage en mode Code 416](#page-415-2) [basculement en mode Code 42](#page-41-0) [JavaScript, insertion 460](#page-459-0)

[VBScript, insertion 460](#page-459-0) [Créer un album photos pour le Web, commande 361](#page-360-1) CSS, styles [application de styles personnalisés \(classe\) 309](#page-308-0) [attribut de classe 308](#page-307-1) [création 308](#page-307-1) [exportation 310](#page-309-0) [mise à jour dans un site Contribute 314](#page-313-0) [suppression 306](#page-305-0) [supprimer un style d'une sélection 310](#page-309-1) [Cubes de couleur, palette de couleurs 273](#page-272-3)

### **D**

dates [dépannage 509](#page-508-2) [insertion 303](#page-302-1) [débogage de pages ColdFusion 453](#page-452-0) [déconnexion des utilisateurs 696](#page-695-0) [défaut du navigateur, alignement 322](#page-321-0) [Définir comme page d'accueil, commande 102](#page-101-1) [Définir image barre de navigation, action 400](#page-399-0) [Définir le modèle de couleur, commande 274](#page-273-1) [Définir le texte de la barre d'état, action 403](#page-402-0) définition [coloration du code 239](#page-238-0) [nouveau document, type par défaut 79](#page-78-0) [polices et modification des caractéristiques 300](#page-299-1) [propriétés d'un document 270](#page-269-1) [définition de type de document 424](#page-423-0) [Démarquer la région modifiable, commande 244](#page-243-0) [démarrage d'un éditeur d'image externe 327](#page-326-1) dépannage [archivage et extraction de sites Contribute 152](#page-151-1) [autorisations 505](#page-504-0) [BOF 511](#page-510-1) [champ COUNT incorrect 510](#page-509-1) [clic dans les régions verrouillées 259](#page-258-0) [compatibilité avec Contribute, activation 145](#page-144-1) [Contribute 149,](#page-148-0) [152](#page-151-1) [DSN 507](#page-506-0) [échec de la connexion 508](#page-507-1) [EOF 511](#page-510-1) [erreur de correspondance entre les types de données](#page-508-2)  509 [erreurs d'ODBC 511](#page-510-2) [erreurs de syntaxe 510](#page-509-2) [fichier en cours d'utilisation 508](#page-507-2) [fichiers verrouillés dans les sites Contribute 152](#page-151-1) [liens, rompus, dans Contribute 152](#page-151-2) [messages d'erreur Microsoft 507](#page-506-1)

[Netscape Navigator, plug-ins 380](#page-379-0) [paramètres insuffisants 510](#page-509-3) [requêtes pouvant être mises à jour 509](#page-508-3) [styles, problème d'affichage dans Contribute 314](#page-313-1) [Déplacement de calque, action 392](#page-391-1) [déplacement de fichiers et de dossiers 96](#page-95-1) [Déplacer vers un enregistrement, comportement 586](#page-585-0) [déroulement du travail, rapports 121](#page-120-0) [déroulement, pages dynamiques 527–](#page-526-0)[534](#page-533-0) désactivation [Design Notes 116](#page-115-0) [voilage 113](#page-112-0) désactivation du voilage [dossiers de sites 114](#page-113-0) [tous les dossiers et fichiers 116](#page-115-1) [types de fichier 114](#page-113-1) Design Notes [à propos 116](#page-115-2) [activation et désactivation 116](#page-115-0) [ajout d'options d'état 118](#page-117-0) [configuration 116](#page-115-0) [enregistrement d'informations sur les fichiers 117](#page-116-0) [non associées, suppression 119](#page-118-0) [ouverture 118](#page-117-1) [pour fichiers Flash 87](#page-86-0) [pour les fichiers Fireworks 87](#page-86-0) [pour les objets multimédia 373](#page-372-0) [présentation 87](#page-86-1) dessin [calques 160](#page-159-0) [calques imbriqués 161](#page-160-0) [cellules et tableaux de Mise en forme 198](#page-197-0) [destruction des fichiers temporaires, autorisations 508](#page-507-0) [Détacher de l'original, option 140](#page-139-0) [Détacher du modèle, commande 258](#page-257-0) [développement du panneau Fichiers 92](#page-91-0) [Director, création d'animations Shockwave avec 377](#page-376-0) [disque local, accès aux fichiers 89](#page-88-0) document basé sur un modèle [en mode Création 229](#page-228-0) [détachement d'un modèle 258](#page-257-0) [joindre des modèles 257](#page-256-0) [en mode Code 230](#page-229-0) [modification d'attributs de balise modifiables 259](#page-258-1) [modification des paramètres de modèle 259](#page-258-2) [modification des propriétés dans 259](#page-258-3) [modification des régions répétées 260](#page-259-0) [document de référence CGI 30](#page-29-0) documents [aperçu dans les navigateurs 283](#page-282-0)

[application d'un modèle 257](#page-256-0) [configuration d'un type par défaut pour un nouveau](#page-78-0)  document 79 [création basée sur un fichier de conception 76](#page-75-0) [création basée sur un modèle 77](#page-76-0) [définition des propriétés 270](#page-269-1) [Design Notes, utilisation avec 116](#page-115-2) [détachement d'un modèle 258](#page-257-0) [enregistrement 78](#page-77-0) [enregistrement dans un modèle 238](#page-237-0) [importation Microsoft Word 80](#page-79-1) [ouverture 79](#page-78-1) [recherche 316](#page-315-0) [taille de téléchargement, temps 284](#page-283-0) [titre de page 271](#page-270-0) [vérification des liens 350](#page-349-0) [vides 76](#page-75-1) [documents liés, ouverture 352](#page-351-0) [documents Microsoft Excel, glissement de contenu vers](#page-295-0)  une page 296 [Données dynamiques, boîte de dialogue 572](#page-571-0) [données tabulées, importation 176,](#page-175-0) [295](#page-294-0) dossier distant [configuration 70](#page-69-0) [dépannage 71](#page-70-0) [structure 65](#page-64-0) dossiers [activation et désactivation du voilage 114](#page-113-0) [changement de nom 96](#page-95-0) [création 96](#page-95-2) [déplacement 96](#page-95-1) [Favoris, pour les actifs 135](#page-134-0) [recherche 316](#page-315-0) [recherche de texte 316](#page-315-1) [suppression 96](#page-95-3) Dreamweaver [Aide 28](#page-27-0) [groupe de discussion 29](#page-28-1) [intégration avec Contribute 143](#page-142-2) [notions de base 20](#page-19-0) site. *Voir* [sites 65](#page-64-0) Dreamweaver, intégration de Fireworks et [création d'albums photos pour le Web 361](#page-360-1) [insertion de fichiers Fireworks 355](#page-354-0) [lancement et modification d'images Fireworks 355,](#page-354-1)  [363](#page-362-0) [lancement et optimisation d'images Fireworks 356](#page-355-0) [Lancer et Modifier, préférences 359](#page-358-0) [mise à jour de HTML Fireworks 361](#page-360-0) [Optimiser l'image dans Fireworks, commande 356](#page-355-1)

[Droite, alignement 323](#page-322-0) droits d'accès [ajout à des pages 695](#page-694-0) [enregistrement dans une base de données 696](#page-695-1) [exemple 694](#page-693-0) **DSN** [connexions sans 490](#page-489-0) [création de connexion 487](#page-486-0) [dépannage 507](#page-506-0) [utilisation 780](#page-779-0) dynamique, contenu [à propos 548](#page-547-0) [ajout à des pages 567](#page-566-0) [attributs 571](#page-570-0) [boutons radio 643](#page-642-0) [cases à cocher de formulaire 642](#page-641-0) [champs de texte de formulaire 642](#page-641-1) [formulaires 634,](#page-633-0) [640](#page-639-2) [images 570](#page-569-0) [jeu d'enregistrements avancé, création 554](#page-553-0) [jeu d'enregistrements, création 553](#page-552-0) [jeu d'enregistrements, définition 549](#page-548-0) [menus de formulaire 641,](#page-640-0) [642](#page-641-2) [objets 572](#page-571-1) [remplacement 568](#page-567-0) [sélection dans Contribute 574](#page-573-0) [suppression 573](#page-572-0) [suppression d'une page 534](#page-533-1) [texte 569](#page-568-0)

### **E**

[échecs de la connexion 508](#page-507-1) [éditeur de la bibliothèque de balises 421](#page-420-0) [éditeur de raccourcis clavier 60](#page-59-1) [éditeurs HTML basés sur le texte.](#page-425-0) *Voir* éditeurs externes [éditeurs.](#page-425-0) *Voir* éditeurs externes éléments de bibliothèque [en tant qu'actifs.](#page-126-0) *Voir* actifs éléments de la bibliothèque [à propos 125](#page-124-0) [ajout à des pages 136](#page-135-1) [changement de nom 138](#page-137-0) [choix d'une autre couleur de surbrillance 139](#page-138-0) [création 136](#page-135-0) [modification 137](#page-136-0) [modification des comportements dans 141](#page-140-0) [préférences 139](#page-138-0) [présentation 125](#page-124-0) [propriétés 140](#page-139-1) [re-création 139](#page-138-1)

[rendre modifiables dans les documents 140](#page-139-2) [suppression 139](#page-138-2) [utilisation 135](#page-134-1) éléments Flash [insertion 376](#page-375-0) [installation 376](#page-375-1) [modification des propriétés 377](#page-376-1) [téléchargement des nouveaux 376](#page-375-1) éléments invisibles [affichage et masquage 275](#page-274-0) [commentaires 442](#page-441-0) [scripts 460](#page-459-1) [sélection 274](#page-273-0) [éléments multimédia, insertion 369](#page-368-0) [éléments, alignement 322](#page-321-1) [Empêcher le chevauchement des calques, commande](#page-168-1)  169 [encodages 60](#page-59-2) enregistrement [cartes de site 104](#page-103-1) [documents 78](#page-77-0) [documents sous un autre nom 269](#page-268-0) [fichiers dans des cadres et des jeux de cadres 219](#page-218-0) [rapports 122](#page-121-0) [recherches 444](#page-443-1) [retour à la version précédemment enregistrée 270](#page-269-0) [enregistrement des commandes 282](#page-281-0) [enregistrement, page 689](#page-688-0) enregistrements [affichage de plusieurs enregistrements 587](#page-586-1) [création d'un compteur 589](#page-588-0) [insertion 671](#page-670-0) [liens de navigation 584](#page-583-0) [mise à jour 674](#page-673-0) [suppression 736](#page-735-1) [Enregistrer le jeu de cadres sous, commande 219](#page-218-1) [Enregistrer le jeu de cadres, commande 219](#page-218-1) [Enregistrer tous les cadres, commande 219](#page-218-2) [Enregistrer tout, commande 269](#page-268-1) [Enregistrer, commande 78](#page-77-0) [ensemble de pages Principale-Détails, objet](#page-657-1)  [d'application 658,](#page-657-1) [699,](#page-698-0) [727,](#page-726-0) [745](#page-744-0) [environnement de travail, fenêtre Live Data 518](#page-517-0) [Envoyer, boutons 639](#page-638-0) [équilibrage des accolades 448](#page-447-0) [erreurs d'ODBC 511](#page-510-2) [erreurs de syntaxe dans les instructions d'insertion 510](#page-509-2) espace de travail [à propos 33](#page-32-0) [mise en forme 58](#page-57-1)

[personnalisation de la présentation des panneaux 49](#page-48-2) [présentation flottante 34](#page-33-0) [espace insécable, insertion 304](#page-303-1) espaces [conversion en balises 444](#page-443-0) [insertion d'espace insécable 304](#page-303-1) [état de navigation du jeu d'enregistrements, objet](#page-589-0)  dynamique 590 événements [déclenchement d'actions 385](#page-384-0) [définition 383](#page-382-0) [disponibles pour différents navigateurs et objets 384](#page-383-1) [modification dans les comportements 387](#page-386-0) [Excel.](#page-175-0) *Voir* fichiers Microsoft Excel exportation [clés de connexion de Contribute 148](#page-147-0) [données d'un tableau 176](#page-175-1) [sites 105](#page-104-0) [styles, pour créer une feuille de style CSS 310](#page-309-2) [Exporter le tableau, commande 177](#page-176-0) [expressions de modèle 235](#page-234-0) [expressions régulières 434](#page-433-0) [extension automatique \(mode Mise en forme\) 196](#page-195-0) [Extension Manager 61](#page-60-0) [extension, comportements créés par des développeurs](#page-387-2)  tiers 388 extensions [ajout 61](#page-60-0) [création 612](#page-611-0) [installation 620](#page-619-0) externes, éditeurs [BBEdit \(Macintosh uniquement\), intégration 426](#page-425-1) [HomeSite \(Windows uniquement\), intégration 427](#page-426-0) [HTML 426](#page-425-0) [images 327](#page-326-2) [média 371](#page-370-0) [texte 426](#page-425-0) externes, feuilles de style [création 310](#page-309-3) [liens vers 310](#page-309-3) [modification 312](#page-311-0)

#### **F**

[Favoris, dossier 135](#page-134-0) Fenêtre de document [à propos 36](#page-35-0) [affichage du code 42](#page-41-0) [barre d'état 39](#page-38-0) [barre de titre 37](#page-36-0) [lecture des plug-ins de Navigator 380](#page-379-1)

[menu déroulant Taille de fenêtre 39](#page-38-1) [notions de base 37,](#page-36-1) [42](#page-41-1) [recherche de texte 316](#page-315-2) [redimensionnement 42](#page-41-2) [sélecteur de balises 39](#page-38-2) [sélection d'éléments 274](#page-273-0) [taille de la page et temps de téléchargement 39](#page-38-3) [fenêtre du site, recherche de texte 316](#page-315-2) feuilles de style [externes 310](#page-309-4) [modification 312](#page-311-0) [Modifier feuille de style, boîte de dialogue 313](#page-312-0) [présentation 304](#page-303-2) *[Voir aussi](#page-303-2)* styles [feuilles de style à la conception, utilisation 314](#page-313-2) [message d'erreur « fichier en cours d'utilisation » 508](#page-507-2) [fichier web.xml 425](#page-424-0) fichiers [activation et désactivation du voilage 114](#page-113-1) [changement de nom 96](#page-95-0) [création 76](#page-75-2) [déplacement 96](#page-95-1) [Design Notes, utilisation avec 116](#page-115-2) [déverrouillage dans les sites Contribute 152](#page-151-0) [enregistrement 78](#page-77-0) [gestion dans les sites Contribute 150](#page-149-1) [localisation de fichiers plus récents sur le site local ou](#page-96-0)  distant 97 [localisation des fichiers récemment modifiés 98](#page-97-3) [localiser des fichiers extraits 97](#page-96-1) [ouverture 79,](#page-78-1) [95](#page-94-0) [ouverture en mode Code 420](#page-419-1) [placement 111](#page-110-0) [recherche 316](#page-315-3) [suppression 96](#page-95-3) [synchronisation des sites locaux et distants 112](#page-111-0) [téléchargement 109,](#page-108-0) [111](#page-110-0) [texte 80](#page-79-0) [fichiers autres que HTML, ouverture 420](#page-419-1) [fichiers de base de données verrouillés 508](#page-507-3) [fichiers de conception 76](#page-75-3) [fichiers de paramètres partagés dans les sites Contribute](#page-146-1)  147 [fichiers dépendants, afficher et masquer dans la carte du](#page-101-0)  site 102 [fichiers DTD 424](#page-423-0) fichiers Flash SWF [insertion 376](#page-375-2) [vérification 392](#page-391-2) [fichiers jar 425](#page-424-1)

[fichiers masqués, affichage et masquage 102](#page-101-0) [fichiers Microsoft Excel, importation 176](#page-175-0) [fichiers orphelins 350](#page-349-0) [fichiers temporaires, autorisations de destruction 508](#page-507-0) [fichiers tld 425](#page-424-1) [films, insertion 369](#page-368-0) Fireworks [Design Notes dans 87](#page-86-0) [intégration à Dreamweaver et 355](#page-354-0) Flash SWF, fichiers [en tant qu'actifs.](#page-126-0) *Voir* actifs [Flash, boîte de dialogue de boutons 373](#page-372-1) [Flash, contenu 368](#page-367-0) [Flash, Design Notes 87](#page-86-0) Flash, objets bouton [aperçu 375](#page-374-0) [modification 374](#page-373-0) Flash, objets texte [aperçu 375](#page-374-0) [insertion 375](#page-374-1) [fonctionnalités, nouvelles de Dreamweaver 18](#page-17-0) [fonctions, affichage 443](#page-442-0) [format, colonne 583](#page-582-0) formatage [code, application du formatage 418](#page-417-1) [code, préférences 418](#page-417-3) [tableaux et cellules 181](#page-180-0) [Formater le tableau, commande 182](#page-181-0) formats de données [application 583](#page-582-0) [création 584](#page-583-1) [modification 583](#page-582-1) [formats de fichier, image 317](#page-316-0) [formulaire d'insertion d'enregistrement, objet](#page-671-0)  d'application 672 [formulaire de mise à jour des enregistrements, objet](#page-676-0)  [d'application 677,](#page-676-0) [715,](#page-714-0) [733,](#page-732-0) [755](#page-754-0) formulaires [accessibilité 645](#page-644-0) [ajout à un document 635](#page-634-0) [ASP.NET 646](#page-645-0) [boutons 633,](#page-632-2) [639](#page-638-0) [boutons radio 634,](#page-633-1) [638](#page-637-0) [boutons radio dynamiques 643](#page-642-0) [cases à cocher 633,](#page-632-0) [637](#page-636-0) [cases à cocher dynamiques 642](#page-641-0) [champs d'image 634,](#page-633-2) [639](#page-638-1) [champs de fichier 634,](#page-633-3) [640](#page-639-0) [champs de mot de passe 637](#page-636-1) [champs de texte 633,](#page-632-3) [637](#page-636-1)

[champs de texte dynamiques 642](#page-641-1) [champs masqués 633,](#page-632-1) [640](#page-639-1) [champs, validation 410](#page-409-0) [création 635](#page-634-0) [création de scripts côté client 645](#page-644-1) [création de scripts côté serveur 632](#page-631-0) [insertion d'objets 636](#page-635-0) [JavaScript, utilisation avec 644](#page-643-0) [menus 634,](#page-633-4) [638](#page-637-1) [menus de reroutage, création 344](#page-343-0) [menus dynamiques 641,](#page-640-0) [642](#page-641-2) [objets dynamiques 634,](#page-633-0) [640](#page-639-2) [présentation 632](#page-631-1) [utilisation pour collecter des données 665,](#page-664-1) [706](#page-705-0) [validation 644](#page-643-1) [formulaires HTML.](#page-631-2) *Voir* formulaires [forums en ligne 29](#page-28-1) [Fractionner le cadre, commandes 214](#page-213-0) [Fractionner les cellules, commande 189](#page-188-0) [fragments de code, ajout de raccourcis clavier 60](#page-59-0) [Fragments de code, panneau 438](#page-437-0) FTP [acquisition et placement de fichiers 109](#page-108-1) [dépannage 71](#page-70-0) [journal 109](#page-108-2) [journal, affichage 110](#page-109-0) [préférences 94](#page-93-0) [Fusionner les cellules, commande 189](#page-188-1)

### **G**

[Gauche, alignement 323](#page-322-1) gestion [actifs.](#page-126-1) *Voir* actifs [extensions 61](#page-60-0) [groupes de panneaux 49](#page-48-0) [liens 340](#page-339-1) [gestionnaires d'événement.](#page-383-1) *Voir* événements GIF, images [comme tracé d'image 171](#page-170-0) [utilisation 317](#page-316-0) [graphiques.](#page-316-0) *Voir* images [gras, texte 300](#page-299-1) grille [affichage 170](#page-169-0) [alignement des calques sur 170](#page-169-0) [comme guide 58](#page-57-2) [groupes de panneaux 36](#page-35-1) guides visuels [présentation 57](#page-56-0) [règles 170](#page-169-1)

[tracés d'image 171](#page-170-0)

### **H**

[Haut du texte, alignement 322](#page-321-2) [Haut, alignement 322](#page-321-3) Historique, panneau [automatisation des tâches avec 277](#page-276-0) [commandes, création à partir des étapes de](#page-280-0)  l'historique 281 [étapes maximales, définition 276](#page-275-0) [étapes, application à d'autres objets 279](#page-278-0) [étapes, copie et collage 280](#page-279-0) [étapes, répétition 278](#page-277-0) [liste des actions du panneau Historique, effacement](#page-276-1)  277 [présentation 267](#page-266-1) [HomeSite 427](#page-426-0) HTML [attributs, rapports 121](#page-120-0) [attributs, rendre dynamiques 571](#page-570-0) [code source, recherche 316](#page-315-2) [code source, styles de balises 304](#page-303-2) [conversion en XHTML 452](#page-451-0) [espace insécable 304](#page-303-1) [formatage 287,](#page-286-0) [294](#page-293-0) [insertion 287,](#page-286-0) [294](#page-293-0) [recherche 316](#page-315-2) [Roundtrip 430](#page-429-0) [styles de balises 304](#page-303-2) *[Voir aussi](#page-417-0)* code [Hyperlien, boîte de dialogue 337](#page-336-0)

# **I**

[IBM WebSphere 471](#page-470-0) [IIS, inclusions côté serveur 433](#page-432-0) images [à propos 317](#page-316-1) [accentuation 325](#page-324-0) [alignement 297](#page-296-0) [application de comportements aux 327](#page-326-0) [cartes graphiques 347](#page-346-0) [contraste 325](#page-324-1) [éditeurs d'images externes 327](#page-326-2) [en tant qu'actifs.](#page-126-0) *Voir* actifs [extensibilité 323](#page-322-2) [formats, pris en charge 317](#page-316-0) [dans les formulaires 634](#page-633-2) [insertion 319](#page-318-0) [insertion en mode Mise en forme 201](#page-200-0)

[luminosité 325](#page-324-1) [modification 327](#page-326-2) [optimisation à l'aide de Fireworks 324](#page-323-0) [permutation \(comportement\) 409](#page-408-0) [préchargement \(comportement\) 400](#page-399-1) [recadrage 324](#page-323-1) [rééchantillonnage 324](#page-323-2) [rendre dynamique 570](#page-569-0) [restauration des images interverties \(comportement\)](#page-409-1)  410 imbrication [cadres 212](#page-211-0) [calques 161](#page-160-2) [définition des préférences des calques 162](#page-161-0) [tableaux 192](#page-191-1) [Imbriquer lors de la création dans un calque existant,](#page-161-0)  option 162 importation [balises ASP.NET 425](#page-424-2) [balises JRun 426](#page-425-2) [balises JSP 425](#page-424-1) [balises personnalisées 424](#page-423-1) [données tabulaires 176,](#page-175-0) [295](#page-294-1) [feuille de style CSS externe 311](#page-310-0) [fichiers Microsoft Word 80](#page-79-1) [sites 105](#page-104-0) [texte à partir d'autres documents 295](#page-294-1) [Importer HTML Word, commande 80](#page-79-2) [Importer les données tabulaires, commande 176](#page-175-2) [impression, code 446](#page-445-0) [inclusion de fichier côté serveur 433](#page-432-0) [inclusion virtuelle côté serveur 433](#page-432-0) inclusions côté serveur [insertion 462](#page-461-0) [modification 462](#page-461-1) [présentation 433](#page-432-0) [Index Z \(pour les calques\), modification de l'ordre de](#page-164-0)  superposition de l'option 165 indicateurs de code [bibliothèques de balises et 421](#page-420-0) [préférences 418](#page-417-4) [présentation 437](#page-436-2) [Quick Tag Editor 459](#page-458-0) [Informations détaillées, pages 658,](#page-657-1) [699,](#page-698-0) [727,](#page-726-0) [745](#page-744-0) [Insérer barre de navigation, boîte de dialogue 346](#page-345-0) [Insérer l'enregistrement, comportement 673](#page-672-0) [Insérer lien messagerie électronique, boîte de dialogue](#page-338-0)  339 [Insérer menu de reroutage, boîte de dialogue 344](#page-343-1) [Insérer une ancre nommée, boîte de dialogue 338](#page-337-0)

Insérer, barre [à propos 36](#page-35-2) [affichage des catégories sous forme d'onglets 46](#page-45-0) [ancrage 49](#page-48-0) [catégories 39](#page-38-4) [insertion de code 439](#page-438-0) [préférences 47](#page-46-0) [utilisation 45](#page-44-0) insertion [actifs 129](#page-128-0) [calques imbriqués 161](#page-160-1) [caractères spéciaux 303](#page-302-0) [commentaires 442](#page-441-0) [contrôles ActiveX 381](#page-380-2) [dates 303](#page-302-1) [div, balises 157](#page-156-0) [éléments de la bibliothèque 136](#page-135-1) [espace réservé pour l'image 321](#page-320-0) [fichiers Flash SWF 376](#page-375-2) [Flash, objets bouton 373](#page-372-1) [Flash, objets texte 375](#page-374-1) [images 319](#page-318-0) [images Fireworks dans Dreamweaver 355](#page-354-2) [images survolées 326](#page-325-1) [inclusions côté serveur 462](#page-461-0) [Java, applets 381](#page-380-3) [multimédia, éléments 369](#page-368-0) [Shockwave, animations 377](#page-376-2) [Inspecteur de balises 456](#page-455-0) [Inspecteur de code 416](#page-415-0) Inspecteur de propriétés [à propos 36](#page-35-3) [affichage 48](#page-47-0) [agrandissement 48](#page-47-1) [correction des liens brisés 351](#page-350-0) [modification d'un jeu d'enregistrements 533,](#page-532-0) [573](#page-572-1) [modification de code 455](#page-454-0) [rendre les attributs HTML dynamiques 571](#page-570-1) [Standard, mode 571](#page-570-2) inspecteurs [Inspecteur de propriétés 48](#page-47-0) *[Voir aussi](#page-40-0)* panneaux [instructions pour le codage 619](#page-618-0) [instructions préparées, JSP 743](#page-742-0) [Intégration de Dreamweaver à d'autres applications 26](#page-25-0) [interface utilisateur, personnalisation de la présentation](#page-48-2)  des panneaux 49 [introduction, par où débuter 20](#page-19-0) [ISP 491](#page-490-1) [italiques 300](#page-299-1)

### **J**

[Jakarta Tomcat 471](#page-470-1) Java, applets [insertion 369,](#page-368-1) [381](#page-380-3) [présentation 381](#page-380-4) [rendre dynamique 572](#page-571-1) **JavaScript** [actions 384](#page-383-1) [alertes 399](#page-398-0) [comportements 383](#page-382-1) [exécution 389](#page-388-1) [fichiers 80](#page-79-0) [insertion de code en mode Création 460](#page-459-0) [liaison à des objets de formulaire 644](#page-643-0) [traitement des données de formulaire 645](#page-644-1) JDBC [paramètres de connexion 496](#page-495-0) [pilotes 497,](#page-496-0) [776](#page-775-0) [JDBC-ODBC Bridge de Sun, pilote 499](#page-498-0) Jeu d'enregistrements, boîte de dialogue [avancé 554](#page-553-0) [simple 553](#page-552-1) [Jeu de résultats, JSP 528](#page-527-0) jeux d'enregistrements [à propos 549](#page-548-0) [arborescence Eléments de base de données 555](#page-554-0) [colonnes, définition \(SQL\) 782](#page-781-0) [copie et collage 566](#page-565-0) [définition sans SQL 553](#page-552-2) [filtrage des enregistrements \(SQL\) 783,](#page-782-0) [786](#page-785-0) [Jeu d'enregistrements, boîte de dialogue \(simple\)](#page-552-1)  553 [limite des enregistrements renvoyés \(SQL\) 783](#page-782-1) [mise en mémoire cache 565](#page-564-0) [modification ou suppression 565](#page-564-1) [relations entre tableaux \(SQL\) 786](#page-785-1) [simple, création 553](#page-552-0) [SQL, rédaction 781](#page-780-0) [SQL, rédaction d'instructions personnalisées 554](#page-553-0) [vide, dépannage 511](#page-510-3) [jeux de cadres 214–](#page-213-1)[223](#page-222-1) [attribution de noms 220](#page-219-0) [ciblage des liens 334](#page-333-0) [création 215](#page-214-0) [définition 209](#page-208-0) [enregistrement 219](#page-218-0) [imbriqués 212](#page-211-0) [prédéfinis, insertion 214](#page-213-2) [propriétés 221](#page-220-1) [sélection 216](#page-215-0)

*[Voir aussi](#page-211-1)* cadres JPEG, images [comme tracé d'image 171](#page-170-0) [utilisation 317](#page-316-0) [JRun 471](#page-470-2) JSP [appelable 741](#page-740-0) [bases de données, connexions à 495](#page-494-0) [connexions ODBC 498](#page-497-0) [importation de balises 425](#page-424-1) [instructions préparées 743](#page-742-0) [instructions préparées, définition 657](#page-656-0) [JavaBeans 563](#page-562-0) [jeu de résultats, définition 528](#page-527-0) [pages d'insertion 671](#page-670-0) [pages de connexion 688](#page-687-0) [pages de mise à jour 731](#page-730-0) [pilotes JDBC 497](#page-496-0) [Principale/Détails, pages 658,](#page-657-0) [727](#page-726-1) [procédures stockées 741](#page-740-0) [recherche de pages 665,](#page-664-0) [731](#page-730-1) [serveurs d'application 471](#page-470-3) [suppression, pages 736](#page-735-2) [variables JSP 563](#page-562-1)

#### **L**

[Lancer et Modifier, préférences 359](#page-358-0) langages [pris en charge par Dreamweaver 429](#page-428-0) [référence 445](#page-444-1) [langages pris en charge 429](#page-428-0) lecteurs d'écran [JAWS pour Windows 52](#page-51-0) [Window Eyes 52](#page-51-0) [lecture d'objets Flash 375](#page-374-0) liaison [ancres 338](#page-337-1) [vers une ancre nommée avec l'icône du pointeur](#page-337-2)  338 [à un document avec l'icône du pointeur 336](#page-335-0) [documents 334](#page-333-0) [documents Microsoft Word ou Microsoft Excel 296](#page-295-0) [vers une feuille de style CSS externe 311](#page-310-0) [navigation et 329](#page-328-0) [Liaisons de données, propriétés 481](#page-480-1) Liaisons, panneau [ajout de texte dynamique 569](#page-568-1) [Création d'un compteur d'enregistrements 591](#page-590-0) [format, colonne 583](#page-582-0) [rendre les attributs HTML dynamiques 571](#page-570-3)

[rendre les formulaires dynamiques 634,](#page-633-0) [640](#page-639-2) [suppression de sources de données 565](#page-564-2) liens [vers des ancres 338](#page-337-1) [application à une sélection 131](#page-130-0) [brisés 350](#page-349-0) [ciblage 334](#page-333-1) [correction 351](#page-350-1) [création 334](#page-333-1) [vers un document 334](#page-333-1) [vers les documents Microsoft 296](#page-295-0) [vers des feuilles de style 310](#page-309-4) [fichier cache 340](#page-339-1) [vers les fichiers scripts 461](#page-460-0) [masquage 587](#page-586-0) [mise à jour 340](#page-339-1) [dans les modèles 232](#page-231-0) [modification au niveau du site 343](#page-342-0) [modification des cadres avec 222](#page-221-1) [ouverture de la source 342](#page-341-3) [plan du site 342](#page-341-0) [Relatifs à la racine du site, option 335](#page-334-3) [Relatifs au document, option 335](#page-334-3) [suppression 342](#page-341-3) [vérification 350](#page-349-0) [liens actifs, option de couleur \(Propriétés de la page\)](#page-273-1)   $274$ [liens brisés 350](#page-349-0) [liens de navigation pour les enregistrements 584](#page-583-0) [liens externes 350](#page-349-0) [liens hypertextes 334](#page-333-1) [liens visités, option de couleur 274](#page-273-1) [Lier au fichier existant, commande 101](#page-100-3) [Lier au nouveau fichier, commande 101](#page-100-4) [Ligne de base, alignement 322](#page-321-4) [ligne, renvoi en mode Code 417](#page-416-0) [Lire le son, action 398](#page-397-0) [Liste de boutons radio, contrôle 649](#page-648-1) [Liste déroulante, contrôle 647](#page-646-0) liste Favoris (panneau Actifs) [à propos 127](#page-126-2) [ajout d'une nouvelle couleur 134](#page-133-0) [ajout d'une nouvelle URL 134](#page-133-0) [ajout et suppression d'actifs 133](#page-132-1) [création d'un surnom 134](#page-133-1) [créer un dossier Favoris 135](#page-134-0) [visualisation 128](#page-127-1) liste Site (panneau Actifs) [à propos 127](#page-126-3) [actualisation 129](#page-128-1)

[visualisation 128](#page-127-2) [listes déroulantes 634,](#page-633-4) [638](#page-637-1) [listes, création 299](#page-298-0) Live Data, fenêtre [à propos 532](#page-531-0) [actualisation automatique 522](#page-521-0) [description 519](#page-518-0) [fichiers manquants 520](#page-519-0) [fourniture des paramètres attendus 521](#page-520-0) [paramètres d'URL sur la barre d'outils 521,](#page-520-1) [532](#page-531-1)

#### **M**

[Mac OS, palette de couleurs 273](#page-272-3) [Macromedia Director, création d'animations](#page-376-0)  Shockwave avec 377 [Macromedia Exchange 61,](#page-60-0) [620](#page-619-0) [Macromedia HomeSite 427](#page-426-0) [Macromedia JRun 426,](#page-425-2) [471](#page-470-2) [macros, création de commandes 281](#page-280-0) [Map, balise 348](#page-347-1) [marquage.](#page-429-1) *Voir* code [marqueurs pour les éléments invisibles 275](#page-274-0) masquage [éléments invisibles 275](#page-274-0) [liens 587](#page-586-0) [masquer le menu contextuel 409](#page-408-1) [MDAC \(Microsoft Data Access Components\) 480](#page-479-0) [menu de reroutage, action 396](#page-395-0) [menu de reroutage, aller 397](#page-396-0) menu des en-têtes de colonne [à propos 174](#page-173-0) [affichage 187,](#page-186-1) [195](#page-194-0) [Ajouter image d'espacement 206](#page-205-0) [Créer une colonne Largeur fixe 205](#page-204-0) [Effacer les largeurs de colonne 187](#page-186-2) [Extension automatique de la colonne 205](#page-204-1) [Insérer une colonne à droite 188](#page-187-0) [Insérer une colonne à gauche 188](#page-187-0) [Sélectionner la colonne 179](#page-178-0) [Supprimer image d'espacement 206](#page-205-1) menu des en-têtes de tableau [à propos 174](#page-173-0) [affichage 187,](#page-186-1) [195](#page-194-0) [Sélectionner un tableau 178](#page-177-1) [suppression de toutes les hauteurs 186,](#page-185-0) [202](#page-201-0) [suppression de toutes les largeurs 186](#page-185-0) [Supprimer toutes les images d'espacement 206](#page-205-2) [Uniformiser les largeurs de cellule 186,](#page-185-1) [207](#page-206-0) [menus 638](#page-637-1) [menus contextuels 49,](#page-48-1) [634,](#page-633-4) [638](#page-637-1)

[menus d'indicateurs de code 437](#page-436-2) [menus de raccourcis.](#page-48-1) *Voir* menus contextuels menus de reroutage [à propos 634](#page-633-4) [ajout d'éléments de menu 344](#page-343-0) [Aller, boutons 344,](#page-343-2) [397](#page-396-0) [création d'un message de sélection pour 344](#page-343-2) [modification 396](#page-395-0) [modification des commandes 345](#page-344-0) [menus déroulants 634,](#page-633-4) [638](#page-637-1) [message contextuel, action 399](#page-398-0) Messagerie, liens [création 339](#page-338-1) [modification 343](#page-342-1) messages d'erreur [fichier en cours d'utilisation 508](#page-507-2) [Microsoft, dépannage 507](#page-506-1) *[Voir aussi](#page-509-2)* dépannage [messages d'erreur Microsoft, dépannage 507](#page-506-1) [Mettre à jour l'enregistrement 679,](#page-678-1) [717,](#page-716-0) [736,](#page-735-0) [757](#page-756-0) [Mettre à jour la page en cours, commande 138,](#page-137-1) [253](#page-252-0) [Mettre à jour le code HTML, commande 361](#page-360-0) [Mettre à jour les pages, commande 253](#page-252-1) [Microsoft Access, fichiers de base de données verrouillés](#page-507-3)  508 [Microsoft IIS 470](#page-469-0) Microsoft Word, documents [glissement de contenu vers une page 296](#page-295-0) [importation 80](#page-79-1) [Microsoft, support technique 507](#page-506-2) [milieu absolu, alignement 322](#page-321-5) [milieu, alignement 322](#page-321-6) mise à jour [enregistrements 674](#page-673-0) [liens 340](#page-339-1) [modèles 253](#page-252-2) mise en forme, cellules [à propos 193](#page-192-0) [alignement 204](#page-203-0) [couleur d'ar-pl. 204](#page-203-0) [dessin 198](#page-197-0) [formatage 204](#page-203-0) [Pas de renvoi à la ligne, option 204](#page-203-0) [préférence de surbrillance 199](#page-198-0) [préférences 207](#page-206-1) [suppression des hauteurs 202](#page-201-1) Mise en forme, mode [ajout de contenu 201](#page-200-0) [basculement de 197](#page-196-0) [basculement vers 197](#page-196-0)

[définition de la largeur 196](#page-195-0) [déplacement de cellules et tableaux de Mise en](#page-201-2)  forme 202 [dessiner des cellules et des tableaux de Mise en forme](#page-197-0)  198 [espacement entre les cellules 204](#page-203-1) [extension automatique 196](#page-195-0) [largeur fixe 196](#page-195-0) [marge intérieure des cellules 204](#page-203-1) [redimensionnement de cellules et tableaux de Mise](#page-201-2)  en forme 202 [suppression des hauteurs des cellules 202](#page-201-1) [Supprimer l'imbrication, option 204](#page-203-1) [Supprimer toutes les images d'espacement, option](#page-203-1)  204 [mise en forme, planification.](#page-192-1) *Voir* mode Mise en forme mise en forme, tableaux [à propos 193](#page-192-0) [alignement 204](#page-203-2) [couleur d'ar-pl. 204](#page-203-2) [dessin 198](#page-197-0) [espacement entre les cellules 204](#page-203-2) [formatage 204](#page-203-2) [imbriqués 199](#page-198-1) [marge intérieure des cellules 204](#page-203-2) [préférences 207](#page-206-1) [suppression des hauteurs 204](#page-203-3) [Supprimer l'imbrication, option 204](#page-203-3) [Supprimer toutes les images d'espacement, option](#page-203-3)  204 [Uniformiser la largeur des cellules, option 204](#page-203-3) [mise en mémoire cache des sources de données 565](#page-564-0) [mise en page.](#page-192-1) *Voir* mode Mise en forme mode Code [affichage 416](#page-415-0) [affichage d'un document basé sur un modèle 230](#page-229-0) [affichage des modèles 228](#page-227-0) [basculement en mode Création 42](#page-41-0) [écriture et modification du code 437](#page-436-1) [et mode Conception, spécification du mode devant](#page-37-0)  s'afficher en haut de la fenêtre 38 [options 417](#page-416-0) [ouverture de fichiers non HTML 420](#page-419-1) mode Mise en forme [à propos des cellules et des tableaux de Mise en](#page-192-0)  forme 193 [formatage des cellules de Mise en forme 204](#page-203-0) [formatage des tableaux de Mise en forme 204](#page-203-2) [menu des en-têtes de colonne 205](#page-204-2) [préférences 207](#page-206-1)

[préférences des images d'espacement 197](#page-196-1) [présentation 193](#page-192-0) [sélection de cellules et tableaux de Mise en forme](#page-201-2)  202 [tableaux de Mise en forme imbriqués 199](#page-198-1) [Uniformiser la largeur des cellules, option 204](#page-203-1) [mode Standard dans l'inspecteur de propriétés 571](#page-570-2) [Modèle d'objet d'expression \(modèles\) 236](#page-235-0) modèles [annulation de l'application 258](#page-257-1) [application à un document existant 257](#page-256-0) [attributs de balise modifiables 227,](#page-226-1) [250](#page-249-0) [changement de nom 255](#page-254-0) [clic dans les régions verrouillées 259](#page-258-0) [création 238](#page-237-0) [création de nouveaux documents avec 77](#page-76-0) [création pour les sites Contribute 241](#page-240-0) [en mode Création 227](#page-226-0) [détacher un document de 258](#page-257-0) [en tant qu'actifs.](#page-126-0) *Voir* actifs [expressions 235](#page-234-0) [imbrication 233](#page-232-0) [imbriqués 251](#page-250-0) [liens 232](#page-231-0) [mise à jour de documents 253](#page-252-2) [mise à jour de sites Contribute 254](#page-253-0) [en mode Code 228](#page-227-0) [modification 252](#page-251-0) [modification de scripts de serveur dans des](#page-233-0)  documents 234 [modification des couleurs de surbrillance de région](#page-239-0)  240 [modification des propriétés dans les documents](#page-258-3)  basés sur un modèle 259 [modification du code à l'extérieur des balises HTML](#page-233-0)  234 [panneau Actifs 239](#page-238-1) [paramètres 235](#page-234-1) [préférences 239,](#page-238-0) [240](#page-239-1) [présentation 226](#page-225-0) [recherche des régions modifiables 244](#page-243-1) [région optionnelle 227,](#page-226-2) [248,](#page-247-0) [249](#page-248-0) [région répétée 226,](#page-225-1) [245,](#page-244-0) [260](#page-259-0) [régions modifiables 226,](#page-225-2) [243,](#page-242-0) [244,](#page-243-2) [245](#page-244-1) [rendre une région non modifiable 244](#page-243-0) [suppression 255](#page-254-1) [syntaxe des balises 230](#page-229-1) [tableau répété 246,](#page-245-0) [247](#page-246-0) [types de régions 226](#page-225-3) [vérification de la syntaxe 254](#page-253-1)

[XML 256](#page-255-0) [modèles de mise en forme pour formater un tableau](#page-181-0)  182 modèles imbriqués [contrôle des régions modifiables 251](#page-250-1) [création 251](#page-250-0) [présentation 233](#page-232-0) modes [Mise en forme 193](#page-192-1) [Tableaux développés 180](#page-179-0) modification [actifs 131](#page-130-1) [affichages du site dans le panneau Fichiers 92](#page-91-1) [ASP.NET, contrôles de formulaire 647](#page-646-1) [bases de données, utilisation de procédures stockées](#page-686-1)  [687,](#page-686-1) [725,](#page-724-0) [739](#page-738-1) [code 437](#page-436-1) [comportements de serveur 628](#page-627-1) [éléments de la bibliothèque 137](#page-136-0) [feuille de style CSS 313](#page-312-1) [feuilles de style, externes 312](#page-311-0) [fichiers d'un site Dreamweaver 88](#page-87-0) [fichiers sur un serveur 89,](#page-88-1) [90](#page-89-0) [Flash, objets bouton 374](#page-373-0) [jeux d'enregistrements 565](#page-564-1) [modèles 252](#page-251-0) [ordre des colonnes du panneau Fichiers 93](#page-92-0) [page, propriétés 271](#page-270-0) [paramètres d'un site Dreamweaver 72](#page-71-0) [raccourcis clavier 60](#page-59-1) [sites Web, site distant existant 72](#page-71-1) [sites Web, site local existant 72](#page-71-2) [sources de données 565](#page-564-1) [Zone d'affichage du panneau Fichiers 91](#page-90-0) [Modifier avec BBEdit, commande 427](#page-426-1) [Modifier avec HomeSite, commande 427](#page-426-2) [Modifier feuille de style, boîte de dialogue 313](#page-312-0) [Modifier la liste de formats, boîte de dialogue 583](#page-582-2) [Modifier la liste des polices, commande 301](#page-300-0) [Modifier le contenu sans cadres, commande 223](#page-222-2) [Modifier le lien au niveau du site, commande 343](#page-342-2) mots de passe [Administrateur de Contribute 149](#page-148-1) [champs 637](#page-636-1) [incorrects 509](#page-508-1) [laisser les utilisateurs choisir 690](#page-689-0) [stockage 690](#page-689-1) [vérification pendant l'ouverture de session 694](#page-693-1) [mots de passe administrateur pour les sites Contribute](#page-148-2)  [149](#page-148-2)

[mots, renvoi à la ligne 417](#page-416-0) [MPEG, animations, en tant qu'actifs.](#page-126-0) *Voir* actifs [multimédia.](#page-368-0) *Voir* éléments multimédia [MySQL 503](#page-502-0)

### **N**

navigateurs [aperçu dans 283](#page-282-0) [ciblage 448](#page-447-1) [compatibilité avec les cadres 223](#page-222-2) [compatibilité, test 448](#page-447-1) [couleurs, sécurisées 267](#page-266-0) [principal, définition 283](#page-282-1) [versions, vérification 390](#page-389-0) [navigation au sein du code 443](#page-442-0) [Netscape Navigator 4, compatibilité des calques 162](#page-161-0) Netscape Navigator, plug-ins [dépannage 380](#page-379-0) [lecture dans la fenêtre de document 380](#page-379-1) [Nettoyage du HTML Word, commande 80](#page-79-3) [Nettoyer HTML, commande 447](#page-446-1) [Nom de la source de données.](#page-506-0) *Voir* DSN. noms d'utilisateur [laisser les utilisateurs choisir 690](#page-689-0) [stockage 690](#page-689-1) [vérification de l'unicité 691](#page-690-0) [vérification pendant l'ouverture de session 694](#page-693-1) [notions de base de Dreamweaver 20](#page-19-0) [Nouveau à partir d'un modèle, commande 77,](#page-76-1) [78](#page-77-1) [nouvelles fonctionnalités de Dreamweaver 18](#page-17-0) [Nuances de gris, palette de couleurs 273](#page-272-3) [nuanciers, couleurs 273](#page-272-0) nuls liens [création 340](#page-339-0) [modification 343](#page-342-1) [numéros de ligne 417](#page-416-0) [numérotation des lignes de code 417](#page-416-0)

### **O**

objets [Insertion à l'aide de la barre Insérer 45](#page-44-0) [insertion dans les formulaires 636](#page-635-0) [rendre dynamique 572](#page-571-1) [Objets ActiveX, rendre dynamiques 572](#page-571-1) objets d'application [ensemble de pages Principale/Détails 658,](#page-657-1) [699,](#page-698-0)  [727,](#page-726-0) [745](#page-744-0) [Formulaire d'insertion d'enregistrement 672](#page-671-0)

[Formulaire de mise à jour d'enregistrement 677,](#page-676-0)  [715,](#page-714-0) [733,](#page-732-0) [755](#page-754-0) [objets de commande, ASP 741](#page-740-1) objets dynamiques [barre de navigation du jeu d'enregistrements 585](#page-584-0) [état de navigation du jeu d'enregistrements 590](#page-589-0) [Objets Flash, rendre dynamiques 572](#page-571-1) [Objets Generator, rendre dynamiques 572](#page-571-1) [Objets Shockwave, rendre dynamiques 572](#page-571-1) [ODBC, pilotes 776,](#page-775-0) [778](#page-777-0) OLE DB [fournisseurs 776](#page-775-0) [OnBlur, événement 410](#page-409-0) [Optimiser l'image dans Fireworks, commande 356](#page-355-1) [Oracle Thin, pilote 496](#page-495-1) [ordre de superposition, calques 165](#page-164-0) orthographe [dictionnaires 315](#page-314-0) [vérification 315](#page-314-0) ouverture [documents existants 79](#page-78-1) [documents liés 352](#page-351-0) [fichiers 95](#page-94-0) [fichiers autres que HTML 420](#page-419-1) [panneau Actifs 128](#page-127-3) [Site Dreamweaver 88](#page-87-0) [texte, fichiers 80](#page-79-0) [Ouvrir la fenêtre Navigateur, action 397](#page-396-1) [Ouvrir la page liée, commande 352](#page-351-1) [Ouvrir le modèle attaché, commande 253](#page-252-3) [Ouvrir, commande 79](#page-78-2)

### **P**

[page d'accueil, définition pour une carte de site 98,](#page-97-0)  [102](#page-101-1) [page de démarrage 36](#page-35-4) pages [aperçu dans les navigateurs 283](#page-282-0) [connexion 692](#page-691-0) [couleur 272](#page-271-0) [couleurs du texte par défaut 274](#page-273-2) [delete 736](#page-735-1) [Design Notes, utilisation avec 116](#page-115-2) [enregistrement des utilisateurs 689](#page-688-0) [image d'arrière-plan 272](#page-271-0) [insérer 671](#page-670-0) [mise à jour 674](#page-673-0) [modification du titre 271](#page-270-0) [redimensionnement en fonction du moniteur 42](#page-41-2) [restrictions d'accès aux 694](#page-693-2)

[taille 284](#page-283-0) [temps de téléchargement estimé 284](#page-283-0) [XHTML, création 452](#page-451-0) [pages d'insertion 671](#page-670-0) [pages de connexion 692](#page-691-0) pages de mise à jour [ASP 731](#page-730-0) [ASP.NET 710](#page-709-0) [ColdFusion 674](#page-673-0) [JSP 731](#page-730-0) [PHP 752](#page-751-0) [Pages de serveur actif Sun ONE 470](#page-469-1) [Pages JavaServer.](#page-424-1) *Voir* JSP panneau Actifs [catégorie Modèles 239](#page-238-1) [ouverture 128](#page-127-3) Panneau Fichiers [actualisation 96](#page-95-4) [affichage de fichiers 91](#page-90-1) [agrandissement 92](#page-91-0) [cartes de site 98](#page-97-1) [changement de l'affichage des colonnes 93](#page-92-0) [changement de l'affichage du site 92](#page-91-1) [changement de nom de fichier et de dossier 96](#page-95-0) [création de fichiers et de dossiers 96](#page-95-2) [déplacement de fichiers et de dossiers 96](#page-95-1) [modification de l'affichage 93](#page-92-0) [modification de la taille de la zone d'affichage 91](#page-90-0) [ouverture des fichiers 95](#page-94-0) [ouverture et fermeture 91](#page-90-2) [préférences 94](#page-93-0) [recherche de fichiers 97](#page-96-2) [réduction 92](#page-91-0) [suppression de fichiers et de dossiers 96](#page-95-3) panneaux [Actifs, catégorie Modèles 239](#page-238-1) [ancrage 49](#page-48-0) [Comportements 384](#page-383-0) [définition des préférences de flottement 52](#page-51-1) [Historique 267](#page-266-1) [Images 217](#page-216-0) [panneaux flottants, combinaison 49](#page-48-0) [panneaux, couleurs 273](#page-272-0) paragraphes [ajout d'un saut de ligne 298](#page-297-0) [formatage 297](#page-296-1) paramètres [marqueurs 626](#page-625-0) [modèles 235](#page-234-1) [trop peu nombreux 510](#page-509-3)

[paramètres de connexion 496](#page-495-0) paramètres de modèle [modification dans les documents basés sur un](#page-258-2)  modèle 259 [présentation 235](#page-234-1) [Paramètres Live Data, boîte de dialogue 521](#page-520-2) [Paramètres, boîte de dialogue 573](#page-572-2) [Perl 429](#page-428-0) [Permuter une image, action 409](#page-408-0) personnalisation [environnement de codage 415](#page-414-0) [notions de bases de Dreamweaver 58](#page-57-3) [présentation des panneaux 49](#page-48-2) [photographies 317](#page-316-0) PHP [bases de données, connexions à 503](#page-502-1) [installation de PHP 471](#page-470-4) [Mac OS X 471](#page-470-5) [pages d'insertion 671](#page-670-0) [pages de connexion 688](#page-687-0) [pages de mise à jour 752](#page-751-0) [Principale/Détails, pages 658,](#page-657-0) [745](#page-744-1) [recherche de pages 665](#page-664-0) [suppression, pages 757](#page-756-1) [pilotes non spécifiés 507](#page-506-0) [pipette 273](#page-272-0) [pixels, transparents dans l'arrière-plan 272](#page-271-1) [placement de fichiers sur un site distant 111](#page-110-0) [Placer, commande 111](#page-110-0) plug-ins [dépannage 380](#page-379-0) [lecture dans la fenêtre de document 380](#page-379-1) [rendre dynamique 572](#page-571-1) [vérification 391](#page-390-0) PNG, images [comme tracé d'image 171](#page-170-0) [utilisation 317](#page-316-0) [points d'interrogation 510](#page-509-0) polices [encodages, paramétrage des polices pour 60](#page-59-3) [modification des caractéristiques 300](#page-299-2) [modification des combinaisons 301](#page-300-0) [positionnement des blocs de code 625](#page-624-0) [Précharger les images, action 400](#page-399-1) préférences [barre d'état 43](#page-42-0) [Barre Insérer 47](#page-46-0) [calques 162](#page-161-0) [coloration du code 419](#page-418-1) [correction du code 419](#page-418-0)

[dictionnaire pour vérifier l'orthographe 315](#page-314-1) [éditeurs et types de fichiers 427](#page-426-3) [externes, éditeurs 372](#page-371-0) [formatage du code 418](#page-417-2) [générales 59](#page-58-0) [indicateurs de code 418](#page-417-4) [Lancer et Modifier 359](#page-358-0) [mise à jour des liens 341](#page-340-0) [mode Code 417](#page-416-0) [mode Mise en forme 207](#page-206-1) [modèle 240](#page-239-1) [modification de la surbrillance 158](#page-157-0) [nouveau document 79](#page-78-0) [panneaux 52](#page-51-1) [panneaux flottants 52](#page-51-1) [Polices/Codage 60](#page-59-2) [présentation 58](#page-57-0) [programme de validation 420](#page-419-0) [Site 94](#page-93-0) [surbrillance, bibliothèques 139](#page-138-0) [surbrillance, blocs de contenu 158](#page-157-0) [surbrillance, cellules de mise en forme 199](#page-198-0) [surbrillance, régions de modèle 240](#page-239-1) [surbrillance, tableaux 178](#page-177-0) [types de fichiers / éditeurs 372](#page-371-0) [préférences Coloration du code des modèles 239](#page-238-0) [préférences d'un nouveau document 79](#page-78-0) préférences de surbrillance [régions de modèle 240](#page-239-1) [préférences de transfert des fichiers 94](#page-93-0) [préférences générales 59](#page-58-0) [préférences Polices/Codage 60](#page-59-2) préférences Surbrillance [mise en forme, cellules 199](#page-198-0) préférences surbrillance [éléments de la bibliothèque 139](#page-138-0) Principale/Détails, pages [ASP 658,](#page-657-2) [727](#page-726-1) [ASP.NET 699](#page-698-1) [ColdFusion 658,](#page-657-2) [660](#page-659-0) [JSP 658,](#page-657-2) [727](#page-726-1) [PHP 658,](#page-657-2) [745](#page-744-1) procédures stockées [ASP 740](#page-739-0) [ASP.NET 725](#page-724-1) [ColdFusion 687](#page-686-0) [définition 656](#page-655-0) [JSP 741](#page-740-0) [modification de bases de données 687,](#page-686-1) [725,](#page-724-0) [739](#page-738-1) programme de validation

[préférences 420](#page-419-0) [utilisation 451](#page-450-0) [programme de validation de balises 451](#page-450-1) [proportion, conservation 323](#page-322-3) propriétés [affichage 48](#page-47-0) [cadre 220](#page-219-1) [calque unique 162](#page-161-1) [cellule de Mise en forme 204](#page-203-4) [changement avec les comportements 389](#page-388-0) [document basé sur un modèle 259](#page-258-3) [document, définition 270](#page-269-1) [élément de bibliothèque 140](#page-139-1) [jeu de cadres 221](#page-220-1) [mise en forme, tableau 204](#page-203-2) [plusieurs calques 163](#page-162-2) [tableau 181](#page-180-1) [propriétés de la page, modification de titres 271](#page-270-0) [Propriétés du modèle, boîte de dialogue 259](#page-258-4)

### **Q**

[questions, gestion des problèmes 510](#page-509-3) Quick Tag Editor [menus des indicateurs 459](#page-458-0) [ouverture 457](#page-456-1) QuickTime, animations [en tant qu'actifs.](#page-126-0) *Voir* actifs [insertion 379,](#page-378-0) [380](#page-379-1)

### **R**

[raccourcis clavier, modification 60](#page-59-1) rapports [enregistrement 122](#page-121-0) [pour les sites 121](#page-120-1) [validation de code 451](#page-450-0) [visualisation 122](#page-121-0) recherche [balises et attributs 443](#page-442-2) [code 443](#page-442-1) [enregistrement de modèles de recherche 444](#page-443-1) [expressions régulières 434](#page-433-0) [fichiers 316](#page-315-3) [recherche et remplacement 316](#page-315-1) [texte dans des fichiers 316](#page-315-2) recherche de pages [ASP 665,](#page-664-0) [731](#page-730-1) [ASP.NET 705](#page-704-0) [ColdFusion 665](#page-664-0) [JSP 665,](#page-664-0) [731](#page-730-1)

[PHP 665](#page-664-0) [recherche et remplacement.](#page-315-4) *Voir* recherche [rédaction de blocs de code 621](#page-620-0) [rédaction de code 437](#page-436-1) redimensionnement [cadres 216](#page-215-1) [calques 167](#page-166-0) [cellules de tableau 183](#page-182-0) [cellules et tableaux de Mise en forme 202](#page-201-2) [images 323](#page-322-4) [poignées 323](#page-322-5) [réduction du panneau Fichiers 92](#page-91-0) [réécriture du code 430](#page-429-0) [référence, panneau 445](#page-444-1) [Région répétée, comportement 587](#page-586-1) régions [masquage 587](#page-586-0) [utilisation de la souris dans les régions verrouillées](#page-258-0)  259 régions facultatives (modèles) [définition 227](#page-226-2) [insertion 248](#page-247-0) [modification 249](#page-248-0) régions modifiables (modèles) [contrôle dans des modèles imbriqués 251](#page-250-1) [création 243](#page-242-0) [définition 226](#page-225-2) [modification du nom de 245](#page-244-1) [sélection 244](#page-243-2) [suppression 244](#page-243-0) [régions répétées \(documents basés sur un modèle\) 260](#page-259-0) régions répétées (modèles) [dans les documents basés sur un modèle 260](#page-259-0) [couleurs secondaires 247](#page-246-0) [création 245](#page-244-0) [définition 226](#page-225-1) [tableau répété 246](#page-245-0) [régions verrouillées, utilisation de la souris dans 259](#page-258-0) [règles 170](#page-169-1) [règles horizontales, insertion et modification 298](#page-297-1) [remplacement d'un espace réservé pour une image 321](#page-320-1) [Renommer le groupe de panneaux, commande 52](#page-51-2) [renvoi à la ligne en mode Code 417](#page-416-0) répertoire local [configuration 68](#page-67-0) [structure 65](#page-64-0) [répétition d'étapes 277](#page-276-0) [Reproduire, bouton 278](#page-277-1) [ressources pour informations sur les technologies Web](#page-29-0)  30

[Restaurer l'image intervertie, action 410](#page-409-1) [restriction des accès au site 688](#page-687-0) [restriction des tableaux 524](#page-523-1) résultats, groupe de panneaux [Panneau de validation 451](#page-450-0) [Vérification du navigateur cible, panneau 448](#page-447-1) [résultats, pages de 665,](#page-664-2) [705](#page-704-1) [Rétablir la position, commande 172](#page-171-0) [Rétablir origine, commande 170](#page-169-1) [retour à la version précédemment enregistrée 270](#page-269-0) [retour, ajout d'un paragraphe 298](#page-297-0) réutilisation [actifs 132](#page-131-1) [code 438](#page-437-0) [éléments de la bibliothèque 136](#page-135-1) [recherches 444](#page-443-1) [Roue chromatique \(couleur système\), bouton 273](#page-272-2) [Roundtrip HTML 430](#page-429-0)

#### **S**

[schémas 424,](#page-423-0) [524](#page-523-0) scripts [accolades équilibrées 448](#page-447-0) [affichage des fonctions 443](#page-442-0) [en tant qu'actifs.](#page-126-0) *Voir* actifs [insertion 460](#page-459-1) [lier les fichiers externes 461](#page-460-0) [modification de scripts externes 460](#page-459-1) [modification en mode Création 461](#page-460-1) [scripts de serveur dans les modèles 234](#page-233-0) scripts, liens [création 340](#page-339-0) [modification 343](#page-342-1) [section head, affichage et modification 463](#page-462-0) [sécurité 688](#page-687-0) [sécurité et autorisations 507](#page-506-3) [sélecteur de balises 36,](#page-35-5) [460](#page-459-2) [sélecteur de balises, insertion de balises 440](#page-439-0) sélecteur de couleur [Dreamweaver 273](#page-272-0) [système 273](#page-272-2) [sélecteur de couleur système 273](#page-272-2) sélection [actifs multiples 131](#page-130-2) [balises 460](#page-459-2) [cadres et jeux de cadres 216](#page-215-0) [calques 164](#page-163-0) [cellules et tableaux de Mise en forme 202](#page-201-2) [éléments de tableau 177](#page-176-1) [objets dans la fenêtre de document 274](#page-273-0)

[Sélectionner distants plus récents, commande 112](#page-111-1) serveur d'application [choix 468](#page-467-0) [configuration 468](#page-467-1) serveur d'évaluation [applications Web 474](#page-473-0) [comportements 620](#page-619-1) [configuration 468](#page-467-1) [serveur HTTP 467](#page-466-1) serveur, objets [objets d'application 559](#page-558-0) [objets session 558](#page-557-0) [variables ColdFusion 551,](#page-550-0) [562](#page-561-0) serveurs [connexion pour modifier des fichiers 90](#page-89-0) [dépannage de configuration 71](#page-70-0) [options d'accès 70](#page-69-1) [ouverture d'une connexion existante 89](#page-88-1) [téléchargement de pages 640](#page-639-0) services Web [à propos 601](#page-600-0) [ajout à une page 608](#page-607-0) [déroulement du travail 602](#page-601-0) [générateur de proxy AXIS 604](#page-603-0) [générateurs de proxy, autres 604](#page-603-1) [générateurs de proxy, configuration 605](#page-604-0) [générateurs de proxy, installation 604](#page-603-1) [liste des sites, modification 609](#page-608-0) [répertoires UDDI 603](#page-602-0) [SOAP 604](#page-603-2) Shockwave, animations [en tant qu'actifs.](#page-126-0) *Voir* actifs [insertion 377](#page-376-2) [présentation 377](#page-376-0) [vérification 392](#page-391-0) Site, panneau [désormais le panneau Fichiers 94](#page-93-1) [nouveau panneau Fichiers 36](#page-35-6) [recherche de texte et/ou de code HTML dans des](#page-315-2)  documents 316 sites [actifs, réutilisation 132](#page-131-1) [affichage dans le panneau Fichiers 91](#page-90-1) [affichage du panneau Fichiers, changement 93](#page-92-0) [aperçu dans les navigateurs 283](#page-282-0) [Archiver/Extraire, utiliser 106](#page-105-0) [cache 340](#page-339-1) [carte de site, utilisation 98](#page-97-1) [compatibilité avec les navigateurs 448](#page-447-1) [création d'un nouveau site 66](#page-65-0)

[création d'un nouveau site, Assistant de définition](#page-66-0)  de site 67 [création d'un nouveau site, Paramètres avancés 67](#page-66-1) [Design Notes, utilisation avec 116](#page-115-2) [documents de référence 30](#page-29-0) [dossier distant, configuration 70](#page-69-0) [dossier distant, options d'accès 70](#page-69-1) [dossier distant, résolution des problèmes de](#page-70-0)  configuration 71 [dossier local, création 68](#page-67-0) [étendus, actifs dans 133](#page-132-2) [fichier cache 341](#page-340-1) [fichiers, utilisation 95](#page-94-1) [importation et exportation 105](#page-104-0) [instructions de test 119](#page-118-1) [liens 329](#page-328-0) [liens brisés, correction 351](#page-350-1) [liens, changer au niveau du site 343](#page-342-2) [liens, vérification 350](#page-349-0) [localisation des fichiers récemment modifiés 98](#page-97-3) [locaux et distants 64](#page-63-0) [modification de sites Web existants 72](#page-71-2) [modification des paramètres d'un site 72](#page-71-0) [ouverture pour affichage 88](#page-87-0) [rapports 121](#page-120-1) [recherche de fichiers dans 97,](#page-96-2) [316](#page-315-1) [sécurité 688](#page-687-0) [serveur d'évaluation 474](#page-473-0) [structure du dossier 65](#page-64-0) [suppression de la liste des sites 106](#page-105-1) [synchronisation des sites locaux et distants 112](#page-111-0) [voilage 86,](#page-85-1) [113](#page-112-1) sites locaux. *Voir* [sites 66](#page-65-0) [SOAP et services Web 604](#page-603-2) son [ajout à une page 378](#page-377-0) [incorporation 379](#page-378-1) [lien vers un fichier audio 378](#page-377-1) [lire 398](#page-397-0) [souligné 300](#page-299-1) sources de données [à propos 548](#page-547-0) [définition dans ColdFusion 477](#page-476-1) [envoyées par les utilisateurs 537](#page-536-0) [JavaBeans 563](#page-562-0) [jeu d'enregistrements, à propos 549](#page-548-0) [jeux d'enregistrements, création \(simple\) 553](#page-552-0) [mise en mémoire cache 565](#page-564-0) [modification ou suppression 565](#page-564-1) [paramètres d'URL, à propos 539](#page-538-0)

[paramètres de formulaire, à propos 537](#page-536-1) [suppression 565](#page-564-2) [variables ColdFusion 562](#page-561-1) [variables d'application 559](#page-558-0) [variables de session 558](#page-557-0) [variables de session, à propos 541](#page-540-0) [variables JSP 563](#page-562-1) SQL [à propos 781](#page-780-0) [arborescence Eléments de base de données 555](#page-554-0) [ASP.NET 549](#page-548-1) [définition de colonnes 782](#page-781-0) [DELETE 781](#page-780-1) [filtrage des enregistrements 783,](#page-782-0) [786](#page-785-0) [FROM 782](#page-781-1) [GROUP BY 782](#page-781-1) [INSERT 781](#page-780-1) [instruction SELECT 781](#page-780-2) [jeu d'enregistrements, définition avec SQL 554](#page-553-0) [limite des enregistrements 783](#page-782-1) [opérateurs 782](#page-781-2) [ORDER BY 782](#page-781-1) [relations entre tableaux 786](#page-785-1) [SELECT 781](#page-780-1) [UPDATE 781](#page-780-1) [WHERE 782](#page-781-1) [SQL Server, gestion des problèmes liés aux pages](#page-507-1)  dynamiques 508 [Style, sous-menu 300](#page-299-1) styles [application de styles personnalisés 309](#page-308-1) [styles conflictuels 290](#page-289-0) *[Voir aussi](#page-303-3)* feuilles de style [Styles CSS, panneau 305](#page-304-0) [styles en cascade.](#page-303-2) *Voir* feuilles de style [styles personnalisés.](#page-303-2) *Voir* feuilles de style suppression [balises vides 447](#page-446-0) [dynamique, contenu 534,](#page-533-1) [573](#page-572-0) [éléments de la bibliothèque 139](#page-138-2) [fichiers d'un site Contribute 151](#page-150-0) [fichiers et dossiers 96](#page-95-3) [jeux d'enregistrements 565](#page-564-1) [largeurs de colonne 187](#page-186-2) [largeurs et hauteurs d'un tableau 186](#page-185-2) [lignes et colonnes 187](#page-186-0) [sites provenant de la liste de sites 106](#page-105-1) [sources de données 565](#page-564-1) suppression, pages [ASP 736](#page-735-2)

[ASP.NET 717](#page-716-1) [ColdFusion 679](#page-678-0) [JSP 736](#page-735-2) [PHP 757](#page-756-1) [Supprimer l'enregistrement, comportement 739](#page-738-0) surbrillance, préférences [blocs de contenu 158](#page-157-0) [tableaux 178](#page-177-0) survolées, images [à propos 326](#page-325-2) [création 326](#page-325-1) [synchronisation des sites locaux et distants 112](#page-111-0) [systèmes d'exploitation, multiutilisateurs 41](#page-40-1) [systèmes multiutilisateurs 41](#page-40-1)

#### **T**

tableaux [calques, conversion à partir de 169](#page-168-0) [cellules, effacement de la largeur et de la hauteur](#page-185-2)  186 [cellules, fractionnement 189](#page-188-0) [cellules, fusion 189](#page-188-2) [cellules, surbrillance 177,](#page-176-2) [194](#page-193-0) [colonnes, effacement des largeurs 187](#page-186-3) [colonnes, uniformisation des largeurs 186,](#page-185-1) [207](#page-206-0) [conceptions prédéfinies 182](#page-181-0) [contenu, ajout 175](#page-174-1) [création 175](#page-174-1) [données tabulées, importation 295](#page-294-1) [données, exportation 176](#page-175-1) [éléments, sélection 177](#page-176-1) [formatage 181](#page-180-0) [imbrication 192](#page-191-1) [importation 176](#page-175-0) [largeurs 174](#page-173-0) [largeurs de colonne 174](#page-173-0) [largeurs de colonne, uniformisation 207](#page-206-0) [largeurs, affichage 187](#page-186-1) [lignes et colonnes, ajout et suppression 187](#page-186-0) [lignes et colonnes, ajustement 183](#page-182-0) [modification 180](#page-179-0) [préférence de surbrillance 178](#page-177-0) [présentation 174](#page-173-1) [propriétés 181](#page-180-1) [redimensionnement 183](#page-182-0) [restriction 524](#page-523-1) [Tableaux développés, mode 180](#page-179-0) [tri 192](#page-191-2) *[Voir aussi](#page-189-1)* colonnes, lignes et cellules [Tableaux développés, mode 180](#page-179-0)

tableaux répétés (modèles) [couleurs secondaires 247](#page-246-0) [insertion 246](#page-245-0) [Taille de fenêtre, menu déroulant 39](#page-38-1) [taille du moniteur, redimensionnement des pages en](#page-41-2)  fonction de 42 téléchargement [comportements 388](#page-387-2) [durée 39](#page-38-3) [fichiers 109,](#page-108-0) [111](#page-110-0) [fichiers sur un serveur 640](#page-639-0) [taille, durée estimée 284](#page-283-0) [Télécharger d'autres comportements, commande 388](#page-387-3) Test de votre site [à propos 119](#page-118-2) [consignes 119](#page-118-1) [utilisation de rapports 121](#page-120-1) texte [ajout à un document 295](#page-294-2) [alignement 297](#page-296-0) [champs 633,](#page-632-3) [637](#page-636-1) [champs, définition du texte avec des comportements](#page-402-1)  403 [couleur par défaut dans les pages 274](#page-273-2) [éditeurs, fichiers créés par 80](#page-79-0) [éditeurs.](#page-425-3) *Voir aussi* éditeurs externes [espace insécable 304](#page-303-1) [fichiers, ouverture 80](#page-79-0) [formatage 287,](#page-286-0) [294,](#page-293-0) [300](#page-299-3) [importation à partir d'autres documents 295](#page-294-1) [importation de données tabulaires 295](#page-294-0) [insertion 287,](#page-286-0) [294](#page-293-0) [mise en retrait 297](#page-296-2) [mise en retrait négatif 297](#page-296-2) [modification de la couleur 130,](#page-129-0) [302](#page-301-0) [modification des combinaisons de polices 301](#page-300-0) [recherche dans les documents 316](#page-315-2) [rendre dynamique 569](#page-568-0) [Texte d'un cadre, action 401](#page-400-0) [Texte d'un calque, action 402](#page-401-0) [Texte d'un champ texte, action 403](#page-402-1) [Texte Flash, boîte de dialogue 375](#page-374-1) [titres, modification 271](#page-270-0) [Tons continus, palette de couleurs 273](#page-272-3) [tracés d'image 171](#page-170-0) [traitements de texte, fichiers créés par 80](#page-79-0) [traits de soulignement dans les noms de comptes SQL](#page-508-0)  509 [transfert de fichiers 109](#page-108-1)

[transfert de fichiers depuis et vers des sites Contribute](#page-144-0)  145 [transparents, pixels dans l'arrière-plan 272](#page-271-1) [type par défaut du nouveau document 79](#page-78-0) [types de données, erreur de correspondance 509,](#page-508-2) [511](#page-510-4) types de fichier [et préférences d'éditeur externe 427](#page-426-3) [Flash, fichiers 368](#page-367-0) [types de fichiers / éditeurs, préférences 372](#page-371-1)

## **U**

UDDI [liste des sites, modification 609](#page-608-0) [répertoires publics 603](#page-602-0) URL [application à une sélection 131](#page-130-0) [création d'actifs, URL 133](#page-132-0) [en tant qu'actifs.](#page-126-0) *Voir* actifs *[Voir aussi](#page-329-1)* chemins [Usemap, attribut 348](#page-347-1)

#### **V**

[validation de formulaires 644](#page-643-1) [Valider le formulaire, action 410](#page-409-0) [variables d'application 559](#page-558-0) variables de session [à propos 541](#page-540-0) [définition 558](#page-557-0) [données, récupération 545](#page-544-0) [données, stockage 543](#page-542-0) [paramètres d'URL et 543](#page-542-1) [paramètres de formulaire et 543](#page-542-2) [VBScript, insertion de code en mode Création 460](#page-459-0) [Vérificateur de lien, boîte de dialogue 351](#page-350-1) [vérification des liens 350](#page-349-0) [Vérification du navigateur cible, panneau 448](#page-447-1) [vérification orthographique à l'aide de la commande](#page-314-1)  Orthographe 315 [Vérifier l'orthographe, commande 315](#page-314-1) [Vérifier le navigateur, action 390](#page-389-0) [Vérifier le Plug-in, action 391](#page-390-0) [Vérifier pour les navigateurs cibles, commande 448](#page-447-1) [Vérifier tous les liens du site, commande 351](#page-350-2) visualisation [actifs 127](#page-126-4) [code 416](#page-415-0) [code de section head 463](#page-462-0) [éléments invisibles 275](#page-274-0) [fichiers d'un site Dreamweaver 88](#page-87-0)

[fichiers sur un disque ou sur votre bureau 89](#page-88-0) [fichiers sur un serveur 89](#page-88-1) [modèles en mode Code 228](#page-227-0) [modèles en mode Création 227](#page-226-0) [régions de modèle en mode Création 229](#page-228-0) [régions modèles en mode Code 230](#page-229-0) voilage [activation et désactivation 113](#page-112-0) [dossiers de sites 114](#page-113-0) [fichiers 114](#page-113-1) [présentation 86](#page-85-1) [supprimer le voile de tous 116](#page-115-1)

#### **W**

Web [albums photo, création 361](#page-360-1) [serveur, configuration 467](#page-466-1) [services d'hébergement 491](#page-490-1) [Windows OS, palette de couleurs 273](#page-272-3)

# **X**

XHTML [code 431](#page-430-0) [conversion de HTML à XHTML 452](#page-451-0) [création de pages 452](#page-451-0) XML [fichiers DTD 424](#page-423-0) [dans les modèles 256](#page-255-0)

### **Z**

[Zone de liste, contrôle 647](#page-646-0) [Zone de texte, contrôles 648](#page-647-0) zones réactives [application de comportements aux 327](#page-326-0) [dans les cartes graphiques 348](#page-347-0) [redimensionnement 349](#page-348-2) [sélection de plusieurs zones réactives dans une image](#page-348-0)  [graphique 349](#page-348-0)